# Oracle Fusion Cloud Financials

**Implementing Payables Invoice to Pay**

**24B**

Oracle Fusion Cloud Financials

Implementing Payables Invoice to Pay

24B

F92669-01

Copyright © 2011, 2024, Oracle and/or its affiliates.

Author: Mayur Joshi

# **Contents**

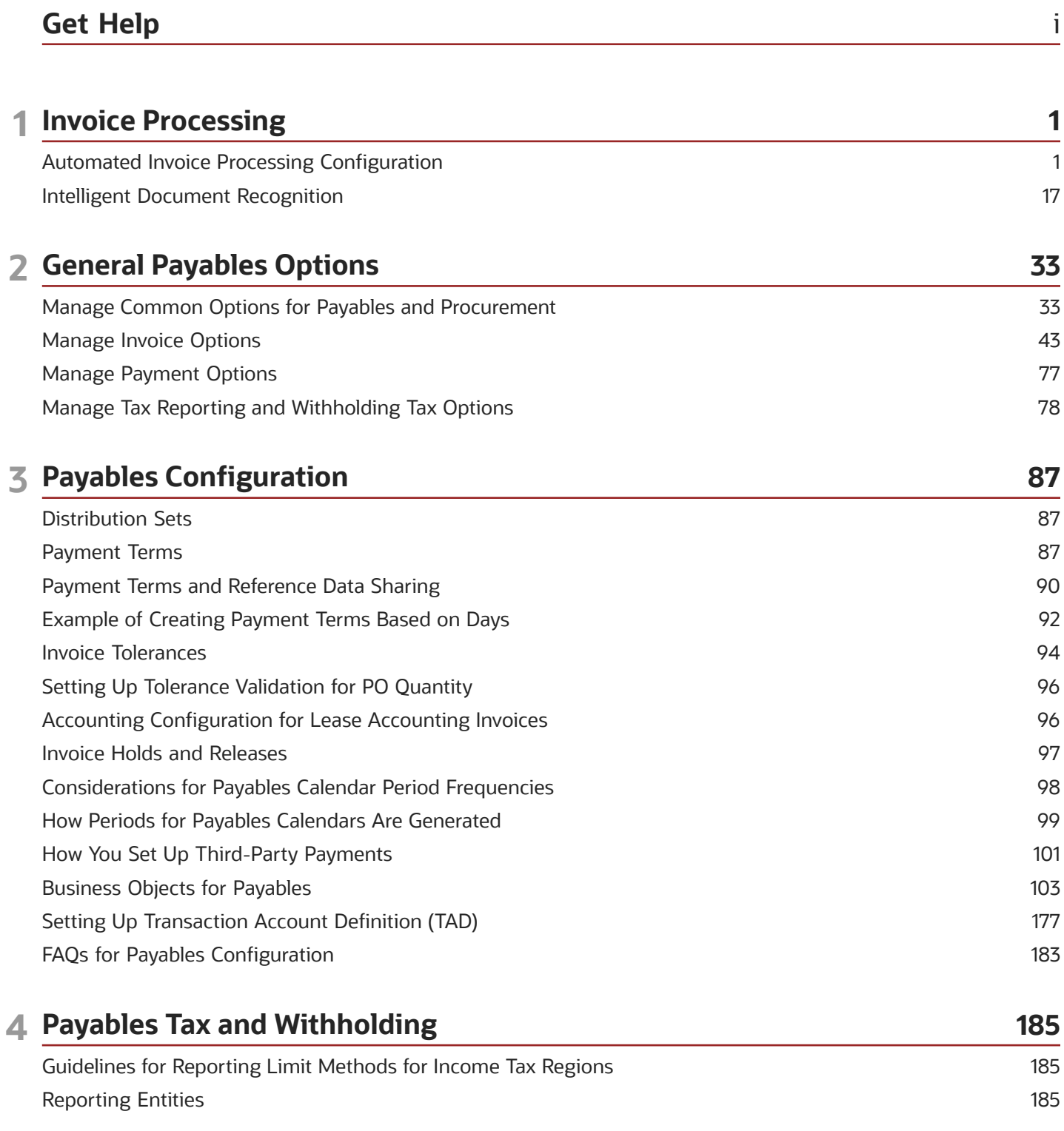

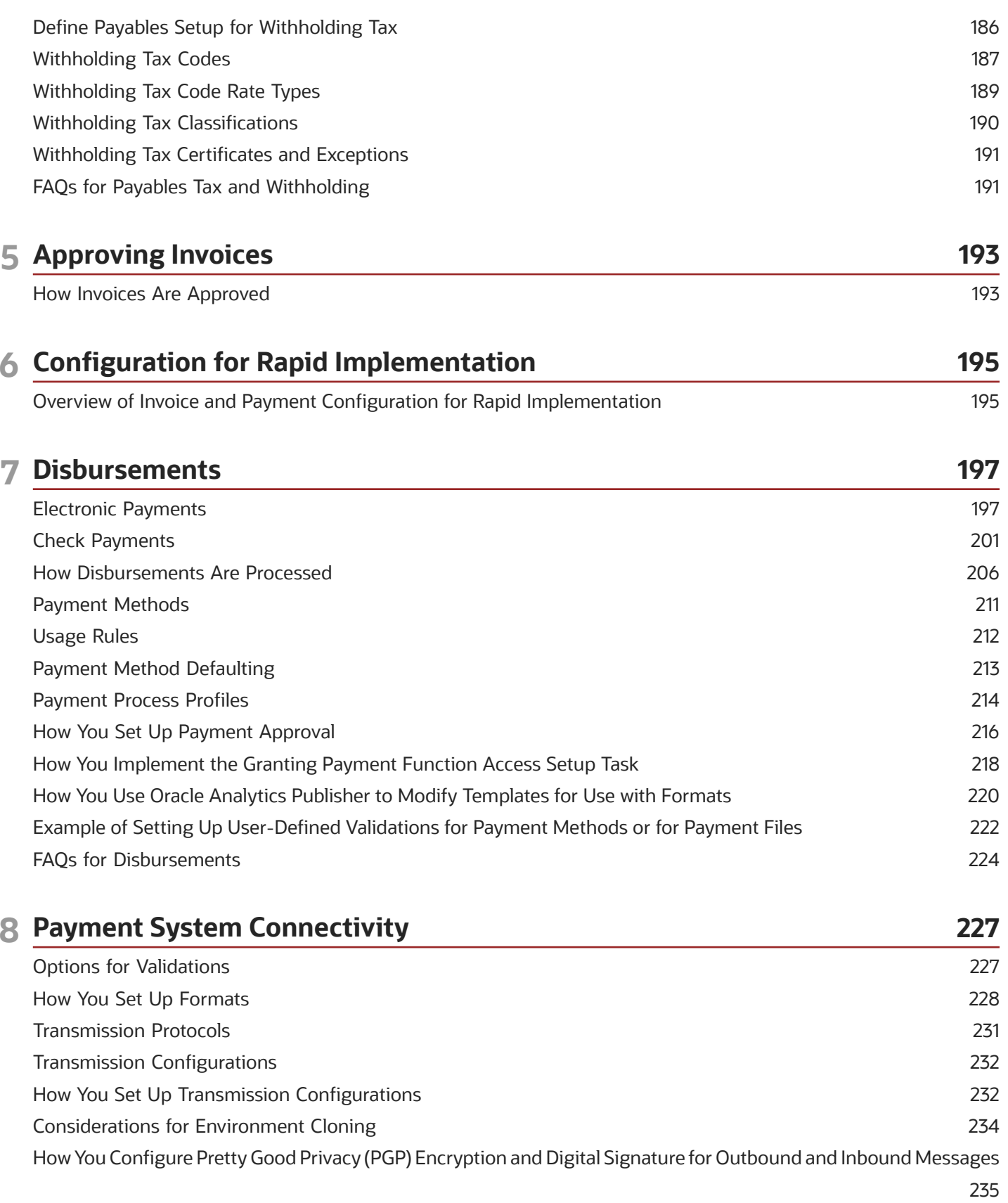

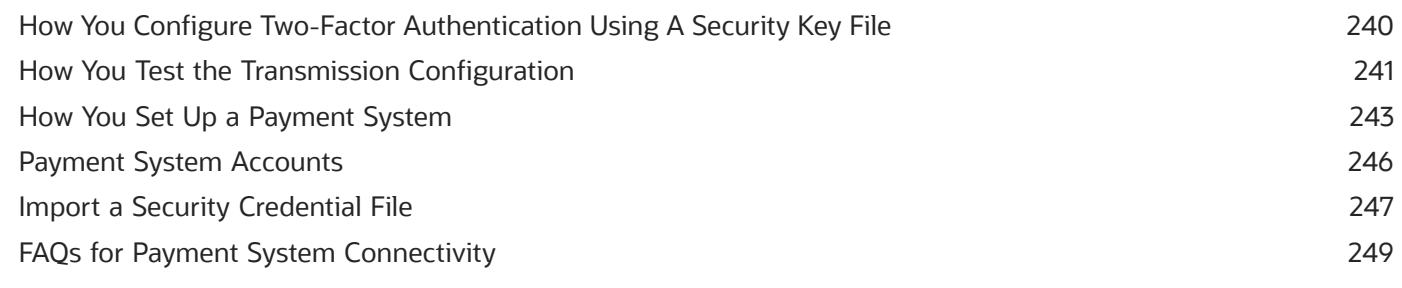

### **9 Payments Security**

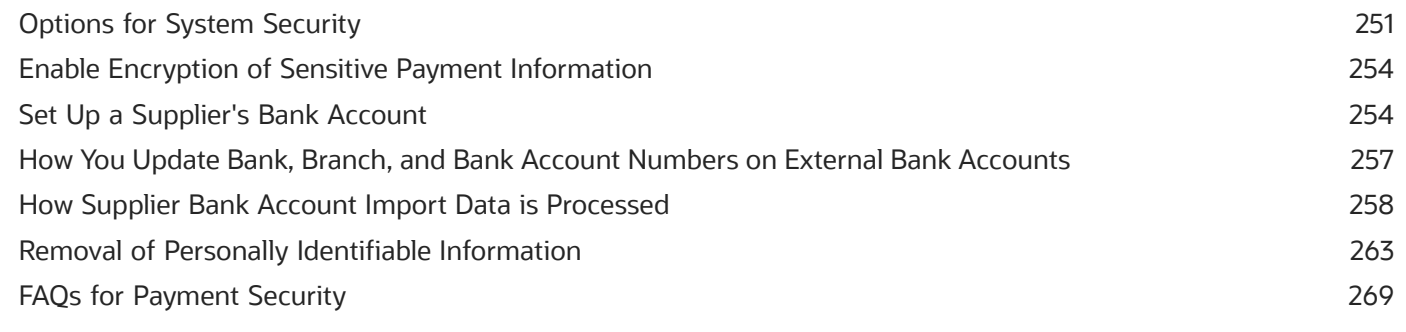

251

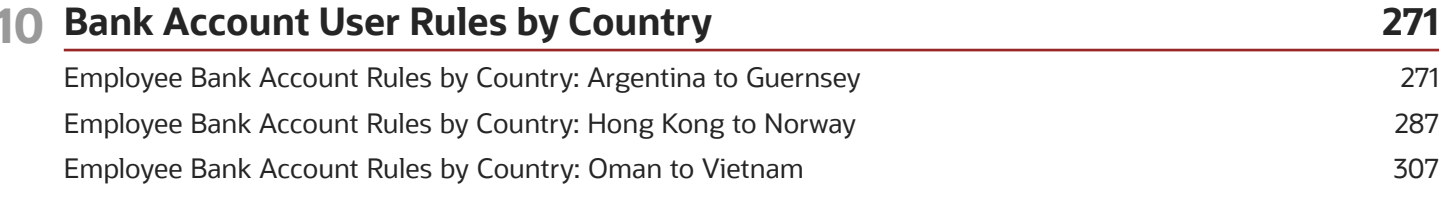

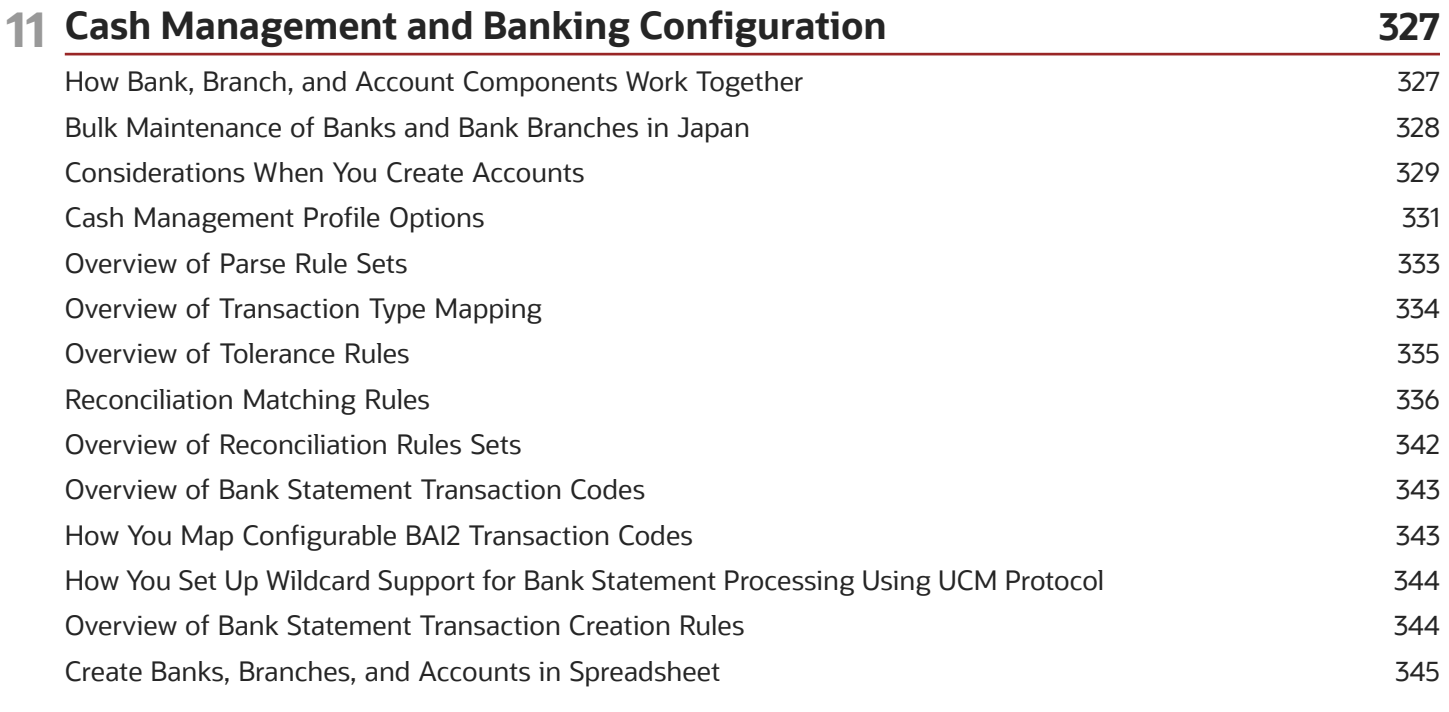

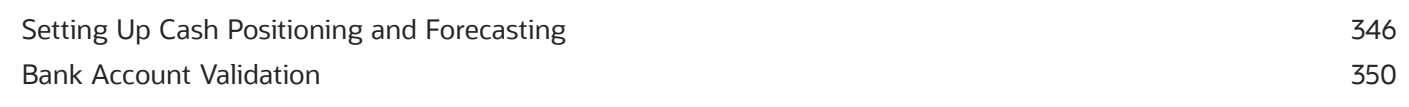

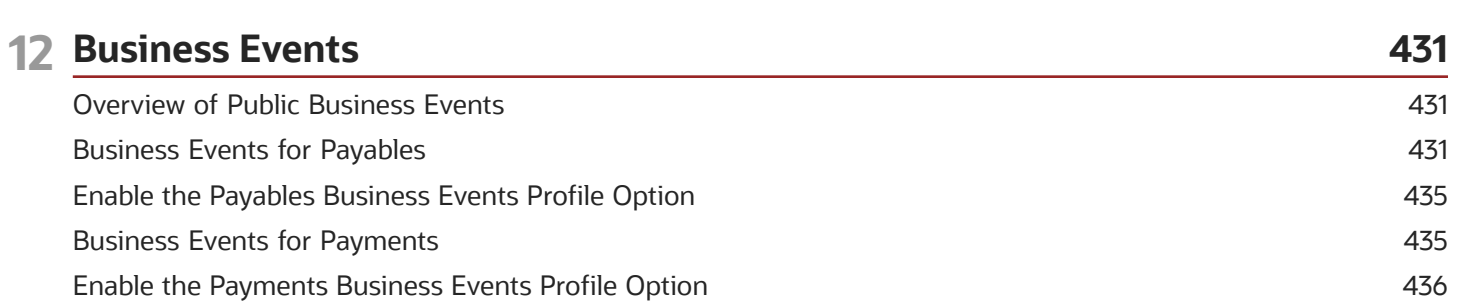

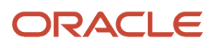

# <span id="page-6-0"></span>Get Help

There are a number of ways to learn more about your product and interact with Oracle and other users.

# Get Help in the Applications

Use help icons  $\odot$  to access help in the application. If you don't see any help icons on your page, click your user image or name in the global header and select Show Help Icons.

### Get Support

You can get support at *[My Oracle Support](https://support.oracle.com/portal/)*. For accessible support, visit *[Oracle Accessibility Learning and Support](https://www.oracle.com/corporate/accessibility/learning-support.html#support-tab)*.

### Get Training

Increase your knowledge of Oracle Cloud by taking courses at *[Oracle University](https://www.oracle.com/education/)*.

### Join Our Community

Use *[Cloud Customer Connect](https://cloudcustomerconnect.oracle.com/pages/home)* to get information from industry experts at Oracle and in the partner community. You can join forums to connect with other customers, post questions, suggest *[ideas](https://community.oracle.com/customerconnect/categories/idealab-guidelines)* for product enhancements, and watch events.

### Learn About Accessibility

For information about Oracle's commitment to accessibility, visit the *[Oracle Accessibility Program](https://www.oracle.com/corporate/accessibility/)*. Videos included in this guide are provided as a media alternative for text-based topics also available in this guide.

### Share Your Feedback

We welcome your feedback about Oracle Applications user assistance. If you need clarification, find an error, or just want to tell us what you found helpful, we'd like to hear from you.

You can email your feedback to *[oracle\\_fusion\\_applications\\_help\\_ww\\_grp@oracle.com](mailto:oracle_fusion_applications_help_ww_grp@oracle.com)*.

Thanks for helping us improve our user assistance!

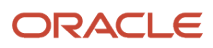

# **1 Invoice Processing**

# Automated Invoice Processing Configuration

### How Integrated Invoice Imaging Works for Oracle Cloud Implementations

### <span id="page-8-0"></span>**[Watch video](http://apex.oracle.com/pls/apex/f?p=44785:265:0::::P265_CONTENT_ID:28127)**

The integrated invoice imaging solution for Oracle Cloud provides scanned image import, intelligent character recognition, and automatic invoice creation. In addition, the solution routes invoices with exceptions to accounts payables personnel for review and completion.

This figure shows the integrated invoice imaging flow.

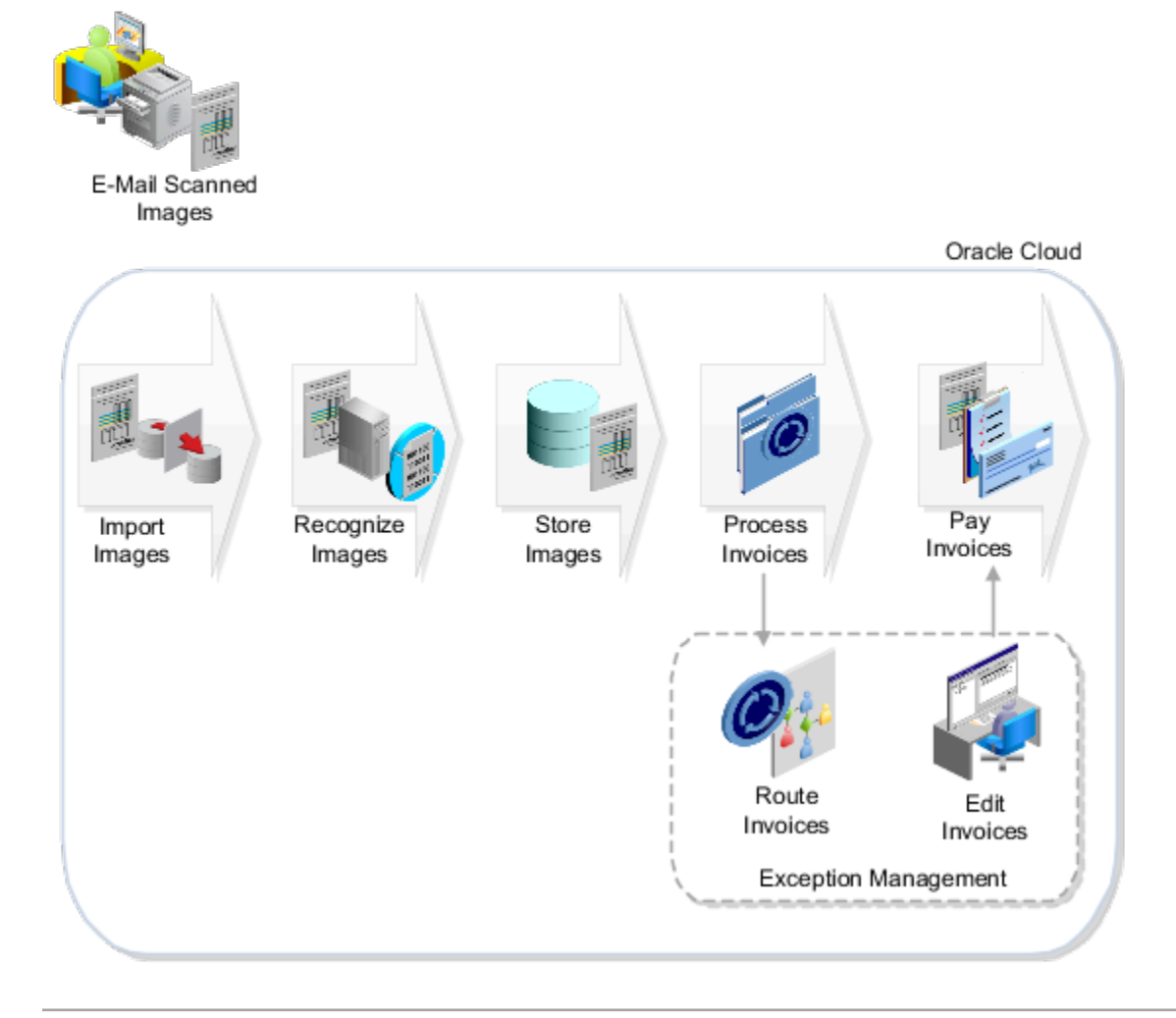

Here's a summary of the steps in the imaging process followed by details of the processing flow.

- **1.** To use the integrated invoice imaging solution, you must have a designated email to send the invoice images. You get one when you sign up for the Oracle Cloud Application Service.
- **2.** After you have the email, prepare the invoices for processing.
	- If your business process is to receive invoice images from your suppliers, communicate to them your imaging requirements. The suppliers can then send the invoice images directly to the designated email.
	- If you receive paper invoices, prepare images from the invoices and send the images to the email.
- **3.** After you send the images to the email account, the imaging solution retrieves them for further processing. The solution checks for new images every minute and creates invoices from the images.
- **4.** If any exceptions occur during automatic invoice creation, the solution marks the invoices as incomplete. It then routes the incomplete invoices to the accounts payable personnel for review and completion. The incomplete invoices appear in the Scanned information tile on the Invoices landing page.
- **5.** After finishing the rest of the invoice processing tasks, such as validation and approval, the invoices are ready for payment.

### E-Mail Scanned Images

Based on agreements with your suppliers, you might receive paper invoices at your bill-to locations, or you might receive images by email. You can communicate imaging requirements to your suppliers, such as to send images in the TIFF format with a minimum of 300 dpi.

Imaging specialists can check for quality and proper formatting for images sent by email. Imaging specialists can also sort the paper invoices into different categories based on these parameters:

- Geography
- Invoice type
- Invoice amount
- Due date

They can then scan the invoices to convert them to images.

Imaging specialists forward the images to the designated email. They can optionally specify attributes in the email subject for the purposes of routing and recording.

#### Import Images

Oracle Imaging retrieves the images from the designated email at scheduled intervals. It groups all invoice images in an email into a batch.

#### Recognize Images

The imaging solution then sends the batches for intelligent data recognition and extraction of the invoice attributes.

Oracle's Imaging Solution offers cutting-edge intelligent recognition capabilities for extracting the invoice attributes from the scanned images. Unlike other solutions that use supplier-specific templates to extract information, Oracle's Imaging Solution can intelligently locate data within the invoice. Imaging Solution finds the data regardless of its location on the image and whether it has processed invoices from that supplier before. As you add suppliers, or an existing supplier changes its invoice layout, Imaging can extract the attributes from the new invoice layouts.

### Store Images

Oracle Imaging stores the invoice images and extracted information. For the rest of the invoice life cycle, any reference to the invoice image points to the imaging repository. This ensures that documents don't undergo replication again during invoice processing.

### Process Invoices

The imaging solution uses the extracted attributes from the images to create the invoices. If exceptions occur during processing, it marks the invoices as incomplete. It then uses Oracle Business Process Execution Language (BPEL) workflows to route the incomplete invoices to the accounts payable personnel. A default routing rule routes the incomplete invoices to all users with the Accounts Payable Specialist and Accounts Payable Supervisor job roles.

Incomplete invoices appear in the Scanned information tile on the Invoices landing page. Edit Invoice page highlights invoice header attributes and lines requiring attention so that you can quickly identify and resolve them. With a dual monitor setup, you can review both the invoice and the invoice image at the same time.

Oracle Imaging provides an image viewer embedded within Oracle Fusion Payables. Accounts payable personnel can review the images using the embedded image viewer.

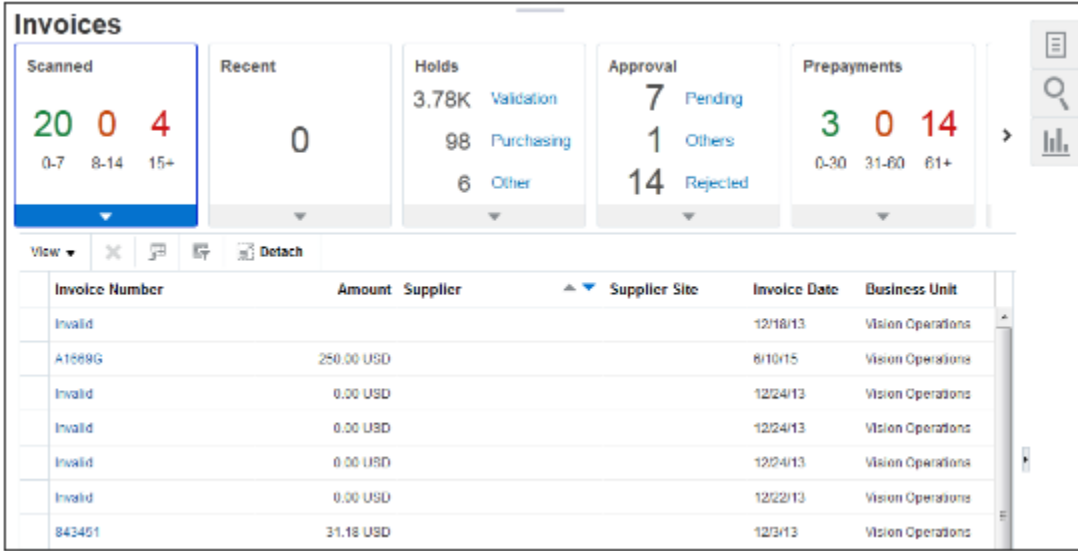

This figure shows the Scanned information tile on the Invoices landing page.

### Pay Invoices

After you complete the rest of the invoice processing tasks, such as validating, approving, and accounting, the invoices are ready for payment. You can schedule a payment process request to select them for payment.

*Related Topics*

- [Considerations for Receiving Invoice Images from Email](#page-12-0)
- [Routing Incomplete Invoices](#page-15-0)
- [Considerations for Integrated Invoice Imaging for Oracle Cloud Implementations](#page-11-0)
- [What's an incomplete invoice?](https://www.oracle.com/pls/topic/lookup?ctx=fa24b&id=s20043115)

## <span id="page-11-0"></span>Considerations for Integrated Invoice Imaging for Oracle Cloud Implementations

The integrated invoice imaging solution for Oracle Cloud provides scanned image import, intelligent character recognition, and automatic invoice creation. In addition, the solution routes invoices with exceptions to accounts payables personnel for review and completion.

### Scanning Invoice Images

Review these critical points for scanning invoices.

- Consider any legal requirements for processing and storing invoices in the same country that received the invoices.
- Scan invoices using the TIFF image format with International Telegraph and Telephone Consultative Committee Group IV compression at 300 dpi. Use only grayscale invoices for scanning. Scanning this way provides the optimal balance between scan quality and image size.

**Note:** Avoid the JPEG format because the lossy compression logic results in loss of image details, affecting recognition accuracy.

- Enable adaptive thresholding technology on scanners to remove background colors, gray scaling, and gradients for pure black and white images. Black and white images provide optimal Optical Character Recognition accuracy as well as a reduced image size.
- To achieve a higher rate of recognition:
	- Define purchase order numbers as a combination of letters and numbers instead of using the default seven-digit numeric format. For example, define purchase order numbers like CN388392.
	- Implement a uniform numbering scheme for purchase orders across all business units.

#### Attaching Invoice Images in E-Mail

Review these critical points for attaching invoice images in email.

- Include invoice images in email attachments in the following ways:
	- Invoice with single page in an attachment
	- Invoice with multiple pages in an attachment
	- Multiple invoices in an attachment
	- Invoices with single and multiple pages in multiple attachments
- Organize invoices within the attachments for successful recognition. Here's what you can do.

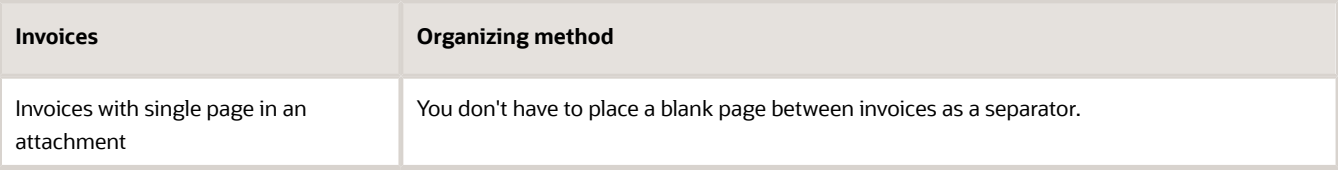

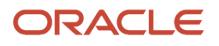

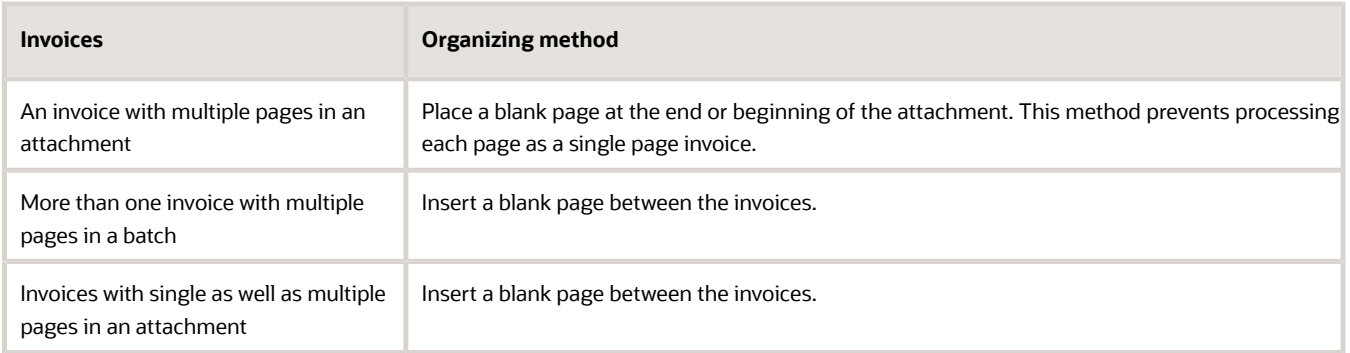

**Note:** If you have supporting documentation, there's a designated separator page you can insert between the invoice and the supporting documentation. For more information, see How to Attach Supporting Documents to the Invoice through the Invoice Imaging Solution: *[Doc ID 2017464.1](https://support.oracle.com/epmos/faces/DocumentDisplay?id=2017464.1)*

### Processing Invoices

Review these critical points for processing invoices.

- Schedule the Import Payables Invoices and Validate Payables Invoices processes to run every 15 to 30 minutes.
- Define distribution sets for your supplier sites.
- Modify the invoice routing rule to achieve the specialization that you want within your payables department. For example, route the incomplete invoices based on supplier, business unit, or invoice amount. Routing this way allows the payables personnel to process invoices based on their specific assignments. The default rule routes all incomplete invoices to users with the Accounts Payable Specialist and Accounts Payable Supervisor job roles.

*Related Topics*

- [Considerations for Receiving Invoice Images from Email](#page-12-0)
- [Routing Incomplete Invoices](#page-15-0)
- [Distribution Sets](#page-94-2)
- <span id="page-12-0"></span>• [What's an incomplete invoice?](https://www.oracle.com/pls/topic/lookup?ctx=fa24b&id=s20043115)

### Considerations for Receiving Invoice Images from Email

The integrated invoice imaging solution provides for processing invoice images that are received by email.

The email must be sent in a certain format and meet specifications that are acceptable by Oracle's Imaging Solution. Imaging specialists must scan and convert the paper invoices received from suppliers to images. Alternatively, if invoices have been received as email attachments, imaging specialists check for quality and proper formatting.

You can optionally enter attributes in the email subject for recording on the invoice and for routing if the invoices are incomplete. A preconfigured routing rule is provided to route incomplete invoices to all users with Accounts Payables Specialist and Accounts Payable Supervisor job roles.

Consider the following when receiving invoice images through email.

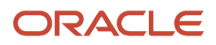

### Invoice Images as Email Attachments

Invoice images can be included in email attachments in the following ways:

- Single page invoice as one attachment.
- Multiple page invoice as one attachment.
- Multiple invoices as one attachment.
- Single as well as multiple page invoices as multiple attachments.

**Tip:** Depending on the size of each scanned image, consider grouping the images into a single email to optimize the number of emails sent for processing. You can have multiple attachments on the same email.

### Attribute Information in the Email Subject

You can specify up to four attributes in an email subject. These attributes can be recorded on the invoice or used to route the incomplete invoices to payables personnel for review and completion. Use the underscore sign **(\_)** as a separator to indicate the start of routing attribute information.

**Note:** You can also use one of these attributes to override the default business unit on an unmatched scanned invoice. This attribute is always Routing Attribute 1.

For example, you have a specific business requirement to record categories on the invoice. These categories include invoice priority, supplier category, manufacturing plant number, storage bin number, and processing queue. You can specify values for these categories in the email subject.

This table lists the categories and their possible values.

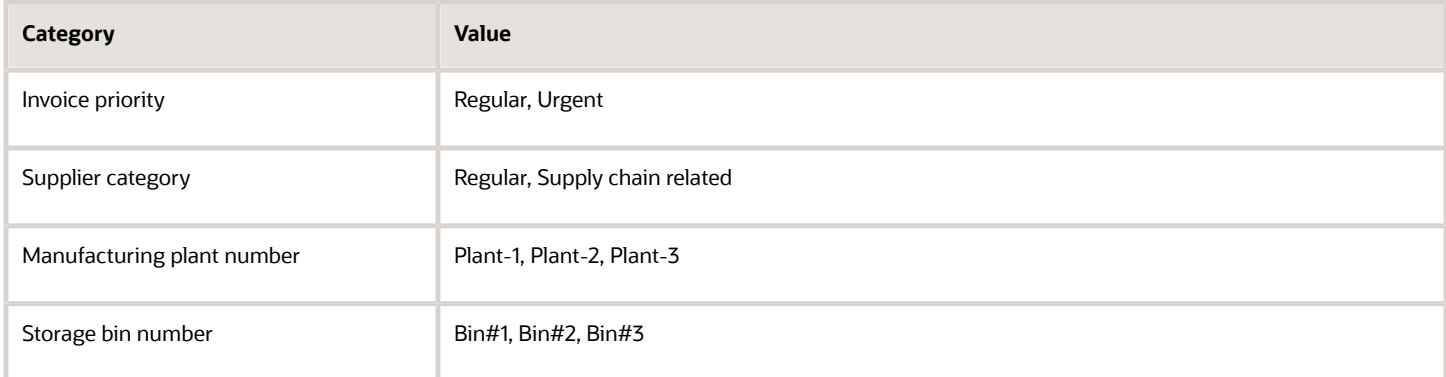

A supplier sends an invoice with the email subject of Invoice-1234 attached. The imaging specialist reviews the email and provides additional routing information in the email subject. The revised email subject is Invoice-1234 attached\_Urgent\_Supply chain related\_Plant-1\_Bin#1.

This table shows how the content in the email subject maps to the routing attributes.

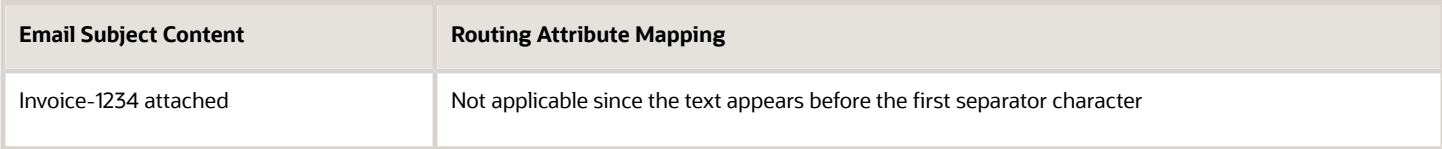

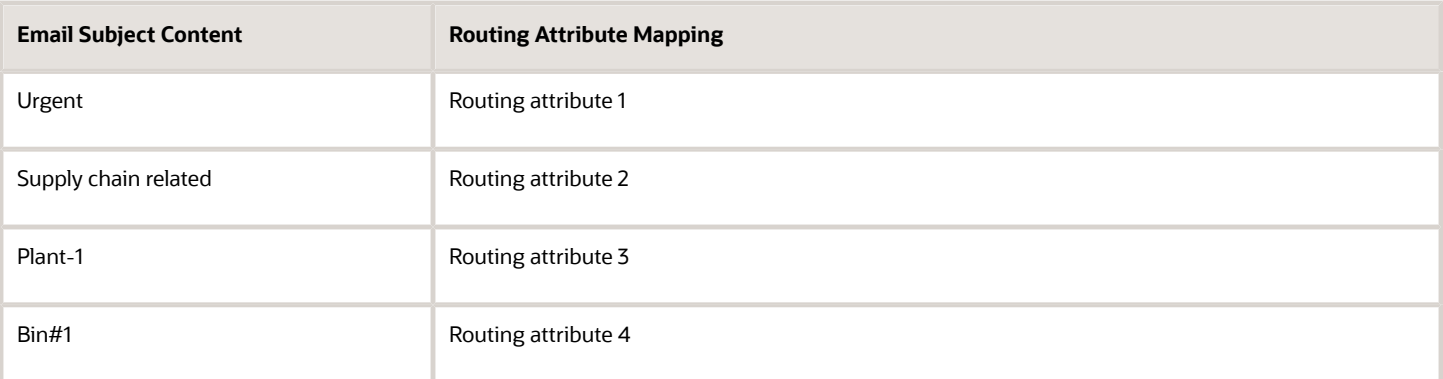

**Tip:** The routing attribute number and the category aren't explicitly linked together. You must enter the value for the category in the same order.

The supplier sends another invoice with the email subject of Invoice-2345 attached. The revised email subject is Invoice-2345 attached\_Regular\_Supply chain related\_Plant-1\_Bin#1. The routing rule is defined as follows:

- If routing attribute 1 = **Urgent**, assign invoice image to accounts payable specialist Harry.
- If routing attribute 1 = **Regular**, assign invoice image to accounts payable specialist Nathan.

In this example, invoice 1234 is assigned to Harry and invoice 2345 is assigned to Nathan.

As in the previous example, attributes can include alphanumeric characters. The maximum length for each attribute depends on how many attributes you're using. For example, if you use all five attributes, the maximum length of each attribute is 34 characters. You can modify the maximum length of each attribute to meet your requirements however, the sum of the attribute values should not exceed the limit. This limit is calculated as follows, assuming that all five attributes are used.

- Total number of characters allowed by Oracle Forms Recognition: 233
- Number of characters in the default file path are**C:\OFR\Import\**: 14
- Number of characters in the file extension .tif, including the period: 4
- Number of characters reserved for internal use as a unique reference number: 40
- Number of separator characters: 5
- Limit is the total characters minus file path minus file extension minus reserved characters minus separator characters (233-14-4-40-5): 170

**Note:** The limit changes if you use fewer than five attributes, because fewer separators are needed.

If the attribute in an email subject exceeds the maximum length specified for that attribute, the Oracle Imaging process errors.

*Related Topics*

- [Considerations for Integrated Invoice Imaging for Oracle Cloud Implementations](#page-11-0)
- [How to Override Default Business Units on Unmatched Scanned Invoices](#page-17-0)

# <span id="page-15-0"></span>Routing Incomplete Invoices

An incomplete invoice is an invoice created from an image that has invalid or missing information. Users with the Accounts Payable Specialist and Accounts Payable Supervisor job roles automatically receive the incomplete invoices for review and completion.

### Routing Rule Administration

You can modify the predefined routing rule using the Approval Management extensions of the Oracle SOA Suite and Oracle Human Workflow. The Oracle Business Process Management (BPM) Worklist application provides the interface to administer the rule.

Users with the Financial Application Administrator job role are BPM Worklist administrators and can access the rules in the BPM Worklist application. To navigate to the BPM Worklist application, use the Manage Task Configurations for Financials task. The name of the predefined task that assigns and routes incomplete invoices is **FinAPIncompleteInvoiceHold**.

#### Tasks

The following table lists the predefined settings for the FinAPIncompleteInvoiceHold task.

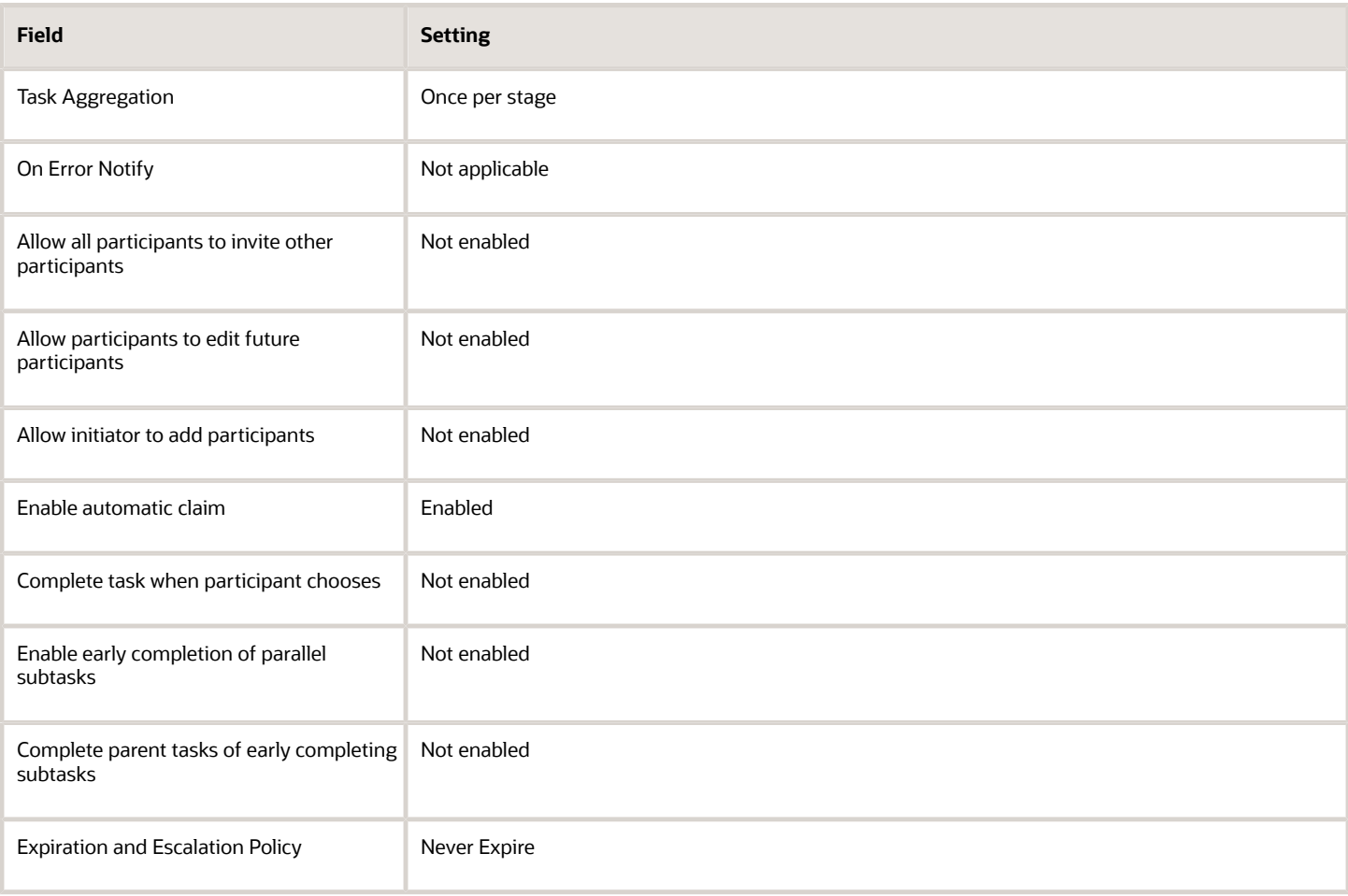

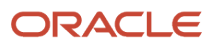

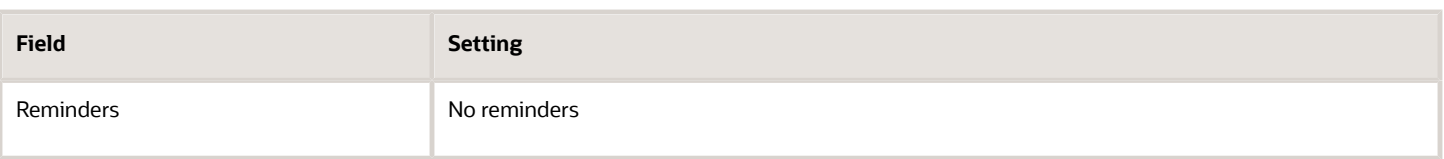

### Rule Sets and Rules

The FinAPIncompleteInvoiceHold task has a rule set, which is a collection of rules, called IncompleteInvoiceRuleSet. This rule set has a rule called JobRoleAssignmentRule. Rules consist of IF and THEN components. The IF component specifies the conditions that determine when to apply the rule. The THEN component specifies what happens on meeting the conditions.

The following table lists the predefined settings for the JobRoleAssignmentRule rule.

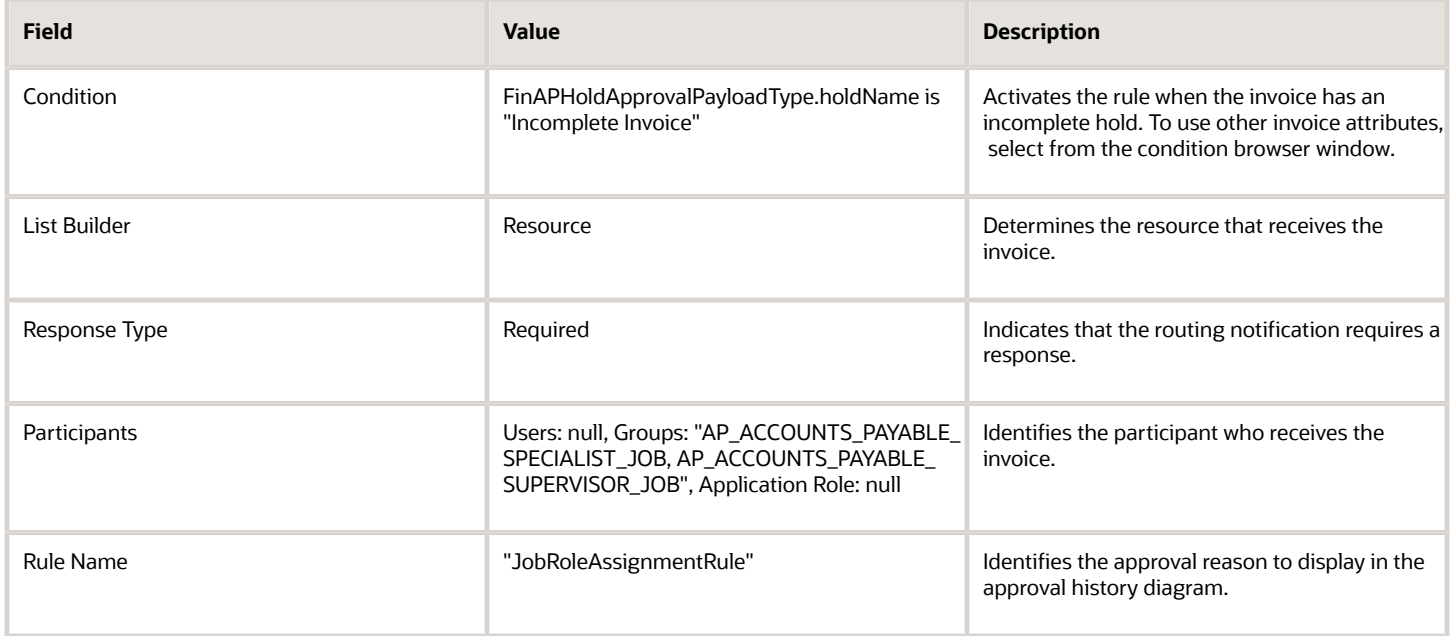

#### Rule Conditions

You can use the available invoice header, line, and distribution attributes in the routing rule condition.

To edit the rule condition:

- **1.** Start a search in the IF section of the rule. The Condition Browser opens.
- **2.** Select the attribute to use in the condition.

#### *Related Topics*

• [What's an incomplete invoice?](https://www.oracle.com/pls/topic/lookup?ctx=fa24b&id=s20043115)

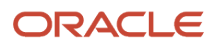

# <span id="page-17-0"></span>How to Override Default Business Units on Unmatched Scanned Invoices

Business units for unmatched scanned invoices are automatically determined based on attributes, such as supplier address and the Default Business Unit profile option. You can override automatic business unit assignment and instead, specify a business unit by performing the following steps:

- Indicate that routing attribute 1 represents the business unit.
- Find the business unit ID for the overriding business unit.
- Specify the business unit ID in the email subject.

### Indicate Routing Attribute 1 Represents Business Unit

As part of the standard invoice imaging flow, you can use up to 4 additional attributes to route scanned invoices for completion, or to record on the invoice. To override the default business unit, you must indicate that values for routing attribute 1 represent business units.

Perform these steps:

- **1.** Navigate to the Manage Payables Lookups page.
- **2.** Search for lookup type ORA\_IMAGING\_ROUTING\_ATTRIBUTES.
- **3.** Enable lookup code ORA\_BUSINESS\_UNIT.

#### Find the ID for the Overriding Business Unit

You must use the identifier for the business unit as the override. To find the business unit ID:

- **1.** Navigate to the Manage Business Units page.
- **2.** Search for the applicable business unit.
- **3.** If you don't see the Business Unit ID column in the Search Results table, use the View menu to enable the column.

#### Specify the Business Unit ID in the Email Subject

For scanned invoices that aren't matched to purchase orders, edit the email subject to:

**1.** Append the underscore sign (\_) followed by the business unit ID. For example, if a scanned invoice has an email subject of **Invoice 42366\_30014001**, the business unit ID for that invoice is **30014001**.

**Note:** If you specify an invalid ID, or the ID is missing from the email subject, the business unit is automatically assigned.

# Processing Electronic Invoices

Oracle Payables provides the ability to receive electronic invoices from suppliers. Oracle Fusion Collaboration Messaging Framework (CMK) provides a simplified way to set up business to business (B2B) communication with trading partners.

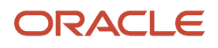

CMK supports two models for setting up B2B messaging with trading partners.

- Using a service provider: In this model, a service provider acts as an intermediary between the trading partners and the Oracle Fusion Applications customers. Oracle Business Network (OBN) is a ready-to-use service provider in CMK. Once a trading partner joins OBN, the partner can exchange messages with any Oracle Fusion Applications client. Other than OBN, you can also define other service providers if needed.
- Using CMK web service: CMK provides a web service for exchanging messages without using OBN or other service providers. This lets a supplier communicate directly with CMK.

This figure illustrates invoice processing through email using the Collaboration Messaging Framework.

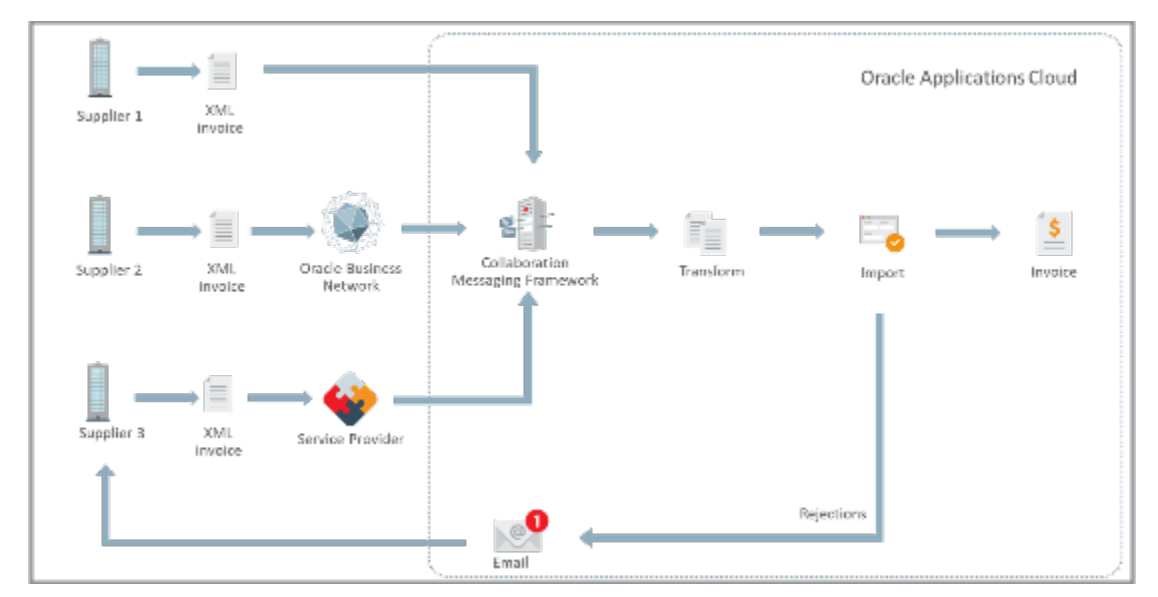

#### How Collaboration Messaging Framework Is Configured

There are 2 ways in which you can configure CMK.

- You can set up electronic invoicing using a service provider.
- You can set up electronic invoicing directly with CMK web service.

#### Set Up Electronic Invoicing Using a Service Provider

CMK includes OBN as a ready-to-use service provider, making it very easy to set up and connect to trading partners on the network. You must configure any other service providers in the Collaboration Messaging work area. Here's the procedure to follow:

- **1.** Navigate to the Manage Collaboration Messaging Service Providers page.
- **2.** Create a new Service Provider.
- **3.** In Delivery Methods, you can specify how the service provider receives the outgoing messages.
- **4.** Select Inbound Collaboration Messages tab to configure XML invoice formats for the service provider. Each XML format supported by CMK is available as a separate message definition. For example, select **UBL 2.1 EN 16931 INVOICE IN** for EN 16931 invoice in UBL format.
- **5.** In Outbound Collaboration Messages tab, you can configure the list of outbound messages that the service provider requires.
- **6.** Click **Save and Close**.

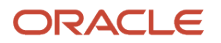

Next, perform these steps to configure the Trading Partners using this service provider:

- **1.** Navigate to the Manage B2B page.
- **2.** Select the service provider and enter the trading partner identification.
- **3.** Select Inbound Collaboration Messages tab and add the XML invoice formats for this supplier.

You must associate the supplier sites used for electronic invoicing with the trading partners. Here's how you do so:

- **1.** Navigate to the supplier site and select the **B2B Communication** method as **Collaboration Messaging Framework**.
- **2.** In Associated Collaboration Documents, click the **Edit** button. Add the trading partner created earlier and add **PROCESS\_INVOICE\_IN** in **Collaboration Documents**.

### Set Up Electronic Invoicing Using CMK Web Service

If the supplier communicates directly using the CMK web service, then there's no need to set up a service provider. Follow these steps to configure electronic invoicing:

- **1.** Navigate to the Manage B2B Trading Partner page.
- **2.** Select Service Provider as **None** and enter the trading partner identification.
- **3.** In Delivery Methods, you can specify how the supplier receives the outgoing messages.
- **4.** Select Inbound Collaboration Messages tab to configure XML invoice formats for the supplier. Each XML format supported by CMK is available as a separate message definition. For example, select **UBL 2.1 EN 16931 INVOICE IN** for EN 16931 invoice in UBL format.
- **5.** In Outbound Collaboration Messages tab, you can configure the list of outbound messages for the supplier.
- **6.** Click **Save and Close**.

Follow these steps to associate the supplier sites with the trading partner:

- **1.** Navigate to the supplier site and select the **B2B Communication** method as **Collaboration Messaging Framework**.
- **2.** In Associated Collaboration Documents, click the **Edit** button. Add the trading partner created earlier and add **PROCESS\_INVOICE\_IN** in **Collaboration Documents**.

#### **Send Rejected Invoices to a Supplier**

Electronic invoices received by CMK must be imported using Import Payables Invoices. Invoices that are rejected due to supplier errors, are automatically sent to the supplier by email for correction. The supplier has to resend the invoice payload after they have been corrected.

**Note:** An email with rejected invoice details is sent to a supplier only when the supplier email ID is provided in the XML invoice.

Follow these steps to send rejection emails automatically to a supplier when they're configured using a service provider:

- **1.** Navigate to the Manage Collaboration Messaging Service Providers page and edit the service provider.
- **2.** Add **Email** as the **Delivery Method Type**.
- **3.** Select Outbound Collaboration Messages tab and add the message definition **OAGIS\_10.1\_ACKNOWLEDGE\_INVOICE\_COLLAB\_MSG\_OUT**. Select the delivery method created earlier.
- **4.** Navigate to the supplier site.
- **5.** In Associated Collaboration Documents, click the **Edit** button and add **ACK\_REJECTED\_INVOICE\_OUT** in **Collaboration Documents**.

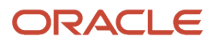

When a supplier is configured without a service provider, follow these steps to complete the setup required to send rejection emails automatically:

- **1.** Navigate to the Manage B2B Trading Partner page.
- **2.** Add **Email** as the **Delivery Method Type**.
- **3.** Select Outbound Collaboration Messages tab and add the message definition **OAGIS\_10.1\_ACKNOWLEDGE\_INVOICE\_COLLAB\_MSG\_OUT**. Select the delivery method created earlier.
- **4.** Navigate to the supplier site.
- **5.** In Associated Collaboration Documents, click the **Edit** button and add **ACK\_REJECTED\_INVOICE\_OUT** in **Collaboration Documents**.

#### **Send Automatic Notifications for Rejected Electronic Invoices**

You can also configure an automatic notification to let a supplier know about a rejected invoice. This configuration is done with an industry-standard XML format and suppliers capable of processing electronic responses can view the invoice errors in their application. They can correct the rejected invoice and send them back without needing manual status queries and actions.

**Note:** The rejected invoice details are sent in the UBL 2.1 Invoice Response Message format. You can also configure the response in other industry-standard formats.

This is a sample XSLT in UBL 2.1 Response Message format. You can save it as an XSL file and use it configure the automatic notification for rejected invoices.

**<?xml version="1.0" encoding="UTF-8"?><?oracle-xsl-mapper <!-- SPECIFICATION OF MAP SOURCES AND TARGETS, DO NOT MODIFY. --> <mapSources> <source type="XSD"> <schema location="oramds:/apps/oracle/apps/scm/ cmk/xsd/document/AcknowledgeInvoiceOutbound.xsd"/> <rootElement name="processOutboundCollaboration" namespace="http://xmlns.oracle.com/apps/scm/cmk"/> </source> </mapSources> <mapTargets> <target type="XSD"> <schema location="oramds:/apps/oracle/apps/scm/cmk/xsd/message/ApplicationResponse-UBL2.1-Outbound-CollaborationMessage.xsd"/> <rootElement name="processOutboundCollaborationMessage" namespace="http://xmlns.oracle.com/apps/scm/cmk"/> </target> </mapTargets> <substitutions> <sourceSubst substPath="/cmk:processOutboundCollaboration/cmk:OutboundCollaboration" substType="cmk:ApplicationResponseUBL2.1OutboundType"/> </substitutions> <!-- GENERATED BY ORACLE XSL MAPPER 11.1.1.7.0(build 130301.0647.0008) AT [WED JUN 15 18:22:15 EDT 2016]. -->?><xsl:stylesheet version="2.0" xmlns:ns11="http://xmlns.oracle.com/apps/scm/receiving/supplierTransactions/createASN/ RcvCreateASNB2BConnectorComposite/schema" xmlns:aia="http://www.oracle.com/XSL/Transform/java/ oracle.apps.aia.core.xpath.AIAFunctions" xmlns:bpws="http://schemas.xmlsoap.org/ws/2003/03/businessprocess/" xmlns:xp20="http://www.oracle.com/XSL/Transform/java/oracle.tip.pc.services.functions.Xpath20" xmlns:bpel="http://docs.oasis-open.org/wsbpel/2.0/process/executable" xmlns:xsi="http://www.w3.org/2001/ XMLSchema-instance" xmlns:ns3="http://xmlns.oracle.com/soa/b2b/OAG/7.2.1/PROCESS\_INVOICE\_002/OAG\_DEF/" xmlns:bpm="http://xmlns.oracle.com/bpmn20/extensions" xmlns:ns12="http://xmlns.oracle.com/apps/ scm/receiving/receiptsInterface/receiptConfirmation/receiptConfirmationService/" xmlns:oa="http:// www.openapplications.org/oagis/10" xmlns:ns2="http://xmlns.oracle.com/apps/scm/receiving/receiptsInterface/ transactions/processorServiceV2/" xmlns:ora="http://schemas.oracle.com/xpath/extension" xmlns:socket="http:// www.oracle.com/XSL/Transform/java/oracle.tip.adapter.socket.ProtocolTranslator" xmlns:ns9="http:// xmlns.oracle.com/adf/svc/errors/" xmlns:ns1="http://xmlns.oracle.com/apps/scm/receiving/receiptsInterface/ transactions/processorServiceV2/types/" xmlns:tns="http://xmlns.oracle.com/apps/financials/payables/ invoices/quickInvoices/invoiceInterfaceService/" xmlns:mhdr="http://www.oracle.com/XSL/Transform/ java/oracle.tip.mediator.service.common.functions.MediatorExtnFunction" xmlns:oraext="http:// www.oracle.com/XSL/Transform/java/oracle.tip.pc.services.functions.ExtFunc" xmlns:dvm="http:// www.oracle.com/XSL/Transform/java/oracle.tip.dvm.LookupValue" xmlns:ns7="http://xmlns.oracle.com/ adf/svc/types/" xmlns:hwf="http://xmlns.oracle.com/bpel/workflow/xpath" xmlns:ns10="commonj.sdo/ java" xmlns:med="http://schemas.oracle.com/mediator/xpath" xmlns:xsl="http://www.w3.org/1999/XSL/**

**Transform" xmlns:ids="http://xmlns.oracle.com/bpel/services/IdentityService/xpath" xmlns:xdk="http:// schemas.oracle.com/bpel/extension/xpath/function/xdk" xmlns:xref="http://www.oracle.com/XSL/ Transform/java/oracle.tip.xref.xpath.XRefXPathFunctions" xmlns:cmk="http://xmlns.oracle.com/apps/ scm/cmk" xmlns:ns5="commonj.sdo" xmlns:xsd="http://www.w3.org/2001/XMLSchema" xmlns:types="http:// xmlns.oracle.com/apps/financials/payables/invoices/quickInvoices/invoiceInterfaceService/types/" xmlns:bpmn="http://schemas.oracle.com/bpm/xpath" xmlns:ldap="http://schemas.oracle.com/xpath/ extension/ldap" xmlns:ubl="urn:oasis:names:specification:ubl:schema:xsd:ApplicationResponse-2" xmlns:cbc="urn:oasis:names:specification:ubl:schema:xsd:CommonBasicComponents-2" xmlns:cac="urn:oasis:names:specification:ubl:schema:xsd:CommonAggregateComponents-2" xmlns:udt="urn:un:unece:uncefact:data:specification:UnqualifiedDataTypesSchemaModule:2" xmlns:qdt="urn:oasis:names:specification:ubl:schema:xsd:QualifiedDatatypes-2" xmlns:ext="urn:oasis:names:specification:ubl:schema:xsd:CommonExtensionComponents-2" exclude-resultprefixes="xsl ns11 ns3 oa xsd ns12 ns2 ns9 ns1 ns7 ns10 ns5 aia bpws xp20 bpel bpm ora socket mhdr oraext dvm hwf med ids xdk xref bpmn ldap"> <xsl:variable name="prod" select="true()"/> <xsl:variable name="dvm" select="\$prod"/> <xsl:variable name="responseListID" select="'UNCL4343OpSubset'"/> <xsl:variable name="documentTypeCodeListID" select="'UNCL1001'"/> <xsl:variable name="statusReasCodeListID" select="'OPStatusReason'"/> <xsl:variable name="AppPartnerCode" select="/cmk:processOutboundCollaboration/ cmk:OutboundCollaboration/cmk:ProcessingConfiguration/cmk:ProcActionCode"/> <xsl:variable name="SupplierNumber" select="/cmk:processOutboundCollaboration/cmk:OutboundCollaboration/cmk:ProcessingConfiguration/ cmk:PartnerKey4"/> <xsl:variable name="SupplierName" select="/cmk:processOutboundCollaboration/ cmk:OutboundCollaboration/cmk:ProcessingConfiguration/cmk:PartnerKey3"/> <xsl:variable name="otherStatusReasonCodeList"> <value> <code>CAN MATCH TO ONLY 1 LINE</code> <desc>Can match to only** one line</desc> </value> <value> <code>DUPLICATE INVOICE NUMBER</code> <desc>Duplicate invoice number</ **desc> </value> <value> <code>DUPLICATE LINE NUMBER</code> <desc>Duplicate Line Number</desc> </value> <value> <code>INCONSISTENT CURR</code> <desc>Inconsistent currency information</desc> </value> <value> <code>INVALID INVOICE AMOUNT</code> <desc>Invalid invoice amount</desc> </value> <value> <code>INVALID PRICE/QUANTITY/AMOUNT</code> <desc>Inconsistent price, quantity, and amount</desc> </value> </xsl:variable> <xsl:variable name="refStatusReasonCodeList"> <value> <code>INCONSISTENT PO LINE INFO</code> <desc>Inconsistent PO line information</desc> </value> <value> <code>INCONSISTENT PO SUPPLIER</code> <desc>Inconsistent PO supplier information</desc> </value> <value> <code>INVALID ITEM</code> <desc>Invalid Item</desc> </value> <value> <code>INVALID PO INFO</code> <desc>Invalid PO information</desc> </value> <value> <code>INVALID PO NUM</code> <desc>Invalid PO number</desc> </value> <value> <code>INVALID PO RELEASE INFO</ code> <desc>Invalid PO release information</desc> </value> <value> <code>INVALID PO RELEASE NUM</code> <desc>Invalid PO release number</desc> </value> <value> <code>INVALID PO SHIPMENT NUM</code> <desc>Invalid** PO schedule number</desc> </value> <value> <code>NO PO LINE NUM</code> <desc>No PO line number</desc> **</value> <value> <code>RELEASE MISSING</code> <desc>No blanket PO release information</desc> </value> <value> <code>MISSING PO NUM</code> <desc>Missing PO Number</desc> </value> <value> <code>INVALID PO** LINE NUM</code> <desc>Invalid PO line number</desc> </value> <value> <code>NO PO SHIPMENT NUM</code> **<desc>No PO schedule number</desc> </value> </xsl:variable> <xsl:variable name="qtyStatusReasonCodeList"> <value> <code>NEGATIVE QUANTITY BILLED</code> <desc>Billed quantity is below zero</desc> </value> <value> <code>INVALID QUANTITY</code> <desc>Invalid quantity</desc> </value> </xsl:variable> <!-- / cmk:processOutboundCollaboration/cmk:OutboundCollaboration/types:getSupplierRejectionsResponse --> <xsl:template match="/"> <cmk:processOutboundCollaborationMessage> <cmk:OutboundCollaborationMessage> <xsl:attribute name="xsi:type"><xsl:text disable-output-escaping="no">cmk:ApplicationResponseUBL2.1OutboundType</ xsl:text></xsl:attribute> <cmk:EmailContent> <cmk:Body> <cmk:EmailBodyHeader> </cmk:EmailBodyHeader> <xsl:for-each select="//types:result"> <xsl:sort select="./tns:Invoicenum"/> <xsl:sort select="./ tns:Invoicenumber"/> <cmk:EmailBodyTableHeader> <cmk:ColumnName ColumnNumber="1"> <cmk:ColumnValue> <!-- 20210318 - bug: 32452823 change mapping from ProcessingConfig to mapping from the object <xsl:value-of select="\$SupplierNumber"/> --> <xsl:value-of select="tns:Vendornumber"/> </cmk:ColumnValue> </cmk:ColumnName> <cmk:ColumnName ColumnNumber="2"> <cmk:ColumnValue> <!-- 20210318 - bug: 32452823 change mapping from** ProcessingConfig to mapping from the object <xsl:value-of select="\$SupplierName"/> --> <xsl:value**of select="tns:VendorName"/> </cmk:ColumnValue> </cmk:ColumnName> <cmk:ColumnName ColumnNumber="3"> <cmk:ColumnValue> <xsl:choose> <xsl:when test="tns:Invoicenum"> <xsl:value-of select="tns:Invoicenum"/**

**> </xsl:when> <xsl:when test="tns:Invoicenumber"> <xsl:value-of select="tns:Invoicenumber"/> </xsl:when> </xsl:choose> </cmk:ColumnValue> </cmk:ColumnName> <cmk:ColumnName ColumnNumber="4"> <cmk:ColumnValue> <xsl:value-of select="tns:InvoiceDate"/> </cmk:ColumnValue> </cmk:ColumnName> <cmk:ColumnName ColumnNumber="5"> <cmk:ColumnValue> <xsl:value-of select="tns:InvoiceCurrencyCode"/> </cmk:ColumnValue> </cmk:ColumnName> <cmk:ColumnName ColumnNumber="6"> <cmk:ColumnValue> <xsl:value-of select="tns:InvoiceAmount"/> </ cmk:ColumnValue> </cmk:ColumnName> <cmk:ColumnName ColumnNumber="7"> <cmk:ColumnValue> <xsl:valueof select="tns:Linenumber"/> </cmk:ColumnValue> </cmk:ColumnName> <cmk:ColumnName ColumnNumber="8"> <cmk:ColumnValue> <xsl:value-of select="tns:DisplayedField"/> </cmk:ColumnValue> </cmk:ColumnName> <cmk:ColumnName ColumnNumber="9"> <cmk:ColumnValue> <xsl:value-of select="tns:Description"/> </cmk:ColumnValue> </cmk:ColumnName> </cmk:EmailBodyTableHeader> </xsl:for-each> </cmk:Body> </cmk:EmailContent> <xsl:calltemplate name="getInvoice"/> </cmk:OutboundCollaborationMessage> </cmk:processOutboundCollaborationMessage> </xsl:template> <xsl:template name="getInvoice"> <ubl:ApplicationResponse> <cbc:CustomizationID> <xsl:text>urn:fdc:peppol.eu:poacc:trns:invoice\_response:3</xsl:text> </cbc:CustomizationID> <cbc:ProfileID> <xsl:text>urn:fdc:peppol.eu:poacc:bis:invoice\_response:3</xsl:text> </cbc:ProfileID> <cbc:ID> <xsl:value-of select="/cmk:processOutboundCollaboration/cmk:OutboundCollaboration/cmk:MessageID"/> </cbc:ID> <cbc:IssueDate> <xsl:if test="\$prod"> <xsl:value-of select="xp20:current-date()"/> </xsl:if> </cbc:IssueDate> <cac:SenderParty> <cbc:EndpointID> <xsl:attribute name="schemeID"> <xsl:text>VAT</xsl:text> </xsl:attribute> <xsl:valueof select="/cmk:processOutboundCollaboration/cmk:OutboundCollaboration/cmk:ProcessingConfiguration/ cmk:GlobalSenderId"/> </cbc:EndpointID> </cac:SenderParty> <cac:ReceiverParty> <cbc:EndpointID> <xsl:attribute name="schemeID"> <xsl:text>VAT</xsl:text> </xsl:attribute> <xsl:value-of select="/ cmk:processOutboundCollaboration/cmk:OutboundCollaboration/cmk:ProcessingConfiguration/cmk:ExtPartnerId"/ > </cbc:EndpointID> <cac:PartyLegalEntity> <cbc:RegistrationName> <xsl:value-of select="//types:result[1]/ tns:VendorName"/> </cbc:RegistrationName> </cac:PartyLegalEntity> </cac:ReceiverParty> <xsl:variable name="sortedCopy"> <xsl:for-each select="//types:result"> <xsl:sort select="tns:Invoicenum"/> <xsl:sort select="tns:Invoicenumber"/> <xsl:sort select="tns:Linenumber"/> <xsl:copy-of select="current()"/> </ xsl:for-each> </xsl:variable> <xsl:for-each select="\$sortedCopy/types:result"> <xsl:variable name="num"> <xsl:choose> <xsl:when test="tns:Invoicenum"> <xsl:value-of select="tns:Invoicenum"/> </xsl:when> <xsl:when test="tns:Invoicenumber"> <xsl:value-of select="tns:Invoicenumber"/> </xsl:when> </xsl:choose> </xsl:variable> <xsl:variable name="prevnum"> <xsl:choose> <xsl:when test="position() = 1"> <xsl:value-of select="''"/> </ xsl:when> <xsl:when test="preceding-sibling::types:result[1]/tns:Invoicenum"> <xsl:value-of select="precedingsibling::types:result[1]/tns:Invoicenum"/> </xsl:when> <xsl:when test="preceding-sibling::types:result[1]/ tns:Invoicenumber"> <xsl:value-of select="preceding-sibling::types:result[1]/tns:Invoicenumber"/> </xsl:when> </xsl:choose> </xsl:variable> <xsl:if test="string(\$num) != string(\$prevnum)"> <cac:DocumentResponse> <cac:Response> <cbc:ResponseCode> <xsl:attribute name="listID"> <xsl:value-of select="\$responseListID"/ > </xsl:attribute> <xsl:text>RE</xsl:text> </cbc:ResponseCode> <cbc:EffectiveDate> <xsl:if test="\$prod"> <xsl:value-of select="xp20:current-date()"/> </xsl:if> </cbc:EffectiveDate> <xsl:call-template name="getStatus"> <xsl:with-param name="num" select="\$num"/> <xsl:with-param name="sortedCopy" select="\$sortedCopy"/> </xsl:calltemplate> </cac:Response> <cac:DocumentReference> <cbc:ID> <xsl:choose> <xsl:when test="tns:Invoicenum"> <xsl:value-of select="tns:Invoicenum"/> </xsl:when> <xsl:when test="tns:Invoicenumber"> <xsl:value-of select="tns:Invoicenumber"/> </xsl:when> </xsl:choose> </cbc:ID> <cbc:DocumentTypeCode> <xsl:attribute name="listID"> <xsl:value-of select="\$documentTypeCodeListID"/> </xsl:attribute> <xsl:text>380</xsl:text> <!-- 380 - Invoice --> </cbc:DocumentTypeCode> </cac:DocumentReference> </cac:DocumentResponse> </xsl:if> </ xsl:for-each> </ubl:ApplicationResponse> </xsl:template> <xsl:template name="getStatus"> <xsl:param name="num"/ > <xsl:param name="sortedCopy"/> <xsl:for-each select="\$sortedCopy/types:result[tns:Invoicenum = \$num or tns:Invoicenumber = \$num]"> <xsl:variable name="rejectionCode" select="tns:DisplayedField"/> <cac:Status> <xsl:choose> <xsl:when test="\$otherStatusReasonCodeList/value[desc = \$rejectionCode]"> <cbc:StatusReasonCode> <xsl:attribute name="listID"> <xsl:value-of select="\$statusReasCodeListID"/> </xsl:attribute> <xsl:valueof select="'OTH'"/> </cbc:StatusReasonCode> </xsl:when> <xsl:when test="\$refStatusReasonCodeList/ value[desc = \$rejectionCode]"> <cbc:StatusReasonCode> <xsl:attribute name="listID"> <xsl:value-of select="\$statusReasCodeListID"/> </xsl:attribute> <xsl:value-of select="'REF'"/> </cbc:StatusReasonCode> </ xsl:when> <xsl:when test="\$qtyStatusReasonCodeList/value[desc = \$rejectionCode]"> <cbc:StatusReasonCode> <xsl:attribute name="listID"> <xsl:value-of select="\$statusReasCodeListID"/> </xsl:attribute> <xsl:valueof select="'QTY'"/> </cbc:StatusReasonCode> </xsl:when> </xsl:choose> <xsl:variable name="conditions">**

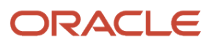

**<xsl:call-template name="getNameValue"> <xsl:with-param name="name" select="tns:TokenName1"/> <xsl:withparam name="value" select="tns:TokenValue1"/> </xsl:call-template> <xsl:call-template name="getNameValue"> <xsl:with-param name="name" select="tns:TokenName2"/> <xsl:with-param name="value" select="tns:TokenValue2"/> </ xsl:call-template> <xsl:call-template name="getNameValue"> <xsl:with-param name="name" select="tns:TokenName3"/ > <xsl:with-param name="value" select="tns:TokenValue3"/> </xsl:call-template> <xsl:call-template name="getNameValue"> <xsl:with-param name="name" select="tns:TokenName4"/> <xsl:with-param name="value" select="tns:TokenValue4"/> </xsl:call-template> <xsl:call-template name="getNameValue"> <xsl:with-param name="name" select="tns:TokenName5"/> <xsl:with-param name="value" select="tns:TokenValue5"/> </xsl:calltemplate> <xsl:call-template name="getNameValue"> <xsl:with-param name="name" select="tns:TokenName6"/ > <xsl:with-param name="value" select="tns:TokenValue6"/> </xsl:call-template> <xsl:call-template name="getNameValue"> <xsl:with-param name="name" select="tns:TokenName7"/> <xsl:with-param name="value" select="tns:TokenValue7"/> </xsl:call-template> <xsl:call-template name="getNameValue"> <xsl:with-param name="name" select="tns:TokenName8"/> <xsl:with-param name="value" select="tns:TokenValue8"/> </xsl:calltemplate> <xsl:call-template name="getNameValue"> <xsl:with-param name="name" select="tns:TokenName9"/ > <xsl:with-param name="value" select="tns:TokenValue9"/> </xsl:call-template> <xsl:call-template name="getNameValue"> <xsl:with-param name="name" select="tns:TokenName10"/> <xsl:with-param name="value" select="tns:TokenValue10"/> </xsl:call-template> </xsl:variable> <cbc:StatusReason> <xsl:choose> <xsl:when test="tns:Description != ''"> <xsl:value-of select="concat(tns:Description,\$conditions)"/> </xsl:when> <xsl:otherwise> <xsl:value-of select="concat(\$rejectionCode,\$conditions)"/> </xsl:otherwise> </xsl:choose> </ cbc:StatusReason> </cac:Status> </xsl:for-each> </xsl:template> <xsl:template name="getNameValue"> <xsl:param name="name"/> <xsl:param name="value"/> <xsl:if test="\$name != '' or \$value != ''"> <xsl:value-of select="' :'"/ > <xsl:if test="\$name != ''"> <xsl:value-of select="'-'"/> <xsl:value-of select="\$name"/> </xsl:if> <xsl:if test="\$value != ''"> <xsl:value-of select="' -'"/> <xsl:value-of select="\$value"/> </xsl:if> </xsl:if> </ xsl:template> </xsl:stylesheet>**

Here's how you configure the automatic notification:

- **1.** From the Collaboration Messaging work area, go to the **Manage Collaboration Message Definitions** page.
- **2.** Click on the **Create** button.
- **3.** In the Create Collaboration Message Definition dialog box, enter these required details:

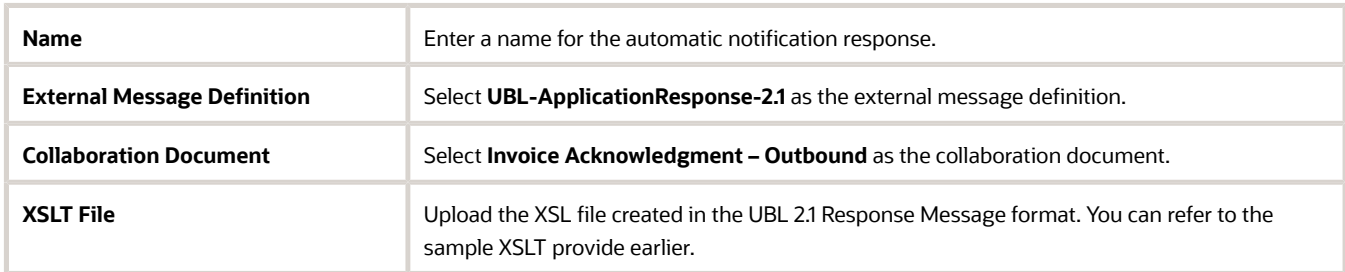

- **4.** Click **Save and Close**.
- **5.** In the service provider setup, go to Outbound Collaboration Messages and add the external message definition created earlier.
- **6.** Navigate to the supplier setup. In the B2B Communication section, add the message **Invoice Acknowledgment – Outbound**.

#### **Extend Electronic Invoice Configuration**

CMK delivers predefined message definitions that map the XML payload fields to the Oracle Fusion application objects such as Invoices using XSLT files. Customers can change the mappings delivered ready to use, to accommodate either trading partner-specific variations, or specific requirements that aren't addressed by the ready-to-use mappings.

Follow these steps to update the mapping:

**1.** From the Collaboration Messaging work area, go to the Manage Collaboration Message Definitions page.

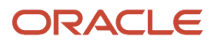

- **2.** Search for the message by selecting **Direction** as **Inbound** and **Document** as **PROCESS\_INVOICE\_IN**. From the search results, select the message **ORCL\_CMK\_PROCESS\_INVOICE\_002** for OAG 7.2.1 or **OAGIS\_10.1\_PROCESS\_INVOICE\_COLLAB\_MSG\_IN** for OAG 10.1. Download the transformation package by selecting **Actions** > **Export Transformation Package**.
- **3.** The Transformation package gets downloaded as a .zip file with source and target XSDs and the XSLT.
- **4.** You can update the mapping in the downloaded XSLT and save it to a local folder.
- **5.** You can't modify the predefined message definitions. However, you can duplicate the predefined message and configure them using the modified XSLT. Select the message to be modified and select **Actions** > **Duplicate Collaboration Message**.
- **6.** You can edit the defaulted Message Name if required. Select the modified XSLT saved earlier.
- **7.** Click **Save and Close**.

The new message created must be associated with the B2B Trading Partner or the Service Provider.

If the trading partner sends invoices through a service provider, such as Oracle Business Network, add the new message definition to the service provider. Here's how to create one.

- **1.** Navigate to the task Manage Collaboration Messaging Service Providers page and edit the service provider.
- **2.** Select the Inbound Collaboration Messages tab. Enter Name and select the new message definition that you created. Mark the new message **Active**.
- **3.** Mark the existing message as **Inactive** and duplicate the Message.
- **4.** Click **Save and Close**.

If the trading partner sends invoices directly to CMK web service, then add the new message definition to the trading partner. Follow these steps to do so:

- **1.** Navigate to the Manage B2B Trading Partners page and select the trading partner.
- **2.** Select the Inbound Collaboration Messages tab.
- **3.** Mark the existing message (if any) as **Inactive**.
- **4.** Add a new message by entering the name and selecting the new message definition that you created.
- **5.** Mark the new message as **Active**.
- <span id="page-24-0"></span>**6.** Click **Save and Close**.

# Intelligent Document Recognition

### Intelligent Document Recognition

Many suppliers and customers send and receive Payables invoices electronically via email. Oracle Fusion Cloud ERP offers Intelligent Document Recognition (IDR), a fully integrated invoice recognition solution. It extracts invoice information from the emailed documents to create invoices and imports them into Payables.

IDR provides a seamless and secure user experience and supports all stages of the invoice lifecycle. As you use the IDR service, it uses machine learning to improve the extraction. It learns from corrections that you make to invoices to understand how to extract invoice fields when it receives future invoices from a supplier. As a result, invoice recognition improves over time.

IDR enables our customers to quickly process supplier invoices from entry to payment. This end-to-end solution requires minimal setup and configuration, reducing the total cost of ownership and enhancing capital management.

#### **High-Level Product flow:**

**1.** IDR Inbox receives emails with invoices attached.

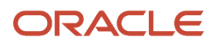

- **2.** IDR processes the invoices and extracts the relevant information.
- **3.** Invoices appear in the Scanned Information tile on the Invoices landing page with one of the following statuses: ◦ Incomplete: implies that they need attention
	- Not Validated: implies that all expected fields are recognized
- **4.** You can correct the Incomplete invoices using the Interactive Viewer by selecting the correct information on the invoice.
- **5.** IDR learns from your corrections to improve extraction on subsequent invoices.

You can see the number of scanned invoices in the **Scanned** infotile on the Invoices landing page. However, this tile only shows the number of invoices that are either incomplete or not validated.

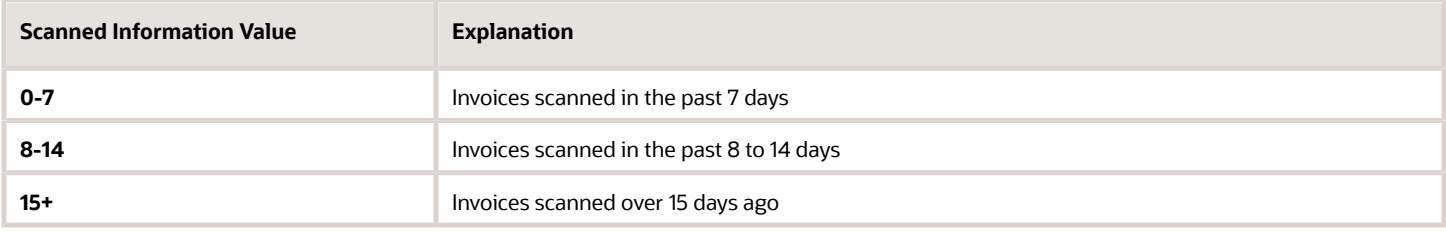

The **Recent** infotile shows the number of Validated invoices.

#### *Related Topics*

• [Introducing the Invoices Landing Page](https://www.oracle.com/pls/topic/lookup?ctx=fa24b&id=s20062230)

# Best Practices for Configuring IDR

These recommendations, guidelines, and tips will help you maximize the accuracy of IDR extraction and recognition, improving invoice entry automation.

It has been the experience of Oracle that the most successful customers closely follow these recommendations.

### Before You Start

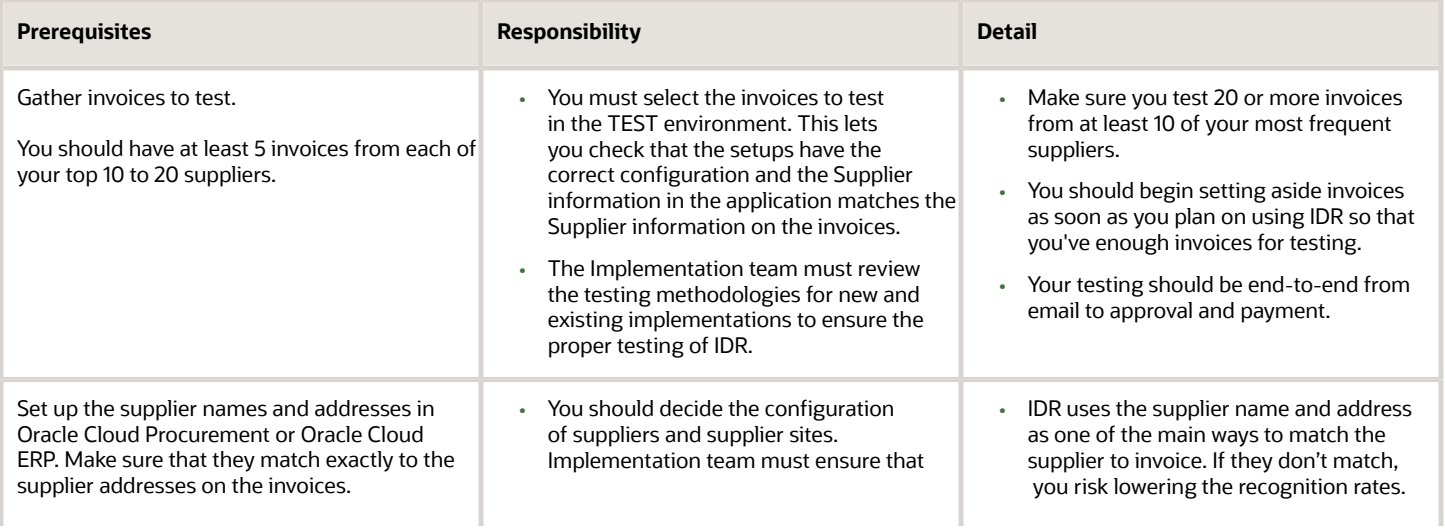

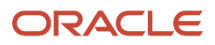

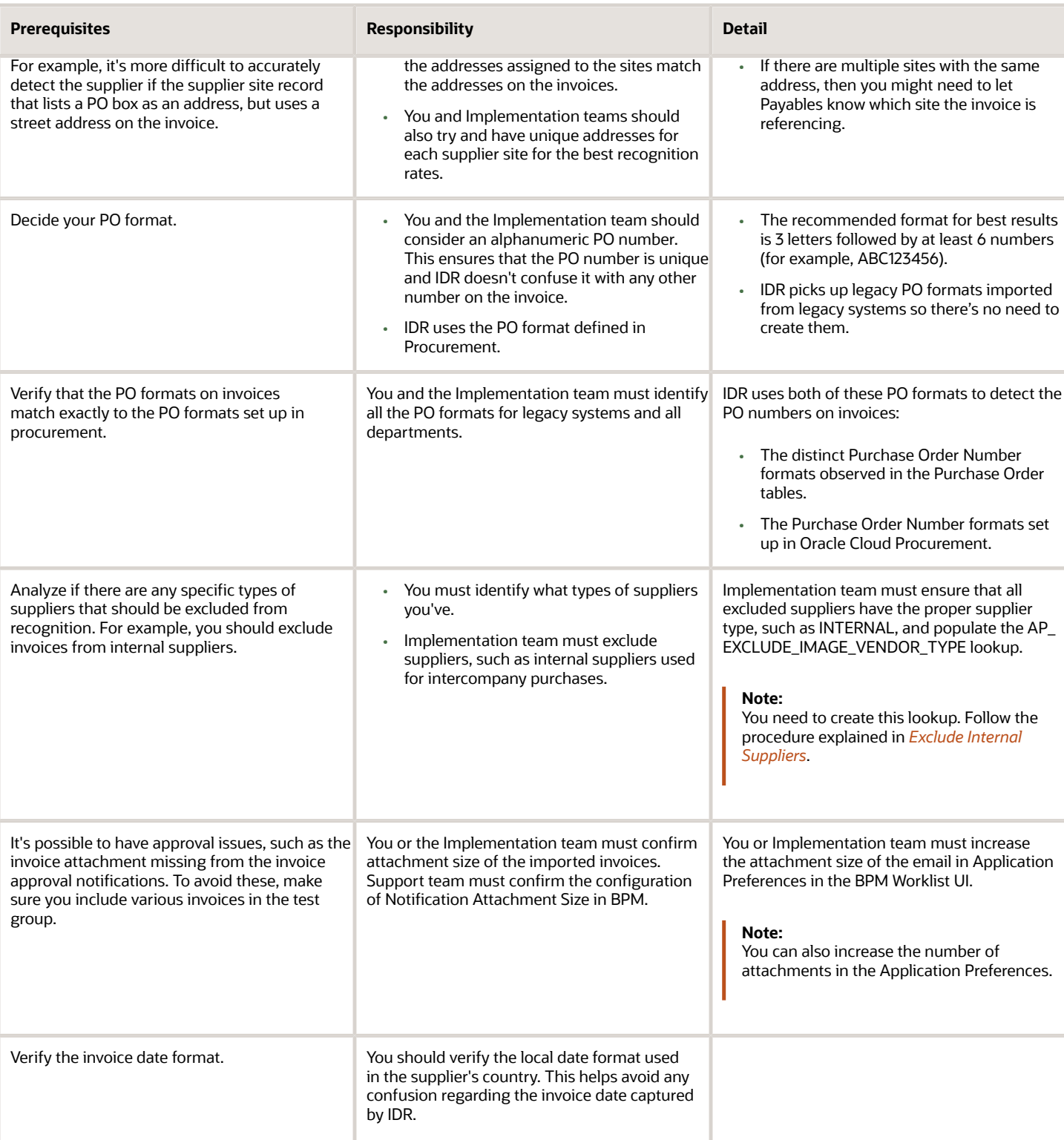

#### *Related Topics*

- [Overview of IDR Configuration](#page-27-0)
- [Overview of Additional Setups](#page-35-0)
- [Test New Implementation](https://www.oracle.com/pls/topic/lookup?ctx=fa24b&id=u30237394)
- <span id="page-27-0"></span>• [Test Existing Implementation](https://www.oracle.com/pls/topic/lookup?ctx=fa24b&id=u30237395)

# Overview of IDR Configuration

Before you start using IDR to create invoices, you must configure its various components that work together.

Here are the 4 major steps that you must follow to set up for IDR.

- **1.** Configure the scanner settings for scanning paper invoices.
- **2.** Review the Intelligent Document Recognition Options.
- **3.** Confirm the designated email accounts.
- **4.** Send and verify invoices.

# Configure Scanner Settings

For best results, have your suppliers send native text-based PDF invoices originally generated by a computer. Native PDF invoices allow IDR to read the characters exactly as they were originally created, eliminating many recognition errors and resulting in higher accuracy. However, you can also scan paper invoices and email the scanned image-based documents for invoice recognition.

While sending scanned images of paper invoices, follow these specifications to minimize optical character recognition errors.

- Configure the scanners to produce TIFF or PDF documents. For best document quality, use the International Telegraph and Telephone Consultative Committee (CCITT) Group IV compression at 300 DPI.
- If available, configure scanners to use dynamic, or adaptive thresholding to produce high-quality documents when scanning invoices with color or shaded backgrounds.
- Ensure that page size is either Letter (8.5 inches x 11 inches) or A4 (8.3 inches x 11.7 inches). Larger size pages could cause performance issues.
- When possible, scan the document in the correct orientation. With incorrect orientation, Intelligent Document Recognition tries to automatically rotate and orient the documents correctly.

# Manage Intelligent Document Recognition Options

Navigate to the Manage Intelligent Document Recognition Options page from the Functional Setup Manager and configure the IDR options.

The following decisions play a role in determining the IDR options that you want to configure:

- How you derive your Business Unit.
- How you like to recognize your invoice lines.

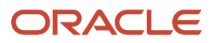

- How you calculate and display the tax and freight.
- How you handle service and utility suppliers.

This is also where you find the IDR activation status and the unique email that Oracle has assigned to you. The status must be active. Once the status is active, you need to send all invoices as attachments to this email address. Oracle recommends that you use a corporate email address and configure mailbox rules to forward the invoices to the Oracle email address, as opposed to having suppliers send directly to it.

Until you save and close this page the first time, the **Save**, and **Save and Close** buttons will display as **Activate**, and **Activate and Close**. This means that IDR isn't yet activated for you. To activate IDR for processing invoices, click the **Activate** or the **Activate and Close** buttons. This enables IDR and begins the supplier synchronization process that exports suppliers to IDR for matching. When you check the Manage Intelligent Document Recognition Options page after successful activation, you notice these changes:

- Status changes to **Active**.
- The Activate and the Activate and Close buttons change to **Save**, and **Save and Close**.

You must wait at least 24 hours for changes to your supplier details to reflect in IDR. This includes modifying suppliers and purchase order formats. Keep this in mind while testing.

### Configure IDR Options

- **1.** Navigate to **Setup and Maintenance** > **Financials** > **Payables** > **Manage Intelligent Document Recognition Options**.
- **2.** Select the relevant options.

**Note:** Review the *[Considerations for IDR Options](#page-28-0)* section for more details on each option.

**3.** Click **Save** or **Save and Close**.

The first time you save the Options, IDR begins the supplier synchronization process. Supplies are resynchronized every 24 hours after that. Remember this timeline while making changes.

# Considerations for IDR Options

### <span id="page-28-0"></span>Email for All Invoice Documents

You must send the invoices to a unique email to begin processing by IDR.

The **Image Email** field is the first option on the Manage Intelligent Document Recognition Options page. This is a unique email address assigned to you by Oracle to send all the invoices for processing. We recommend creating at least one corporate email for your company on your email server, to which your supplies can send the invoices. Then, configure forwarding rules to automatically forward emails to your IDR email.

The advantage of using forwarding is that you can use a simpler email address and track an email before it goes for IDR processing. Moreover, you can usually configure such auto-forwarding to maintain a backup of the email on your email server.

#### <span id="page-28-1"></span>Business Unit Derivation Options

Use the Override Default Business Unit option to help IDR determine how to derive your business unit.

You can select one of these 4 options:

- Blank
- **Email Routing Attribute**
- **Sender's Email Address**
- **Recipient Email Address**

**Note:** You can choose only ONE option for deriving business units. So, it can only be either the Routing Attribute OR the Senders email address OR the Recipient email address.

#### Set Blank as Override Default Business Unit

If you leave the field as blank, IDR defaults the business unit based on the standard defaulting logic. It selects a business unit based on one of these conditions.

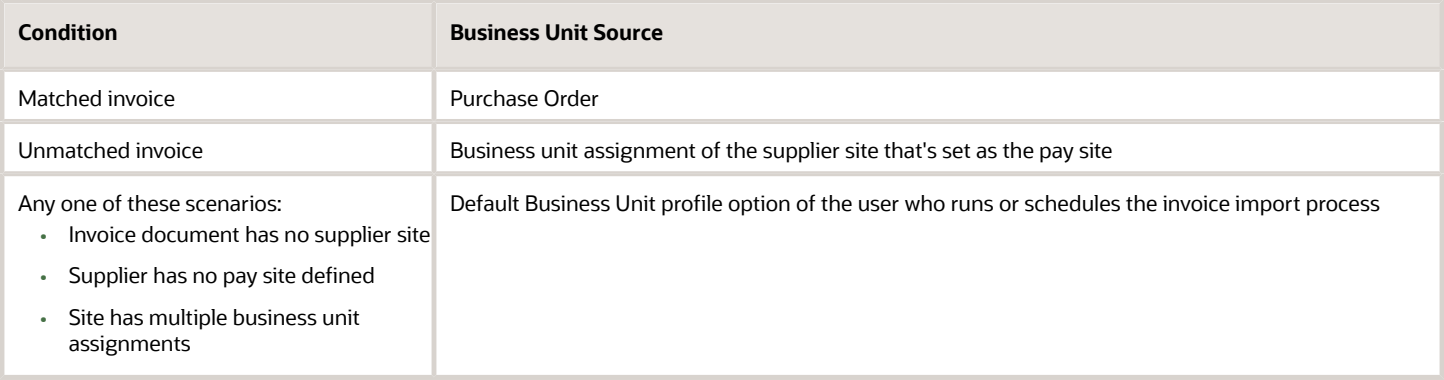

#### Email Routing Attribute

**Email Routing Attribute** lets you specify business units in the email subject line using an underscore. This is recommended in the following cases:

- You know that the suppliers will not be using underscores in the email subject.
- You only have one or two business units.
- You are unable to map sender's or recipient email addresses to business units.

You can specify the business unit is the email subject line in place of the Routing Attribute 1. This value overrides any other business unit defaulted from the standard defaulting logic.

If you don't provide a business unit in the email subject line, the standard defaulting logic applies.

#### Sender's Email Address

Using **Sender's Email Address** as the defaulting option lets you map email addresses to business units. When you select this option, a mapping table icon displays next to the field. Clicking on the icon opens the **Email to Business Unit Mapping** table, where you can map an email address to a business unit. While using this feature, it's recommended to send emails to the mapped individual email addresses. Then, the emails should be forwarded automatically or manually to the IDR email address.

On not finding any mapping between the sender's email addresses and business units, IDR defaults a business unit based on the standard defaulting logic.

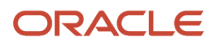

#### Recipient Email Address

Select **Recipient Email Address** to create a mapping between recipient email addresses to business units. Just like the Sender's Email Address, selecting this option lets you open the **Email to Business Unit Mapping** table. You can map recipient email addresses to the specific business units that they represent. This would be used if the email address being mapped is not the first email address in the email list. For example, consider an email from invoice@supplier.com to invoices@yourcompany.com, which is then forwarded to the IDR email provided by Oracle. When the email comes to the IDR email, the sender's line looks like this:

#### <span id="page-30-0"></span>**invoice@supplier.com**; **invoices@yourcompany.com**

In this case, invoices@yourcompany.com is the recipient. So, this is the email you must map the business unit to.

If no mapping exists between recipient emails and business units, IDR defaults the business unit according to the standard defaulting logic.

*Related Topics*

- [Set the Default Business Unit Profile Option](#page-30-0)
- [Create the Email Mapping for Sender and Recipient Business Unit Derivation](#page-31-0)
- [Routing Attributes 1 to 4](https://www.oracle.com/pls/topic/lookup?ctx=fa24b&id=u30237417)

#### Set the Default Business Unit Profile Option

The Default Business Unit profile option of a user plays an important role in the standard defaulting logic for business units.

IDR uses the Default Business Unit profile option of the user who's running or scheduling the invoice import process in one of these scenarios:

- Invoice document has no supplier site
- Supplier has no pay site defined
- Site has multiple business unit assignments
- **1.** Here's how you set up the Default Business Unit profile option.
- **1.** Sign in to the application and navigate to the **Setup and Maintenance** work area.
- **2.** In the **Tasks** panel tab, click **Search**.
- **3.** Search for the **Manage Administrator Profile Values** task and click the **Search** icon.
- **4.** Click on the **Manage Administrator Profile Values** link.
- **5.** In the **Profile Option Code** field, enter **DEFAULT\_ORG\_ID** (case sensitive) and click **Search**.
- **6.** In the Search Results: Profile Options, select the **DEFAULT\_ORG\_ID** row.
- **7.** In the DEFAULT\_ORG\_ID: Profile Values section, click the **New** (or Add) icon to add a row.
- **8.** Set the **Profile Level** as **User**, enter the **User Name** that processes the invoices, and select the default business unit in the **Profile Value** field.

Repeat steps 6 and 7 to set up the default business units for all the users that process invoices.

**9.** After completing the setup for all users, click **Save and Close**.

### <span id="page-31-0"></span>Create the Email Mapping for Sender and Recipient Business Unit Derivation

#### Use this procedure if you've selected either **Sender's Email Address** or **Recipient Email Address** for the **Override Default Business Unit** option.

This procedure applies to both selections: Sender's Email Address, and Recipient Email Address.

- **1.** Click on the mapping icon next to the **Override Default Business Unit** field.
- **2.** In the **Email to Business Unit Mapping** dialog box, click on the **Add** icon to add a new row.
- **3.** Enter the **Email Address** and select a **Business Unit**.

The email you enter belongs to either the sender or the recipient, depending on your selection for the Override Default Business Unit field.

**4.** Repeat steps 2 and 3 to add as many mappings between email addresses and business units as required.

**CAUTION:** Depending on the defaulting override you selected, you should only enter either all sender's email address or all recipient email addresses in the table. There's a difference in how IDR processes these values.

**5.** After creating all the mapping, click **OK**.

#### **Results:**

The dialog box disappears after you click OK.

#### Add the Requester Domain

IDR recognizes and extracts the requester details from the invoice document, eliminating the need to manually enter them in Oracle Payables.

To enable this feature, simply enter your organization's domain name in the **Requester Email Domain Name** field on the Maintain Intelligent Document Recognition Options page. Based on the domain name, IDR identifies the requester from the requester email address, if it's available on the invoice.

If your organization has more than one domain name, enter the multiple domain names separated by semicolons.

**Note:** Don't enter any spaces in the domain names. For example, net suite.com isn't a valid domain name.

If an invoice document has email addresses from multiple domains, the setup order becomes important. The requester belonging to the domain that comes first in the list gets priority. For example, consider this setup of domains in the Requester Email Domain Name field for an organization: oracle.com;netsuite.com. If an invoice has 2 email IDs, **jane.smith@netsuite.com**, and **john.smith@oracle.com**, IDR recognizes john.smith@oracle.com as the requester since the domain appears first in the setup.

**Note:** The invoice requester details are imported into Payables only if the email address is valid. A valid email address is one that is configured as the employee's work email in the employee setup in the Human Capital Management (HCM) application.

#### Recognition and Processing Options

These are the various check boxes that you can see on the Manage Intelligent Document Recognition Options page. Read on to find out how they impact document recognition.

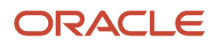

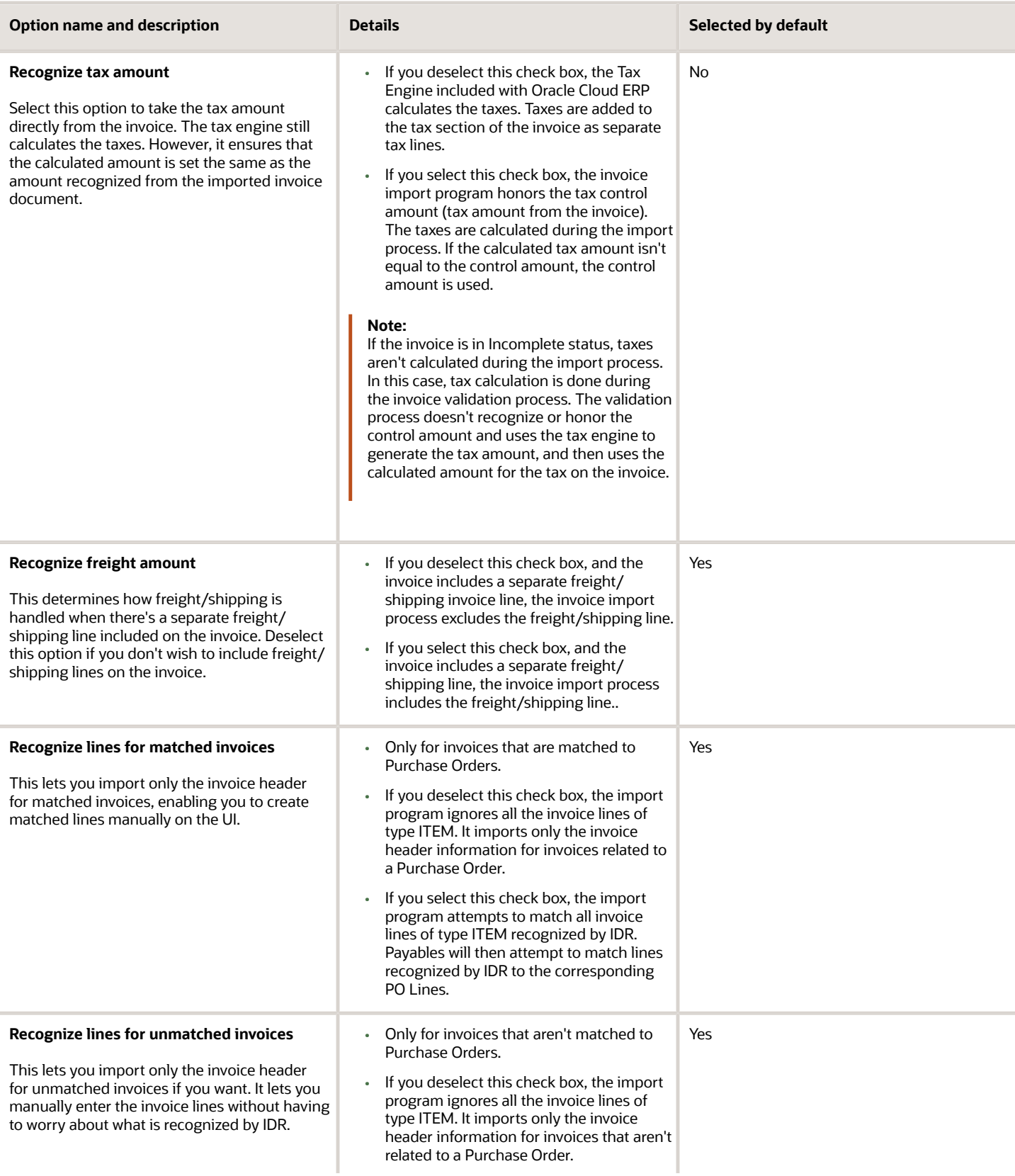

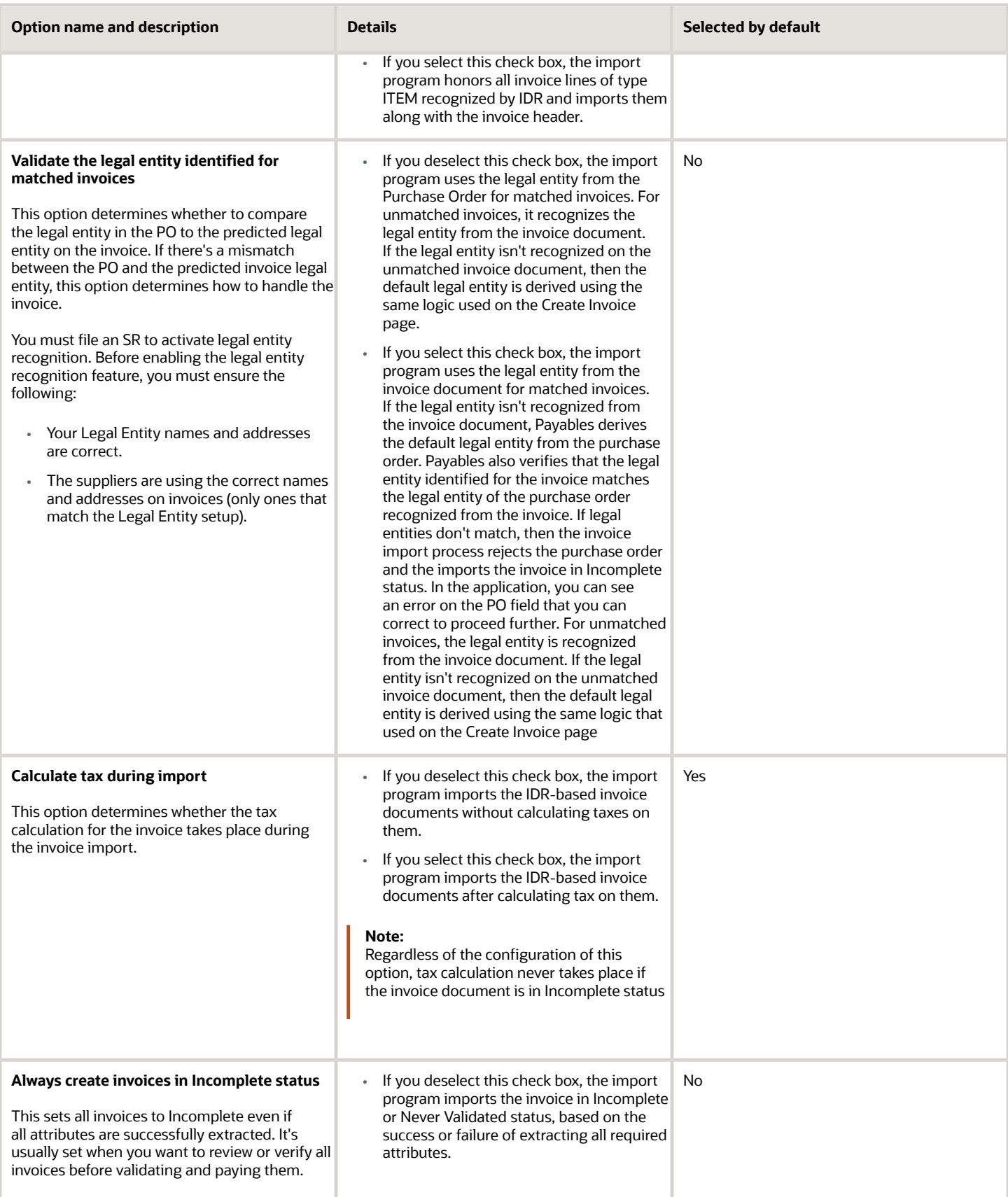

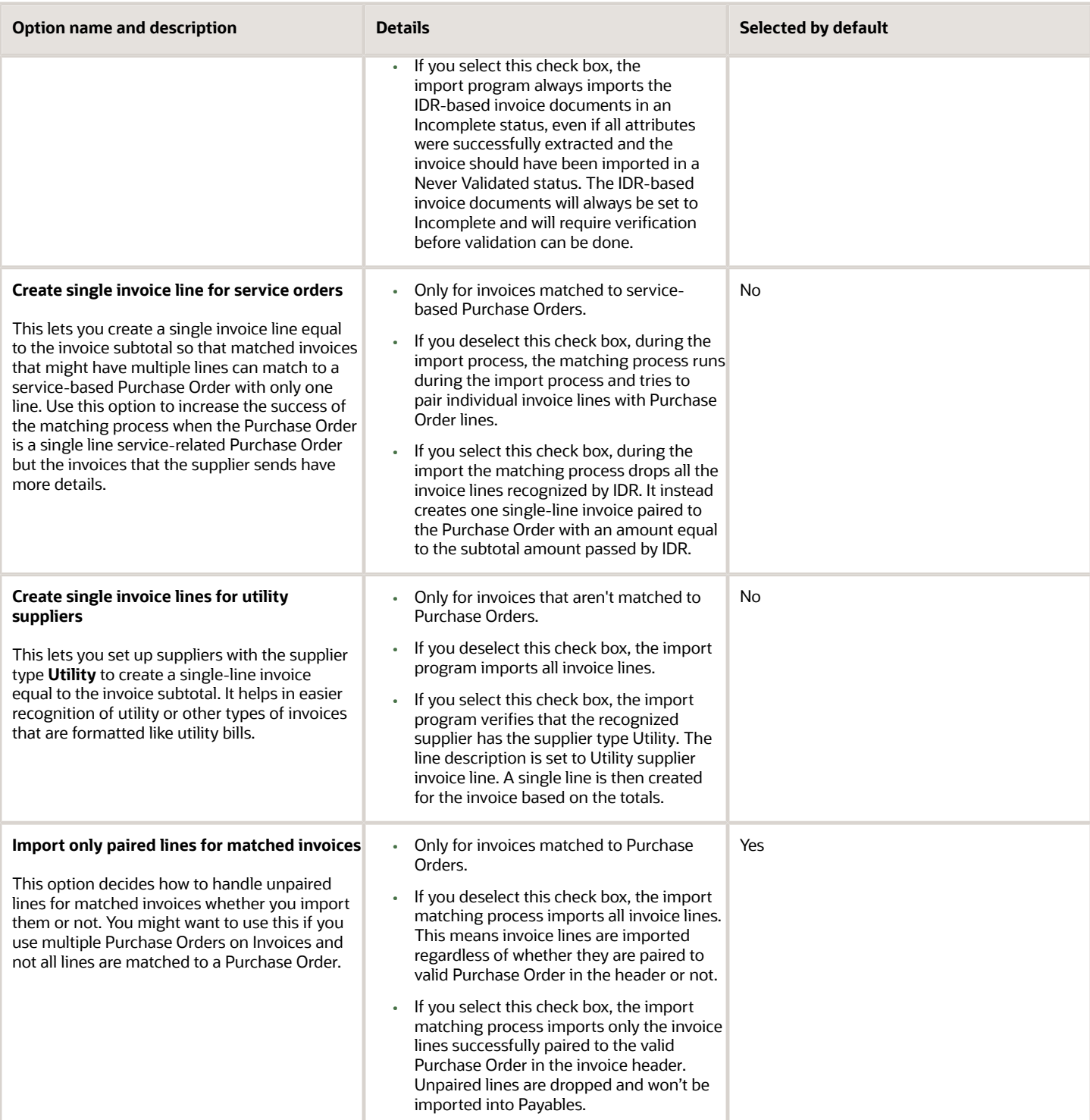

# Confirm the Designated Email

Oracle assigns a unique email account to you for sending the invoice documents for recognition.

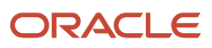

After the Status on Manage Intelligent Document Recognition Options page turns **Active**, you can see the designated email in the **Image Email** field.

Here are a few recommendations regarding the use of the IDR email.

- Protect the designated email from spam and junk messages.
- Set up one or more email accounts to which the suppliers can send the invoice documents for recognition.
- Configure forwarding rules from the multiple email accounts to the designated email for IDR.
- Ensure that email forwarding is configured to try again periodically, so that email attachments are delivered after unplanned network/email outages.

**Note:** When set correctly, these configurations are also helpful in deriving business units. See *[Business Unit](#page-28-1) [Derivation Options](#page-28-1)* for more details.

**Note:** If you get an error message stating that **You must subscribe to Intelligent Document Recognition to access this page**, you aren't using IDR. See the *[Oracle Integrated Imaging Guide for Cloud \(Doc ID 1966280.1\)](https://support.oracle.com/epmos/faces/DocumentDisplay?id=1966280.1)* for further instructions.

# Send and Verify Invoices

After configuring IDR, you must also verify it's functioning as intended.

You must scan printed (paper) invoices and then send them by email. You don't need to change anything for invoices that are already in a supported digital format. Confirm that you can send both the scanned and digital invoices to the IDR email address, and that they appear in Payables. When verifying, check at least 20 invoices from each of your top 10 (or more) suppliers.

**Note:** Ensure that the synchronization of your suppliers completes before you begin processing invoices. Suppliers begin syncing after you click **Save** or **Save and Close** on the Manage Intelligent Document Recognition Options. The synchronization of suppliers and PO formats takes place every 24 hours. Best practice is to wait at least 24 hours after saving your setup before testing any invoices.

### Additional Setups for IDR

### Overview of Additional Setups

Apart from the basic IDR configuration, you might be looking for additional features that assist you in document recognition.

Optional setups for IDR might help you with the following requirements.

- <span id="page-35-0"></span>• Meet additional requirements that you might have.
- Automate some IDR processes, such as business unit defaulting.
- Configuring the routing for incomplete invoices.
### Include and Exclude Internal (Intercompany) Suppliers

Consider proactively excluding internal suppliers to improve the supplier prediction algorithm.

IDR identifies the supplier on the invoice even when the invoice is matched to a purchase order. It uses the following supplier attributes as part of the prediction process:

- Supplier name
- Street address
- City
- State
- Country
- Postal code
- Email address
- Phone number
- Fax number
- Website
- Tax registration numbers

IDR maintains all invoice information at the supplier level. By eliminating internal (or intercompany) suppliers, you prevent inadvertent prediction from Ship To or Bill To locations that might appear on an invoice. This helps IDR in predicting the correct supplier.

#### Include Internal Suppliers

Even though it's uncommon, you can include invoices from intercompany suppliers for IDR processing.

Oracle General Ledger usually handles the processing of intercompany invoices. Based on the intercompany balancing rules, the automatic generation of manual intercompany transactions for Oracle Receivables and Oracle Payables takes place.

If you must process intercompany invoice files through IDR, use a distinct supplier type for these suppliers. This feature helps you use IDR to create invoices received from specific internal suppliers, without affecting IDR's capability to accurately predict the supplier for invoices from external suppliers.

Follow these steps to automate the creation of invoices received from internal suppliers.

- **1.** Identify the internal suppliers from whom you expect to receive supplier invoices.
- **2.** Assign a distinct supplier type for these suppliers.

**Tip:** You can configure the SUPPLIER\_TYPE lookup code on the Manage Supplier Type Lookup page.

**3.** Log a service Request (SR) to enable this feature. Include the distinct supplier type in the SR.

If you have multiple internal suppliers and plan to use IDR to create invoices for only some of them, then you must create 2 distinct supplier types to uniquely identify these suppliers.

Example of Configuring the SUPPLIER\_TYPE Lookup to Include Internal Suppliers

In this example, we will assign the supplier type INTERNAL INCLUDE to suppliers that IDR should recognize.

Follow these steps to review or set up the SUPPLIER\_TYPE lookup.

- **1.** From the home page, go to **My Enterprise** and then click **Setup and Maintenance**.
- **2.** In the Setup and Maintenance work area, use the **Manage Supplier Type Lookup** task:
	- Offering: Procurement
	- Functional Area: Suppliers
	- Task: Manage Supplier Type Lookup

**Note:** Manage Supplier Type Lookup task is listed under All Tasks.

**Tip:** Alternatively, you can navigate to the Procurement offering and enter **Manage Supplier Type Lookup** in the Search Tasks field.

- **3.** In the Lookup Codes section, search for **INTERNAL\_INCLUDE** lookup code.
- **4.** If INTERNAL\_INCLUDE isn't available in the lookup code list, click the **New** icon to add it.
- **5.** Enter the lookup code, start date, end date, meaning, and description, and click **Save** or **Save and Close**.

Assign the INTERNAL\_INCLUDE supplier type to the internal suppliers that you want IDR to recognize. After assigning the supplier type, log an SR to enable IDR recognition for suppliers with this supplier type.

#### Example of Distinct Supplier Types for IDR

Consider the following example. You have 10 internal suppliers and you want to use IDR to create invoices received from only 2 of them. You should create 2 separate supplier types in the following manner.

- INTERNAL INCLUDE: Assign this supplier type to the 2 internal suppliers that you want IDR to recognize.
- INTERNAL EXCLUDE: Assign this supplier type to the 8 remaining internal suppliers.

When you create the SR for enabling this feature, provide the supplier type **INTERNAL\_INCLUDE** in the service request information.

Use the **INTERNAL\_EXCLUDE** supplier type for the AP\_EXCLUDE\_IMAGE\_VENDOR\_TYPE lookup.

**Note:** This is only an example of creating distinct supplier types. You should create the supplier type names based on your business requirement.

*Related Topics*

- [Exclude Internal Suppliers](#page-37-0)
- <span id="page-37-0"></span>• [Intercompany Descriptive Flexfields](https://www.oracle.com/pls/topic/lookup?ctx=fa24b&id=s20035106)

#### Exclude Internal Suppliers

You can exclude invoices from intercompany suppliers from IDR processing. By eliminating internal or intercompany suppliers, you prevent inadvertent prediction from Ship To or Bill To locations that might appear on an invoice. This helps IDR in predicting the correct supplier.

If you have suppliers that generate intercompany (or internal) invoices, you must indicate these suppliers by assigning them a specific supplier type. You can create unique supplier types and assign them to the various suppliers you have. If you want to exclude their invoices from IDR processing, you can add this supplier type to the AP\_EXCLUDE\_IMAGE\_VENDOR\_TYPE lookup.

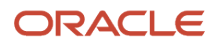

#### Example of Configuring the SUPPLIER\_TYPE Lookup to Exclude Internal Suppliers

In this example, we will assign the supplier type INTERNAL to all excluded suppliers. Add your chosen SUPPLIER\_TYPE lookup code to the lookup type AP\_EXCLUDE\_IMAGE\_VENDOR\_TYPE.

Follow these steps to review or set up the SUPPLIER\_TYPE lookup.

- **1.** From the home page, go to **My Enterprise** and then click **Setup and Maintenance**.
- **2.** In the Setup and Maintenance work area, use the **Manage Supplier Type Lookup** task:
	- Offering: Procurement
	- Functional Area: Suppliers
	- Task: Manage Supplier Type Lookup

**Note:** Manage Supplier Type Lookup task is listed under All Tasks.

**Tip:** Alternatively, you can navigate to the Procurement offering and enter **Manage Supplier Type Lookup** in the Search Tasks field.

- **3.** In the Lookup Codes section, search for **INTERNAL** lookup code.
- **4.** If INTERNAL isn't available in the lookup code list, click the **New** icon to add it.
- **5.** Enter the lookup code, start date, end date, meaning, and description, and click **Save** or **Save and Close**.

Follow these steps to exclude the SUPPLIER\_TYPE from IDR prediction.

- **1.** Navigate to **Setup and Maintenance** > **Tasks panel tab** > **Search**.
- **2.** Enter **Manage Standard Lookup** and search. Click **Manage Standard Lookups**.
- **3.** In the Search Results section, click the New icon.
- **4.** Enter the lookup type, meaning, description, and module and then click **Save**.

**Note:** The module must be set to **Payables**.

- **5.** In the Lookup Codes section for the newly created lookup type, click the **New** icon.
- **6.** Enter the lookup code **INTERNAL** for exclusion, display sequence, start date, end date, meaning, and description, and then click **Save** or **Save and Close**.

**Note:** Make sure that the Lookup Code matches exactly to the Supplier Type Lookup Code that you set up earlier. If they don't match, then the suppliers won't be excluded. You can add multiple Lookup Codes if they are set up under the Supplier Type Lookup. IDR excludes invoices from any supplier that has any of the Supplier Types listed under this Lookup Type.

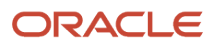

# **2 General Payables Options**

# Manage Common Options for Payables and Procurement

# Payables Security

Oracle Fusion Payables improves security by limiting access to invoices and payments by business unit. You can access invoices and payments for viewing or processing only for the business units to which you have permission. The permission must be explicitly granted to each user.

Assign users to the appropriate security context, such as a business unit, for job roles from the Manage Data Access for Users page.

Oracle Payables is integrated to the document repository for processing scanned invoices. To enhance security, edit access to the document repository is granted to the following predefined roles:

- Accounts Payable Manager
- Accounts Payable Specialist
- Accounts Payable Supervisor
- Accounts Payable Invoice Supervisor

Keeping up with the security requirements, the following predefined roles have view-only access to the document repository:

- Financial Application Administrator
- Cost Accountant
- Project Accountant

**Note:** For further information, refer to the chapter Role Configuration Using the Security Console in the Securing ERP guide.

# Guidelines for Common Options for Payables and Procurement

You can set options common to the procure-to-pay business flow on the Manage Common Options for Payables and Procurement page. These options are available for invoice business units and requisitioning business units.

Here are the categories of the common options:

- Default distributions
- Automatic offsets
- Currency conversion

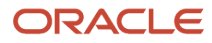

- Expense accruals
- Self-billed invoices
- Legal entity information

#### Default Distributions

Use default distributions to define accounts for payables transaction accounting.

**Note:** You can also specify some default distributions for a supplier on the Edit Site page.

### Offset Segments

If you enter invoices for expenses or asset purchases with more than one primary balancing segment value, consider using automatic offsets. Automatic offsets balance accounting entries for Oracle Fusion Payables transactions. If you don't use automatic offsets, an invoice transaction has a single liability accounting entry, and a payment transaction has a single cash accounting entry.

#### Currency Conversion

This table describes the options that you can set for currency conversion.

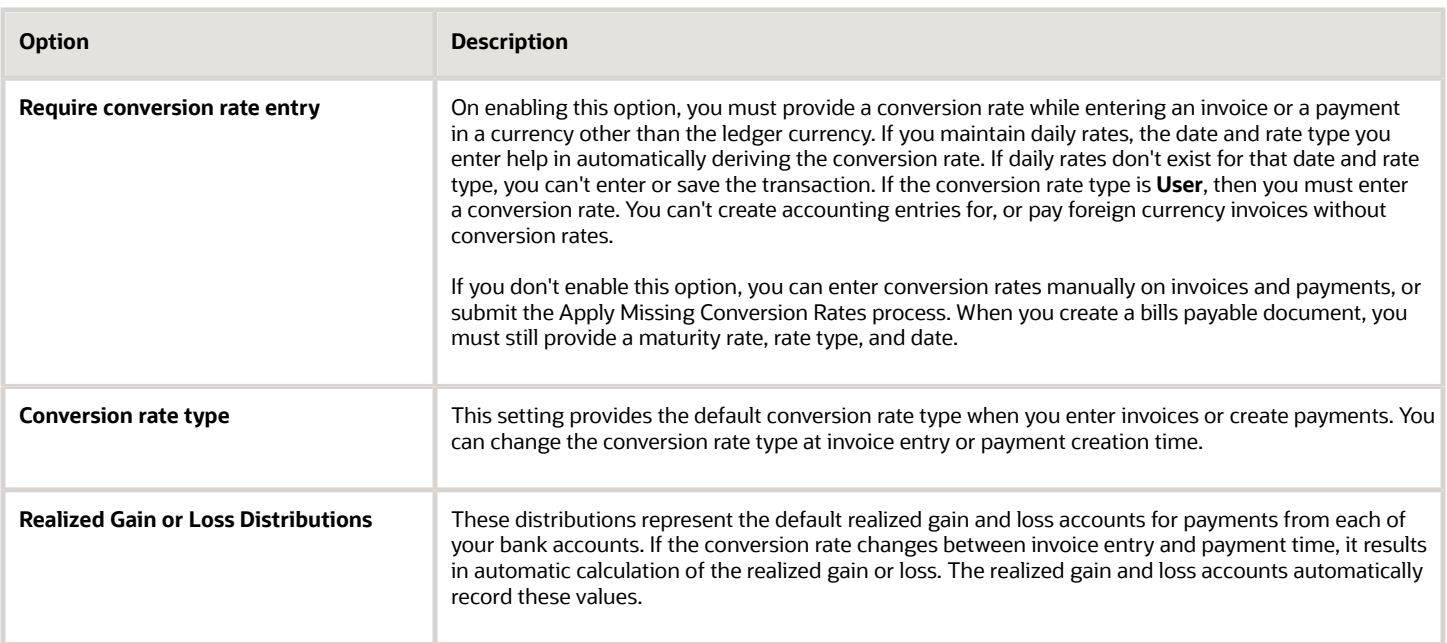

#### Expense Accruals

Determine when to accrue for expense items.

#### Self-Billed Invoices

This table lists the options for self-billed invoices.

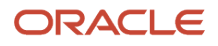

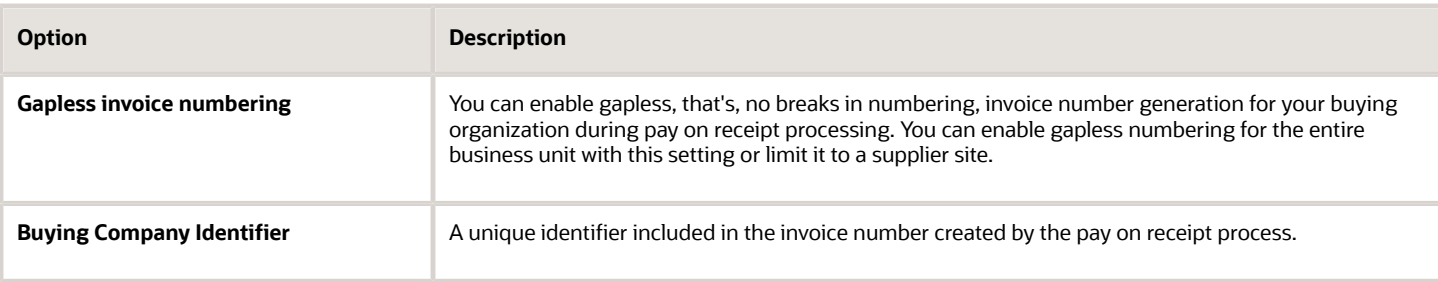

#### Legal Entity Information

This table describes the options for legal entity information.

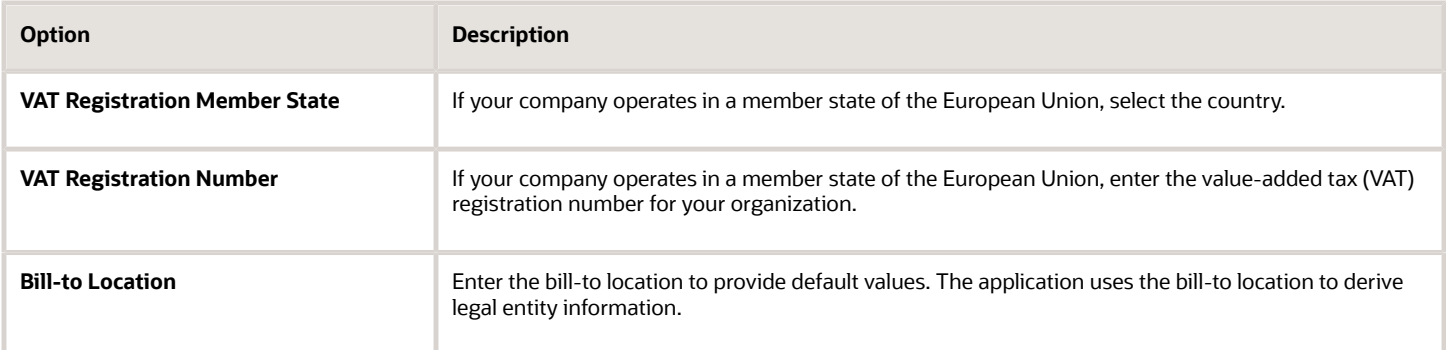

**Note:** You can use the Create Chart of Accounts, Ledger, Legal Entities, and Business Units in Spreadsheet task to automate common options setup.

*Related Topics*

- [Default Distributions](#page-42-0)
- [Automatic Offsets](#page-43-0)
- [Considerations for Accruing Expense Items](#page-49-0)
- [Create Chart of Accounts, Ledger, Legal Entities, and Business Units in Spreadsheets](https://www.oracle.com/pls/topic/lookup?ctx=fa24b&id=s20035556)
- <span id="page-42-0"></span>• [How Charts of Accounts, Ledgers, Legal Entities, and Business Units Are Created Using Spreadsheets](https://www.oracle.com/pls/topic/lookup?ctx=fa24b&id=s20035557)

### Default Distributions

Default distributions are used to define accounts for payables transactions. Invoices might get some distributions from supplier sites and others from common options setup.

#### Default Distributions

The following table describes the default distributions on the Manage Common Options for Payables and Procurement page.

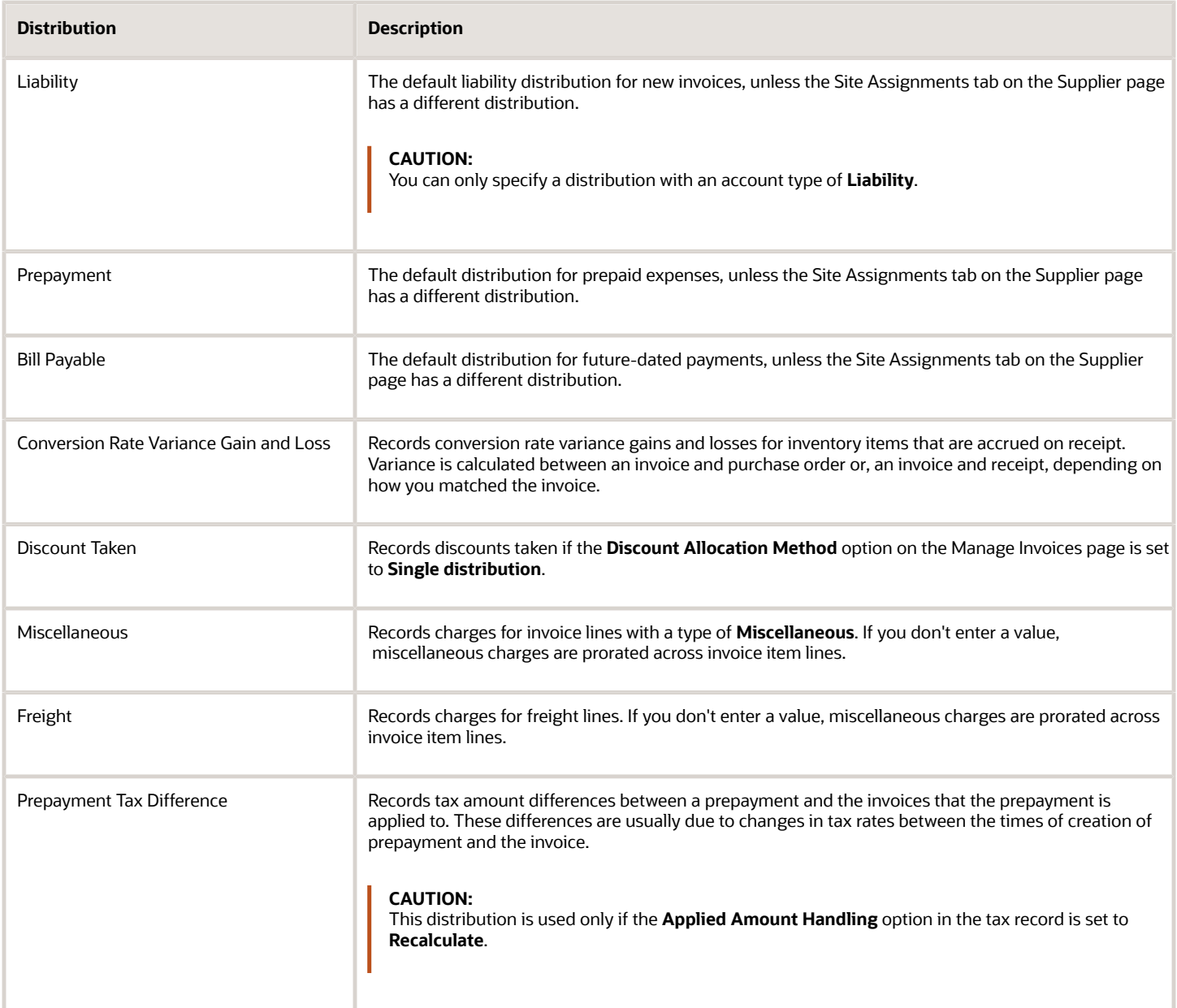

*Related Topics*

<span id="page-43-0"></span>• [What's the difference between conversion rate gain or loss distributions and realized gain or loss distributions?](#page-50-0)

## Automatic Offsets

If you enter invoices for expenses or asset purchases with more than one primary balancing segment value, you might want to use automatic offsets. Automatic offsets balance accounting entries for Oracle Fusion Payables transactions.

If you don't use automatic offsets, an invoice transaction has a single liability accounting entry and a payment transaction has a single cash accounting entry.

On the Manage Common Options for Payables and Procurement page, you can select the method for creating the offsetting accounting entry. You can offset by primary balancing segment, or you can offset by all segments, except natural account.

#### Invoice Accounting Entries

Amounts are automatically allocated for the following invoice accounting entries:

- Conversion rate variance gain or loss
- Liability
- Nonrecoverable tax for invoices matched to purchase orders
- Nonrecoverable tax for invoices not matched to purchase orders, where no tax expense account has been defined for the tax rate
- Withholding tax, if the withheld amount is applied at invoice validation time

#### Payment Accounting Entries

Amounts are automatically allocated for the following payment accounting entries:

- Cash, if you use a pooled bank account
- Cash clearing, if you use a pooled bank account and if you account for payments at clearing time
- Discount
- Realized gain or loss
- Bills payable
- Withholding tax, if amounts are withheld at payment time

#### *Related Topics*

- [Considerations for Offset Segments](#page-44-0)
- <span id="page-44-0"></span>• [What's the difference between conversion rate gain or loss distributions and realized gain or loss distributions?](#page-50-0)

### Considerations for Offset Segments

You can use the Offset Segments option on the Manage Common Options page to create balanced accounting entries for invoice and payment transactions. You can select the segments to override on the offsetting entry lines without having to define intercompany or intracompany rules.

This option is also used by Oracle Fusion Receiving to derive the receiving inspection account.

**Tip:** Consider this option carefully before setting it. Changing automatic offsets after creating accounting entries can result in accounting inconsistencies or slow performance.

To meet more complex offsetting requirements, you can set up intracompany or intercompany rules at the ledger level in Oracle Fusion General Ledger. If you enable additional balancing segments for your chart of accounts, you must define intracompany or intercompany rules for the journal entry to balance.

Select one of the following offset segment methods:

- None
- Primary balancing segment
- All segments, except natural account

#### None

The invoice liability distribution provides the liability entry line account, without any segment override. Receiving uses the receiving inspection distribution that's defined for the destination organization.

**Note:** If you anticipate creating invoices that cross balancing segment values, select another method or set up intracompany or intercompany rules in General Ledger.

#### Primary Balancing Segment

This method builds the liability entry line account using both the charge distribution on the invoice line and the liability distribution on the invoice header. The charge distribution provides the primary balancing segment value and the liability distribution on the invoice header provides the remaining segment values. The resulting journal entry is balanced by the primary balancing segment.

Receiving builds the receiving inspection entry line account using both the purchase order charge distribution and the receiving inspection distribution for the destination organization. The charge distribution provides the primary balancing segment value and the receiving inspection distribution provides the remaining segment values.

This figure illustrates how the invoice liability entry line account is built when the offset segment method is set to **Primary Balancing Segment**.

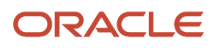

#### Charge Distribution on Line

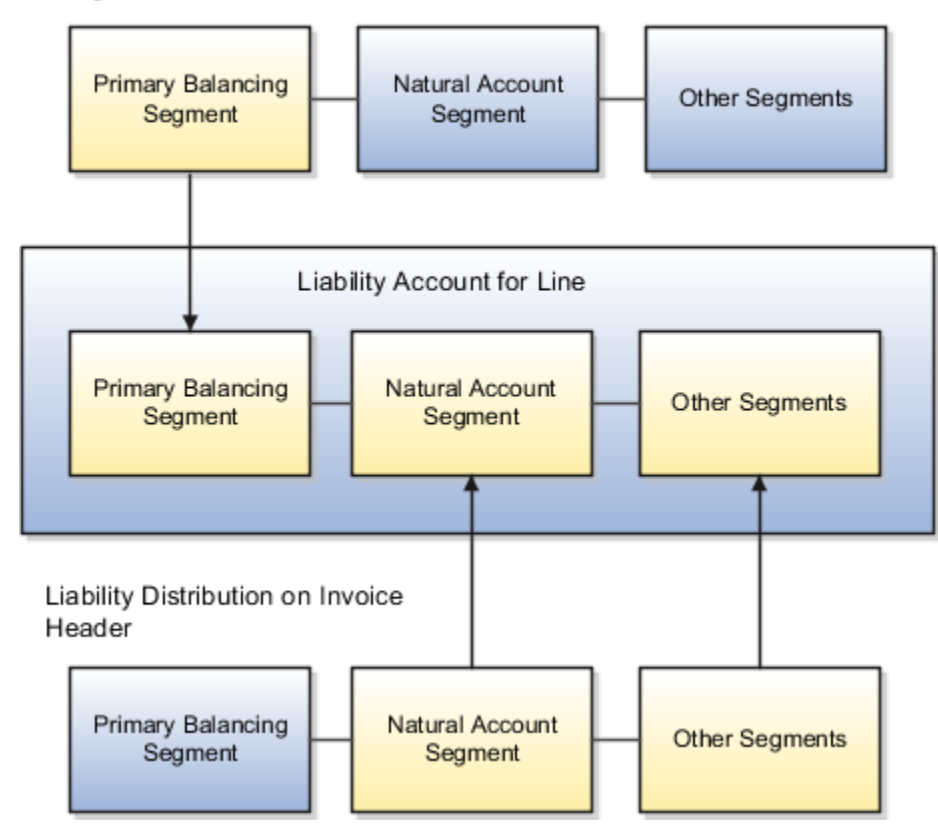

#### All Segments, Except Natural Account

This method builds the liability entry line account using both the liability distribution on the invoice header and the charge distribution on the invoice line. The liability distribution on the invoice header provides the natural account segment and the charge distribution provides the remaining segment values. The resulting journal entry is balanced by all segments, except the natural account segment.

Receiving builds the receiving inspection entry line account using both the receiving inspection distribution for the destination organization and the purchase order charge distribution. The receiving inspection distribution provides the natural account segment and the purchase order charge distribution provides the remaining segment values.

This figure illustrates how the liability entry line account is built when the offset segment method is set to **All Segments**, **Except Natural Account**.

#### Charge Distribution on Line

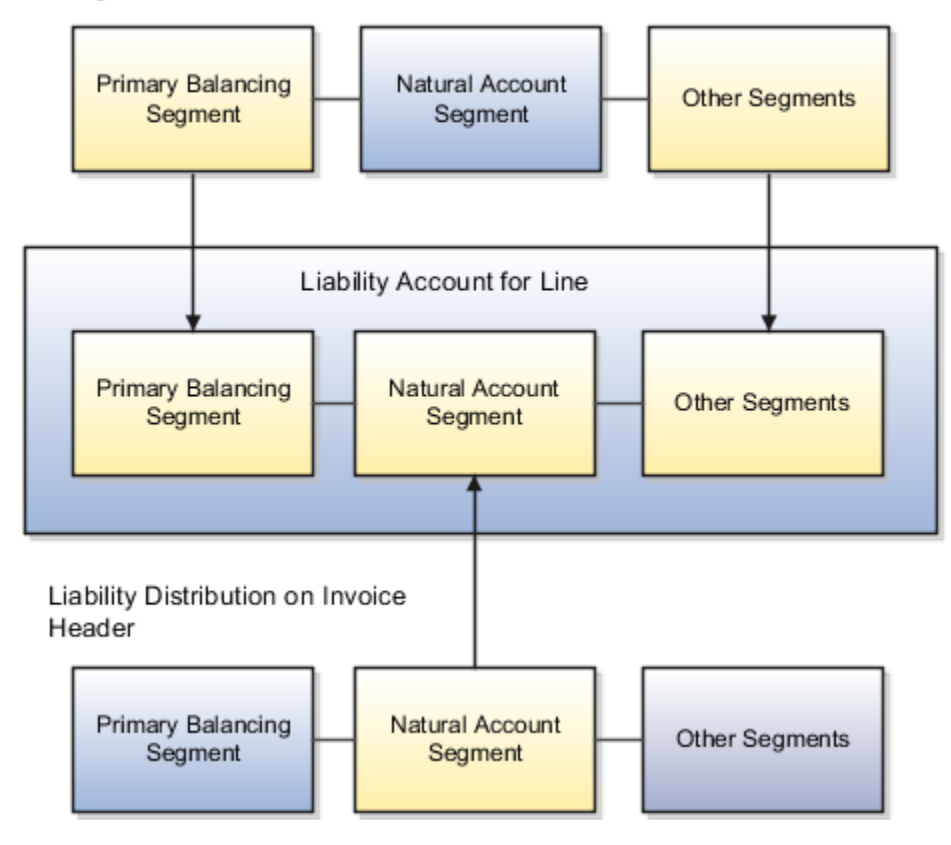

*Related Topics*

- [Example of Creating Balanced Liability Account Entries by All Segments Except Natural Account](#page-48-0)
- <span id="page-47-0"></span>• [Example of Creating Balanced Liability Account Entries by Primary Balancing Segment](#page-47-0)

### Example of Creating Balanced Liability Account Entries by Primary Balancing Segment

On the Manage Common Options for Payables and Procurement page, you can select a method for automatic offsets. The following example illustrates how liability accounts are built using the Primary balancing segment method.

#### Scenario

A supplier sends you an invoice for two items. Each item should be charged to a different company.

#### Transaction Details

The invoice is for 100 USD and consists of:

- Item 1 for 60 USD
- Item 2 for 40 USD

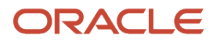

The accounting flexfield consists of the following segments:

- Primary balancing segment
- Account
- Cost center

Each primary balancing segment value represents a company. The default liability account for the supplier site is 00- LIAB-000.

This table lists the distribution combination information that you enter for each invoice item line.

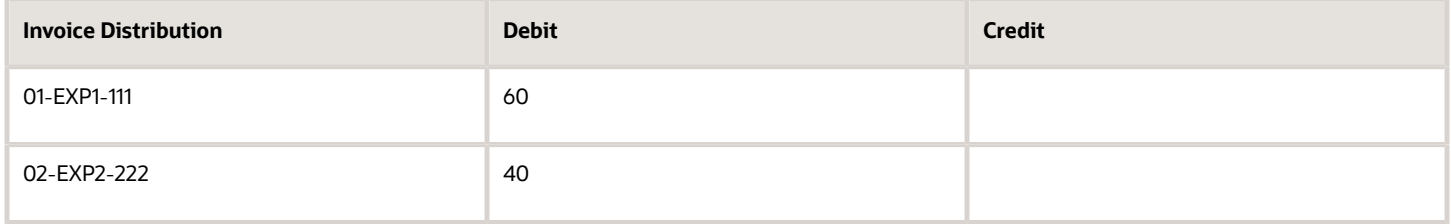

#### Resulting Liability Account Journal Entries

This table lists the liability accounts and amounts that are automatically created for the invoice.

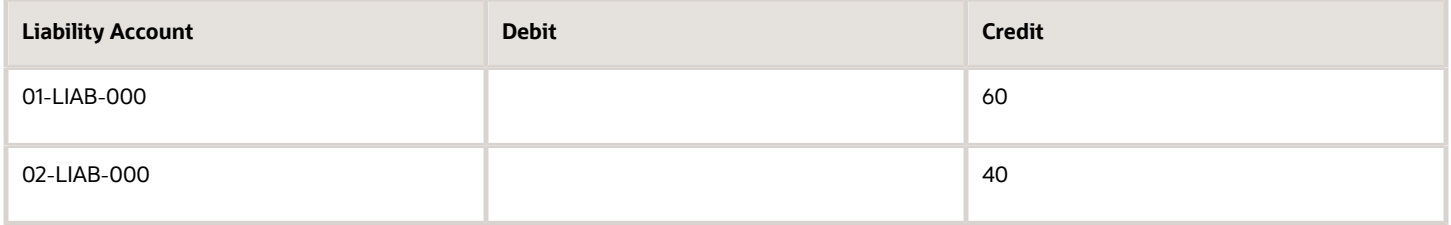

### <span id="page-48-0"></span>Example of Creating Balanced Liability Account Entries by All Segments Except Natural Account

On the Manage Common Options for Payables and Procurement page, you can select a method for automatic offsets. The following example illustrates how liability accounts are built using the method called All segments, except natural account.

#### Scenario

A supplier sends you an invoice for two items. The offsetting liability account must retain all segments of the invoice distribution, except for the account segment.

#### Transaction Details

The invoice is for 100 USD and consists of:

- Item 1 for 60 USD
- Item 2 for 40 USD

The accounting flexfield consists of the following segments:

- Primary balancing
- Account
- Cost center

Each primary balancing segment value represents a company. The default liability account for the supplier site is 00- LIAB-000.

This table lists the distribution information that you enter for each invoice item line.

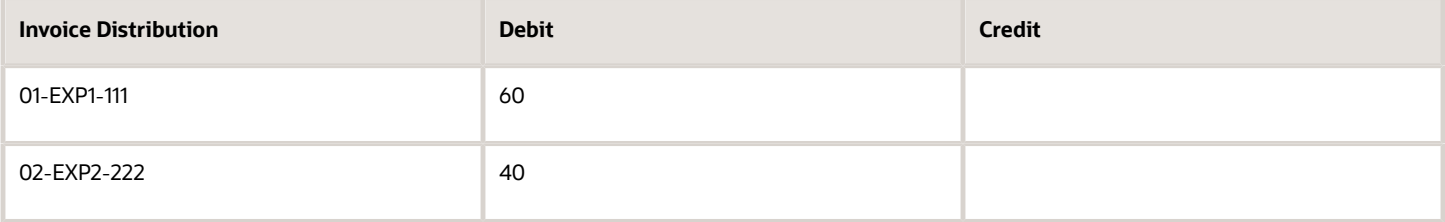

### Resulting Liability Account Journal Entries

This table lists the liability accounts and amounts that are automatically created for the invoice.

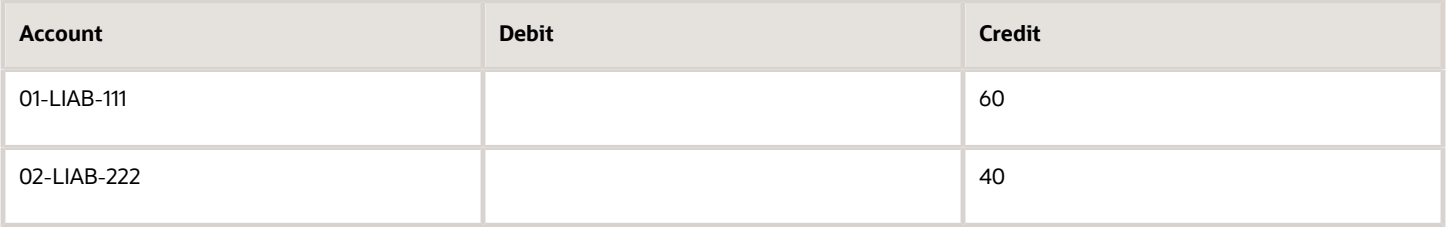

### <span id="page-49-0"></span>Considerations for Accruing Expense Items

Set the Accrue Expense Items option on the Manage Common Options for Payables and Procurement page to indicate when to accrue for expense items.

#### At Receipt

Accrue when receipts are created. You can override this setting on the PO schedule for expense destination types.

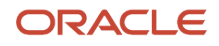

**Note:** Inventory items are always accrued at receipt.

#### Period End

Accrue at the end of a period. During period close, expense accruals are created for all receipts that don't have invoices. Accrual entries are reversed when the next period is opened.

# FAQs for Manage Common Options for Payables and Procurement

#### <span id="page-50-0"></span>What's the difference between conversion rate gain or loss distributions and realized gain or loss distributions?

Conversion rate gain or loss distributions record the rate variances for inventory or expense items that accrue at receipt. The invoice validation process calculates the variance between the invoice and either the purchase order or receipt, depending on how the invoice was matched.

Realized gain or loss distributions record the rate variances between invoice entry and payment time. The gain or loss calculation is based on the **Account for Payment** option on the Manage Payment Options page, as well as at prepayment application. You can account at payment issue, clearing, or at both issue and clearing. If you account at payment issue, bills payable documents are accounted at maturity.

Realized gain or loss is always calculated at foreign currency prepayment application time, regardless of the **Account for Payment** setting.

# Manage Invoice Options

### Guidelines For Invoice Options

Invoice options are settings and default values that control how invoices are processed for an invoice business unit. You set invoice options on the Manage Invoice Options page.

#### Invoice Entry Options

The following table describes the invoice entry options. You can also set some of these options on a supplier. The invoice options are used unless the supplier has a different default value.

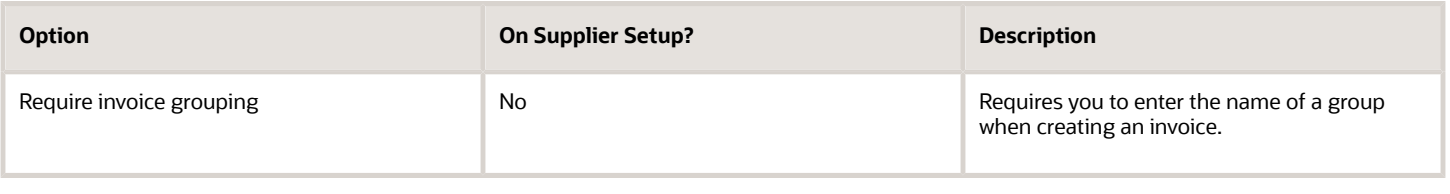

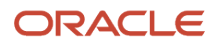

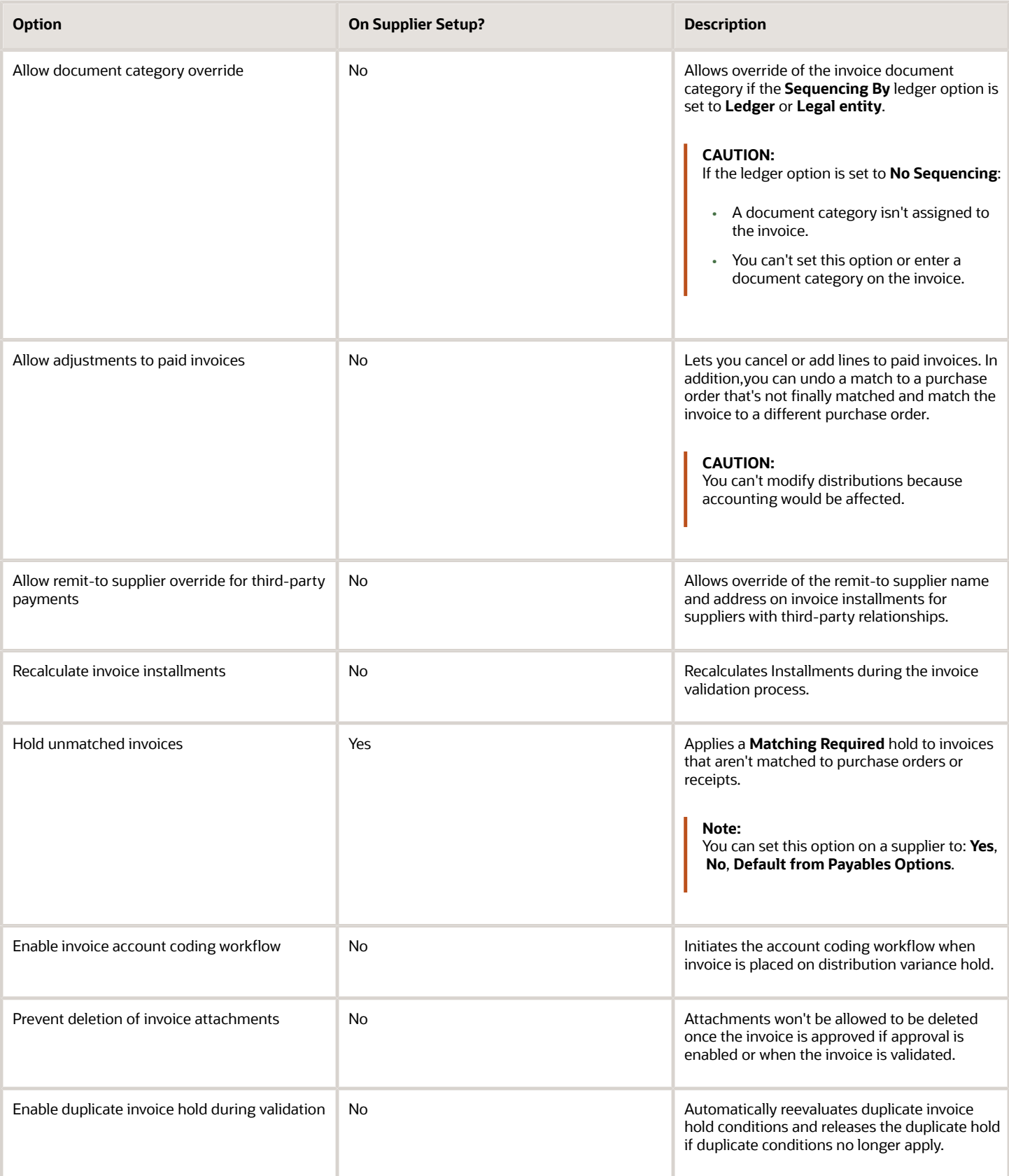

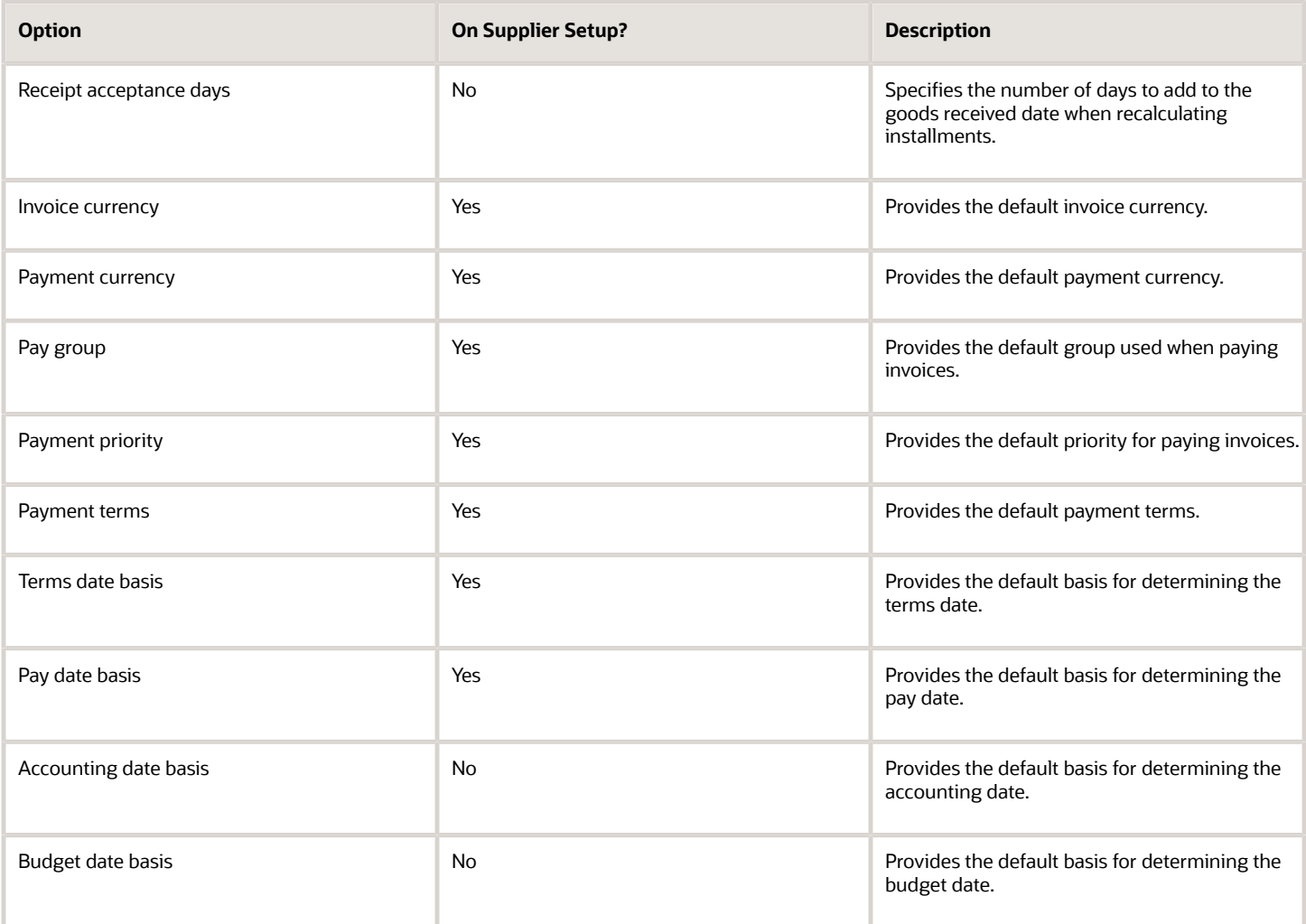

### Matching Options

The following table describes the options for matching invoices to purchase orders, receipts, and consumption advice documents. You can also set some of these options on a supplier. The invoice options are used unless the supplier has a different default value.

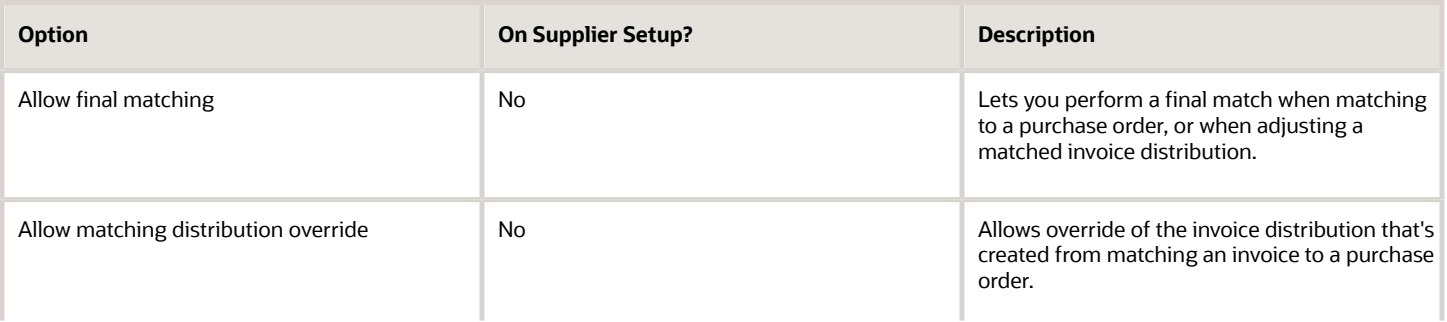

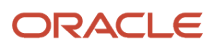

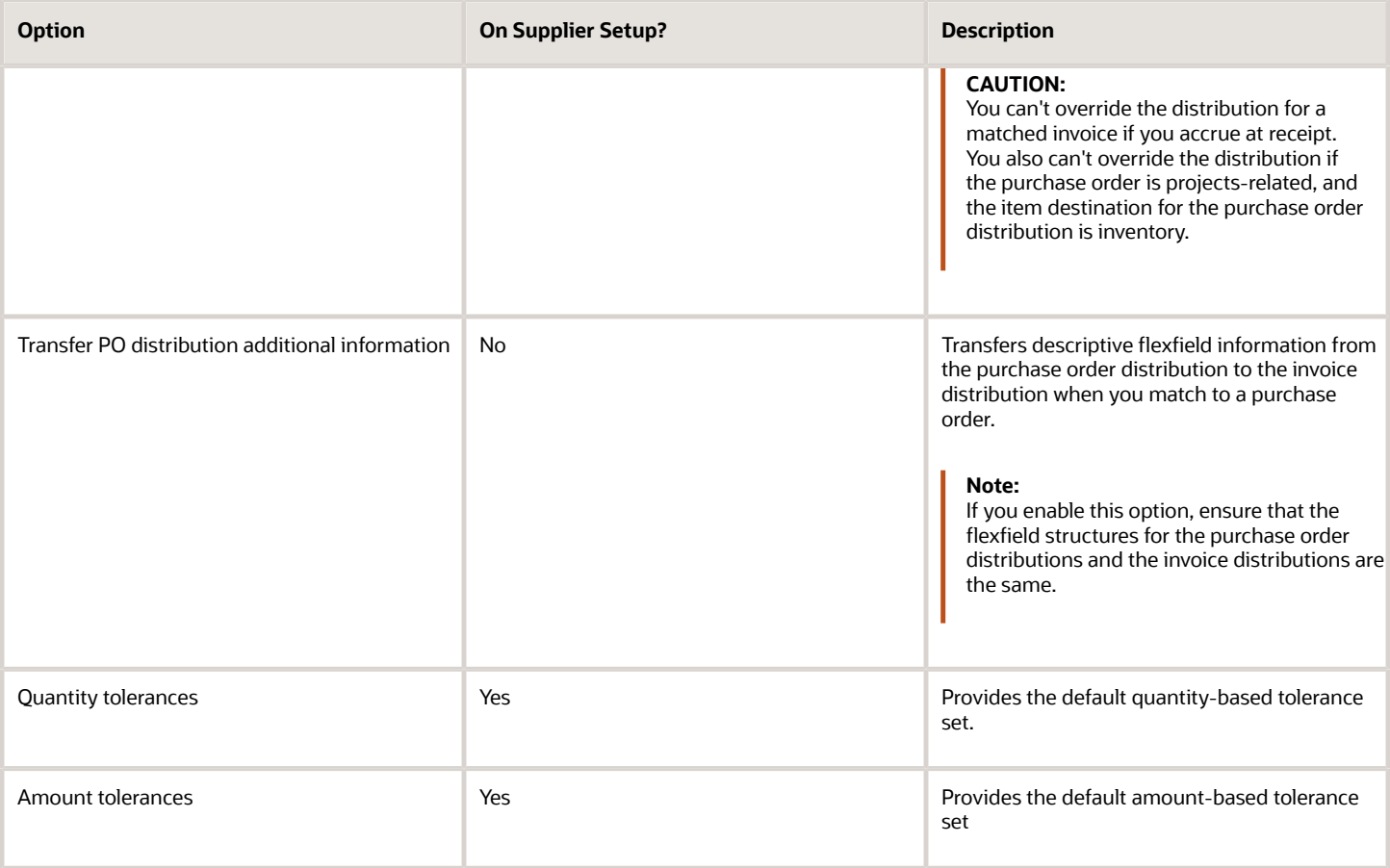

#### **Discounts**

The following table describes the discount options. You can set some of these options on a supplier to: **Yes**, **No**, **Default from Payables Options**.

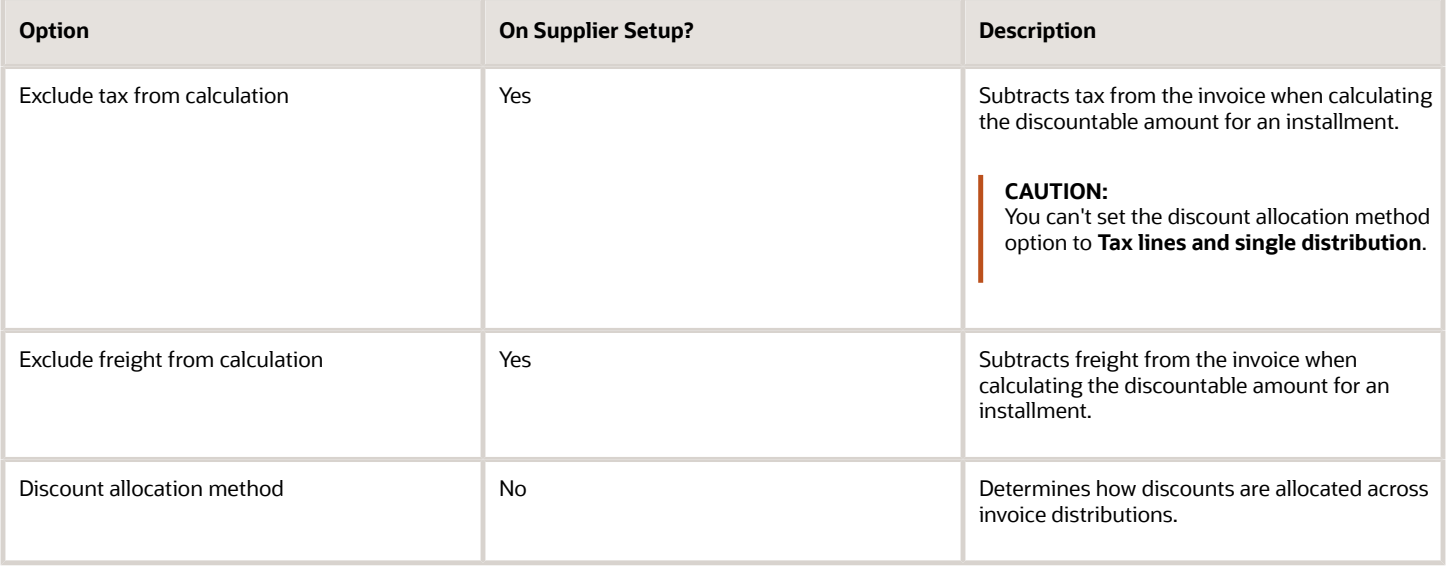

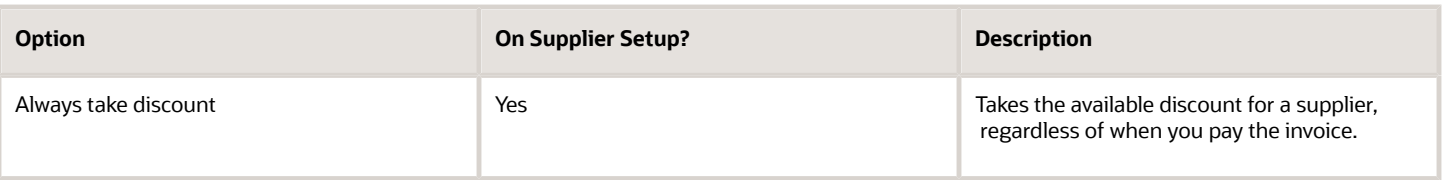

#### Prepayments

The following table describes the prepayment options.

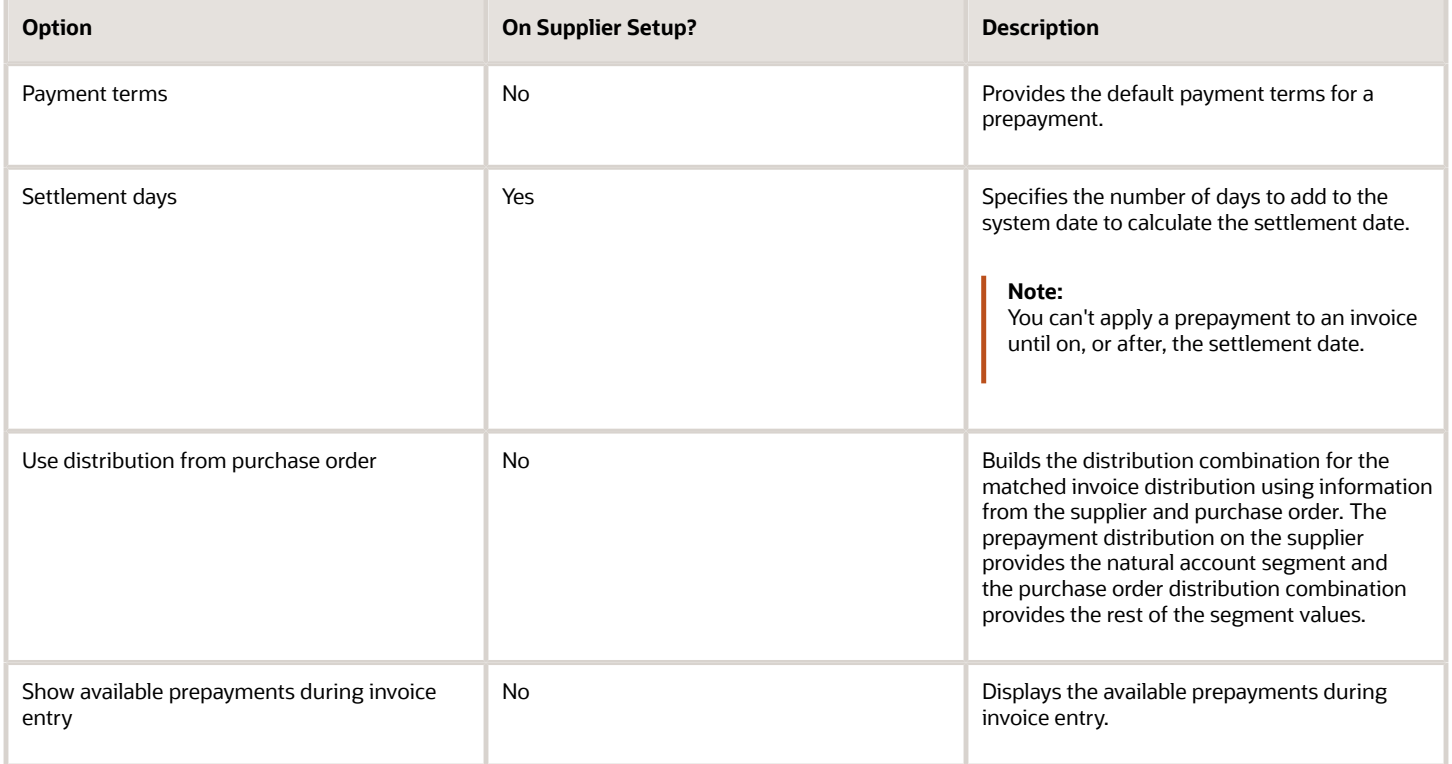

### Approvals

You can use the invoice approval workflow to automate the invoice approval process. The workflow determines if an invoice requires approval and if so, routes the invoice to the approvers, who can then approve or reject the invoice.

The following table describes the approval options.

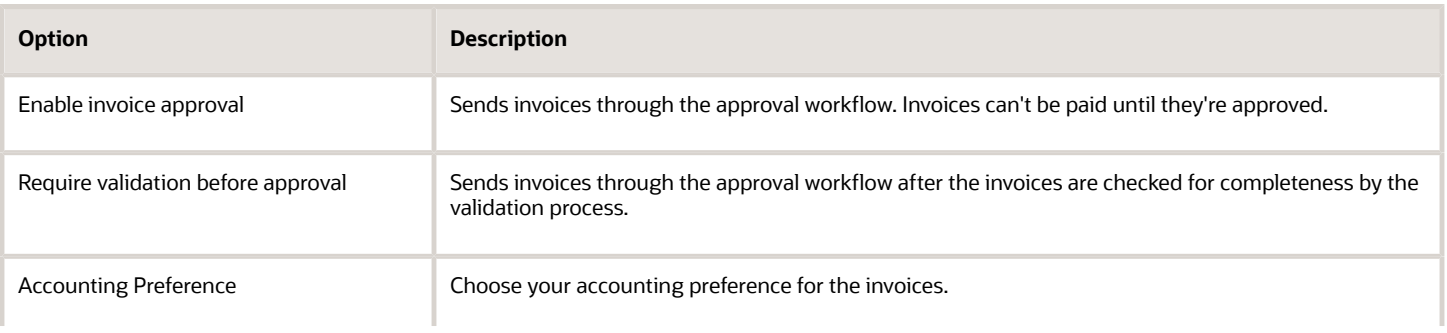

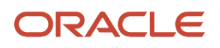

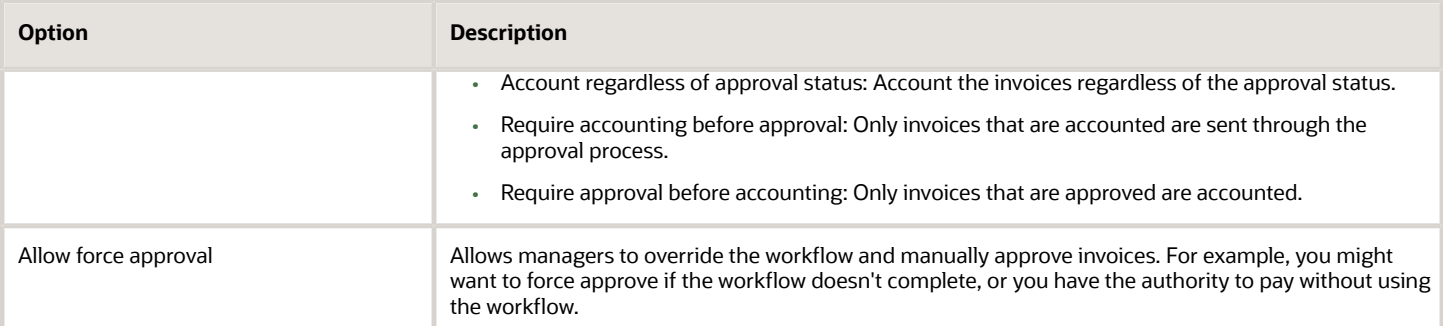

**Note:** You can refer to the complete list of attributes and the objects they belong to in the topic *[Attributes for Invoice](#page-56-0) [Approval Rules](#page-56-0)*

#### Interest

This table lists the options you can set for interest on overdue invoices.

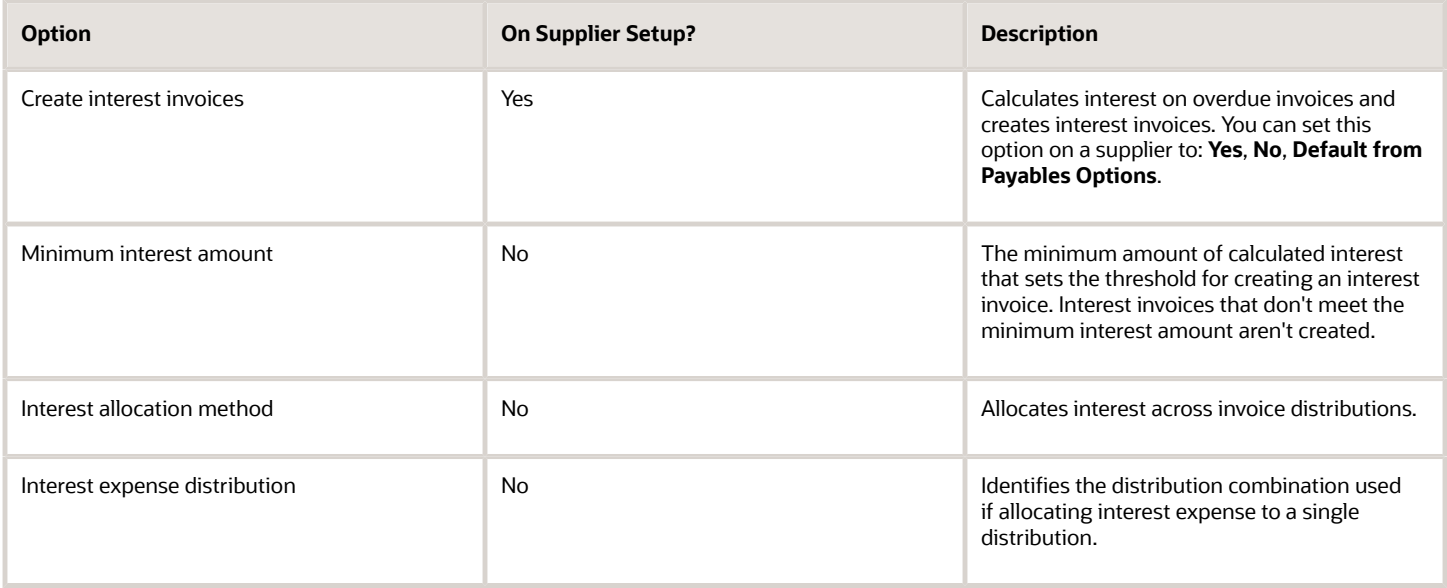

#### Payment Requests

The following table describes the payment request options.

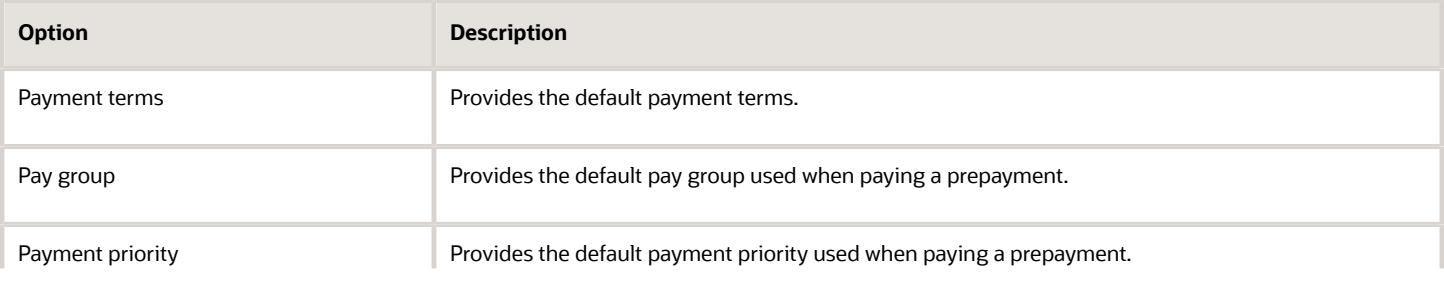

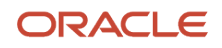

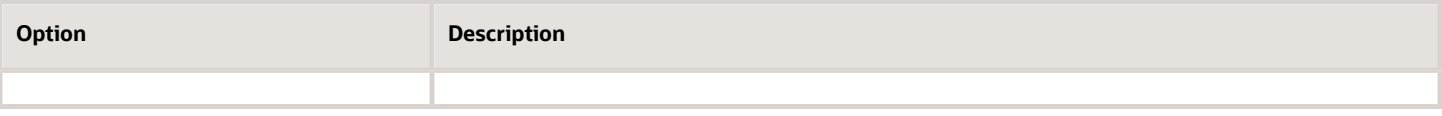

#### Self-Service Invoices

The following table describes the options you can set for invoices created through Oracle Fusion Supplier Portal.

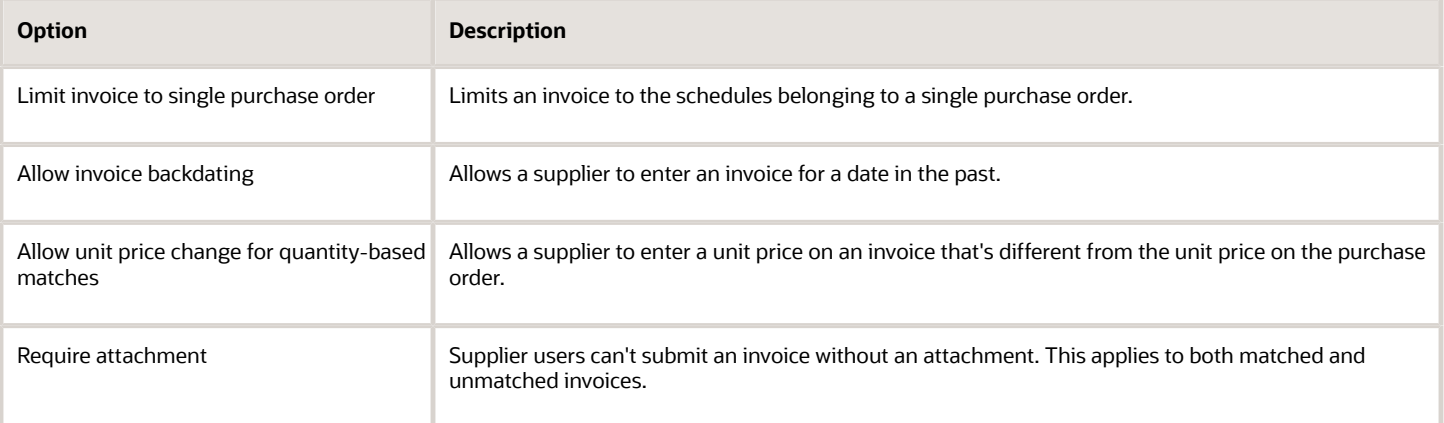

**Note:** You can use the Create Chart of Accounts, Ledger, Legal Entities, and Business Units in Spreadsheet task to automate your invoice options setup.

*Related Topics*

- [Payment Requests](#page-83-0)
- [Create Chart of Accounts, Ledger, Legal Entities, and Business Units in Spreadsheets](https://www.oracle.com/pls/topic/lookup?ctx=fa24b&id=s20035556)
- <span id="page-56-0"></span>• [How Charts of Accounts, Ledgers, Legal Entities, and Business Units Are Created Using Spreadsheets](https://www.oracle.com/pls/topic/lookup?ctx=fa24b&id=s20035557)

### Attributes for Invoice Approval Rules

This is an exhaustive list of all the attributes you need to create Invoice Approval rules.

#### Invoice Header

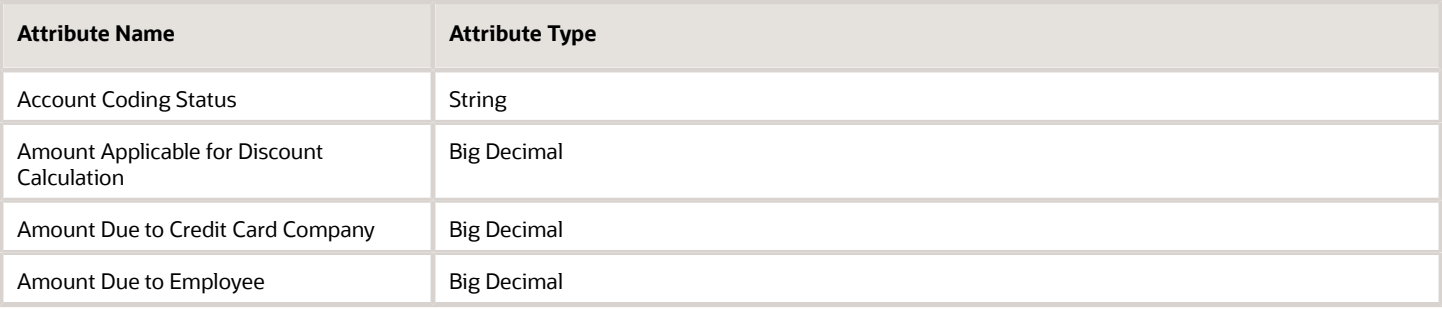

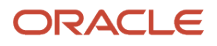

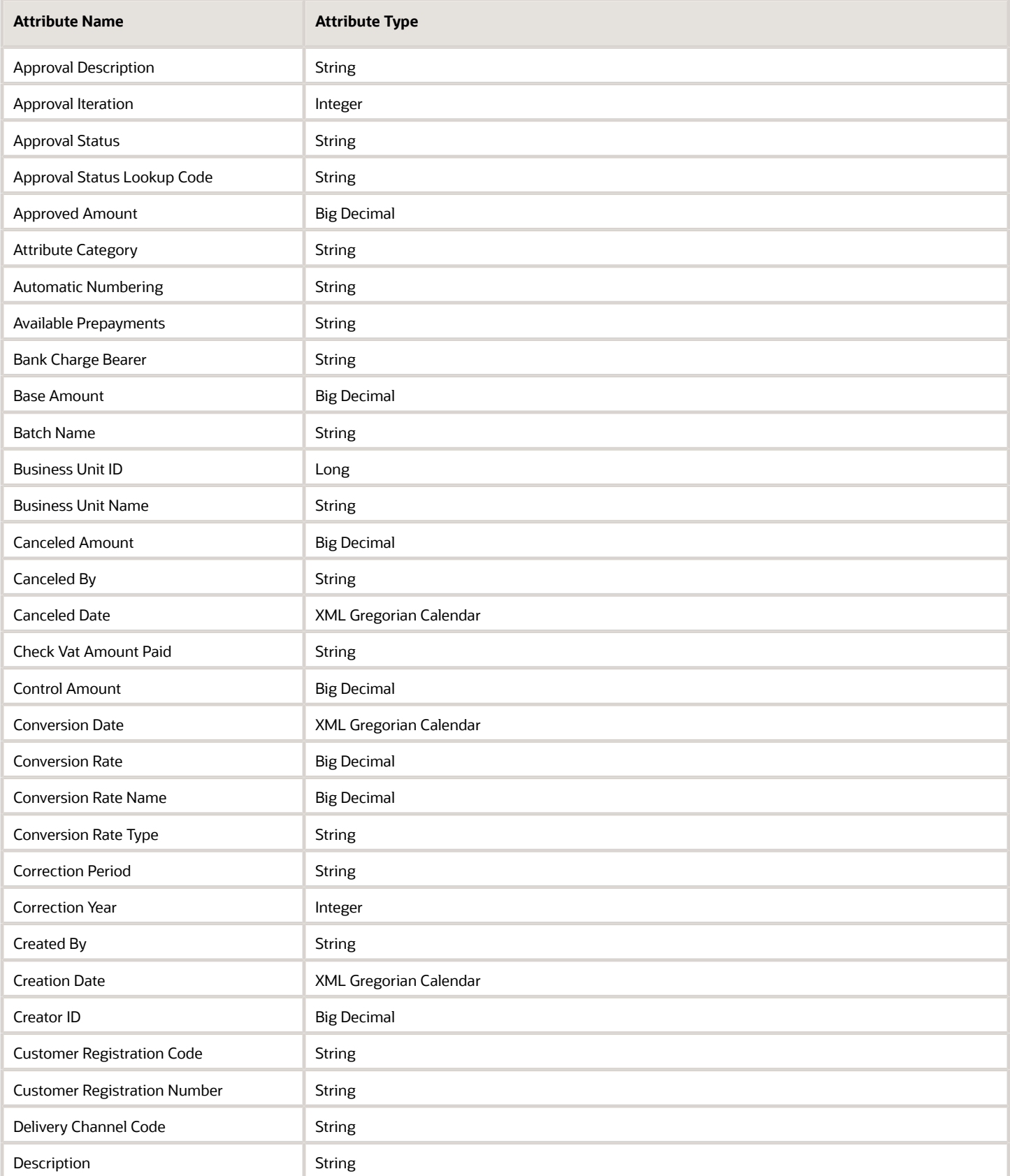

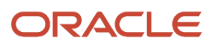

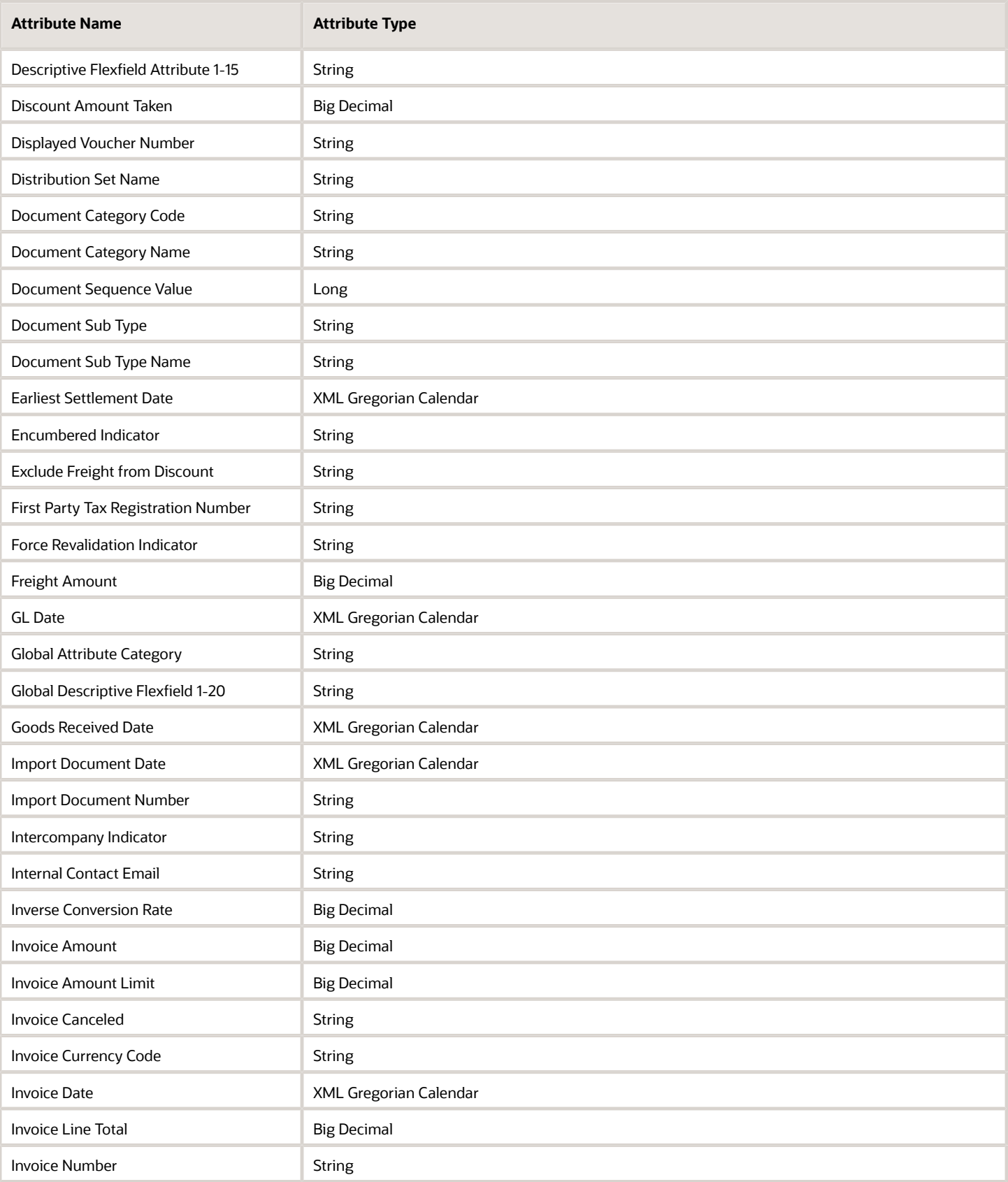

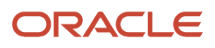

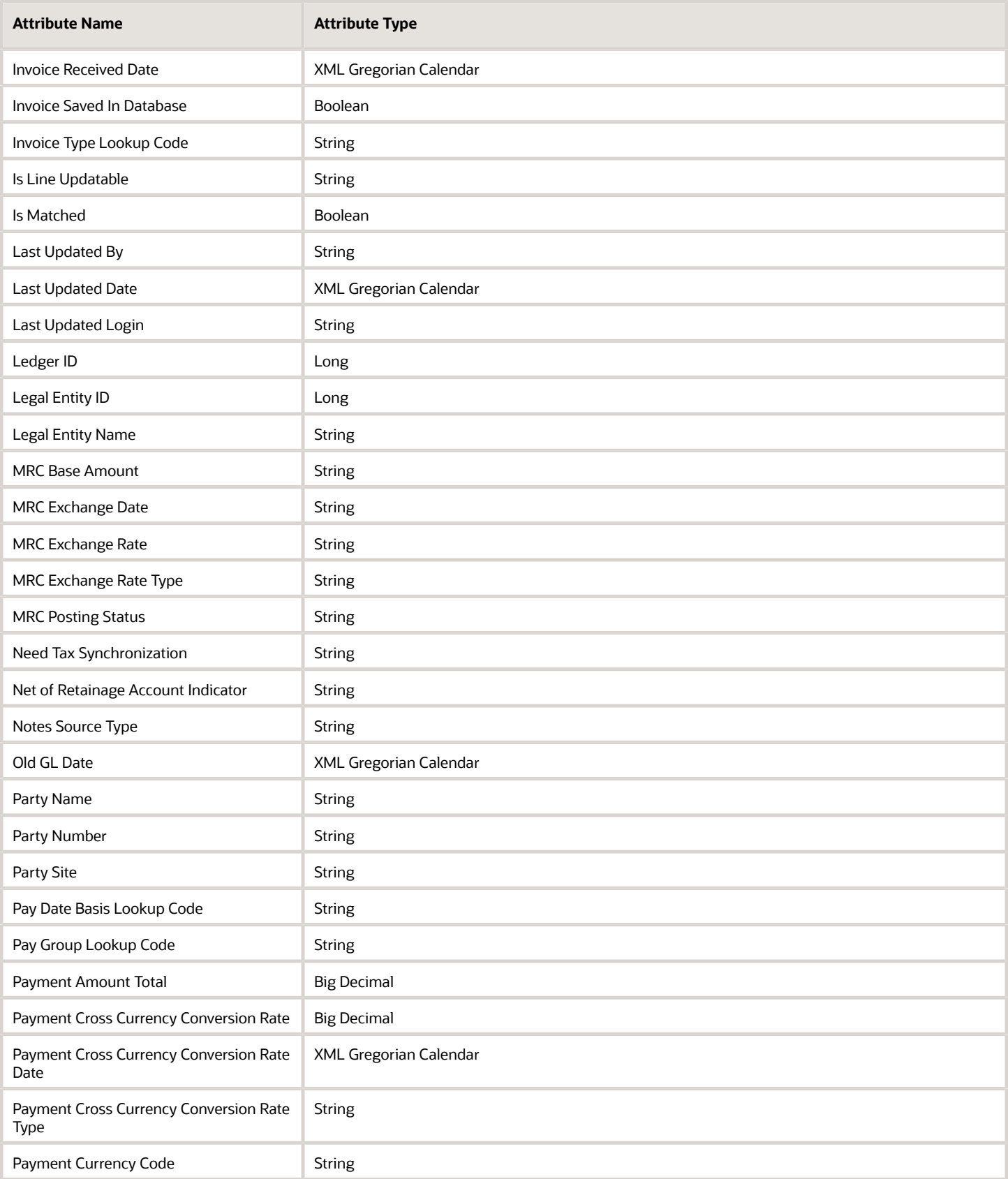

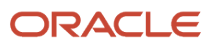

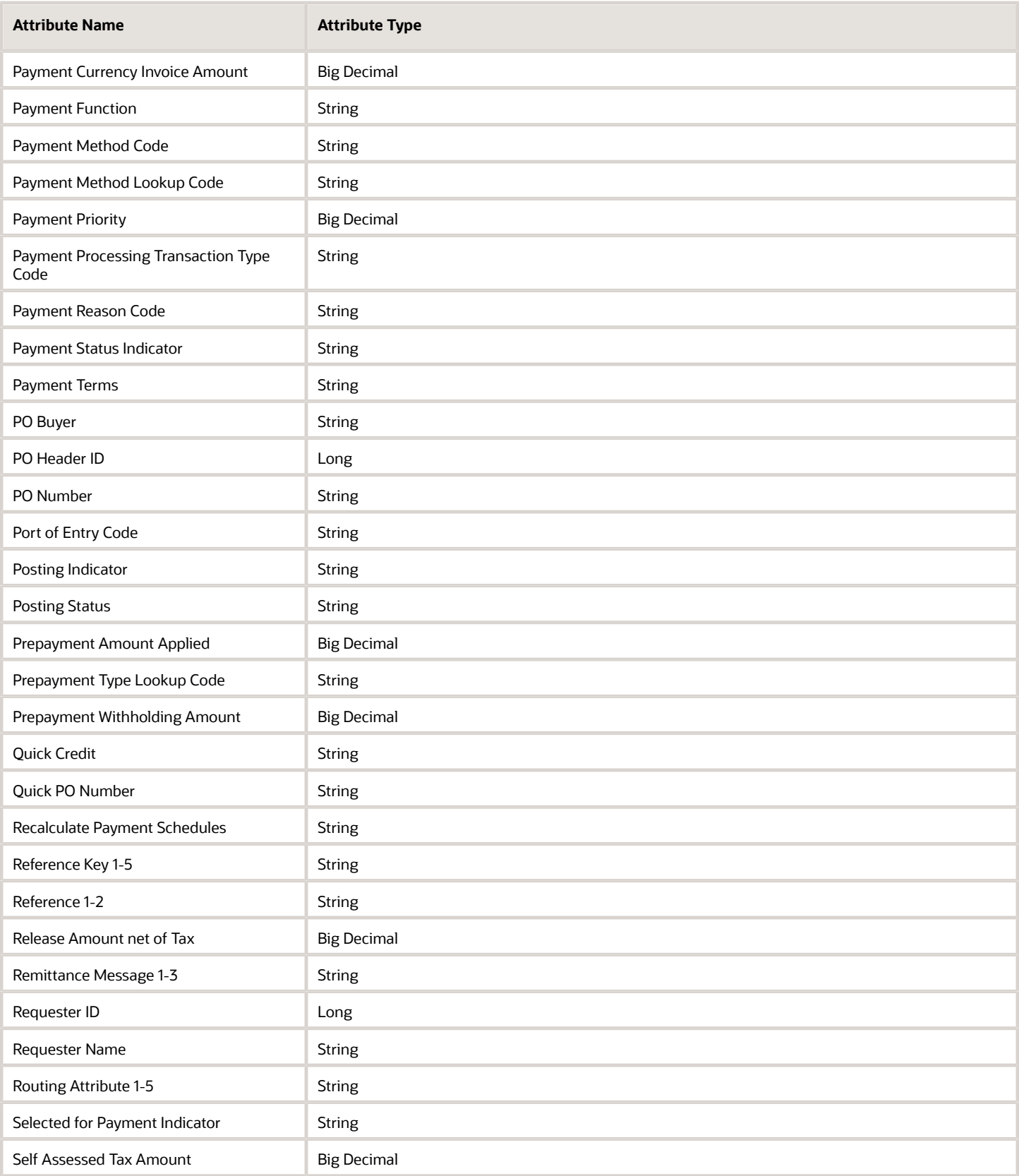

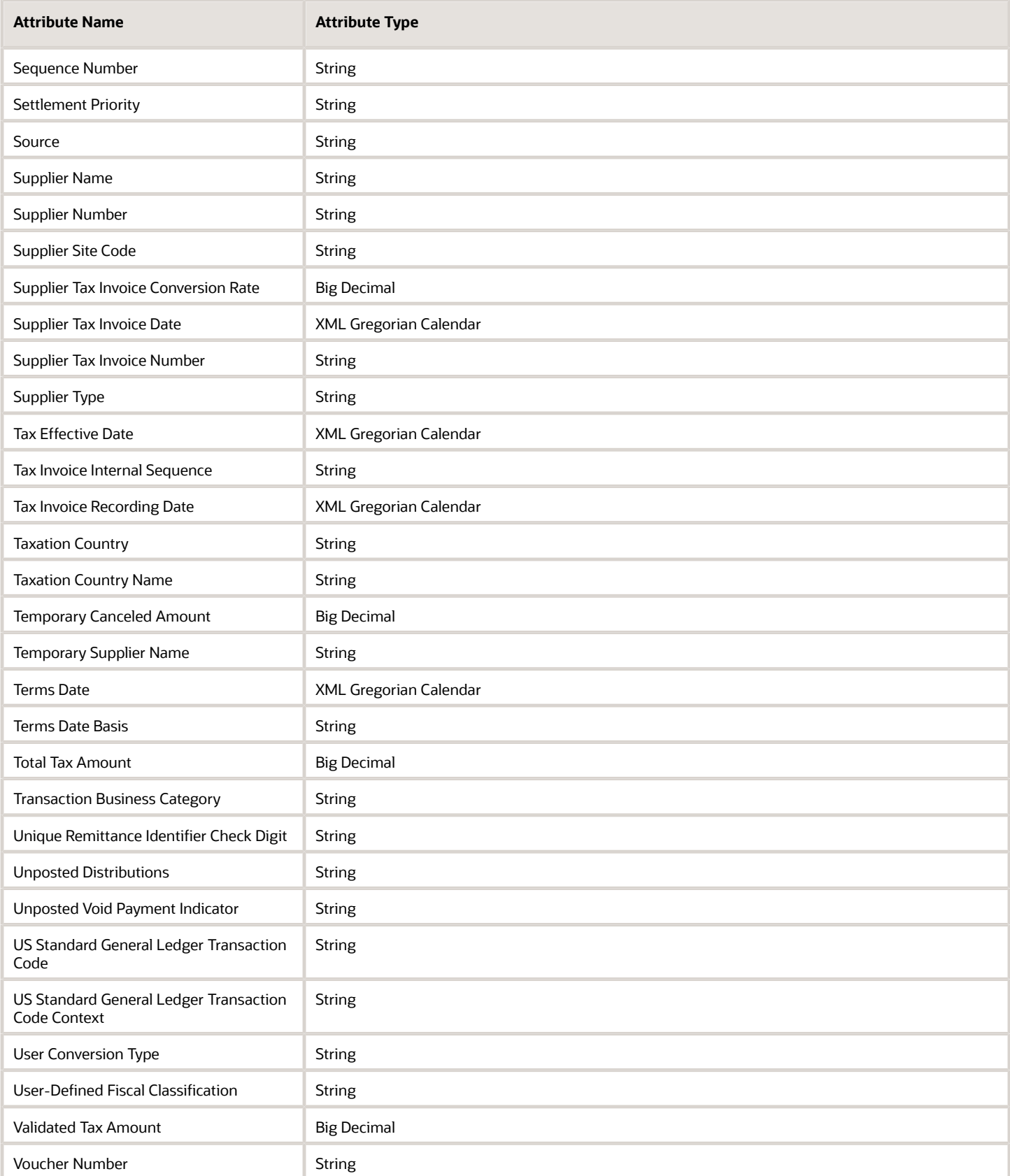

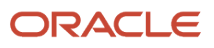

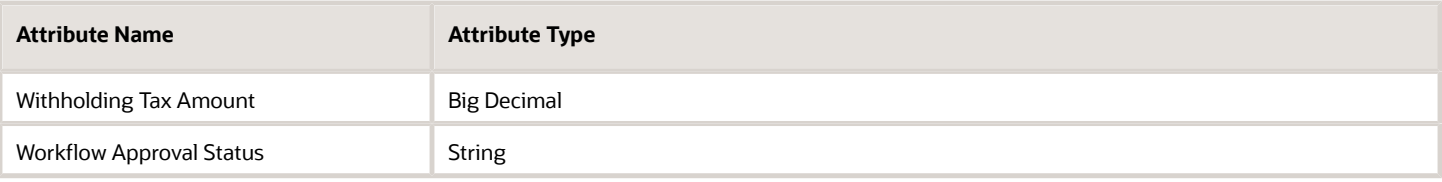

### Invoice Line

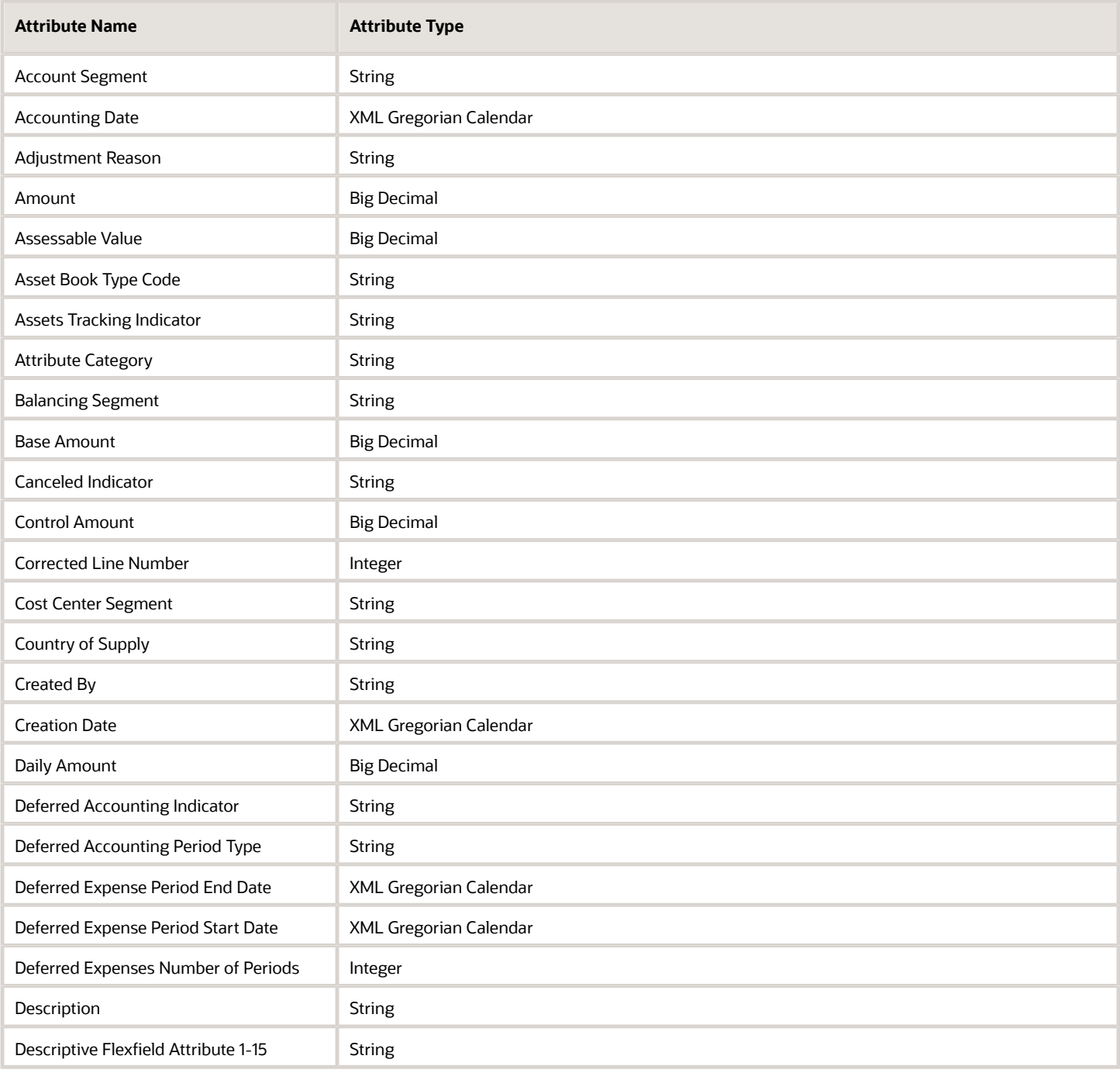

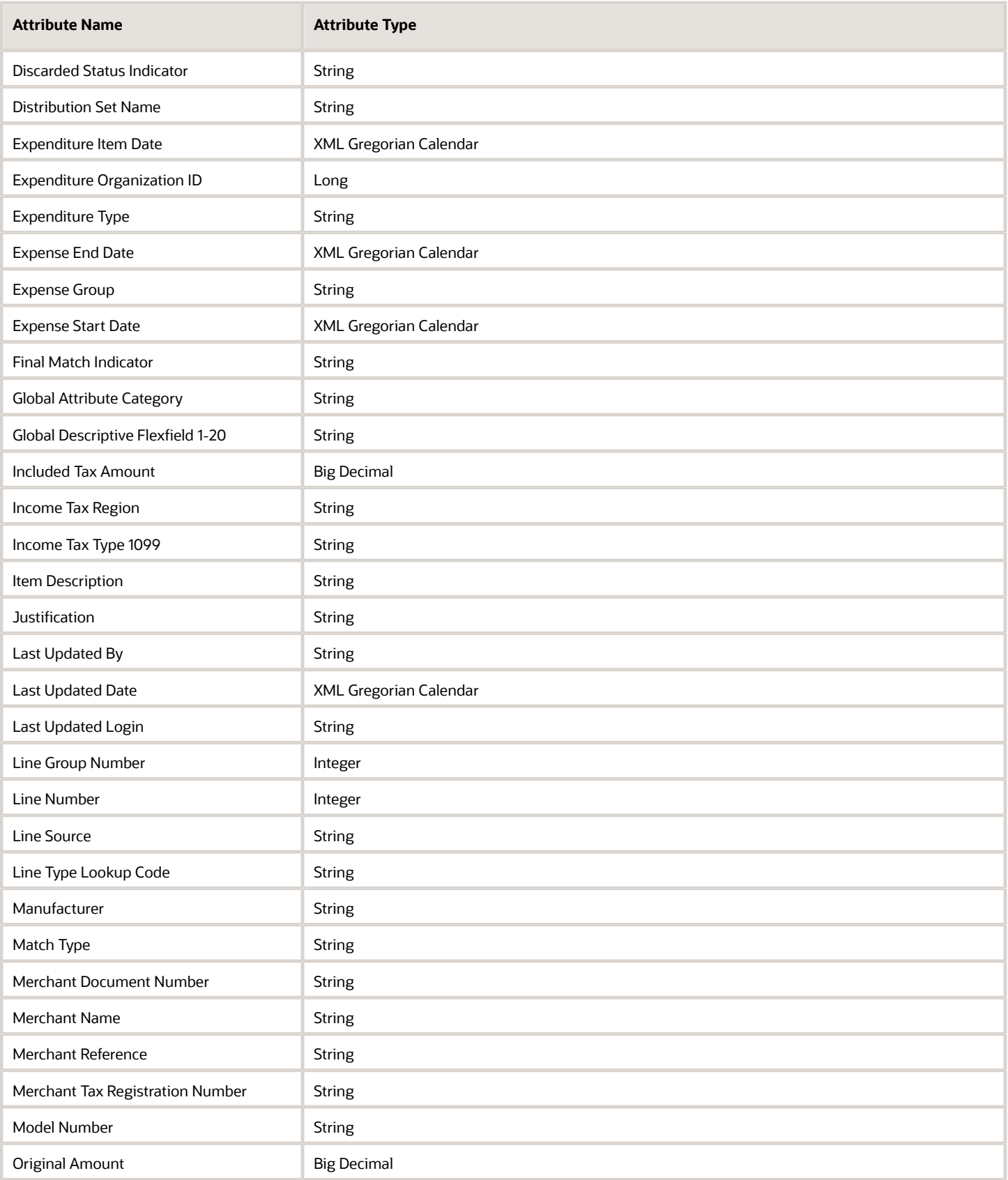

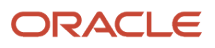

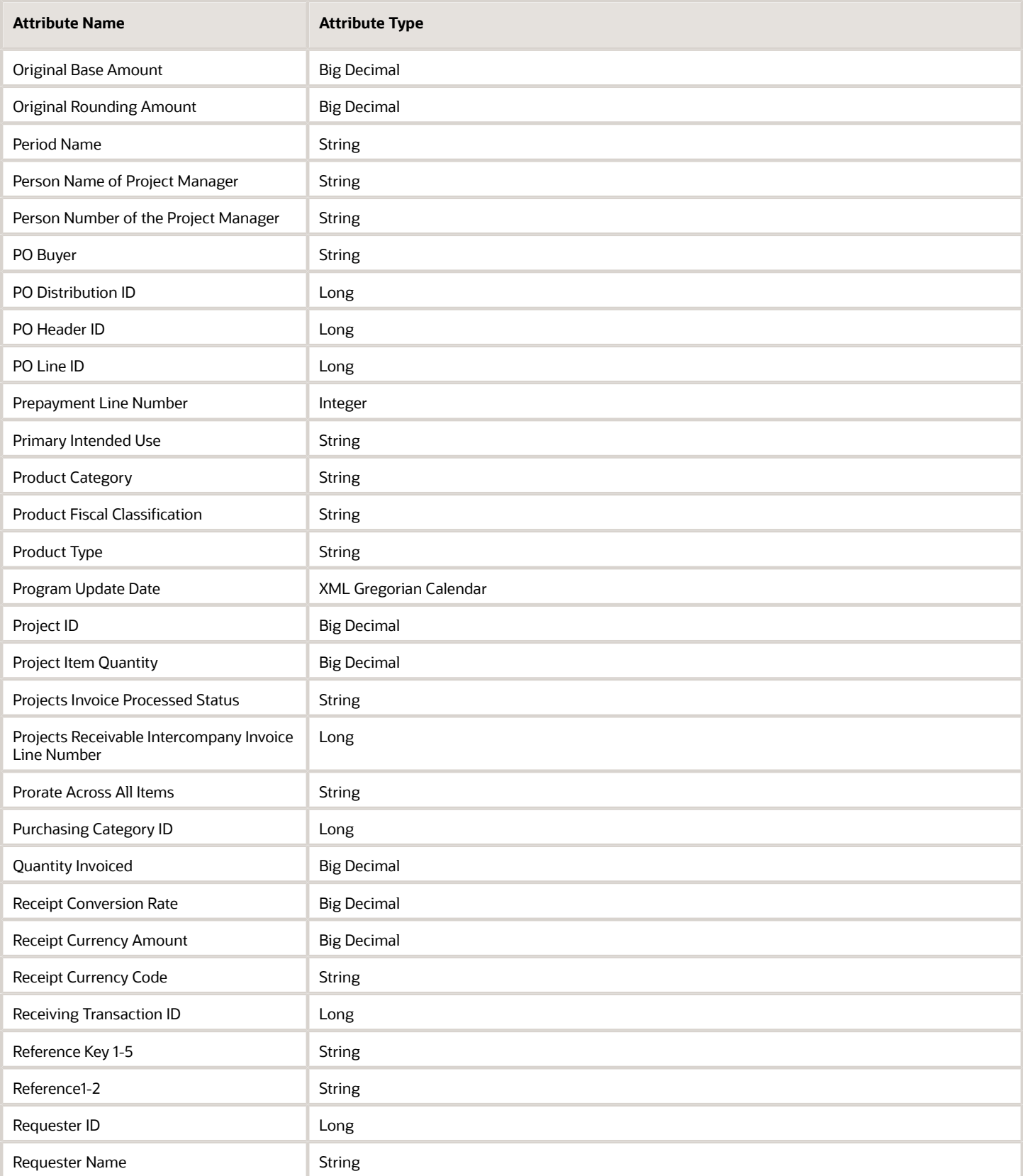

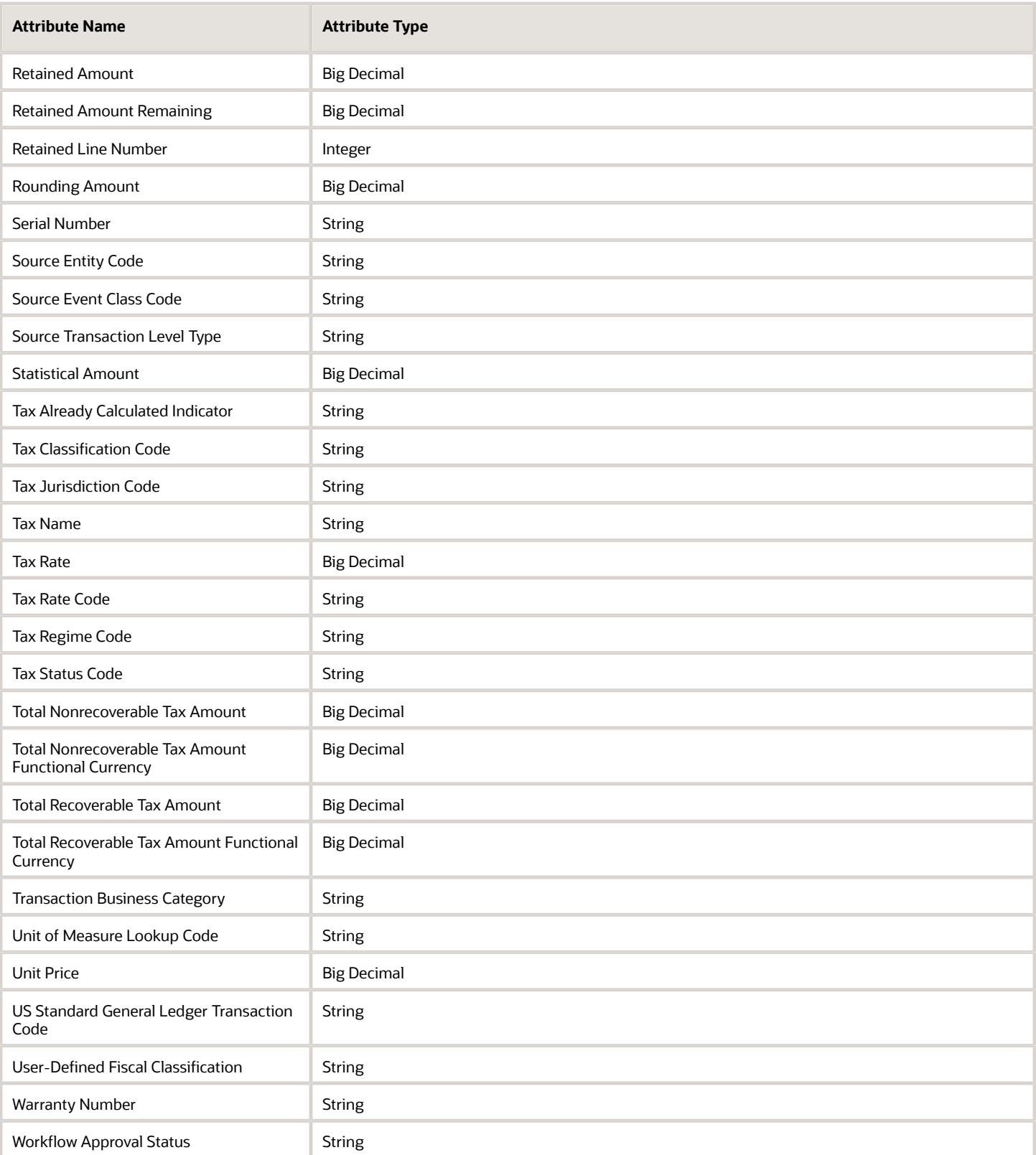

### Invoice Installments

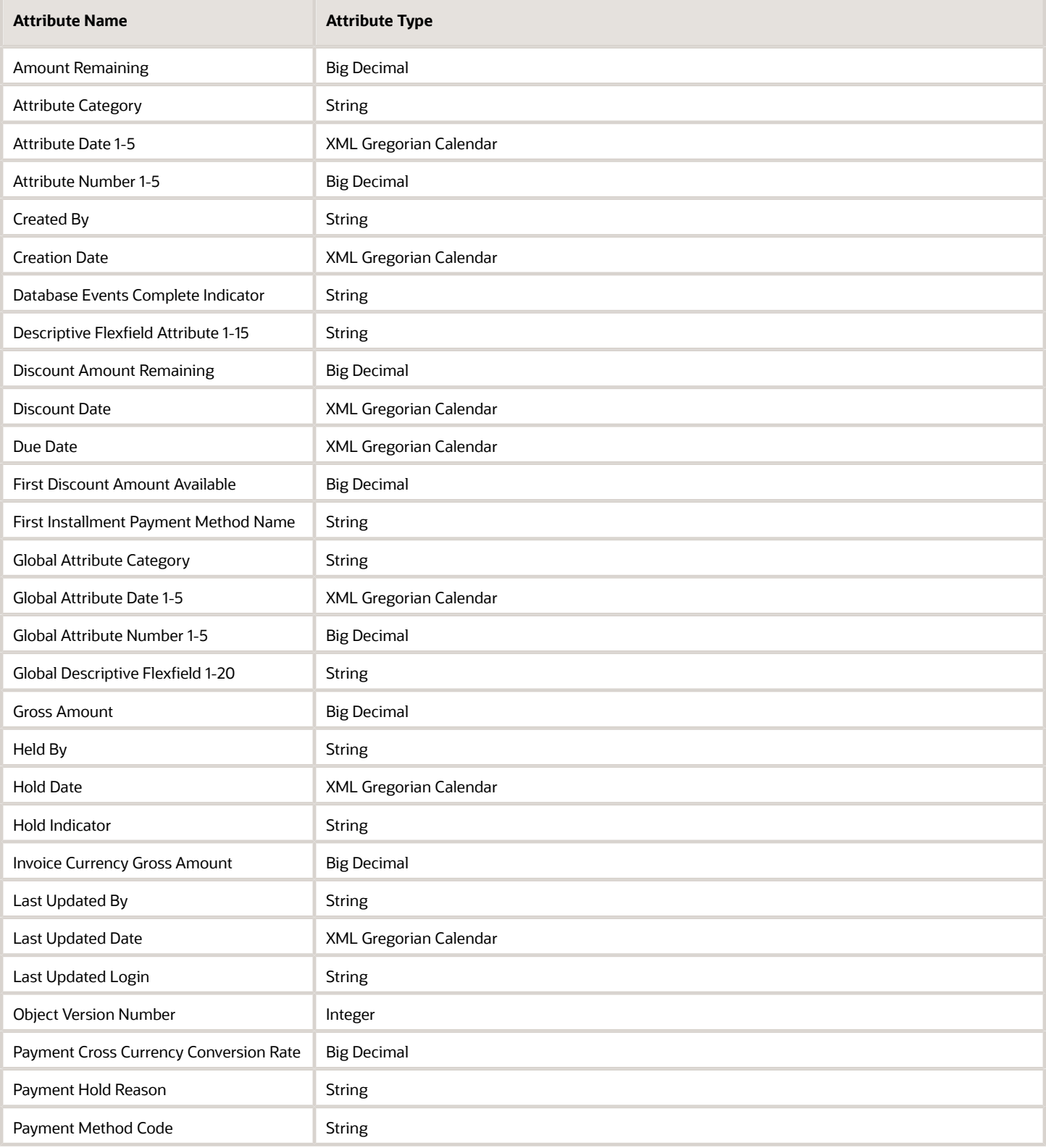

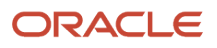

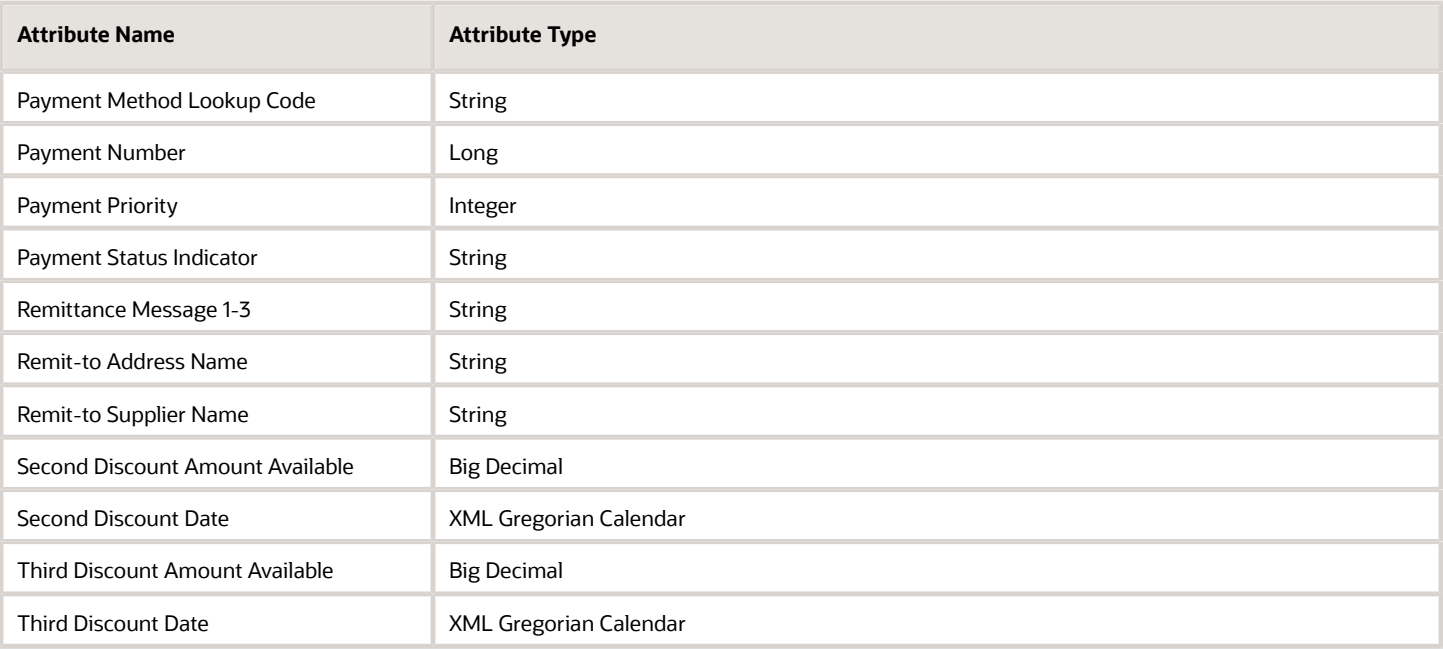

### Invoice Distribution

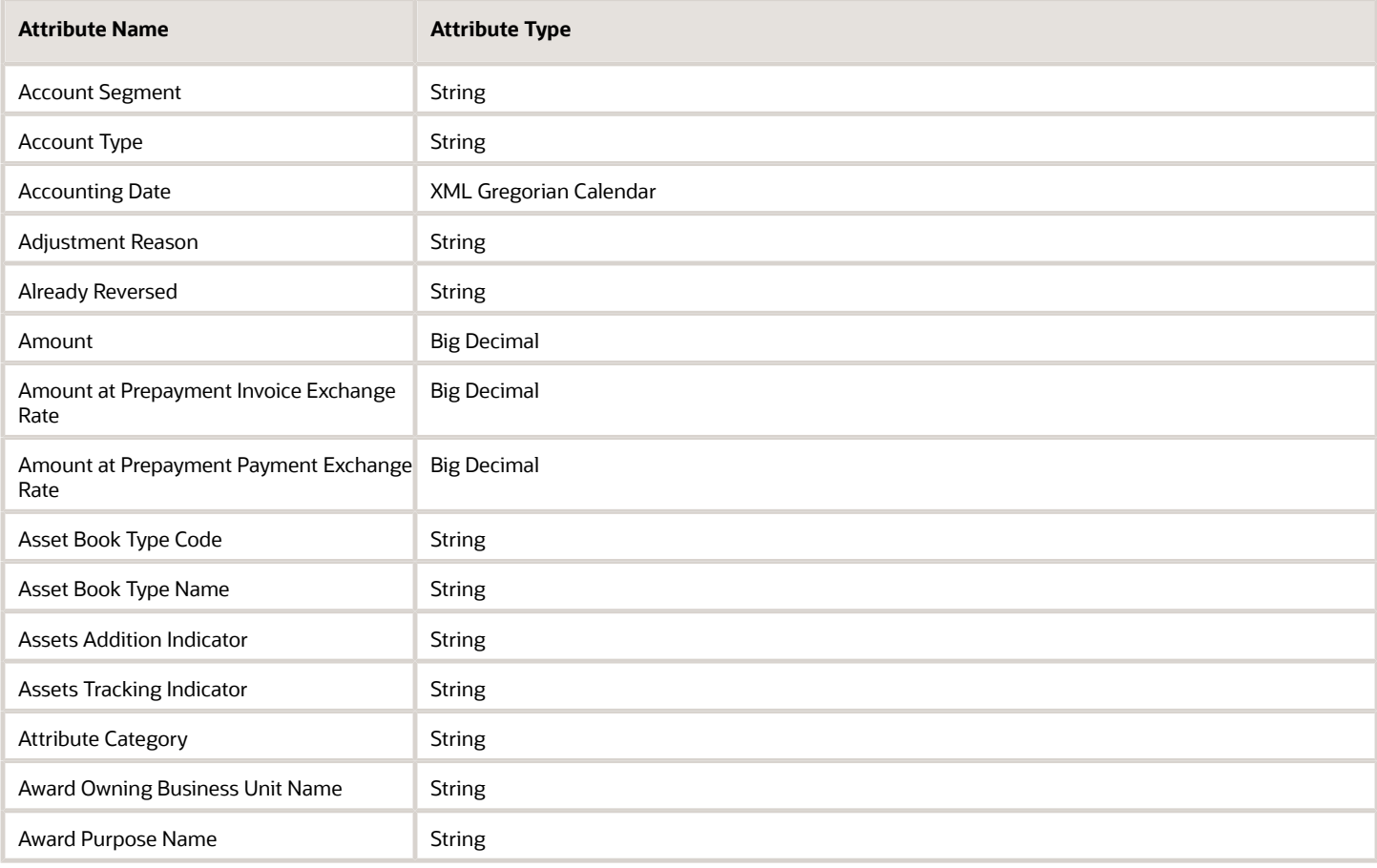

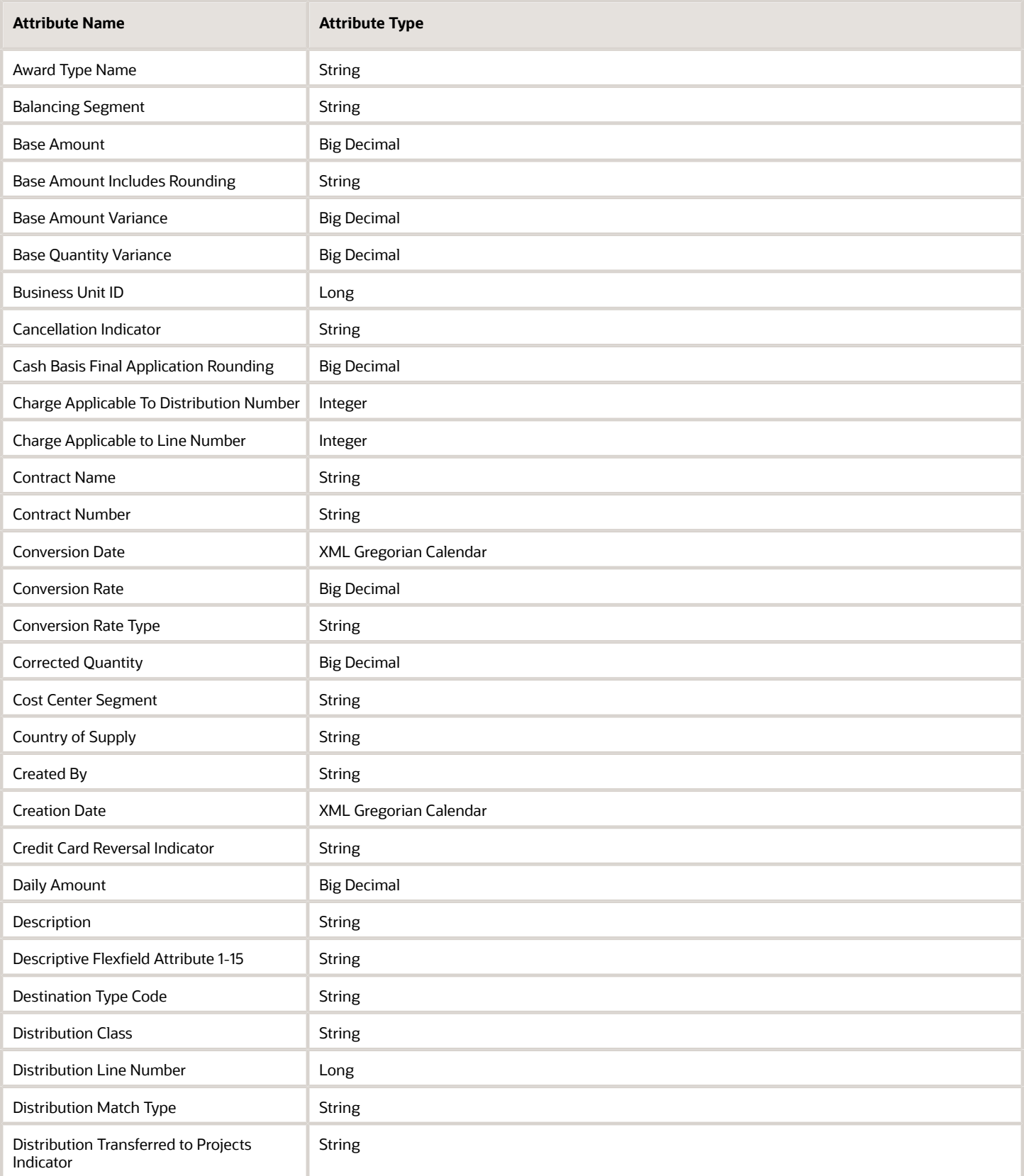

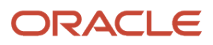

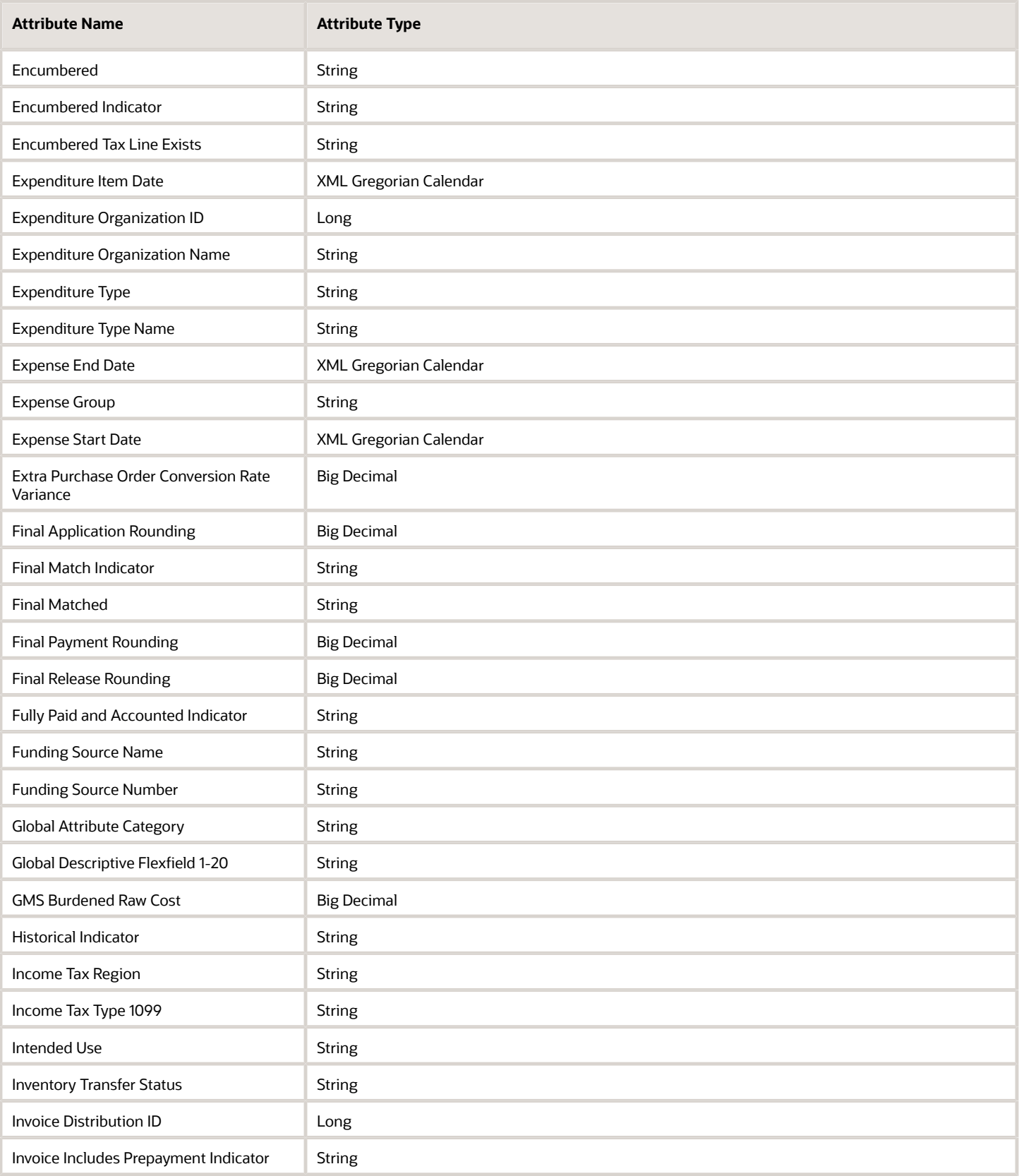

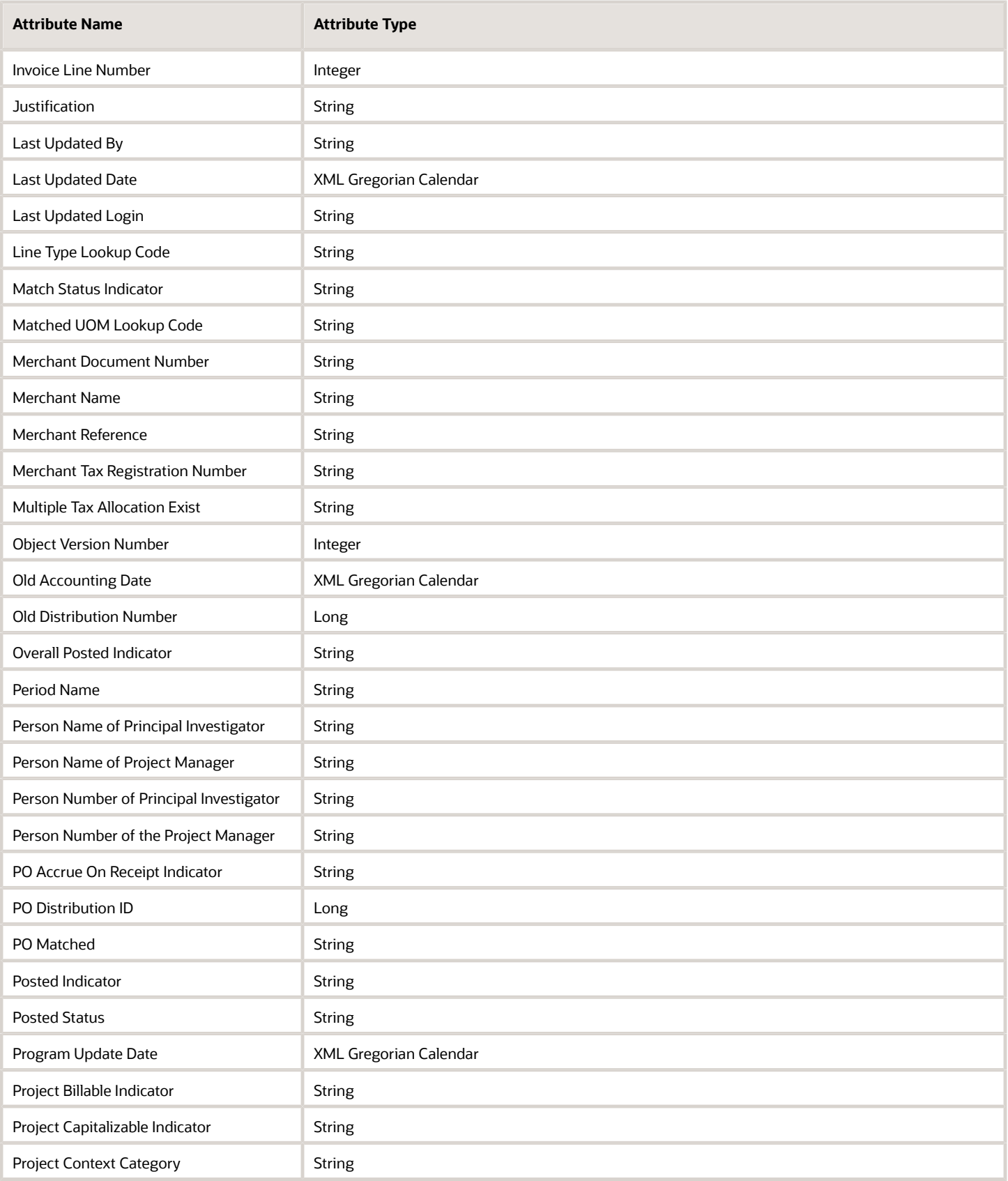

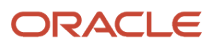

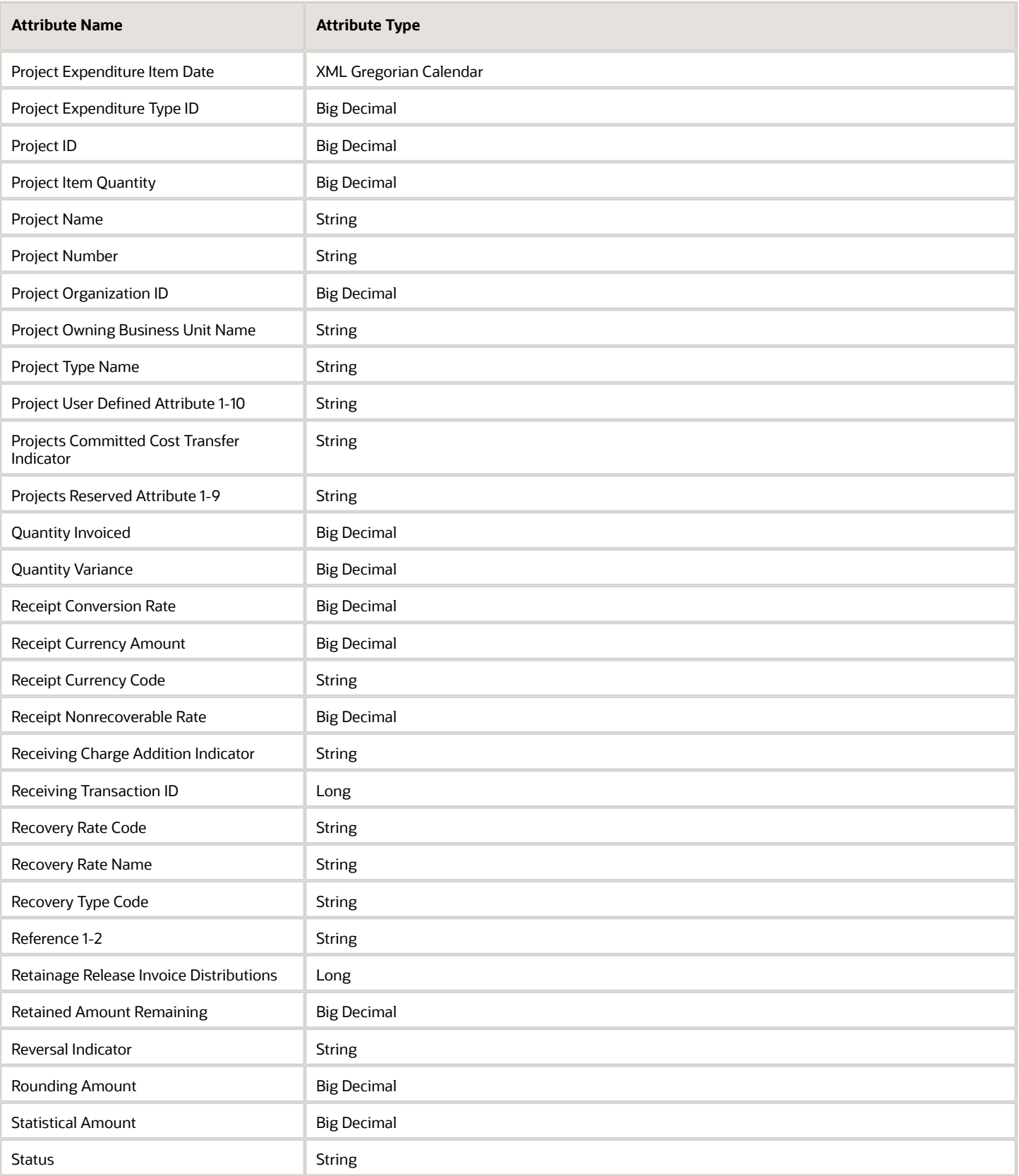
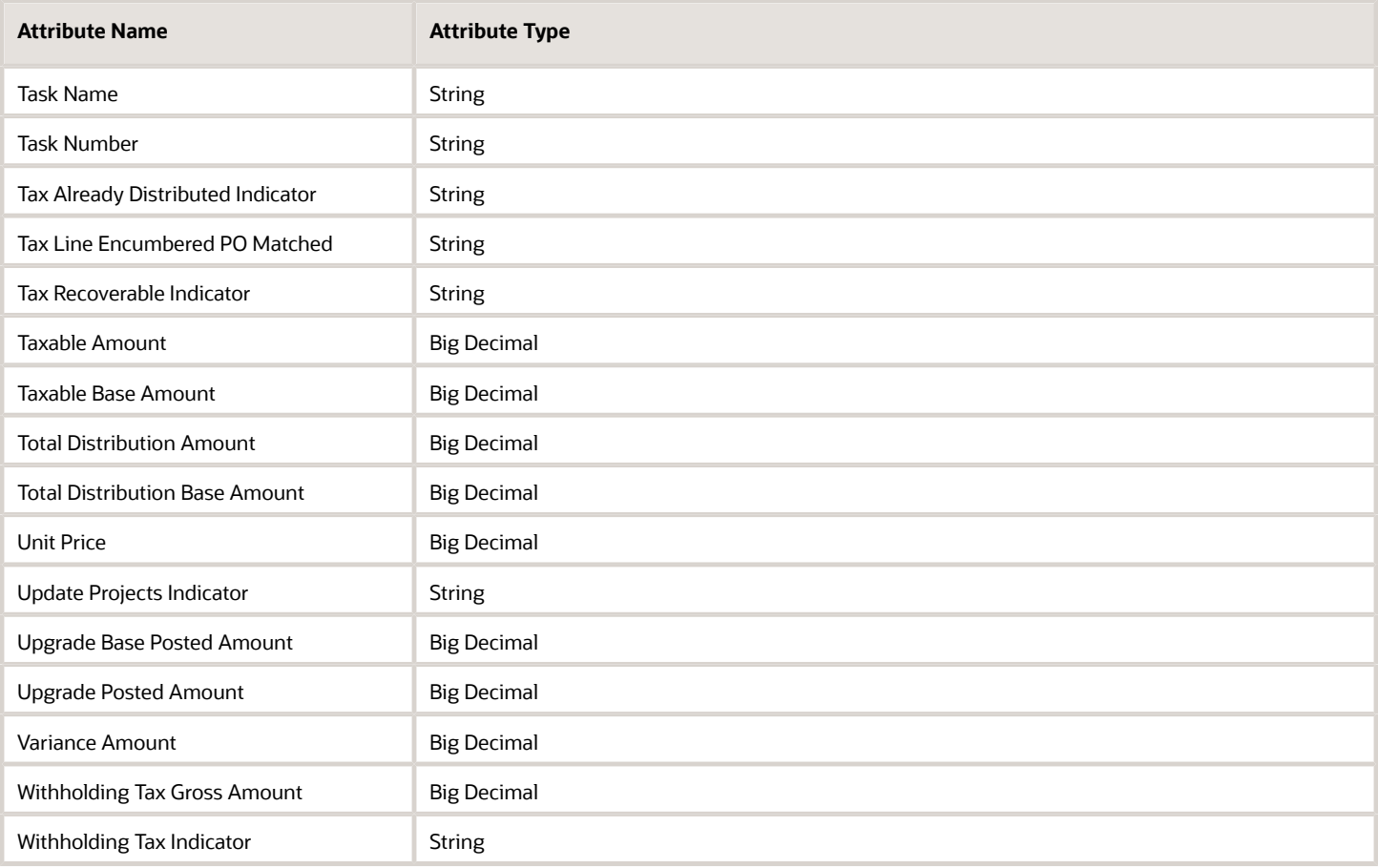

### Invoice Holds

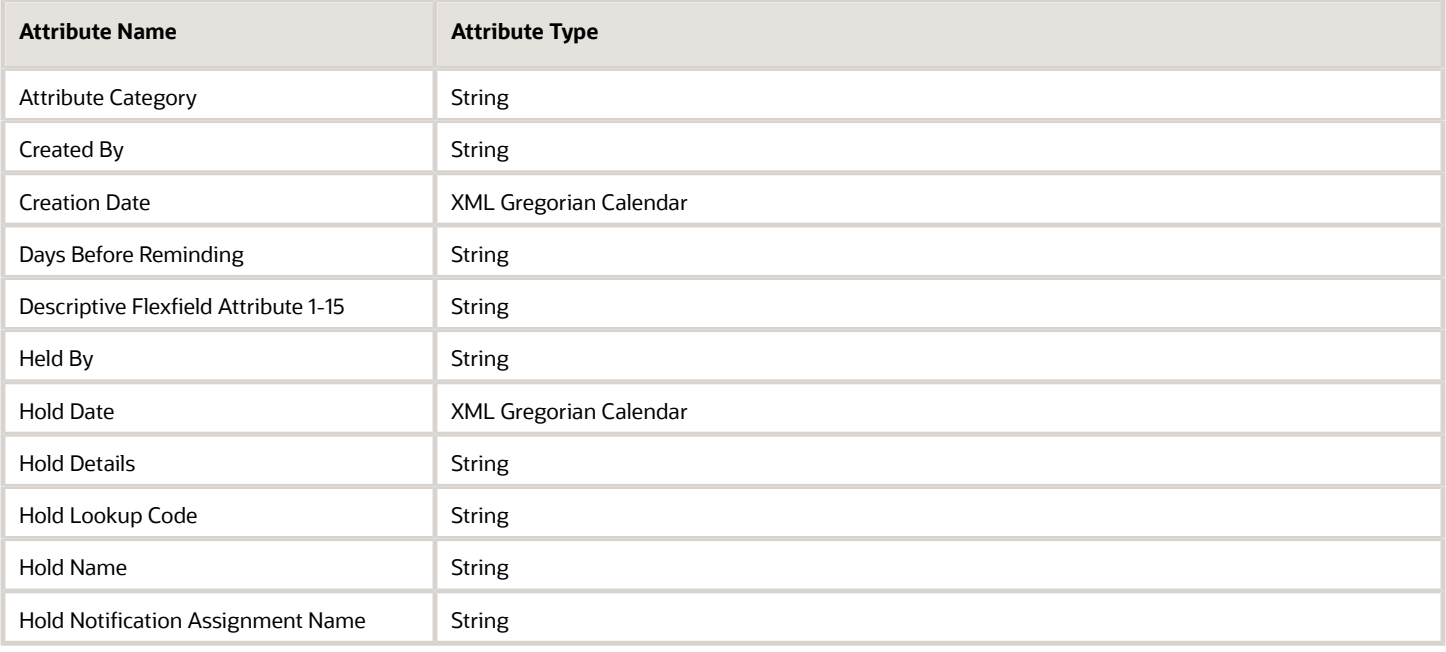

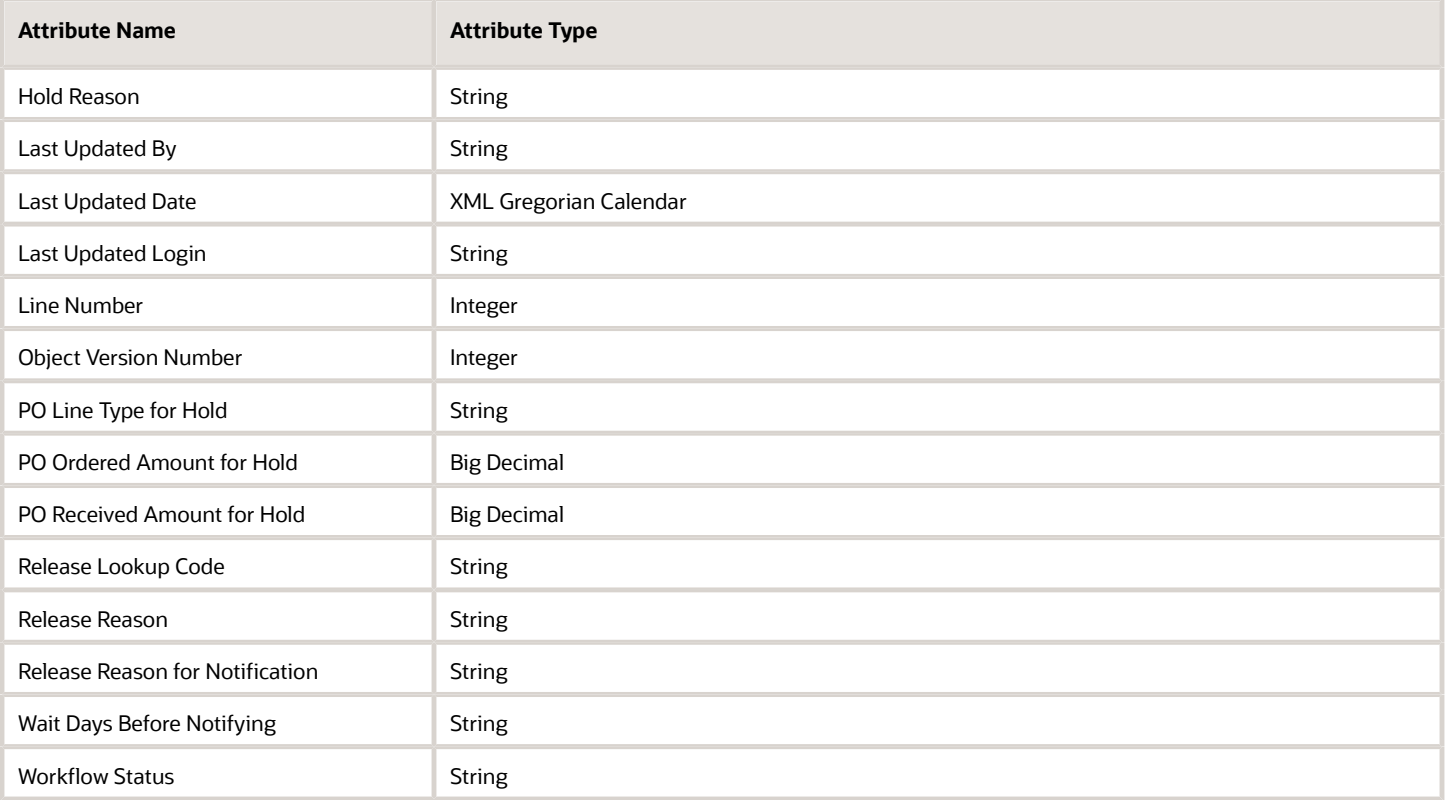

## Invoice Creator

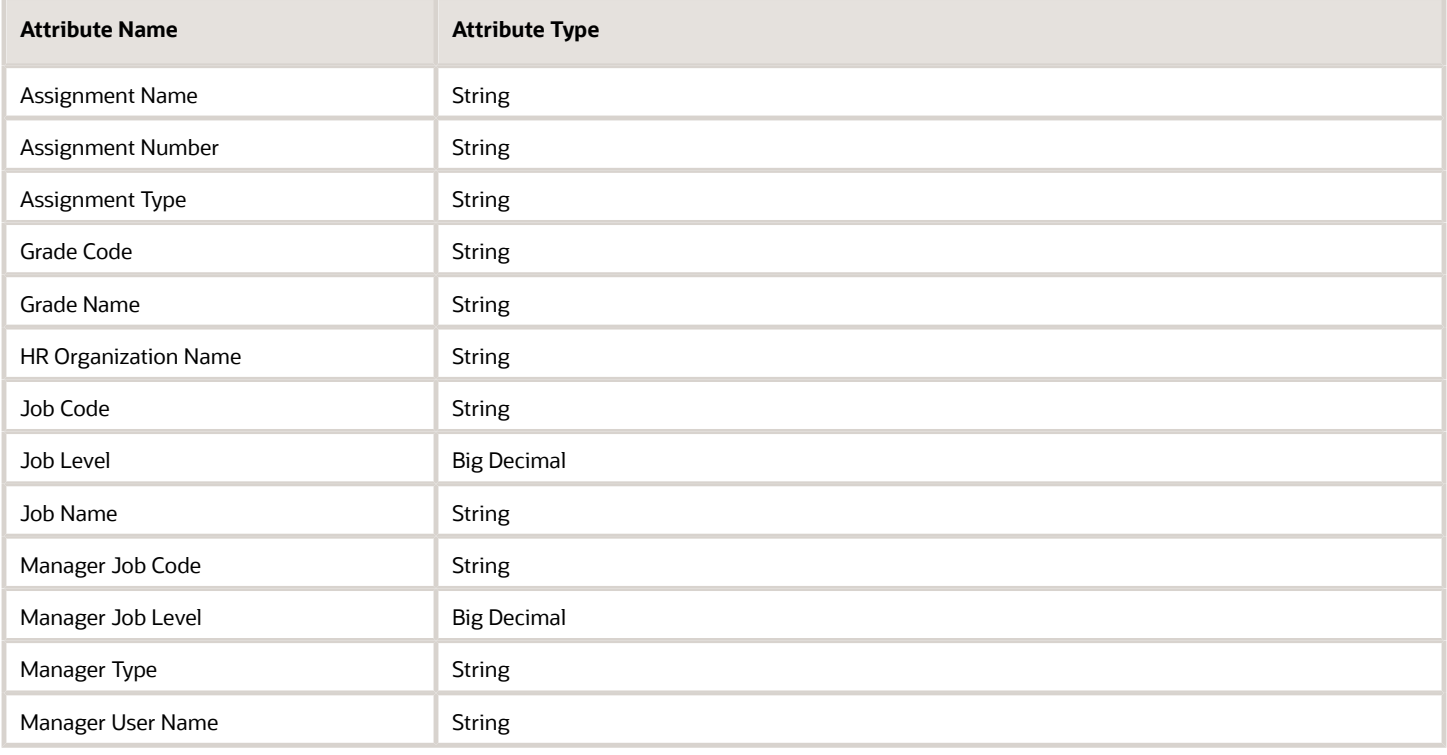

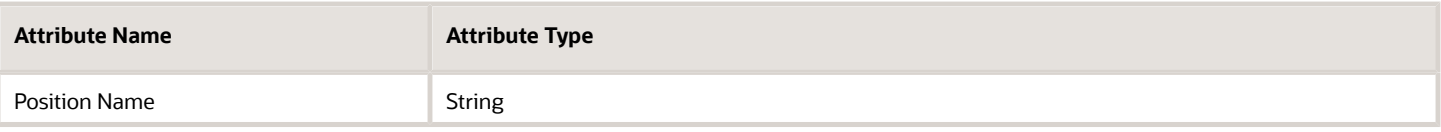

### Invoice Requester

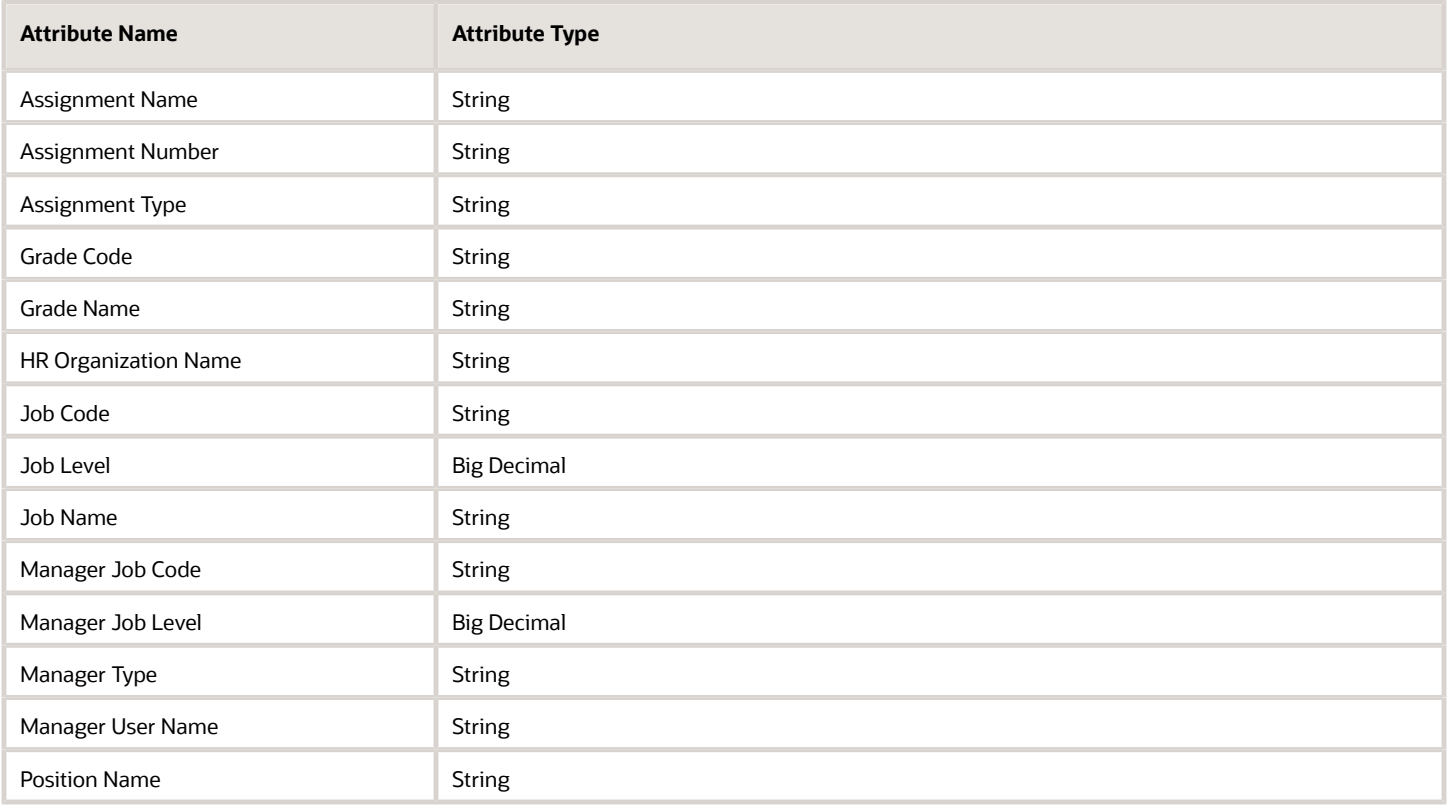

### Purchase Order Header Additional Attributes

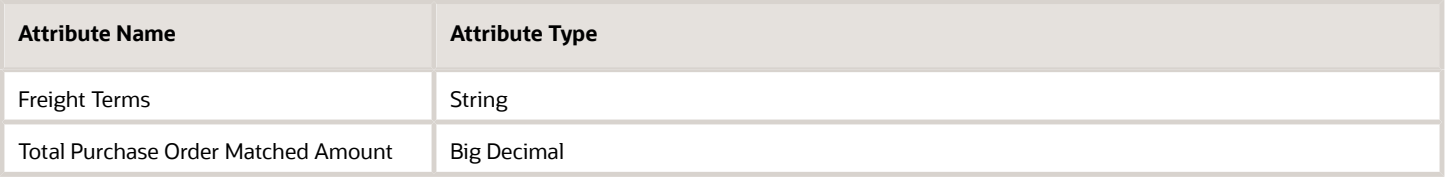

## Purchase Order Line Additional Attributes

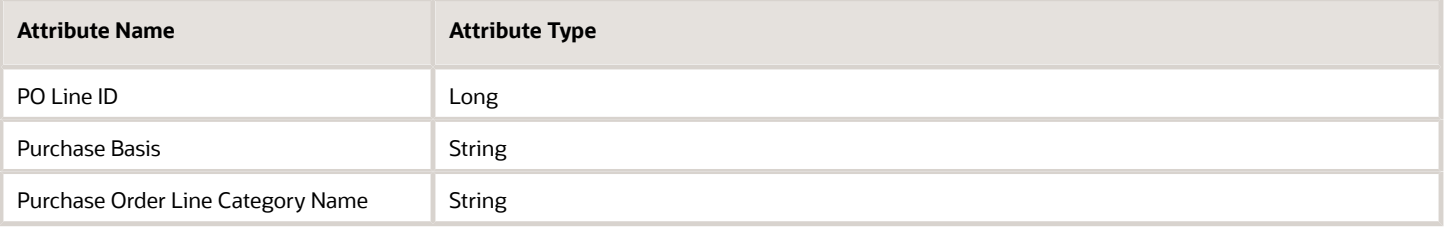

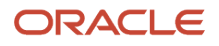

## Purchase Order Schedule Additional Attributes

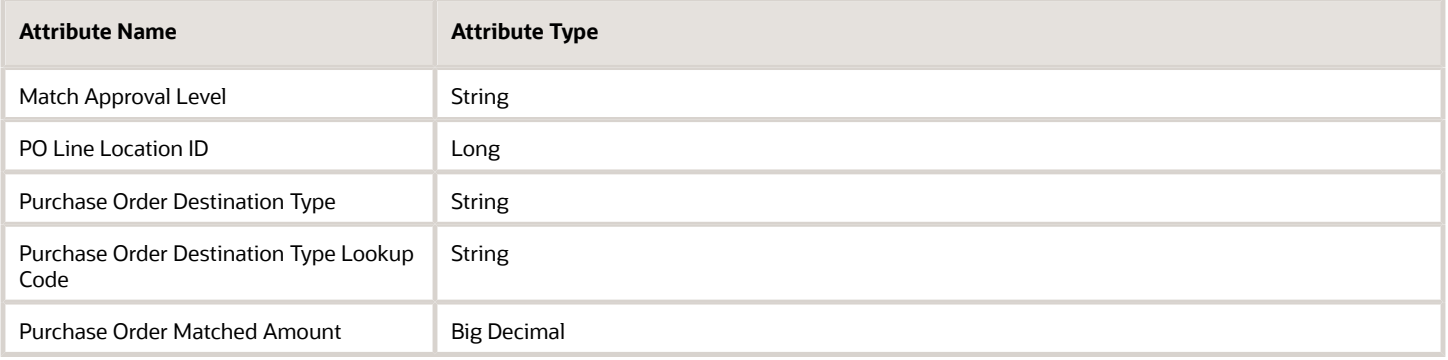

## Cost Center Total

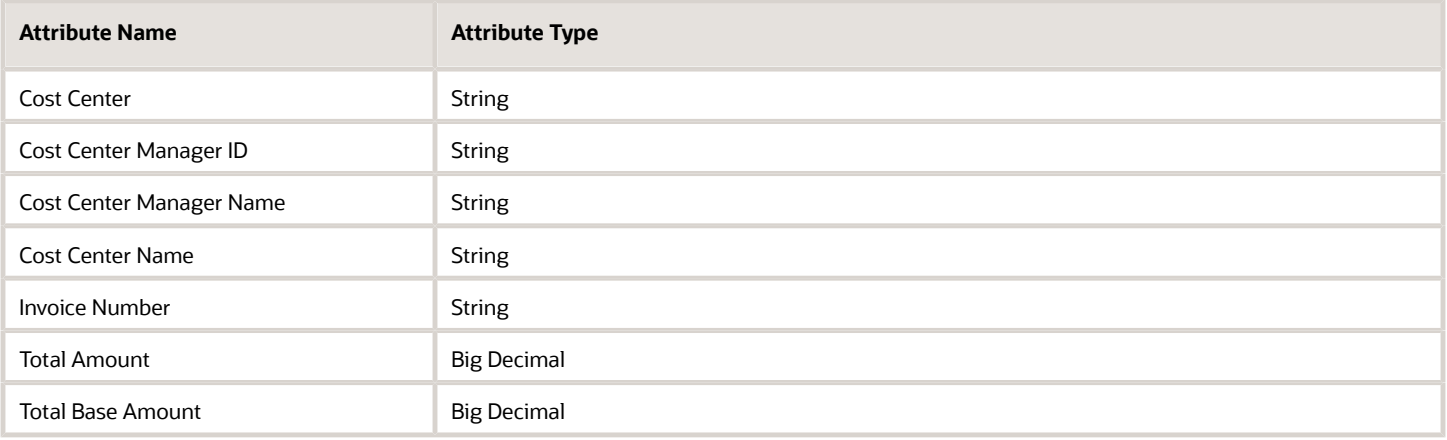

## Supplier Descriptive Flexfields

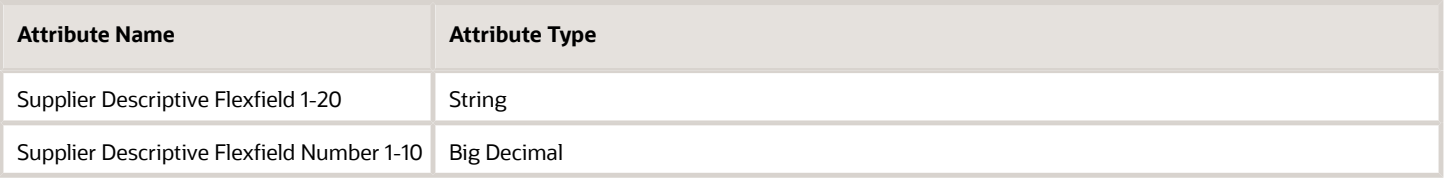

## Supplier Site Descriptive Flexfields

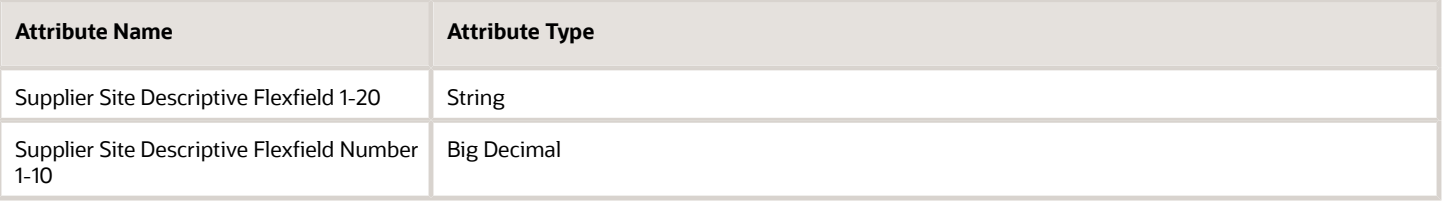

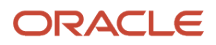

## Task

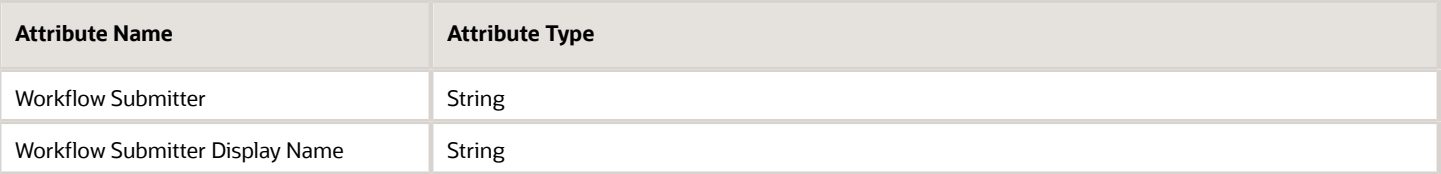

## Project Classification

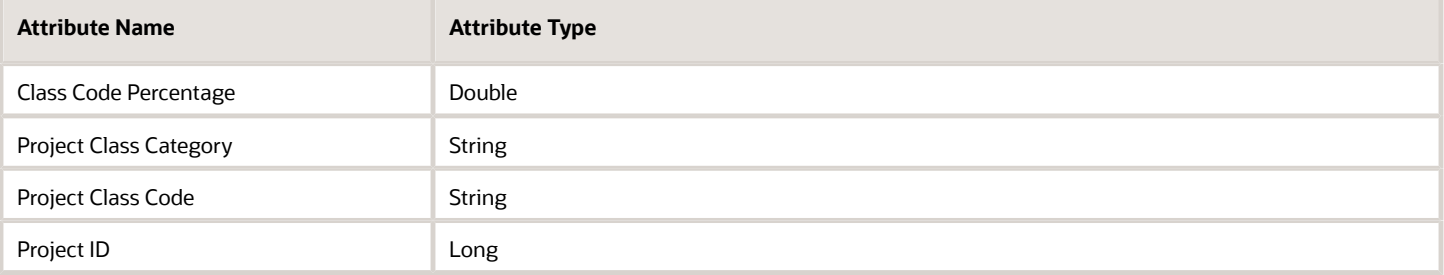

## Project Task

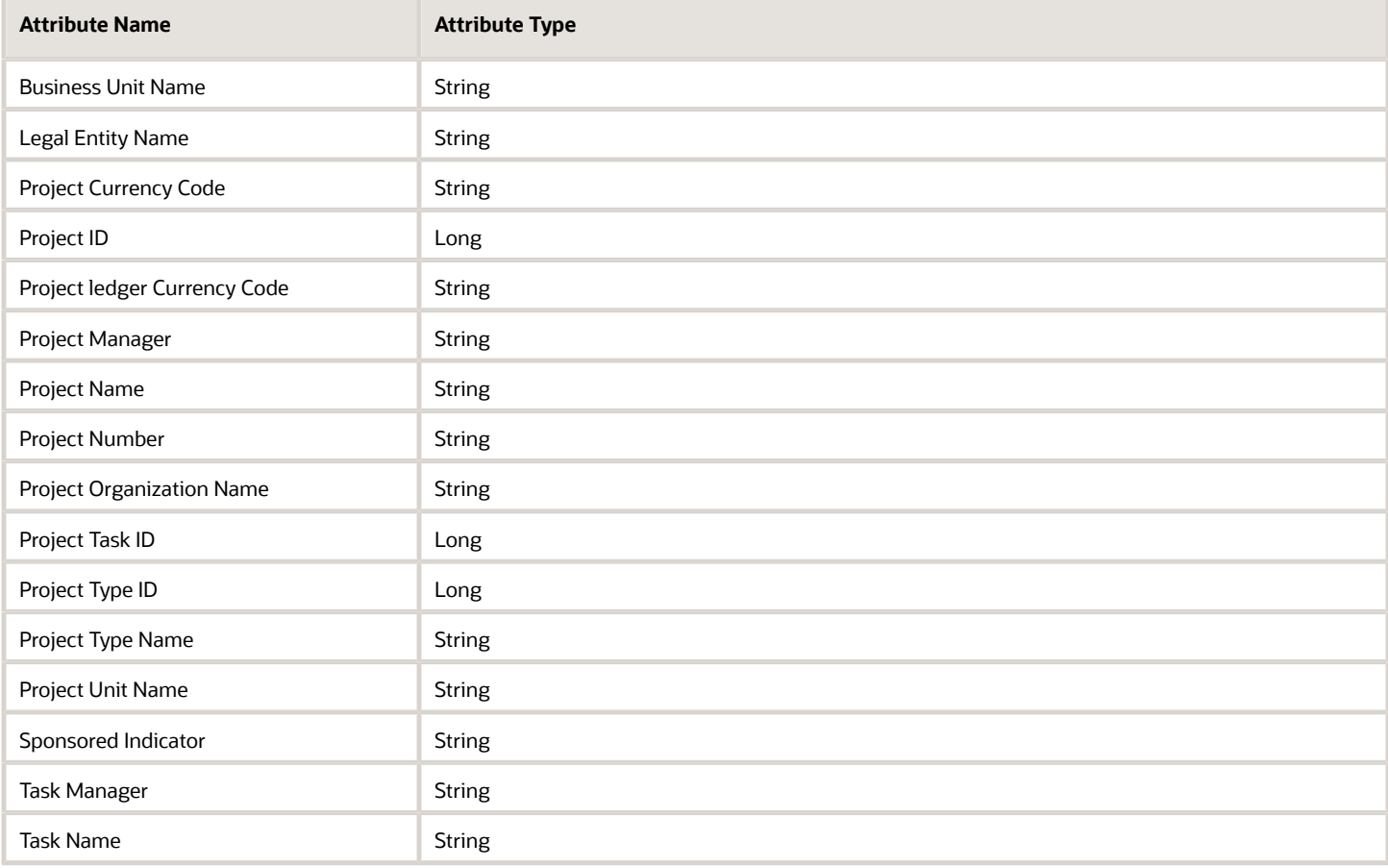

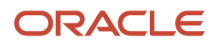

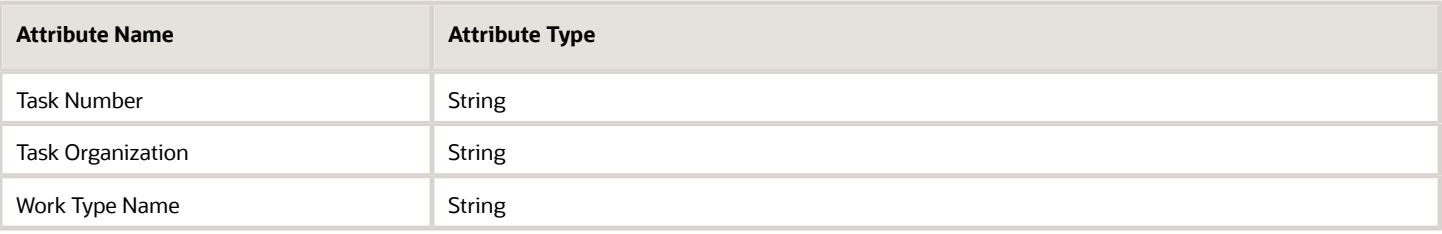

## Project Team Member

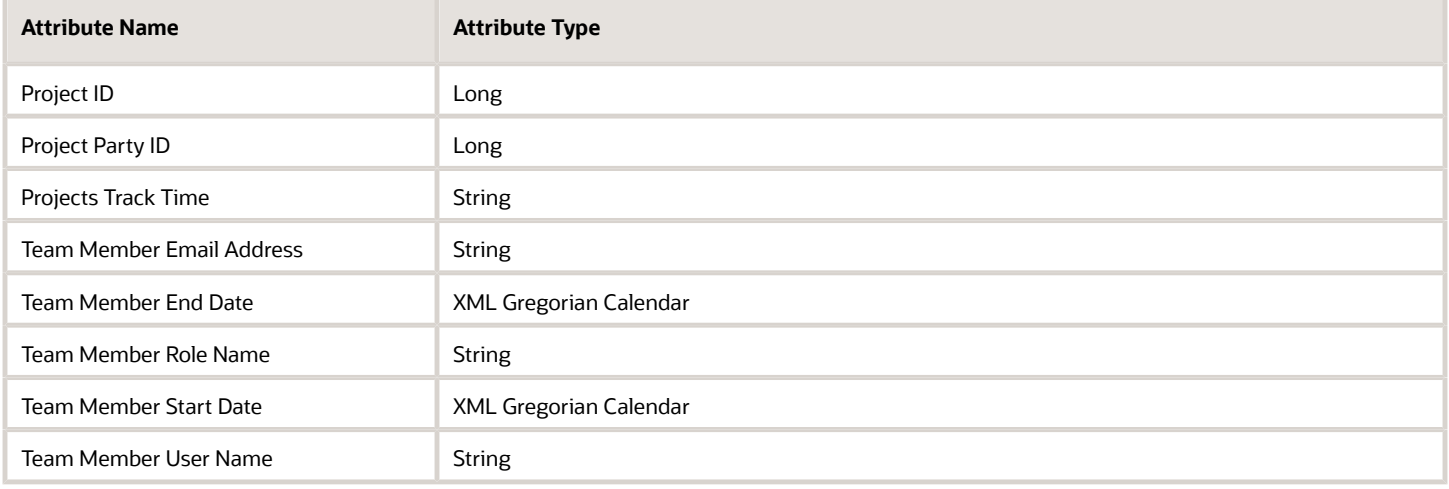

## Advanced Configuration

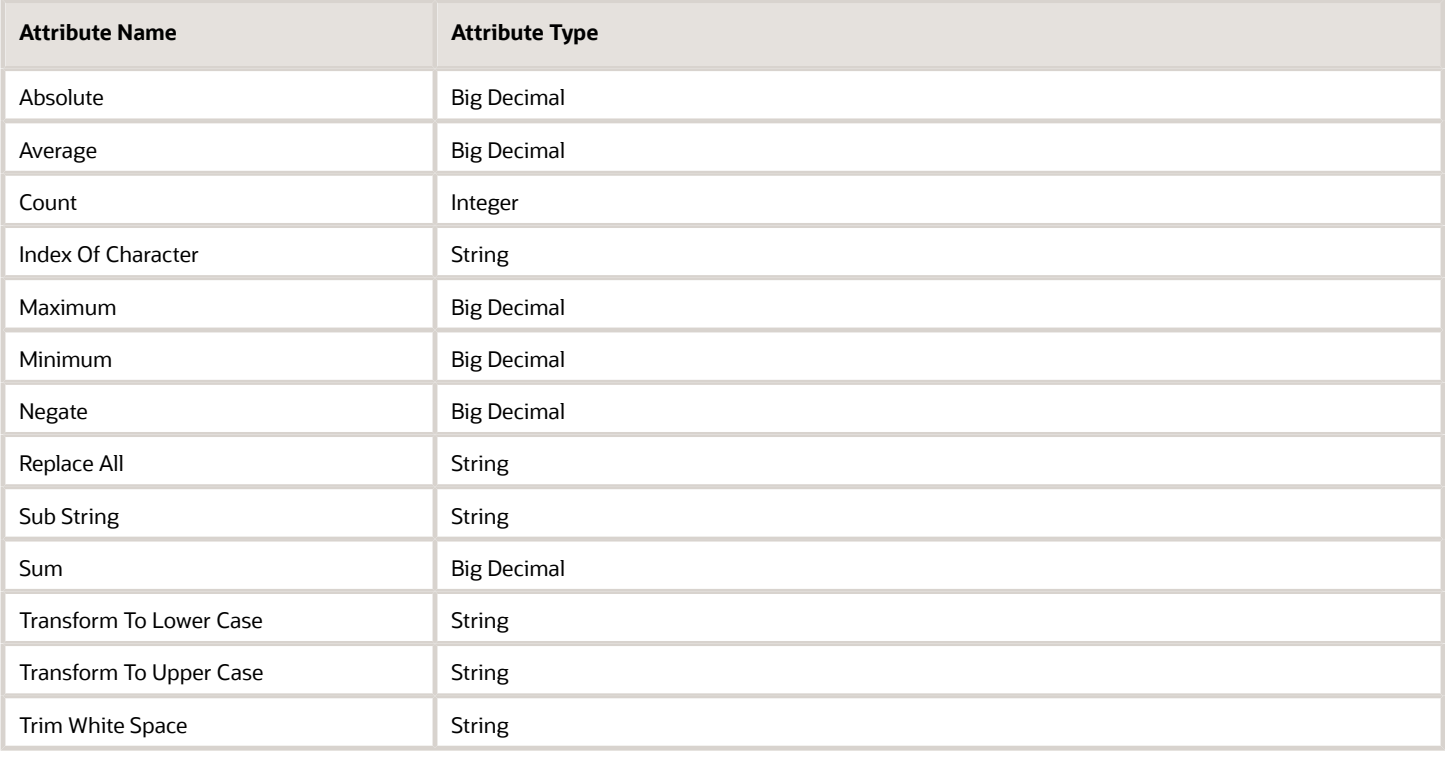

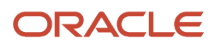

## Document Sequencing in Payables

Document sequences are unique numbers that are automatically or manually assigned to a created and saved document. You can sequence invoices and payments by assigning them voucher numbers.

To set up sequencing for invoices and payments, perform the following tasks:

- <span id="page-78-0"></span>• Specify Ledger Options
- Manage Payables Document Sequences
- (Optional) Manage Invoice Options
- (Optional) Manage Payment Options

**Note:** The Create Chart of Accounts, Ledger, Legal Entities, and Business Units in Spreadsheet task is an alternative method for creating document sequences. You can configure the spreadsheet to automatically create a document sequence for invoices and payments. The spreadsheet upload process assigns the invoice document sequence to predefined document sequence categories, such as Standard Invoices and Credit Memo Invoices.

### Specifying Ledger Options

You can set the following ledger options:

- **Sequencing By**: Enables document sequencing for the ledger or legal entities associated with that ledger.
- **Enforce Document Sequencing**: When set to **Payables**, indicates that invoices and payments require voucher numbers.
- **Enforce Chronological Order on Document Date**: Checks the accounting date on the invoice header when you save an invoice. The date must be the same as, or later than, the latest accounting date of an existing invoice with the same legal entity and sequence.

**Note:** The **Enforce Chronological Order on Document Date** option applies only when you sequence by legal entity.

This table describes how the combination of ledger option settings affects the assignment of voucher numbers to invoices and payments.

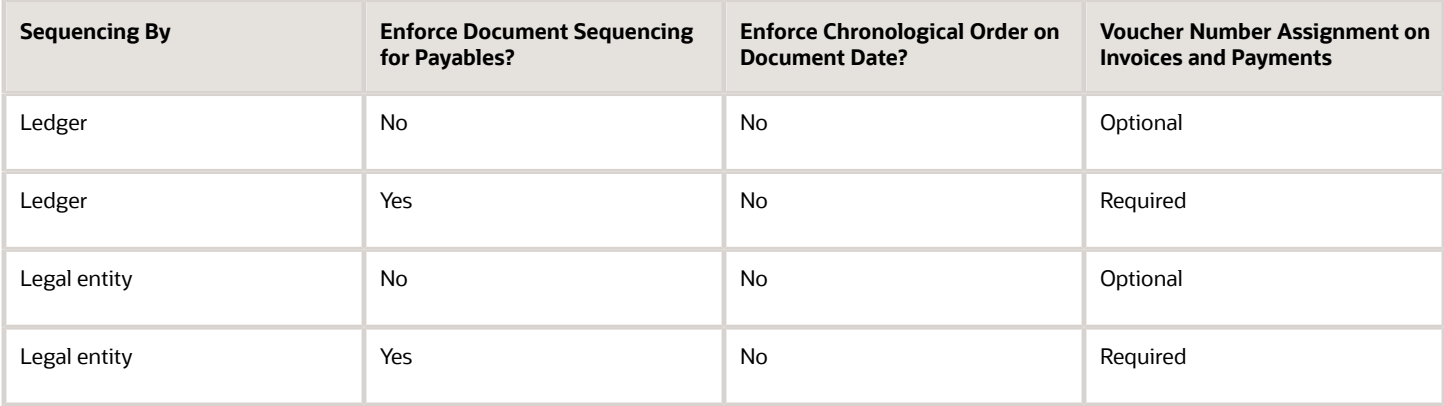

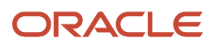

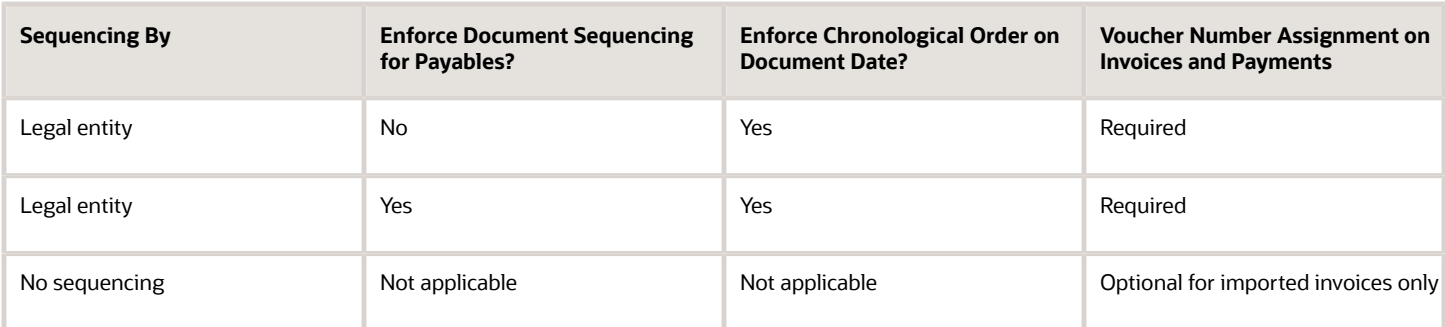

**Note:** The invoice import process rejects invoices if the **Enforce Document Sequencing for Payables** option is set to **Yes** and you manually provide a voucher number. If you require manual voucher numbering during import, set the **Sequencing By** option to **No sequencing**.

#### Managing Payables Document Sequences

With the Manage Payables Document Sequences task you can:

- Create a document sequence for the applicable determinant type: ledger or legal entity.
- Assign the sequence to one or more document sequence categories.
- Specify the ledgers or legal entities that the assignment applies to.
- Optionally enable the **Audit** option to store audit information in the AP\_DOC\_SEQUENCE\_AUDIT table.

**Note:** You can view audit information by running the Payment Audit by Voucher Number Report and the Payables Invoice Audit by Voucher Number Listing.

#### Managing Invoice Options

You can set the **Allow document category override** option to allow changes to the default document category on an invoice.

#### Managing Payment Options

You can set the **Allow document category override** option to allow changes to the default document category on a payment.

#### *Related Topics*

- [Document Sequence Categories](https://www.oracle.com/pls/topic/lookup?ctx=fa24b&id=s20030086)
- [Example of Enforcing Chronological Order on Invoice Voucher Numbers](https://www.oracle.com/pls/topic/lookup?ctx=fa24b&id=s20046648)
- [Create Chart of Accounts, Ledger, Legal Entities, and Business Units in Spreadsheets](https://www.oracle.com/pls/topic/lookup?ctx=fa24b&id=s20035556)
- [Document Sequences](https://www.oracle.com/pls/topic/lookup?ctx=fa24b&id=s20030036)
- [Specify Ledger Options](https://www.oracle.com/pls/topic/lookup?ctx=fa24b&id=s20032251)

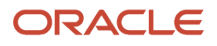

## <span id="page-80-0"></span>How Invoice Installments Are Recalculated

During invoice entry, installments are automatically created using payment terms and terms date information. You can configure your setup to recalculate installments during the invoice validation process.

### Settings That Affect Installment Recalculation

Select the **Recalculate invoice installments** option on the Manage Invoice Options page to recalculate the installments.

**Note:** Installments are recalculated, regardless of how the recalculate option is set, when both of the following conditions occur:

- You enable the **Exclude tax from calculation** option on the Manage Invoice Options page.
- You manually change a tax amount.

#### How Invoice Installments Are Recalculated

Installment recalculation uses the most recent applicable start date and the more favorable payment terms. To determine which is more favorable, the ranks on the payment terms are compared.

**CAUTION:** Installments aren't recalculated if you manually edit or split any of the installments.

The following table shows which start dates and payment terms are used for recalculating installments for matched and unmatched invoices.

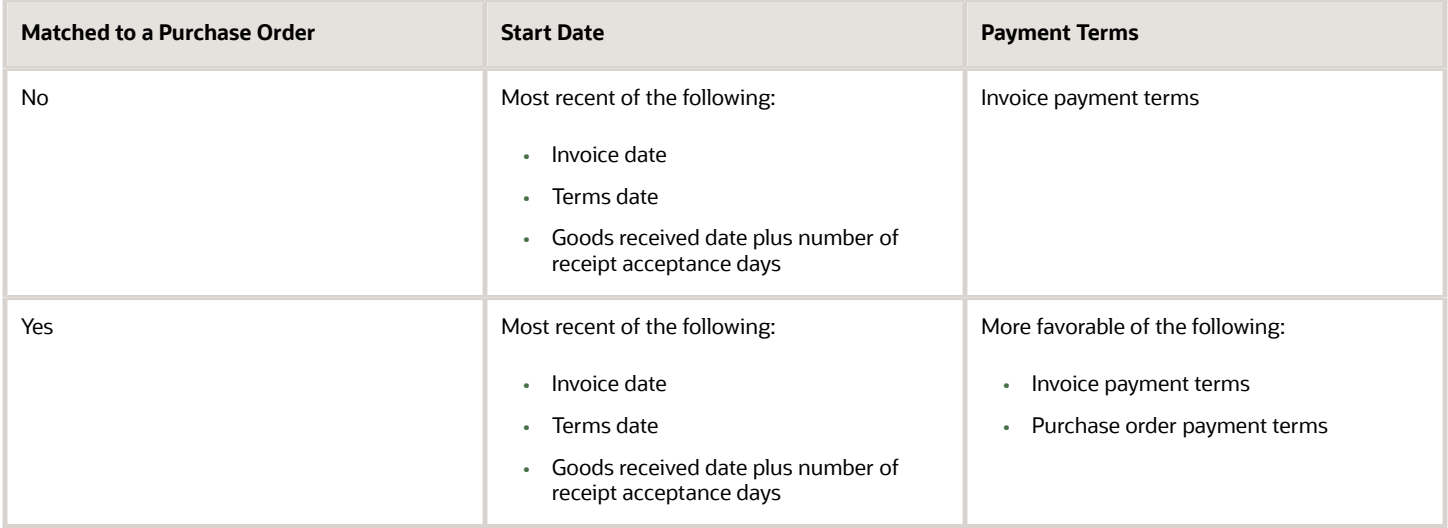

*Related Topics*

• [Payment Terms](#page-94-0)

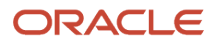

## Considerations for Discount Allocation Methods

Discounts are taken when invoices are paid. On the Manage Invoice Options page, you can specify how to allocate these discounts. Select any one of the following methods:

- All invoice lines
- Tax lines and single distribution
- Single distribution

#### All Invoice Lines

This method automatically prorates discounts across all invoice lines. Discounts are assigned to the charge account unless the invoice is matched to a purchase order that's set to accrue on receipt. For those invoices, the discount is assigned to the price variance account.

**Note:** If you exclude tax from discount calculations, discounts are allocated only to expense lines and not to tax lines.

#### Tax Lines and Single Distribution

This method prorates a percentage of the discount across tax lines based on the percentage of tax lines on the invoice.

For example, if tax distributions represent 10 percent of the total invoice amount, 10 percent of the discount is prorated across the tax distributions. The remaining 90 percent of the discount is applied to the **Discount Taken** distribution specified on the Manage Common Options for Payables and Procurement page.

**Note:** You can't select this method if you exclude tax from discount calculations.

#### Single Distribution

This method credits the **Discount Taken** distribution specified on the Manage Common Options for Payables and Procurement page. Select this method if you enable automatic offsets and you want to distribute the discount taken across balancing segments.

## Interest Invoices

If you enable automatic interest calculation for a supplier and pay an overdue invoice, an invoice for the interest is automatically created and paid.

**CAUTION:** You must pay the overdue invoice in a payment process request or through a quick payment.

#### **Setup**

To set up automatic interest rate calculation:

• Define interest rates using the Manage Interest Rates task.

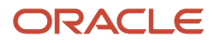

- Set the **Create Interest Invoices** option using the Manage Suppliers task.
- Enable the **Create interest invoices** option using the Manage Invoice Options task.

**Note:** You can add, change, or delete an interest rate at any time. If a rate isn't defined, the interest calculation uses a zero rate.

#### **Attributes**

This table describes some of the attributes of an interest invoice.

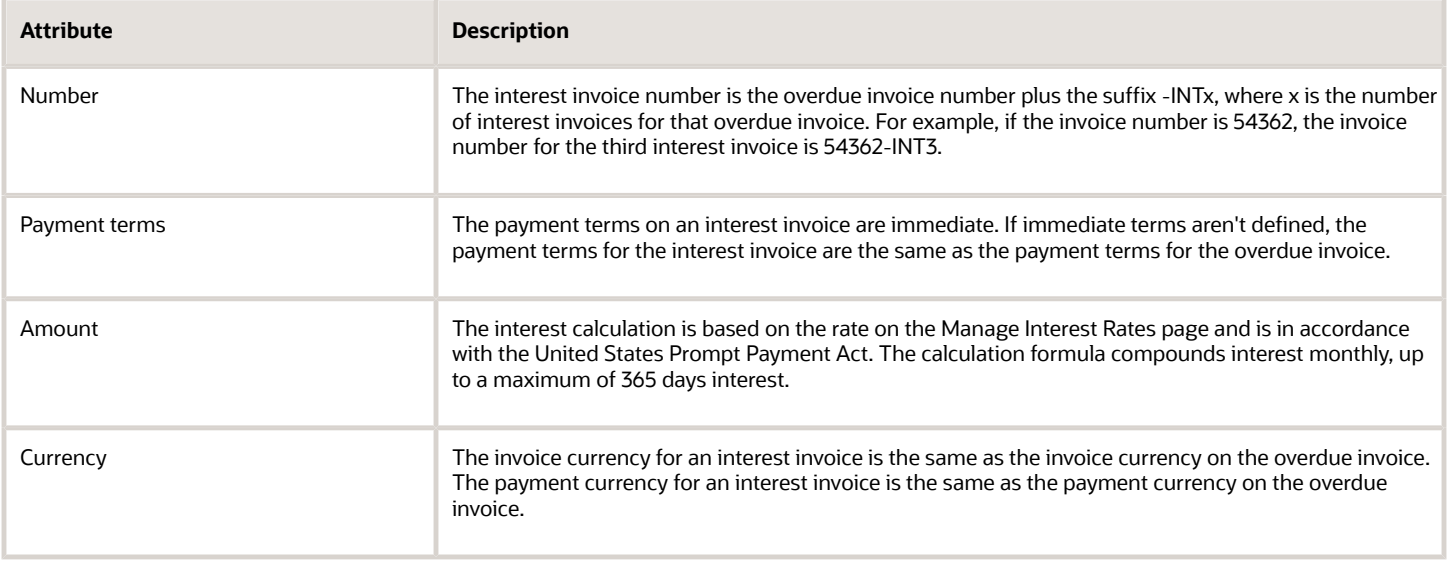

*Related Topics*

- [Interest Allocation Methods](#page-82-0)
- <span id="page-82-0"></span>• [How Interest on Overdue Invoices is Calculated](https://www.oracle.com/pls/topic/lookup?ctx=fa24b&id=s20029296)

## Interest Allocation Methods

The Interest Allocation method on the Manage Invoice Options page determines how invoice distributions for interest invoices are created.

Select one of the following settings:

- Single distribution
- All invoice lines

#### Single Distribution

This setting uses the **Interest Expense** distribution on the Manage Invoice Options page as the invoice distribution for the interest invoice.

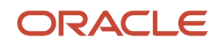

### All Invoice Lines

This setting uses the natural account segment from the **Interest Expense** distribution to build the distributions for the interest invoice.

# Payment Requests

Oracle Fusion Payables can receive requests from internal or external sources to disburse funds to payees that aren't defined as suppliers. Payables records these requests as payment requests.

Internal payment requests can come from Oracle Fusion Receivables and Oracle Fusion Expenses. You can create a payment request from Receivables for a customer refund or from Expenses for an expense report. You can disburse the funds and manage the payment process using the payment management functionality in Payables.

Payment requests from external sources can be imported using the File Based Data Import (FBDI) spreadsheet for making One Time Payments. You can import, update, approve, pay transactions, and get the status update for payments. The payees, parties, and bank accounts are created automatically when the transactions are imported into the application.

## Setting Up Payment Requests

The following setups affect the payment request process.

- Invoice options: Set the default options for payment requests, such as payment terms, pay group, and payment priority.
- Document sequence category: Comply with document sequencing policies using the predefined Payment Request category or override the document category, if allowed.
- Common Options for Payables and Procurement: Enter the default Liability and Expense accounts for One Time Payments.

You can use the following setups in Oracle Fusion Payments to manage payment requests separately from other payments:

- Payment method controls
- Payment method default rules
- Payment file and report formats
- Payment attribute validations

#### Reporting on Payment Requests

You can track progress of a payment request in the originating application. After a payment request has been approved, you can report on and audit the request in Payables using the following reports:

- Payables Invoice Aging
- Payables Invoice Audit by Voucher Number Listing
- Payables Open Items Revaluation
- Payables Cash Requirement

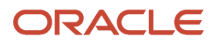

*Related Topics*

- [Guidelines For Invoice Options](#page-50-0)
- [Document Sequencing in Payables](#page-78-0)
- [How You Issue Manual Refunds](https://www.oracle.com/pls/topic/lookup?ctx=fa24b&id=s20030187)
- [How Expense Report Payment Requests Are Processed](https://www.oracle.com/pls/topic/lookup?ctx=fa24b&id=s20030548)

# Manage Payment Options

## Guidelines for Payment Accounting Options

On the Manage Payment Options page, set the payment accounting option to decide when payment accounting entries are created.

While setting up payment options, you can select one of the following option:

- At payment issue
- At payment clearing
- At payment issue and clearing

**CAUTION:** Carefully consider this setting during first-time implementation. You should not update this setting after the first implementation. Changing this causes the accounting to be stuck. You can create a new BU and set the new accounting option for it.

#### At Payment Issue

With this setting, the liability account is debited and the cash account is credited when a payment is created. For a bills payable payment, the credit is to the bills payable account. Then at payment maturity, the bills payable account is debited and the cash account is credited. Realized gain or loss is calculated at payment creation and for a bills payable payment, at payment maturity.

### At Payment Clearing

With this setting, the liability account is debited and the cash account is credited when the payment clears. Realized gain or loss is calculated at payment clearing.

### At Payment Issue and Clearing

With this setting, accounting entries are created at:

- Issue time: The liability account is debited and the cash clearing account is credited. For a bills payable payment, the credit is to the bills payable account. Then at payment maturity, the bills payable account is debited and the cash clearing account is credited.
- Clearing time: The cash clearing account is debited and the cash account is credited.

**Note:** Realized gain or loss is calculated at all points mentioned.

**Note:** You can use the Create Chart of Accounts, Ledger, Legal Entities, and Business Units in Spreadsheet task to automate your payment options setup.

*Related Topics*

- [Create Chart of Accounts, Ledger, Legal Entities, and Business Units in Spreadsheets](https://www.oracle.com/pls/topic/lookup?ctx=fa24b&id=s20035556)
- [How Charts of Accounts, Ledgers, Legal Entities, and Business Units Are Created Using Spreadsheets](https://www.oracle.com/pls/topic/lookup?ctx=fa24b&id=s20035557)

## FAQS for Manage Payment Options

#### What's the difference between the currency conversion settings on the common options page and the payment options page?

The currency conversion settings on the Manage Common Options for Payables and Procurement page affect invoice transactions.

The settings on the Manage Payment Options page affect payment transactions.

For business units that process both invoice and payment transactions, the **Conversion Rate Type** option is the same for both types of transactions. You can set this option on either the Manage Common Options for Payables and Procurement page or the Manage Payment Options page.

# Manage Tax Reporting and Withholding Tax Options

# Withholding Tax Options

Withholding tax options are settings and default values that control how Oracle Fusion Tax processes withholding for a business unit. You can enable your withholding tax options for a specific effective period.

### Withholding Tax Options

Set the following withholding tax options on the Manage Tax Reporting and Withholding Tax Options page:

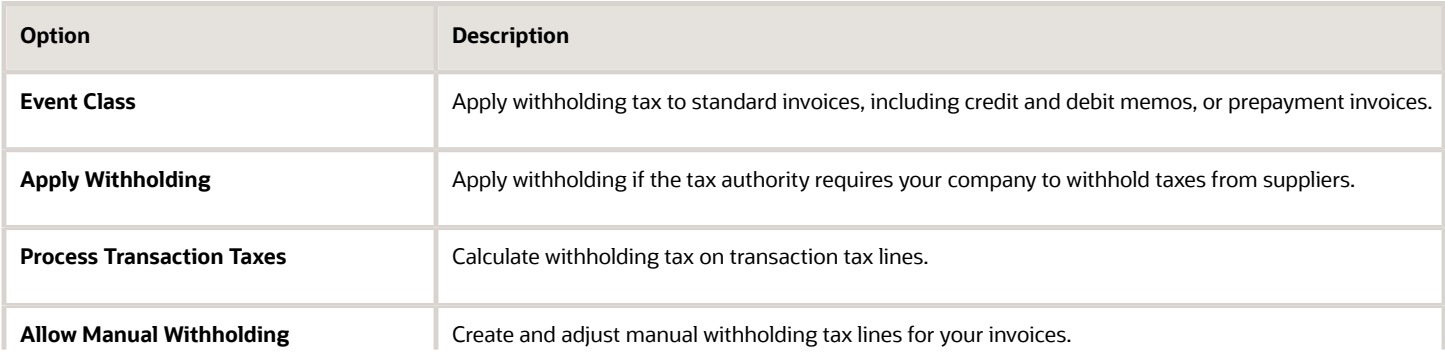

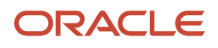

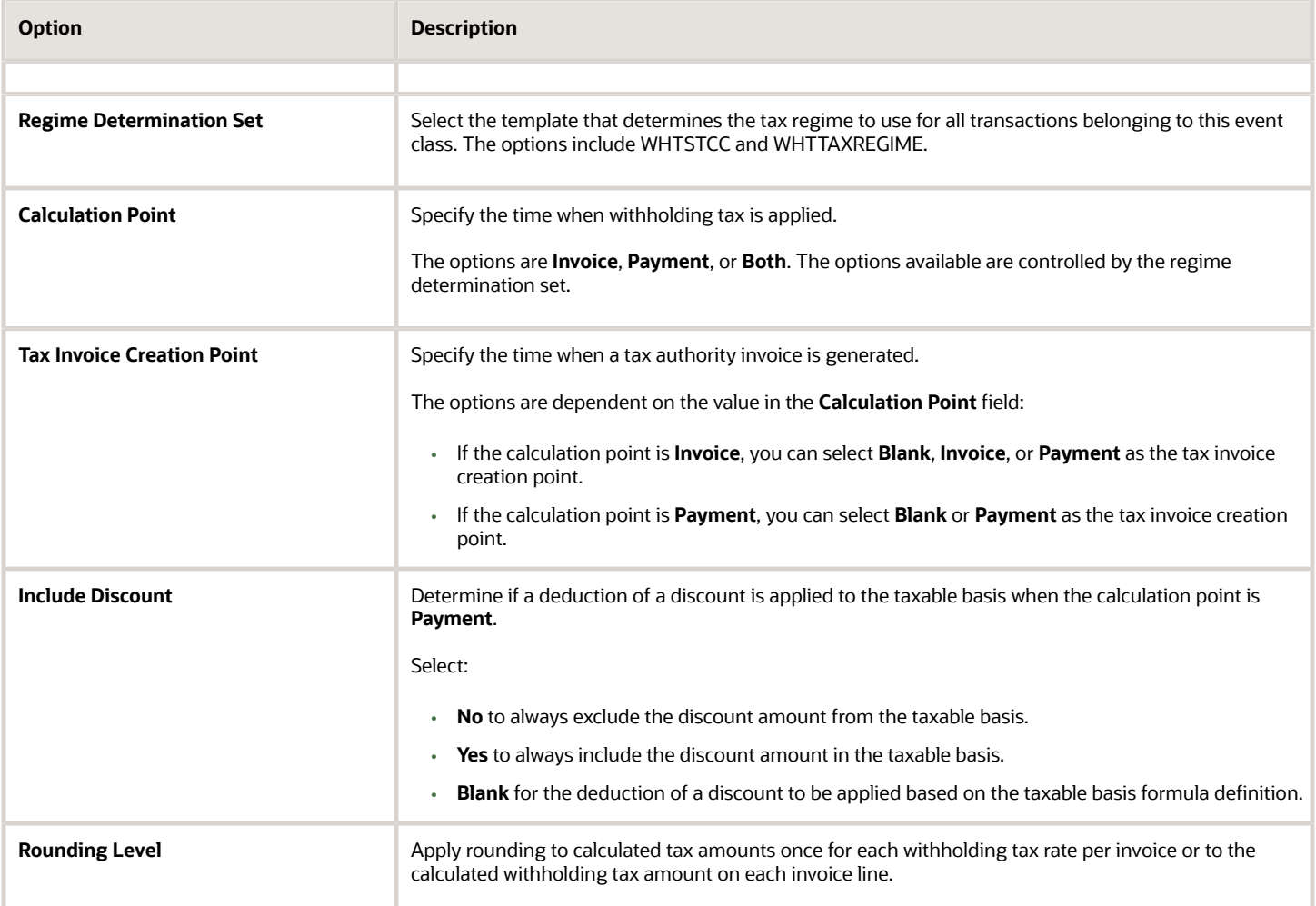

#### *Related Topics*

- [Calculation Point Options](#page-86-0)
- [Tax Invoice Creation Point Options](#page-87-0)
- [Include Discount Options](#page-88-0)
- <span id="page-86-0"></span>• [Income Tax Reporting Options](#page-88-1)

## Calculation Point Options

On the Manage Tax Reporting and Withholding Tax Options page, define the calculation point to specify the time to apply withholding taxes to supplier invoices.

Calculation point is determined at:

- Invoice
- Payment

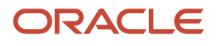

#### Invoice

Select **Invoice** for taxes to be automatically withheld at invoice validation. If you select this option, Oracle Fusion Tax calculates withholding only once. If you adjust an invoice after it was validated, you must adjust the withholding tax manually and enable the **Allow manual withholding** option.

Taxes can be withheld from standard invoices, including credit and debit memos, and prepayment invoices. If you select the calculation point of **Invoice** for the event class, **Prepayment invoices**, consider timing the entry of the prepayment application before the invoice is validated.

If you:

- Apply the prepayment before the invoice is validated, Oracle Fusion Tax creates a withholding tax net of the prepayment amount.
- Validate the invoice first, Oracle Fusion Tax creates a withholding tax based on the taxable invoice amount. When you apply the prepayment, the withholding tax on the invoice isn't updated. You can manually adjust the withholding tax amount and the withholding invoice.

<span id="page-87-0"></span>As an alternative, you can cancel all of the withholding taxes on the validated invoice before you apply the prepayment. Once you apply the prepayment, withholding taxes are created net of the prepayment amount.

#### Payment

Select **Payment** for taxes to be automatically withheld when you create payments in a payment process request or with a Quick payment.

# Tax Invoice Creation Point Options

On the Manage Tax Reporting and Withholding Tax Options page, define the tax invoice creation point to specify when to automatically create withholding tax invoices to remit withheld taxes to tax authorities.

Tax invoice creation point is determined at:

- Blank
- Invoice
- Payment

The options available are dependent on the value in the **Calculation Point** field.

#### Blank

Select **Blank** so Oracle Fusion Tax doesn't automatically create withholding tax invoices. You can enable this option for any value you selected as the calculation point.

You must run the withholding tax reports to determine the amounts to remit to your tax authorities, and create the withholding tax invoices.

#### Invoice

Select **Invoice** for a withholding invoice to be automatically created when an invoice subject to withholding tax is validated. You can enable this option only if the calculation point is applied at invoice validation time.

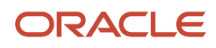

### Payment

Select **Payment** for a withholding invoice to be automatically created when an invoice subject to withholding tax is paid. You can enable this option if the calculation point is applied either at invoice validation or at payment.

#### *Related Topics*

<span id="page-88-0"></span>• [Calculation Point Options](#page-86-0)

# Include Discount Options

Use the Include Discount option on the Manage Tax Reporting and Withholding Options page to specify whether to include discount amounts in the calculation of withholding tax when the calculation point is Payment.

Select from the following options:

- No
- Yes
- Blank

#### No

Select **No** to exclude the deduction of the discount to the taxable basis for taxes.

For example, assume you have an invoice for 100 USD. The discount amount taken is 5 USD and the automatic withholding tax rate is 10 percent. If the discount amount is excluded, the automatic withholding tax amount is 10 percent of 95 USD or 9.5 USD.

#### Yes

Select **Yes** to include the discount to the taxable basis for taxes.

For example, assume you have that same invoice for 100 USD. The discount amount taken is 5 USD and the automatic withholding tax rate is 10 percent. If the discount amount is included, the automatic withholding tax amount is 10 percent of 100 USD or 10 USD.

**Note:** This setting applies only to payment time withholding. You cannot enable this setting if the **Calculation Point** option is set to **Invoice**. At the time of invoice validation the discount amount to be taken is unknown, so withholding tax is calculated on the entire invoice amount.

#### Blank

Select **Blank** for the application to apply the deduction of the discount based on the taxable basis formula definition.

## <span id="page-88-1"></span>Income Tax Reporting Options

Use the Manage Tax Reporting and Withholding Tax Options task to manage the following income tax reporting options for an invoice business unit:

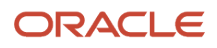

- Use combined filing program
- Use supplier tax region
- Income tax region
- Include withholding distributions in income tax reports

### Use Combined Filing Program

Enable this option if you're using US 1099 Combined Federal and State Filing Program reporting. When you submit the US 1099 Electronic Media Report, K records are produced for all tax regions participating in the program that have qualifying payments.

**Tip:** If you file tax information with the Internal Revenue Service electronically and don't use the combined filing program, don't enable this option.

## Use Supplier Tax Region

This option is used with combined filing. You can enable this option to use the tax region from US 1099 suppliers as the default tax region on invoice distributions. If needed, you can override the tax region on the Manage Distributions page. If you enable this option, you could have as many K records as you have different supplier tax regions.

### Income Tax Region

This option is used with combined filing. You can forward US 1099 payment information to one tax region, regardless of the tax regions your US 1099 suppliers do business from. If you enter a value in the **Income Tax Region** field, you might have only one K record. If needed, you can still override the tax region on an invoice distribution.

### Include Withholding Distributions in Income Tax Reports

Enable this option to report on federal income tax withheld for US 1099 suppliers. The withholding tax distributions that are automatically created have an:

- Income tax type of **MISC4** for reporting in box 4 on the 1099-MISC form
- Income tax region, if combined filing is enabled

**Note:** If you manually create withholding tax lines, then you must enter the income tax type and income tax region manually.

When you enable this option, the Update 1099 Withholding Tax Distributions process runs. This process updates the income tax type and income tax region on existing withholding tax distributions. The process selects distributions to update as follows.

If the current date is:

- Before March 1 of the current calendar year, distributions with a payment date of January 1 of the previous calendar year or later are updated.
- March 1 of the current calendar year or later, distributions with a payment date of January 1 of the current year or later are updated.

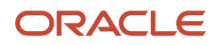

# How You Use US 1099 Reporting

In the United States (US), you must report to the Internal Revenue Service certain types of payments that you make to US 1099 reportable suppliers.

You can designate suppliers as federally reportable in the supplier setup. When you enter invoices for the supplier, you classify invoice distributions by US 1099 miscellaneous type using the **Income Tax Type** field. At year end, you can report accumulated US 1099 payment information to the Internal Revenue Service, other tax agencies, and your suppliers, in standard format.

If you're using combined filing, the US 1099 electronic format produces K records and B records. The K records provide information for tax regions or states participating in combined filing that have qualifying payments. The B records are for suppliers with US 1099 payment amounts that equal or exceed the tax region reporting limit in qualifying states.

### Overview of US 1099 Reporting

The following figure shows the steps for US 1099 reporting from setup to reports.

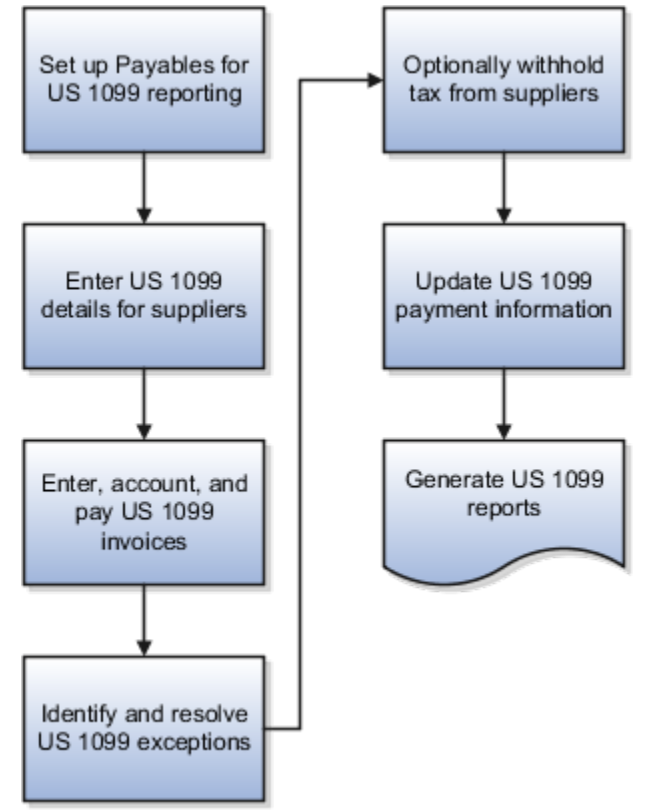

- **1.** Set up Payables for US 1099 reporting: Refer to the following section for details.
- **2.** Enter US 1099 details for suppliers: On the Income Tax tab on the Supplier page, you can specify federal and state information.

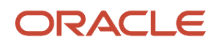

**3.** Enter, account, and pay US 1099 invoices: You can specify the income tax type and income tax region on each applicable invoice distribution, or accept the default values from the supplier.

To automatically create invoice distributions, you can enter a distribution set or match to a purchase order. If you're using a distribution set that doesn't have income tax types, the invoice distribution gets the income tax type from the supplier. If the distribution set has an income tax type that's different from the supplier, the distribution set tax type is used. You can also enter distributions manually.

You can adjust the **Income Tax Type** and **Income Tax Region** on each invoice distribution. You can also clear the **Income Tax Type** field for distributions that aren't federally reportable. If you enabled the **Use supplier tax region** tax option, the default region is the state in the supplier site address for the invoice. Alternatively, you can also specify a default income tax region on the Manage Tax Options page. The income tax region is used to group distributions by type and region on US 1099 reports. If you enable combined filing, when you run US 1099 reports, all reportable distributions are grouped by state.

- **4.** Identify and resolve US 1099 exceptions: Submit the US 1099 Invoice Exceptions and Supplier Exceptions reports. Generate Tax Information Verification Letters for each supplier that hasn't furnished or confirmed the tax identification number or tax reporting region.
- **5.** Optionally withhold tax from suppliers: You can withhold tax if Tax Identification Numbers (TIN) are invalid or missing and if you haven't met legal requirements of requesting a valid TIN.
- **6.** Update US 1099 payment information: You can adjust invoice distributions manually on the Manage Distributions page, or you can submit the Update and Report Income Tax Details process.
- **7.** Generate US 1099 reports:
	- US 1099 Forms: Reports the total US 1099 miscellaneous payments for US 1099 suppliers, and generates US 1099 forms for each tax reporting entity in an organization.
	- US 1096 Form: Summarizes each US 1099 form type that's transmitted on paper, as required by the United States Internal Revenue Service. The report is generated on a preformatted Internal Revenue Service form.
	- US 1099 Electronic Media: Generates summarized US 1099 information in electronic format as required by the United States Internal Revenue Service.
	- US 1099 Payments Report: Lists payments made to US 1099 reportable suppliers.

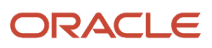

#### Payables Setup for US 1099 Reporting

This figure shows the steps for setting up Payables US 1099 reporting.

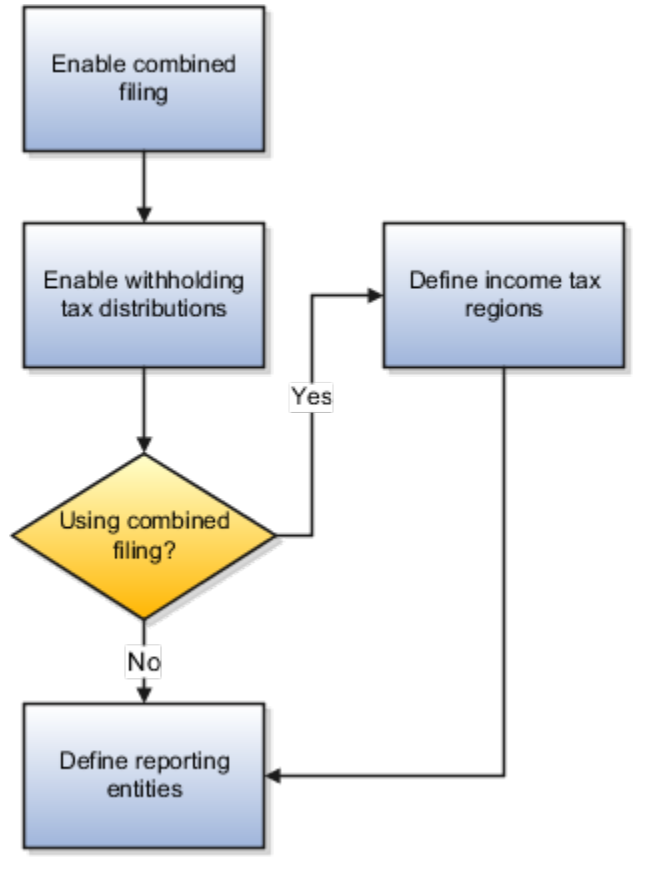

**1.** Enable combined filing: To use combined federal and state US 1099 filing, select the **Use combined filing program** option on the Manage Tax Options page.

**Note:** If you file US 1099 tax information electronically and don't participate in the Combined Filing Program, leave the combined filing option disabled.

- **2.** Enable withholding tax distributions: To automatically create withholding tax distributions, select the **Include withholding distributions in income tax reports** option on the Manage Tax Options page. The income tax type for these distributions is automatically set to MISC4. If you use combined filing, the income tax region is also provided.
- **3.** Define income tax regions: If you use combined filing, define the tax regions on the Manage Tax Regions page.
- **4.** Define reporting entities: Set up reporting entities on the Manage Reporting Entities page. For each reporting entity, you assign one or more balancing segment values. When you submit US 1099 reports for a tax entity, the paid invoice distributions with the balancing segment values in their accounts are added together.

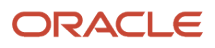

# **3 Payables Configuration**

# Distribution Sets

Distribution sets automatically create distributions for invoices that aren't matched to purchase orders. For example, you can create a distribution set for an advertising supplier that allocates the advertising expense on an invoice to four departments.

You can specify a default distribution set on the Site Assignments tab on the Supplier Site page. If you don't assign a distribution set to a supplier site, you can still assign a set to an invoice during invoice entry.

A distribution set can include:

- Income tax types: If you're creating a distribution set for a federally reported supplier, you can enter an income tax type.
- Tax codes are not used in the distribution sets.
- Project information: If you use Oracle Fusion Project Costing, invoice distributions can include project information. If you use a project-related distribution set, the project information is automatically entered on the invoice distribution. You can override project fields on the distribution.
- Descriptive flexfields: If you use a descriptive flexfield with your distribution set lines, the descriptive flexfield information is copied to the invoice distributions created by the set.

You can define distribution sets for invoice business units with and without percentages.

## Distribution Sets with Percentages

Use a 100 percent distribution set when you know the allocation percentages. For example, you can create a distribution set to allocate rent expense across two departments. You can allocate 70 percent of the invoice amount to the sales facility expense account and 30 percent to the administration facility expense account.

**Note:** Percentage distribution sets can include both positive and negative percentages.

## Distribution Sets Without Percentages

Use a 0 percent distribution set when you don't know the allocation percentages. For example, you might allocate facility expenses based on monthly headcount. You can define a zero percent distribution set that includes the expense distributions for each department. You can then provide the distribution amounts during invoice entry.

# <span id="page-94-0"></span>Payment Terms

Payment terms are used to automatically create invoice installments. You can define payment terms to create multiple installments and multiple levels of discounts.

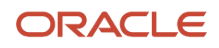

Payment terms consist of one or more lines, each of which creates one invoice installment. When you define a payment term, you can specify either percentages or fixed amounts. A payment term line can have up to three discounts. Each line and corresponding installment have a due date and up to three discount dates. Each line and corresponding installment also have due or discount amounts. You can assign a payment term to one or more sets to share that payment term across business units.

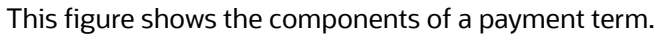

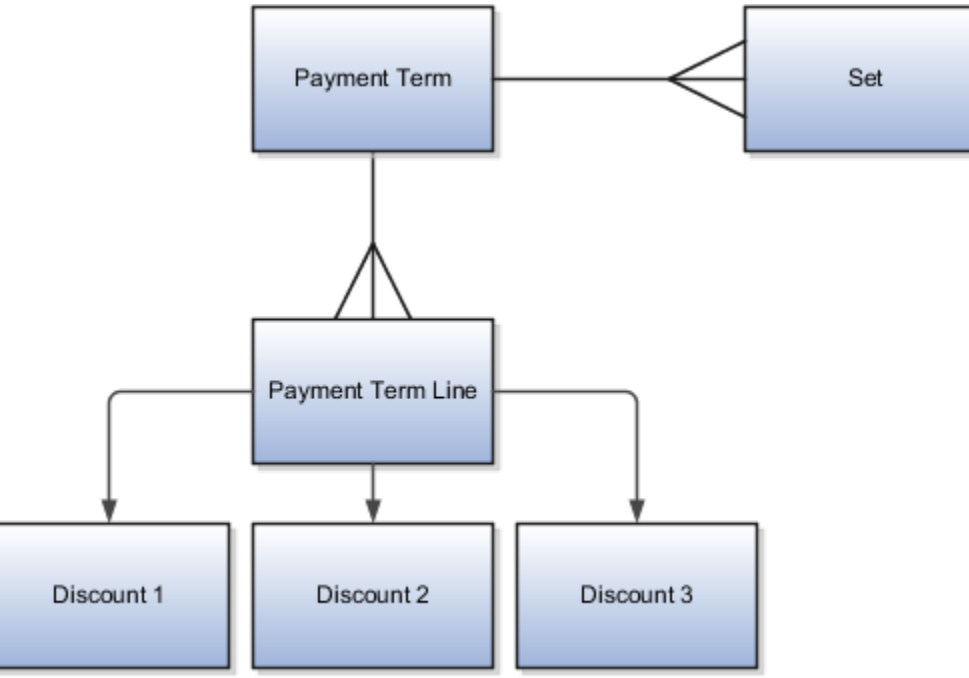

**Tip:** If you change the payment terms on an invoice, the installments are automatically recalculated and you must reenter any manual adjustments made previously.

## Payment Terms Due Dates and Discount Dates

Payment terms due dates and discount dates are based on one of the following methods:

- **Fixed Date**: A specific day, month, and year that an installment is due for payment.
- **Days**: A number of days added to the invoice terms date.
- **Calendar**: A Payables calendar that's divided into periods. You can assign a due date to the period that includes the invoice terms date. You can assign due dates to avoid weekends, holidays, and so on. You can't assign calendar-based terms to an invoice if a period isn't defined for the terms date.
- **Day of Month**: A type of payment term with the following attributes:
	- **Day of Month**: A specific day of the month when an installment is due for payment. For example, enter 15 to schedule payment on the fifteenth day of the month. Enter 31 to schedule payment for the last day of the month, including months with less than 31 days.
	- **Cutoff Day**: The day of the month after which the installment due and discount dates advance to a future month. If you don't specify a cutoff day, the current accounting month is used to determine due and discount dates.
	- **Months Ahead**: The number that's used to determine the month the installment is due. If you enter 0 and the terms date is the same as, or later than, the cutoff day, the installment is due the following month.

For example, a payment term has a **Cutoff Day** of 11, the **Day of Month** is 15, and **Months Ahead** is 0. If you enter an invoice with a terms date of January 12, the installment is due February 15. If you enter an invoice with a terms date of January 10, the installment is due January 15. If the terms date is January 12 and **Months Ahead** is set to 1, the installment is due March 15.

**Note:** Only due dates, not discount dates, can be based on a calendar.

## Default Payment Terms

If you enter an **Identifying PO** on an invoice, the purchase order provides the default payment terms for the invoice. If you don't enter an **Identifying PO**, the supplier site provides the default payment terms. If the supplier site doesn't have payment terms, the payment terms from the Manage Invoice Options page are used. You can override the default payment terms on any invoice.

This figure shows how payment terms flow to the invoice.

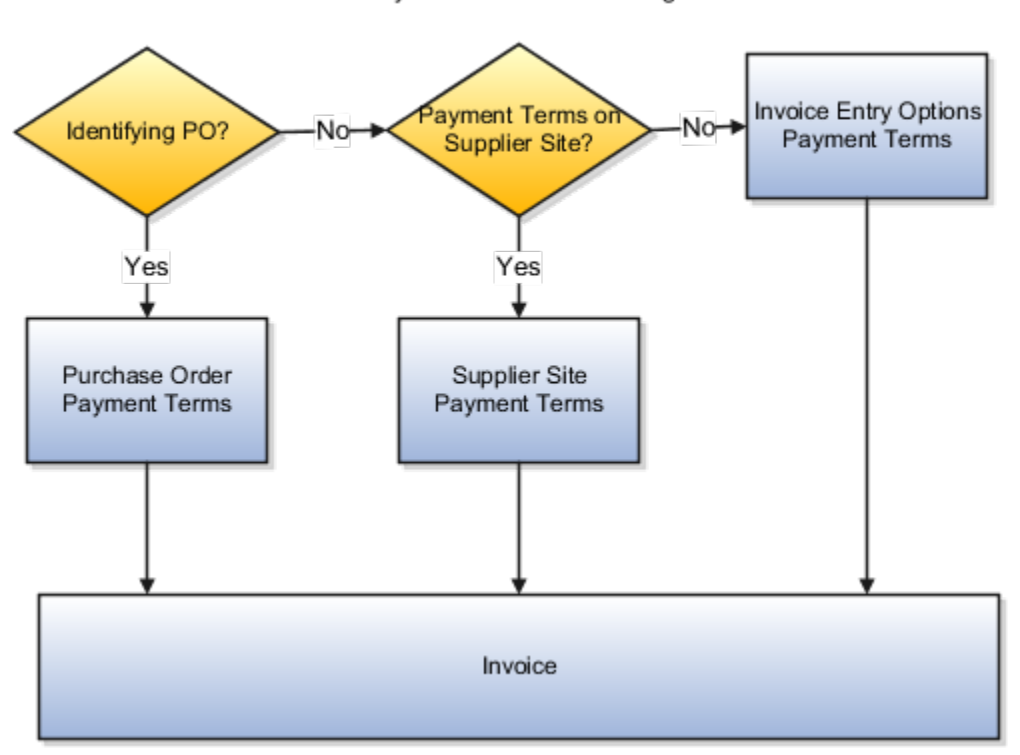

Payment Terms Defaulting

*Related Topics*

- [How Invoice Installments Are Recalculated](#page-80-0)
- [What's a Payables calendar?](#page-190-0)
- [Payment Terms and Reference Data Sharing](#page-97-0)
- <span id="page-97-0"></span>• [Reference Data Sets and Sharing Methods](https://www.oracle.com/pls/topic/lookup?ctx=fa24b&id=s20028701)

# Payment Terms and Reference Data Sharing

Payment terms are enabled for reference data sharing using the method of assignment to multiple sets, no common values allowed. The predefined reference group is called Payables Payment Terms and the determinant type for the reference group is business unit.

Before you can use a payment term, you must assign the payment term to a reference data set.

This figure provides an example of how the payment terms Net 45 and Net 30 are shared across different business units.

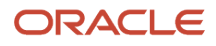

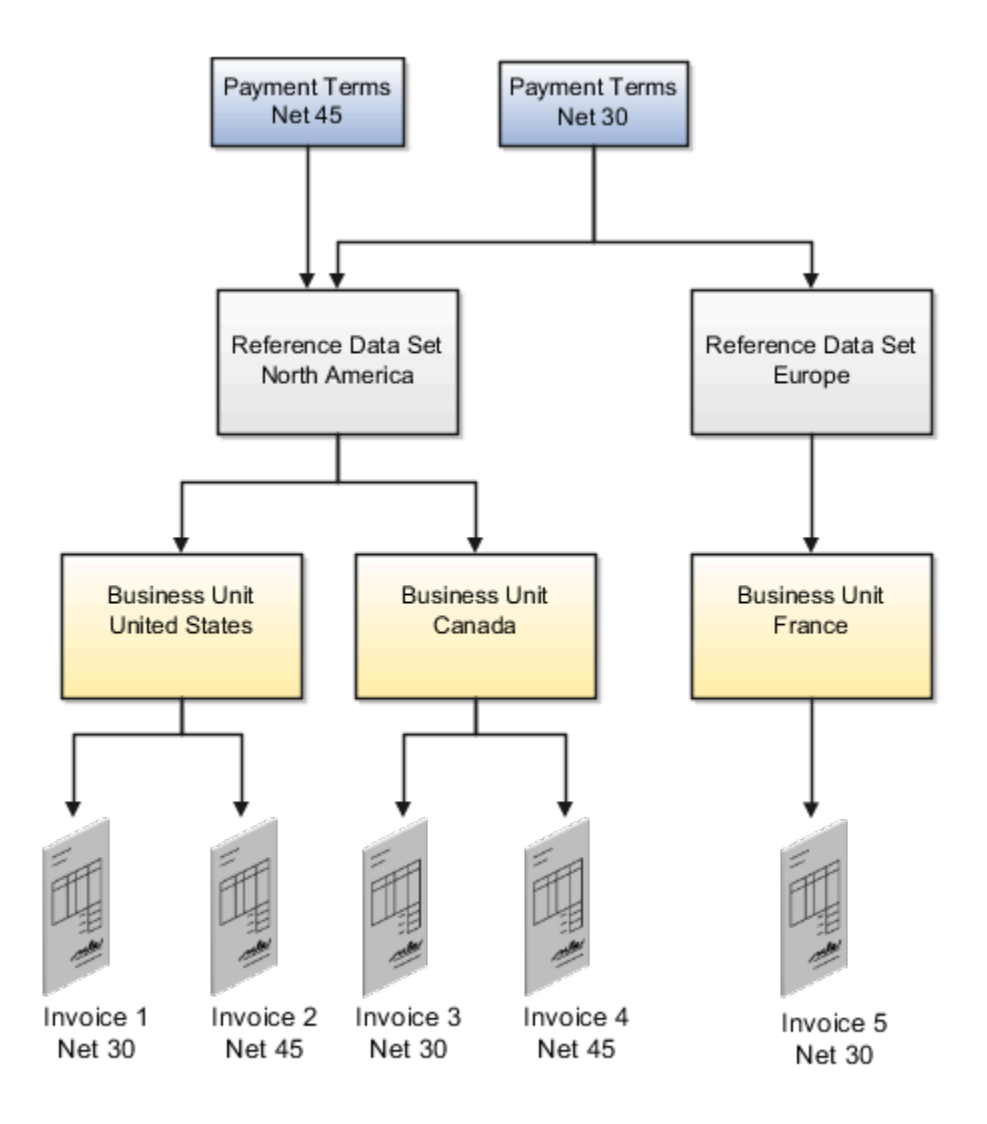

The Net 45 payment term is assigned to the North America reference data set. The North America reference data set is assigned to the United States and Canada business units. Invoices for these business units can then use the Net 45 payment term. The Net 30 payment term is assigned to the North America and Europe reference data sets. The Europe reference data set is assigned to the France business unit. Invoices for the United States, Canada, and France business units can use the Net 30 payment term.

## Setting up Payment Terms for Reference Data Sharing

The setup for payment term reference data sharing includes:

• Assigning a reference data set to a business unit: When you define a business unit, assign the business unit a reference data set for the **Payables Payment Terms** reference group.

- Generating a data role for a reference data set: To assign a reference data set to a payment term, you must first generate a data role for that reference data set. Generate the data role using the predefined data role template called **Financials Common Module Template for SetID**.
- Provisioning a data role to the implementor: Assign the reference data set data role to the implementor who creates the payment terms.
- Creating a payment term: Assign one or more reference data sets to a payment term in the Set Assignment section on the Create Payment Terms page.

**Tip:** Before you define common options for Payables and Procurement, you must assign the **Immediate** payment term to the reference data set for the business unit.

**Note:** You can assign a payment term to the predefined common set, which works like any other set. Unless you assign the payment term to other reference data sets, that payment term is available only to the business units with the common set.

*Related Topics*

- [Reference Data Sets and Sharing Methods](https://www.oracle.com/pls/topic/lookup?ctx=fa24b&id=s20028701)
- [Reference Data Sharing](https://www.oracle.com/pls/topic/lookup?ctx=fa24b&id=s20030264)

# Example of Creating Payment Terms Based on Days

This example demonstrates how to create payment terms that are based on a certain number of days from the invoice terms date.

This table summarizes key decisions for the scenario.

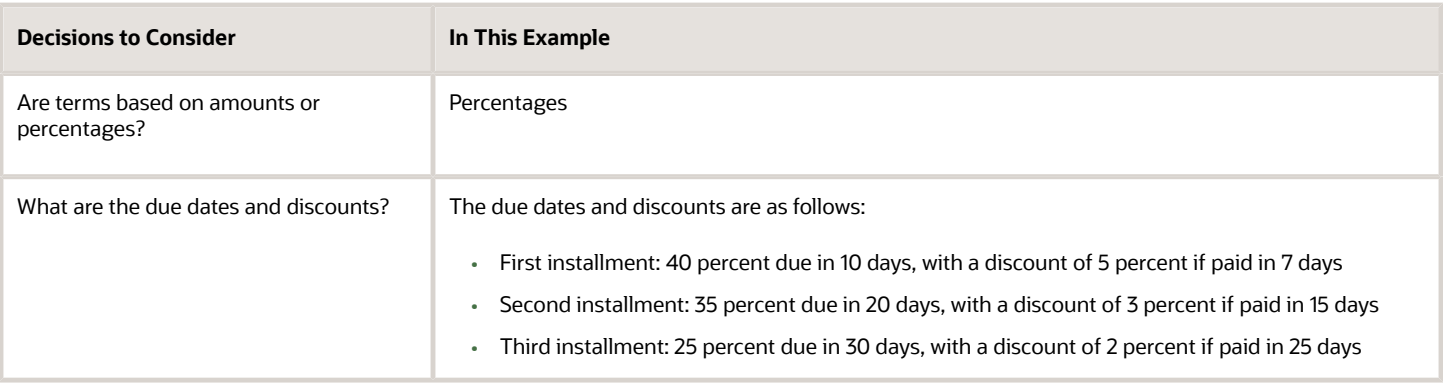

## Creating Payment Terms Based on Days

- **1.** Navigate to the Manage Payment Terms page.
- **2.** Click **Create** to open the Create Payment Terms page.
- **3.** In the **Name** field, enter the payment term name.
- **4.** Click **Add Row** in the Installments section to create the first installment.

**5.** Complete the fields, as shown in this table.

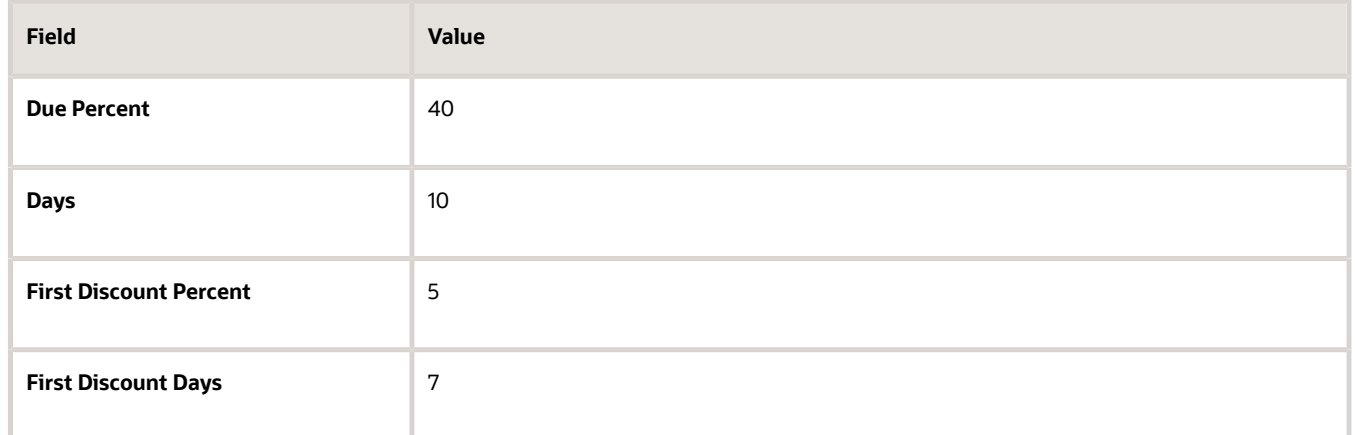

- **6.** Click **Add Row** in the Installments section to create the second installment.
- **7.** Complete the fields, as shown in this table.

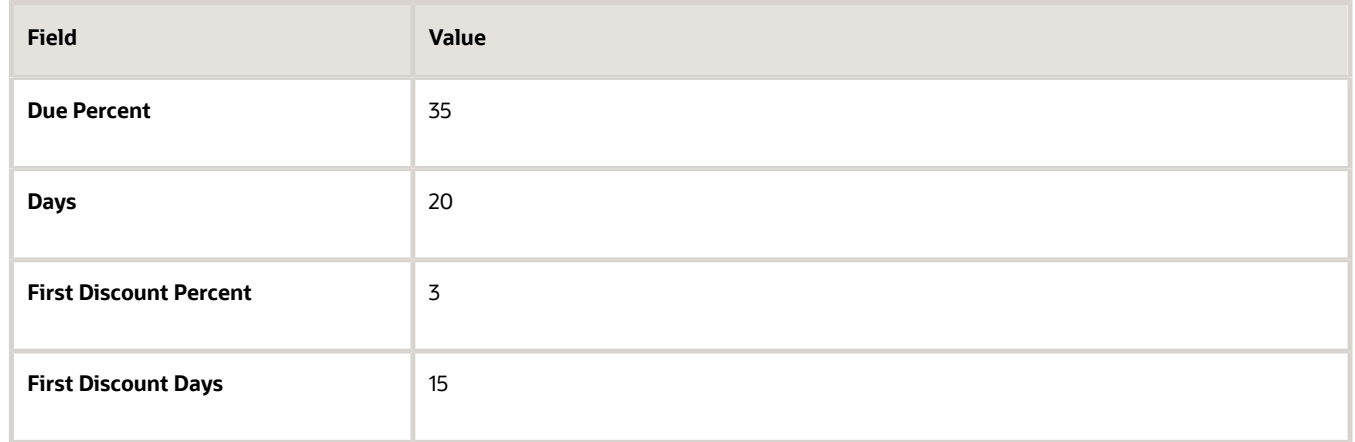

- **8.** Click **Add Row** in the Installments section to create the third installment.
- **9.** Complete the fields, as shown in this table.

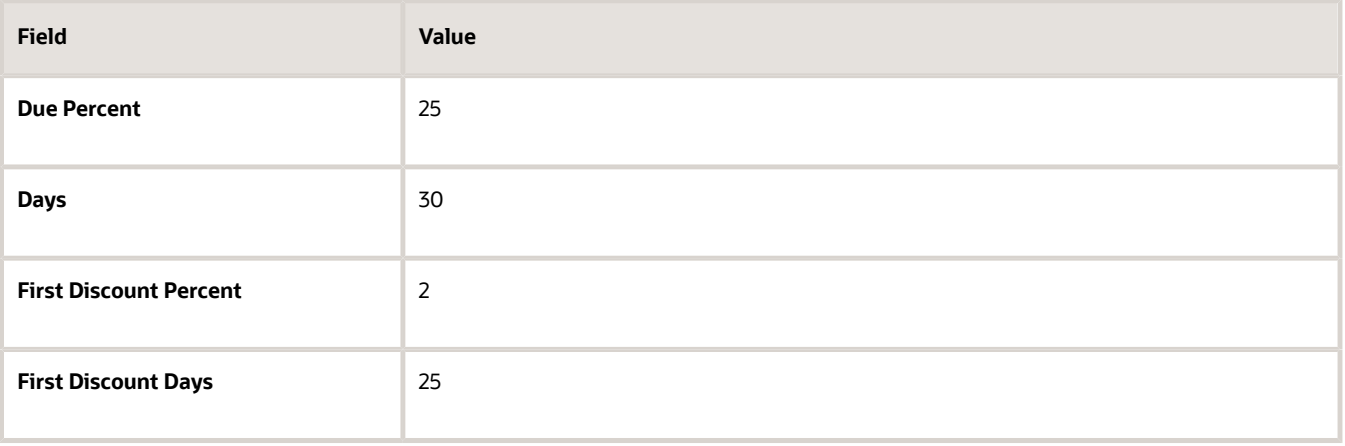

**10.** Click **Save**.

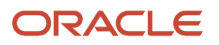

# Invoice Tolerances

Invoice tolerances determine whether matching holds are placed on invoices for variances between invoices and the documents you match them to, such as purchase orders.

When you run the invoice validation process for a matched invoice, the process checks that matching occurs within the defined tolerances. For example, if the billed amount of an item exceeds a tolerance, a hold is placed on the invoice. You can't pay the invoice until the hold is released.

You can define tolerances based on quantity or amount. For each type of tolerance, you can specify percentages or amounts. Once you define the tolerances, assign them to a supplier site.

**Note:** If you specify a percentage tolerance of zero, variance isn't allowed. If you want a low tolerance, specify a small percentage. If an active tolerance doesn't have a value, then infinite variance is allowed.

## Quantity-Based Tolerances

Quantity-based tolerances apply to invoices with a match basis of **Quantity**.

This table describes each quantity-based tolerance.

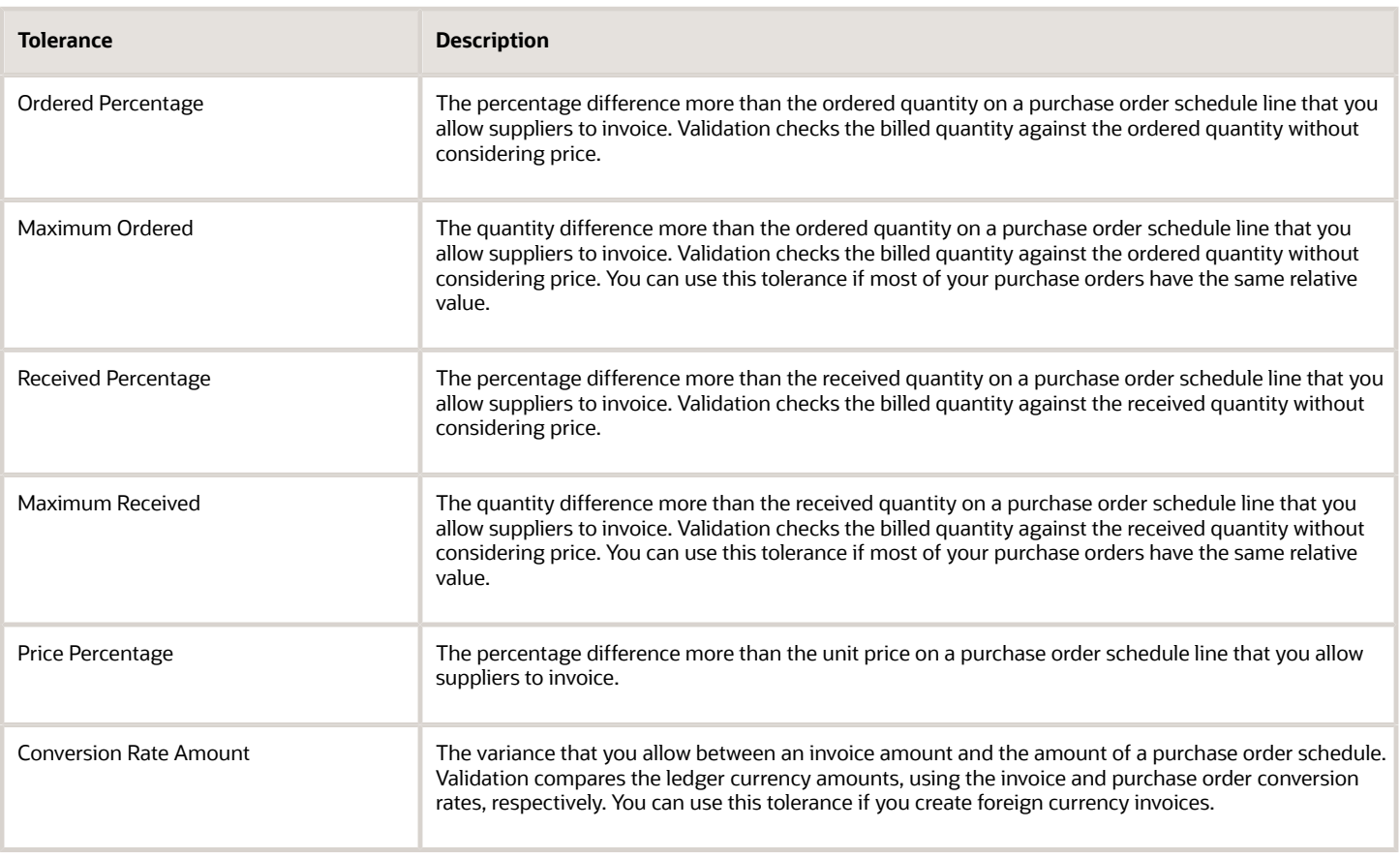

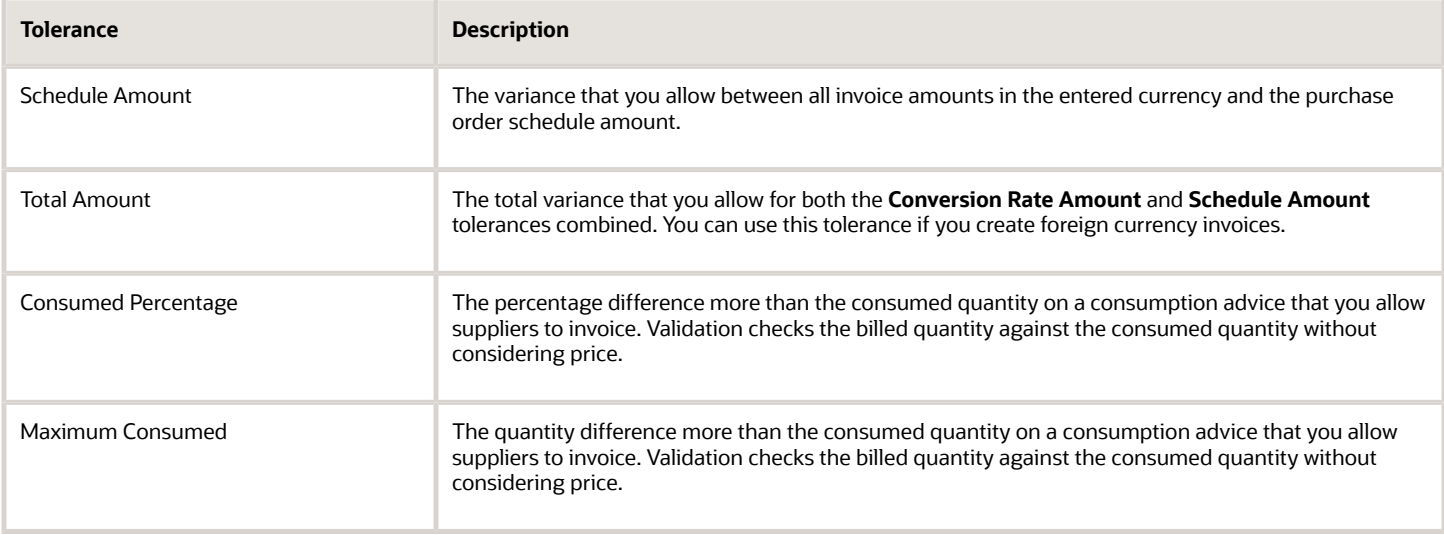

## Amount-Based Tolerances

Amount-based tolerances apply to invoices that have a match basis of **Amount**.

This table describes each amount-based tolerance.

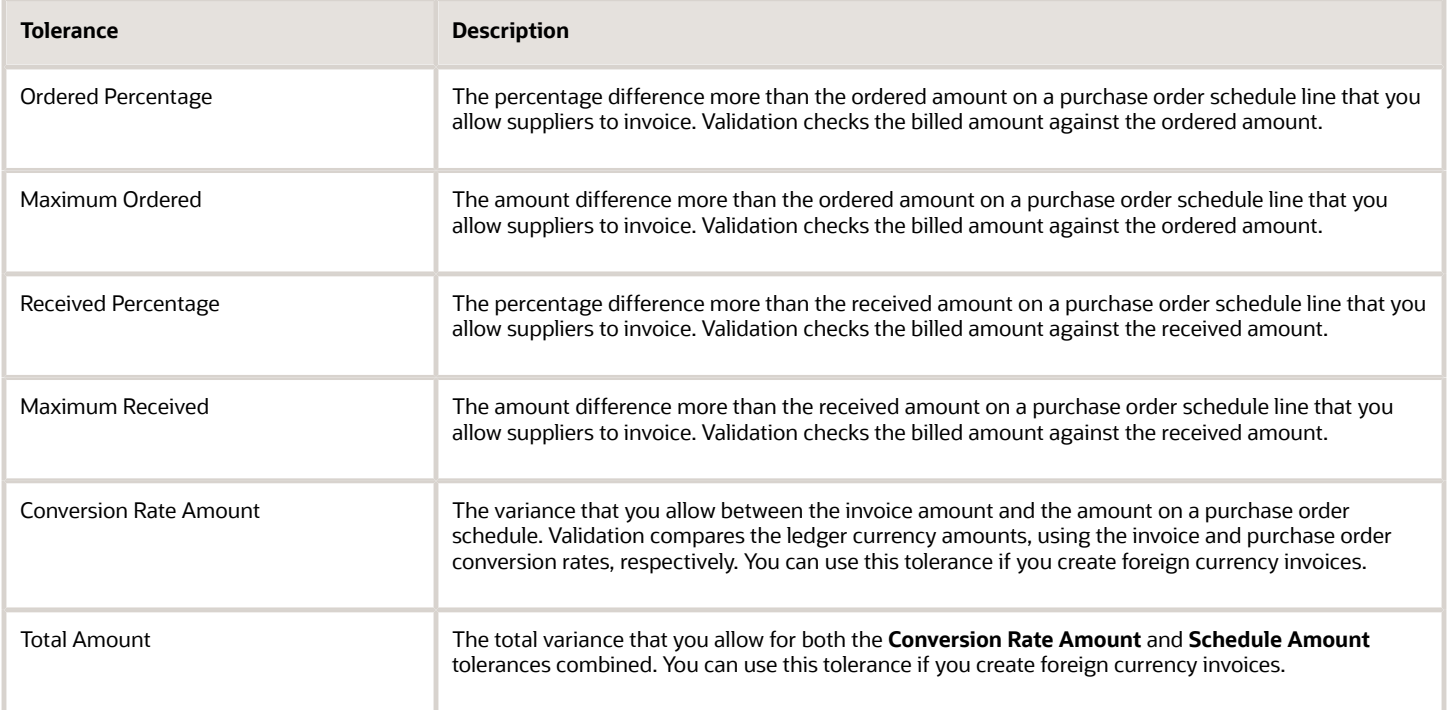

# Setting Up Tolerance Validation for PO Quantity

You can configure validation tolerances for purchase order (PO) quantity. This allows suppliers to create invoices with quantities that exceed the ordered quantities on the corresponding POs.

Here's what you do to configure tolerance for quantity:

- **1.** Navigate to **My Enterprise** > **Setup and Maintenance** > **Offering: Financials** > **Functional Area: Payables** and select the **Manage Invoice Options** task.
- **2.** In the Self-Service Invoices section, select one or both of these check boxes:
	- Allow overbilled quantity for quantity-based matches
	- Allow overbilling for amount-based matches
- **3.** Save the configuration.

Based on the configuration, the application allows creating invoices in the Supplier Portal with amount greater than the PO amount, quantity greater than the ordered quantity, or both.

**Note:** The tolerances for quantity and amount are defined in the Matching section of the Manage Invoice Options page. Entering a greater amount or quantity must still follow the defined tolerances. If the invoice exceeds the tolerance threshold, a hold is placed on it during the invoice validation process.

# Accounting Configuration for Lease Accounting Invoices

You can use the lease and property details to configure accounting rules for lease accounting invoices in Payables. This ensures that the accounting entries created for Payables invoices are consistent with the upstream Lease Accounting transactions.

Here's a list of lease accounting sources available on Payables invoices:

- Lease Number
- Lease Type
- Accounting Classification
- Asset Type
- Party Name
- Property Name
- Property Code
- Property Location
- Property Type
- Property Hierarchical Code
- Property Number
- Asset Number

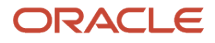

- Asset Category
- Payment Purpose
- Payment Type
- Option Type
- Transaction Type
- Schedule Type
- ROU Flag Value
- Liability Flag Value
- Install Site
- Item Category
- Descriptive flexfield values on Payment Tab
- Descriptive flexfield values on Assets Tab

You can use these to configure account derivation rules for Payables invoices.

# Invoice Holds and Releases

Use the Manage Invoice Holds and Releases page to define holds and releases for invoices. You can assign the holds that you define to invoices, and the invoices can't be paid until you release the holds.

**Note:** The invoice validation process uses the predefined holds and releases, which you can query on the Manage Invoice Holds and Releases page.

For each hold that you define, you can indicate whether accounting entries can be created. For example, if you assign a hold that doesn't allow accounting to an invoice, you must remove the hold before accounting entries can be created. You can also indicate whether to use the holds and releases in the holds resolution workflow process. The holds resolution workflow routes invoices with manually-releasable holds.

When you define a hold or release, you must associate it with a hold or release type.

# Hold Types

This table lists the predefined invoice hold types and indicates whether you can define holds for them.

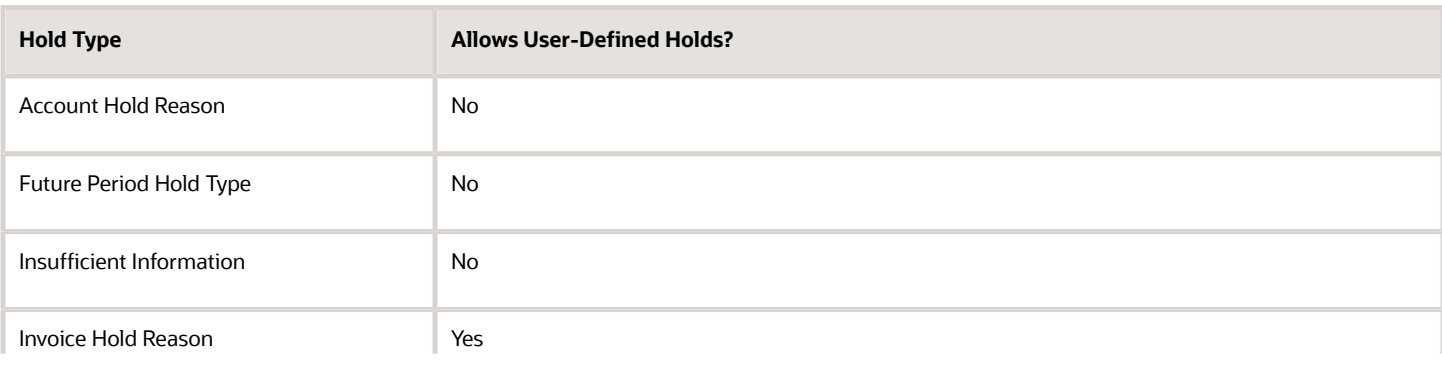

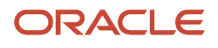

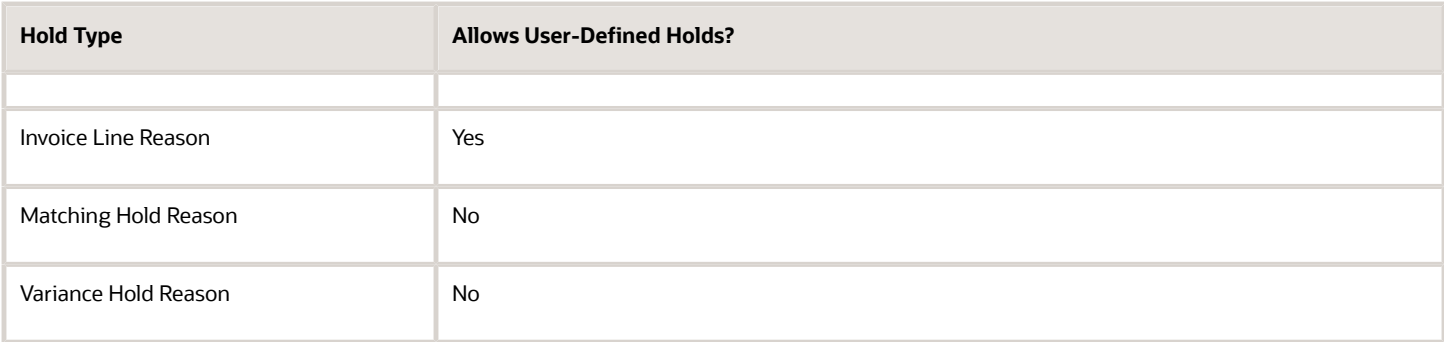

## Release Types

This table lists the predefined invoice release types and indicates whether you can define releases for them.

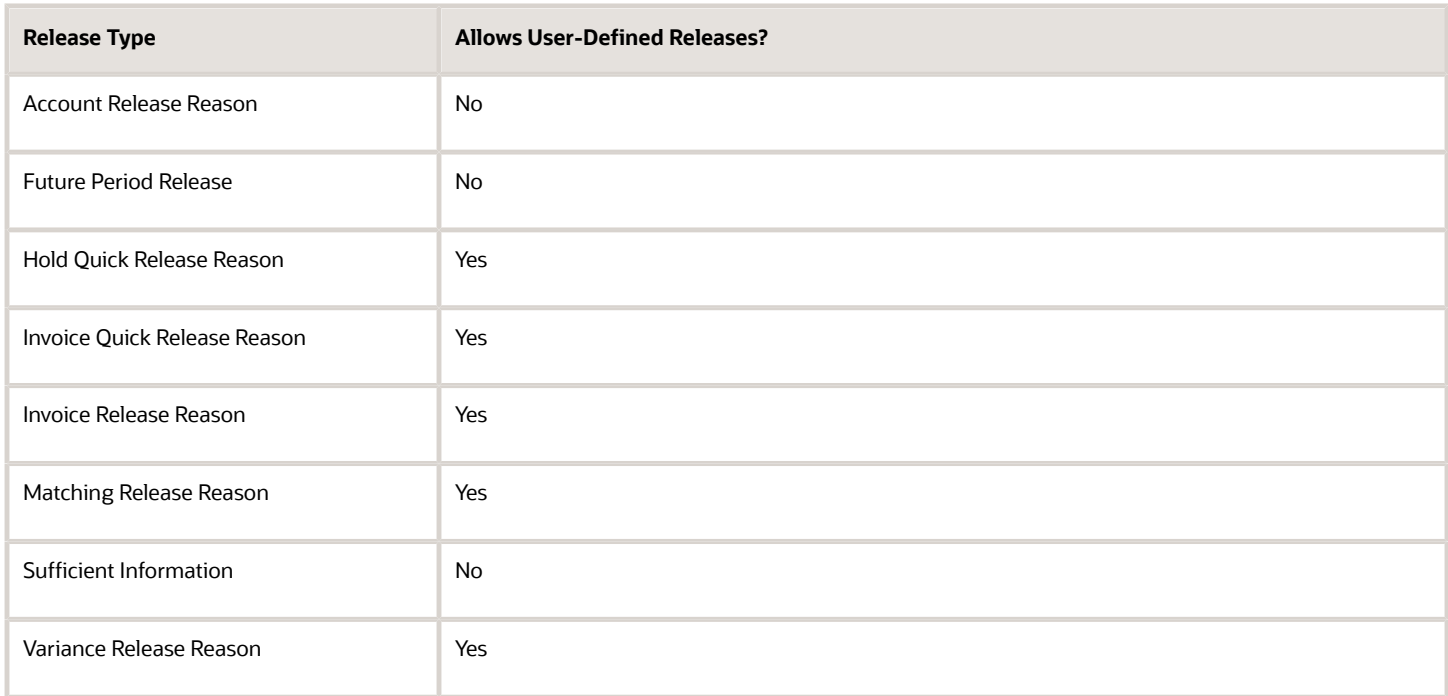

#### *Related Topics*

• [Types of Holds](https://www.oracle.com/pls/topic/lookup?ctx=fa24b&id=s20032331)

# Considerations for Payables Calendar Period Frequencies

When you create a calendar using the Manage Payables Calendars task, you must select a period frequency. Period frequencies determine the number of periods per year and the period name format for the calendar.

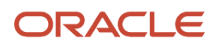

## Period Frequency

The following table describes each period frequency.

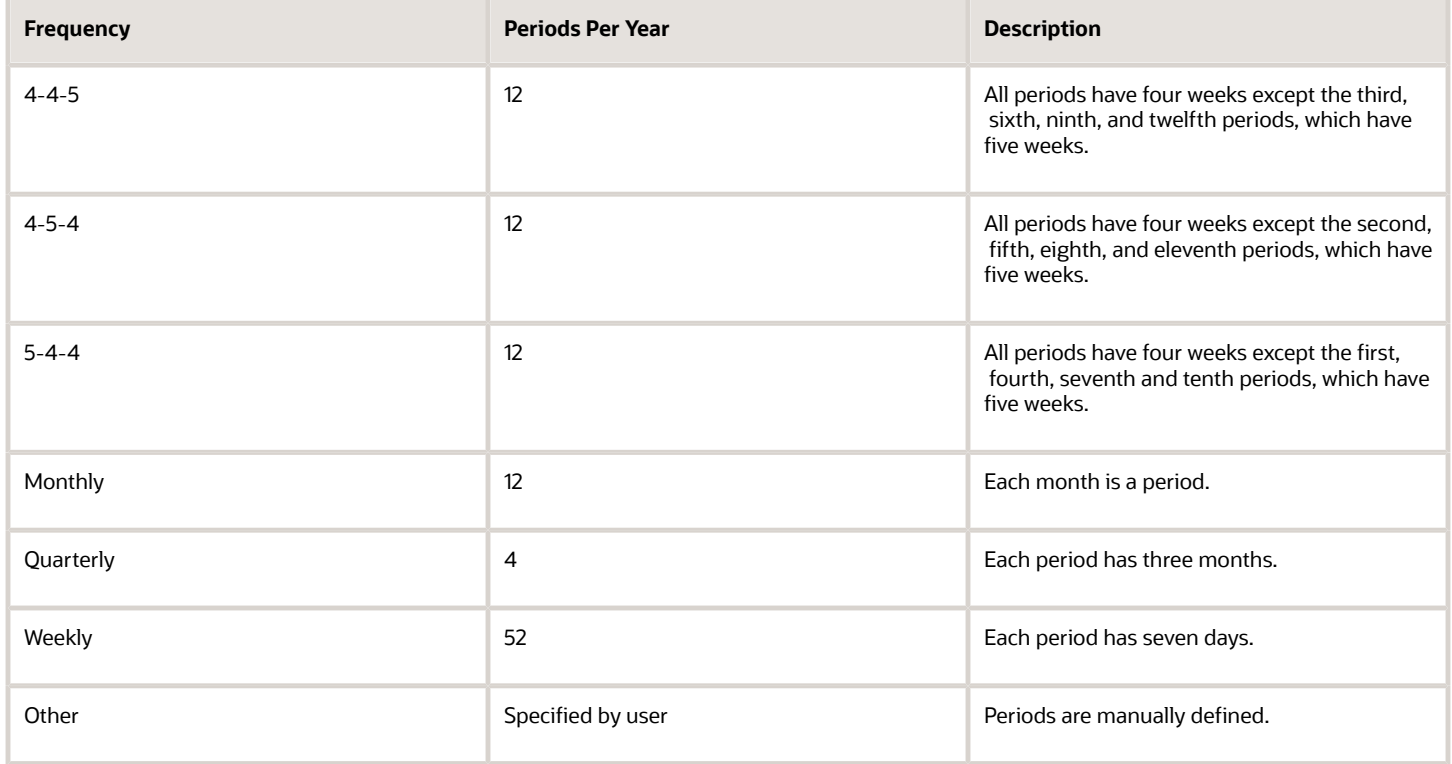

*Related Topics*

- [What's a Payables calendar?](#page-190-0)
- <span id="page-106-0"></span>• [How Periods for Payables Calendars Are Generated](#page-106-0)

# How Periods for Payables Calendars Are Generated

You can define a Payables calendar to generate periods automatically.

## Settings That Affect Period Generation

When you create a calendar or add years to an existing calendar, the following attributes control how the periods are generated:

- Period frequency
- Periods per year
- Start date
- Period name format

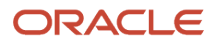

## How Periods Are Generated

This table describes the attributes that are used to generate periods.

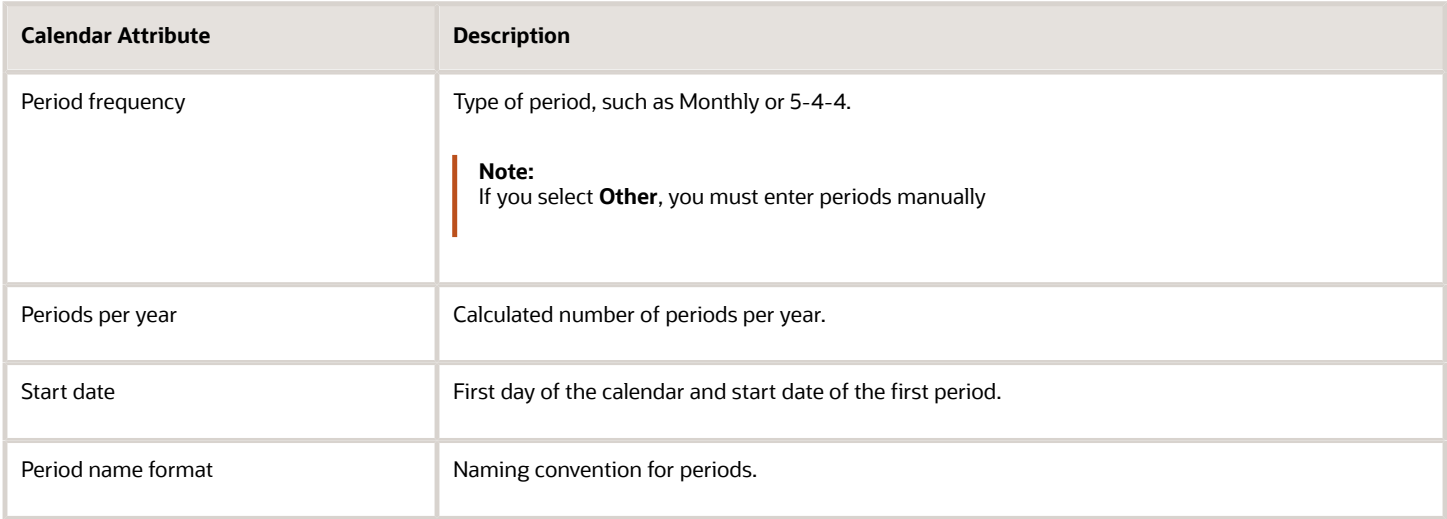

**Note:** For weekly or quarterly period frequencies, the generated period name is the frequency combined with the number of periods per year, plus the year. For example, for a period frequency of **Quarterly** and a start date of 1/1/2015, the period name for the first quarter is Quarter1-15.

## Example Calendar with a Period Frequency of 4-4-5

This example shows the generated periods for a calendar with a:

- Period frequency of **4-4-5**
- Start date of 1/1/2015
- Period name format of **MMM**

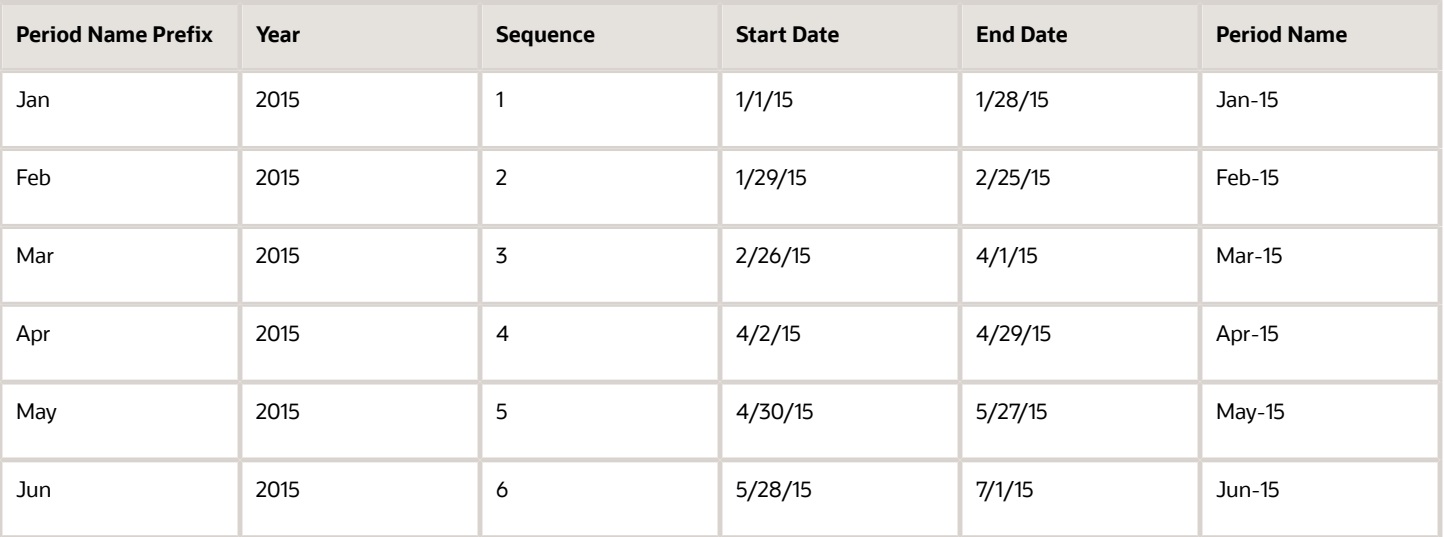

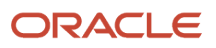
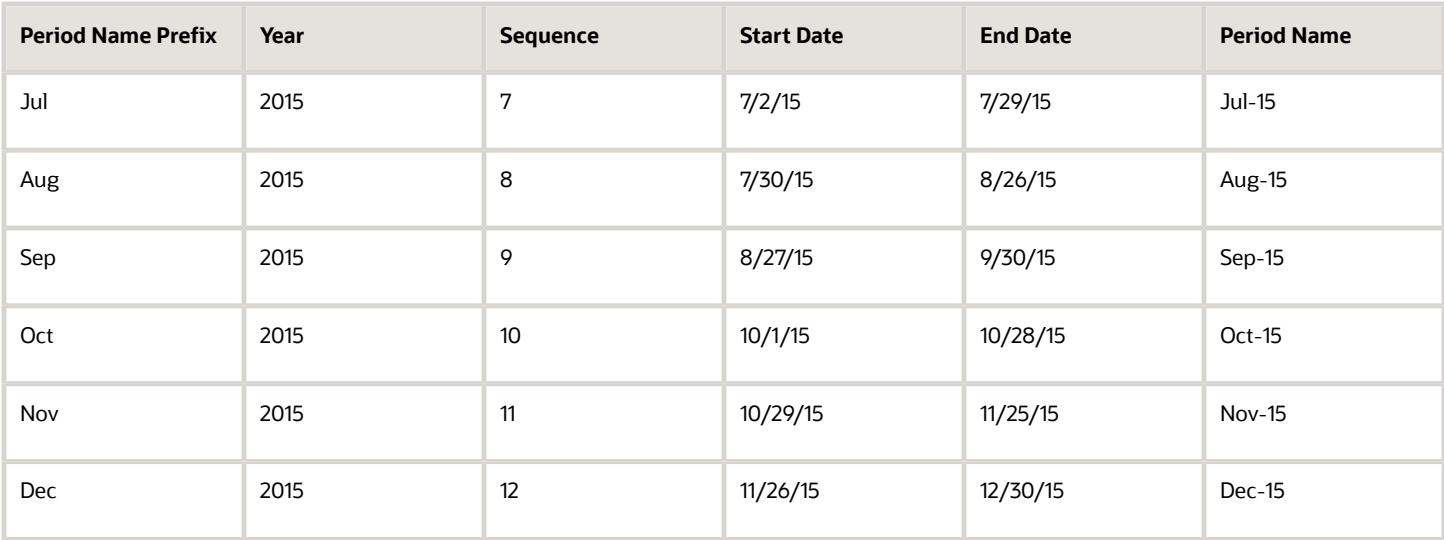

#### *Related Topics*

• [What's a Payables calendar?](#page-190-0)

# How You Set Up Third-Party Payments

A third-party payment is a payment that you make to a supplier on behalf of another supplier. Setting up third-party payments includes the following tasks:

# Creating the Third Party

- **1.** In the Suppliers work area, click **Create Supplier**.
- **2.** Complete the information on the Profile and Address tabs.
	- Set the **Address Purpose** field to **Remit to**.
	- (Optional) Associate a bank account and default payment method with the address.

**Note:** You don't have to create a supplier site unless the third party is a supplier that sends you invoices.

# Defining the Relationship Between the Third Party and the Supplier

- **1.** In the Suppliers work area, click **Manage Suppliers**.
- **2.** Search for the supplier on whose behalf the third party receives payment.

**3.** Add the third party to the Third-Party Payment Relationship section on the Invoicing tab on the Edit Site page. Consider marking the relationship as the default relationship for new invoices and payments.

This table describes each attribute of a third-party payment relationship.

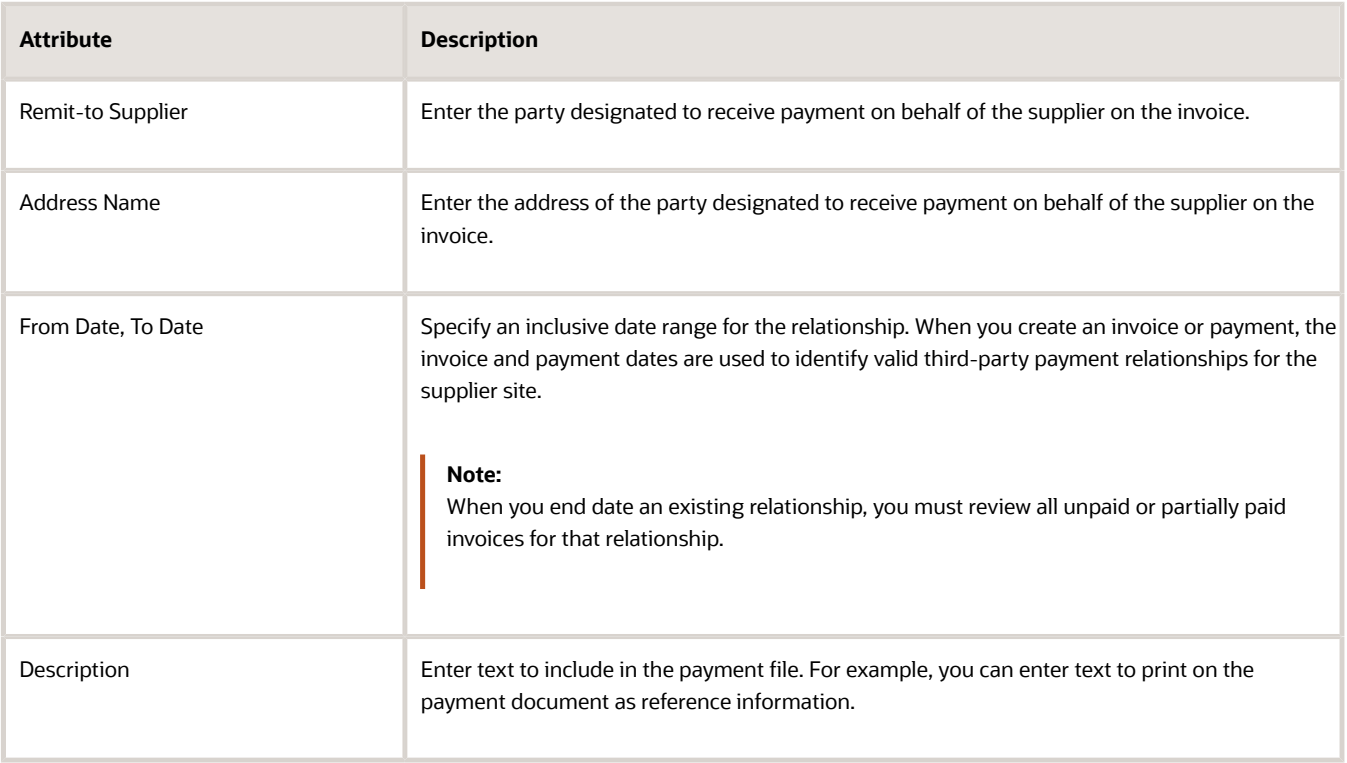

**Note:** The Merge Supplier process doesn't merge third-party payment relationships.

# (Optional) Setting the Remit-to Supplier Override Option

- **1.** In the Setup and Maintenance work area, go to the following:
- **2.** Offering: Financials
- **3.** Functional Area: Payables
- **4.** Task: Manage Invoice Options, with the business unit scope set
- **5.** Click **Apply and Go to Task**.
- **6.** Select the **Allow remit-to supplier override for third-party payments** option to allow override of the remit-to supplier on the invoice.

# (Optional) Setting the Payee Override Option

- **1.** In the Setup and Maintenance work area, go to the following:
- **2.** Offering: Financials
- **3.** Functional Area: Payables
- **4.** Task: Manage Payment Options, with the business unit scope set
- **5.** Click **Apply and Go to Task**.

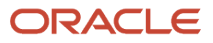

**6.** Select the **Allow payee override for third-party payments** option to allow override of the payee on the payment.

#### *Related Topics*

- [Guidelines For Invoice Options](#page-50-0)
- <span id="page-110-1"></span>• [What's a third-party payment?](https://www.oracle.com/pls/topic/lookup?ctx=fa24b&id=s20044909)

# Business Objects for Payables

# Auditing Payables Business Objects

You can audit specific business objects and attributes in Oracle Fusion Payables to monitor user activity and data changes. Auditing includes recording and retrieving information about the creation, modification, or removal of business objects.

However, for transaction business objects the auditing will record modification, or removal of business objects. All actions the user performs on an audited business object and its attributes are recorded and logged in a table. From the table, you can run a report that indicates changes made to attributes by users. Changes made by any user to the auditenabled attributes are recorded and retrievable.

To enable auditing on Payables business objects, follow these steps.

- **1.** Go to **Setup and Maintenance** > **Search Tasks: Manage Audit Policies** > **Manage Audit Policies**.
- **2.** On the Manage Audit Policies page, click **Configure Business Object Attributes**.
- **3.** On the Configure Business Object Attributes page, select the **Product** as **Payables**.

#### *Related Topics*

- [Payables Setup Business Objects](#page-110-0)
- [Payables Transaction Business Objects](#page-136-0)
- [Audit Configuration for Business Object Attributes](https://www.oracle.com/pls/topic/lookup?ctx=fa24b&id=s20029521)
- <span id="page-110-0"></span>• [Audit Policies](https://www.oracle.com/pls/topic/lookup?ctx=fa24b&id=s20035674)

# Payables Setup Business Objects

This topic describes the setup business objects for Payables that you can audit.

## AP\_SYSTEM\_PARAMETERS\_ALL

Object name on the Configure Business Object Attributes page: General Payables Options

The AP\_SYSTEM\_PARAMETERS\_ALL table stores the parameters and defaults you define for operating your Payables application. This table contains information such as your set of books, functional currency and payment terms. Your Payables application also uses this information to identify default values that cascade down to supplier and invoice entry. This table corresponds to the Manage Invoice Options and Manage Payment Options tasks under Define General Payables Options task. AP\_SYSTEM\_PARAMETERS\_ALL\_ is the audit table for AP\_SYSTEM\_PARAMETERS\_ALL. The following table shows the fields that you can enable for auditing.

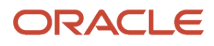

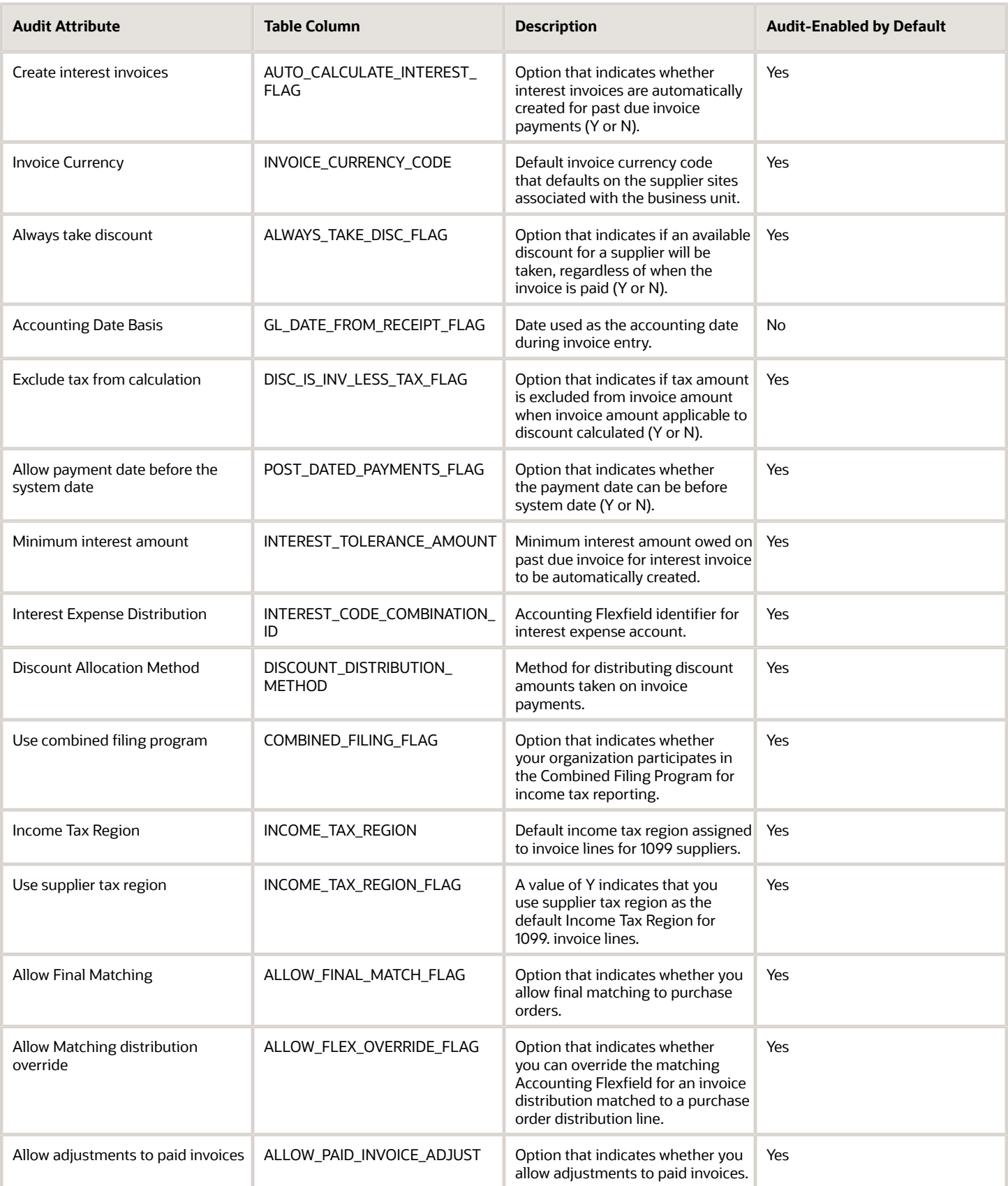

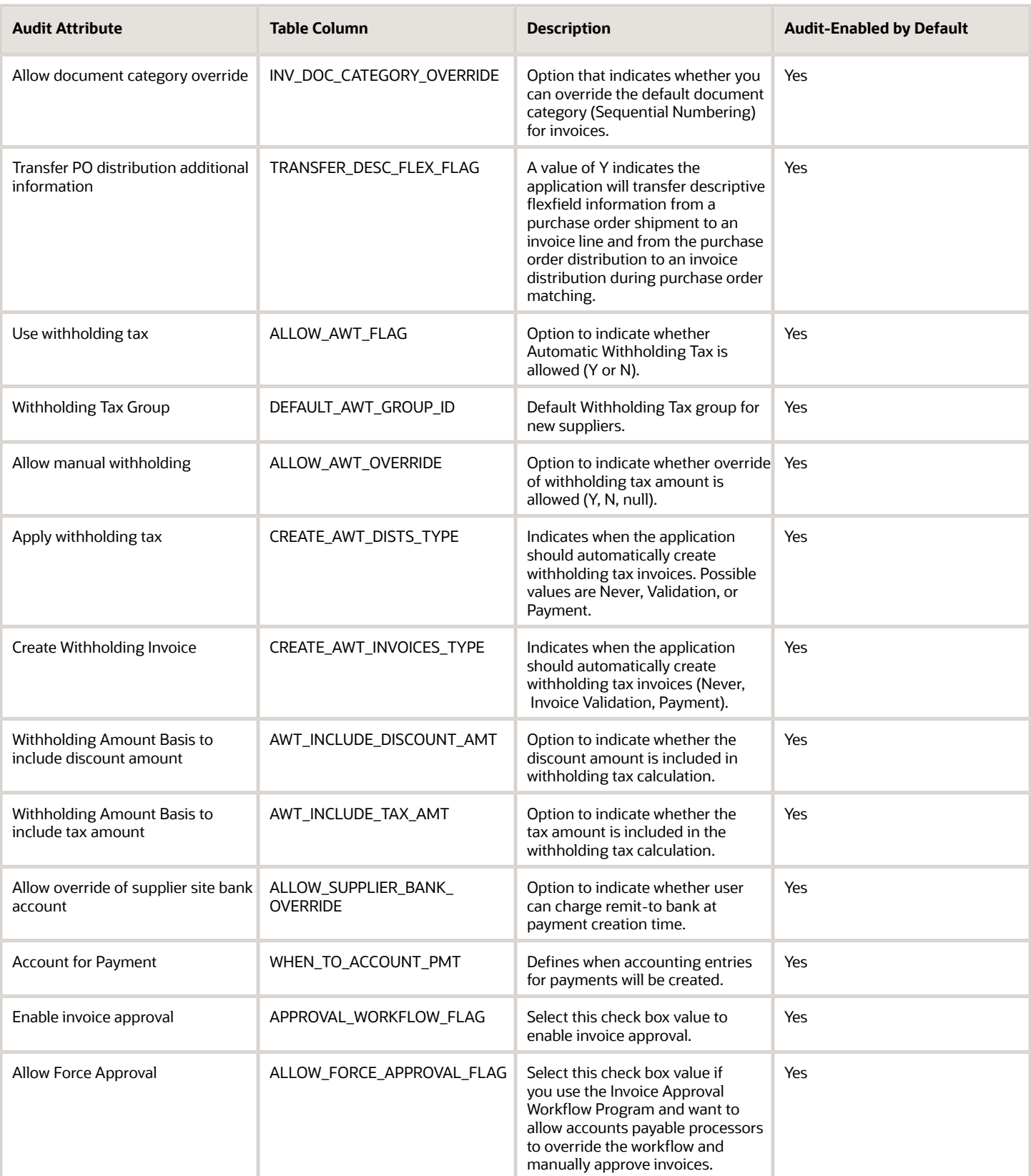

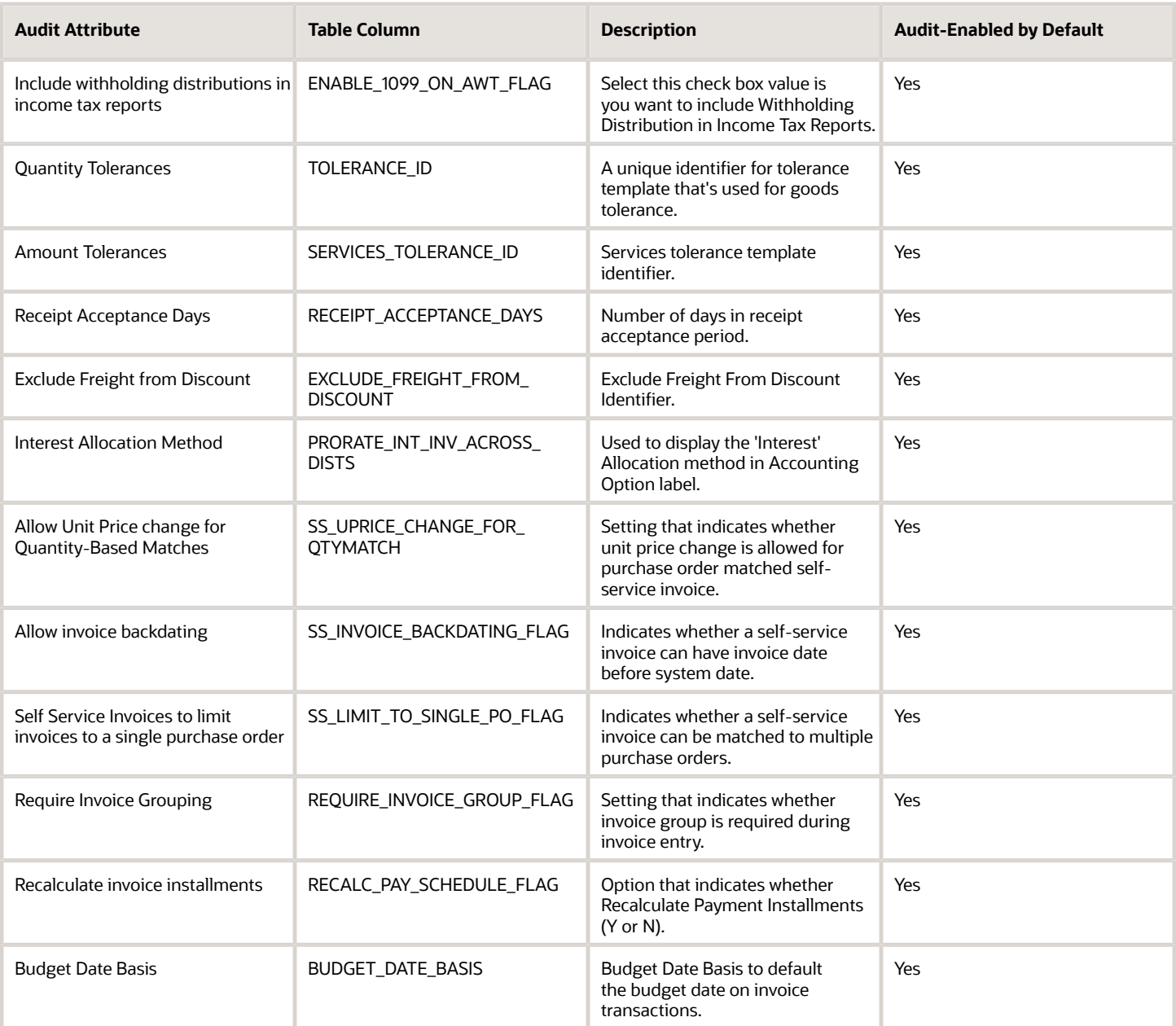

### FINANCIALS\_SYSTEM\_PARAMS\_ALL

Object name on the Configure Business Object Attributes page: Common Options for Payables and Procurement

The FINANCIALS\_SYSTEM\_PARAMETERS\_ALL table stores options and defaults you share between your Payables application, and your Purchasing and Assets applications. You can define these options and defaults according to the way you run your business. This table corresponds to the Manage Common Options for Payables and Procurement task. FINANCIALS\_SYSTEM\_PARAMS\_ALL\_ is the audit table for FINANCIALS\_SYSTEM\_PARAMS\_ALL. The following table shows the fields that you can enable for auditing.

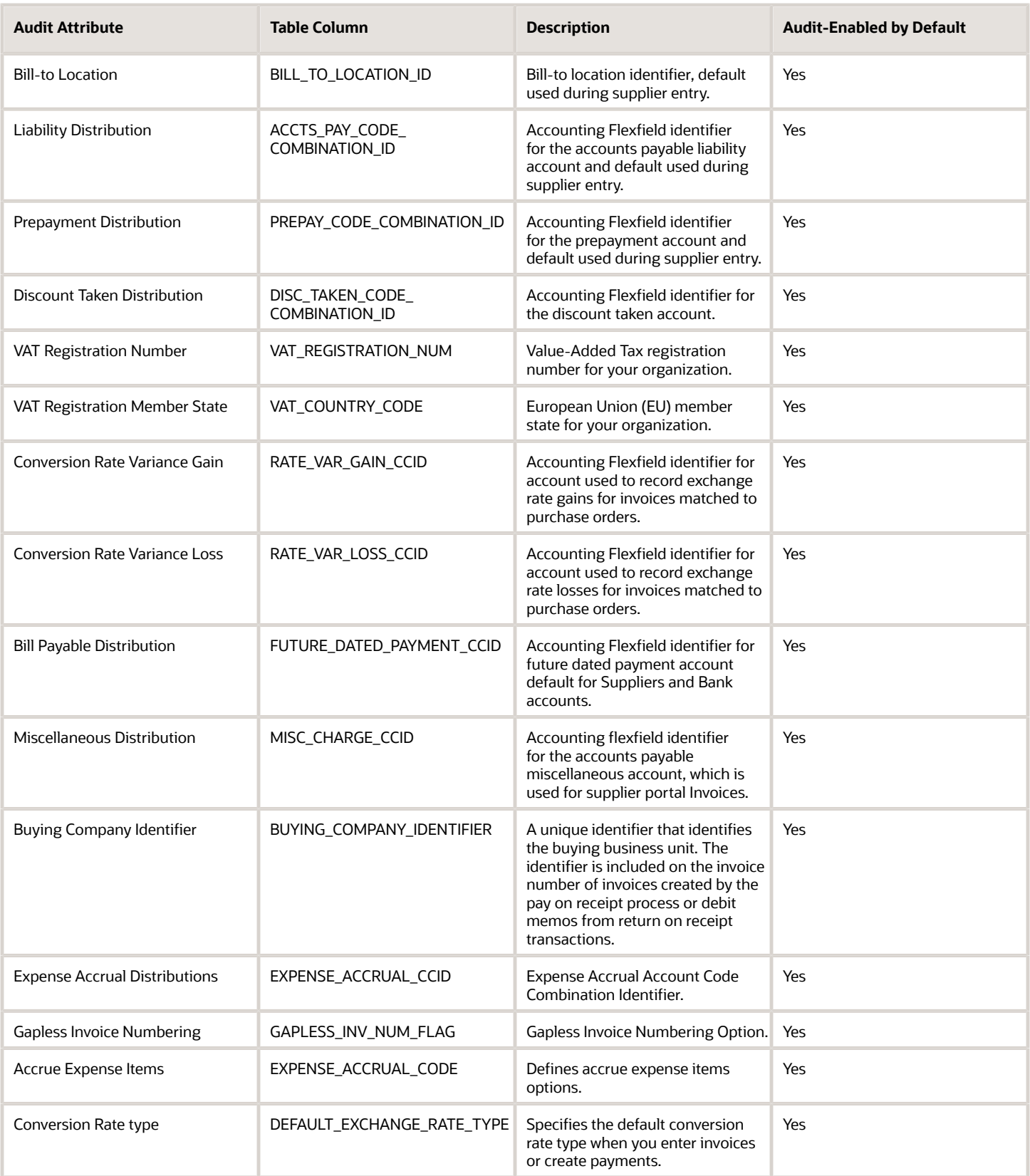

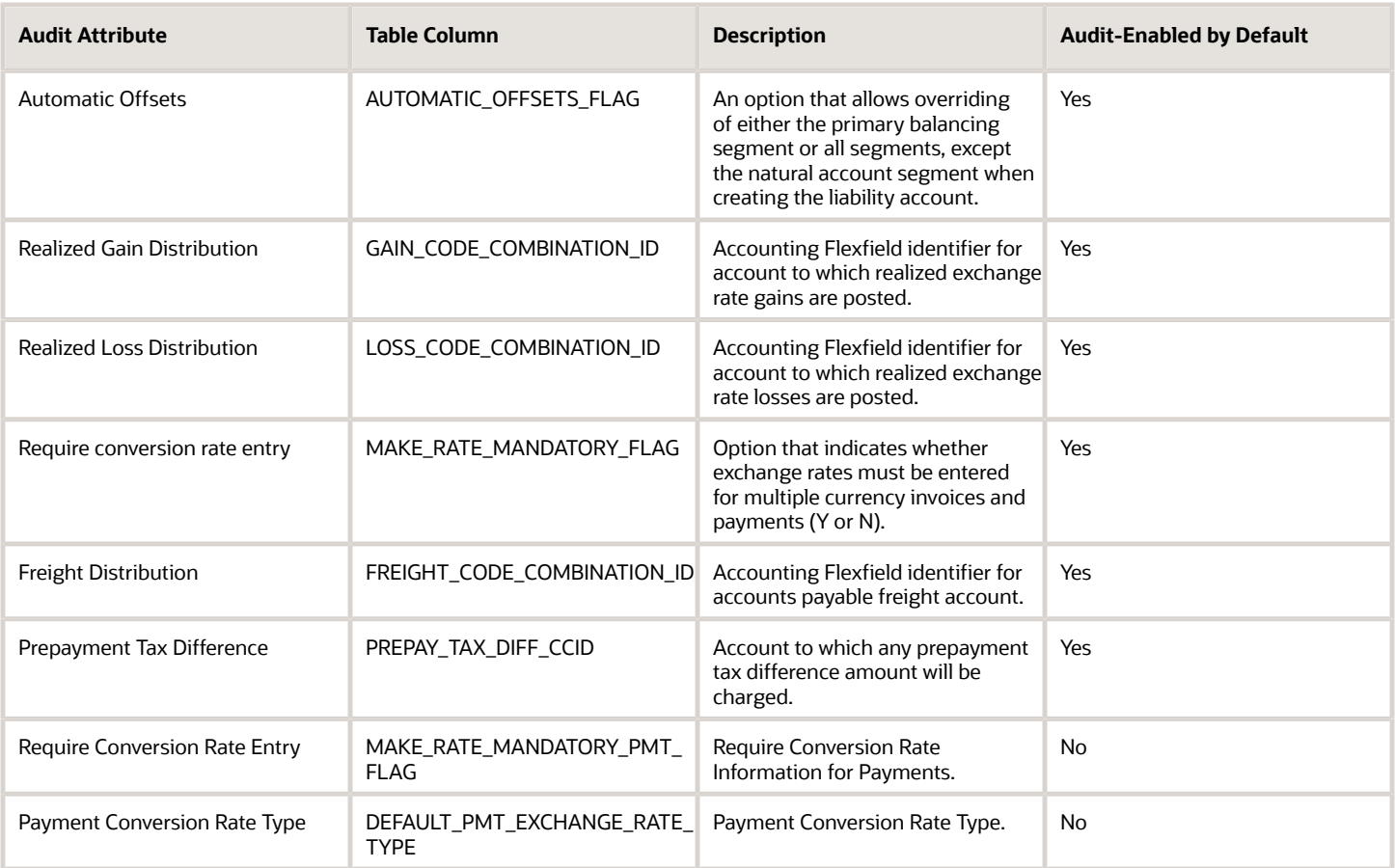

### AP\_TOLERANCE\_TEMPLATES

Object name on the Configure Business Object Attributes page: Invoice Tolerances

The AP\_TOLERANCE\_TEMPLATES table stores the tolerance levels you set for matching and invoice variance testing. Payables uses this information to decide during Invoice Validation whether to apply a hold to an invoice for exceeding tolerance. AP\_TOLERANCE\_TEMPLATES\_ is the audit table for AP\_TOLERANCE\_TEMPLATES. The following table shows the fields that you can enable for auditing.

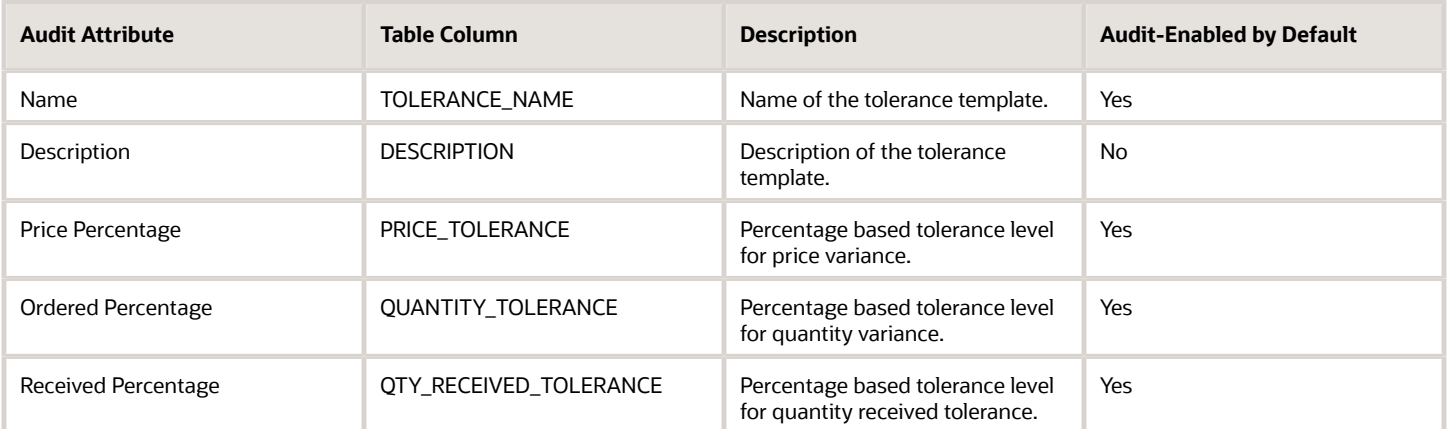

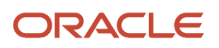

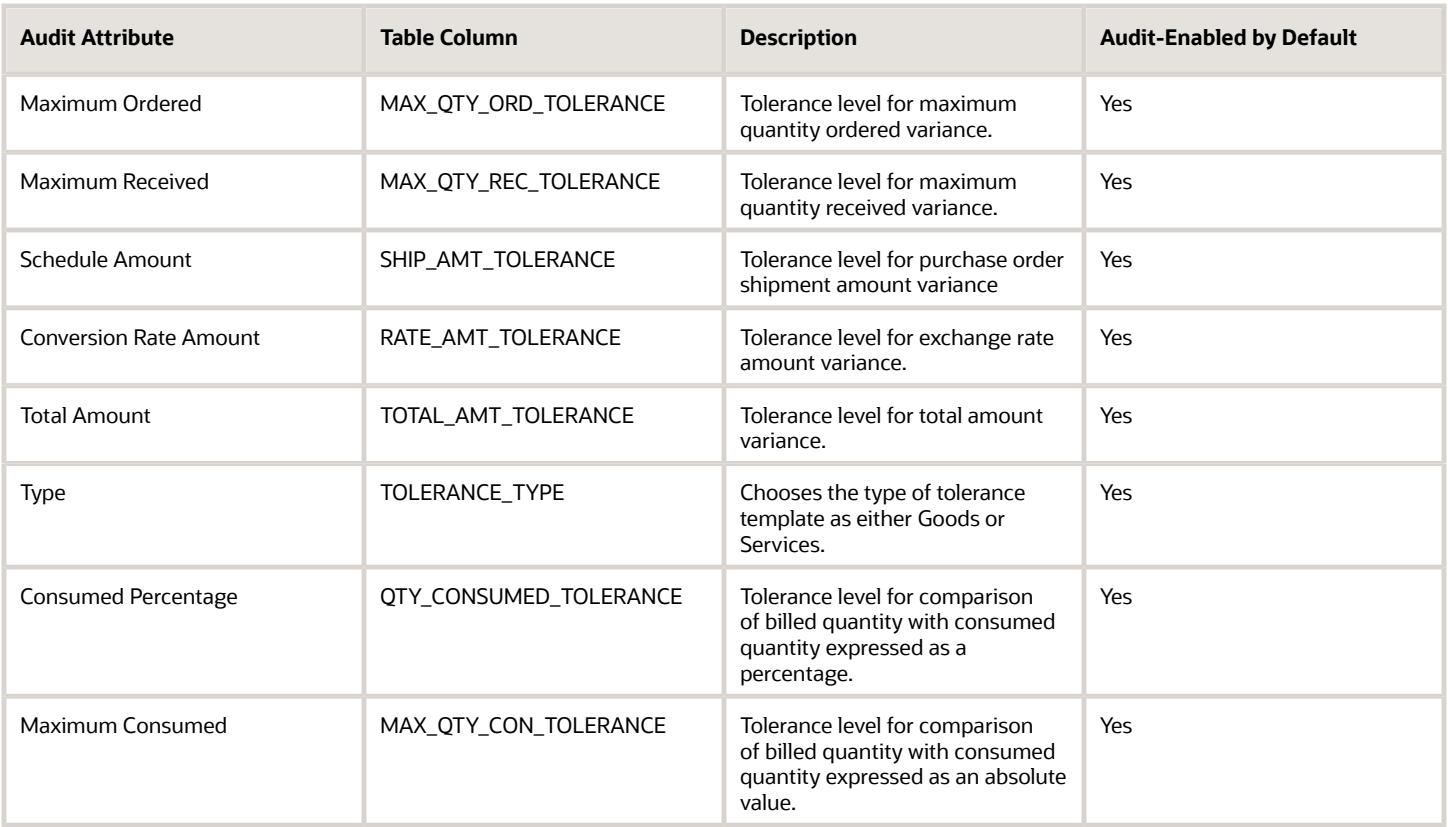

## AP\_REPORTING\_ENTITIES\_ALL

Object name on the Configure Business Object Attributes page: Reporting Entities

The AP\_REPORTING\_ENTITIES\_ALL table stores the information about the reporting entities you define for 1099 reporting. This table corresponds to the Manage Reporting Entities task. AP\_REPORTING\_ENTITIES\_ALL\_ is the audit table for AP\_REPORTING\_ENTITIES\_ALL. The following table shows the fields that you can enable for auditing.

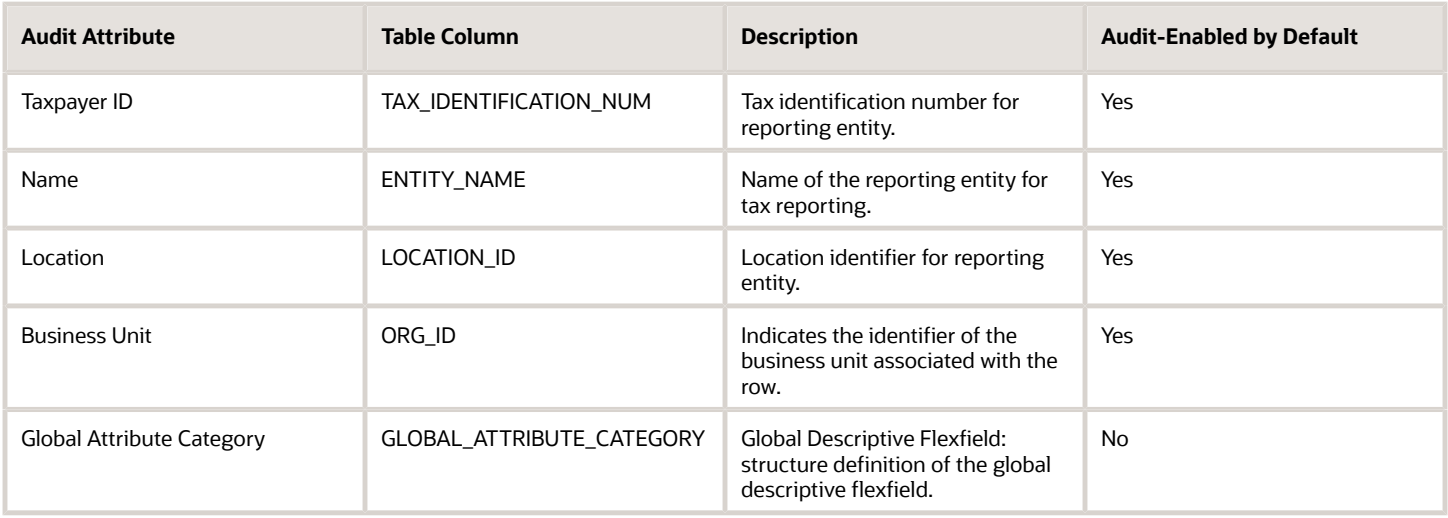

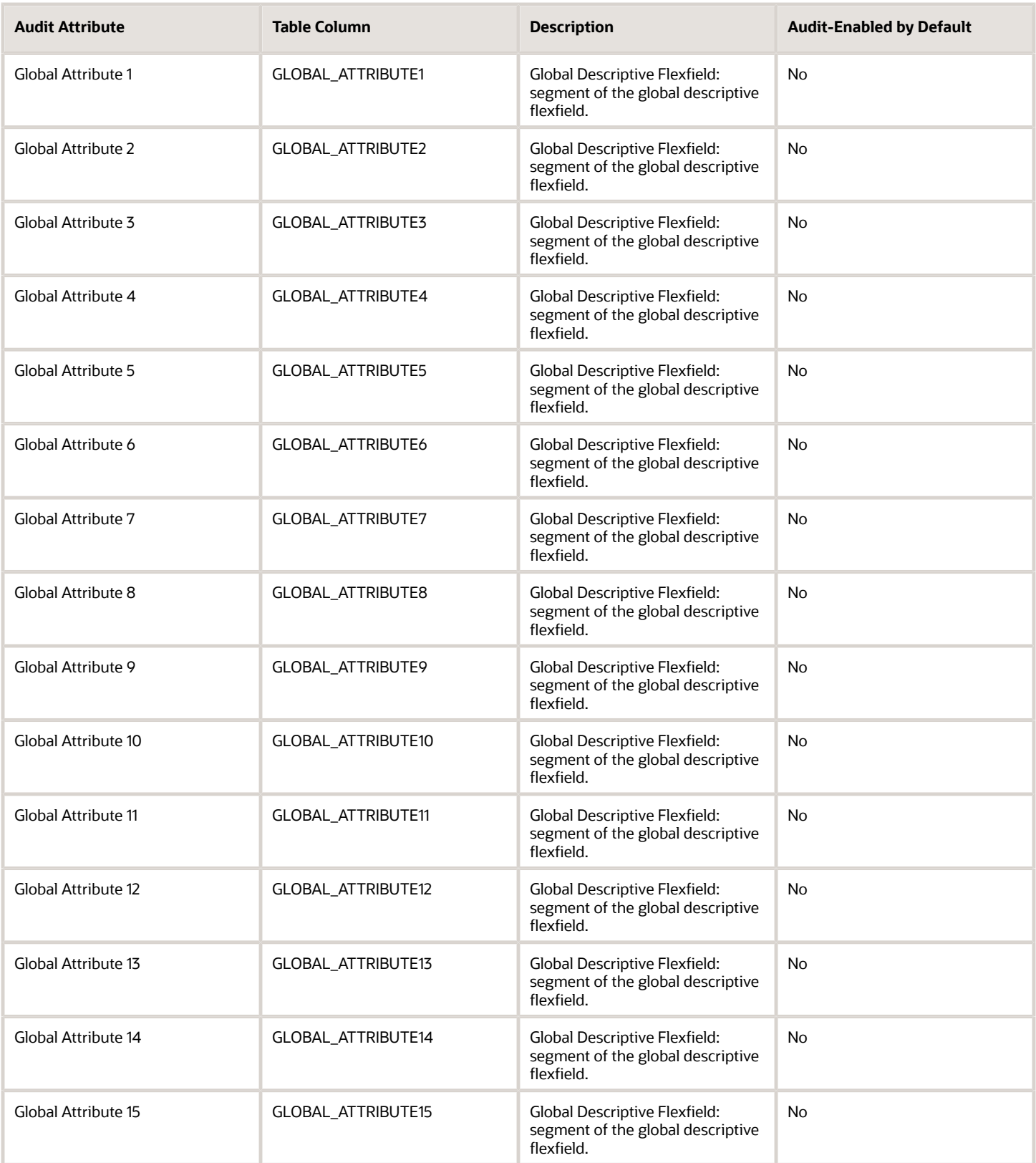

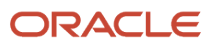

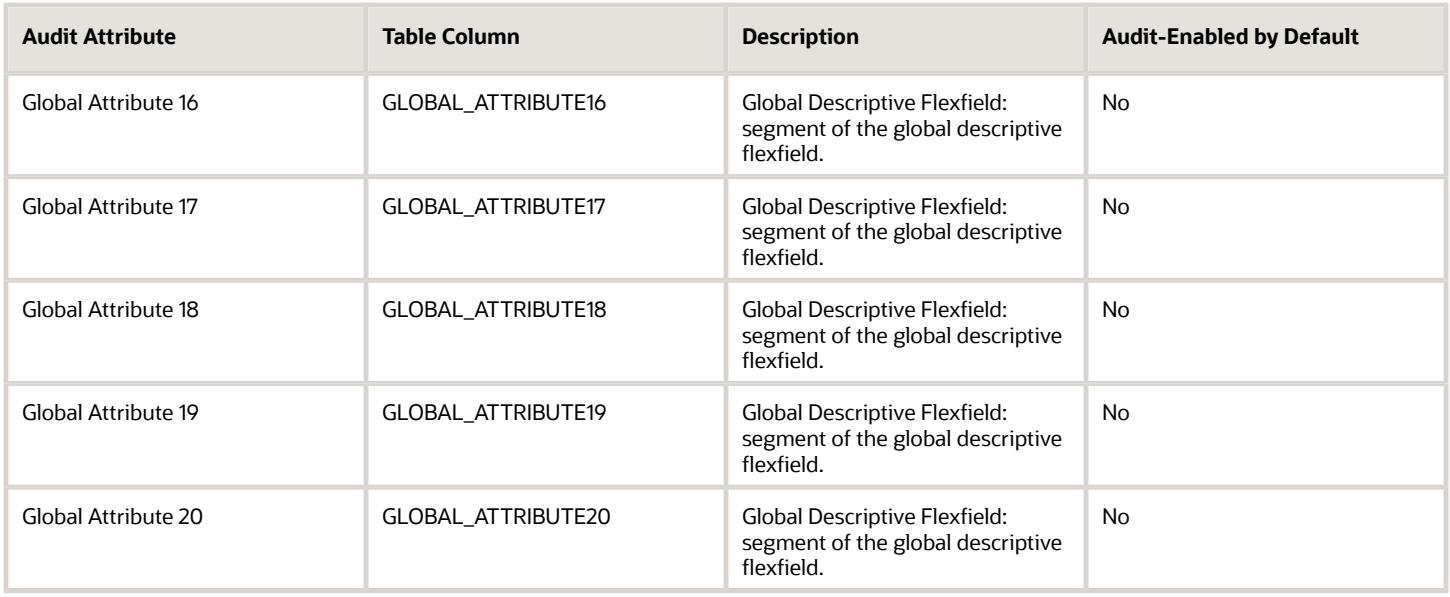

## AP\_REPORTING\_ENTITY\_LINES\_ALL

Object name on the Configure Business Object Attributes page: Balancing Segment Values

The AP\_REPORTING\_ENTITY\_LINES\_ALL table stores the line information for the tax reporting entities you define. This table corresponds to the Balancing Segment Values section of the Manage Reporting Entities task. AP\_REPORTING\_ENTITY\_LINES\_ALL\_ is the audit table for AP\_REPORTING\_ENTITY\_LINES\_ALL. The following table shows the fields that you can enable for auditing.

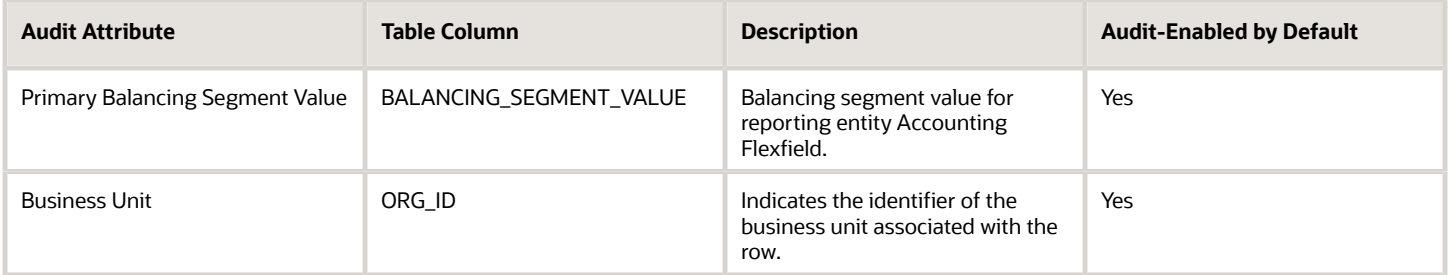

### AP\_BANK\_CHARGES

Object name on the Configure Business Object Attributes page: Bank Charges

The AP\_BANK\_CHARGES table stores header information that you enter on the bank charges page. This table corresponds to the Manage Bank Charges task. AP\_BANK\_CHARGES\_ is the audit table for AP\_BANK\_CHARGES. The following table shows the fields that you can enable for auditing.

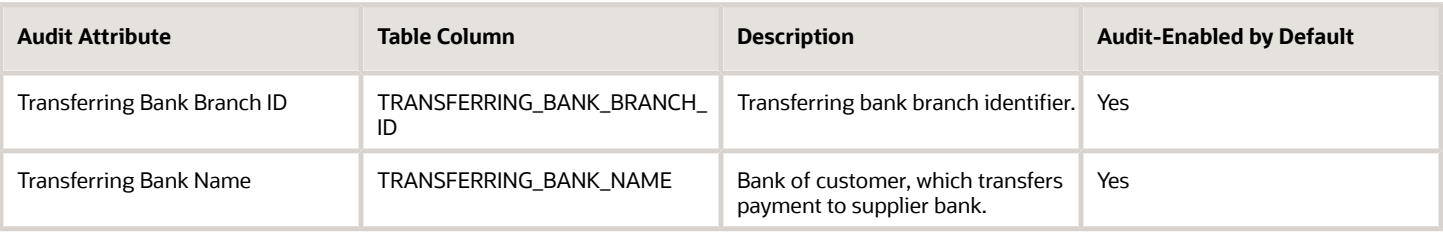

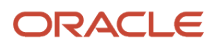

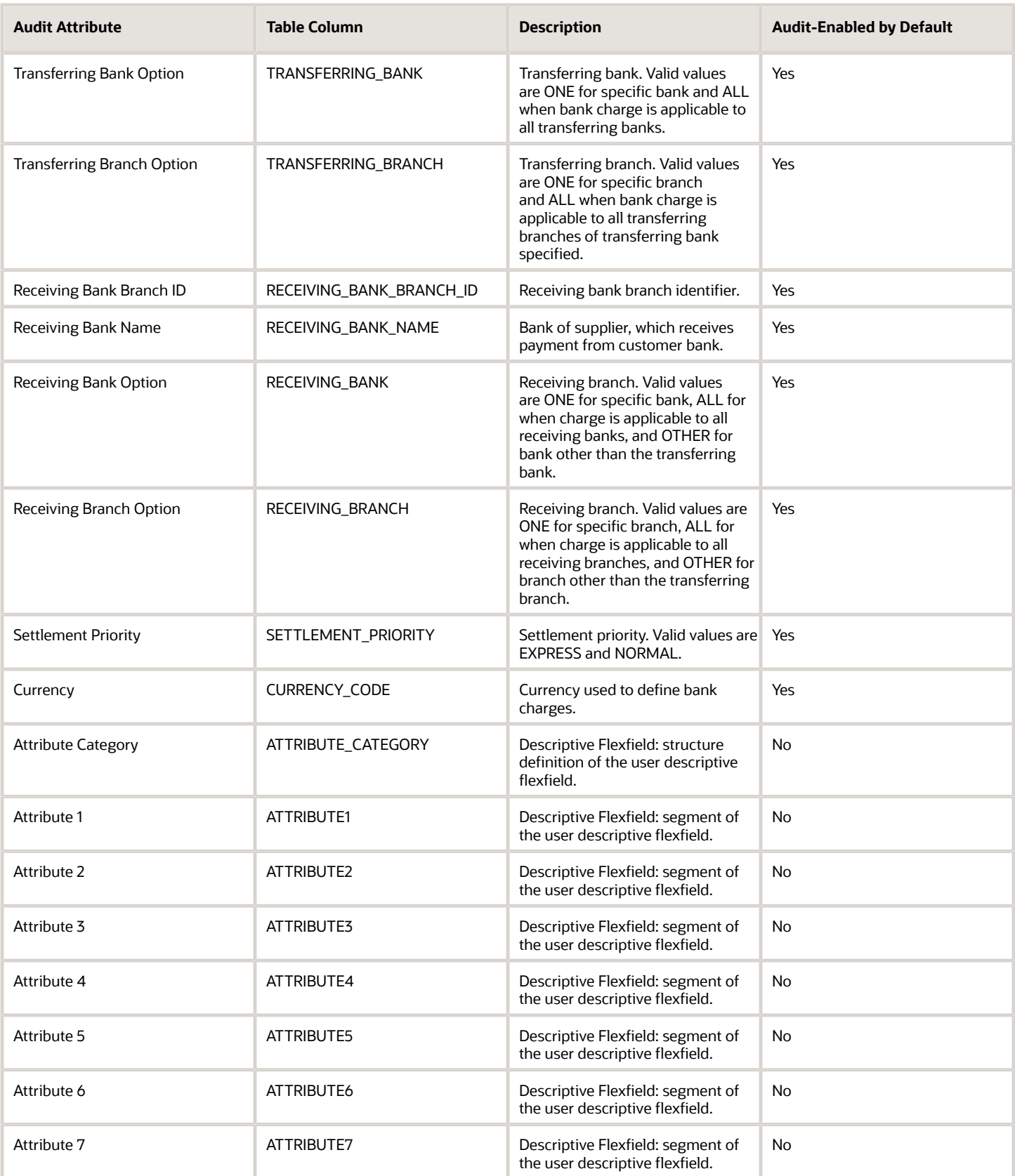

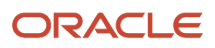

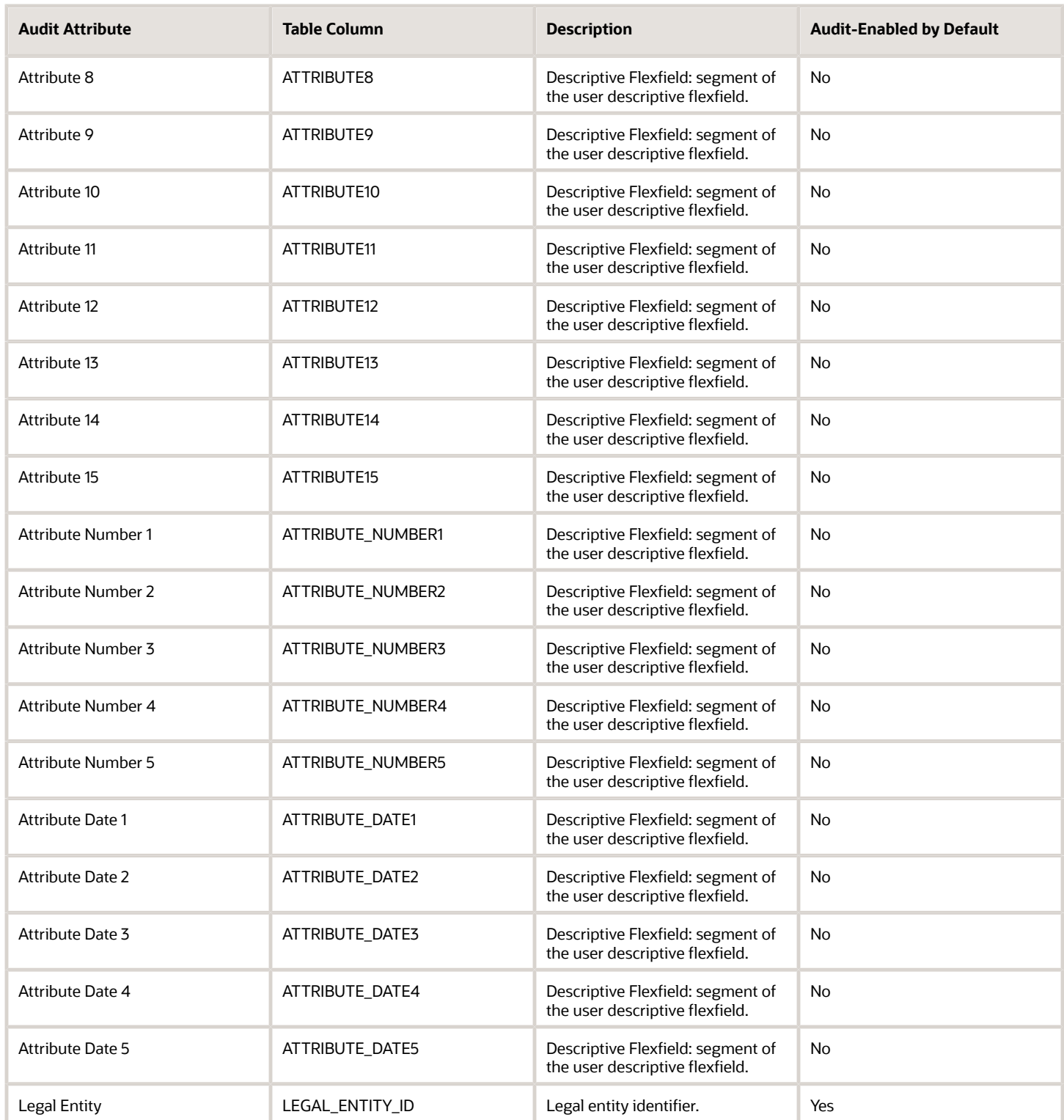

## AP\_BANK\_CHARGE\_LINES

Object name on the Configure Business Object Attributes page: Bank Charges Details

The AP\_BANK\_CHARGE\_LINES table stores ranges for bank charges. This table corresponds to the Bank Charge Details section of the Manage Bank Charges task. AP\_BANK\_CHARGE\_LINES\_ is the audit table for AP\_BANK\_CHARGE\_LINES. The following table shows the fields that you can enable for auditing.

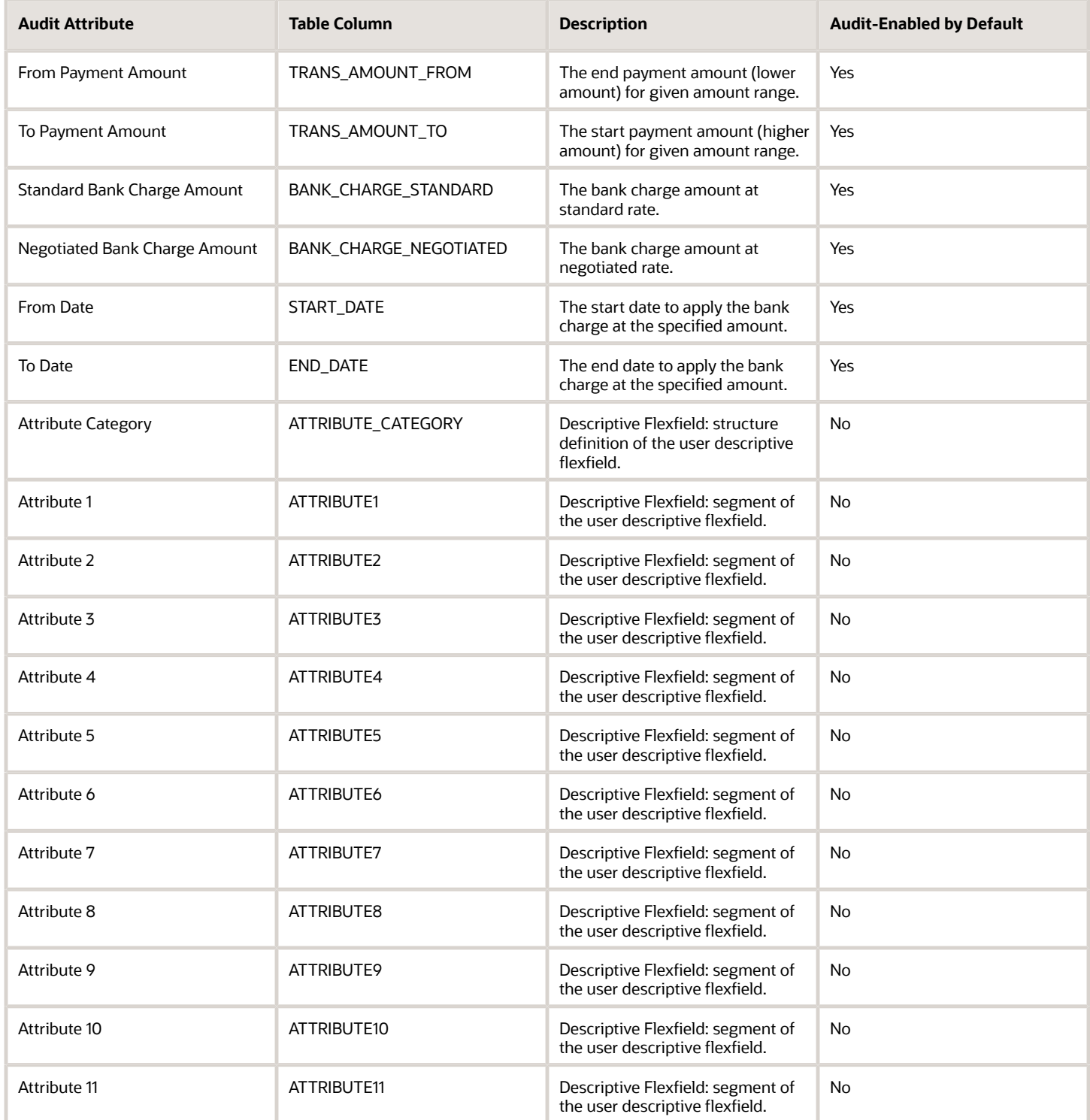

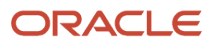

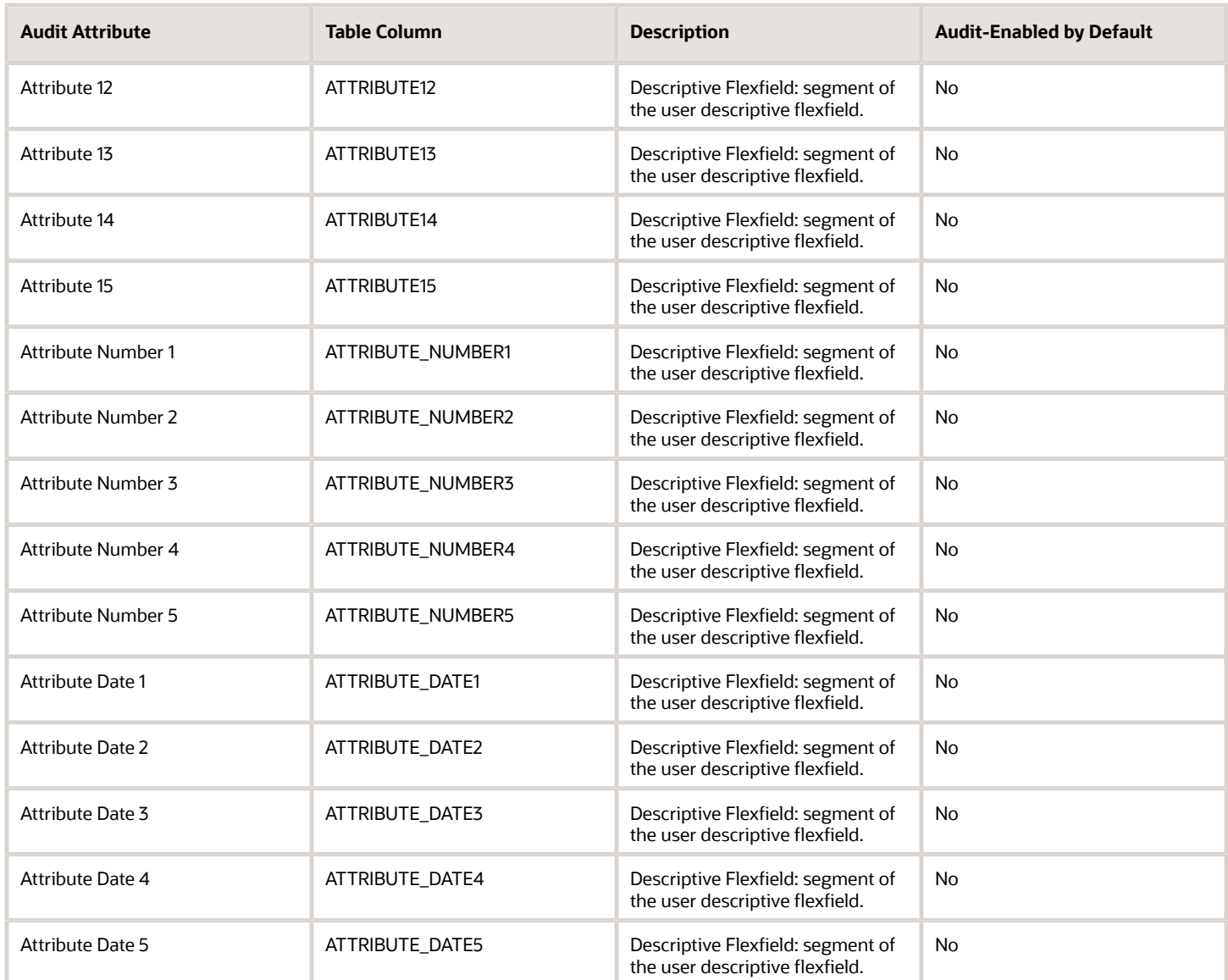

#### AP\_INTEREST\_PERIODS

Object name on the Configure Business Object Attributes page: Interest Rates

The AP\_INTEREST\_PERIODS table stores information about interest rates and periods that Payables uses to create invoices to pay interest owed on overdue invoices. This interest is calculated in accordance with the U.S. Prompt Payment Act. This table corresponds to the Manage Interest Rates task. AP\_INTEREST\_PERIODS is the audit table for AP\_INTEREST\_PERIODS. The following table shows the fields that you can enable for auditing.

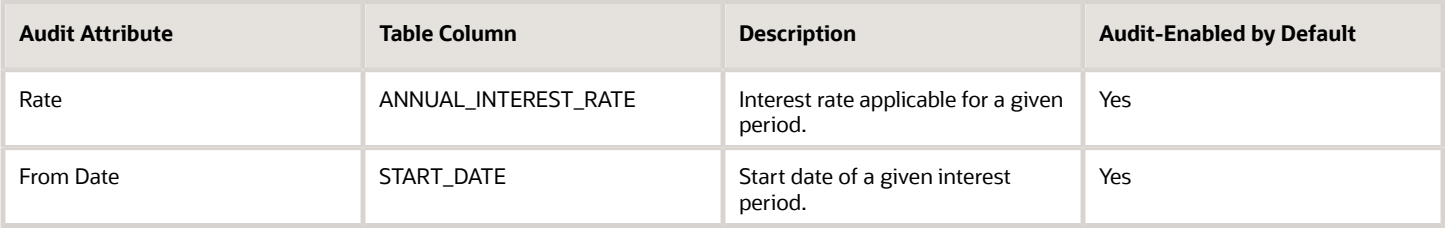

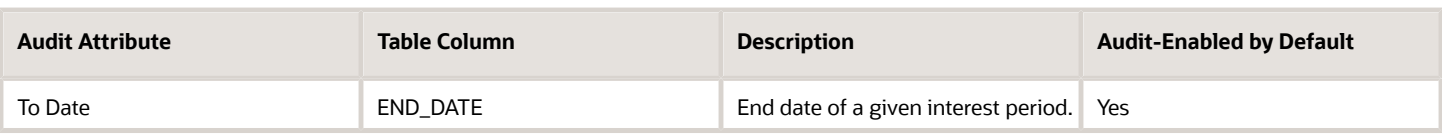

#### AP\_TERMS\_B

Object name on the Configure Business Object Attributes page: Payment Terms

The AP\_TERMS\_B table stores header information about payment terms you define. You need one row for each type of terms you use to create scheduled payments for invoices. When you enter suppliers or invoices, you can select payment terms you've defined in this table. Each terms must have one or more terms lines. This table corresponds to the Manage Payment Terms task. AP\_TERMS\_B\_ is the audit table for AP\_TERMS\_B. The following table shows the fields that you can enable for auditing.

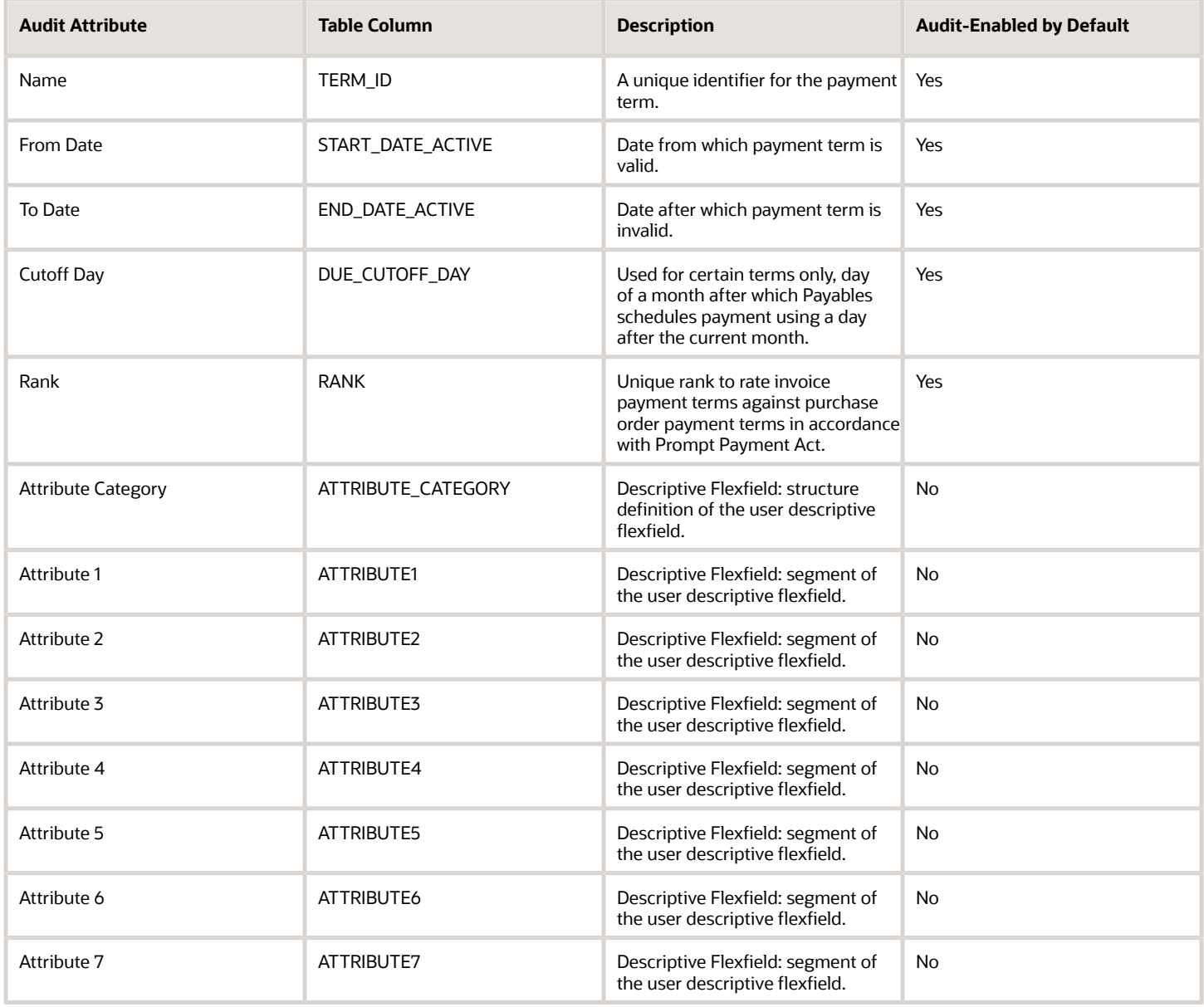

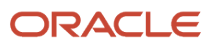

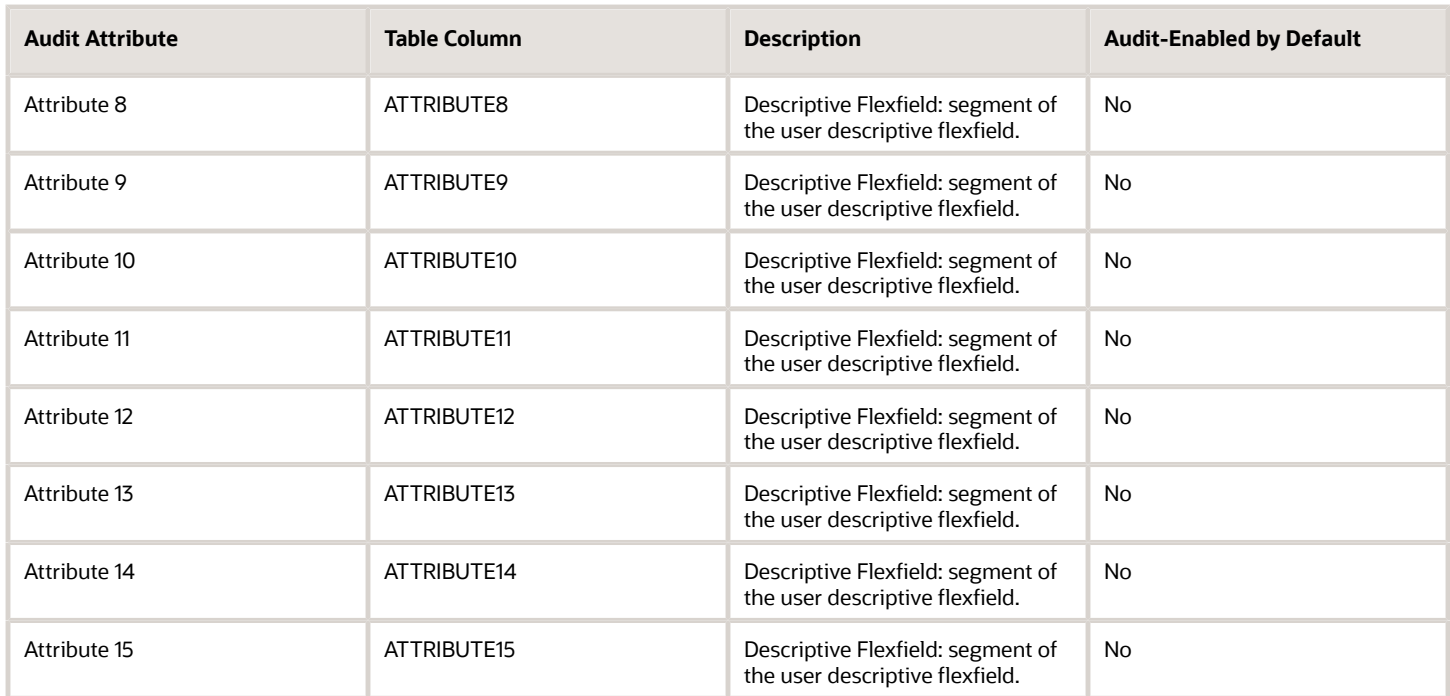

#### AP\_TERMS\_LINES

Object name on the Configure Business Object Attributes page: Installments

The AP\_TERMS\_LINES table stores detail information about payment terms you define. This table corresponds to the Installments and Discount sections of the Manage Payment Terms task. AP\_TERMS\_LINES\_ is the audit table for AP\_TERMS\_LINES. The following table shows the fields that you can enable for auditing.

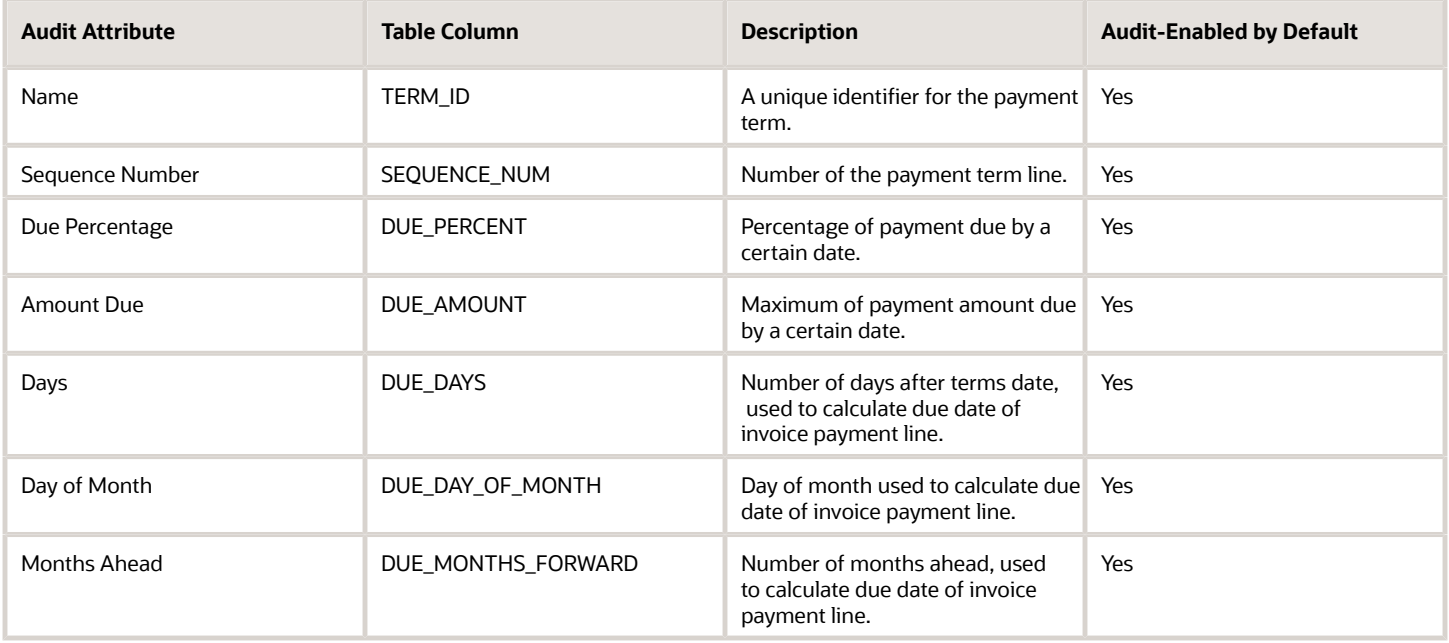

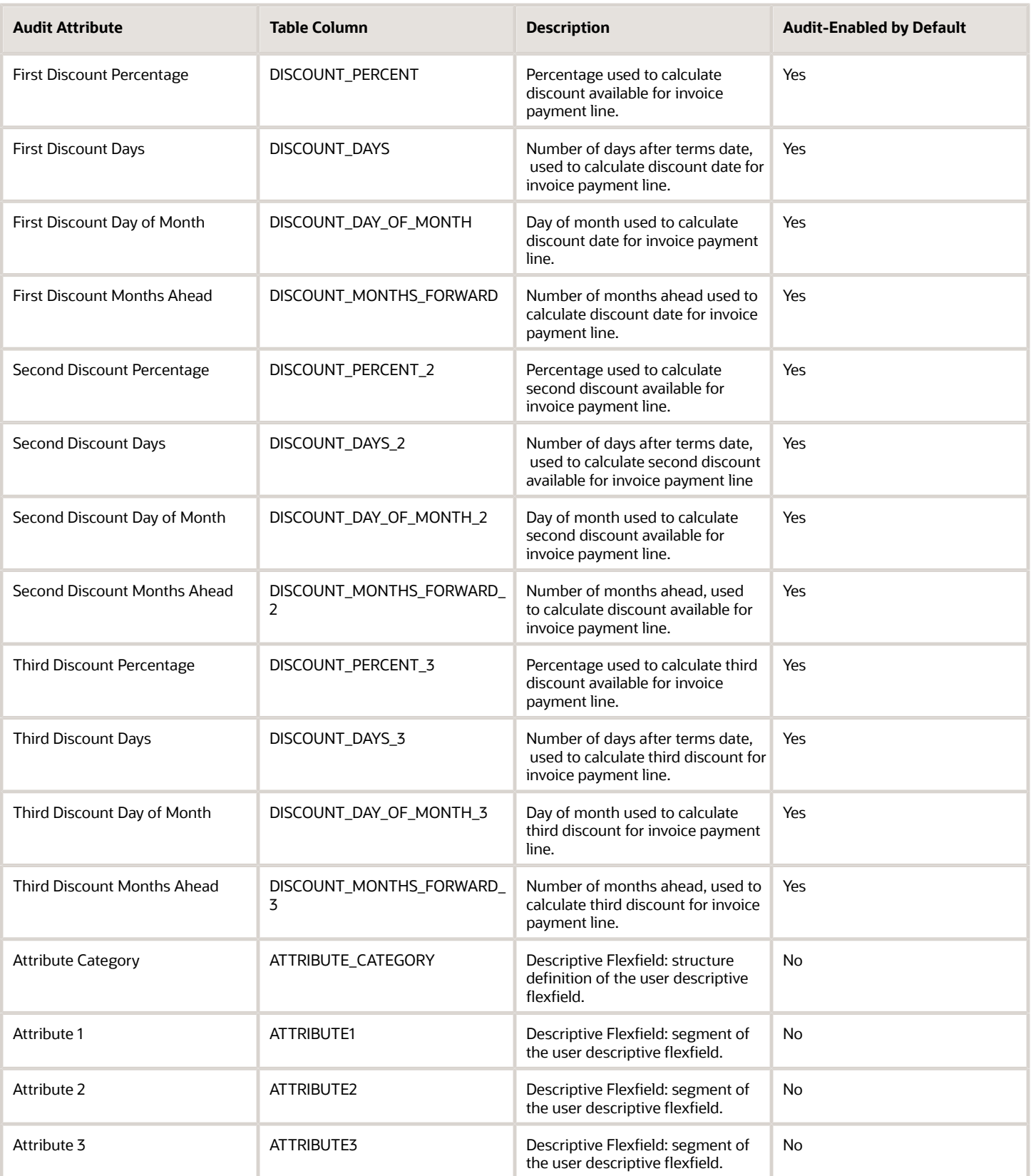

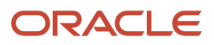

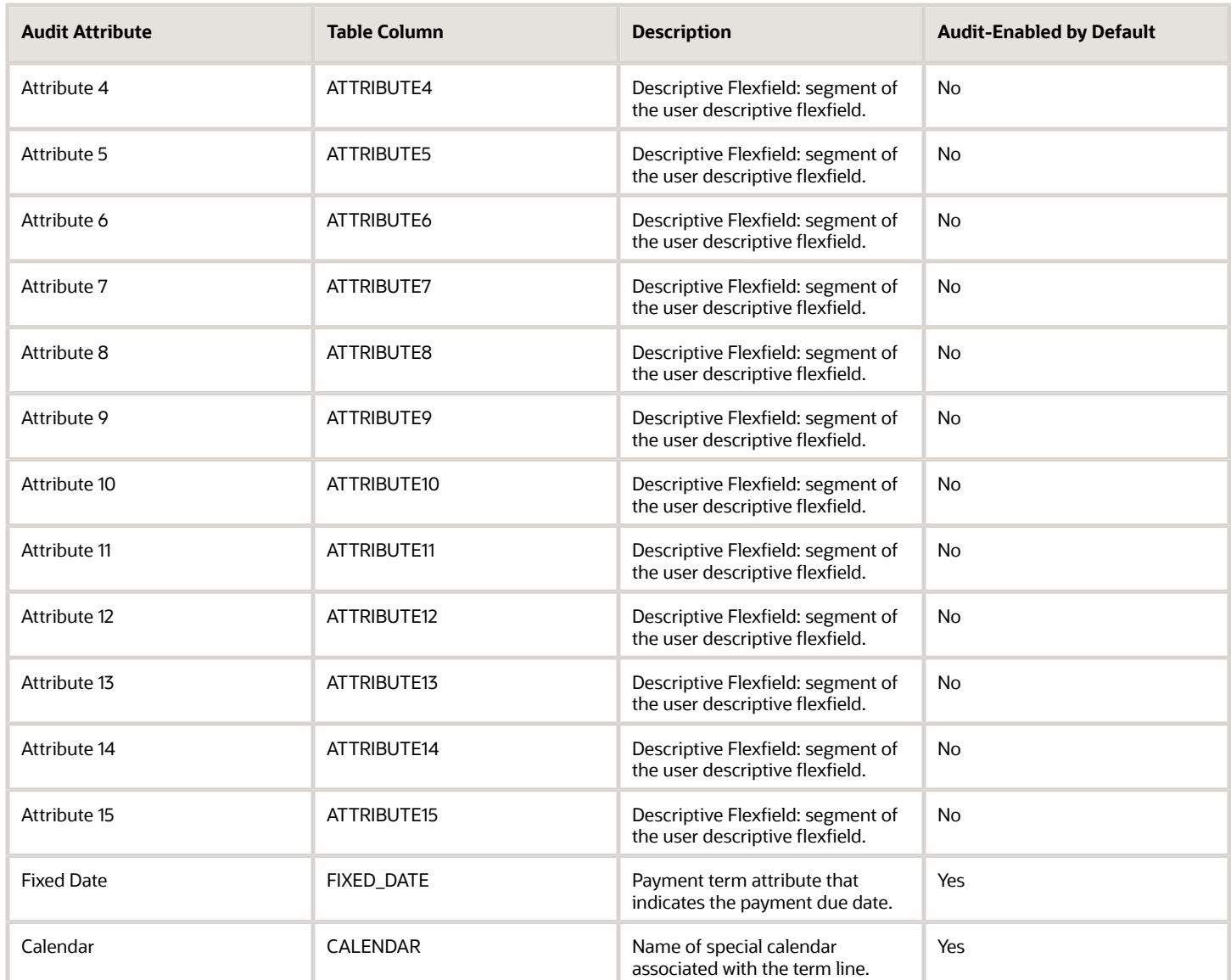

### AP\_TERMS\_ST

Object name on the Configure Business Object Attributes page: Set Assignments

The AP\_TERMS\_ST table stores Set ID information for the payment terms you define. This table corresponds to the Set Assignments section of the Manage Payment Terms task. AP\_TERMS\_ST\_ is the audit table for AP\_TERMS\_ST. The following table shows the fields that you can enable for auditing.

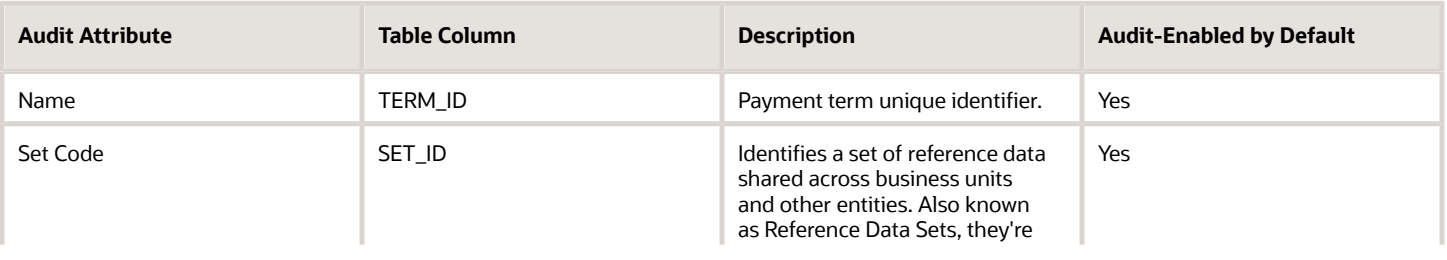

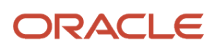

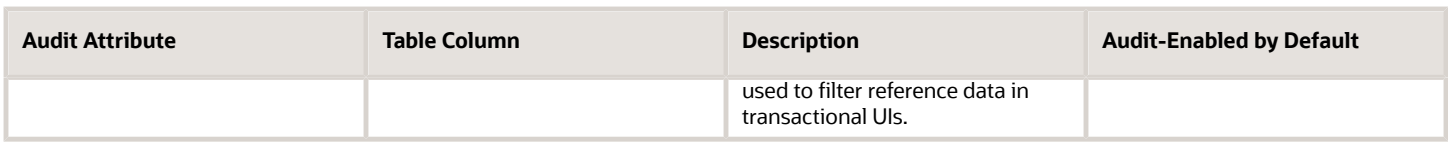

### AP\_HOLD\_CODES

Object name on the Configure Business Object Attributes page: Invoice Holds and Releases

The AP\_HOLD\_CODES table stores information about hold codes and release codes that you or your Payables application can place on an invoice. This table corresponds to the Manage Invoice Holds and Releases task. AP\_HOLD\_CODES\_ is the audit table for AP\_HOLD\_CODES. The following table shows the fields that you can enable for auditing.

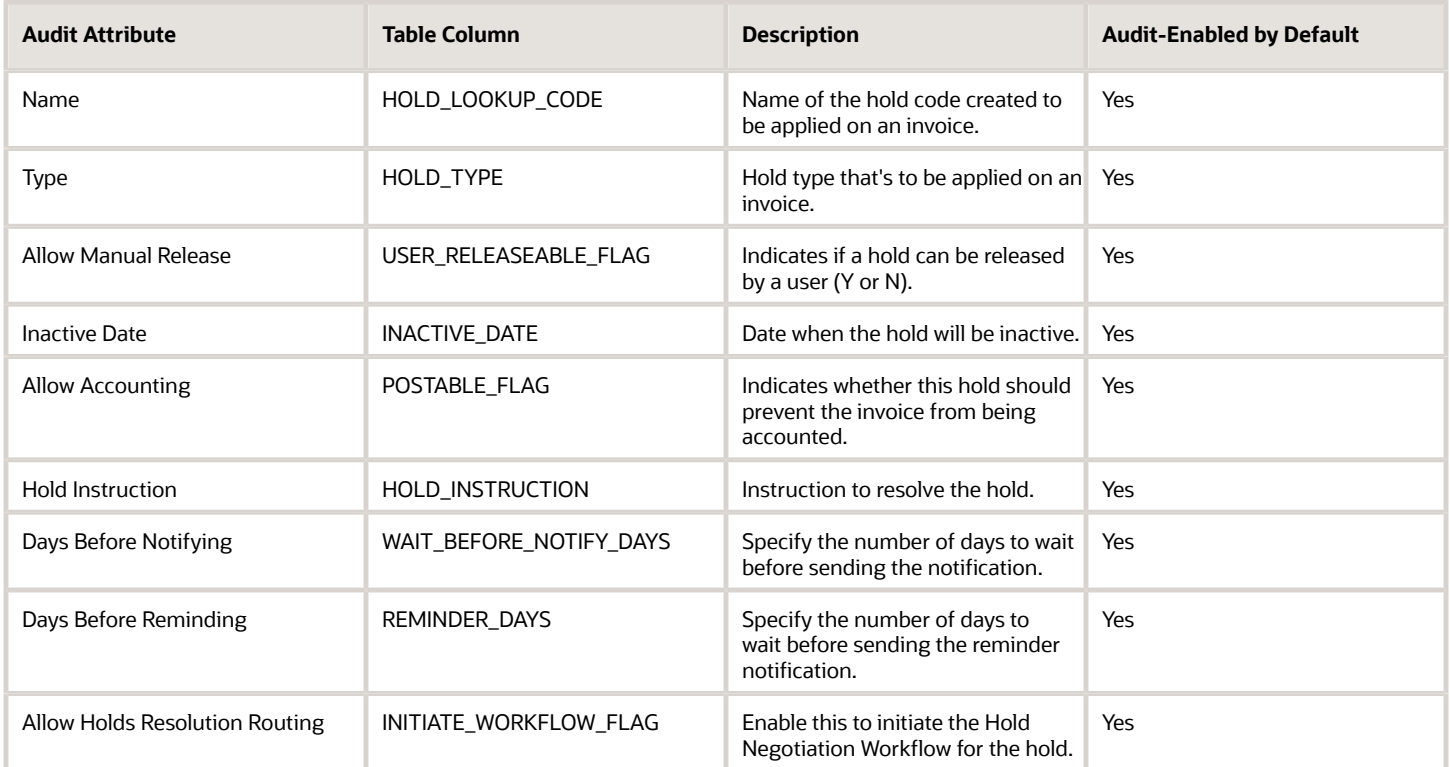

#### AP\_DISTRIBUTION\_SETS\_ALL

Object name on the Configure Business Object Attributes page: Distribution Sets

The AP\_DISTRIBUTION\_SETS\_ALL table stores information about Distribution Sets you define to distribute invoices automatically. AP\_DISTRIBUTION\_SETS\_ALL\_ is the audit table for AP\_DISTRIBUTION\_SETS\_ALL. This table corresponds to the Manage Distribution Sets task. The following table shows the fields that you can enable for auditing.

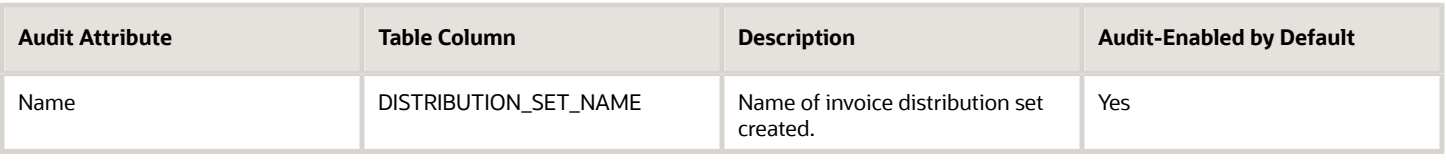

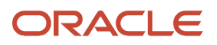

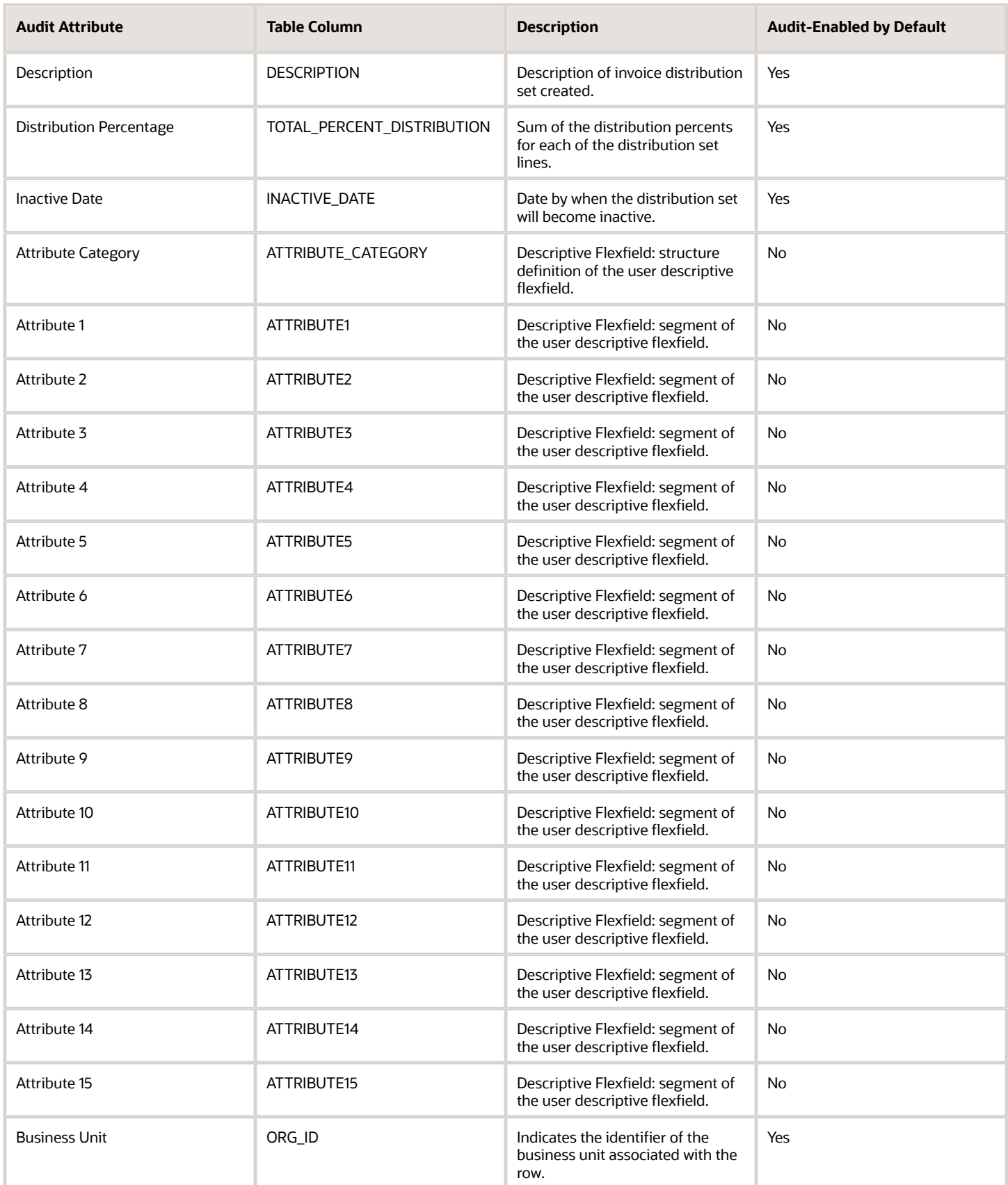

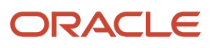

# AP\_DISTRIBUTION\_SET\_LINES\_ALL

Object name on the Configure Business Object Attributes page: Distribution Set Details

The AP\_DISTRIBUTION\_SET\_LINES\_ALL table stores detailed information about individual distribution lines you define for a Distribution Set. This table corresponds to the Distribution Set Details section of the Manage Distribution Sets task. AP\_DISTRIBUTION\_SET\_LINES\_ALL\_ is the audit table for AP\_DISTRIBUTION\_SET\_LINES\_ALL. The following table shows the fields that you can enable for auditing.

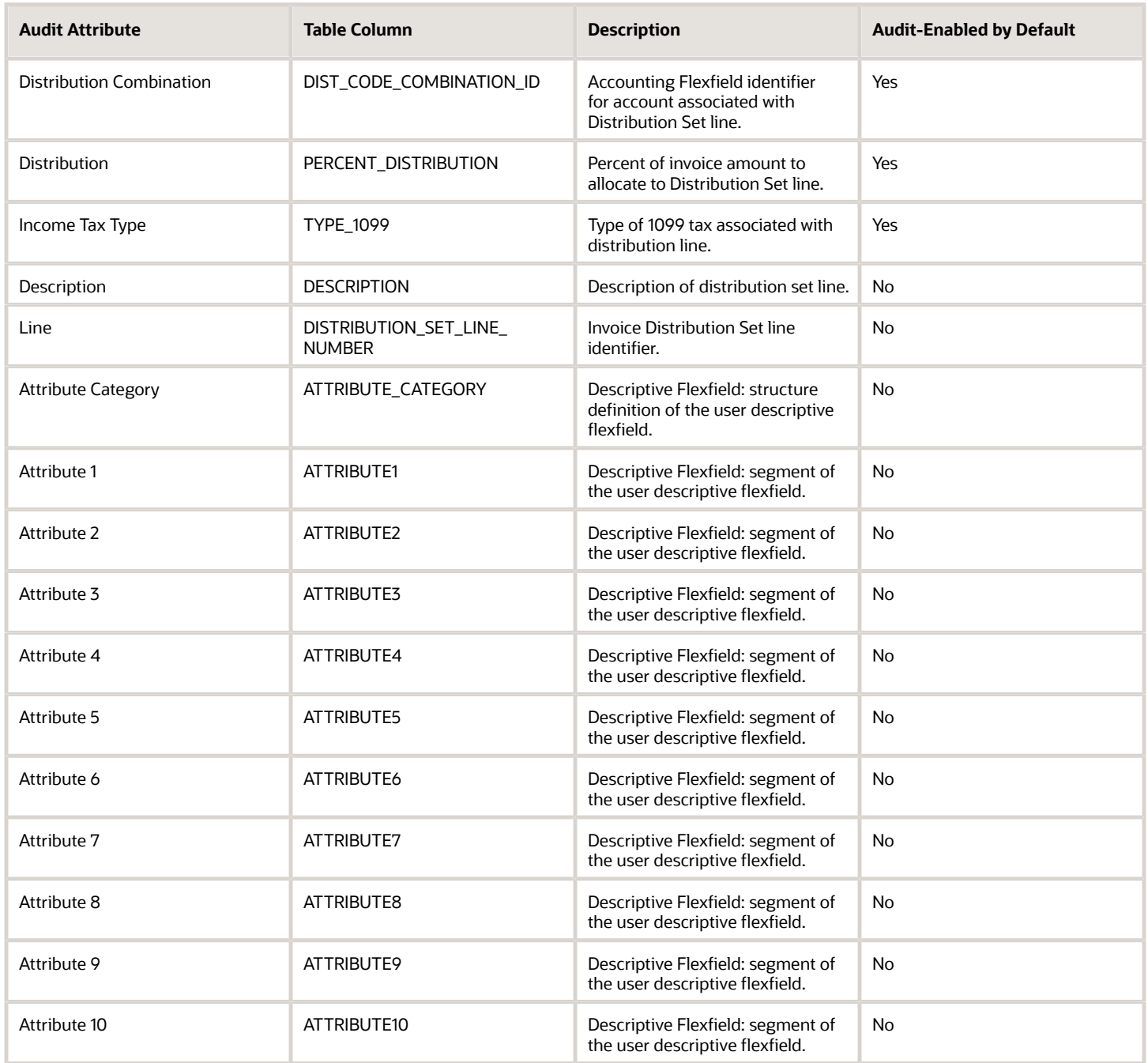

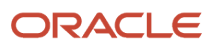

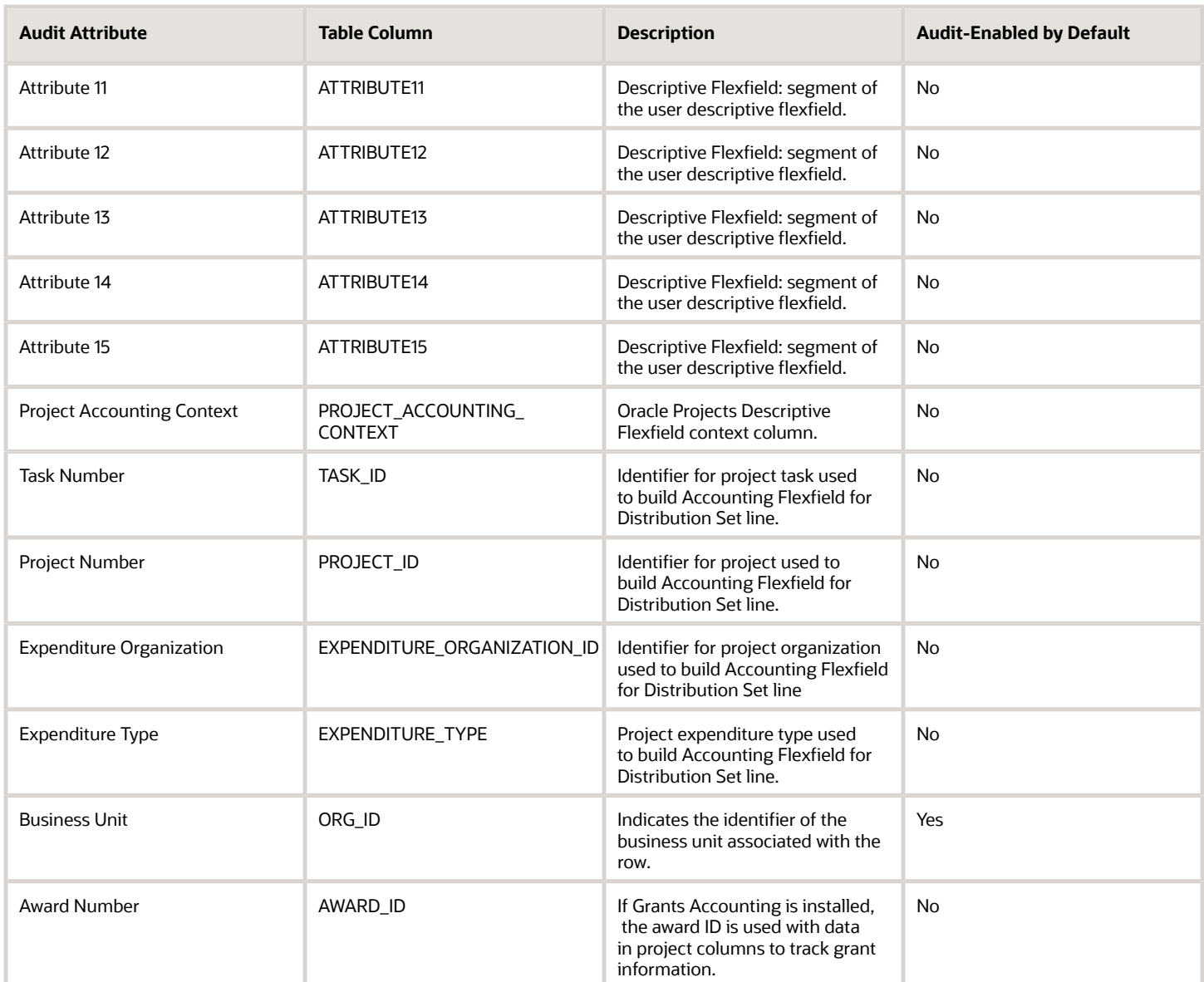

### AP\_AGING\_PERIODS

Object name on the Configure Business Object Attributes page: Aging Periods

The AP\_AGING\_PERIODS table stores aging periods that you define for use in the Invoice Aging Report. This table corresponds to the Manage Aging Periods task. AP\_AGING\_PERIODS\_ is the audit table for AP\_AGING\_PERIODS. The following table shows the fields that you can enable for auditing.

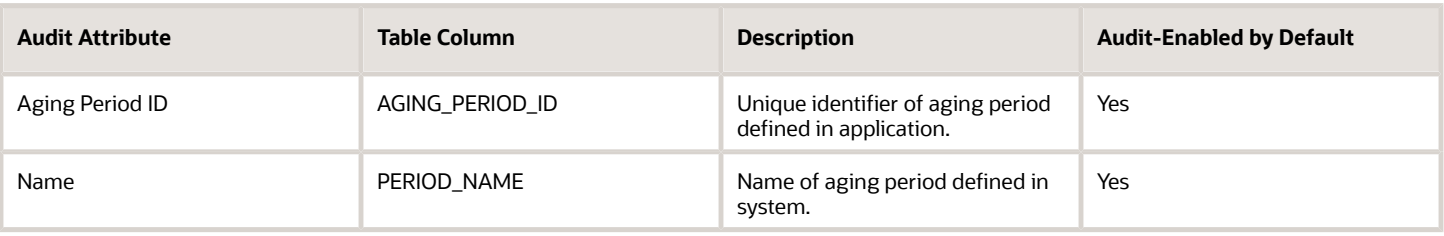

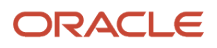

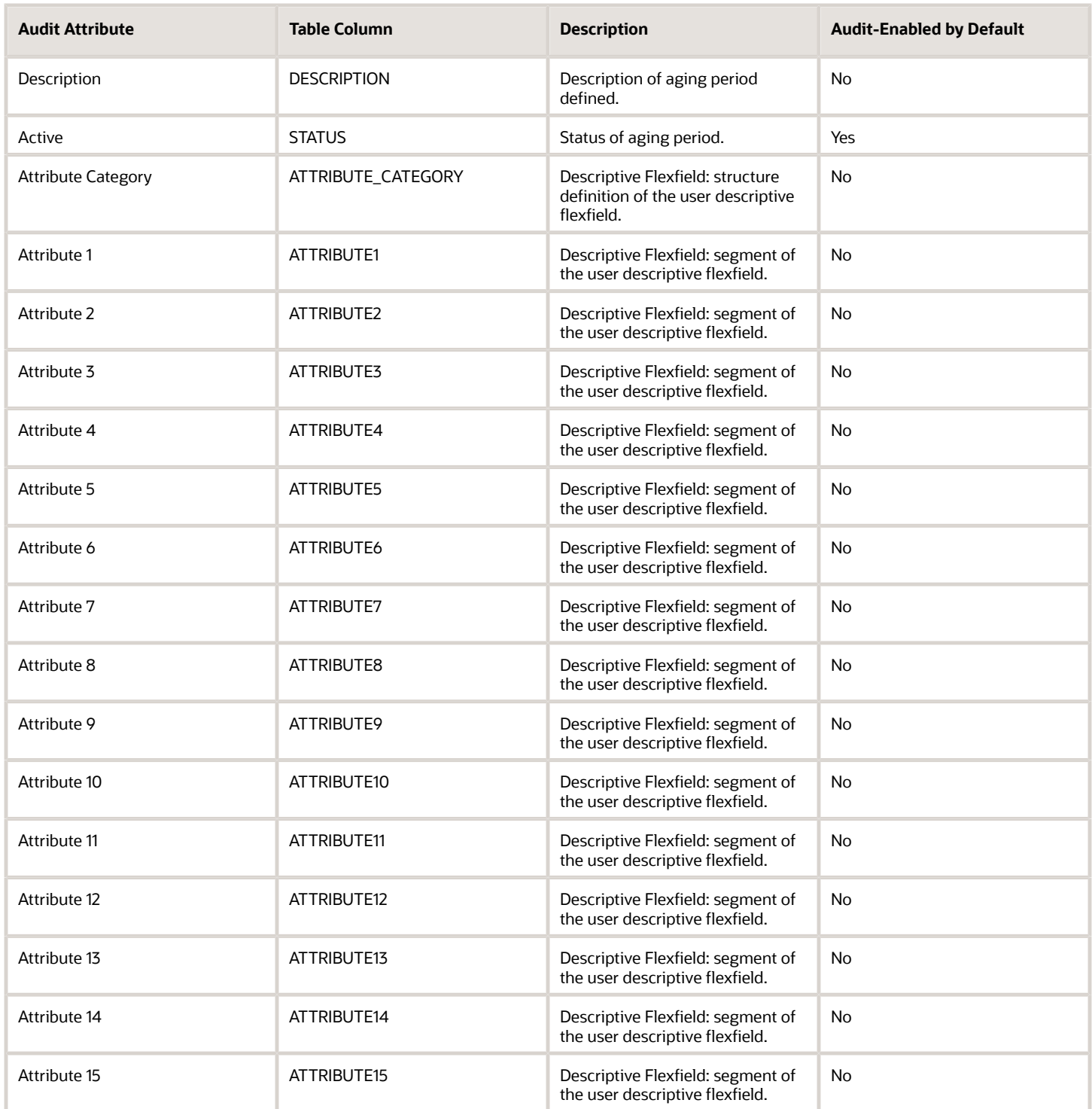

# AP\_AGING\_PERIOD\_LINES

Object name on the Configure Business Object Attributes page: Aging Period Details

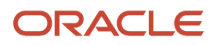

The AP\_AGING\_PERIOD\_LINES table stores information on individual aging periods. This table corresponds to the Aging Period Details section of the Manage Aging Periods task. AP\_AGING\_PERIOD\_LINES\_ is the audit table for AP\_AGING\_PERIOD\_LINES. The following table shows the fields that you can enable for auditing.

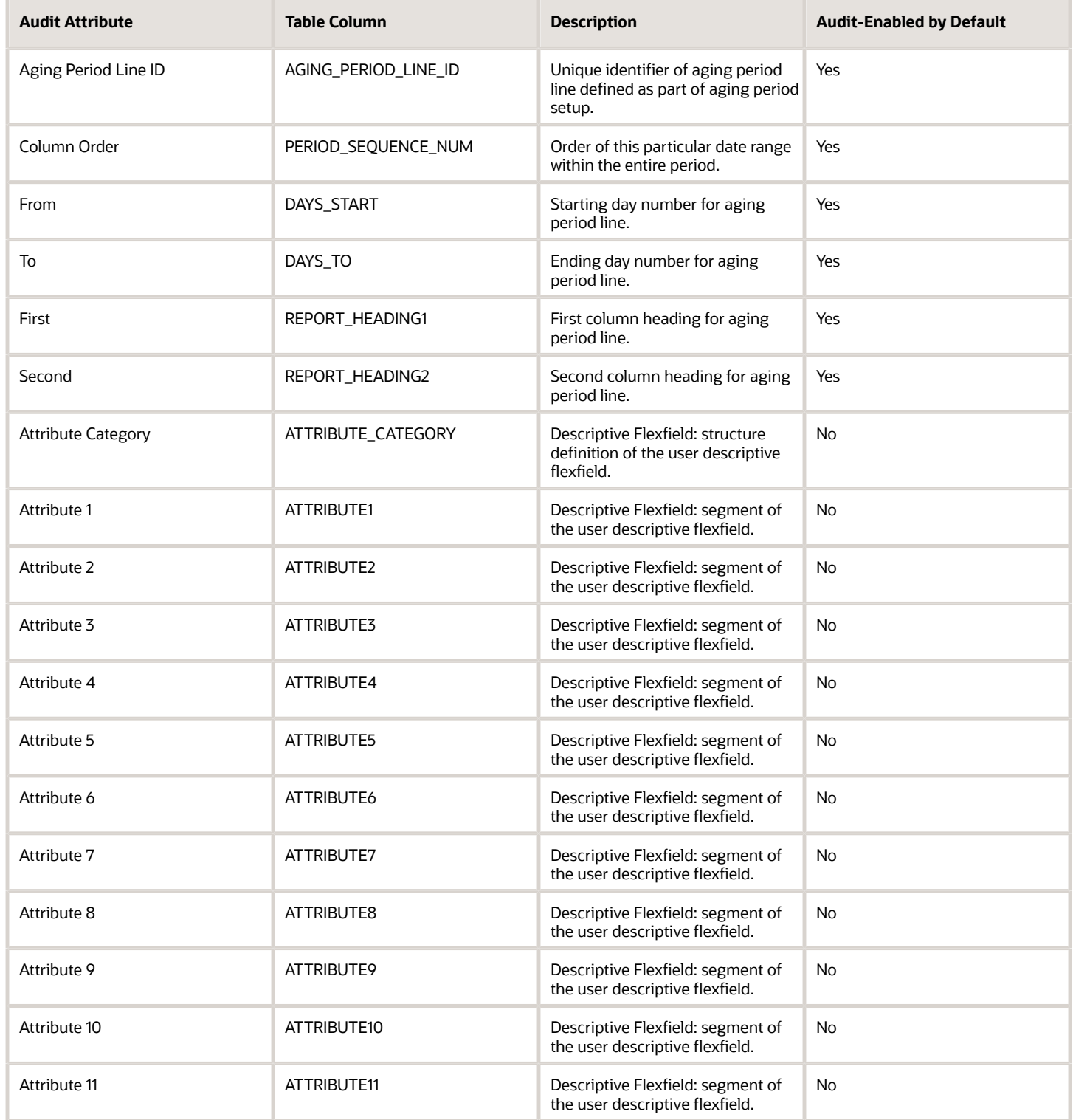

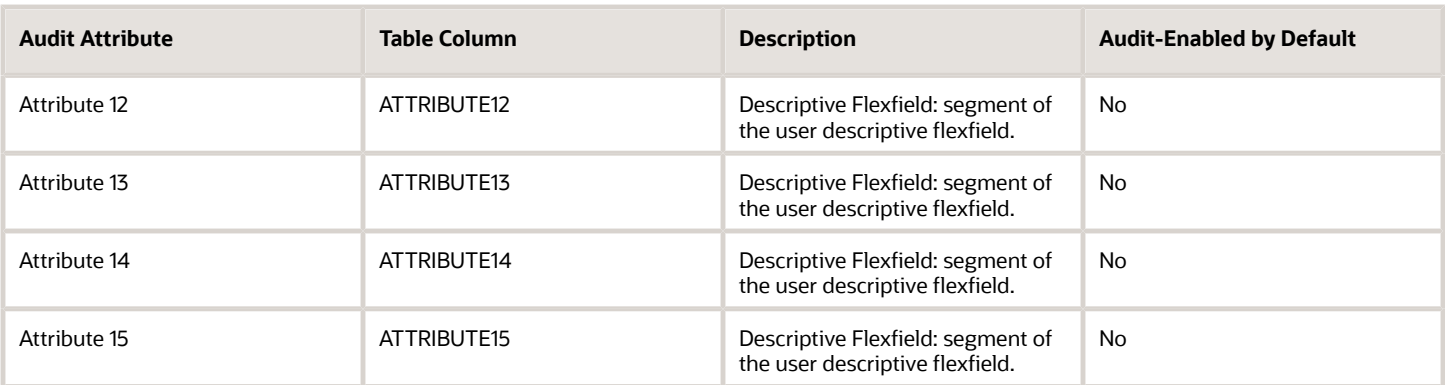

#### AP\_INCOME\_TAX\_REGIONS

Object name on the Configure Business Object Attributes page: Tax Regions

The AP\_INCOME\_TAX\_REGIONS table stores information about the tax regions you use to record payment information for 1099 suppliers when your organization participates in the Combined Filing Program. This table corresponds to the Manage Tax Regions task. AP\_INCOME\_TAX\_REGIONS\_ is the audit table for AP\_INCOME\_TAX\_REGIONS. The following table shows the fields that you can enable for auditing.

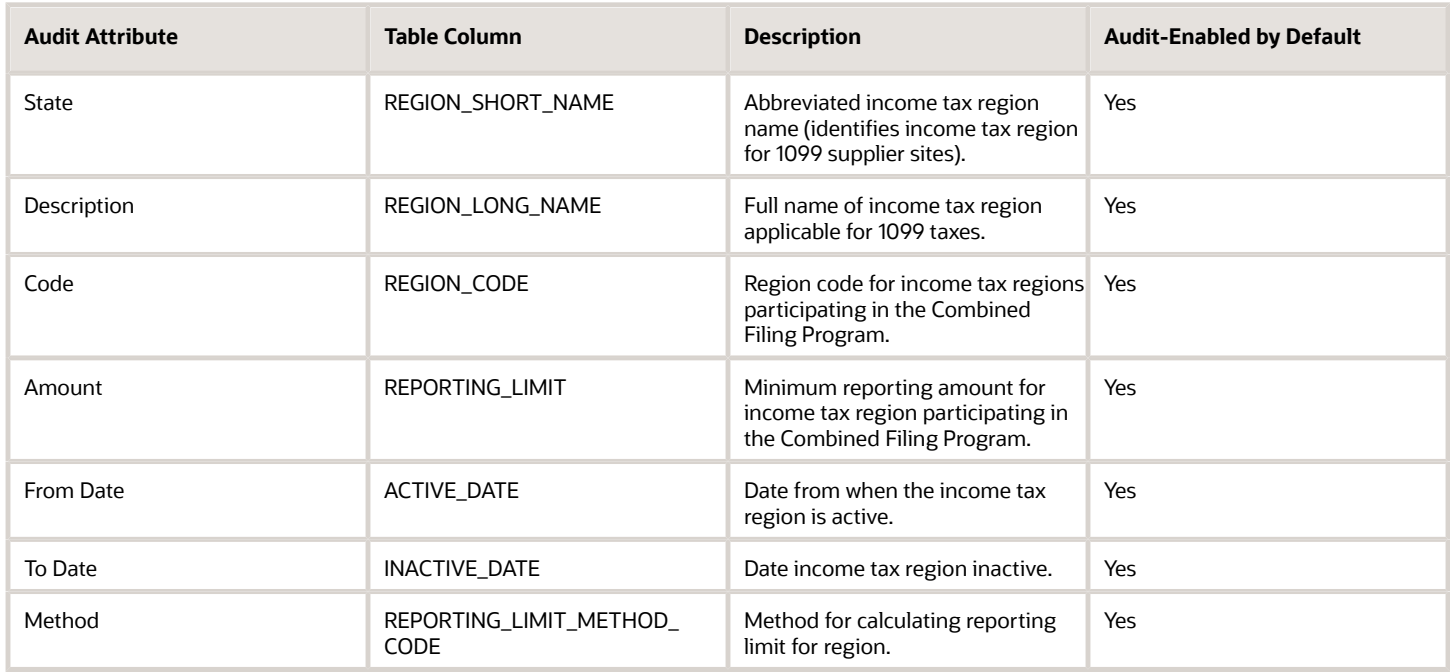

### AP\_OTHER\_PERIOD\_TYPES

Object name on the Configure Business Object Attributes page: Payables Calendars

The AP\_OTHER\_PERIOD\_TYPES table stores the period type you define and use to create recurring invoice, automatic withholding tax, key indicators and payment terms periods. This table corresponds to the Manage Payables Calendars task. AP\_OTHER\_PERIOD\_TYPES\_ is the audit table for AP\_OTHER\_PERIOD\_TYPES. The following table shows the fields that you can enable for auditing.

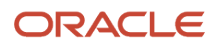

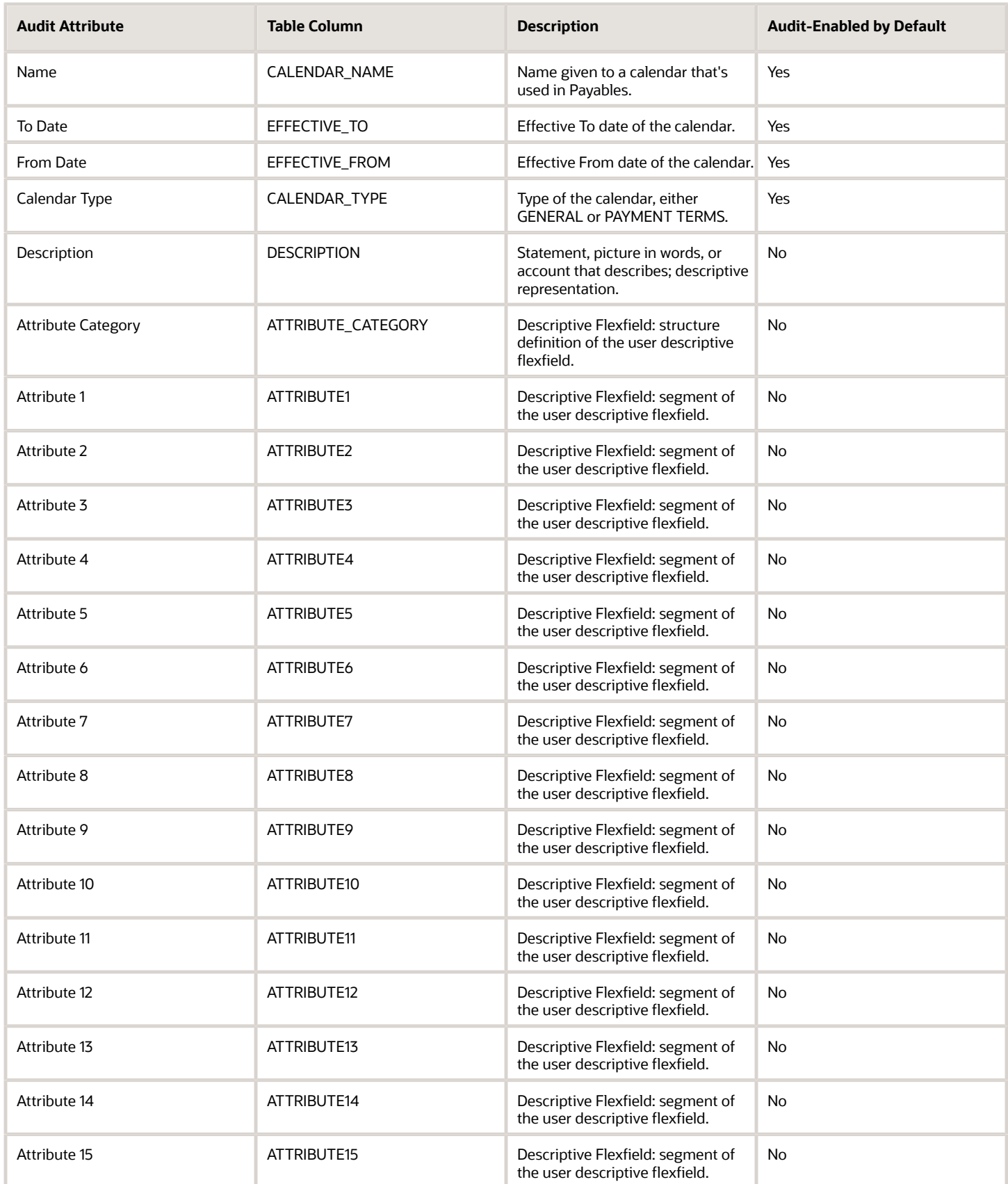

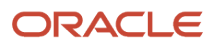

# AP\_OTHER\_PERIODS

Object name on the Configure Business Object Attributes page: Period Information

The AP\_OTHER\_PERIODS table stores information about the time periods you define for use in recurring invoices, withholding taxes, key indicators and payment terms. This table corresponds to the Period Information section of the Manage Payables Calendars task. AP\_OTHER\_PERIODS\_ is the audit table for AP\_OTHER\_PERIODS. The following table shows the fields that you can enable for auditing.

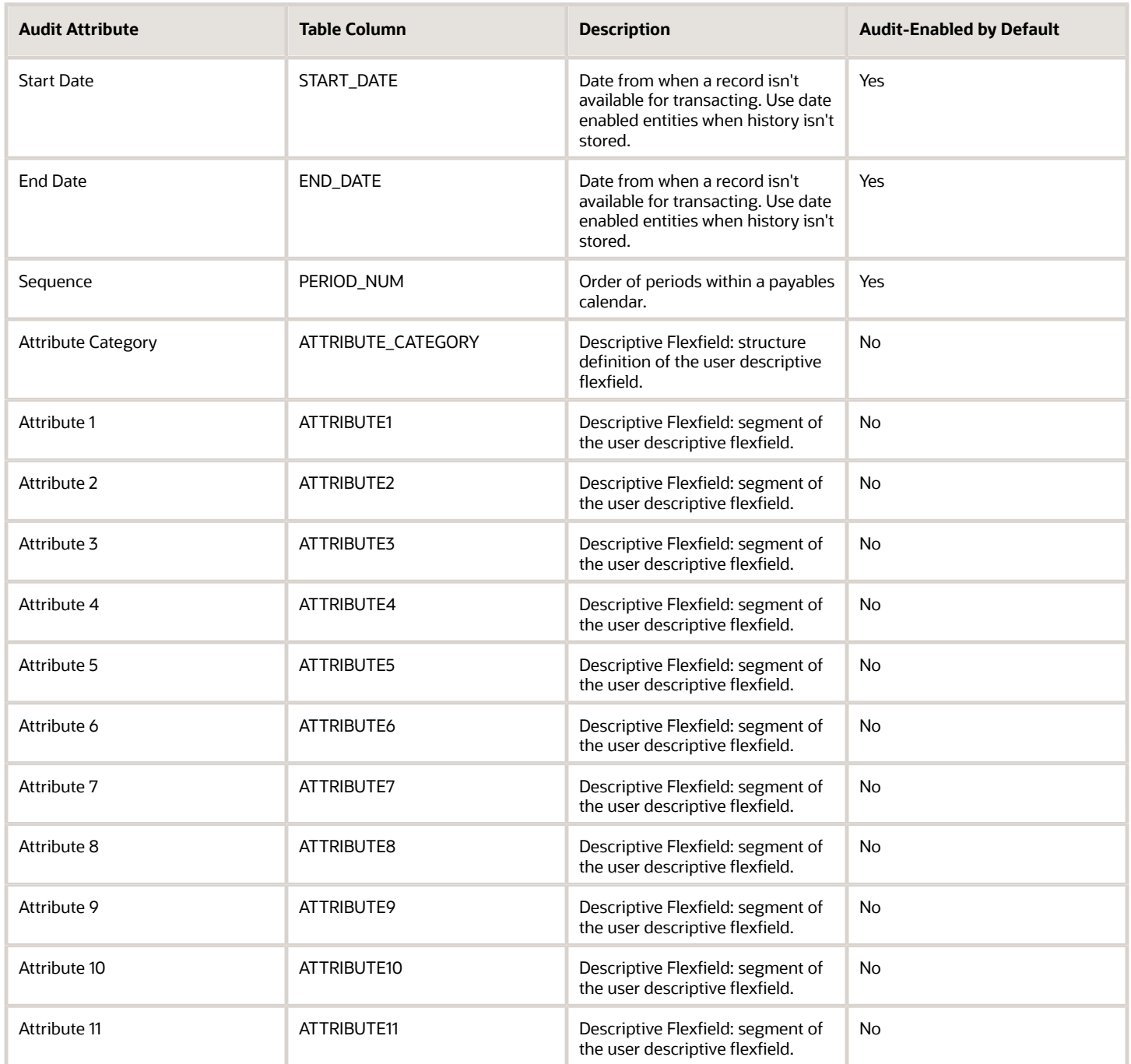

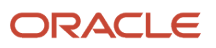

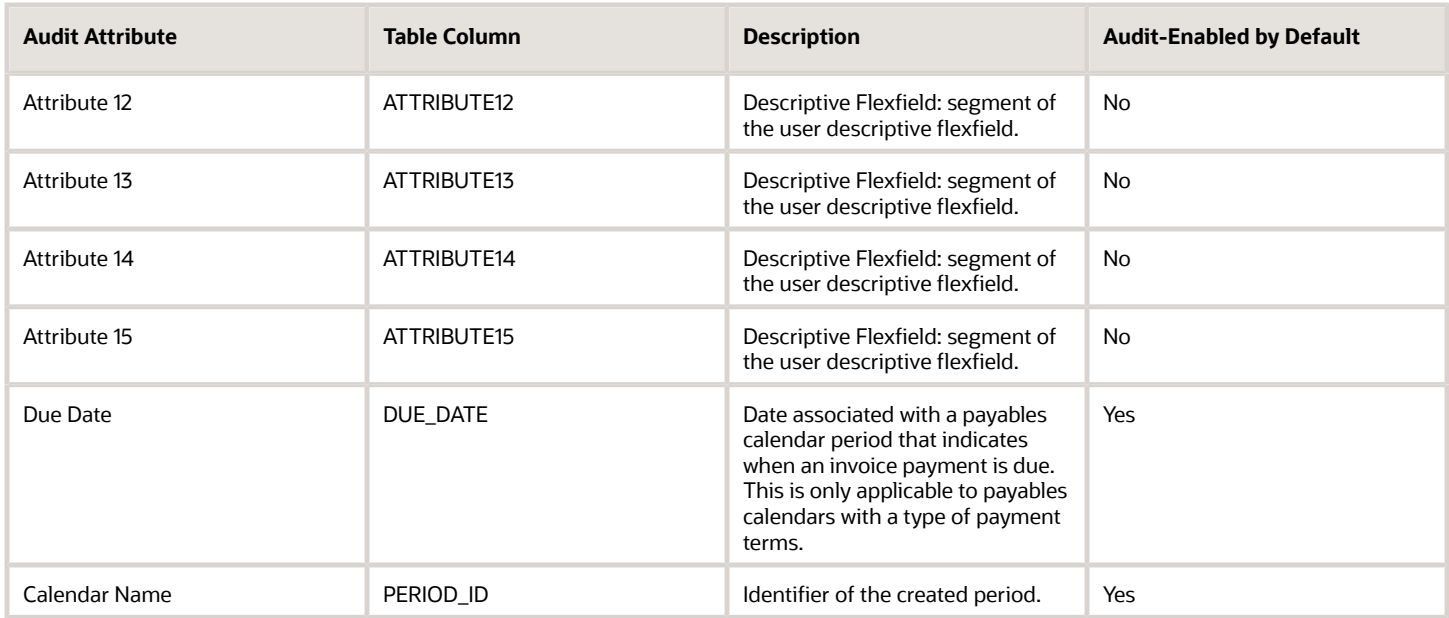

#### *Related Topics*

<span id="page-136-0"></span>• [Auditing Payables Business Objects](#page-110-1)

# Payables Transaction Business Objects

This topic describes the transaction business objects for Payables that you can audit.

Auditing considers update and delete operations performed by the user on an object and its attributes. It won't record the data that's not updated by the user. For example, data updated by a schedule process.

#### AP\_INVOICES\_INTERFACE

Object name on the Configure Business Object Attributes page: Correct Import Errors Invoice Headers

AP\_INVOICES\_INTERFACE stores header information about invoices that you create or load for import. Invoice data comes from sources including: supplier invoices that you transfer through the Oracle XML Gateway, and invoices that you enter through the Invoice Gateway. There's one row for each invoice you import. Your Payables application uses this information to create invoice header information when you submit the Payables Open Interface program. AP\_INVOICES\_INTERFACE\_ is the audit table for AP\_INVOICES\_INTERFACE. The following table shows the fields that you can enable for auditing.

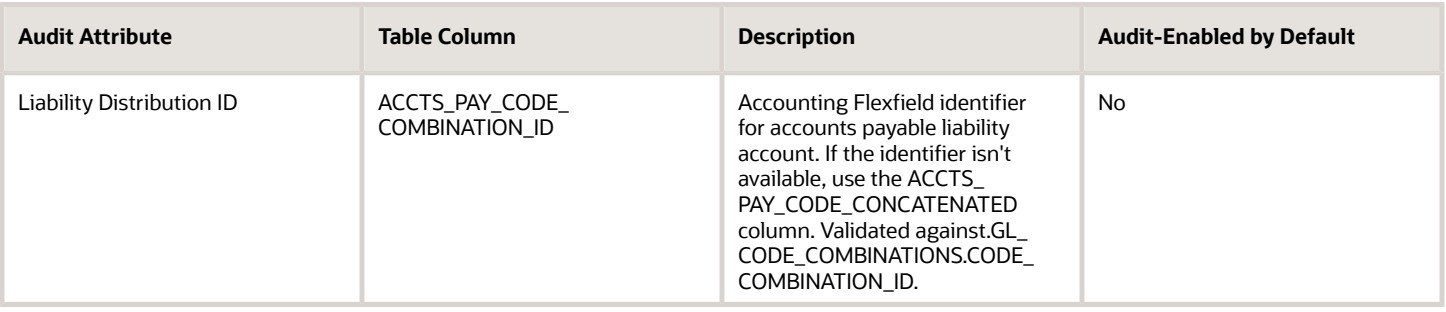

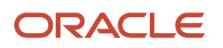

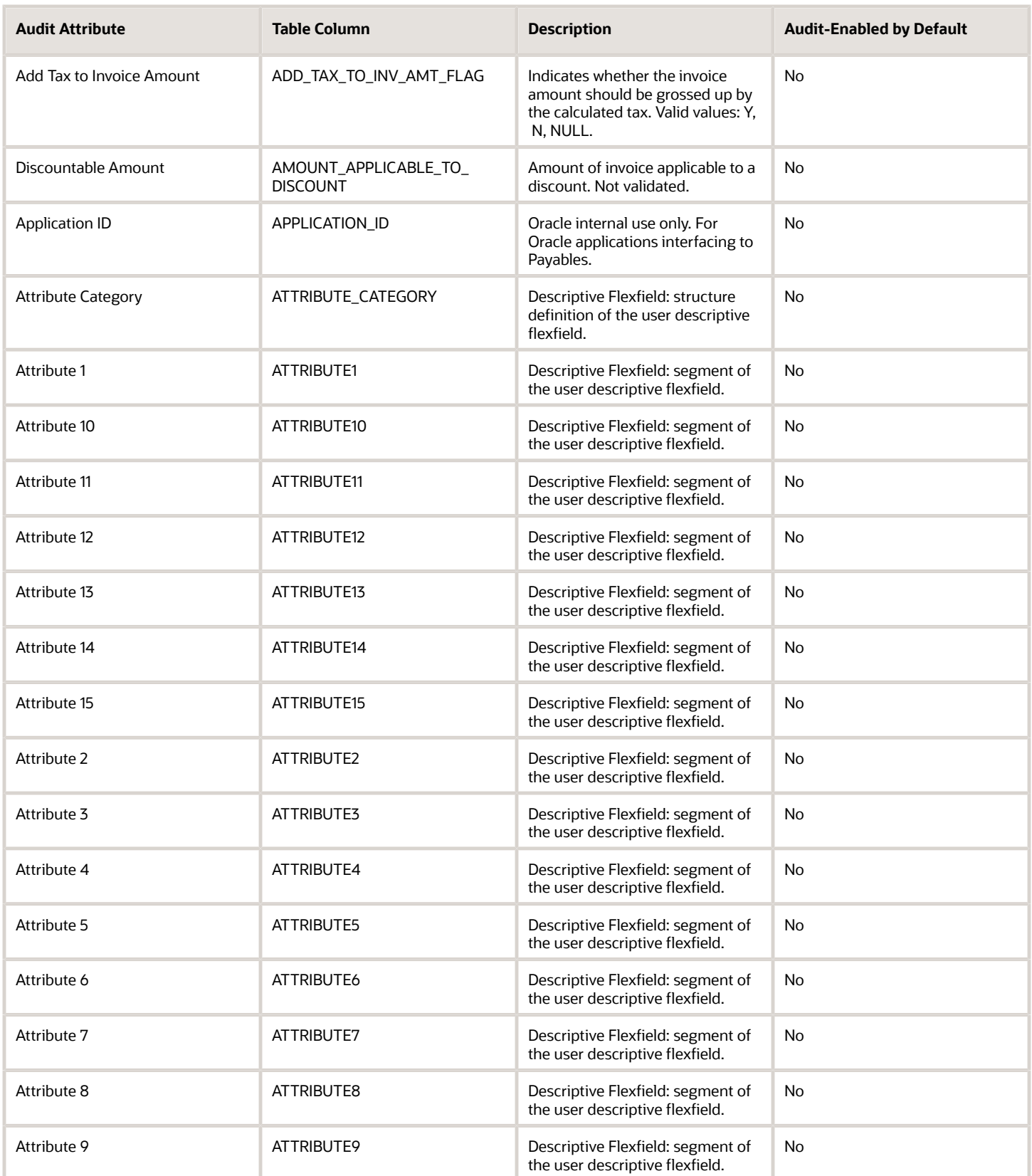

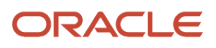

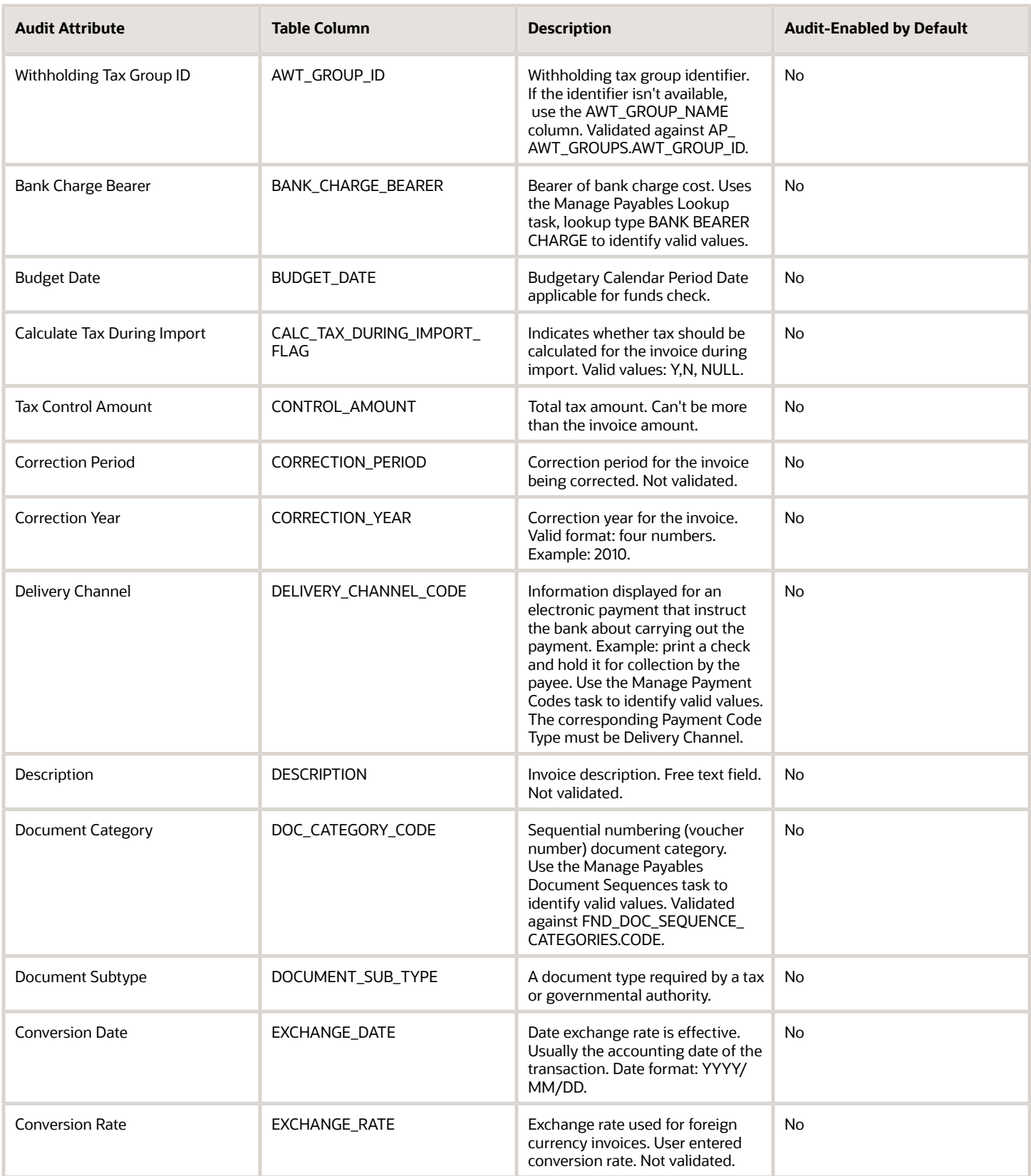

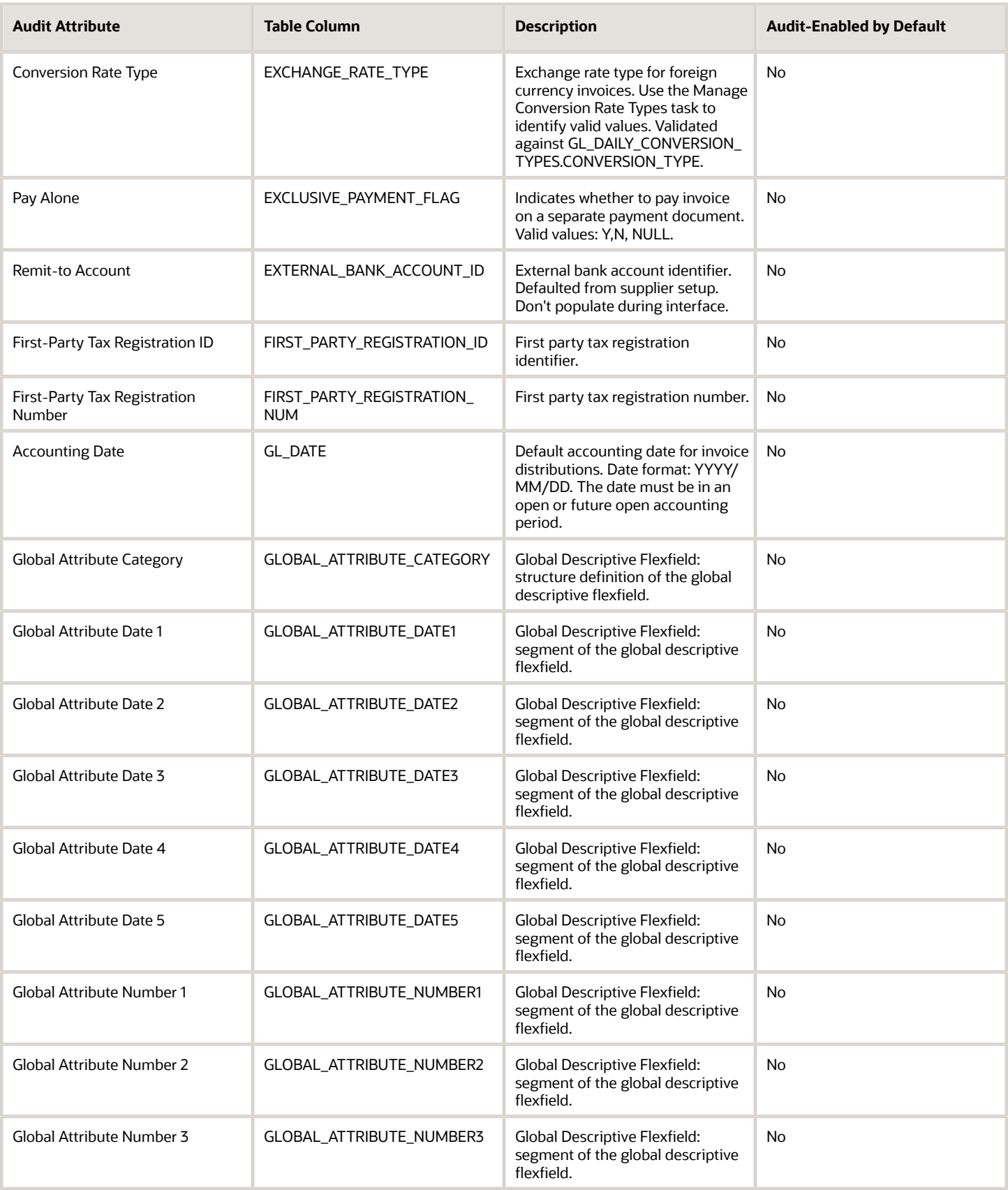

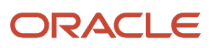

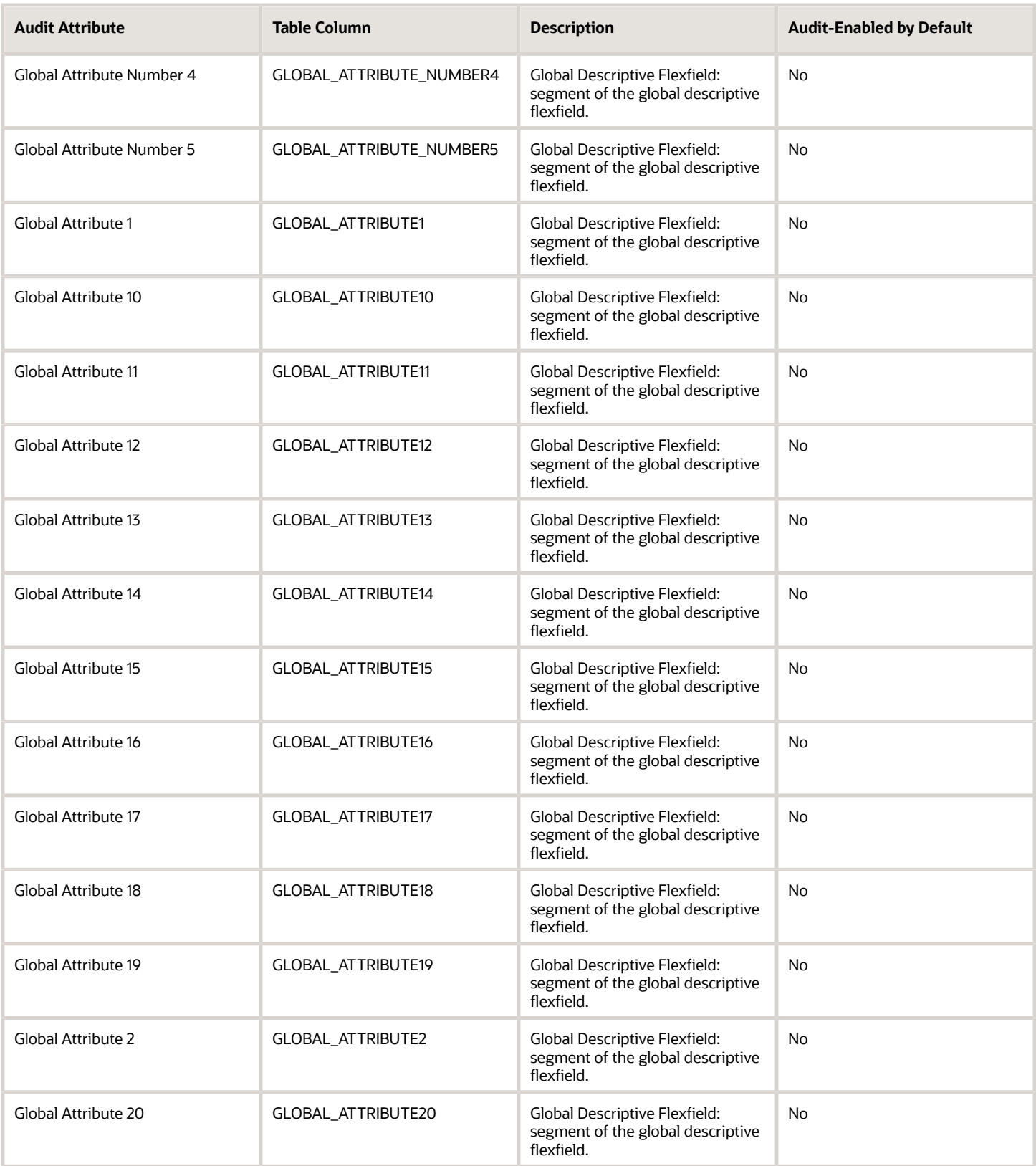

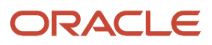

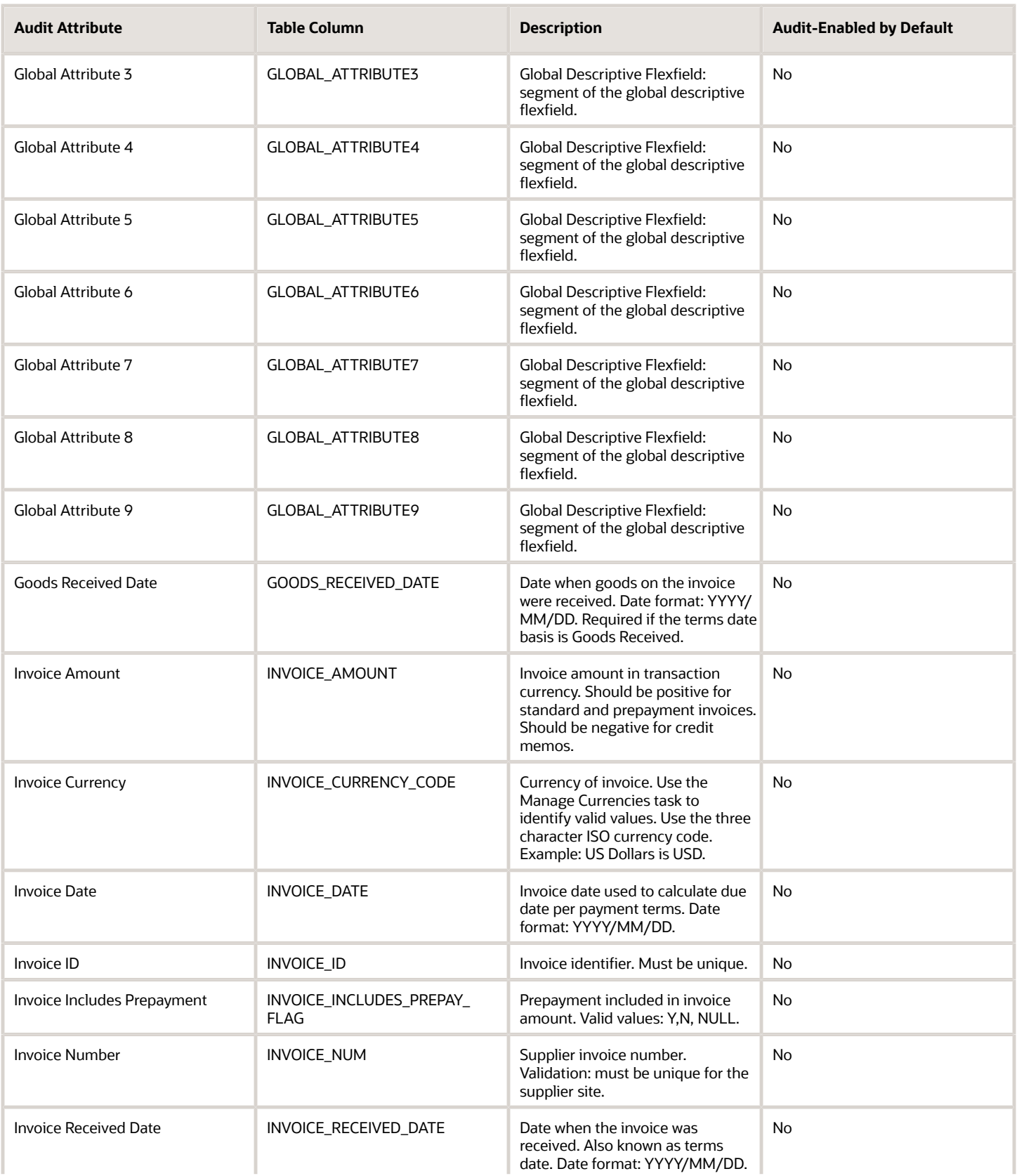

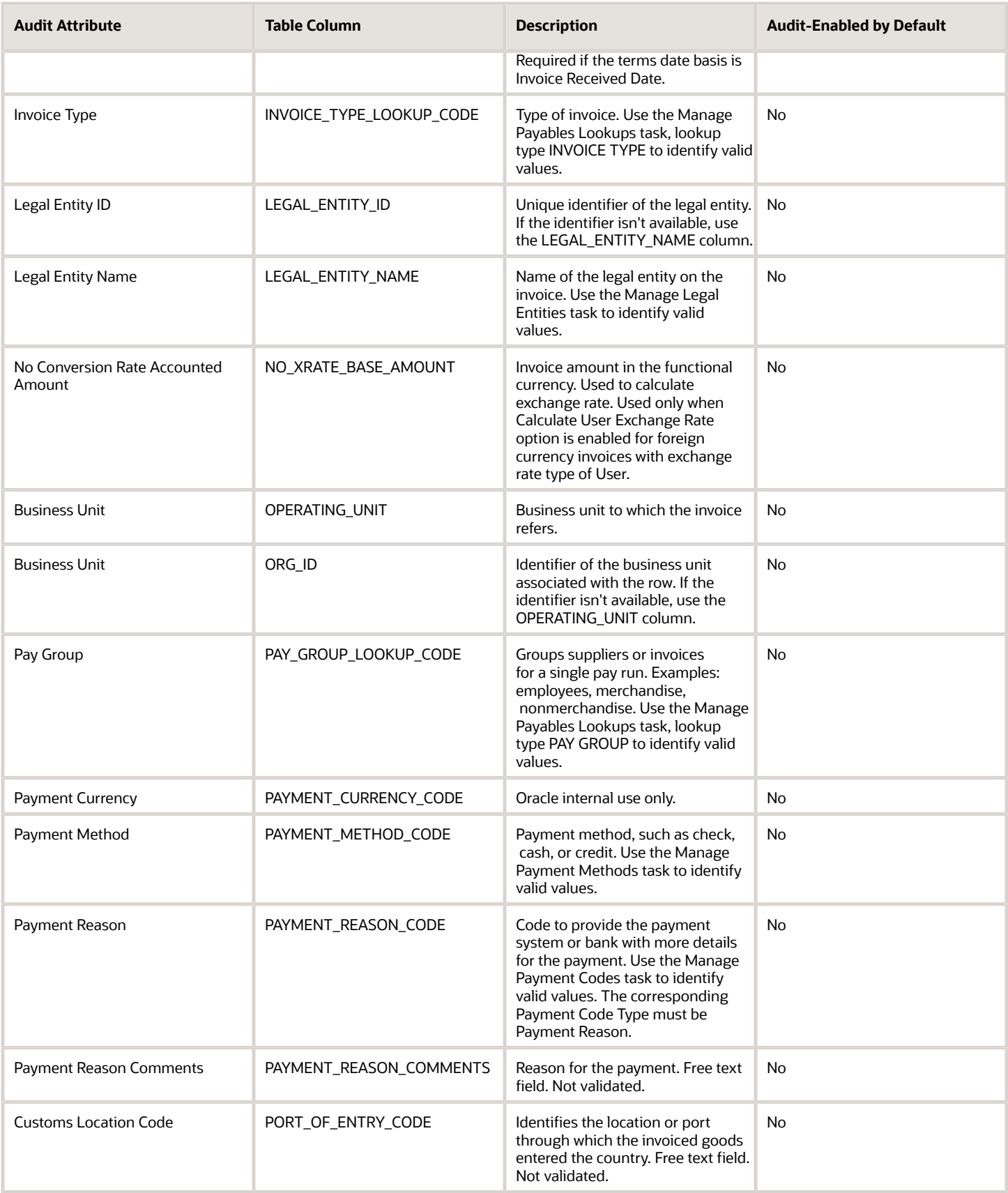

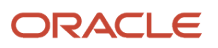

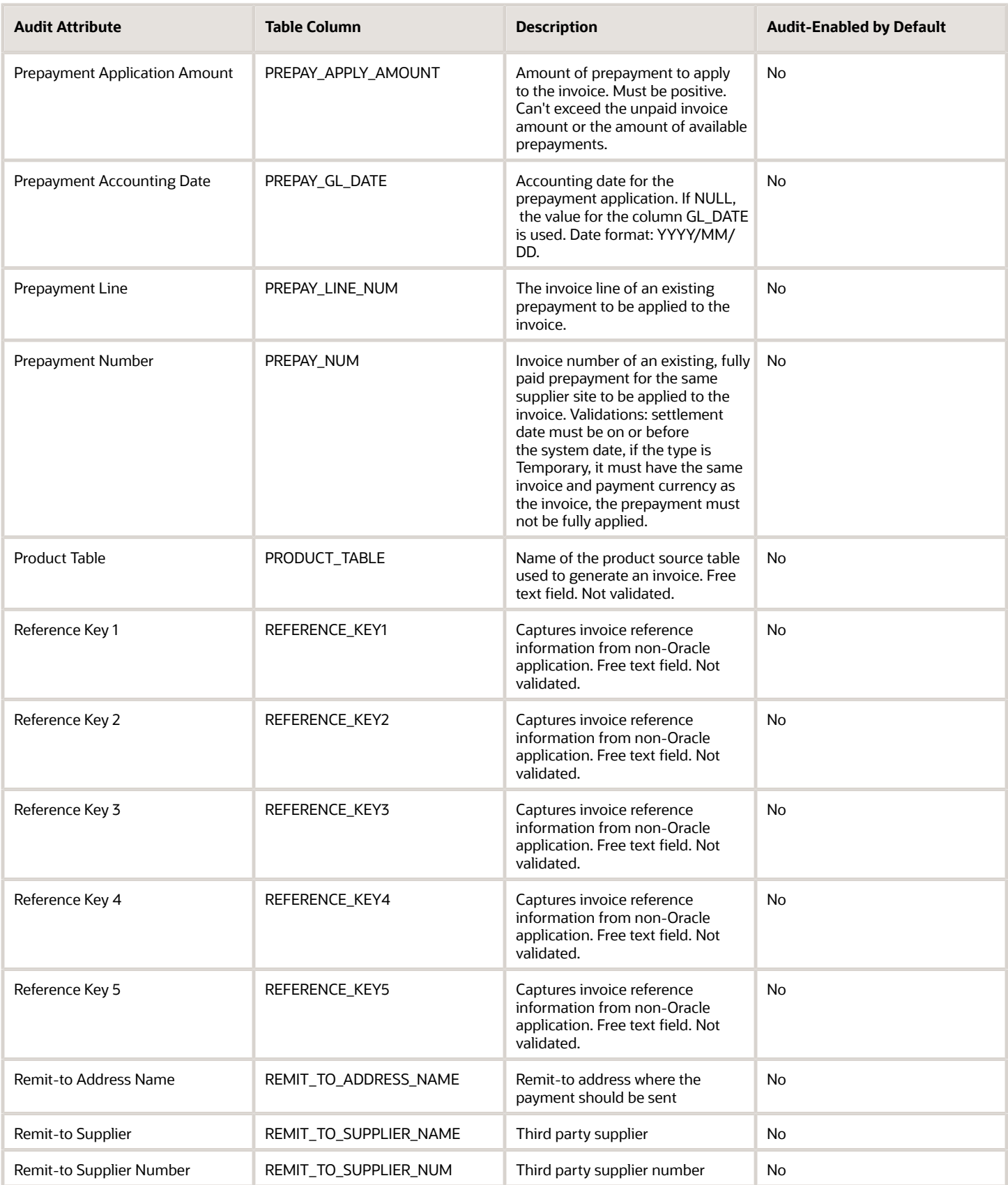
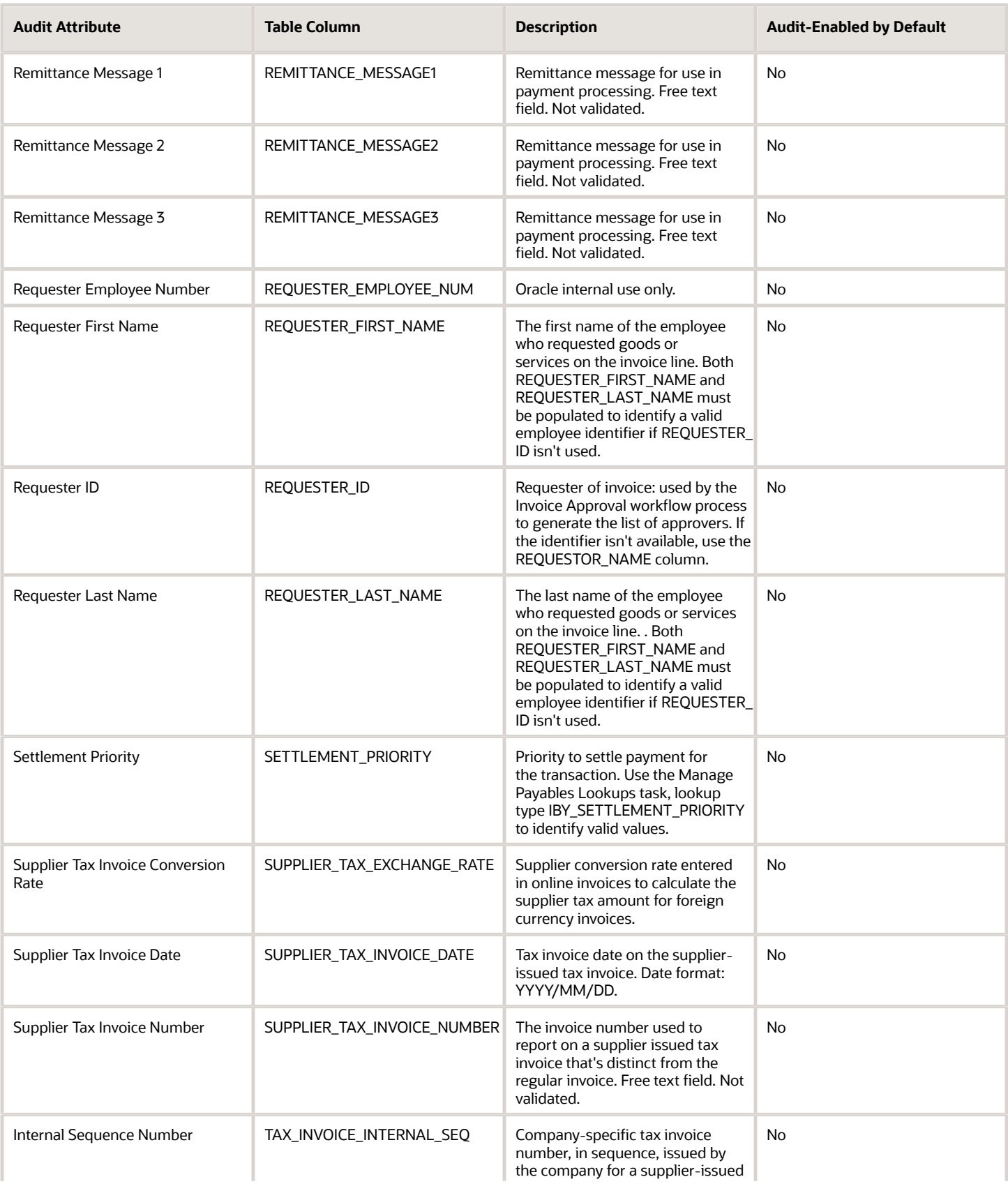

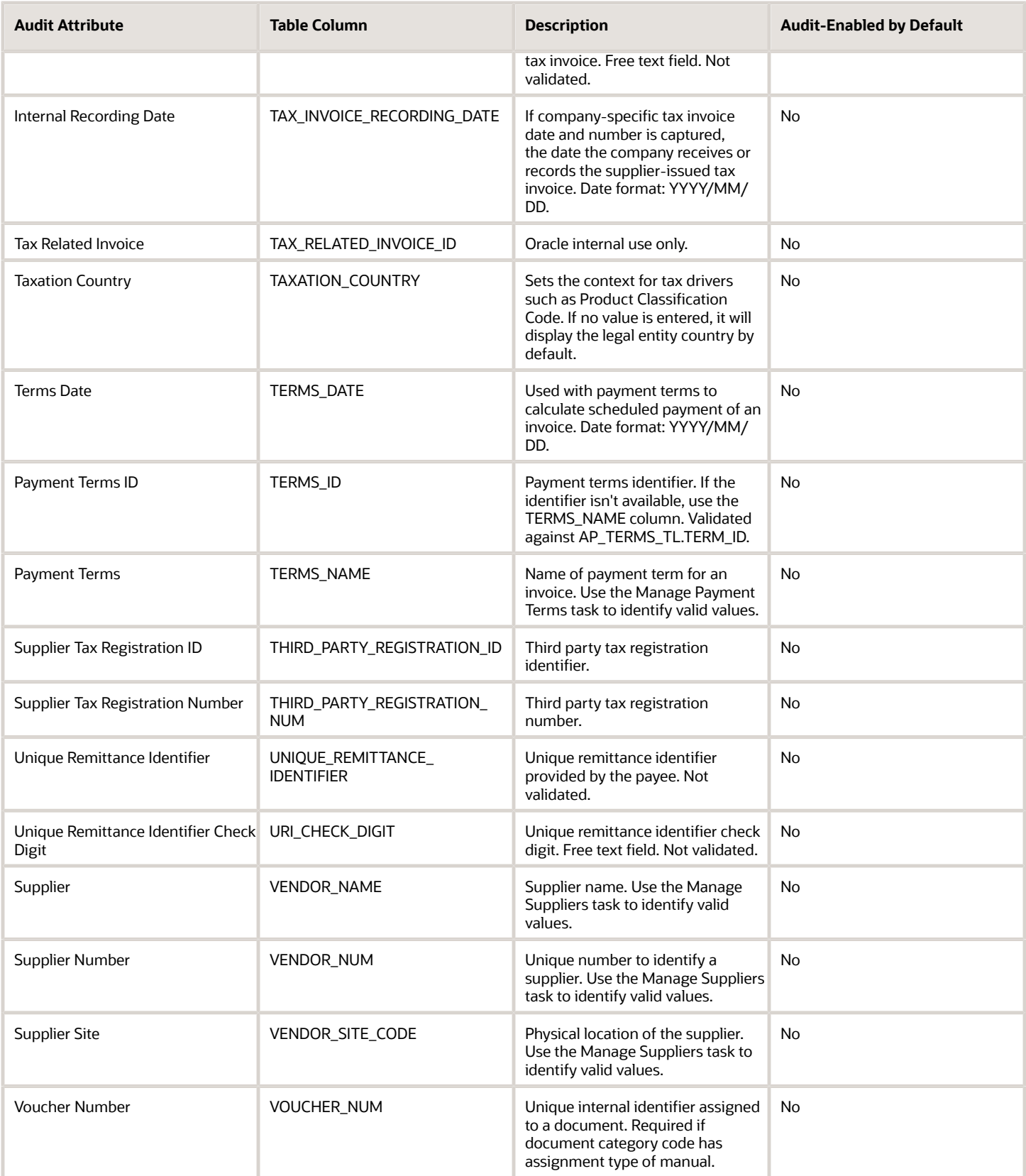

# AP\_INVOICE\_LINES\_INTERFACE

Object name on the Configure Business Object Attributes page: Correct Import Errors Invoice Lines

AP\_INVOICE\_LINES\_INTERFACE stores information used to create one or more invoice lines.

AP\_INVOICE\_LINES\_INTERFACE\_ is the audit table for AP\_INVOICE\_LINES\_INTERFACE. The following table shows the fields that you can enable for auditing.

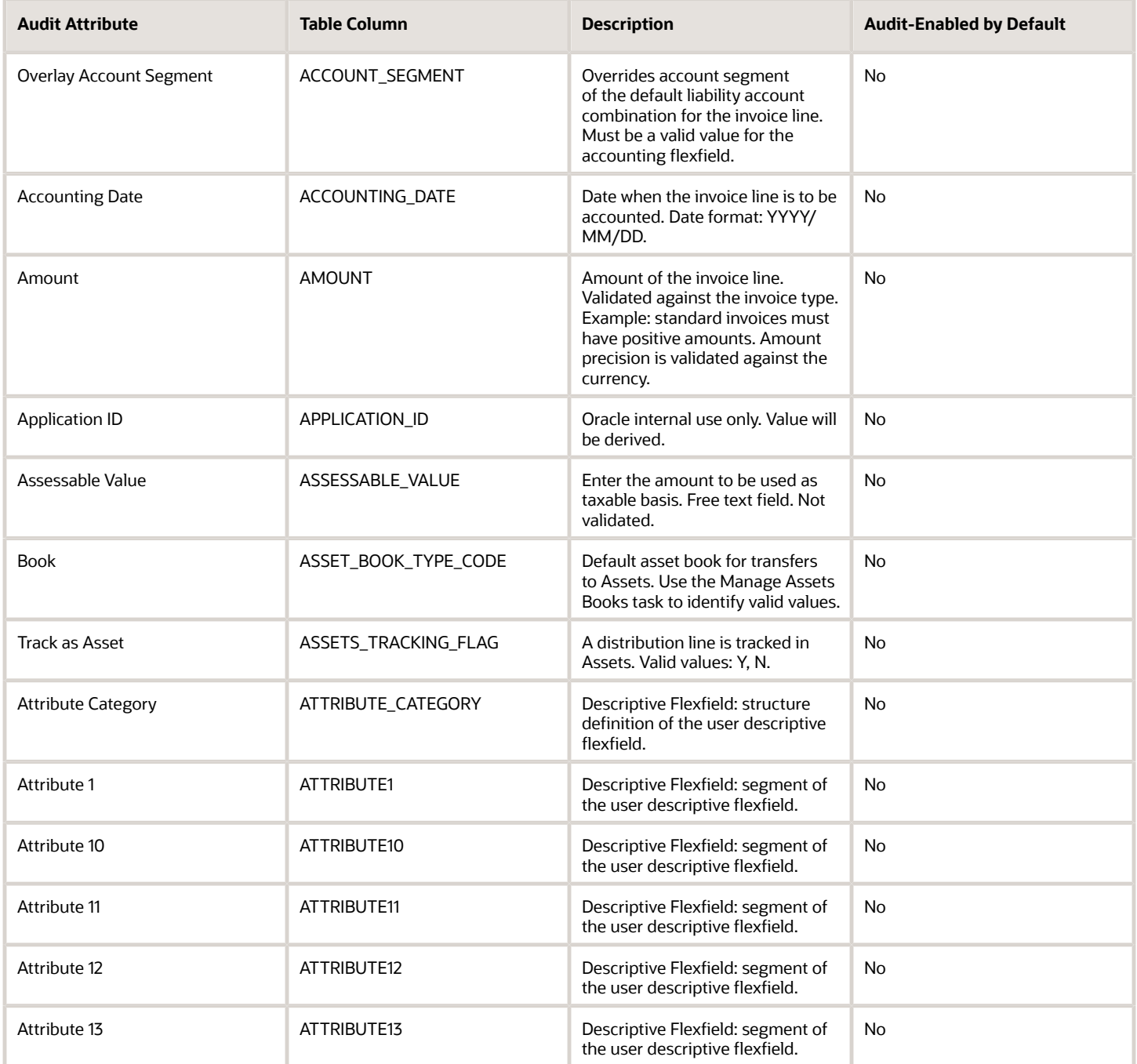

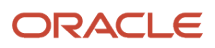

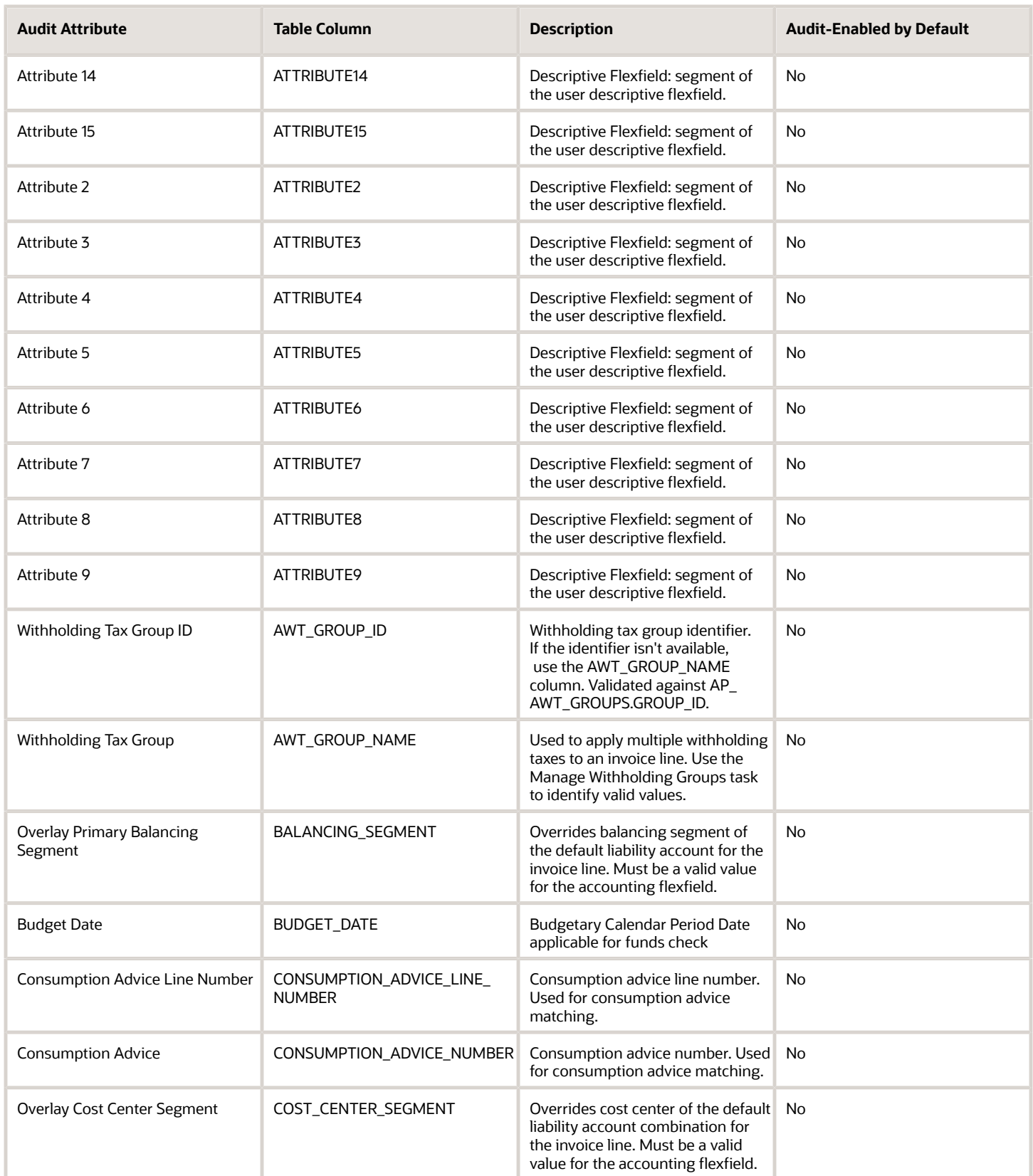

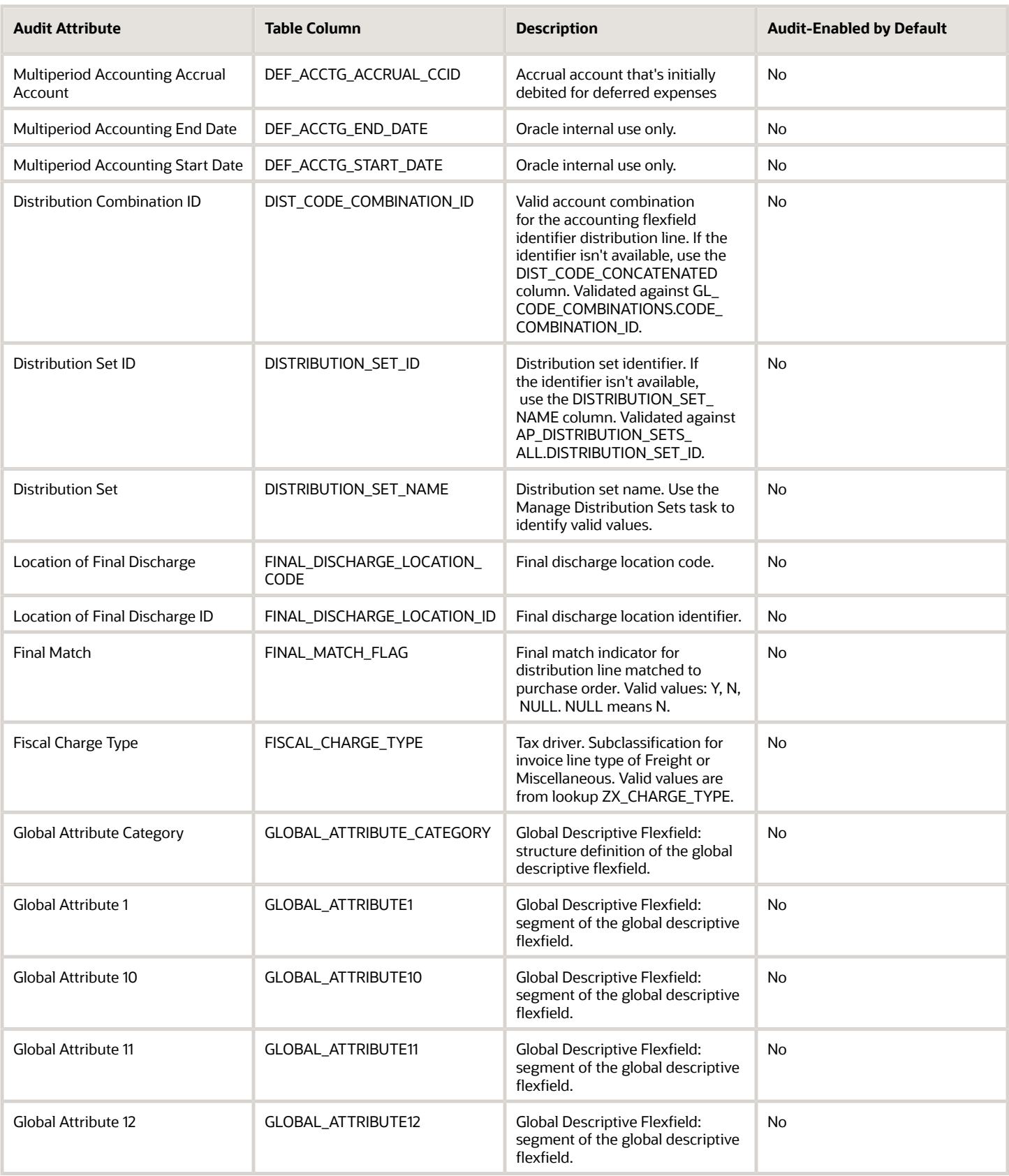

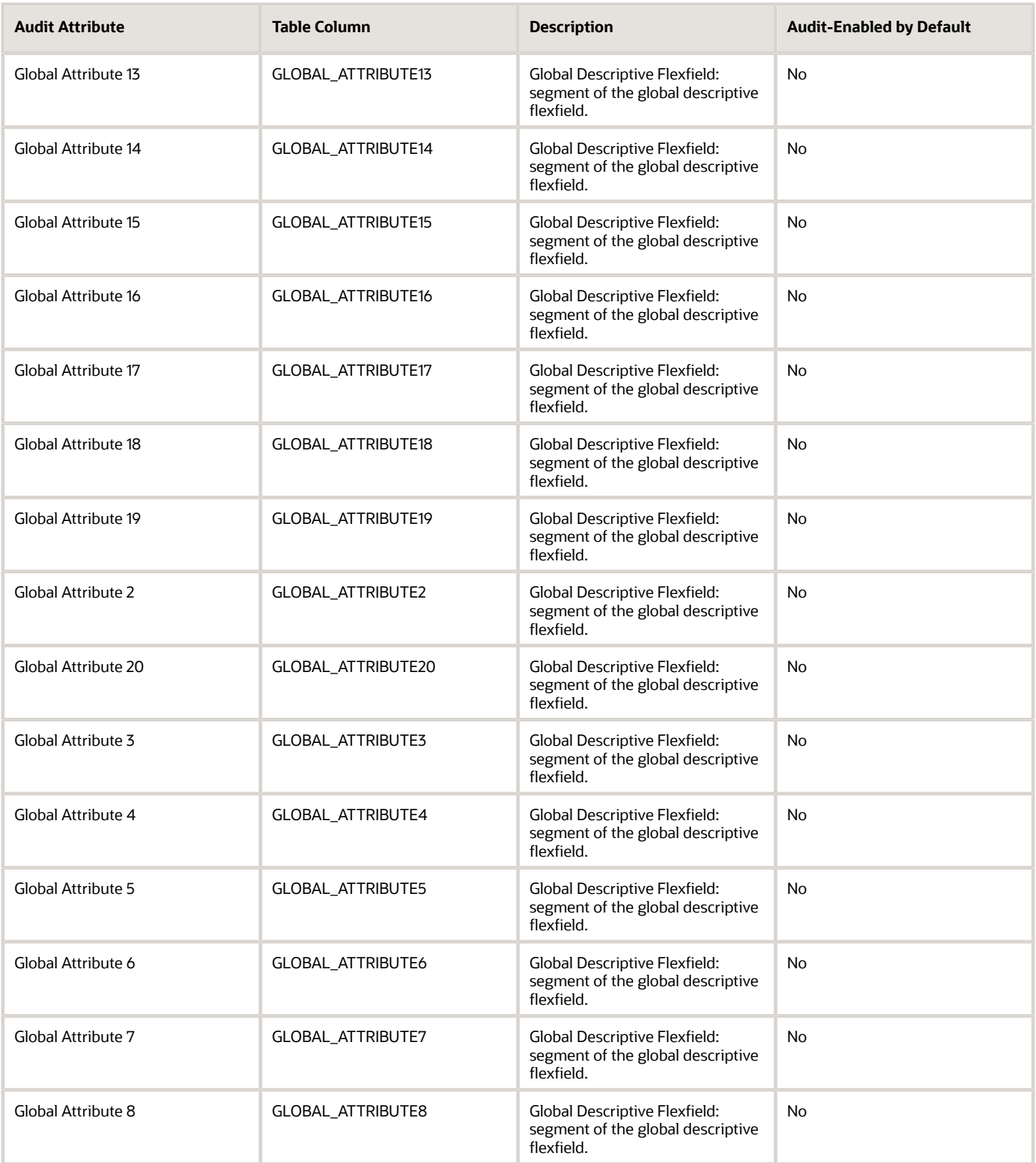

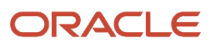

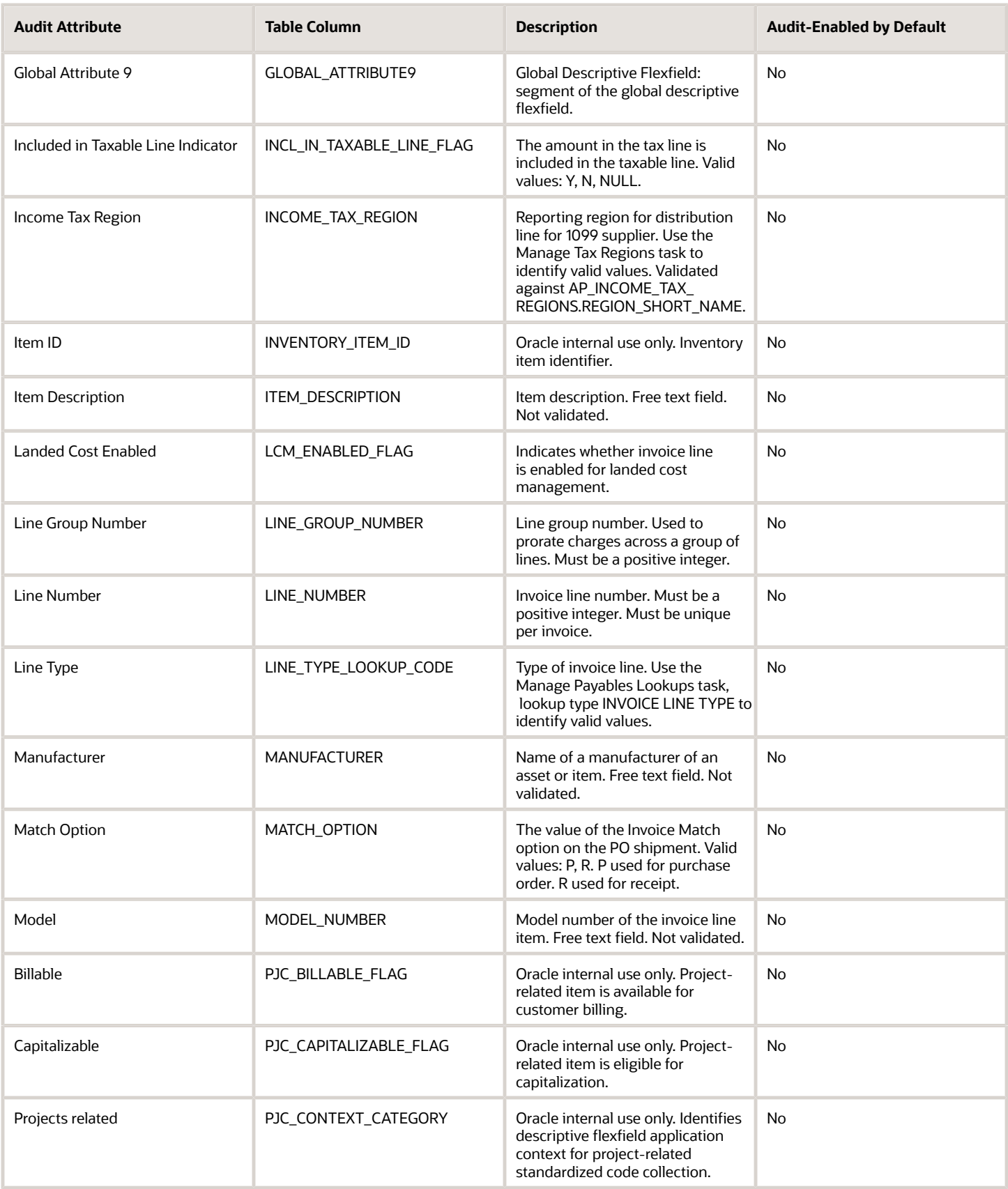

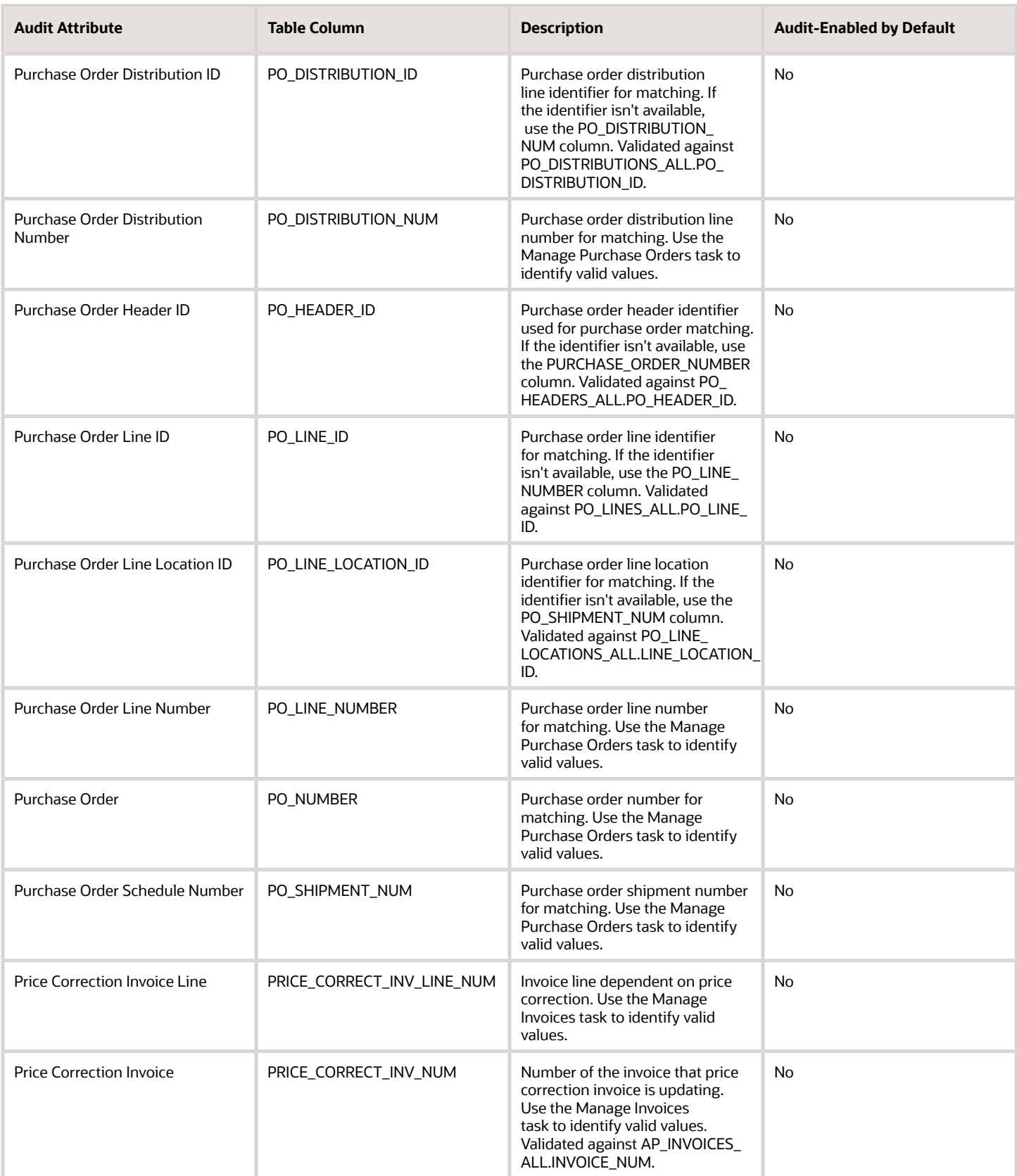

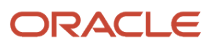

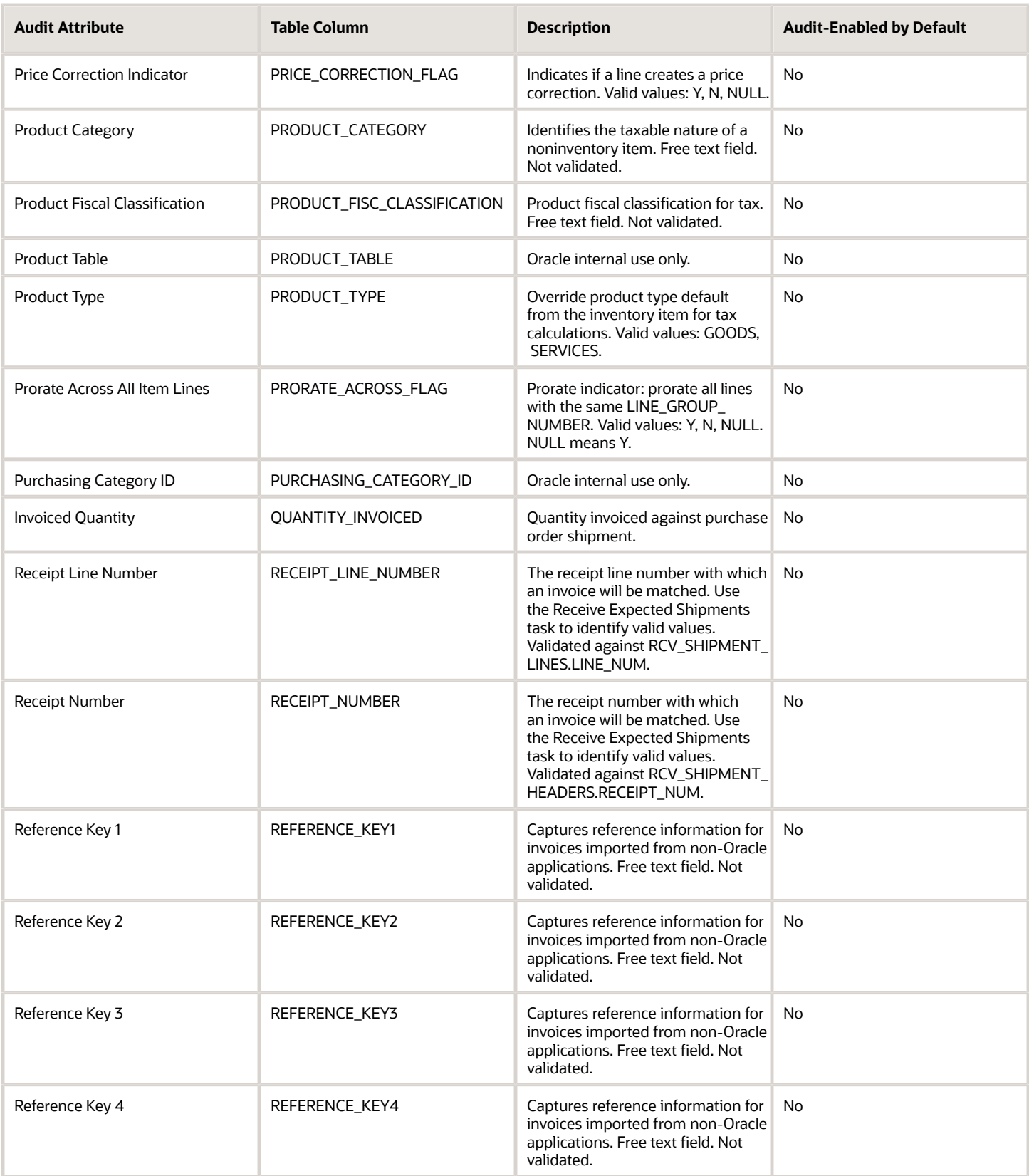

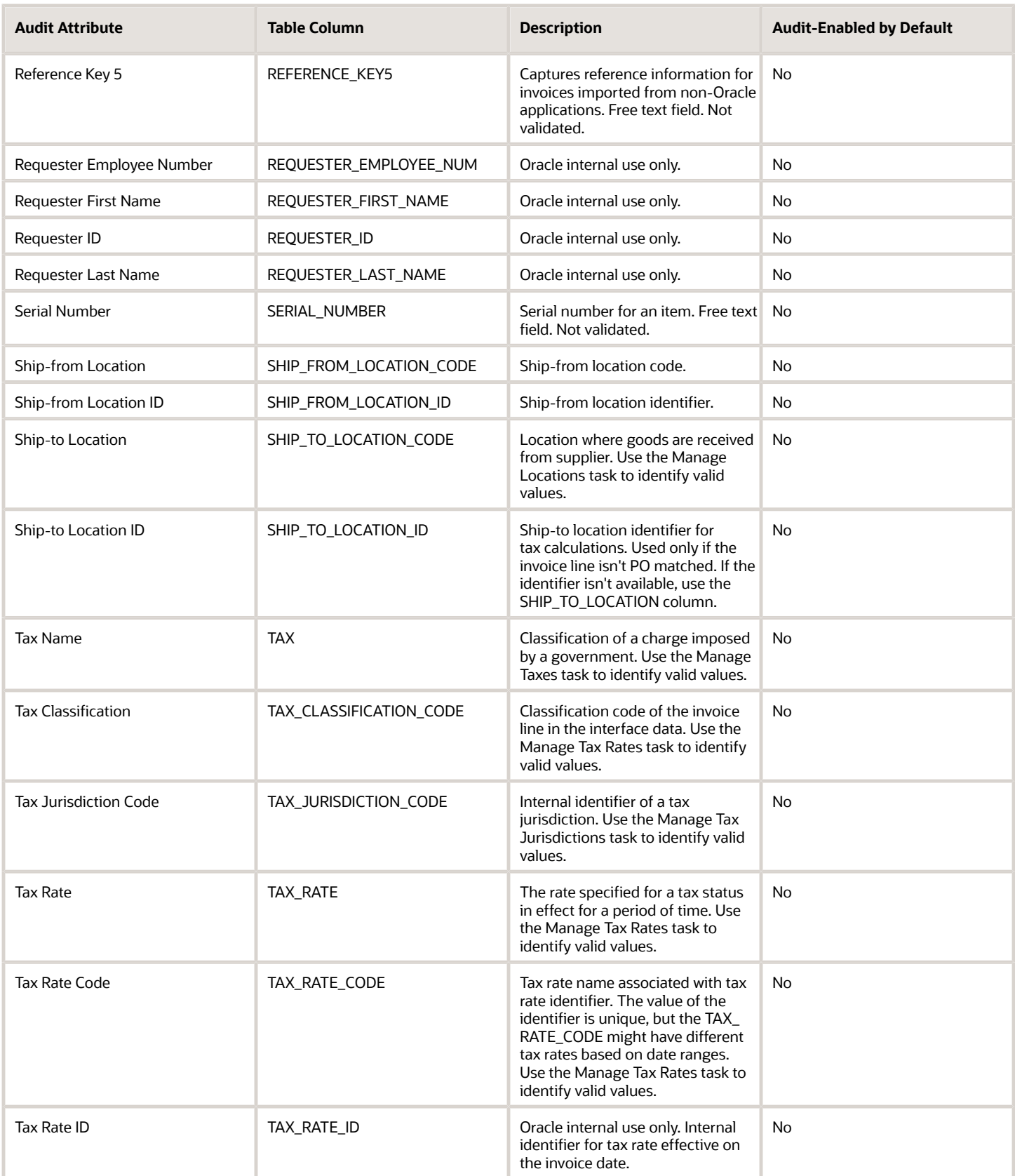

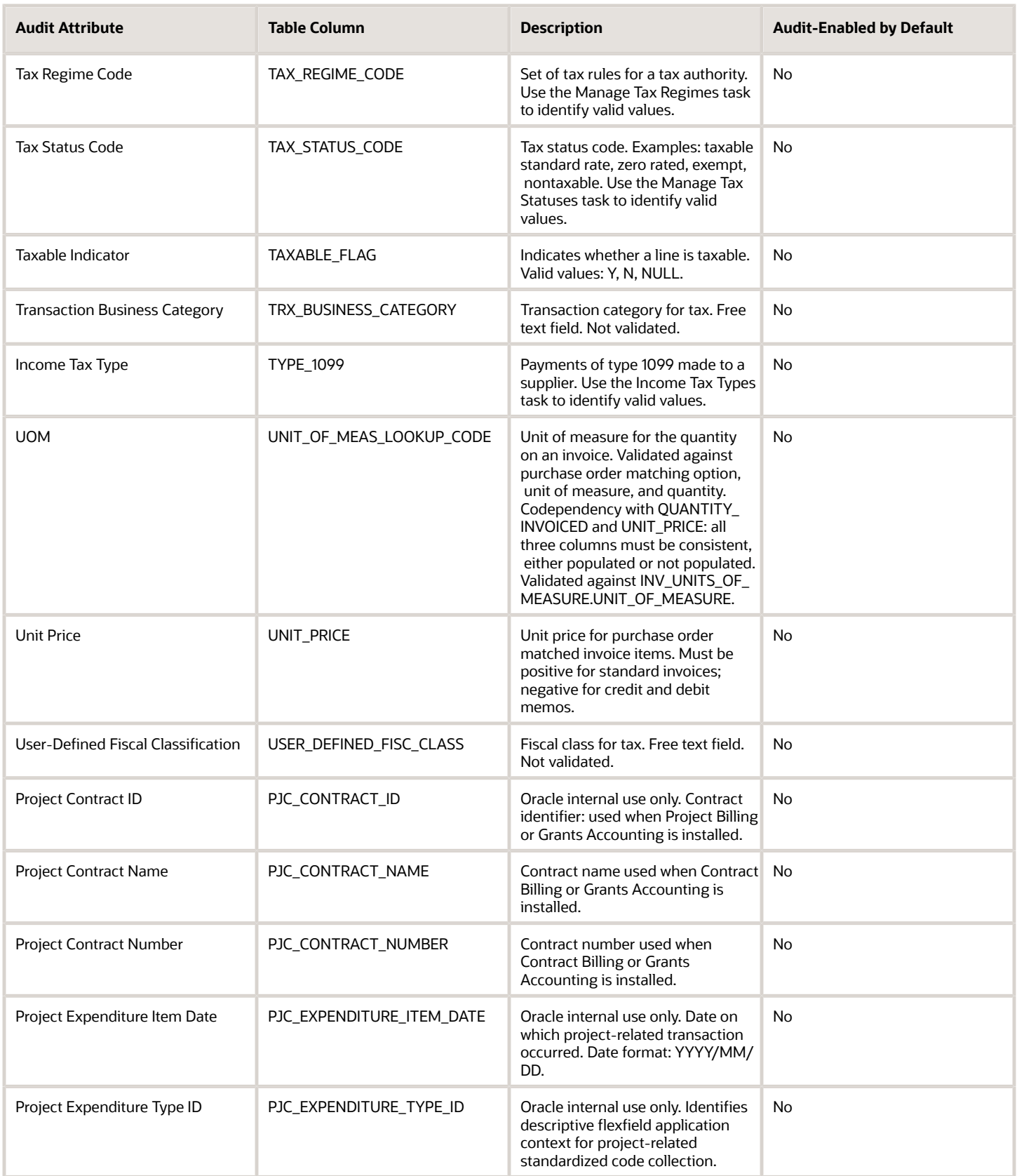

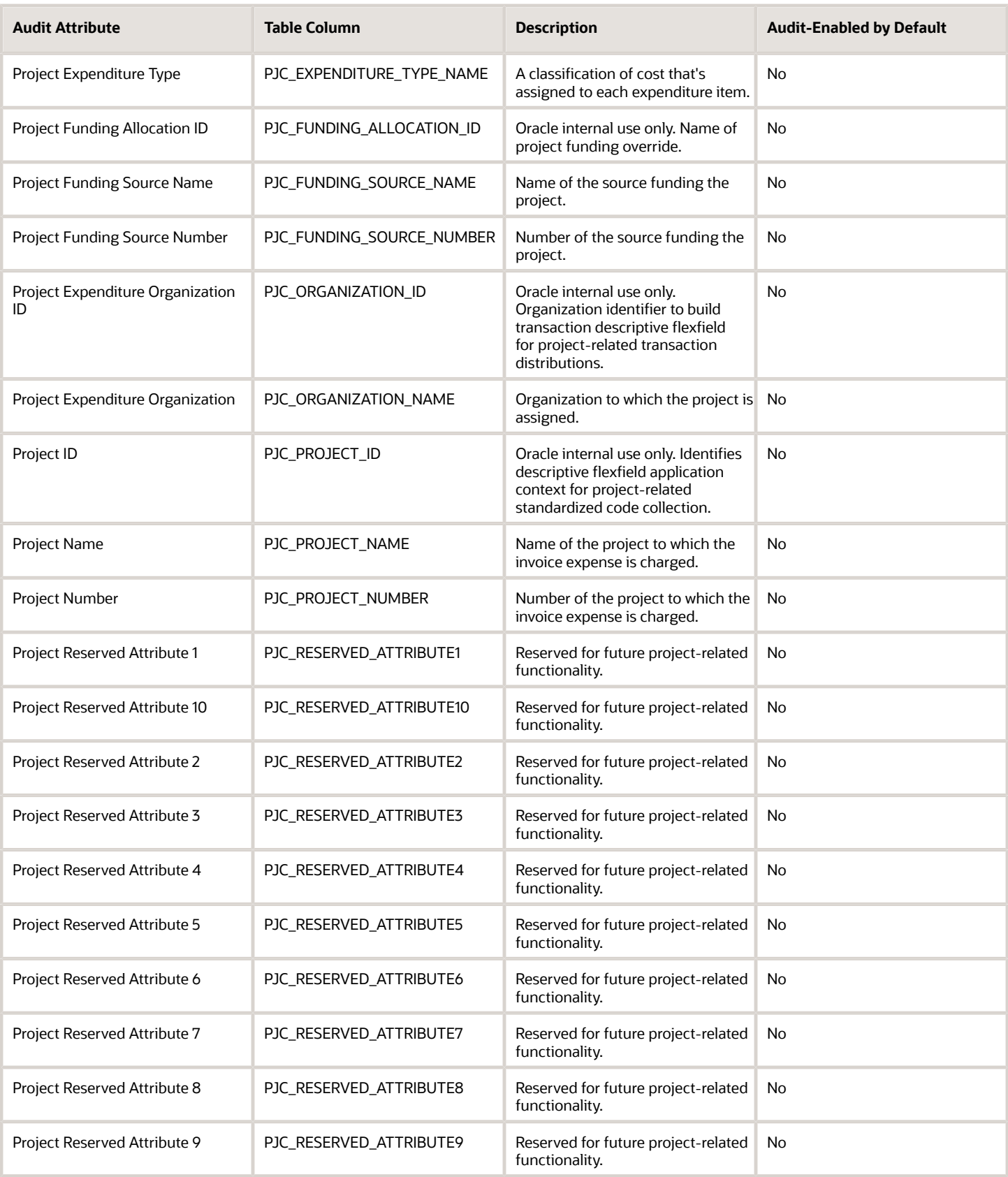

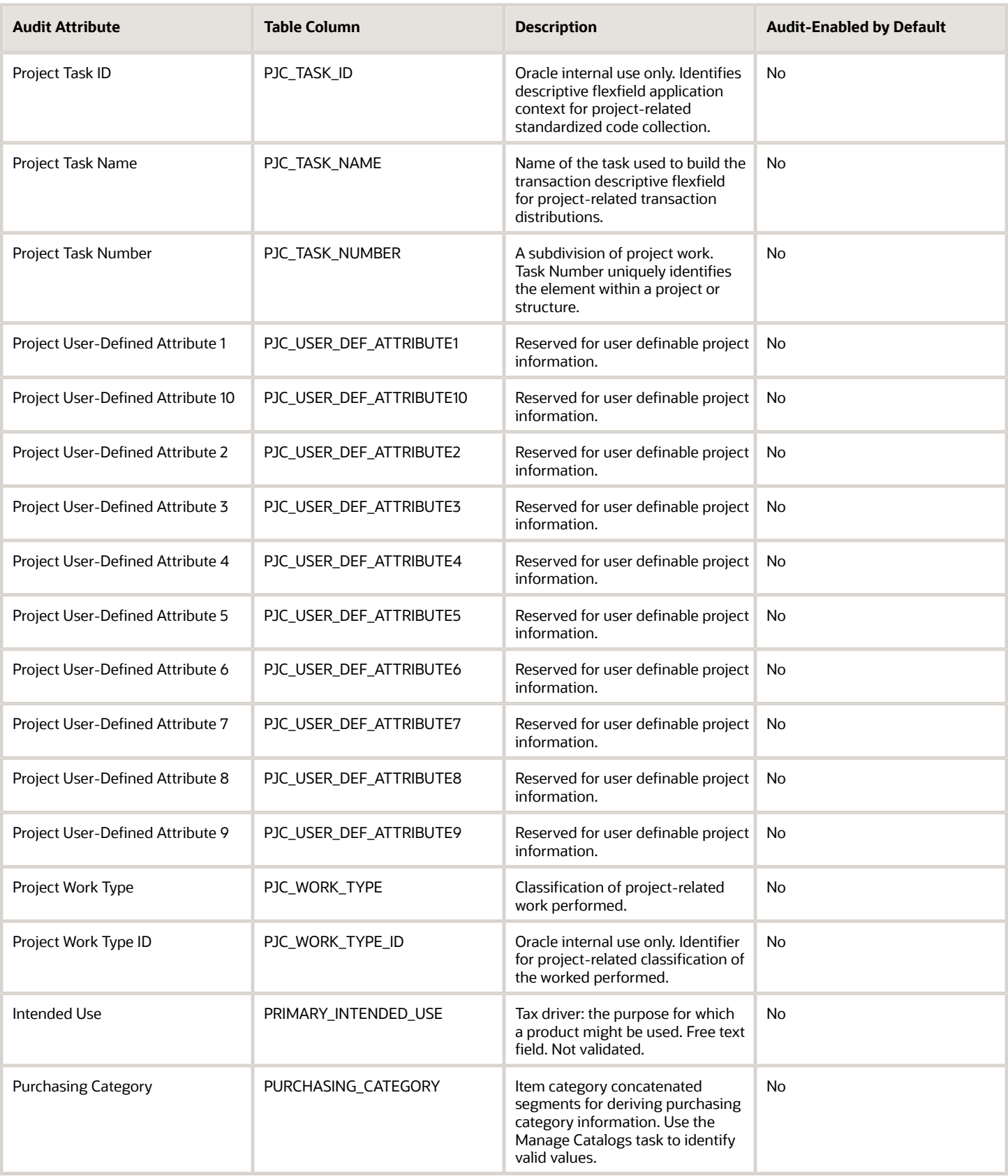

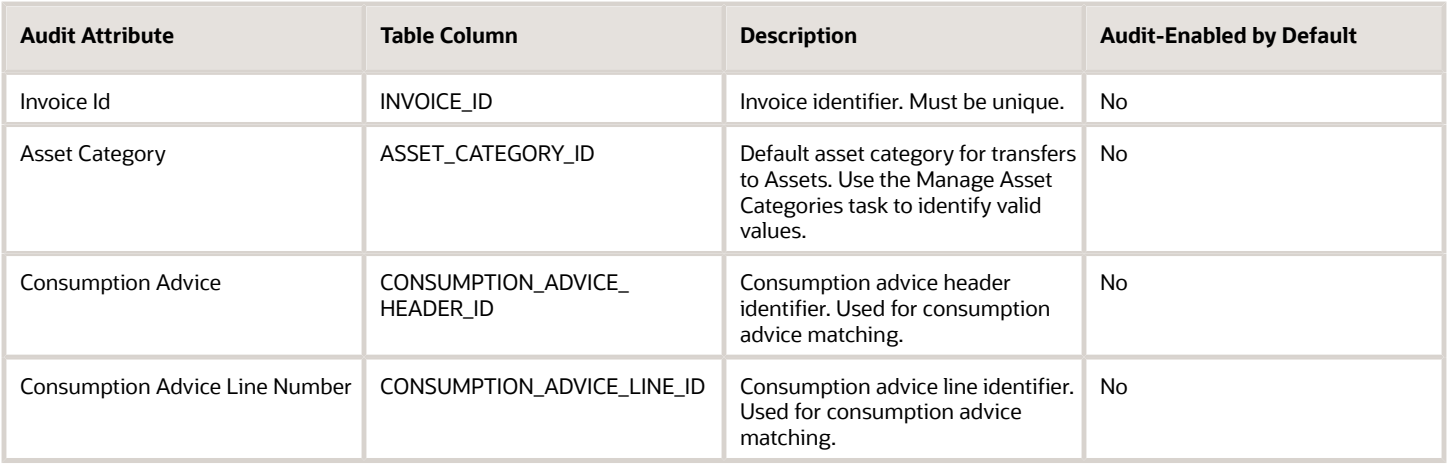

#### AP\_INVOICES\_ALL

Object name on the Configure Business Object Attributes page: Invoice

AP\_INVOICES\_ALL contains records for invoices you enter. There's one row for each invoice you enter. An invoice can have one or more lines and each line can have one or more distributions. An invoice can also have one or more installments. AP\_INVOICES\_ALL\_ is the audit table for AP\_INVOICES\_ALL. The following table shows the fields that you can enable for auditing.

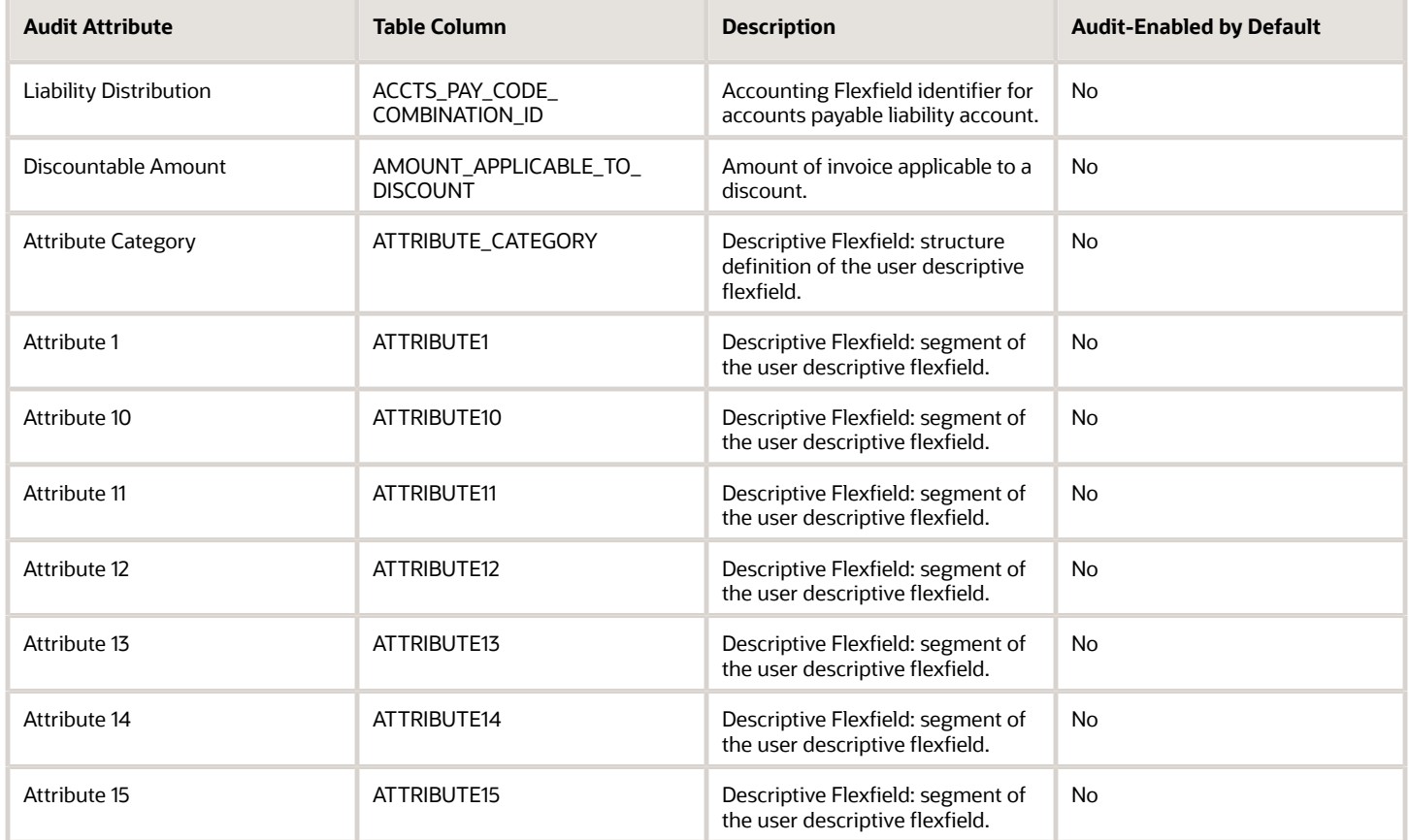

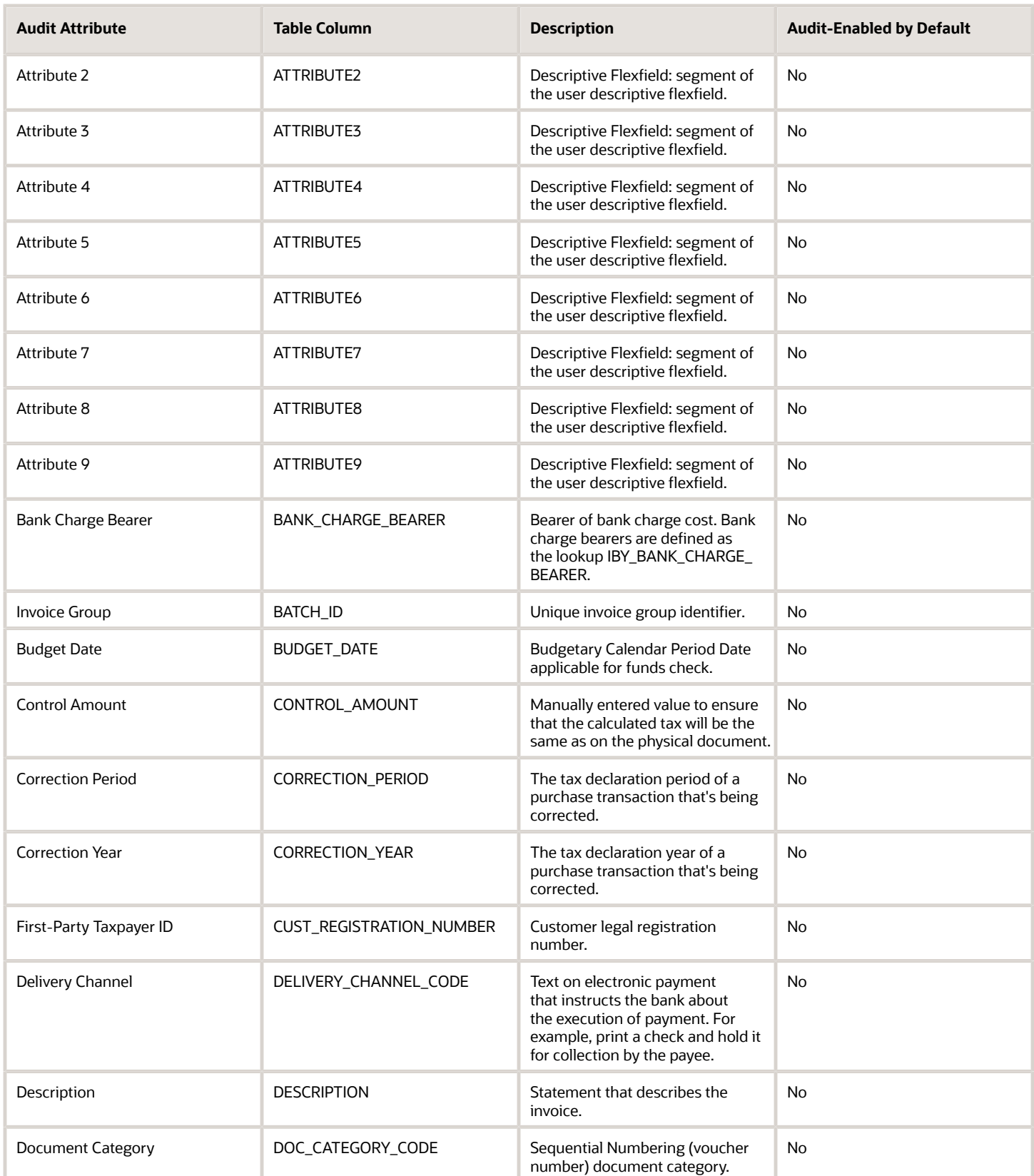

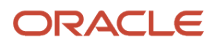

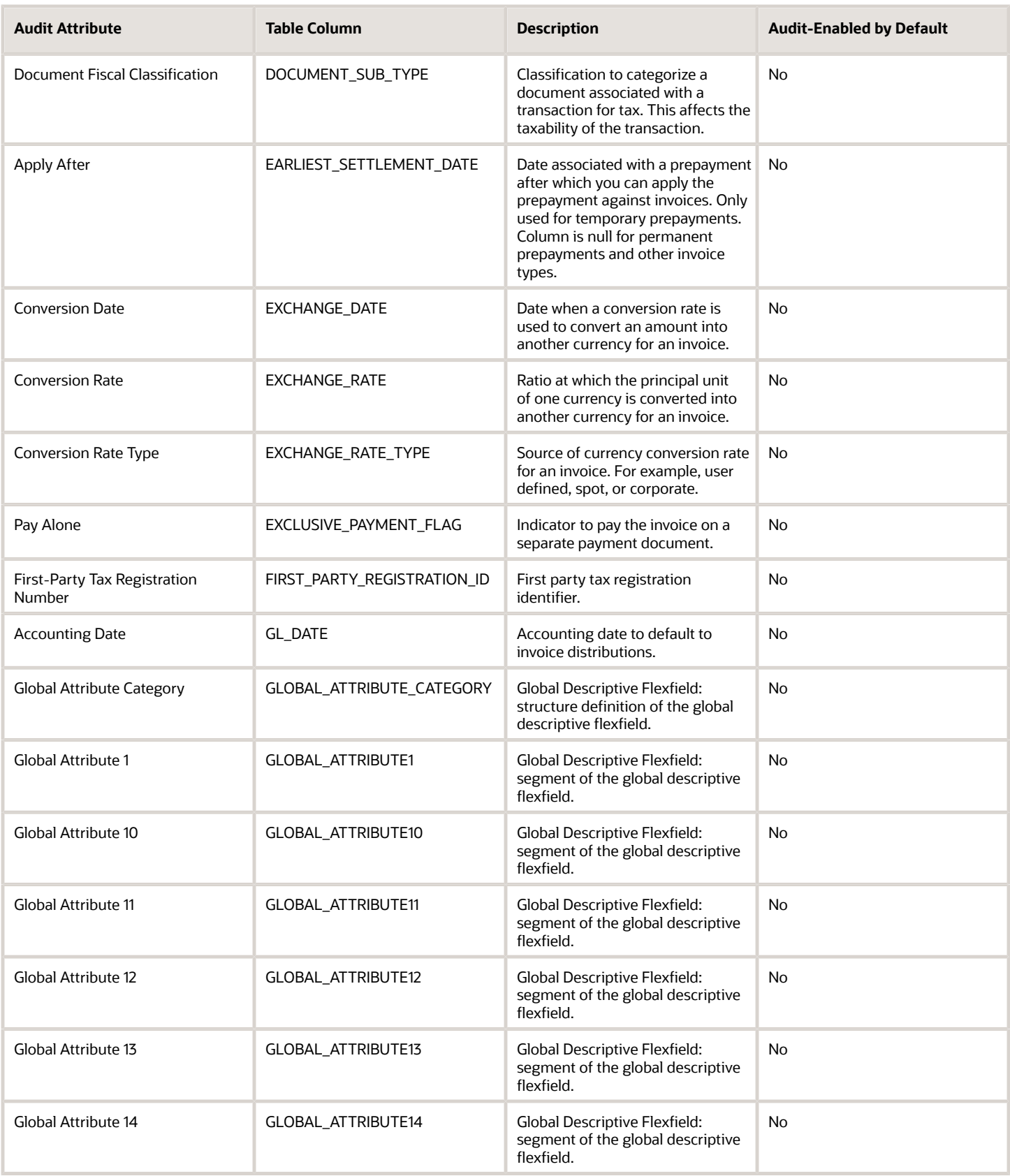

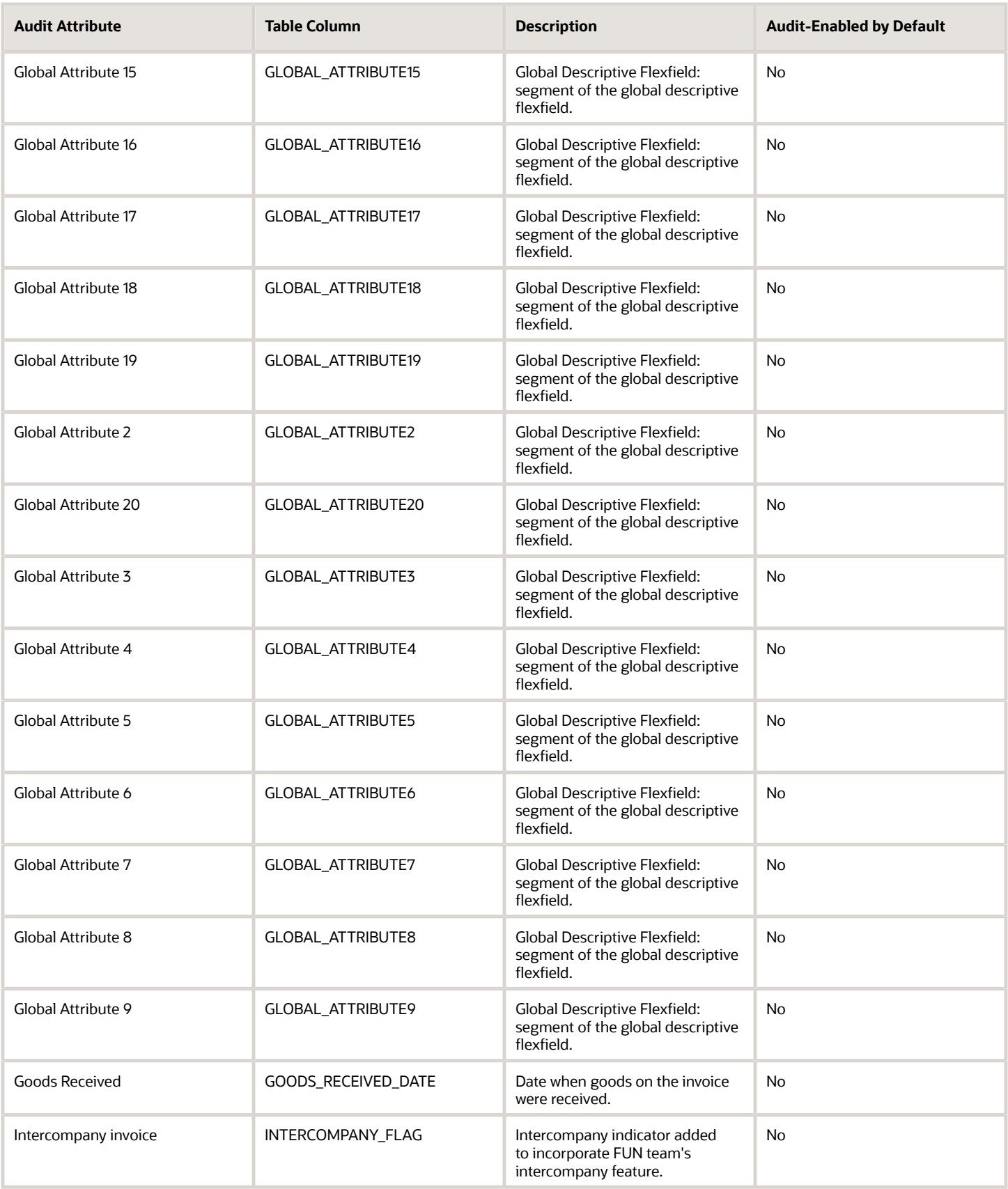

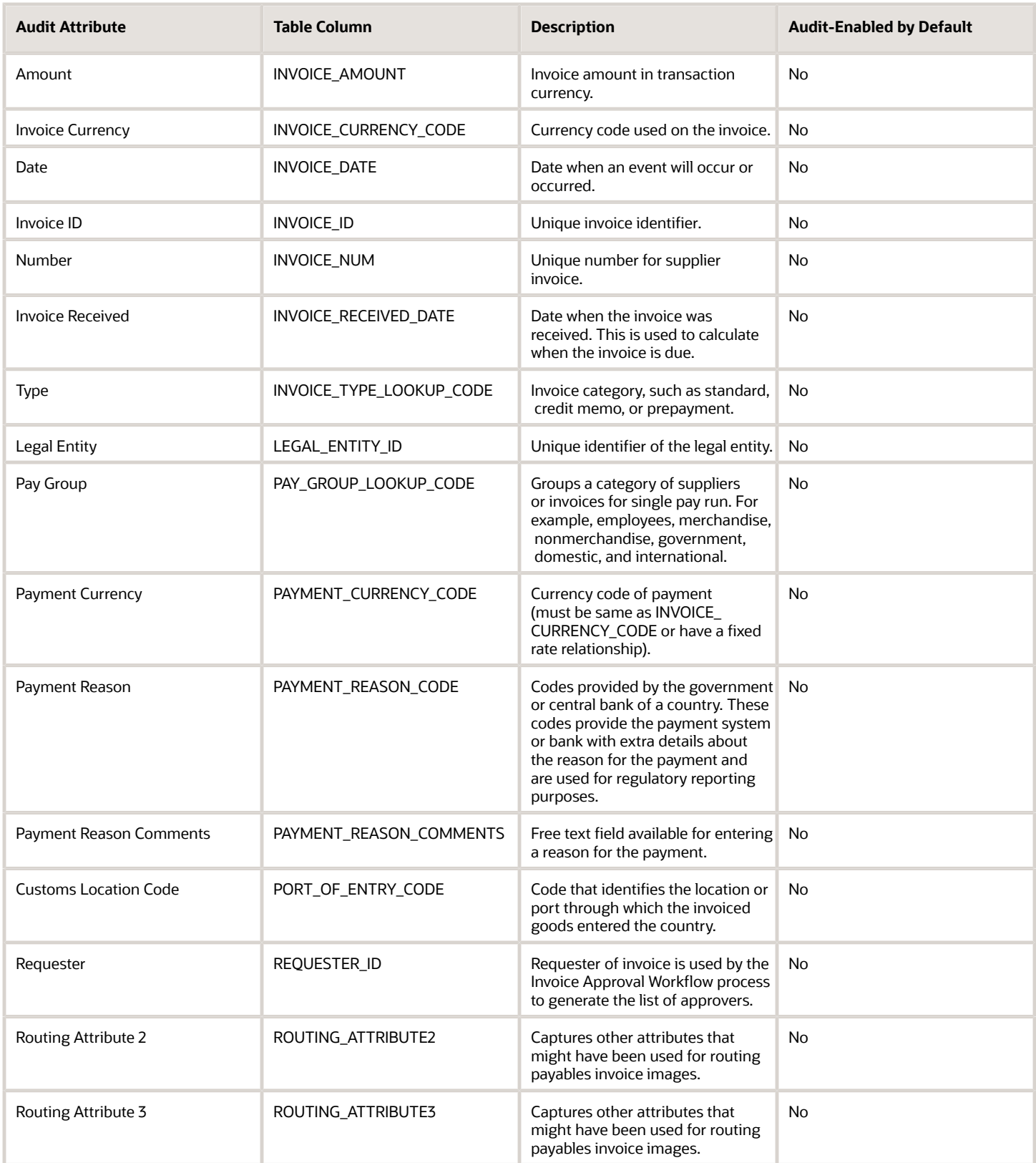

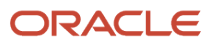

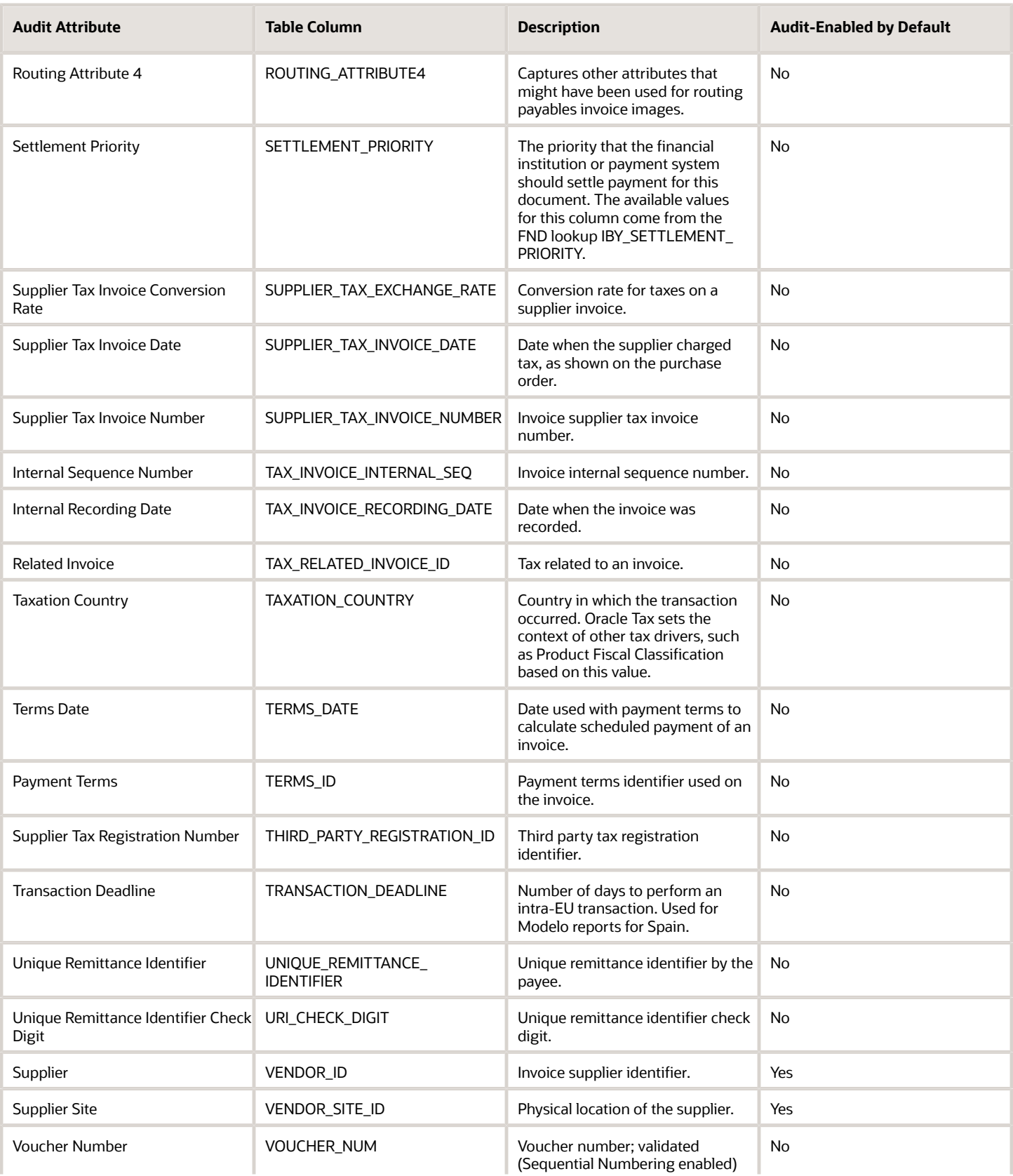

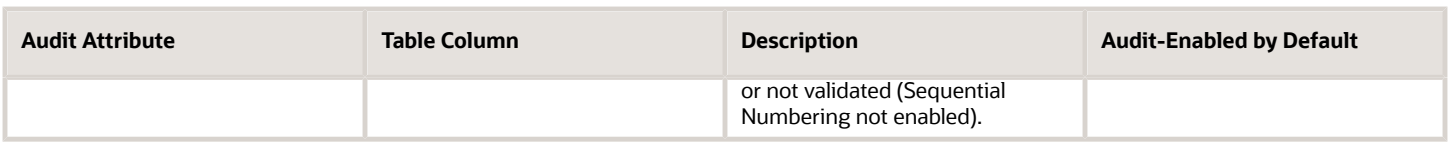

## AP\_INVOICE\_LINES\_ALL

Object name on the Configure Business Object Attributes page: Invoice Lines

AP\_INVOICE\_LINES\_ALL contains records for invoice lines entered manually, generated automatically or imported from the Open Interface. An invoice can have one or more invoice lines. An invoice line can have one or more invoice distributions. An invoice line represents goods (direct or indirect materials), service or services, and either associated tax, freight, or miscellaneous charges invoiced from a supplier. AP\_INVOICE\_LINES\_ALL\_ is the audit table for AP\_INVOICE\_LINES\_ALL. The following table shows the fields that you can enable for auditing.

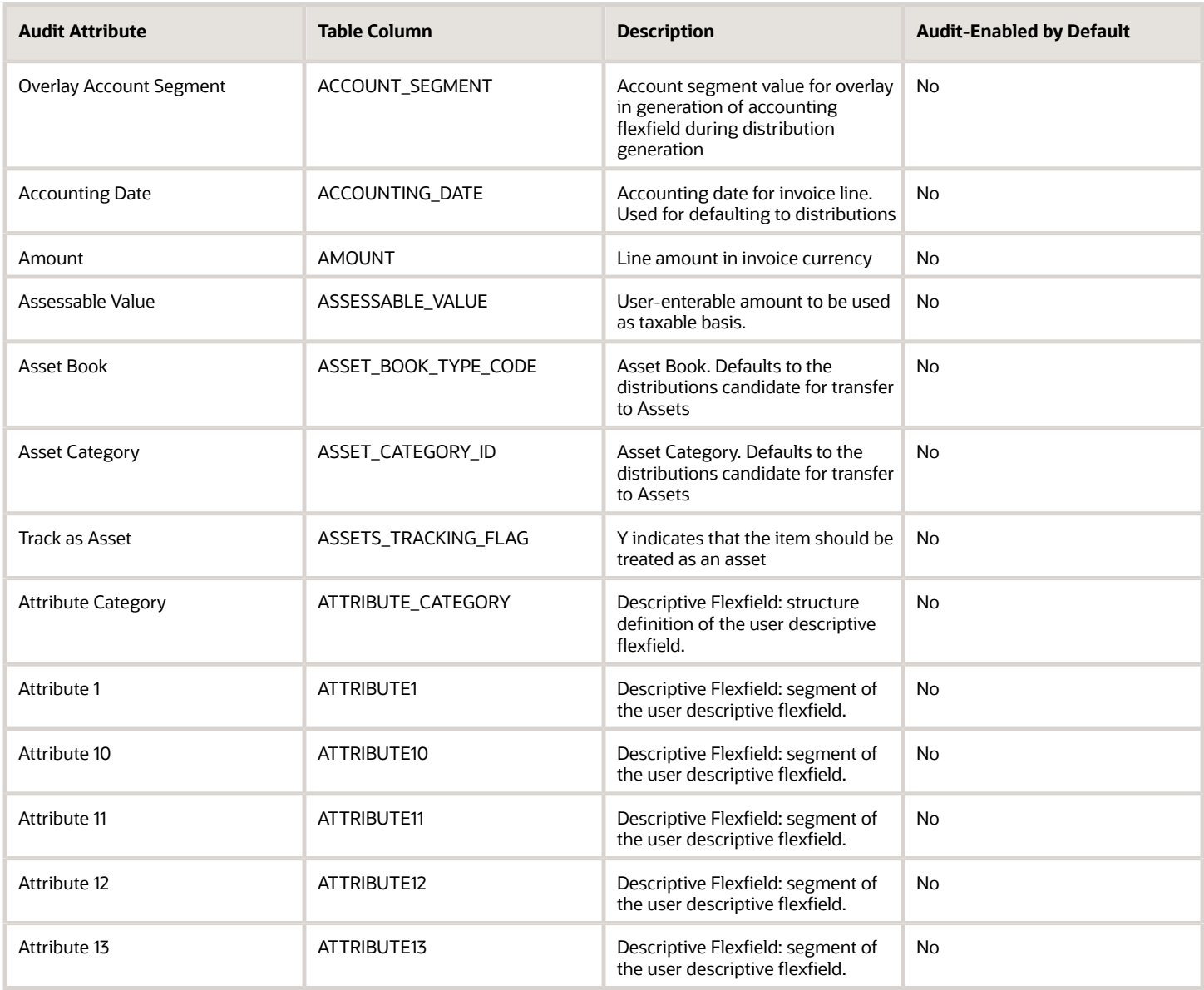

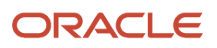

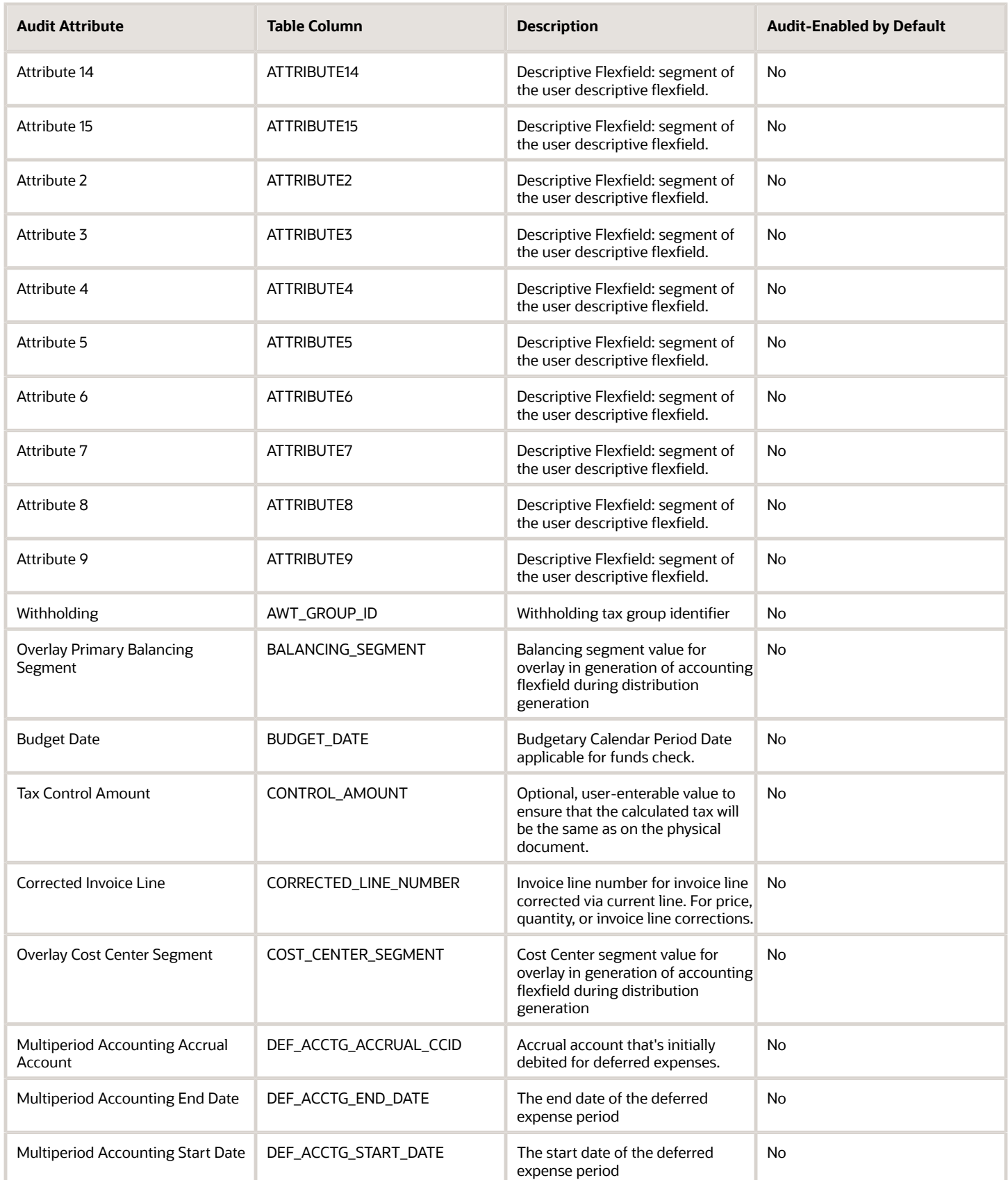

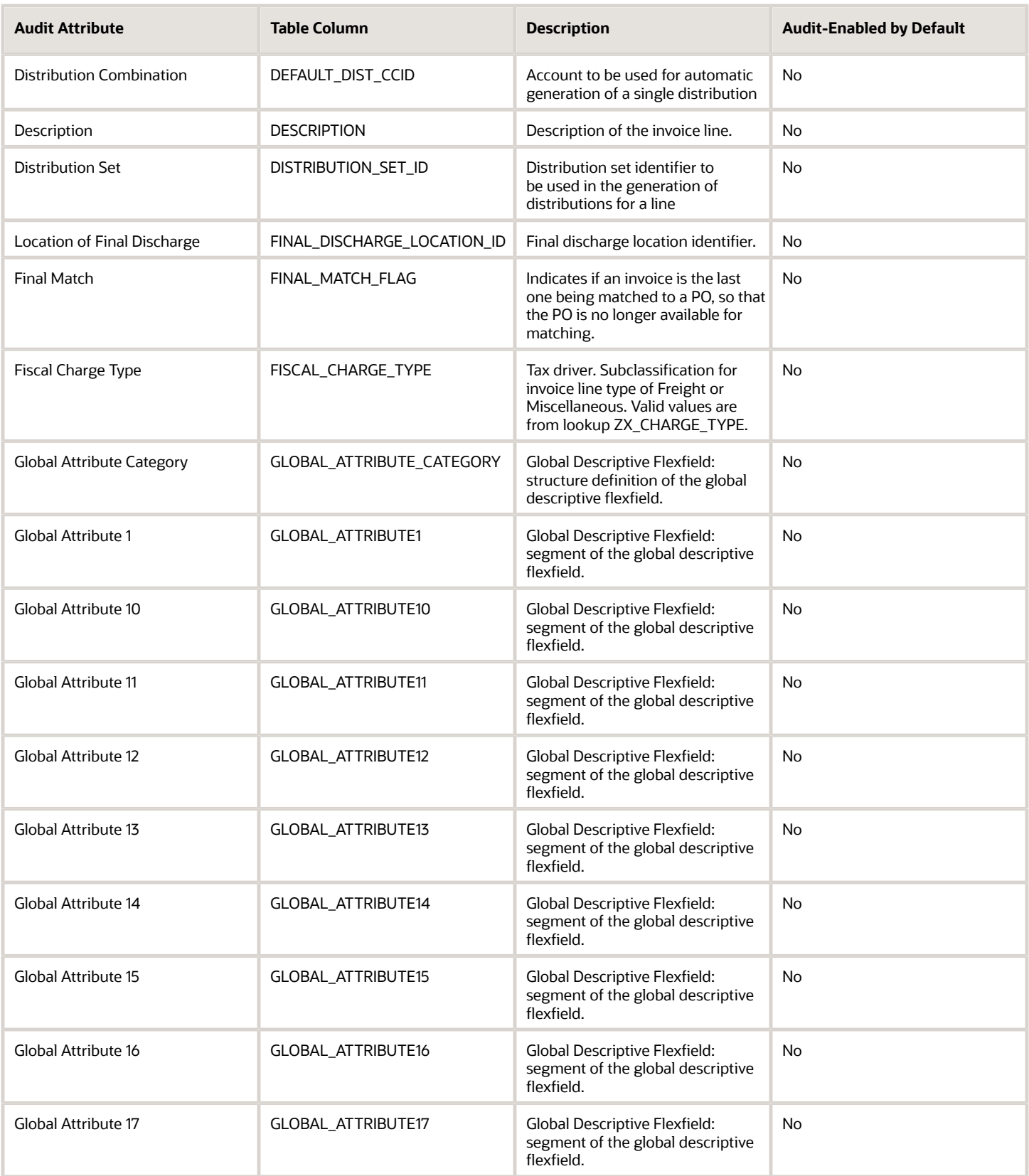

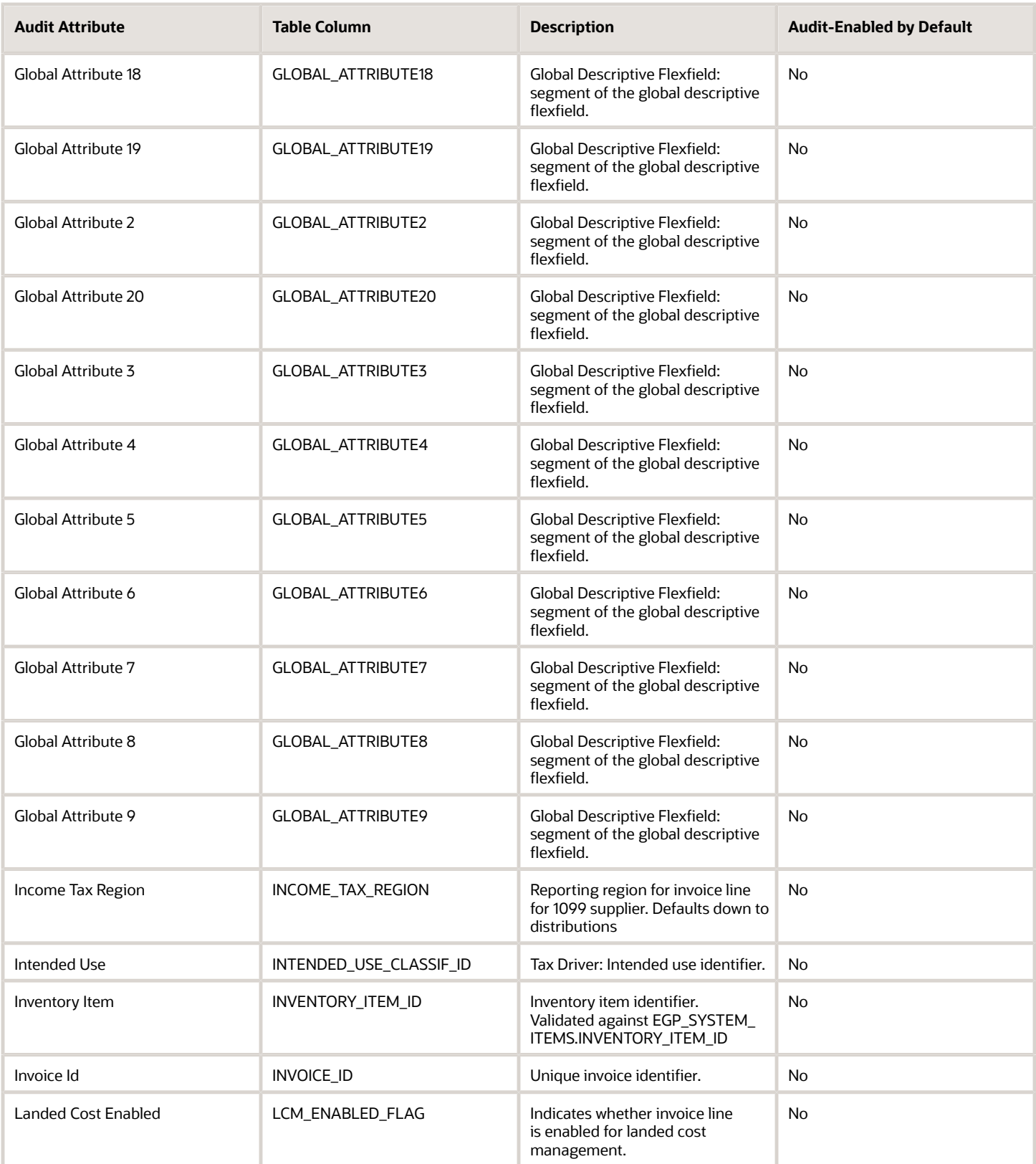

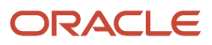

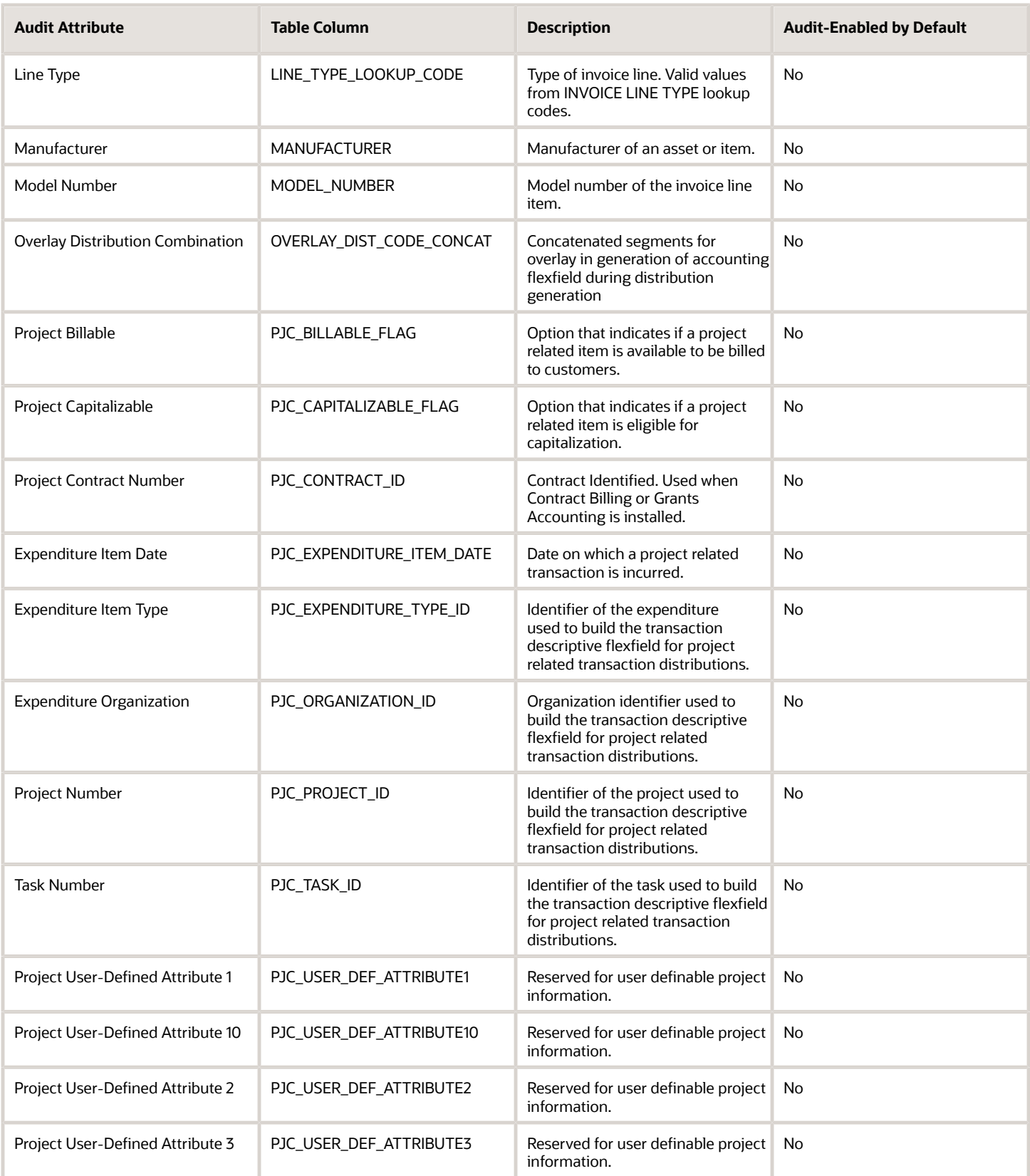

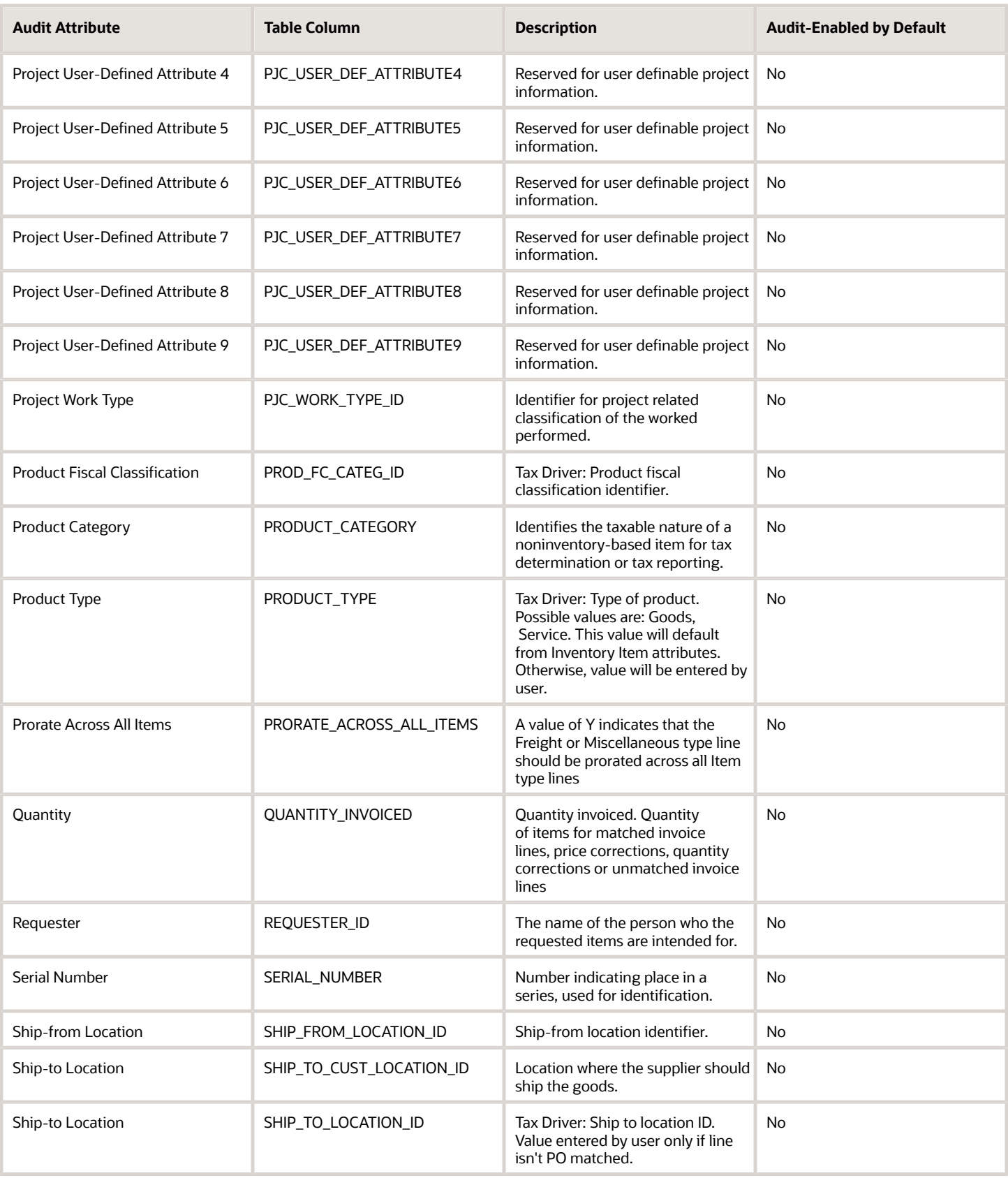

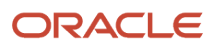

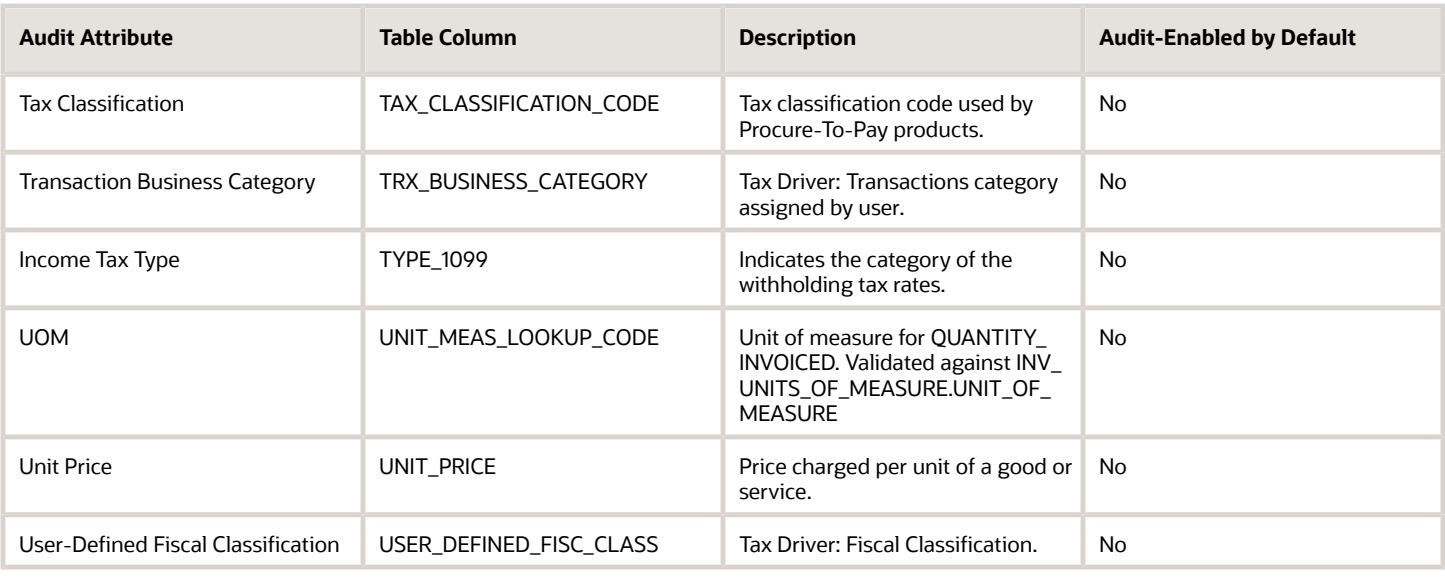

### AP\_INVOICE\_DISTRIBUTIONS\_ALL

Object name on the Configure Business Object Attributes page: Invoice Distributions

AP\_INVOICE\_DISTRIBUTIONS\_ALL holds the distribution information that's manually entered or applicationgenerated. There's one row for each invoice distribution. A distribution must be associated with an invoice line. An invoice line can have multiple distributions. AP\_INVOICE\_DISTRIBUTIONS\_ALL\_ is the audit table for AP\_INVOICE\_DISTRIBUTIONS\_ALL. The following table shows the fields that you can enable for auditing.

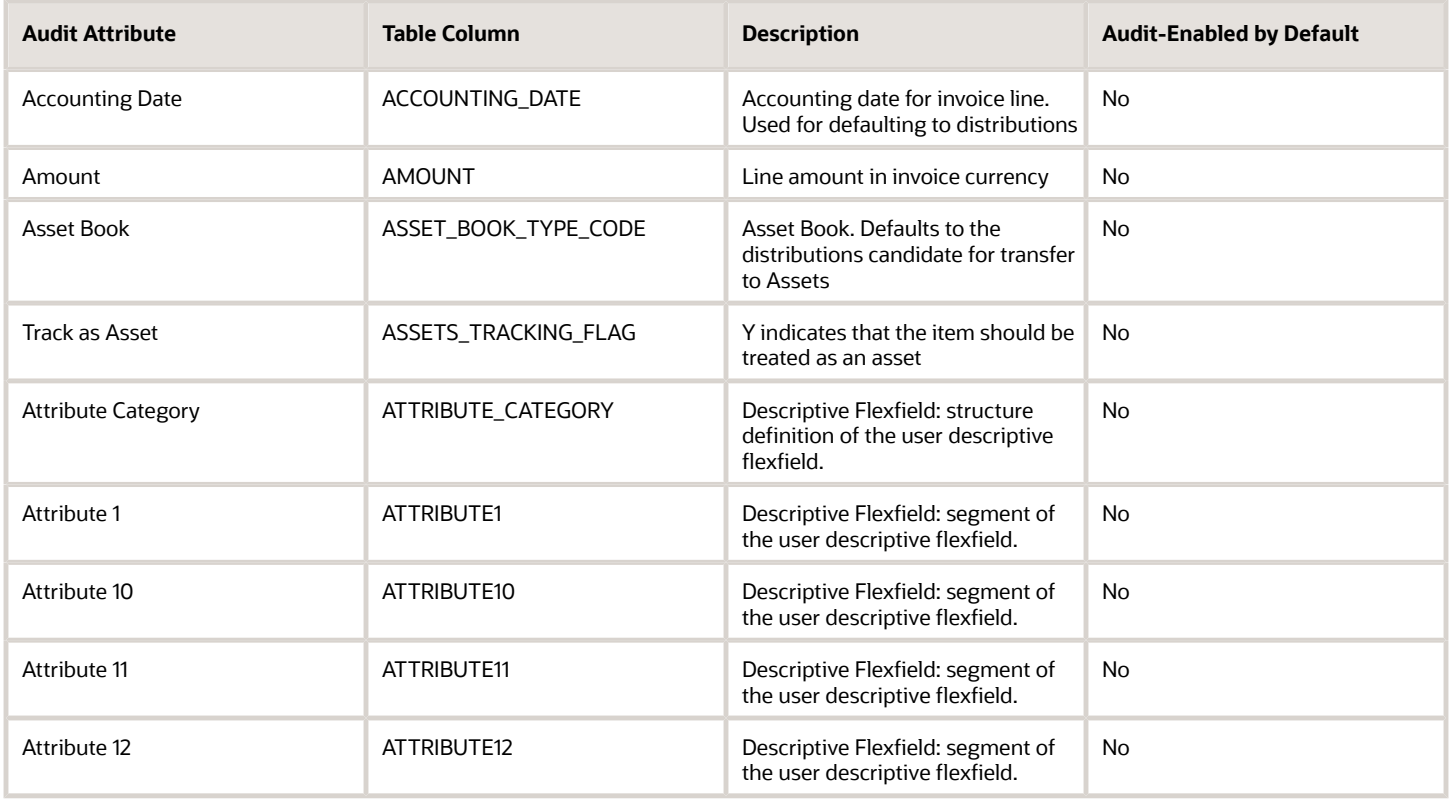

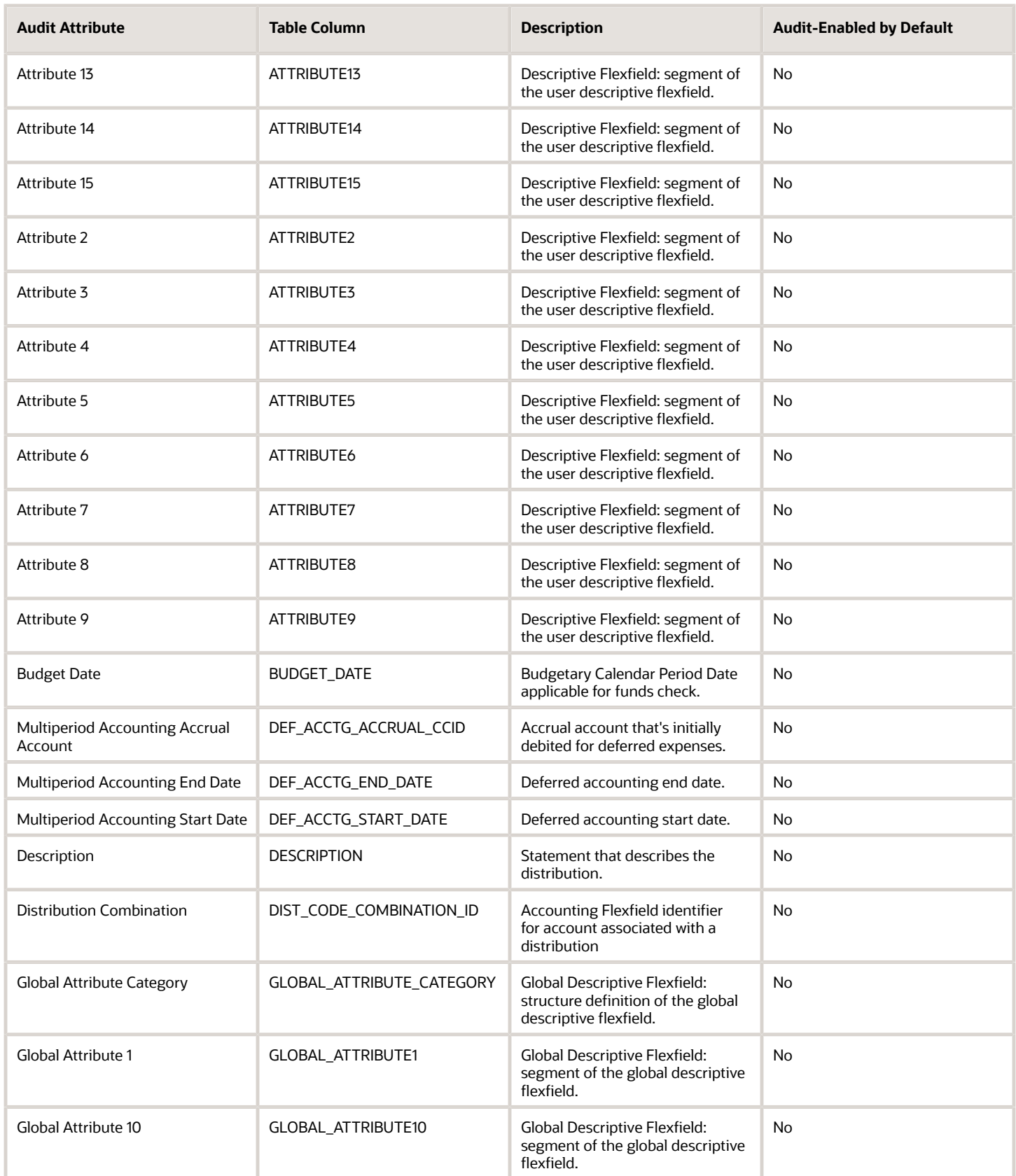

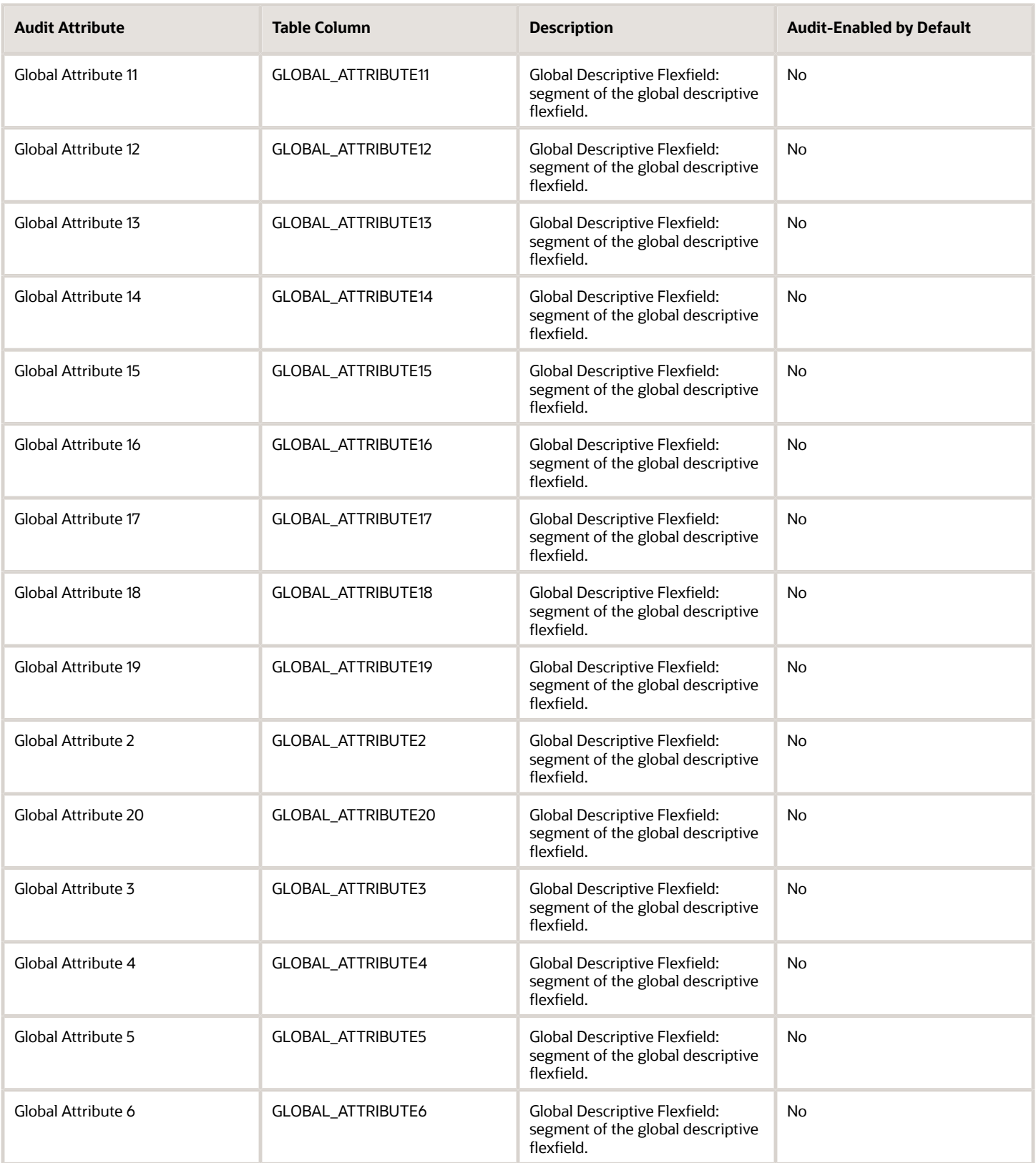

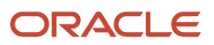

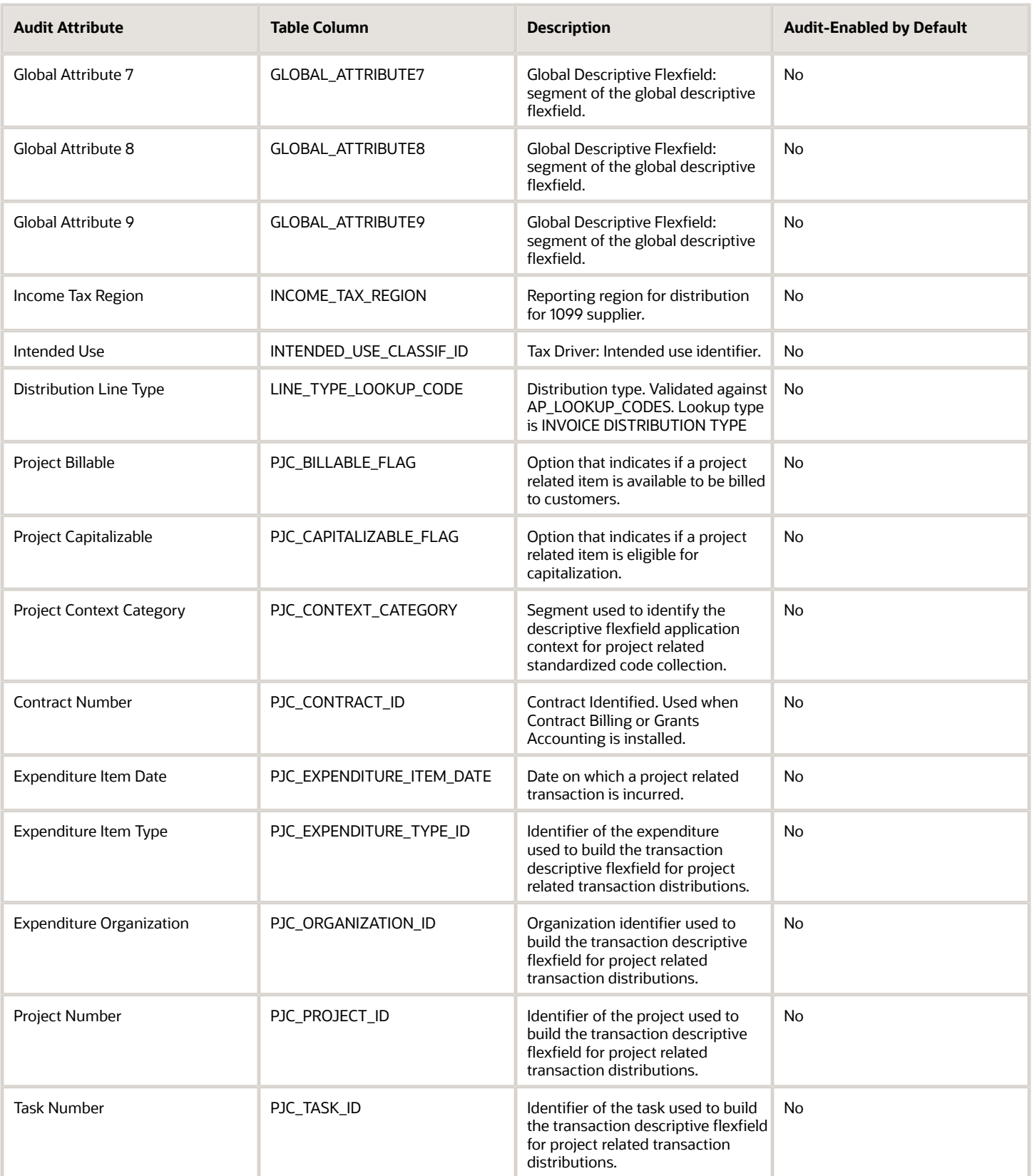

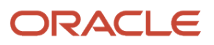

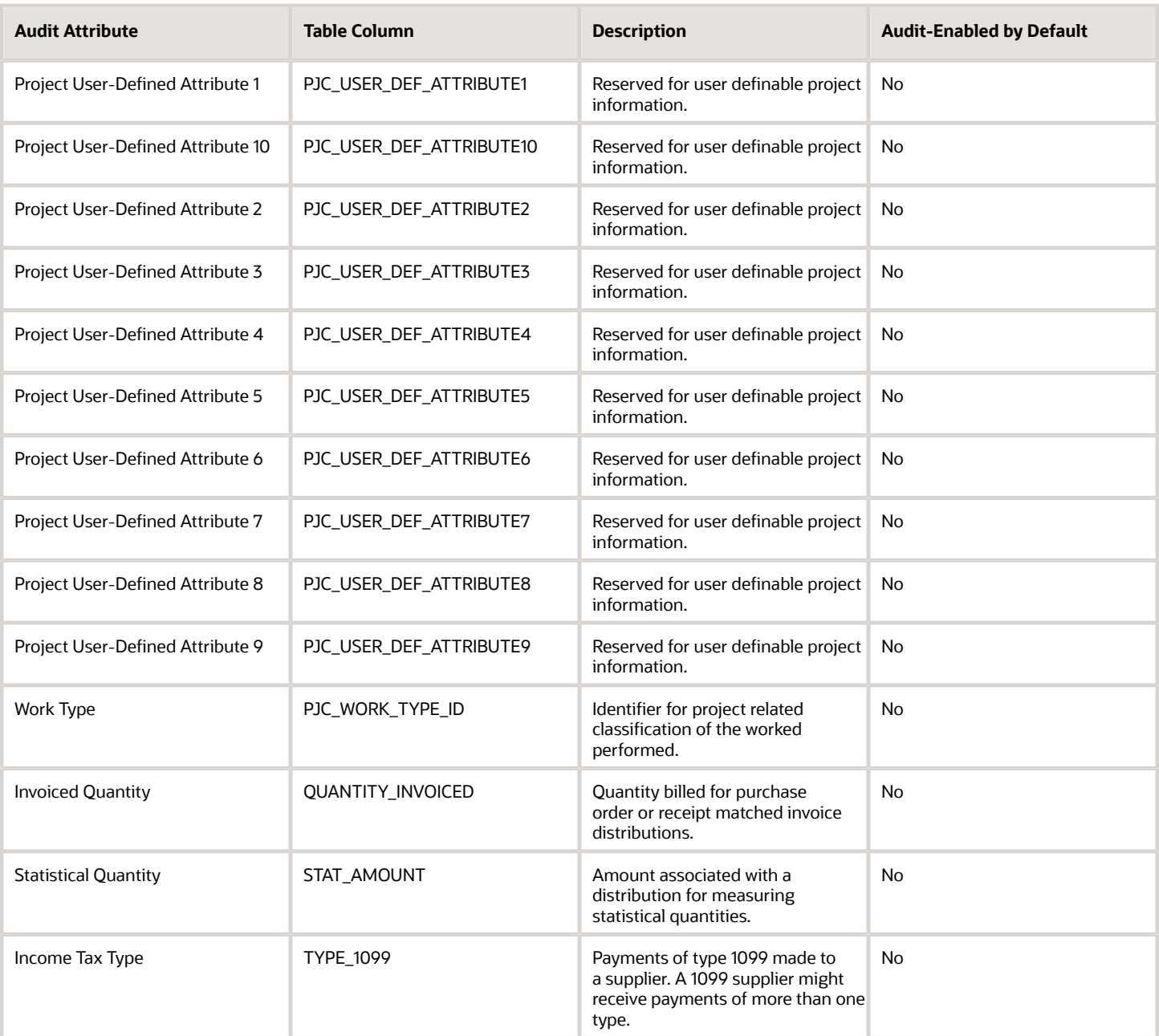

### AP\_PAYMENT\_SCHEDULES\_ALL

Object name on the Configure Business Object Attributes page: Invoice Installments

AP\_PAYMENT\_SCHEDULES\_ALL contains information about installments for an invoice. Your Payables application uses this information to identify when to make payments on an invoice and how much to pay. AP\_PAYMENT\_SCHEDULES\_ALL\_ is the audit table for AP\_PAYMENT\_SCHEDULES\_ALL. The following table shows the fields that you can enable for auditing.

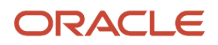

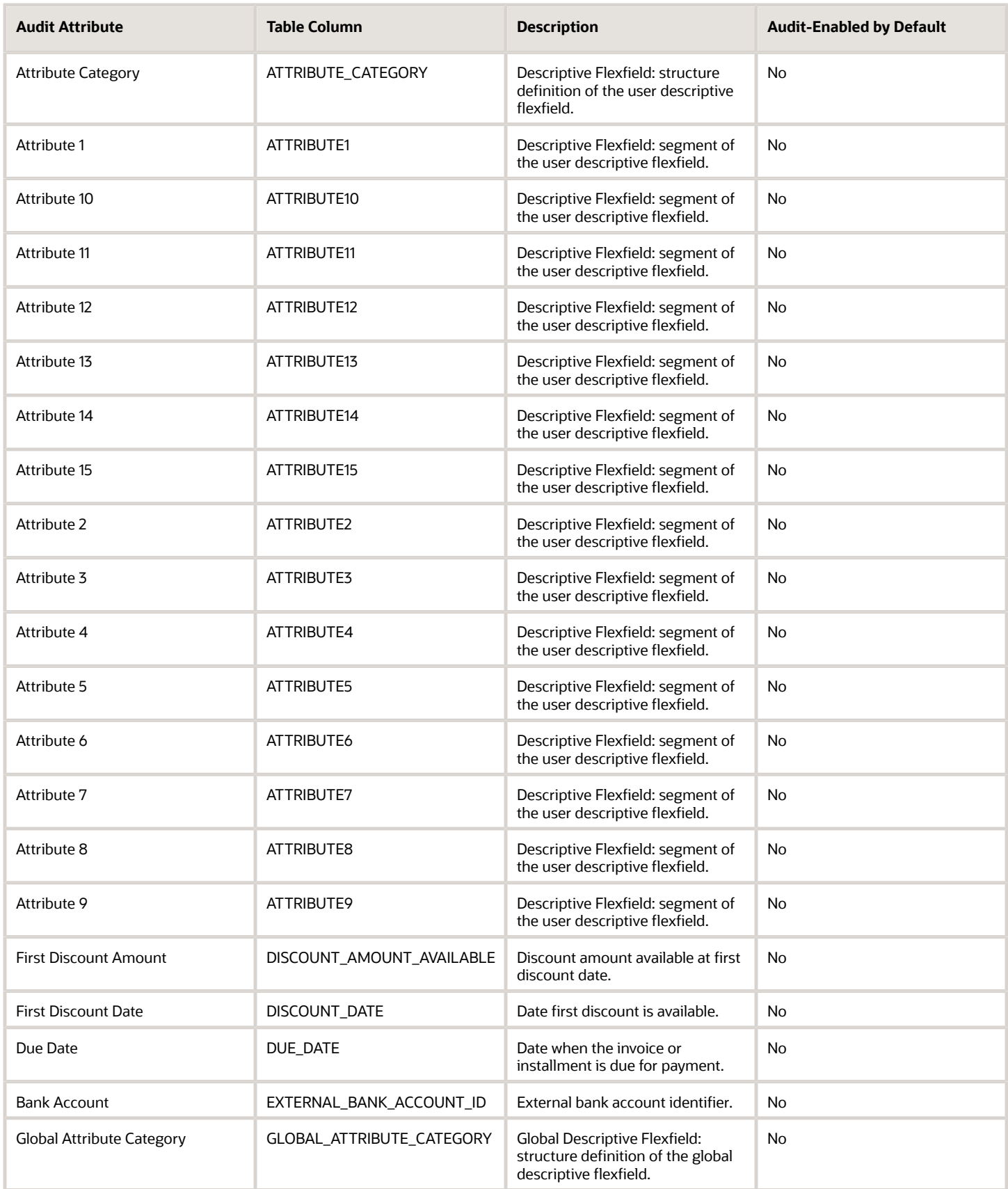

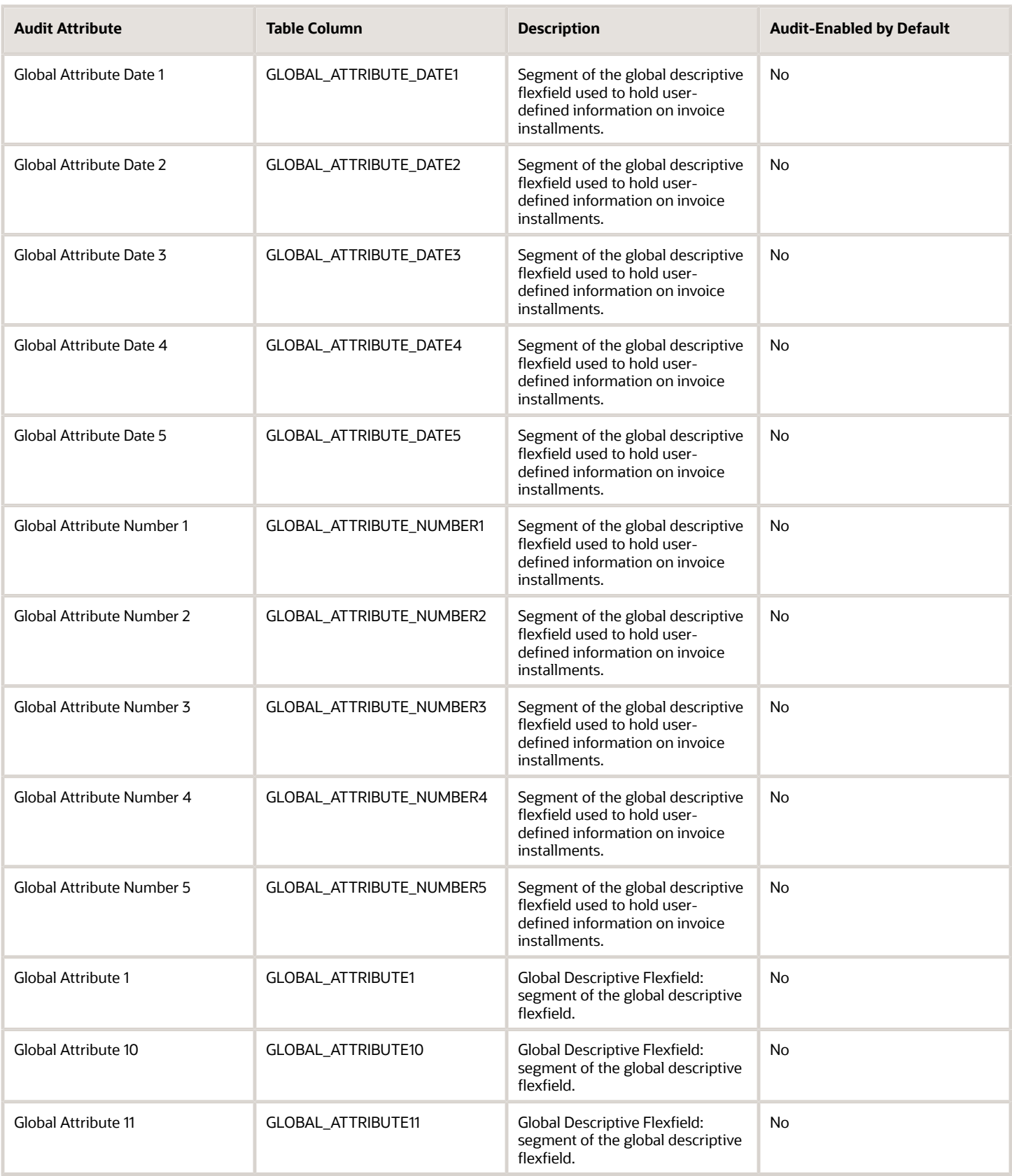

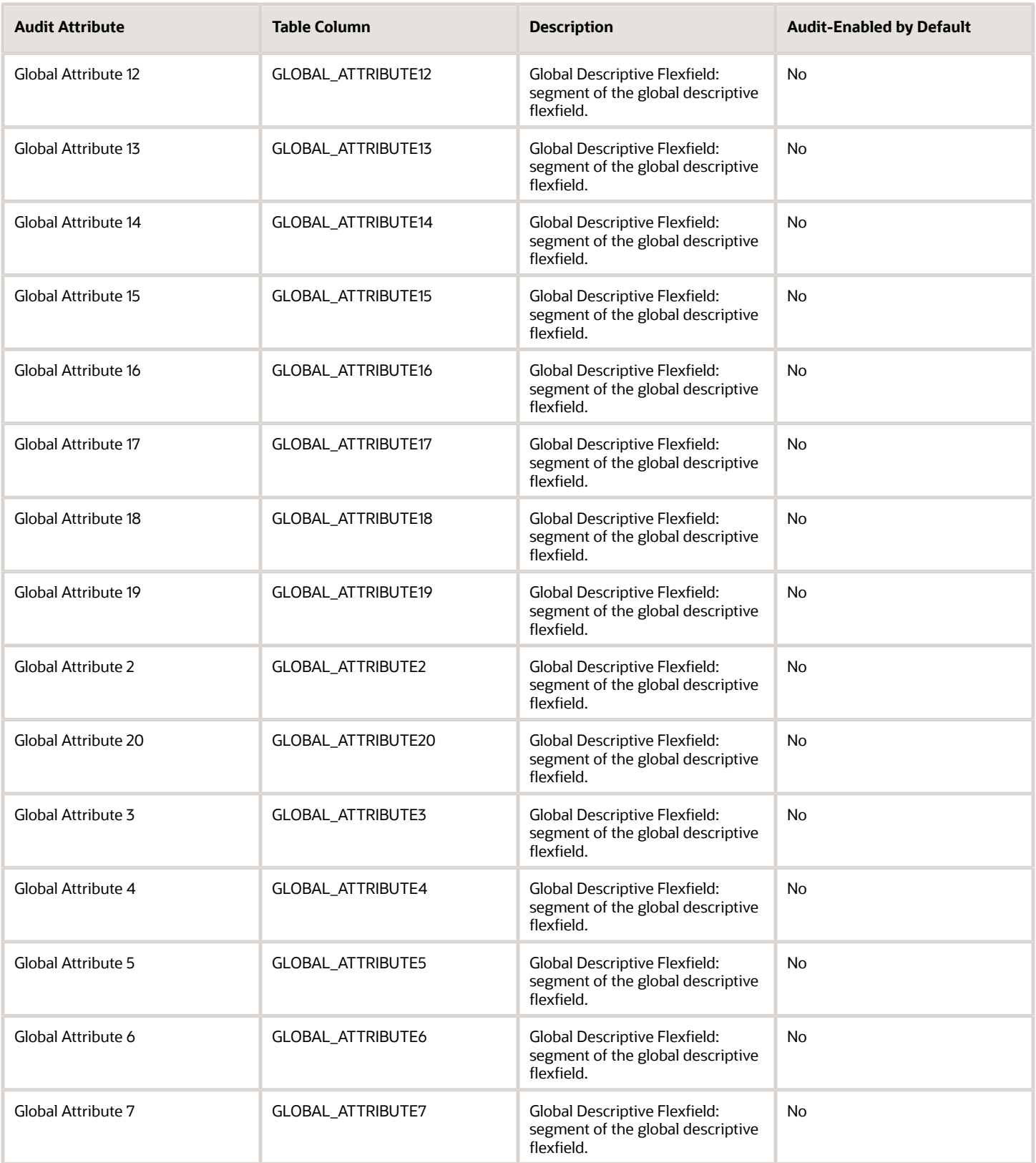

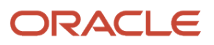

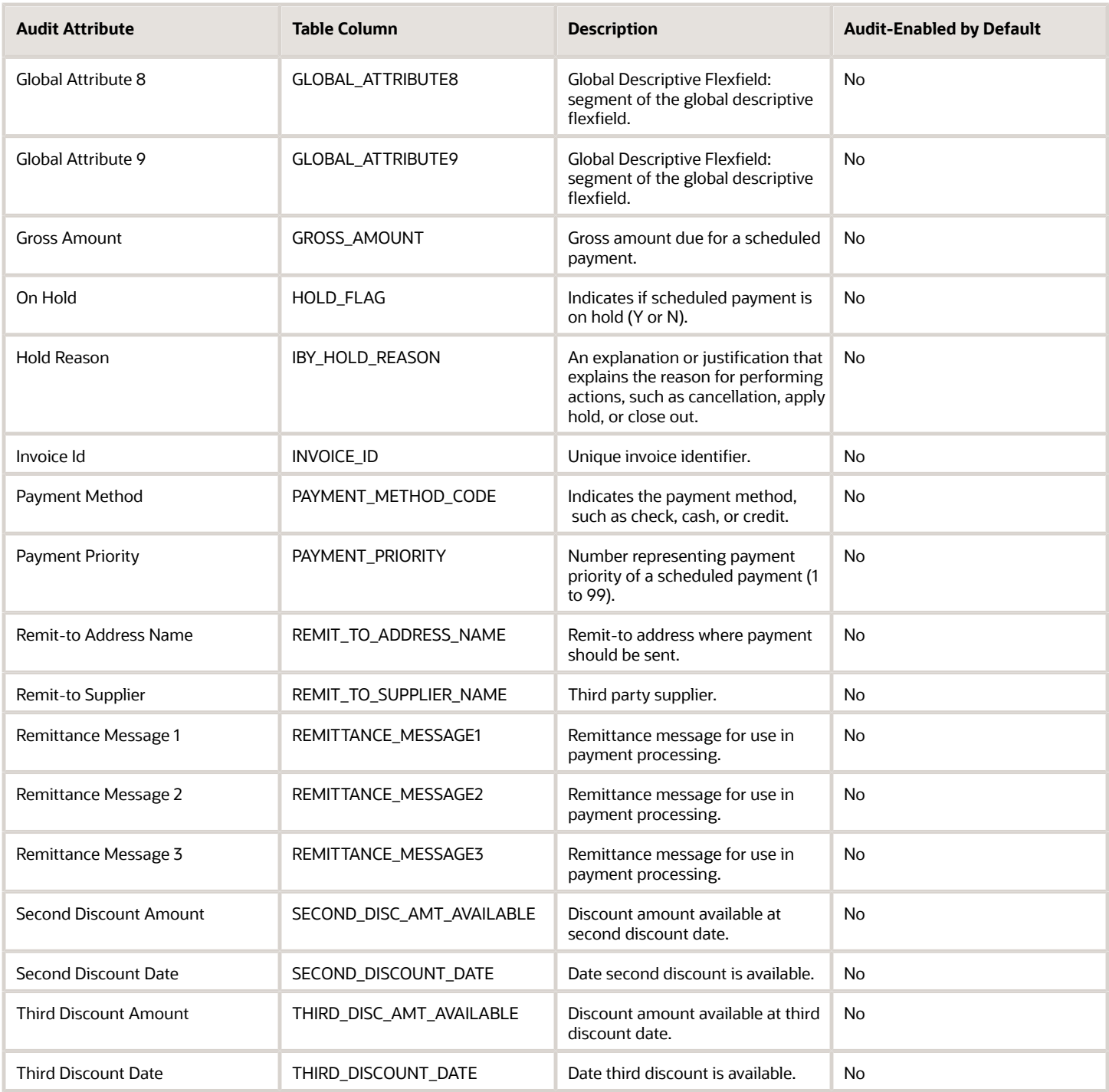

### AP\_PAYMENT\_TEMPLATES

Object name on the Configure Business Object Attributes page: Payment Process Request Templates

The AP\_PAYMENT\_TEMPLATES contains the user defined Payment Process Request Templates. AP\_PAYMENT\_TEMPLATES\_ is the audit table for AP\_PAYMENT\_TEMPLATES. The following table shows the fields that you can enable for auditing.

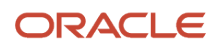

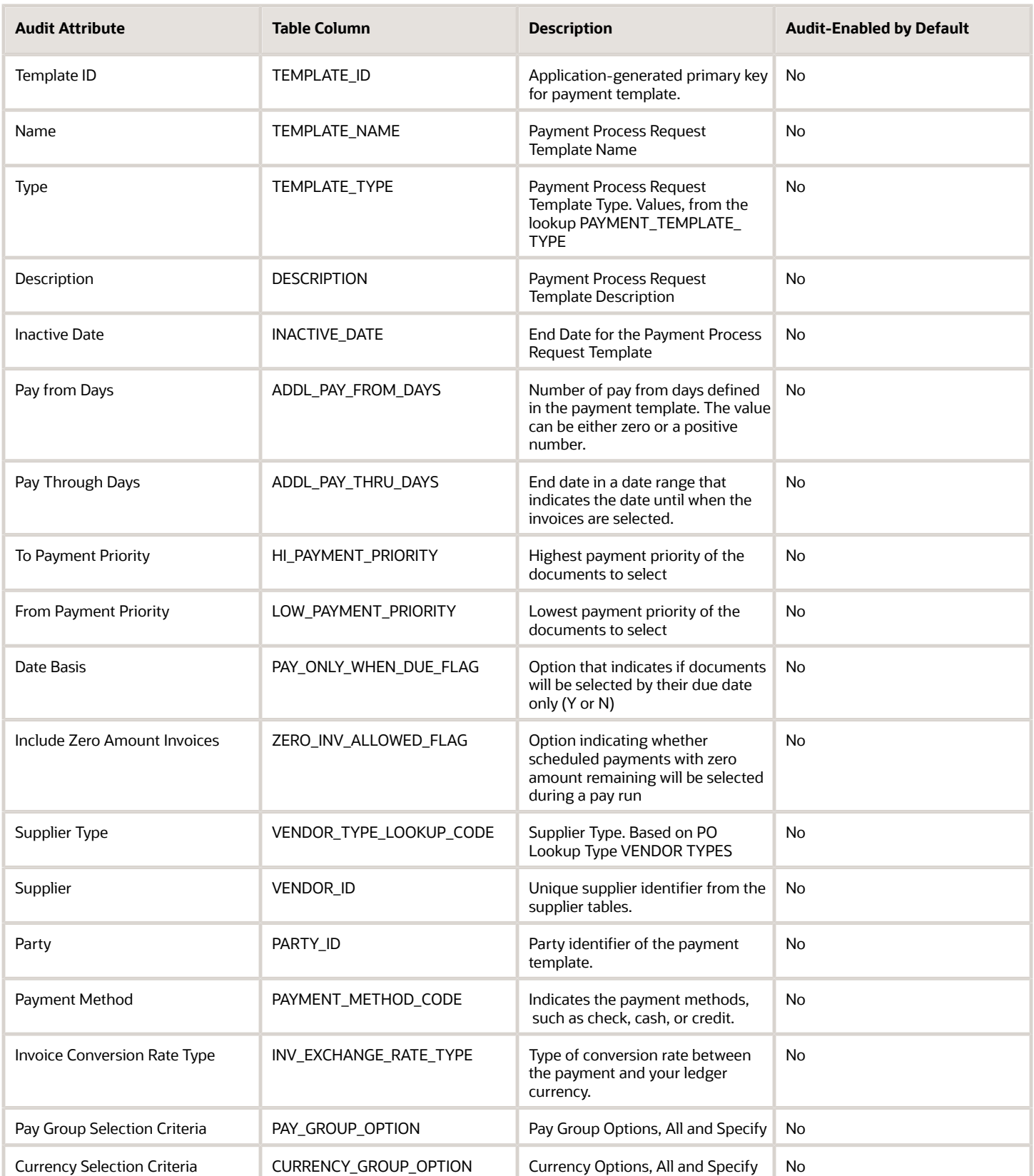

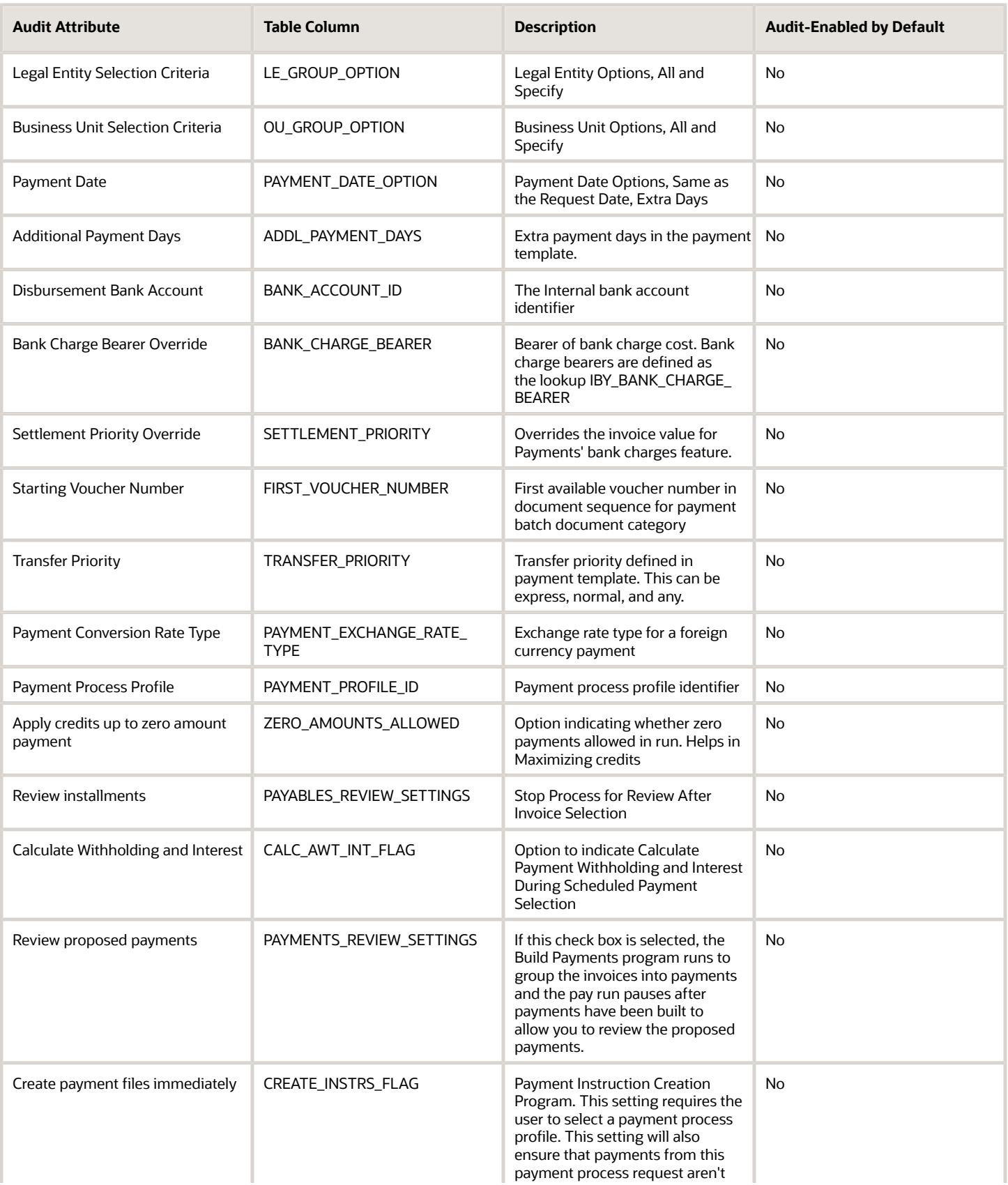
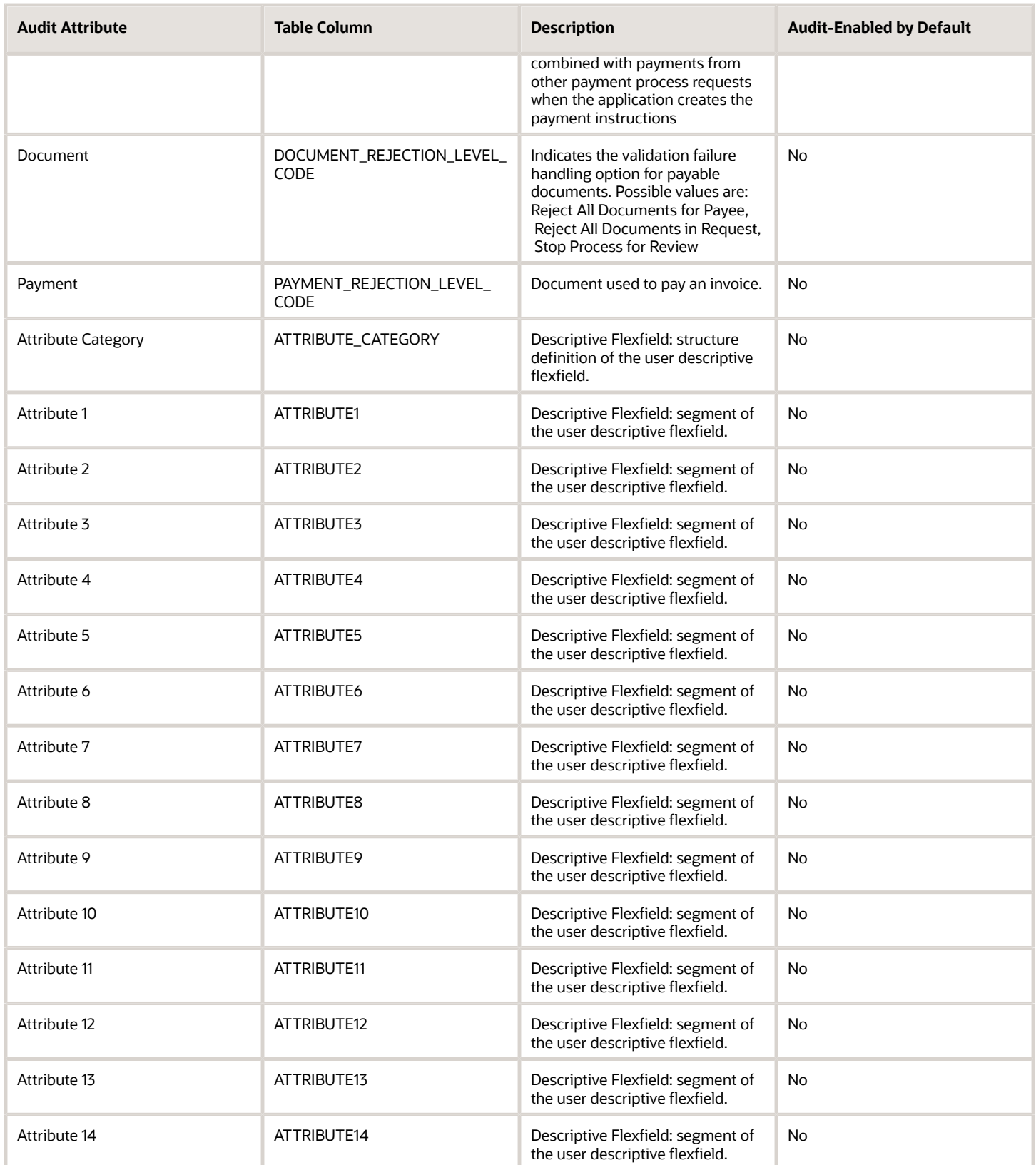

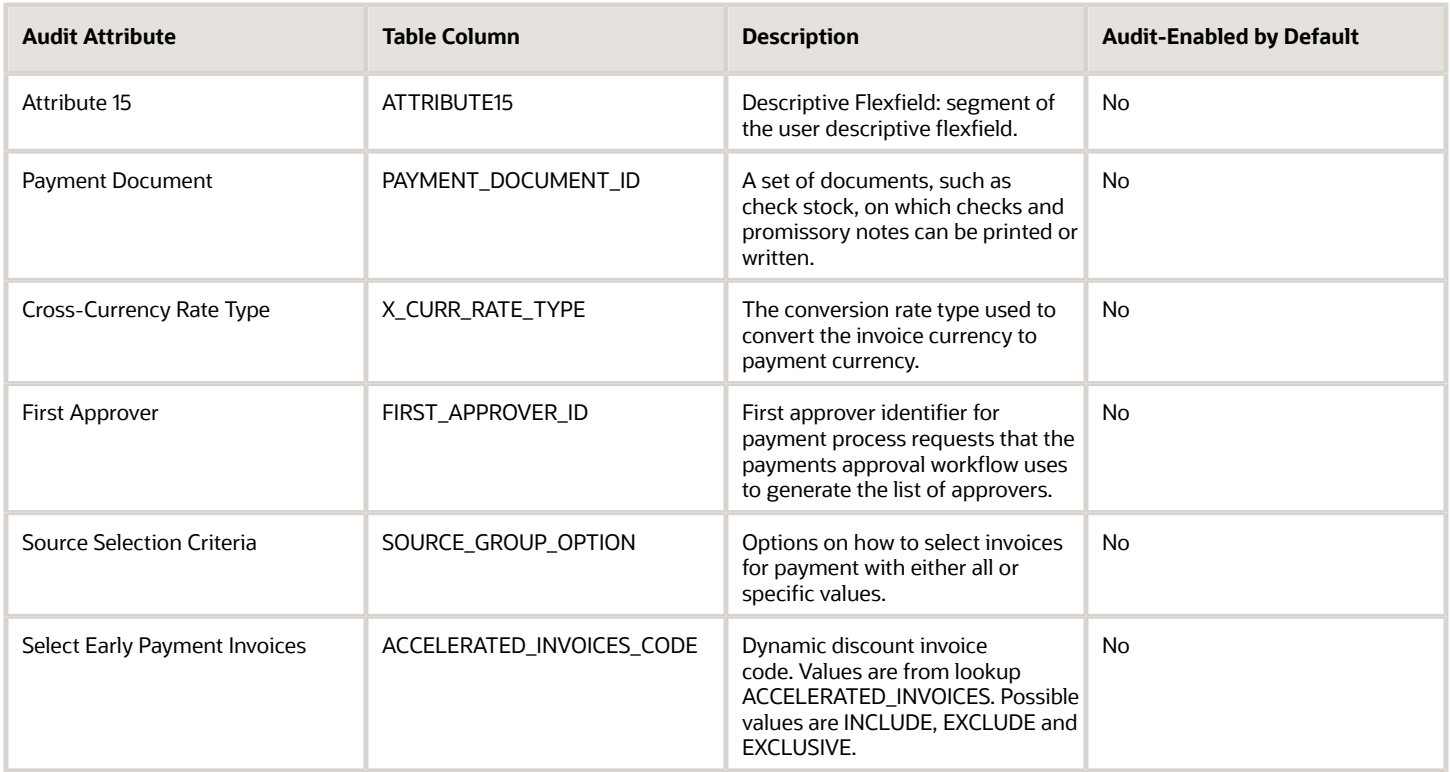

#### AP\_OU\_GROUP

Object name on the Configure Business Object Attributes page: Business Units

The AP\_OU\_GROUP contains the user selected values for the operating units for the Payment Process Request Template or the Payment Process Request. AP\_OU\_GROUP\_ is the audit table for AP\_OU\_GROUP. The following table shows the fields that you can enable for auditing.

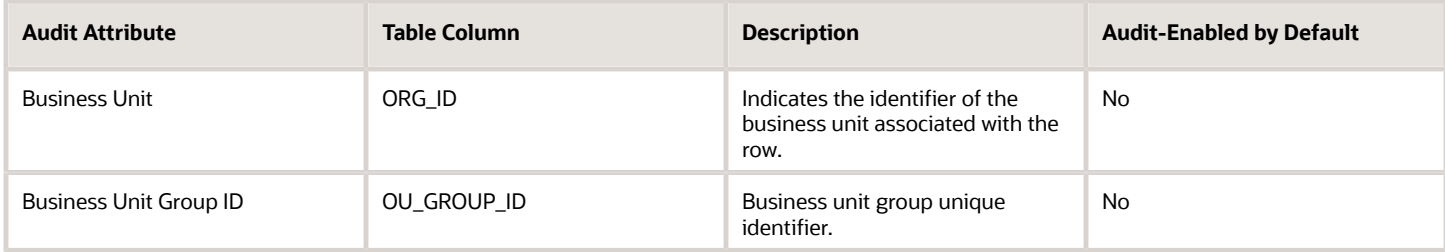

#### AP\_CURRENCY\_GROUP

Object name on the Configure Business Object Attributes page: Currencies

The AP\_CURRENCY\_GROUP contains the user selected values for the payment currencies for the Payment Process Request Template or the Payment Process Request. AP\_CURRENCY\_GROUP\_ is the audit table for AP\_CURRENCY\_GROUP. The following table shows the fields that you can enable for auditing.

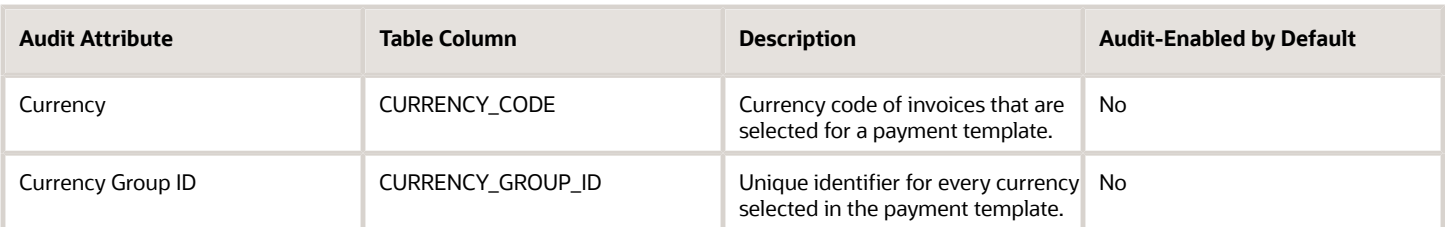

#### AP\_LE\_GROUP

Object name on the Configure Business Object Attributes page: Legal Entities

The AP\_LE\_GROUP contains the user selected values for the legal entities for the Payment Process Request Template or the Payment Process Request. AP\_LE\_GROUP\_ is the audit table for AP\_LE\_GROUP. The following table shows the fields that you can enable for auditing.

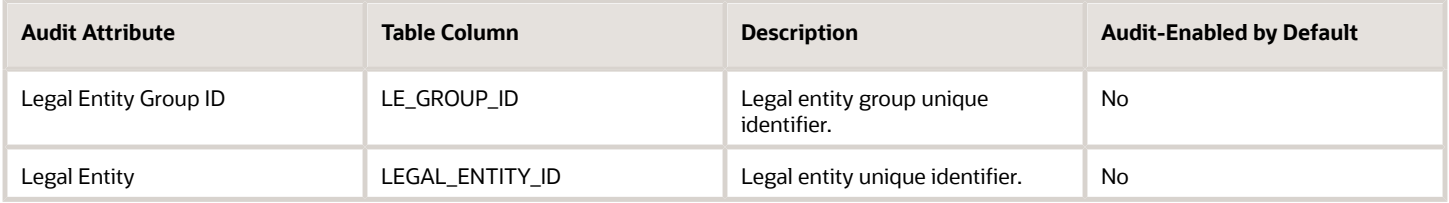

#### AP\_PAY\_GROUP

Object name on the Configure Business Object Attributes page: Pay Groups

The AP\_PAY\_GROUP contains the user selected values for the pay groups for the Payment Process Request Template or the Payment Process Request. AP\_PAY\_GROUP\_ is the audit table for AP\_PAY\_GROUP. The following table shows the fields that you can enable for auditing.

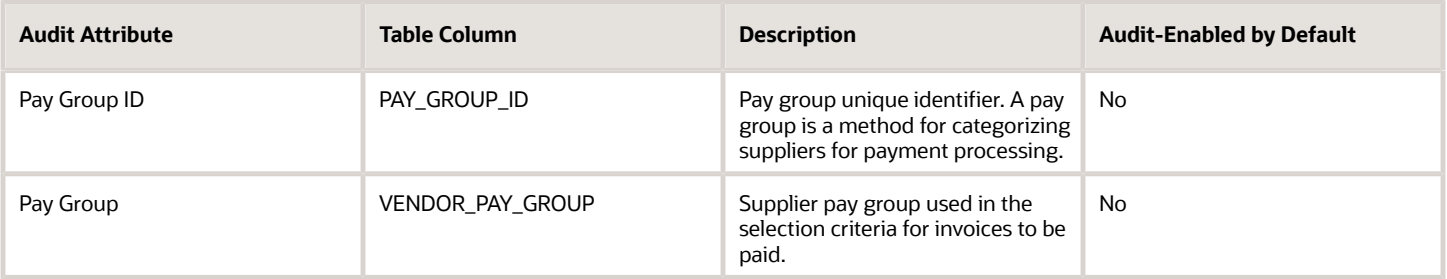

#### AP\_SOURCE\_GROUP

The AP\_SOURCE\_GROUP table stores the source group selection criteria information for the Payment Process Request template. AP\_SOURCE\_GROUP\_ is the audit table for AP\_SOURCE\_GROUP. The following table shows the fields that you can enable for auditing.

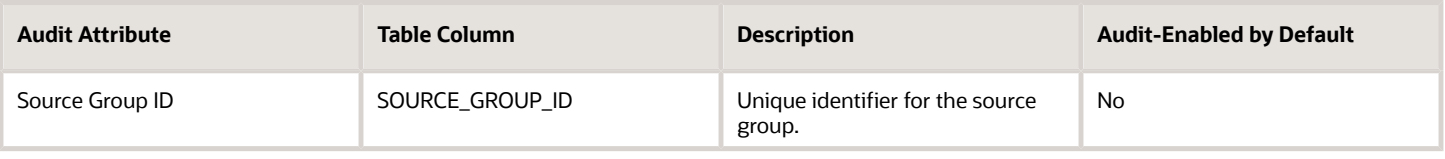

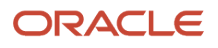

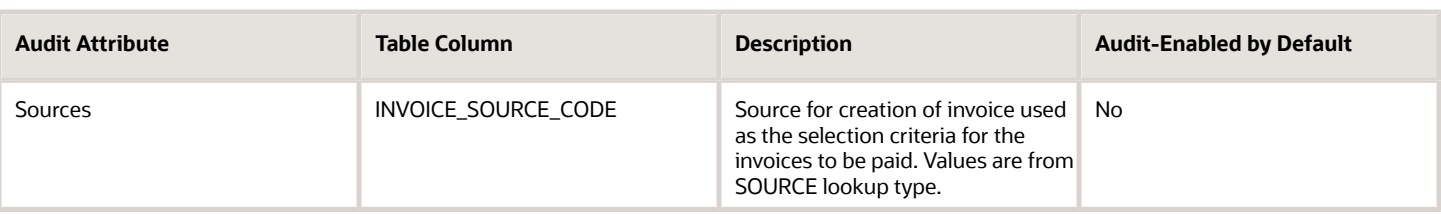

#### AP\_DISCOUNT\_OFFERS\_B

Object name on the Configure Business Object Attributes page: Early Payment Offers

The AP\_DISCOUNT\_OFFERS\_B table stores discount offers. AP\_DISCOUNT\_OFFERS\_B\_ is the audit table for AP\_DISCOUNT\_OFFERS\_B. The following table shows the fields that you can enable for auditing.

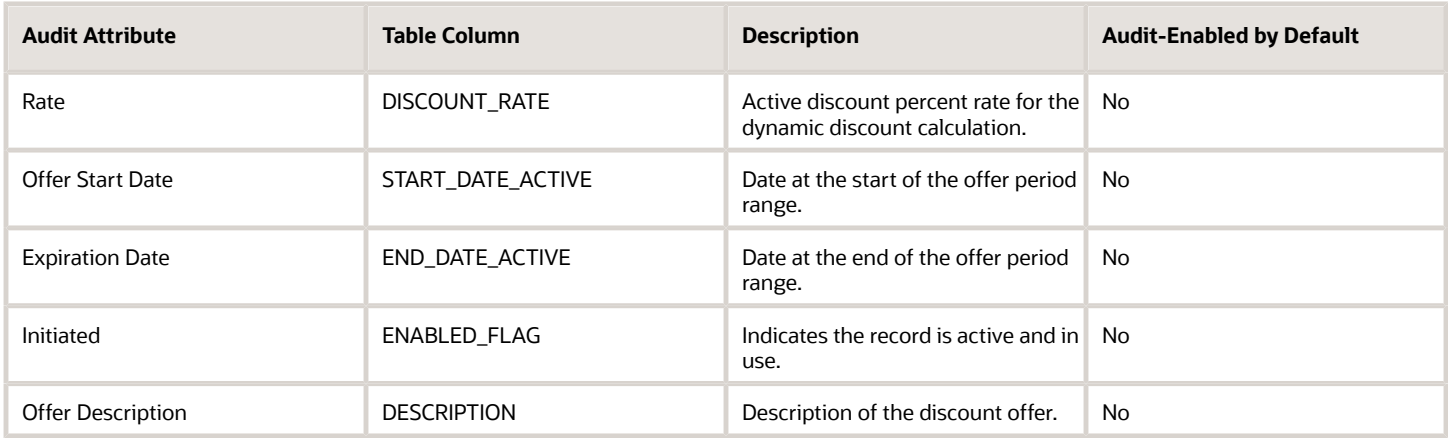

#### AP\_DISCOUNT\_OFFERS\_ASSIGN

Object name on the Configure Business Object Attributes page: Early Payment Offer Assignments

The AP\_DISCOUNT\_OFFERS\_ASSIGN table stores information about the supplier assigned to the discount offer. AP\_DISCOUNT\_OFFERS\_ASSIGN\_ is the audit table for AP\_DISCOUNT\_OFFERS\_ASSIGN. The following table shows the fields that you can enable for auditing.

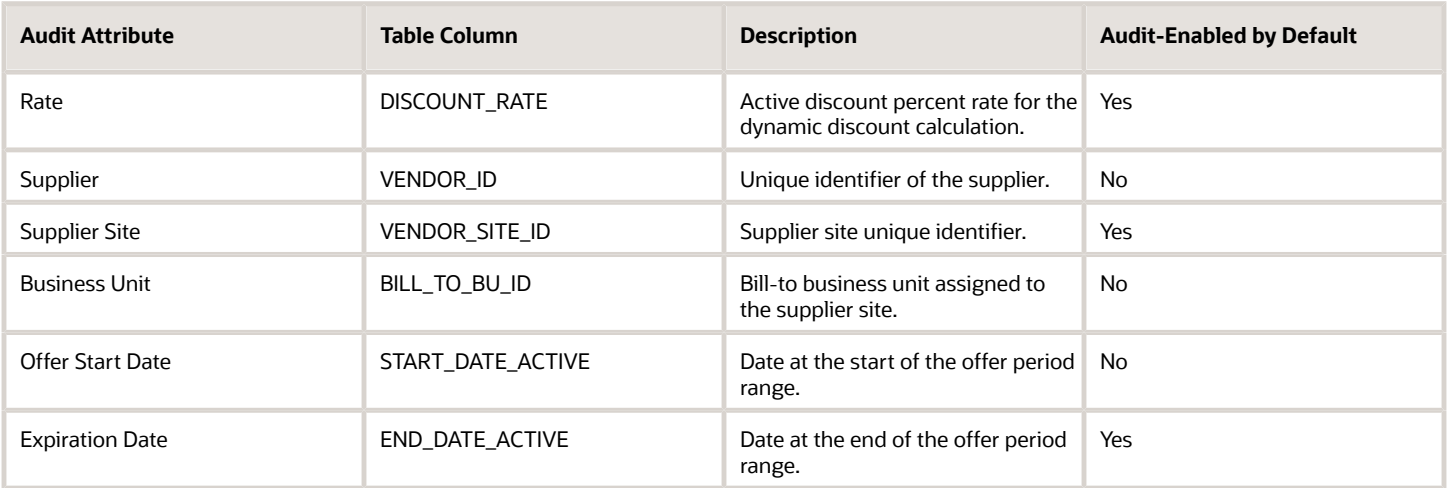

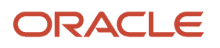

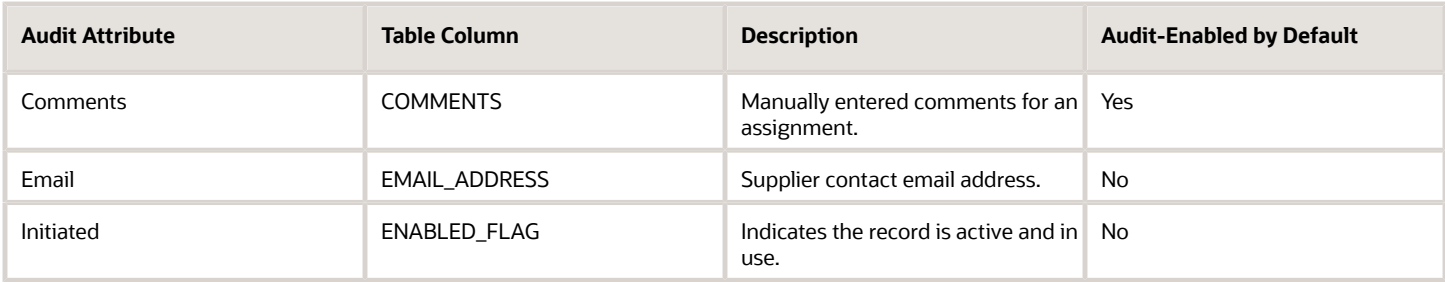

#### *Related Topics*

• [Auditing Payables Business Objects](#page-110-0)

## Setting Up Transaction Account Definition (TAD)

### Configuring Subledger Accounting for TAD

Use the Transaction Account Definition to configure how to derive default account combinations for subledger transactions before they're accounted. Transaction account definitions are assigned at the ledger and subledger levels. You can use the transaction attributes in account rules, which can then be used in transaction account definitions to derive GL account combinations.

Implementing TAD doesn't require too many setups. However, you might need to configure multiple rules to ensure that every business scenario is taken care of, and the account derivation is accurately automated

Consider the following business use case as an example.

#### **Chart of accounts (COA) details:**

- COA name: Operations Accounting Flex
- Number of segments: 5

First 3 segments will be dynamically derived based on the transaction attributes. Remaining 2 segments will have a constant value.

In this example, we'll configure rules to derive expense account for line type of Item.

**Note:** The application supports the derivation of expense account for line type of Freight and Miscellaneous. You can configure rules for them if required.

Here's a table that shows the mapping of each COA segment with the transaction attribute and their respective values.

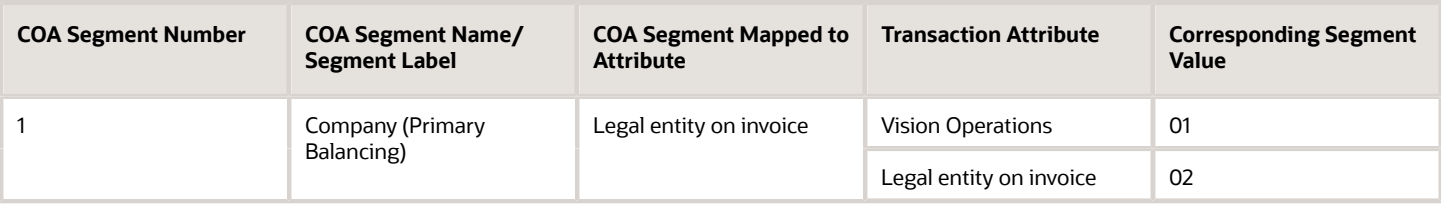

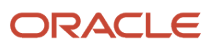

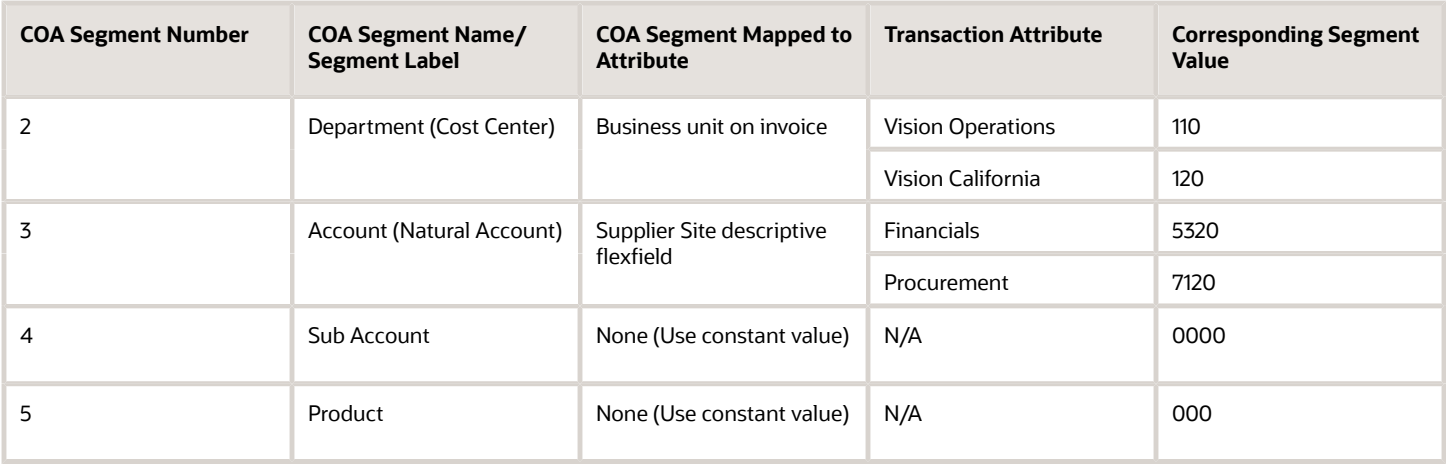

If you use this attribute mapping, for a scenario where the legal entity is **Vision Operations**, business unit is **Vision California**, and supplier site is **Florham Park**, the expense account combination defaulted on invoice lines will be 01-120-5320-0000-000

#### Create Account Rules

Account rules allow users to decide how the account combination on subledger journal entry lines is derived. Account rules can be defined for complete accounting combination or by individual segments. If the rule is by accounting combination, it decides the entire account combination. Or, segment rules create the value for a single segment in the accounting combination.

For our case, we'll define the following rules that are applicable at segment level and are created for every segment of the COA. Later these rules are used to derive the expense account for line type of Item.

#### **Rule 1: Company Segment**

This rule is used to derive the segment Company, the first segment of COA. The segment is tagged with the qualifier Balancing and is mapped to Legal Entity of the invoice. For this rule, we'll create a mapping set to map values between Legal Entity and the intended outcome, and then associate them in the account rule. Here's how you do this.

- **1.** Navigate to the **Setup and Maintenance** page and search for the task **Manage Mapping Sets**.
- **2.** Search and select the scope for Product as **Payables**.
- **3.** Click the **Create** icon and create a new mapping set with these values.
	- Name: Legal Entity Mapping Set
		- Short Name: LEGAL\_ENTITY\_MS
		- Output Type: Segment
		- Subledger Application: Payables
- **4.** In the Input section, click the **Create** icon and enter these values.
	- Input Source: Invoice Legal Entity Name
	- Value Set: ORA\_AP\_LEGAL\_ENTITY\_NAME\_VS
	- Lookup Type:
- **5.** In the Chart of Accounts section, click the **Create** icon.
	- Chart of Accounts: Operations Accounting Flex
	- Segment: Company
- **6.** In the Operations Accounting Flex: Mappings section, click the **Create** icon.

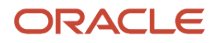

- Input: Vision Operations
- Output: 01
- Create another record
- Input: Vision Leasing
- Output: 02
- **7.** Save your changes for the mapping set.
- **8.** Go to the **Setup and Maintenance** page again, and search for the task **Manage Account Rules**.
- **9.** Search and select the scope for Product as **Payables**.
- **10.** Click the **Create** icon and create a new account rule with these values.
	- Name: Company Segment
	- Short Name: COMPANY\_SEGMENT
	- Description: Enter a description for your company segment.
	- Chart of Accounts: Operations Accounting Flex
	- Rule Type: Segment. In following field, select the segment name as **Company**.
- **11.** In the Rules section, click the **Create** icon and create a new rule.
	- Value Type: Mapping Set
	- Value: Legal Entity Mapping Set
- **12.** In this use case, we'll not add any condition. Save your changes.

#### **Rule 2: Department Segment**

This rule is used to derive the segment Department, the second segment of COA. The segment is tagged with the qualifier Cost Center and is mapped to Business Unit of the invoice. For this rule, we'll create a mapping set, to map values between Business Unit and intended outcome, and then associate them in the account rule. Here's what you do.

- **1.** Navigate to the **Setup and Maintenance** page and search for the task **Manage Mapping Sets**.
- **2.** Search and select the scope for Product as **Payables**.
- **3.** Click the **Create** icon and create a new mapping set with these values.
	- Name: Business Unit Mapping Set
	- Short Name: BUSINESS\_UNIT\_MAPPING\_SET
	- Output Type: Segment
	- Subledger Application: Payables
- **4.** In the Input section, add a new row with these values.
	- Input Source: Invoice Business Unit Name
	- Value Set: ORA\_AP\_ORGANIZATION\_VS
	- Lookup Type:
- **5.** In the Chart of Accounts section, add a new row with these values.
	- Chart of Accounts: Operations Accounting Flex
	- Segment: Department
- **6.** In the Operations Accounting Flex: Mappings section, add a new row with these values.
	- Input: Vision Operations
		- Output: 110
		- Create another record

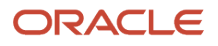

- Input: Vision California
- Output: 120
- **7.** Save your changes for the mapping set.
- **8.** Go back to the **Setup and Maintenance** page and search for the task **Manage Account Rules**.
- **9.** Search and select the scope for Product as **Payables**.
- **10.** Click the **Create** icon and create a new account rule.
	- Name: Department Segment
	- Short Name: DEPARTMENT\_SEGMENT
	- Description:
	- Chart of Accounts: Operations Accounting Flex
	- Rule Type: Segment. In the following field, select the segment name as Department.
- **11.** In the Rules section, click the **Create** icon and create a new rule with these values.
	- Value Type: Mapping Set
	- Value: Business Unit Mapping Set
- **12.** In this use case, we'll not add any condition. Save your changes.

#### **Rule 3: Account Segment**

This rule is used to derive the third segment of COA, which is the Account segment. The segment is tagged with the qualifier Natural Account and is mapped to Attribute 3 of supplier site descriptive flexfield. For this rule, we'll create a mapping set, to map values between supplier site descriptive flex and intended outcome, and then associate in the account rule. Here's what you do.

- **1.** Navigate to the **Setup and Maintenance** page and search for the task **Manage Mapping Sets**.
- **2.** Search and select the scope for Product as **Payables**.
- **3.** Click the **Create** icon and create a new mapping set.
	- Name: Supplier Site Mapping Set
	- Short Name: SUPPLIER\_SITE\_MS
	- Output Type: Segment
	- Subledger Application: Payables
- **4.** In the Input section, add a new row with these values.
	- Input Source:
	- Value Set: Product Family
	- Lookup Type:
- **5.** In the Chart of Accounts section, add a new row with these values.
	- Chart of Accounts: Operations Accounting Flex
		- Segment: Account
- **6.** In the Operations Accounting Flex: Mappings section, add a new row with these values.
	- Input: Financials
	- Output: 5320
	- Create another record
	- Input: Procurement
	- Output: 7120

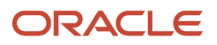

- **7.** Save your changes for mapping set.
- **8.** Go back to the **Setup and Maintenance** page and search for the task **Manage Account Rules**.
- **9.** Search and select the scope for Product as **Payables**.
- **10.** Click the **Create** icon and create a new account rule.
	- Name: Account
	- Short Name: ACCOUNT
	- Description:
	- Chart of Accounts: Operations Accounting Flex
	- Rule Type: Segment. In the following field, select the segment name as Account.
- **11.** In the Rules section click the **Create** icon and create a new rule.
	- Value Type: Mapping Set
	- Value: Supplier Site Mapping Set
- **12.** For this use case, we'll not add any condition. Save your changes.

#### **Rule 4: Sub Account Segment**

This rule is used to derive the segment Sub Account, the fourth COA segment. The segment always carries a constant value of "0000" and isn't mapped to any transaction attribute. Here's what you do.

- **1.** Navigate to the **Setup and Maintenance** page and search for the task **Manage Account Rules**.
- **2.** Search and select the scope for Product as **Payables**.
- **3.** Click the **Create** icon and create a new account rule.
	- Name: Sub Account
	- Short Name: SUB\_ACCOUNT
	- Description:
	- Chart of Accounts: Operations Accounting Flex
	- Rule Type: Segment. In the following field, select the segment name as Sub Account.
- **4.** In the Rules section, click the **Create** icon and create a new rule
	- Value Type: Constant
	- Value: 0000
- **5.** We'll not add any condition in this use case. Save your changes.

#### **Rule 5: Product Segment**

This rule is used to derive the segment Product, the fifth segment of COA. The segment always carries a constant value of "000" and isn't mapped to any transaction attribute. Here's what you do.

- **1.** Navigate to the **Setup and Maintenance** page and search for the task **Manage Account Rules**.
- **2.** Search and select the scope for Product as **Payables**.
- **3.** Click the **Create** icon and create a new account rule.
	- Name: Product
	- Short Name: PRODUCT
	- Description:
	- Chart of Accounts: Operations Accounting Flex
	- Rule Type: Segment. In the following field, select the segment name as Product.

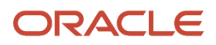

- **4.** In the Rules section, click the **Create** icon and create a new rule.
	- Value Type: Constant
	- Value: 000
- **5.** We'll not add any condition in this use case. Save your changes.

#### Create Transaction Account Definition

TAD allows implementation teams to assign account rules to transaction account types and group these assignments into complete definitions for an application. These definitions can be assigned to any primary ledger in the Manage Subledger Accounting Options task to derive the default account for Payables transactions associated with the ledger.

Follow these instructions to create TAD and assign the Account Rules. Note that while Payables supports account derivation for three transaction account types (Item, Freight and Miscellaneous), our use case example is limited to configuring rules to derive accounts for "Item" account type. Hence, you'll not configure any rules to assign to other transaction account types in these setups.

- **1.** Navigate to the **Setup and Maintenance** page and search for the task **Manage Transaction Account Definition**.
- **2.** Search and select the scope for **Product** as **Payables**.
- **3.** Click the **Create** icon to create a new Transaction Account Definition.
	- Name: Payables TAB
	- Short Name: PAYABLES\_TAB
	- Description: Derive account combination for Payables Invoices.
	- Chart of Accounts: Operations Accounting Flex
- **4.** In the Account Rule Assignment section, assign the account rules, created in the previous section, for transaction account type of Item Expense.
	- Account Combination Rule: None
	- Segment Rules Company:
	- Segment Rules Department:
	- Segment Rules Account:
	- Segment Rules Sub Account:
	- Segment Rules Product:
- **5.** For this use case, there's no need to add any condition. Save your changes.
- **6.** Activate the Transaction Account Definition.

#### Assign Transaction Account Definition for Payables Subledger

In Subledger Accounting, TAD is enabled for a combination primary ledger and subledger application. Following steps detail on how to associate TAD for a combination of primary ledger and subledger application.

- **1.** Navigate to the **Setup and Maintenance** page and search for the task **Manage Subledger Accounting Options**.
- **2.** Search and select the Ledger that you'd like to enable TAD in Payables.
- **3.** Filter on the application name Payables. Click **Edit** icon in the Accounting Options section. Assign the TAD created in the previous section.
	- Transaction Account Definition: Payables TAB
- **4.** Save your changes.

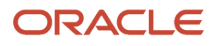

#### *Related Topics*

- [Overview of Transaction Account Definition](https://www.oracle.com/pls/topic/lookup?ctx=fa24b&id=u30243657)
- [Transaction Account Definition vs. Intelligent Account Combination Defaulting](https://www.oracle.com/pls/topic/lookup?ctx=fa24b&id=u30243659)

### Activating Transaction Account Definition

By default, transaction account definition (TAD) is available for Subledger Accounting. You can configure it for use in Payables.

Complete this setup to use TAD for Payables.

- **1.** Navigate to the **Setup and Maintenance** page and search for the task **Manage Payables Invoice Options**.
- **2.** Search and select the scope as **Business Unit**.
- **3.** Set Account Derivation Method as **Transaction Account Definition**.
- **4.** Save your changes.

*Related Topics*

- [Overview of Transaction Account Definition](https://www.oracle.com/pls/topic/lookup?ctx=fa24b&id=u30243657)
- <span id="page-190-0"></span>• [Transaction Account Definition vs. Intelligent Account Combination Defaulting](https://www.oracle.com/pls/topic/lookup?ctx=fa24b&id=u30243659)

## FAQs for Payables Configuration

### What's a Payables calendar?

Use Oracle Fusion Payables calendars for automatic withholding tax, payment terms, key indicator reporting, and recurring invoices. You create Payables calendars on the Manage Payables Calendars page.

Periods in Payables calendars are separate from the accounting periods that you define on the Manage Accounting Calendars page.

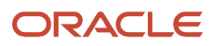

# **4 Payables Tax and Withholding**

## Guidelines for Reporting Limit Methods for Income Tax Regions

The reporting limit is the minimum amount used to determine whether to report on payments to a supplier. If you're doing business within the United States (US), refer to federal or state tax publications for information on US 1099 reporting requirements.

Select from one the following methods to compare payments to the reporting limit amount:

- Same as federal
- Compare individually
- Compare sum

**Note:** If you don't specify a reporting limit, the limit is assumed to be zero.

#### Same as Federal

This setting uses the federal reporting limit, which is predefined in the application as 600 USD.

#### Compare Individually

This setting compares the reporting limit to the sum of the payments for each US 1099 miscellaneous income tax type.

For example, the reporting limit for region X is 600 USD. You make two 400 USD payments to a supplier in region X and classify each payment with a different US 1099 miscellaneous type. The supplier isn't reported to the region tax authority because the total for each tax type is less than the reporting limit of 600 USD. In this case, the supplier is reported only to the federal tax authorities.

#### Compare Sum

This setting compares the reporting limit to the sum of the payments for all US 1099 miscellaneous income tax types.

For example, the reporting limit for region X is 600 USD. You make two 400 USD payments to a supplier and classify each payment with a different 1099 miscellaneous income tax type. The supplier is reported to the region tax authority because the sum of the payments, which is 800 USD, exceeds the reporting limit. In this case, the supplier is reported to both federal and region tax authorities.

## Reporting Entities

A reporting entity is any person or organization with a unique tax identification number. Oracle Fusion Payables uses reporting entities for United States (US) 1099 reporting.

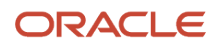

### Primary Balancing Segment Values

For each reporting entity of an invoice business unit, assign one or more primary balancing segment values. Typically primary balancing segment values represent different legal entities.

For example, you define a reporting entity called Headquarters, which comprises companies 1, 2, and 3. Each company is represented by a primary balancing segment value. When you submit a US 1099 report, you specify Headquarters for the reporting entity parameter. The report accumulates payments for companies 1, 2, and 3, and sums up the paid invoice distributions that have the companies balancing segment values.

**Note:** Primary balancing segment values must be unique across reporting entities.

#### **Reports**

You can submit the following US 1099 reports for a specific reporting entity:

- US 1096 Report
- US 1099 Report
- US 1099 Invoice Exceptions Report
- US 1099 Supplier Exceptions Report
- US 1099 Payments Report
- US 1099 Electronic Media Report

## Define Payables Setup for Withholding Tax

You may be required to withhold tax from your supplier invoices and pay it to a tax authority on behalf of the supplier. Set withholding tax options on the Manage Tax Reporting and Withholding Tax Options page and on the supplier setup.

The withheld amount is calculated according to how you set the **Calculation Point** option. If you apply withholding tax at invoice validation, then the withheld amount is based on the invoice amount. However, if you apply withholding tax at payment, then the withheld amount is based on the payment amount.

Review withheld amounts online or run the standard reports.

### Setting Up Automatic Withholding Tax

To automatically withhold tax, perform the following steps:

- **1.** Enable the **Apply Withholding** option and set the other withholding tax options in the Withholding Tax Options section on the Manage Tax Reporting and Withholding Tax Options page.
- **2.** Create each tax authority as a supplier with a supplier type of **Tax Authority**.
- **3.** Create withholding tax codes.
- **4.** Create withholding tax classifications.
- **5.** Specify withholding tax details for suppliers.
- **6.** Define withholding tax certificates to handle rate exceptions.

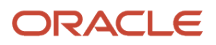

### Withholding Tax Automatically

To perform automatic withholding, you assign a withholding tax classification to an invoice line. You can accept the default withholding tax classification or select another classification. When applying withholding tax, Oracle Fusion Tax creates one or more withholding tax type invoice lines, updates the withheld amount on the invoice, and updates the unpaid amount on the installment.

For example, if an invoice for 100 USD has withholding tax of 20 USD, Oracle Fusion Tax creates a withholding tax type invoice line for -20 USD. The withheld amount is -20 USD, and the unpaid amount on the installment is 80 USD.

#### **CAUTION:**

- Automatic withholding tax is calculated only once.
- Automatic withholding tax isn't calculated:
	- For a specific tax after you enter a manual withholding line for that tax.
	- If you pay an invoice with a manual payment or a refund, and the option to apply withholding is at payment time.

### Creating Withholding Invoices

After you deduct withholding tax from an invoice, you can optionally create invoices to remit the withheld tax to a tax authority. Oracle Fusion Tax can automatically create withholding tax invoices, or you can perform this task manually. To create withholding tax invoices automatically, set the **Tax Invoice Creation Point** option to specify whether to create withholding invoices at invoice validation or payment.

### Reporting on Withheld Tax

You can run the following reports to satisfy tax authority, supplier, and management reporting requirements:

- Withholding Tax Reports by Invoice, Payment, and Supplier
- Payables Withholding Tax by Tax Authority Report
- Payables Withholding Tax Letter

#### *Related Topics*

- [Withholding Tax Options](#page-85-0)
- [Withholding Tax Codes](#page-194-0)
- <span id="page-194-0"></span>• [Withholding Tax Classifications](#page-197-0)

## Withholding Tax Codes

A withholding tax code is the name for a withholding tax rate. Withholding tax codes use Oracle Fusion Tax's regime to rate setup structure.

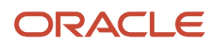

Regime to rates include:

- Tax regime: The set of tax rules that determines the treatment of one or more taxes administered by a tax authority. The common tax regime setup is one tax regime per country per tax type. The tax requirements are administered by a government tax authority for the entire country.
- Tax: The details for the taxes of a tax regime. Each separate tax in a tax regime includes records for the tax statuses and tax rates that are used to calculate and report on the tax.
- Tax status: The taxable nature of a product or service in the context of a transaction and specific tax on the transaction. For example, one tax can have separate tax statuses for standard, zero, exemptions, penalty, and reduced rates. You define all applicable tax rates and their effective periods for the tax status.
- Tax rate: The rate specified for a tax status and is effective for a period of time. Set up a tax rate record with applicable tax rate detail information per rate period. Rate periods account for changes in tax rates over time.

#### Creating Withholding Tax Codes

Each tax code is defined within the context of a business unit, country, tax regime code, tax, and tax status code.

For a tax regime and tax, you can select an existing record or create a new record by clicking **Create** in the list of values. The following table describes the regime to rate options:

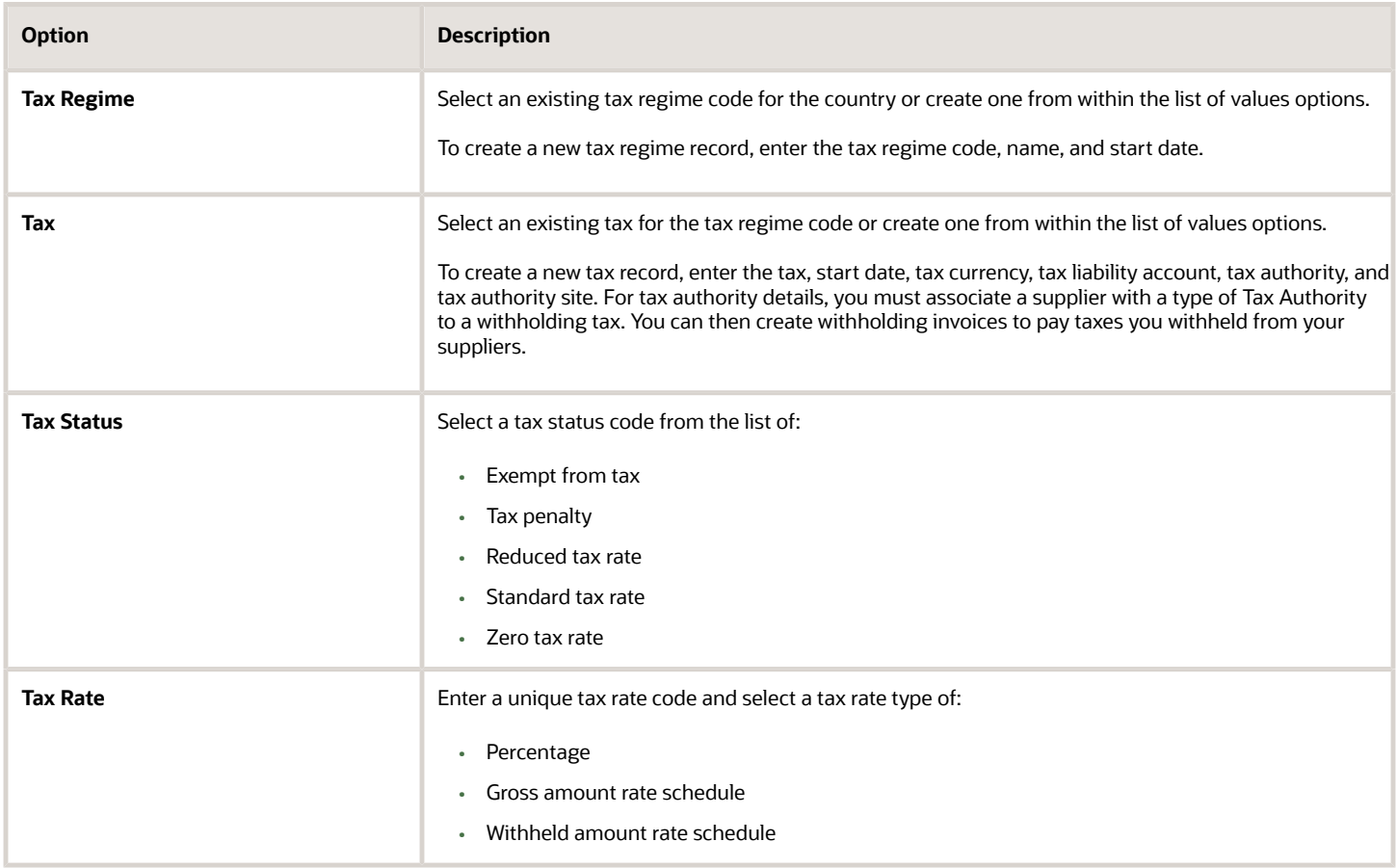

### Using Withholding Tax Codes

To use withholding tax codes, assign them to one or more withholding tax classifications. When you define a withholding tax code, you can enable the **Create withholding tax classification** option to automatically create a classification for that tax code. To handle rate exceptions, define withholding tax certificates for a withholding tax.

#### *Related Topics*

- [Withholding Tax Code Rate Types](#page-196-0)
- [Withholding Tax Classifications](#page-197-0)
- <span id="page-196-0"></span>• [Withholding Tax Certificates and Exceptions](#page-198-0)

## Withholding Tax Code Rate Types

When you define a withholding tax code, specify the tax rate type to base the withholding tax calculation on a percentage or rate schedule.

The tax rate type values are:

- Percentage
- Gross amount rate schedule
- Withheld amount rate schedule

For each rate type, the same withholding tax code can have different rate period details based on effective periods. For example, the withholding tax rate is 10 percent one year and 11 percent the following year.

#### Percentage

Select **Percentage** if a flat rate percentage is required rather than different rates for different amount ranges. For example, if withholding tax is deducted at a specified rate of 10 percent, create a percentage tax rate code with a tax rate of 10 percent.

You can use percentage rates in conjunction with tax threshold controls that are defined at the tax level. For example, withholding for a specific tax is restricted to no more than 10,000 USD for a withholding tax period.

#### Gross Amount Rate Schedule

Select **Gross amount rate schedule** to apply different tax rate percentages for different invoice amount ranges. You can define the rate schedule at the document level or period level to include all invoice amounts from a supplier for a specified period. For example, define a tax code that for each year withholds at a rate of 10 percent for the first 10,000 USD in invoice amounts from a supplier. Then, define a rate of 15 percent after the first 10,000 USD.

You can build document or period limits into the rate schedule if necessary, by defining a **To amount** for the highest amount range.

#### Withheld Amount Rate Schedule

Select **Withheld amount rate schedule** to apply different tax rate percentages for different withheld amount ranges. You can define the rate schedule at the document level or period level to include all invoice amounts from a supplier for

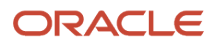

a specified period. For example, define a tax code that for each year withholds at a rate of 10 percent for the first 1,000 USD in withheld amounts from a supplier. Then, define a rate of 15 percent after the first 1,000 USD.

You can build document or period limits into the rate schedule if necessary, by defining a **To amount** for the highest amount range.

#### *Related Topics*

<span id="page-197-0"></span>• [What's a Payables calendar?](#page-190-0)

## Withholding Tax Classifications

Withholding tax classifications include one or more withholding tax codes. Define withholding tax classifications to associate one or more withholding tax codes to a single transaction.

For example, assign a withholding tax classification to an invoice line to withhold two taxes, each tax withheld at different rates and remitted to different tax authorities.

You can edit a withholding tax classification to add more tax codes if needed.

### Compounding Withholding Tax Codes

Optionally, tax codes can be compounded in order of precedence within a withholding tax classification. When you enter an invoice with a withholding tax classification that consists of multiple compounded tax codes, taxes are calculated in order of precedence.

Lower precedence taxes are applied to the amount of the invoice less the previous withholding tax amounts. The highest precedence is 1. For example, define a withholding tax classification with two tax codes. Tax A for 10 percent has a precedence of 1, and tax B for 5 percent has a precedence of 2. Oracle Fusion Tax calculates the withholding tax for a 100 USD invoice as follows: tax A is 10 USD, tax B is 4.50 USD (.05(100 - (100 \* .10))).

If compounding details aren't entered for a withholding tax classification, the gross invoice amount is used to calculate withholding amounts for each tax code. For example, define a tax classification with two codes that each have a rate of 10 percent, and don't define compounding details. On an invoice for 100 USD, two automatic withholding tax lines, each for 10 USD are generated. Two lines are generated because both automatic withholding tax codes of 10 percent are applied to 100 USD.

### Applying Withholding Tax Classifications to an Invoice

For supplier sites that use withholding tax, the withholding tax classification that you define at the supplier site assignment level is used to populate the default tax classification on the invoice. You can override any default withholding tax classification.

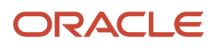

## Withholding Tax Certificates and Exceptions

Withholding tax certificates specify withholding tax rate exceptions that are granted by a tax authority. You can define withholding tax rate exceptions for all invoices of a supplier site or for specific invoices of that site. A tax can have one or more certificates.

Before defining withholding tax certificates and exceptions, you must:

- <span id="page-198-0"></span>• Enable the **Apply Withholding** option.
- Create withholding tax codes.
- Enter withholding details for suppliers.

#### **Certificates**

To define a withholding certificate, you must specify a certificate number, type, priority, and rate for a tax regime and tax.

A certificate number can be user-defined or it can be a number assigned to a certificate issued to a supplier by the tax authority.

Oracle Fusion Payables predefines a certificate type of **Standard**. You can define additional certificate types on the Manage Tax Lookup Codes page.

Only one certificate can be enforced at a time. If you have one or more certificates for the same tax regime and tax and the date ranges overlap, Oracle Fusion Tax applies the certificate with the highest priority, where 1 is the highest priority. If a certificate specifies that the supplier site is exempt from the tax regime and tax, then enter 0 as the tax rate.

**Note:** The tax rate for a withholding certificate overrides all rates for the withholding tax.

#### **Exceptions**

To define an exception for an invoice, specify the invoice number and rate for a tax regime and tax.

**Note:** The tax rate for an exception overrides all rates for the withholding tax.

## FAQs for Payables Tax and Withholding

### How can I set thresholds for withholding taxes?

Use the Create or Edit Withholding Tax Code pages to define withholding tax thresholds at the tax level for percentage tax rate types. You can define thresholds based on the taxable amount or the tax amount.

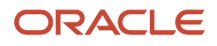

Apply these thresholds on each specific document or for a defined period. In each case, you can specify a minimum or maximum value. Thresholds can have different details based on the effective periods.

Consider that you don't want to deduct withholding tax if it's less than 10 USD. In that case, create a document-based tax amount threshold with a minimum value of 10 USD.

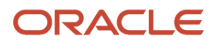

# **5 Approving Invoices**

## How Invoices Are Approved

You can configure predefined workflows to manage invoice approvals.

When the invoice approval process starts, a workflow builds the list of approvers based on the defined rules. Approval notifications are sent to the first set of approvers on the list. When the approvers respond, notifications are sent to the next set of approvers. This process repeats until all approvals are complete.

**Note:** Approvers can respond from the email notification, the Worklist notifications page, the Invoices landing page, or the Edit Invoice page.

#### Invoice Header Approval

The Approval workflow can be configured at the invoice header level. When the header level approval is set up, approval notifications are sent containing the invoice. The approvers can either approve or reject the entire invoice.

#### Approval Flow

This table describes the steps in the approval flow.

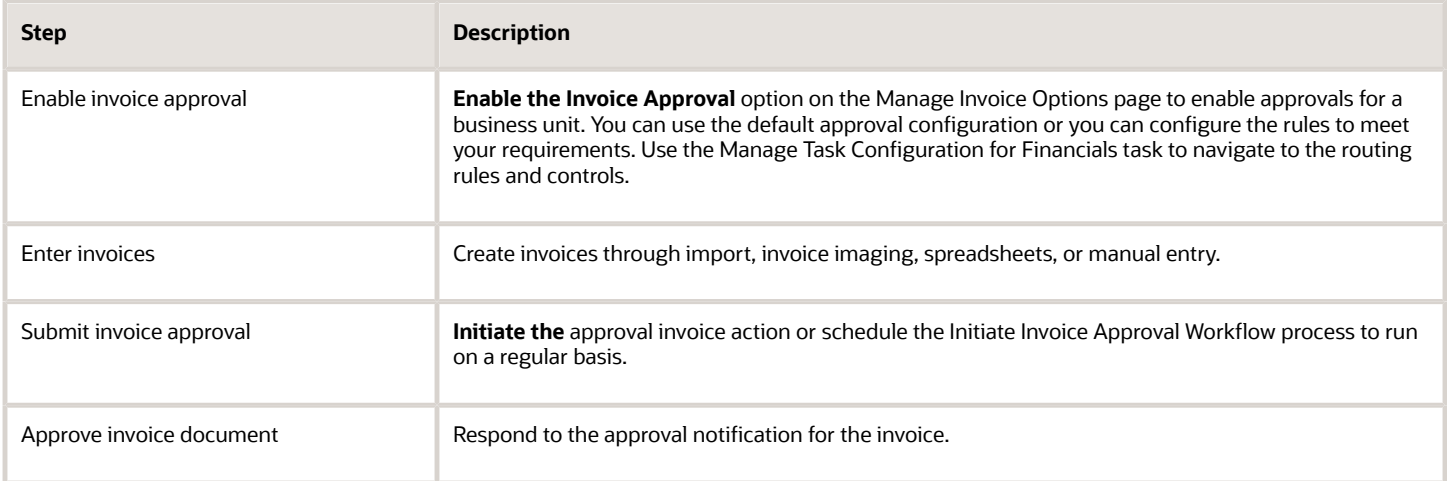

### Predefined Rules

The invoice approval workflow includes the following predefined rules:

- Invoices having amounts greater than or equal to 1000 require approval by the immediate supervisor of the requester on the invoice.
- Invoices having amounts less than 1000 are automatically approved.

• [Considerations for Approval Actions](https://www.oracle.com/pls/topic/lookup?ctx=fa24b&id=s20032295)

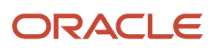

# **6 Configuration for Rapid Implementation**

## Overview of Invoice and Payment Configuration for Rapid Implementation

The Define Invoicing and Payments Configuration for Rapid Implementation task list provides the setup tasks that are critical for Oracle Fusion Payables. These tasks are either required or frequently used.

Invoice and payment options are automatically created with default values when the common options for Payables and Procurement are defined for a new business unit. To change the default values, you can access the invoice and payment options setups from the standard implementation template. You can also use the standard implementation template to access the setups that aren't listed in the rapid implementation task list.

*Related Topics*

• [Guidelines for Common Options for Payables and Procurement](#page-40-0)

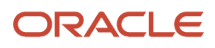

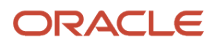

# **7 Disbursements**

## Electronic Payments

#### **[Watch video](http://apex.oracle.com/pls/apex/f?p=44785:265:0::::P265_CONTENT_ID:28126)**

To pay your suppliers, you can make payments through electronic funds transfer by transmitting payment files to your bank or payment system.

This topic includes the following tasks:

- Creating an ISO payment process profile
- Submitting a payment process request
- Reviewing selected invoices
- Reviewing proposed payments
- Transmitting payment files
- Viewing payments and invoices

### Creating an ISO Payment Process Profile

The first step is to set up a payment process profile that contains all the necessary details to manage the payment process. You will create an ISO payment process profile. ISO is a global standard for financial payment formats and messages, which is accepted by most banks. ISO has two versions: SEPA for European countries and CGI for non-European countries.

To create an ISO payment process profile, complete these steps:

- **1.** Sign in as a setup user.
- **2.** In the Setup and Maintenance work area, go to the following:
	- Offering: Financials
	- Functional Area: Payments
	- Task: Manage Payment Process Profiles
- **3.** On the Manage Payment Process Profiles page, in the Search Results section, click **Add**.
- **4.** On the Create Payment Process Profile page in the **Name** field, enter **ISO\_PPP\_XXX**.
- **5.** In the **Code** field, enter **ISO\_Code\_XXX**.

**Tip:** In place of XXX, enter the appropriate number.

- **6.** In the **From Date** field, accept the default setting of today's date.
- **7.** From the **Payment File Format** choice list, search and select the ISO20022 **Common Global Implementation Format**.
- **8.** From the **Processing Type** choice list, select **Electronic**.
- **9.** From the **Payment Confirmation Point** choice list, select **When the payment file is transmitted**.
- **10.** Select the Usage Rules tab.
- **11.** Click the **All** option for Payment Methods, Disbursement Bank Accounts, Business Units, and Currencies so that the payment process profile can be used with any payment.

**Note:** You can click the **Specify** option to limit the use of this profile to payments that have specific payment methods, disbursement bank accounts, business units, or currencies.

**12.** Select the Payment System tab.

You can specify that the payment file is automatically transmitted after formatting. You can also configure the payment file transmission to allow payment file downloading to the Universal Content Management folder after the payment file is transmitted.

- **13.** From the **Payment System** choice list, select **ISO20022 Payment System**.
- **14.** Select the **Automatically transmit payment file after formatting** check box.
- **15.** In the Payment System Accounts section, for the payment system account of Settings\_CGI, select **ISO\_UCM\_Upload** from the **Payment File Transmission Configuration** choice list.
- **16.** For the payment system account of Settings\_SEPA, enter today's date in the **To Date** field.
- **17.** Select the Payment tab.

On the Payment tab, you can specify attributes for grouping invoices in the same payment if they share the same attribute.

- **18.** In the Document Grouping Rules section, select these check boxes: **Due date**, **Settlement priority**, and **Delivery channel**.
- **19.** Select the Payment File tab.

On the Payment File tab, you can specify rules for grouping payments into payment files.

- **20.** In the Overrides section, from the **Service Level** choice list, select the type of payment.
- **21.** From the **Delivery Channel** choice list, select the delivery type.
- **22.** Select the Grouping tab.

Since you're creating an ISO payment process profile, you must select transaction grouping rules on the Grouping tab. Grouping is based on the ISO standardized method of grouping transactions in each transmission file.

- **23.** In the Transaction Grouping Rules section, select these check boxes: **Payment Date**, **Disbursement Bank Account**, **Service Level and Delivery Channel**.
- **24.** Select the Reporting tab.

On the Reporting tab, you can specify the timing and types of reports to generate.

- **25.** In the Payment File Register section, from the **Format** choice list, select **Payment File Register Format with Document Detail**.
- **26.** Select the **Automatically submit when payments are confirmed** check box.
- **27.** In the Separate Remittance Advice section, from the **Format** choice list, select **Separate Remittance Advice Format**.
- **28.** Select these check boxes: **Automatically submit when payments are confirmed** and **Allow multiple copies for payment file**.
- **29.** From the **Condition** choice list, select **All payments**.
- **30.** From the **Delivery Method** choice list, select **E-Mail**.
- **31.** Click **Save and Close**. A Confirmation message appears.
- **32.** Click **OK**.
- **33.** Click **Done**.
- **34.** Sign out.

### Submitting a Payment Process Request

The second step is to submit a payment process request. A payment process request is a grouping of documents payable for which a source product requests payment. The payment process request will make payments of three invoices with different due dates.

To submit a payment process request, complete these steps:

- **1.** Sign in as a transaction user.
- **2.** On the Home page, click **Payables > Payments**.
- **3.** On the Overview page, click the **Tasks** icon and then click the **Submit Payment Process Request** link.
- **4.** On the Submit Payment Process Request page, select the Selection Criteria tab.
- **5.** In the **Name** field, enter **ISO\_PPRXXX**.
- **6.** From the **Invoice Group** choice list, search and select **129Group.**

**Tip:** In place of XXX, enter the appropriate number.

**7.** Select the Payment and Processing Options tab.

On the Payment and Processing Options tab, you can specify payment attributes and processing options. You can select the disbursement bank account from which invoices will be paid, the payment process profile you just created, and several processing options to stop the process for review. If the reviews are satisfactory, payment files are created immediately.

**8.** From the **Disbursement Bank Account** choice list, search and select **BofA-204**.

**Note:** Choose the BofA-204 bank account that has Account Number: 10271-17621-619.

- **9.** From the **Payment Process Profile** choice list, search on ISO and select **ISO\_PPP Settings\_CGI** .
- **10.** From the **Payment Conversion Rate Type** choice list, select **Corporate**.
- **11.** In the Processing Options subsection, select these check boxes: **Review installments**, **Review proposed payments**, and **Create payment files immediately**.
- **12.** In the Validation Failure Handling subsection, from the **Document** choice list, select **Stop process for review**.
- **13.** From the **Payment** choice list, select **Stop process for review**.
- **14.** Click **Submit**.
	- A Confirmation message appears with the process number.
- **15.** Click **OK**.
- **16.** Scroll down to the Schedule Requests section to check the status of the request.
- **17.** Click the **Refresh** icon until **Succeeded** displays in the Status column for both Initiate Payment Process Request and Payables Selected Installments Report processes that correspond to your process ID.
- **18.** On the Overview page, click the **Tasks** icon.
- **19.** Click the **Manage Payment Process Requests** link.
- **20.** On the Manage Payment Process Requests page, enter **ISO\_PPRXXX** in the **Name** field.

**Note:** In place of XXX, enter the appropriate number.

**21.** Click **Search**.

**Note:** The payment process request shows a Status of **Pending installment review**.

**22.** Click the **Action** icon.

On the Selected tab, three invoices were selected by the payment process request. Since the selected installments look fine, the process continues.

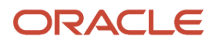

### Reviewing Selected Invoices

The third step is to review selected invoices.

To review selected invoices, complete these steps:

**1.** On the Review Installments page, click **Submit**.

A Confirmation message appears that states your process ID.

- **2.** Click **OK**.
- **3.** Expand the Search section.
- **4.** The **Name** field contains the name of the payment process request, ISO\_PPRXXX.
- **5.** Click **Search**.

**Note:** The status of the payment process request changes to **Pending proposed payment review**.

**6.** Click the **Action** icon.

#### Reviewing Proposed Payments

The fourth step is to review proposed payments.

To review proposed payments, complete these steps:

**1.** On the Review Proposed Payments page, click **Resume Payment Process**.

A Confirmation message appears that states the process was submitted and specifies a process ID.

**2.** Click **OK**.

**Note:** In the Payment Summary section, two payments were created and none were rejected or removed. Since the proposed payments are fine, you can continue.

#### Transmitting Payment Files

The fifth step is to transmit payment files.

To transmit payment files, complete these steps:

- **1.** Expand the Search section.
- **2.** Click **Search**.

**Note:** The status of the payment process request is **Payments completed**. The status of the payment file is now **Transmitted**. The payment process request completed and the payment files were transmitted to the payment system.

**3.** In the **Name** field, enter the payment process request name, **ISO\_PPR\_XXX**.

**Note:** In place of XXX, enter the appropriate number.

**4.** Click the payment file number.

The Payment File page appears.

**5.** In the Payments section, click the **Eye glasses** icon to view the invoices.

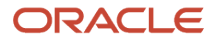

### Viewing Payments and Invoices

The final step is to view payments and invoices.

To view payments and invoices, complete these steps:

- **1.** On the Manage Payment Process Requests page, click the **payment file number** link.
- **2.** Scroll down the Payment File page to the Payments section.
	- The Payments section contains two payments.
- **3.** Click the **Eye Glasses** icon for the \$800.00 USD payment.
- **4.** On the Payment page, select the Documents Payable tab.

The two invoices within Payment XXX are visible.

**5.** Click **Done**.

## Check Payments

To pay your suppliers, you can make payments by printing checks.

This topic includes the following tasks:

- Creating the payment document
- Setting up a payment process profile
- Submitting the payment process request
- Reviewing installments and proposed payments
- Printing checks
- Recording the print status
- Reviewing a check

#### Creating the Payment Document

To make check payments, you must first set up a payment document, or check stock, at the disbursement bank account level.

To create a payment document at the disbursement bank account level, complete these steps:

- **1.** Sign in as a Cash manager.
- **2.** In the Setup and Maintenance work area, go to the following:
	- Offering: Financials
	- Functional Area: Cash Management and Banking
	- Task: Manage Bank Accounts
- **3.** On the Manage Bank Accounts page, in the **Account Name** field, enter **BofA-204** and click **Search**.

The record of the bank account appears in the Search Results section.

**4.** Select the account and click the **Edit** icon.

On the Edit Bank Account page, you can view payment documents that have been previously created for the disbursement bank account. To create a payment document, you must provide a name, select the type of paper stock, format, and specify first and last check numbers.

- **5.** On the Edit Bank Account page, Payment Documents section, click **Create**.
- **6.** In the **Create Payment Document** dialog box, in the **Payment Document** field, enter **Payments Numbered Check Stock**.
- **7.** From the **Paper Stock Type** choice list, select **Numbered Stock**.
- **8.** From the **Format** choice list, search and select **Standard Check Format (Stub after Payment)**.
- **9.** In the **First Available Document Number** field, enter **373001**.
- **10.** In the **Last Available Document Number** field, enter **373100**. You can also enter the details of the checkbooks issued to you in the Checkbooks section of the dialog box. Click **Add** to add a new row and provide these details:

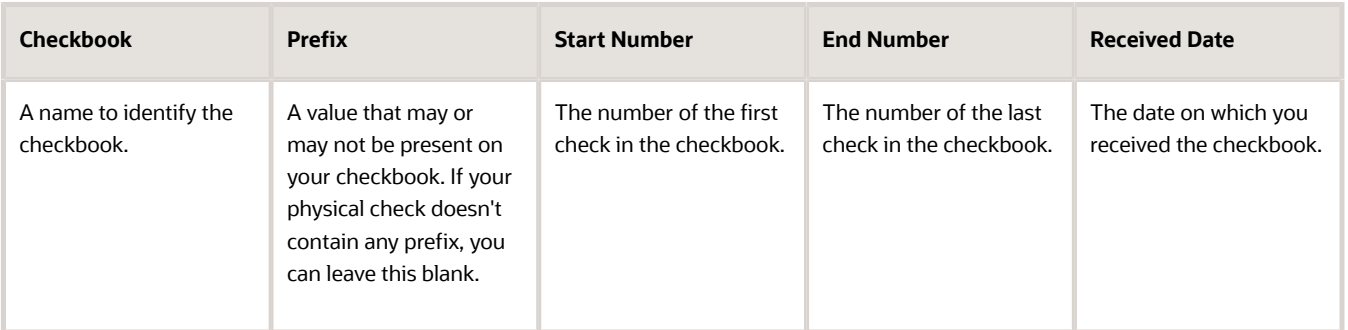

**Note:** These details aren't present on the checks printed from Oracle Fusion. They're strictly for your internal tracking purpose only.

- **11.** Click **OK**.
- **12.** Click **Save and Close**.

An Information message is displayed.

- **13.** Click **OK**.
- **14.** Click **Done**.
- **15.** Click **Done**.
- **16.** Sign out.

### Setting Up a Payment Process Profile

A payment process profile is a setup that contains all the necessary details to manage the payment process. To print checks, you must create a payment process profile with a Processing Type of Printed. You name the profile and enter a code. Then, you select the same disbursement payment file format that you used to create the payment document.

To create a payment process profile for printing checks, complete these steps:

- **1.** Sign in as a setup user.
- **2.** In the Setup and Maintenance work area, go to the following:
	- Offering: Financials
	- Functional Area: Payments
	- Task: Manage Payment Process Profiles
- **3.** On the Manage Payment Process Profile page in the Search results section, click the **Add** icon.
- **4.** On the Create Payment Process Profile page, in the **Name** field, enter **PPP\_XXX**.
- **5.** In the **Code** field, enter **PPP\_XXX\_Code**.

**Note:** In place of XXX, enter the appropriate number.

- **6.** In the **From Date** field, accept the default setting of today's date.
- **7.** From the **Payment File Format** choice list, search and select **Standard Check Format (Stub after Payment).**
- **8.** From the **Processing Type** choice list, select **Printed**.
- **9.** For the **Pay File** option, accept **Send to printer**.
- **10.** Select the Usage Rules tab.
- **11.** Click the **All** option for Payment Methods, Disbursement Bank Accounts, Business Units, and Currencies so that the payment process profile can be used with any payment.

**Note:** You can click the **Specify** option to limit the use of this payment process profile to payments that have specific payment methods, disbursement bank accounts, business units, or currencies.

**12.** Select the Payment System tab.

You can configure the payment file transmission to allow electronic transmission of the positive pay report to the payment system or bank.

- **13.** From the **Payment System** choice list, select **BofA File System**.
- **14.** From the **Payment File Transmission Configuration** choice list, select **UCMPut**.
- **15.** In the **From Date** field, accept the default value of today's date.
- **16.** Select the Payment tab.

On the Payment tab, you can specify attributes for grouping invoices in the same payment if they share the same attribute.

- **17.** In the Document Grouping Rules section, select the **Due date** check box.
- **18.** In the Document Limits section, in the **Maximum Documents per Payment** field, enter **5**.
- **19.** Select the Reporting tab.

On the Reporting tab, you can specify parameters for the positive pay report. This report lists checks issued by your company with payee names, amounts, and currency. Transmission of the report to your payment system or bank prevents the payment of fraudulent checks, since unauthorized payments aren't listed on the report.

- **20.** In the Positive Pay section, from the **Format** choice list, select **Positive Pay File Format**.
- **21.** Select the **Automatically transmit file** check box.
- **22.** Click **Save and Close**.

A Confirmation message appears.

- **23.** Click **OK**.
- **24.** Click **Done**.
- **25.** Click **Done**.
- **26.** Sign out.

#### Submitting a Payment Process Request

A payment process request is a grouping of documents payable, for which a source product requests payment. You can name the payment process request and select the invoice group.

To submit a payment process request, complete these steps:

- **1.** Sign in as a transaction user.
- **2.** Click the Payables icon and select Payments.
- **3.** On the Overview page, click the **Tasks** icon and select **Submit Payment Process Request**.
- **4.** On the Submit Payment Process Request page in the **Name** field, enter **PPR\_XXX**.
- **5.** Select the Selection Criteria tab.
- **6.** From the **Invoice Group** choice list, search and select **XXXGroup**.
	- **Tip:** In place of XXX, enter the appropriate number.
- **7.** Select the Payment and Processing Options tab.
	- On the Payment and Processing Options tab, you can specify payment attributes, processing options, and validation failure handling. You select the disbursement bank account from which the invoices are paid, the payment document and payment process profile you created and other options to stop the process for review and to take action if validations fail. If the reviews are satisfactory, a payment file is created.
- **8.** From the **Disbursement Bank Account** choice list, search and select **BofA-XXX**.
- **9.** From the **Payment Document** choice list, select **Payments Numbered Stock**.
- **10.** From the **Payment Process Profile** choice list, select **PPP\_XXX Positive Pay**.
- **11.** From the **Payment Conversion Rate Type** choice list, accept **Corporate**.
- **12.** In the Processing Options subsection, select these check boxes: **Review installments**, **Review proposed payments**, and **Create payment files immediately**.
- **13.** In the Validation Failure Handling subsection, from the **Document** choice list, accept **Stop process for review**.
- **14.** From the **Payment** choice list, accept **Stop process for review**.
- **15.** Click **Submit**.

A Confirmation message with the process number of the payment process request is displayed.

- **16.** Click **OK**.
- **17.** Scroll down to the Schedule Requests section to check the status of the payment process request.
- **18.** Click the **Refresh** icon until **Succeeded** is displayed in the Status column for the Initiate Payment Process Request and the Payables Selected Installments Report processes that correspond to your process ID. The invoice selection process was successfully completed and the Payables Selected Installments report was generated.

#### Reviewing Installments and Proposed Payments

You opted to stop the process to review invoices and proposed payments.

To review installments and proposed payments, complete these steps:

**1.** On the Overview page, Requiring Attention tab, click the **Refresh** icon. The payment process request appears.

**Note:** The payment process request shows a Status of **Pending installments review** because you opted to stop the process to review the invoices. In the Selected Installments section, five invoices were selected by the payment process request. Since the selection looks fine, you can continue.

- **2.** Click the **Action** icon.
- **3.** On the Review Installments page, review the invoices.
- **4.** Click **Submit**.

A Confirmation message is displayed.

- **5.** Click **OK**.
- **6.** On the Overview page, Requiring Attention tab, click the **Refresh** icon.

**Note:** The payment process request displays the status of **Pending proposed payment review** because you opted to stop the process to review the proposed payment. Since the proposed payment looks fine, you can continue.

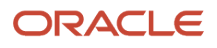

**7.** Click the **Action** icon.

The Payment Summary section on the Review Proposed Payments page, contains the number of payments created with the total payment amount. Since the payments look fine, you can continue.

- **8.** On the Review Proposed Payments page, click **Resume Payment Process**.
	- A Confirmation message is displayed.
- **9.** Click **OK**.

### Printing Checks

The payment process request finished processing. The payment file was automatically formatted and is now ready to print.

To print checks, complete these steps:

- **1.** On the Overview page, Requiring Attention tab, expand the **payment process request** icon to display the payment file.
- **2.** Click the **Refresh** icon.

**Note:** The status of the payment process request is **Waiting for payments file processing** and the status of the payment file is **Formatted and ready for printing**.

- **3.** Click the **Action** icon.
- **4.** On the Print Payment Documents page, from the **Printer** choice list, select **PO 407**.
- **5.** Click **Print**.

A Confirmation message is displayed.

- **6.** Click **OK**.
- **7.** On the Overview page, Requiring Attention tab, click **Refresh** to requery the payment process request.
- The payment file status changes to **Submitted for printing**.
- **8.** Click the **Action** icon.

#### Recording the Print Status

After you print checks, you must examine the printed checks to confirm that they're not spoiled or skipped. If a check is spoiled or skipped, record the print status.

To record the print status, complete these steps:

- **1.** On the Payment File page, review the payments and their check numbers. If your checks look fine, click **Record Print Status**.
- **2.** On the Record Print Status: Payment File page, click **Submit**. A Warning message is displayed.
- **3.** Click **Record the Print Status**.
	- A Confirmation message is displayed.
- **4.** Click **OK**.
- **5.** Click **Done**.

**Note:** On the Manage Payment Process Requests page, the payment process request status is **Waiting for payment file processing**. The payment file status is **Printed**.

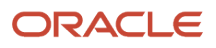

**6.** Click **Done**.

The Overview page appears.

#### Reviewing a Check

After printing checks, you can review them.

To review a check, complete these steps:

**1.** On the Overview page, scroll down to the Schedule Requests section.

You can review the schedule requests to verify the status of the positive pay file.

- **2.** Click **Refresh**.
- **3.** On the Create Positive Pay File process row, click the **View Output** icon to see the output that was transmitted to the payment system or bank.

A **Create Positive Pay File, XXXXX, Output** dialog box appears.

**4.** Click the **ESS** link.

A .txt of the positive pay report is displayed.

**5.** On the Format Payment Files process row, click the **View Output** icon to review the .pdf file of the printed checks.

#### A **Format Payment Files, XXXXX, Output** dialog box appears.

**6.** Click the **ESS** link.

A .pdf of the check is displayed.

## How Disbursements Are Processed

The disbursement process starts when a source product calls Oracle Fusion Payments to process disbursements. For example, Oracle Fusion Payables uses the disbursement process to pay supplier invoices and Oracle Fusion Receivables uses it to pay customer refunds.

The disbursement process ends when either electronic payments are transmitted to a payment system or financial institution or paper payment documents, such as checks or promissory notes, are printed.

Electronic processing creates a payment file that is transmitted to a payment system or other financial institution. The file contains instructions that tell the payment system or financial institution how to remit funds. In some cases, funds are remitted electronically by an automatic deposit to a bank account. In other cases, the payment file can instruct the payment system or financial institution to issue a check for payment.

### Settings That Affect Disbursements

The following settings in the header region on the Create Payment Process Profile page impact electronic disbursements:

- **Payment File Format** choice list: You specify the payment file format to use for the electronic payment file.
- **Processing Type** choice list: Electronic.
- **Payment Confirmation Point** choice list: Point at which a payment is confirmed. Payments can be automatically confirmed, either when the payment file is formatted or when the payment file is transmitted to the payment system.
- **Allow Manual Setting of Payment Confirmation** check box: You can manually confirm payments on the following pages:
	- Manage Payment Files
	- Payment File
	- Overview page in the Payments work area

The following settings in the header region on the Create Payment Process Profile page impact printed disbursements:

- **Payment File Format** choice list: You specify the payment file format to use for the printed payment file.
- **Processing Type** choice list: Printed.
- **Default Payment Document** choice list
- **Send to File** radio button: Produces a formatted output file, which is printed outside of Oracle Fusion Applications.
- **Send to Printer** radio button
- **Automatically Print After Formatting** check box
- **Default Printer** choice list

#### How Disbursements Are Processed

The following figure illustrates the flow of the disbursement process.

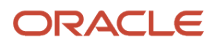

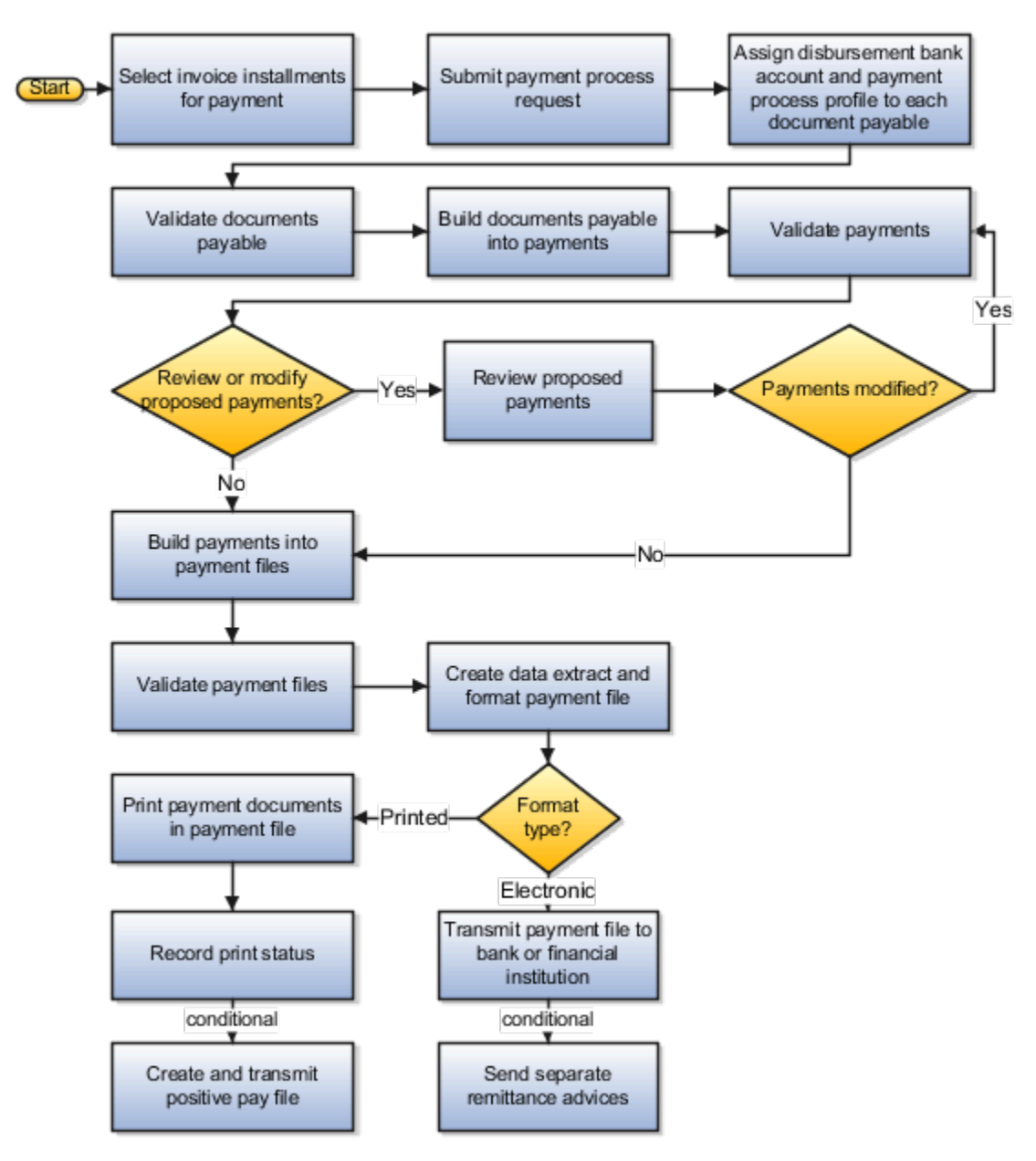

The following figure illustrates the flow of the payment approval process within the disbursement process.
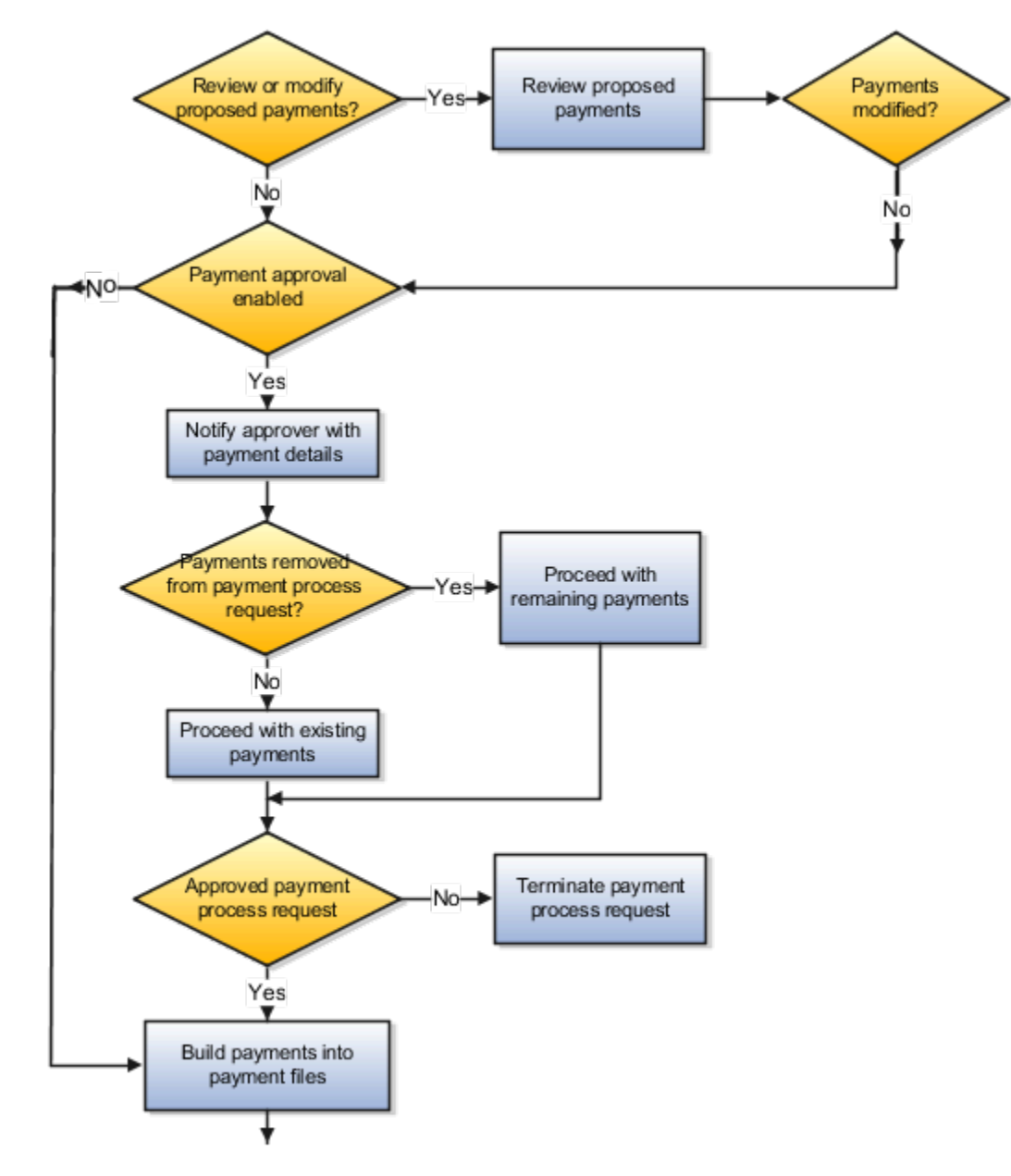

The following table describes the action steps performed by the disbursement process, which starts in Payables and ends in Payments.

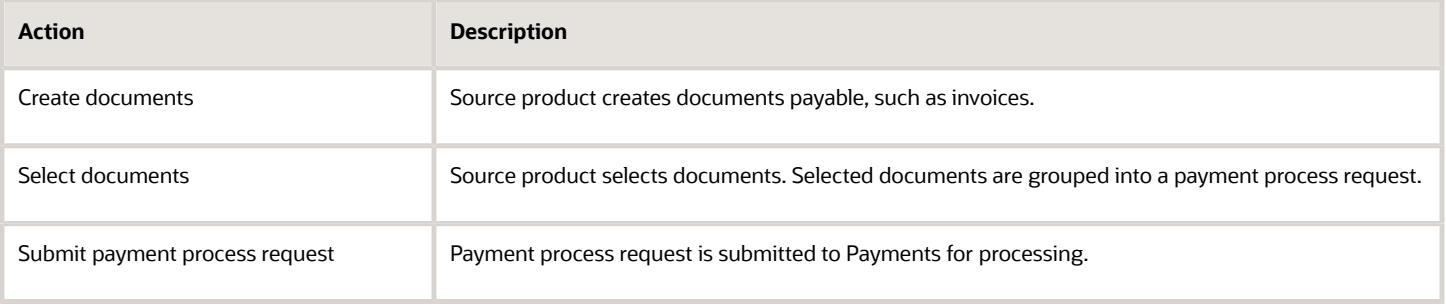

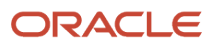

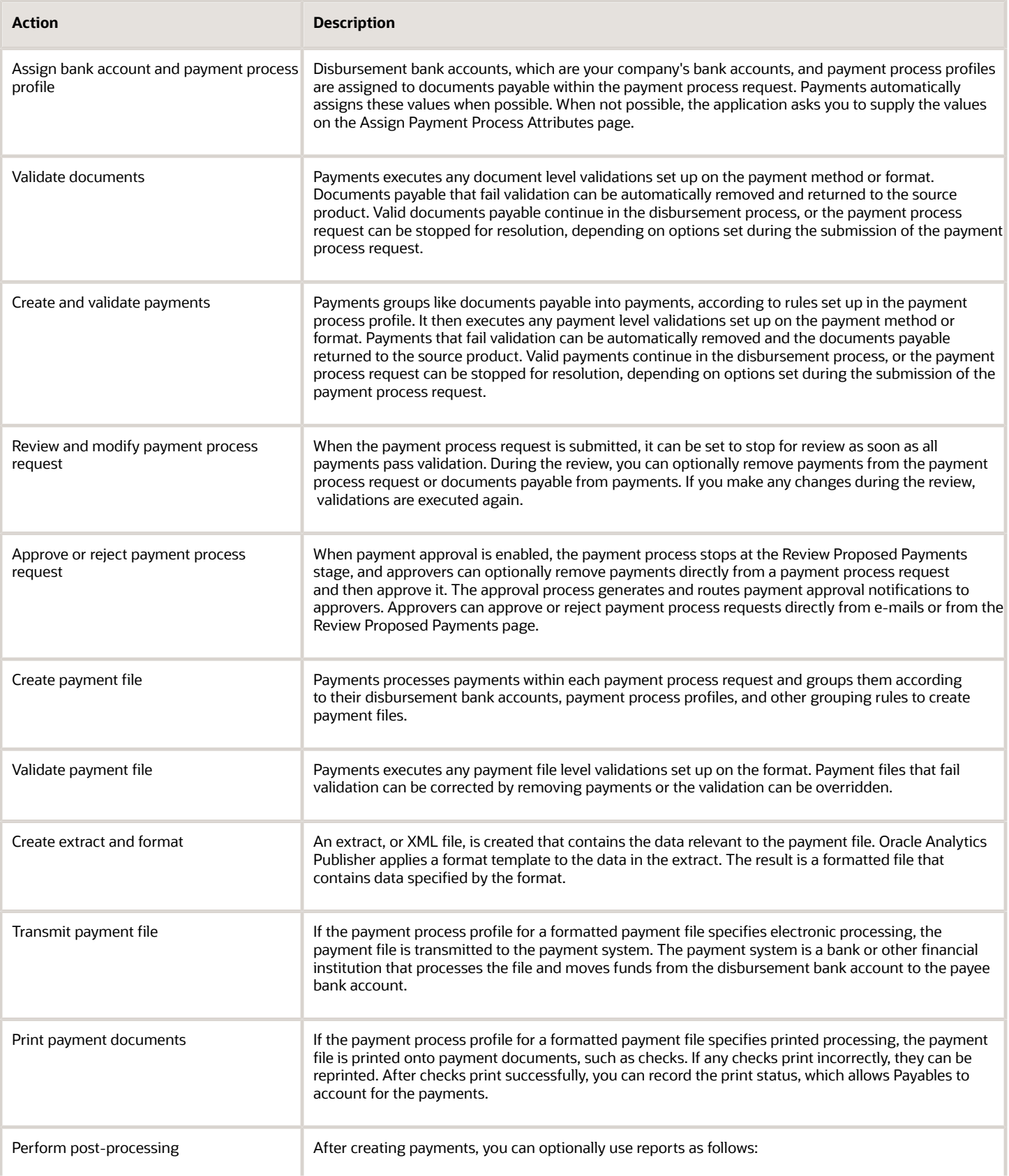

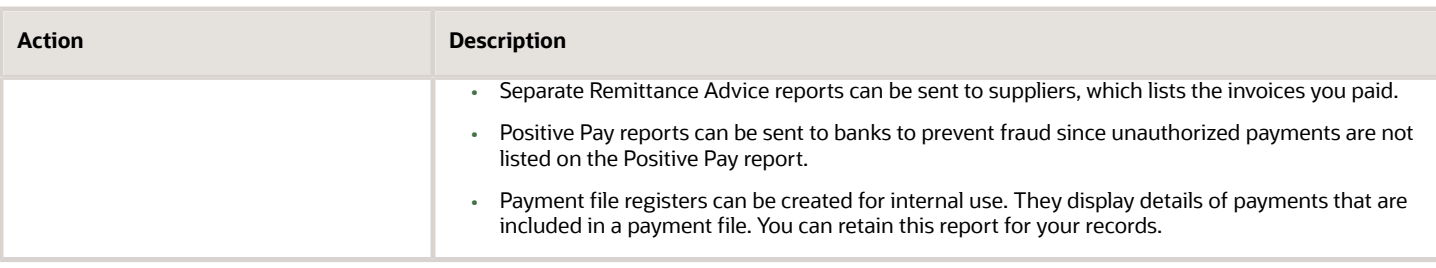

## Payment Methods

A disbursement payment method is a method of payment that your company uses to pay a supplier, customer, or employee. The payment method can be electronic, such as EFT, bill payable, or wire, or printed, such as a check.

You can use a payment method to pay one or multiple third-party payees.

The purpose of creating disbursement payment methods is to:

- Define the disbursement payment methods you want to use to make payments
- Define usage rules to limit the use of disbursement payment methods to specific business units, legal entities, and other attributes.
- Assign validations to disbursement payment methods for running on documents payable, payments, and payment files

The level of granularity that you need for your disbursement payment methods is a factor to consider before you define them. You must decide whether to set up more or less granular disbursement payment methods. The least granular payment methods are those that are predefined in Oracle Fusion Payments, such as Check or Electronic. With this setup, you can associate each payment method with many payment process profiles and payment formats. This approach requires less knowledge from source product users, such as invoice entry clerks, but may involve more work later in the payment process.

Alternately, you can define more granular payment methods. When you do this, you can benefit from adding validations to the payment method, which are very targeted for specific transactions. An example of a very granular payment method is Italian EFT to which you might add a validation that's specific to Italy. With this kind of setup, validations are run as early as during invoice entry and thus, errors can be fixed more quickly.

Since creating very granular payment methods lead to more payment methods, it's important to also set up payment method defaulting rules. Payment method defaulting rules eliminate the burden during invoice entry of manually selecting one appropriate payment method from the many available. You can also use supplier-specific defaults, an option which is enabled on the Payment Method Default Basis section on the Manage Disbursement System Options page.

Creating a disbursement payment method in Payments is composed of the following major tasks:

- Creating usage rules
- Creating or assigning validations

#### Creating Usage Rules

Usage rules specify when a disbursement payment method is available for use by source products for documents payable. By creating usage rules, you enable or disable payment methods for each source product integrated with

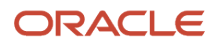

Oracle Fusion Payments. You can provide different usage rules for different source products and change whether and when the payment method is available.

In the Usage Rules tab on the Create Payment Method page, you decide whether to assign the payment method to one of the following:

- All payees
- Specific business units, legal entities, and payment process transaction types for Oracle Fusion Payables
- Specific business units, legal entities, and payment process transaction types for Oracle Fusion Receivables
- Specific payment process transaction types for Oracle Fusion Cash Management

#### Creating or Assigning Validations

In the Validations tab on the Create Payment Method page, you can assign predefined validations to this payment method or create user-defined validations. Validations are rules that check the validity of documents payable, payments, or payment files.

## Usage Rules

Usage rules specify when a payment method or a payment process profile can be used on a document payable.

You can specify:

- Usage rules for payment methods
- Usage rules for payment process profiles

#### Usage Rules for Payment Methods

A payment method is the medium by which the first-party payer, or deploying company, pays a supplier invoice, customer refund, or employee expense report.

By default, payment methods are available on all transactions. By creating usage rules, you can limit the use of a payment method based on the following transaction conditions:

- Source product
- Business unit
- First-Party legal entity
- Transaction type
- Whether domestic or foreign currency or payee location

Not all source products that are integrated with Oracle Fusion Payments have usage rule options. Some products, such as Oracle Fusion Fixed Assets, create transactions that are imported into Oracle Fusion Payables, and are included in Payables usage rules. Other products, such as Oracle Fusion Expenses, have fixed usage rules on supported payment methods.

The payment method that the source product user sees depends on the usage rules specified on the Create Payment Method page, Usage Rules tab. For example, suppose you have a payment method that is specific to one country. You could create a usage rule so that the payment method is available for only the one business unit associated with that

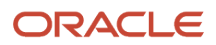

country. A user entering an invoice for any other business unit wouldn't see that payment method available to select. Usage rules, combined with payment method defaulting rules and user-definable validations, make straight-though processing possible.

### Usage Rules for Payment Process Profiles

A payment process profile specifies the details of the disbursement payment process, such as specifications for document payable grouping, payment grouping, and payment file formatting.

By default, payment process profiles are available on all transactions. By creating usage rules, you can limit the use of a payment process profile based on the following transaction conditions:

- Payment method
- Business unit
- Disbursement bank account
- Currency

The profile that is applied to a document payable depends on the usage rules specified on the Create Payment Process Profile page, Usage Rules tab. When you submit a payment process request, Payments compares the attributes of each transaction to the profile provided on the Submit Payment Process Request page. Any transaction fails validation whose attributes are in conflict with the profile's usage rules. If no profile is selected, Payments compares each transaction's attributes to all existing profiles to find one with usage rules that match the transaction attributes. If a match doesn't occur, user intervention is required to determine the appropriate payment process profile to use.

To enable straight-through processing, it's important that usage rules are no broader than necessary. For example, having two profiles in which both sets of usage rules could apply to the same document payable leads to user intervention. However, if one profile is specific to business unit X and the other to business unit Y, then there is no ambiguity. The application can uniquely identify which payment process profile to apply to the document payable without user intervention.

## Payment Method Defaulting

A payment method defaulting rule determines which payment method automatically populates an invoice or customer refund. During setup of these rules, you specify conditions under which a payment method acts as a default.

You can configure the rules for setting payment method by default based on the following factors:

- Source product
- Business unit
- First-party legal entity
- Transaction type
- Domestic or foreign currency or payee location

Oracle Payments applies these rules in the prioritized order you specify. For example, if the first rule is a match, Payments stops and automatically populates that rule's corresponding payment method onto the invoice. Suppose you specify that the payment method for all documents processed by Oracle Payables is first, Check, and second, EFT. In this case, if the conditions for payment method Check match those on the invoice, then payment method Check automatically populates the invoice.

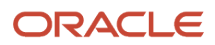

If the conditions for payment method Check don't match those on the invoice, the application determines whether the conditions for payment method EFT match. If the conditions for payment method EFT match those on the invoice, then payment method EFT automatically populates the invoice.

The following factors may, depending on the setup and data, affect how the default payment method is selected:

- Payment method default basis option on the Manage Disbursement System Options page
	- **Based Only on Payment Method Defaulting Rules Setup**
	- **Override Defaulting Rules when Default Method Set for Payee**
- Prioritized order of the payment method defaulting rules
- Content of the payment method defaulting rules
- Default payment method set at supplier site, address, or supplier level

**Note:** Oracle Payments assigns the default payment method at the supplier level and sets it to inactive during the Manage Payment Method setup. You can modify and override the default payment method.

## Payment Process Profiles

A payment process profile is a setup entity that controls payment processing. The payment method and other invoice attributes drive the assignment of a payment process profile to each document payable.

You can assign a payment process profile to each document payable. This tells Oracle Payments how to handle invoices, promissory notes, payments, and payment files during each step of the payment process.

A payment process profile controls payment processing for the disbursement flow. It provides the blueprint to:

- Link setups
- Control usage
- Specify payment formatting, printing, and transmission behavior
- Control creation of payments and payment files
- Automate report generation

To set up a payment process profile, in the Setup and Maintenance work area, go to the following:

- Offering: Financials
- Functional Area: Payments
- Task: Manage Payment Process Profiles

Then, on the Manage Payment Process Profiles page, click **Create**. The Create Payment Process Profile page appears.

#### Link Setups

Before you can set up a payment process profile, you must set up the following:

- Payment formats
- Payment system and its payment system account

• Transmission configuration

### Control Usage

You can set up a payment process profile used only with specific variables that appear on the Usage Rules tab:

- Payment method
- Disbursement bank account
- Business unit
- Currency

For example, you can configure a currency in the usage rules of a payment process profile. This is useful if the payment format associated with the payment process profile only allows this specific currency. Only the documents payable using this currency will use this payment process profile.

#### Specify Payment Formatting, Printing, and Transmission Behavior

In the header of the Create Payment Process Profile page, you can specify the following attributes:

- Whether you use the payment process profile for electronic or printed payment processing
- Payment file format for the payment process profile
- Payment confirmation point

If you use the payment process profile for electronic payments, you select a payment system and enter details for the payment system account. This action allows Payments to electronically transmit files to the payment system.

If you use the payment process profile for printed payments, you don't require a payment system. However, you can optionally select a payment system and transmission details so that Payments can electronically transmit positive pay files to your bank.

### Control Creation of Payments and Payment Files

On the Payment and Payment File tabs of the Create Payment Process Profile page, you can control the creation of payments and payment files by:

- Grouping invoices into payments
- Grouping payments into payment files

On the Payment tab, an attribute might have an enabled grouping rule. This means that two documents payable that share the same value for an attribute are grouped into the same payment. If values are different, the documents payable are in separate payments. A disabled grouping rule for an attribute means that the attribute won't apply when documents payable are built into payments.

On the Payment File tab, you specify payment grouping rules that determine which attributes are considered when grouping payments into payment files.

Additionally, you can specify the following.

- Batch booking: One debit entry is posted for a group, rather than for each credit transaction
- Overrides: If you select an override option, the payment file contains the service level and delivery channel combination you select, rather than those specified in supplier setup. If you don't select any override options, the payment file can contain multiple combinations.

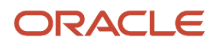

- Payment limits: Limit for the number of payments in a payment file
- Payment sorting: Payments within a payment file are ordered as specified, which also determines the ordering of payments in the payment file register
- Bank instructions: Text that you want to include in all payment files created using this payment process profile
- Periodic sequences in format: Sequential numbering of payment files according to a payment system or bank's requirements.

#### Automate Report Generation

On the Reporting tab, you can specify whether you want to automatically generate the following reports:

- Payment file register
- Positive pay
- Separate remittance advice

## How You Set Up Payment Approval

Payment approval allows management to control payments by prioritizing available funds. You can send payments to approvers for review before making final payments to suppliers or employees. If enabled, the payment process stops at the Review Proposed Payments stage.

Approvers can then optionally remove payments directly from a payment process request and approve it.

**Note:** Payment approval only supports the payments created by the payment process requests. It doesn't support payments created on the Create Payments page.

The approval process generates and routes payment approval notifications to approvers. Approvers can approve or reject payment process requests directly from emails. They can also perform other approval actions from payment approval worklist.

Setting up payment approval includes the following actions.

- Enabling payment approval
- Defining payment approval policy
- Configuring payment approval rules

#### Enabling Payment Approval

To enable payment approval, in the Setup and Maintenance work area, use the following:

- Offering: Financials
- Functional Area: Payments
- Task: Manage Disbursement System Options

On the Manage Disbursement System Options page, select the **Enable payment approval** option.

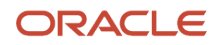

Select the Payment Process Request Status Report format, and select **Automatically submit at payment process request completion** check box.

**Note:** Selecting this check box ensures that the application creates an approval document before final payment.

### Defining a Payment Approval Policy

Before you can configure payment approval rules, your company must define a payment approval policy. The payment approval policy defines:

- When to initiate the payment approval process
- Criteria for triggering the payment approval process, such as bank account, or pay group
- A list of approvers who review payments and make final payment decisions

Your company's payment approval policy:

- Determines which payments must go through the payment approval process
- Allows approvers to review payments and decide whether or not to approve the payment.

### Configuring Payment Approval Rules

To configure payment approval rules, navigate to the BPM Worklist. In the Setup and Maintenance work area, use the following:

- Offering: Financials
- Task: Manage Task Configurations for Financials

Complete these steps:

- **1.** Click the **Task Configuration** button.
- **2.** In the Tasks to be configured pane, click the **PaymentApproval (11.1.12.0.0)** task.
- **3.** Click the Assignees tab.
- **4.** Click the **Switch to Vertical Layout** link.
- **5.** Click the diamond icon in the Payment Approval box.
- **6.** Click **Go to rule**.
- **7.** Click the **Edit task** icon to create the payment approval rules.

**Note:** Payment approval rules route the payment approval notifications to approvers in sequential order only.

*Related Topics*

• [How Payment Approval Is Processed](https://www.oracle.com/pls/topic/lookup?ctx=fa24b&id=s20057389)

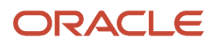

## How You Implement the Granting Payment Function Access Setup Task

Granting Payment Function Access is an optional Oracle Fusion Payments setup task in Setup and Maintenance. To disburse payments, the Oracle Fusion Payables administrator grants you access to the predefined duty role called Disbursement Process Management Duty.

You perform the Granting Payment Function Access set up task only to restrict the Disbursement Process Management Duty role.

With access to the Disbursement Process Management Duty, you can make the following types of payments:

- Customer refunds
- Supplier payments
- Reimbursement of employee expense reports

When you're granted access to the Disbursement Process Management Duty, you can perform the following actions in Authorization Policy Manager:

- View the Disbursement Process Management Duty.
- View children duty roles of the Disbursement Process Management Duty.
- Restrict or expand the Disbursement Process Management Duty.
- Assign the Disbursement Process Management Duty to job roles.

To restrict the Disbursement Process Management Duty role for an employee, you must first perform the following high-level prerequisite steps in Oracle Identify Manager. Then perform the steps listed in this topic in Authorization Policy Manager:

- **1.** Create a new user.
- **2.** Assign existing job roles to the new user.
- **3.** Create a new job role.
- **4.** Assign new job roles to the new user.

After you perform the steps listed in this topic in Authorization Policy Manager, then complete the steps by assigning the role of fscm to the Disbursement Process Management Duty role in Authorization Policy Manager.

**Note:** Oracle Fusion Applications and Authorization Policy Manager use different terms to describe the same security elements.

The following table lists two equivalent security terms.

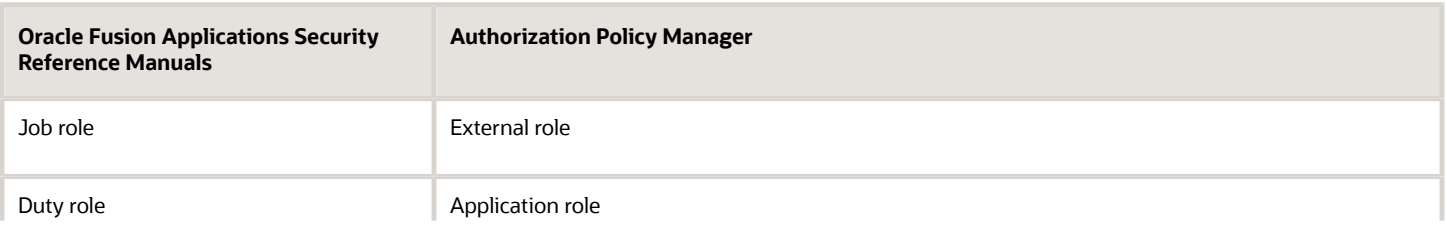

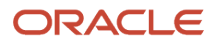

**Oracle Fusion Applications Security Reference Manuals**

**Authorization Policy Manager**

#### View the Disbursement Process Management Duty

To view the Disbursement Process Management Duty, perform the following steps in Authorization Policy Manager:

- **1.** Sign in to your home page.
- **2.** In the address bar of your browser, delete all characters after the domain name and append the URL with /apm.
- **3.** Select the Authorization Management tab.
- **4.** In the Search section, select **Application Roles** from the For choice list.
- **5.** In the Search section, select **fscm** from the In choice list.
- **6.** In the blank search field, enter Disbursement Process Management Duty and click the arrow icon.
- **7.** In the Search Results section, the following duty roles display:
	- Disbursement Process Management Duty for Employee PII
	- Disbursement Process Management Duty
- **8.** In the Search Results section, select Disbursement Process Management Duty.
- **9.** Click the Actions list and select Open.
- **10.** The Disbursement Process Management Duty displays in the General tab, along with its role name and description as follows:
	- Display Name = Disbursement Process Management Duty
	- Role Name = IBY\_DISBURSEMENT\_PROCESS\_MANAGEMENT\_DUTY
	- Description = Assigns payment process attributes to documents payable, resolves document and payment validation errors, and reviews proposed payments. Views items that were rejected or removed from a payment process request.

#### View Children Duty Roles of the Disbursement Process Management Duty

The Disbursement Process Management Duty contains children duty roles. If you have access to the Disbursement Process Management Duty, you can also perform the duties of each of its children.

To view the children duty roles of the Disbursement Process Management Duty, perform the following steps in Authorization Policy Manager:

- **1.** Select the Application Role Hierarchy tab.
- **2.** Click the **Inherits** link. The following children duty roles display:
	- Party Information Inquiry Duty (FSCM)
	- Disbursement for Customer Refund Data Management Duty: Allows customer refunds
	- Disbursement for Employee Expense Data Management Duty: Allows employee expense report payments
	- Disbursement for Payables Data Management Duty: Allows supplier payments

To view the parent duty roles that inherit the Disbursement Process Management Duty, click the **Is Inherited By** link.

**Note:** The Disbursement Process Management Duty role doesn't have a parent duty role.

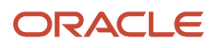

### Restrict or Expand the Disbursement Process Management Duty

Given your company's security needs, you can restrict or expand the Disbursement Process Management Duty by performing the following steps:

- **1.** Remove child duty roles from or add child duty roles to the predefined Disbursement Process Management Duty.
- **2.** Remove privileges from or add privileges to the predefined Disbursement Process Management Duty.
- **3.** Create a new Disbursement Process Management Duty role. The new Duty role can have more or less child duty roles or privileges as compared with the predefined Disbursement Process Management Duty.

#### Assign the Disbursement Process Management Duty to Job Roles

A job role consists of multiple duty roles. Duty roles determine access to functions appropriate to the job role. For example, the job roles of Accounts Payables Manager and Accounts Payable Supervisor inherit the Disbursement Process Management Duty. You can add job roles to or remove job roles from the Disbursement Process Management Duty.

To view the predefined job roles that are assigned to the Disbursement Process Management Duty, select the External Role Mapping tab in Authorization Policy Manager.

The Disbursement Process Management Duty is assigned to the following predefined job roles:

- Accounts Payable Supervisor
- Accounts Payable Manager

Any user who is assigned the preceding job roles has access to the following payment functions that are associated with the Disbursement Process Management Duty:

- Customer refunds
- Supplier payments
- Reimbursement of employee expense reports

## How You Use Oracle Analytics Publisher to Modify Templates for Use with Formats

Each format in Oracle Fusion Payments corresponds to one Oracle Analytics Publisher template. Payments uses Analytics Publisher templates to format funds capture and funds disbursement transactions according to the formatting requirements of financial institutions and payment systems.

Each template contains prescribed formatting attributes, such as data location. Banks, payment systems, and countries have specific electronic formatting requirements for payment files and settlement batches.

You can use existing Analytics Publisher templates or modify them with minimal effort by using a standard text editor, such as Microsoft Word. For example, when a payment system requires a change to its payment file format, you can quickly make the change by modifying the appropriate template.

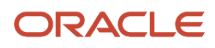

Whether you modify an existing template or create a new one, determines whether you also create a new format and a new payment process profile. Each payment process profile is associated with a format. The following table lists two template scenarios and indicates the resulting action you take.

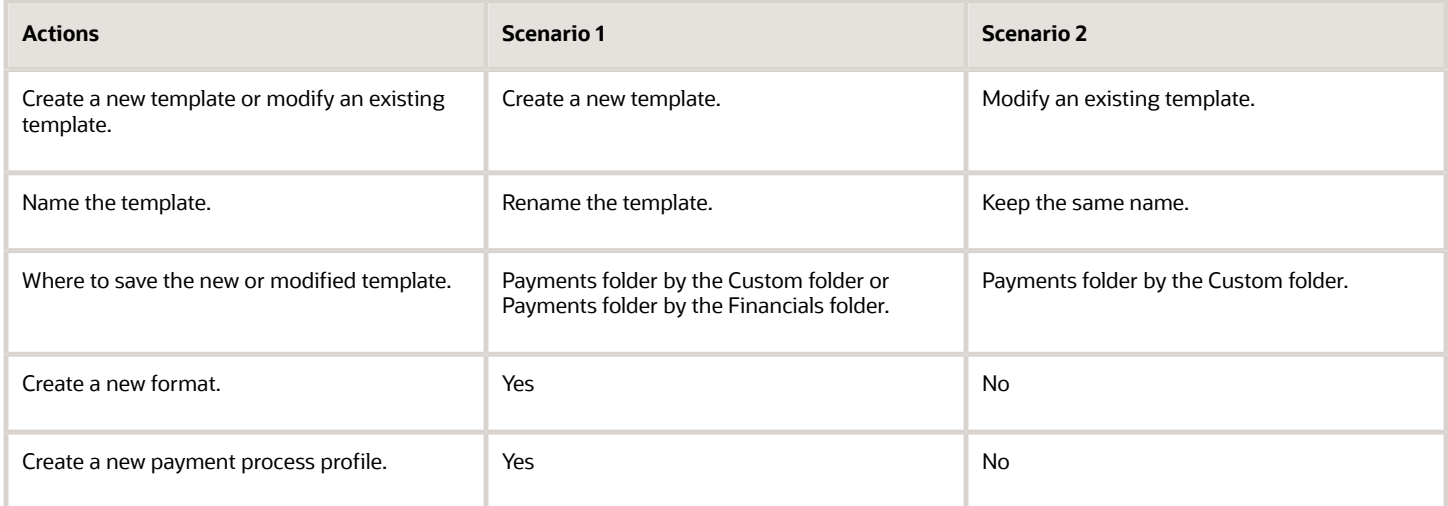

To modify a template, you can:

- Download a copy of the applicable template.
- Upload a copy of the modified template.

#### Download a Copy of the Applicable Template

To download a copy of a predefined template, perform the following steps:

- **1.** Sign in to Oracle Analytics Publisher.
- **2.** On the Home tab, click the **Catalog Folders** link. The Catalog tab appears with a hierarchy of folders.
- **3.** Expand the Financials folder.
- **4.** Expand the Payments folder.
- **5.** Locate the predefined template type that you want to modify and click the **More** link.
- **6.** From the menu, select **Customize**. All the templates that are associated with the predefined template type that you want to modify are copied to a folder by the Custom folder.
- **7.** You can now download the files from the Custom folder and modify them or you can continue with step 8.

**Note:** Do not modify predefined templates. When you apply a new patch or a new release, it overrides any changes you made to the predefined template. You can, however, copy a predefined template and then modify it.

- **8.** On the Data Model tab, to copy a predefined template and save it to your local drive as a RTF file, click the **Edit** link of the applicable template. Then click the **Save** button.
- **9.** Navigate to the location where you want to save the copy of the template and click the **Save** button.
- **10.** Navigate to the saved RTF file and open it.

#### Upload a Copy of the Modified Template

To upload a copy of a modified template, perform the following steps:

**1.** Using a text editor, modify the RTF file on your local drive.

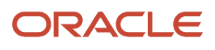

- **2.** Save as **Other Formats**, change the file name, click the **Save** button, and close the file.
- **3.** To upload a copy of your modified template to Oracle Analytics Publisher, navigate to the applicable tab, and click the **Add New Layout** link.
- **4.** Click the **Upload** icon. The **Upload Template File** dialog box appears.
- **5.** In the **Layout Name** field, enter a name for the template you modified.
- **6.** In the **Template File** field, browse to the location of the modified template on your local drive and click the **Open** button.
- **7.** From the Type choice list, select **RTF Template**.
- **8.** From the Locale choice list, select the language for the modified template.
- **9.** Click the **Upload** button. The modified template appears on the Data Model tab of the applicable tab.

**Note:** The modified template is also copied to the Payments folder that is within the Custom folder.

- **10.** To open the modified template, click the **Edit** link.
- **11.** To confirm that the modified template is saved, click the **Catalog** link. The Catalog tab appears with a hierarchy of folders.
- **12.** Navigate as follows: **Custom folder > Financials folder > Payments folder.**
- **13.** Select the Payments folder.
- **14.** For the applicable template, click the **Edit** link. Your modified template appears.

## Example of Setting Up User-Defined Validations for Payment Methods or for Payment Files

This example demonstrates how to set up two user-defined validations. You must set up two validations when you want your user-defined validations to:

- Compare values
- Ensure that a value always appears in the field you want to validate

The first condition ensures that the validation checks a value, which meets your specified condition and value. The second condition ensures that the field the validation checks is not empty.

**Note:** You aren't required to set up two user-defined validations. A scenario can exist where you only want to create a user-defined validation that ensures that the field the validation checks is not empty.

The following table summarizes key decisions to consider before setting up a user-defined validation.

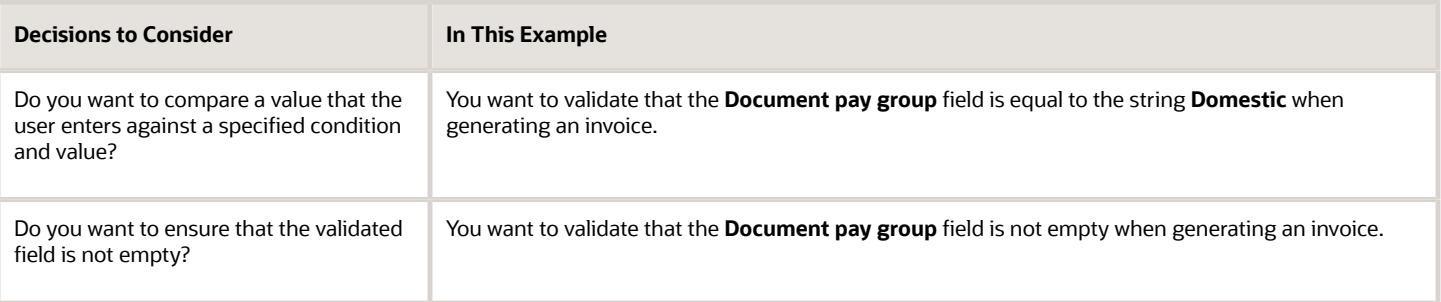

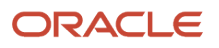

### User-Defined Validation That Checks a Specific Condition and Value

- **1.** In the Setup and Maintenance work area, go to the following:
	- Offering: Financials
	- Functional Area: Payments
	- Task: Manage Payment Methods

Then, on the Manage Payment Methods page, click the Create icon.

**2.** On the Create Payment Method page in the User-Defined Validations section, complete the fields as shown in this table for Validation 1.

If you save the invoice without entering any value in the **Document pay group** field, Validation 1 alone, won't keep the invoice on hold.

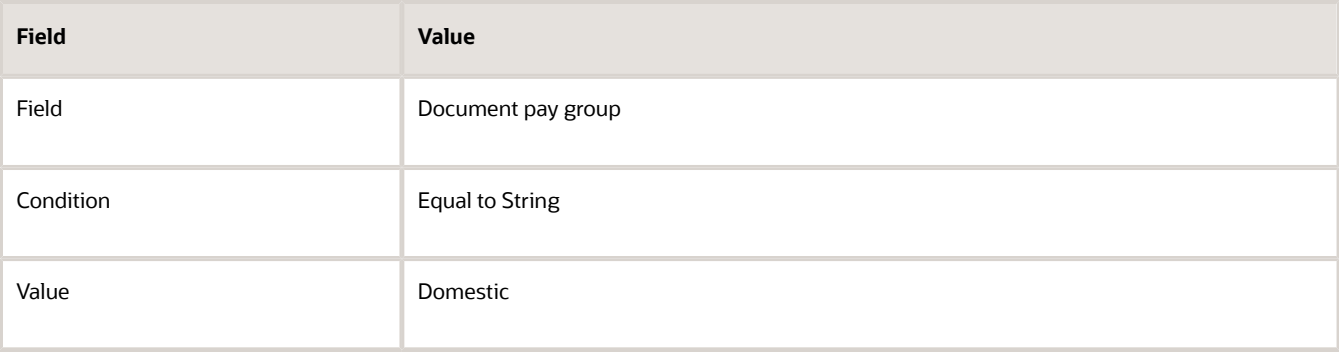

#### User-Defined Validation That Checks for an Empty Field

**1.** On the Create Payment Method page in the User-Defined Validations section, complete the fields as shown in this table for Validation 2.

To include the scenario in the validation where no value is entered in the **Document pay group** field, you must set up a second validation. If you save the invoice without entering any value in the **Document pay group** field, the application then keeps the invoice on hold.

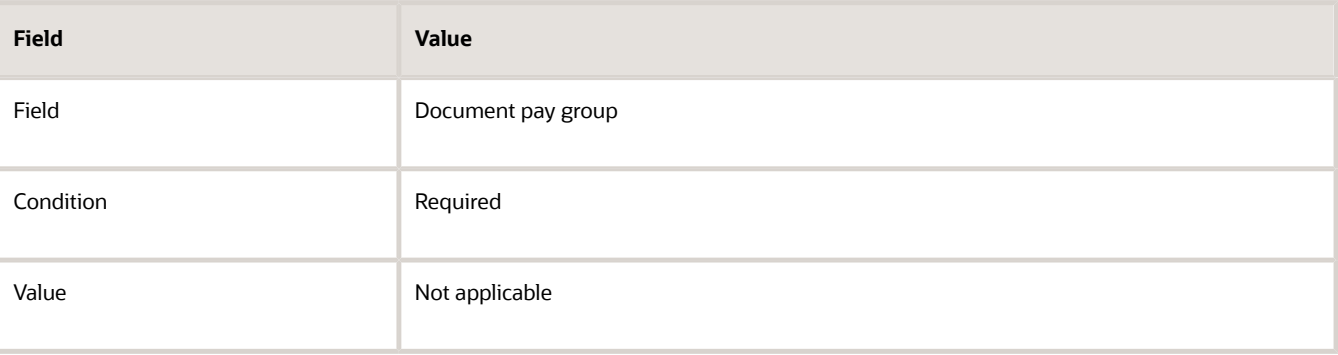

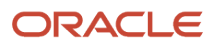

## FAQs for Disbursements

## What's a payment code?

Oracle Fusion Payments enables you to specify payment codes that are required by financial institutions. Payment codes can provide details to banks or payments systems about transaction handling, bank charges, or payment reasons for regulatory reporting purposes.

Payment code types include:

- Bank instruction codes
- Delivery channel codes
- Payment reason codes

## What's a bank instruction code?

Bank instruction codes are values that contain instructions that must be passed to a bank or financial institution at the payment file level.

A payment process profile can have up to two bank instructions. When this payment process profile is used during the creation of a payment file, the bank instruction values are copied directly to it. The extract makes the values available to the formatting process. If the payment format specifies the use of bank instructions, the values are passed to the bank in the header level of the payment file.

Oracle Payments provides many predefined bank instruction codes.

## What's a delivery channel code?

Delivery channels are instructions that tell the bank how to make the payment to the payee. You can set a default delivery channel for the supplier, supplier address, or supplier site.

A value automatically populates from the lowest of these levels to the invoice in Oracle Fusion Payables. On the invoice, it's displayed with the installments and you can manually override it.

When an installment is paid, the delivery channel is copied from the document payable to the payment when payment documents have the same delivery channel. When you select delivery channel as a grouping rule on the profile, all documents that share the same delivery channel are grouped into a payment.

Oracle Fusion Payments provides many predefined delivery channel codes.

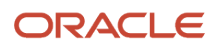

## What's a payment reason code?

Payment reason codes are used for regulatory reporting purposes. These country-specific identifiers are used to provide additional details about a payment reason to the payment system or bank. The country's government or central bank generates these codes.

Oracle Payments includes many predefined payment reason codes.

### When do I need to add a second condition to a user-defined validation that runs against a payment file format or a payment method?

If you want your field validation to raise an error when the field is empty, you must select Required from the Condition choice list. Then, if applicable, create a second validation for the same field and select any other condition.

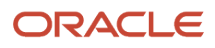

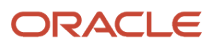

# **8 Payment System Connectivity**

## <span id="page-234-0"></span>Options for Validations

Validations are rules that ensure that transactions are valid before they are printed or submitted electronically to payment systems. You use validations to ensure that disbursement transactions, such as invoices, payments, and payment files meet specific conditions before they can be paid.

You can assign validations to payment methods and payment formats. A validation can be executed at the document payable, payment, or payment file level.

In payment processing, it's critical that payment files sent to payment systems and financial institutions are valid and correctly formatted. If this is not done, the payment process is slowed, which results in additional time and cost due to problem resolution. Oracle Fusion Payments helps you achieve straight-through processing by ensuring that paymentrelated details are valid. To assign validations, you can select from the following options:

- Assigning validations
- Creating user-defined validations
- Selecting from a predefined library of validations

The following table lists the objects you can validate and when validations are executed for the applicable setup.

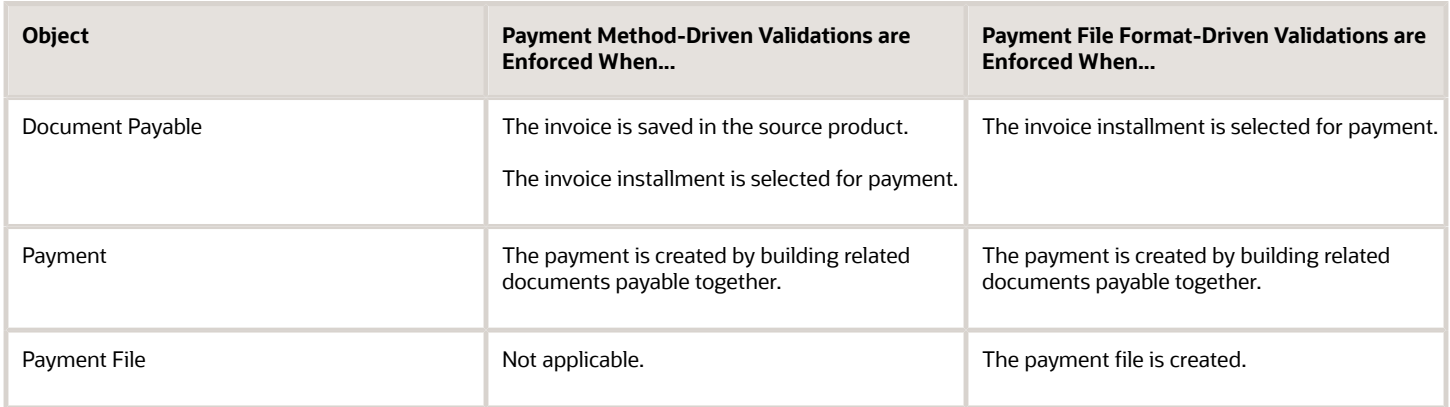

#### Assigning Validations

You can assign user-defined validations to any:

- Payment method
- Payment file format

You can assign a validation to whichever object drives the requirement for validation. For example, if your bank format requires a limited number of characters in a specific field, you can assign that validation to the bank format. By doing this, you ensure that the validation is enforced only when applicable. However, if you want to enforce a general validation that isn't specific to the payment method or format, you can consider timing in your decision.

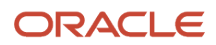

Payments always validates as early as possible for a given object and setup. Document payable validations that are associated with payment methods are enforced earlier in the process than those associated with formats. If you want validation failures handled by the same person who is entering the invoice, you can associate the validation with the payment method. This method is ideal for business processes where each person has full ownership of the items entered. However, if you want focused invoice entry with validation failures handled centrally by a specialist, you can associate the validation with the format. This method is ideal for some shared service centers.

### Creating User-Defined Validations

A user-defined validation explicitly specifies the object to which the validation applies:

- Document payable
- Payment
- Payment file

User-defined validations are basic validations that correspond to simple operations. These validations can be used as components, or building blocks, to build more complex validations. They enable you to validate, for example, the following conditions:

- Length of a value. Example: Payment Detail must be fewer than 60 characters for your bank-specific payment file format.
- Whether a field is populated. Example: Remit to bank account is required when payment method is Electronic.
- Whether content of a field is allowed. Example: Currency must be USD when using your domestic payment file format.

#### Selecting From a Predefined Library of Validations

Payments provides a library of predefined validations. You can associate these predefined validations with any payment method or payment file format you create. Many of the payment formats provided by Oracle have predefined validations associated with them by default.

Predefined validations are groups of individual validations that are together for a specific purpose. Many of the predefined validations that you can associate with payment formats are country-specific. Predefined validations cannot be modified, although some have parameters you can set to define specific values.

## How You Set Up Formats

Setting up formats is a required task in Oracle Fusion Payments. A format is a disbursements or a funds capture data file to which an Oracle Analytics Publisher template is applied.

Oracle Analytics Publisher templates contain formatting attributes that format data files. Formatted outputs include printed checks, electronically transmitted payment files, settlement batches, and reports.

The purpose of setting up formats is to enable payment systems, financial institutions, or countries to understand your company's messages, given their specific formatting requirements for disbursements or funds capture transactions. Inbound messages come from a payment system or financial institution to your company. Outbound messages leave your company to your payment system or financial institution.

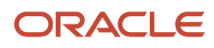

Setting up formats involves the following actions:

- Using Oracle Analytics Publisher templates
- Using data extracts
- Using the identity format
- Considering best practices
- Setting up formats
- Understanding associations between format entities
- Assigning validations to formats

**Note:** Before you can set up formats, you must set up the corresponding templates in Oracle Analytics Publisher. For more information on setting up templates, see the Oracle Fusion Middleware Report Designer's Guide for Oracle Analytics Publisher.

#### Using Oracle Analytics Publisher Templates

Each Payments format corresponds to one Oracle Analytics Publisher template. Analytics Publisher templates specify exactly how formatted output is to be generated. Analytics Publisher templates can also be used to generate fixedposition, machine-readable files through Analytics Publisher's eText functionality.

#### Using Data Extracts

Each disbursement or funds capture format is also associated with a disbursement or funds capture Payments' data extract. Each data extract contains transactional data. Oracle Analytics Publisher templates use data extracts to format transactional data. Transactional data is extracted from Payments' or Oracle Fusion Receivables' transactional tables.

For a disbursements extract, data comes from:

- Payments
- Payment files
- Documents payable tables

For a funds capture extract, data comes from:

- Funds capture transactions
- Settlement batches
- Receivables transactions

#### Using the Identity Format

The Identity format outputs the XML extract provided by Payments. It's intended for diagnostic purposes, but you can also use it to understand how extract fields are populated from transactional and setup entities. This is especially helpful if you intend to create complex configurations using other templates.

The Identity format is an Oracle Analytics Publisher template called IBY\_IDENTITY. It's part of the Funds Capture Authorization and Settlement report. To use the Identity format for a disbursements report, you must download the RTF template and upload it as part of the intended disbursements report. Then, you can set up a modified format in Payments using the newly created format with a payment process profile or a funds capture process profile, and examine the XML output.

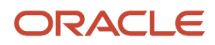

### Considering Best Practices

Before setting up formats, find out what payment formats your processing bank supports. Consider using standardsbased payment formats that can be used with multiple banks:

- EDIFACT formats, such as PAYMUL, MT100, and MT103
- NACHA formats, such as Generic, CCD, or PPD

#### Setting Up Formats

In the Setup and Maintenance work area, use the following to select a predefined format type on the Manage Formats page:

- Offering: Financials
- Functional Area: Payments
- Task: Manage Formats

The format type you select specifies:

- Type of message created
- Oracle Analytics Publisher template used to format the data file
- Data extract used

On the Create Format page, associate an Oracle Analytics Publisher template with the format type you selected.

#### Understanding Associations Between Format Entities

The following table describes the association between format types, templates, and data extracts.

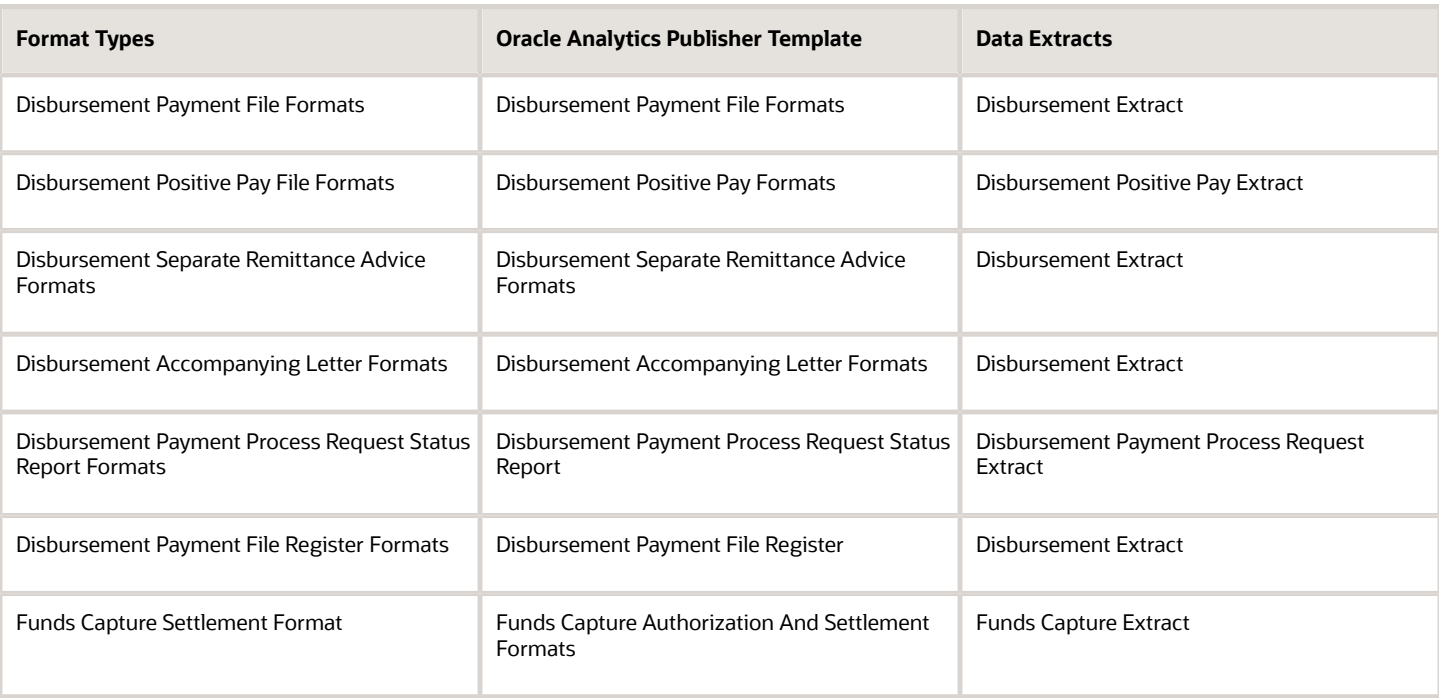

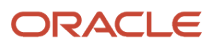

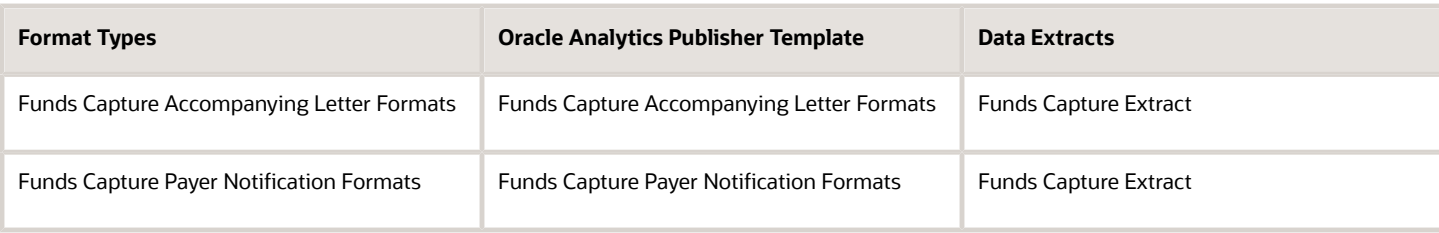

### Assigning Validations to Formats

After you create a format, you can optionally assign predefined or user-defined payment validations to it on the Edit Format page. Validations ensure that disbursements or funds capture transactions execute according to specified conditions.

*Related Topics*

- [What's a format type?](#page-256-0)
- [Options for Validations](#page-234-0)
- <span id="page-238-0"></span>• [Oracle Fusion Middleware Report Designer's Guide for Oracle Business Intelligence Publisher](https://docs.oracle.com/middleware/bi12214/bip/BIPRD/title.htm)

## Transmission Protocols

Computers use transmission protocols to communicate with each other across a network. To transmit data, such as payment files from Oracle Fusion Payments to a payment system, the implementor defines protocols that the payment system can receive.

Payments offers industry-standard transmission protocols, such as FTP, HTTP, and HTTPS, predefined. They are composed of the following:

- A code entry point, which the payment system servlet uses to accomplish transmission
- A list of parameters, such as network address and port, for which the transmission configuration must supply values
- Transmission protocol entry points, which are independent of payment servlets and may be called from the Payments engine

While the transmission protocol defines which parameters are expected in the communication, the transmission configuration defines what value is supplied for each parameter. Transmission configurations and payment systems are associated on the funds capture process profile for funds capture or on the payment process profile for disbursements.

**Note:** This note applies only to on-premises customers, and never to Oracle Cloud customers. The preferred filebased transmission protocol is Secure File Transfer Protocol (SFTP). File Transfer Protocol (FTP) is unsecured and should only be used to meet legacy third-party requirements. FTP must be used over a secure link such as a virtual private network or a leased line with data link level encryption enabled.

*Related Topics*

• [Transmission Configurations](#page-239-0)

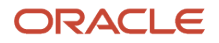

## <span id="page-239-0"></span>Transmission Configurations

A transmission configuration is a group of specific transmission details. A transmission configuration defines a value for each parameter in a transmission protocol. The values in a transmission configuration are specific to one payment system or financial institution.

For example, suppose a transmission protocol requires parameter values for a Socket IP Address and a Socket Port Number. Your payment system that accepts that protocol will give you the values that it expects to receive for these parameters. You enter the applicable values in the **Socket IP Address** and **Socket Port Number** fields for the transmission configuration. The transmission configuration is then assigned to the payment system within the funds capture process profile for funds capture transactions or within the payment process profile for disbursement transactions.

In the Setup and Maintenance work area, use the following to transmit files to your payment system by setting up transmission configurations:

- Offering: Financials
- Functional Area: Payments
- Task: Manage Transmission Configurations

On the Manage Transmission Configurations page, click **Create**. The Create Transmission Configuration page appears.

*Related Topics*

- [How You Set Up Transmission Configurations](#page-239-1)
- <span id="page-239-1"></span>• [Transmission Protocols](#page-238-0)

## How You Set Up Transmission Configurations

In Oracle Fusion Payments, setting up transmission configurations is mandatory if your company wants to transmit payments to a payment system or a bank.

To enable your company to exchange information with your payment system or bank, a preexisting agreement must exist as to how information is structured and how each side sends and receives it.

Setting up transmission configurations involves the following actions:

- Understanding protocols
- Understanding transmission configurations
- Understanding tunneling configurations
- Considering best practices
- Setting up transmission configurations

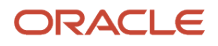

## Understanding Protocols

A transmission protocol is a set of rules or procedures for transmitting data between electronic devices, such as computers. To transmit data, such as a payment file or a settlement batch from Payments to an external payment system, you must define the transmission protocols that the payment system can receive.

Payments offers industry-standard predefined transmission protocols, such as SFTP, HTTP, HTTPS, and AS2. These protocols include the following:

- A protocol implementation class, which implements the technical details of communication in a generic manner
- A list of parameters, such as network address and port, for which the transmission configuration must supply values

The transmission protocol defines which parameters are expected in the communication between your company and its payment system or bank.

### Understanding Transmission Configurations

A transmission configuration is a group of specific transmission details, which is associated with a specific transmission protocol. A transmission configuration defines a value for each parameter in a transmission protocol. The values in a transmission configuration are specific to one payment system or financial institution. For example, a transmission protocol may require parameters, as well as a Socket IP Address, and a Socket Port Number. Your payment system, which accepts that protocol, gives you the values that it expects to receive for those parameters. You enter those values in the Socket IP Address and Socket Port Number fields.

## Understanding Tunneling Configurations

A tunneling configuration is a type of transmission configuration that helps transmit data through a transmission servlet that can securely connect to your payment system or bank without exposing internal data. The transmit servlet acts as a relay or bridge between the different segments of your network infrastructure, some of which are more suitable, such as a DMZ zone, from which to open connections to external systems.

### Considering Best Practices

Before selecting a protocol for payment processing, do the following:

- Find out what your processing bank supports.
- Favor transmission protocols predefined in Payments.
- Use funds capture process profiles or payment process profiles for greater ease in configuring transmission and formatting.

Before selecting a transmission configuration for payment processing, note the following:

You may need two transmission configurations as follows if you use a protocol normally blocked by your network security rules:

- A tunneling configuration to exit the fire wall
- A transmission configuration for the payment system server

Your transmission configuration must point to the tunneling configuration.

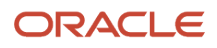

**CAUTION:** It is always a configuration error for the tunneling configuration to point to any other tunneling configuration, including itself.

### Setting Up Transmission Configurations

In the Setup and Maintenance work area, use the following to select a protocol, which is the method of transmission, and click **Create** on the Manage Transmission Configurations page.

- Offering: Financials
- Functional Area: Payments
- Task: Manage Transmission Configurations

On the Create Transmission Configuration page, enable electronic connectivity with your payment system or bank by specifying values for each parameter for the protocol you selected.

The transmission configuration is subsequently assigned to a payment system or bank in the funds capture process profile for funds capture transactions or in the payment process profile for disbursements.

**Note:** When an environment is refreshed (Production-to-Test or Test-to-Test), you must perform these payments transmission-related updates in the target environment before running any payment batches:

- Migrate Payment Wallet During Production-to-Test (P2T) process, payments wallet stored in OPSS isn't migrated from source to target environment. As part of post P2T tasks, user must perform the wallet migration using the steps provided in **Payments Wallet Migration Post P2T / T2T Refresh (Doc ID 2407678.1)**
- Update Transmission Configuration As part of post P2T tasks, user must update payments transmission configuration to point to the bank's nonproduction server. Running a payment batch without making these changes will accidentally transmit the payment file from target environment to the bank's production server.

*Related Topics*

• [Payments Wallet Migration Post P2T / T2T Refresh \(Doc ID 2407678.1\)](https://support.oracle.com/epmos/faces/DocumentDisplay?id=2407678.1)

## Considerations for Environment Cloning

Payments stores the master encryption key and other security credentials in Oracle Platform Security Services (OPSS). When you clone an environment with another environment using methods such as production-to-test (P2T), testto-production (T2P), test-to-test (T2T), and so on, the data from the source environment in OPSS isn't automatically replicated to the target environment.

After cloning, system administrator must immediately perform the following actions in the target environment:

- Migrate Wallet: The payments wallet contained in the OPSS repository isn't migrated during a P2T environment refresh. Migrate the wallet from the source to the target environment using the steps provided in **Payments Wallet Migration Post P2T/T2T Refresh (Doc ID 2407678.1)**.
- Update Transmission Configuration: Edit transmission configuration details to ensure that they point to the right destination. If the target environment is a test environment, you must confirm that details such as host/IP, port, username, client private key file, remote directory, and so on, pertain to the test environment provided by the bank or payment gateway.

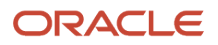

**Note:** Adding an end date to the transmission configuration doesn't prevent its usage if these transmission configuration details are already associated with a payment process profile or a fund capture process profile. It is mandatory to update the transmission configuration with the correct destination details for the refreshed environment.

**Note:** Don't run any payment batches in a cloned environment until you have migrated the wallet and updated the transmission configuration details. If you do run payment batches, you may accidentally send payment files to the bank's production server.

*Related Topics*

- [Payments Wallet Migration Post P2T / T2T Refresh \(Doc ID 2407678.1\)](https://support.oracle.com/epmos/faces/DocumentDisplay?id=2407678.1)
- [Oracle Applications Cloud Service Definition Environment Refresh \(2015788.1\)](https://support.oracle.com/epmos/faces/DocumentDisplay?id=2015788.1)

## How You Configure Pretty Good Privacy (PGP) Encryption and Digital Signature for Outbound and Inbound Messages

You can secure both outbound and inbound messages using payload security. Payload security is the securing of payment files and other files using payment file encryption and digital signature based on the open PGP standard.

You can update existing transmission configurations to use encryption and digital signature for your existing connectivity with banks.

For outbound messages, Oracle Payments Cloud supports encryption and digital signature for:

- Payment files and positive pay files for disbursements
- Settlement batch files for funds capture

For inbound messages, the application supports decryption and verification of digitally signed encrypted files for:

- Funds capture acknowledgment files
- Bank statements

You can also secure payment data using secured transmission protocols, such as SFTP or HTTPS.

**Note:** Oracle Applications Cloud supports decryption of payment files that are encrypted using version BCPG 1.45 or lower of the OpenPGP standard.

Configuring encryption and digital signature for outbound and inbound messages includes the following actions:

- Generating keys
- Setting up outbound transmission configuration
- Setting up inbound transmission configuration
- Uploading the bank-provided public key file

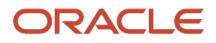

• Downloading the system-generated public key file

### Generating Keys

Encryption and digital signature verification requires a public key. Conversely, decryption and signing a digital signature requires a private key. A private key and public key pair is known as the key pair. The party who generates the key pair retains the private key and shares the public key with the other party. You can generate or receive a public key subject to the agreement with your bank.

The following table provides typical generation details of the public and private key pair:

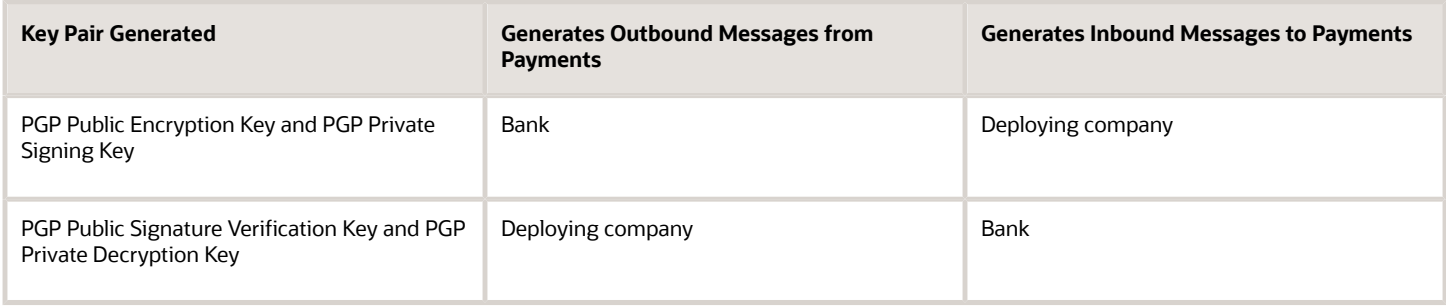

If you're generating the key pair, you can automatically generate them within Oracle Applications Cloud.

You must import the public encryption key or the public signature verification key that you receive into the Oracle Application Cloud using UCM.

### Setting Up Outbound Transmission Configuration

For outbound messages, such as payment files, positive pay files, and settlement batch files, you must:

- Encrypt your payment file using the bank-provided public encryption key.
- Optionally, sign the payment file digitally using the private signing key that you generate.

On the Create Transmission Configuration page, you can see the outbound parameters as described in the following table.

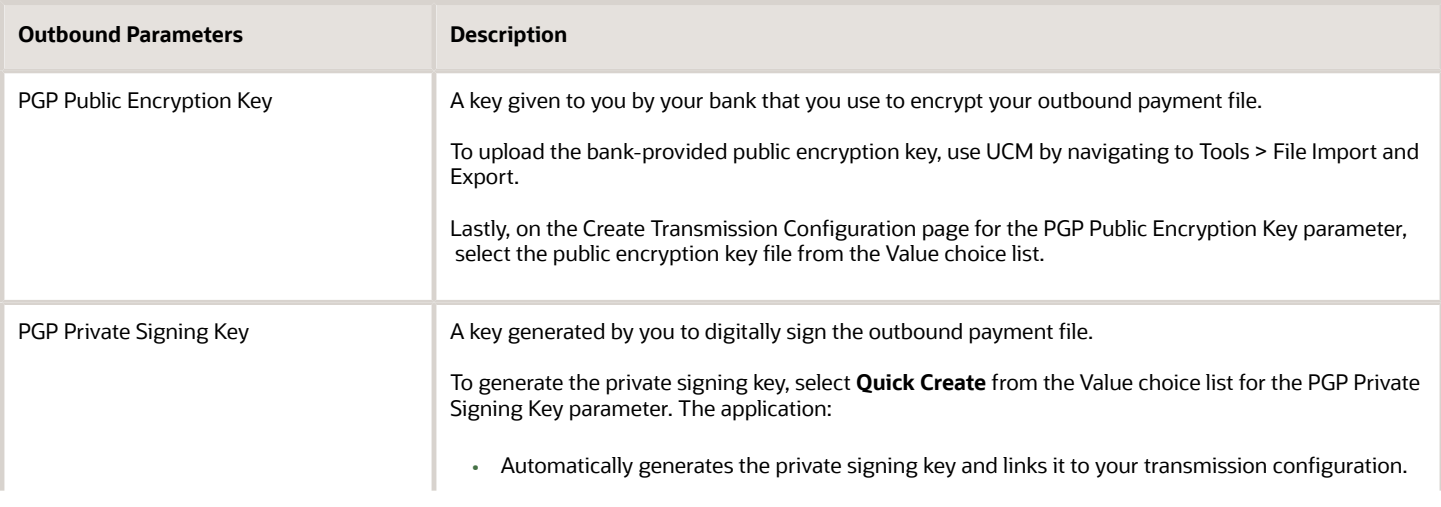

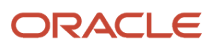

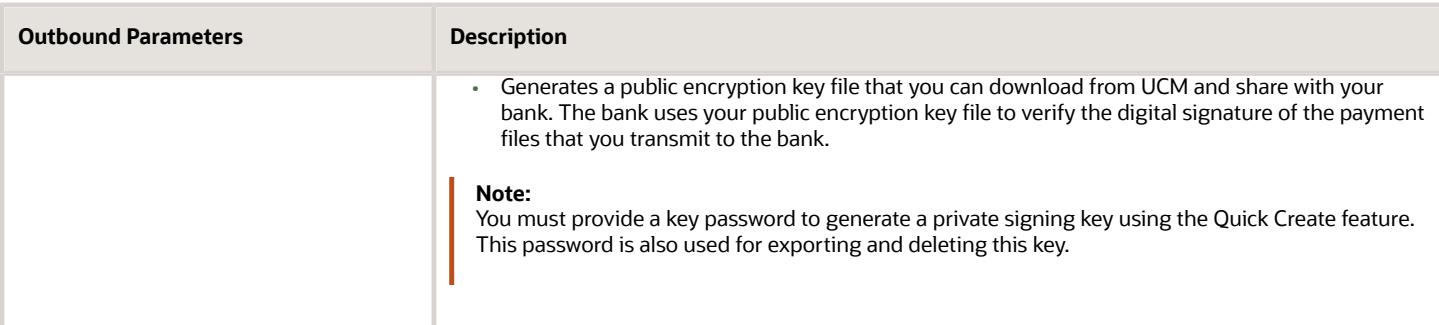

#### Setting Up Inbound Transmission Configuration

For inbound payment messages, such as acknowledgments and bank statements, you must:

- Verify the digital signature using the bank-provided public signature verification key.
- Decrypt the file using the private decryption key that you generate.

On the Create Transmission Configuration page, you can see the inbound parameters as described in the following table.

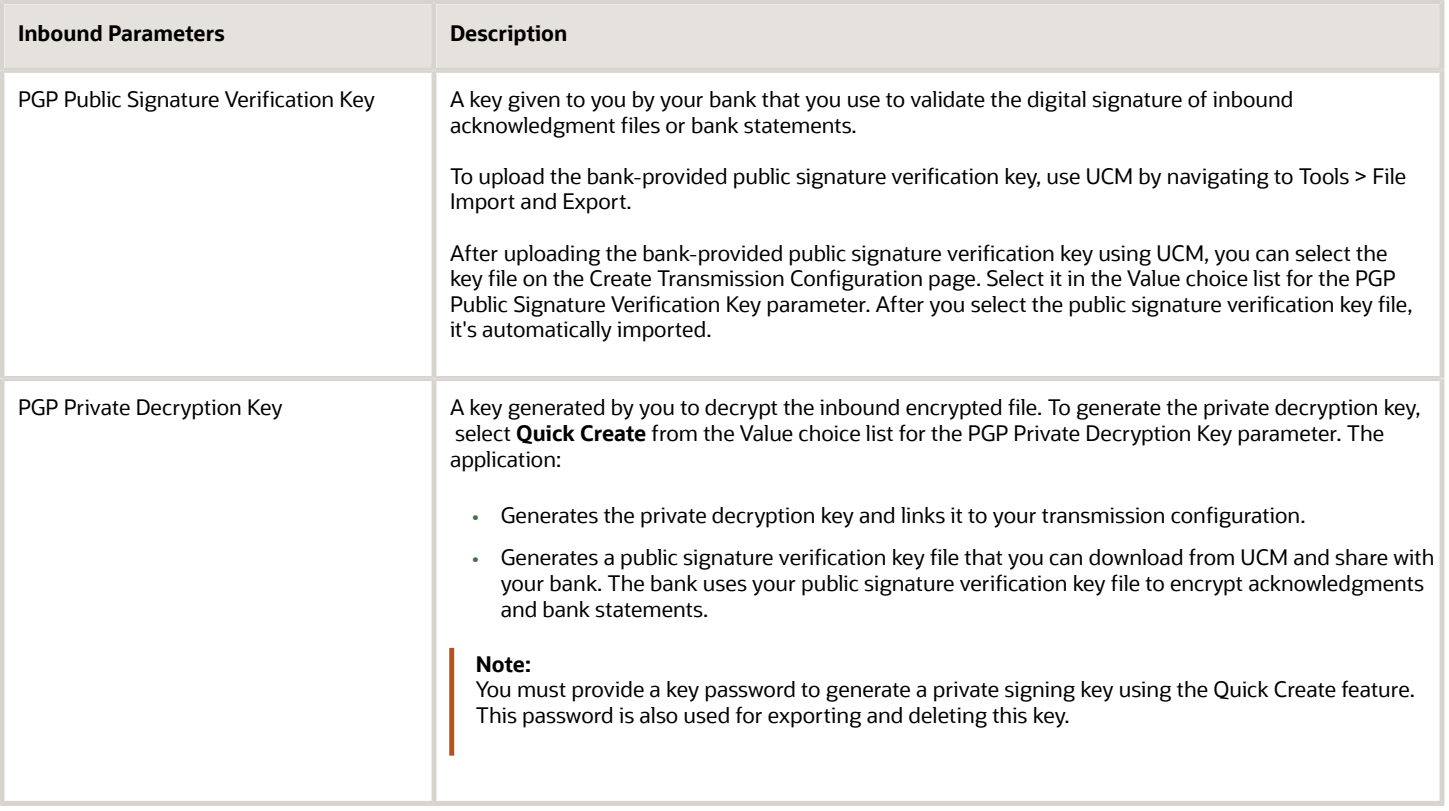

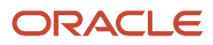

### Creating Private Keys Using the Advanced Create Feature

You can also generate private keys by selecting **Advanced Create** from the Value choice list. Advanced Create feature lets you configure certain properties to generate stronger keys. This enhances the security of payment files transmitted to your bank. Here are the properties you can configure for PGP private signing keys:

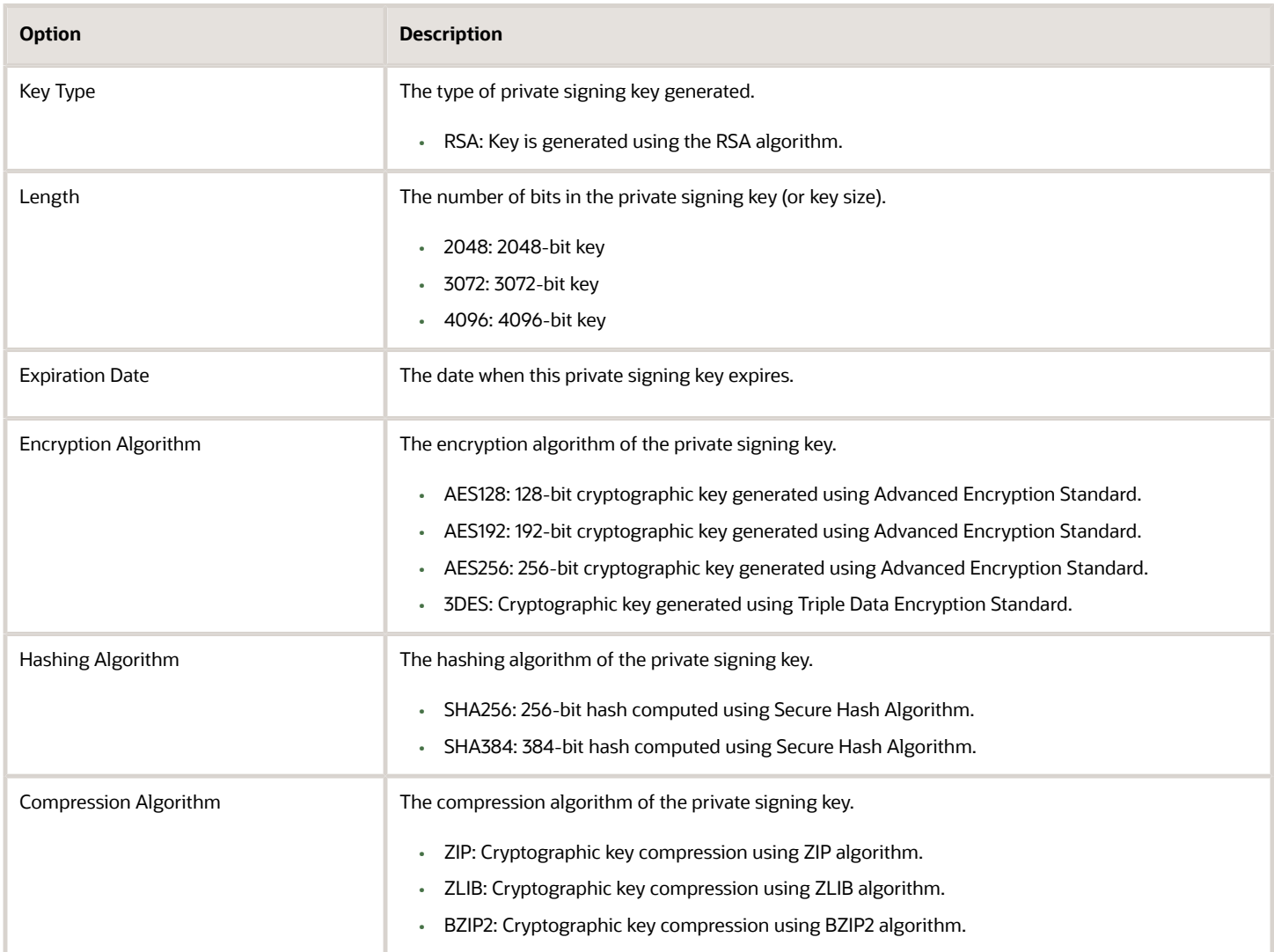

Configuring these properties lets you meet bank-specific payment file security requirements. When you generate a private key using the Advanced Create option, a corresponding public key is exported to UCM from where you can download it. Similar to Quick Create, you must provide a key password when you use Advanced Create to generate a private key.

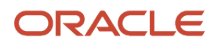

### Uploading the Bank-Provided Public Key File

To upload or import the bank-provided PGP Public Encryption Key or the PGP Public Signature Verification Key into Oracle Applications Cloud, perform these steps:

- **1.** Rename the bank-provided key file by including **\_public.key** as the suffix. Ensure that the key file name doesn't have any special characters other than the underscore.
- **2.** Navigate to: **Navigator > Tools > File Import and Export**.
- **3.** Import the bank-provided key file into account **fin/payments/import**.
- **4.** Navigate to the Create Transmission Configuration page.
- **5.** From the Value choice list for the applicable parameter, select the uploaded key file.

**Tip:** The key name in the choice list is the same as the one you uploaded using UCM.

**6.** After you select the key and save the transmission configuration, the key is automatically imported into the Payments.

#### Downloading the System-Generated Public Key File

To download the system-generated public key file from Payments to share with your bank, perform the follow steps:

- **1.** On the Create Transmission Configuration page, select **Quick Create** for the applicable parameter.
- **2.** Click the **Save and Close** button.
- **3.** Navigate to: **Navigator > Tools > File Import and Export**.
- **4.** From the Account choice list, select **fin/payments/import** and search for the system-generated public key file.
- **5.** Download the system-generated public key file.

**Tip:** The file name is similar to the private key file that was generated and attached to the transmission configuration.

**Note:** SSH (Secure Socket Shell) key-generation for SFTP two-factor authentication is generated by Oracle Support based on a service request.

#### Exporting and Deleting Keys

The Export and Delete option lets you securely export a selected private or public key. This lets you use the same key for different environments. When you export a key using this feature, the key is exported to UCM from where you download it. If the selected key is a private key, you must provide the key password that was used while generating the key. No key password is required for exporting public keys.

You can also use this feature to delete PGP. However, you can't delete a key that's currently attached to a transmission configuration. When you delete a system-generated private key, the corresponding public key is also deleted. Just like how exporting works, deleting a key also requires the key password, if the selected key is a private one. No password is required for deleting a public key.

The Export and Delete feature works not only for the application-generated keys but also for imported keys.

## How You Configure Two-Factor Authentication Using A Security Key File

You can enable security key file-based authentication in addition to the user credential-based authentication for more secured transmission. The key pair can be generated within Payments or can be generated externally and imported.

You can use the private key within Payments and share the public key with your bank.

### Importing an Externally-Generated Security Key File

Before you import the security key file, ensure that these conditions are met:

- The Master encryption key has already been configured using the Manage System Security Options task.
- Ensure that the key file name doesn't have any special characters other than the underscore (\_).
- Ensure that the key file has the SSH extension (file name has .ssh as suffix).
- Ensure that file name length (including the extension) doesn't exceed 26 characters.

Here's how you import externally generated private security key file:

- **1.** Upload the file in UCM using the **File Import and Export** utility. Use this UCM account: fin/payments/import.
- **2.** Create or update the SFTP transmission configuration.
- **3.** Select the private key file that should now be available in the **Client Private Key File** choice list.
- **4.** Enter the applicable password for this key file in the **Client Private Key Password** field and then click **Save**.

#### Generating a Key File

Perform these steps to generate a key file within the Payments application:

- **1.** In the Setup and Maintenance work area, go to the **Manage Transmission Configurations** task:
	- Offering: Financials
	- Functional Area: Payments
	- Task: Manage Transmission Configurations
- **2.** Select the transmission protocol for which the key pair must be generated.
- **3.** Create a new transmission configuration or select an existing one.
- **4.** Enter the transmission details.
- **5.** In the Value choice list for the **Client Private Key File**, select **Quick Create** to generate a key pair.

**Note:** You must enter the password for private key file in the **Client Key File Password** field.

The application generates the key pair and populates the Client Private Key File field with the private key file name. This file name has the SSH extension. You can download the corresponding public key file from the UCM account /fin/ payments/import. This public key has the same file name as the private key. However, it has a PUB extension (file name has .pub as suffix). Share the public key file with the bank to deploy it on the SFTP server.

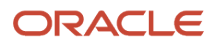

### Creating Private Keys Using the Advanced Create Feature

In addition to the Quick Create feature, you can also generate private keys by selecting **Advanced Create** from the Value choice list. Advanced Create feature lets you configure certain properties to generate stronger keys. You can configure these properties for client private keys that use SSH encryption:

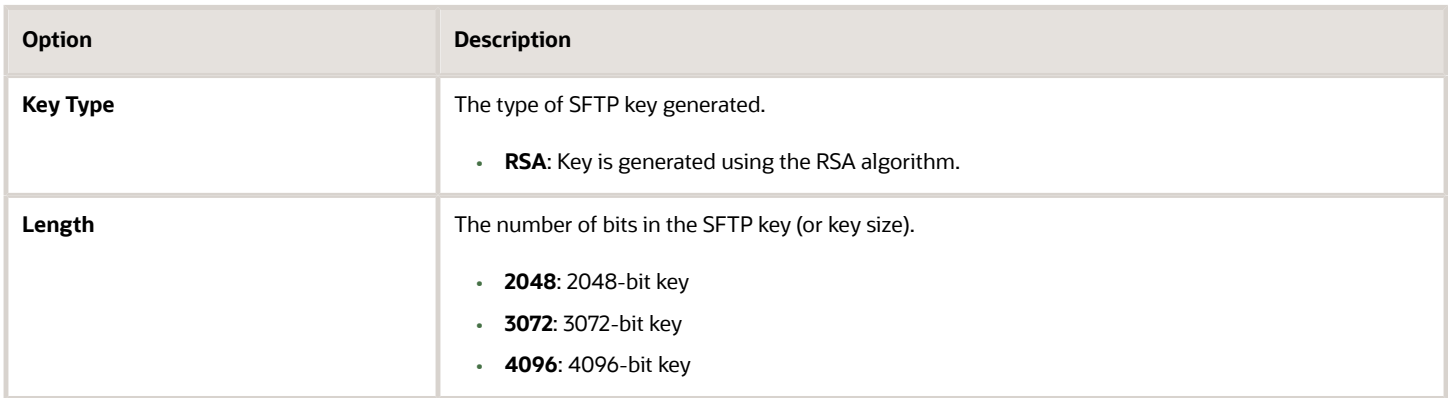

When you generate a private key using the Advanced Create option, a corresponding public key is exported to UCM from where you can download it. Similar to Quick Create, you must provide a key password when you use Advanced Create to generate a private key.

## Exporting and Deleting Keys

The Export and Delete option lets you securely export selected private or public keys that use SSH encryption. This lets you use the same key for different environments. When you export a key using this feature, the key is exported to UCM from where you download it. If the selected key is a private key, you must also provide the key password. No key password is required for exporting public keys.

You can also use this feature to delete SSH keys. However, you can't delete a key that's currently attached to a transmission configuration. When you delete a system-generated private key, its corresponding public key is also deleted. You must also provide the key password when deleting a private key. You don't need a password to delete a public key.

The Export and Delete feature works for both application-generated keys and imported keys.

## How You Test the Transmission Configuration

The transmission configuration setup is used to transmit outbound payment files, settlement batch files, and positive pay files to your payment system or financial institution. It's also used to pull funds capture acknowledgment files.

The setup captures various parameters, which may be different for different protocols. You can test your transmission configuration to confirm whether your setup of outbound and inbound transmission protocols is correct.

To confirm the accuracy of the setup, click the **Test** button on the Create or Edit Transmission Configuration page. The **Test** button is active only when the values associated with all the mandatory parameters are present. Typical transmission configuration parameters that are available to test include:

• Destination server URL

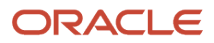

- Destination server IP address
- Destination server port number
- Remote file directory
- User credentials

Testing the transmission configuration setup includes reviewing return messages.

#### Reviewing Return Messages

The **Test** button action contacts the destination server with the specified parameters, which results in a return message. The return message is a combination of functional text and raw message text. This occurs so both functional and technical users can benefit from the message. For example, suppose the remote file directory is invalid. The return message is: Incorrect remote directory (IBY\_Trans\_Test\_Remote\_Dir\_Fals).

The following table describes transmission configuration connection tests and test results with their associated return messages.

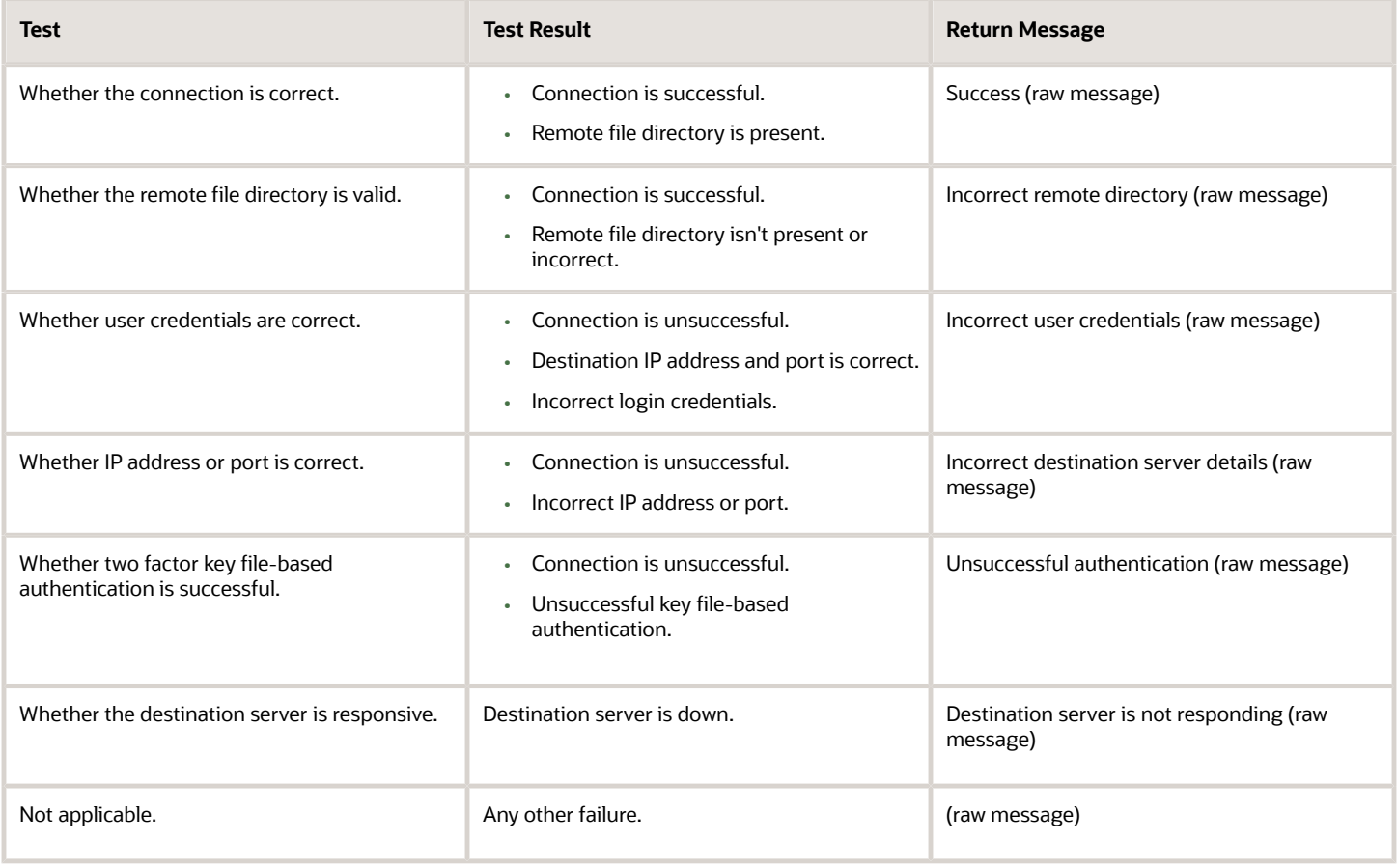

## How You Set Up a Payment System

If your company wants to transmit electronic payments or funds capture transactions to a payment system or a bank, you must set up a payment system. A payment system defines the organization that Payments uses to process your funds capture and disbursement transactions.

Here's what can be considered as a payment system:

- The bank where your company has its bank accounts
- A third-party processor or gateway that connects your company to a financial network

Payment systems aren't required for printed disbursement payments, such as checks, but may be required for related services, such as a positive pay report.

Set up a payment system by completing these actions:

- Selecting a gateway or processor payment system
- Considering best practices
- Defining a payment system
- Specifying payment system settings
- Understanding payment system accounts

#### Selecting a Gateway or Processor Payment System

Payments supports both gateway and processor payment systems. A gateway is a service provider that acts as an intermediary between a first party payee and a payment processor. A processor is a service provider that interacts directly with banks and card institutions to process financial transactions. Examples of payment processors include Visa, MasterCard, and American Express.

Your choice of integrating with a gateway or a processor payment system is generally determined by your:

- Type of business
- Number of transactions per day
- Your bank

This table describes the differences between gateway and processor payment systems.

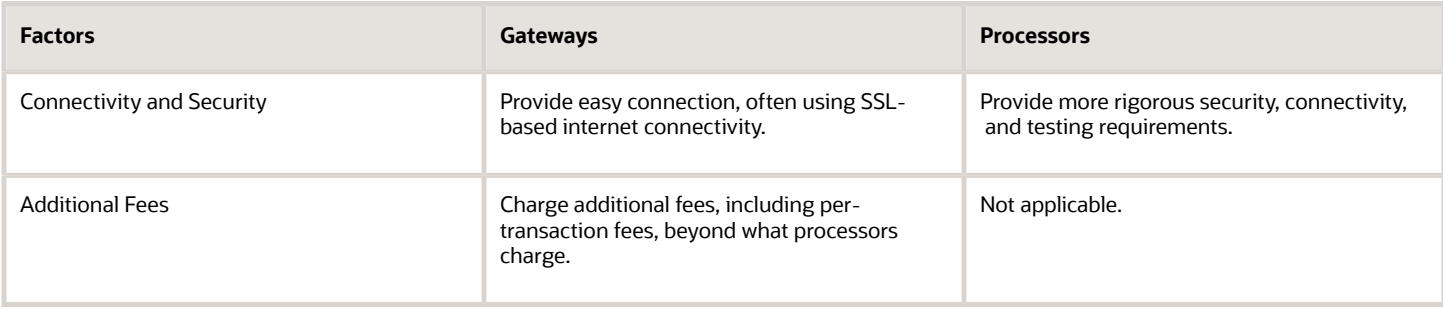

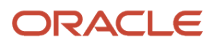

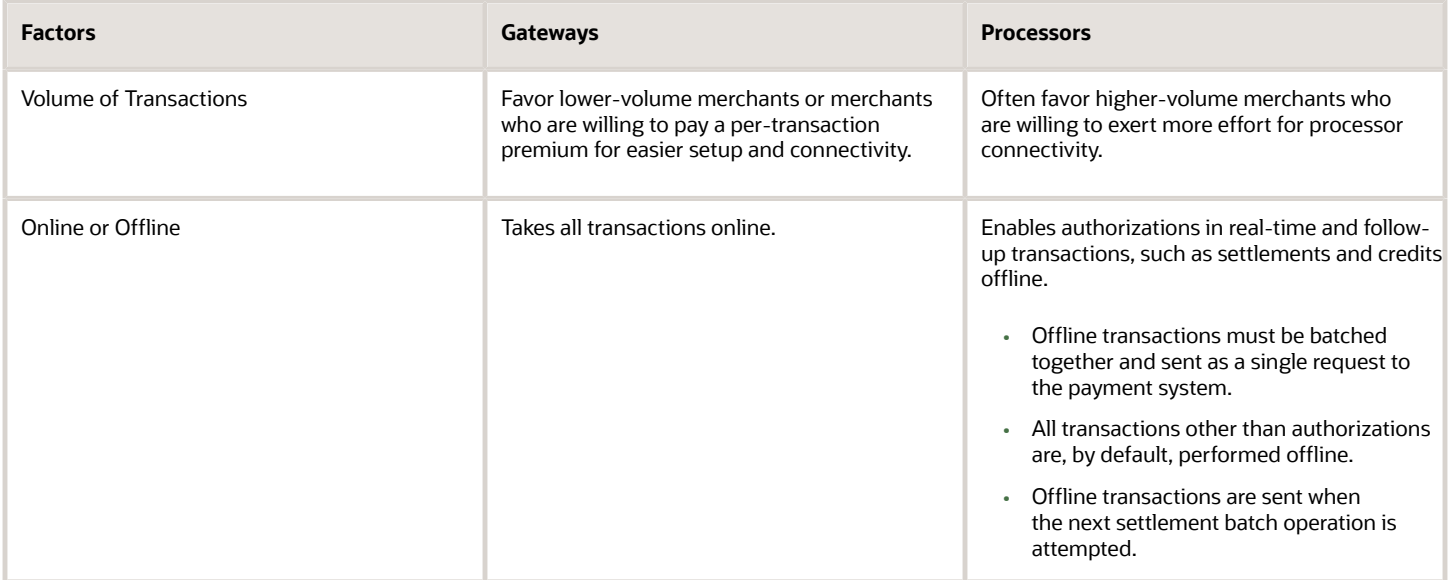

#### Considering Best Practices

Before you set up a payment system, use your current banking or processing relationship. Determine whether your bank or processor can process transactions or has a partnership with a processor.

### Defining a Payment System

To define a payment system, go to **Financials** > **Payments** > **Manage Payment Systems** page in the Setup and Maintenance work area.

On the Manage Payment Systems page, click **Create**. The Create Payment System page appears.

When you set up a payment system on the Create Payment System page, specify these values:

- Types of payment instruments the payment system supports for funds capture transactions
- Data file formats and transmission protocols accepted by the payment system
- Settings required by the payment system
- Settings required by the tokenization provider if your company has enabled tokenization

**Note:** You can transmit a payment file offline by downloading it to your local drive and then emailing it to your payment system or bank. However, you may still require setting a payment system. The payment system and payment system account setup capture several attributes, which are passed in the payment file or settlement batch message. Without these attributes, a payment file is invalid and rejected by bank.

#### Specifying Payment System Settings

In the Settings Required by Payment System section, specify the settings that the payment system requires from each internal payer or payee. These settings can be used to identify the internal payer or payee as a client of the payment system or to provide other processing information. You can specify the type of data required for each setting and decide whether it's advisable to secure the setting's values by masking.
**Tip:** The payment system generally provides the values for the payment system settings, which you enter as part of the payment system account.

### Understanding Payment System Accounts

You define your company's account with the payment system on the Edit Payment System Accounts page. The payment system account contains a value for each of the attributes required by the payment system. For example, the payment system may require a Submitter ID and Submitter Password to be included in any message sent to it.

You can configure a secure payment system account by entering a password. For secured settings, the values captured in the payment system account are masked.

**Tip:** You can set up multiple payment system accounts in Payments for a single payment system.

#### Using Payment System for PayPal

You can set PayPal as a payment option for transactions in self-service applications like Oracle Public Sector Cloud. PayPal is a globally accepted secured payment method.

Here are the details of preconfigured payment system for PayPal:

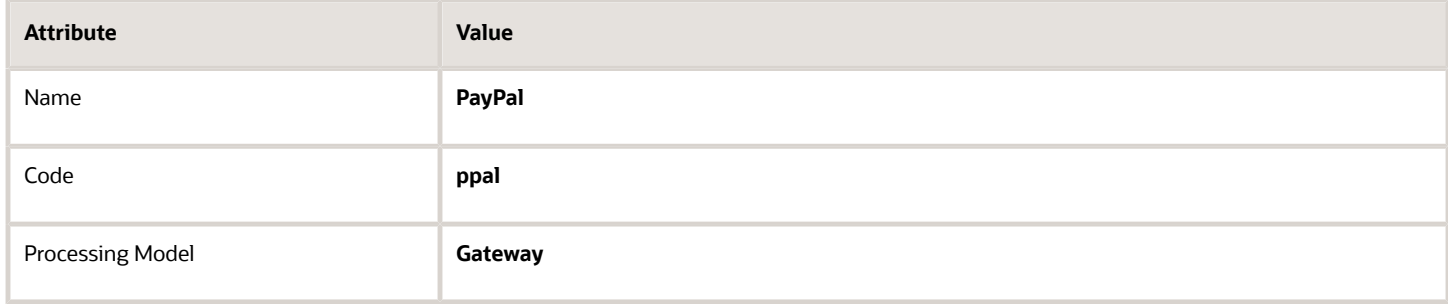

In the Settings Required by Payment System section of this payment system, these attributes are used:

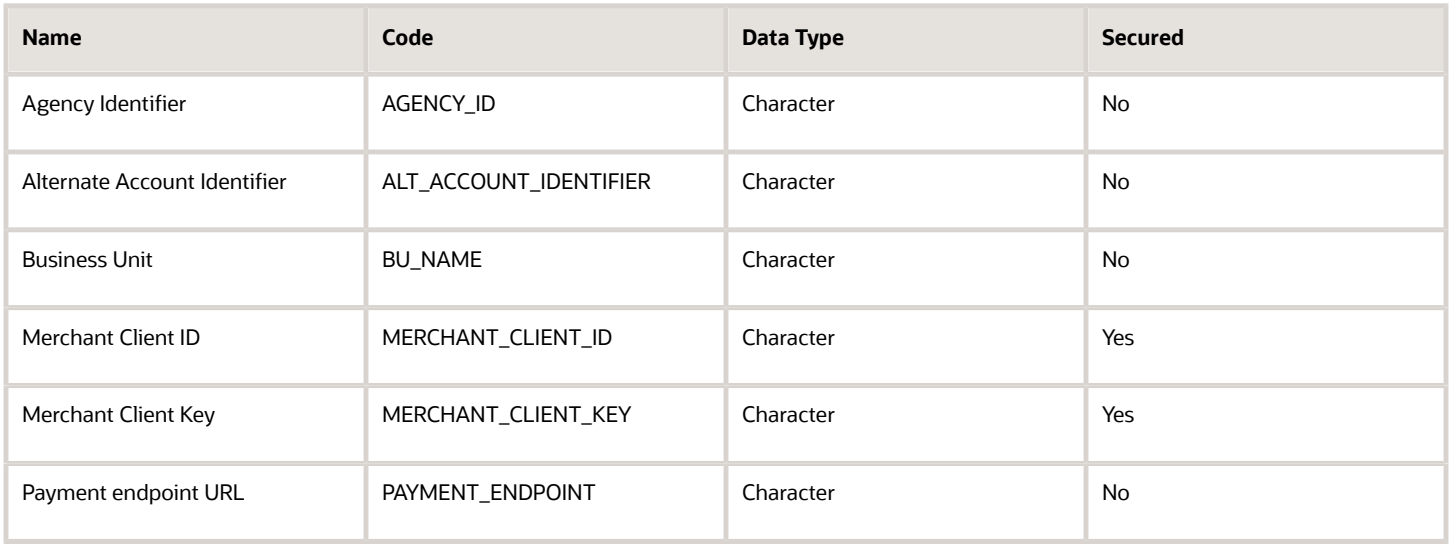

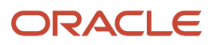

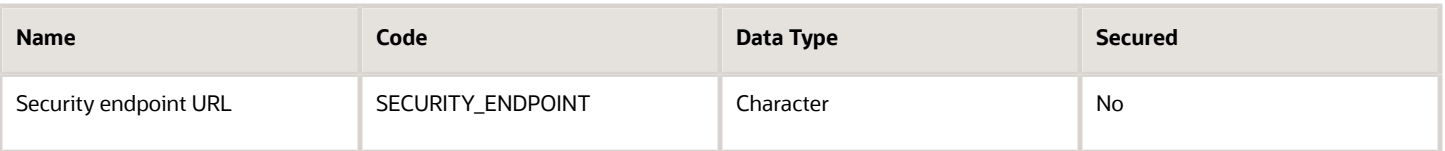

**Note:** You can use these settings to create a new payment system account.

## Payment System Accounts

A payment system account is an account identifier that's composed of values for parameters. The payment system provides you with the values that it requires to identify each payment or settlement batch file.

Stored in the payment system account are values for settings and your company's identifiers. Your company can have multiple payment system accounts with a single payment system.

Payment system accounts are associated with the following setup objects:

- Internal payees
- Funds capture process profiles
- Payment process profiles

The following table lists setup objects and the action they perform relative to the payment system.

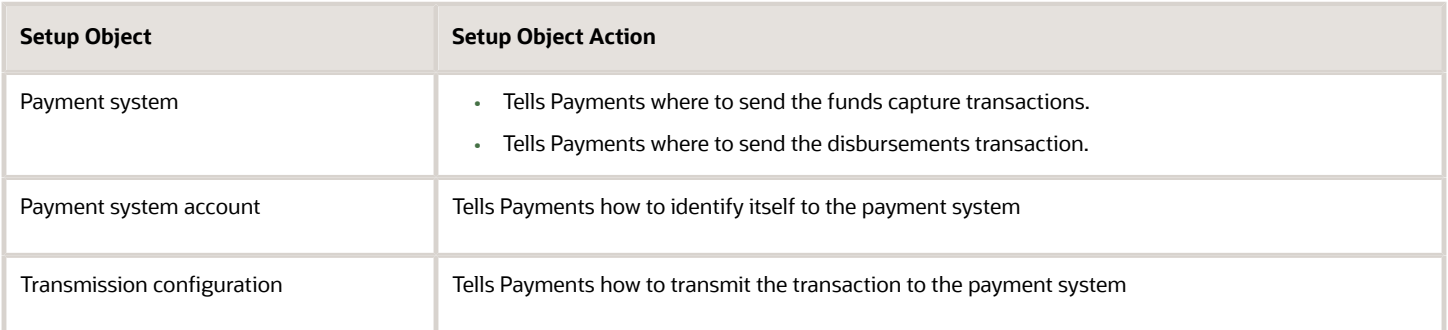

#### Internal Payees

You can set up routing rules that are assigned to an internal payee. Routing rules specify which payment system account a transaction is transmitted to, based on the values of various transaction attributes.

If you don't need granular routing rules to determine which the correct payment system account for a transaction, or if you want a fallback value should none of the routing rules apply, you can set up one default payment system account on each internal payee for each payment method.

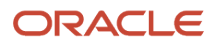

### Funds Capture Process Profiles

The funds capture process profile tells Oracle Fusion Payments how to process a funds capture transaction and how to communicate with the payment system. A funds capture process profile is specific to one payment system and its payment system accounts.

For each payment system account that's enabled on the funds capture process profile, you can select up to three transmission configurations, one each for authorization, settlement, and acknowledgment.

#### Payment Process Profiles

The payment process profile tells Payments how to process a disbursement transaction and how to communicate with the payment system to transmit a payment file or a positive pay file. When an electronic transmission is required, a payment process profile is specific to one payment system and its payment system accounts. For each payment system account that's enabled on the payment process profile, you select a transmission configuration.

*Related Topics*

• [How You Set Up a Payment System](#page-250-0)

## Import a Security Credential File

To secure your electronic transmissions, you can upload, import, and assign a security credential file to transmission configurations. A security credential file is a digital file that stores your security key.

The application uses this key to encrypt or authenticate data transmitted to remote third-party systems such as banks. The security credential file can be used for transmission security by any future process that runs and references the transmission configuration. The application understands which credential files are used by which protocols and displays only the appropriate ones in the setup pages.

Payments supports a variety of security-related credential files, including wallet files, trust store files, and digital certificates.

**Note:** This procedure is applicable to Oracle Cloud implementations only.

Before you can import a security credential file with its key into Payments, you must first create a Payments master encryption key.

### Creating a Wallet File and a Master Encryption Key Automatically

To create a wallet file and a master encryption key automatically, complete these steps:

- **1.** In the Setup and Maintenance work area, go to **Financials** > **Payments** > **Manage System Security Options**.
- **2.** On the Manage System Security Options page, click **Apply Quick Defaults**.
- **3.** Select the **Automatically create wallet file and master encryption key** check box.
- **4.** Click the **Save and Close**.

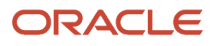

### Uploading the Wallet Security Credential File

Before you can import the security credential file, you must first upload it to Payments.

**CAUTION:** Ensure that the credential file is password-protected when you create it. It must be deleted from Oracle Fusion Applications as soon as the import process completes.

- **1.** Go to **Tools** > **File Import and Export**.
- **2.** Click the **Upload** icon to open the **Upload File** dialog box
- **3.** Browse to the file you created and stored locally.
- **4.** From the **Account** choice list, select **fin/payments/import**.
- **5.** Click the **Save and Close** button.

#### Importing the Wallet Security Credential File

To import security-related credential files, use the Import Security Credential Job process. These files include wallets and private keys used in advanced security features.

- **1.** Go to **Tools** > **Scheduled Processes** to open the Scheduled Processes page.
- **2.** Click the **Schedule New Process** button to open the **Schedule New Process** dialog box.
- **3.** Search and select the case-sensitive Import Security Credential Job to open the **Process Details** dialog box.
- **4.** From the **Credential File Type** choice list, select the appropriate file type for your credential.
- **5.** In the **Security Credential Name** field, enter a name for the credential file.
- **6.** From the **UCM** (Universal Content Management) **File Name** choice list, select the file you previously uploaded.
- **7.** Click the **Submit** button.

A confirmation message indicates the process ran successfully.

- **8.** Click the **Close** button.
- **9.** Click the **Refresh** icon. The Import Security Credential Job appears in the Search Results section with a status of **Succeeded**.

### Assigning the Wallet File to a Transmission Configuration

To assign the credential file to a transmission configuration, complete these steps:

- **1.** In the Setup and Maintenance work area, go to **Financials** > **Payments** > **Manage Transmission Configurations**.
- **2.** On the Manage Transmission Configurations page in the Search section, select your protocol from the **Protocol** choice list and click **Search**.
- **3.** In the Search Results section, click the applicable configuration link to open the Edit Transmission Configuration page.
- **4.** In the **Value** field for your protocol's applicable parameter, select the file you created, uploaded, and imported.

The name of the specific parameter used to import a security credential file depends upon the protocol.

You can now securely transmit electronic files using this transmission configuration.

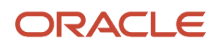

## FAQs for Payment System Connectivity

### What's a format type?

A type or categorization that indicates what a format is used for. Examples of format types include payment file, remittance advice, and bank statement.

Each format that you create in Oracle Fusion Payments is associated with a format type so the application knows how the format is used. Format types are either disbursement formats that relate to payment files or funds capture formats that relate to settlements or reports.

The following table lists several examples of format types.

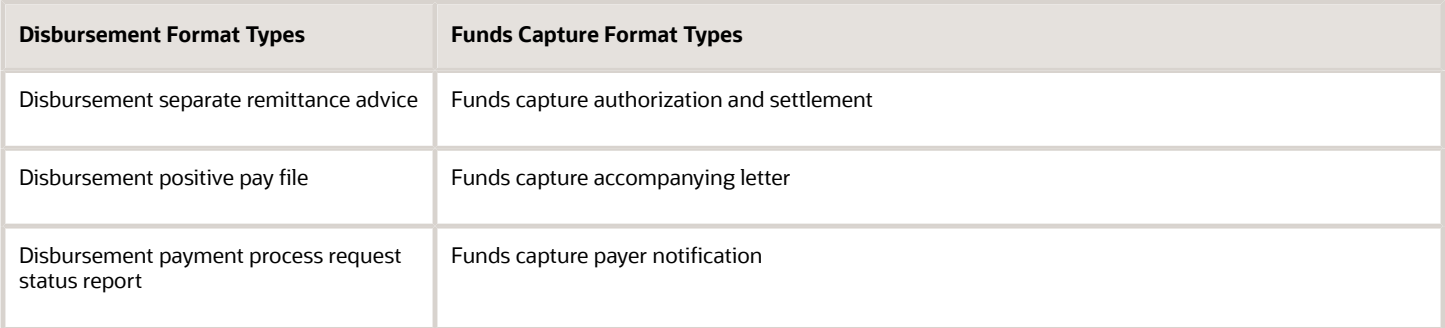

The format type you associate with a format specifies the following:

- Type of message that is created
- Data extract that is used by the template to format the transaction data

#### *Related Topics*

- [How You Set Up Formats](#page-235-0)
- [How You Use Oracle Analytics Publisher to Modify Templates for Use with Formats](#page-227-0)

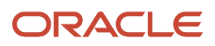

# **9 Payments Security**

## <span id="page-258-0"></span>Options for System Security

Implement application security options on the Manage System Security Options page. You can set the application security to align with your company's security policy.

You can set security options for encryption and tokenization of credit cards and bank accounts, as well as for masking the payment instrument. Both funds capture and disbursement processes use security options.

**Note:** You must enable encryption or tokenization of credit cards in Payments before you can import credit cards into Expenses.

Ask yourself these security questions to improve the security of your sensitive data:

- Which security practices do I want to employ?
- Do I want to tokenize my credit card data?
- Do I want to encrypt my bank account data?
- Do I want to encrypt my credit card data?
- How frequently do I want to rotate the master encryption key and the subkeys?
- Do I want to mask credit card and bank account numbers? How do I accomplish that?

To set up application security options, go to **Financials** > **Payments** > **Manage System Security Options** in the Setup and Maintenance work area.

#### Best Security Practices

These actions are considered best security practices for payment processing:

- Comply with the Payment Card Industry Data Security Standard (PCI DSS). PCI DSS is the security standard required for processing most types of credit cards.
	- Comply with all requirements for accepting credit card payments.
	- Minimize the risk of exposing sensitive customer data.
- Create the master encryption key.
	- Rotate the master encryption key periodically.

#### Implementation Process of Master Encryption Key and Encryption

Before you can enable encryption for credit card or bank account data, you must automatically create a master encryption key. Oracle Platform Security Services stores your master encryption key. The application uses your master encryption key to encrypt your sensitive data.

Automatic creation of the master encryption key ensures that it's created and stored in the proper location and with all necessary permissions.

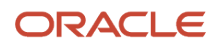

### Credit Card Tokenization

If you tokenize your credit card data, you're complying with PCI DSS requirements. PCI DSS requires companies to use payment applications that are PCI DSS compliant.

Tokenization is the process of replacing sensitive data, such as credit card data, with a unique number, or token, that isn't considered sensitive. The process uses a third-party payment system that stores the sensitive information and generates tokens to replace sensitive data in the applications and database fields. Unlike encryption, tokens can't be mathematically reversed to derive the actual credit card number.

Click **Edit Tokenization Payment System** on the Manage System Security Options page to set up your tokenization payment system. Then, click **Tokenize** in the Credit Card Data section to activate tokenization for credit card data.

### Credit Card Data Encryption

You can encrypt your credit card data to assist with your compliance of cardholder data protection requirements with these initiatives:

- Payment Card Industry Data Security Standard
- Visa's Cardholder Information Security Program

Credit card numbers entered in Oracle Receivables and Oracle Collections are automatically encrypted. Encryption is based on the credit card encryption setting you specify on the Manage System Security Options page.

**Note:** If you import card numbers into Payments, you should run the Encrypt Credit Card Data program immediately afterward.

### Bank Account Data Encryption

You can encrypt your supplier and customer bank account numbers.

Bank account encryption doesn't affect internal bank account numbers. Internal bank accounts are set up in Cash Management. They are used as disbursement bank accounts in Payables and as remit-to bank accounts in Receivables.

Supplier, customer, and employee bank account numbers entered in Oracle applications are automatically encrypted. Encryption is based on the bank account encryption setting you specify on the Manage System Security Options page.

**Note:** If you import bank account numbers into Payments, you should run the Encrypt Bank Account Data program immediately afterward.

### Master Encryption Key and Subkey Rotation

For payment instrument encryption, Payments uses a chain key approach. The chain key approach is used for data security where A encrypts B and B encrypts C. In Payments, the master encryption key encrypts the subkeys and the subkeys encrypt the payment instrument data. This approach enables easier rotation of the master encryption key.

The master encryption key is stored on Oracle Platform Security Services. Oracle Platform Security Services stores data in an encrypted format. The master encryption key can be rotated, or generated, which also encrypts subkeys, but doesn't result in encrypting the bank account numbers again.

If your installation has an existing master encryption key, click **Rotate** to automatically generate a new one.

**Note:** To secure your payment instrument data, you should rotate the master encryption key annually or according to your company's security policy.

You can also select the frequency with which new subkeys are automatically generated, based on usage or on the maximum number of days. To specify a subkey rotation policy, click **Edit Subkey Rotation Policy**.

**Note:** To secure your payment instrument data, you're advised to schedule regular rotation of the subkeys.

The security architecture for credit card data and bank account data encryption is composed of these components:

- Oracle Platform Security Services
- Payments master encryption key
- Payments subkeys
- Sensitive data encryption and storage

This figure illustrates the security architecture of the Oracle Platform Security Services repository, the master encryption key, and the subkeys.

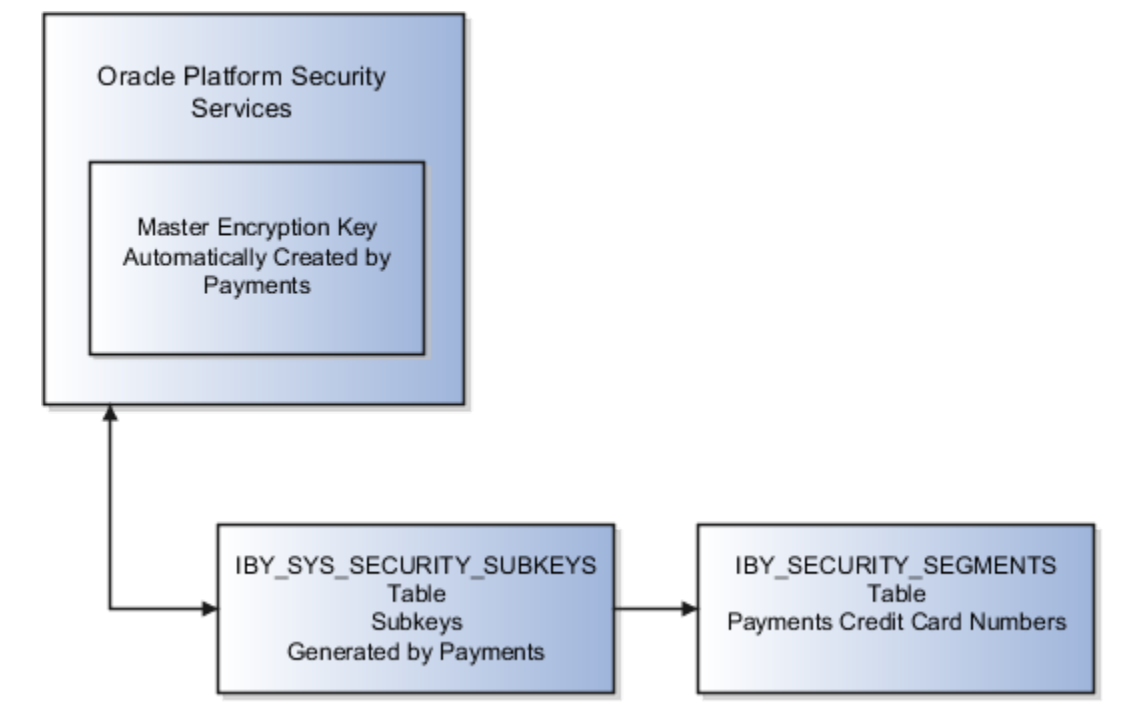

### Credit Card and Bank Account Number Masking

Payments serves as a payment data repository for customer and supplier information. It stores all of the customer and supplier payment information and their payment instruments, such as credit cards and bank accounts. It provides data security by letting you mask bank account numbers.

On the Manage System Security Options page, you can mask credit card numbers and external bank account numbers. You just have to select the number of digits to mask and display. For example, a bank account number of XX558012 displays the last six digits and masks all the rest. These settings specify masking for payment instrument numbers in the user interfaces of multiple applications.

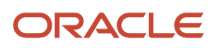

**Note:** For credit cards, you can unmask only up to the first or last four digits of the credit card number. On the other hand, you can unmask up to the first or last six digits of a bank account number.

*Related Topics*

- [Enable Encryption of Sensitive Payment Information](#page-261-0)
- <span id="page-261-0"></span>• [PCI DSS Credit Card Processing Requirements](https://www.oracle.com/pls/topic/lookup?ctx=fa24b&id=s20079709)

## Enable Encryption of Sensitive Payment Information

Financial transactions contain sensitive information, which must be protected by a secure, encrypted mode. To protect your credit card and external bank account information, you can enable encryption.

Encryption encodes sensitive data, so it can't be read or copied. To enable encryption, you must create a master encryption key. Oracle Platform Security Services is a repository that stores your master encryption key. The application uses your master encryption key to encrypt your sensitive data.

**Note:** Before you can import credit cards into Expenses, you must enable encryption or tokenization of credit cards in Payments. If you're using credit card data anywhere other than Expenses, you must enable tokenization in Payments.

To secure your credit card or bank account data, complete these steps:

- **1.** In the Setup and Maintenance work area, go to **Financials** > **Payments** > **Manage System Security Options**.
- **2.** On the Manage System Security Options page, click **Apply Quick Defaults**.
- **3.** Select all the check boxes:
	- **Automatically create wallet file and master encryption key**
	- **Encrypt credit card data**
	- **Encrypt bank account data**
- **4.** Click **Save and Close**.

## Set Up a Supplier's Bank Account

To pay suppliers electronically, a bank account is required in the supplier profile.

If a request to promote a supplier to spend authorized is submitted without a bank account, it slows the approval process and requires manual intervention by approvers.

With the ability to require that a supplier profile has a valid bank account before a spend authorization request can be submitted, approval processing will be smoother and you can transact with the supplier sooner.

When you promote a prospective supplier who doesn't have any active bank account or bank account assignment, an error will be displayed to prevent you from proceeding with the promotion.

You can set up a supplier bank account at these levels:

• Supplier level

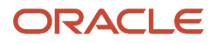

- Supplier address level
- Supplier site level

Each bank account assignment is comprised of the following entities:

- Supplier
- Bank account
- Bank account assignment

You can set up a bank account by doing the following:

- Find your existing supplier.
- Set up a bank account at the supplier, supplier address, or supplier site level.
- Upload supporting documents as proof for the bank account.
- Provide additional information that's relevant to the bank account.
- Optionally, add joint bank account owners.
- Optionally, specify intermediary accounts.
- Optionally, assign a joint bank account to a supplier.

### Find Your Existing Supplier

On the Manage Suppliers page, you can search for an existing supplier.

- **1.** On the Manage Suppliers page, in the Search region, enter your supplier name or supplier number in the **Supplier** or **Supplier Number** field and click the **Search** button. Supplier details appear in the Search Results region.
- **2.** In the Search Results region, select the supplier name and click the **Edit** icon. The Edit Supplier: <Supplier Name> page appears.

#### Set Up a Bank Account at the Supplier, Supplier Address, or Supplier Site Level

You can set up a supplier's bank account at the supplier, supplier address, or supplier site level.

- **1.** To set up a bank account at the supplier level, on the Edit Supplier: <Supplier Name> page, select the Profile tab. Select the Payments tab. Select the Bank Accounts subtab. Go to step 8 and continue.
- **2.** To set up a bank account at the supplier address level, on the Edit Supplier: <Supplier Name> page, select the Addresses tab. Click a specific address name link. On the Edit Address: <Location> page, select the Payments tab. Select the Bank Accounts subtab. Go to step 8 and continue.
- **3.** To set up a bank account at the supplier site level, on the Edit Supplier: <Supplier Name> page, go to step 4 and continue.
- **4.** Select the Sites tab. The supplier's various sites display.
- **5.** Click a specific site link. The Edit Site: <Supplier Site Name> page appears.
- **6.** Select the Payments tab.
- **7.** Select the Bank Accounts subtab.
- **8.** On the Bank Accounts subtab, click the **Create** icon. The Create Bank Account page appears. On the Create Bank Account page in the Bank Account region, you set up basic information about the bank account.

Quickly search for bank and branch when adding bank accounts. You can also search and select the branch first which will automatically populate the bank information.

**9.** In the **Account Number** field, enter the bank account number.

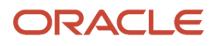

**10.** From the bank account, search and select a bank.

**Note:** If the country of the supplier's bank account and the country of the bank account's branch through which the payment is made is the same, then the payment is considered a domestic payment.

**11.** From the Branch lookup, select the branch where the bank account will reside. You can also search and select the branch before selecting the bank.

The bank to which the selected branch belongs is automatically populated.

**Note:** You can set up a supplier's bank account for making domestic payments by check without specifying a bank or branch. To make electronic international payments, however, you must specify both a bank and a branch.

**Note:** If the country of the supplier's bank account and the country of the bank account's branch through which the payment is made isn't the same, then the payment is considered an international payment.

**12.** To make international payments to a supplier's bank account, select the **Allow international payments** check box.

**Note:** The **Allow international payments** check box can be selected only when you provide bank and branch details. If you don't select the **Allow international payments** check box, international payments aren't created.

**13.** If you're setting up a supplier's bank account in a European country, enter the International Bank Account Number (IBAN) in the **IBAN** field.

**Note:** Validation of the IBAN is based on the country for which the bank account is set up.

**14.** From the Currency choice list, select the currency in which payments are made.

**Note:** If you select a currency, then the supplier's bank account is used to pay invoices in that currency only. If you don't select a currency, then the supplier's bank account is considered multicurrency and can be used to pay invoices in any currency.

**15.** Upload the documents to support the bank account being created.

#### Provide Additional Information That's Relevant to the Bank Account

On the Create Bank Account page, in the Additional Information region, you can enter additional information that's relevant to the bank account you're setting up.

- **1.** In the **Account Suffix** field, enter the value that appears at the end of the bank account number, if applicable. **Note:** An account suffix is required in some countries.
- **2.** From the Conversion Rate Agreement Type choice list, select the type of conversion rate agreement you have with the supplier.
- **3.** In the **Conversion Rate** field, enter the conversion rate for which one currency can be exchanged for another at a specific point in time.
- **4.** In the **Conversion Rate Agreement Number** field, enter the number of the conversion rate agreement with the supplier that specifies the currency in which payments are made.
- **5.** In the **Check Digits** field, enter one or multiple digits used to validate a bank account number.
- **6.** In the **Secondary Account Reference** field, you can optionally enter additional account information.
- **7.** In the **Agency Location Code** field, enter the eight-digit value that identifies a Federal agency as the supplier.

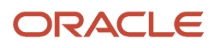

**8.** Select the **Factor account** check box if the purpose of the bank account is to receive funds that are owed to the supplier, but are being collected on behalf of the supplier by the bank or a third party. The supplier receives payments from the funds collected, minus a commission.

**Note:** If you select the **Factor account** check box, then you must select the account owner that provides the factoring services. A factor bank account can be assigned to any supplier without first adding that supplier as a joint owner.

### Optionally, Add Joint Bank Account Owners

On the Create Bank Account page, in the Account Owners region, you can optionally add other suppliers to the supplier's bank account as joint bank account owners.

- **1.** In the **Account Owner** field, select a joint bank account owner from the list.
- **2.** In the **From Date** field, select a starting date for the joint bank account owner.

**Note:** Every supplier's bank account has one or more owners. If the supplier wants to share the bank account with another supplier, then there will be multiple owners of the bank account. For multiple bank account ownership, you must specify one owner as the primary owner. The primary owner is the supplier for whom you set up the bank account.

- **3.** To specify the primary bank account owner among multiple owners, click the **check mark** icon and then click the **Primary** field in the applicable bank account row. The **check mark** icon appears in the row you selected.
- **4.** To add a row from which to select another joint bank account owner, click the **Create** icon.

#### Optionally, Specify Intermediary Accounts

On the Create Bank Account page in the Intermediary Accounts region, you specify intermediary bank accounts for this supplier. If there are restrictions on the transfer of funds between two countries, you can specify an intermediary bank account. An intermediary account is used to transfer funds between the originator's bank and the beneficiary's bank.

### Optionally, Assign a Joint Bank Account to a Supplier

From the Bank Accounts subtab at the supplier, supplier address, or supplier site level, you can optionally assign a joint bank account to a supplier.

- **1.** On the Bank Accounts subtab, select the **Create** icon. The **Search and Select: Bank Account** dialog box appears.
- **2.** In the **Search and Select: Bank Account** dialog box, select the applicable joint bank account you want to assign to your supplier and click the **OK** button. The bank account you selected now appears in the Bank Accounts subtab.

## How You Update Bank, Branch, and Bank Account Numbers on External Bank Accounts

You can now edit the bank account number of external bank accounts in these modules:

• Suppliers

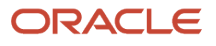

- Customers
- Expenses
- Payroll
- Bill Management
- Higher Education
- Human Capital Management

On the simplified bank account page, you can also update the bank and branch if you created the bank account with the Oracle Cash Management profile option named Use Existing Banks and Branches set to **Yes**. When you update the bank and branch, you must select the same profile option.

## How Supplier Bank Account Import Data is Processed

Use the Import Supplier Bank Accounts process to import supplier bank accounts and associated data into Oracle Payments.

You can download a spreadsheet template to enter your supplier bank account data. The template contains an instruction sheet to guide you through the process of entering your data. The template also provides field-level bubble help.

**Tip:** Service administrators, on-premise administrators, and on-premise users can run the Import Supplier Bank Accounts process in the Scheduled Processes work area.

Before you can import supplier bank accounts and associated data, you must create suppliers.

If the suppliers bank account is used for international payments, you must also create the following entities:

- Banks
- Bank Branches

This figure illustrates the flow of importing supplier bank accounts into the application, as well as correcting errors.

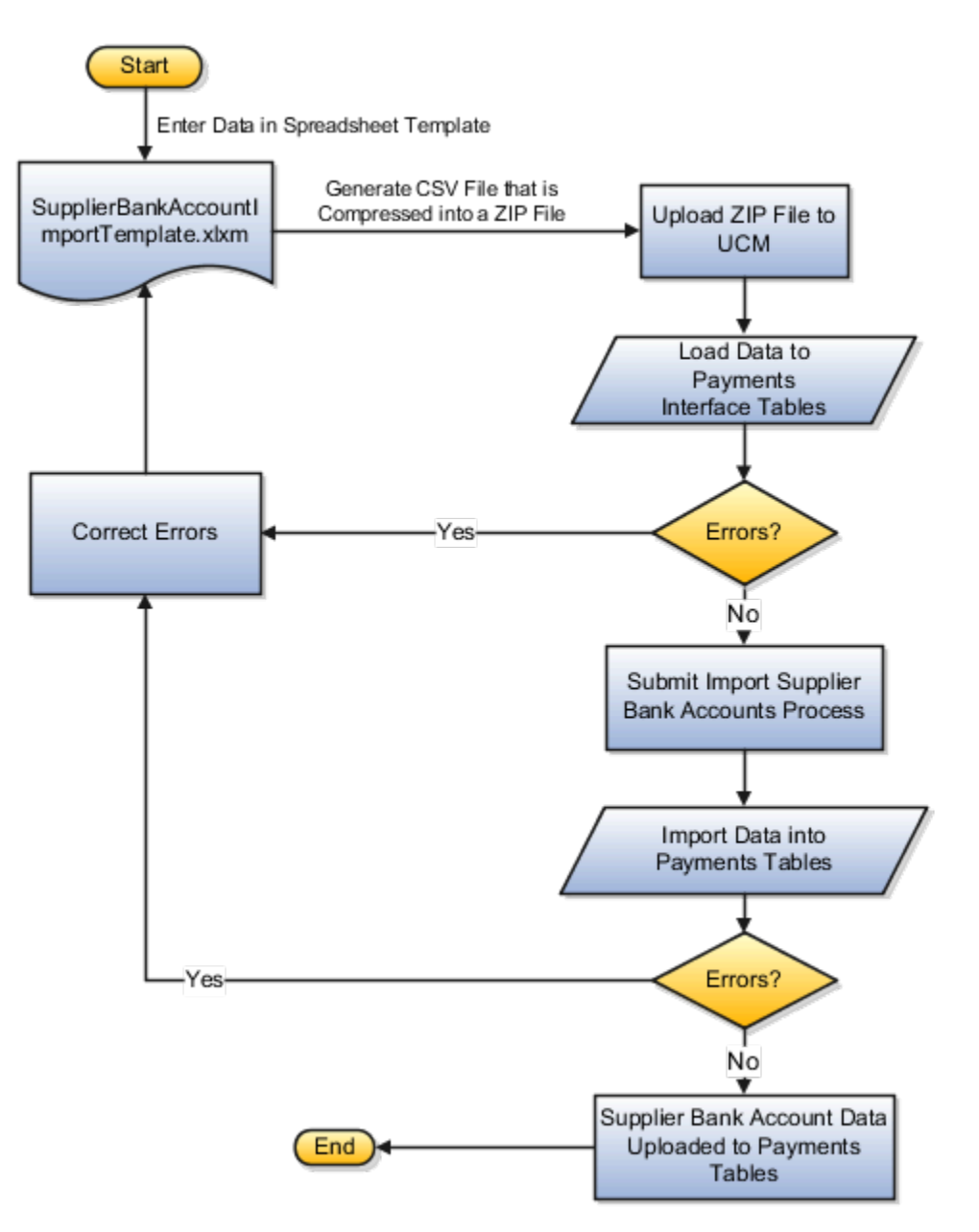

To access the SupplierBankAccountImportTemplate.xlsm spreadsheet template, complete these steps:

- **1.** Go to the File-Based Data Import for Oracle Financials Cloud guide.
- **2.** In the Table of Contents, click the **File-Based Data Imports** link.
- **3.** Click the **Supplier Bank Account Import** link.
- **4.** In the File Links section, click the link to the Excel template.

Follow these guidelines when preparing your data in the worksheet:

- **1.** Enter the required information for each column. See the tool tips on each column header for detailed instructions.
- **2.** Don't change the order of the columns in the template.
- **3.** You can hide or skip the columns you don't use, but don't delete them.

### Tabs That Affect the Import Supplier Bank Accounts Process

The Supplier Bank Account Import spreadsheet template contains an Instruction tab, plus more tabs that represent the interface tables where the data is loaded.

The following table contains the names of the tabs in the Supplier Bank Account Import spreadsheet template and a description of their contents.

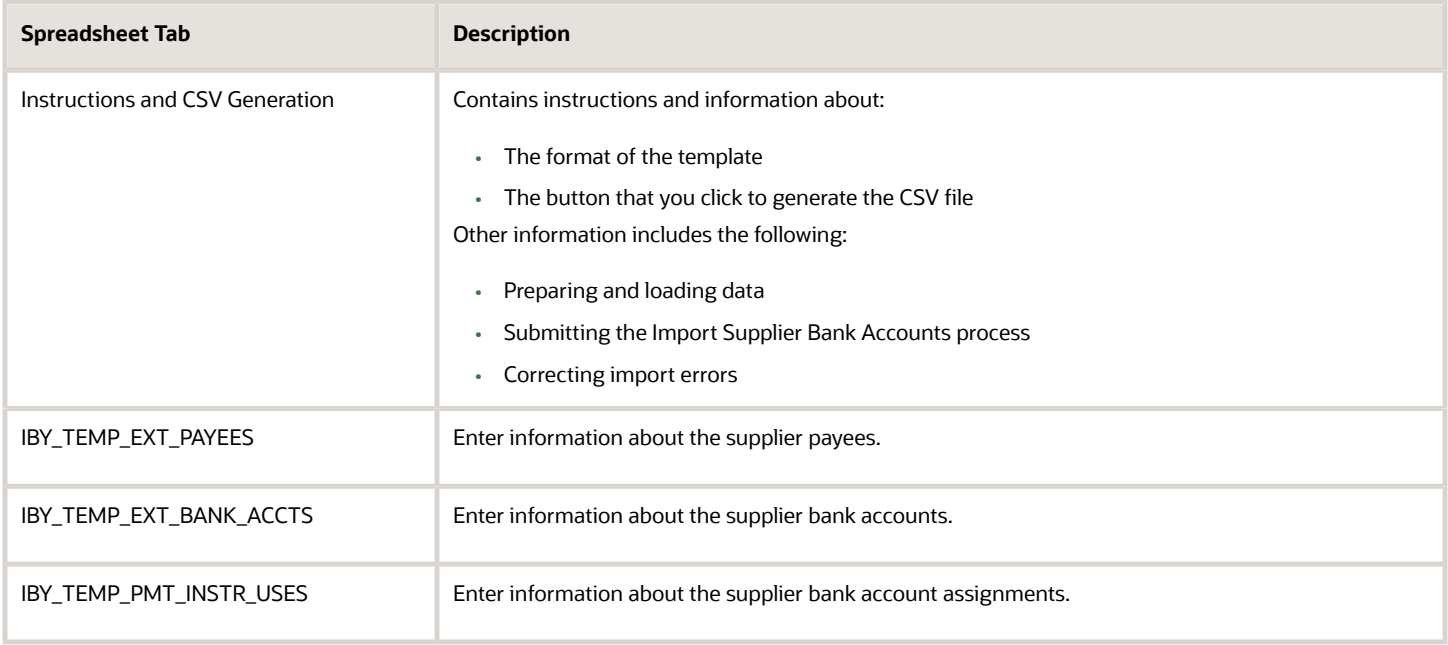

### How Import Supplier Bank Accounts Data Is Processed

This table describes the flow of data when you import supplier bank accounts into Payments:

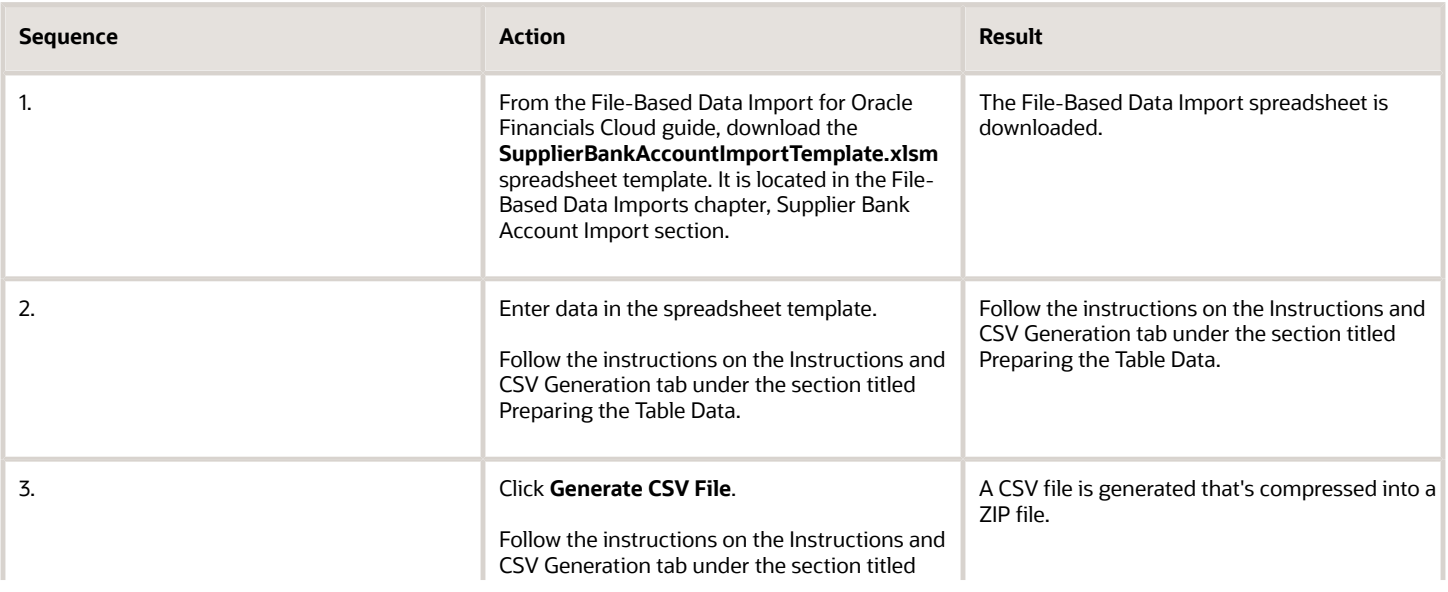

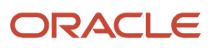

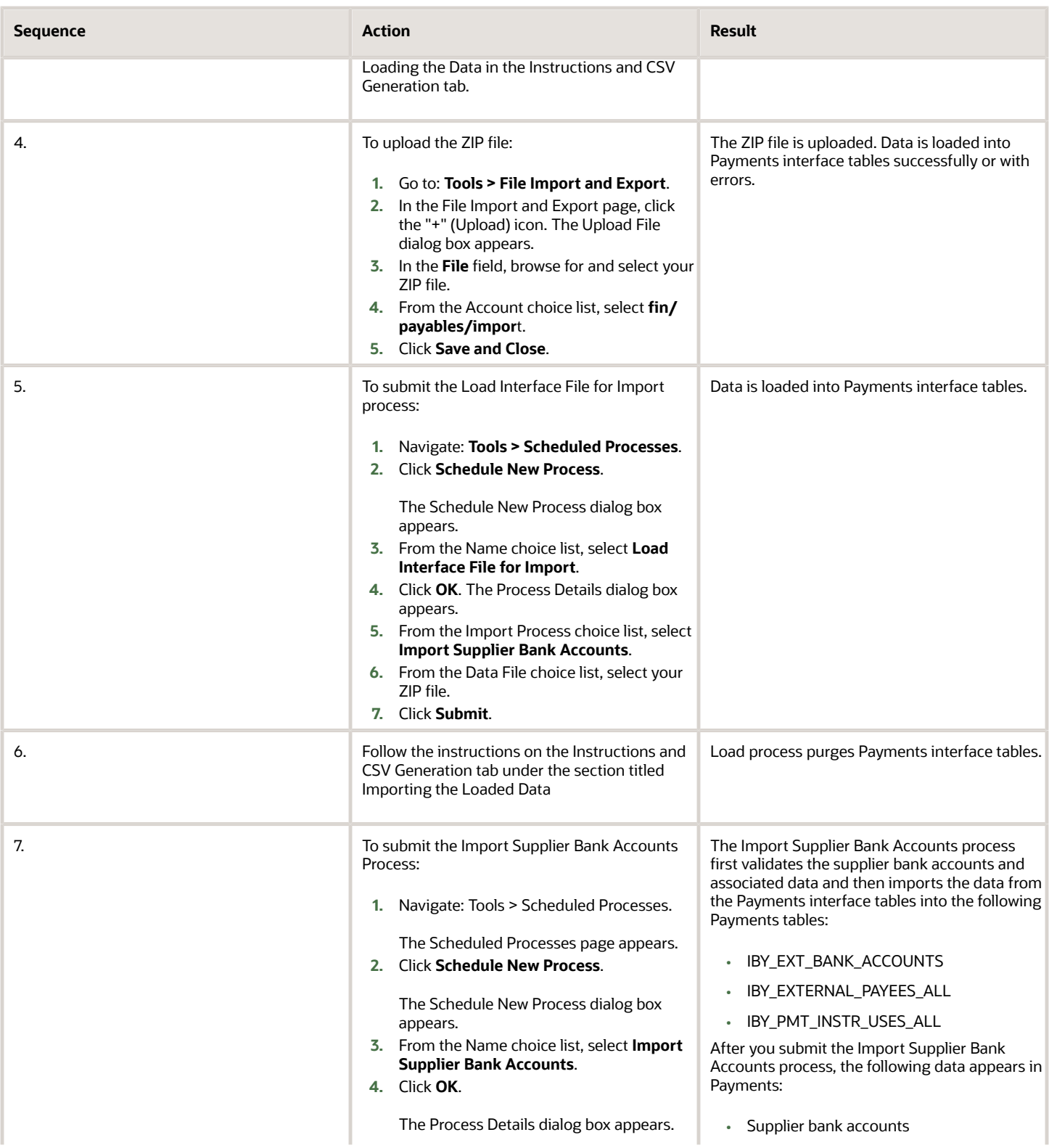

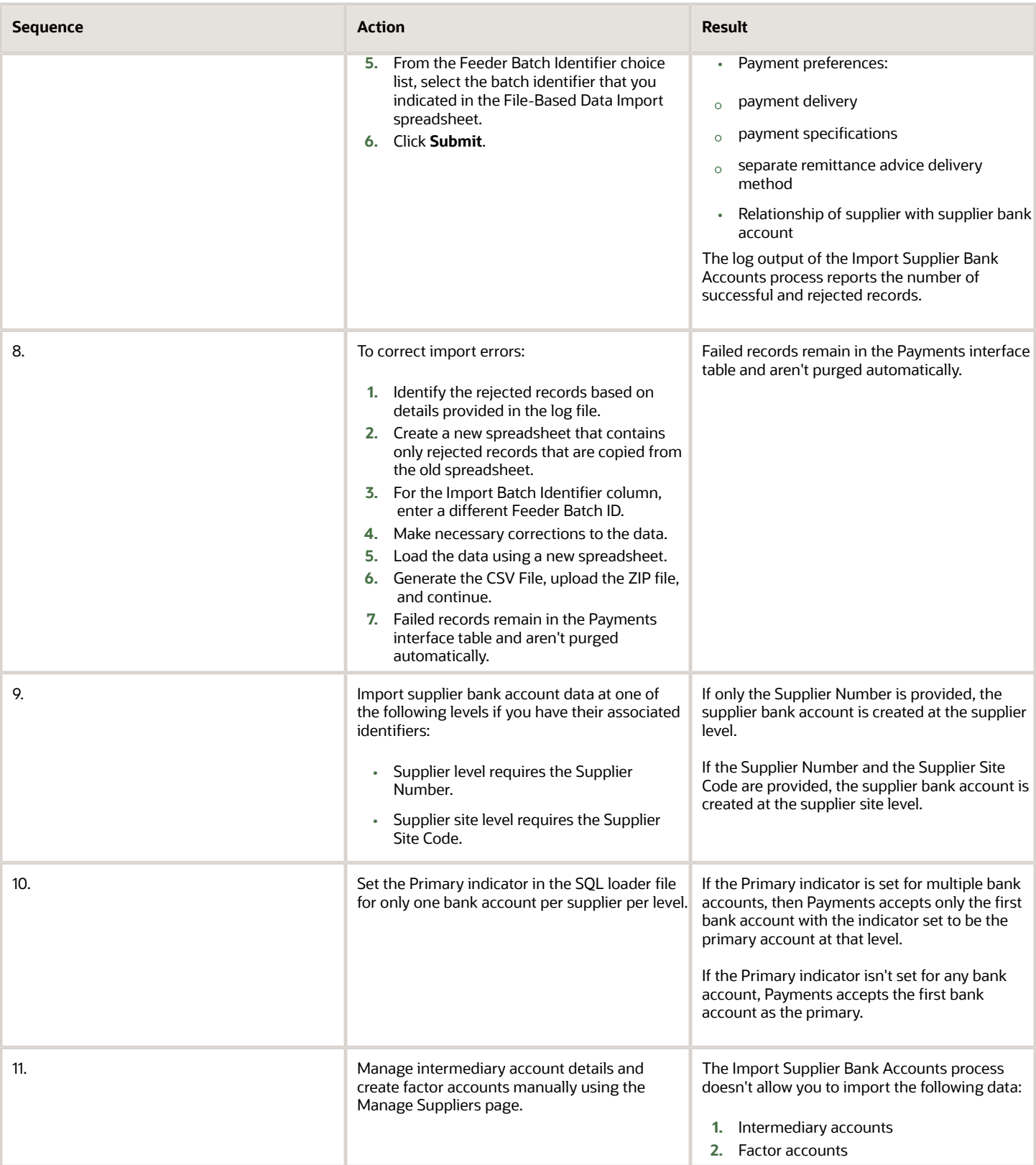

• [Overview of External Data Integration Services for Importing Data](https://www.oracle.com/pls/topic/lookup?ctx=fa24b&id=s20034653)

## Removal of Personally Identifiable Information

The General Data Protection Regulation is a regulation in European Union (EU) law. It protects the data and privacy of all individuals within the EU and the European Economic Area.

Your organization can comply with the GDPR regarding the collection and use of personal data of EU residents.

You can remove an individual's personal data:

- If requested by an individual
- If the individual is no longer employed with your organization

**CAUTION:** If you remove personally identifiable information, it can't be retrieved.

To run the removal process, you must have the duty role of Financial Application Administrator.

To remove an individual's personally identifiable information for any product in Oracle Financials applications, you submit the Remove Personally Identifiable Information in Financials process.

- **1.** Navigate: **Navigator** > **Tools** > **Scheduled Processes**.
- **2.** On the Scheduled Processes page, click **Schedule New Process**.
- **3.** Search and select **Remove Personally Identifiable Information in Financials**.
- **4.** From the Party choice list, select the person's name for whom you want to remove personally identifiable information.
- **5.** Click **Submit**.

### Table and Column Details for Potential Removal of Personally Identifiable Information

Here's a table that lists applications and their corresponding tables and columns that store sensitive data. It also lists the data type stored in each column, whether you can redact the data from the column, and the reason for redaction.

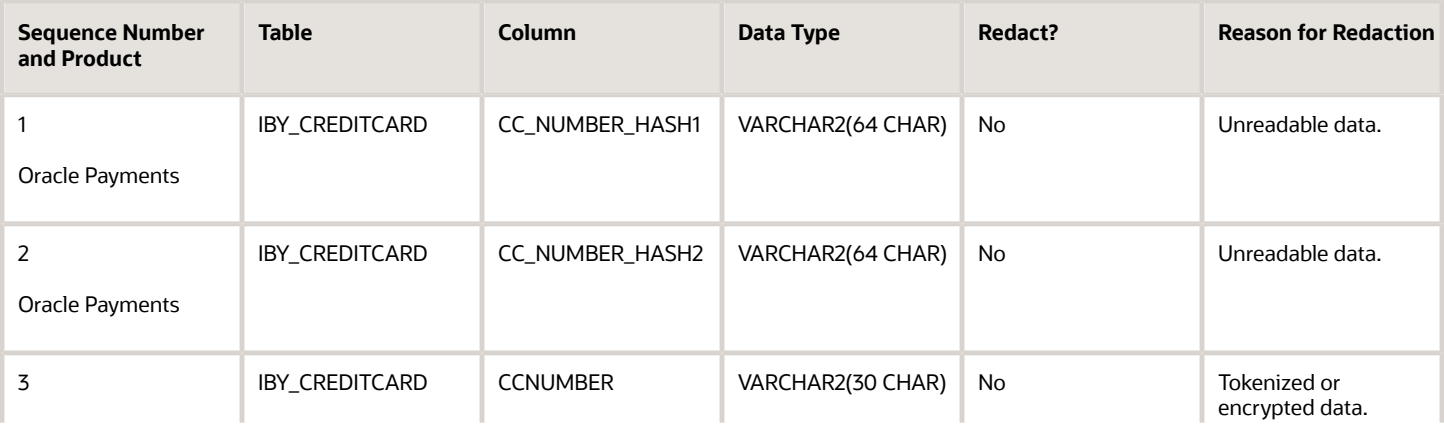

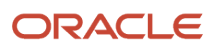

263

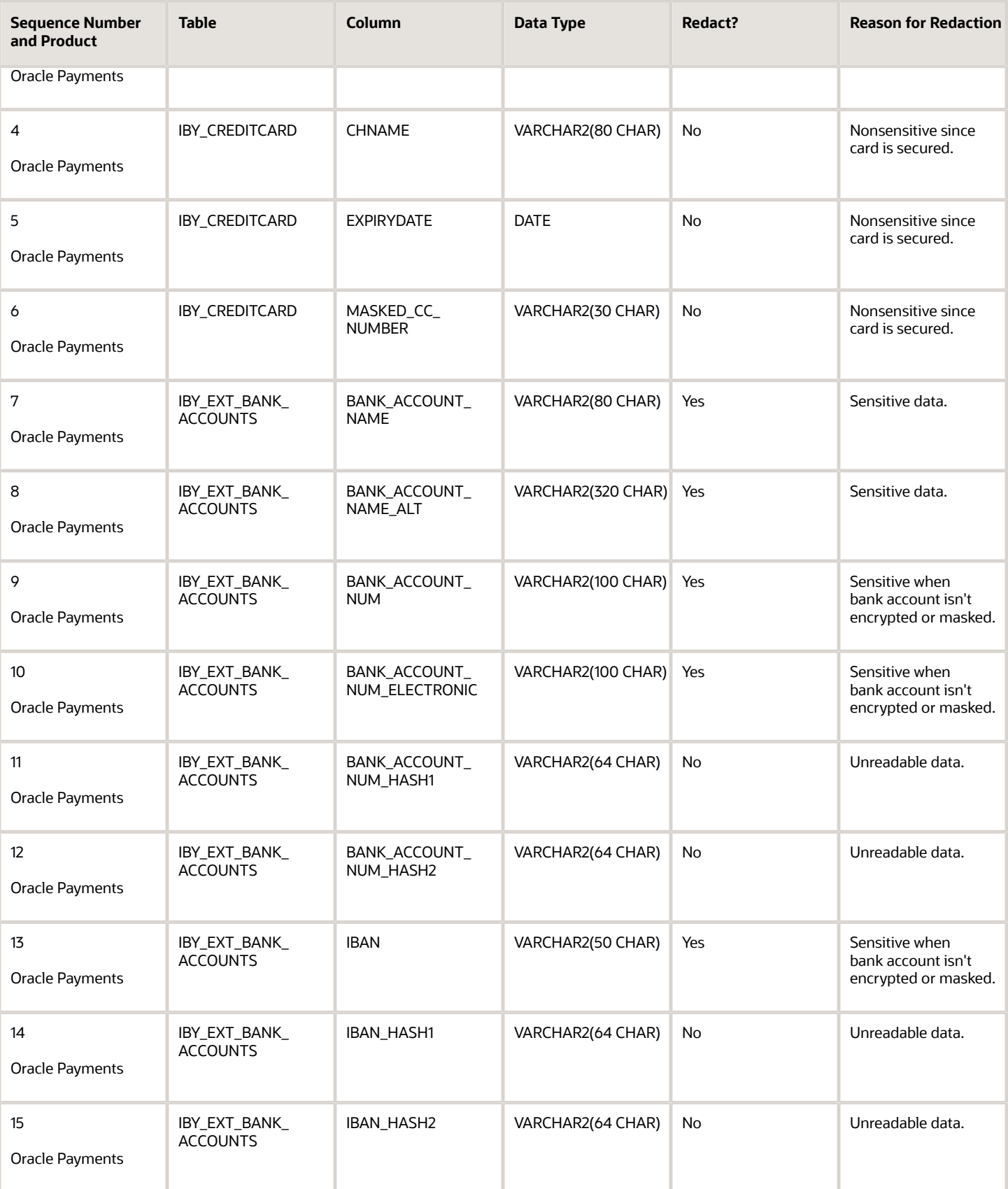

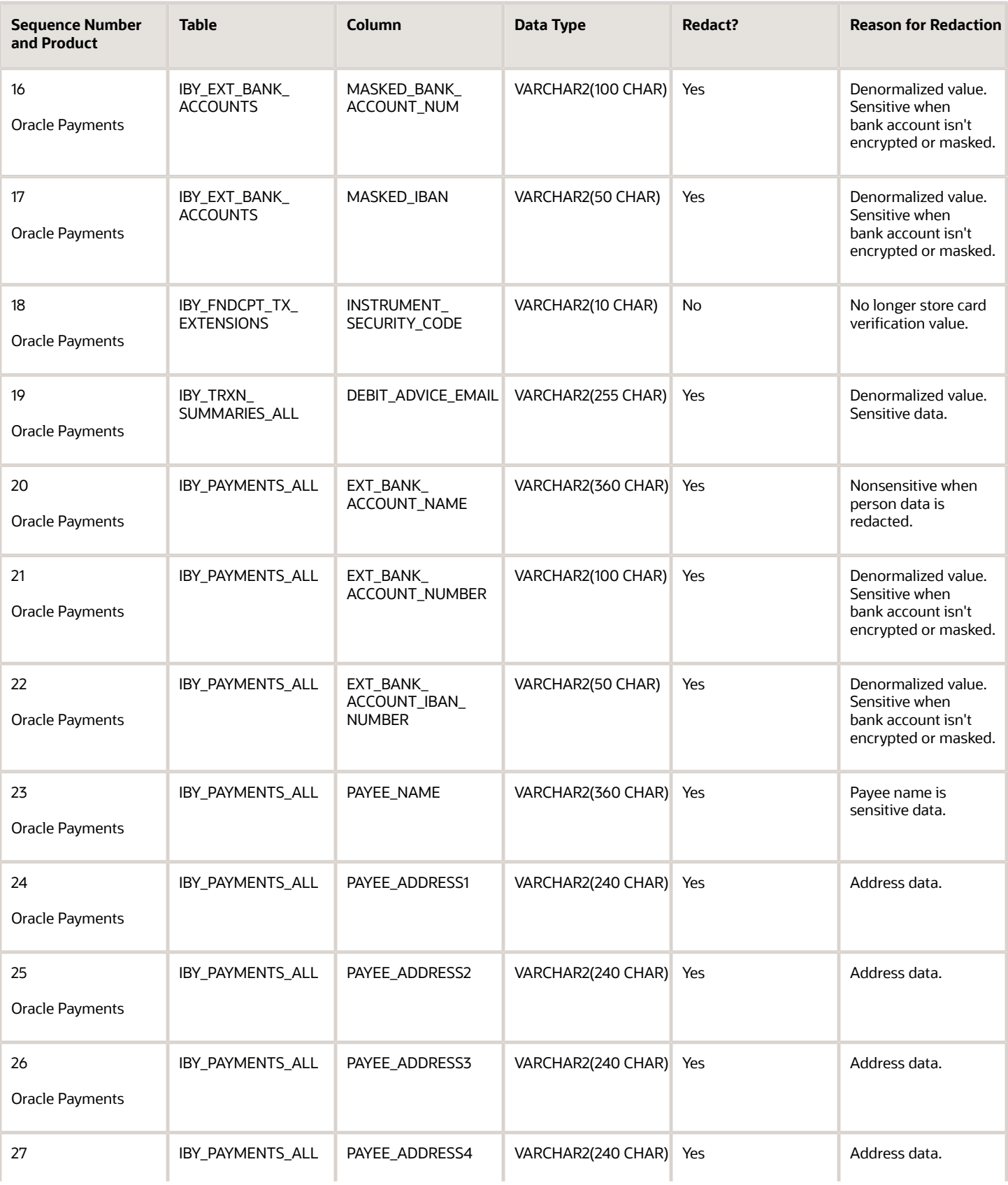

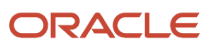

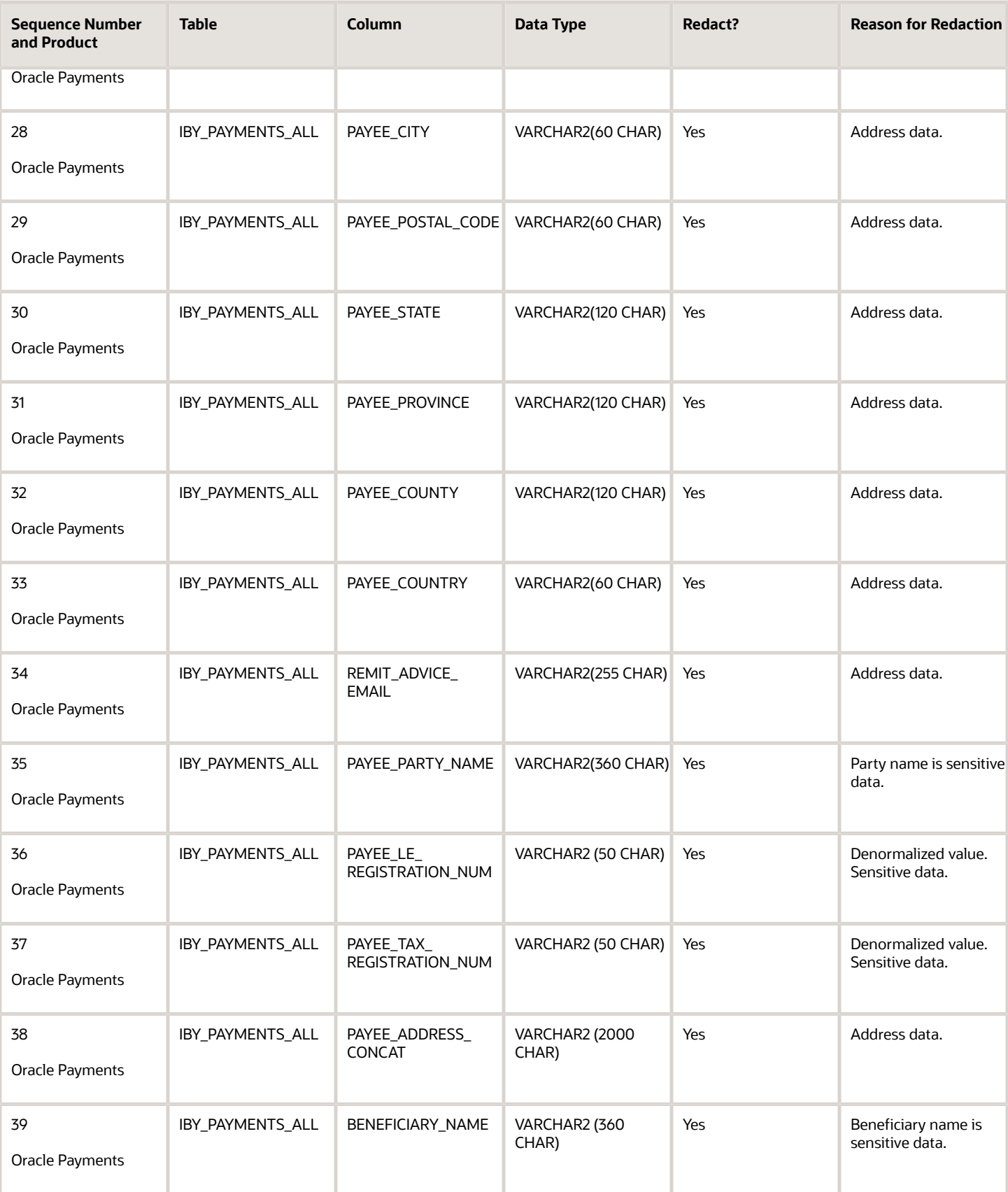

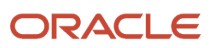

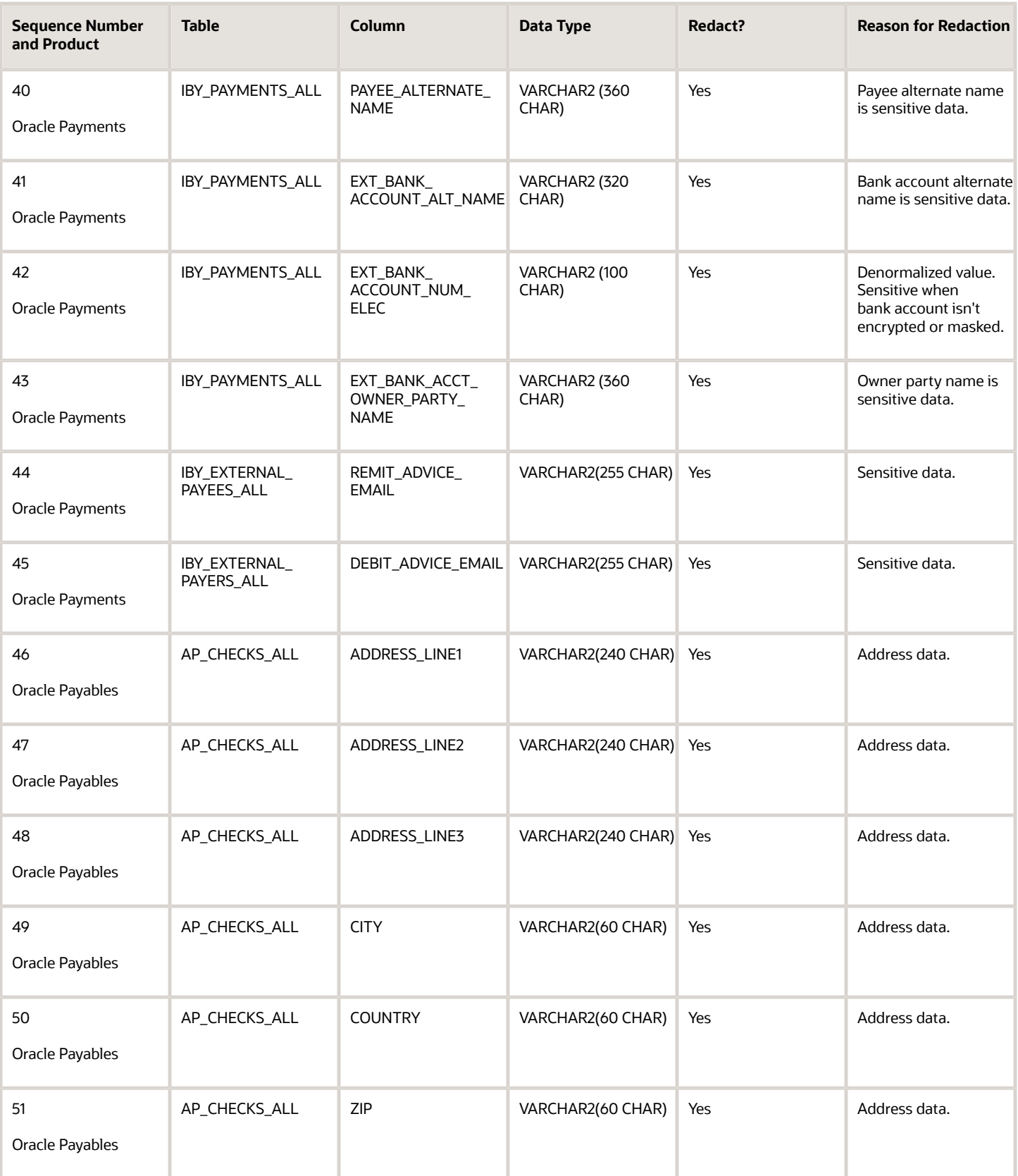

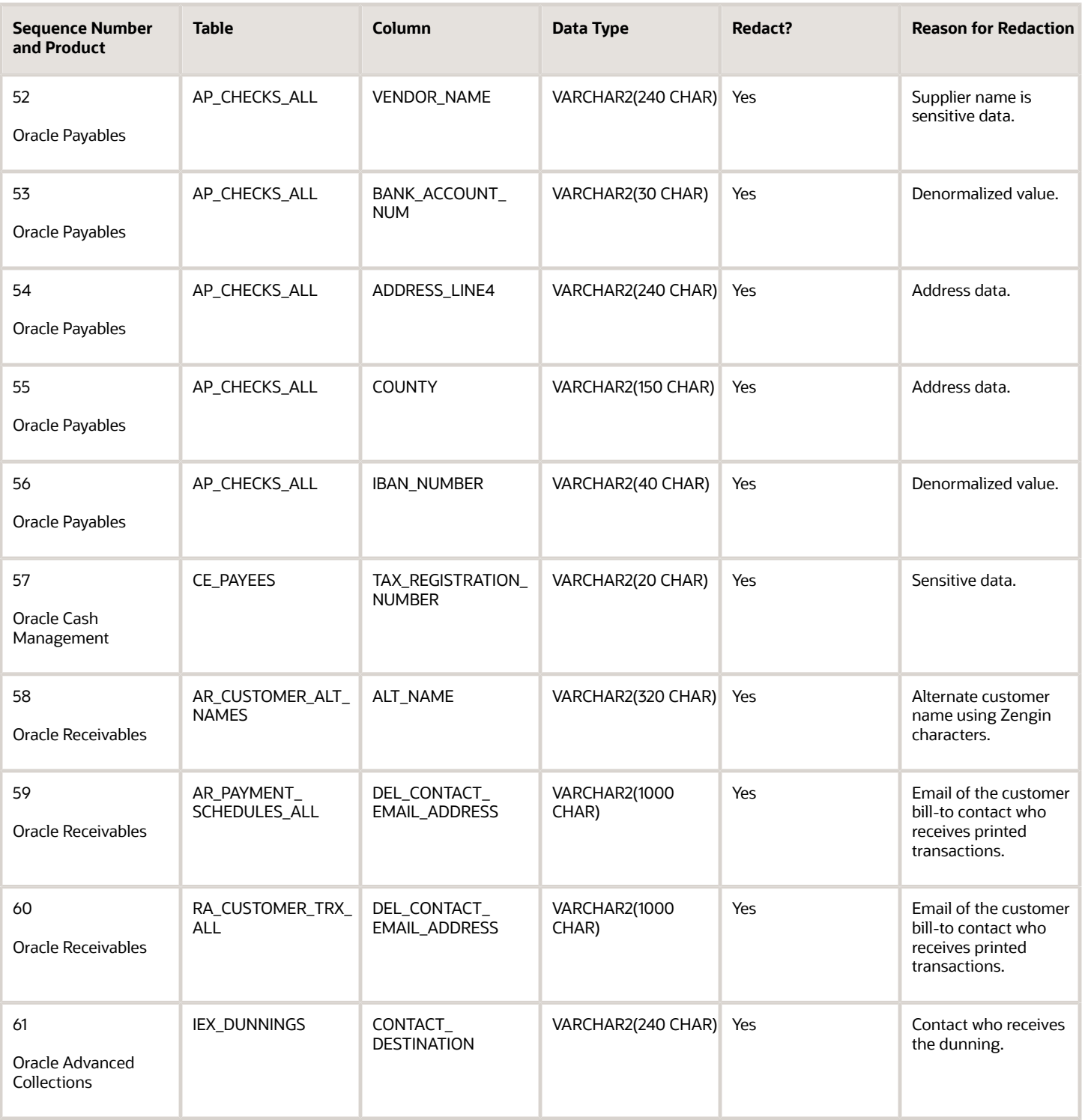

## FAQs for Payment Security

### What happens if I create a corporate card and didn't enable encryption?

Credit card creation takes place only with security enabled.

When you create corporate cards created in Oracle Expenses, Oracle Payments automatically enables the encryption of your credit card numbers. This happens even if you skipped enabling encryption in Payments in the first place. You can secure your credit cards with encryption or tokenization.

*Related Topics*

- [Options for System Security](#page-258-0)
- [Enable Encryption of Sensitive Payment Information](#page-261-0)

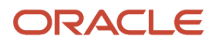

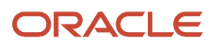

# **10 Bank Account User Rules by Country**

## Employee Bank Account Rules by Country: Argentina to **Guernsey**

This topic outlines the employee and the Cash Management ad hoc payment bank account UI rules for each country listed in the topic. The fields displayed on the user interface are governed by the rules defined in the table CE\_CTRY\_SPECIFIC\_UI\_RULES.

We've a REST service to update these rules.

These countries have specific rules:

- Argentina
- Australia
- Austria
- Bahrain
- Belgium
- Brazil
- Canada
- Chile
- China
- Colombia
- Cyprus
- Czech Republic
- Denmark
- Egypt
- Estonia
- Finland
- France
- Germany
- Greece
- Guernsey

Different countries can have certain rules governing the content and required attributes. These rules govern the fields on the employee and cash management ad hoc payments. Here's is a list of delivered attributes that might or might not be required depending on the country when setting up these accounts:

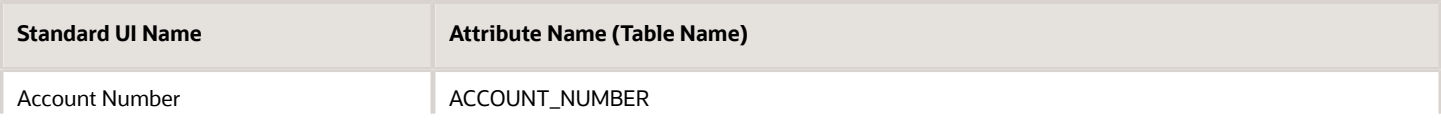

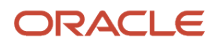

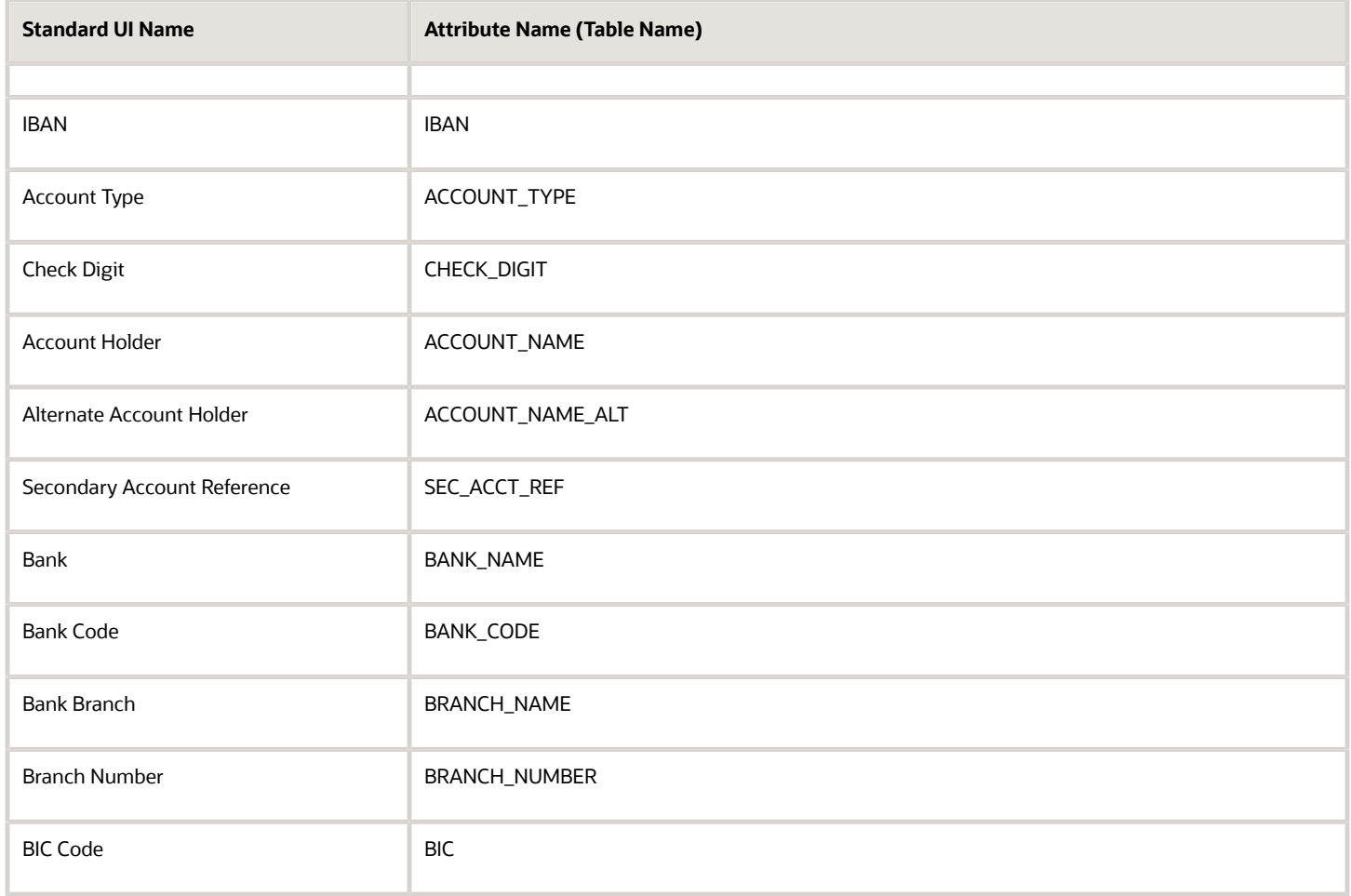

The following tables list the country specific UI rules that had been predefined for employee bank account common component. For predefined records, the predefined indicator will be Y and the page name will be ORA.

Any country or attribute, except the ACCOUNT\_NUMBER and the ACCOUNT\_SUFFIX attribute not listed has the following default setting:

- Display Indicator = Y
- Required Indicator =  $N$

The ACCOUNT\_NUMBER default has the following setting:

- Display Indicator = Y
- Required Indicator = Y

The ACCOUNT\_SUFFIX default has the following setting:

- Display Indicator = N
- Required Indicator  $= N$

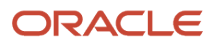

#### **Note:**

- The LABEL\_CODE is derived from the lookup\_type CE\_ACCOUNT\_FIELDS, for countries that are prompted for that information.
- Any field (other than account number and account suffix) that doesn't have any predefined rules will have the default behavior of Display Indicator as Y and Required option as N.
- Bank account field values are validated as per the Cash Management application. If you don't want to validate the data, you must select the profile option CE\_DISABLE\_BANK\_VAL as Yes.
- While creating a bank account, you can select the bank and branch from a predefined set of values or you can create them at runtime. To select the bank and branch from the predefined values, you must select the profile option CE\_USE\_EXISTING\_BANK\_BRANCH as Yes.
- In the UI, you can select a check box to search for a bank using a unique bank branch identifier, such as routing number. This feature is available only when you set the profile option CE\_DISABLE\_BANK\_VAL as Yes. For countries where the bank branch number is displayed and required, the check box is selected and the search is done using the bank branch identifier by default. For all other countries, the search is based on the bank and branch.

**Note:** If you're setting the CE\_USE\_EXISTING\_BANK\_BRANCH profile option as Yes, the bank and branch become required fields. This is irrespective of country UI rules.

#### **Argentina**

Country Code: AR

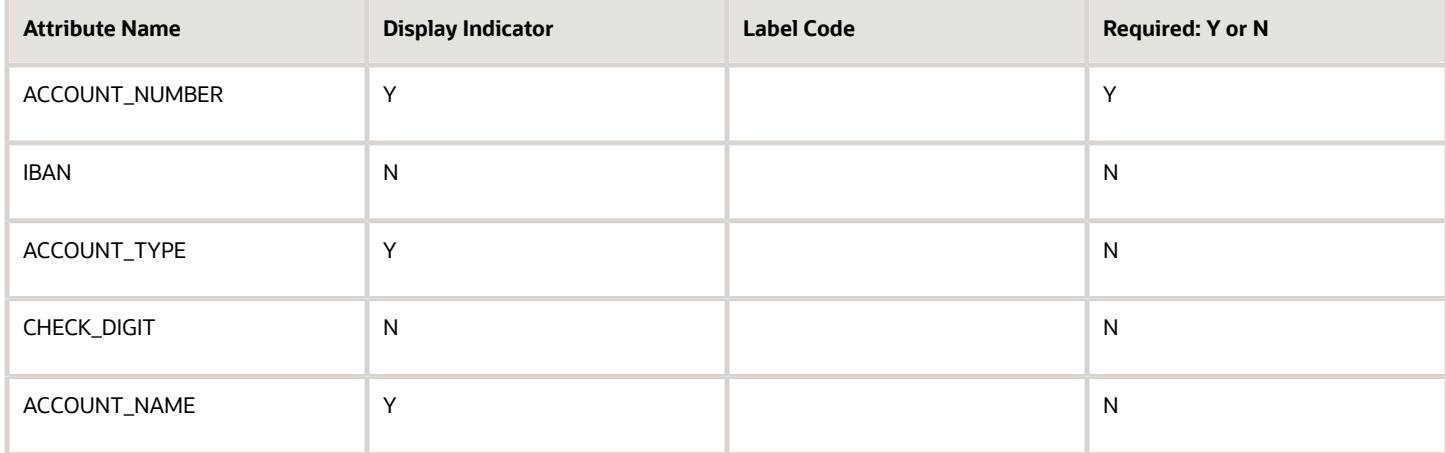

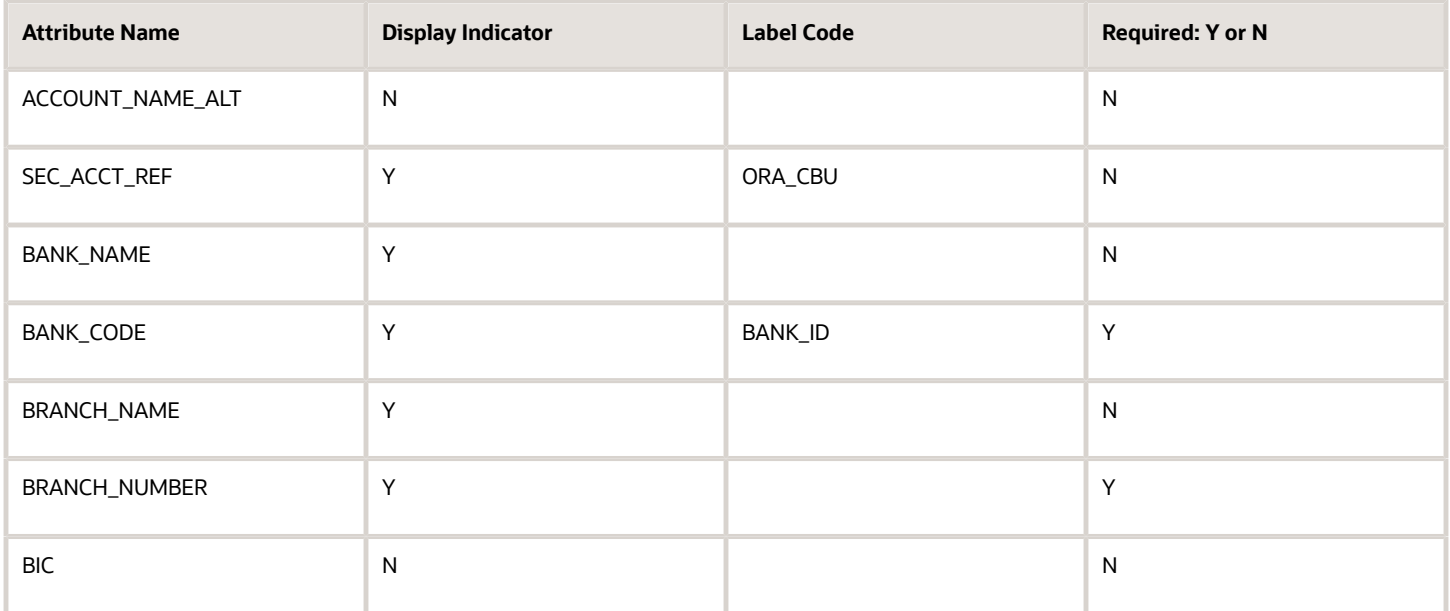

#### **Australia**

Country Code: AU

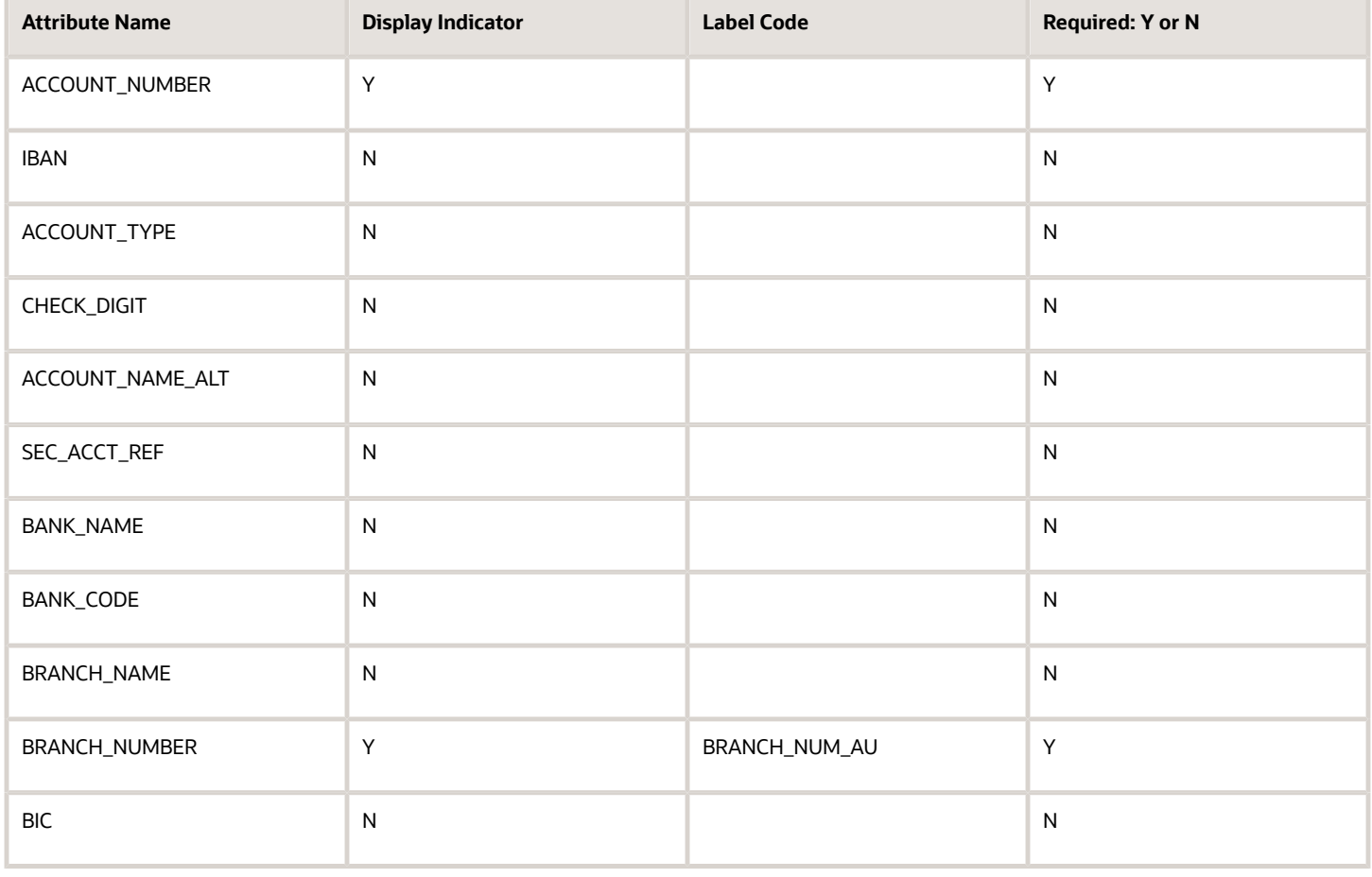

#### **Austria**

Country Code: AT

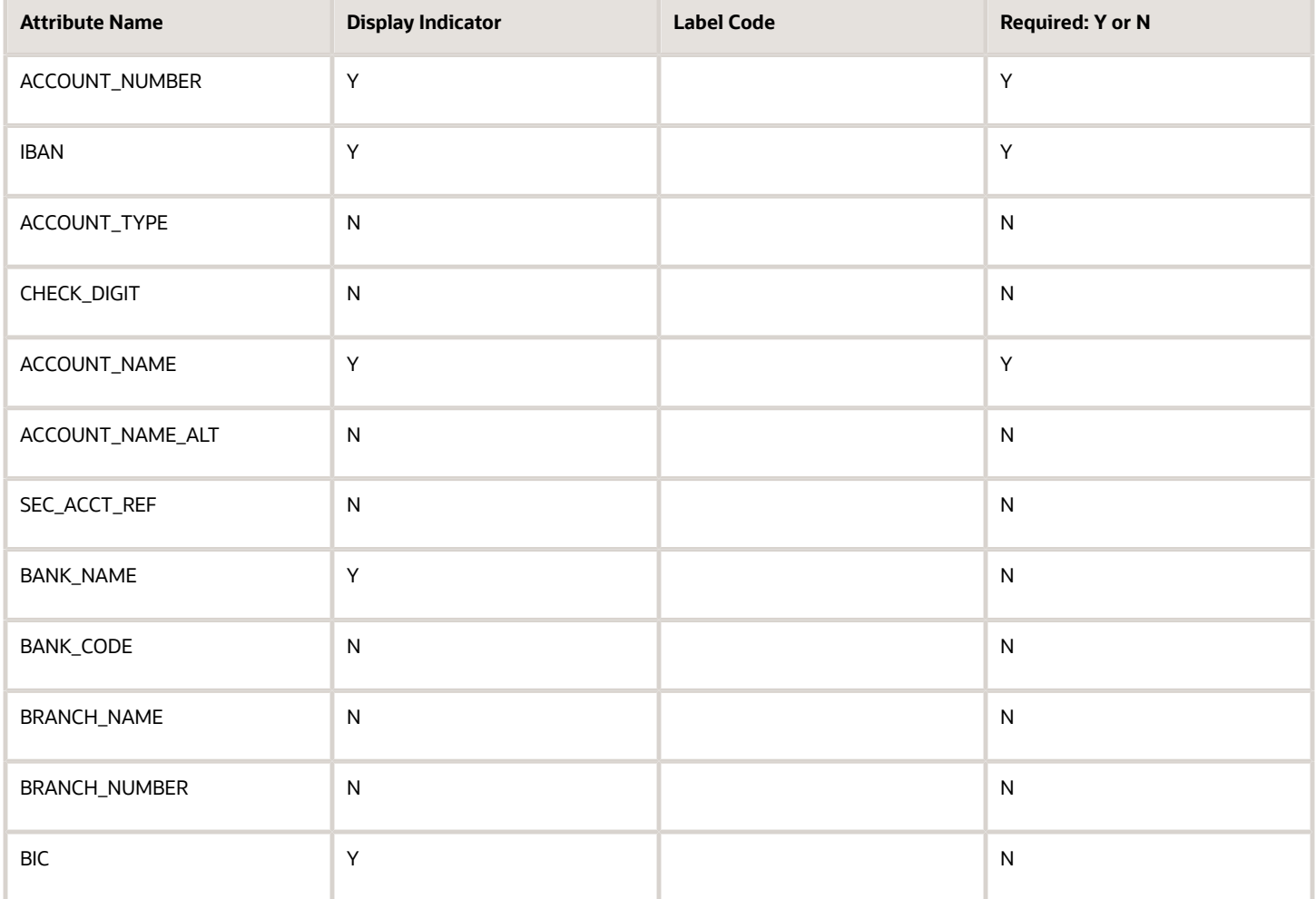

#### **Bahrain**

Country Code: BH

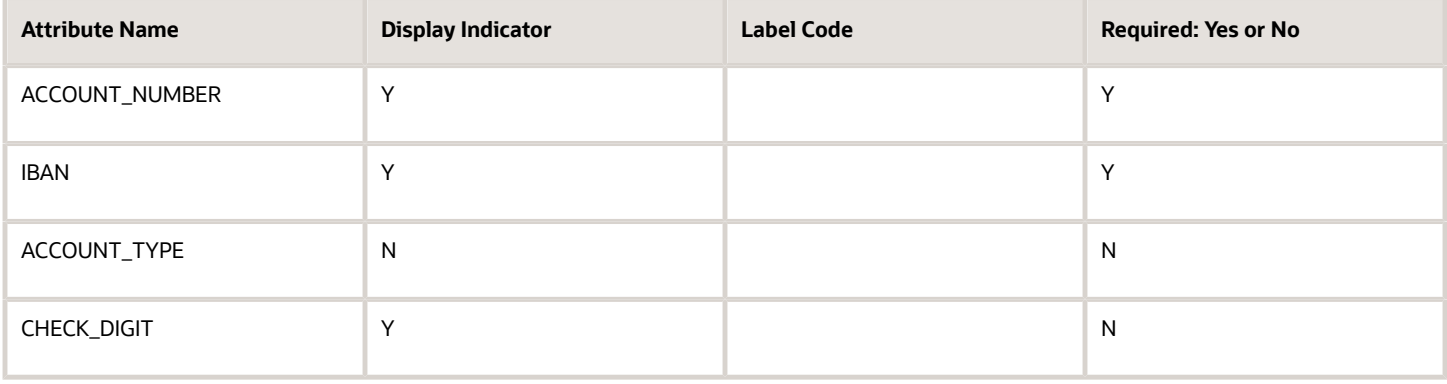

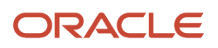

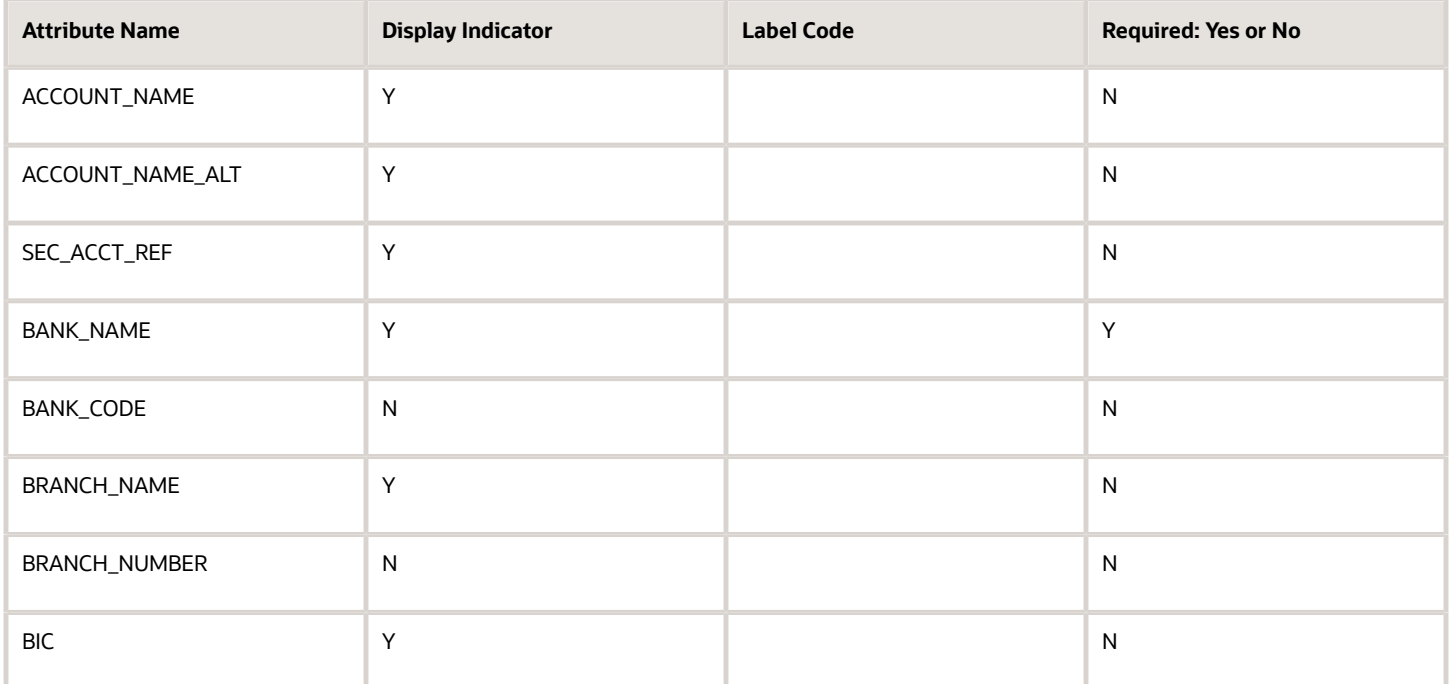

#### **Belgium**

#### Country Code: BE

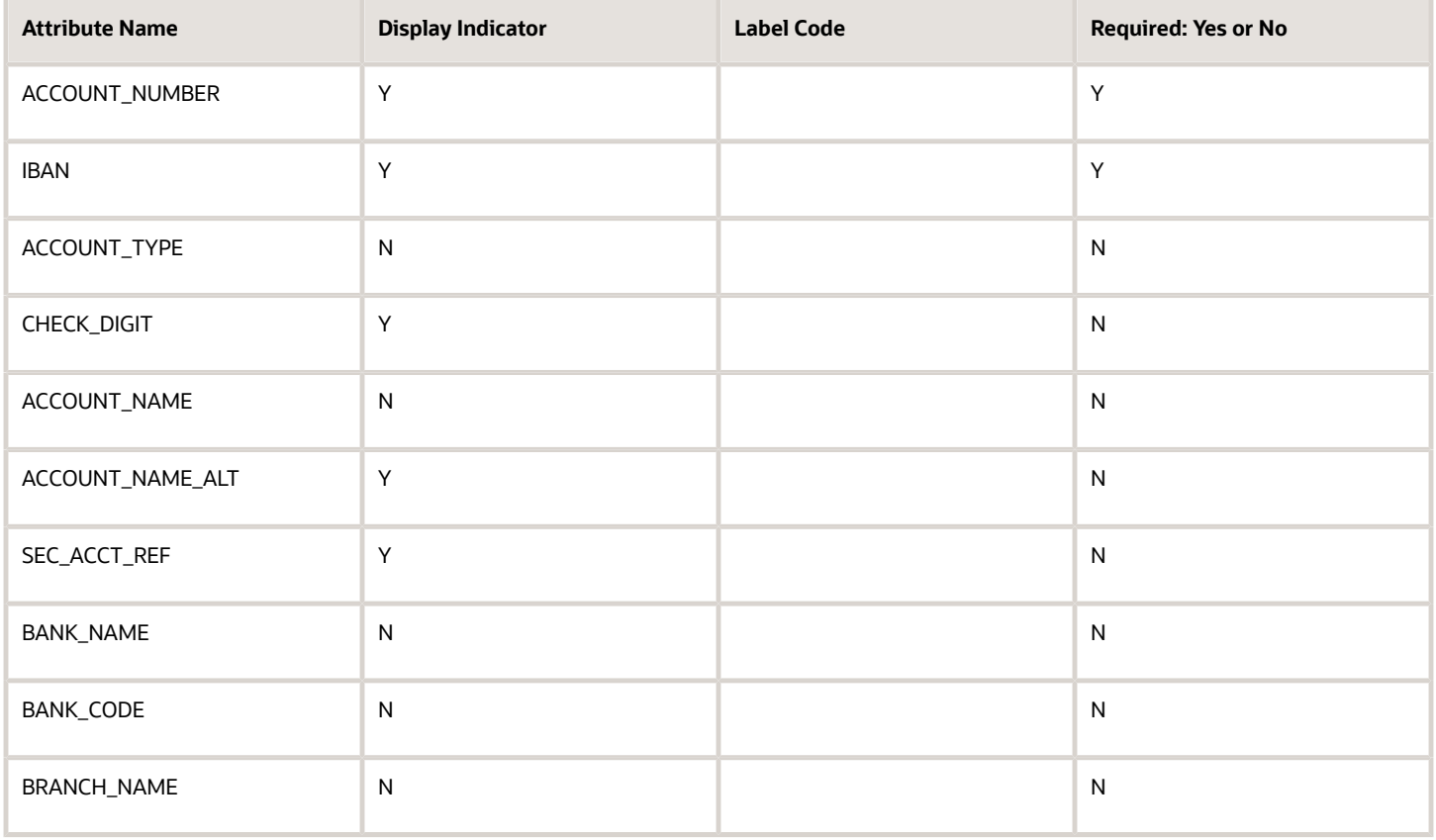

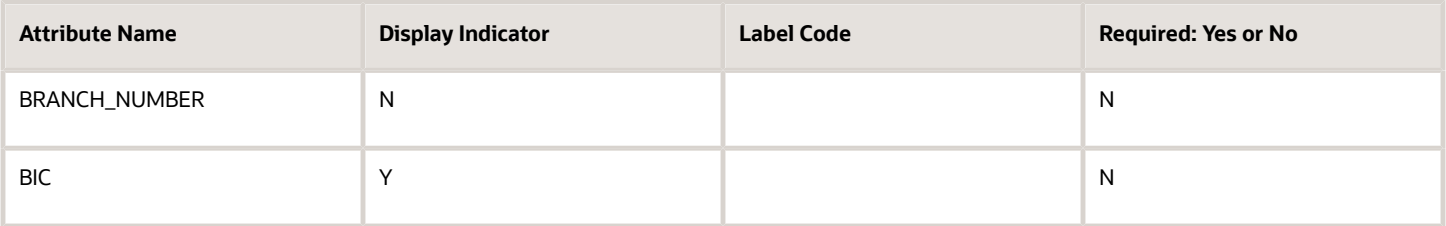

#### **Brazil**

Country Code: BR

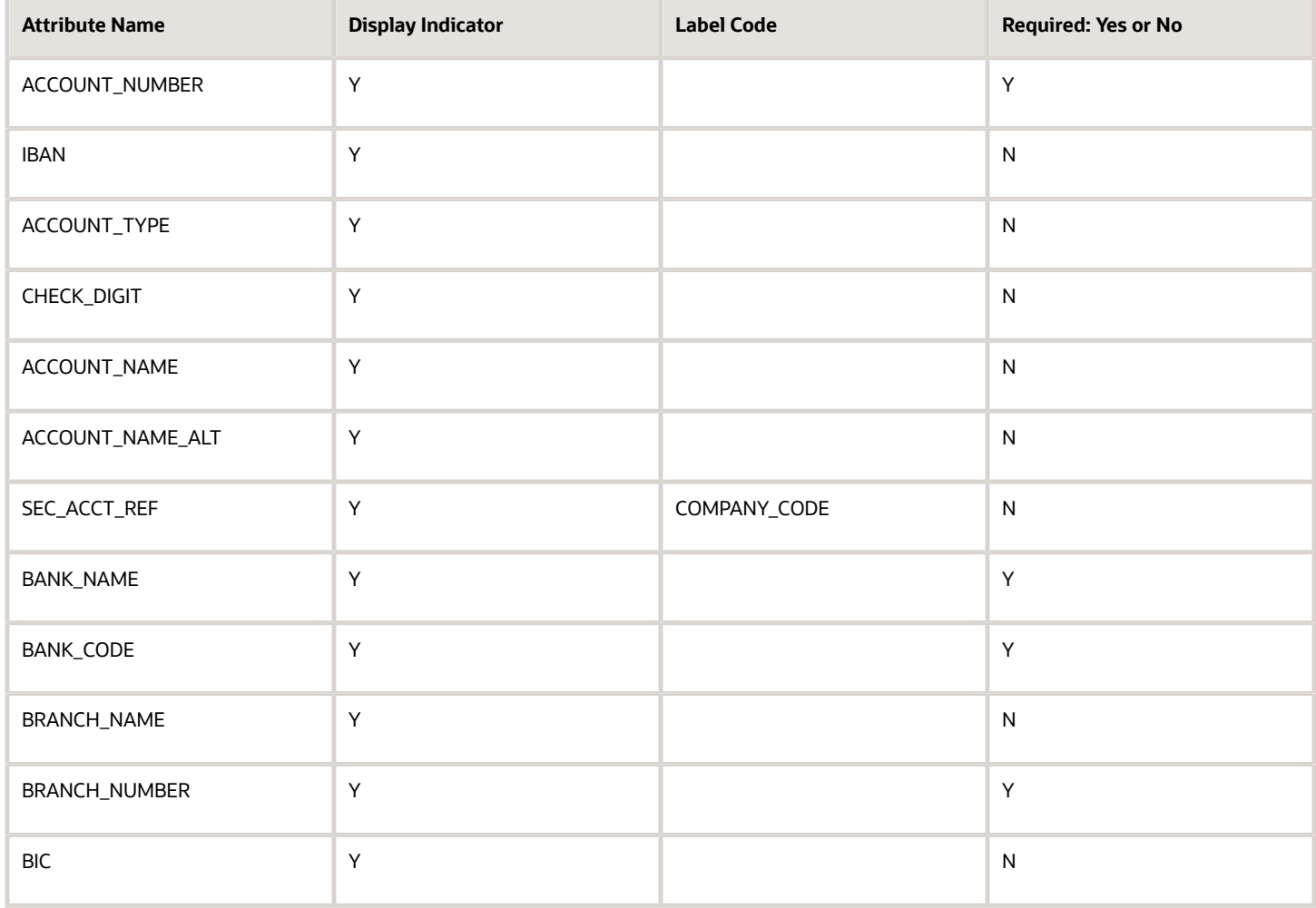

#### **Canada**

Country Code: CA

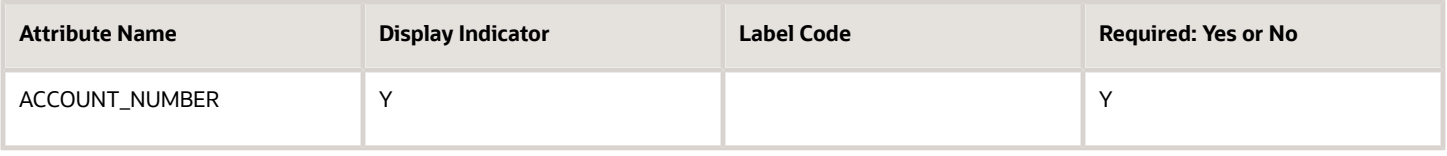

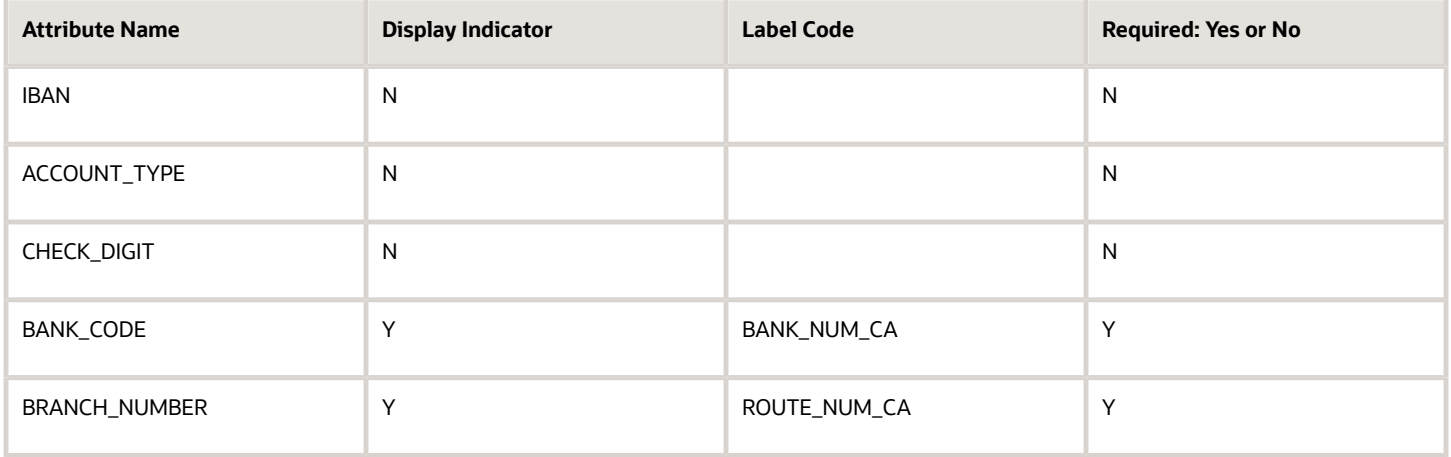

#### **Chile**

#### Country Code: CL

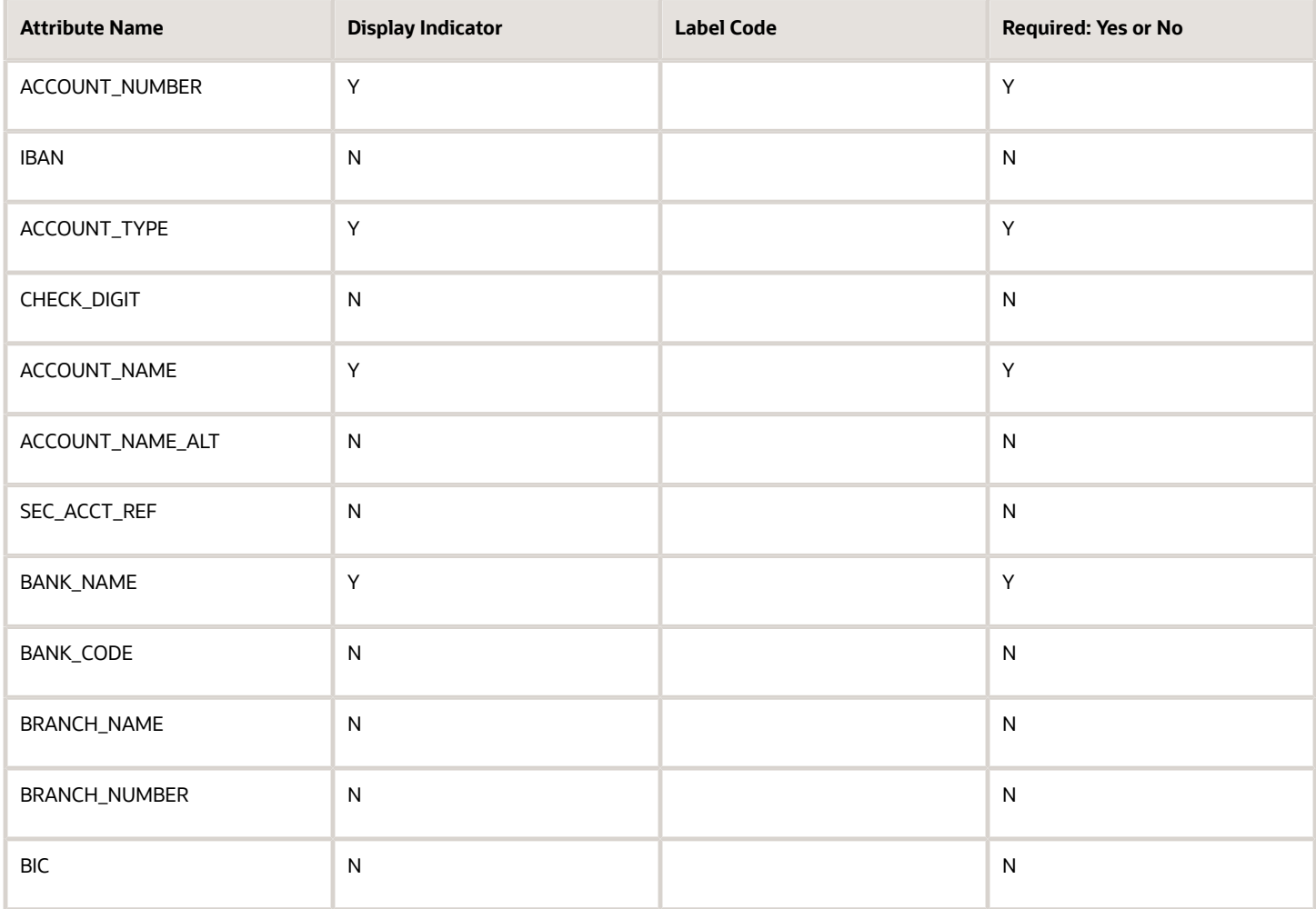

#### **China**

#### Country Code: CN

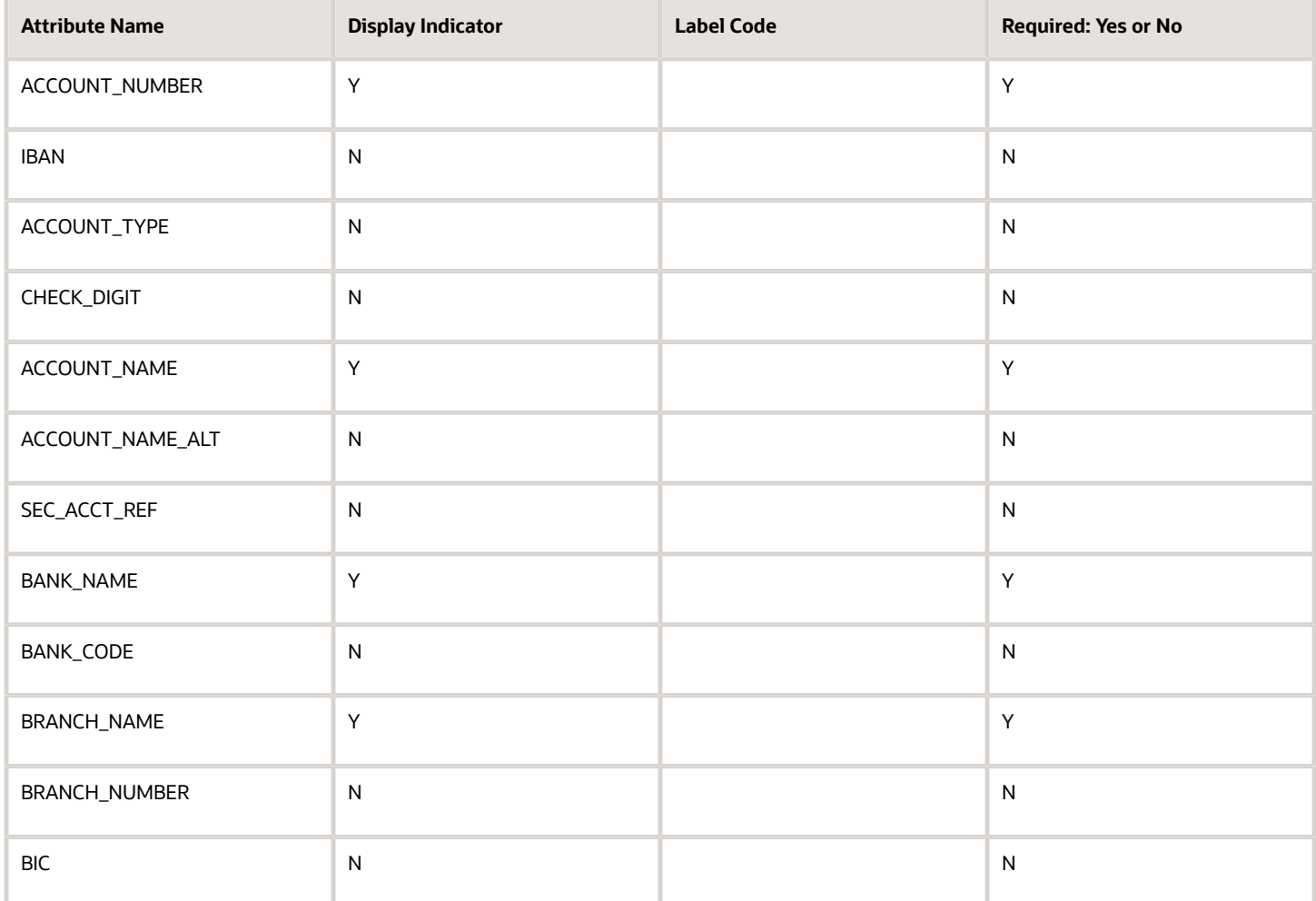

#### **Colombia**

Country Code: CO

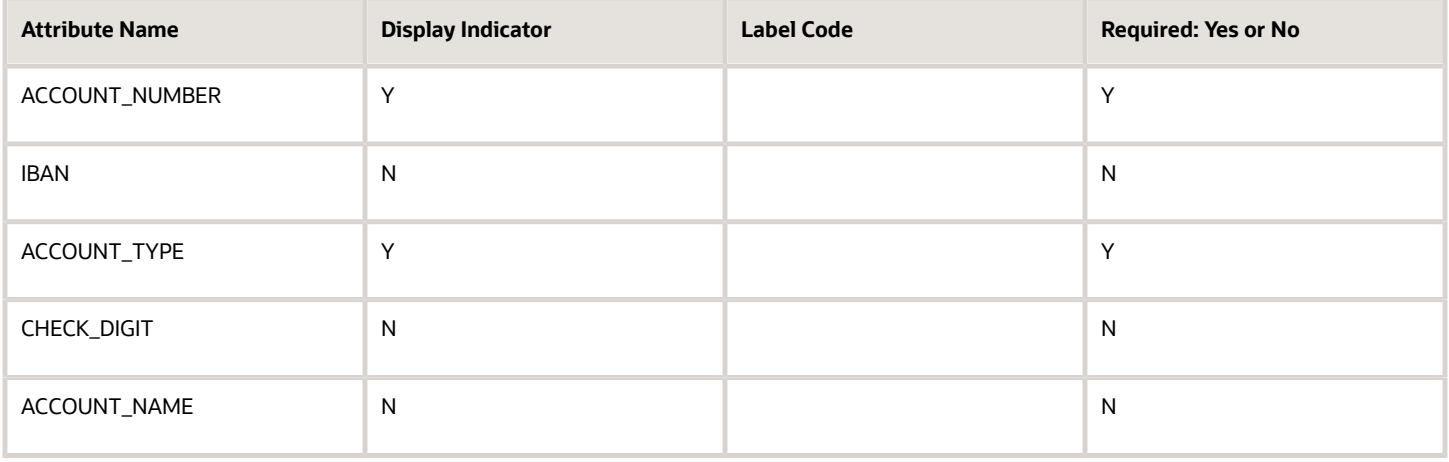

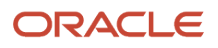

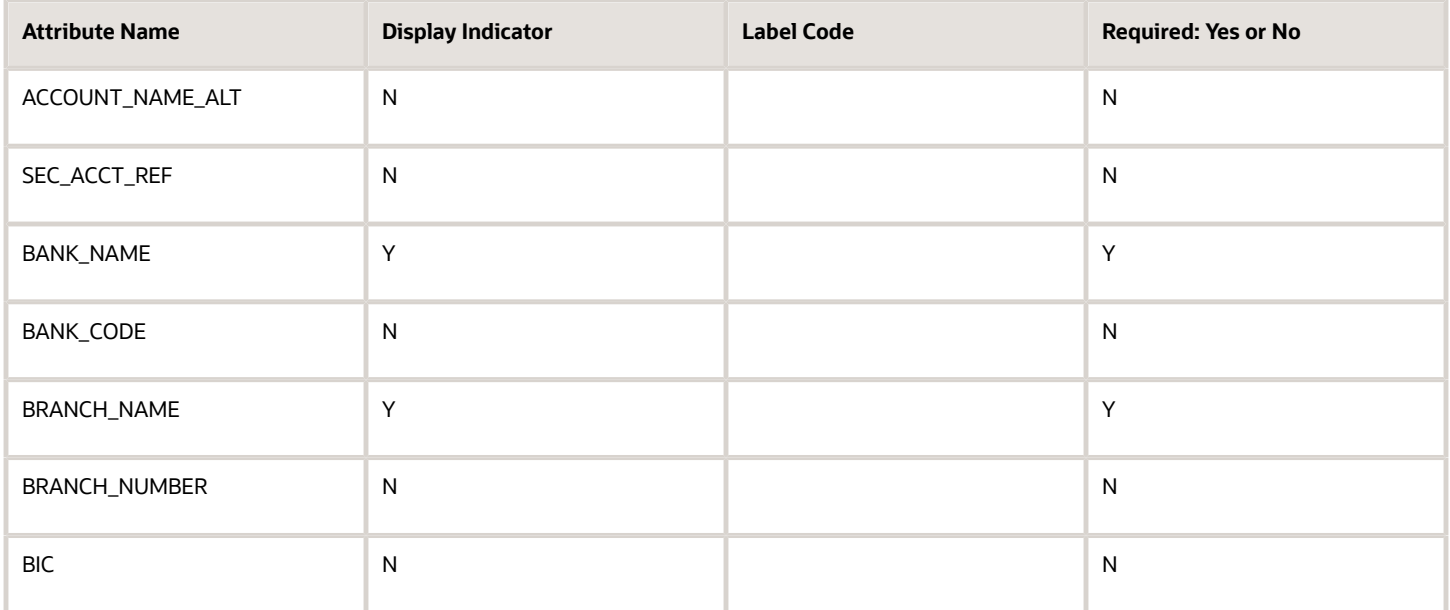

#### **Cyprus**

Country Code: CY

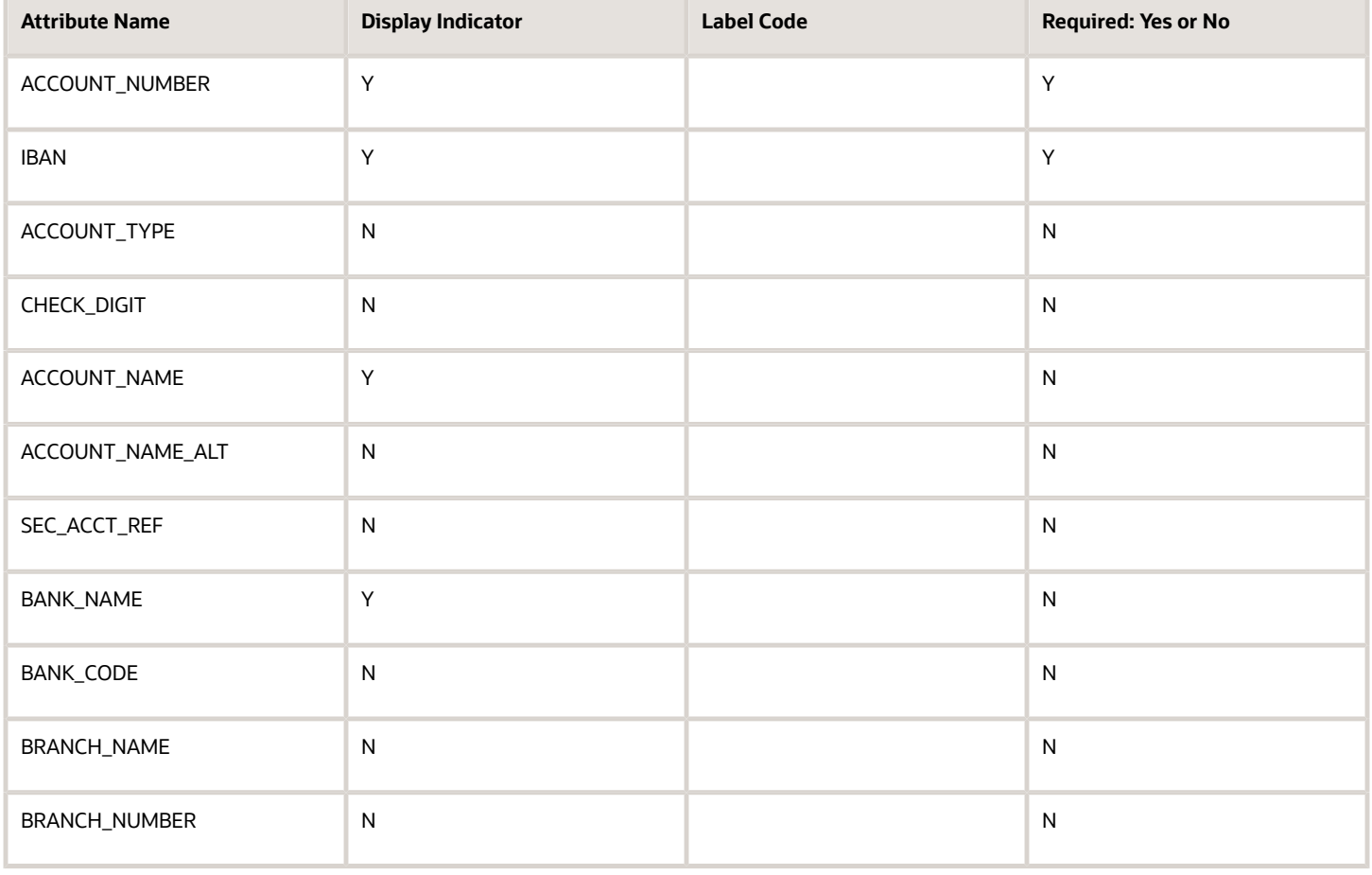
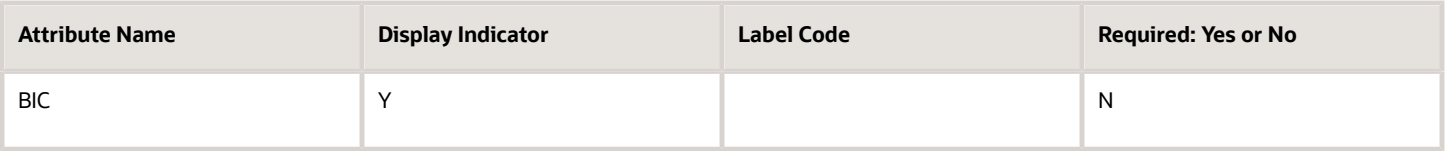

# **Czech Republic**

Country Code: CZ

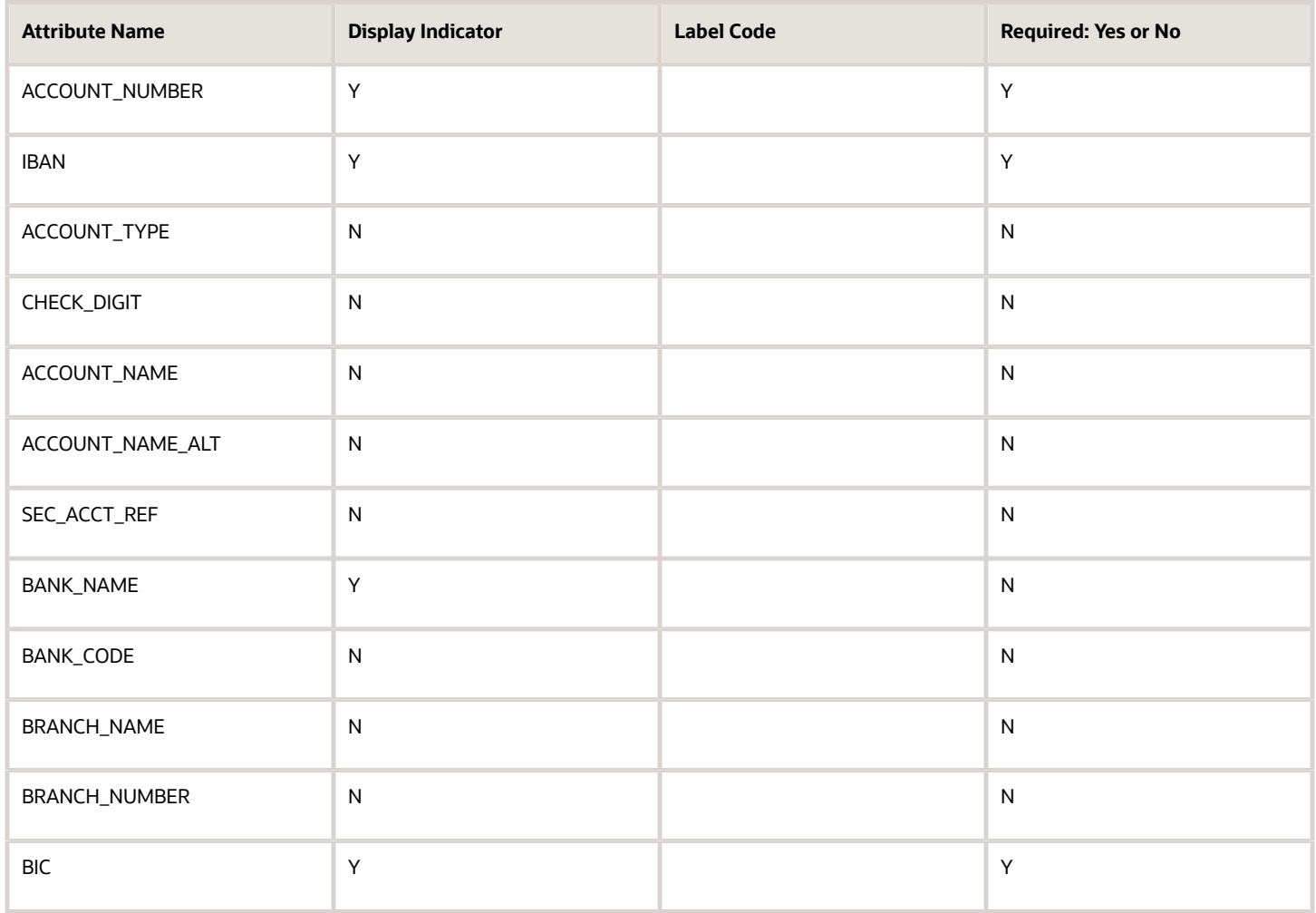

## **Denmark**

Country Code: DK

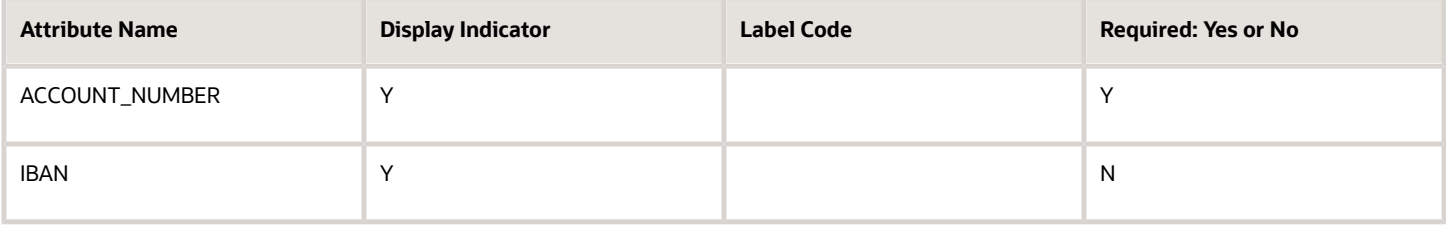

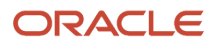

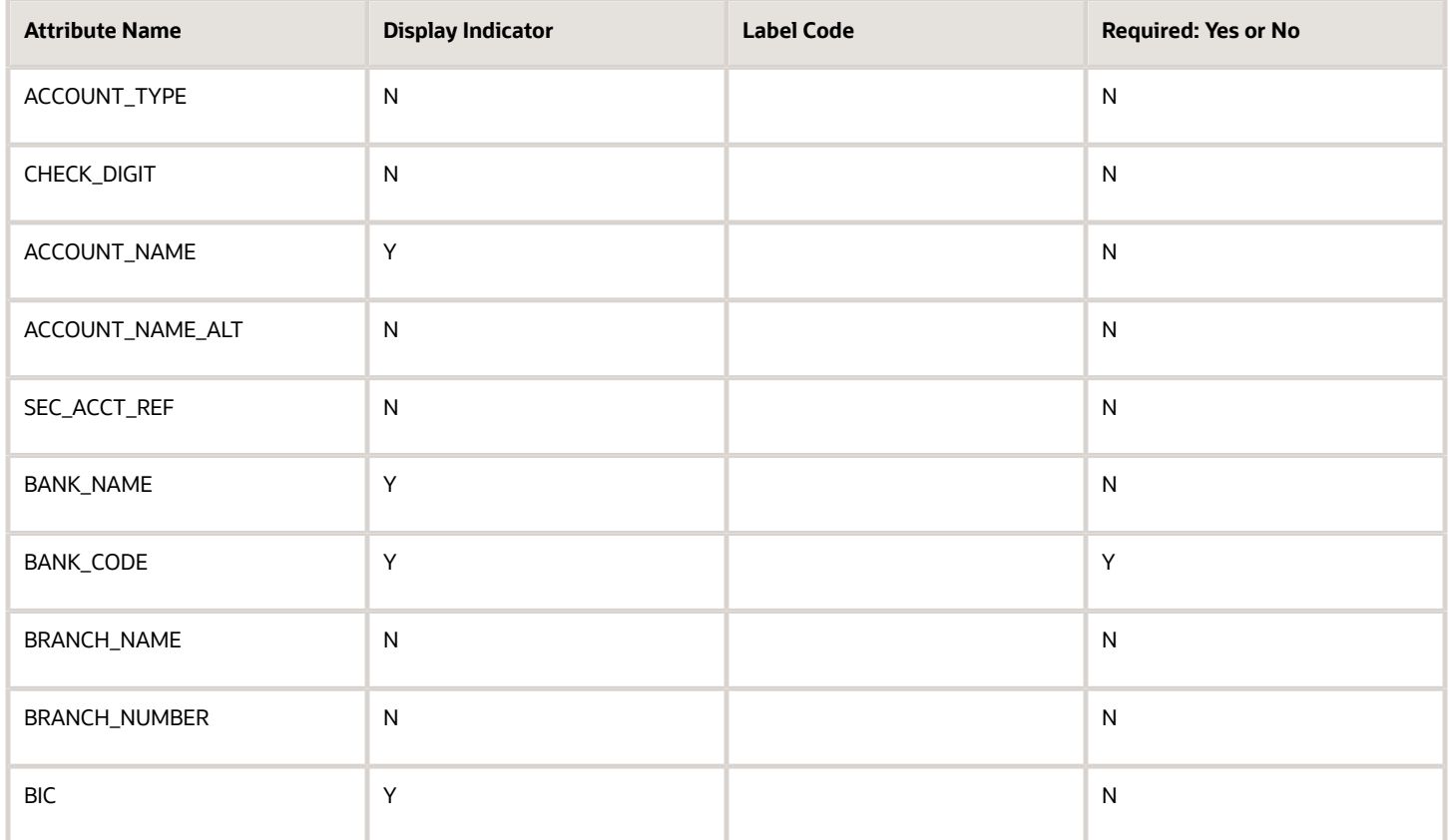

# **Egypt**

Country Code: EG

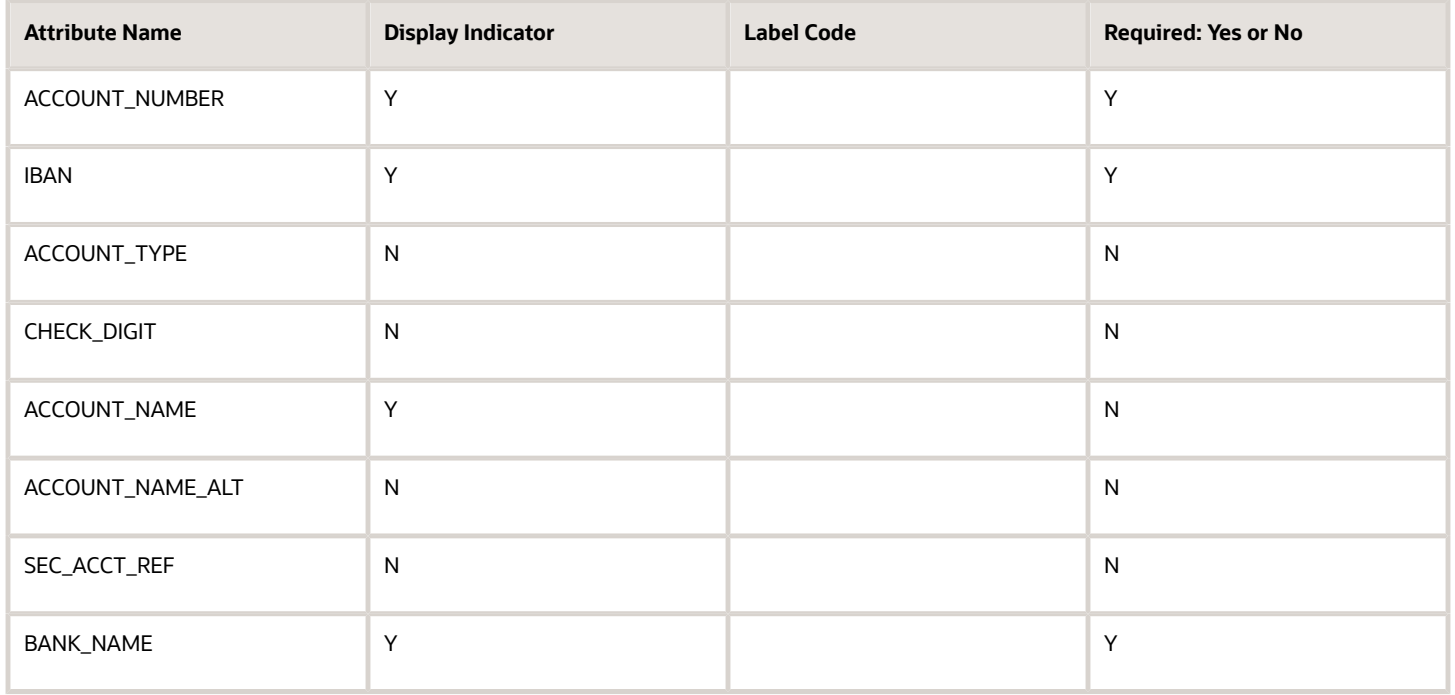

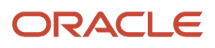

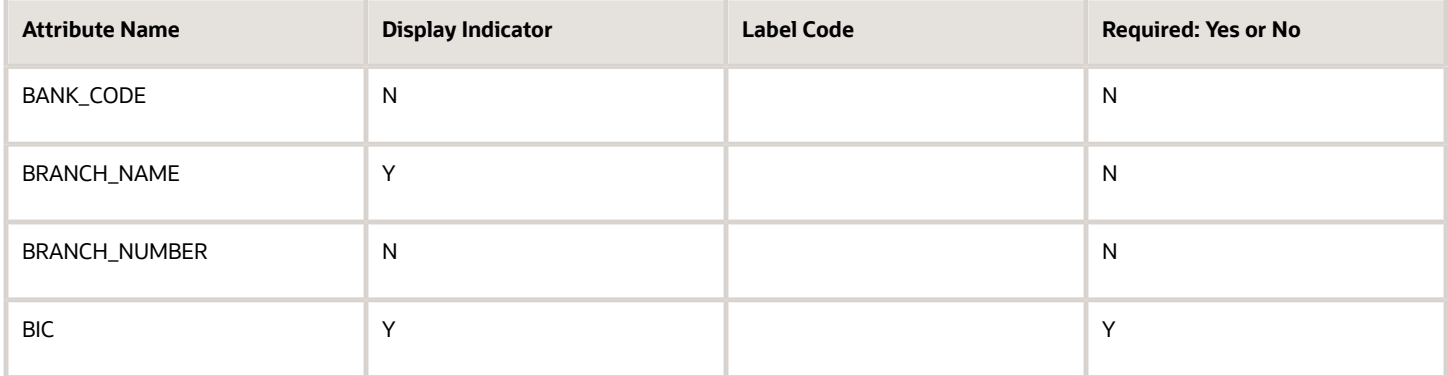

#### **Estonia**

Country Code: EE

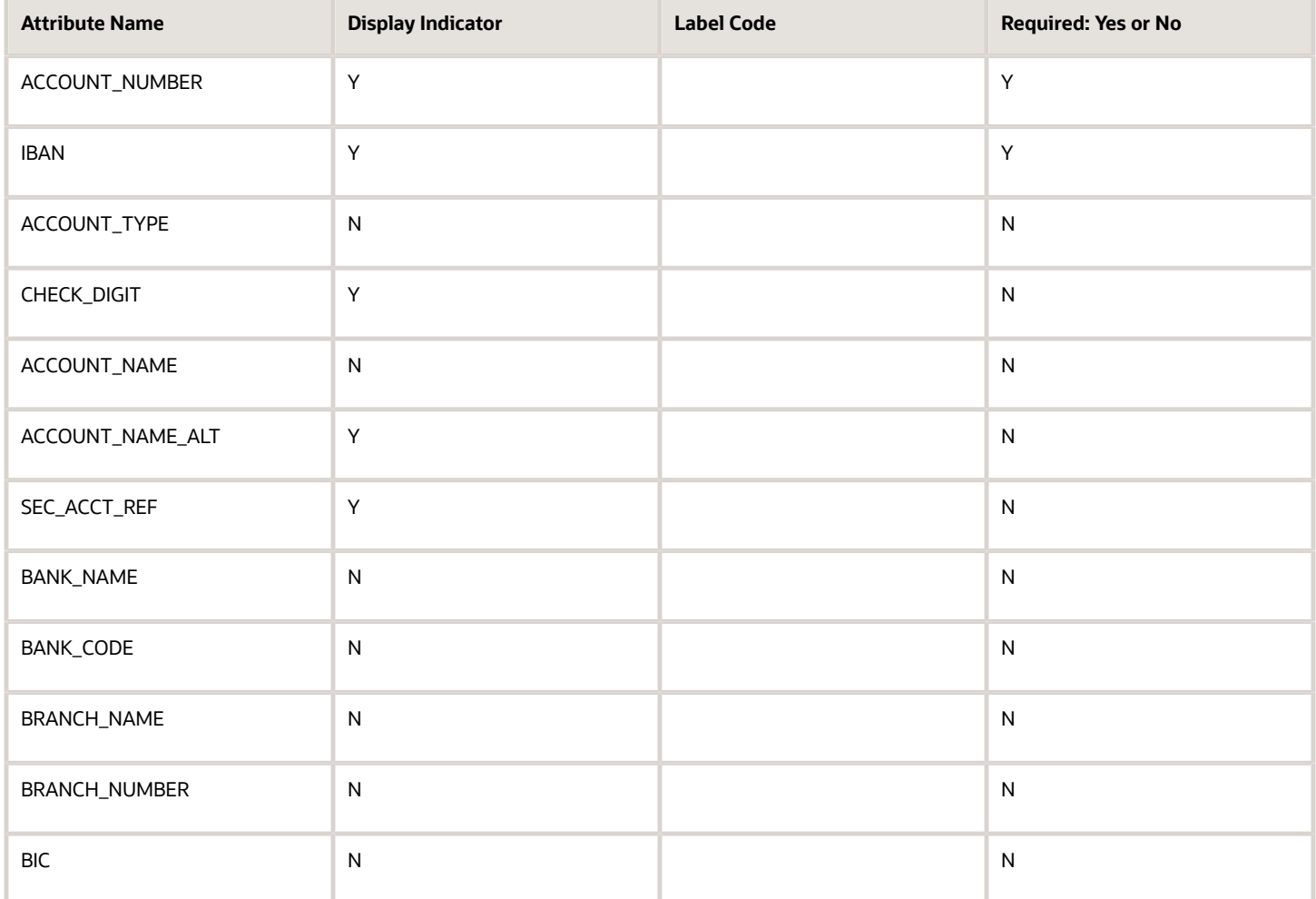

## **Finland**

Country Code: FI

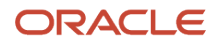

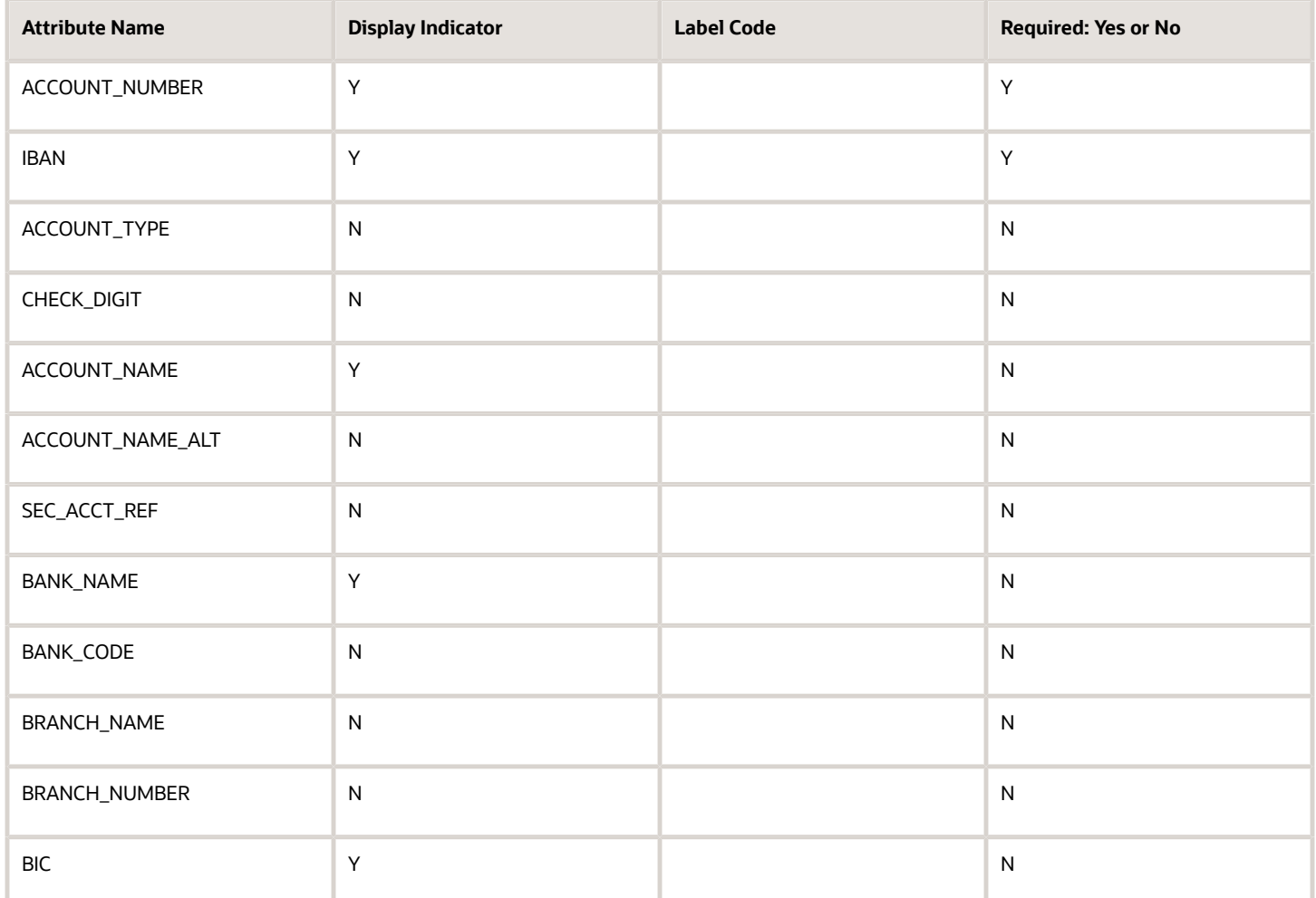

#### **France**

Country Code: FR

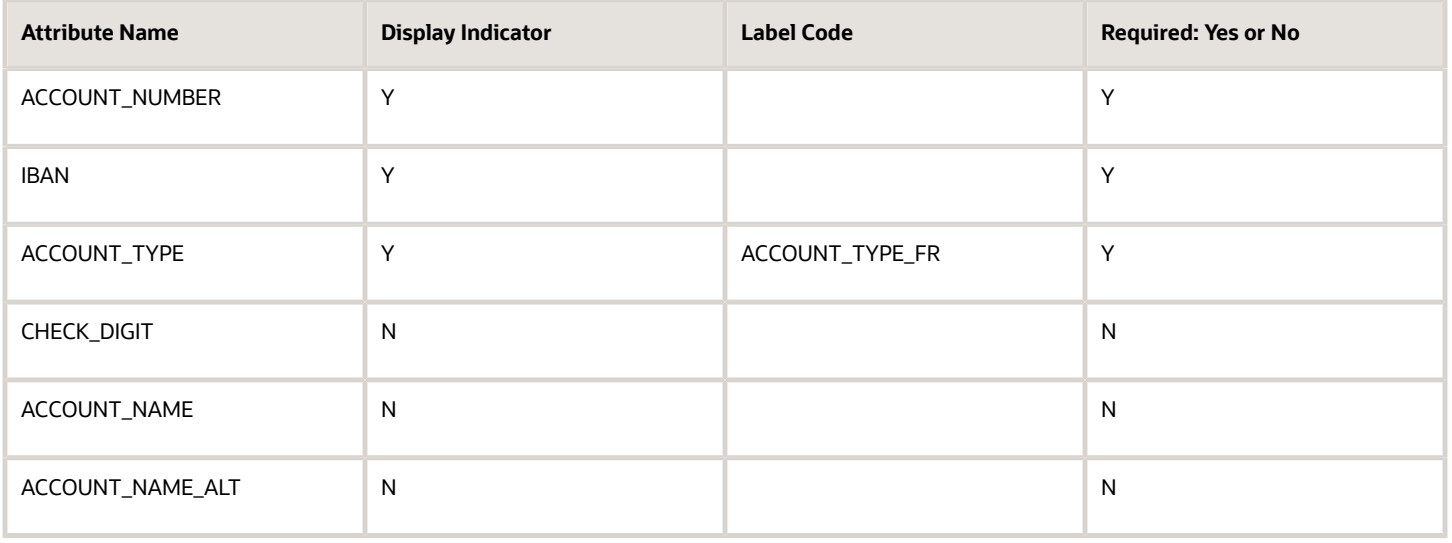

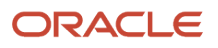

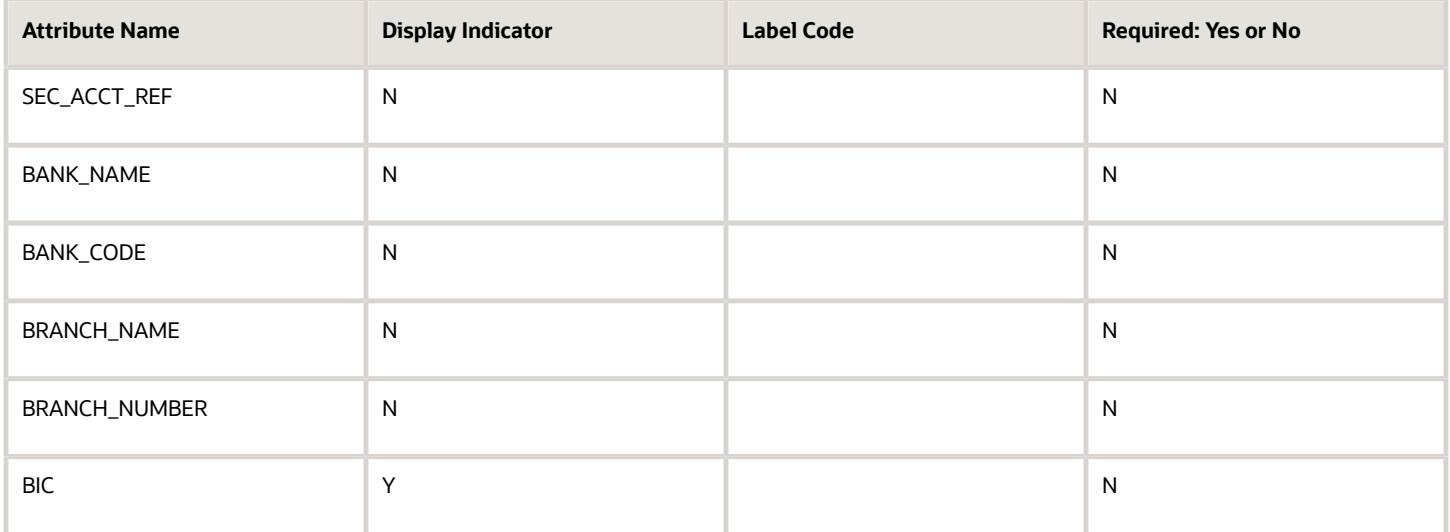

# **Germany**

Country Code: DE

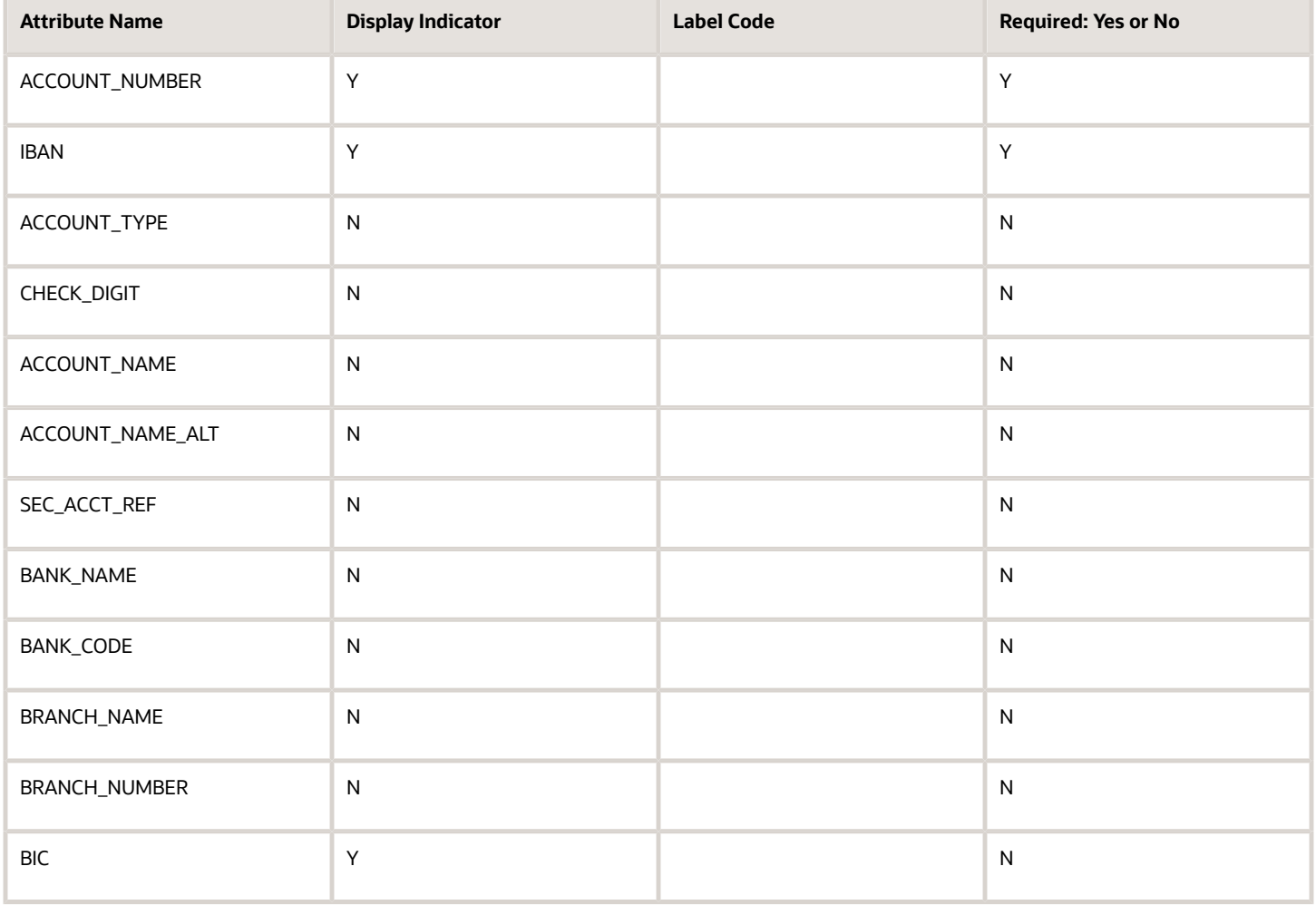

#### **Greece**

## Country Code: GR

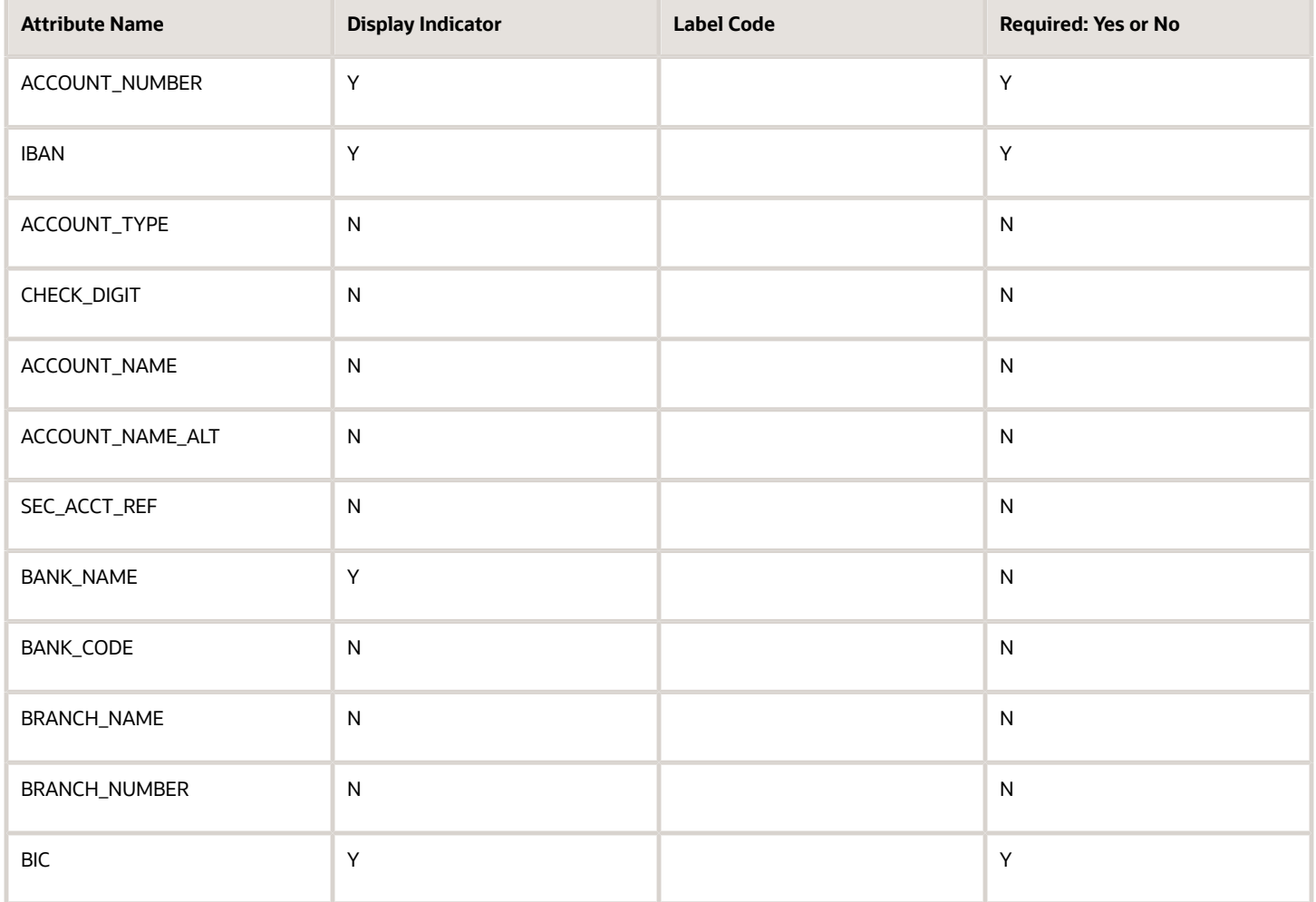

#### **Guernsey**

Country Code: GG

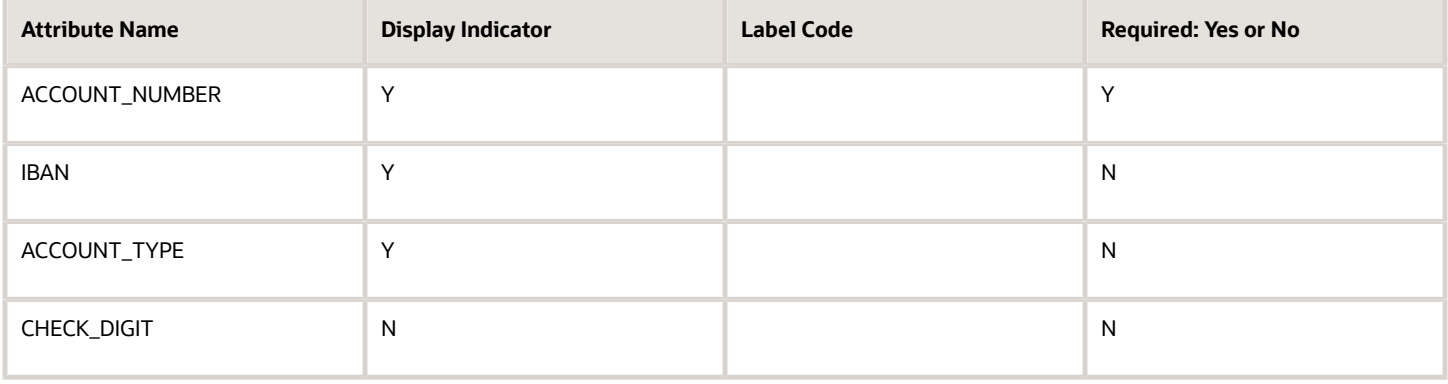

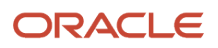

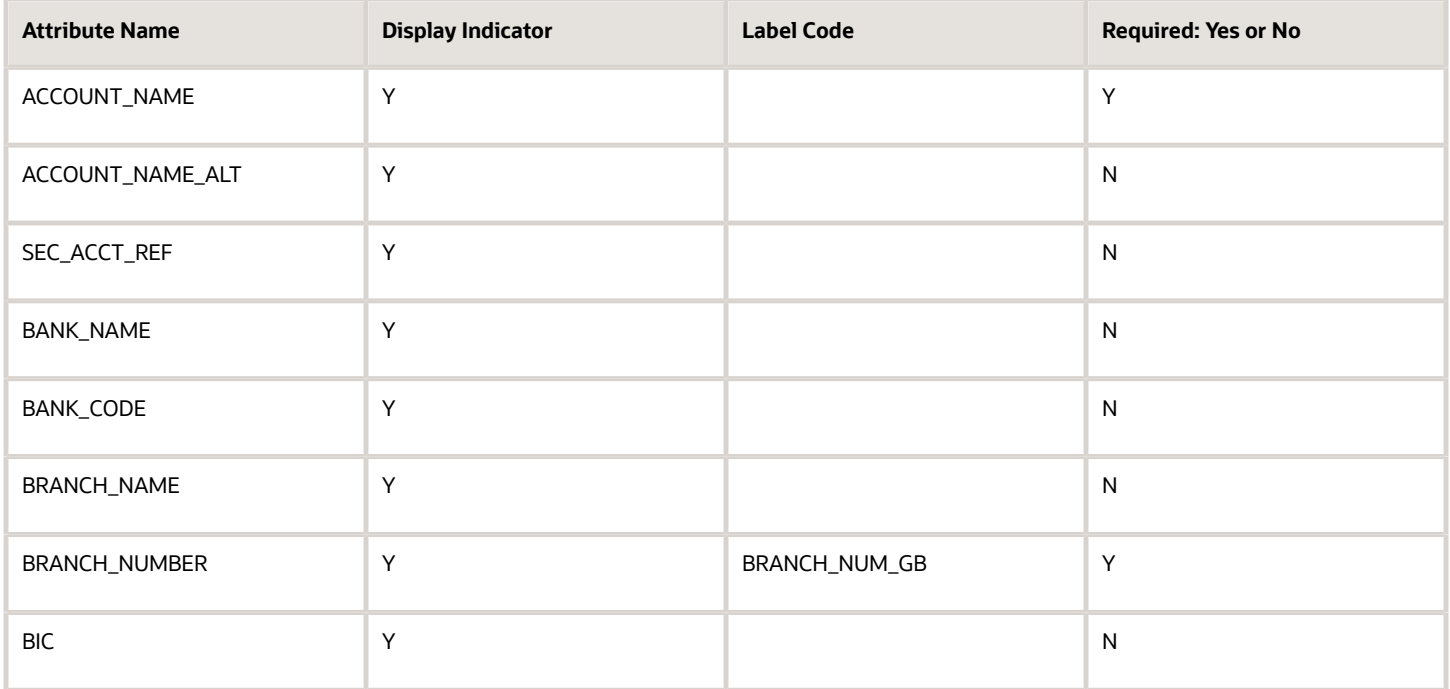

# Employee Bank Account Rules by Country: Hong Kong to Norway

This topic outlines the employee and the Cash Management ad hoc payment bank account UI rules for each country. The fields displayed on the user interface are governed by the rules defined in the table CE\_CTRY\_SPECIFIC\_UI\_RULES.

We've a REST service to update these rules.

These countries have specific rules:

- Hong Kong
- Hungary
- India
- Iraq
- Ireland
- Isle of Man
- Israel
- Italy
- Japan
- Jersey
- Jordan
- Kazakhstan
- Republic of Korea

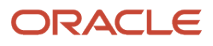

- Kuwait
- Latvia
- Lebanon
- Liechtenstein
- Lithuania
- Luxembourg
- Malaysia
- Mexico
- Morocco
- Netherlands
- New Zealand
- Norway

Different countries can have certain rules governing the content and required attributes. These rules govern the fields on the employee and cash management ad hoc payments. Here's is a list of delivered attributes that might or might not be required depending on the country when setting up these accounts:

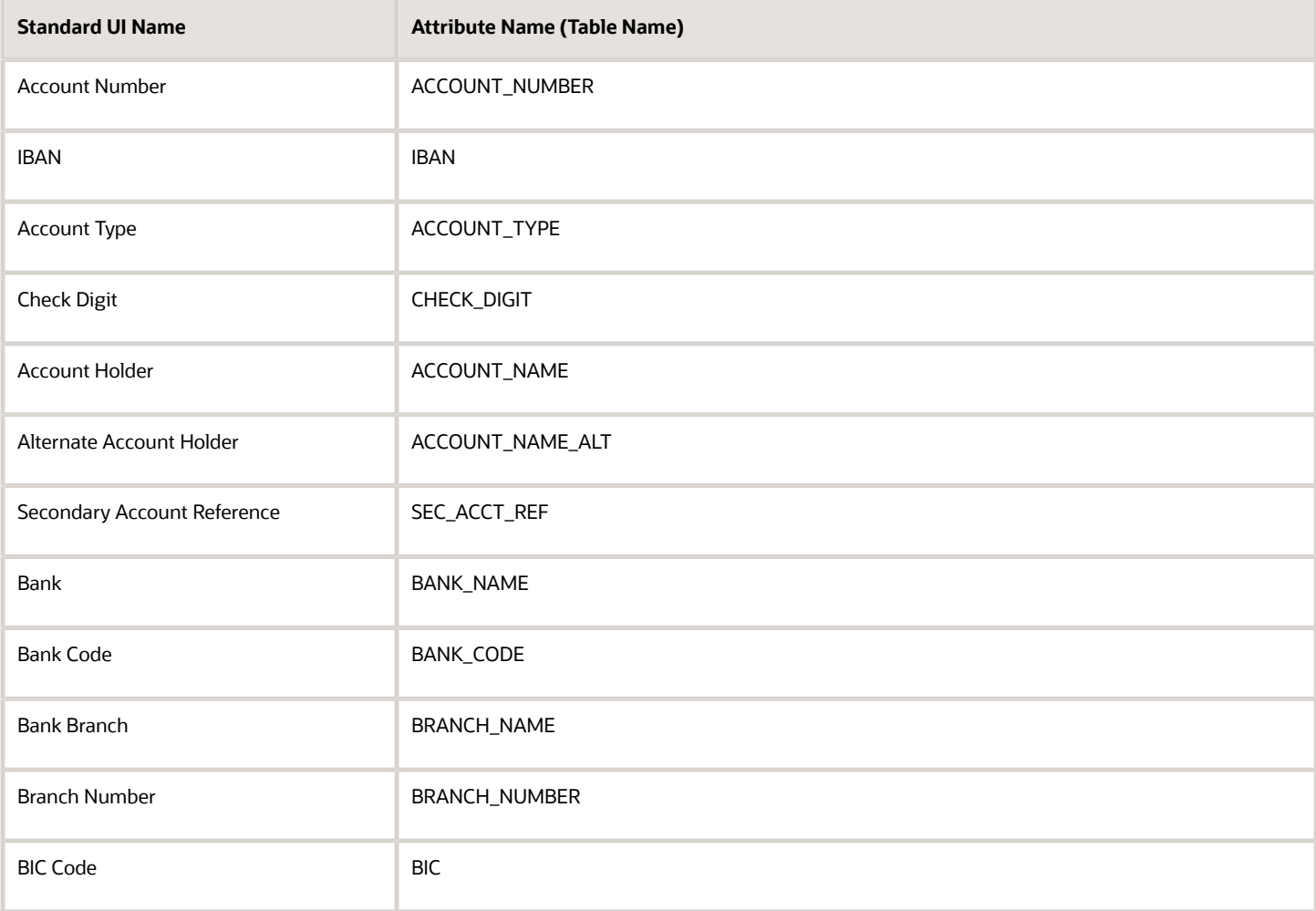

The following tables list the country specific UI rules that had been predefined for employee bank account common component. For predefined records, the predefined indicator will be Y and the page name will be ORA.

Any country or attribute, except the ACCOUNT\_NUMBER and the ACCOUNT\_SUFFIX attribute not listed has the following default setting:

- Display Indicator = Y
- Required Indicator  $= N$

The ACCOUNT\_NUMBER default has the following setting:

- Display Indicator  $= Y$
- Required Indicator =  $Y$

The ACCOUNT\_SUFFIX default has the following setting:

- Display Indicator  $= N$
- Required Indicator  $= N$

#### **Note:**

- The LABEL\_CODE is derived from the lookup\_type CE\_ACCOUNT\_FIELDS, for countries that are prompted for that information.
- Any field (other than account number and account suffix) that doesn't have any predefined rules will have the default behavior of Display Indicator as Y and Required option as N.
- Bank account field values are validated as per the Cash Management application. If you don't want to validate the data, you must select the profile option CE\_DISABLE\_BANK\_VAL as Yes.
- While creating a bank account, you can select the bank and branch from a predefined set of values or you can create them at runtime. To select the bank and branch from the predefined values, you must select the profile option CE\_USE\_EXISTING\_BANK\_BRANCH as Yes.
- In the UI, you can select a check box to search for a bank using a unique bank branch identifier, such as routing number. This feature is available only when you set the profile option CE\_DISABLE\_BANK\_VAL as Yes. For countries where the bank branch number is displayed and required, the check box is selected and the search is done using the bank branch identifier by default. For all other countries, the search is based on the bank and branch.

**Note:** If you're setting the CE\_USE\_EXISTING\_BANK\_BRANCH profile option as Yes, the bank and branch become required field. This is irrespective of country UI rules.

#### **Hong Kong.**

# Country Code: HK

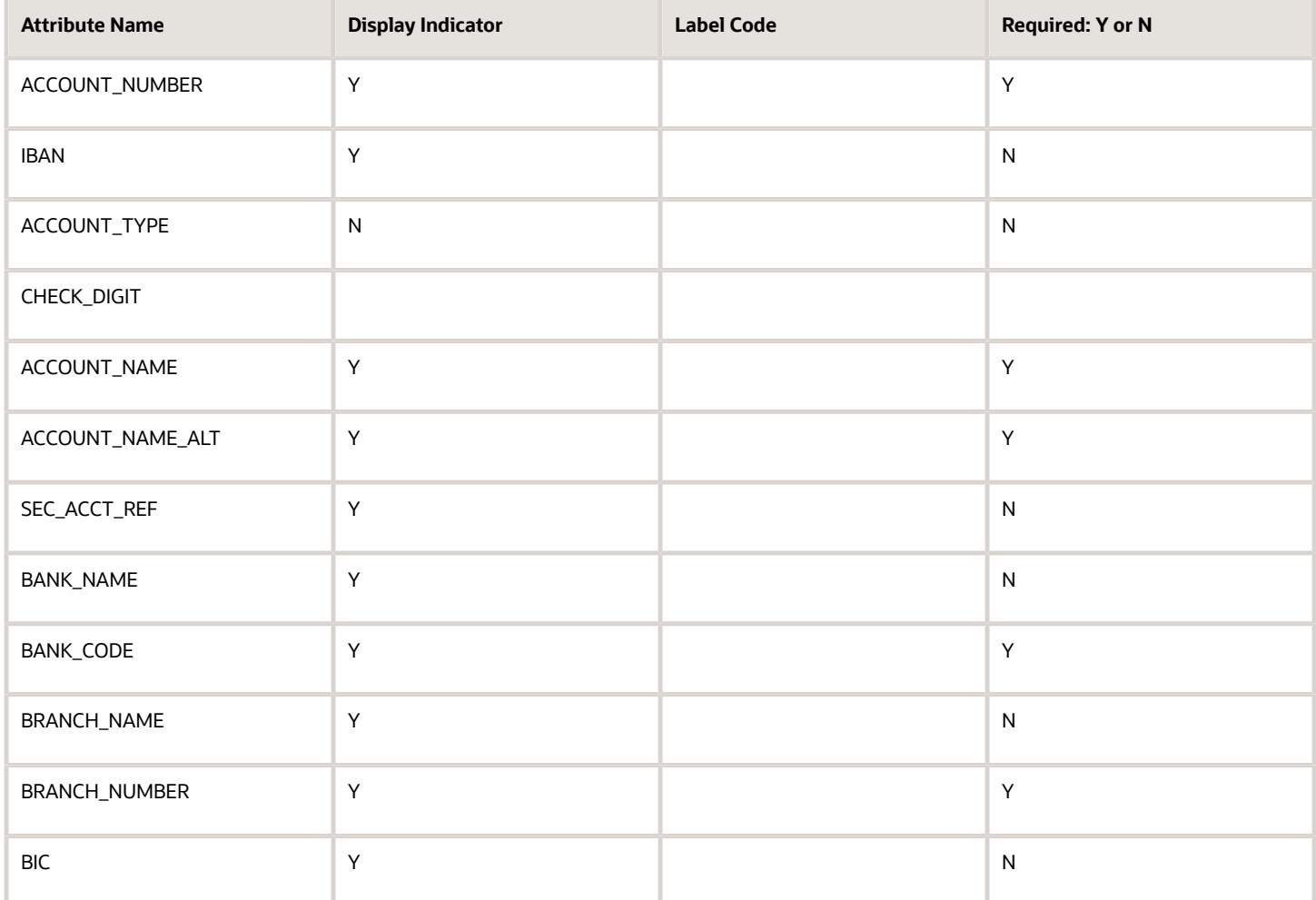

#### **Hungary**

Country Code: HU

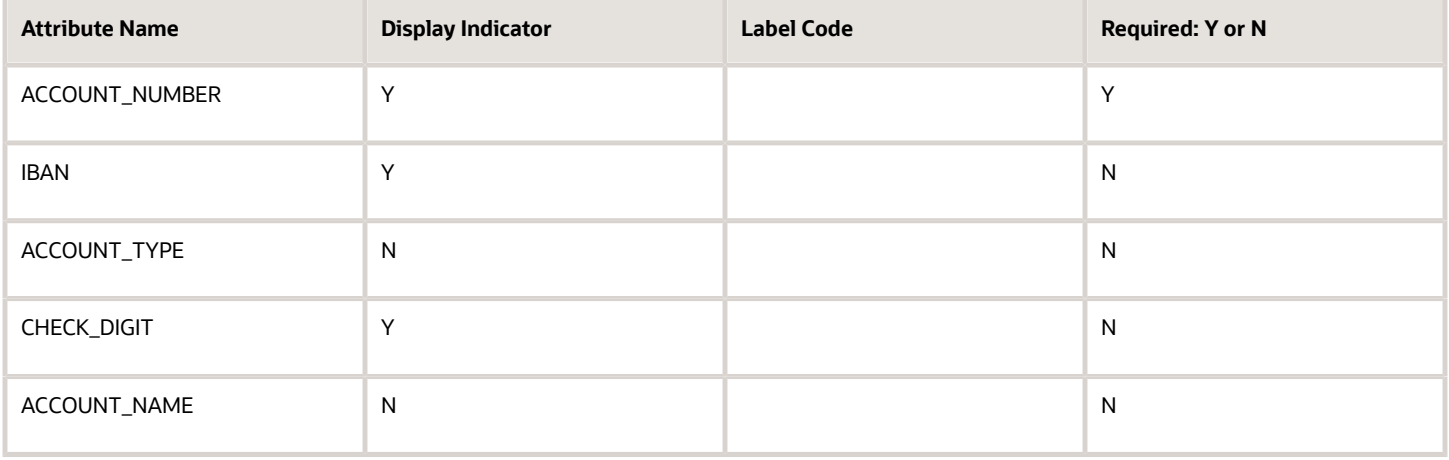

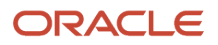

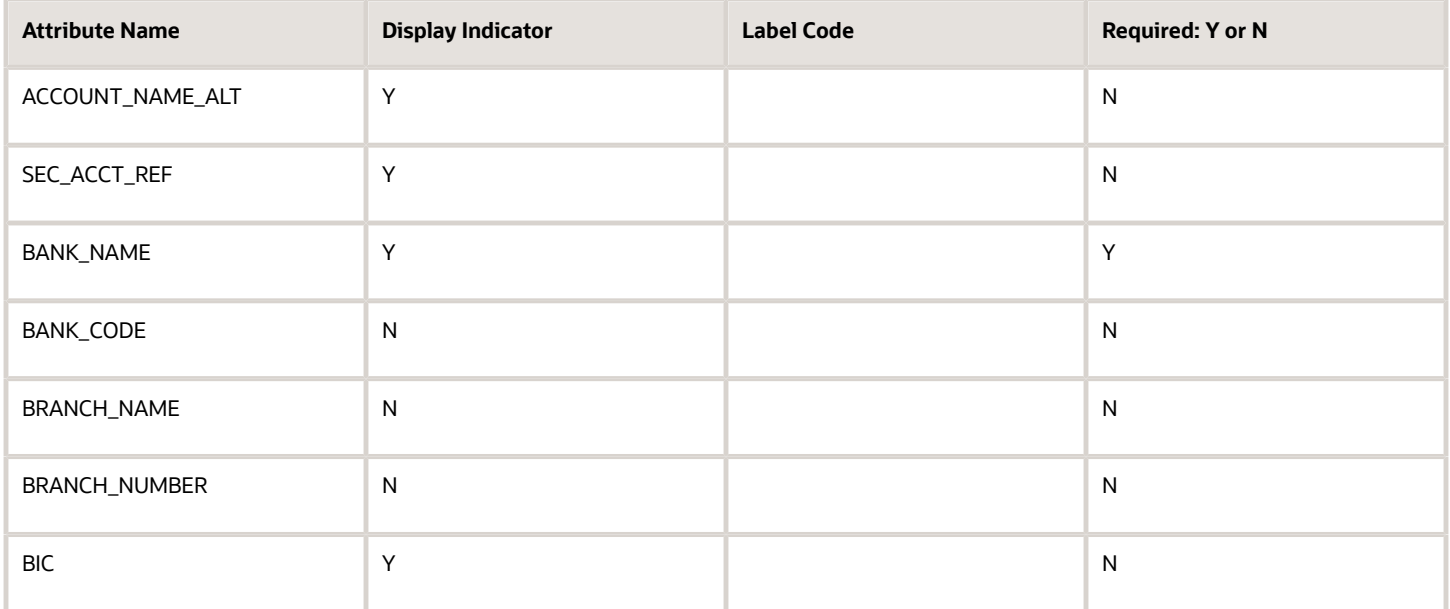

# **India**

# Country Code: IN

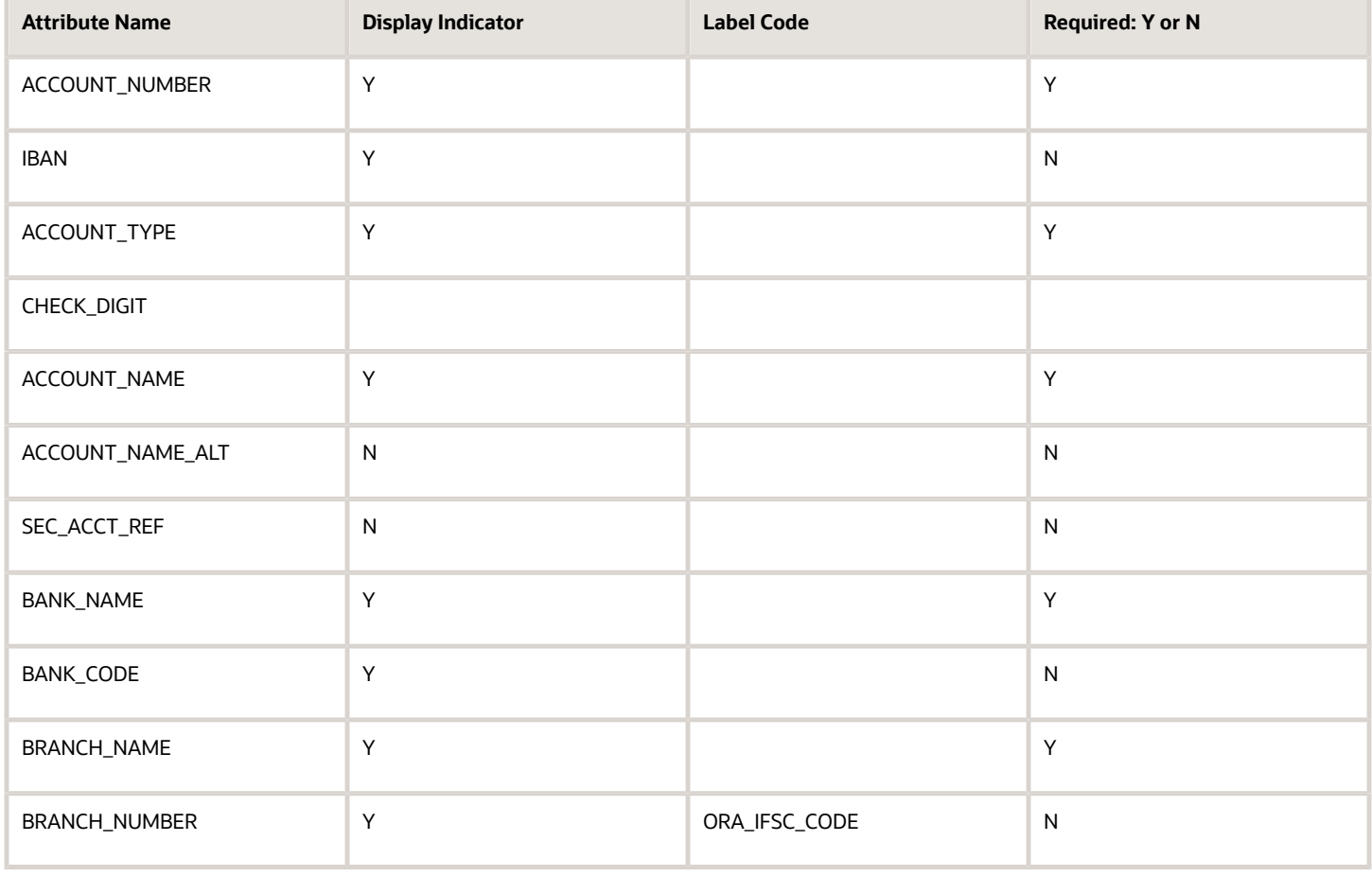

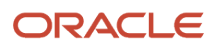

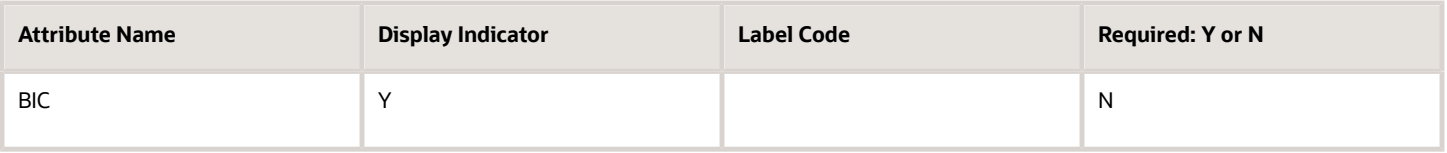

**Iraq**

Country Code: IQ

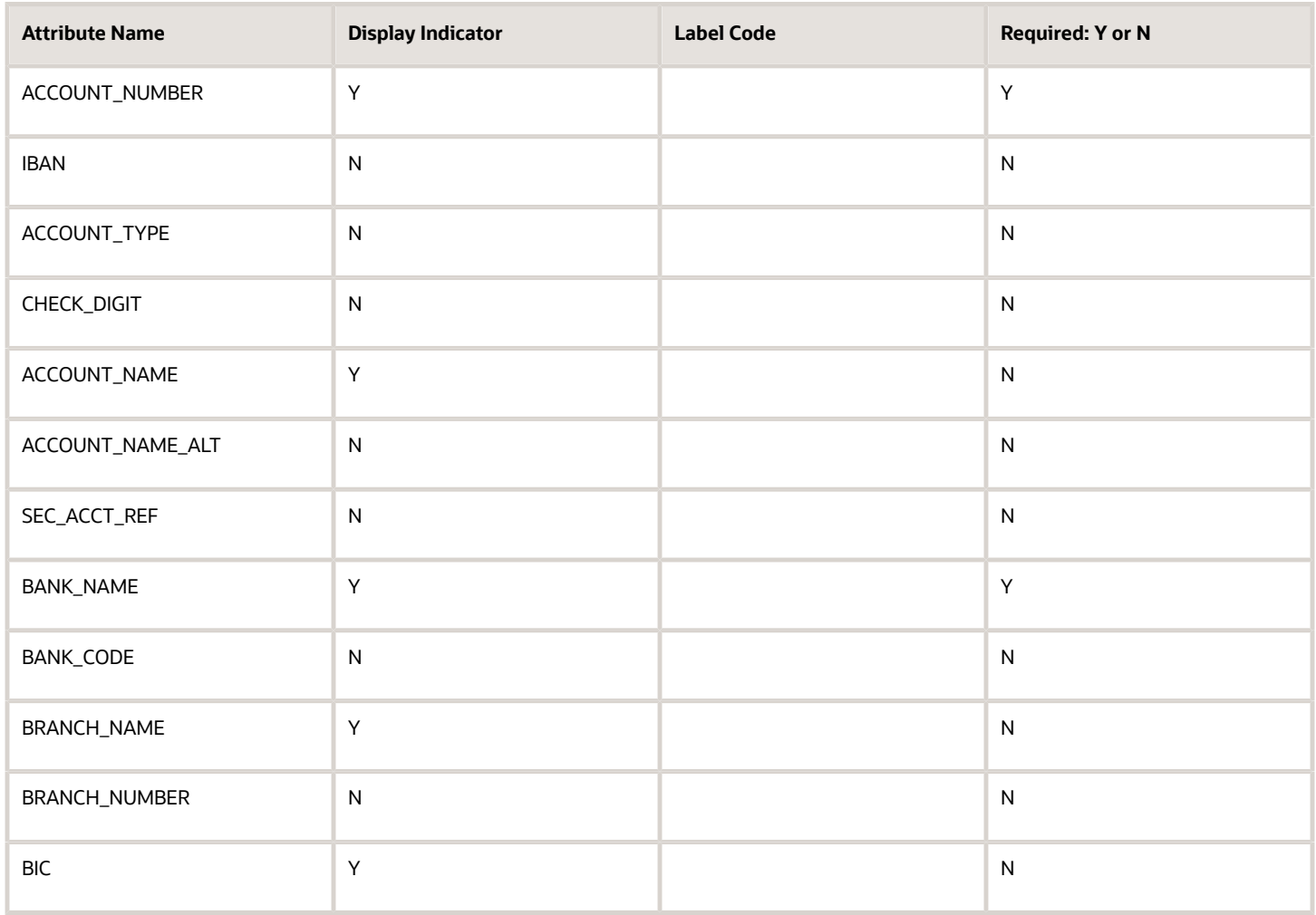

#### **Ireland**

Country Code: IE

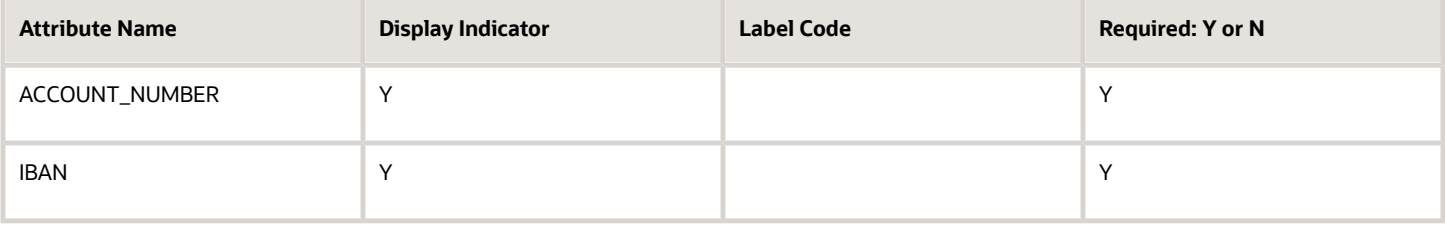

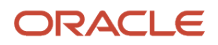

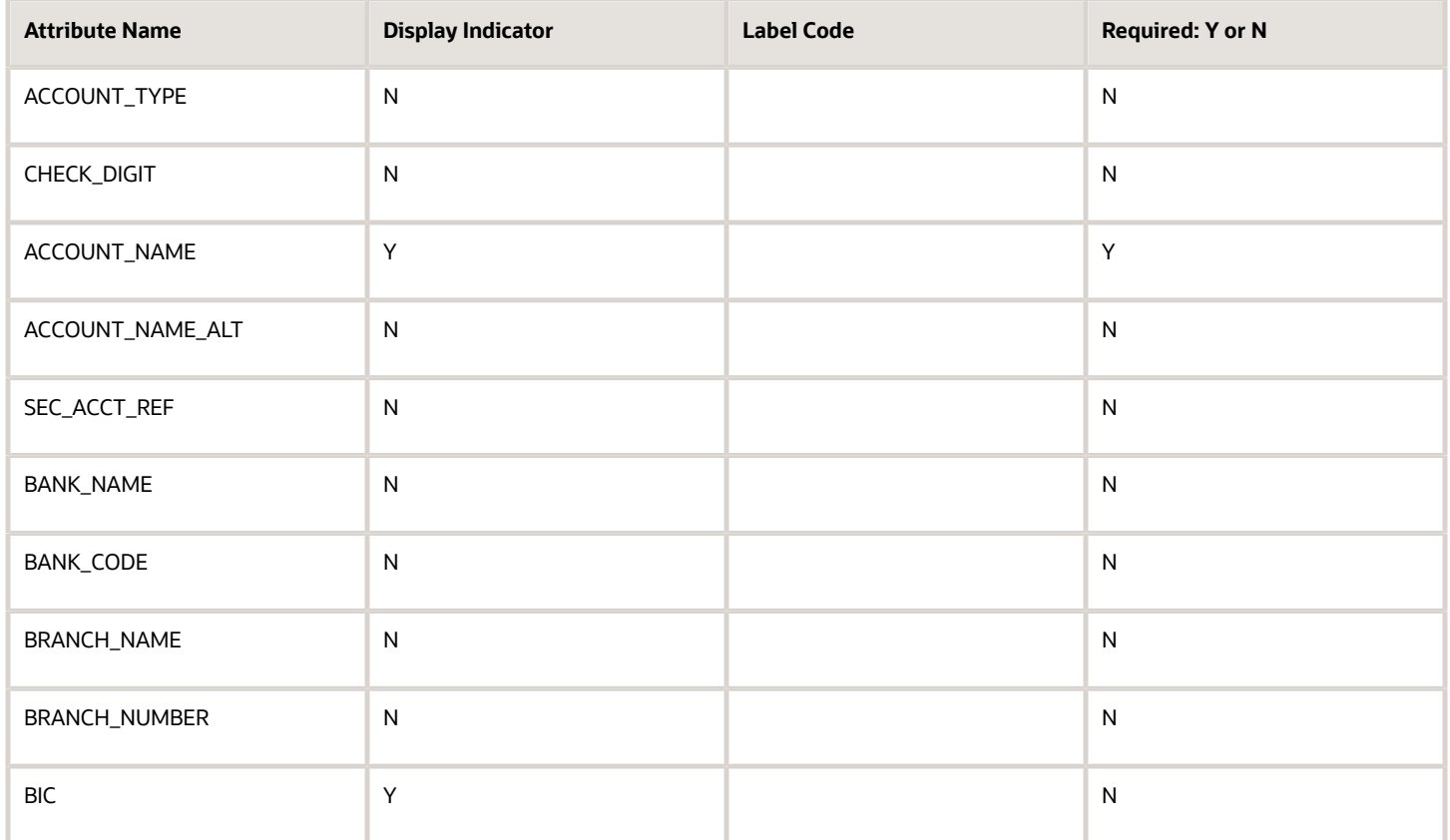

#### **Isle of Man**

Country Code: IM

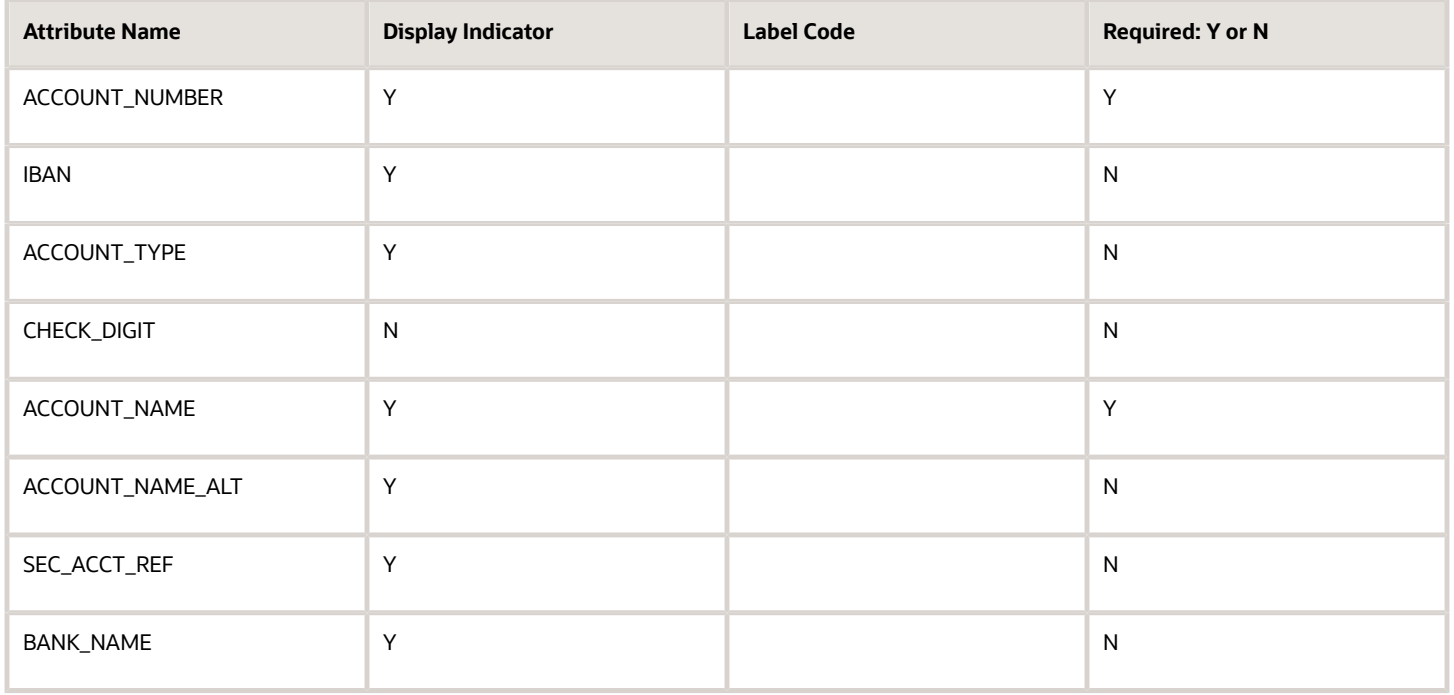

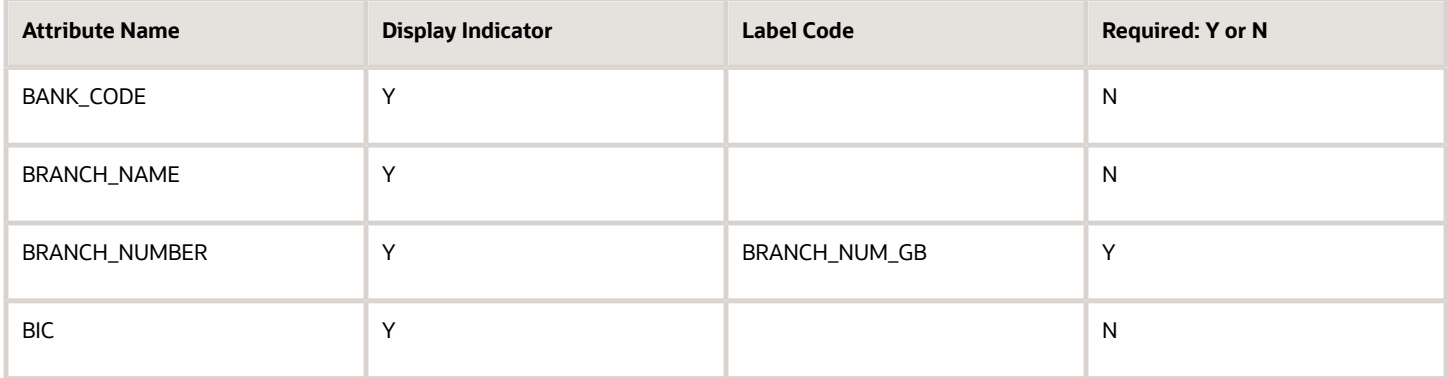

#### **Israel**

Country Code: IL

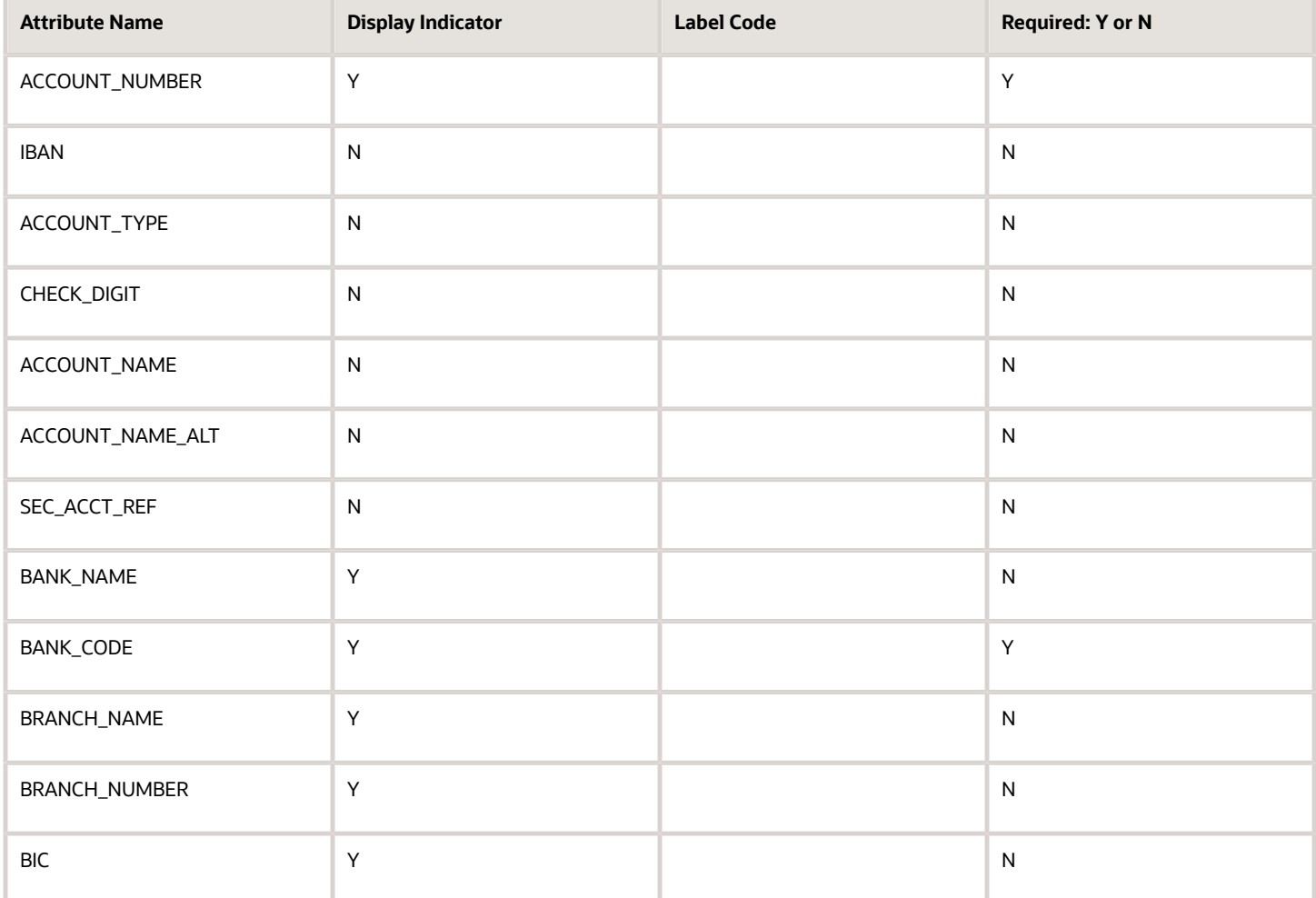

**Italy**

Country Code: IT

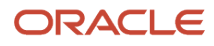

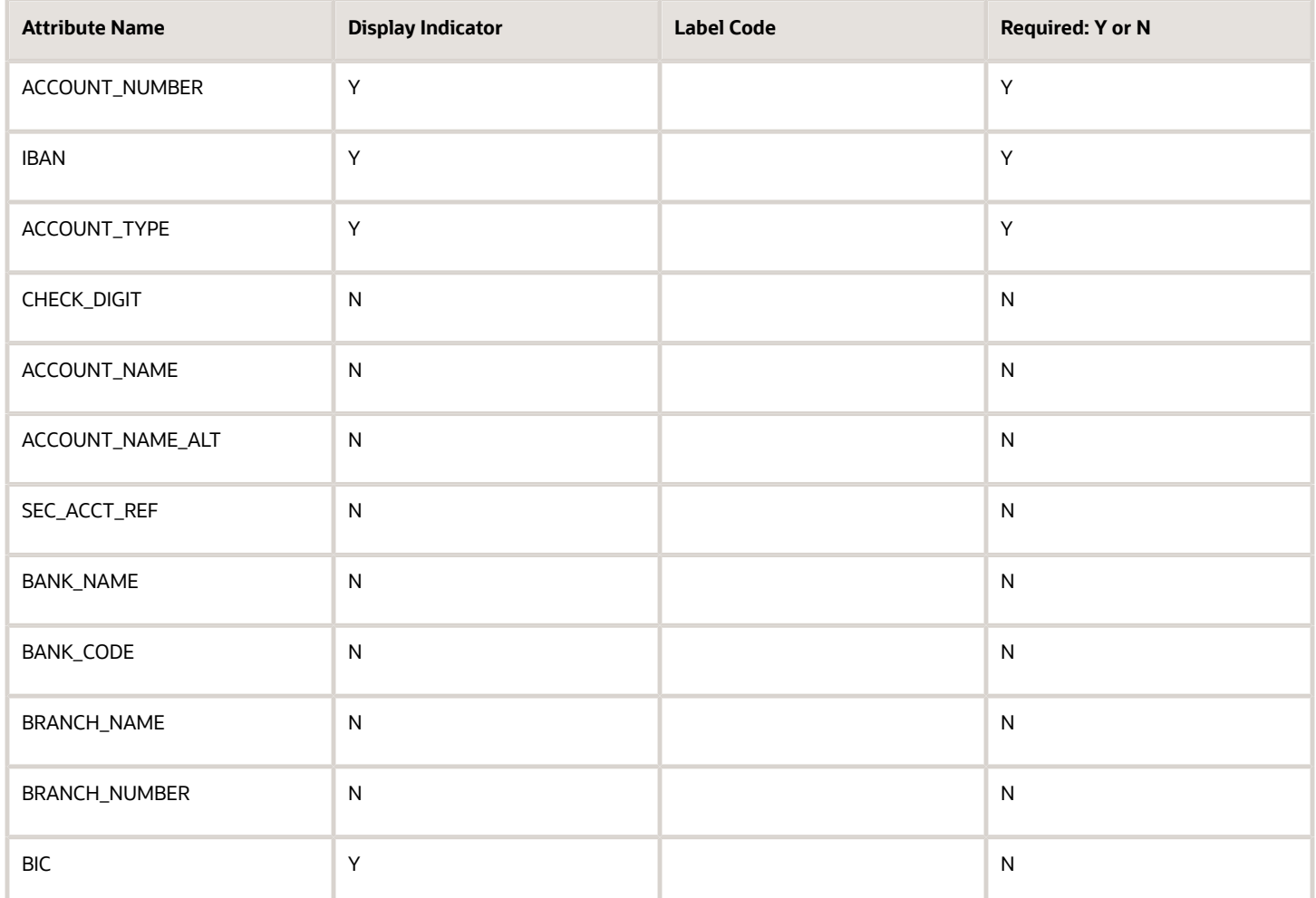

# **Japan**

Country Code: JP

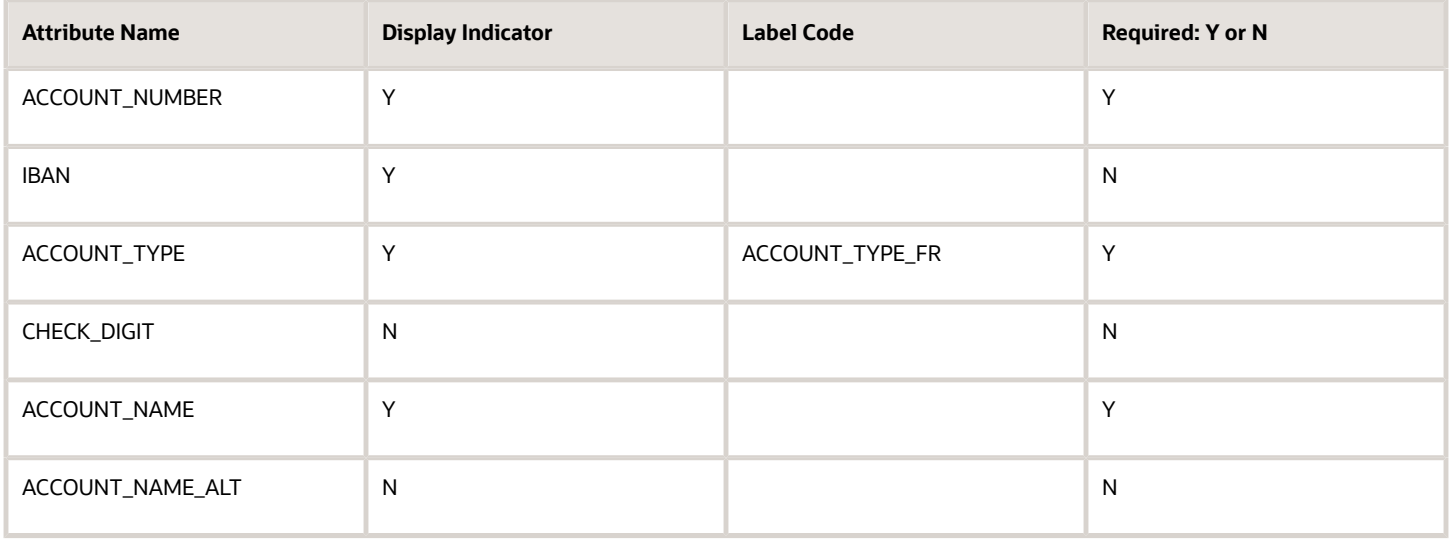

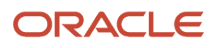

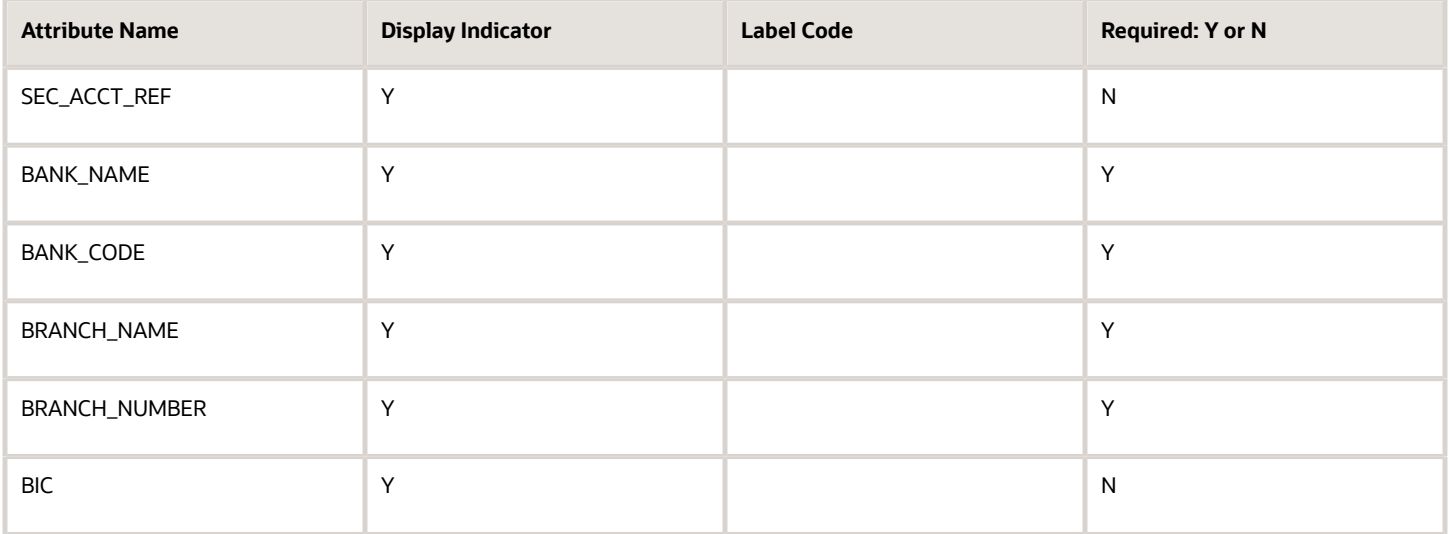

# **Jersey**

Country Code: JE

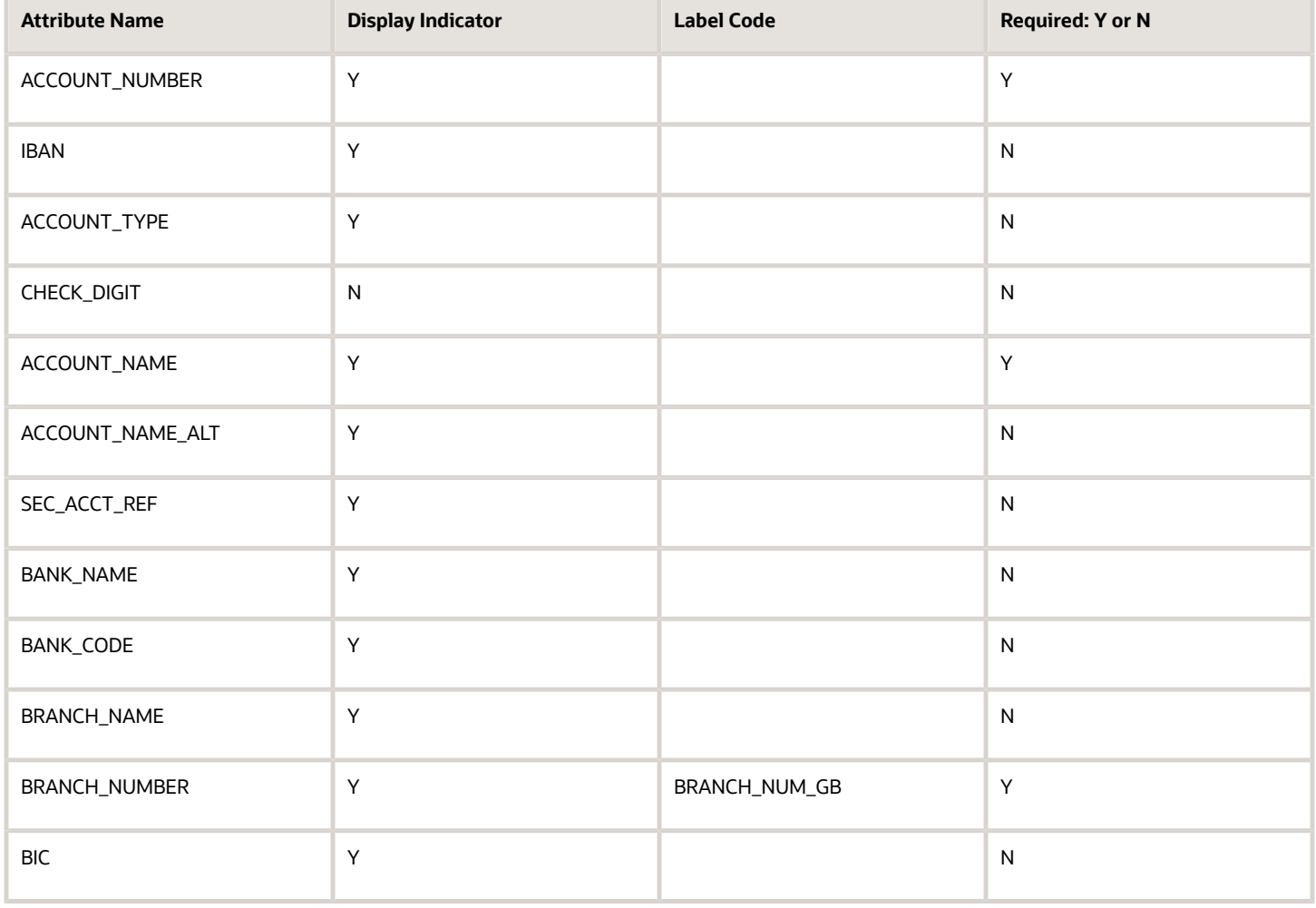

# **Jordan**

Country Code: JO

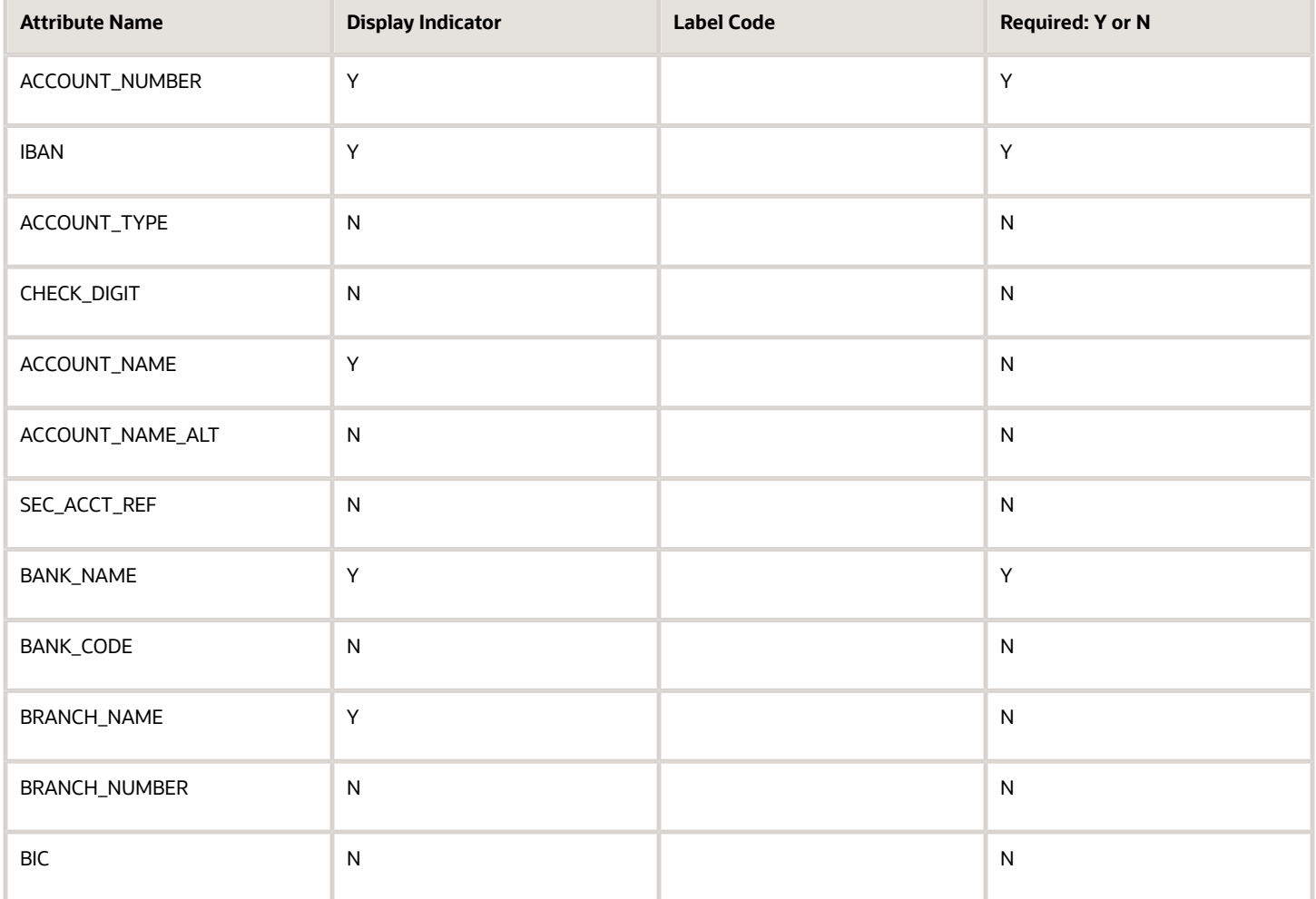

#### **Kazakhstan**

Country Code: KZ

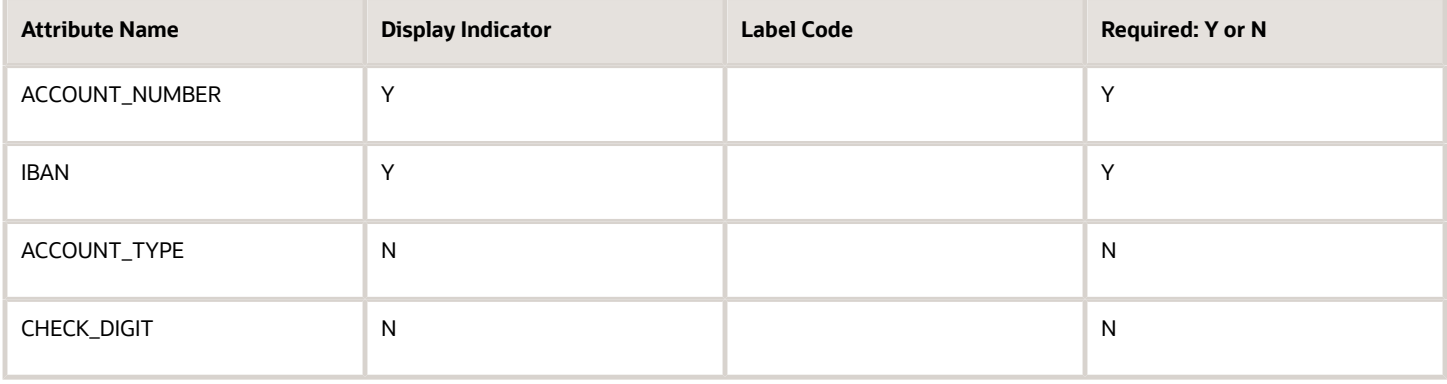

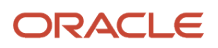

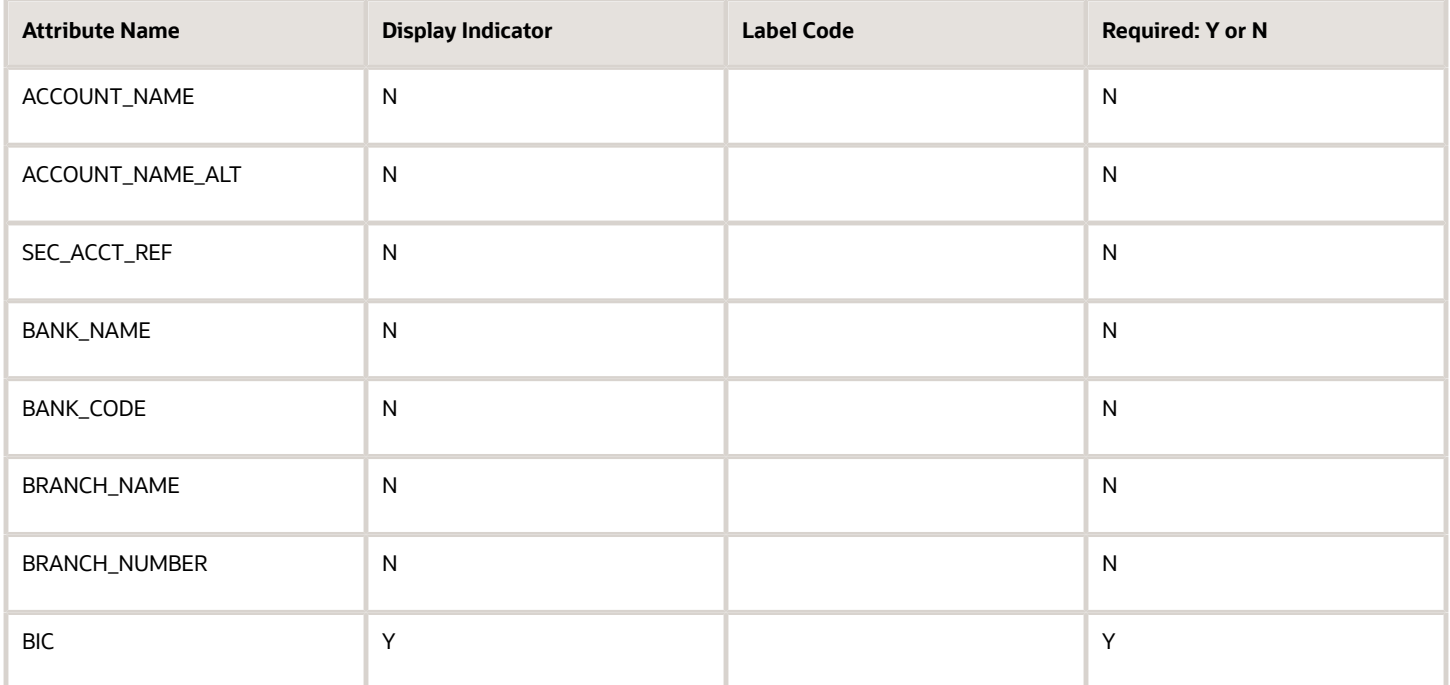

# **Republic of Korea**

Country Code: KR

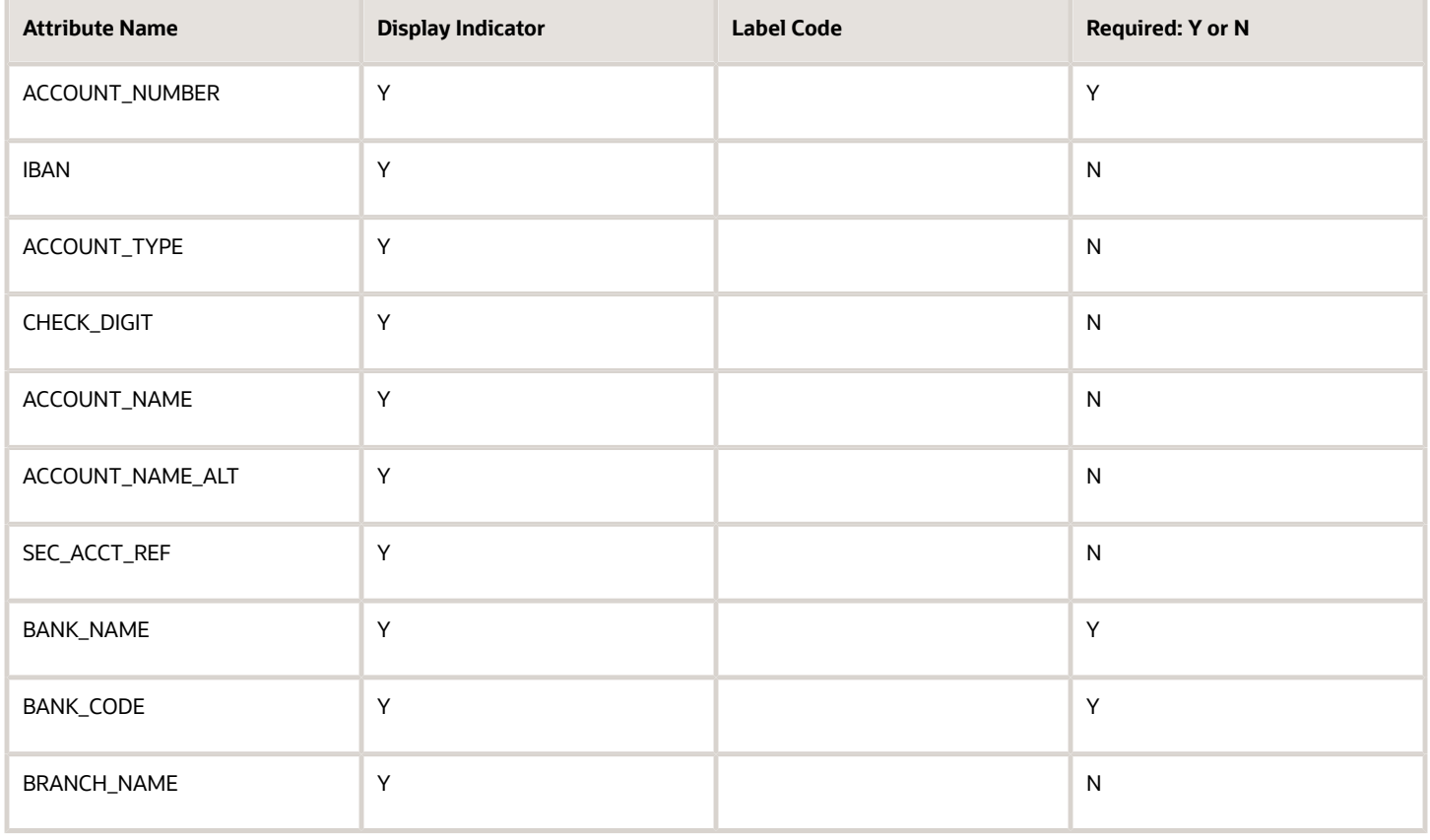

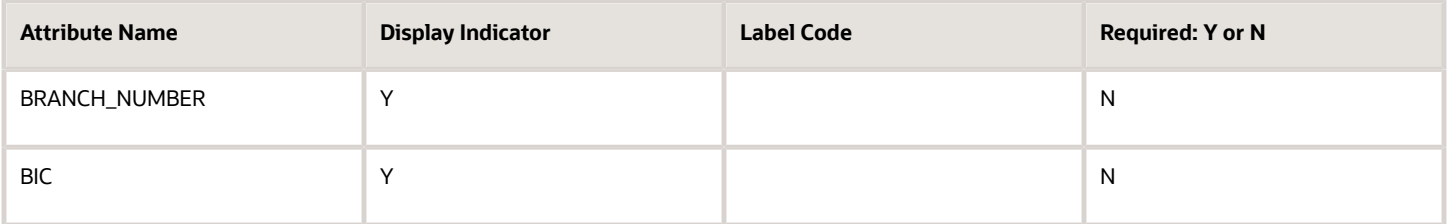

#### **Kuwait**

Country Code: KW

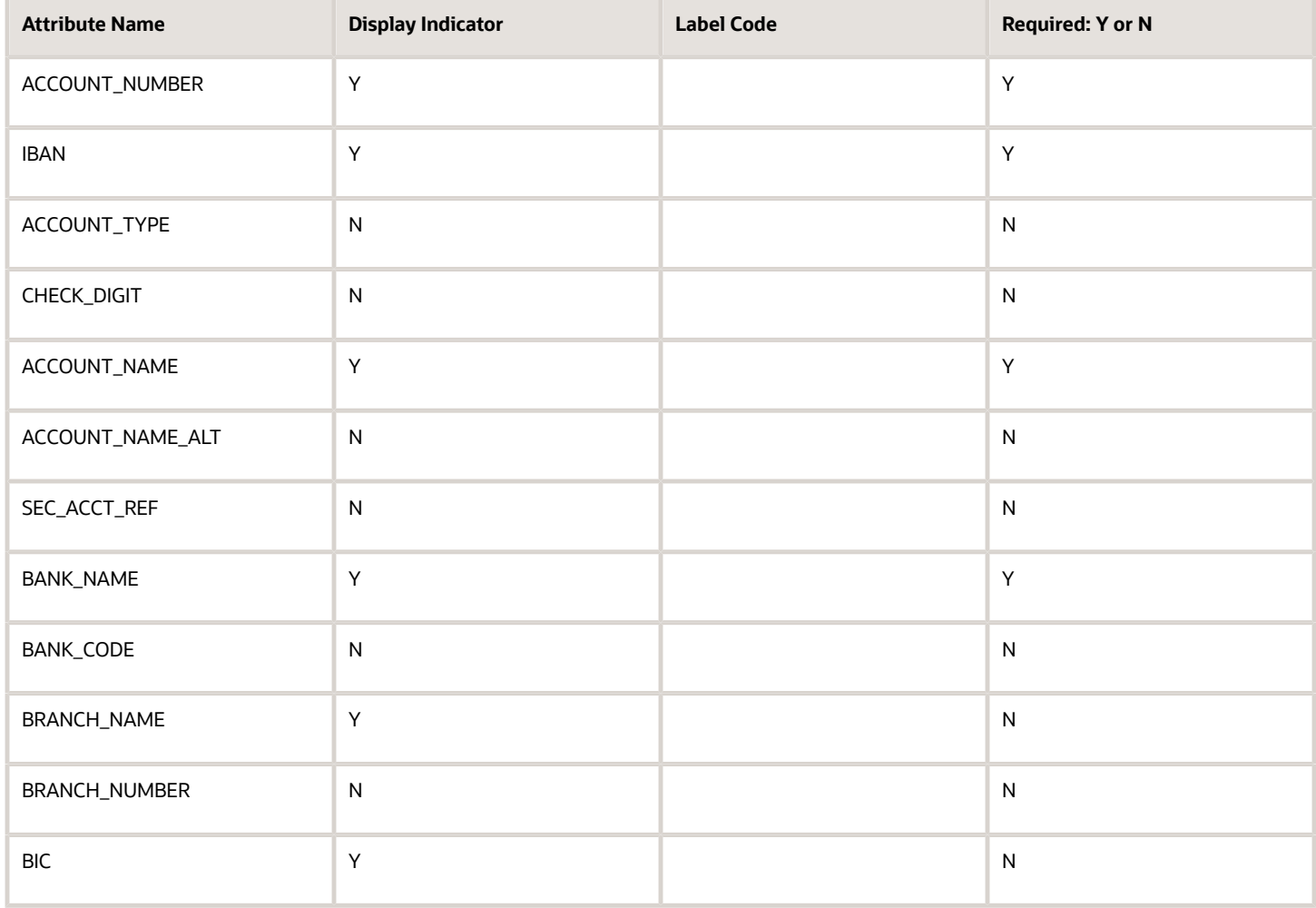

# **Latvia**

Country Code: LV

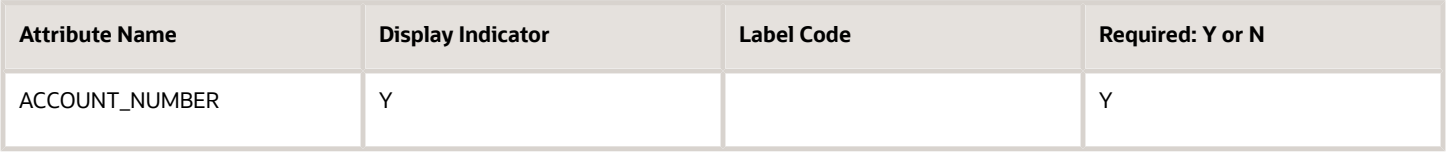

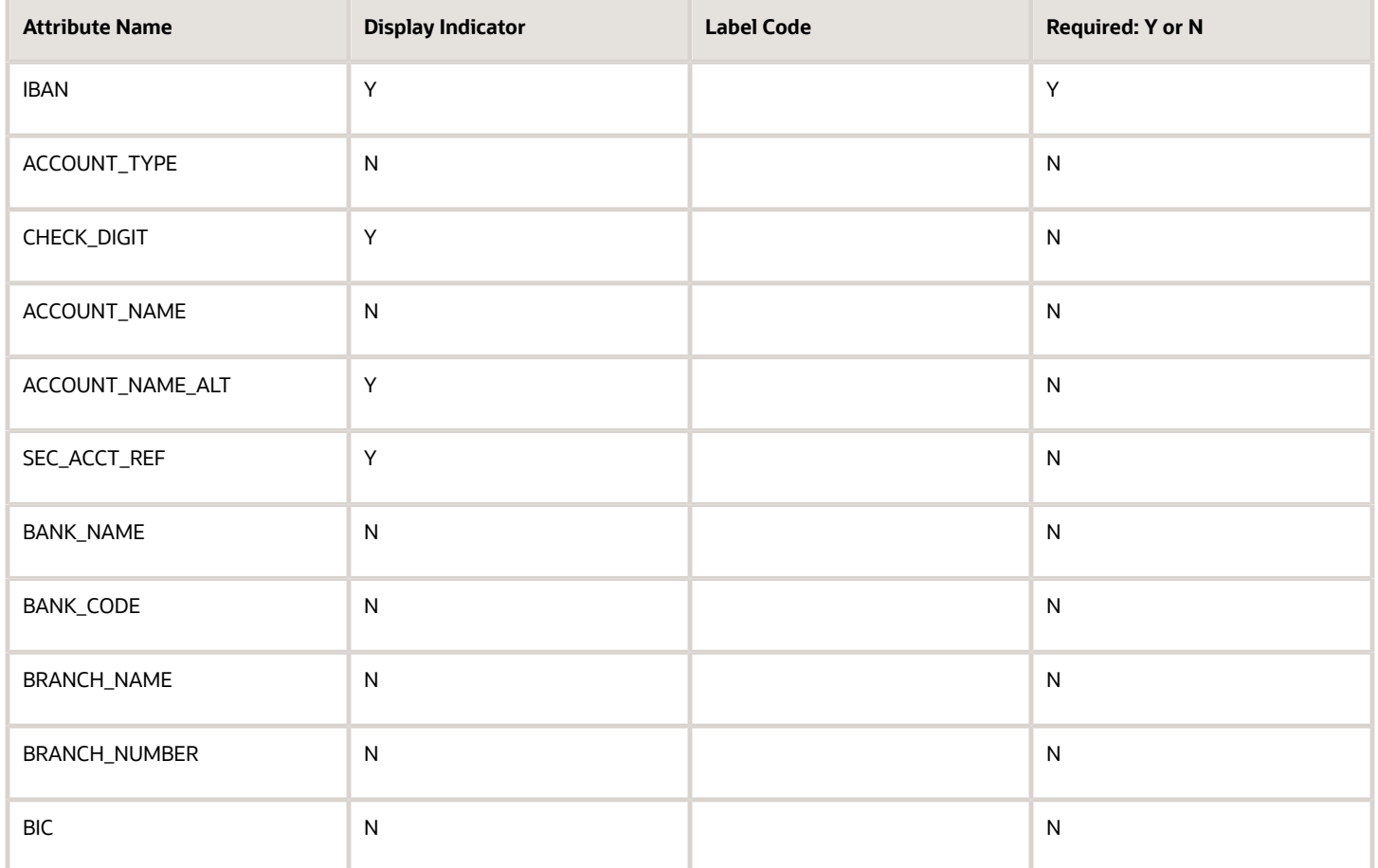

#### **Lebanon**

Country Code: LB

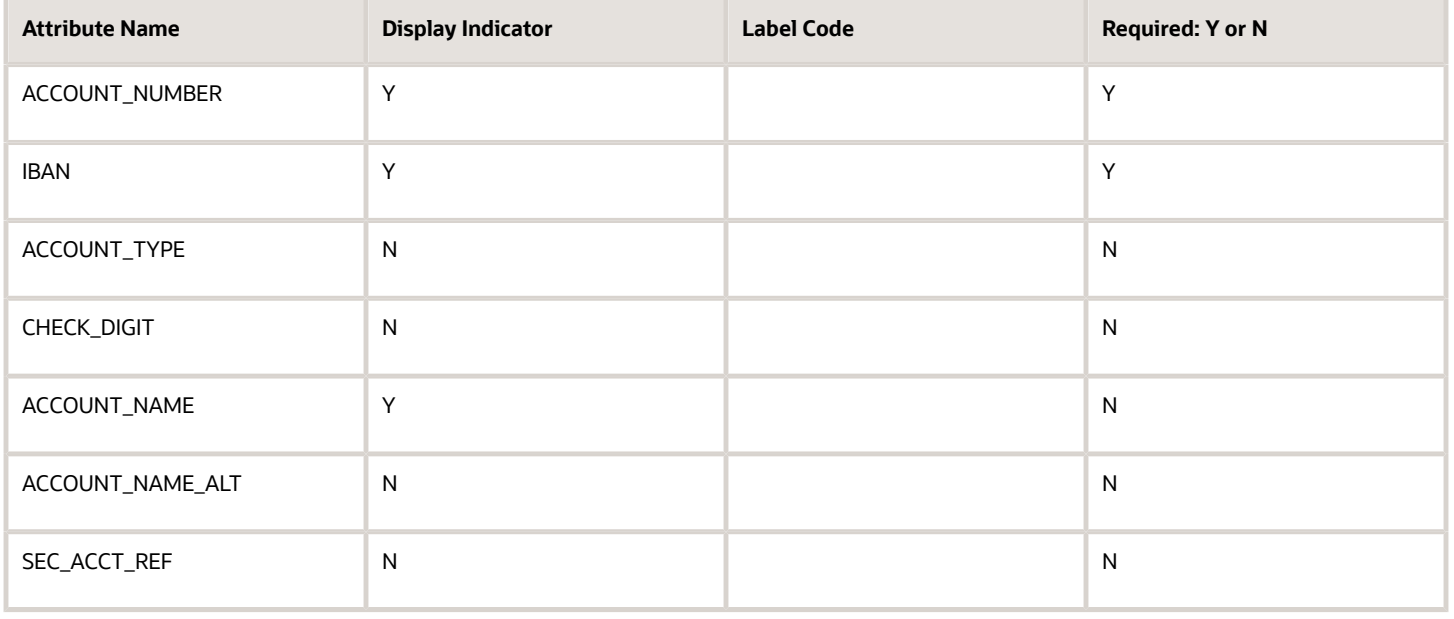

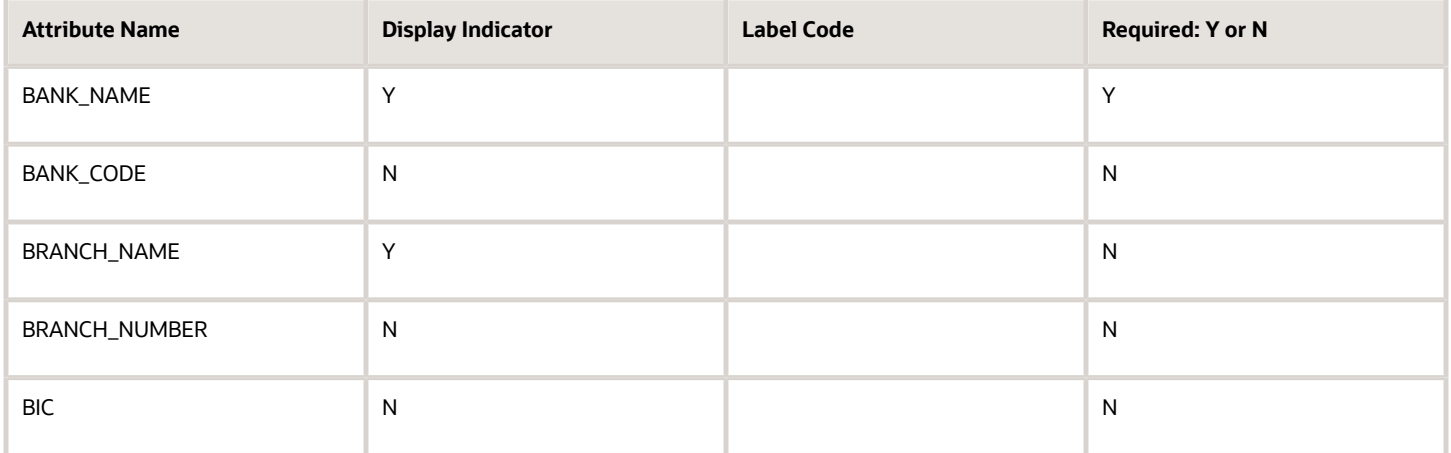

## **Liechtenstein**

Country Code: LI

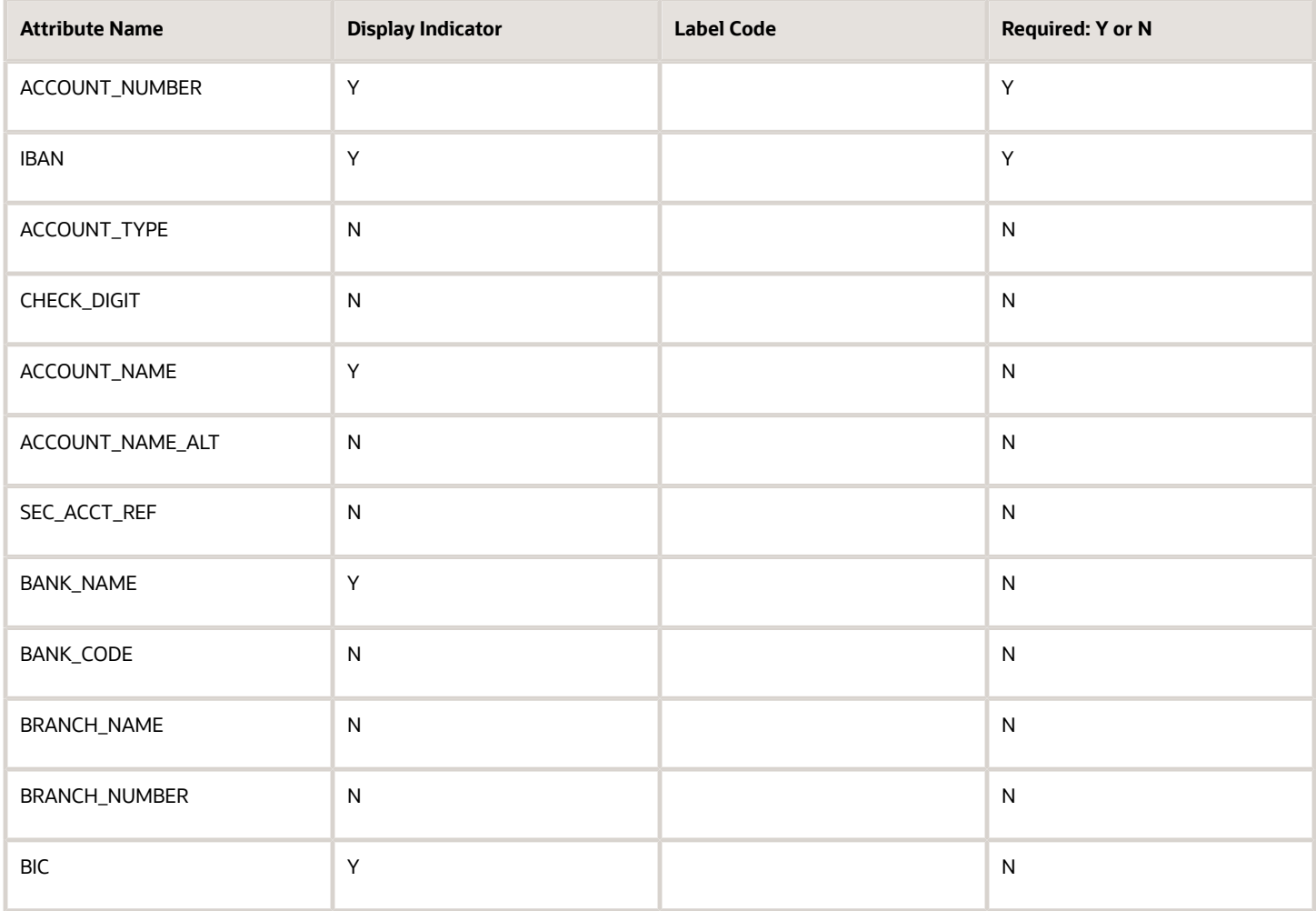

# **Lithuania**

# Country Code: LT

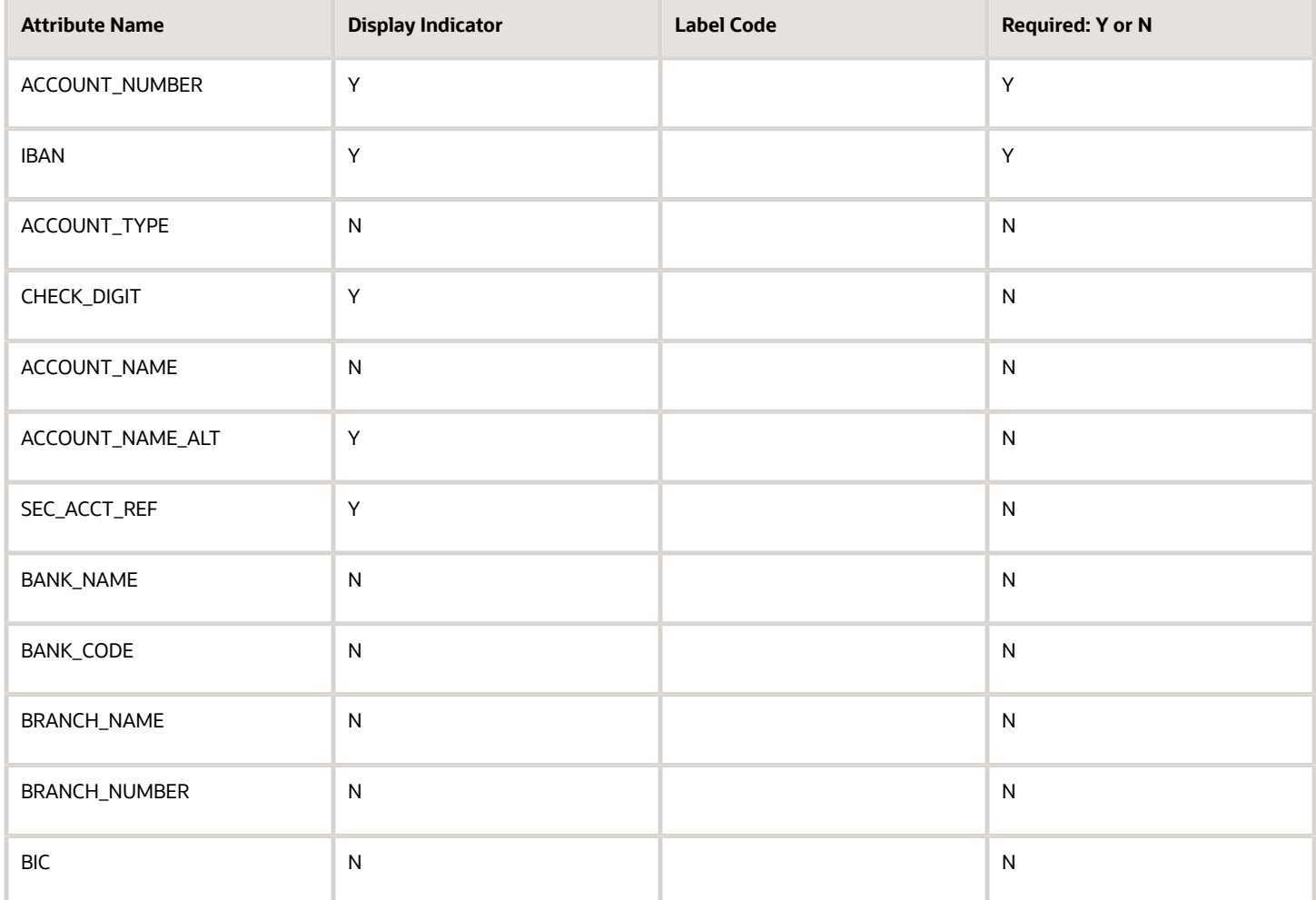

#### **Luxembourg**

Country Code: LU

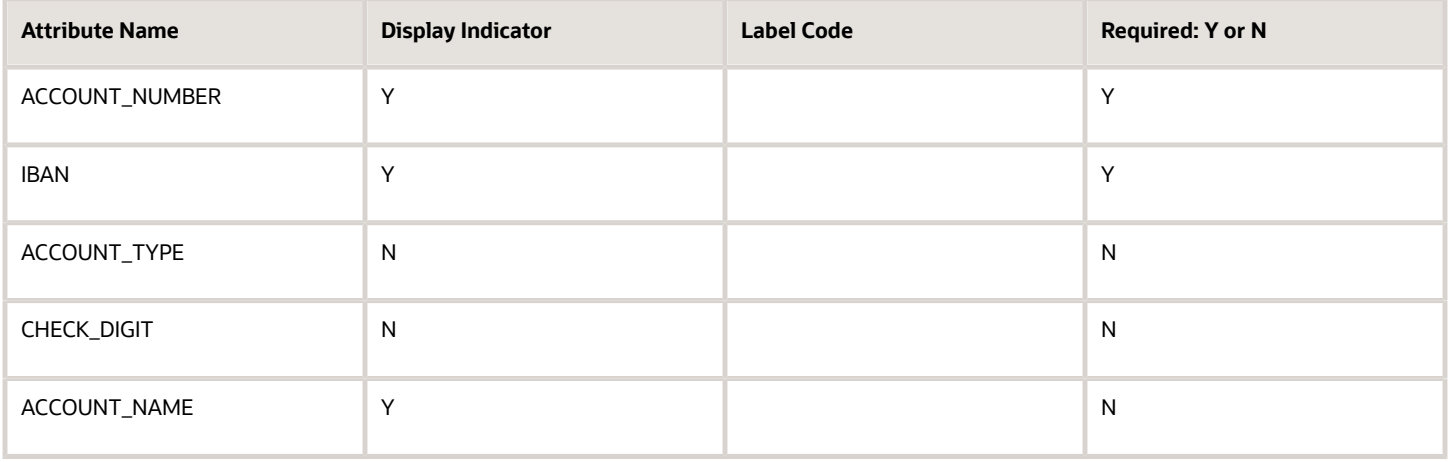

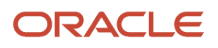

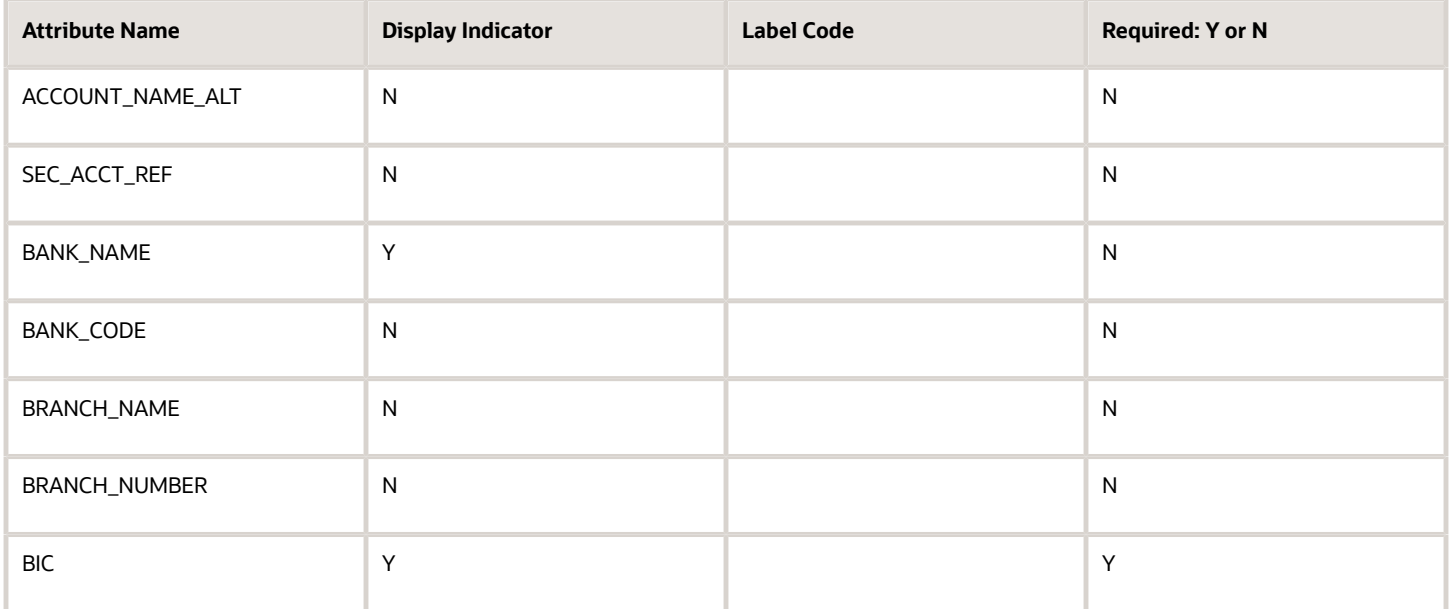

# **Malaysia**

# Country Code: MY

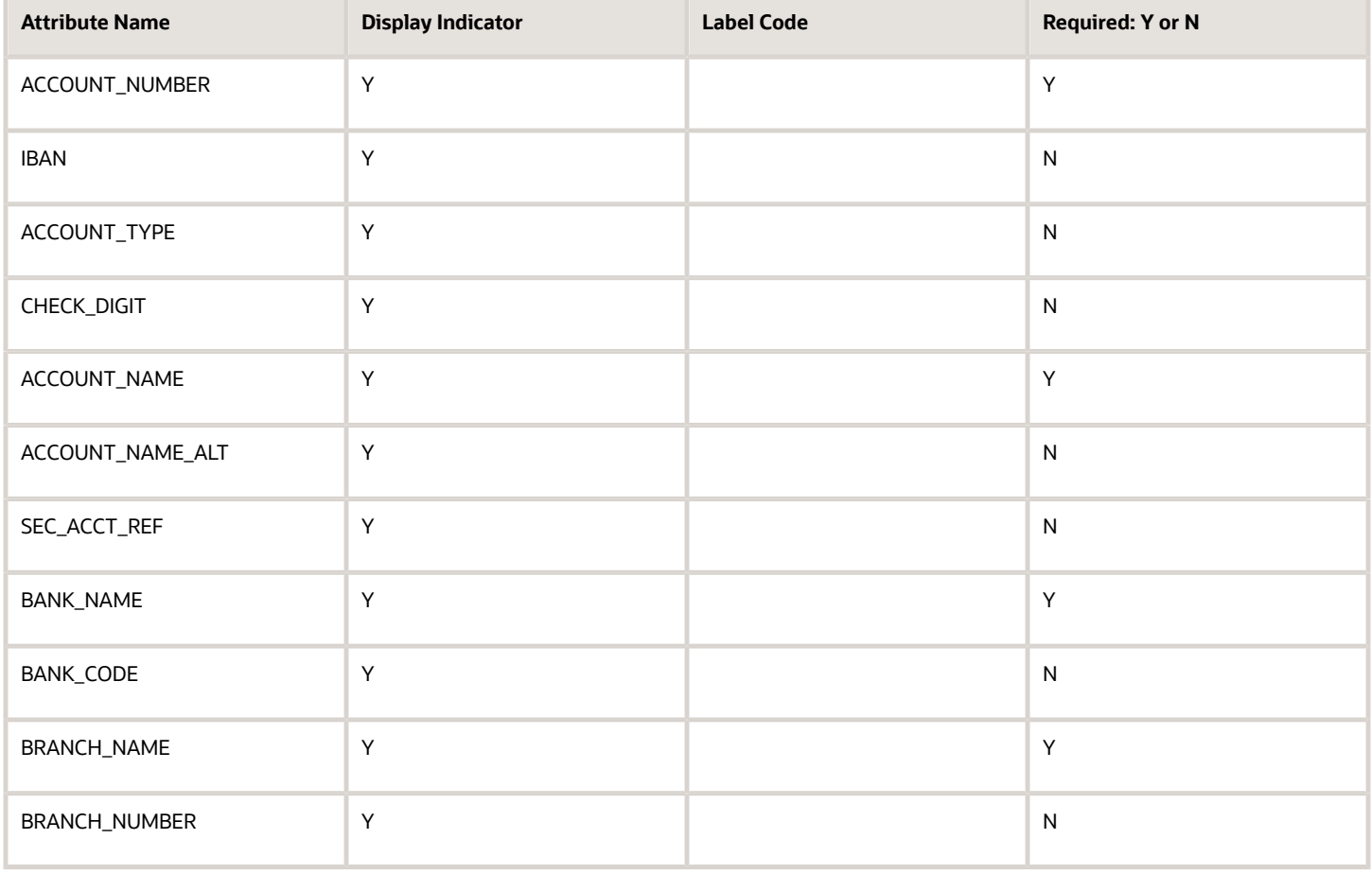

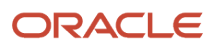

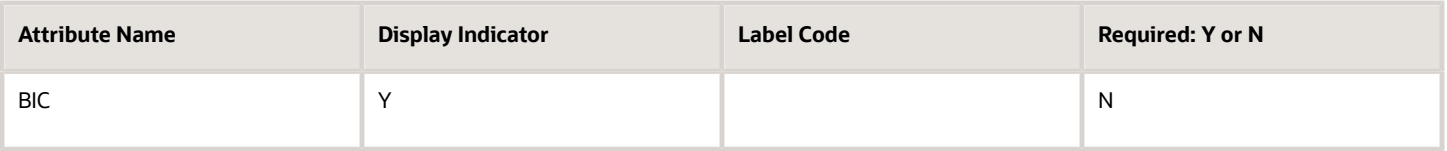

#### **Mexico**

Country Code: MX

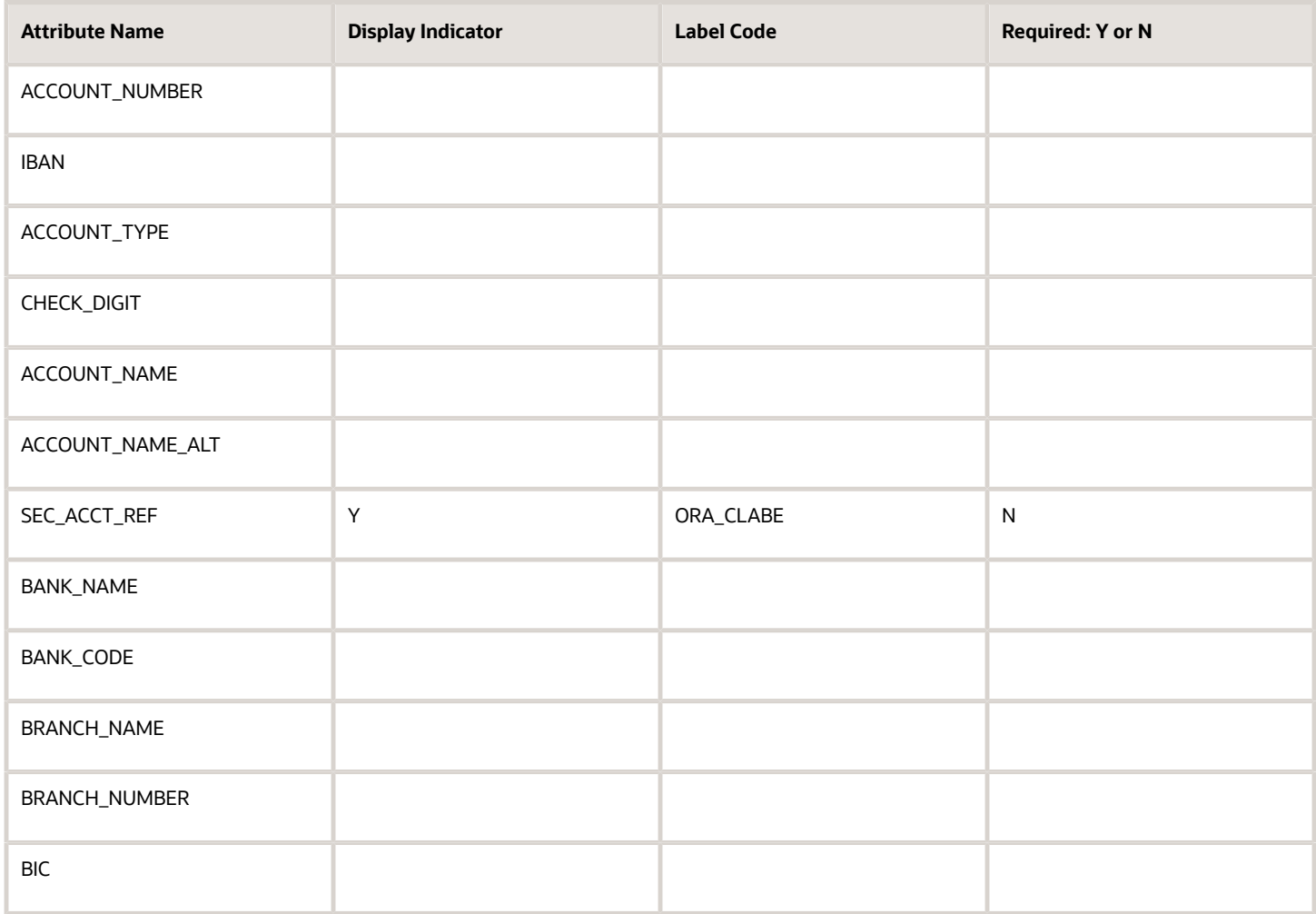

#### **Morocco**

Country Code: MA

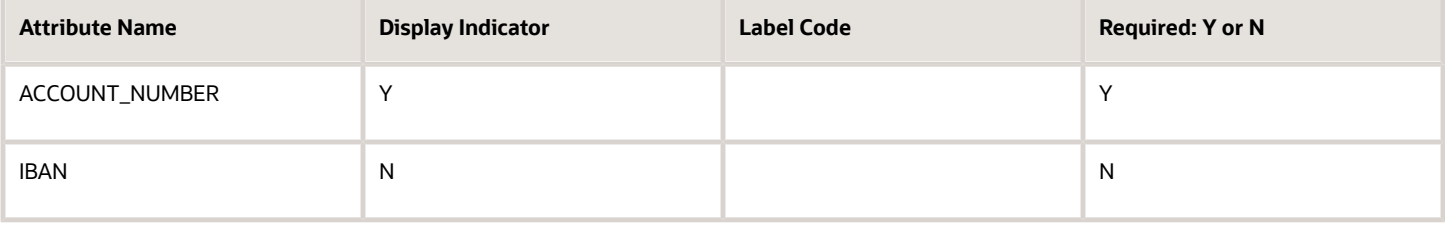

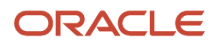

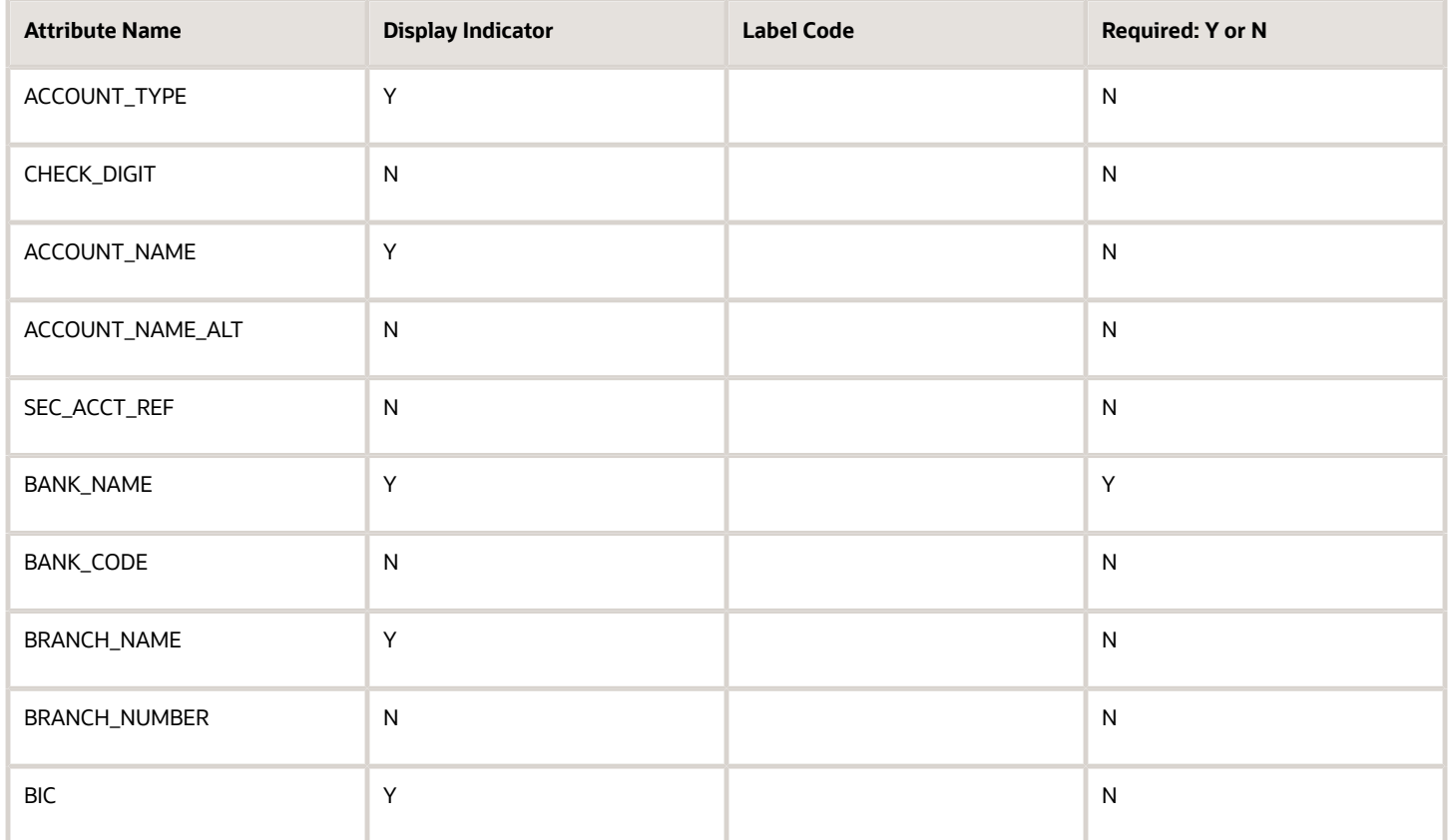

## **Netherlands**

Country Code: NL

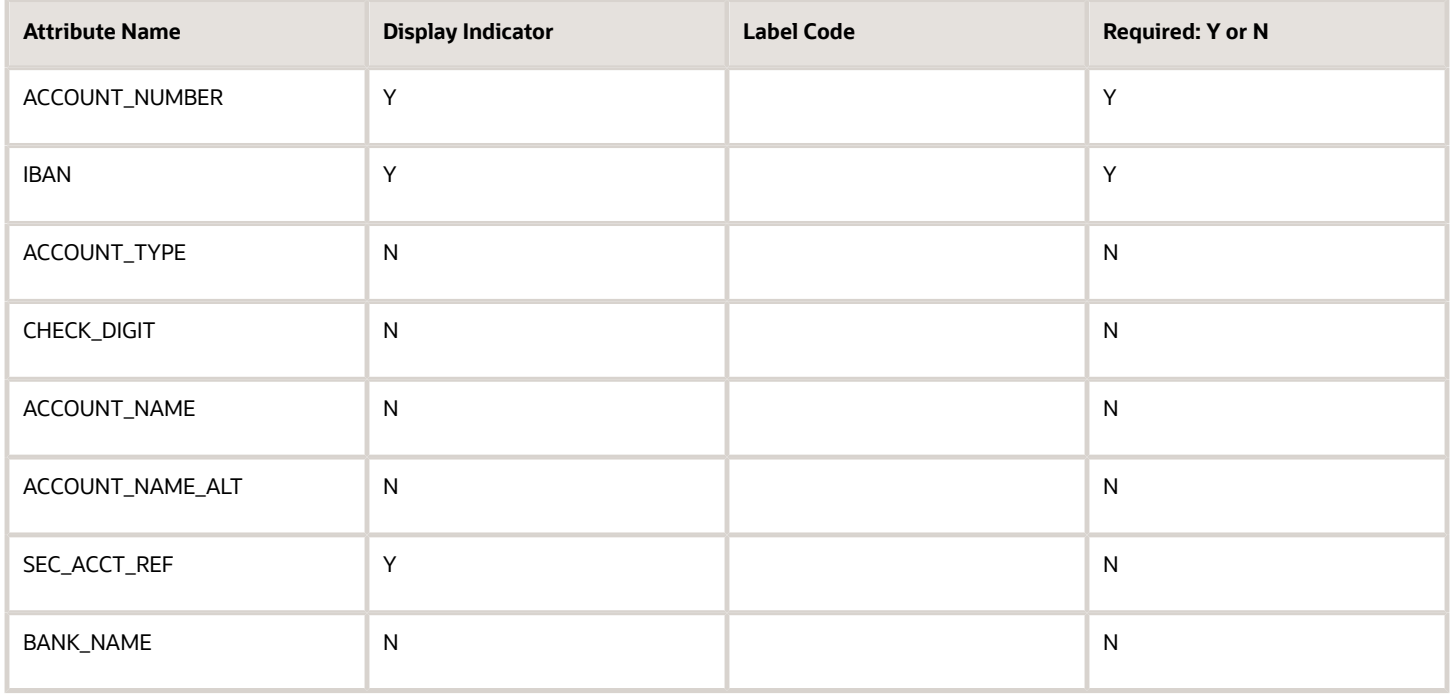

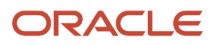

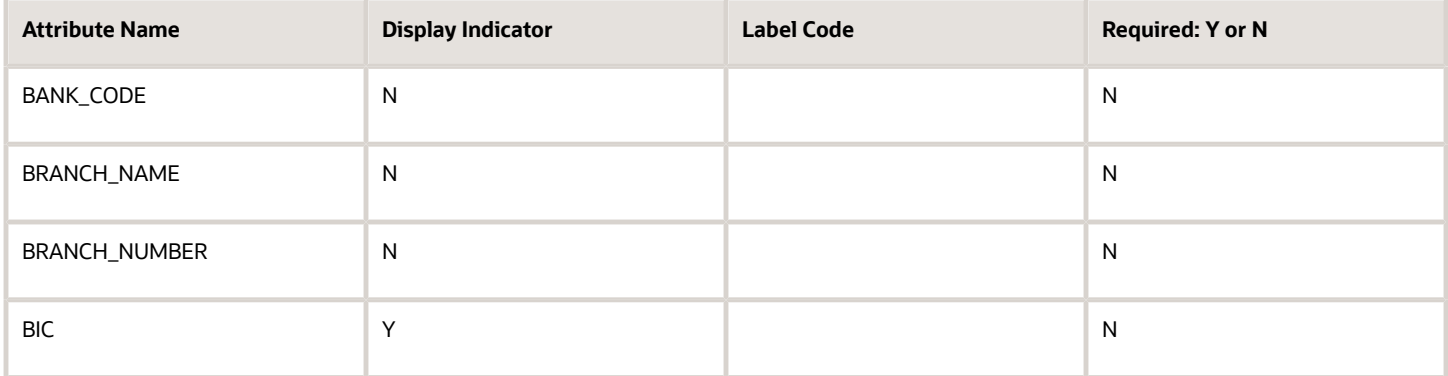

#### **New Zealand**

Country Code: NZ

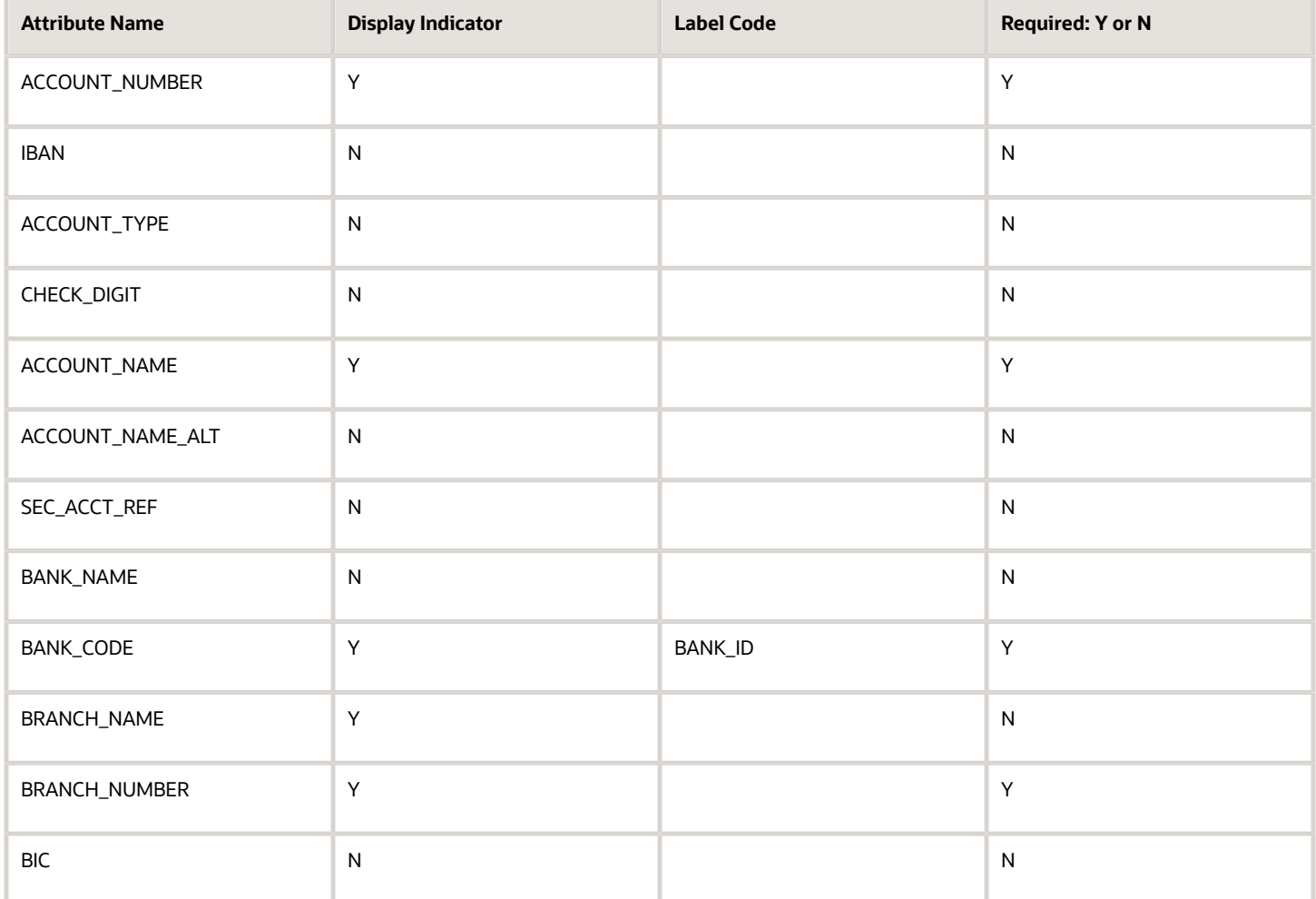

# **Norway**

Country Code: NO

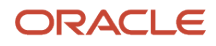

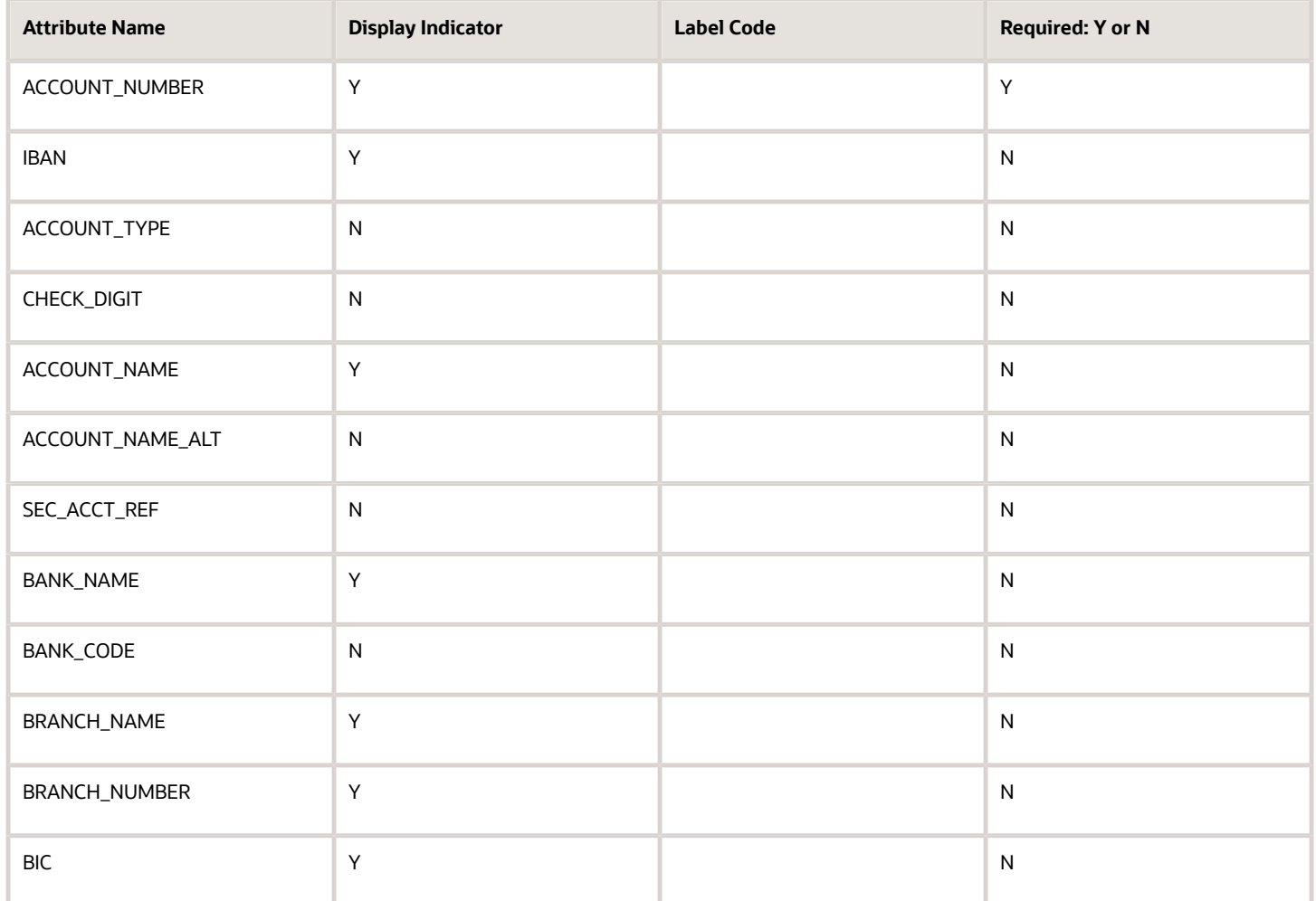

# Employee Bank Account Rules by Country: Oman to Vietnam

This topic outlines the employee and the Cash Management ad hoc payment bank account UI rules for each country. The fields displayed on the user interface are governed by the rules defined in the table CE\_CTRY\_SPECIFIC\_UI\_RULES.

We've a REST service to update these rules.

These countries have specific rules:

- Oman
- Pakistan
- Philippines
- Poland
- Qatar

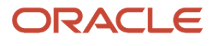

- Romania
- Russian Federation
- Saudi Arabia
- Singapore
- Slovakia
- South Africa
- Spain
- Sudan
- Sweden
- Switzerland
- Syrian Arab Republic
- Turkey
- Ukraine
- United Arab Emirates
- United Kingdom
- United States
- Vietnam

Different countries can have certain rules governing the content and required attributes. These rules govern the fields on the employee and cash management ad hoc payments. Here's is a list of delivered attributes that might or might not be required depending on the country when setting up these accounts:

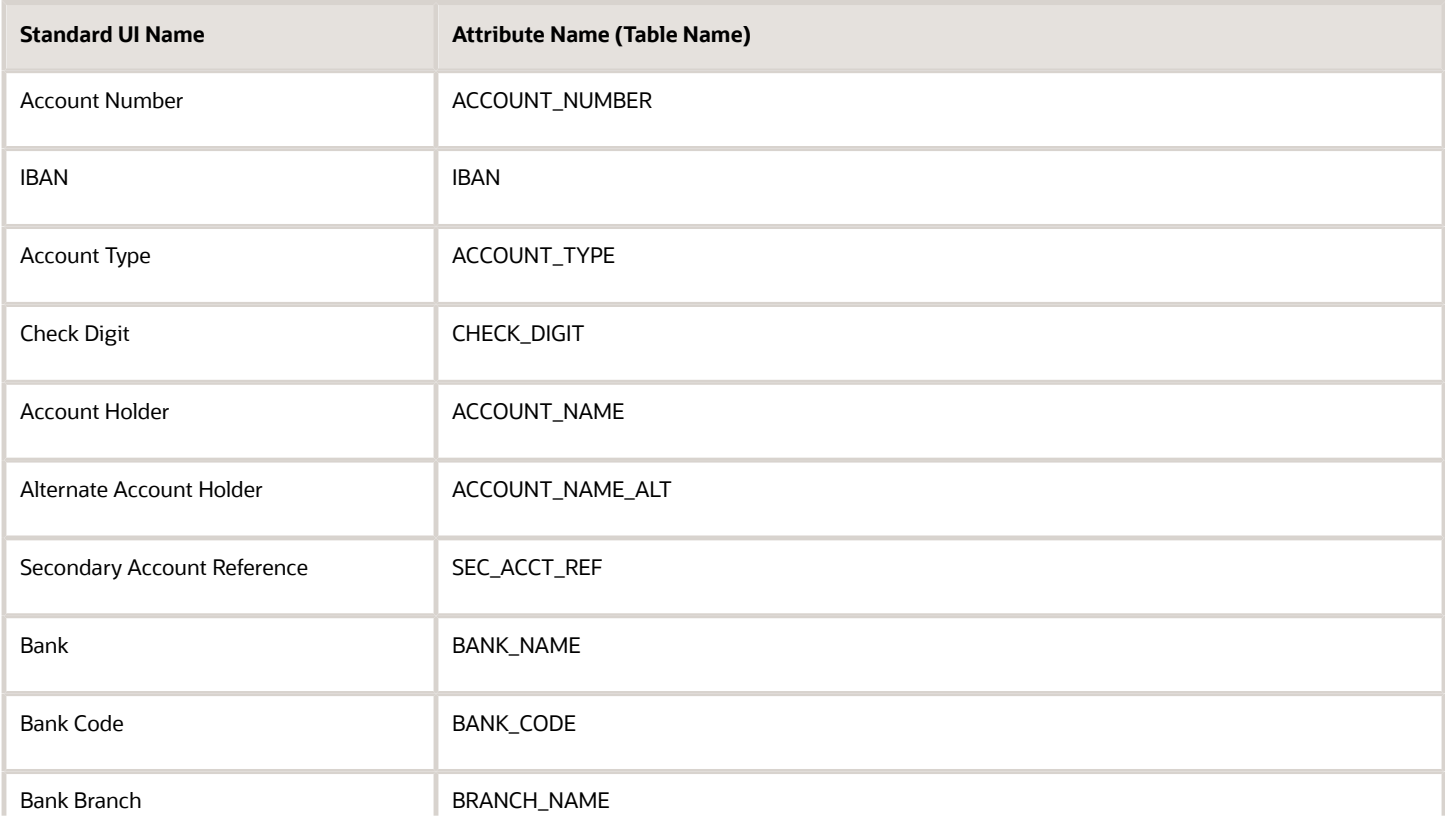

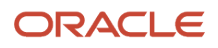

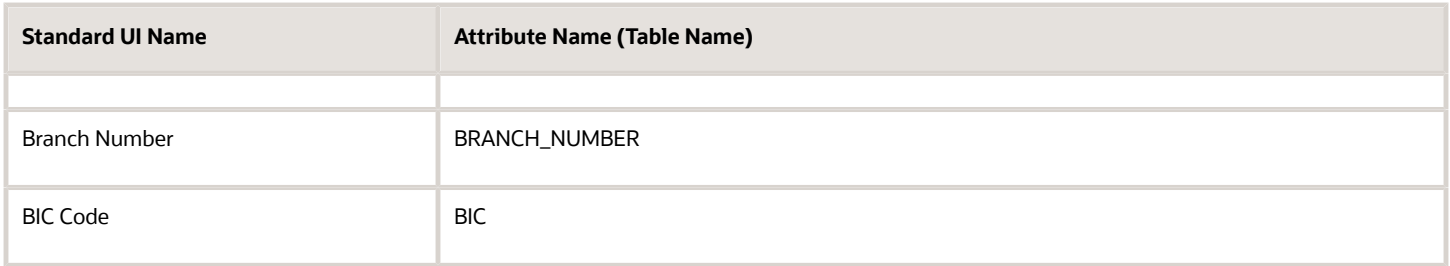

The following tables list the country specific UI rules that had been predefined for employee bank account common component. For predefined records, the predefined indicator will be Y and the page name will be ORA.

Any country or attribute, except the ACCOUNT\_NUMBER and the ACCOUNT\_SUFFIX attribute not listed has the following default setting:

- Display Indicator = Y
- Required Indicator  $= N$

The ACCOUNT\_NUMBER default has the following setting:

- Display Indicator = Y
- Required Indicator = Y

The ACCOUNT\_SUFFIX default has the following setting:

- $\bullet$  Display Indicator = N
- Required Indicator  $= N$

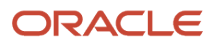

#### **Note:**

- The LABEL\_CODE is derived from the lookup\_type CE\_ACCOUNT\_FIELDS, for countries that are prompted for that information.
- Any field (other than account number and account suffix) that doesn't have any predefined rules will have the default behavior of Display Indicator as Y and Required option as N.
- Bank account field values are validated as per the Cash Management application. If you don't want to validate the data, you must select the profile option CE\_DISABLE\_BANK\_VAL as Yes.
- While creating a bank account, you can select the bank and branch from a predefined set of values or you can create them at runtime. To select the bank and branch from the predefined values, you must select the profile option CE\_USE\_EXISTING\_BANK\_BRANCH as Yes.
- In the UI, you can select a check box to search for a bank using a unique bank branch identifier, such as routing number. This feature is available only when you set the profile option CE\_DISABLE\_BANK\_VAL as Yes. For countries where the bank branch number is displayed and required, the check box is selected and the search is done using the bank branch identifier by default. For all other countries, the search is based on the bank and branch.

**Note:** If you're setting the CE\_USE\_EXISTING\_BANK\_BRANCH profile option as Yes, the bank and branch become required field. This is irrespective of country UI rules.

#### **Oman**

Country Code: OM

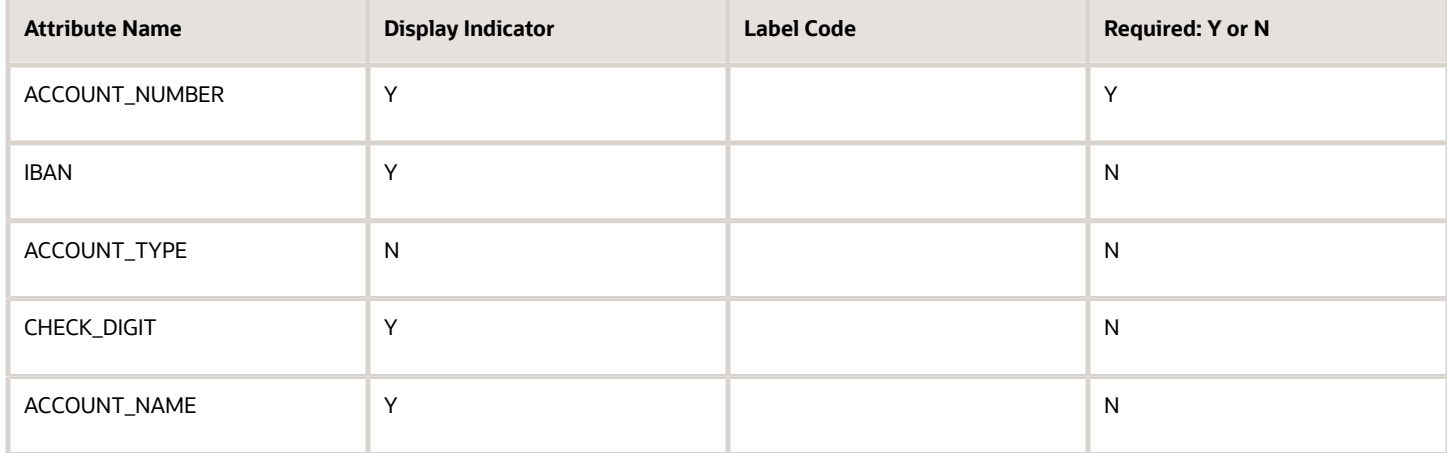

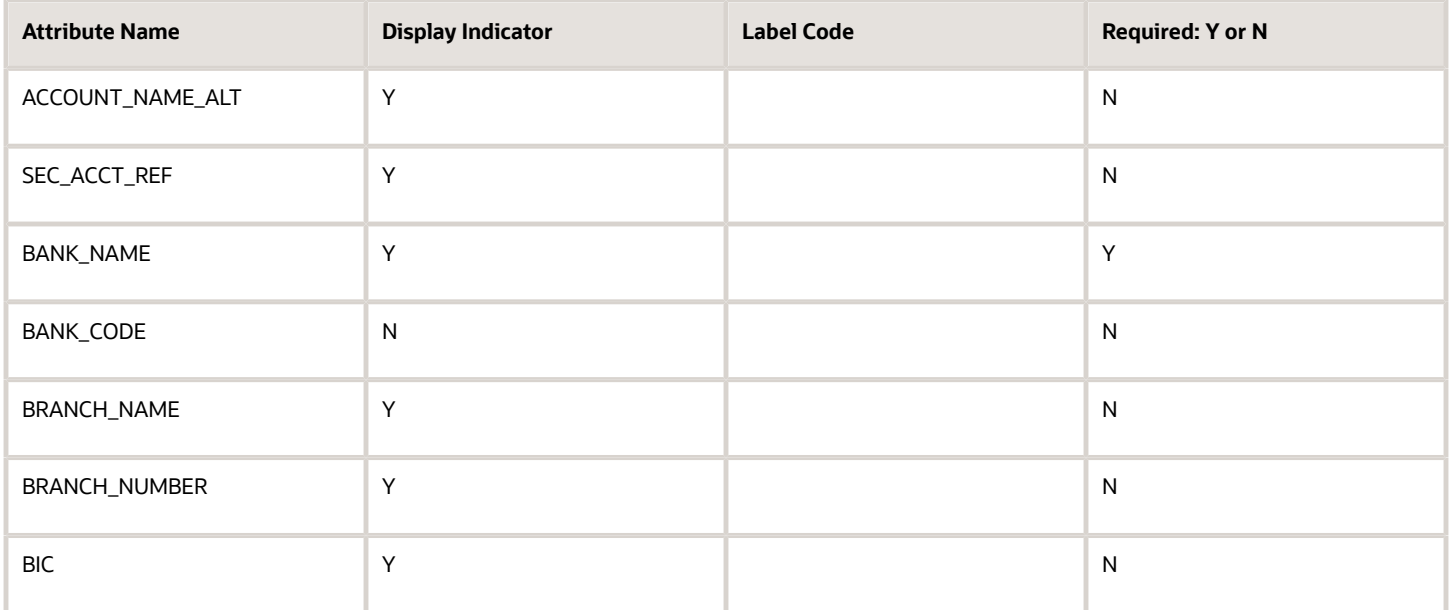

#### **Pakistan**

Country Code: PK

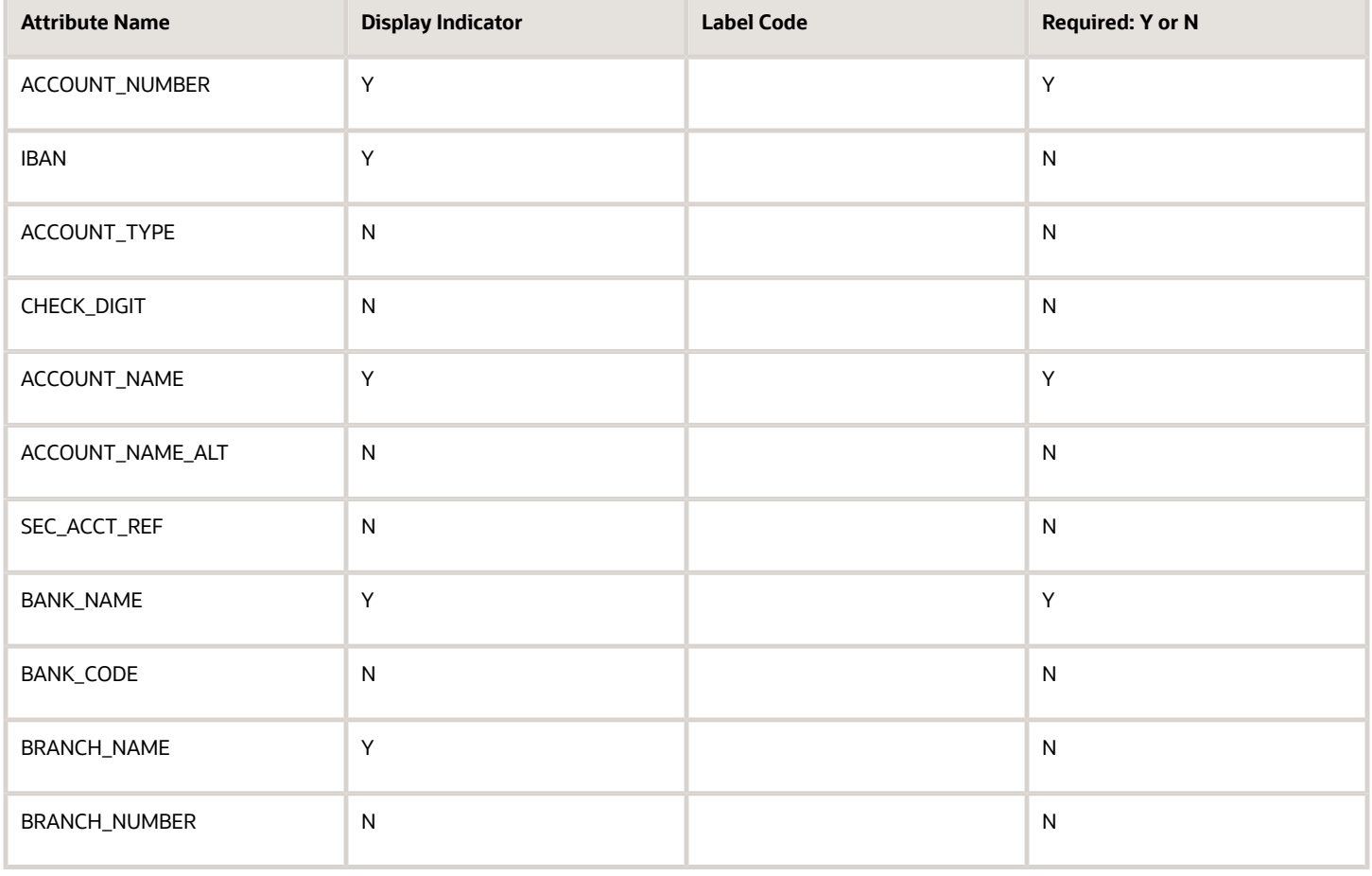

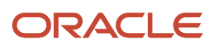

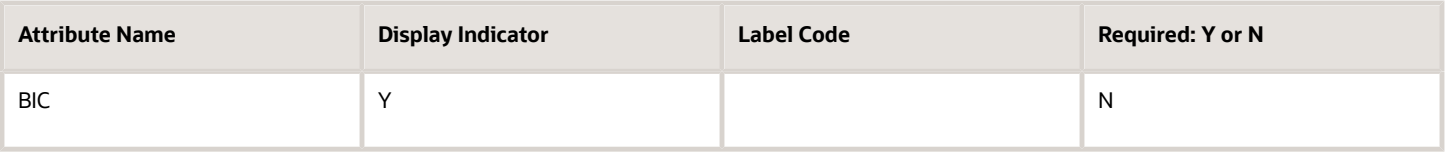

# **Philippines**

Country Code: PH

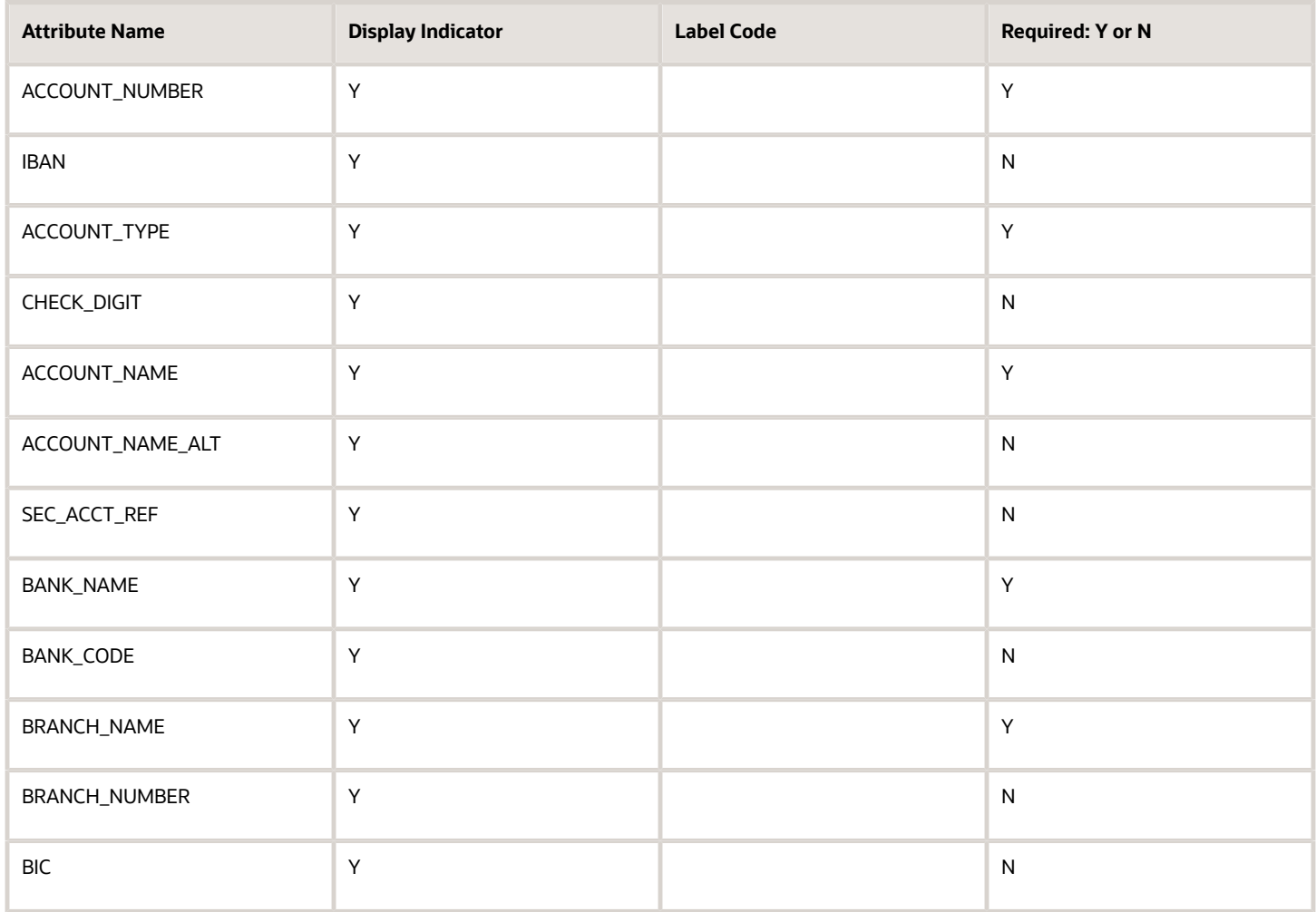

#### **Poland**

Country Code: PL

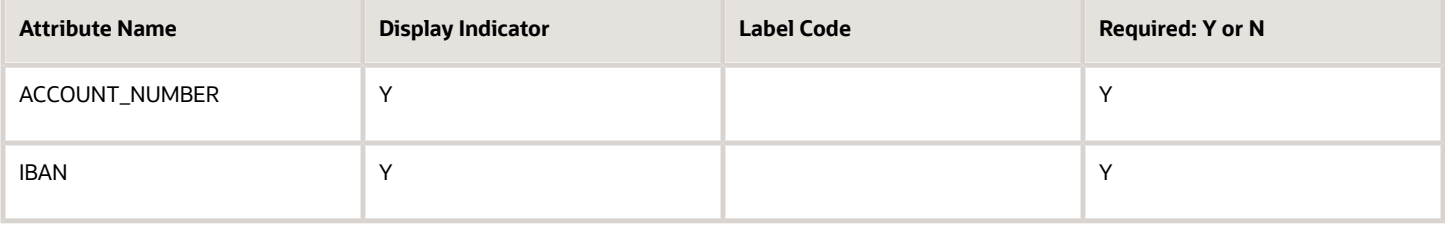

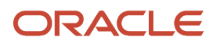

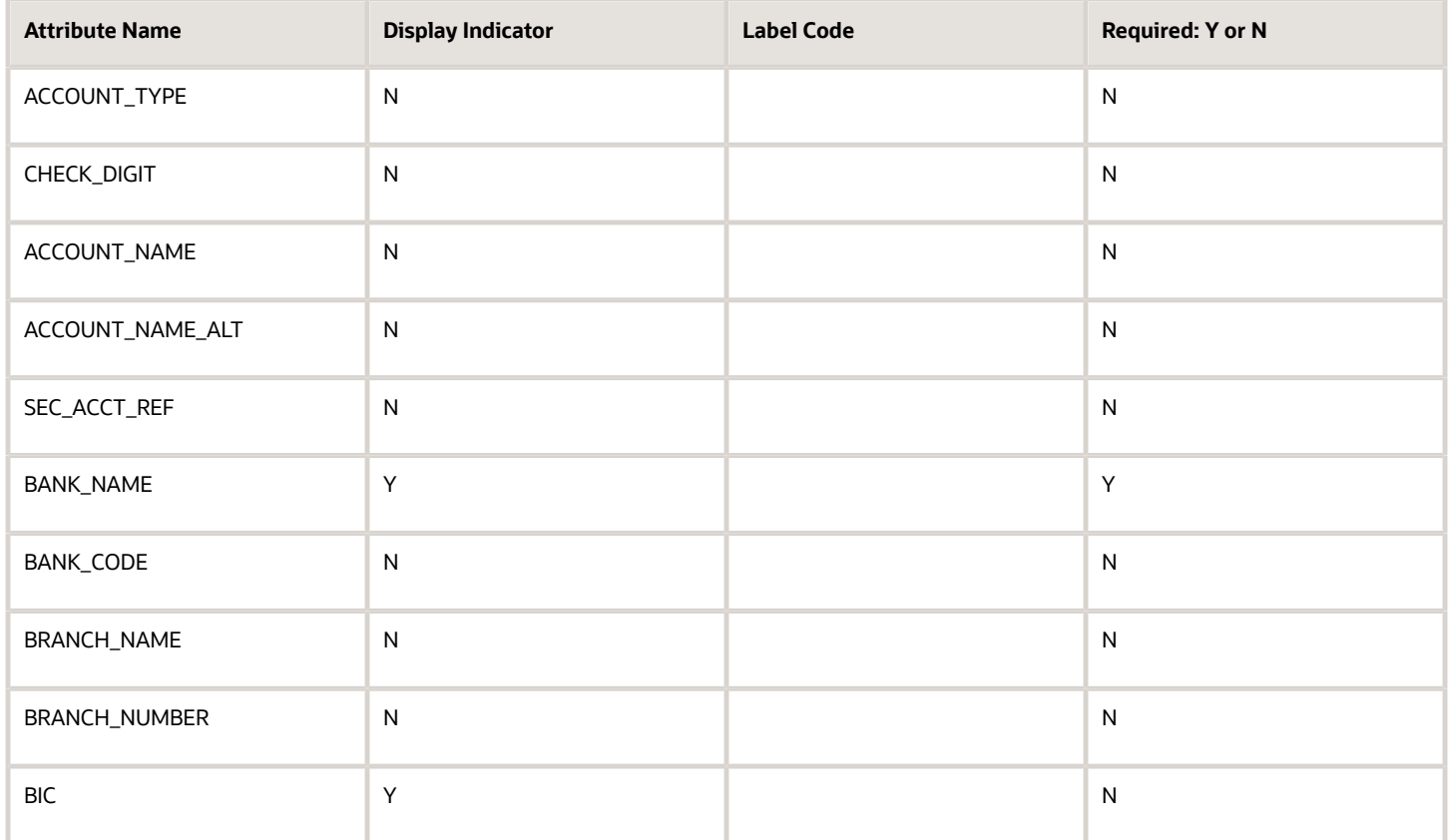

# **Portugal**

Country Code: PT

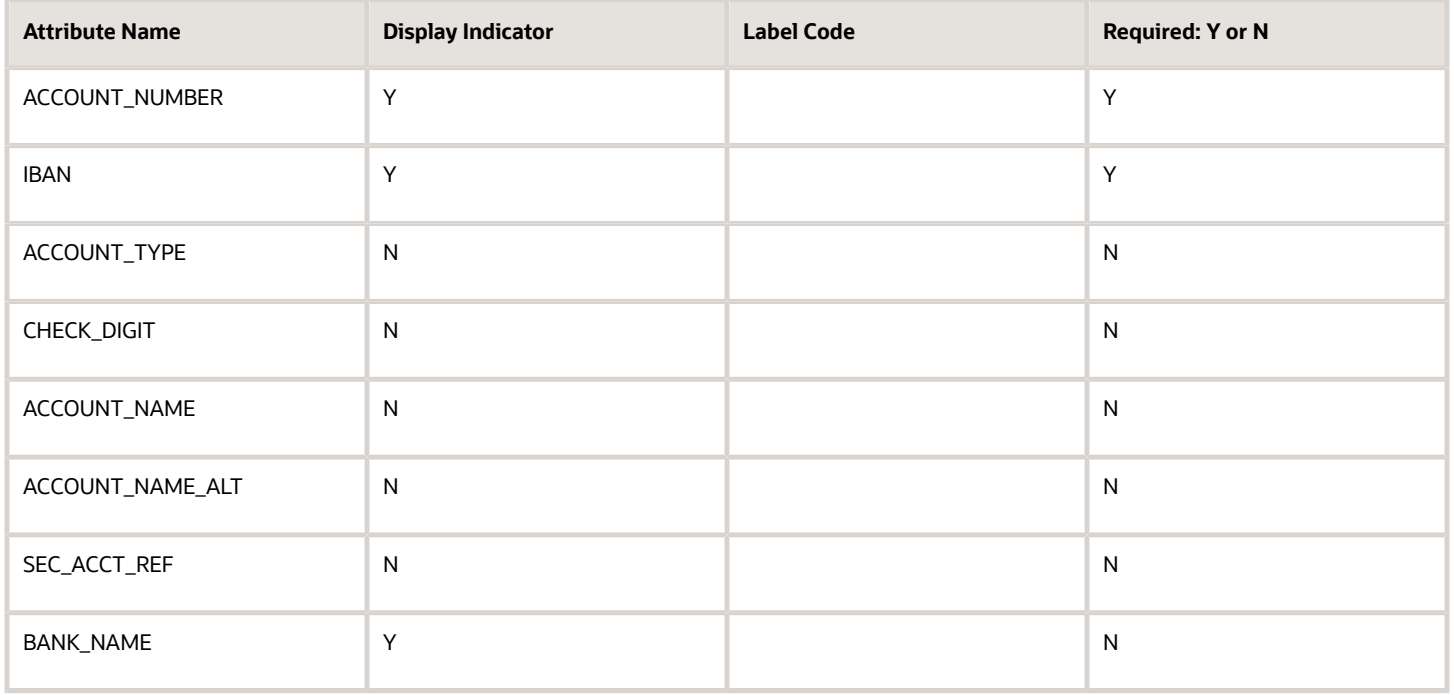

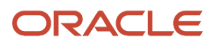

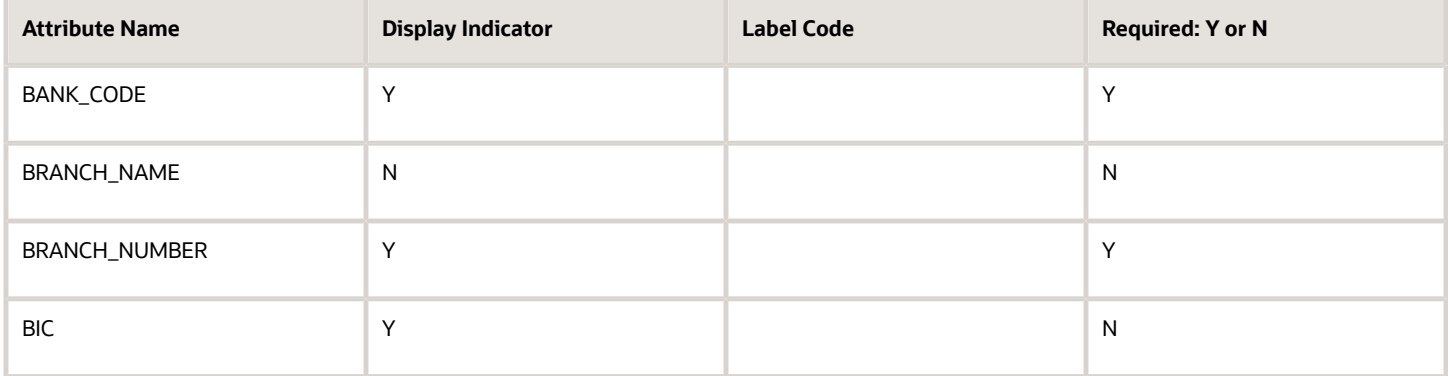

#### **Qatar**

Country Code:

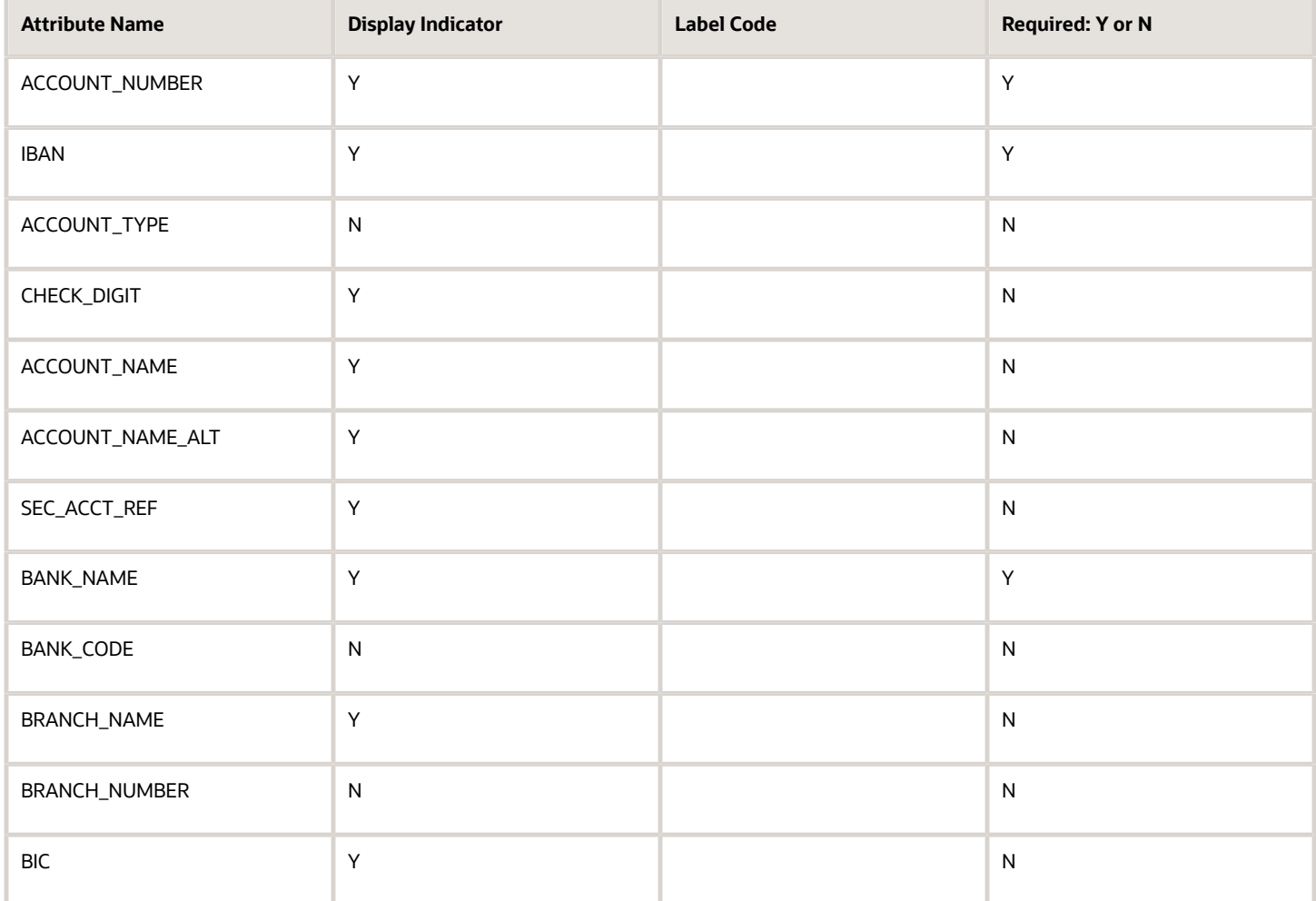

## **Romania**

Country Code: RO

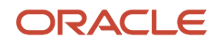

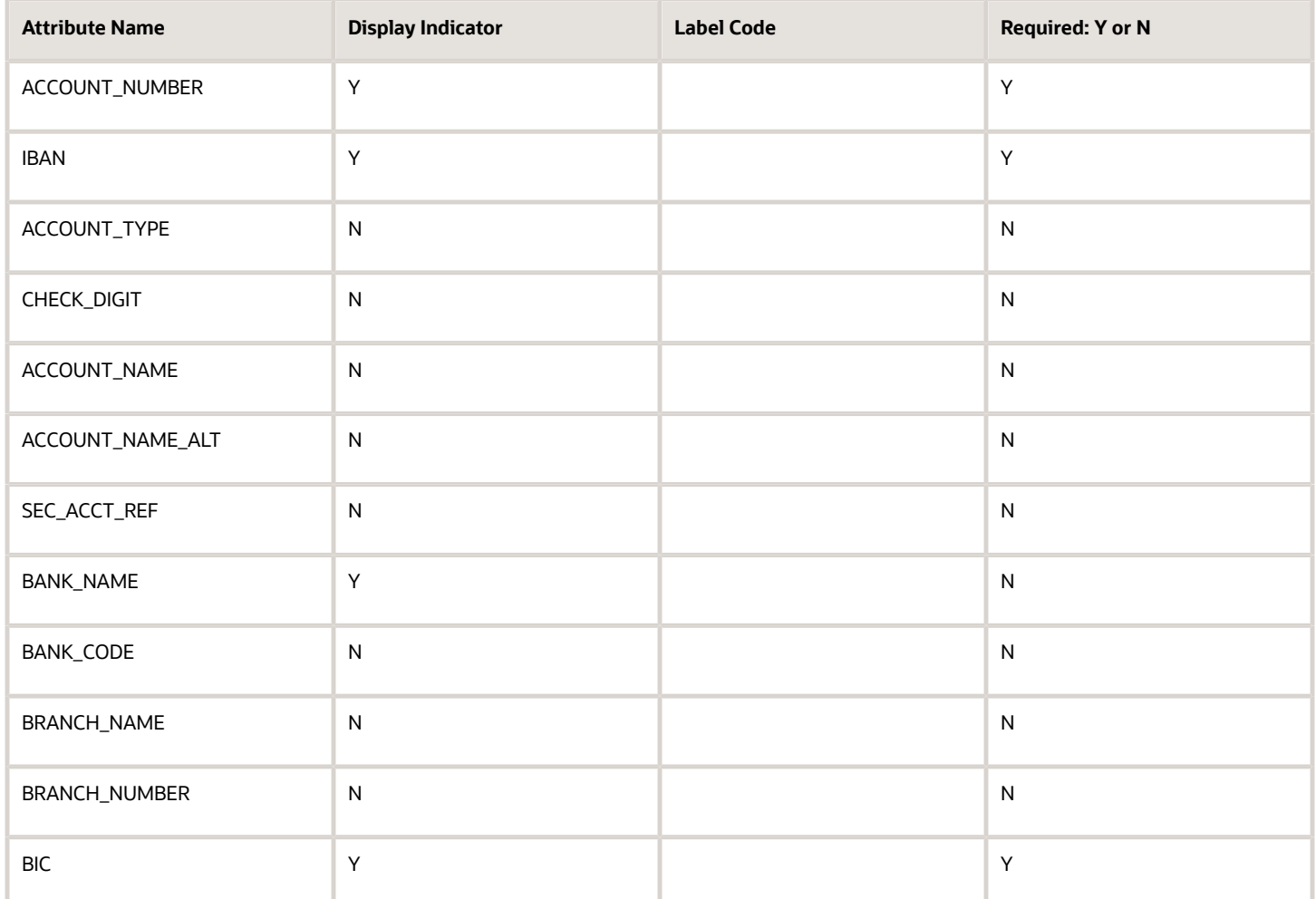

## **Russian Federation**

Country Code: RU

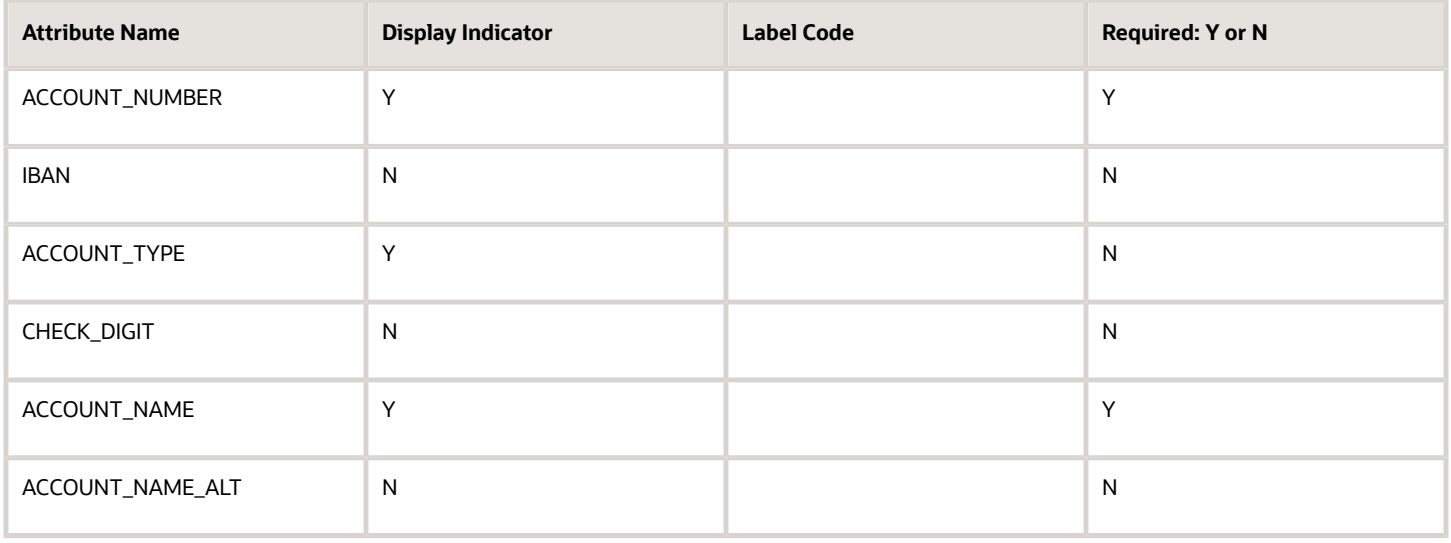

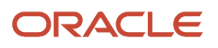

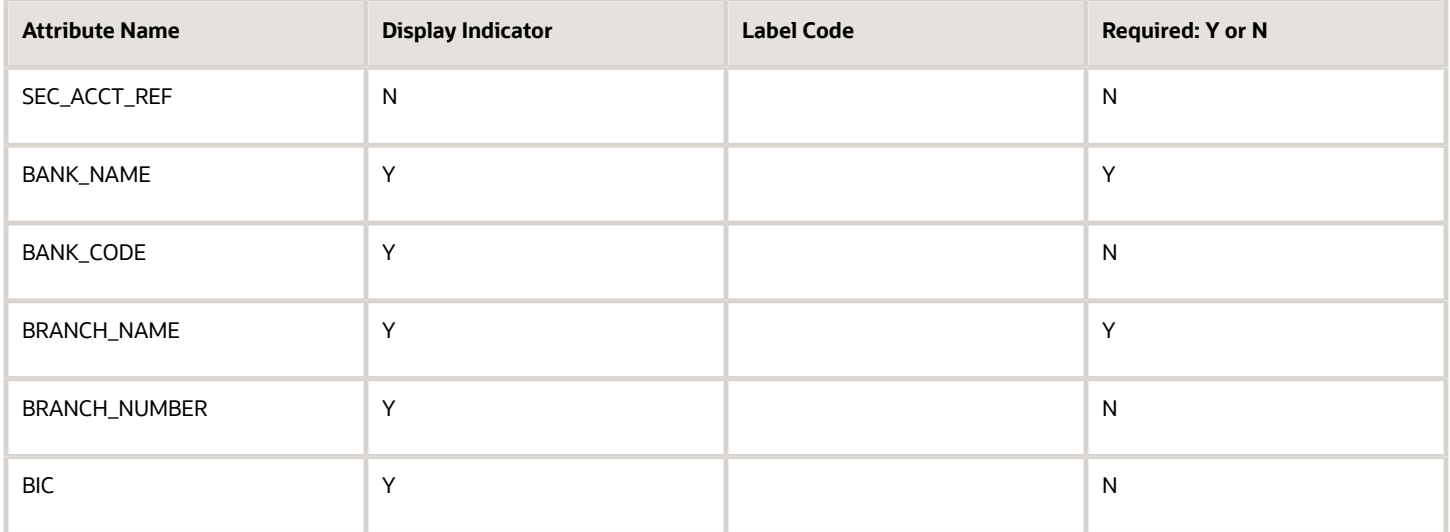

# **Saudi Arabia**

Country Code: SA

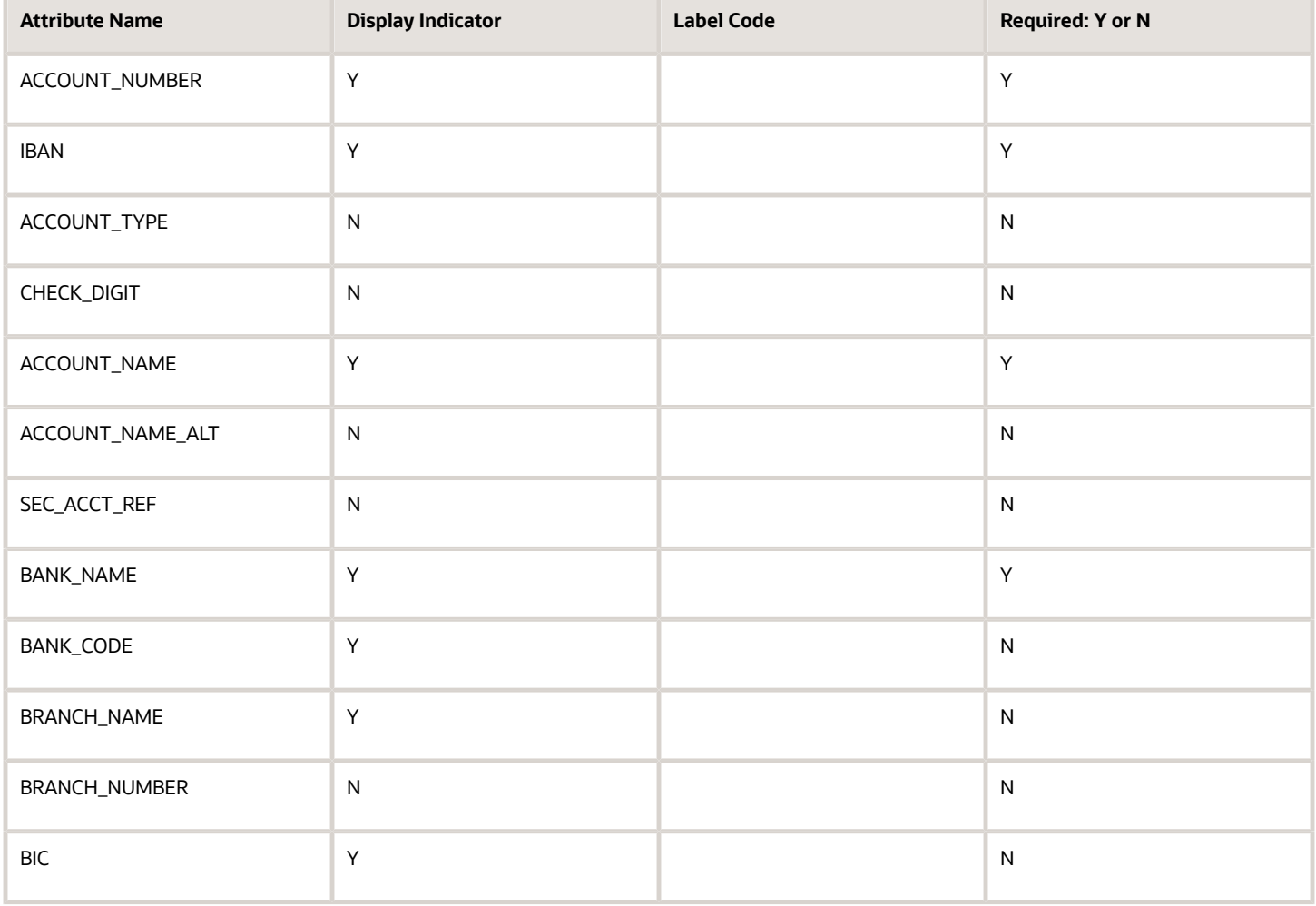
### **Singapore**

Country Code: SG

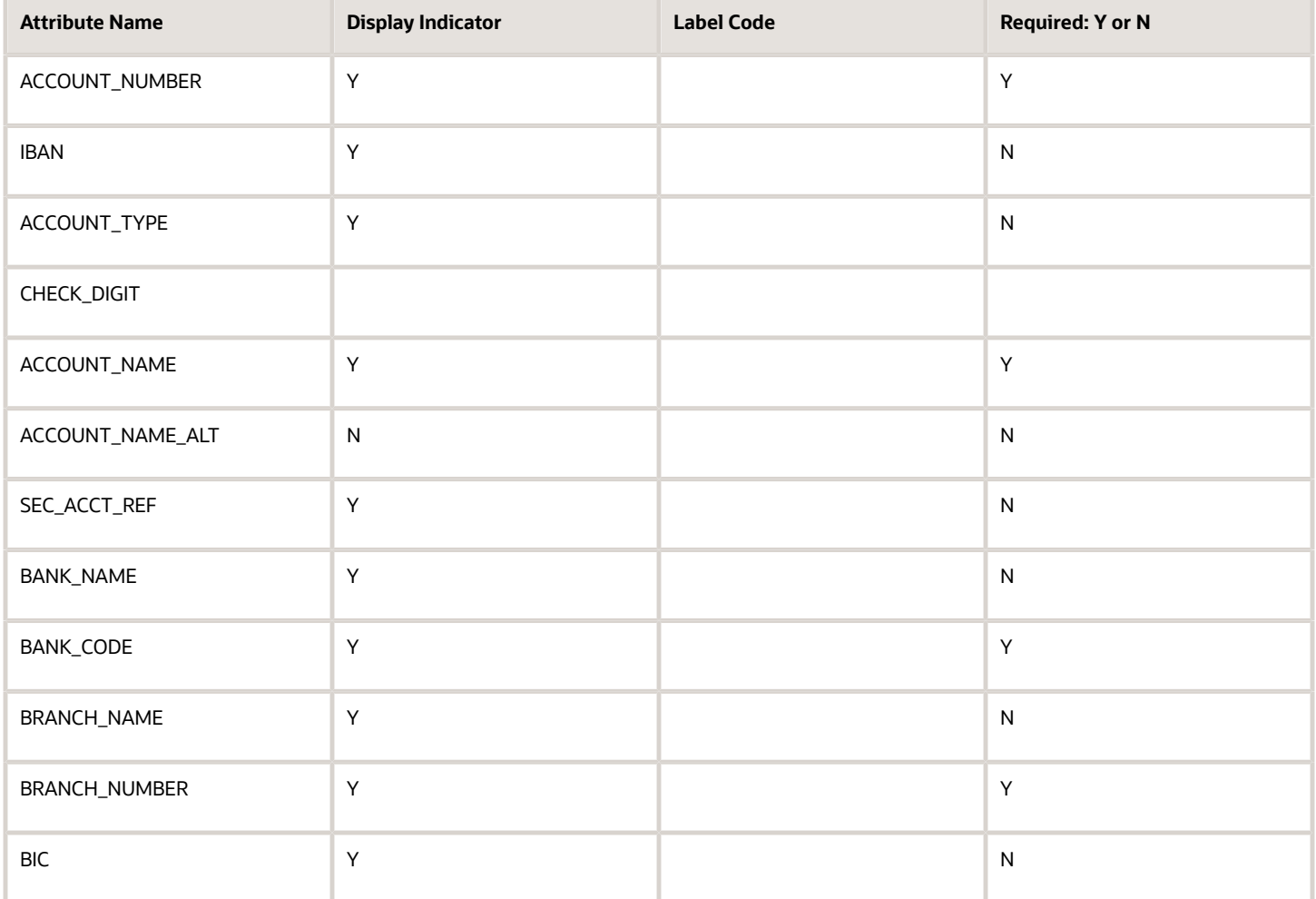

#### **Slovakia**

Country Code: SK

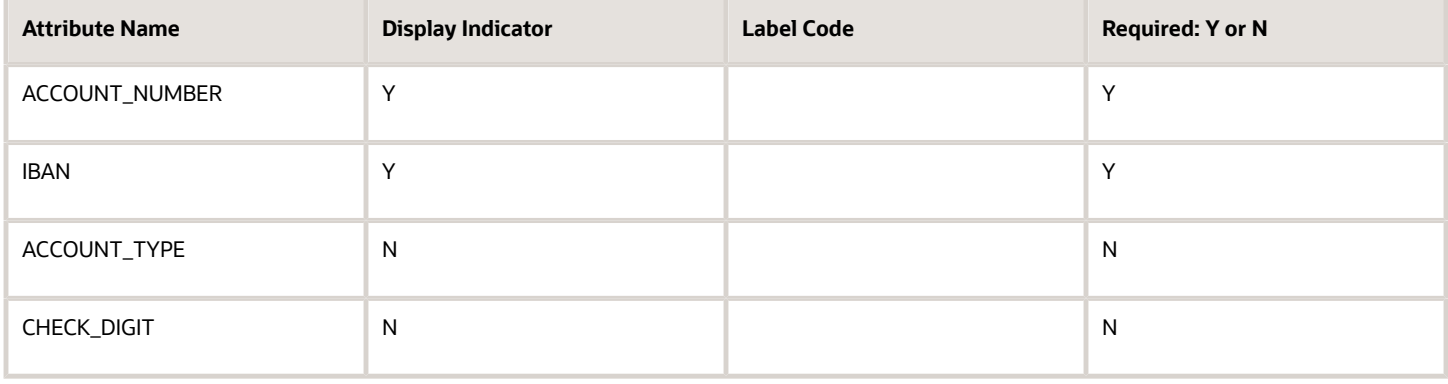

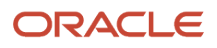

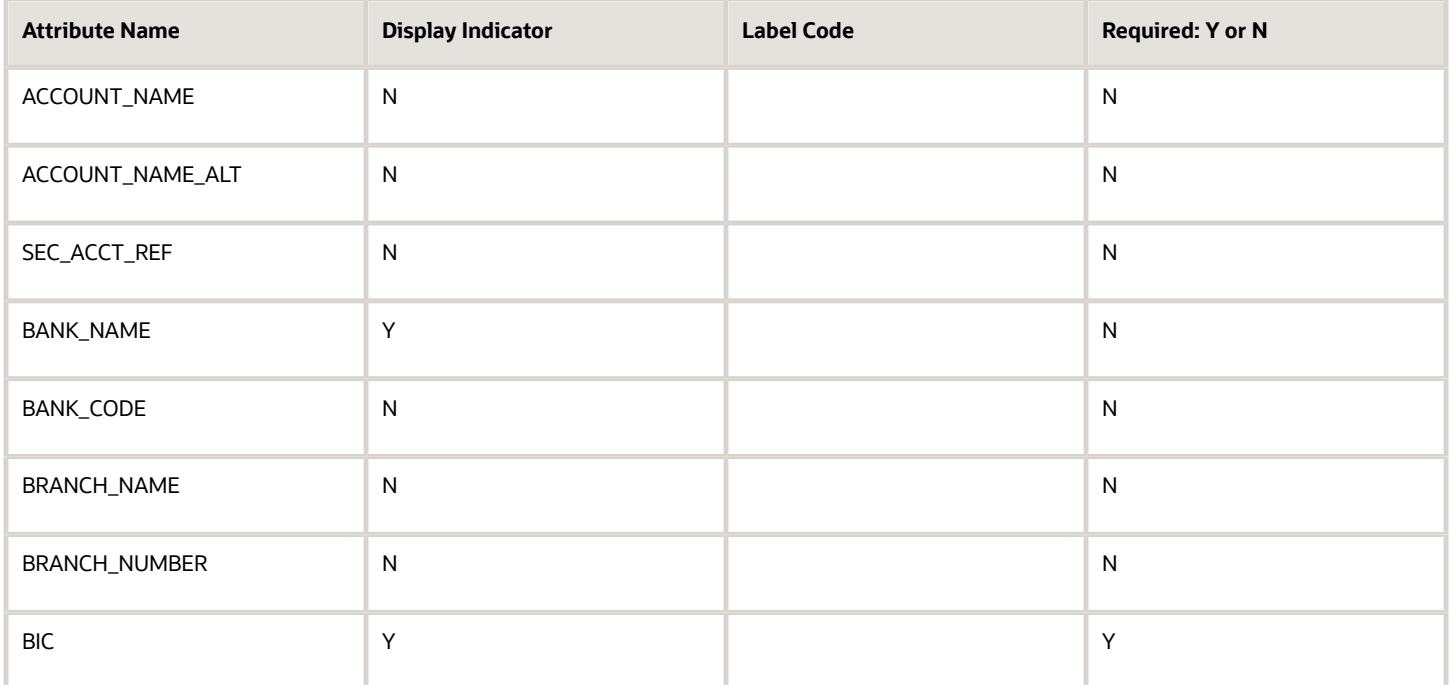

### **South Africa**

Country Code: ZA

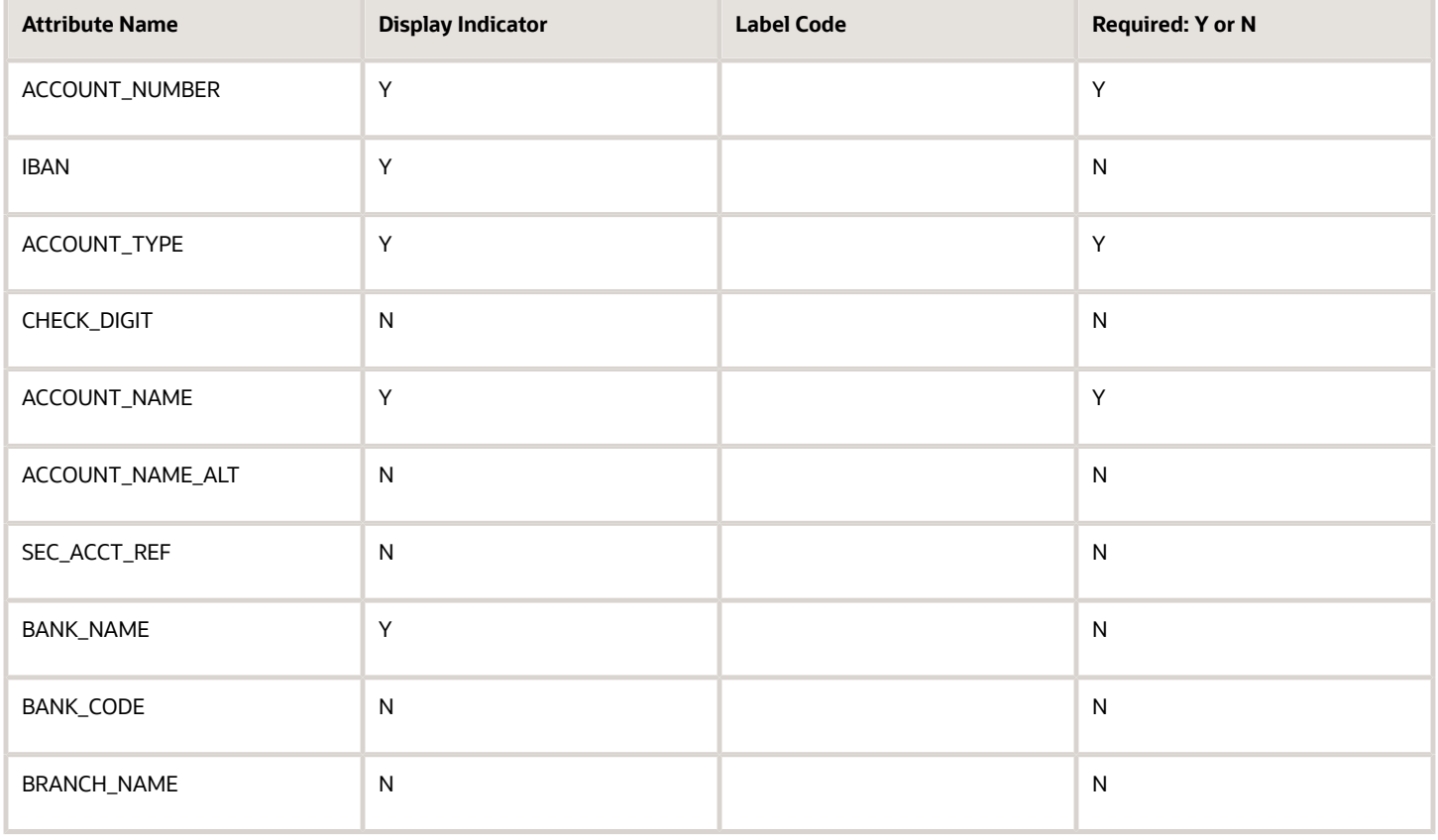

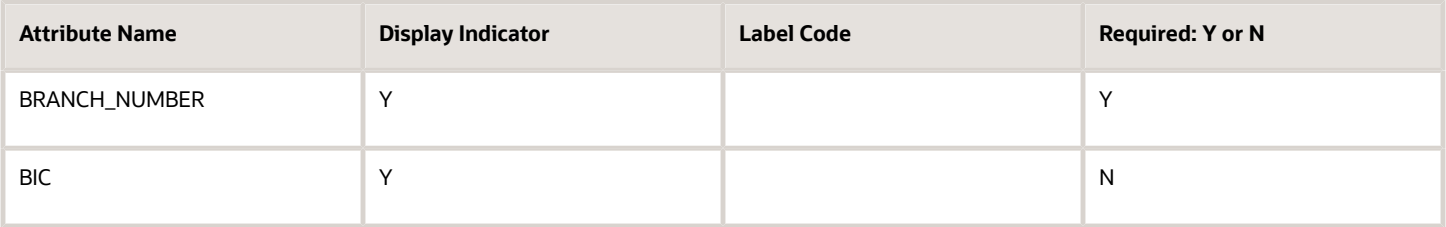

### **Spain**

Country Code: ES

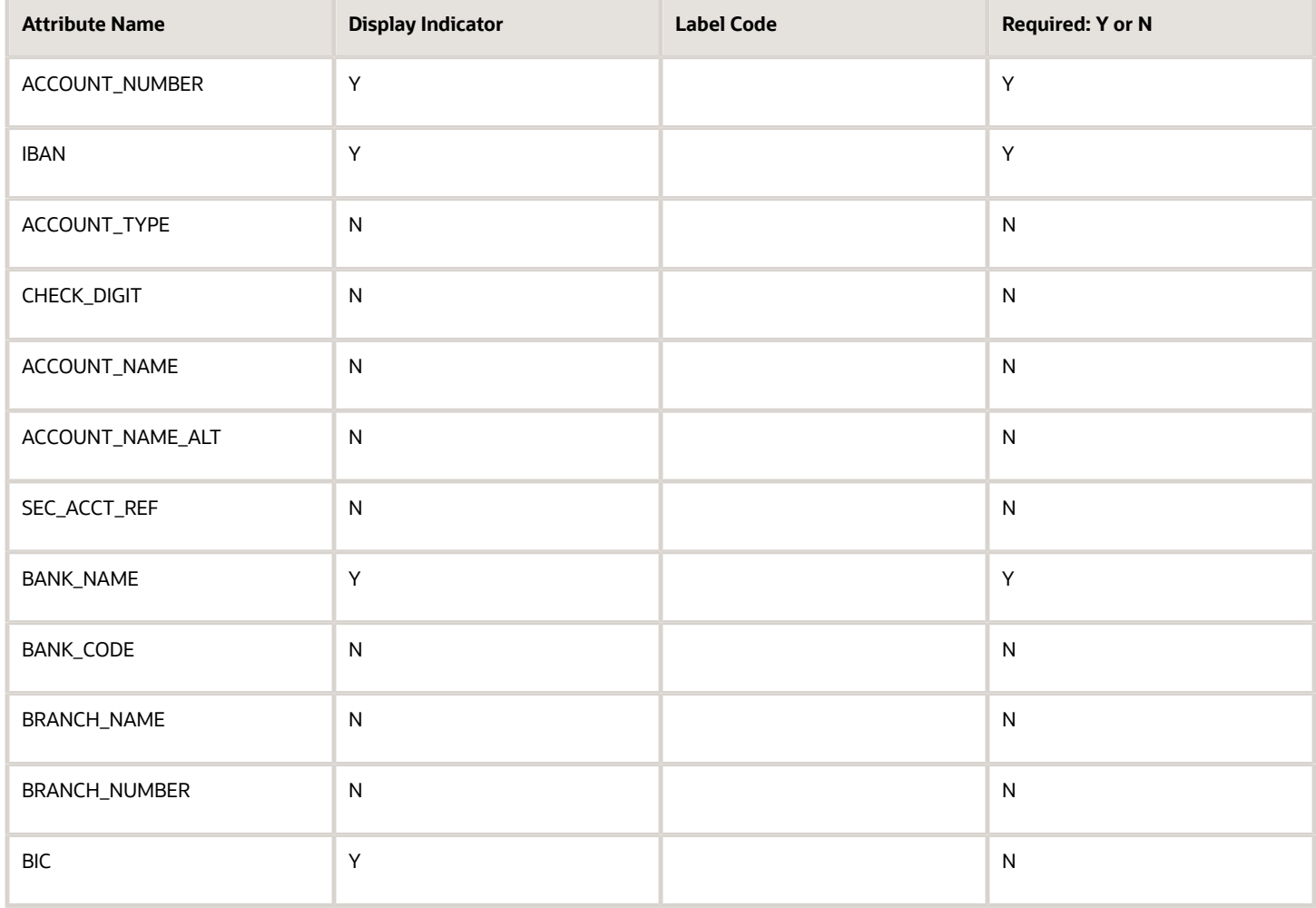

### **Sudan**

Country Code: SD

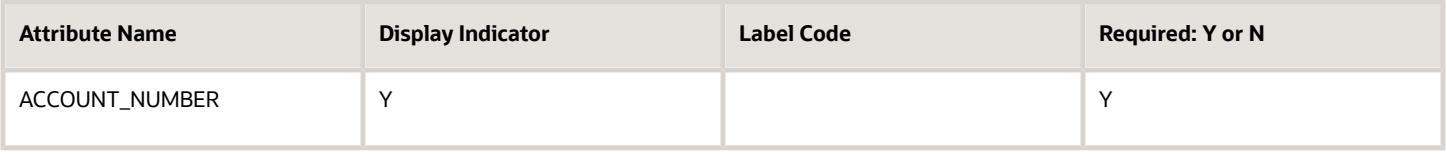

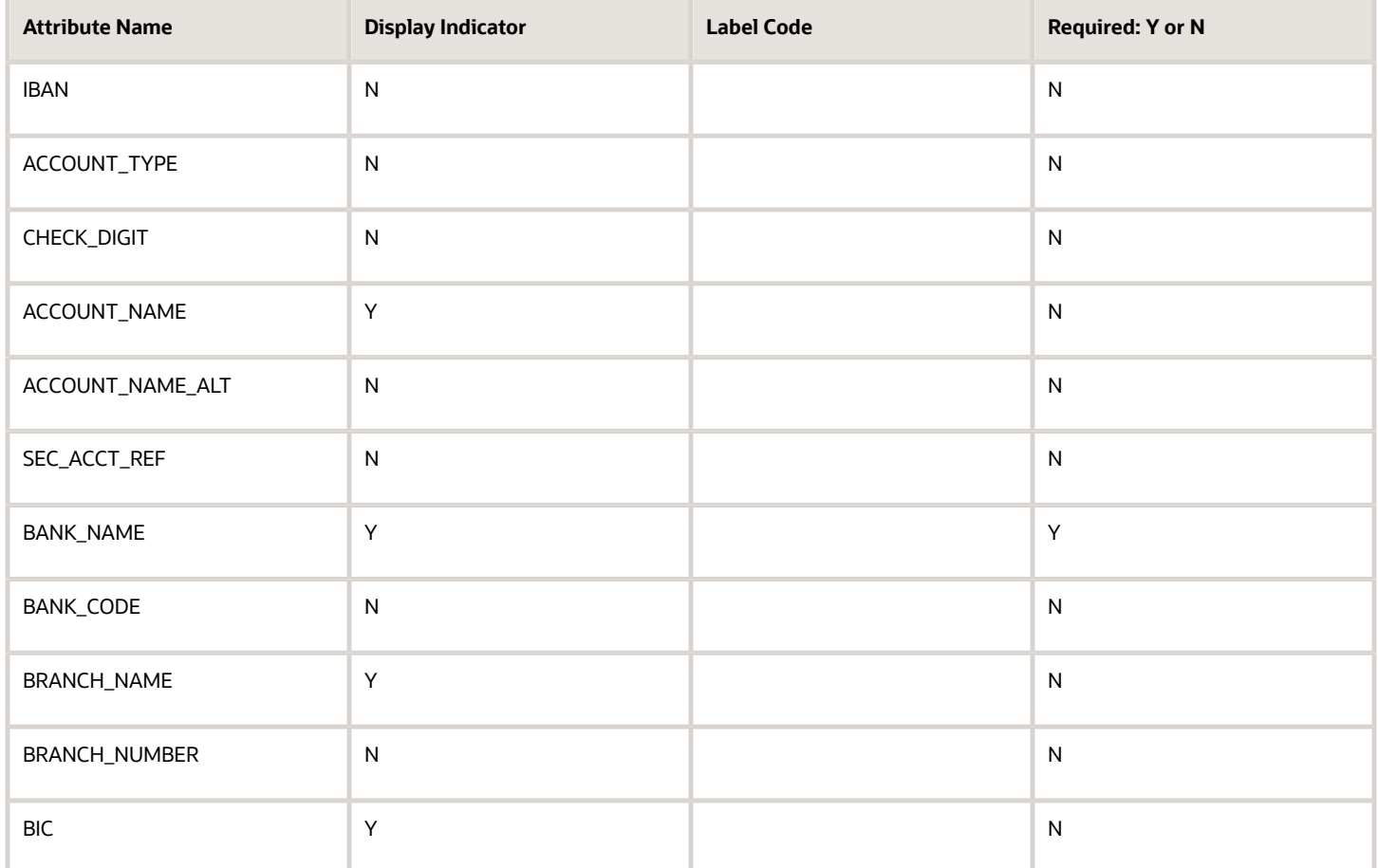

### **Sweden**

Country Code: SE

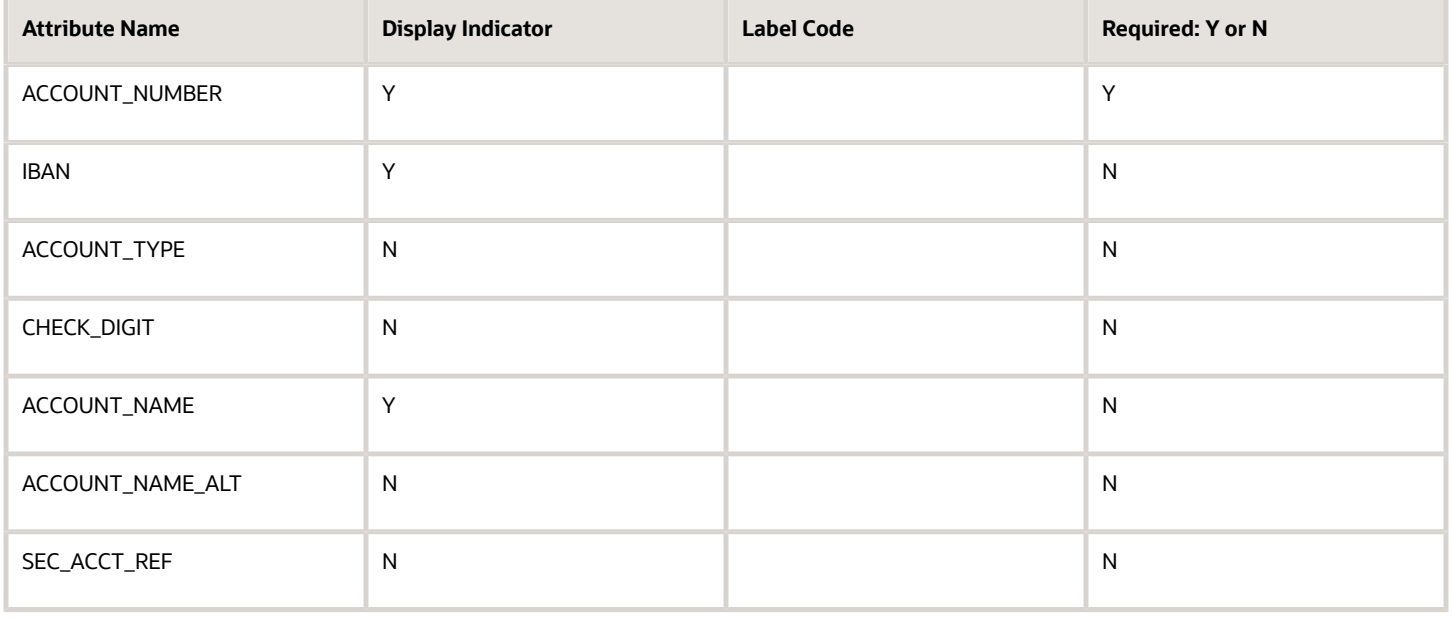

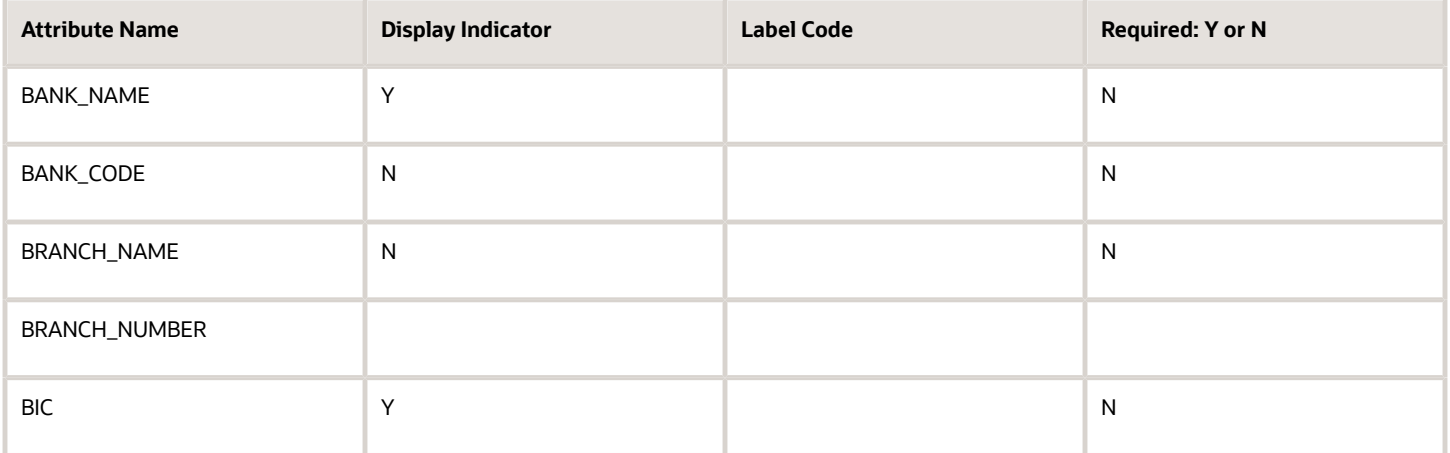

#### **Switzerland**

Country Code: CH

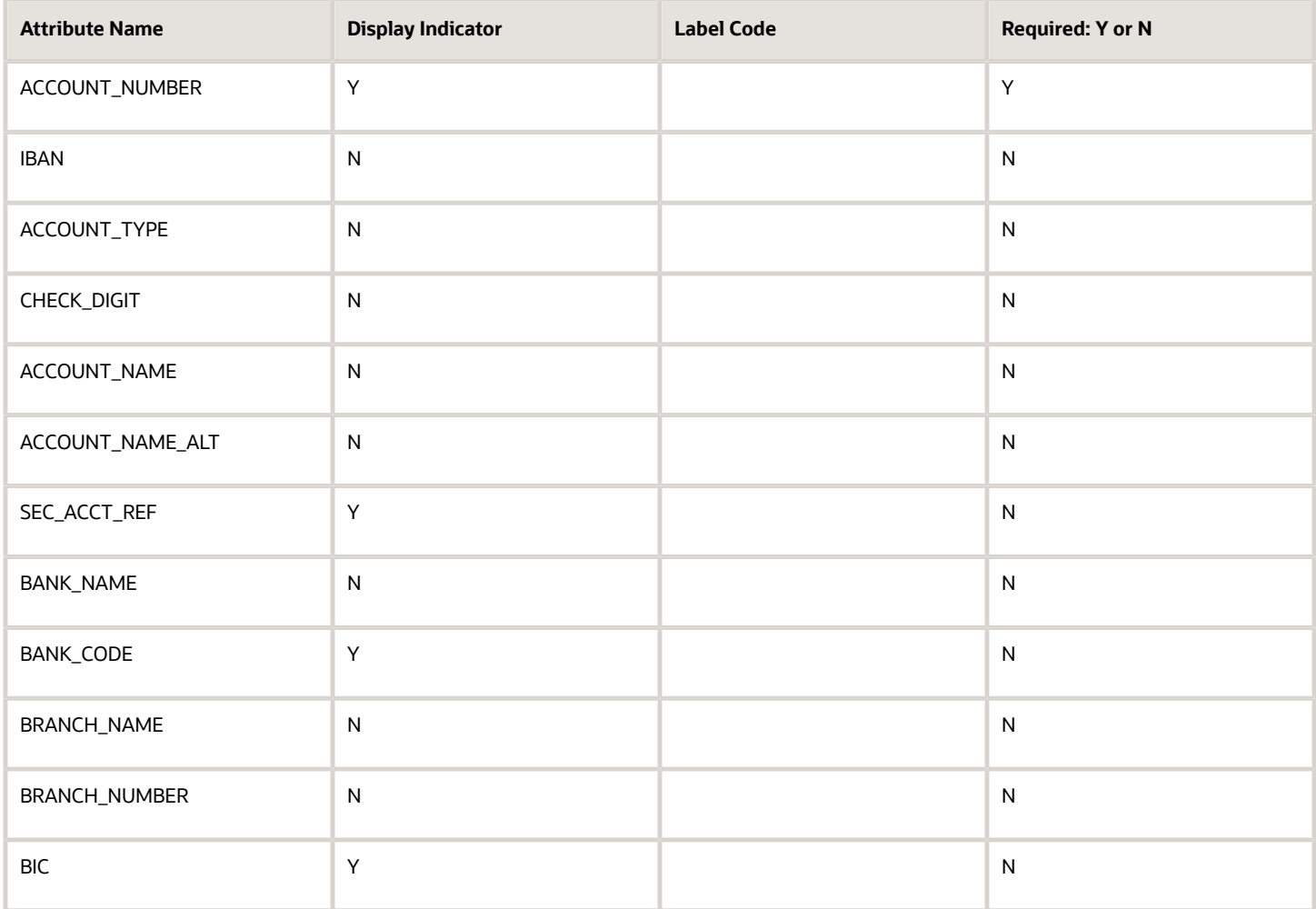

#### **Syrian Arab Republic**

### Country Code: SY

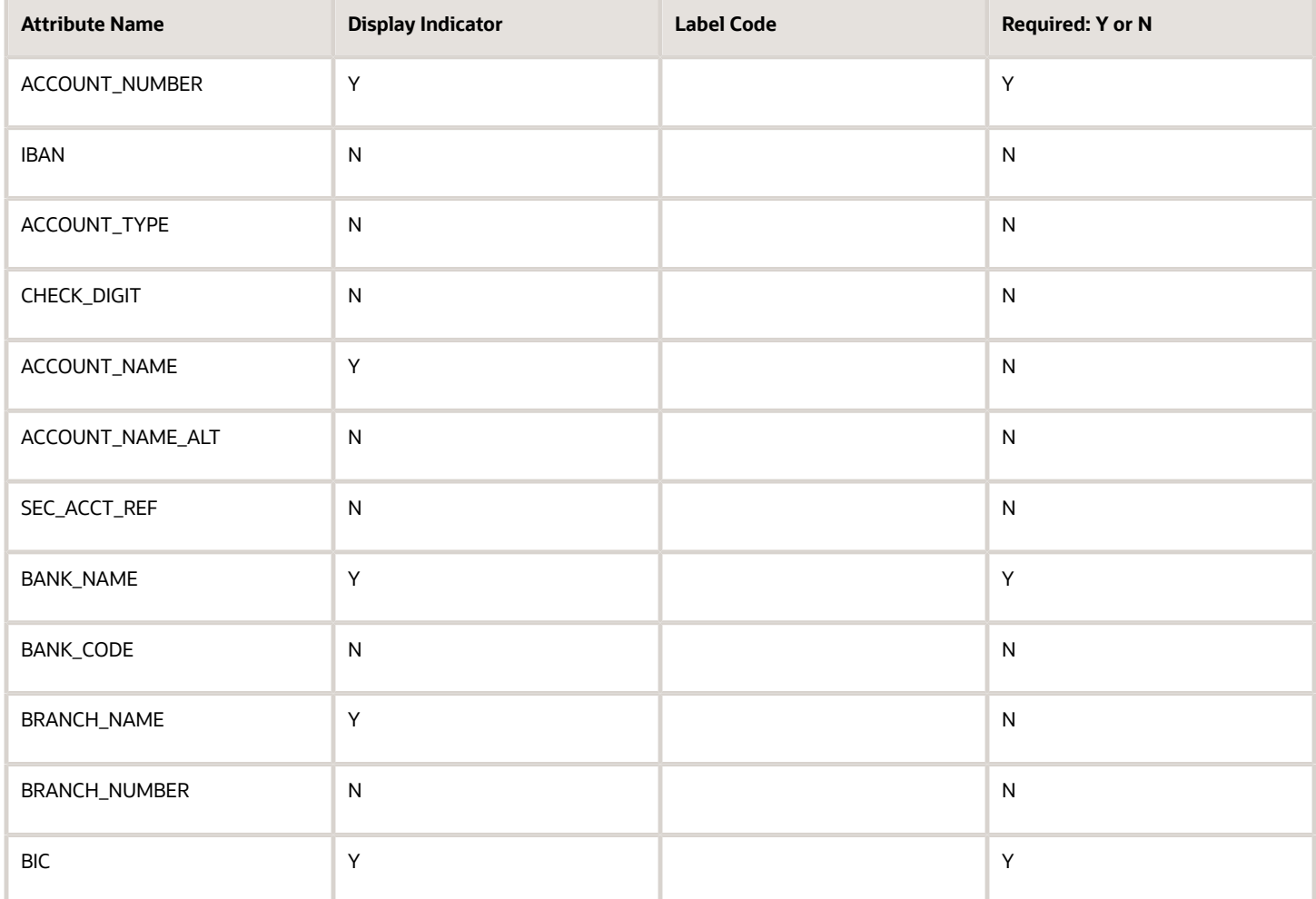

### **Turkey**

Country Code: TR

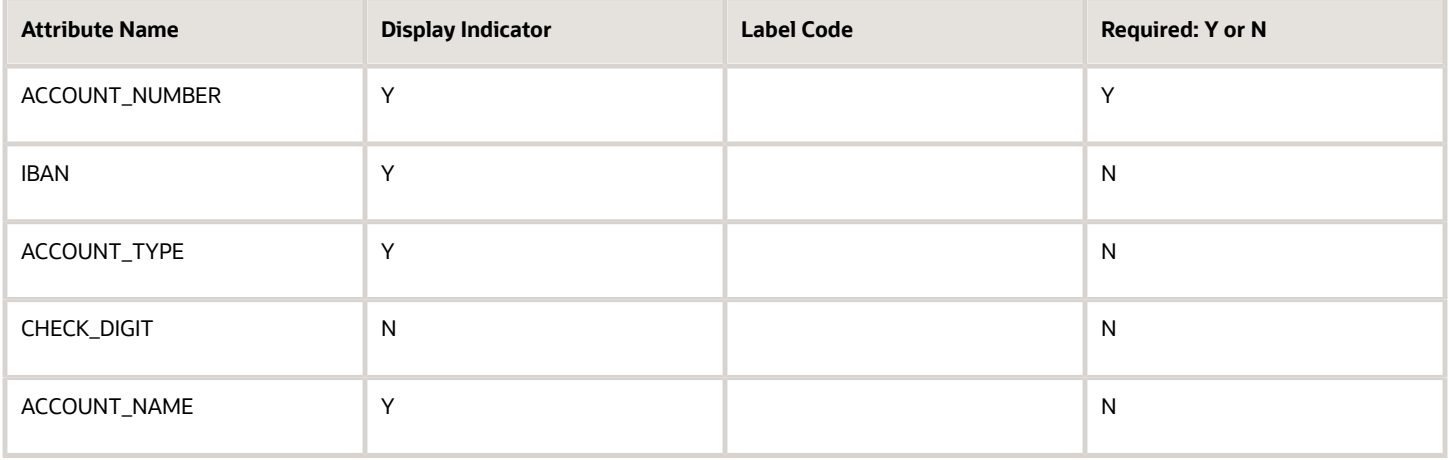

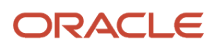

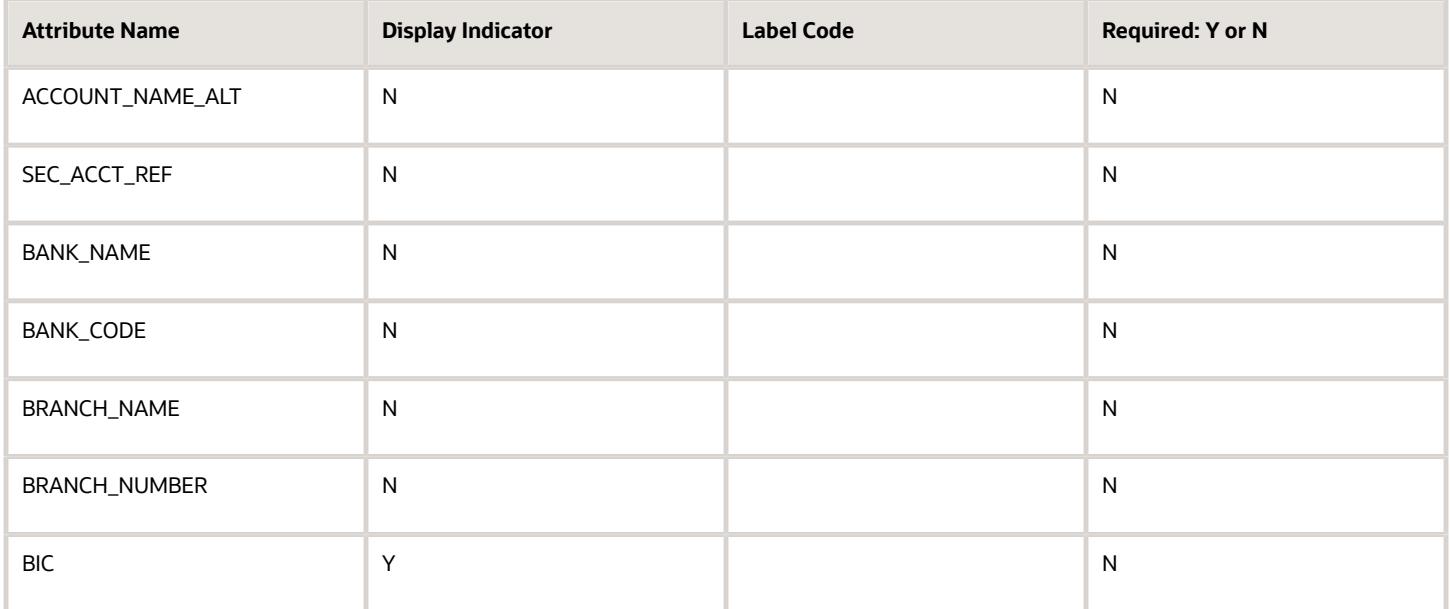

#### **Ukraine**

### Country Code: UA

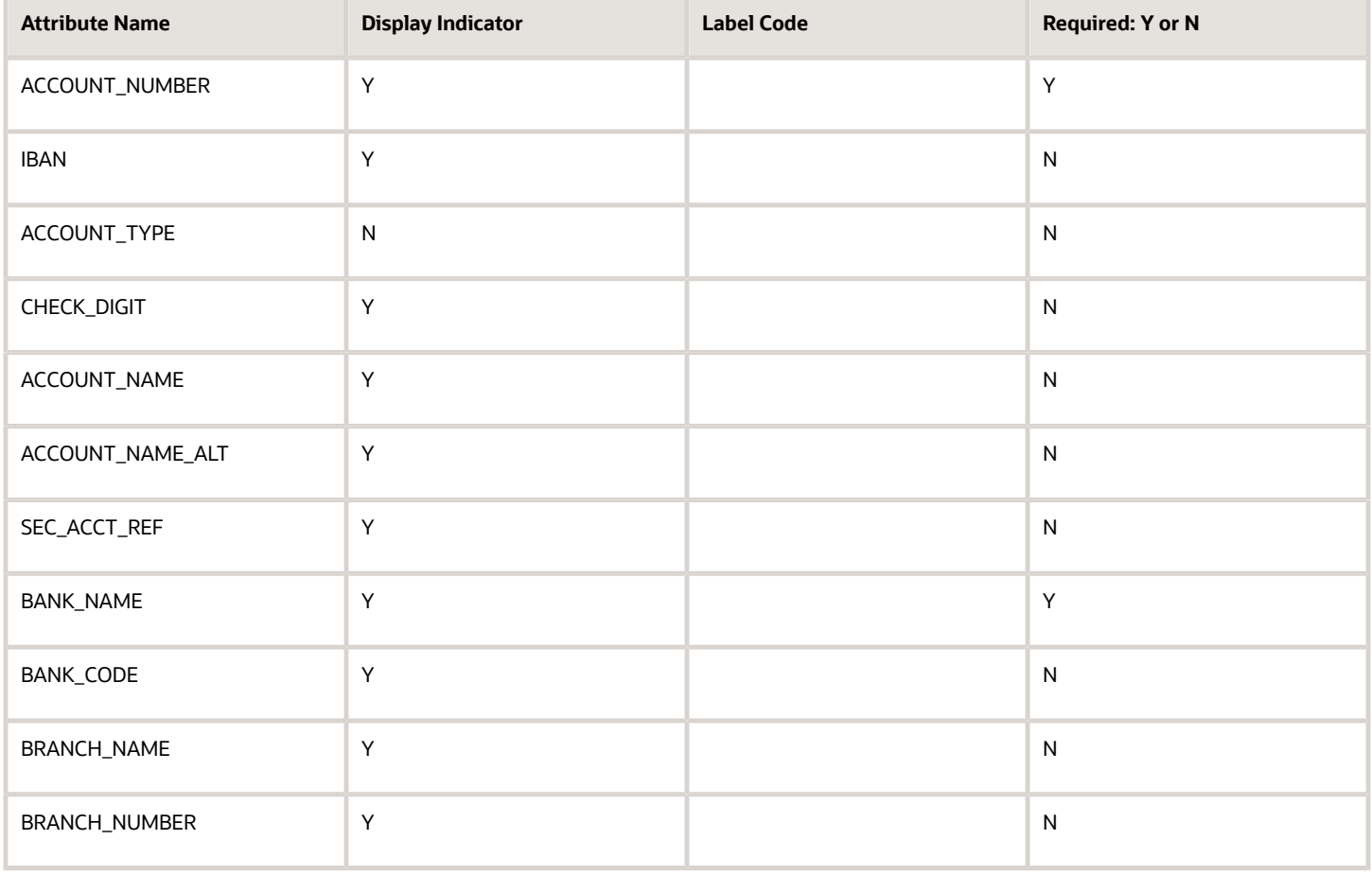

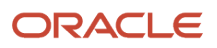

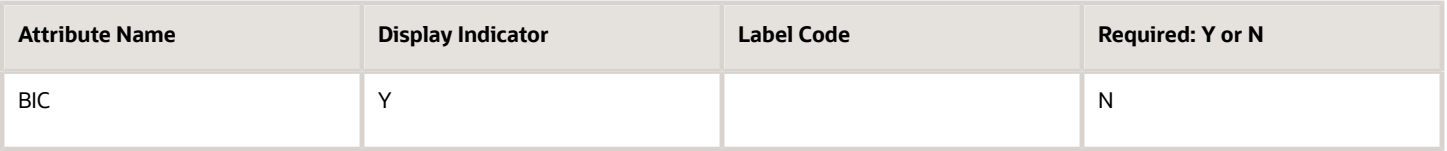

#### **United Arab Emirates**

Country Code: AE

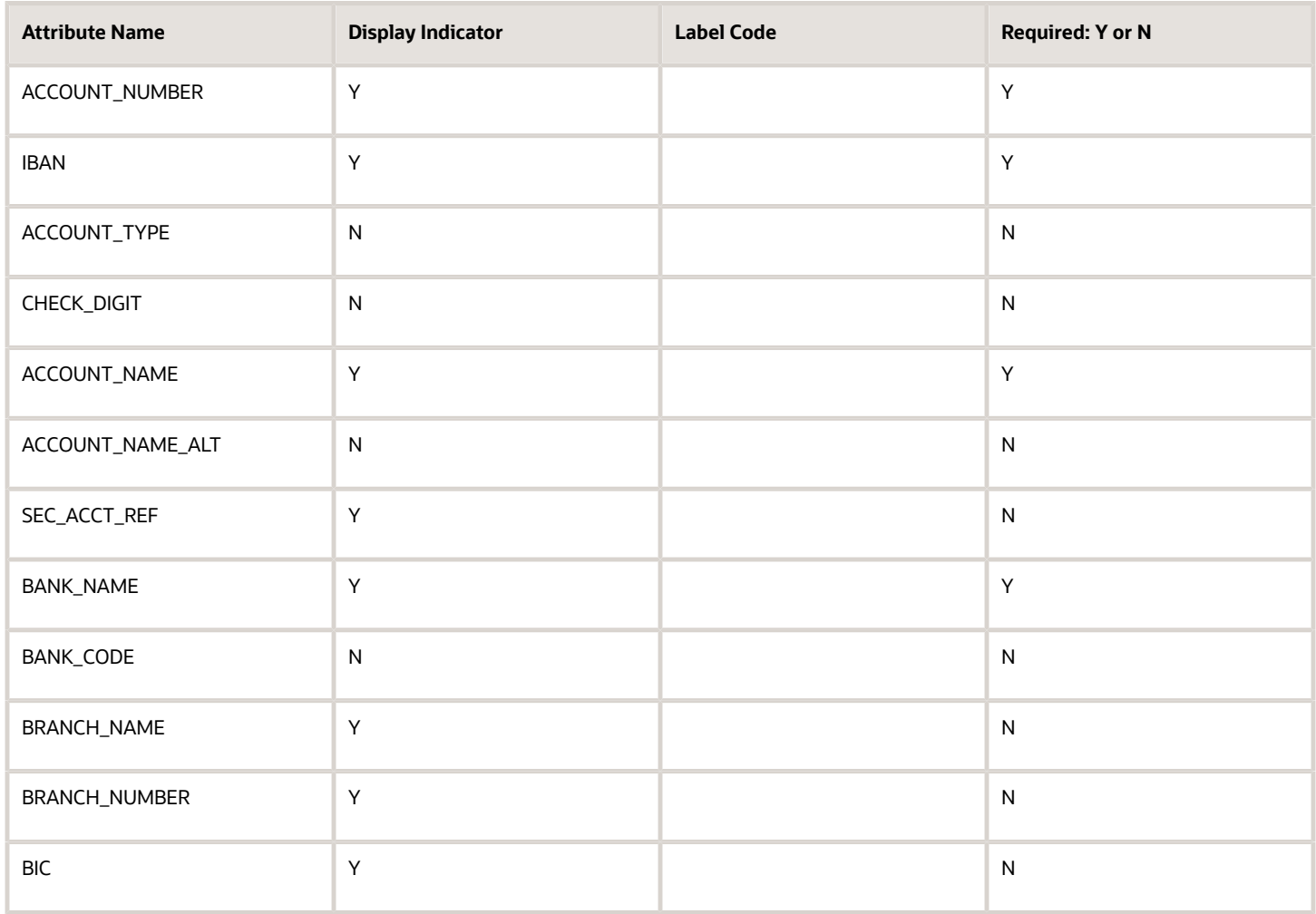

### **United Kingdom**

Country Code: GB

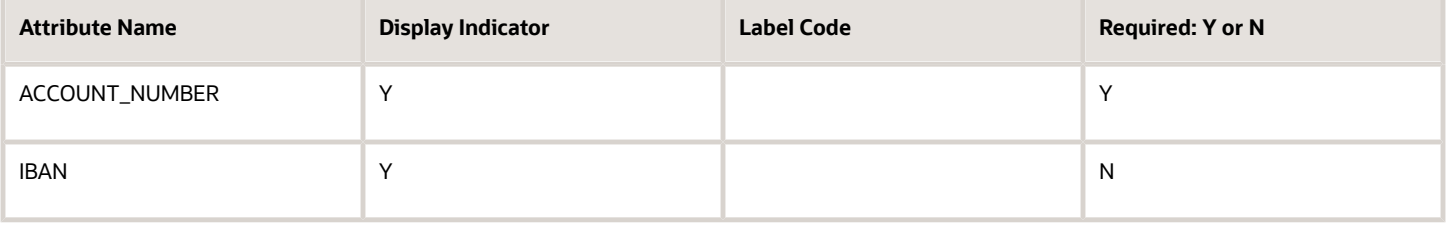

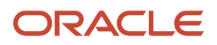

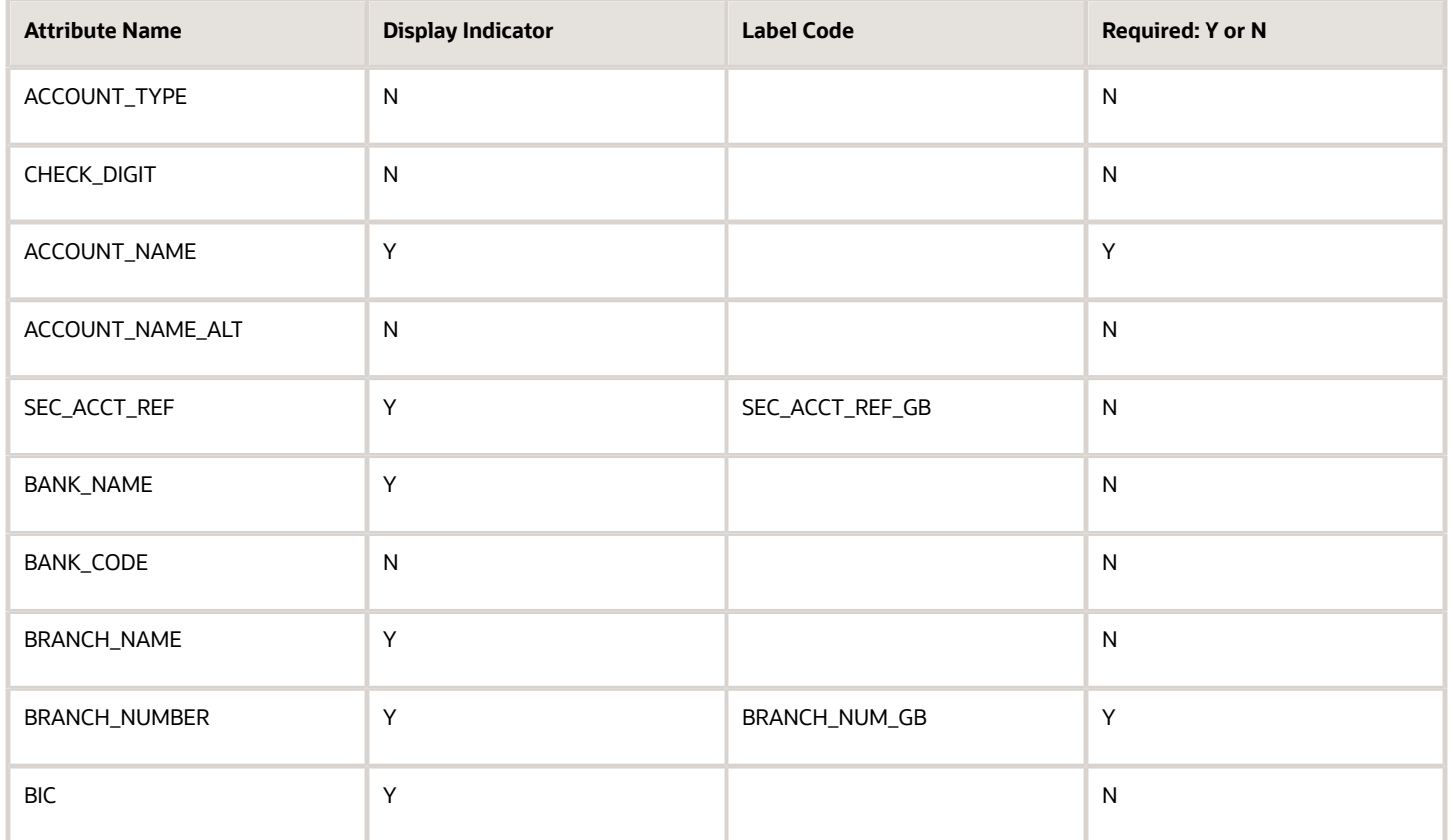

### **United States**

Country Code: US

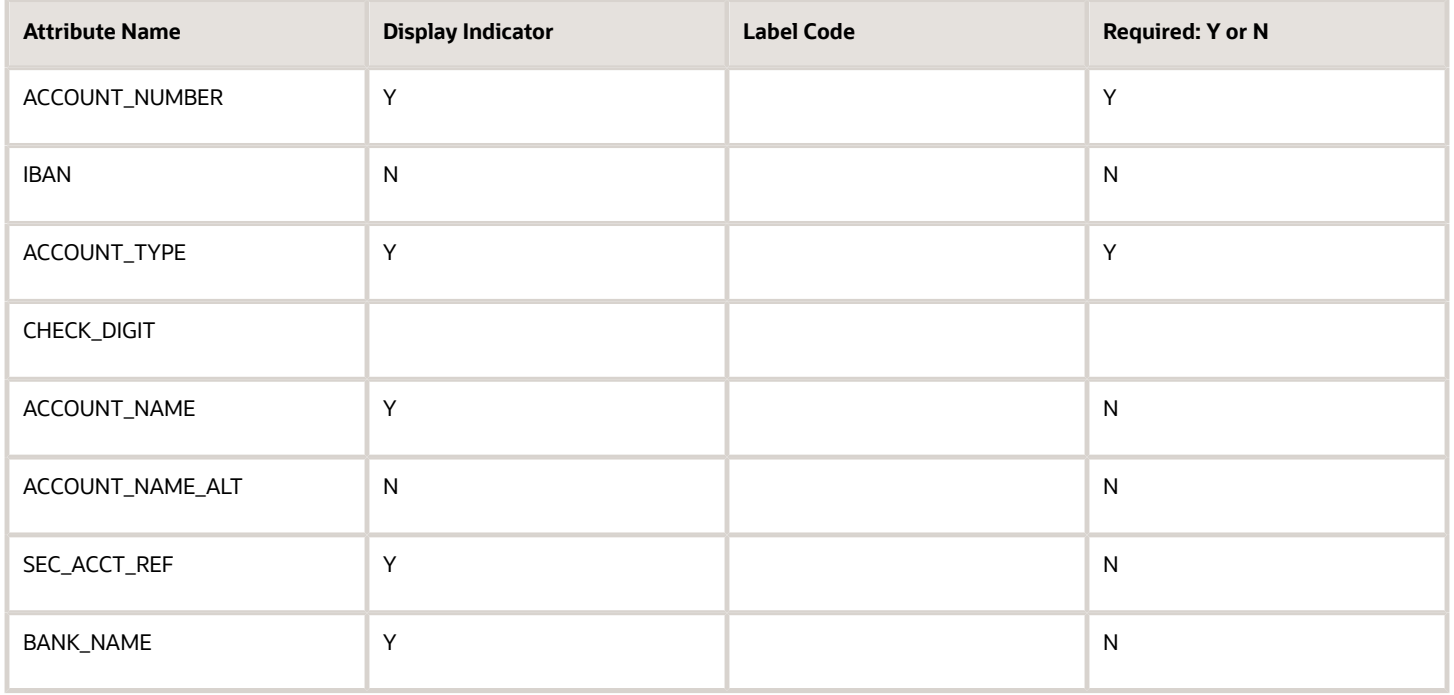

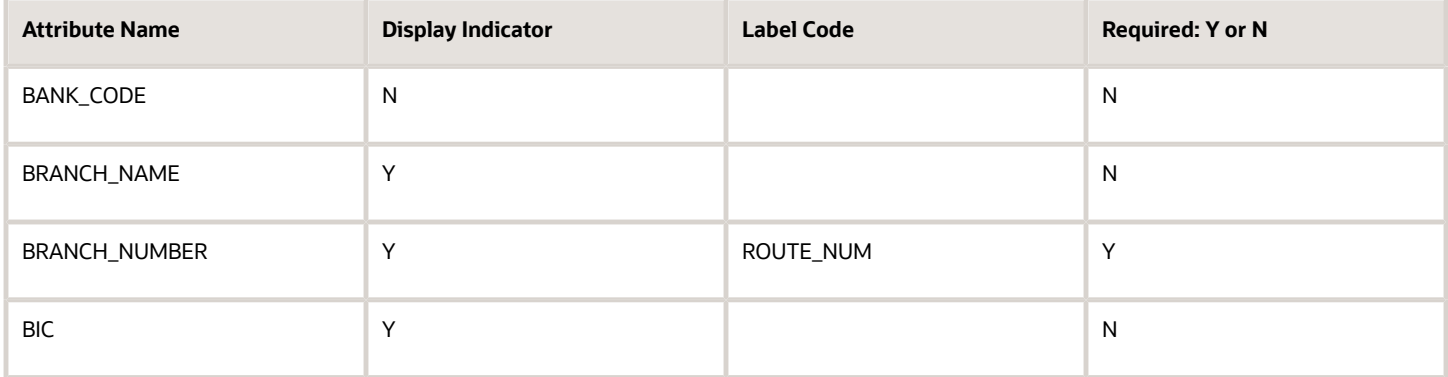

#### **Vietnam**

Country Code: VN

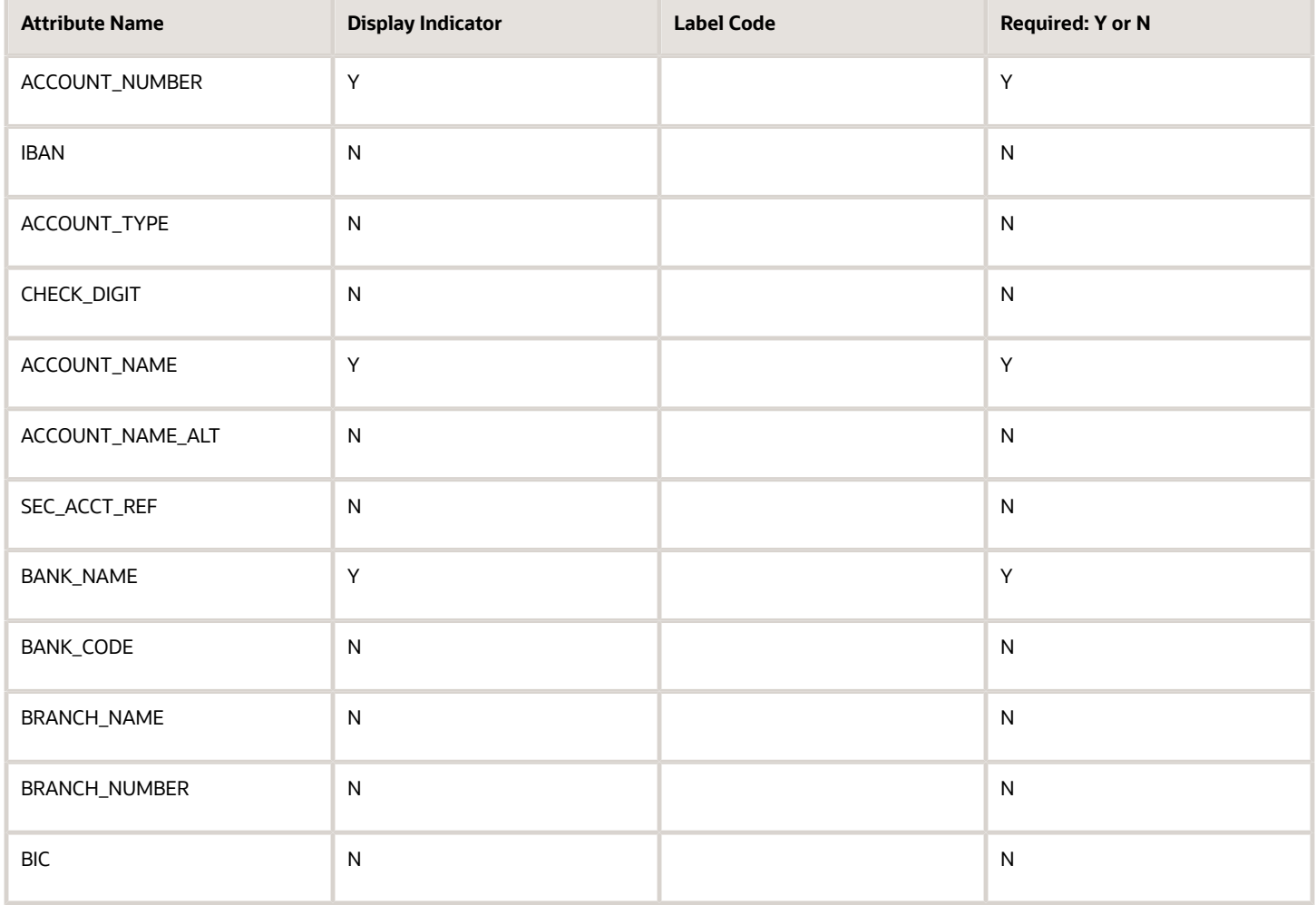

# **11 Cash Management and Banking Configuration**

# How Bank, Branch, and Account Components Work Together

Banks, branches, and accounts fit together on the premise of the Bank Account model.

The model enables you to define and keep track of all bank accounts in one place and explicitly grant account access to:

- multiple business units
- functions
- users

This eliminates the redundant duplicate bank account setup in different business units when these business units share the same bank account.

### Banks

Creating a bank is the first step in the bank account creation. You can:

- Search for existing banks to view and update
- Create a new bank from an existing party

Consider the following:

- The option to create from an existing party is implicitly implemented by the matching option.
- The option is available only after the existing party has been found with the same bank.
- If you select the matching option, the page repopulates the information from the matched party.

### **Branches**

Once you have created your bank, the next step is creating a branch or branches associated to the bank. The matching option is also available when creating branches. To create a new branch without using the matching option, manually enter the required information. You can also define other branch- related attributes in the same page.

If you don't use the matching option when an existing party is found, a branch with the same party name is created.

### Accounts

The four areas associated with defining an account are:

- General information
- Control of the account
- Security and access to the account

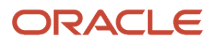

• Business unit assignment

Once the bank and branch are created, proceed to the bank account setup by doing the following:

- Select the bank branch you want to associate to your bank account.
- Assign the owner of the bank account.

**Note:** To create a bank account for Payables or Receivables, add the Business Unit Access first for the business units to use the bank account.

#### Consider the following:

- The Oracle Fusion Account Payables or Receivables accounts are identified by the business unit.
- The Oracle Fusion Payroll accounts are identified by the legal entity.
- The program, Inactivates Banks and Bank Branches enables you to inactivate all banks and bank branches that have no active internal and external bank accounts.
- Optionally, secure the access to bank account information based on the user's legal entity data access, by enabling the opt-in **Legal Entity-Based Data Access for Bank Account Setup**.
- Legal entity-based data access for bank account setup:
	- Improves security and increases control of bank account setup by limiting user access to bank account information.
	- Helps decentralized organizations that require users only to manage the bank account information for the organizations they are authorized for.

#### *Related Topics*

- [Considerations When You Create Accounts](#page-336-0)
- [Reconciliation Matching Rules](#page-343-0)
- [Assign Data Access to Users](https://www.oracle.com/pls/topic/lookup?ctx=fa24b&id=s20052513)

## Bulk Maintenance of Banks and Bank Branches in Japan

Manage banks and bank branches automatically by comparing the bank master file shared by the Japanese Bankers Association (Zengin) with Oracle ERP Cloud data.

This eliminates manual maintenance of banks and bank branches in Oracle ERP Cloud after comparing the application data with the latest bank master file.

The Japanese Bankers Association (Zengin) provides monthly updates with the latest bank and branch information that needs to be updated monthly in Oracle ERP Cloud. Banks and branches can be added, updated, ignored, or marked for deletion.

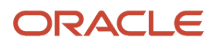

The Upload Banks, Branches, and Accounts process will match an uploaded .csv file to the existing bank and branch data and find the differences between the two. Oracle ERP Cloud then inserts or updates the bank and branch data based on the differences found.

- Banks are identified with the bank code and branches are identified with the branch number.
- If the banks and branches are present in the Zengin file, but not available in Oracle ERP Cloud, then new banks and branches will be created.
- If banks and/or branches are present in both the Zengin file and Oracle ERP Cloud, then they will be ignored.
- If the bank code is available in Oracle ERP Cloud, but not available in the Zengin file, then those banks and the associated branches will be marked with the prefix 'Deleted'.
- If the branch number is available in Oracle ERP Cloud, but not available in the Zengin file, then those bank branches will be marked with the prefix 'Deleted'.
- If the bank name/alternate bank name or branch name/alternate branch name associated with the bank code/ branch number changes, then that data will be updated.

To bulk upload banks and bank branches in Japan, follow these steps:

1. Navigate to **Tools** > **Scheduled Processes**.

- 2. Click **Schedule New Process**. The Schedule New Process dialog box appears.
- 3. From the Name choice list, select **Upload Banks, Branches, and Accounts**.
- 4. Click **OK**. The Process Details dialog box appears.
- 5. From the File Type list, select **Japan Zengin File**.
- 6. In the Data File field, click **Choose File**.

7. Locate and select the .csv file and click **Open**. This file should contain the latest bank and branch data.

8. Click **Submit**. After submitting the process, you can review the results from the output ZenginResults.txt file. The results display the number of banks and branches that were created, updated, ignored, and marked with a prefix of Deleted.

# Considerations When You Create Accounts

Banks, branches and accounts fit together on the premise of the Bank Account model. The Bank Account model enables you to define and keep track of all bank accounts in one place.

The Bank Account Model can explicitly grant account access to multiple business units, functions, and users. Consider the following when you set up bank accounts:

- <span id="page-336-0"></span>• Assign a unique general ledger cash account to each account, and use it to record all cash transactions for the account. This facilitates book to bank reconciliation.
- Grant bank account security. Bank account security consists of bank account use security, bank account access security, and user and role security.

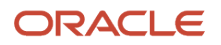

## Legal Entity-Based Data Access for Bank Account Setup

By default, users with the necessary function security privileges have access to create and manage all internal bank accounts.

Optionally, restrict access to bank account information based on the user's legal entity data access. This allows cash managers to add, review, or modify only the bank accounts associated with the legal entities that the user has access to. For example, only users who have been assigned a cash manager role for Vision Operations legal entity, will be able to create, review, or modify internal bank accounts associated to this legal entity.

Decentralized organizations will benefit with improved security by ensuring that users only manage the bank account setup for the organizations they are authorized for. Business benefits include:

- Improve security and increase control of bank account setup by limiting user access to bank account information.
- Helps decentralized organizations that require users only to manage the bank account information for the organizations they are authorized for.

To enable the feature Legal Entity-Based Data Access for Bank Account Setup, you must:

- **1.** Use the Opt in UI to enable the feature.
- **2.** Assign users to the appropriate legal entity security context:
	- **a.** In the Setup and Maintenance work area, Select the Offering as Financials, Functional Area as Users and Security, and Task as Manage Data Access for Users.
	- **b.** On the Manage Data Access for Users page, create data access for users by entering the user name, Cash Manager as role, legal entity as security context, and legal entity name as security context value, to create the data access for the user.
	- **c.** Save the changes.

Once the feature is enabled, legal entity-based data access security is applied when an internal bank account is created or managed using either the UI or REST API.

### Account Use

Account Use refers to accounts created for:

- Oracle Fusion Payables
- Oracle Fusion Receivables
- Oracle Fusion Payroll

Select the appropriate use or uses when creating an account in one or more of these applications.

### Account Access

Payables and Receivables account access is secured by business unit. Before the bank account is ready for use by Payables or Receivables, you must:

- **1.** Select the appropriate use for the application.
- **2.** Grant access to one or more business units.

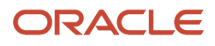

**Note:** You can only assign access to the business units that use the same ledger as the bank accounts owning the legal entity,

## User and Role Security

You can further secure the bank account so that it can only be used by certain users and roles. The default value for secure bank account by users and roles is No. For Payables and Receivables, you must have the proper business unit assigned to access a bank account even if the secure bank account by users and roles is No. If the secure bank account by users and roles is set to Yes, you must be named or carry a role assigned to the bank account to use it.

- You must assign the security duty role Cash Management Administration to the Cash Manager job role to provide access for setting up banks, branches, and accounts. You must have the assigned Manage Bank Account Security privilege (CE\_MANAGE\_BANK\_ACCOUNT\_SECURITY\_PRIV) to modify the User and Role Security.
- If you want to restrict the access to the Security tab, you must create a customized role and remove the privilege Manage Bank Account Security (CE\_MANAGE\_BANK\_ACCOUNT\_SECURITY\_PRIV). For example, you would copy the Cash Management Administration duty role, rename it, and remove the privilege.

## GL Cash Account Segments

Consider selecting the option to enable multiple cash account combinations for reconciliation if you want to reconcile journal lines of multiple cash account combinations matching the same natural account and other specified segment values.

For example, if you set up 01-000-1110-0000-000 as your cash account, and select Account and Sub-Account as GL Cash Account Segments, you're able to manually or automatically reconcile journal lines entered on different account code combinations matching the same natural account '1110' and sub-account '0000'.

*Related Topics*

• [Assign Data Access to Users](https://www.oracle.com/pls/topic/lookup?ctx=fa24b&id=s20052513)

# Cash Management Profile Options

Profile options in Oracle Fusion Cash Management provide ways to improve and promote efficiency in your business practices. How you configure these profile options can affect the interaction with other applications. Enabling these profile options can streamline your processes between those applications.

The following table lists and describes the Cash Management profile options:

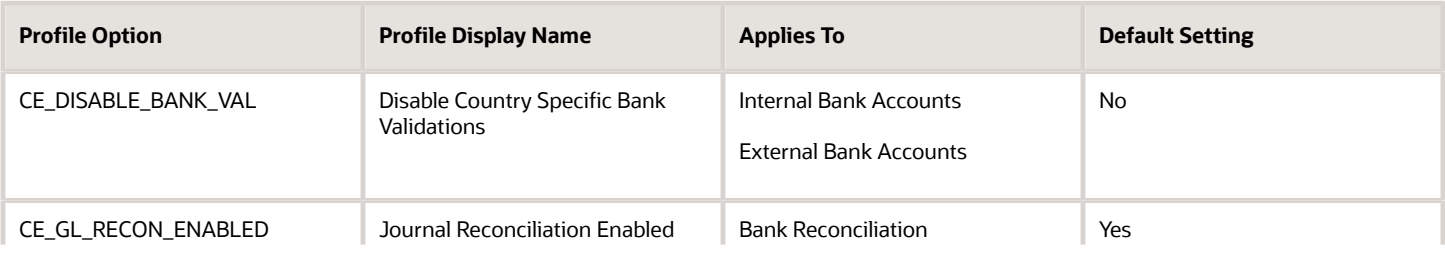

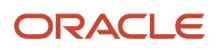

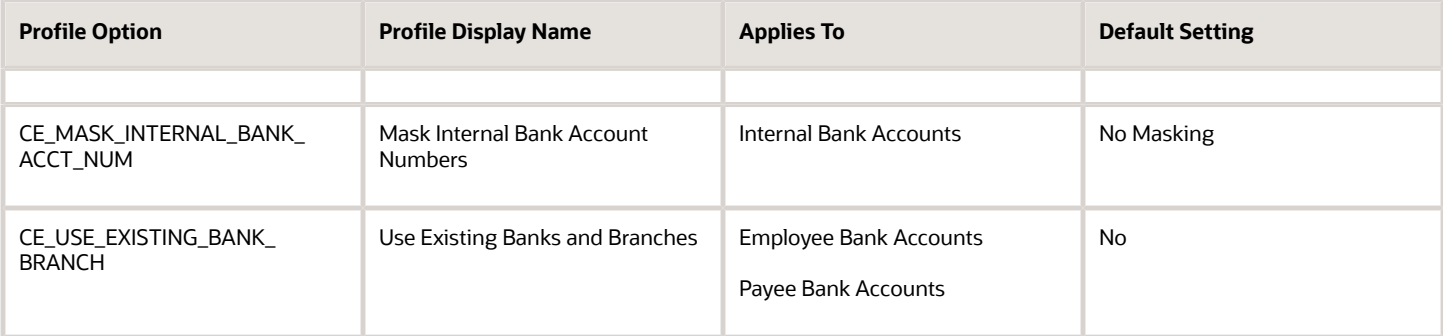

**Note:** Internal bank accounts are set up in Oracle Fusion Cash Management. Assign the disbursement bank account to Oracle Fusion Account Payables and the remit-to bank accounts to Oracle Fusion Account Receivables.

**Note:** External bank accounts are set up and used for suppliers, customers, ad hoc payees, and employees.

### Enabling Profile Options: Points to Consider

The following information provides details on configuring profile options, how they influence other applications, and how they can streamline your business practices.

**1.** Disable Country Specific Validations

This profile option manages the country-specific validations for the bank code, branch number, account number, check digit, and IBAN. You can set this profile option at the site or user level. The profile option default is set to No at the site level. If the profile option is set to Yes, this eliminates the country-specific validation process for the bank code, branch number, account number, check digit, and IBAN. This profile option affects internal and external bank accounts. It doesn't affect the checks for unique banks, branches, accounts, and the mandatory requirement of the bank account number.

**2.** Journal Reconciliation Enabled

This profile option enables the manual and automatic reconciliation of bank statement lines directly from GL Journal manual entries. You can set this profile option at the site level. The profile option default is set to Yes. If the profile option is set to No, it disables the journal source transaction on the Manage Reconciliation Matching Rules, the Manual Reconciliation page, and the reconciliation processes. Note: This profile can only be set to No if there are zero Journal Entries that have been reconciled.

**3.** Mask Internal Account Numbers

This profile option allows the masking of the internal bank account number. You can set this profile option at the site or user level. The profile option default is set to No Masking at the site level. You can select Display first four or Display last four digits. For example, an internal bank account number of XXXX8012 displays the last four digits and masks all the rest. This profile option affects only the internal bank accounts.

**4.** Use Existing Banks and Branches

Enable this profile option to pre-load the bank branch data information when creating an employee or ad hoc payee bank account. You can choose to pre-load the bank branch data and have your employees select the preloaded data when entering their bank accounts. Alternatively, you can have your employees enter all the bank, branch, and account information related to their account. Customers can set their preference to pre-load the bank branch data through this profile. You can set this profile option at the site or user level. By default, the profile option is set to No and that means pre-loaded information can't be used. In this case, the Bank, Bank

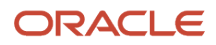

Code, Bank Branch, Branch Number, and BIC Code fields will be displayed as free text field, and a new bank and bank branch will be created for the bank account.

If the bank name isn't entered, the default name CE\_EMP\_UNSPECIFIED\_BANK will be used. If the branch name isn't entered, the default name CE\_EMP\_UNSPECIFIED\_BRANCH will be used.

If you set the profile option to Yes, the existing bank and branch information is available and displayed in the list of values when creating the employee or ad hoc payee bank account.

# Overview of Parse Rule Sets

Oracle Fusion Cash Management supports parse rule sets to transform data during the bank statement import process. Parse rules are used to move data from one field to another.

The parse rule set is associated to a bank account in the bank account setup. The parse rule set is most commonly used to parse data from the statement line addenda field into more specific statement line fields. Each parse rule within a parse rule set consists of the following fields:

- **Sequence**: Determines the order in which to process the rules.
- **Transaction Code**: The code used to determine the statement line type.
- **Source Field**: The interface table field that contains the data to be parsed.
- **Target Field**: The statement line field that the data is to be parsed to.
- **Rule**: Contains the syntax for determining the data within the source field to be parsed.
- **Overwrite**: Used to control whether to overwrite existing data in a target field or skip parsing the data.

The parse rule syntax is described in the following:

[LITERAL](<[MATCHING TOKEN],[START-END]>)[LITERAL]

#### Where

LITERAL represents a string or character value represented by an identifier that should match the source data exactly.

MATCHING TOKEN represents a token (or set of tokens) which describes the data to extract. The following table lists the valid tokens with their descriptions:

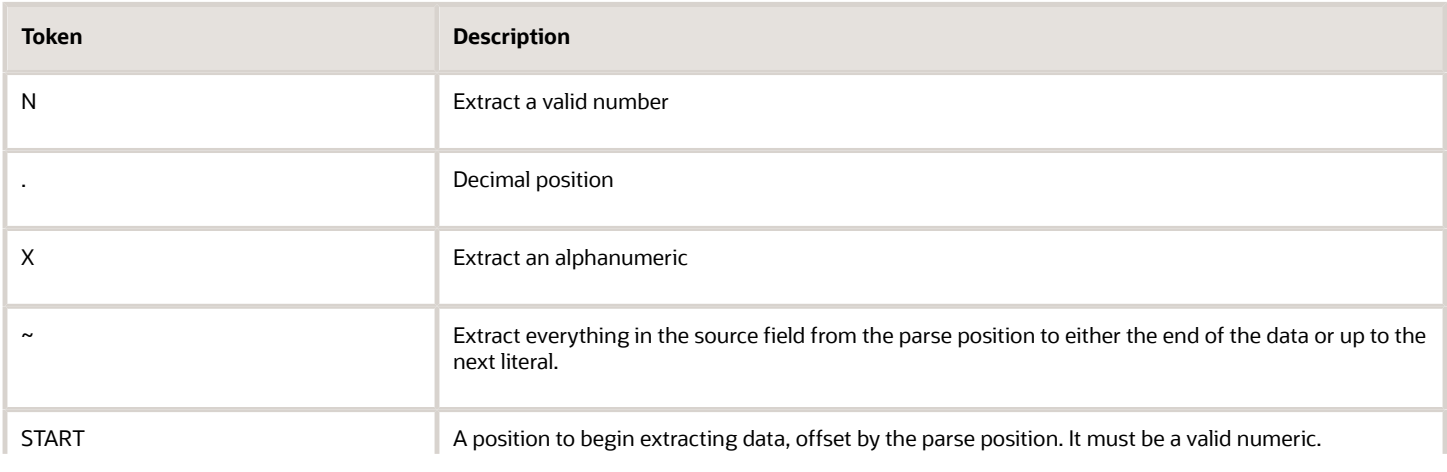

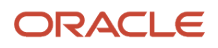

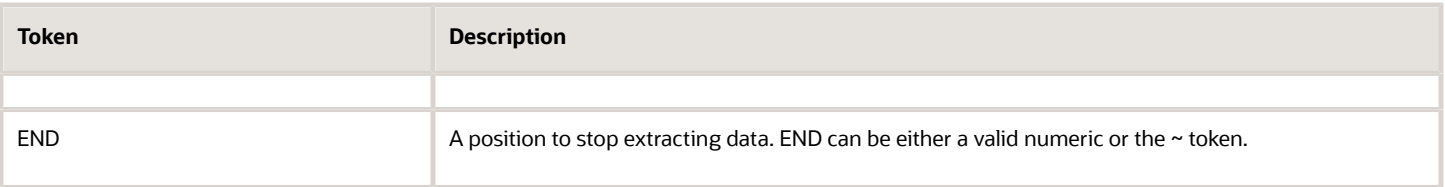

#### The following table lists some examples:

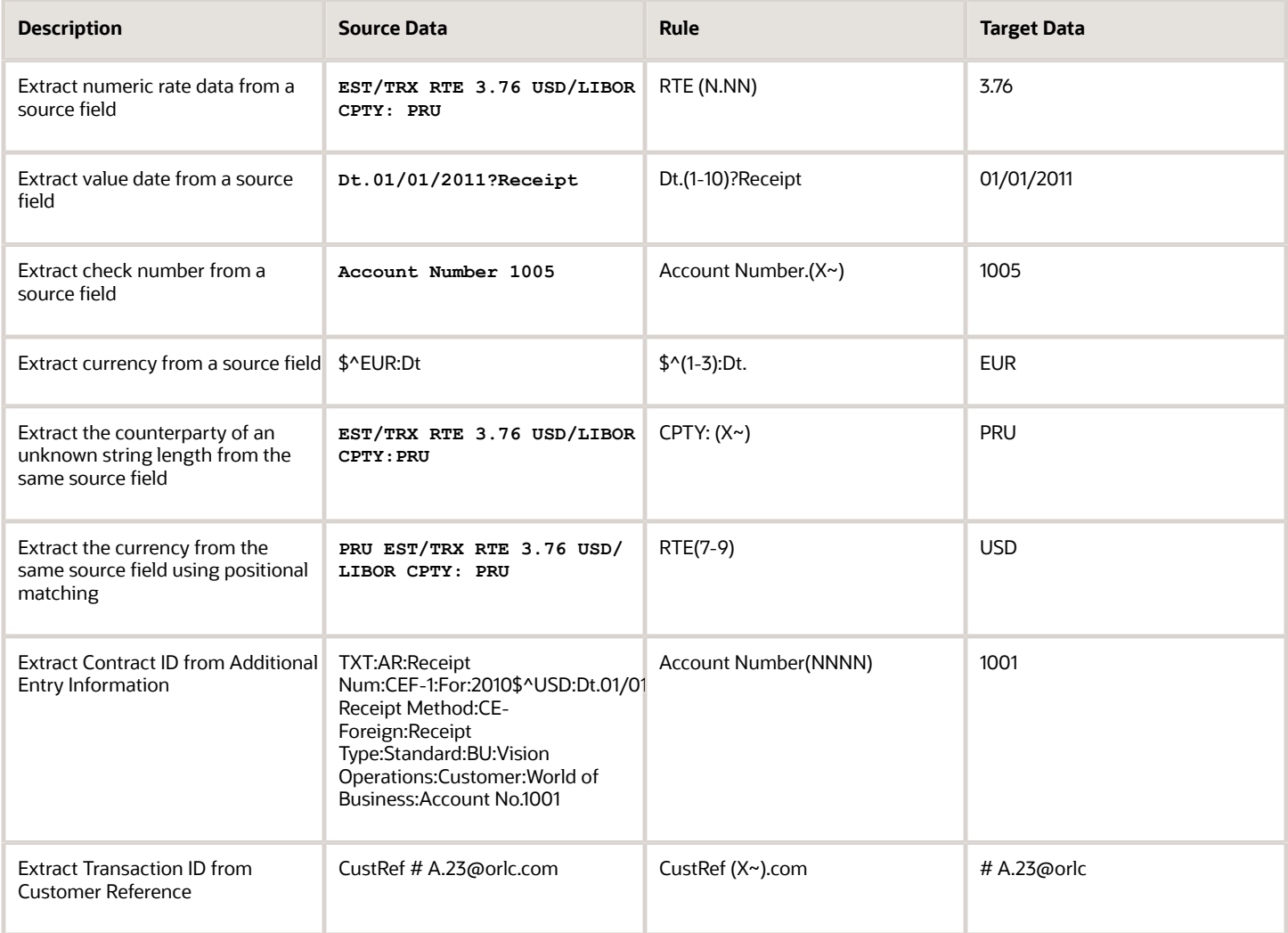

# Overview of Transaction Type Mapping

The transaction type mapping enables you to associate a cash transaction type to an application transaction.

The following must be created to associate and mapped to cash transaction types:

• Oracle Fusion Account Payables payment methods

- Oracle Fusion Account Receivables payment methods
- Oracle Fusion Payroll payment types

Assigning cash transaction types to application transactions result in a more efficient bank statement reconciliation process.

Bank statement lines are also associated with cash transaction types and matching rules can be created using this common attribute.

# Overview of Tolerance Rules

Tolerance rules enables you to specify date and amount tolerances that prevent or warn you when reconciliation would be a breach of a defined tolerance.

- <span id="page-342-0"></span>• **Amount tolerances** are most often used when reconciling foreign currency transactions where there may be differences due to rounding or fluctuations in the conversion rate. They can also be used if a bank includes a processing fee in the bank statement line amount.
- **Date tolerances** are primarily used for checks that may be issued on one day and not clear the bank until days or weeks later.

Consider the following when defining your tolerance rules:

- Applying tolerances you can automate the reconciliation and accounting for these types of transactions.
- If no date or amount tolerance is defined within a rule, it requires an exact match.
- For manual reconciliation, a tolerance rule can optionally be assigned to a bank account.
- For automatic reconciliation, a tolerance rule can be associated with a matching rule in the Rule Set setup and can be applied if the matching rule matches on date and amount or both. However, when you assign a tolerance rule that includes amount tolerances to a matching rule that isn't a one to one match type, the amount tolerance is ignored.

### Date Tolerance

Reconciliation date tolerances are defined as day ranges. The date tolerances are to validate that the source transaction date or dates are within a certain number of days before and after the bank statement line date or dates.

In manual reconciliation, if a date tolerance is specified in the tolerance rule assigned to the bank account it applies to all matching scenarios. In the event of a date tolerance breach, a warning message is displayed, but the user is allowed to reconcile the statement line or lines and the transaction or transactions. If no date tolerance is assigned or specified it's required to be an exact date match and a warning message is displayed.

In automatic reconciliation, a tolerance rule that includes date tolerances can be associated with a matching rule. If the matching rule matches on the date, then the date tolerance is applied. In this scenario a date tolerance breach prevents reconciliation.

## Amount Tolerance

Reconciliation amount tolerances can only be used in one to one matching scenarios for both manual and automatic reconciliation. No reconciliation amount tolerances are allowed in one to many, many to one, or many to many matching

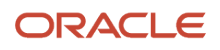

scenarios. In these scenarios the amount of the bank statement line or lines must be equal to the amount of the transaction or transactions. Reconciliation amount tolerances can be defined as percentage or amount ranges or both. If both percentages and amounts are applied, the application uses the most conservative tolerance depending upon the statement line amount.

For example, if the amount tolerance equals plus or minus \$5, the percentage tolerance equals plus or minus 1%, and the statement line amount is \$100, the application first calculates the percentage amount (1% of \$100 dollars = \$1). It then compares this to the \$5 amount and uses the smaller amount. In this case it's \$1 dollar, so to reconcile a transaction to this line it must be between \$99 and \$101.

In automatic reconciliation, a tolerance rule that includes percentage, amount, or both types of tolerance ranges can be associated with a matching rule. But the tolerance can only be applied if the matching rule is a one to one match type rule. In this scenario of a one to one type match, any amount difference within tolerance is automatically created as an external transaction in cash management.

*Related Topics*

- [Reconciliation Matching Rules](#page-343-0)
- <span id="page-343-0"></span>• [Overview of Reconciliation Rules Sets](#page-349-0)

# Reconciliation Matching Rules

Reconciliation Matching rules help you match bank statement lines and system transactions to minimize the need for manual intervention.

Define bank statement automatic reconciliation matching rules and assign them to bank statement automatic reconciliation rule sets. After you assign the rule sets to the bank account, the Autoreconciliation process picks up the reconciliation matching rules to achieve a higher match rate.

Specify the following for each matching rule:

- Transaction Sources: Payables, Receivables, Payroll, Journals, or External.
- Matching Type: One to One, One to Many, Many to One, Many to Many, or Zero Amount. The following table explains the different matching types available in Oracle Fusion Cash Management:

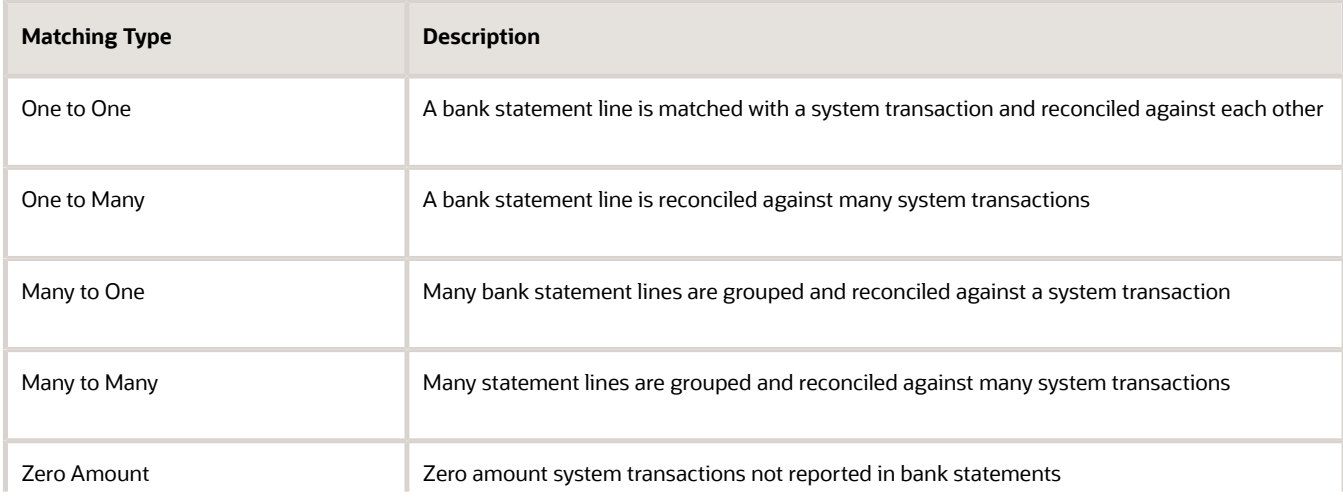

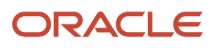

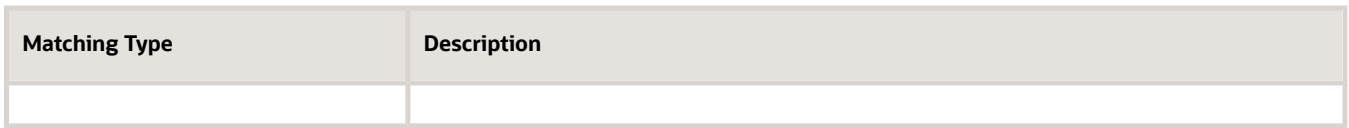

• Grouping Attributes: Used to group bank statement lines and system transactions based on the matching type you select. The combination of the attributes you select also determine what you can use as the matching criteria. You can use date, transaction type, and reconciliation reference as matching criteria only after you select these as grouping attributes. The following table displays the required grouping attributes for a selected matching type:

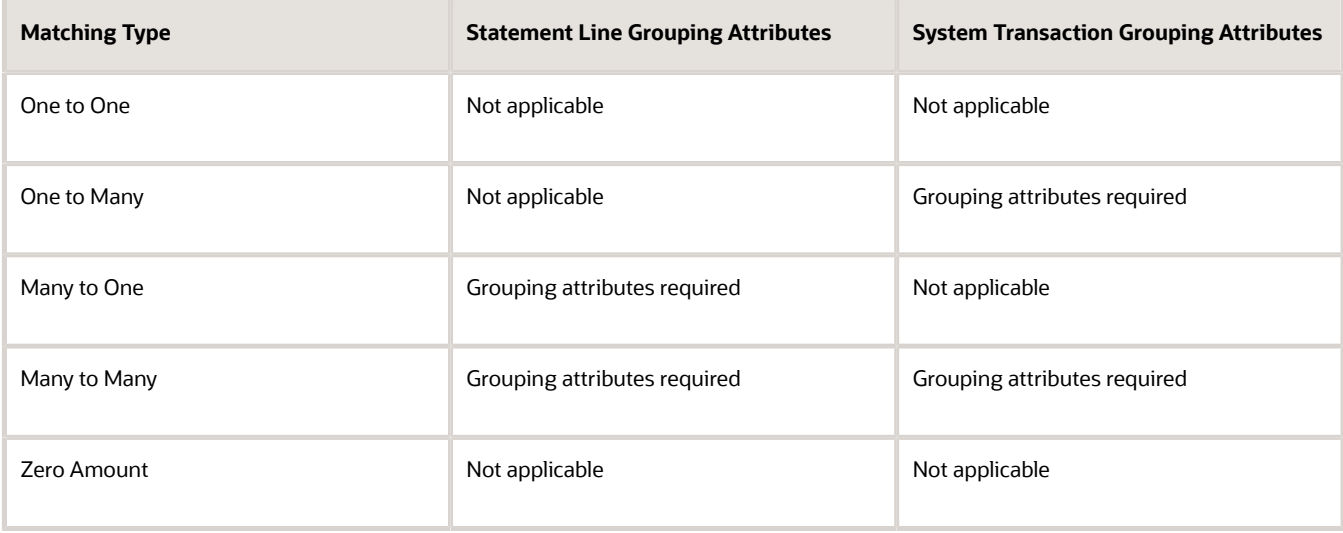

#### **Note:**

- During automatic reconciliation of zero amount system transactions, the transactions are grouped by transaction date and transaction source selected in the reconciliation matching rule.
- The zero amount system transaction date is used as cleared date of the reconciliation group.

In Many to One matching, the grouping attributes are used to group bank statement lines. In One to Many matching, the grouping attributes are used to group system transactions.

The following is a list of common grouping attributes that can be used to group bank statement lines:

- Transaction date
- Structured payment reference
- Transaction currency
- Transaction type
- Reconciliation reference
- Bank transaction code
- Transaction code identifier
- Counterparty bank account
- Value date

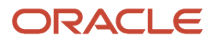

◦ Value date in string format

The following is a list of common grouping attributes that can be used to group system transactions:

- Bank deposit number
- Transaction date
- Business unit
- Counterparty bank account
- Counterparty name
- $\circ$ Journal batch name
- $\circ$ Journal line description
- $\circ$ Journal name
- Payment file identifier
- Payment process request name
- Payment instruction identifier
- Payment server order number
- Logical group number
- Payment method
- Structured payment reference
- Receipt batch number
- Receipt class
- Reconciliation match date
- Reconciliation reference
- Remittance batch number
- Unique remittance identifier
- Transaction currency
- Transaction Type
- Transaction source
- Matching Criteria: Includes a list of commonly used matching attributes. You can simply select the attributes to include them in the matching rule you selected. The selected attributes define the matching conditions

between the bank statement lines and the system transactions to be matched successfully when they're reconciled.

**Note:** On the Create Reconciliation Matching Rule page, the delivered setting for the matching type is One to One, and the check boxes for **Reconciliation Reference**, **Date** and **Transaction Type** are enabled. When you change the matching type to One to Many, Many to One, or Many to Many, the check boxes are disabled.

The matching criteria attributes are:

- Amount
- Date
- Reconciliation reference
- Transaction type
- Advanced Matching Criteria: Enables you to specify additional matching logic or filtering conditions that must be true for the bank statement lines and system transactions to match successfully. Consider the following:
	- You have the option to enable or disable the **Case Sensitive Comparison** check box while creating a condition.
	- The data types on either side of the expressions, must be the same and correspond to each other when selected to match in the criteria. For example, if the attribute Statement Booking Date is selected on one

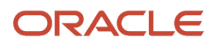

side, then Transaction Date can be selected as the matching criteria. Date is the data type that's the same and corresponds to your search.

◦ For literal expression type, the operand value should match the database value. For example: Statement.Transaction Type equals ACH

The list of statement attributes available in the Create Condition page differs according to the matching type you select. The following lists some of the common statement attributes:

- Statement.Account servicer reference
- Statement.Additional entry information
- Statement.Booking date
- Statement.Check number
- Statement.Clearing system reference
- Statement.Contract ID
- Statement.Counterparty bank account
- Statement.Customer reference
- Statement.End to End ID
- Statement.Instruction ID
- Statement.Reconciliation match amount
- Statement.Reconciliation reference
- Statement Structured Payment reference
- Statement.Transaction ID
- Statement.Transaction currency
- Statement.Transaction type
- Statement. Value date
- Statement.Value date in string format

The list of transaction attributes available in the Create Condition page differs according to the matching type you select. The following lists some of the common transaction attributes:

- Transaction.Bank Deposit Number
- Transaction.Business Unit Identifier
- Transaction.Counterparty Bank Account Identifier
- Transaction.Counterparty Name
- Transaction.Counterparty Site
- Transaction.Journal Batch Name
- Transaction.Journal Line Description
- Transaction.Journal Line Number
- Transaction.Journal Name
- Transaction.Logical Group Number
- Transaction Payment Process Request Name
- Transaction Payment Server Order Number
- Transaction Payment File Identifier
- Transaction Payment Instruction Identifier
- Transaction Payment or Receipt Method
- Transaction.Payment Reference
- Transaction.Receipt Batch Number
- Transaction.Receipt Class
- Transaction.Reconciliation Match Amount
- Transaction.Reconciliation Match Date
- Transaction.Reconciliation Reference
- Transaction.Remittance Batch Number
- Transaction Structured Payment Reference
- Transaction.Status
- Transaction.Transaction Currency
- Transaction.Transaction Date
- Transaction.Transaction Number
- Transaction.Transaction Source
- Transaction.Transaction Type
- Transaction.Unique Remittance Identifier

You can select one or multiple transaction sources in a rule. Consider the following:

- If multiple sources are selected in a one to one or many to one matching rule, the autoreconciliation program looks for a matching transaction across the selected sources.
- If multiple sources are selected in a one to many or many to many matching rule, the program first finds all available transactions across the selected sources and then applies grouping rule to the whole data pool. This means that the statement lines can be reconciled to a group that includes transactions across the different sources.
- If you want transactions included in a group to be from the same transaction source then you can specify Transaction Source as a grouping attribute.

#### **Note:**

- Cash Management supports the journal reconciliation reference import using spreadsheetbased tools such as, file-based data import and the Oracle Fusion ADF Desktop Integration.
- Once the required setups are completed the reconciliation reference is uploaded and stored to the journal lines.

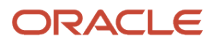

*Related Topics*

- [Overview of Tolerance Rules](#page-342-0)
- [Overview of Reconciliation Rules Sets](#page-349-0)
- [Automatic Reconciliation](https://www.oracle.com/pls/topic/lookup?ctx=fa24b&id=s20028891)
- [Set Up Clearing Accounts Reconciliation](https://www.oracle.com/pls/topic/lookup?ctx=fa24b&id=s20060424)
- <span id="page-349-0"></span>• [Reconciliation References and Journal Lines](https://www.oracle.com/pls/topic/lookup?ctx=fa24b&id=s20060438)

## Overview of Reconciliation Rules Sets

Bank statement reconciliation rule sets are a group of matching rules and tolerance rules. They are assigned to a bank account and used to reconcile bank statement lines with transactions.

Consider the following when creating your rules:

- Build the rule set and the rule set detail as a parent-child relationship.
- Each rule set consists of one or more matching rules that can be prioritized or sequenced.
- The rules should be ordered to achieve a greater reconciliation success rate. It's strongly recommended that one to one rules be sequenced ahead of rules of other types.
- To provide an optimum reconciliation rate, you should change the sequence number depending on how accurately the given rule is likely to reconcile against the correct bank transactions.

For example, transactions from sources for which the bank provides you a reference ID are likely to have a higher reconciliation rate. These rules should be placed at the beginning with a lower sequence number. Conversely, transactions with no reference ID are likely to have duplicates or lower reconciliation rates, and you should place them at the end with a higher sequence number.

#### **Automatically Reconciling Rejected Payments**

You must enable the Opt in feature, Automatic Reconciliation of Reject Payments to automatically reconcile rejected payments reported on the imported bank statement. Follow these steps to enable the feature:

- Select the transaction type as Reversal in the bank transaction code.
- The application identifies the rejections on the bank statement lines with this transaction code and reversal indicator.
- The autoreconciliation process identifies the rejection and un-reconciles the original settled payment and reconciles the original statement line with the rejected statement line.

*Related Topics*

- [Reconciliation Matching Rules](#page-343-0)
- [Overview of Tolerance Rules](#page-342-0)

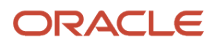

## Overview of Bank Statement Transaction Codes

Bank statement transaction codes are the internal codes that are used on a bank statement line to identify the type of transaction being reported. These are also referred to as:

- Transaction codes
- Statement codes

The following codes are examples:

- 115- Lockbox Deposit
- 475- Check paid
- 698- Miscellaneous Fee

Oracle Fusion Cash Management maintains a single set of these codes and transform externally reported transaction codes from other formats into this single normalized set. You can use code map groups to map transaction codes reported on the external data file to the ones defined internally in the application. This configuration is done through Oracle Fusion Payments Code map group setup.

# How You Map Configurable BAI2 Transaction Codes

When importing BAI2 bank statements, the flow indicator (DR/CR) of the bank statement line is determined by the transaction code associated to that line.

Configurable BAI2 transaction codes can be mapped to standard BAI2 codes to derive the desired statement line flow indicator when the file is imported.

## Mapping Configurable BAI2 Transaction Codes

In this example, a credit code of 856 and a debit code of 868 are mapped as transaction codes using the following steps:

- **1.** In the Setup and Maintenance work area, go to the following:
- **2.** Offering: Financials
- **3.** Functional Area: Payments or Customer Payments
- **4.** Task: Manage Code Map Groups
- **5.** Search for the Name: BAI2 Bank Statements and click edit.
- **6.** In Mappings, enter a new record Field: CE\_TRX\_CODE.
- **7.** For the parent CE\_TRX\_CODE, add 2 rows in the Field values enter the following:

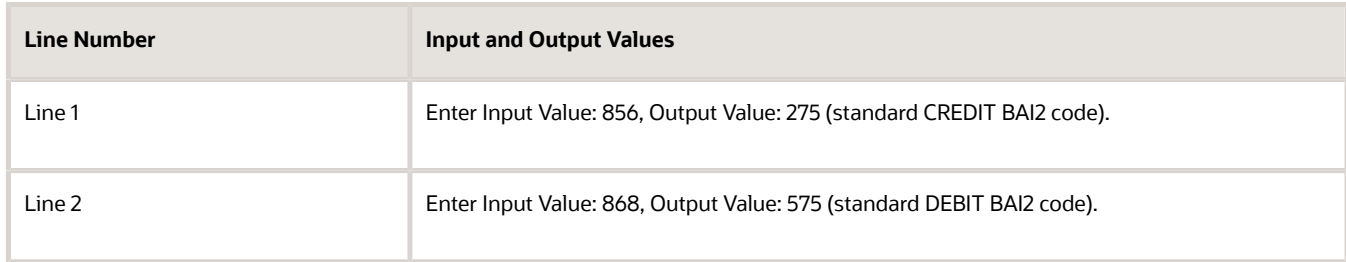

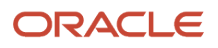

- **8.** Save and Close.
- **9.** After loading and importing the BAI2 format bank statement, result in the following:

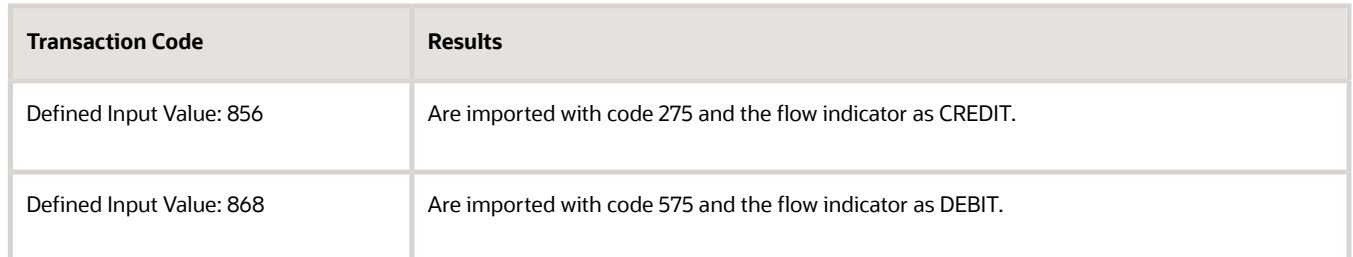

# How You Set Up Wildcard Support for Bank Statement Processing Using UCM Protocol

You can retrieve multiple bank statements using the Universal Content Management (UCM) Protocol with a wildcard.

The capability to retrieve multiple files using a wildcard reduces the effort of downloading files individually. Support for UCM protocol improves your integration capability with banks that use this protocol.

## Setting up Wildcard Support for Bank Statement Processing Using UCM Protocol

Here's how you set up wildcard support:

- **1.** Set up Transmission Configuration using the Universal Content Management Protocol:
	- **a.** In the Setup and Maintenance work area, go to the **Manage Transmission Configuration** task:
		- **-** Offering: Financials
		- **-** Functional Area: Payments
		- **-** Task: Manage Transmission Configuration
	- **b.** Select **Universal Content Management Protocol** from LOV
	- **c.** Click **Create**.
- **2.** Upload bank statements to respective account in UCM:
	- **a.** Navigate to **File Import and Export**
	- **b.** Select the respective account
- **3.** Run **Process Electronic Bank Statements**
- **4.** During parameter selection, select transmission configuration created in step 1

# Overview of Bank Statement Transaction Creation Rules

Bank Statement Transaction Creation Rules are used by Oracle Fusion Cash Management to identify an unreconciled bank statement line or lines and create and account for a transaction.

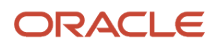

Configure **Bank Statement Transaction Creation Rules** by specifying some of the attributes and characteristics of the created transactions. Consider the following when configuring your rules:

- Create as a separate business object.
- Assign to a bank account in the Manage Bank Account page.
- Arrange in order and group to be processed sequentially.

The group of sequenced rules on the bank account constitutes the bank accounts rule set that's used when running the Bank Statement Transaction Creation program.

Process the **Bank Statement Transaction Creation Rules** by running the Bank Statement Transaction Creation program to create transactions from unreconciled bank statement lines. The program is used to create transactions and account for first notice items such as bank charges, fees, or interest. You must perform the following prior to running the program.

- Run autoreconciliation for the bank statement.
- Perform any manual reconciliation on the bank statement.

This avoids creating external transaction from bank statement lines that already have transactions recorded in the application.

## Create Banks, Branches, and Accounts in Spreadsheet

## Overview of Cash Management Rapid Implementation

Use Microsoft Excel templates to rapidly implement the following setup objects:

- Banks
- Bank Branches
- Bank Accounts

### Functional Setup Manager Tasks

The following are the Functional Setup Manager tasks that are required to be performed to rapidly create the setup objects data. To access these tasks, create an implementation project that includes the Define Financials Configuration for Rapid Implementation task list:

- Create Banks, Branches, and Accounts in Spreadsheet: Downloads the rapid implementation excel spreadsheet template. Enter the bank, branch, and bank account data in this spreadsheet, and generate the data file to be loaded.
- Upload Banks, Branches, and Accounts: Launches the Upload Banks, Branches, and Accounts process with the data file to be uploaded as the parameter. You must upload the data file generated from the previous task.

### Preparing Data

Prepare your bank, branch, and account information to enter into the spreadsheet template.

- Bank information requires the country, name, and number.
- Branch information requires name, number, BIC code, and alternate name.

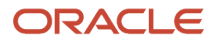

• Account information requires name, number, currency, legal entity, type, and IBAN.

After you finish preparing the data in the spreadsheet, click the Generate Banks, Branches, and Accounts File button. Save the generated XML file.

### Loading Data

Use the following steps to load your data.

- In the Setup and Maintenance work area, create an implementation project that includes the Define Financials Configuration for Rapid Implementation task list. From your implementation project, go to the Upload Banks, Branches, and Accounts task. This task launches the Upload Banks, Branches, and Accounts process.
- Select the XML file you have saved earlier and submit the process.
- Verify in the process monitor that the process completed successfully.
- Review the banks, branches, and accounts created.

### Best Practices

The following are recommended best practices:

- Determine the Legal Entity for each bank account. The Legal Entity must be associated to a primary ledger.
- Determine the use for each bank account: Payable, Receivable, or both.
- Determine the Cash and Cash Clearing account for each bank account. Enter the entire account combination based on your chart of accounts, for example 01-000-1110-0000-000.

*Related Topics*

• [How You Process Electronic Bank Statements](https://www.oracle.com/pls/topic/lookup?ctx=fa24b&id=s20032192)

# Setting Up Cash Positioning and Forecasting

## How You Set Up Oracle Fusion Payments for Cash Management

To make ad hoc payments you must do the following:

- Create a payee in Oracle Fusion Cash Management.
- Review the Payment Methods in the tab; Usage Rules, for Cash Management in Oracle Fusion Payments.
- Review the payment method defaulting rules in Oracle Fusion Payments and prioritize the Cash Management Payment Method accordingly.

Creating a payee in Cash Management is a separate task than setting up suppliers in procurement. The setup done in Cash Management is strictly used for making ad hoc payments from the application. You must also review and edit the set ups in Payments to successfully make payments.

### Creating a Payee in Cash Management

**1.** Create the payee in Cash Management. Enter the following payee information:

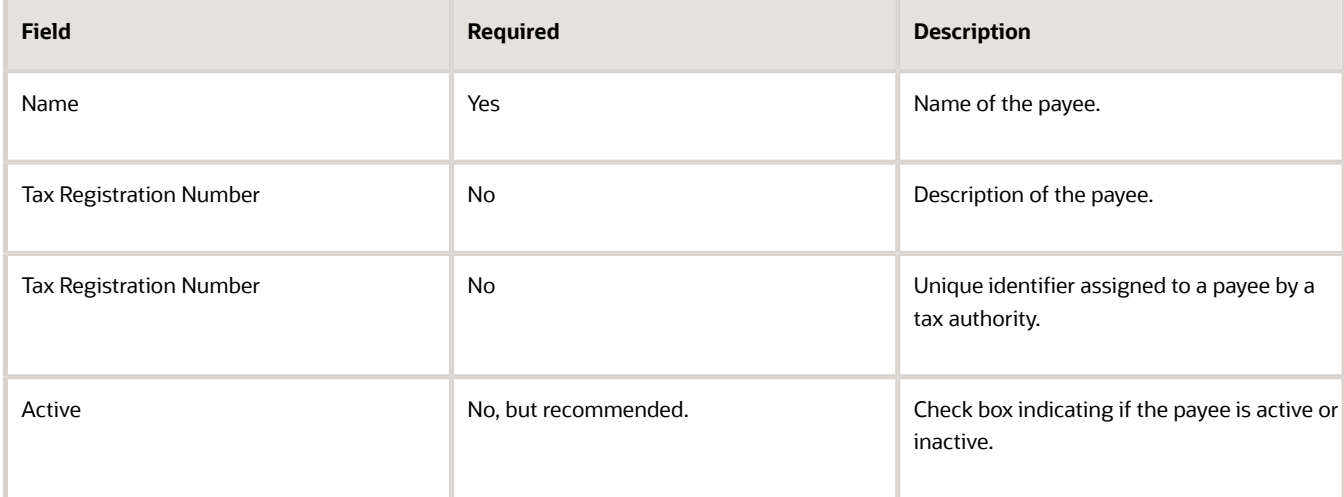

### **2.** Create the bank account information. Enter the following bank account information:

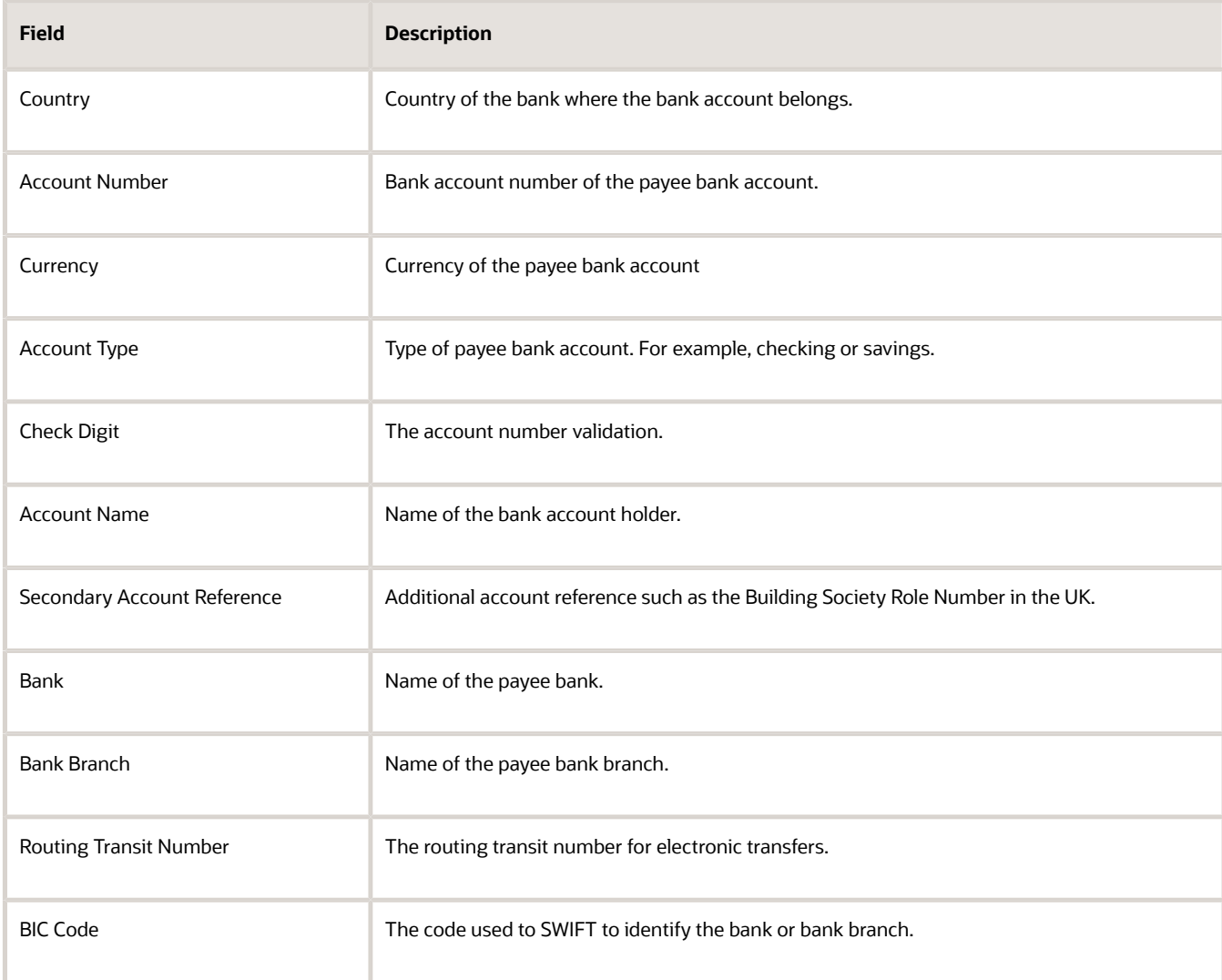

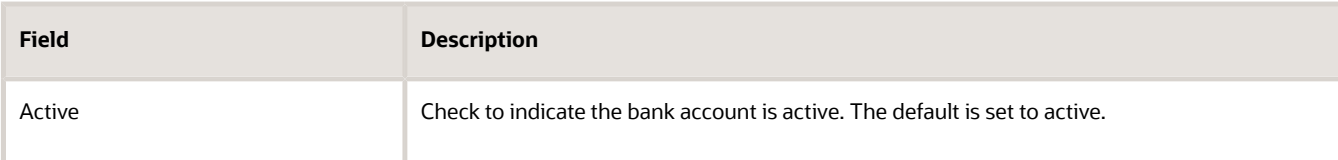

**3.** Click the Save and Close button to save your information.

### Setting Up Usage Rules in Oracle Fusion Payments for Cash Management

- **1.** Navigate to Oracle Fusion Payments and the Create Payment Methods page.
- **2.** Enter the following required fields: Name, Code, and From Date.
- **3.** Select the Usage Rules tab.
- **4.** Select the Cash Management tab
- **5.** Select the check box Enable for use in Cash Management.
- **6.** Determine select All or Specific.
- **7.** Review the delivered Payment Process Transaction Types for Cash Management. Apply the appropriate payment types. The valid values are:
	- Bank Account Transfer
		- Ad Hoc Payment
- **8.** Review the payment method defaulting rules in Oracle Fusion Payments and prioritize the Cash Management Payment Method accordingly.

#### *Related Topics*

- [Payment Methods](#page-218-0)
- [Payment Method Defaulting](#page-220-0)
- [Usage Rules](#page-219-0)

## How You Set Up Cash Positioning and Forecasting

Use the following to set up your cash positioning and forecasting reporting requirements:

- Specify Cash Positioning and Forecasting Options
- Manage Cash Positioning and Forecasting Transaction Grouping

### Specify Cash Positioning and Forecasting Options

Use the options page to define the extraction period used to transfer data to the Essbase cube. Transactions with transaction dates within that period are extracted to the cube. You can also select different GL accounting calendars to lay out the time dimension structure in the cubes.

Configure the following options:

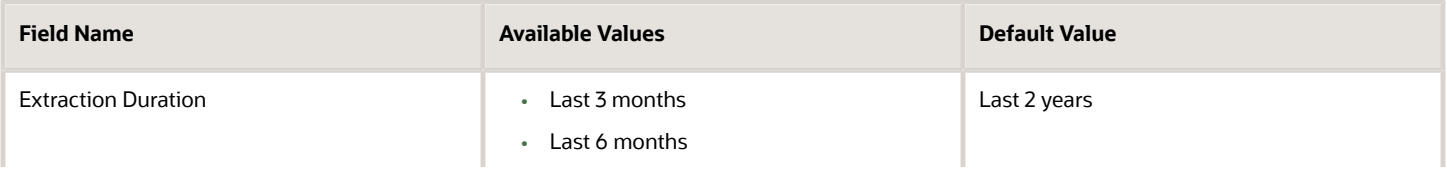

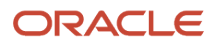

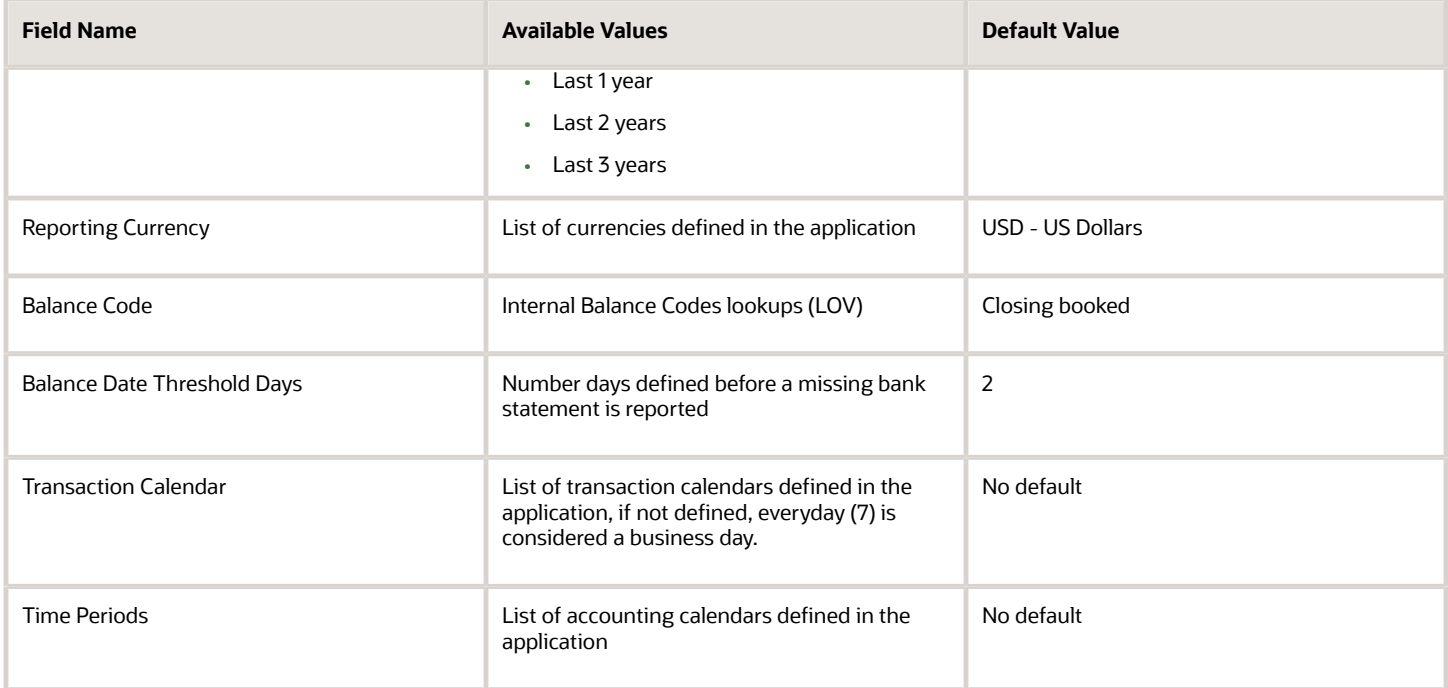

**Note:** Once the cube is created and locked, the update is disabled in this page. You can't update the cube until you submit the Cash Position Data Deletion program to clear the details in the cube.

### Manage Cash Positioning and Forecasting Transaction Grouping

You create or edit configurable dimensions for cash positioning and forecasting from this page. You must have the Manage Cash Positioning and Forecasting Transaction Grouping privilege (ORA\_CE\_MANAGE\_CASH\_POSITIONING\_AND\_FORECASTING\_TRANSACTION\_GROUPING\_PRIV) to access the Create or Edit Cash Position Dimension page:

- Search for the configurable dimensions defined in the application.
- Create configurable dimensions to meet your company-specific requirements
- Modify and edit configurable dimensions to meet reporting requirements.
- Entering a description is optional but recommended.

The following table contains the fields to be completed:

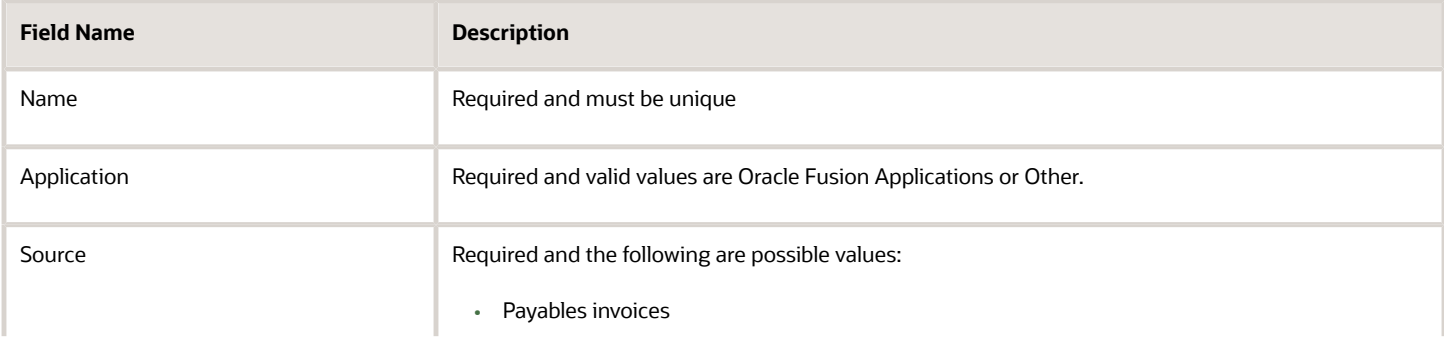

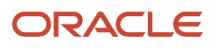

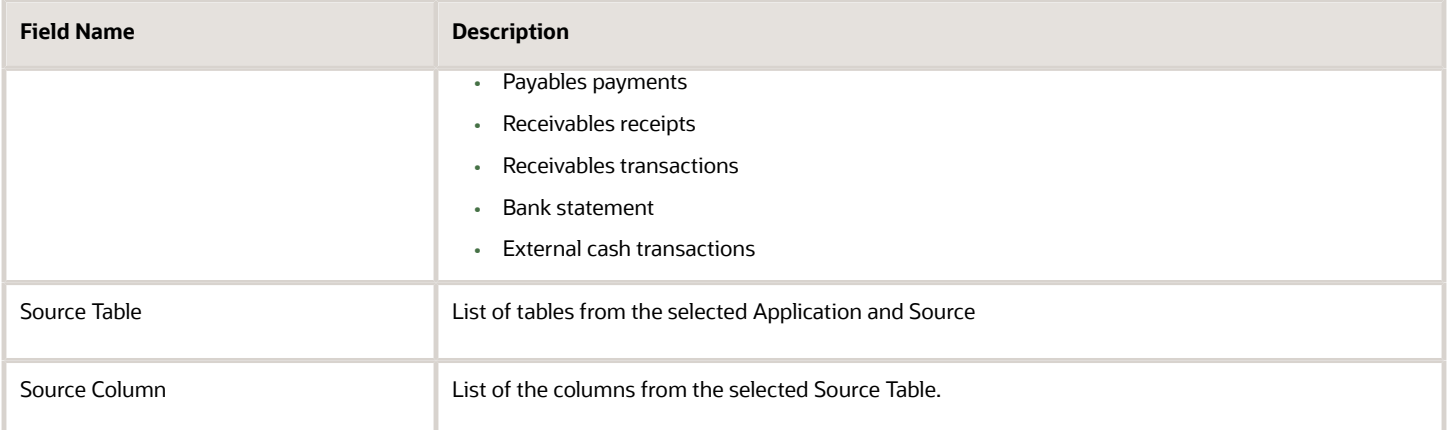

**Note:** Once the cube is created and locked, you can't update this page. You must submit the Cash Position Data Deletion program to clear the details in the cube to do an update.

*Related Topics*

- [Overview of Cash Positioning and Forecasting](https://www.oracle.com/pls/topic/lookup?ctx=fa24b&id=s20052402)
- [Cash Positioning](https://www.oracle.com/pls/topic/lookup?ctx=fa24b&id=s20052409)
- [Considerations for Cash Forecasting](https://www.oracle.com/pls/topic/lookup?ctx=fa24b&id=s20052410)

# Bank Account Validation

## Bank Account Validation by Country: Albania to Guatemala

This outlines the country specific bank account validation rules performed in Oracle Fusion Cash Management.

The following countries have country specific validations:

- Albania
- Algeria
- Andorra
- Argentina
- Australia
- Austria
- Azerbaijan
- Bahrain
- Belarus
- Belgium
- Bosnia and Herzegovina
- Brazil

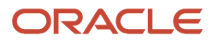

- British Virgin Islands
- Bulgaria
- Canada
- Colombia
- Costa Rica
- Croatia
- Cyprus
- Czech Republic
- Denmark
- Dominican Republic
- Egypt
- El Salvador
- Estonia
- Faroe Islands
- Finland
- France
- French Guiana
- Georgia
- Germany
- Gibraltar
- Greece
- Greenland
- Guadeloupe
- Guatemala

When entering bank accounts, different countries can have certain rules governing the format and content of the following related fields:

- **1. Bank Code**
- **2. Branch Number**
- **3. Account Number**
- **4. Check Digit**
- **5. IBAN**

Use the **Disable Country Specific Bank Validations** profile option to disable the country-specific validations pertaining to the bank code, branch number, account number, check digit, and IBAN. You can set this profile option at the site or user level. The profile is predefined with a default value of **No** at the site level. If the profile is set to **Yes**, these validations aren't performed. The checks for unique banks, branches, accounts, and the mandatory requirement of bank account number aren't affected by this profile.

**Note:** Mandatory IBAN validation is only valid for internal bank accounts. For external bank accounts, IBAN will be optional except for employee bank accounts which are governed by country-specific UI rules.

For countries where the validations are not listed, the following default validations are applied.

Validation Rules

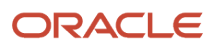

### The fields are checked for validity by adopting the following rules:

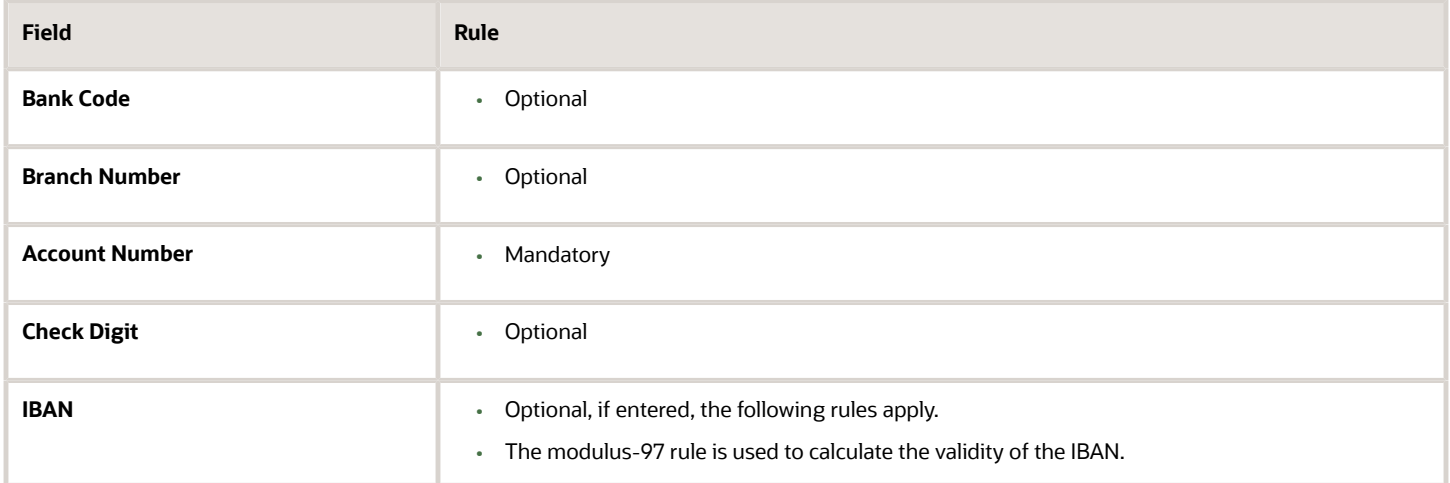

### Albania

#### Validation Rules

The fields are checked for validity by adopting the following rules:

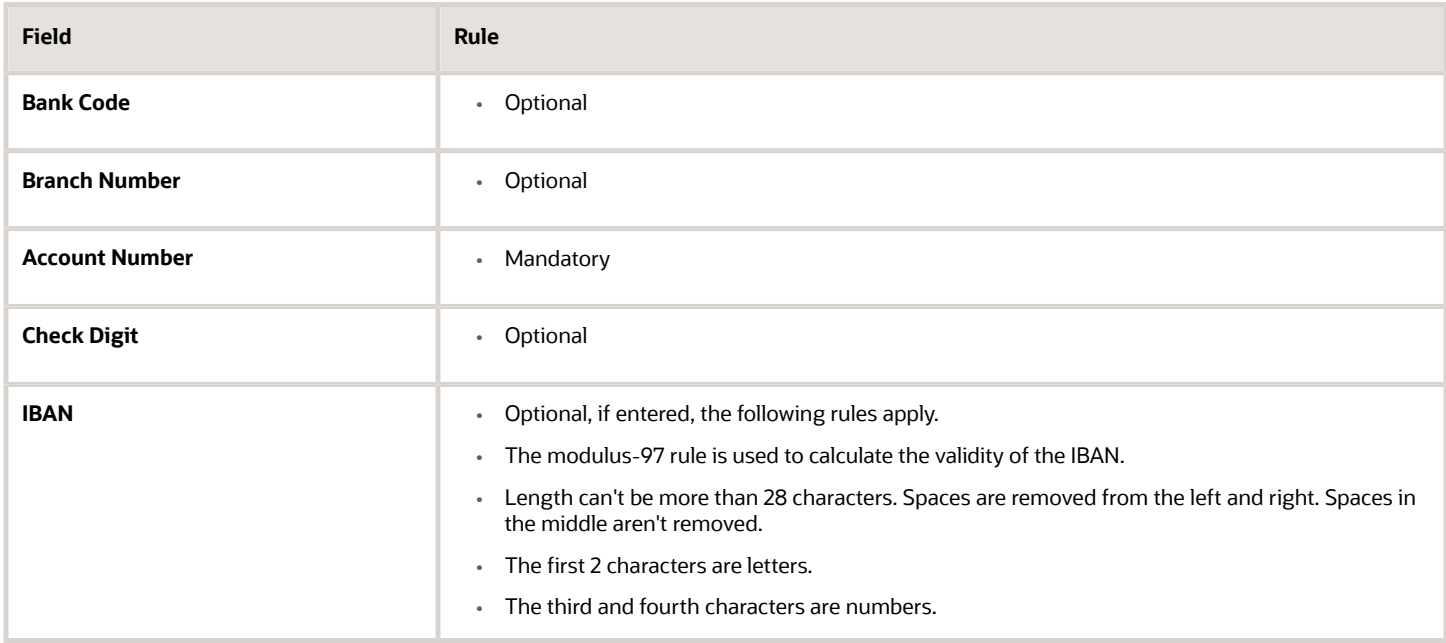

### Algeria

Validation Rules

The fields are checked for validity by adopting the following rules:

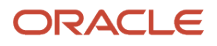
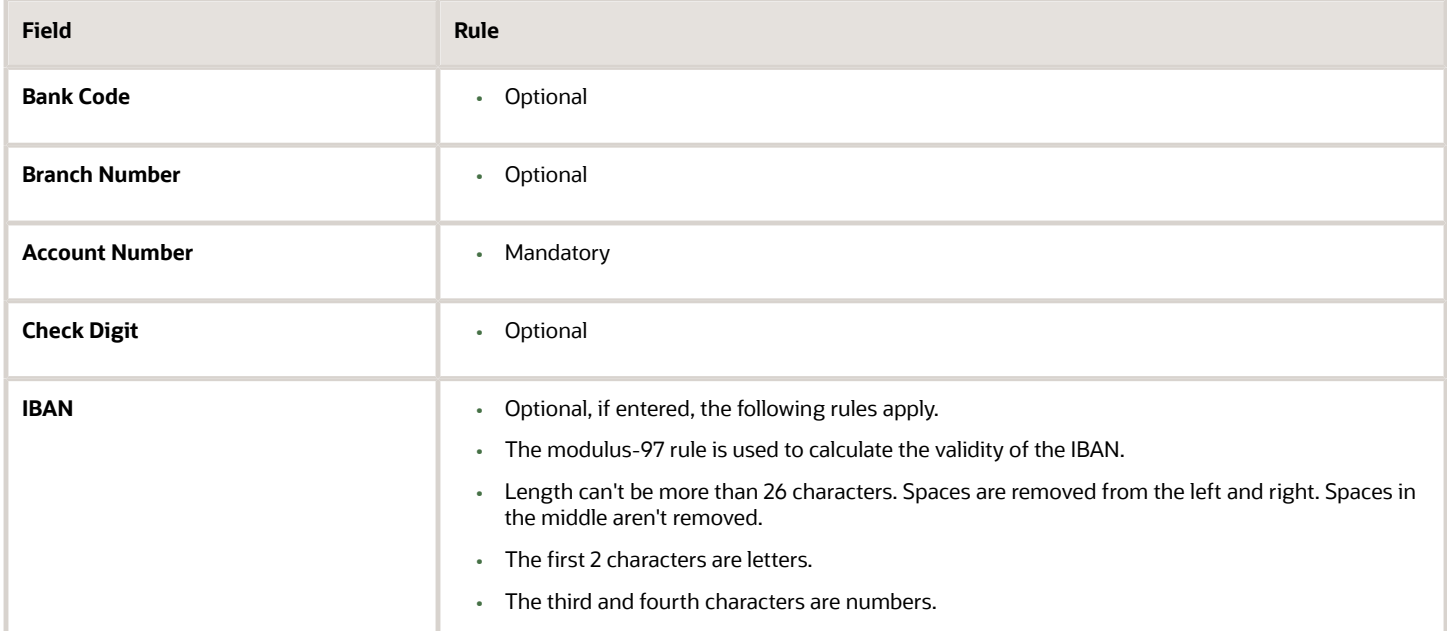

# Andorra

### Validation Rules

The fields are checked for validity by adopting the following rules:

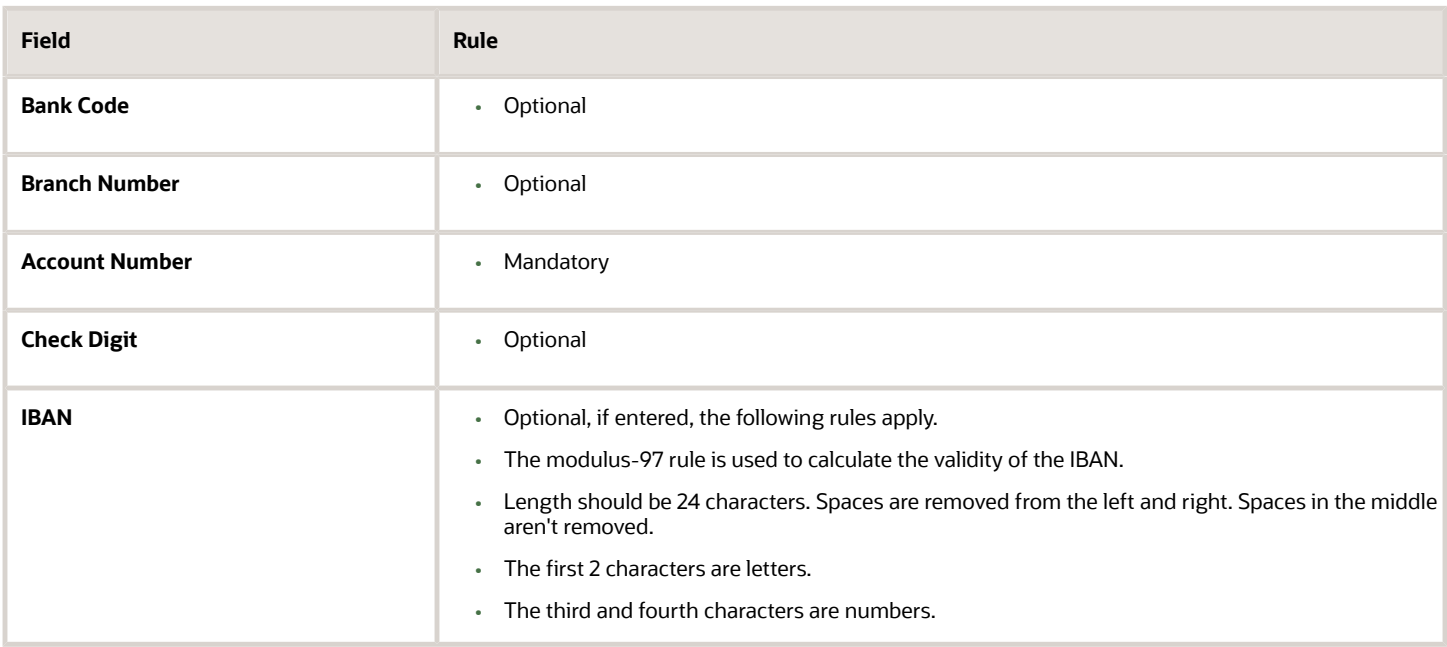

### Argentina

Validation Rules

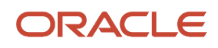

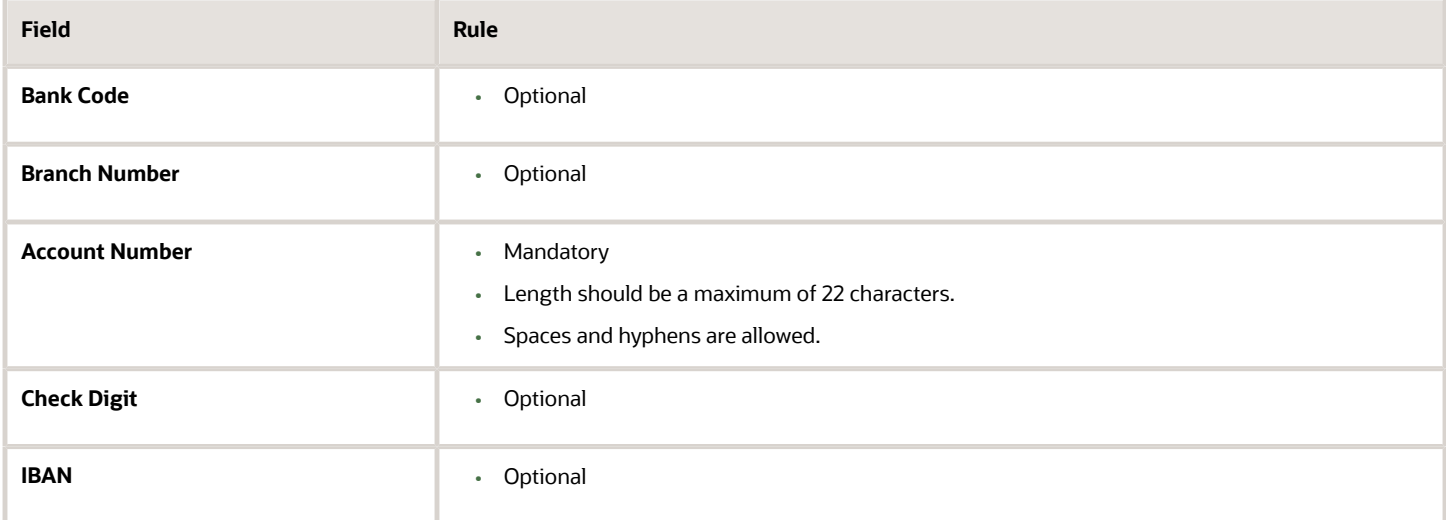

### Australia

### Validation Rules

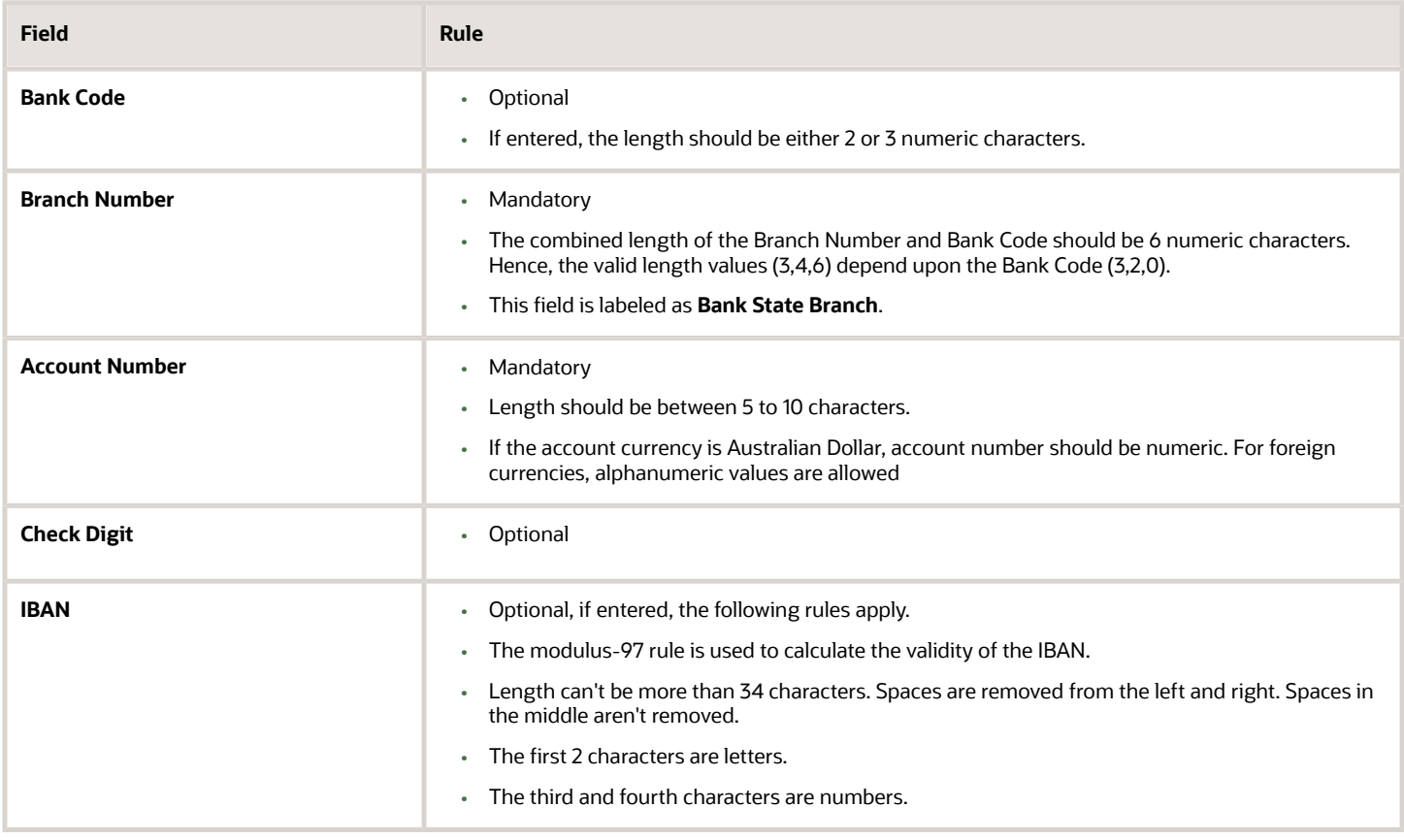

### Austria

### Validation Rules

The fields are checked for validity by adopting the following rules:

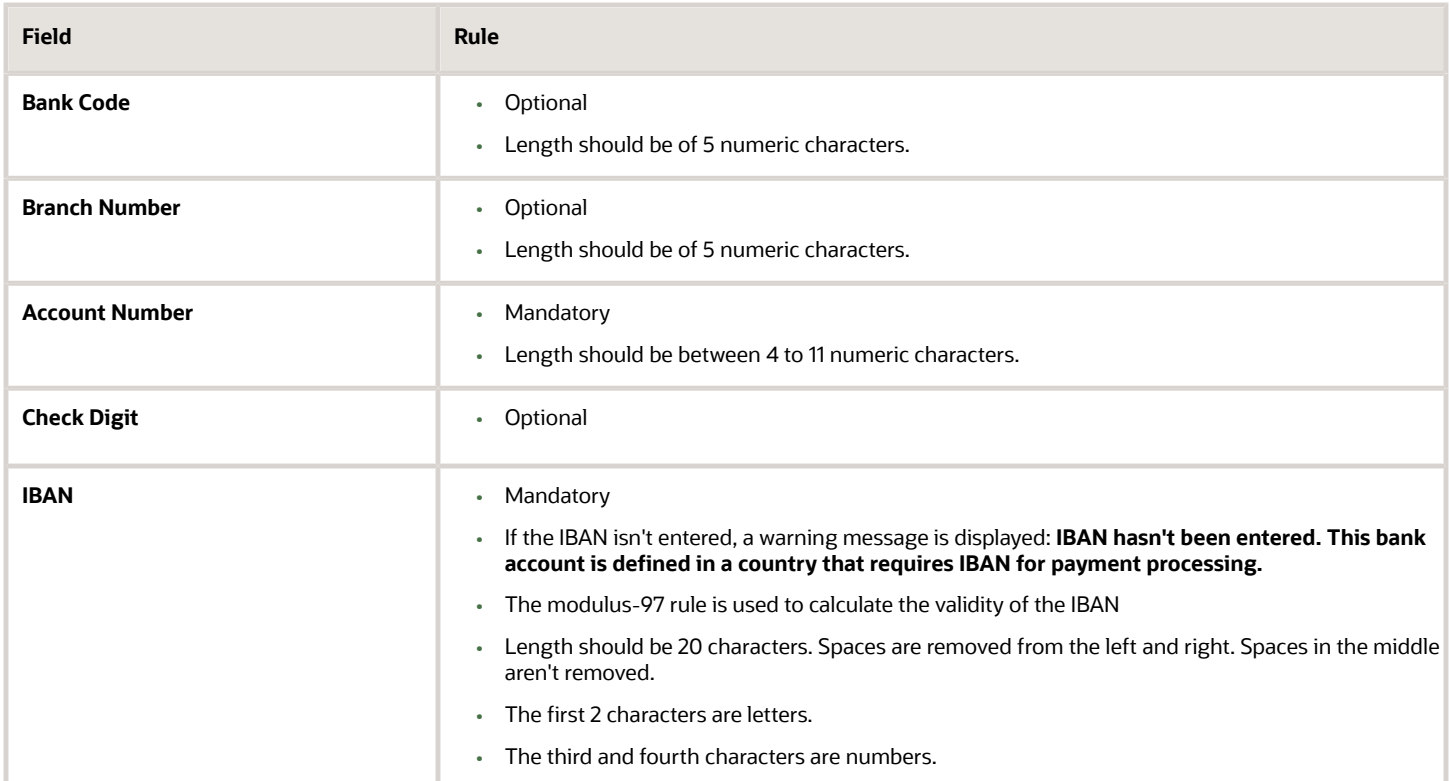

# Azerbaijan

### Validation Rules

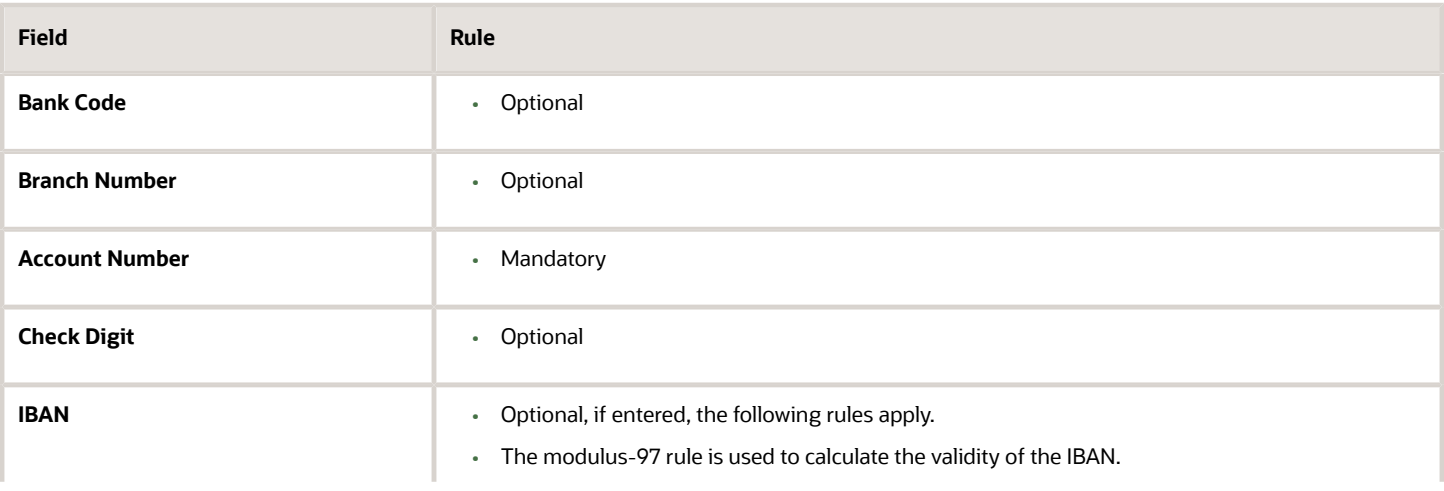

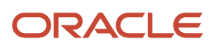

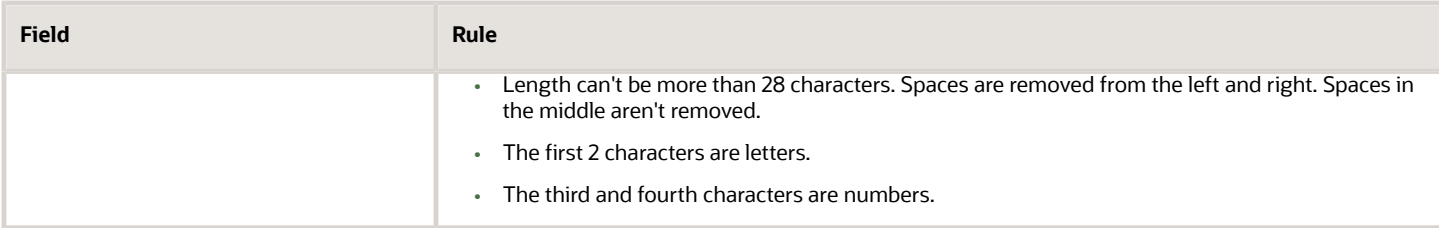

### Bahrain

Validation Rules

The fields are checked for validity by adopting the following rules:

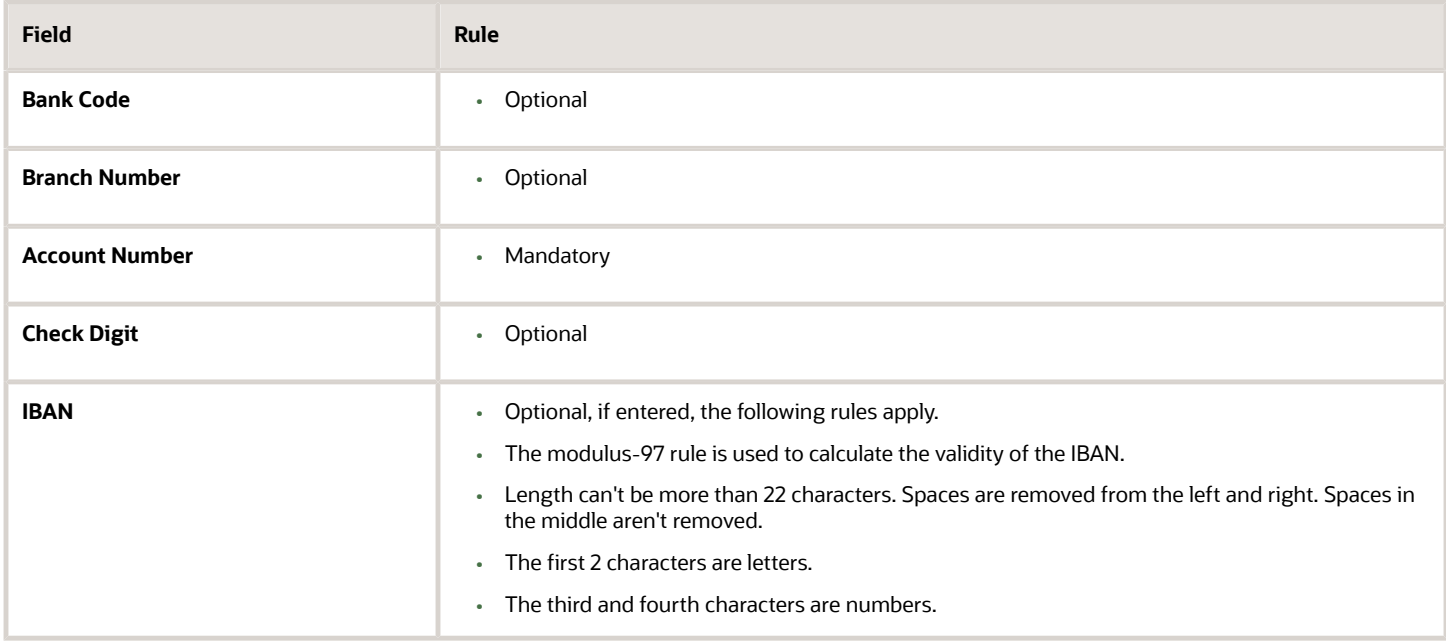

# Belarus

### Validation Rules

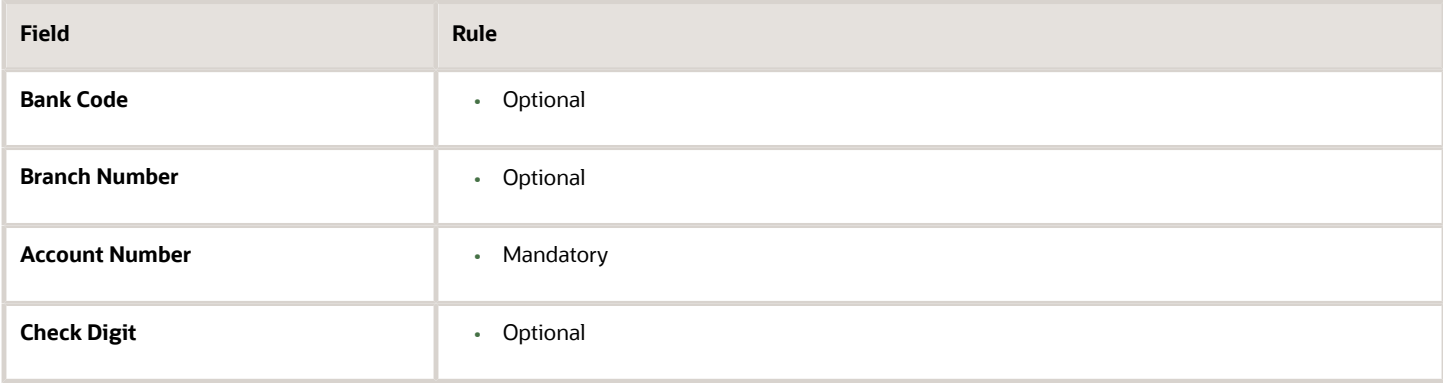

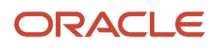

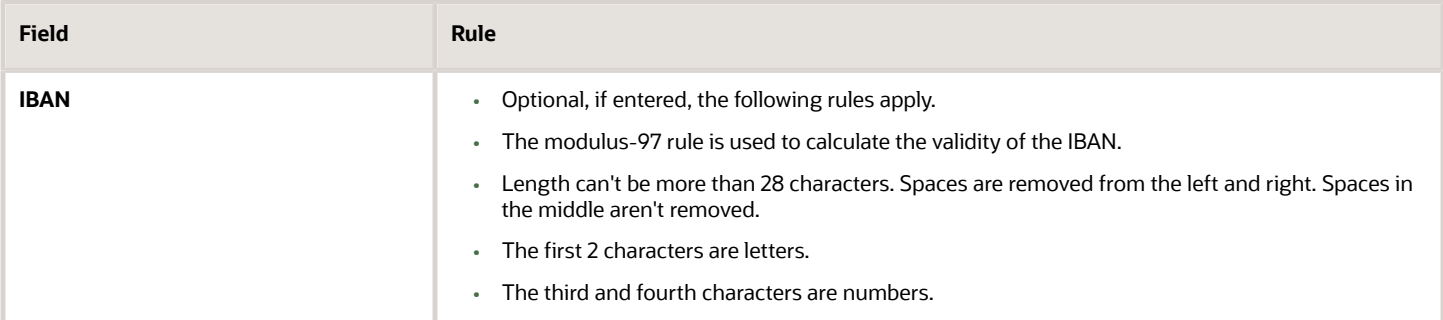

# Belgium

Validation Rules

The fields are checked for validity by adopting the following rules:

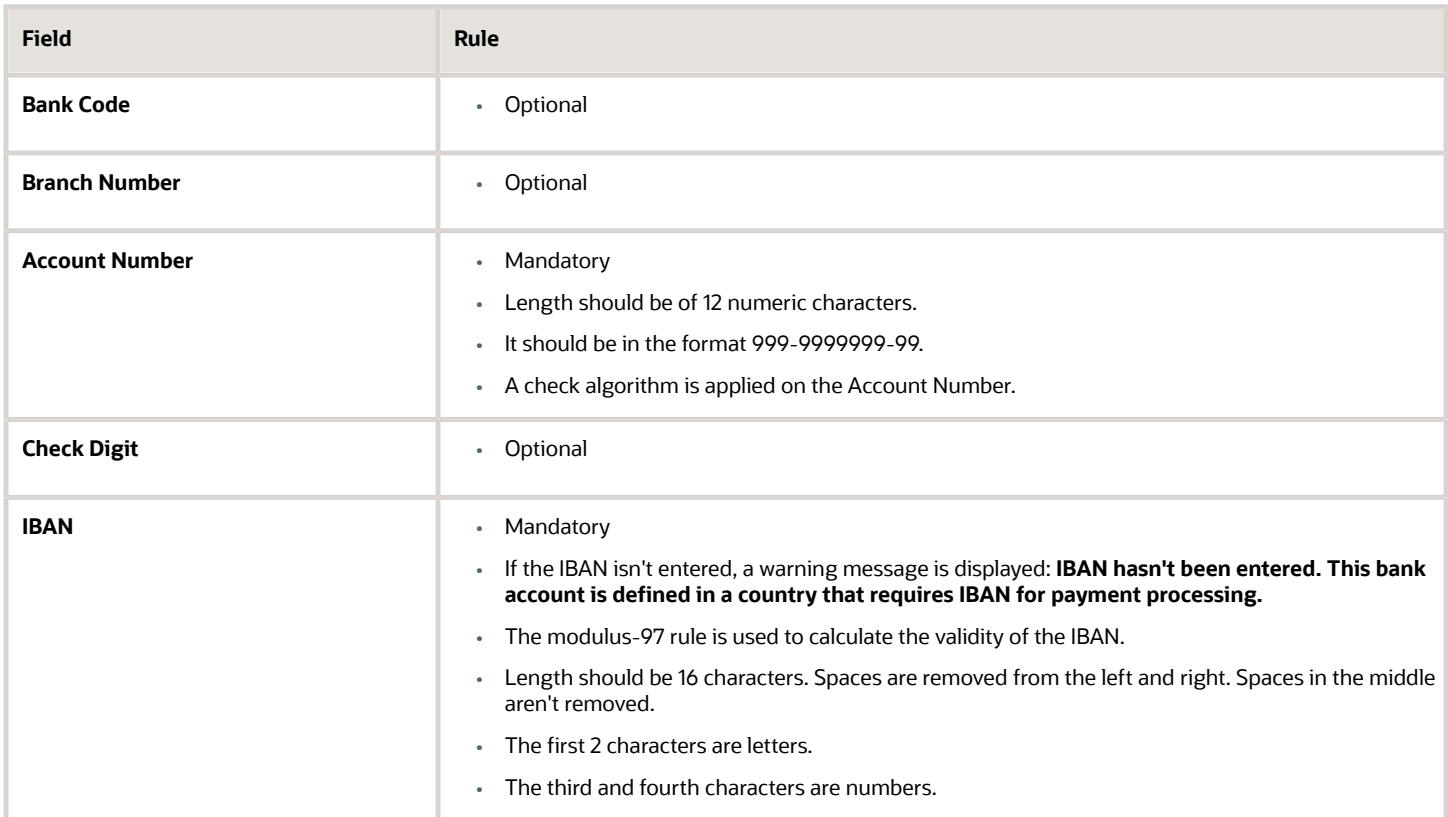

#### Check Algorithm for **Account Number**

- **1.** The entered check digit **CD1**, is the last two digits of the Account Number
- **2.** The calculated check digit **CD2**, is derived by concatenating the first two sections of the Account Number and calculating the remainder on dividing this by 97. If the remainder is equal to **0**, then the calculated check digit's taken to be **97**.
- **3.** If the entered check digit (CD1) and calculated check digit (CD2) are equal, then the Account Number is valid, else the check has failed.

**4.** Additionally, if the entered check digit (that's, the last section) is '00', then the Account Number is invalid because the calculated check digit can never be **00** as per the 3rd point.

Example using account number 123-4567890-78

- The entered check digit (CD1) is '78'. The concatenation of the first two sections gives '1234567890'
- Divide the result by '97'. 1234567890 / 97 = 12727504
- Derive the remainder. 1234567890 (12727504 \* 97) = 2 Therefore CD2 = 2
- Here CD1 <> CD2, therefore the Account Number isn't valid.

In this case, a valid Account Number would be '123456789-02'.

### Bosnia and Herzegovina

#### Validation Rules

The fields are checked for validity by adopting the following rules:

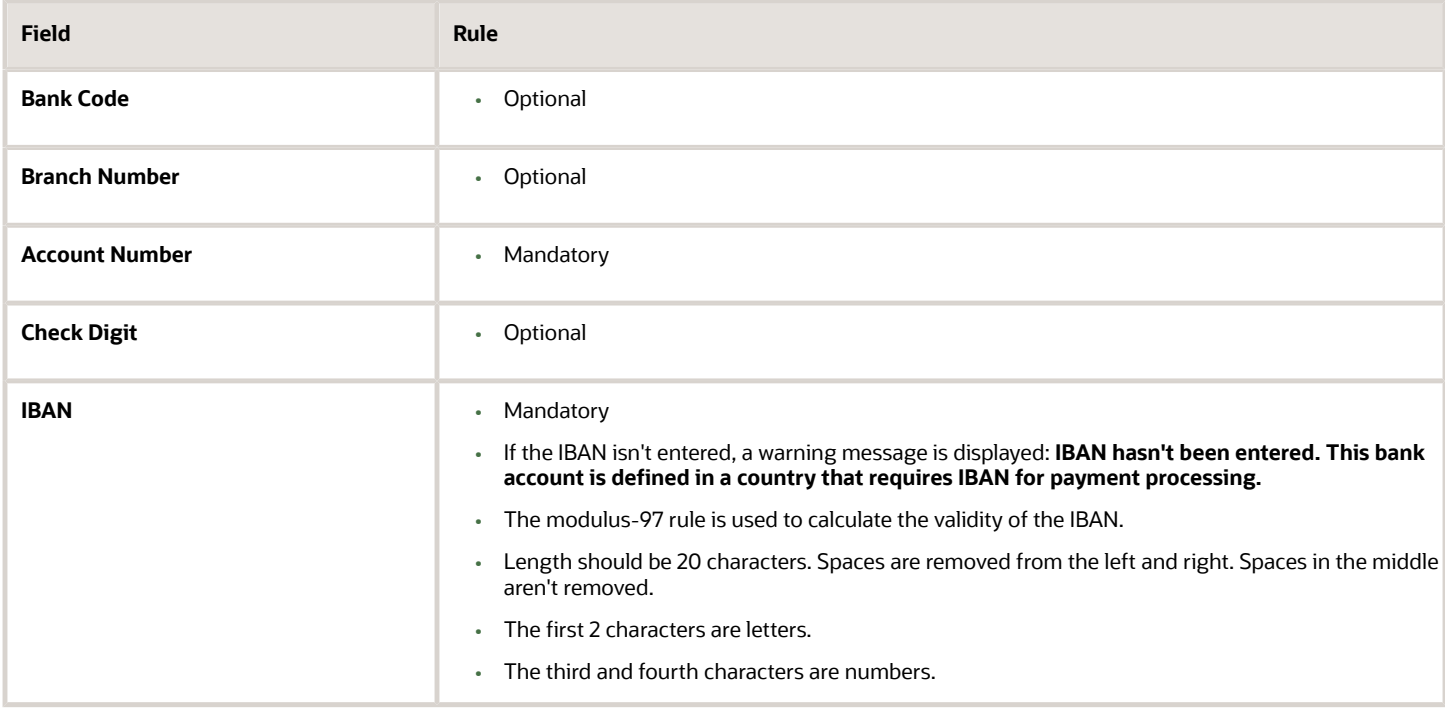

### Brazil

Validation Rules

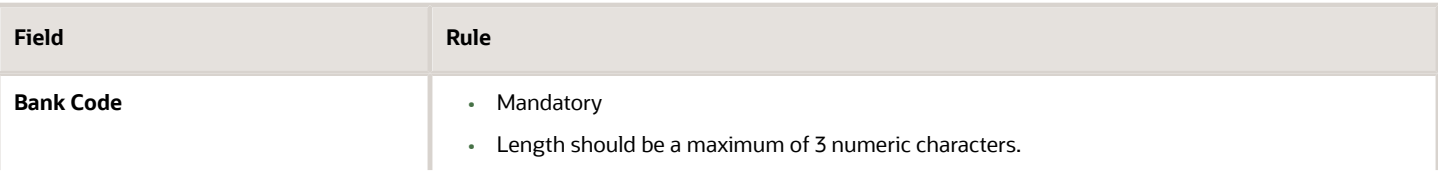

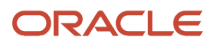

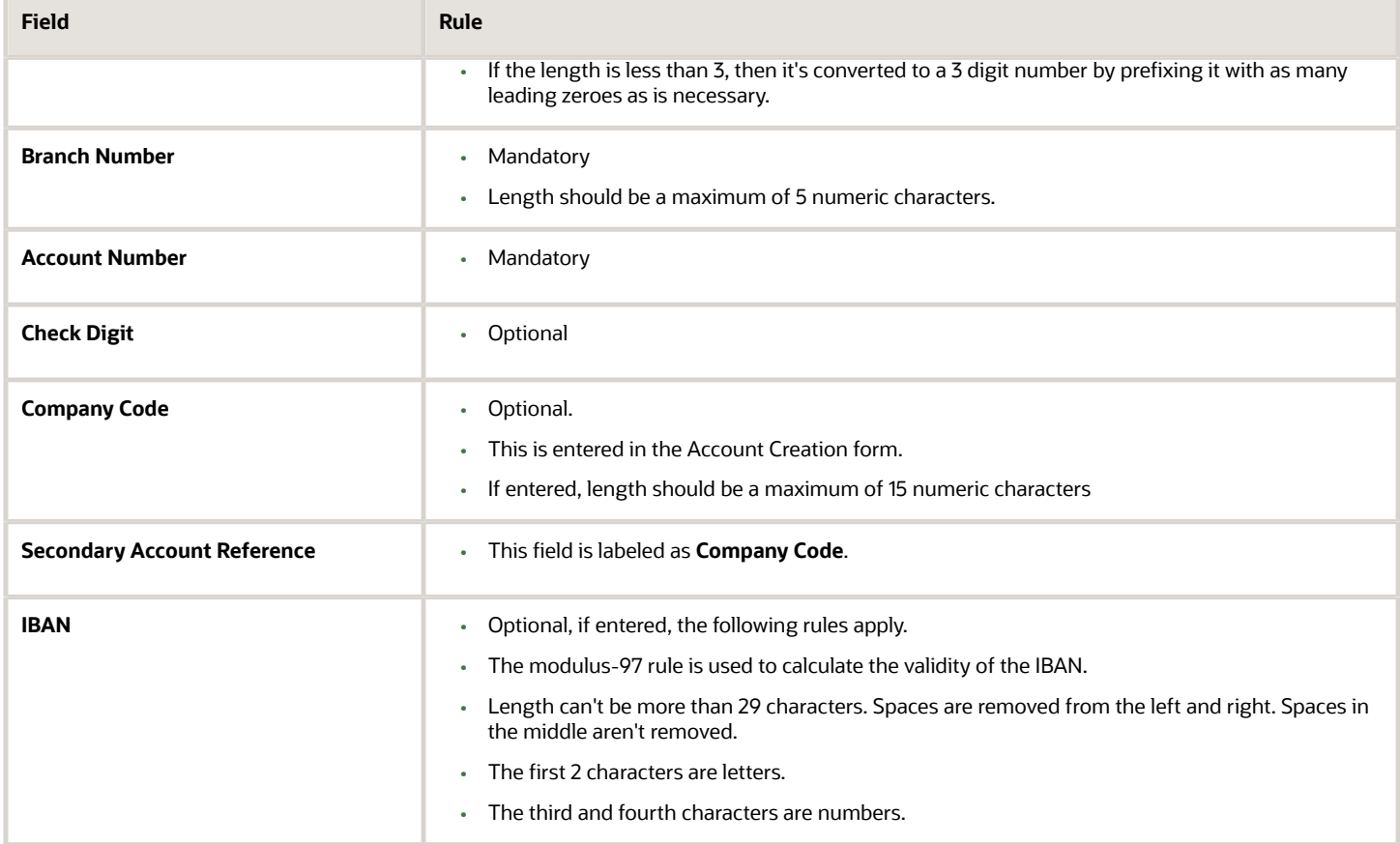

# British Virgin Islands

### Validation Rules

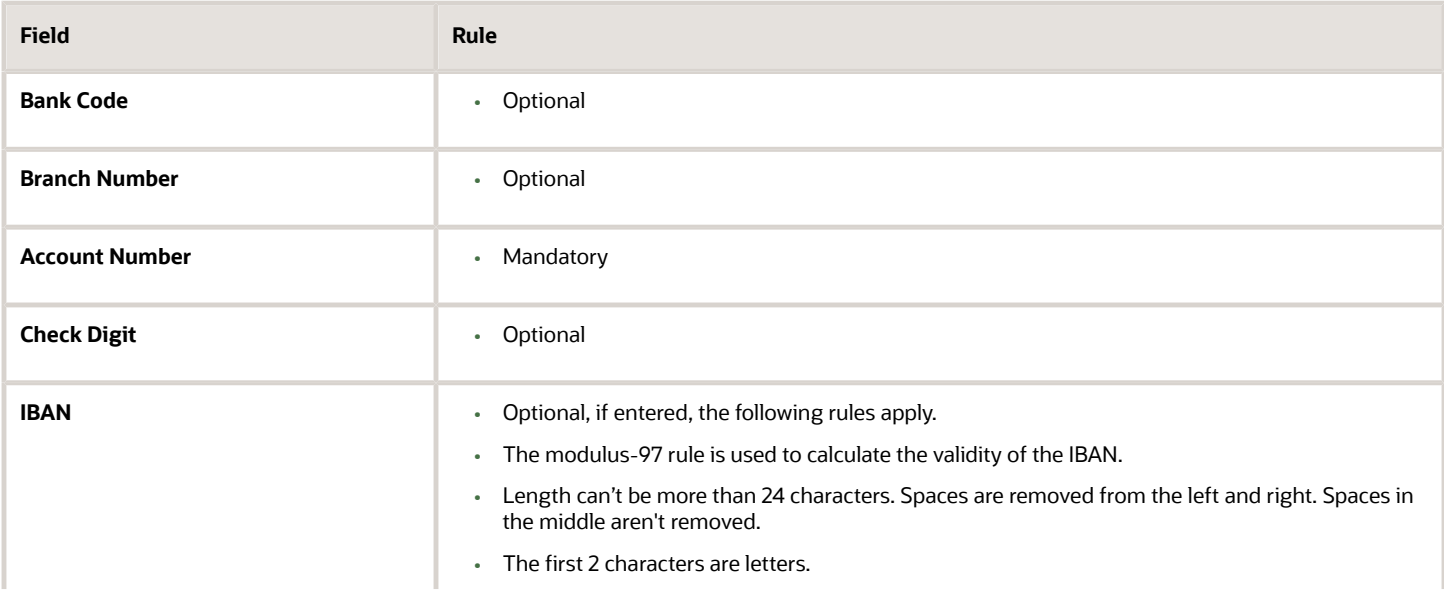

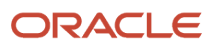

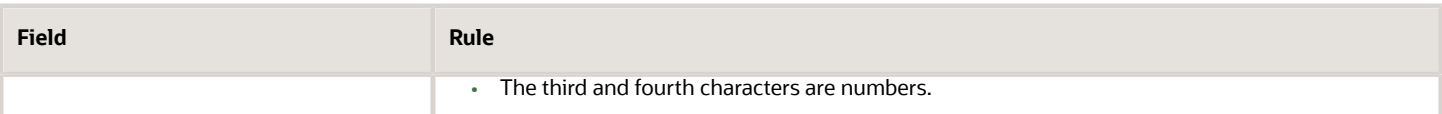

# Bulgaria

Validation Rules

The fields are checked for validity by adopting the following rules:

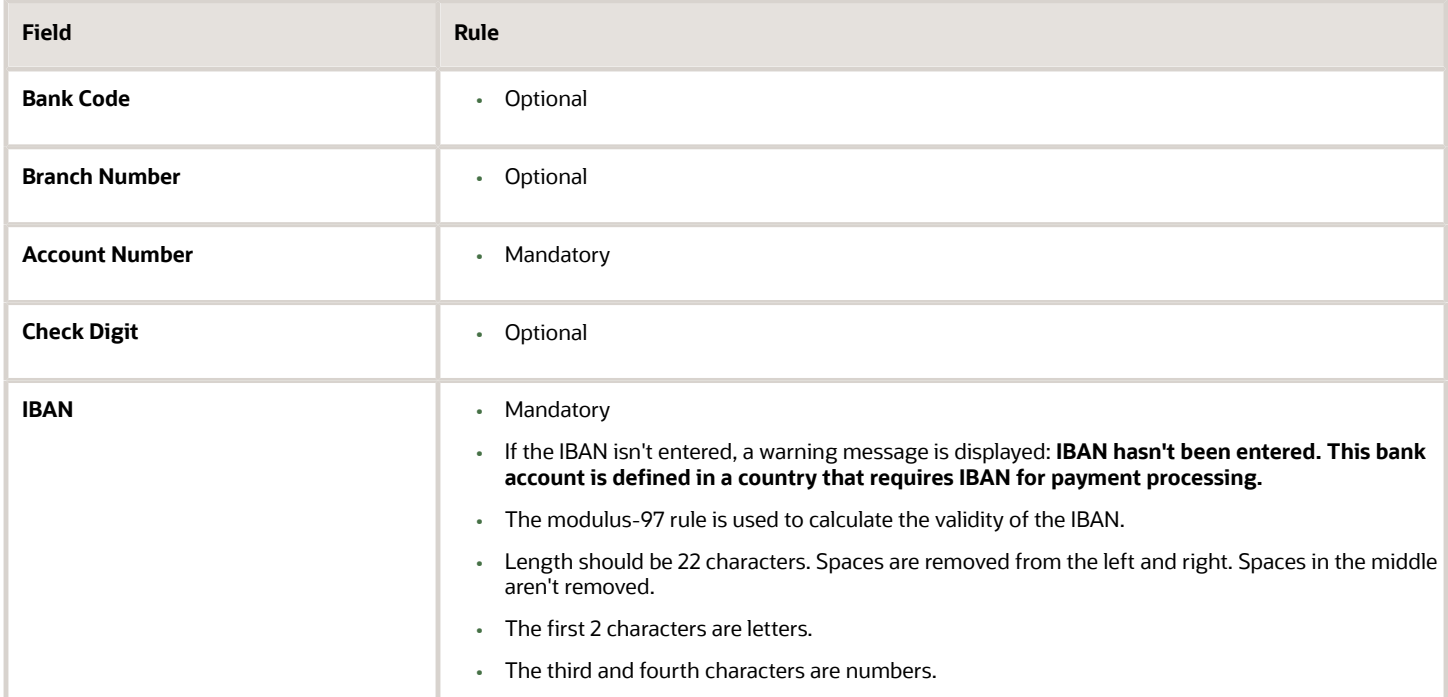

# Canada

Validation Rules

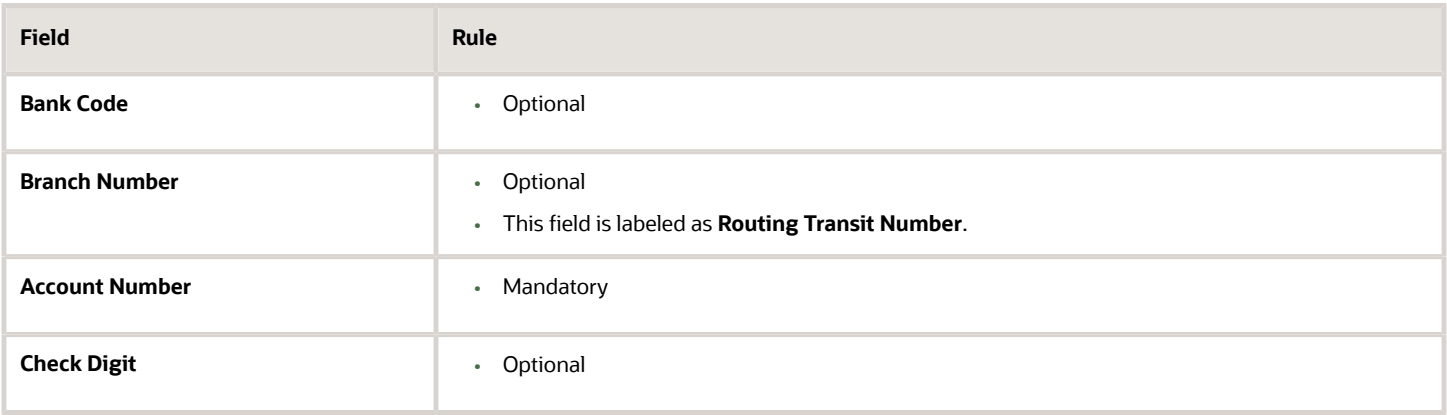

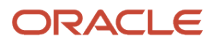

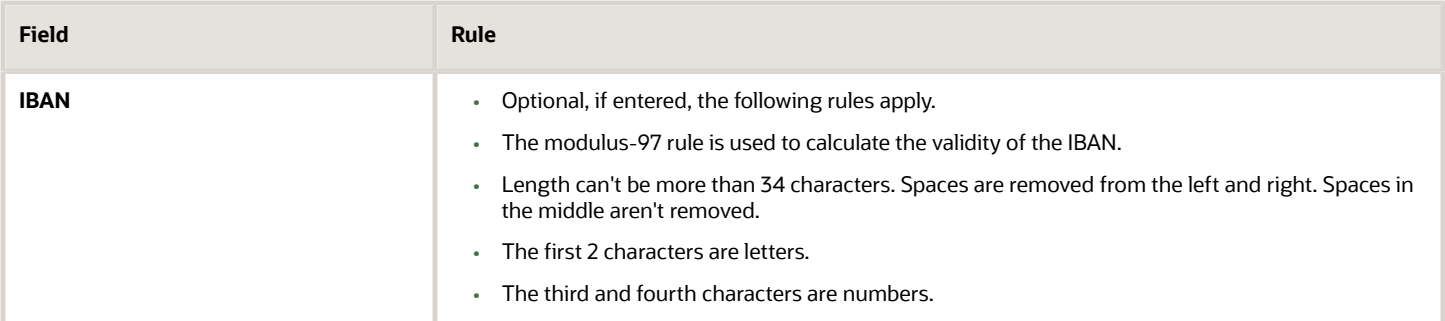

# Colombia

For Colombia, there are no validations for Bank Code, Branch Number, Account Number, or Check Digit fields as illustrated in the following table:

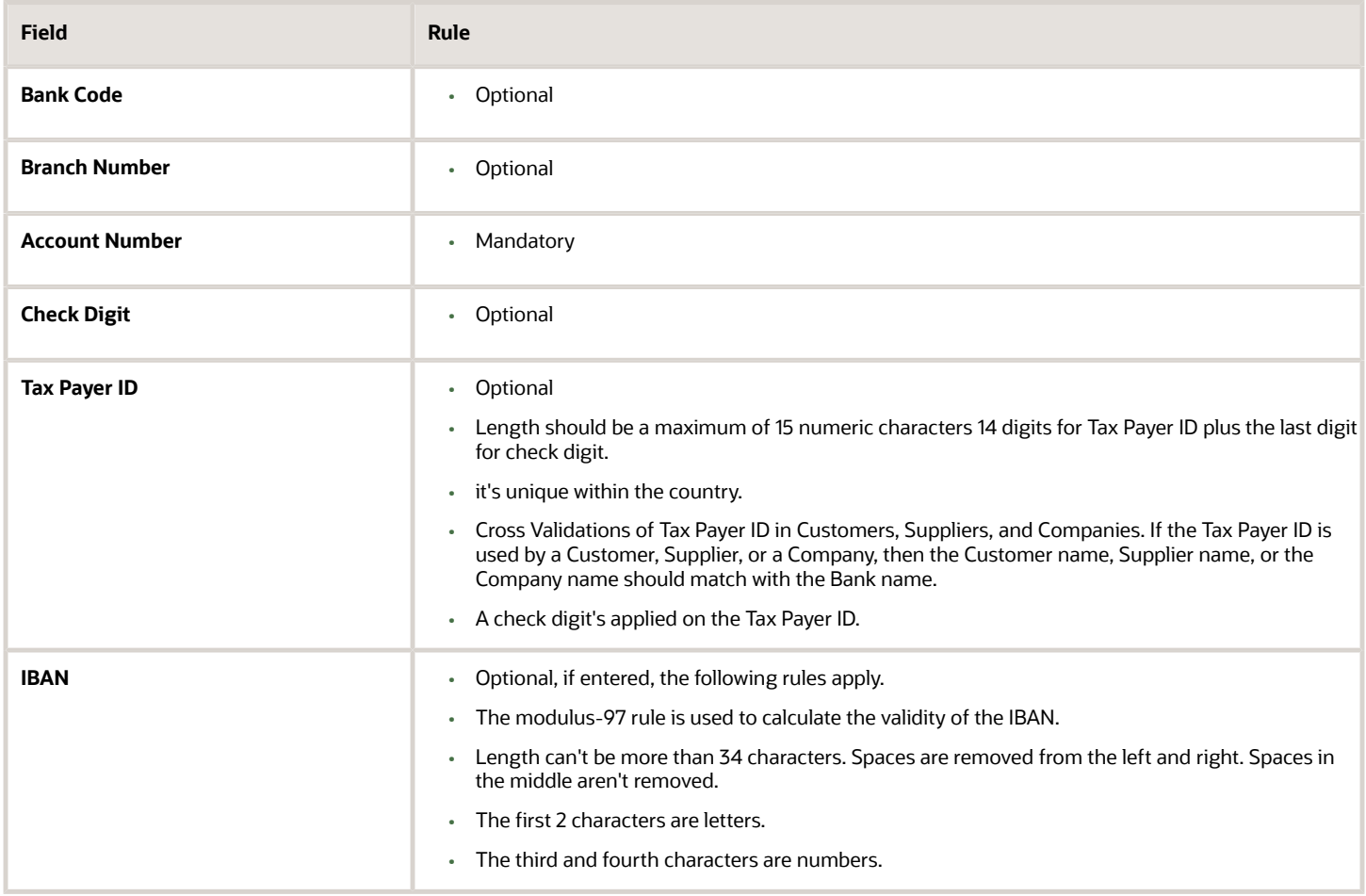

#### Check Algorithm for Tax Payer ID

The first 15 digits are multiplied by the associated factor, as illustrated in the following table.

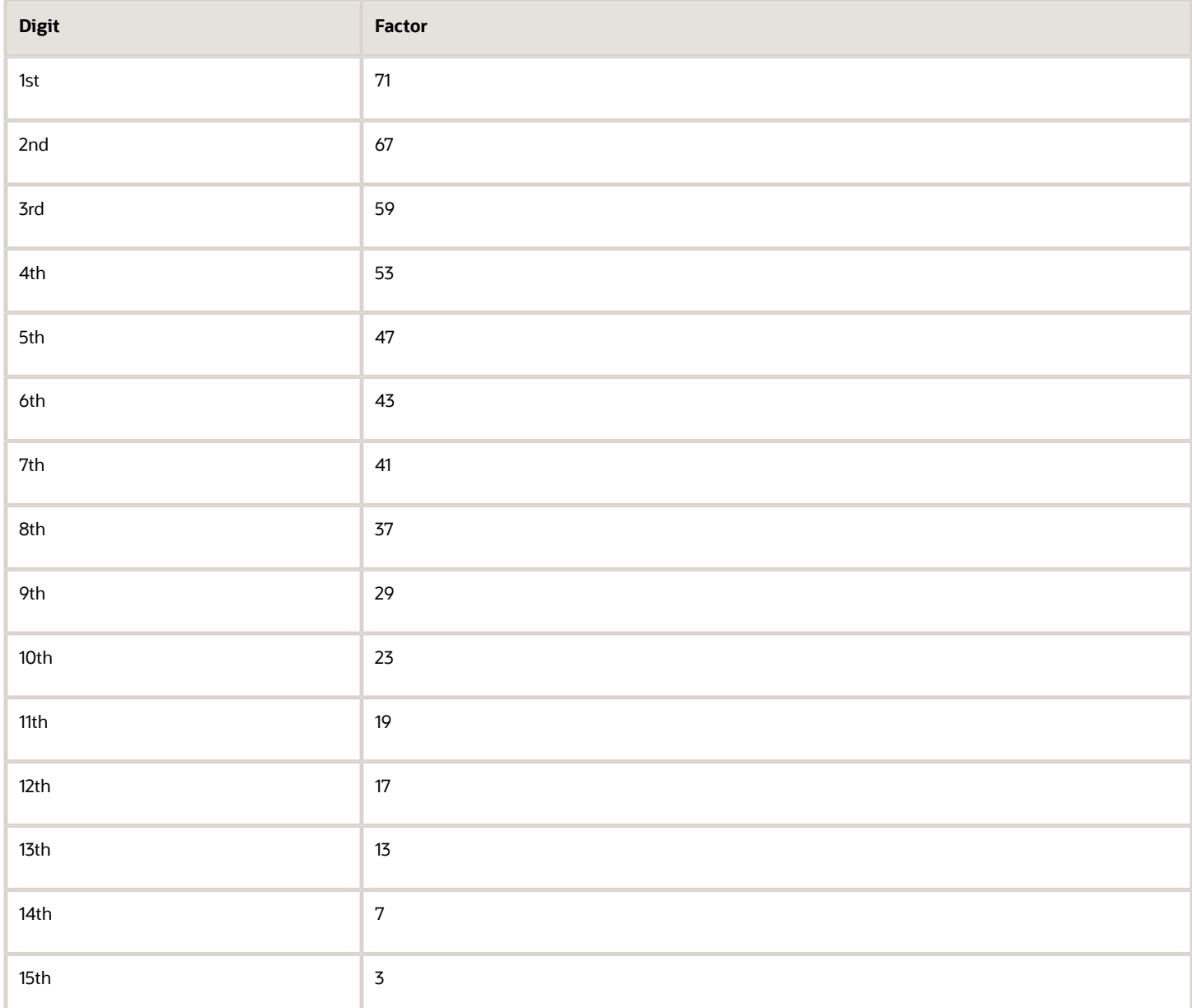

- **1.** These 15 products are added and the sum is divided by 11.
- **2.** If the remainder is 1 or 0, then the Check Digit should be 1 or 0 respectively.
- **3.** If the remainder isn't 1 or 0, then the remainder is subtracted by 11 and that should be the Check Digit.

# Costa Rica

Validation Rules

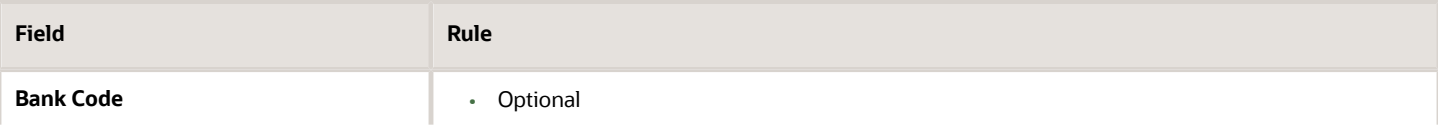

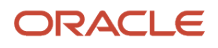

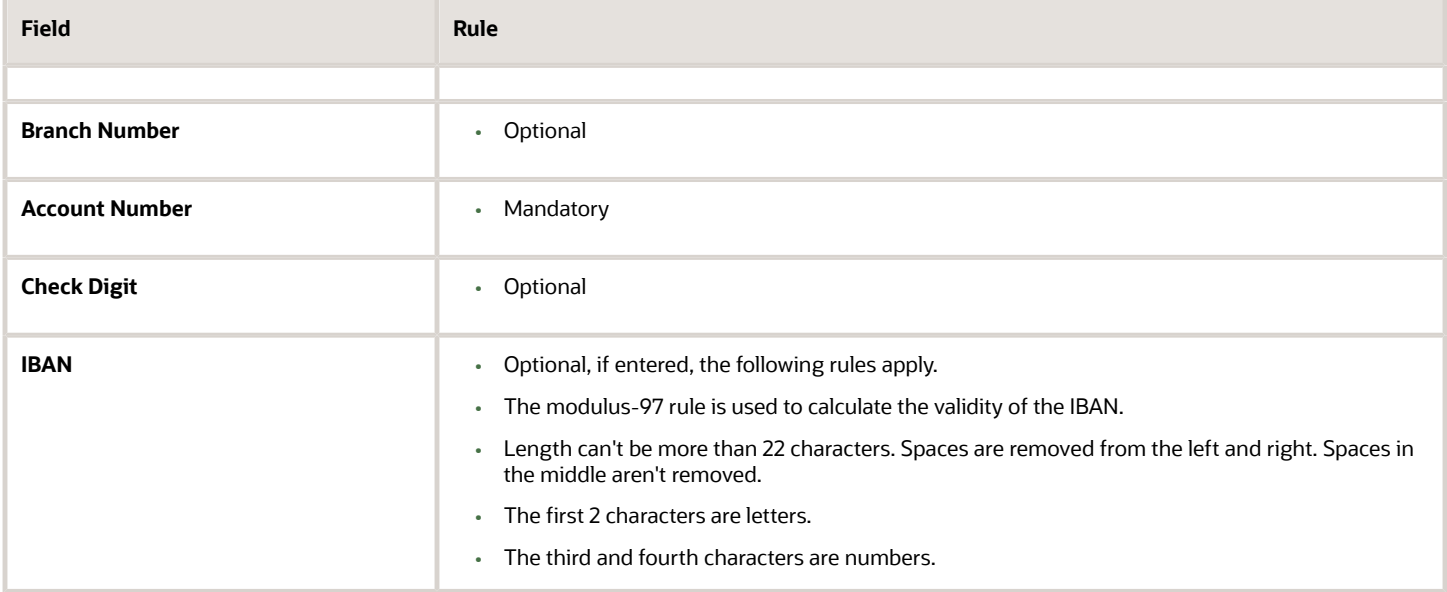

# Croatia

#### Validation Rules

The fields are checked for validity by adopting the following rules:

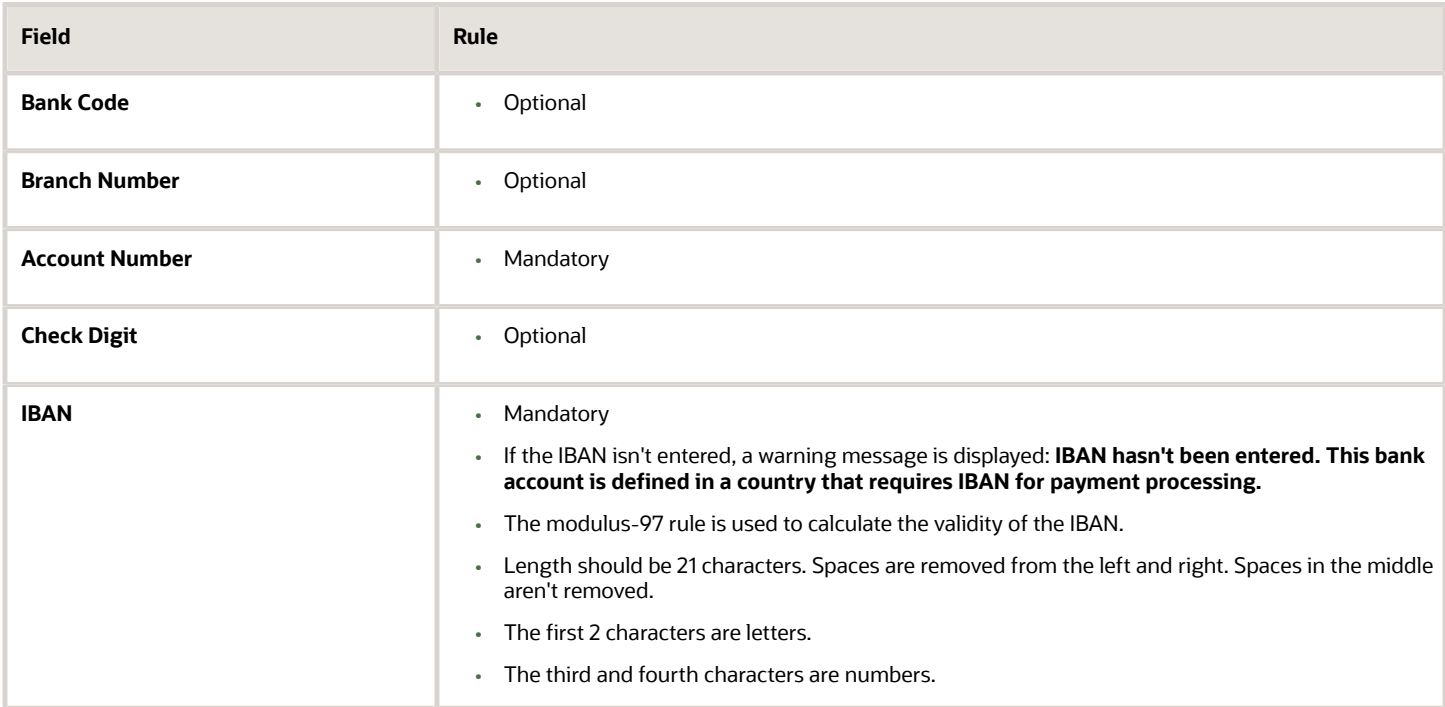

# Cyprus

Validation Rules

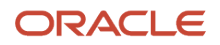

### The fields are checked for validity by adopting the following rules:

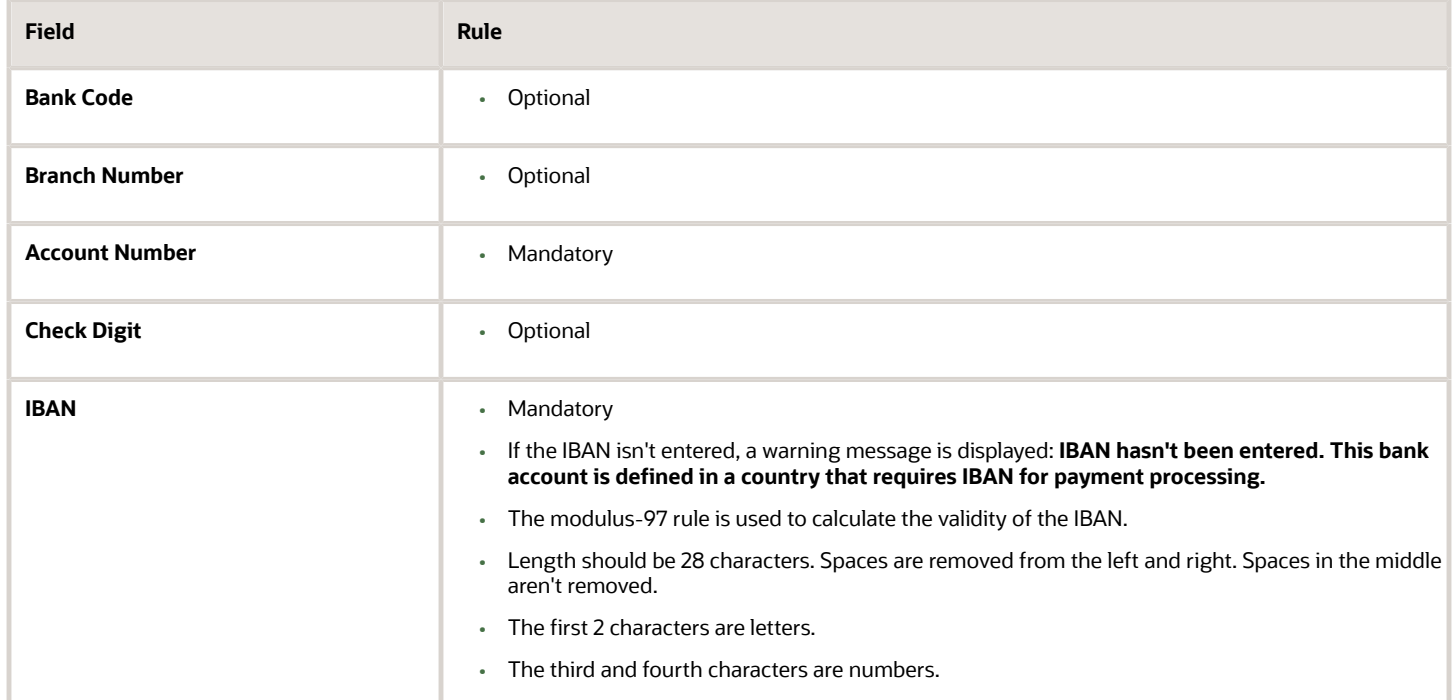

# Czech Republic

#### Validation Rules

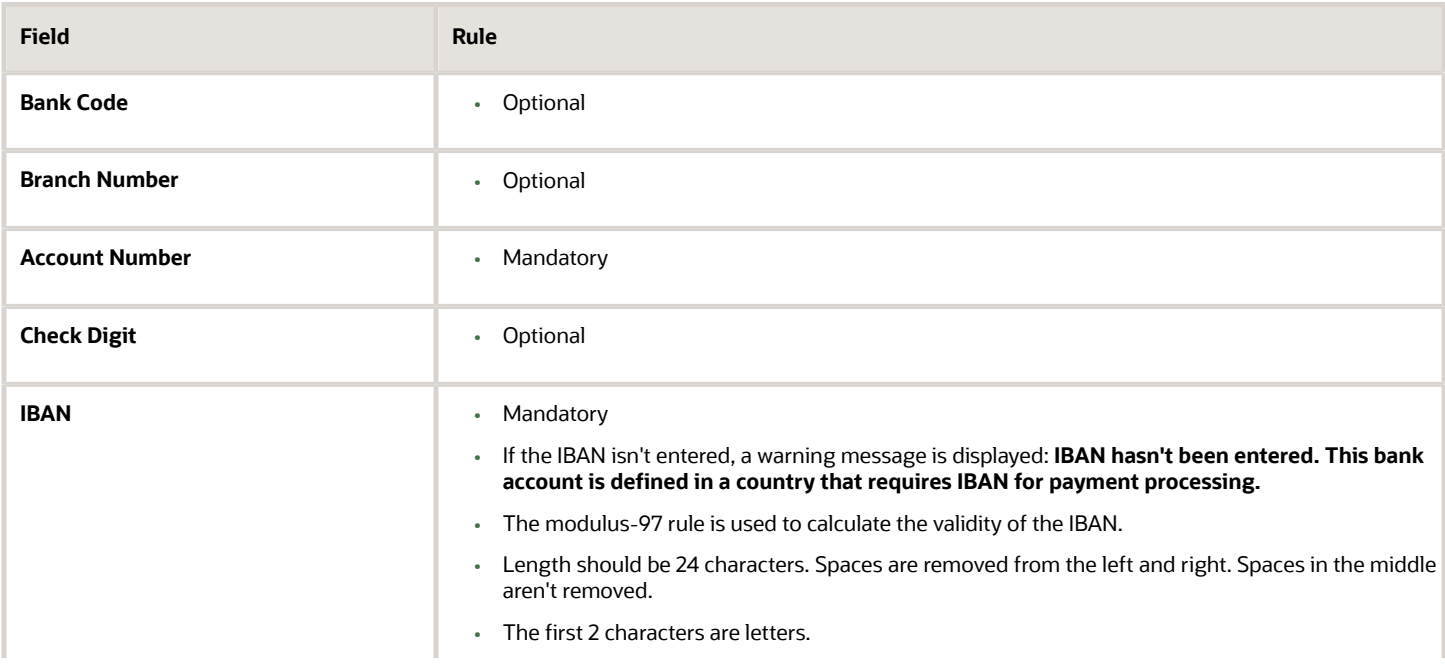

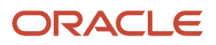

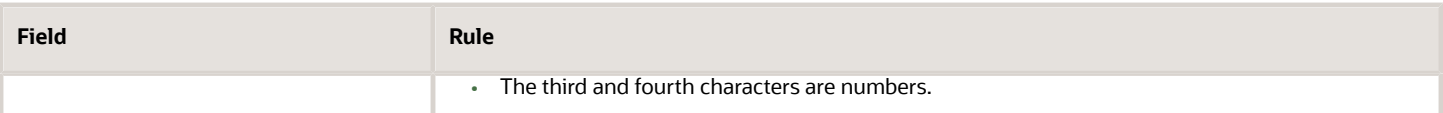

### Denmark

Validation Rules

The fields are checked for validity by adopting the following rules:

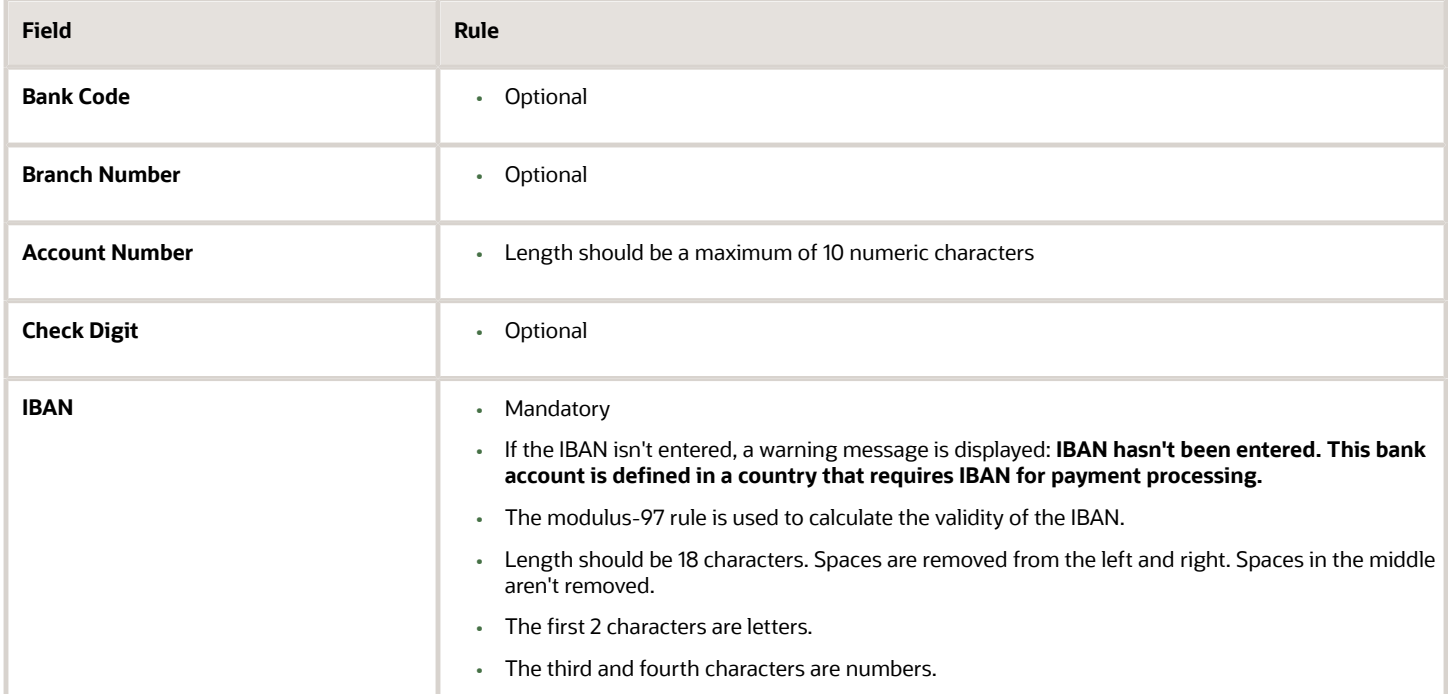

# Dominican Republic

Validation Rules

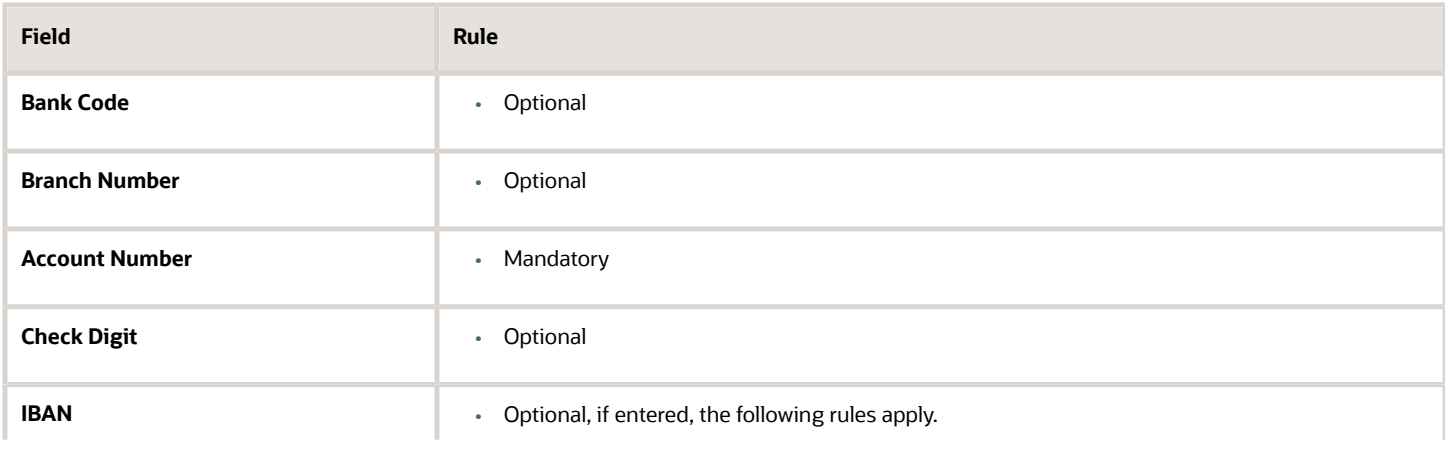

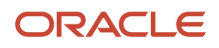

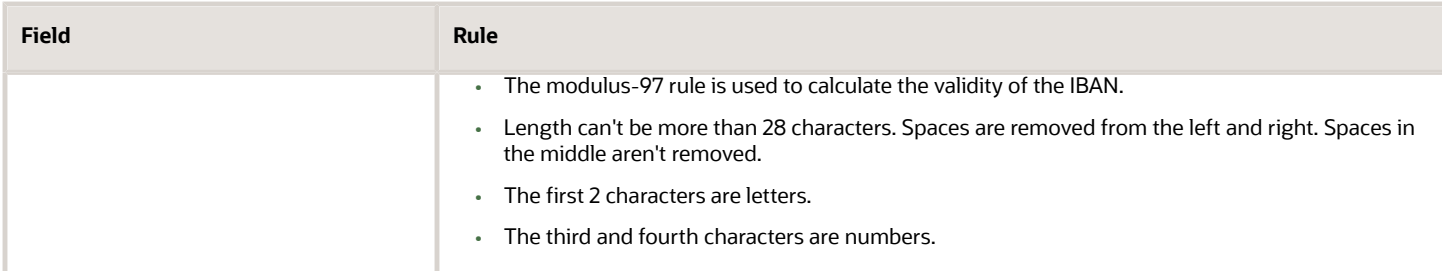

# Egypt

Validation Rules

The fields are checked for validity by adopting the following rules:

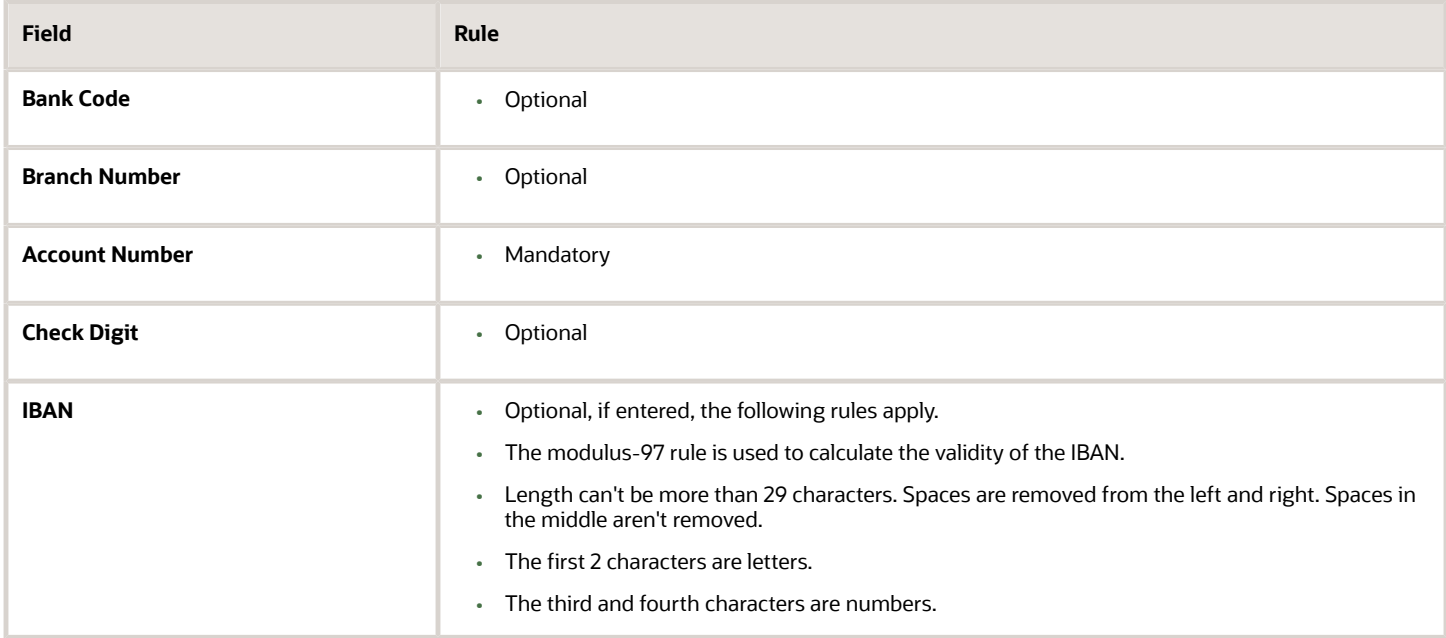

# El Salvador

Validation Rules

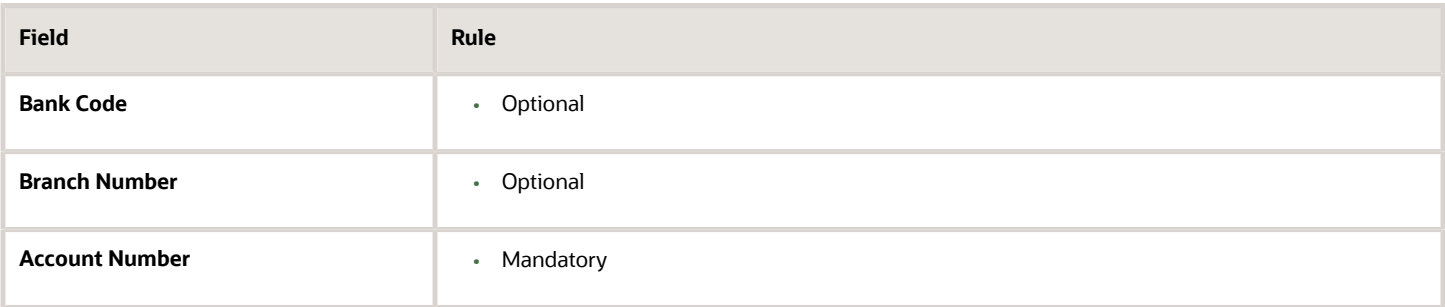

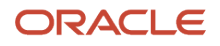

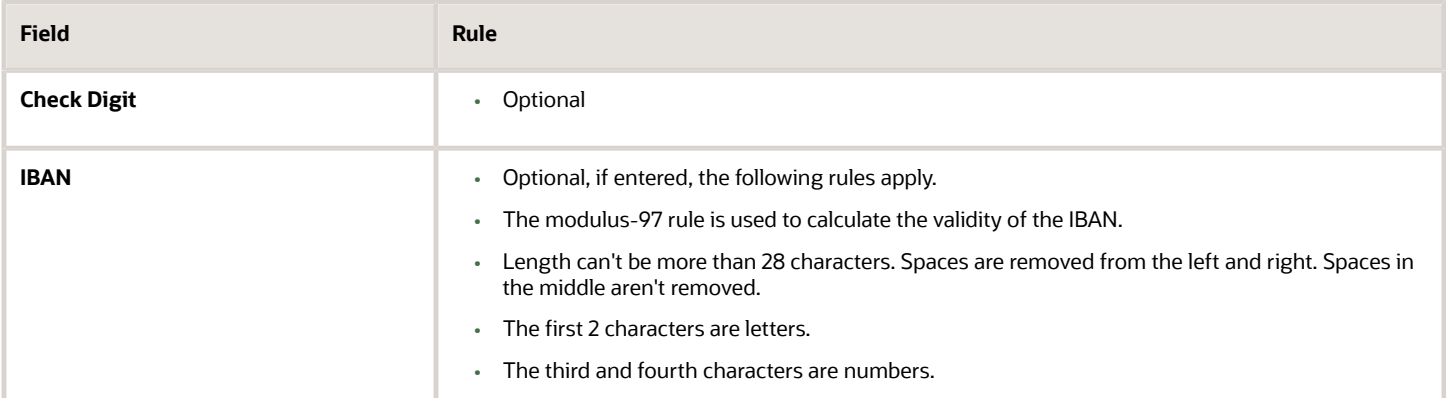

# Estonia

#### Validation Rules

The fields are checked for validity by adopting the following rules:

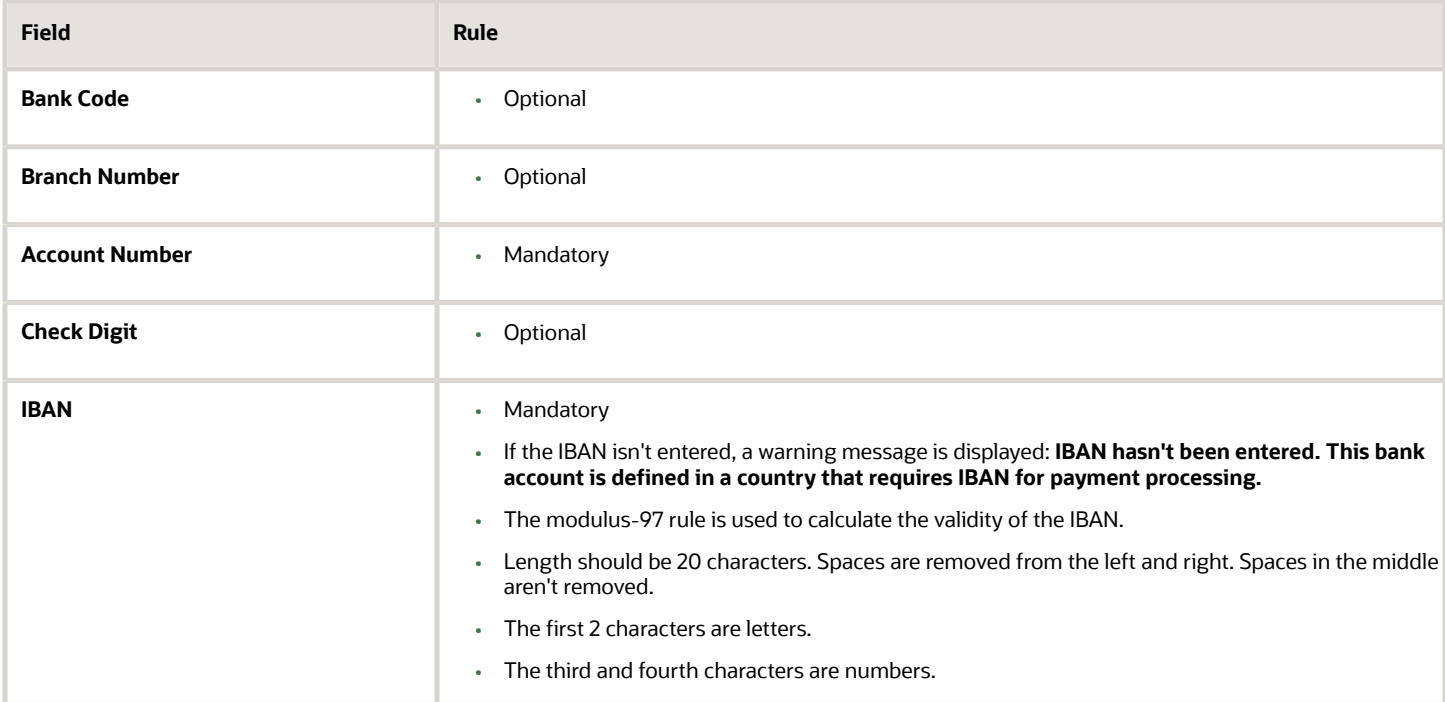

### Faroe Islands

### Validation Rules

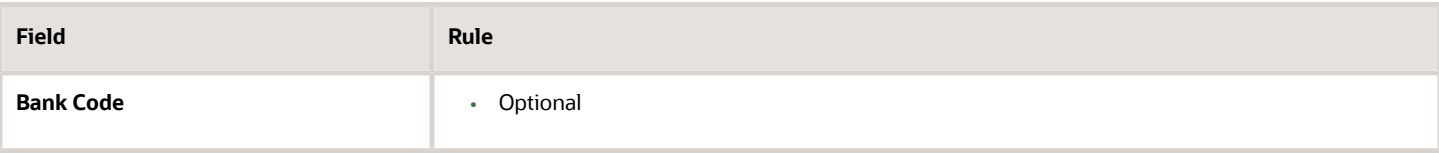

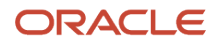

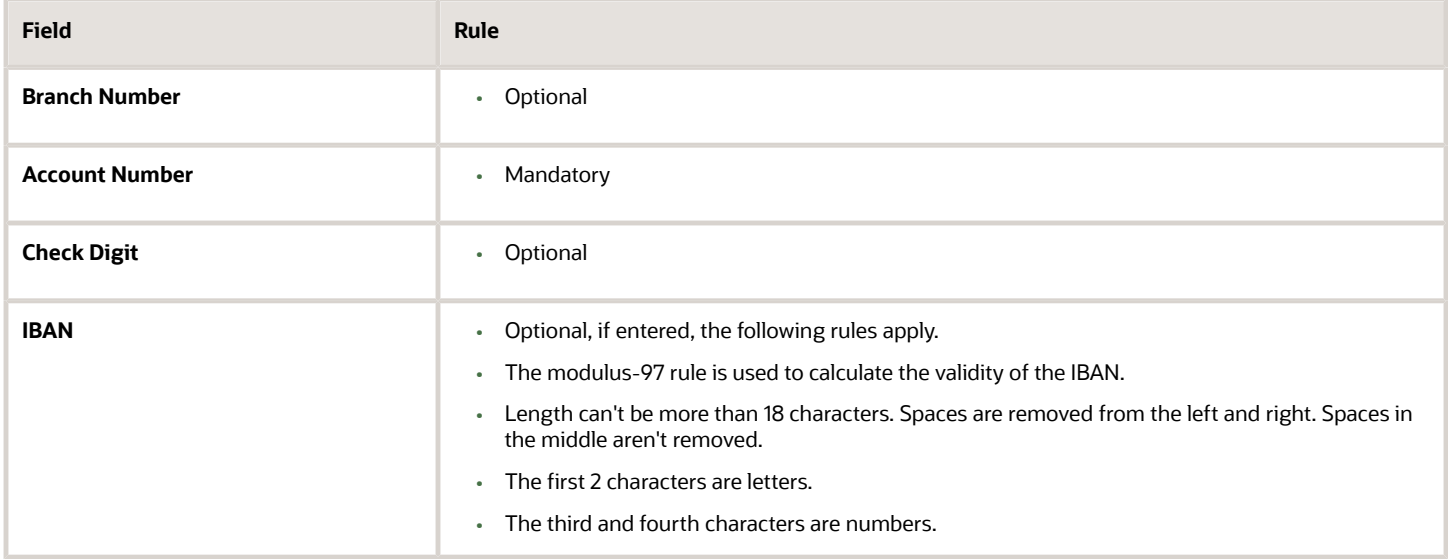

### Finland

### Validation Rules

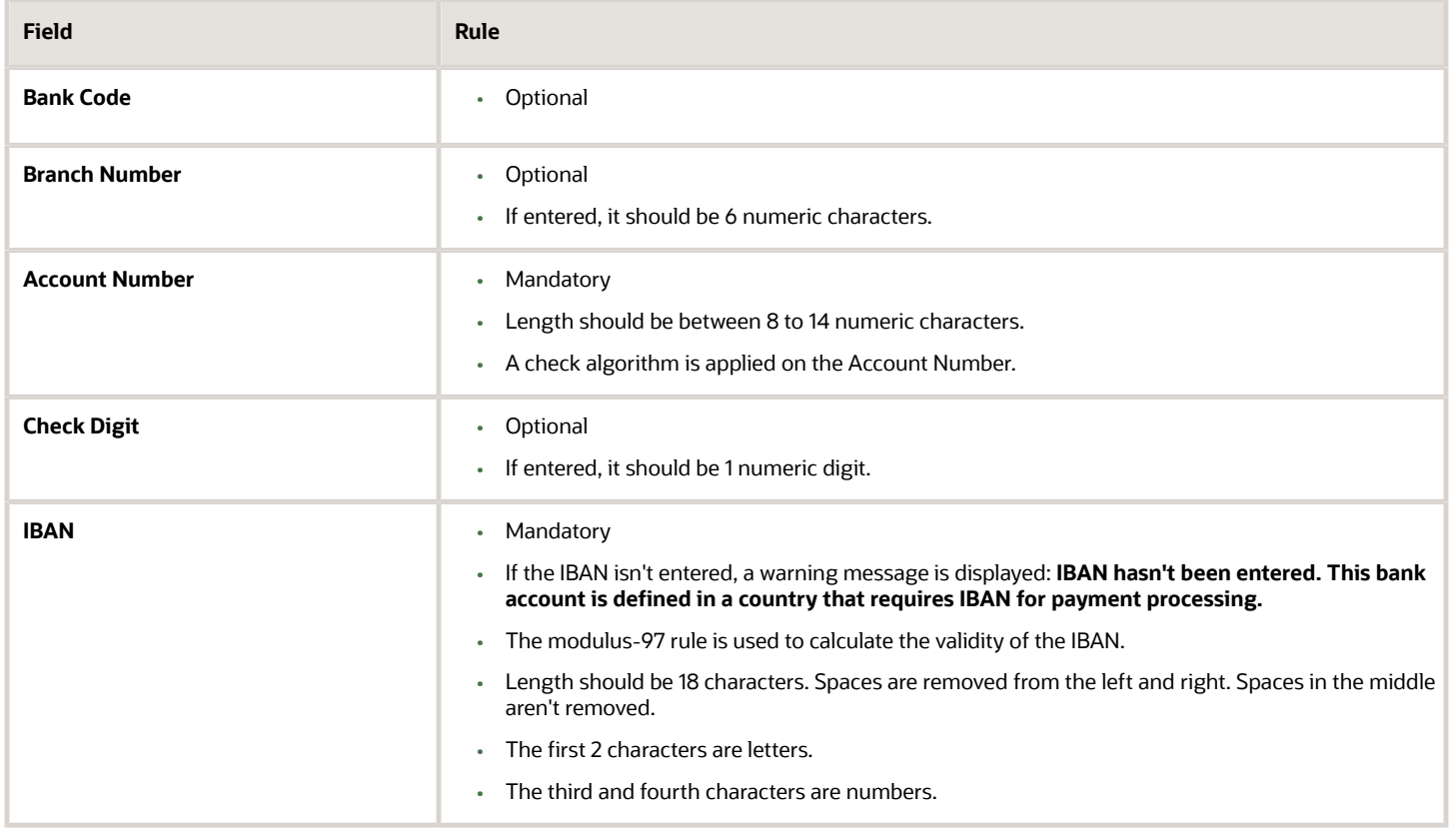

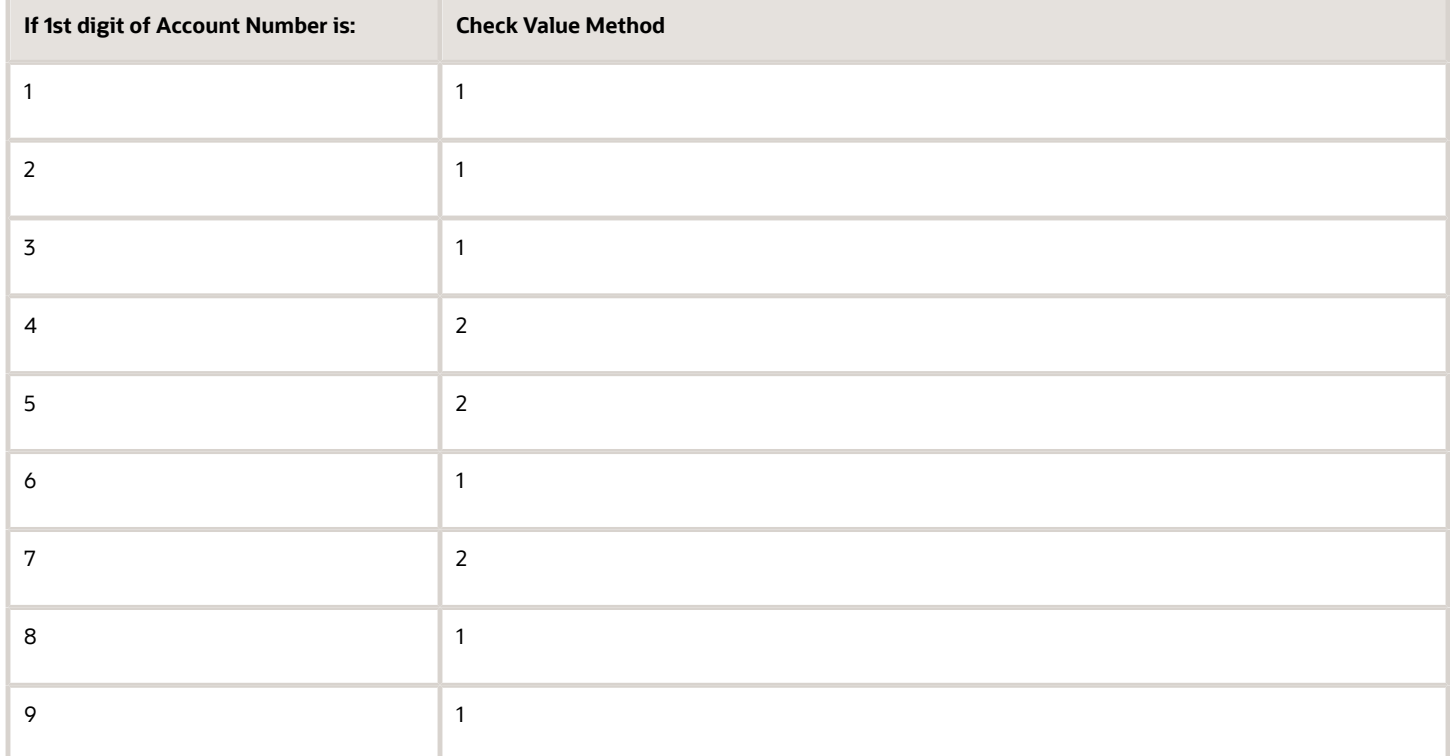

#### Method 1

The check is formed in the following two parts:

- The first part of the check is formed from the first 6 digits of the Account Number. To illustrate, if the account number is 123456789, then the first part of check would be created as 123456.
- The second part of check is formed as an eight digit value, comprising the 8th to 15th digits of the Account Number. If the length is less than 8, then it's converted to an 8 digit number by prefixing it with as many leading zeroes as is necessary. Using the same example, the second part of check would be created as 00000089. check is then formed by concatenating the two parts. So, in our example the check is formed as 12345600000089.

#### Method 2

The check is formed in the following three parts:

- The first part of the check is formed from the first 6 digits of the Account Number. To illustrate, if the account number is 123456789, then the first part of check would be created as 123456.
- The second part of check is formed as the 8th digit of the Account Number. Using the same example, the second part of check would be created as 8.
- The third part of check is formed as a seven digit value, comprising the 9th to 15th digits of the Account Number. If the length is less than 7, then it's converted to a 7 digit number by prefixing it with as many leading zeroes as is necessary. Using the same example, the second part of check would be created as 0000009. The check is then formed by concatenating the three parts. So, in our example the check is formed as 12345680000009.

A computed sum is then calculated based on the value of the check. Different calculations are performed depending on the first two digits of the formed check value.

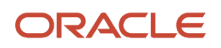

If the first two digits of the check are '88', then:

• The Finnish government provides the following factor table. The 8th to 13th digits of the check number are multiplied by the associated factor. The computed sum is then calculated by summing the totals.

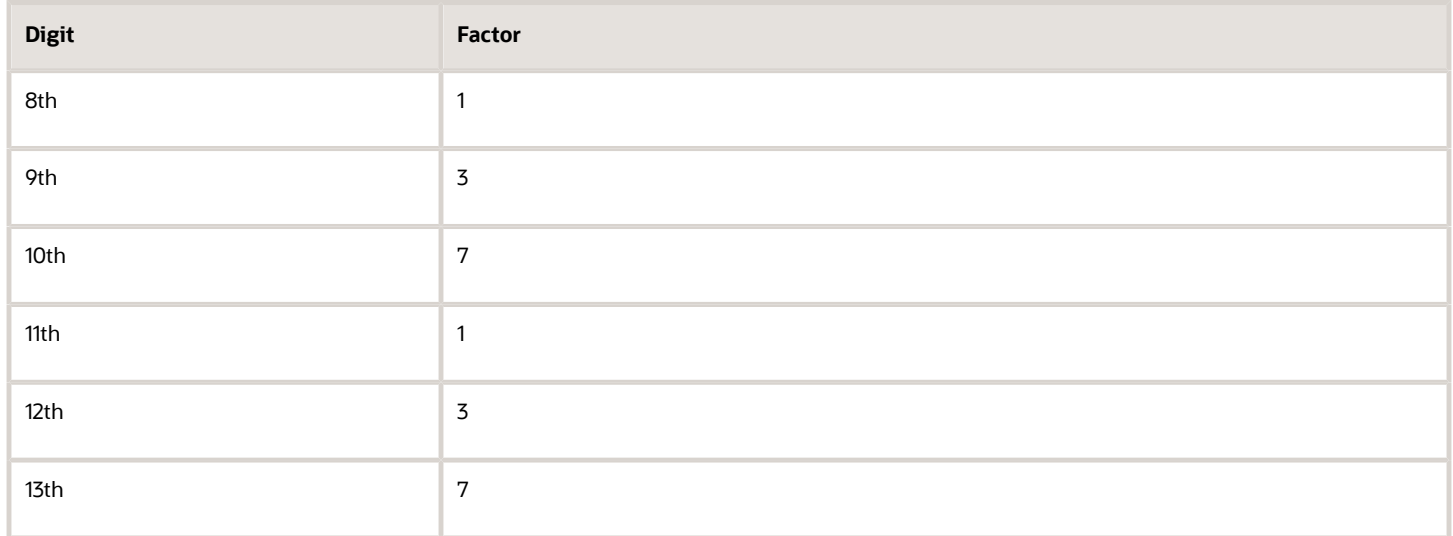

Example using check number 88345600000089: Multiply the given digits with the given factor.

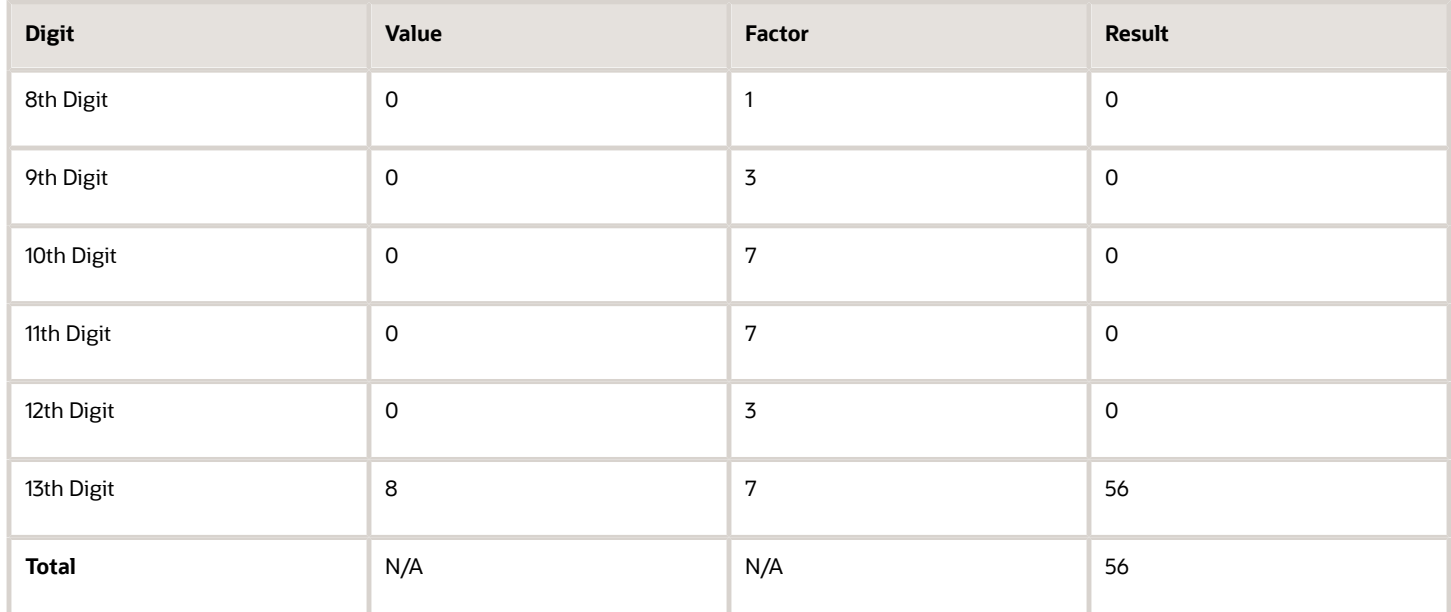

So the computed sum for this example is 56.

The test fails unless either of the following applies:

• The 14th digit of the check should equal the value of 10 minus the last digit of the computed sum. For the check value is '88345600000089', the last digit of the computed sum is 6. So 10 -  $6 = 4$ . So, the 14th digit of the check should equal 4. The test fails here as the 14th digit's 9.

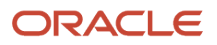

• Both the 14th digit of the check and the last digit of the computed sum are 0. Using the same example, the test fails here as both values aren't 0.

If the first two digits of the check aren't '88', then the computed sum is calculated for each of the first 13 digits by adding the even numbered digits to the following calculated sum for each odd numbered digit :

- Multiply the digit by 2.
- Divide the result by 10.
- From the result add the integer to the remainder.

#### **Example using account number 123456800000089:**

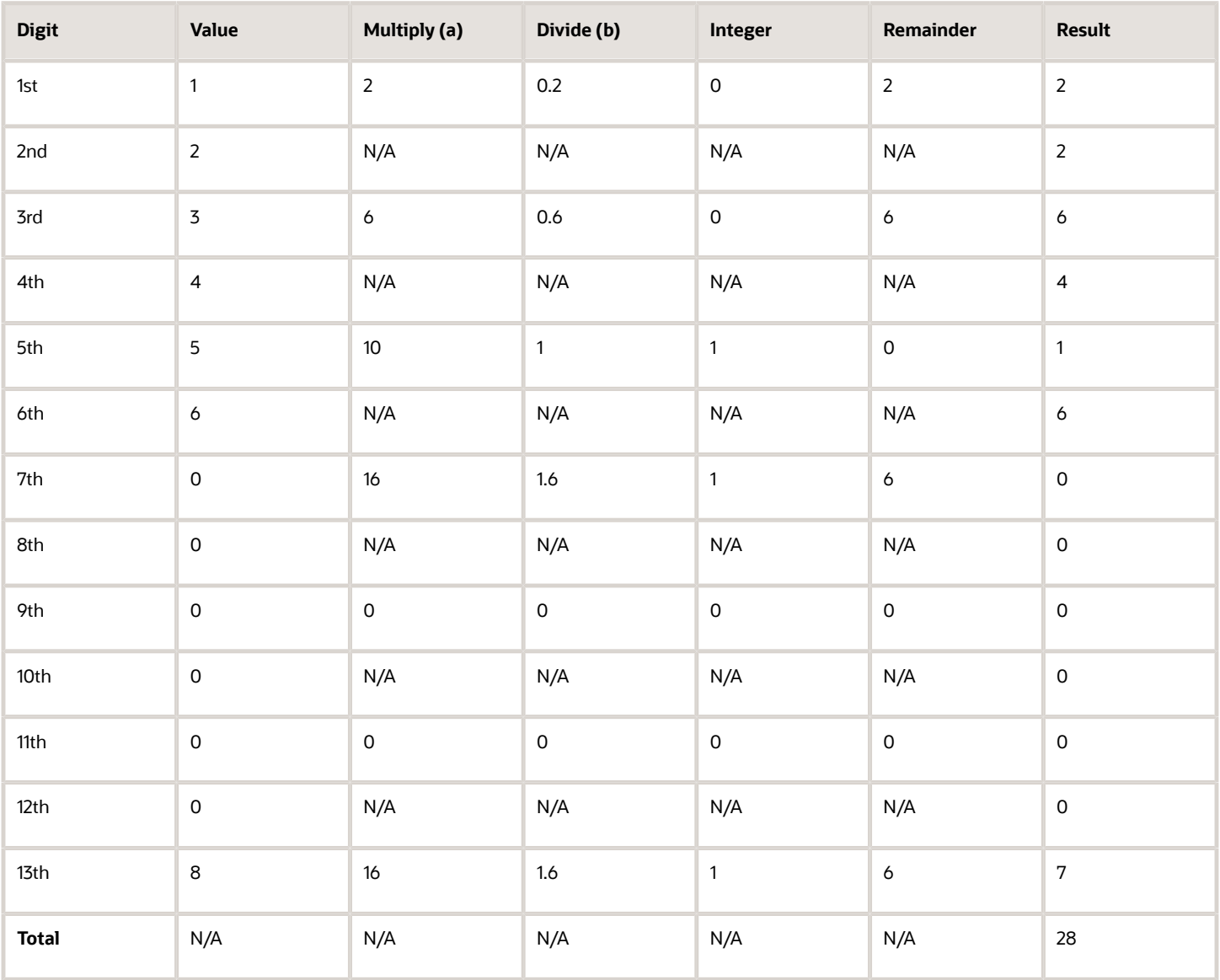

The computed sum is then converted using the following process, before being used to see if the Account Number is valid:

- **1.** Computed sum is added to 9.
- **2.** The result is divided by 10.
- **3.** The integer result is multiplied by 10.
- **4.** The result is subtracted by the original computed sum.

So the computed sum '282 is converted to '2' as:

- 1.  $28 + 9 = 37$
- **2.** 37/10 = 3.7. Integer result therefore = 3
- **3.** 3 \* 10 = 30
- **4.** 30 28 = 2

This number is then compared to the 14th digit of the Account Number. If it matches, then the test is passed, else it's failed.

In our example, the test fails as the 14th digit of the account number is 9. If the 14th digit had been 2, then the test would have been passed.

### France

Validation Rules

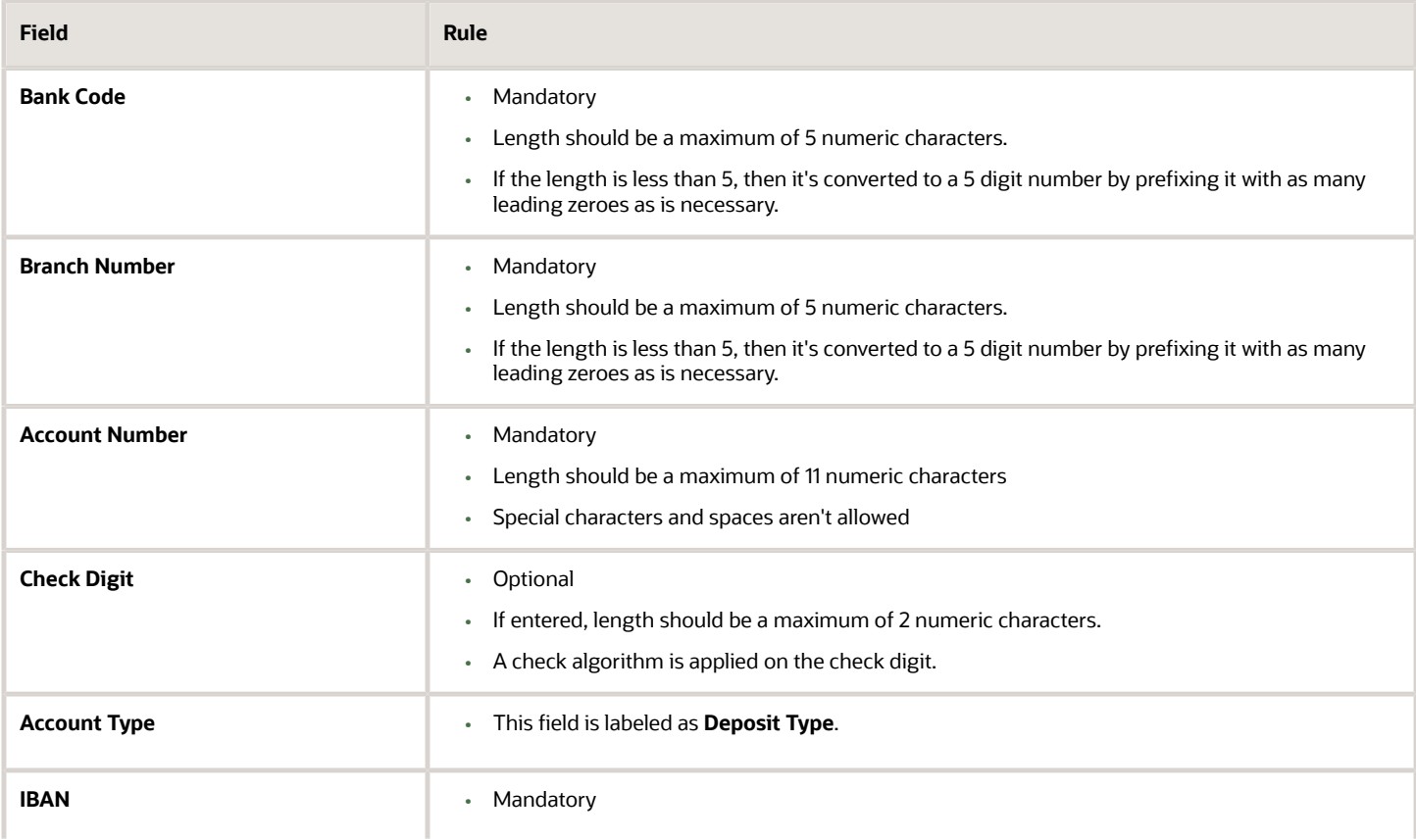

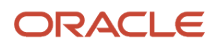

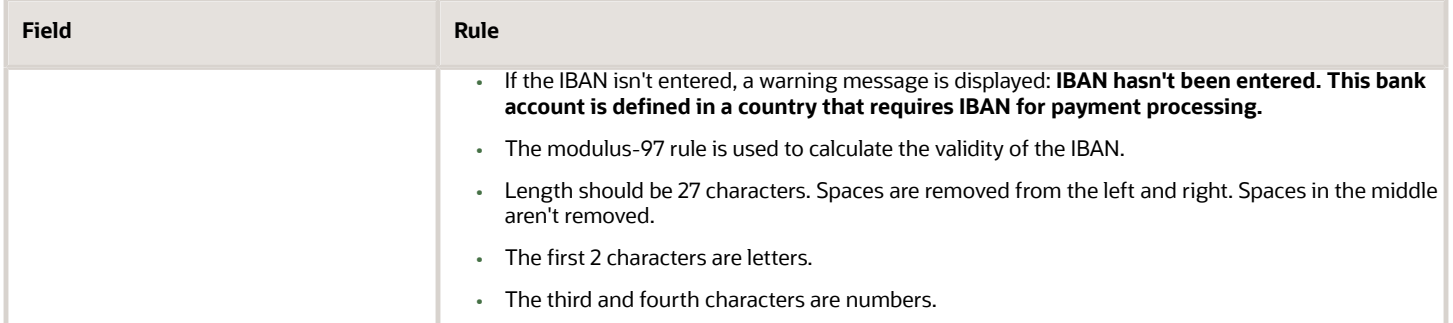

#### Check Algorithm for Check Digit

A check digit's calculated (CD1) from the Account Number, Bank Code, and Branch Number in the following manner. This is then used as the basis for the check digit validity test.

CDI

For the check algorithm, the digits of the Account Number entered as characters A to Z. are converted to numeric values, the French government provides the following conversion table:

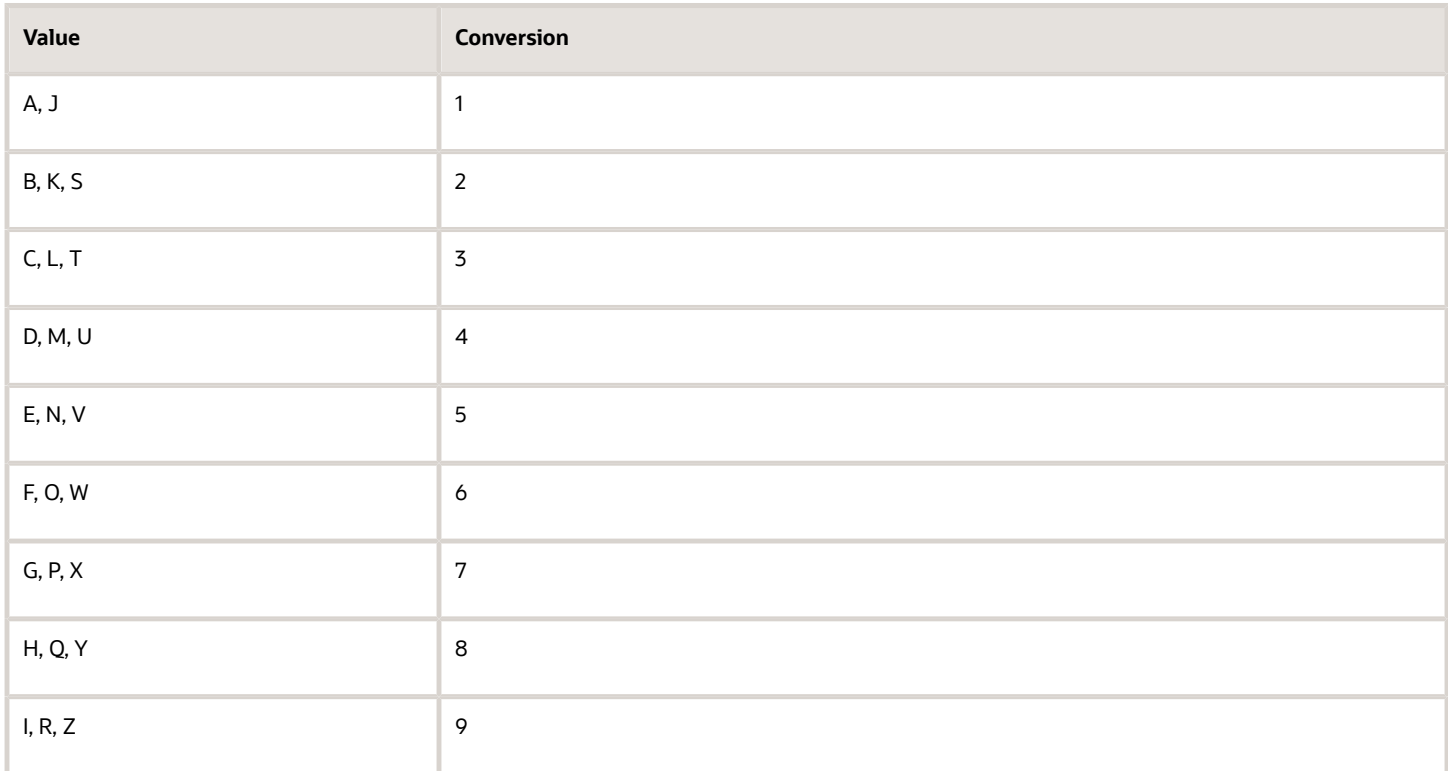

Example using account number A1234567890:

The letter A is converted by applying the table to 1, so the account number becomes 11234567890.

A value for CD1 is formed by joining together the bank fields in the following way:

- The Bank Code is concatenated with Branch Number concatenated to the converted Account Number. To illustrate with the Bank Code as 12345, the Branch Number as 67890 and the converted Account Number as 11234567890. Then CD1 is created as 123456789011234567890.
- To this concatenated value, 00 is added as a suffix and the resulting value is divided by 97. The remainder obtained as result of this division is then subtracted from 97. The result of this subtraction is the calculated check digit.
- In our example, suffixing 00 gives 12345678901123456789000. Dividing by 97 and deriving the remainder. Mod (12345678901123456789000, 97) = 86 Subtract from 97. 97 - 86 = 11
- If the user entered Check Digit's equal to this calculated value, then the validation is successful.

In the given example, as the user entered check digit'sn't 11, the check isn't valid.

### French Guiana

#### Validation Rules

The fields are checked for validity by adopting the following rules:

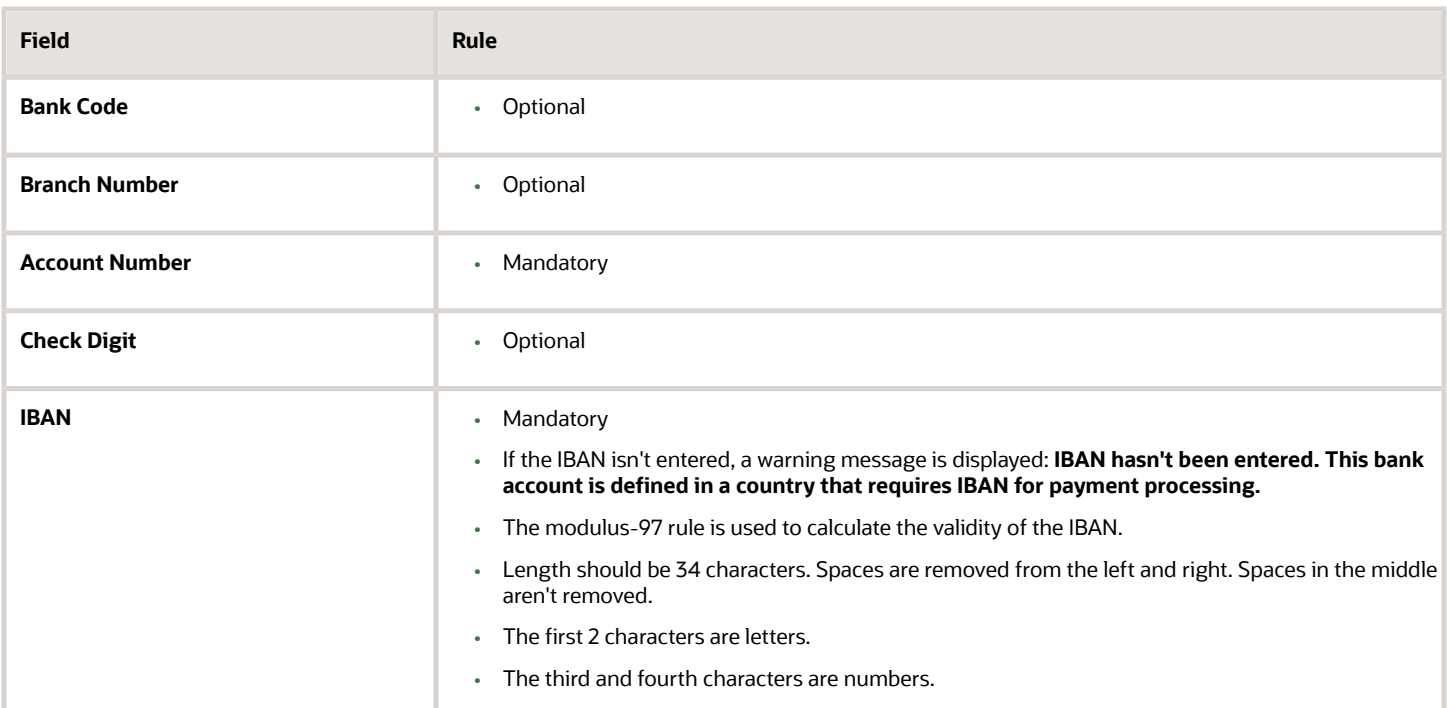

# Georgia

Validation Rules

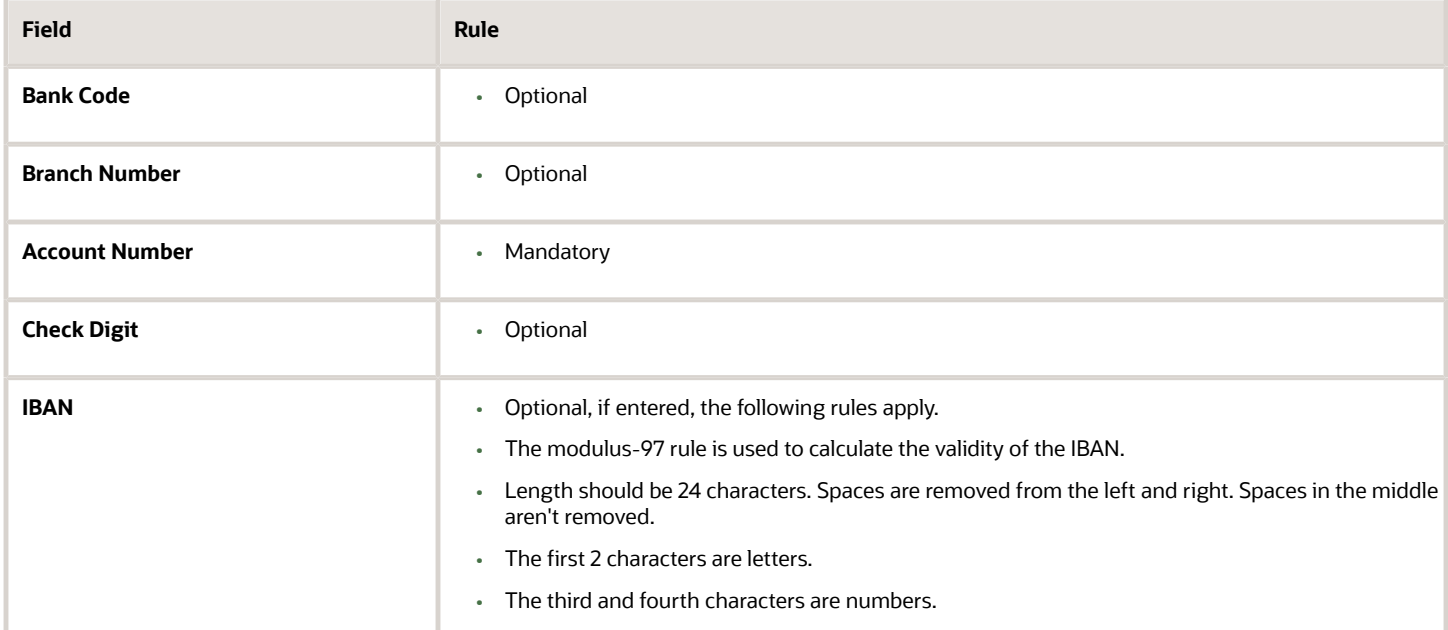

# Germany

### Validation Rules

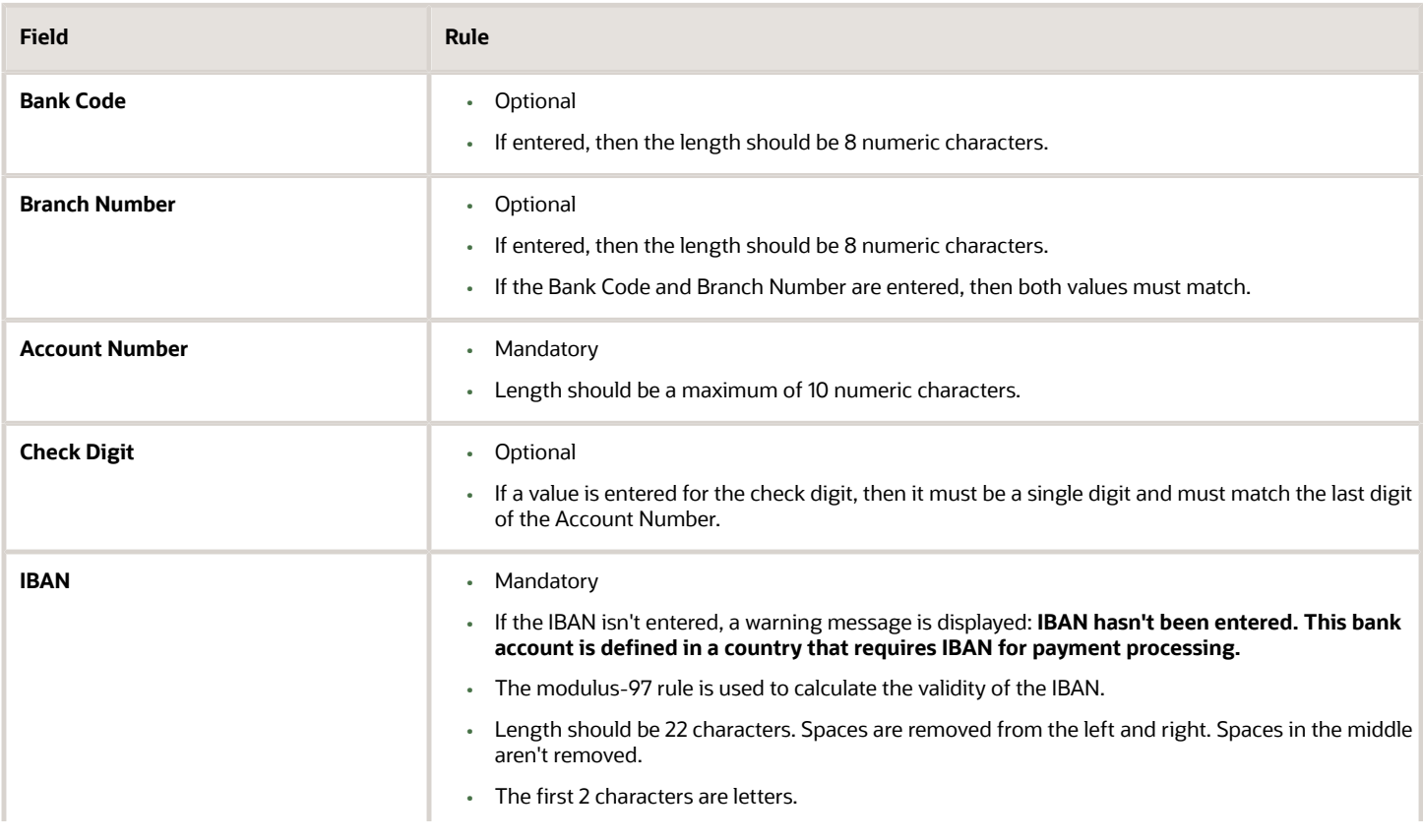

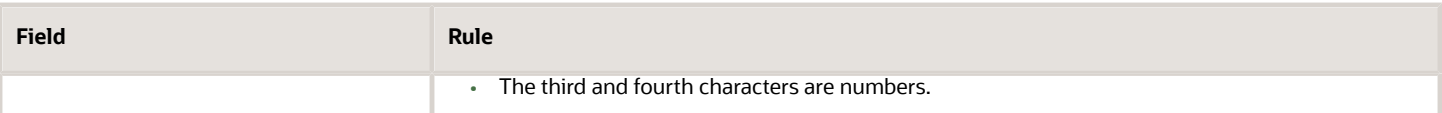

### **Gibraltar**

Validation Rules

The fields are checked for validity by adopting the following rules:

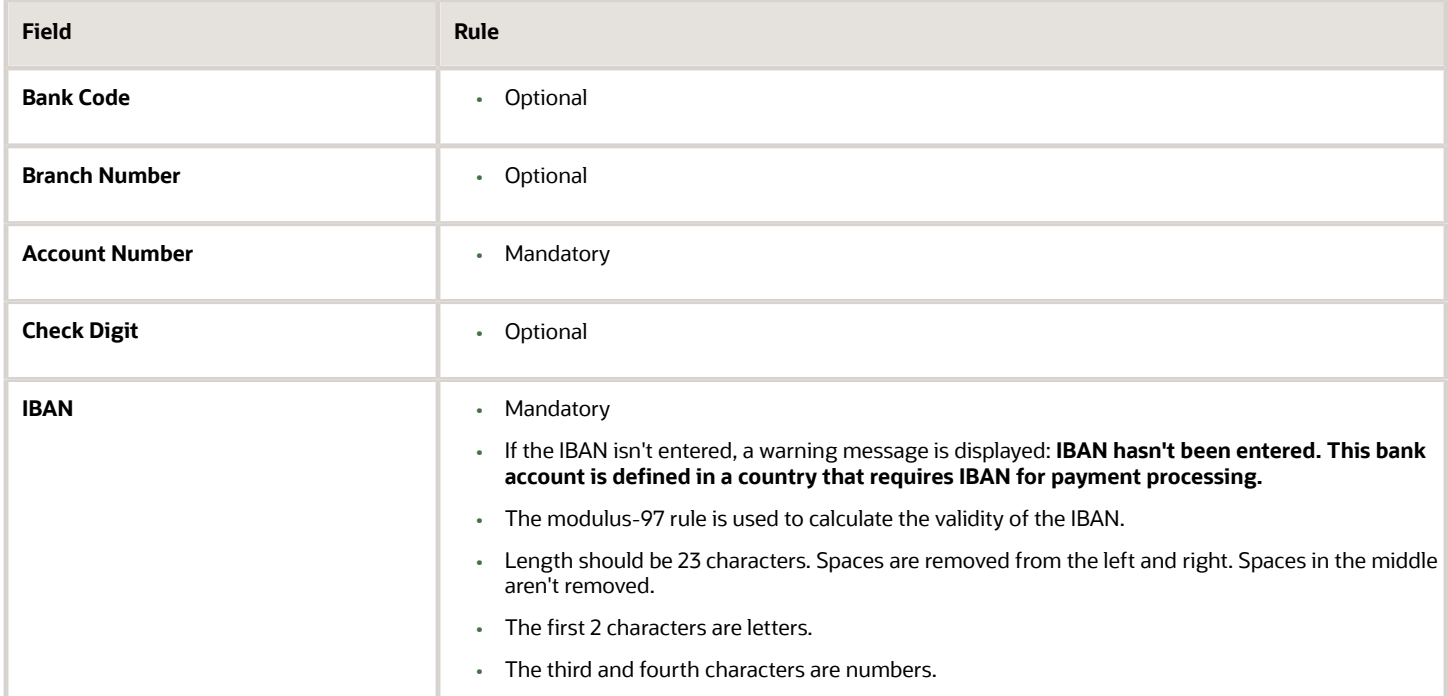

### Greece

Validation Rules

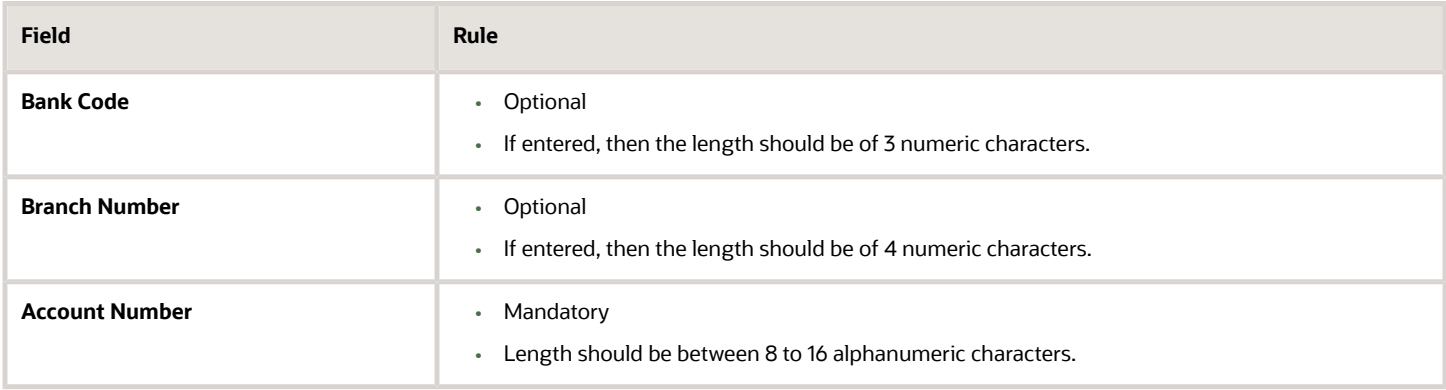

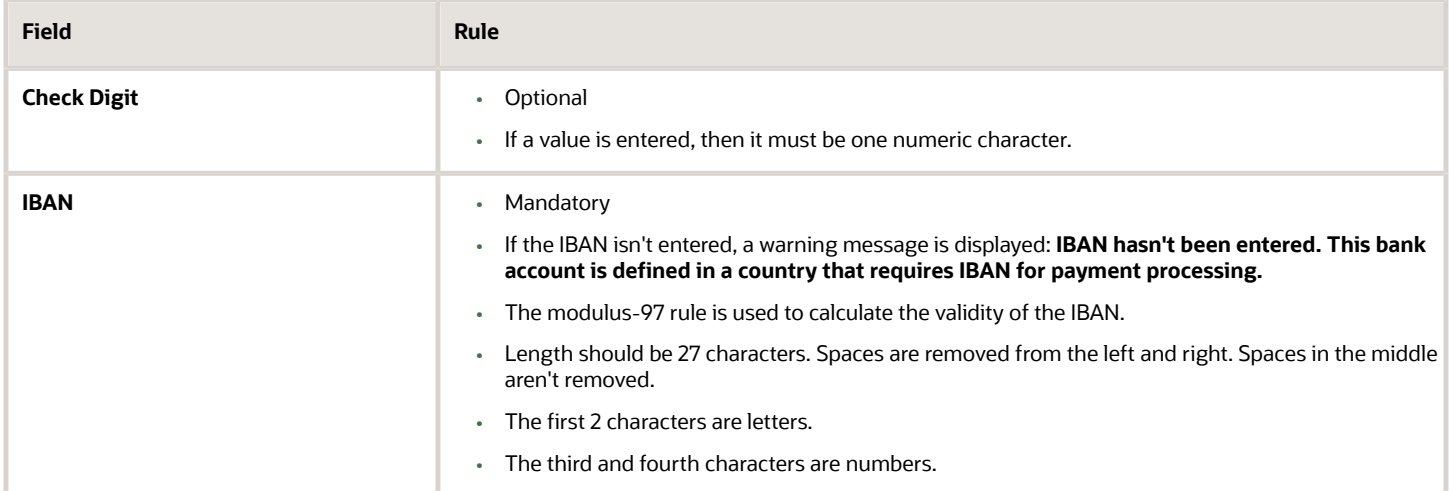

### Greenland

#### Validation Rules

The fields are checked for validity by adopting the following rules:

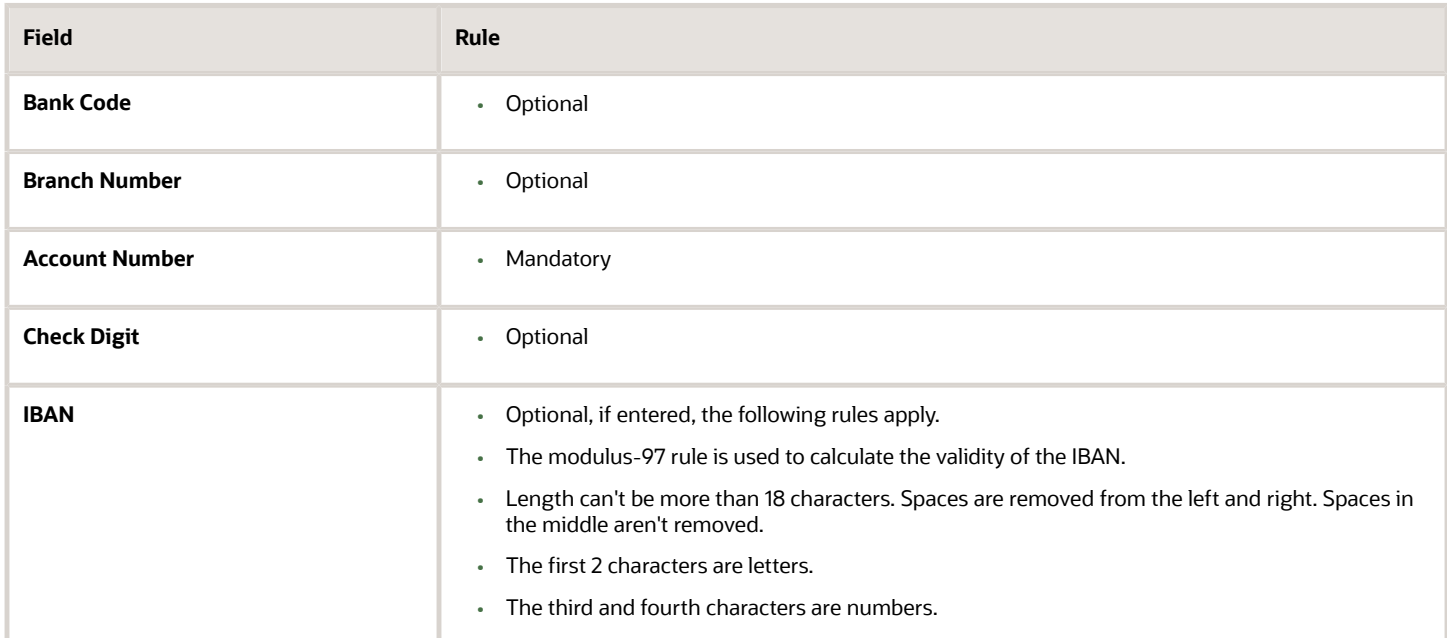

### Guadeloupe

Validation Rules

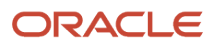

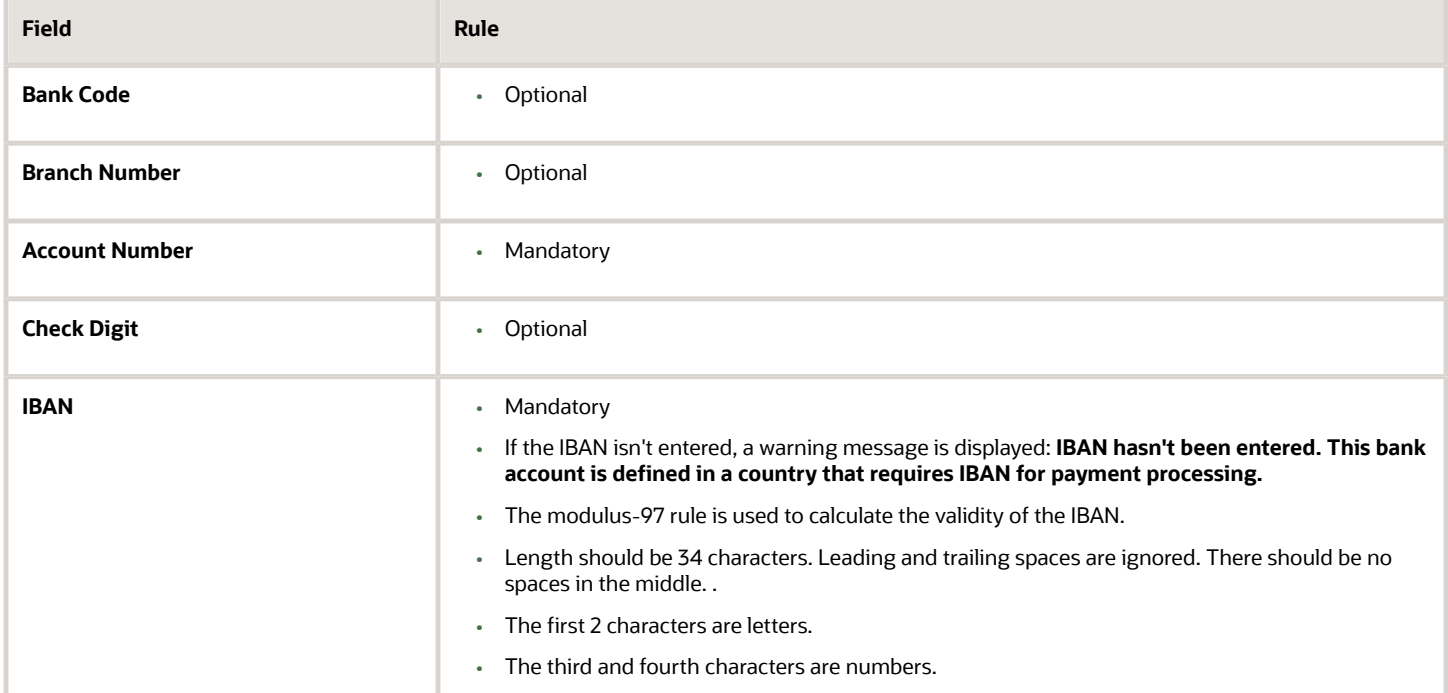

# Guatemala

Validation Rules

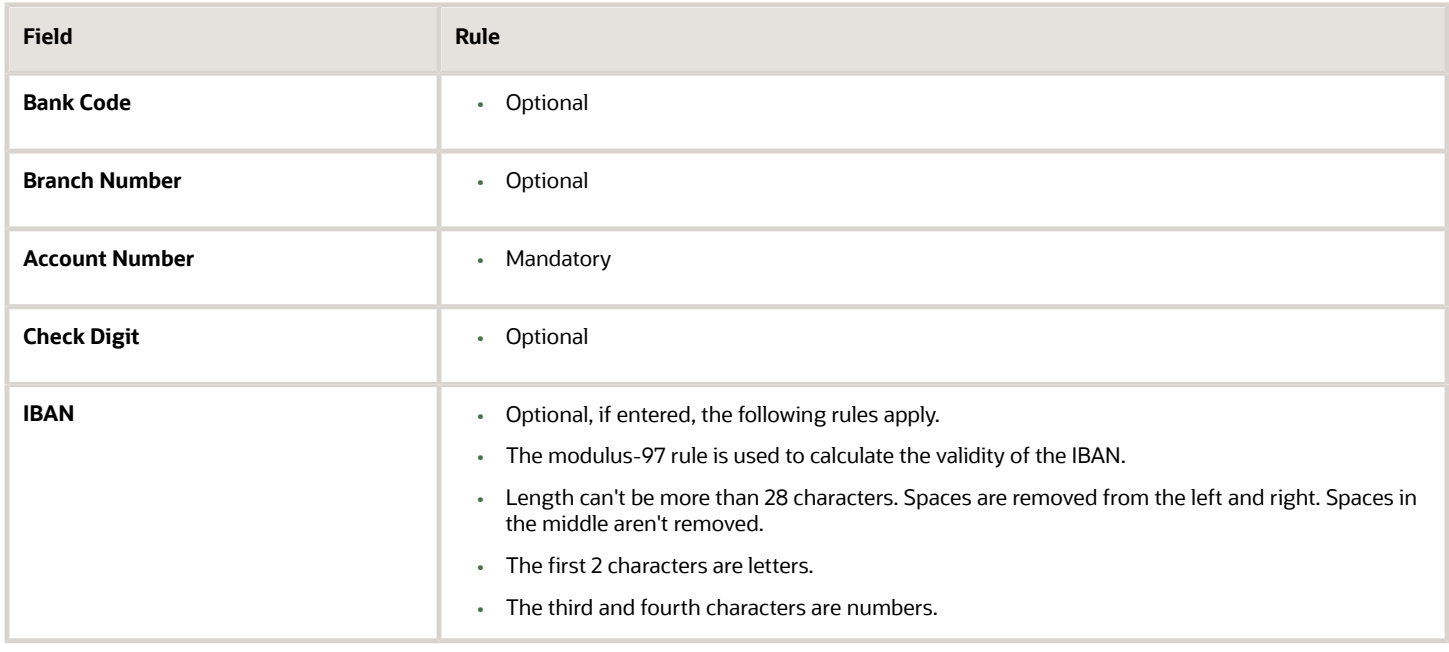

### *Related Topics*

- [Bank Account Validation by Country: Hungary to Norway](#page-386-0)
- <span id="page-386-0"></span>• [Bank Account Validation by Country: Pakistan to the United States](#page-411-0)

# Bank Account Validation by Country: Hungary to Norway

This outlines the country-specific bank account validation rules performed in Oracle Fusion Cash Management.

The following countries have country-specific validations:

- Hungary
- Iceland
- India
- Ireland
- Israel
- Iran
- Iraq
- Italy
- Ivory Coast
- Japan
- Jordan
- Kazakhstan
- Kosovo
- Kuwait
- Latvia
- Lebanon
- Liechtenstein
- Lithuania
- Luxembourg
- Malta
- Martinique
- Mauritania
- Mauritius
- Mayotte
- Mexico
- Moldova
- Monaco
- Montenegro

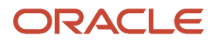

- Morocco
- Netherlands
- New Zealand
- Norway

When entering bank accounts, different countries can have certain rules governing the format and content of the following related fields:

- **1. Bank Code**
- **2. Branch Number**
- **3. Account Number**
- **4. Check Digit**
- **5. IBAN**

Use the **Disable Country Specific Bank Validations** profile option to disable the country-specific validations pertaining to the bank code, branch number, account number, check digit, and IBAN. You can set this profile option at the site or user level. The profile is predefined with a default value of **No** at the site level. If the profile is set to **Yes**, these validations aren't performed. The checks for unique banks, branches, accounts, and the mandatory requirement of bank account number aren't affected by this profile.

**Note:** Mandatory IBAN validation is only valid for internal bank accounts. For external bank accounts, IBAN will be optional except for employee bank accounts which are governed by country-specific UI rules.

### **Hungary**

#### Validation Rules

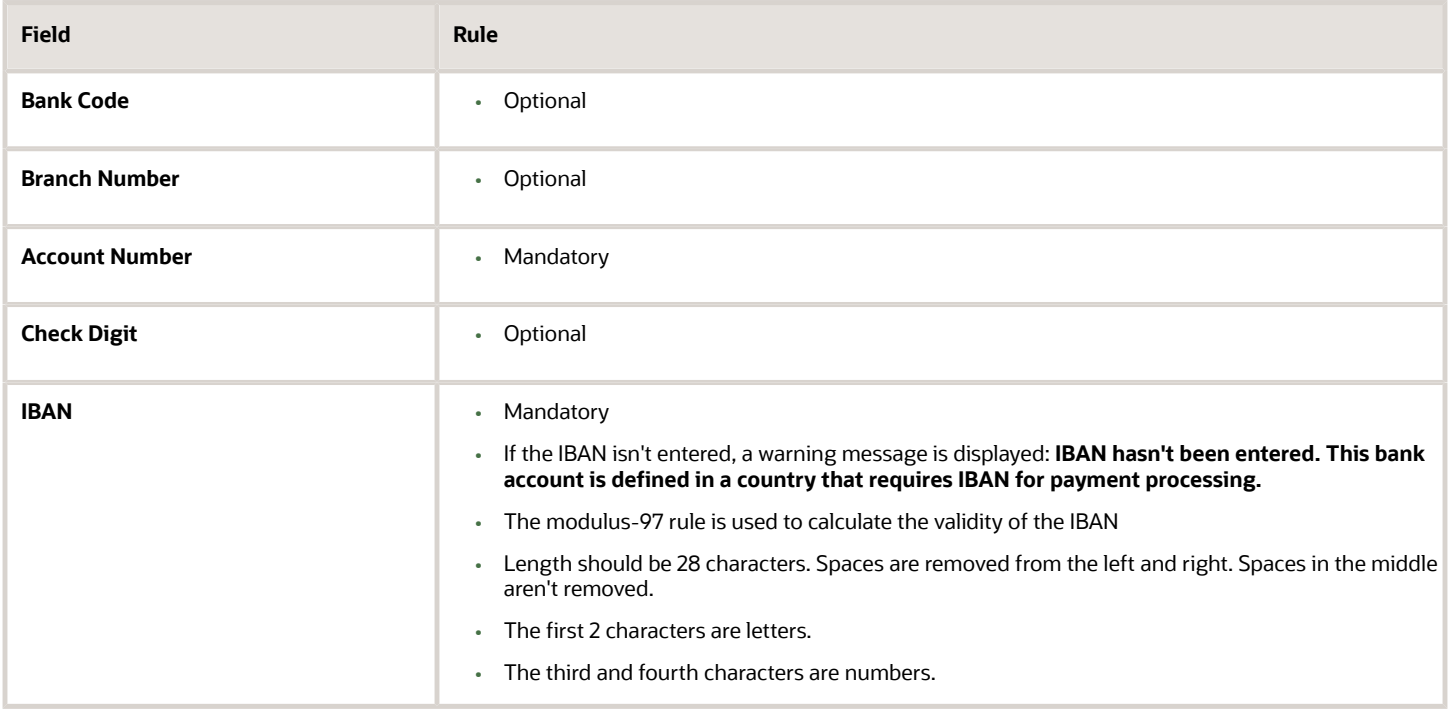

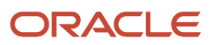

# Iceland

#### Validation Rules

The fields are checked for validity by adopting the following rules:

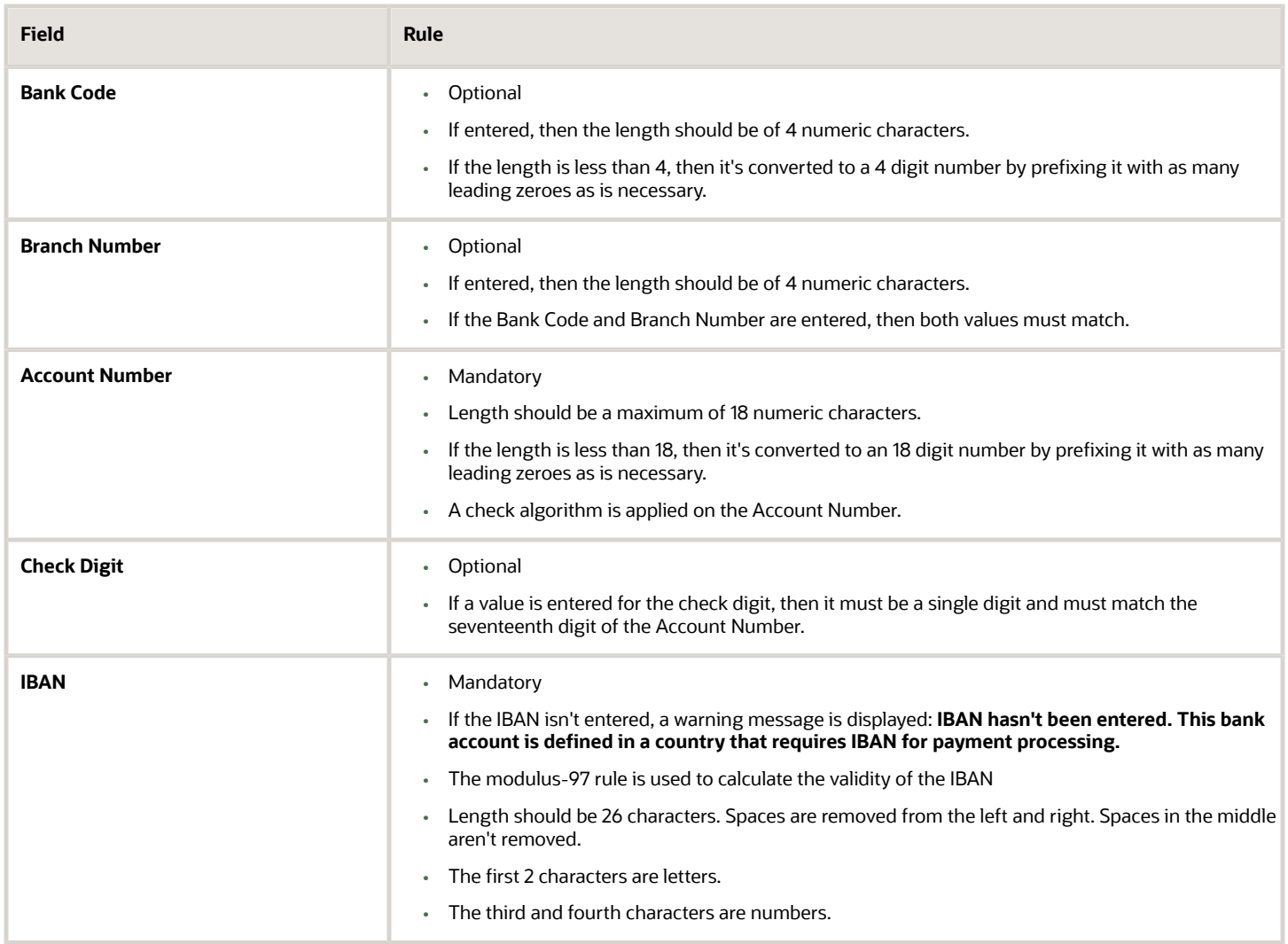

#### Check Algorithm for Account Number

**1.** Check algorithm is performed against the Account Number (from digit 9 to 16). Each of these digits is multiplied with the factors as given in the following table:

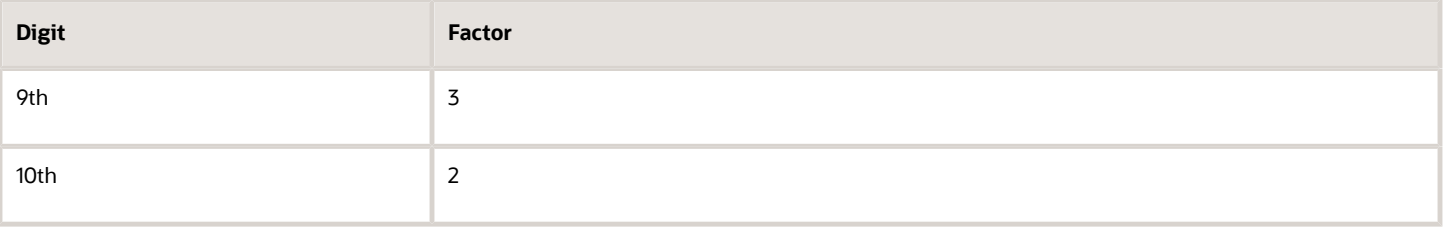

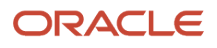

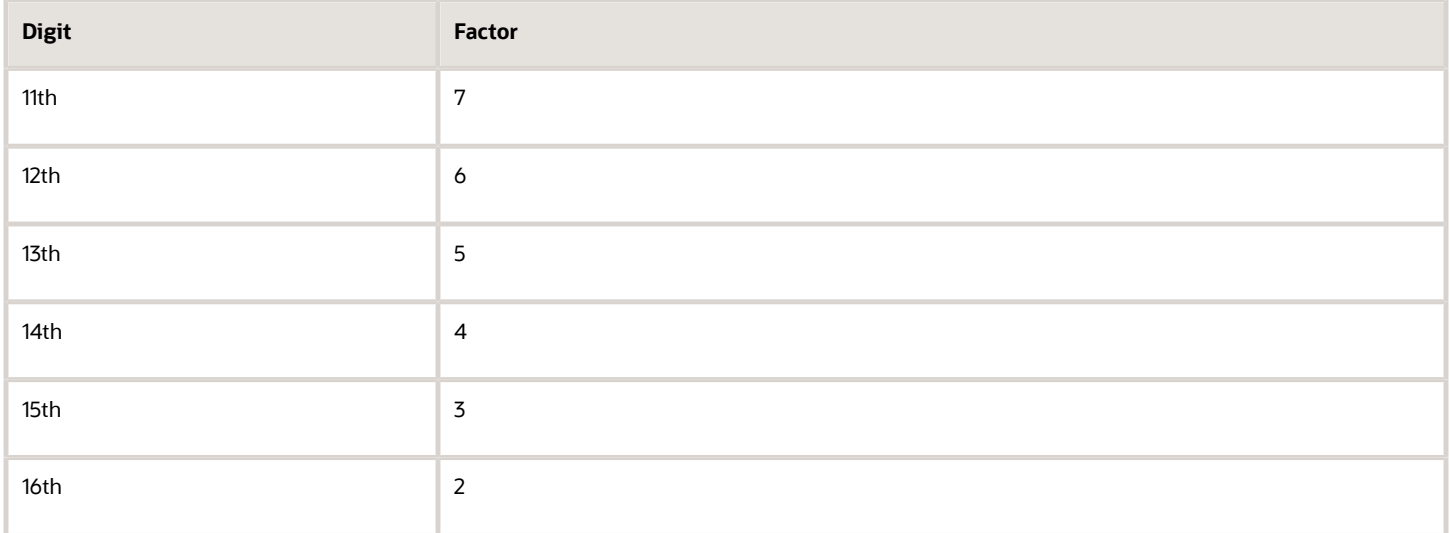

These products are added and the sum is divided by 11. The remainder obtained as a result of this division is subtracted from 11 to obtain the calculated check digit. If remainder is 0, then calculated check digit is taken as 0.

This calculated check digit should match the entered check digit (seventeenth digit of the Account Number), else the Account Number isn't valid.

### India

#### Validation Rules

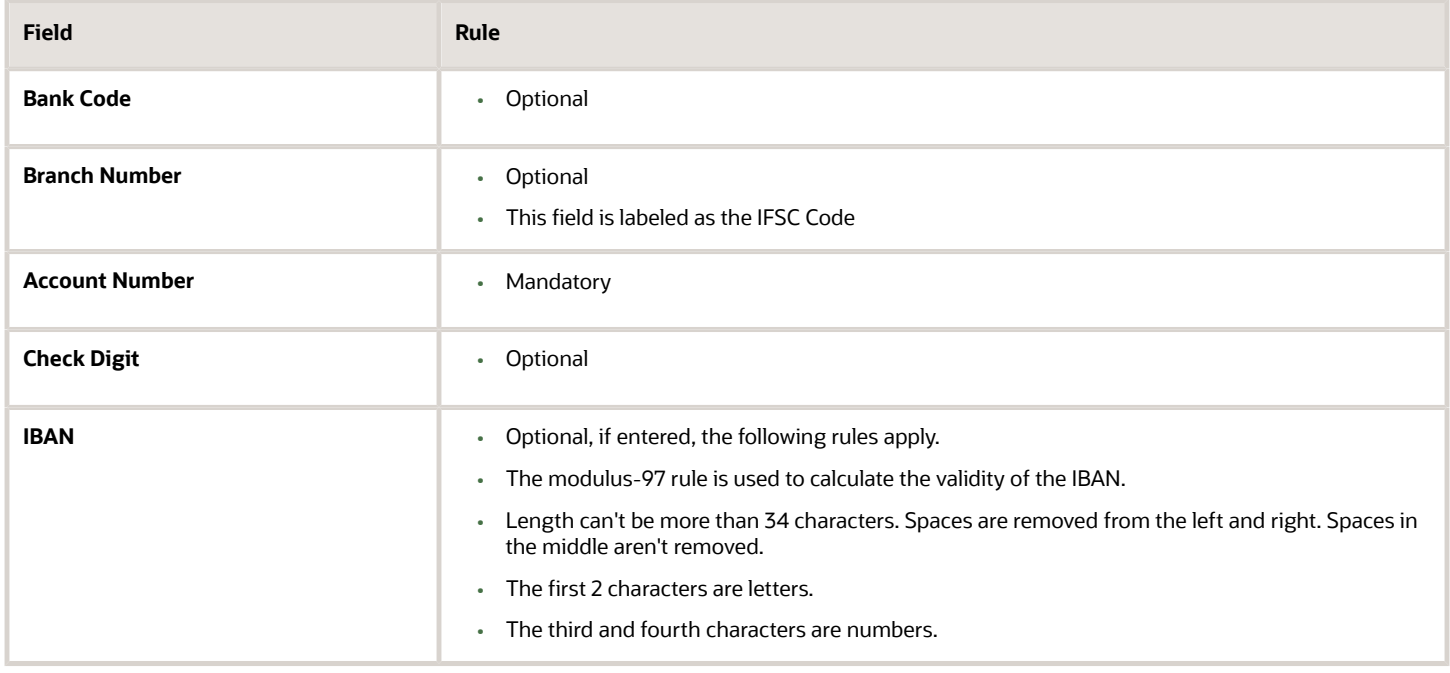

# Ireland

### Validation Rules

The fields are checked for validity by adopting the following rules:

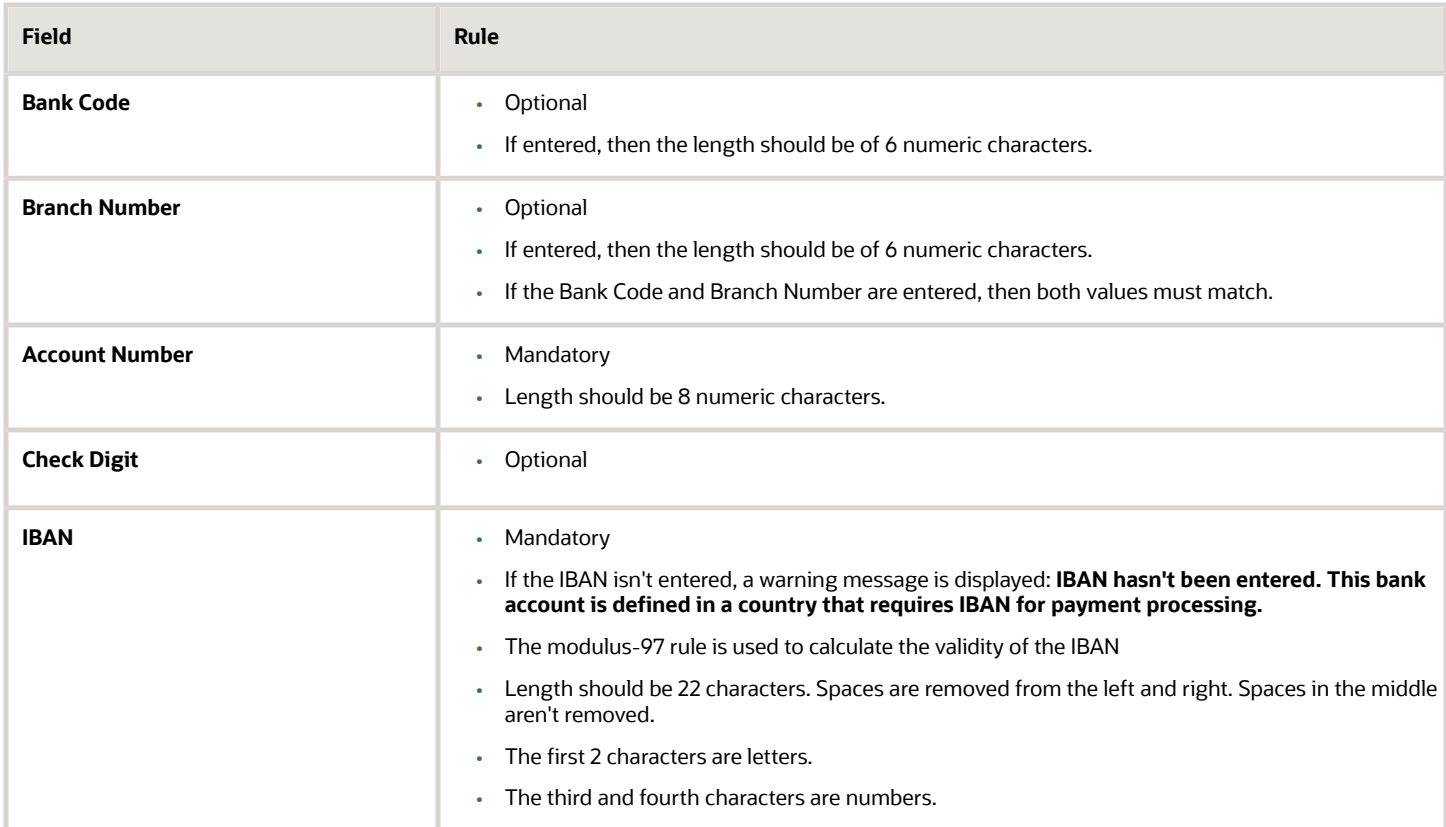

### Israel

Validation Rules

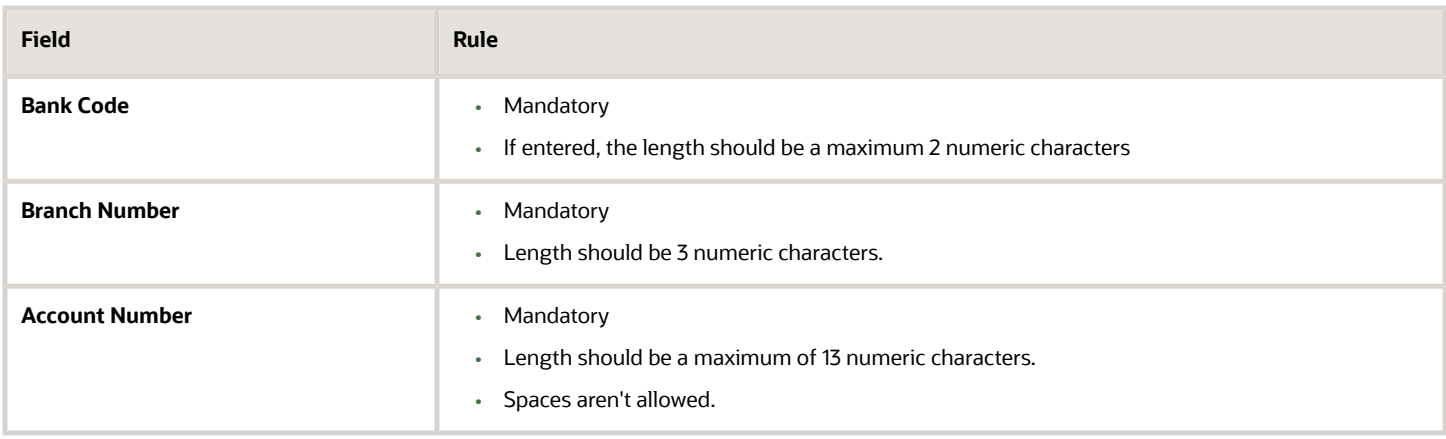

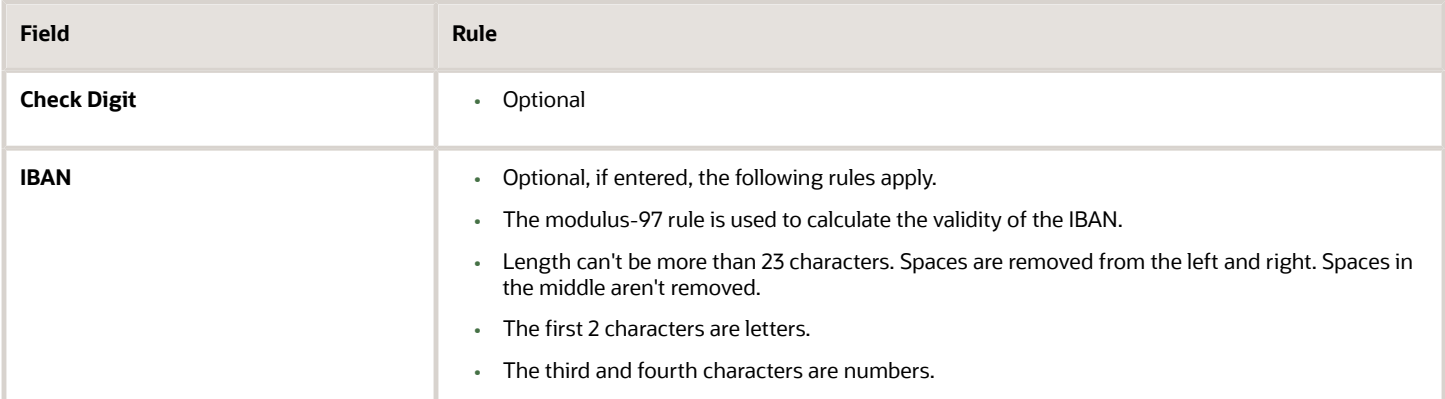

### Iran

#### Validation Rules

The fields are checked for validity by adopting the following rules:

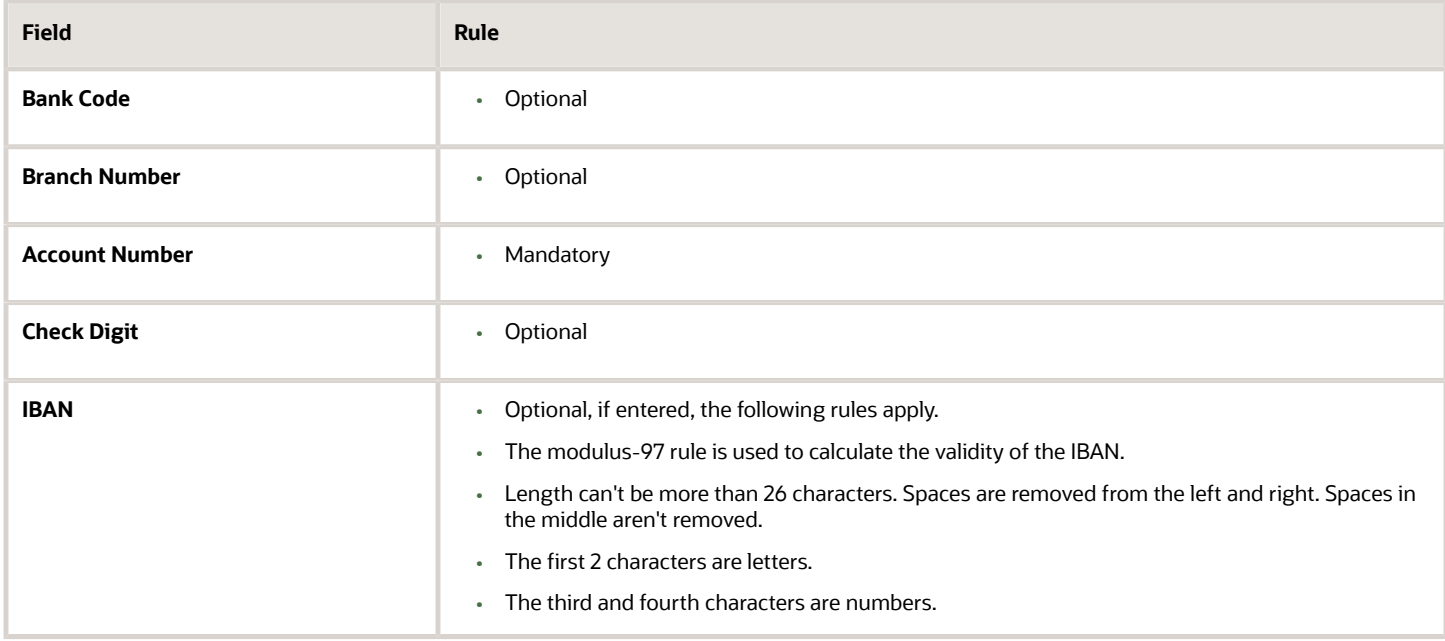

### Iraq

Validation Rules

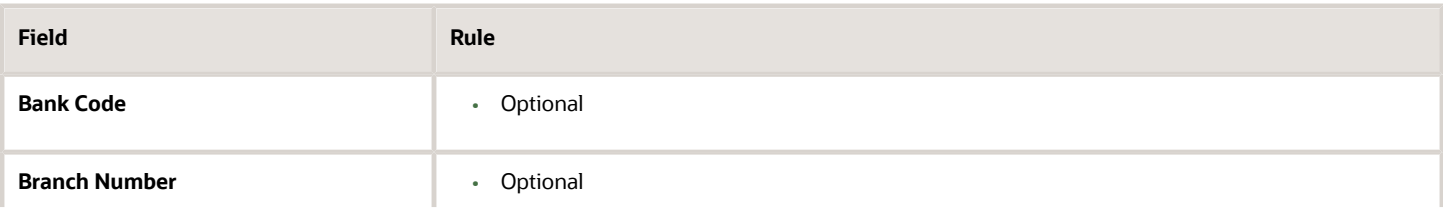

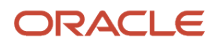

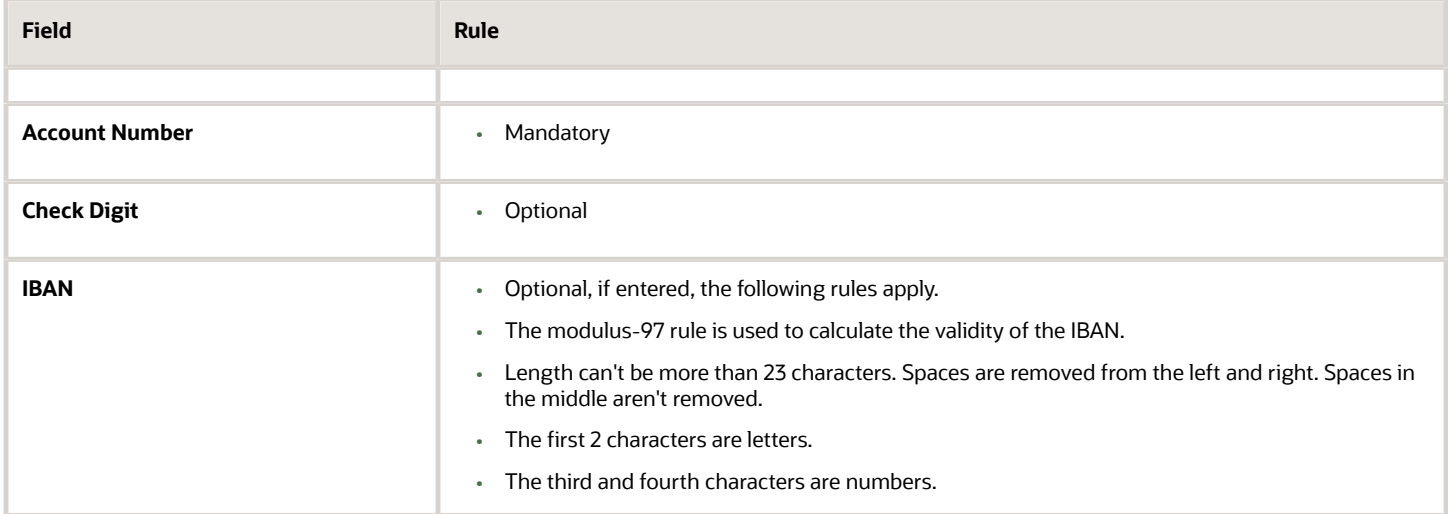

# Italy

### Validation Rules

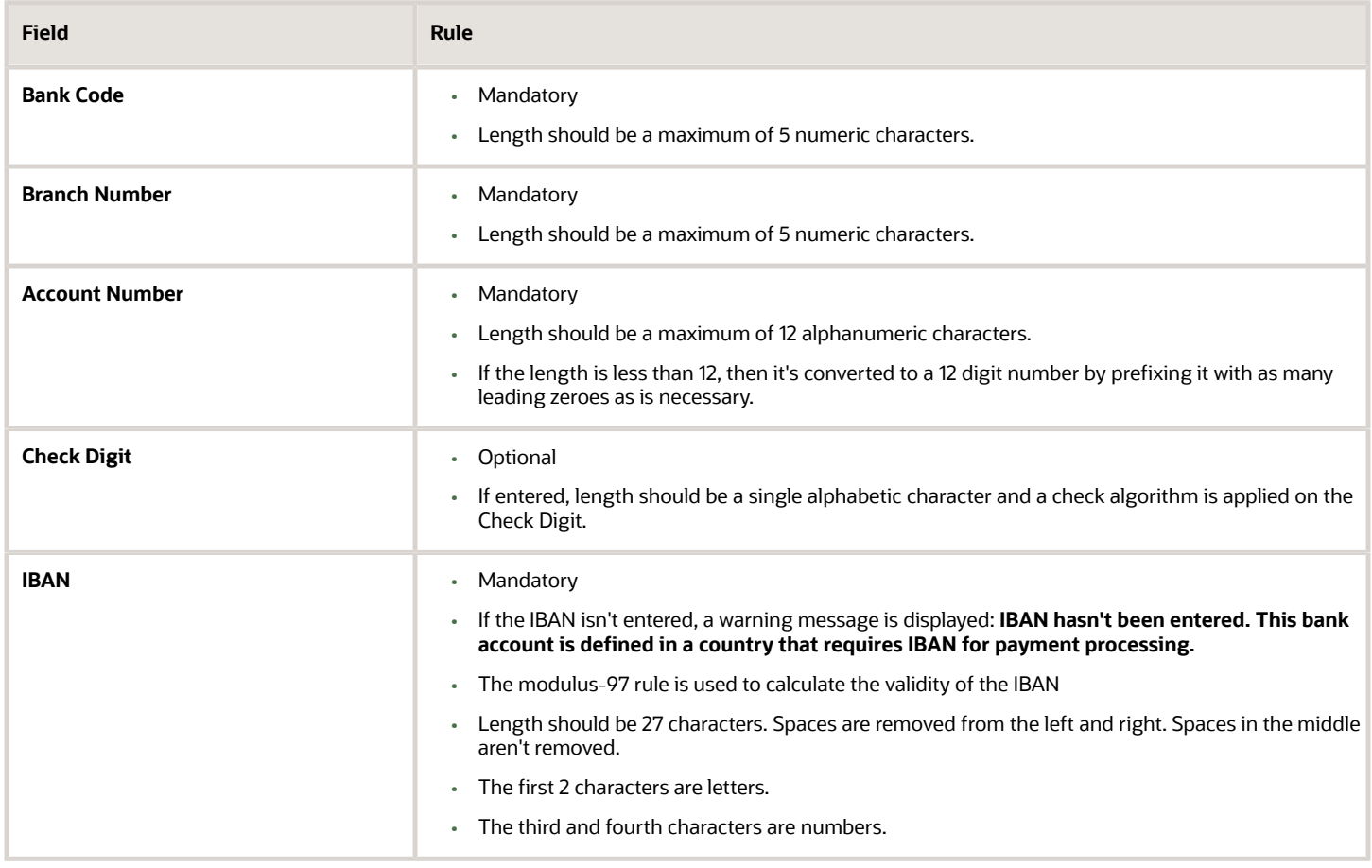

#### Check Algorithm for Check Digit

The check digit is used to validate against the Bank Code, Branch Number, and Account Number. These are concatenated to obtain a 22 character string.

Each character is assigned a value depending upon whether the character is in an odd position or an even position in the string as given in the following table:

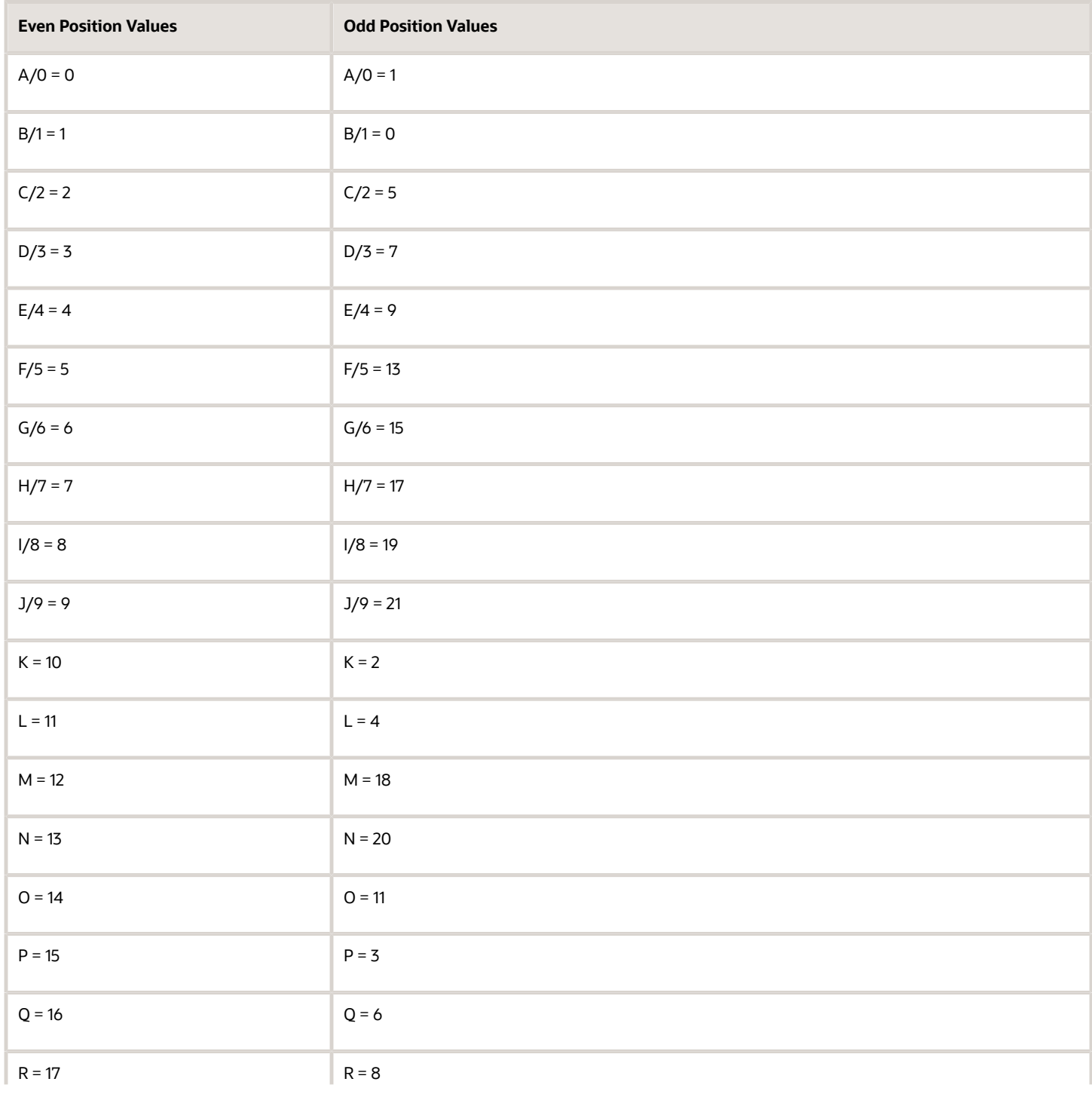

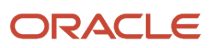

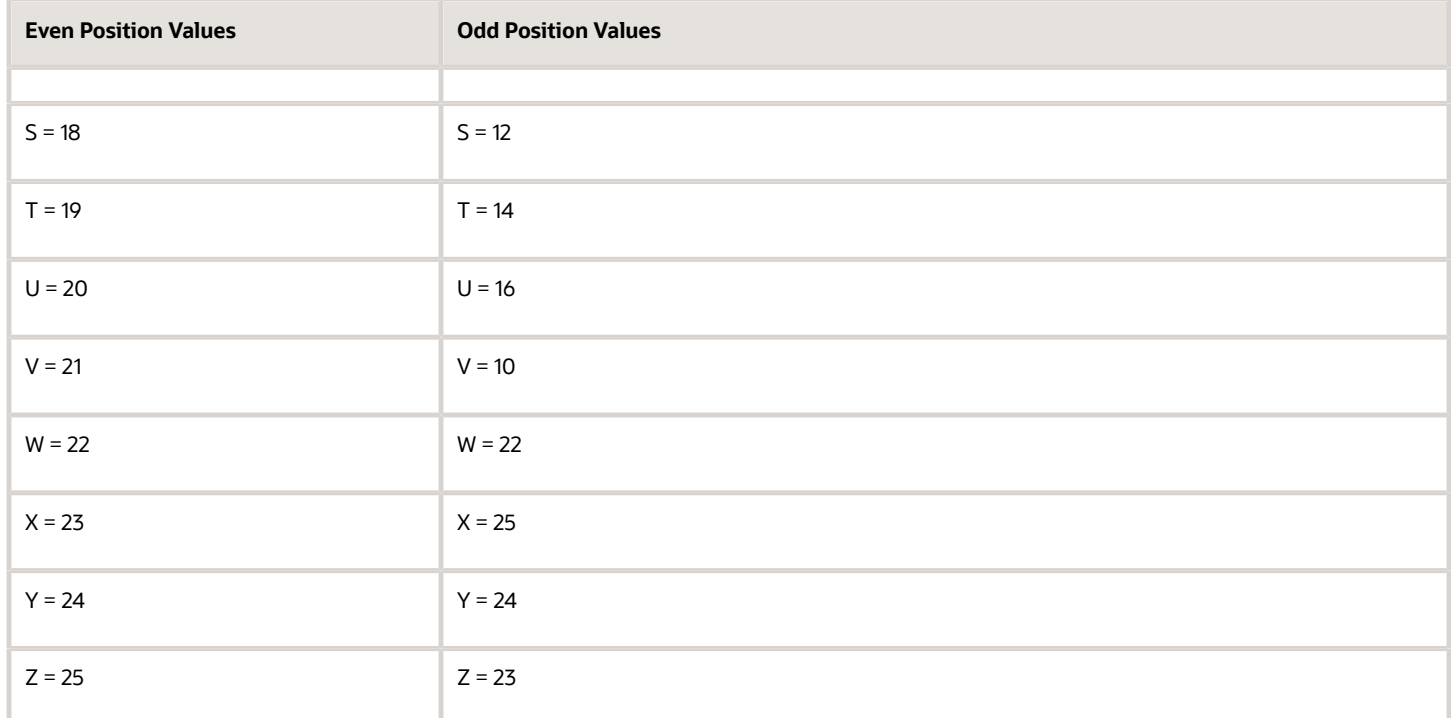

The first character is an odd position. The values assigned are added up and the sum is divided 26.

The remainder obtained as a result of this division is converted into an alphabet as given in the following table:

#### Transformation Algorithm

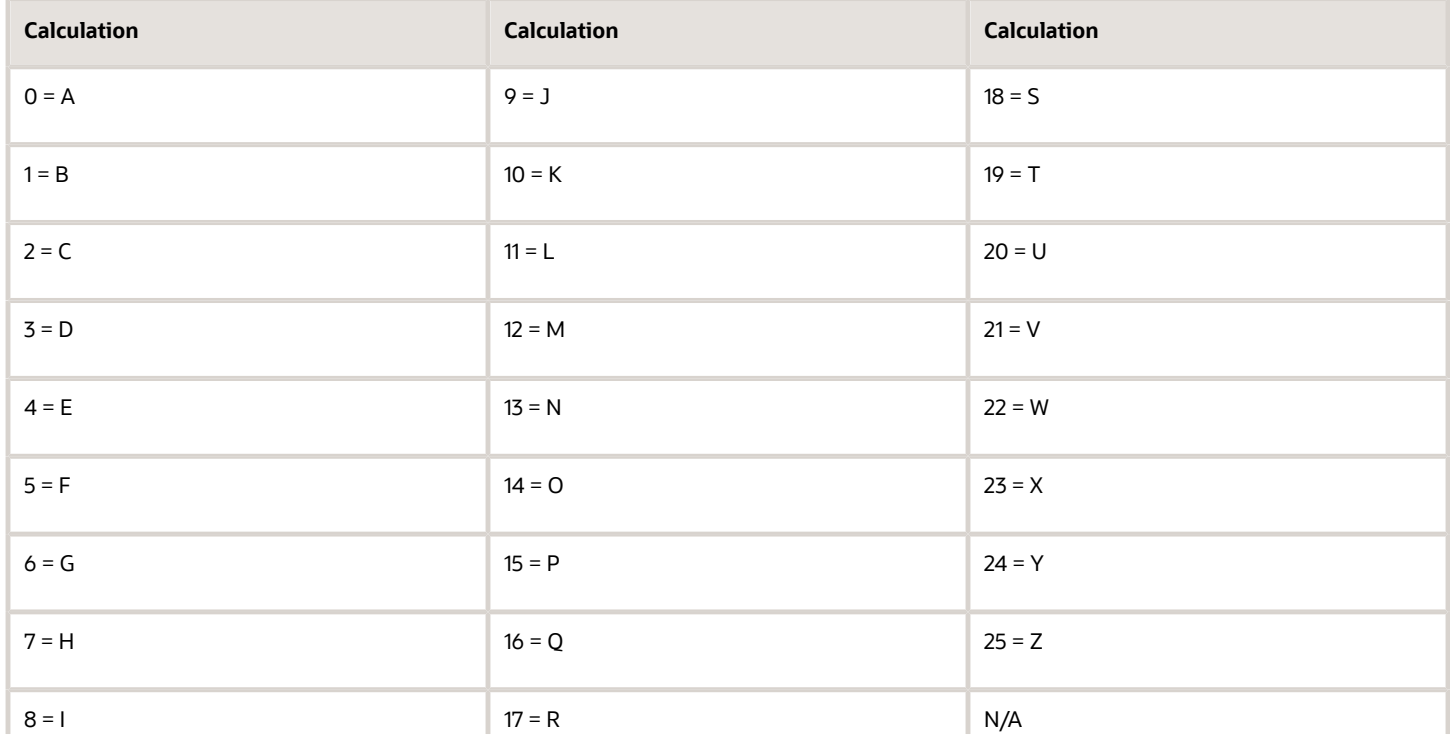

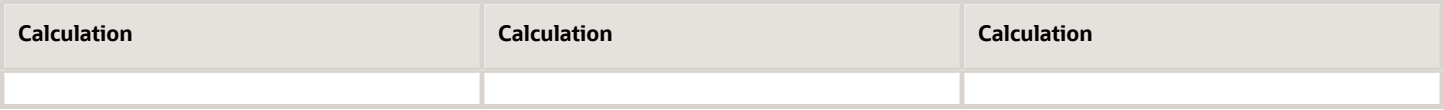

This value should be the same as the user entered check digit or else the Check Digit validation fails.

### Ivory Coast

### Validation Rules

The fields are checked for validity by adopting the following rules:

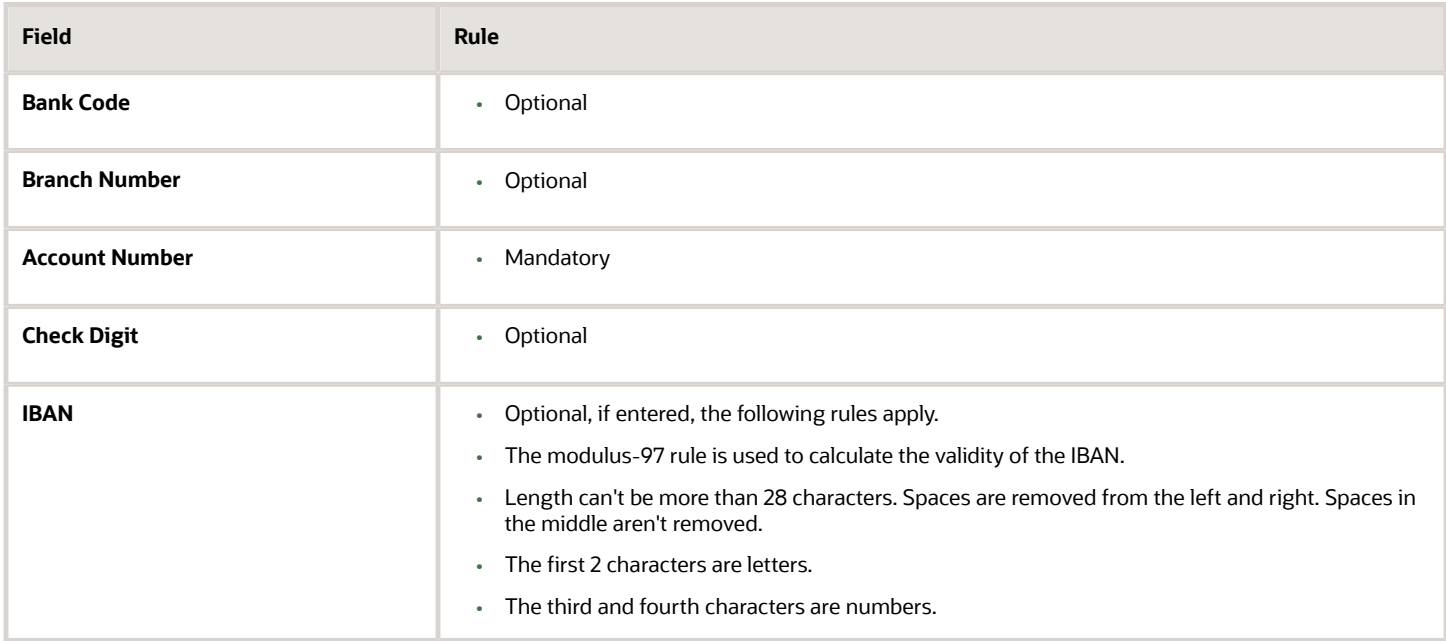

### Japan

#### Validation Rules

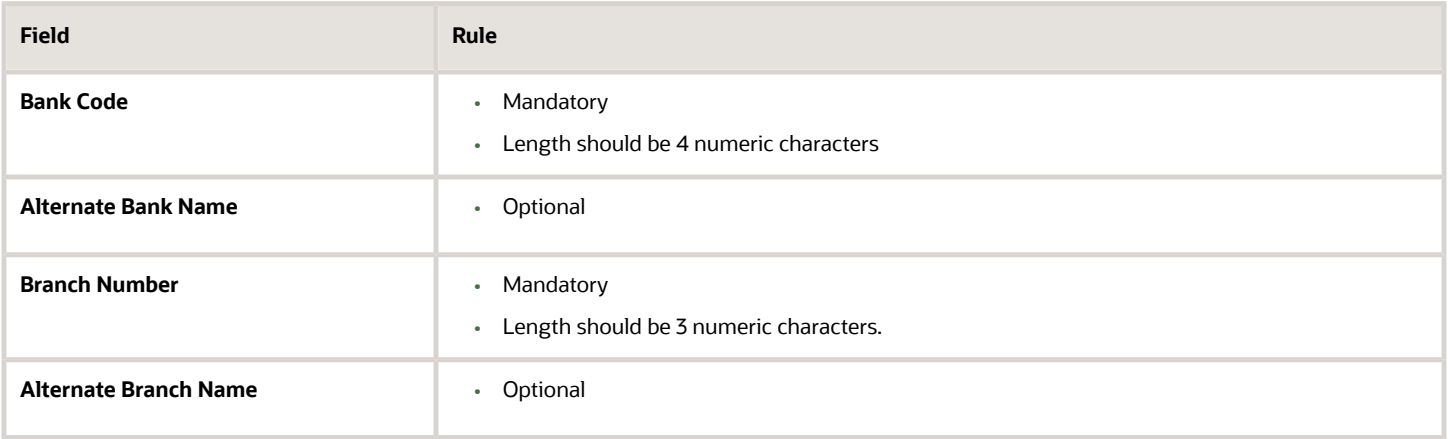

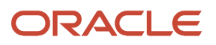
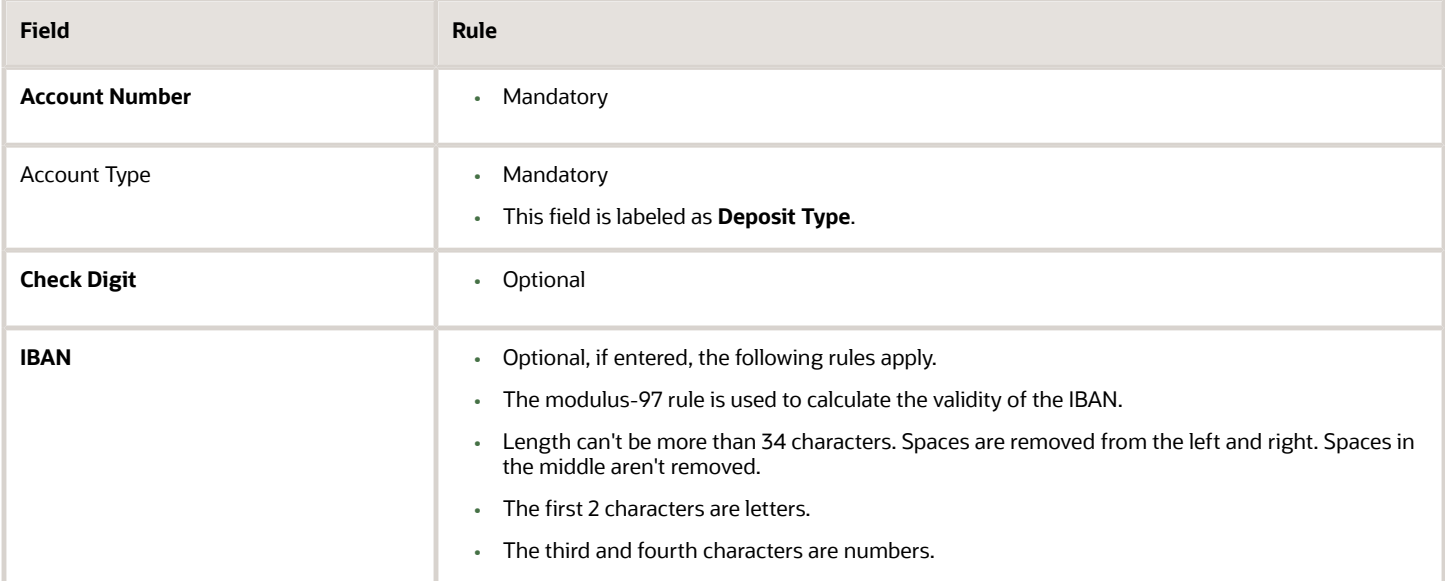

### Jordan

#### Validation Rules

The fields are checked for validity by adopting the following rules:

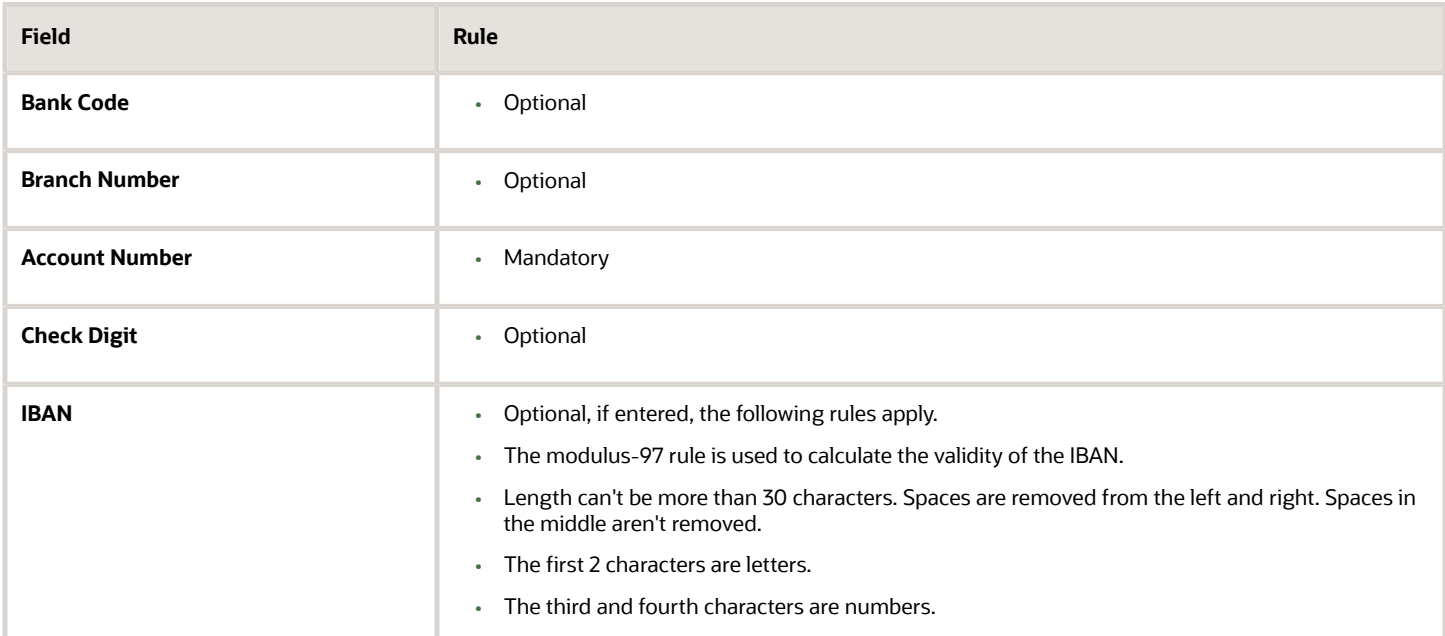

### Kazakhstan

Validation Rules

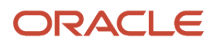

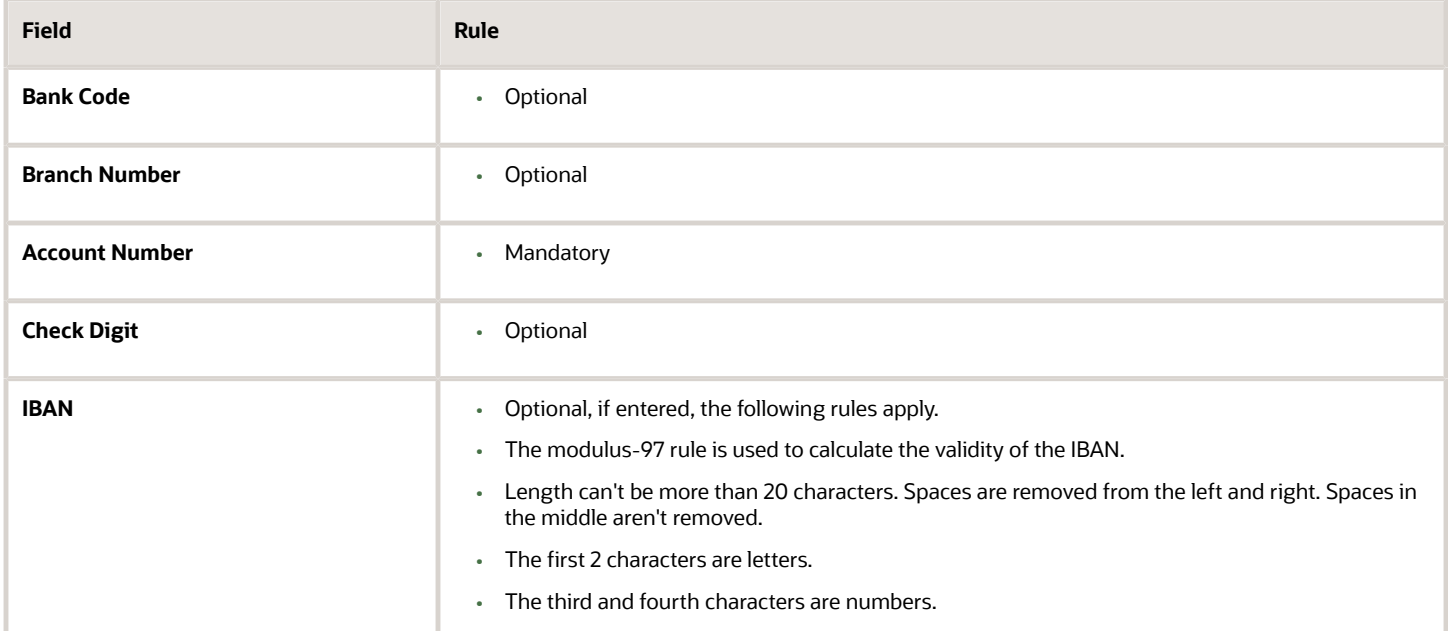

### Kosovo

#### Validation Rules

The fields are checked for validity by adopting the following rules:

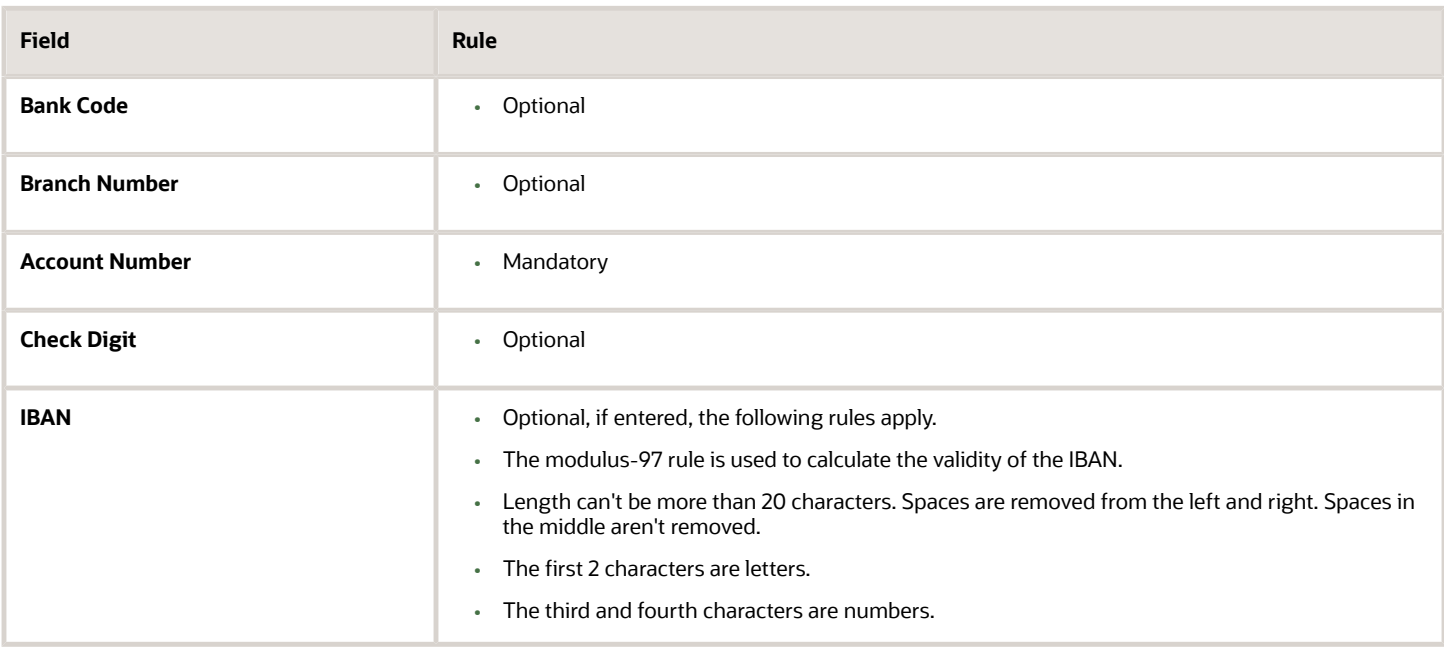

### Kuwait

Validation Rules

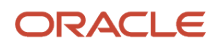

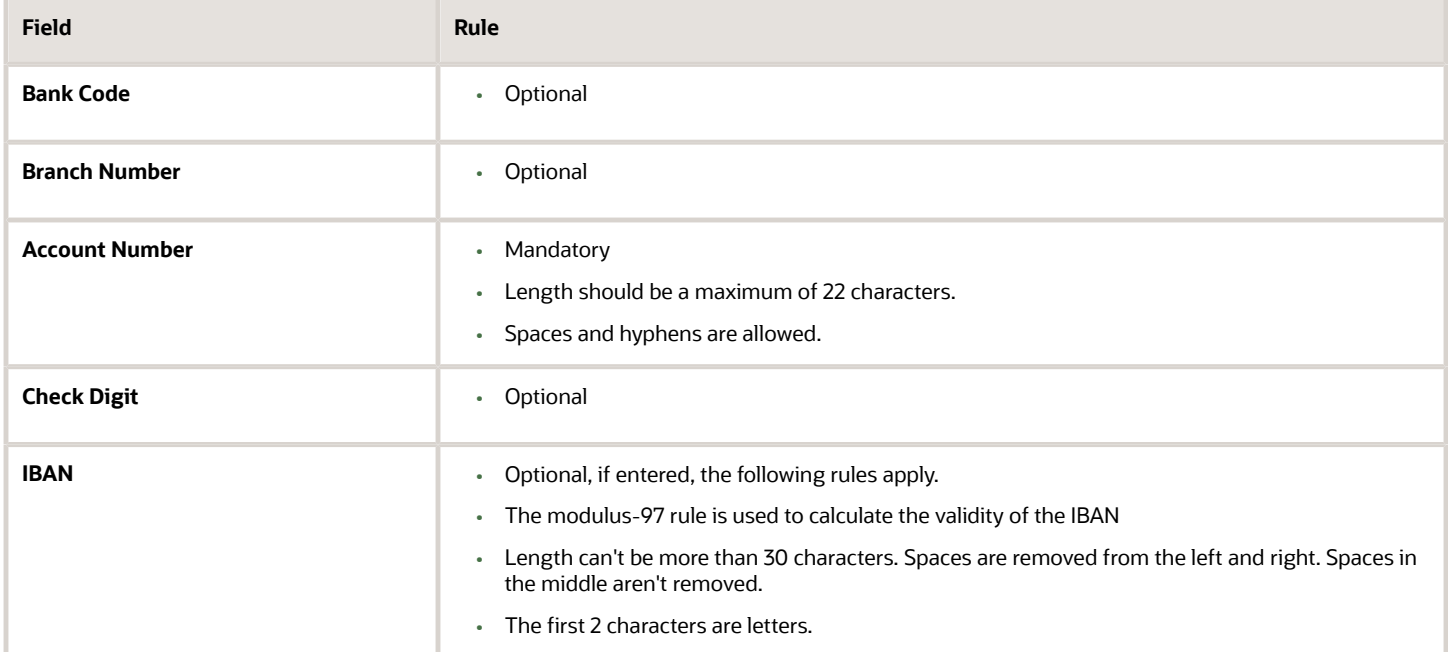

### Latvia

Validation Rules

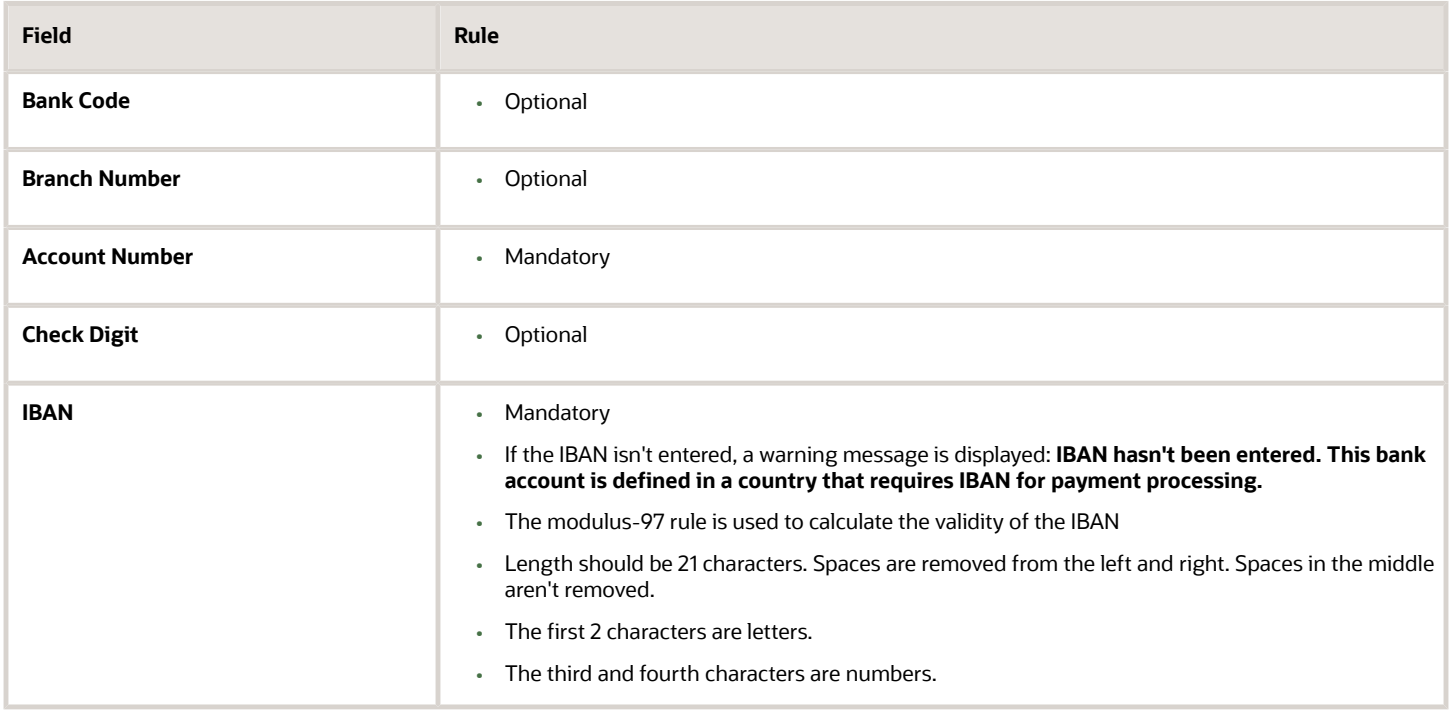

### Lebanon

#### Validation Rules

The fields are checked for validity by adopting the following rules:

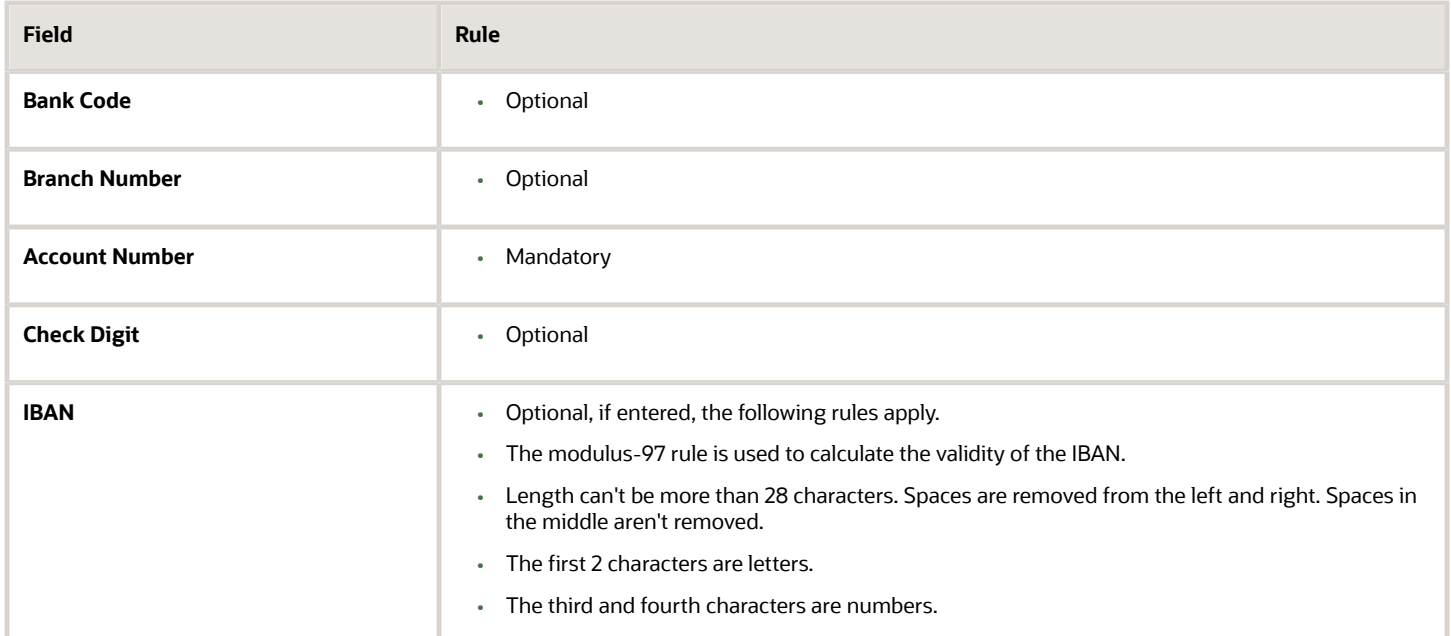

### Liechtenstein

#### Validation Rules

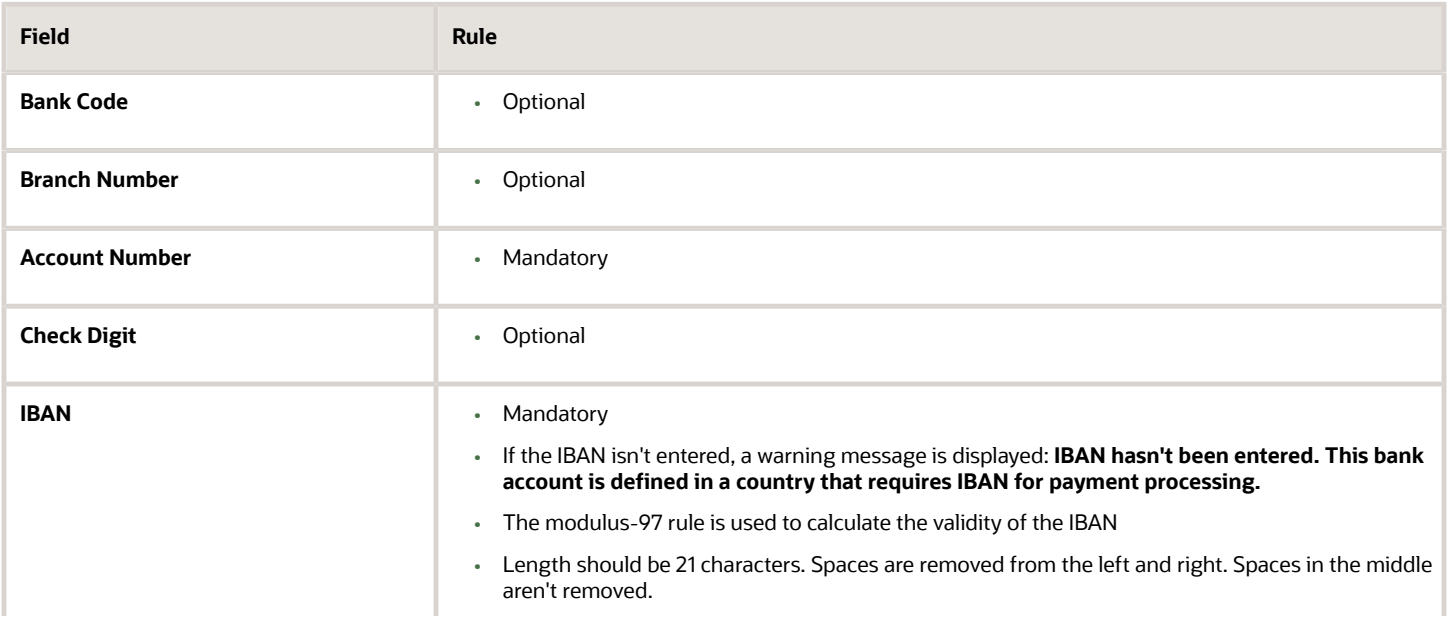

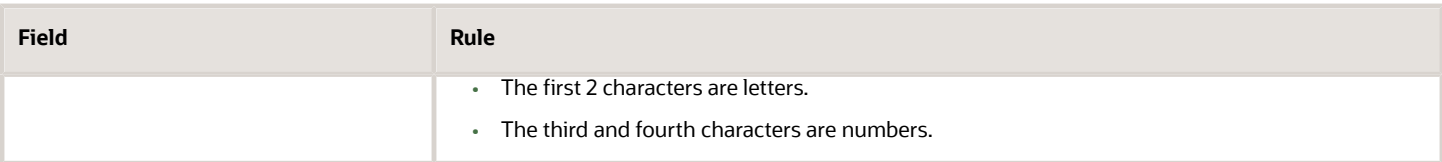

### Lithuania

Validation Rules

The fields are checked for validity by adopting the following rules:

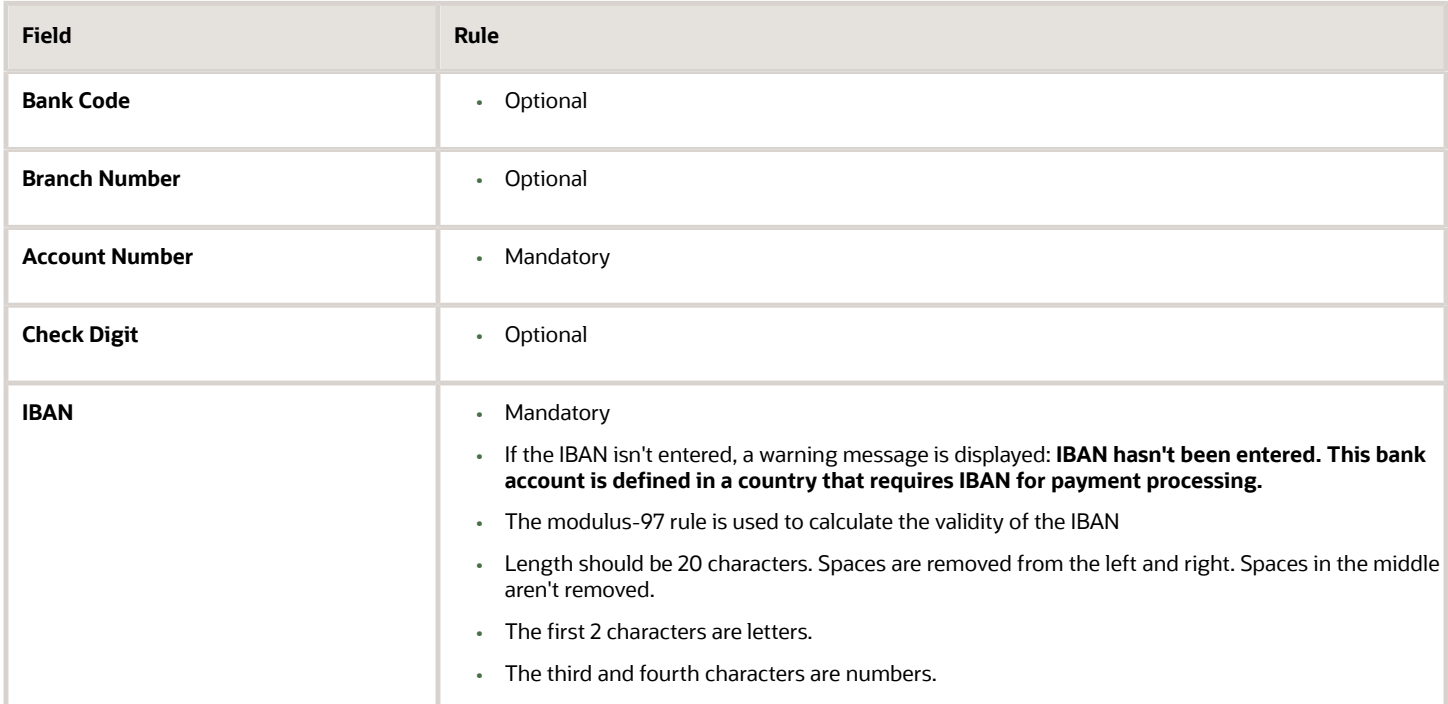

# Luxembourg

#### Validation Rules

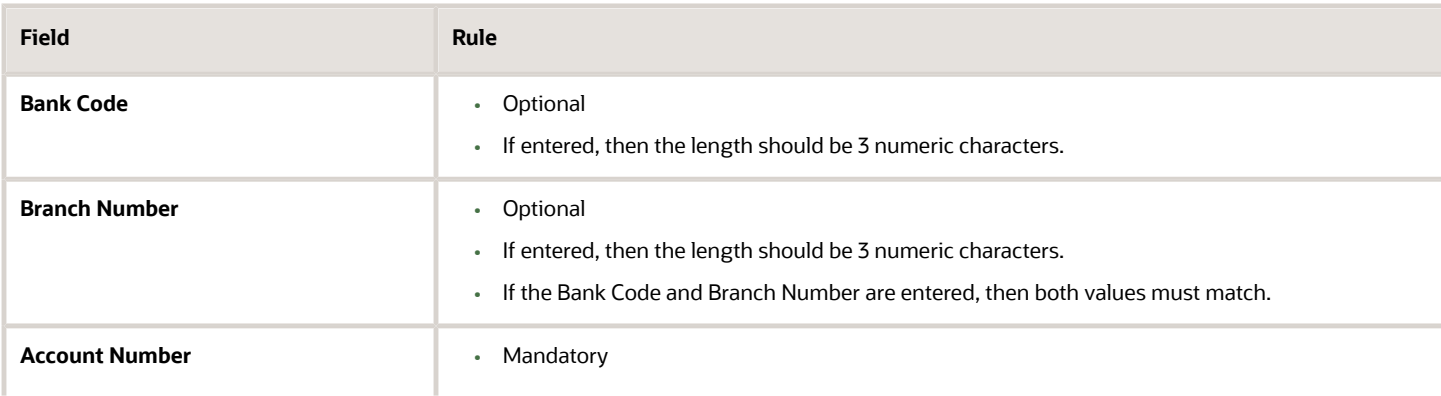

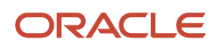

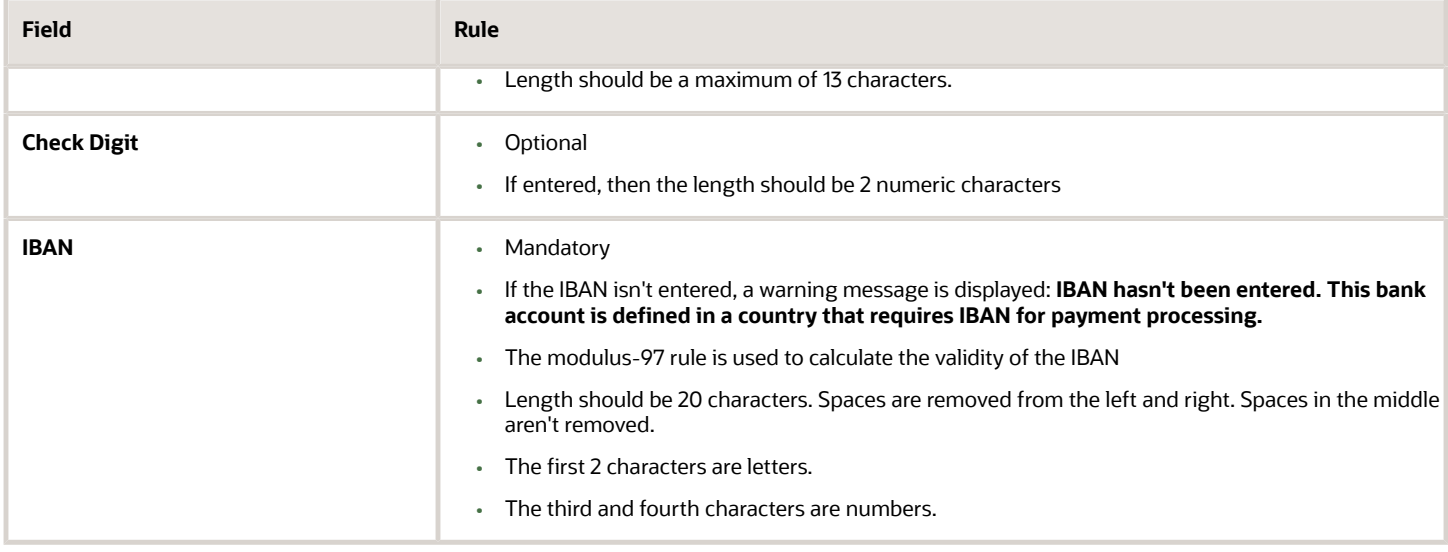

### Malta

#### Validation Rules

The fields are checked for validity by adopting the following rules:

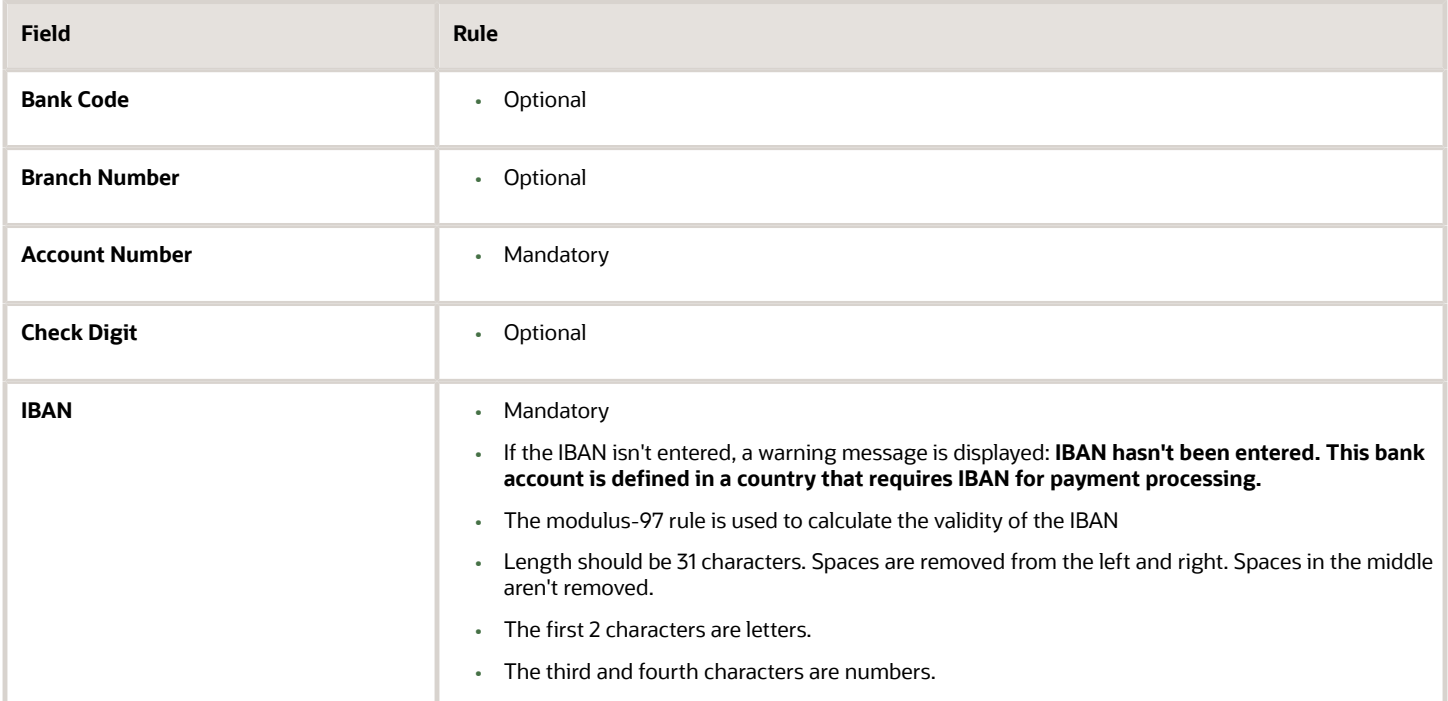

# Martinique

Validation Rules

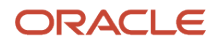

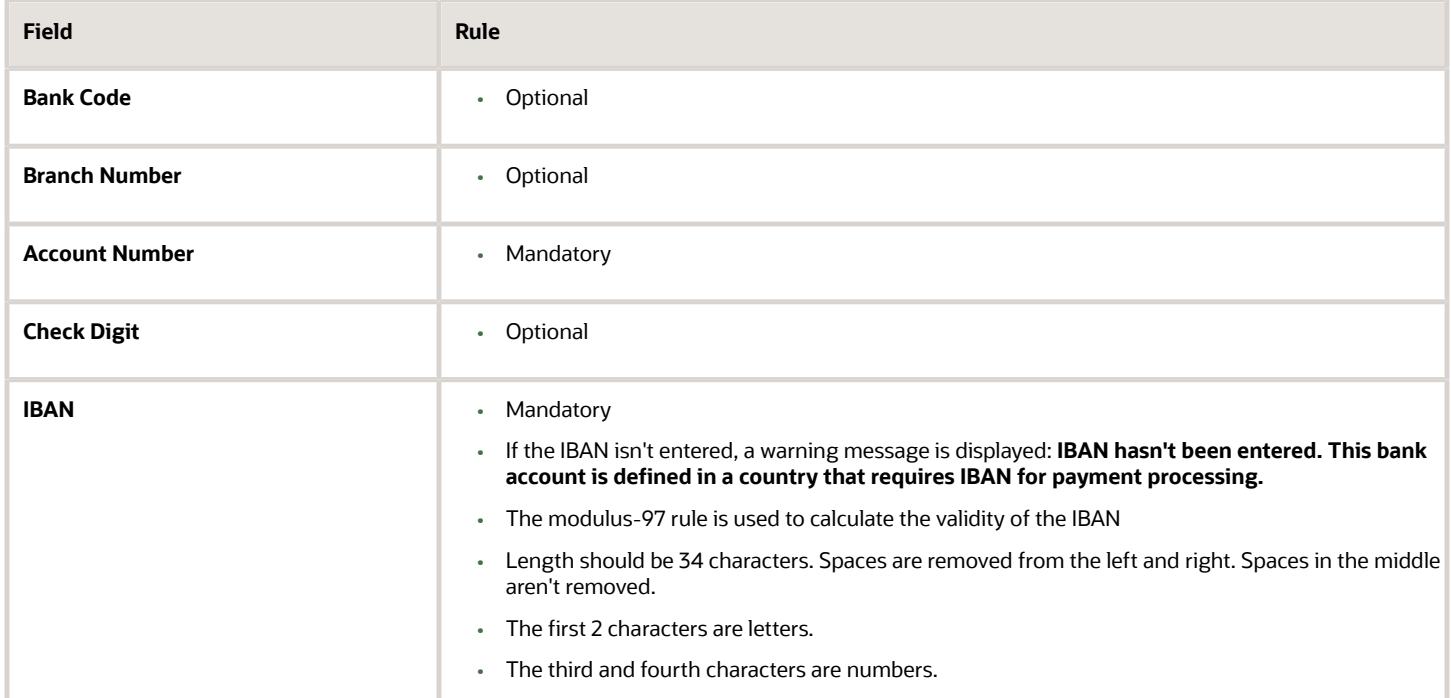

### Mauritania

Validation Rules

The fields are checked for validity by adopting the following rules:

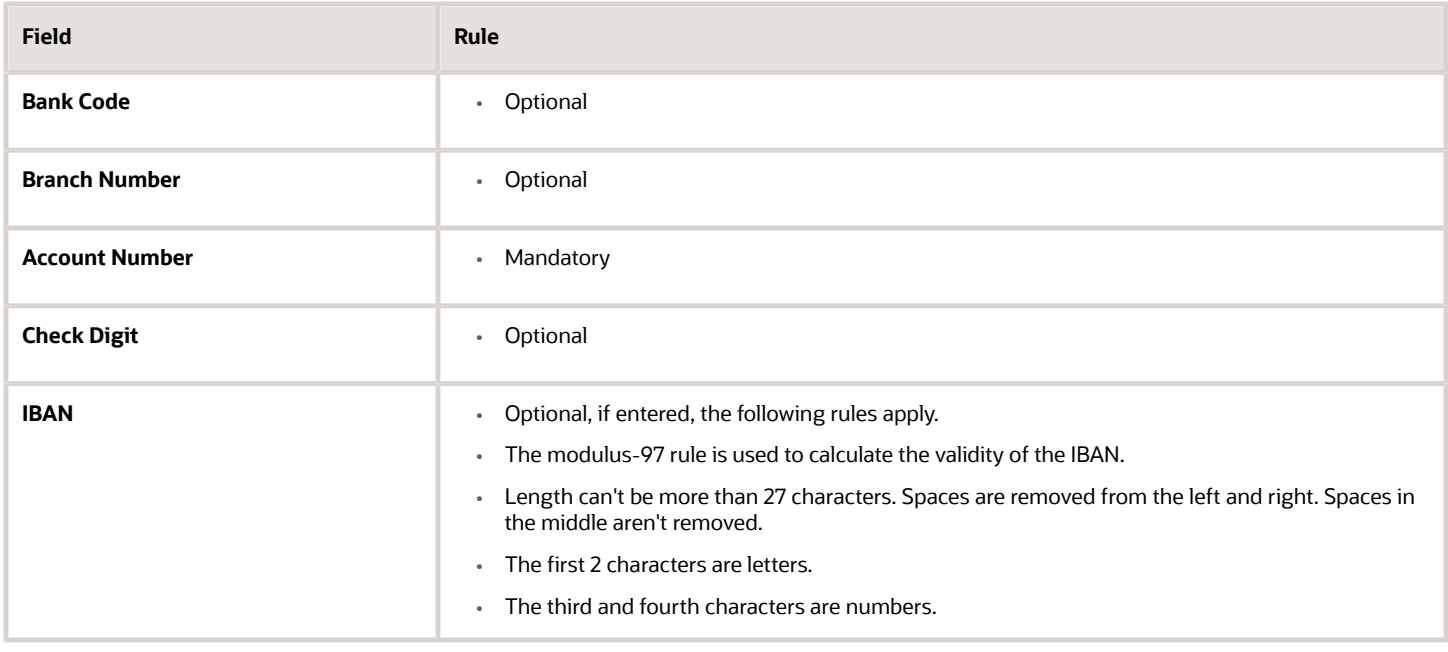

# **Mauritius**

Validation Rules

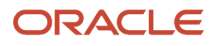

#### The fields are checked for validity by adopting the following rules:

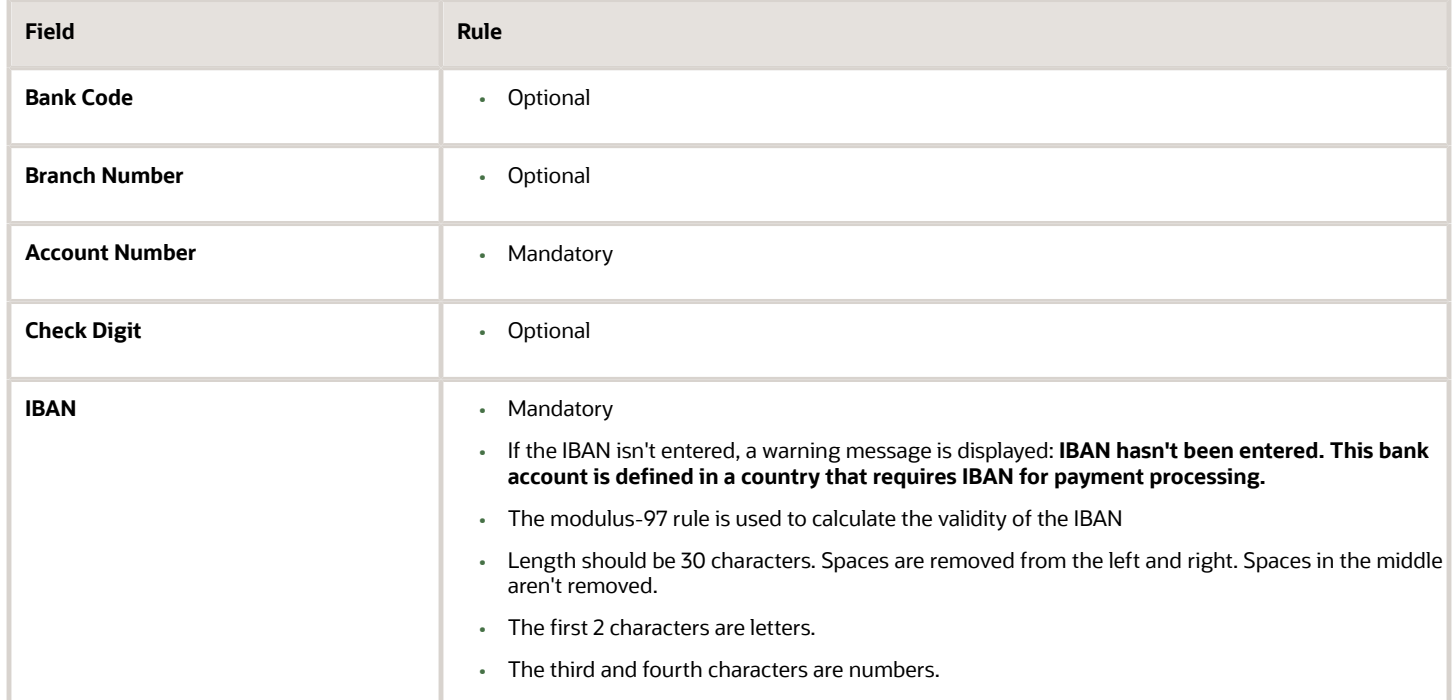

# Mayotte

Validation Rules

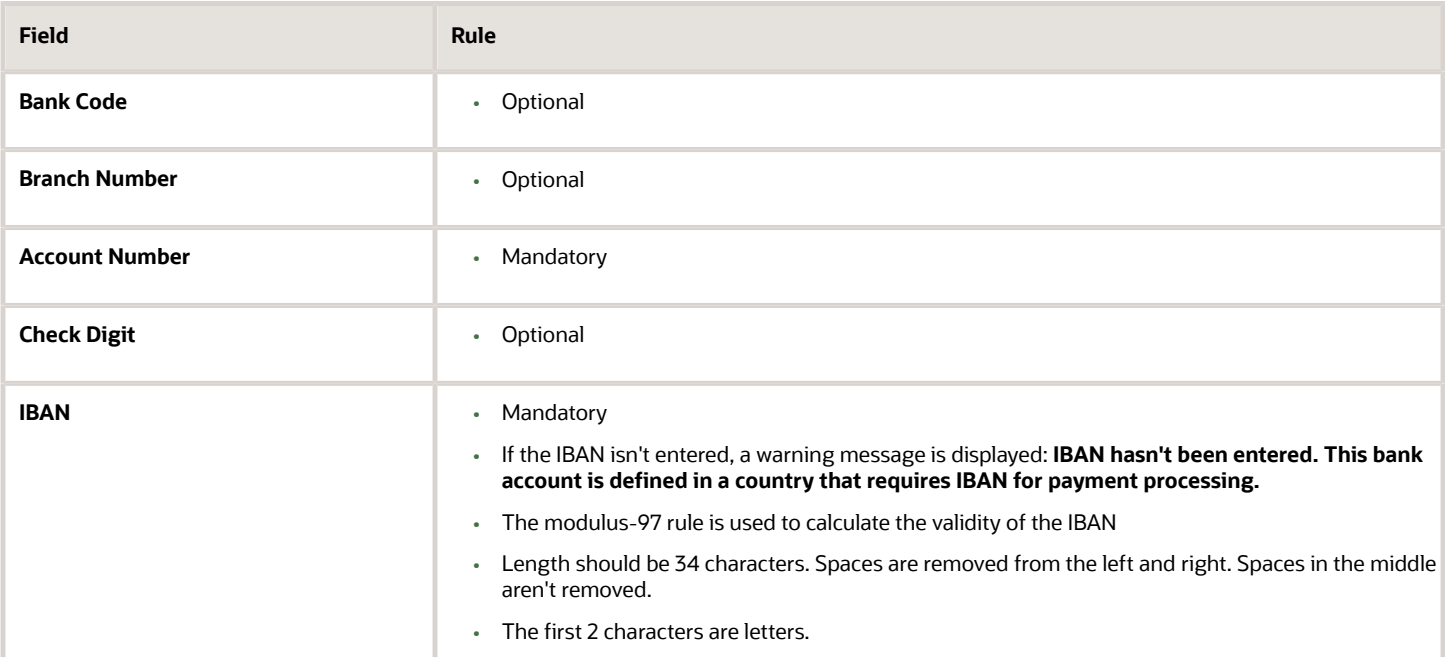

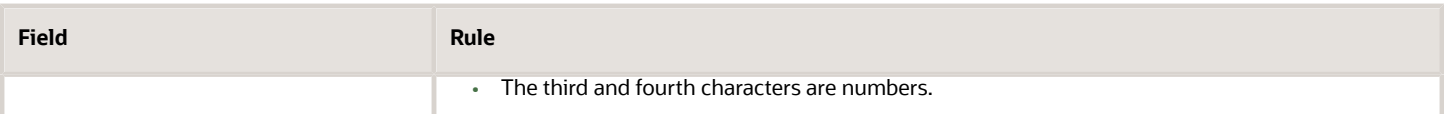

### Mexico

Validation Rules

The fields are checked for validity by adopting the following rules:

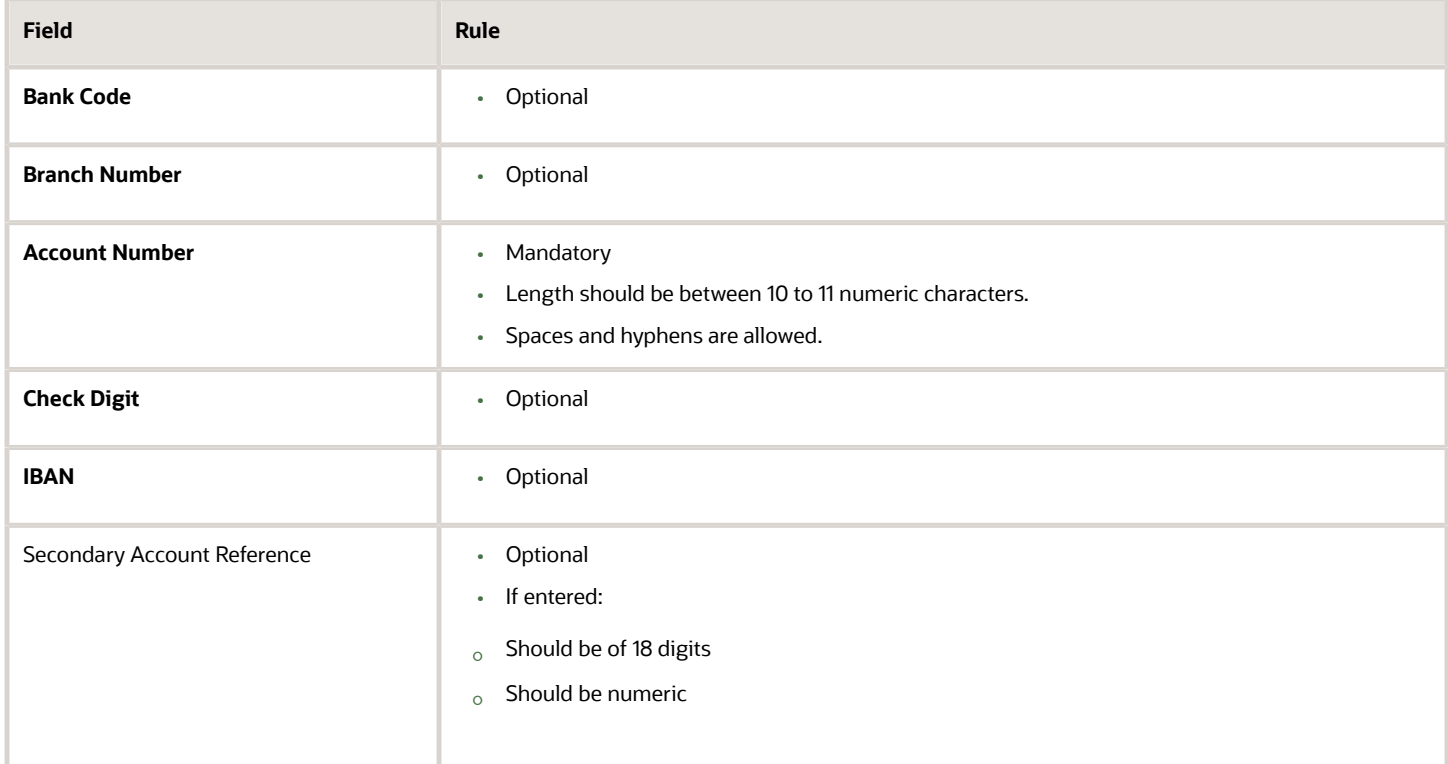

## Moldova

Validation Rules

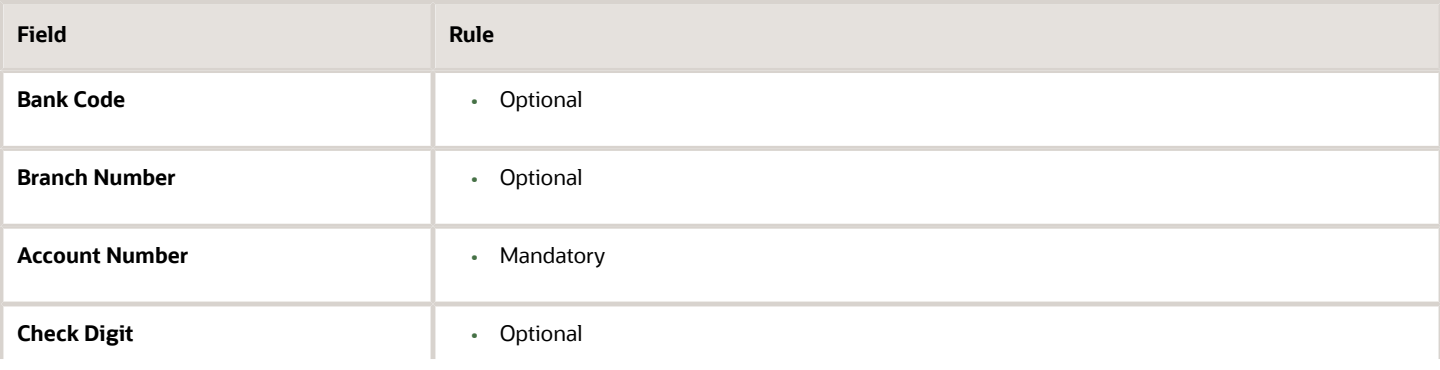

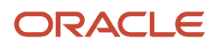

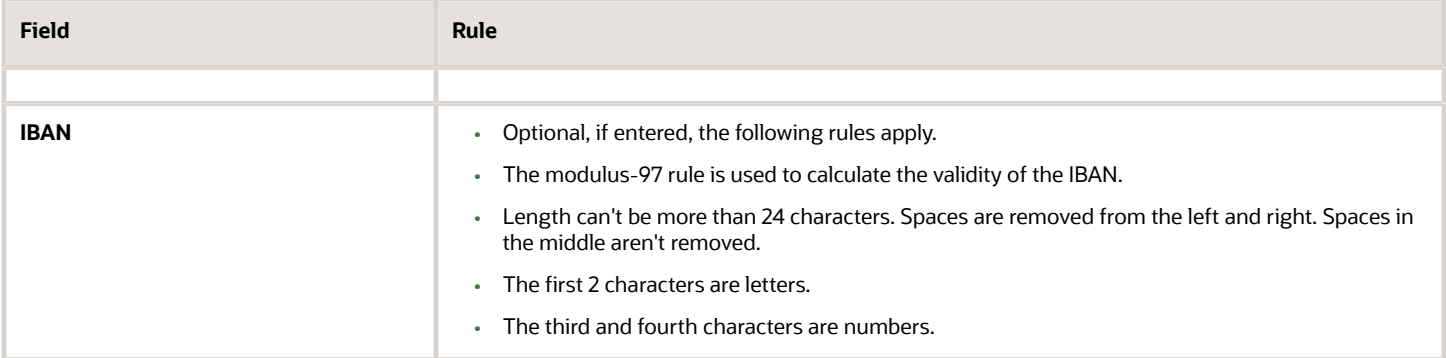

### Monaco

#### Validation Rules

The fields are checked for validity by adopting the following rules:

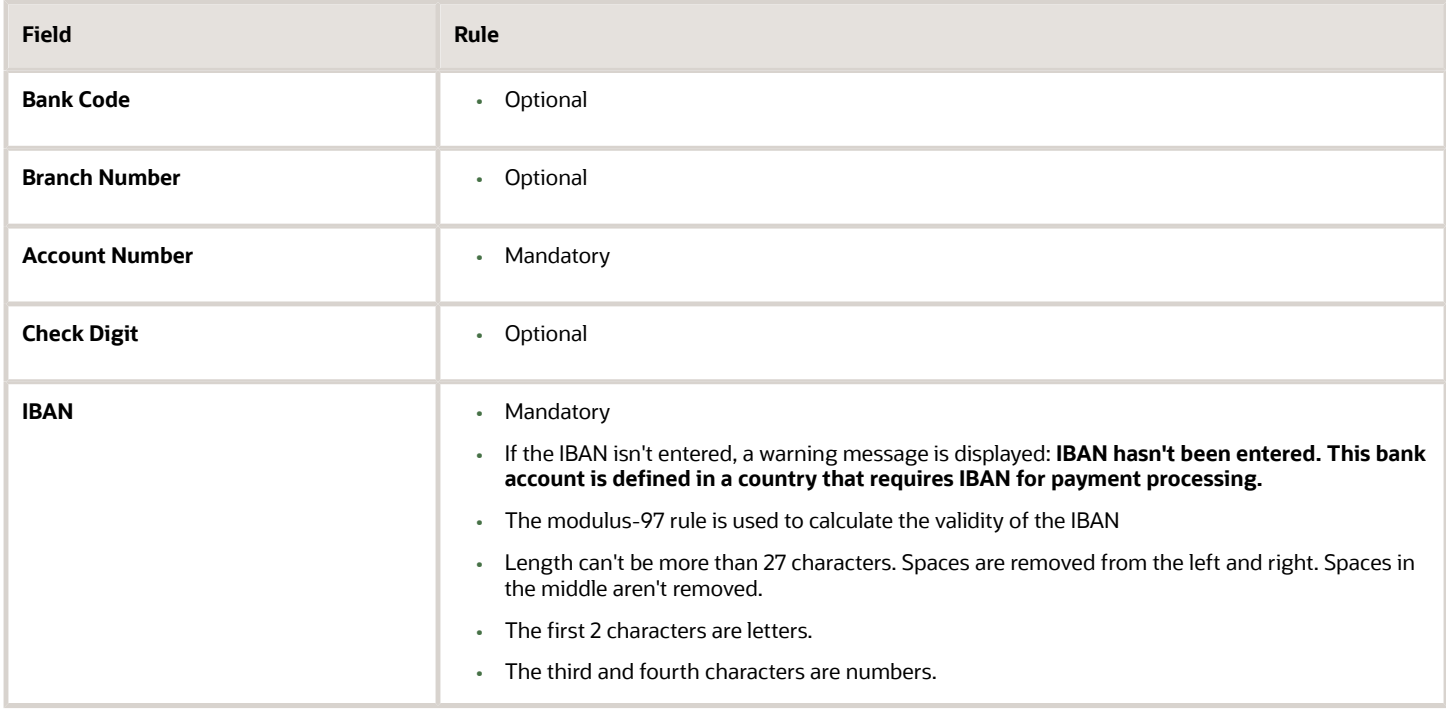

### Montenegro

#### Validation Rules

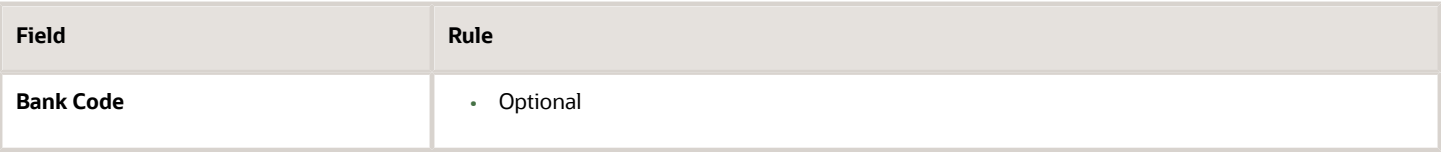

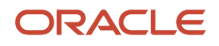

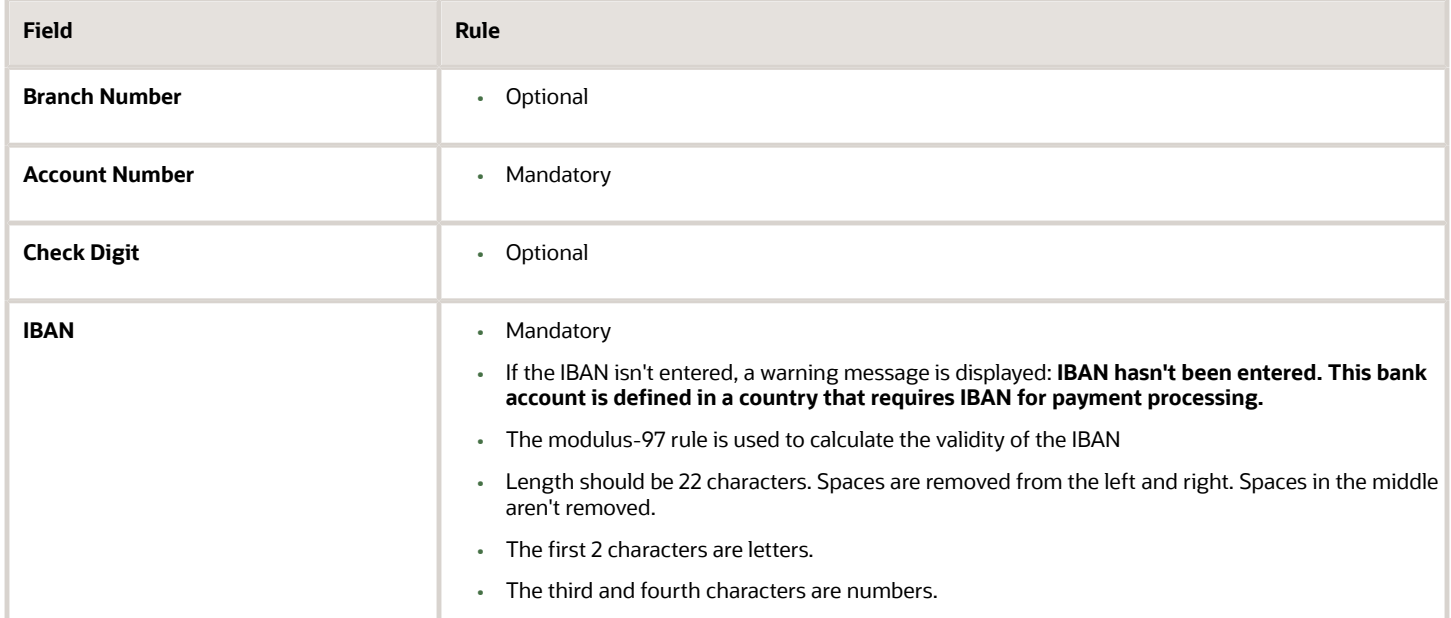

### **Morocco**

#### Validation Rules

The fields are checked for validity by adopting the following rules:

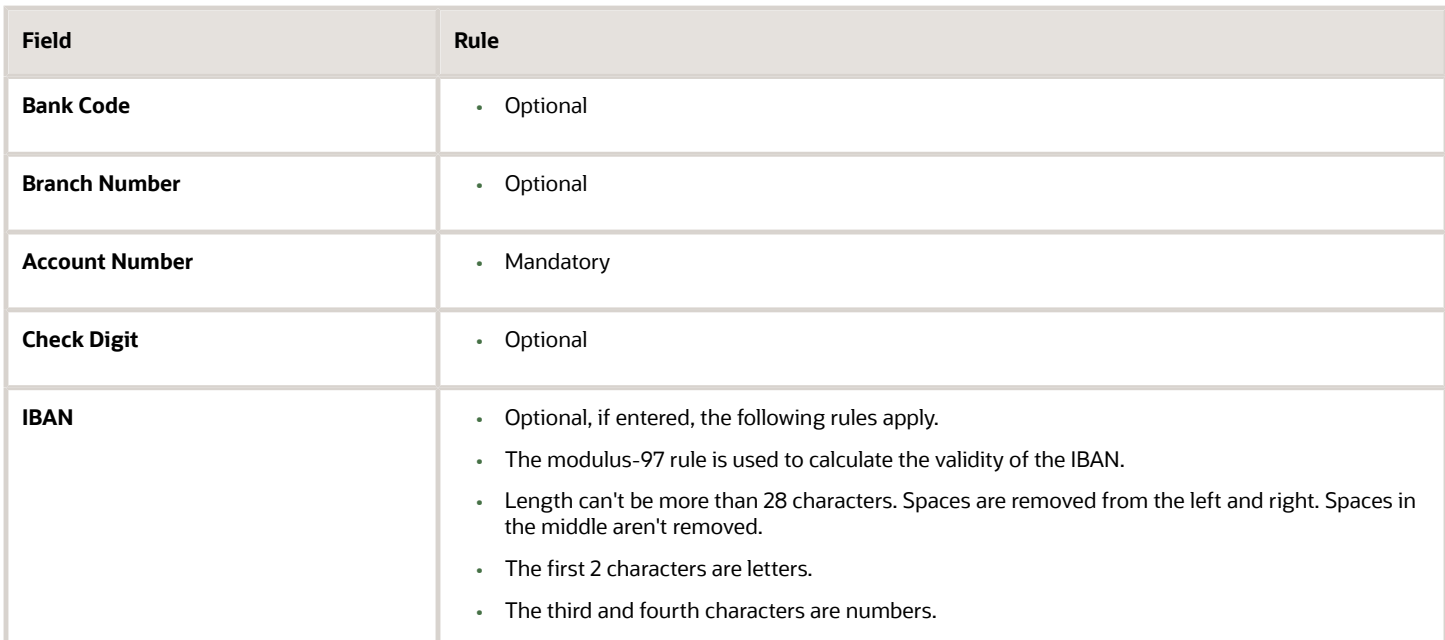

### **Netherlands**

Validation Rules

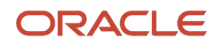

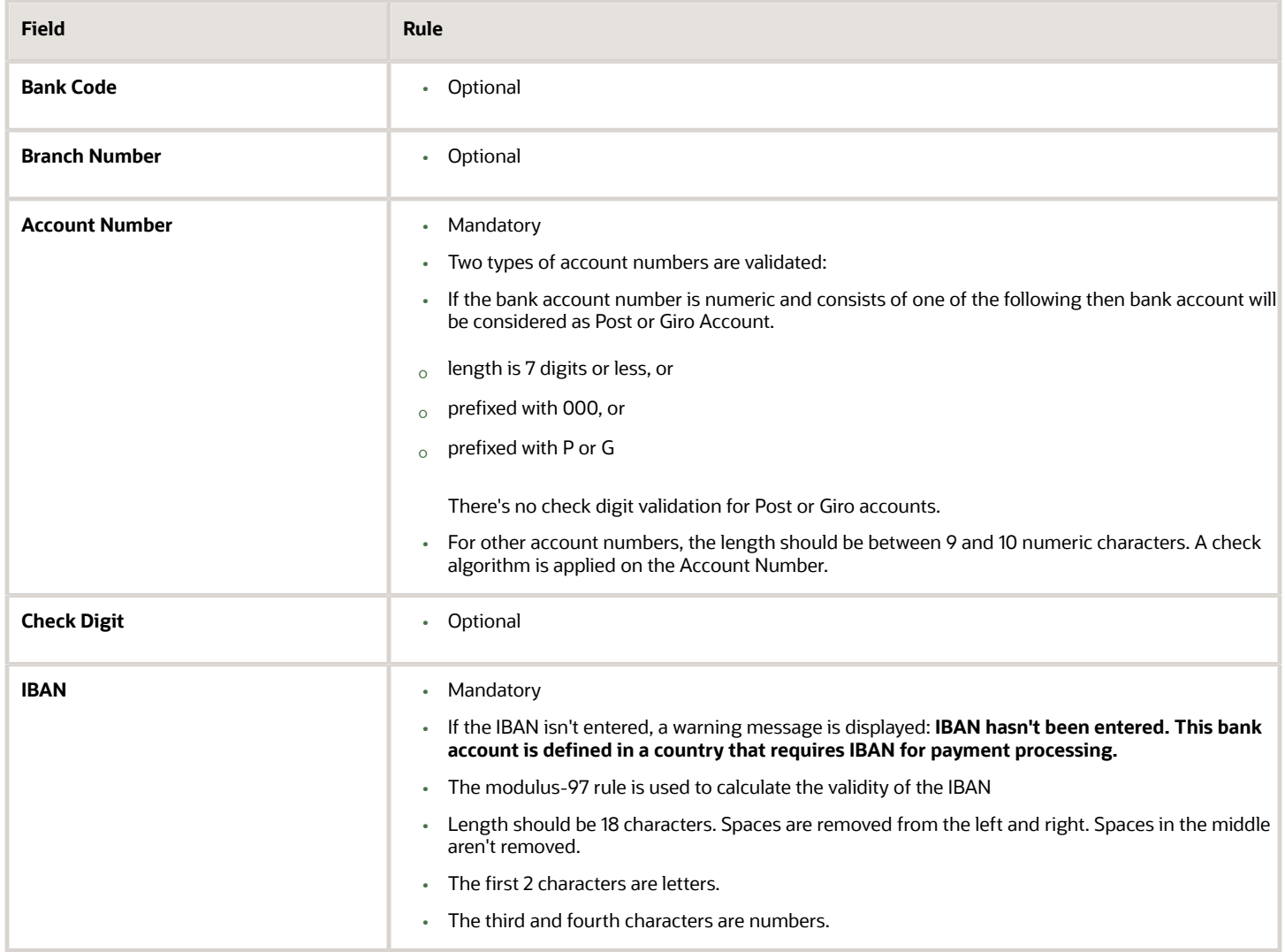

#### **Check Algorithm for Non-Post or Giro Account Number**

- **1.** If the length is less than 10, then it's converted to a 10 digit number by prefixing it with as many leading zeroes as is necessary.
- **2.** The Netherlands government provides the following factor table for each of the 10 digits:

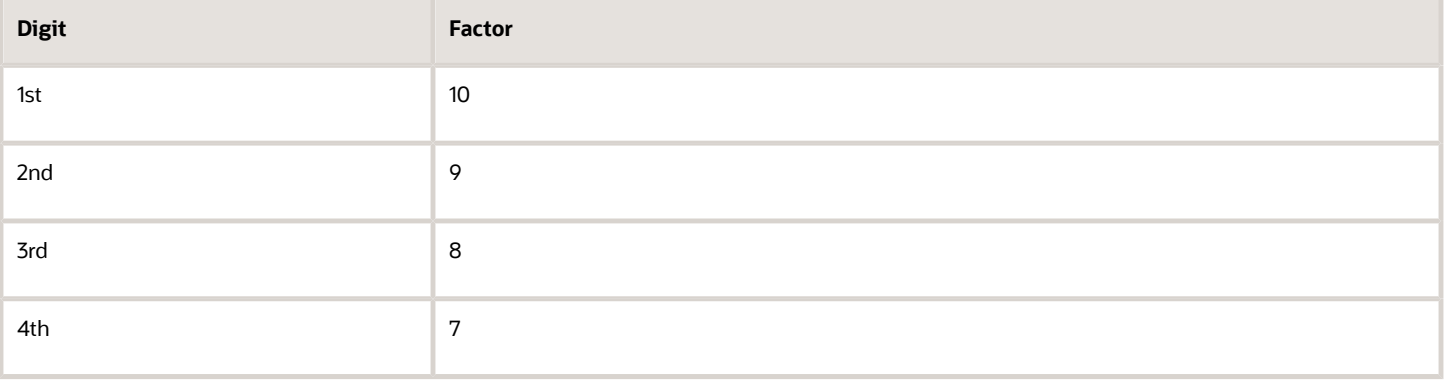

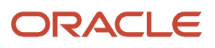

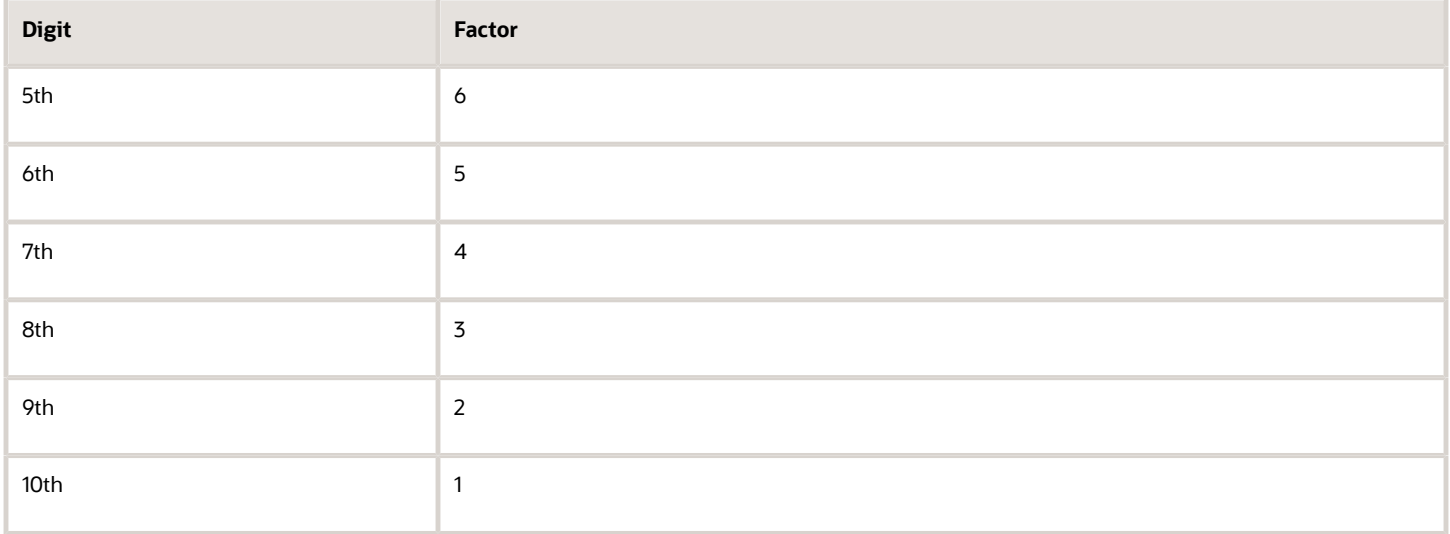

These are multiplied and the sum of the products is calculated 4.

If the result so obtained is perfectly divisible by 11 (that's, no remainder on division by 11), then the test is successful, otherwise the account number entered isn't valid.

### New Zealand

#### Validation Rules

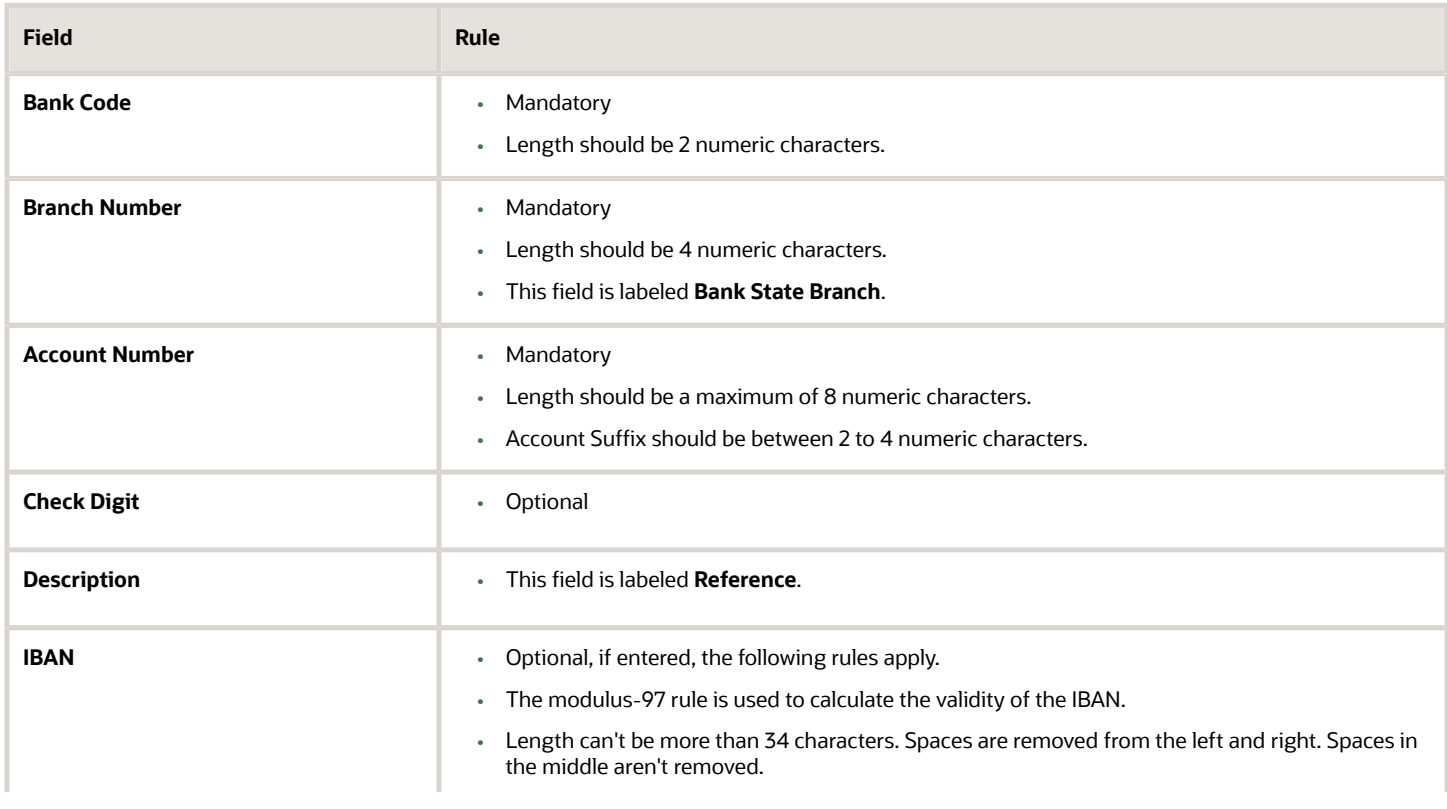

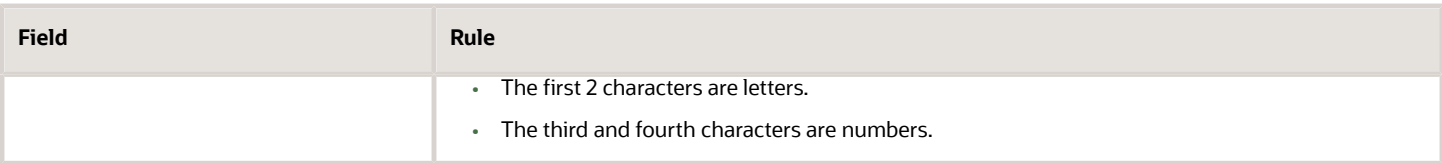

#### Norway

Validation Rules

The fields are checked for validity by adopting the following rules:

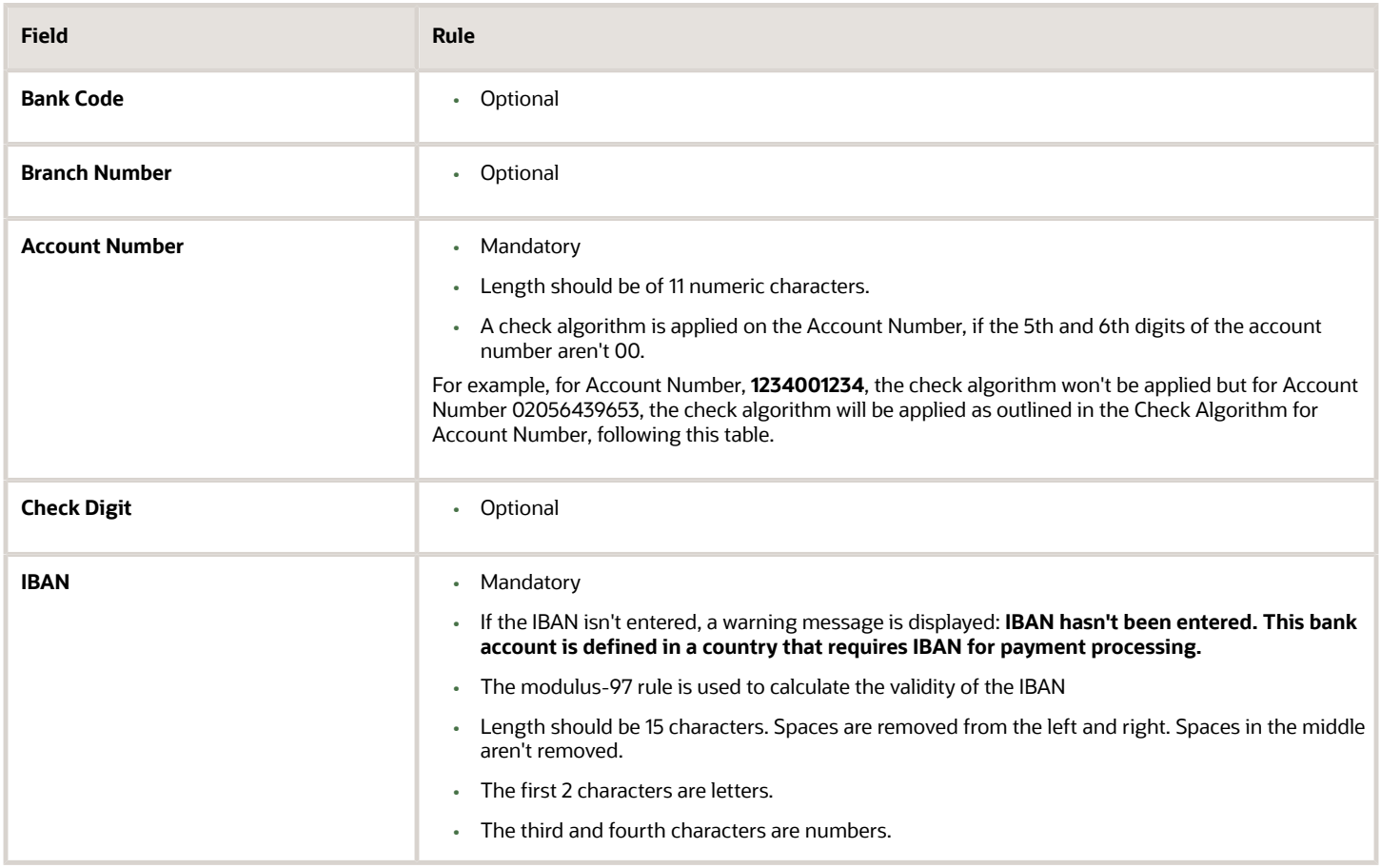

#### Check Algorithm for Account Number

**1.** The check digit is set as the last (that's, the 11th digit) of the Account Number. For example, if the account number is 02056439653, then the check digit is set to 3.

**2.** The Norwegian government provides the following factor table:

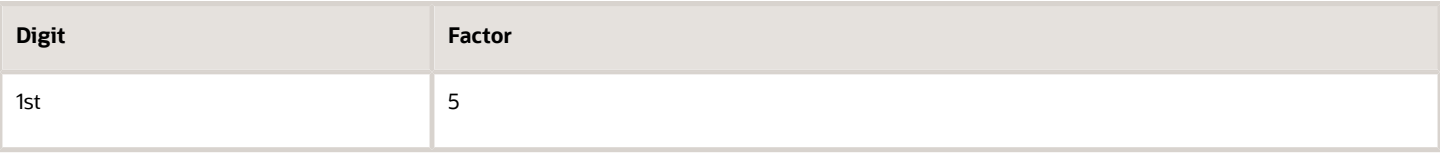

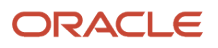

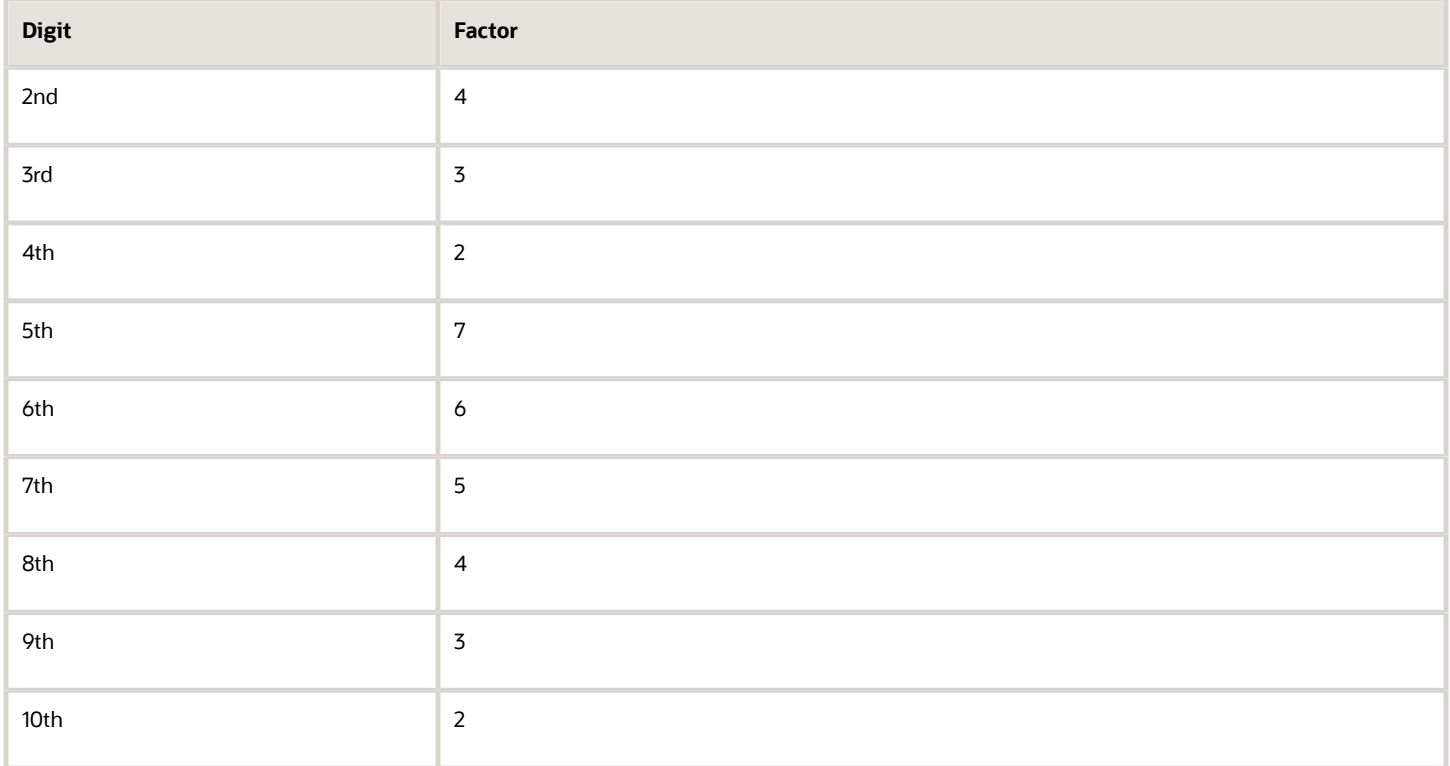

The first ten digits of the account number are multiplied by the associated factor. The computed sum is then calculated by summing the totals.

#### **3.** Example using account number 02056439653:

Multiply each digit with the given factor. The following table illustrates the factors that determine validation:

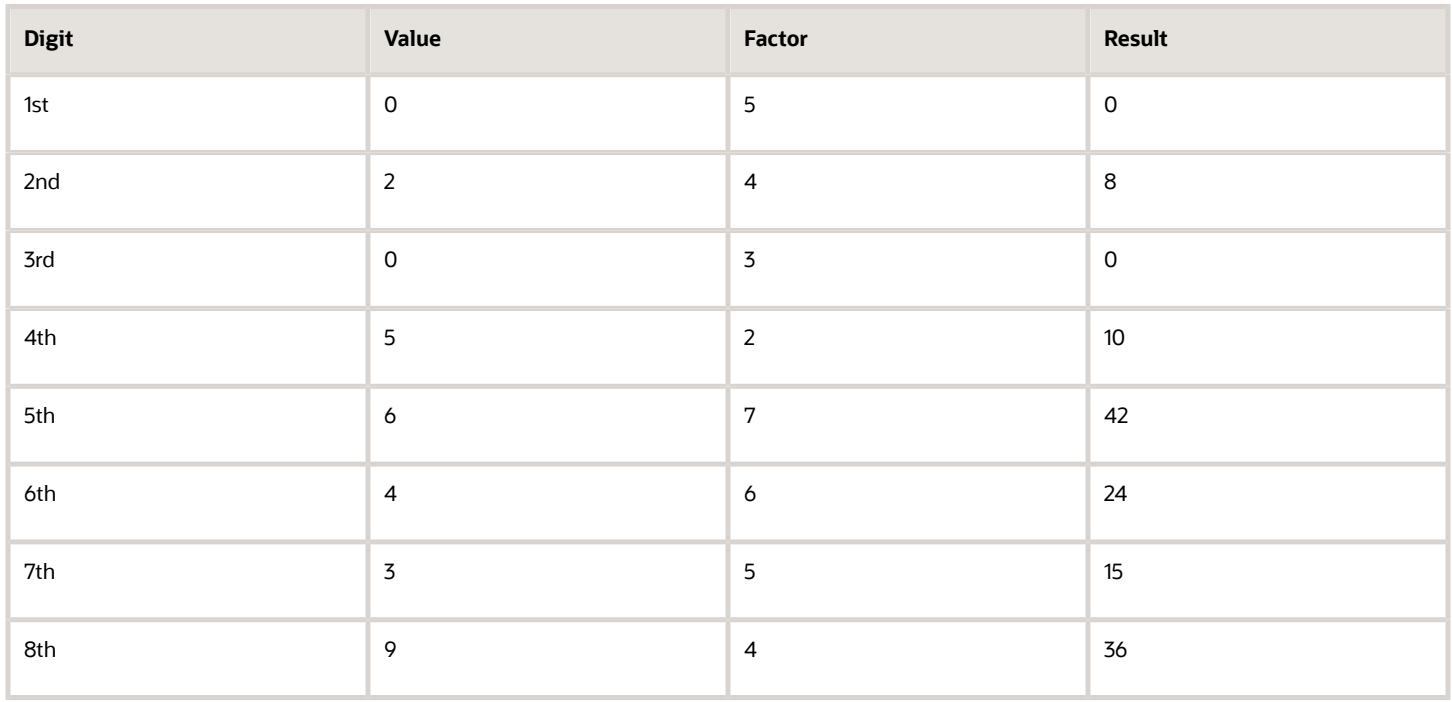

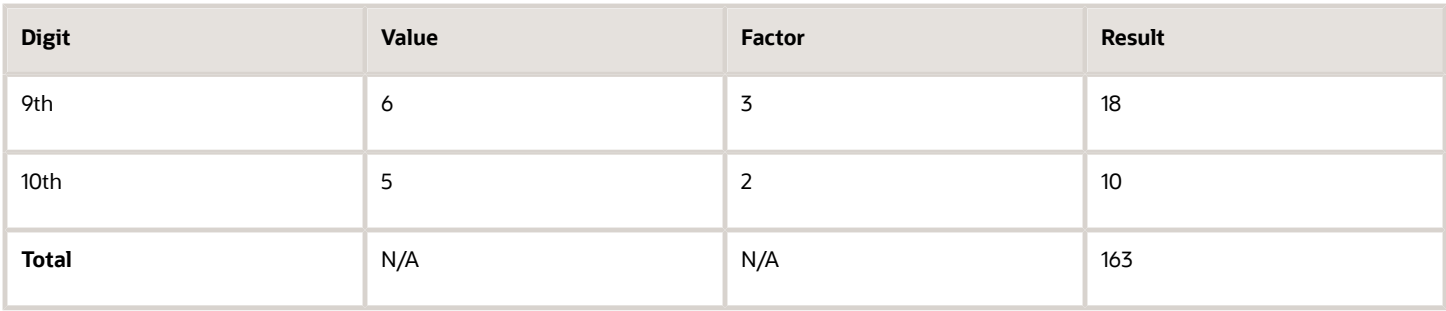

So the computed sum for this example is 163.

**4.** The computed sum is then added to the check digit. In the example,  $163 + 3 = 166$ .

**5.** Divide the result by 11. 166 / 11 = 15 6.

**6.** Derive the remainder. 166 - (11 \* 15) = 1.

**7.** If the remainder is '0', then the validation is successful, else the check fails.

**8.** In the given example, the check fails the Account Number as the remainder is 1. If the 11th digit of the Account Number was 2 (that's, the check digit would be 2), then the remainder would be 165 - (11  $*$  15) = 0 and the check on the Account Number would be successful.

#### *Related Topics*

- [Bank Account Validation by Country: Albania to Guatemala](#page-357-0)
- [Bank Account Validation by Country: Pakistan to the United States](#page-411-0)

# <span id="page-411-0"></span>Bank Account Validation by Country: Pakistan to the United States

This outlines the country specific bank account validation rules performed in Oracle Fusion Cash Management.

The following countries have country specific validations:

- Pakistan
- Palestine
- Poland
- Portugal
- Qatar
- Reunion
- Romania
- Saint Barthelemy
- Saint Lucia

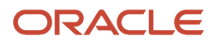

- San Marino
- Saint Martin
- Saint Pierre and Miquelon
- Saudi Arabia
- Serbia
- Serbia and Montenegro
- Senegal
- Seychelles
- Singapore
- Slovakia
- Slovenia
- Spain
- Sweden
- Switzerland
- The Former Yugoslav Republic of Macedonia
- Tunisia
- Turkey
- Ukraine
- United Arab Emirates
- United Kingdom
- United States

When entering bank accounts, different countries can have certain rules governing the format and content of the following related fields:

- **1. Bank Code**
- **2. Branch Number**
- **3. Account Number**
- **4. Check Digit**
- **5. IBAN**

Use the **Disable Country Specific Bank Validations** profile option to disable the country-specific validations pertaining to the bank code, branch number, account number, check digit, and IBAN. You can set this profile option at the site or user level. The profile is predefined with a default value of **No** at the site level. If the profile is set to **Yes**, these validations aren't performed. The checks for unique banks, branches, accounts, and the mandatory requirement of bank account number aren't affected by this profile.

**Note:** Mandatory IBAN validation is only valid for internal bank accounts. For external bank accounts, IBAN will be optional except for employee bank accounts which are governed by country-specific UI rules.

### Pakistan

Validation Rules

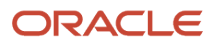

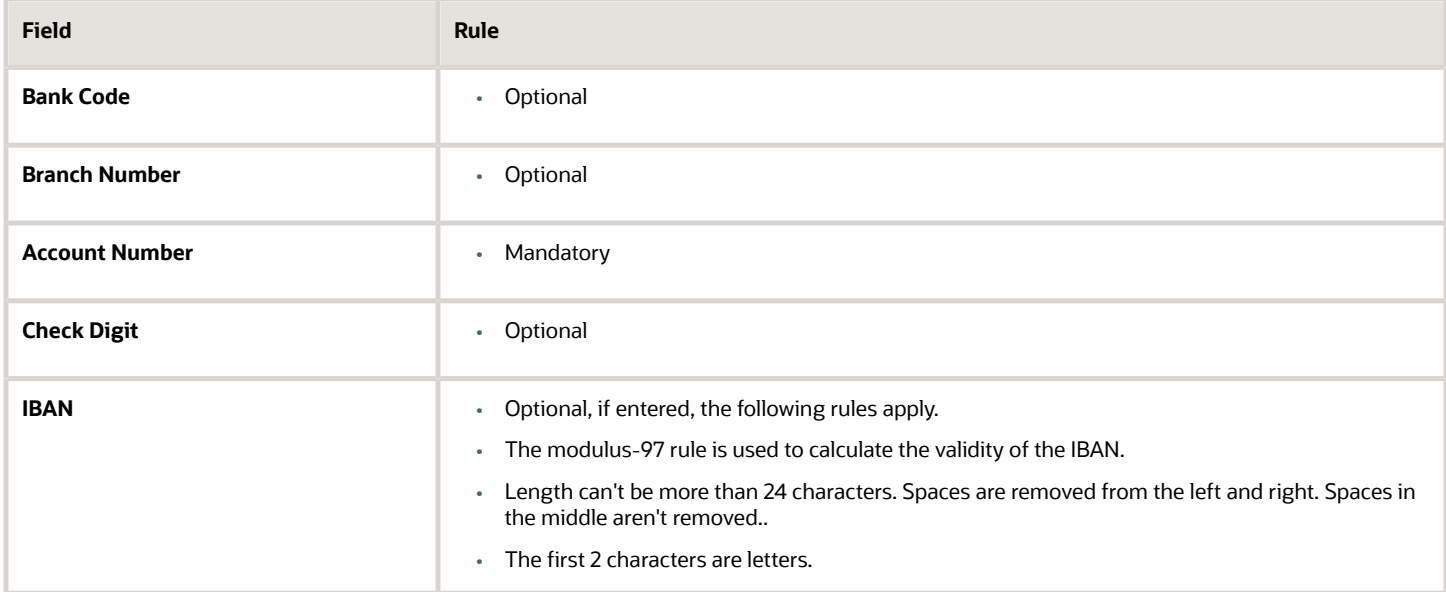

### Palestine

#### Validation Rules

The fields are checked for validity by adopting the following rules:

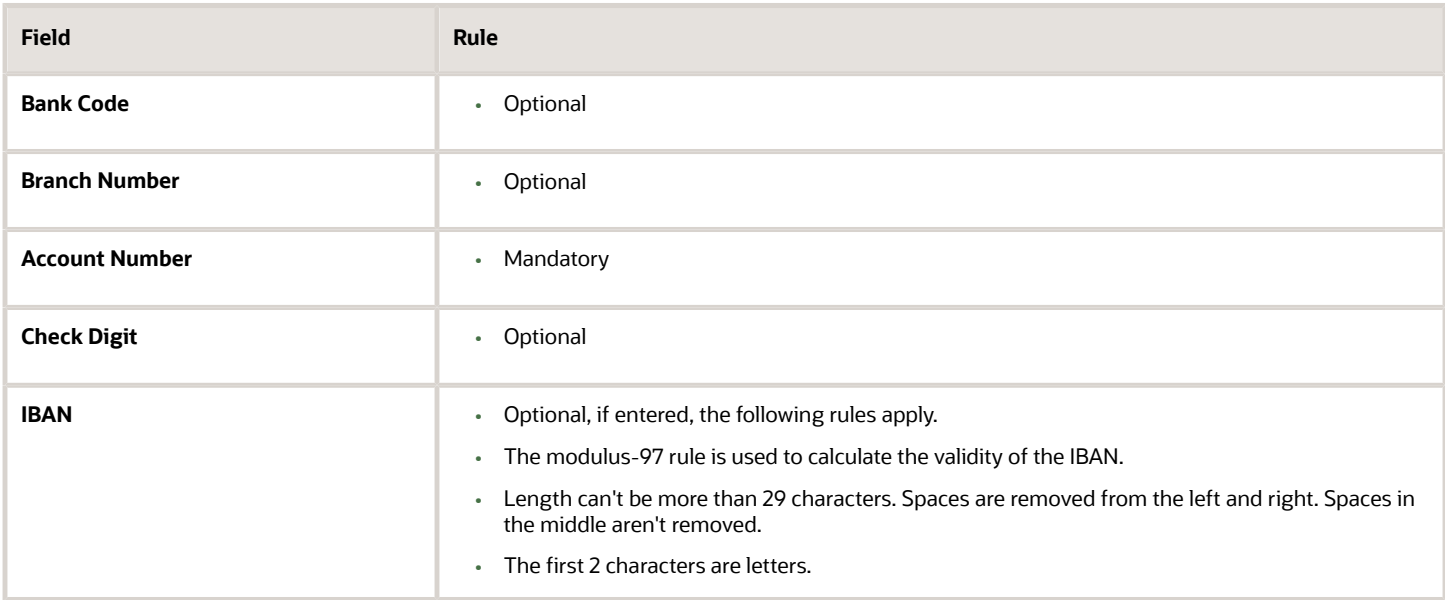

### Poland

Validation Rules

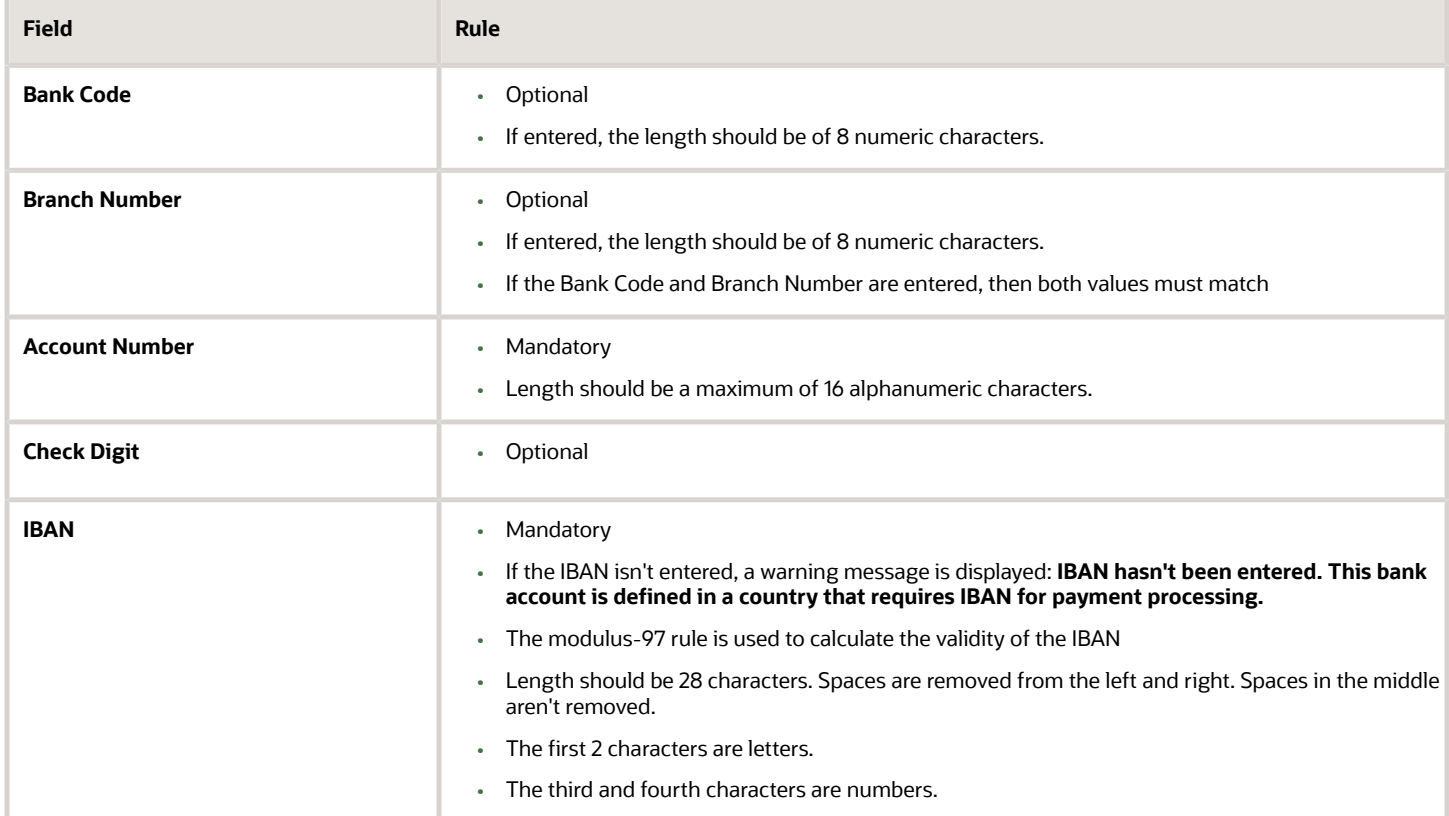

### Portugal

#### Validation Rules

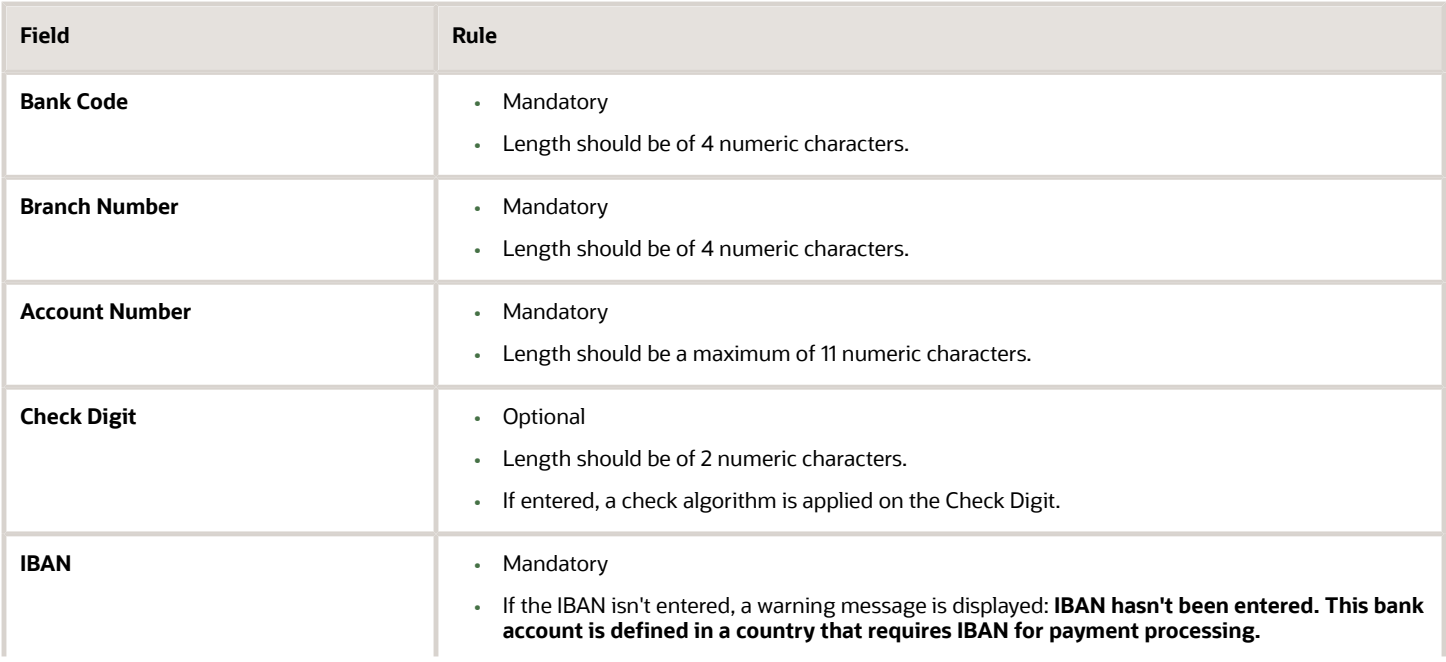

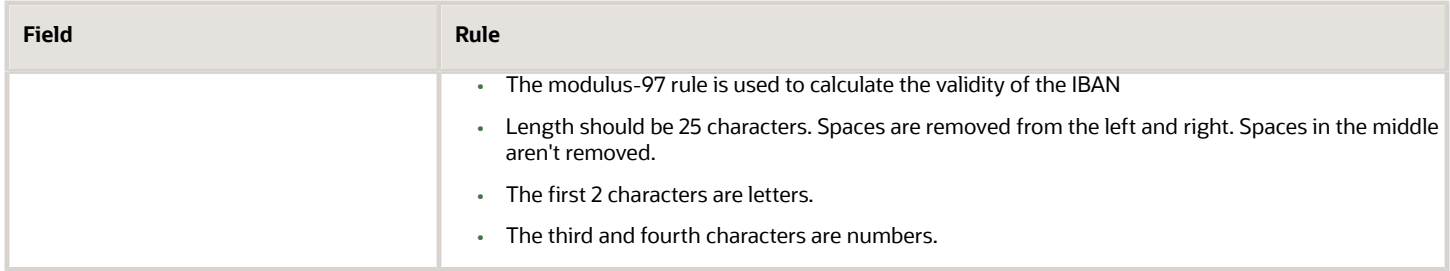

#### **Check Algorithm for Check Digit**

- A check digit's formed (CD1) from the Bank Code, Branch Number, and Account Number by concatenating the three numbers.
- For example, using Bank Code 1234, Branch Number 5678, and Account Number 12345678901. Then CD1 is set as 1234567812345678901.
- The Portuguese government provides the following factor table:

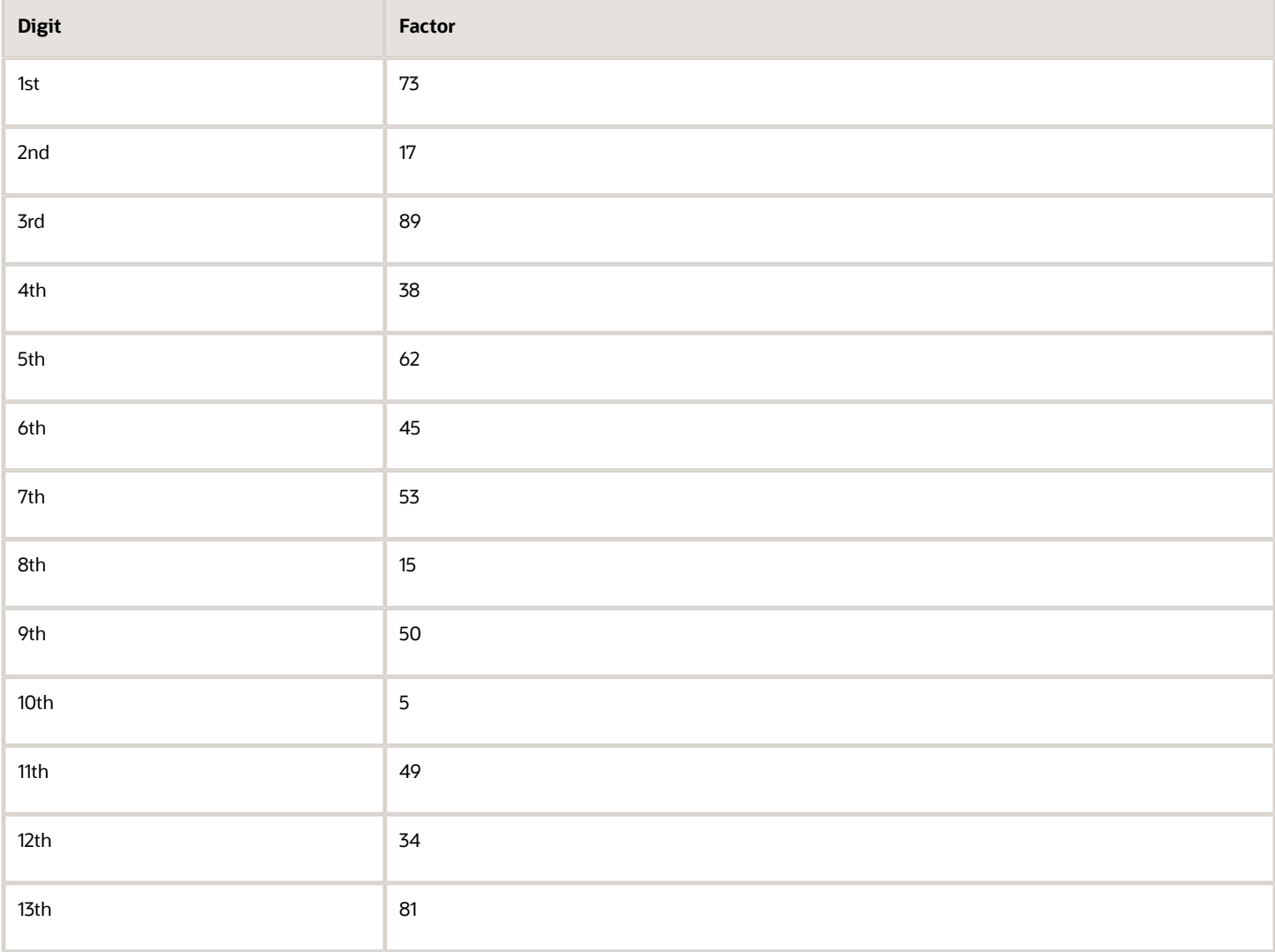

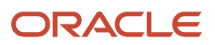

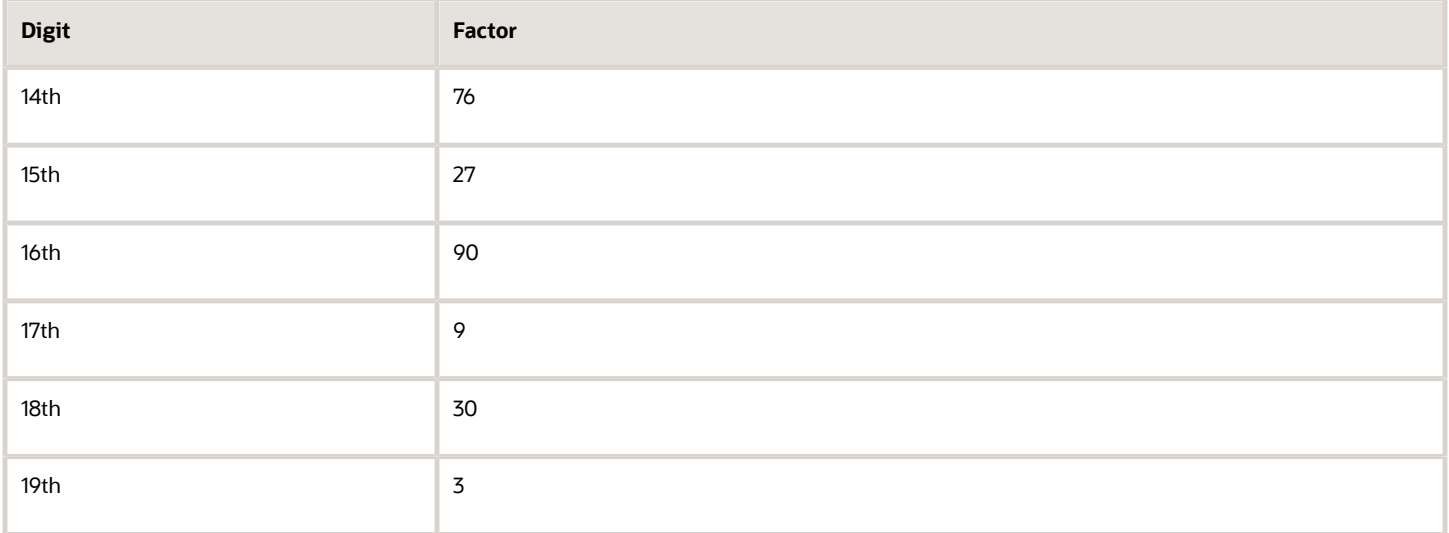

The nineteen digits of the created check digit (CD1) are multiplied by the associated factor. The multiple sum is then calculated by summing the totals.

Example using the value for CD1:

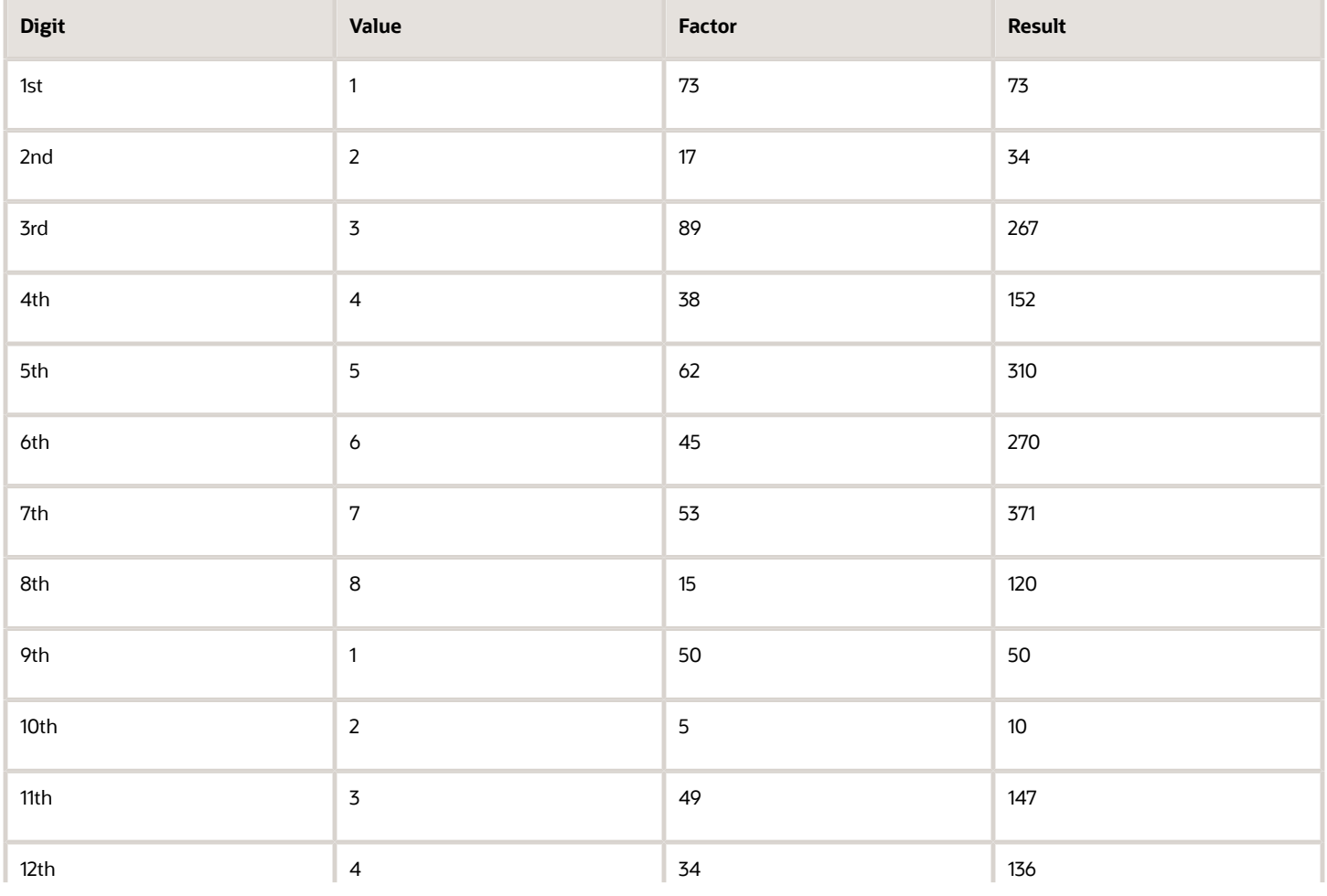

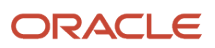

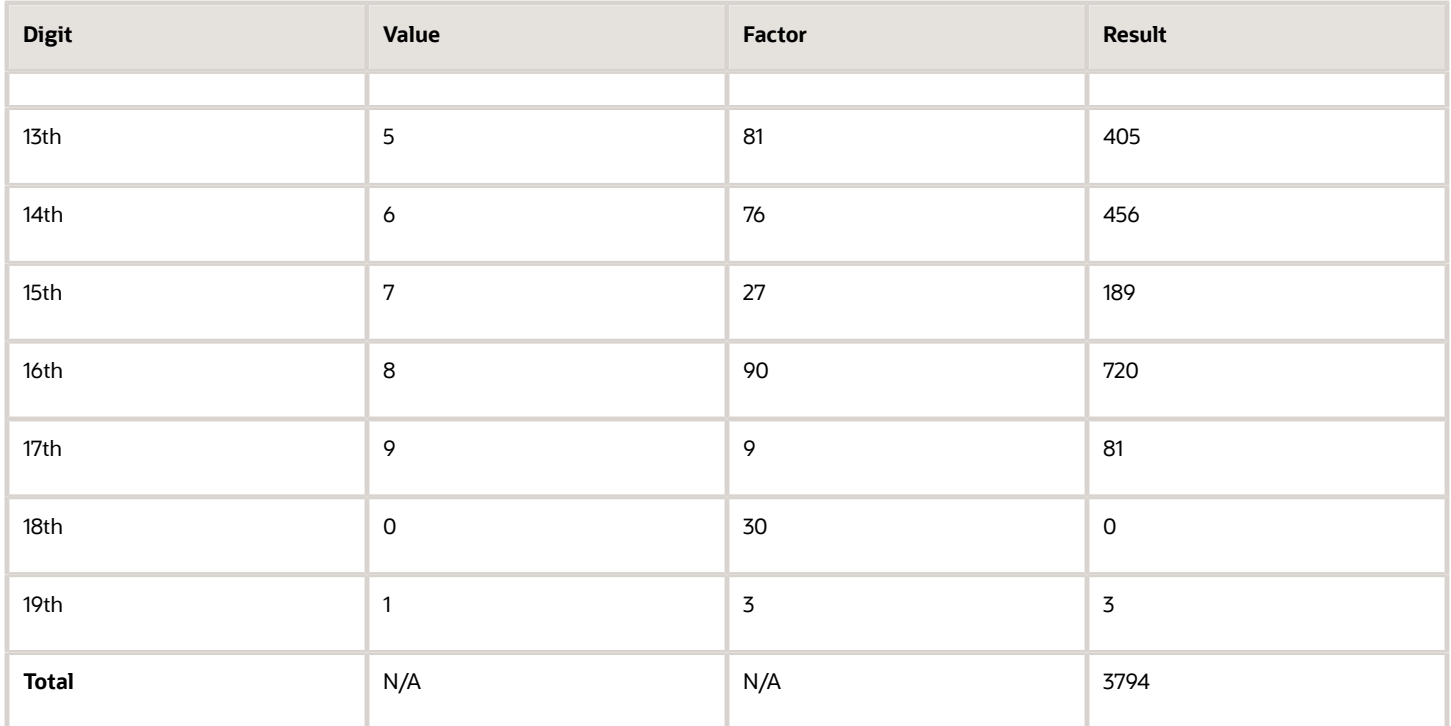

- Divide the result by 97. 3794 / 97 = 39
- Derive the remainder.  $3794 (39 * 97) = 11$
- CD1 is then derived by subtracting the remainder from 97. 97 11 = 86. So for this example CD1 = 86
- If the calculated value for CD1 isn't the same as the user entered check digit, then the check digit fails the validation. In the given example, unless the user entered check digit's 86, the validation will fail.

### **Oatar**

Validation Rules

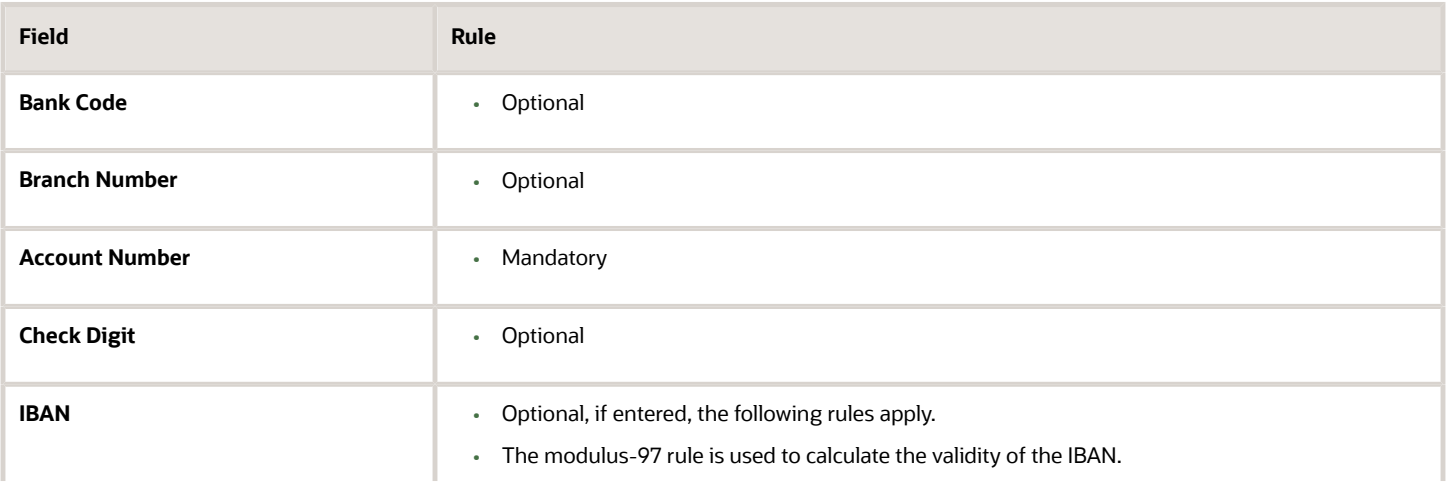

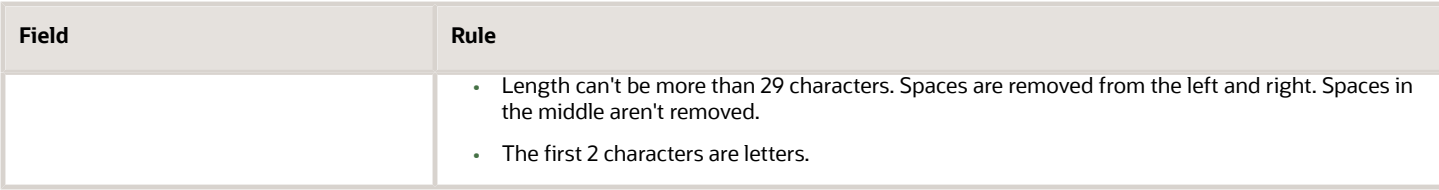

### Reunion

Validation Rules

The fields are checked for validity by adopting the following rules:

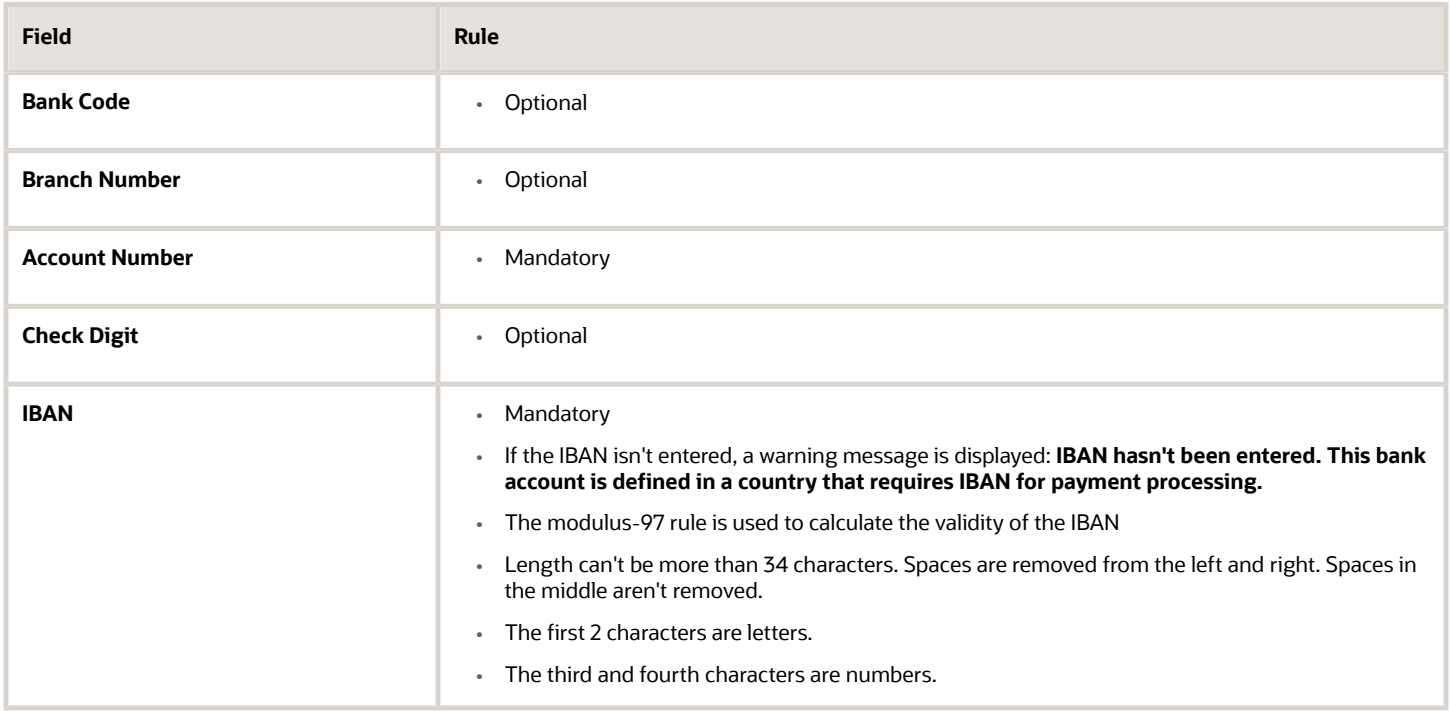

### Romania

Validation Rules

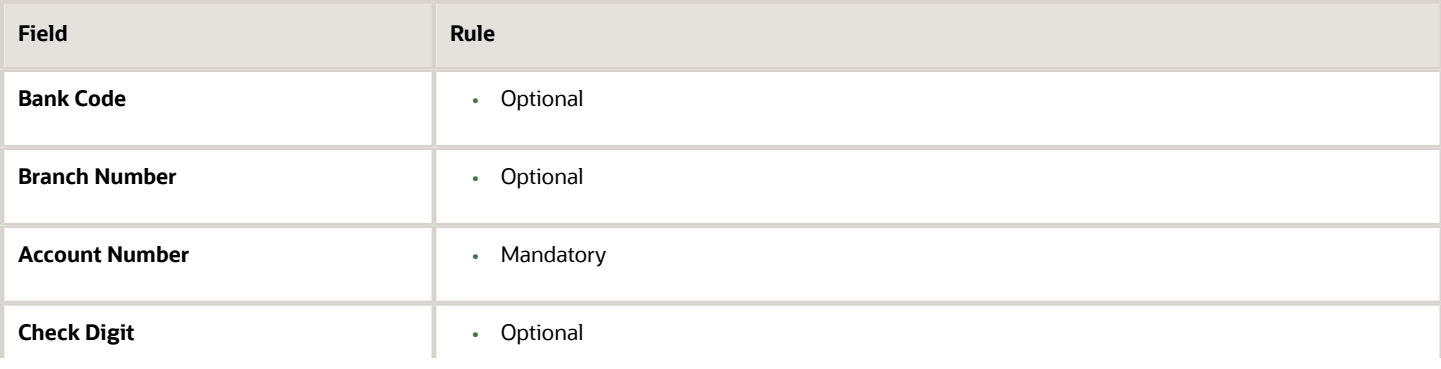

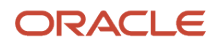

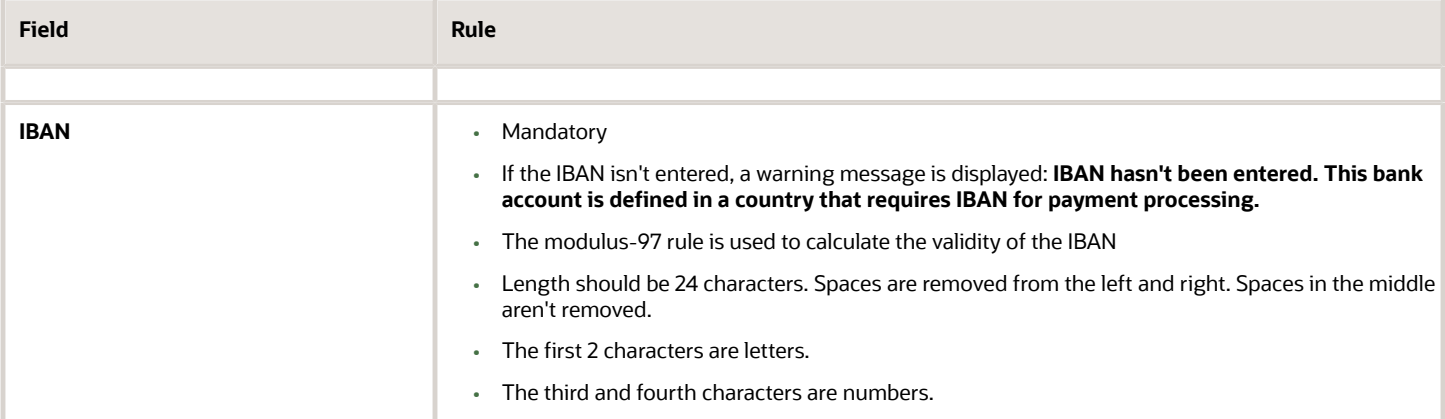

# Saint Barthelemy

Validation Rules

The fields are checked for validity by adopting the following rules:

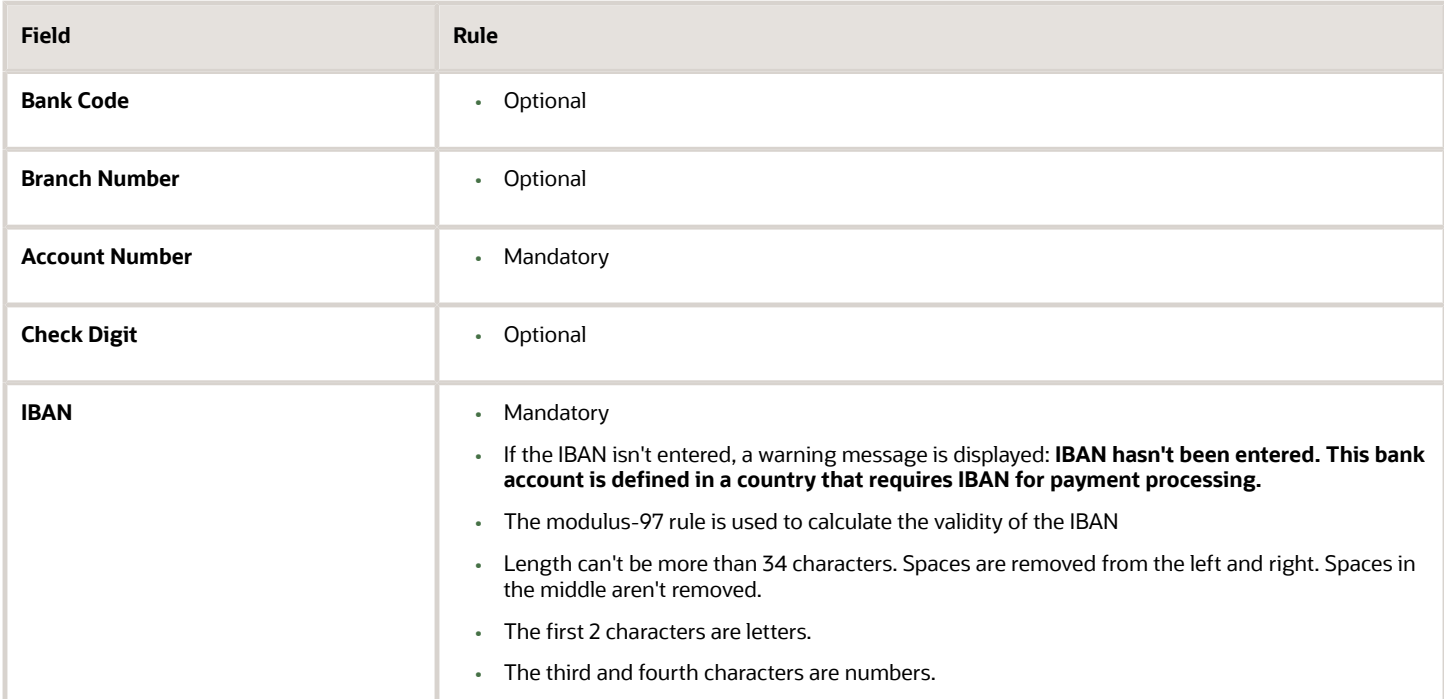

### Saint Lucia

Validation Rules

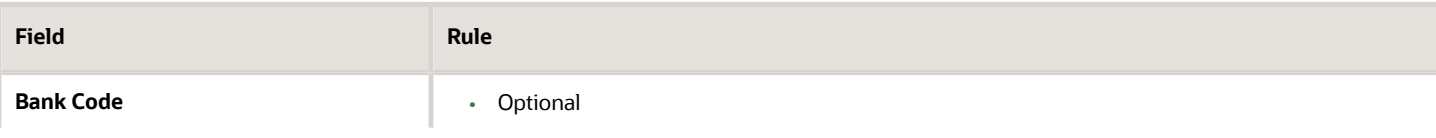

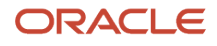

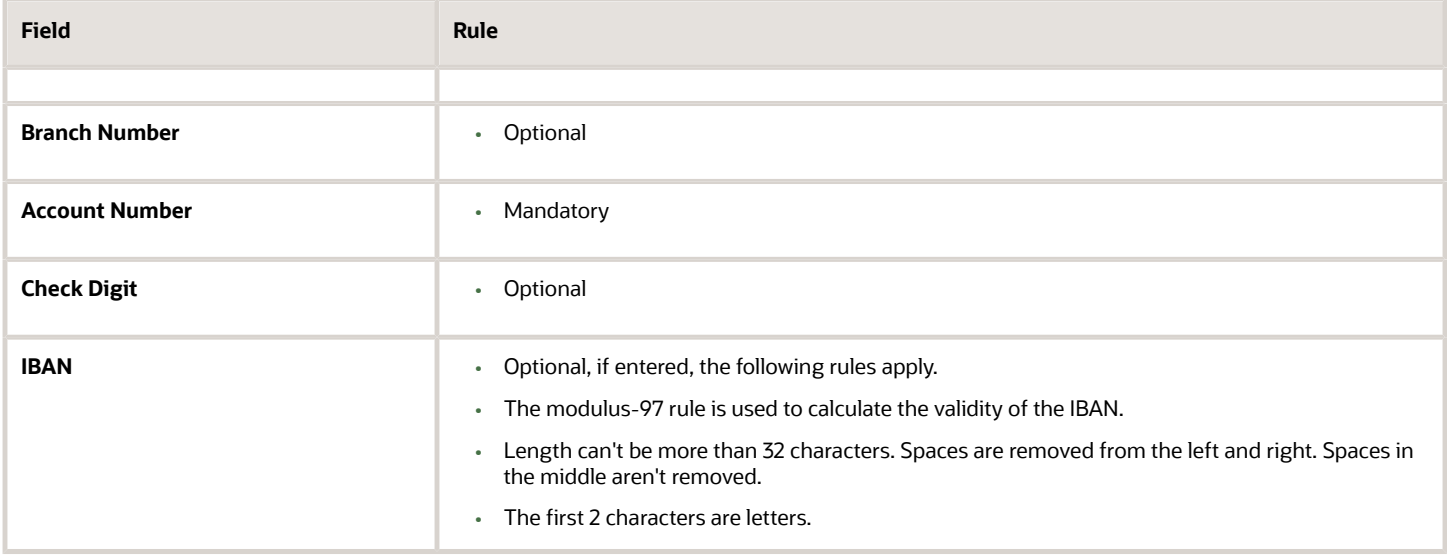

### San Marino

#### Validation Rules

The fields are checked for validity by adopting the following rules:

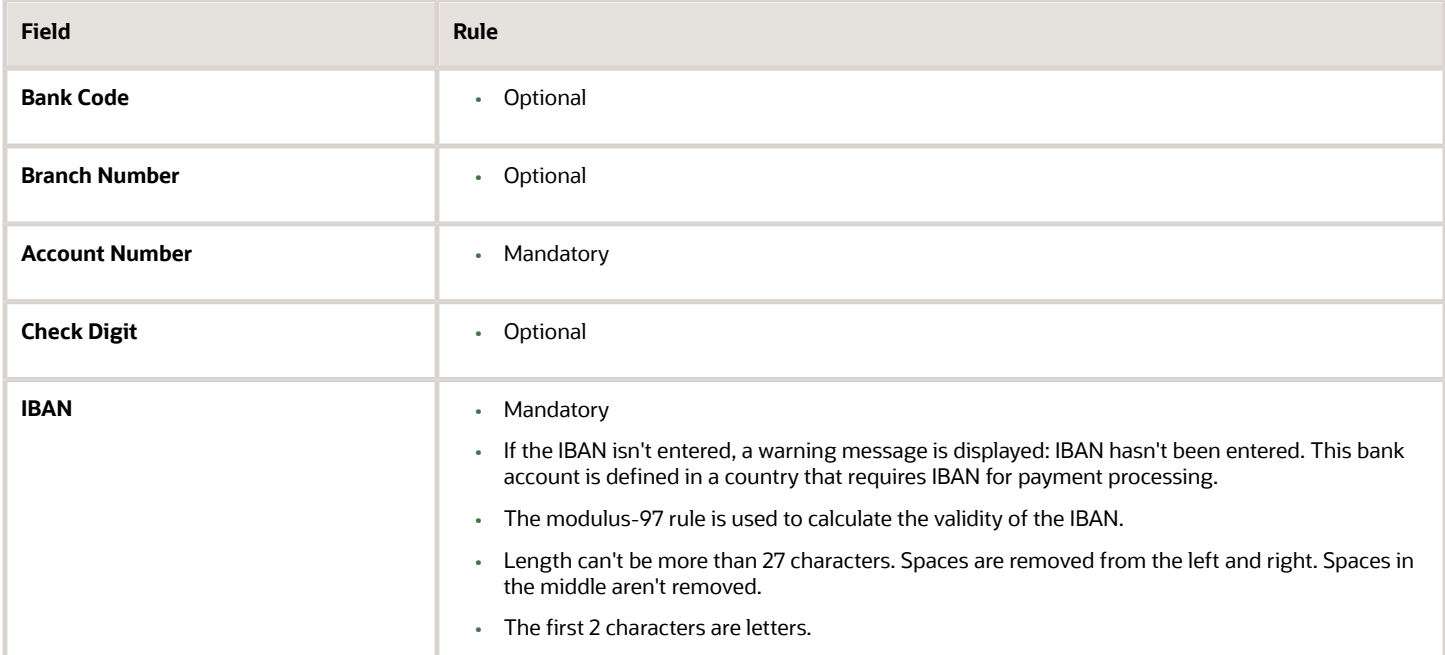

# Saint Martin (French Section)

#### Validation Rules

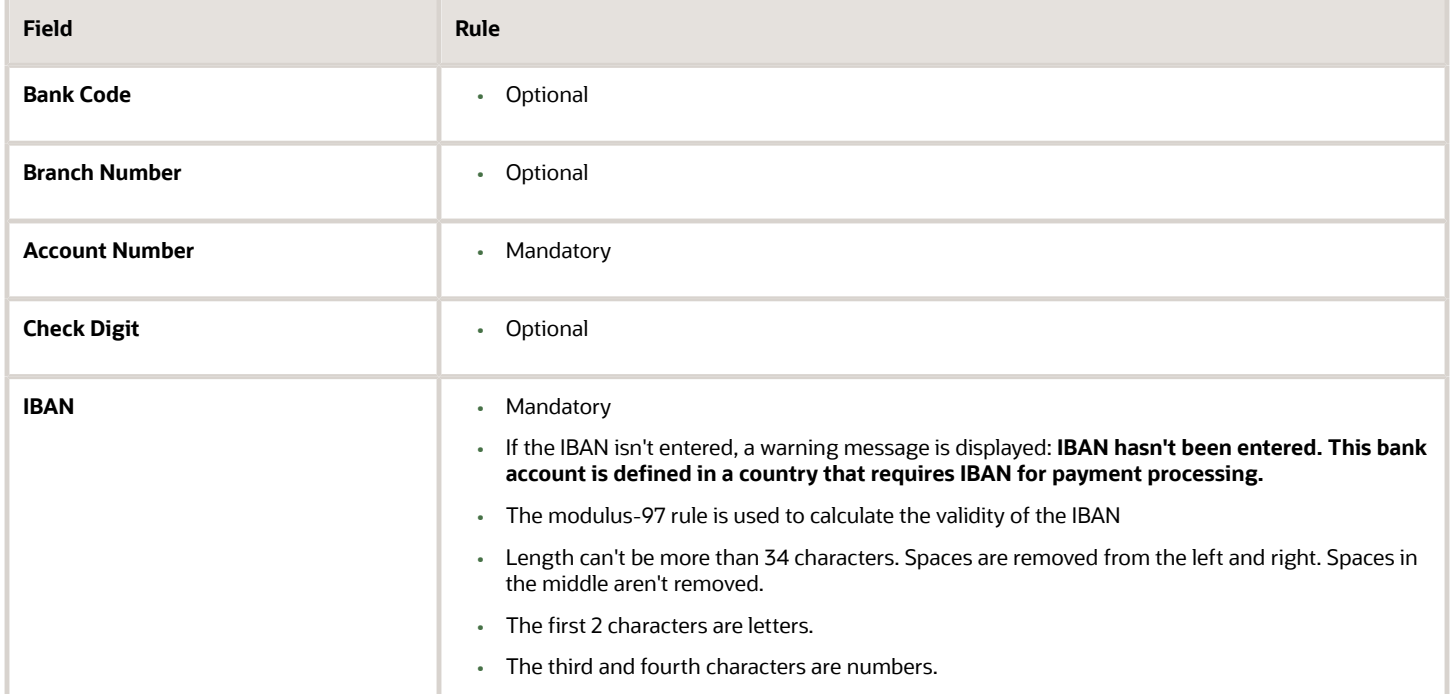

# Saint Pierre and Miquelon

#### Validation Rules

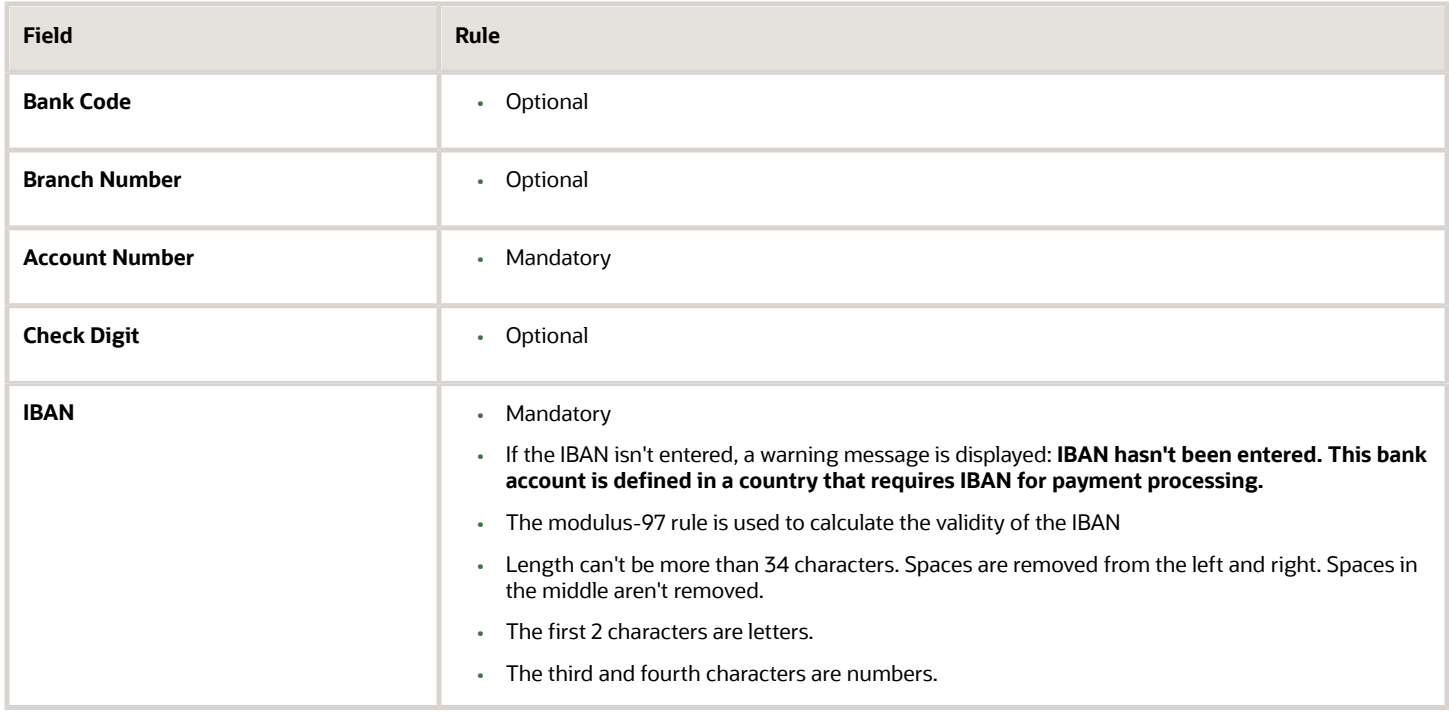

# Saudi Arabia

#### Validation Rules

The fields are checked for validity by adopting the following rules:

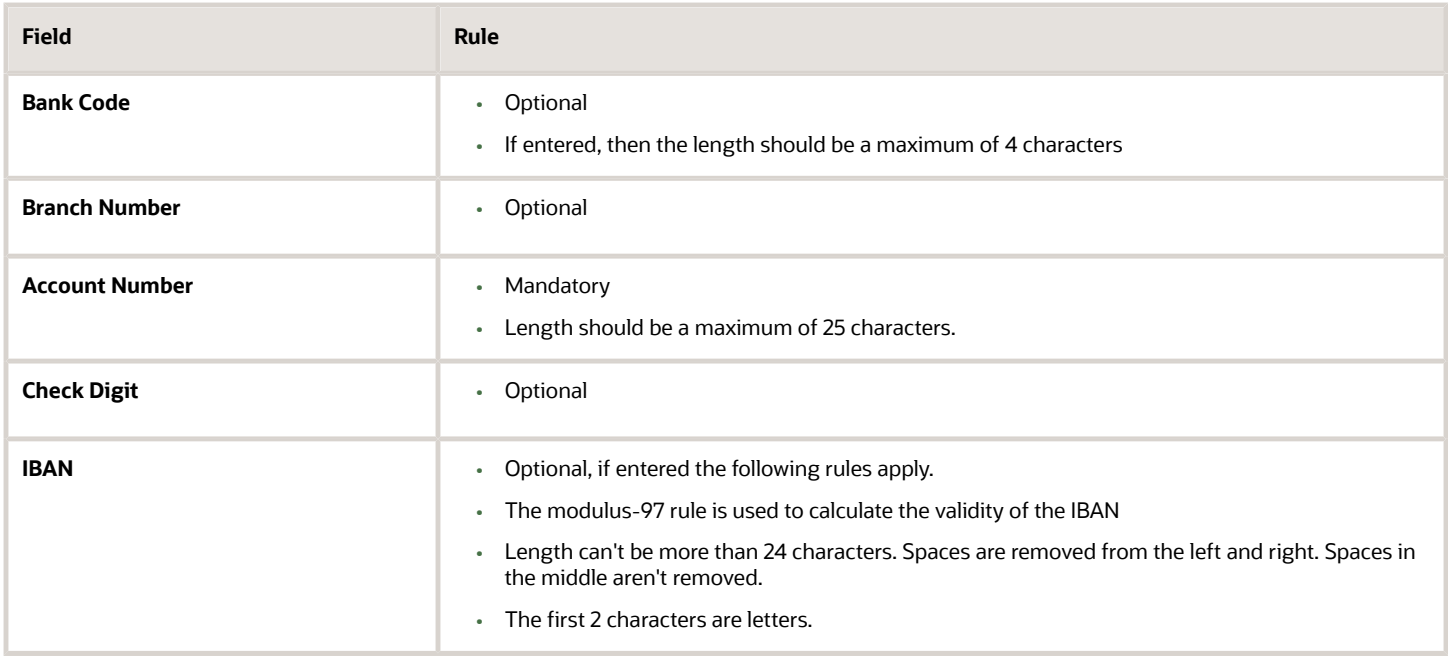

# Senegal

#### Validation Rules

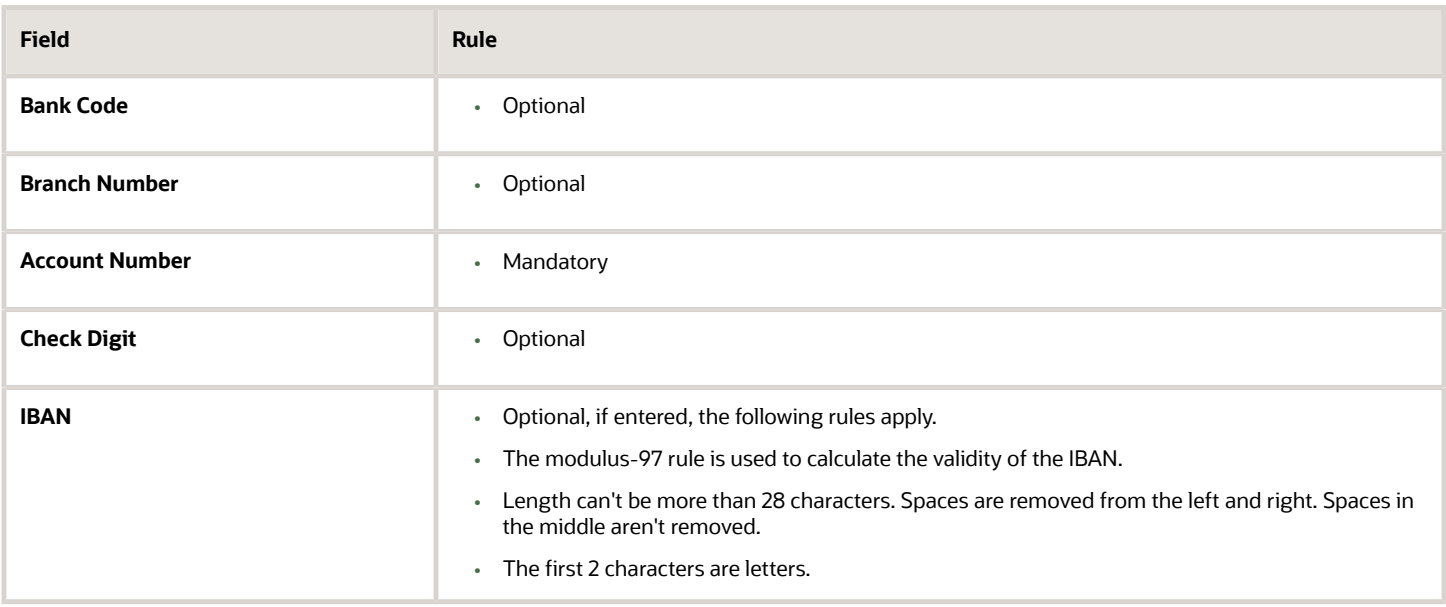

### Serbia

#### Validation Rules

The fields are checked for validity by adopting the following rules:

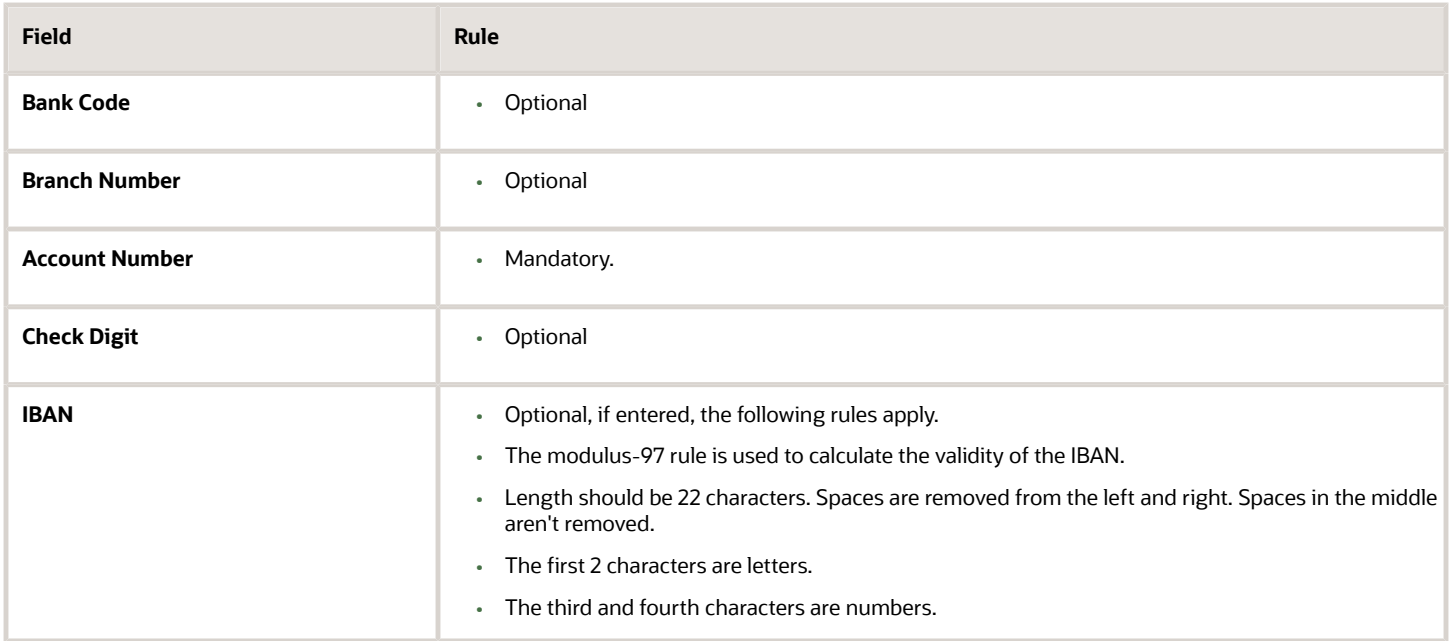

### Serbia and Montenegro

#### Validation Rules

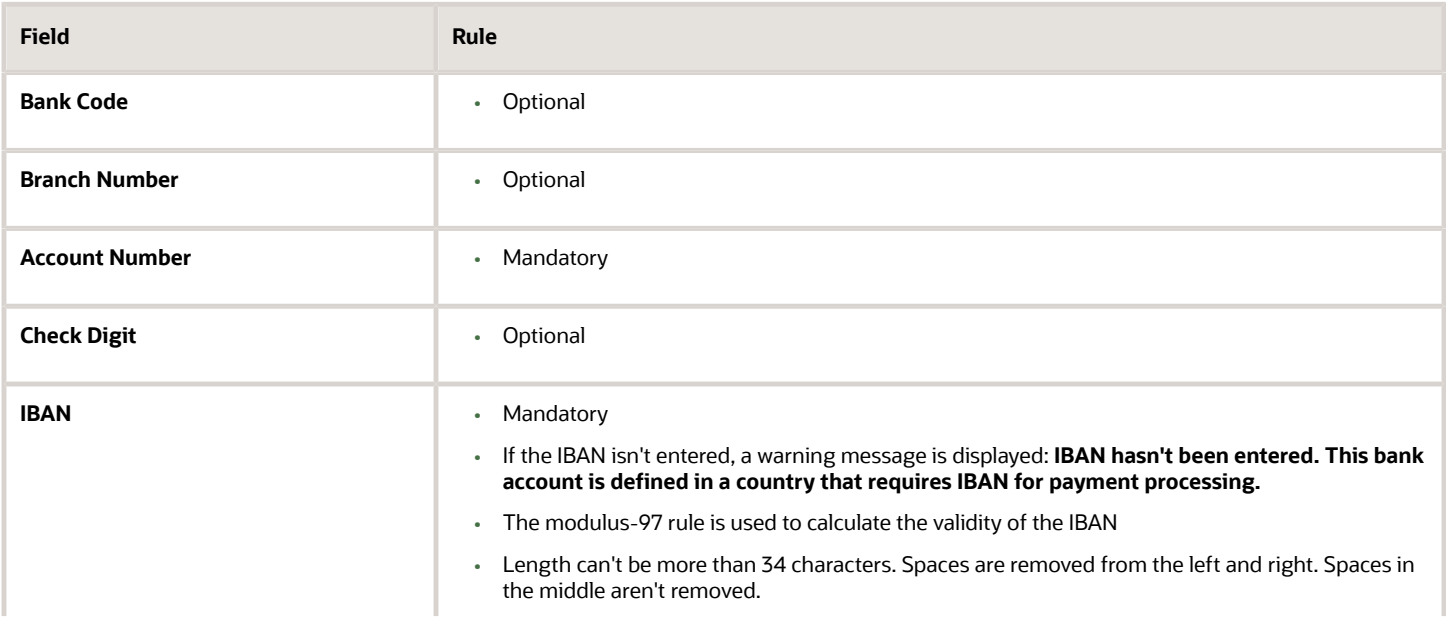

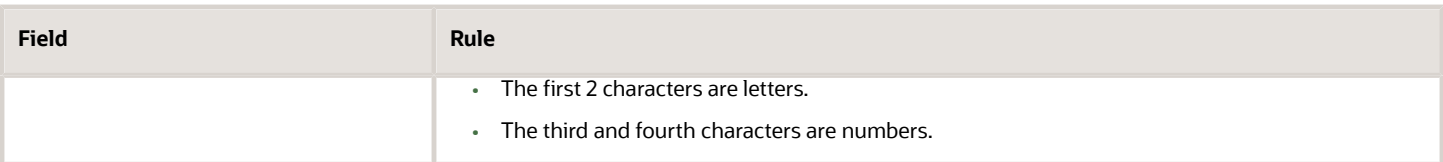

# Seychelles

Validation Rules

The fields are checked for validity by adopting the following rules:

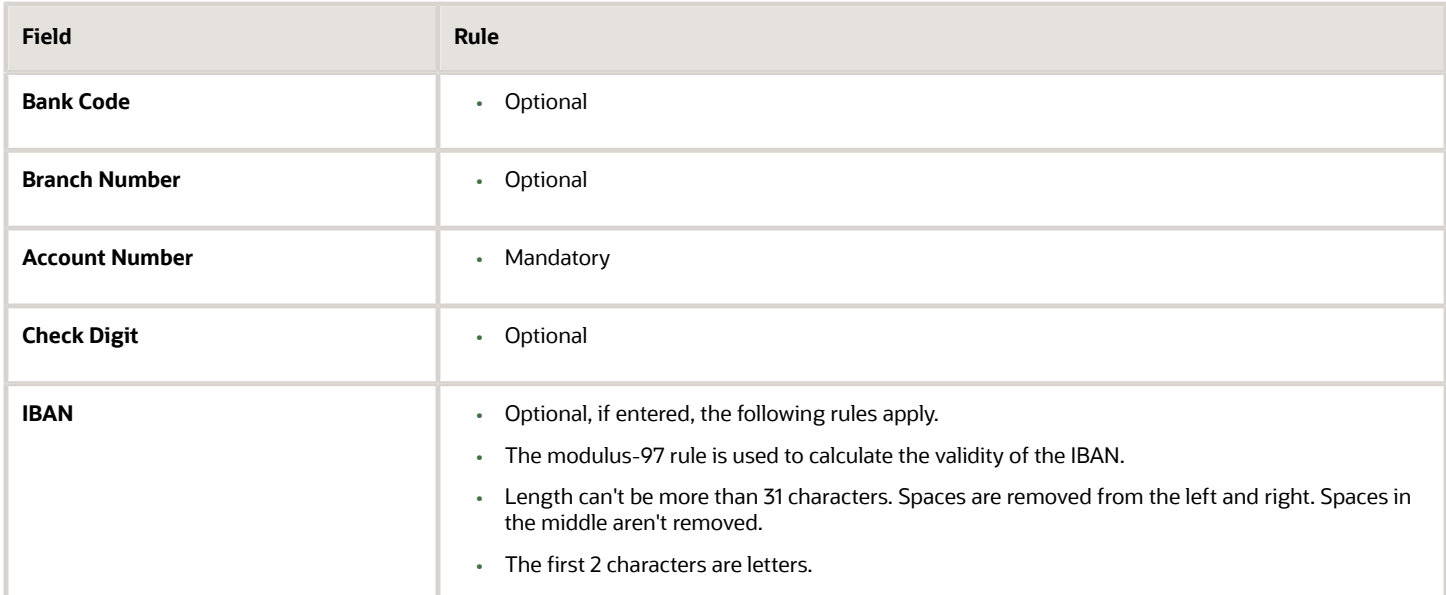

# Singapore

Validation Rules

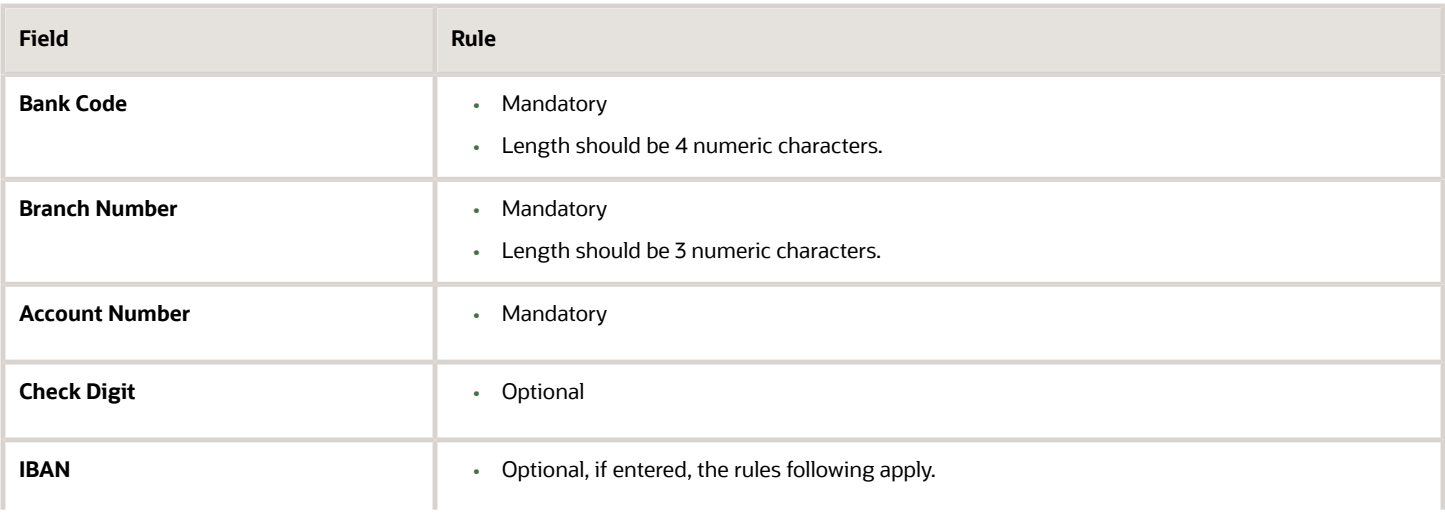

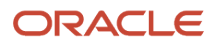

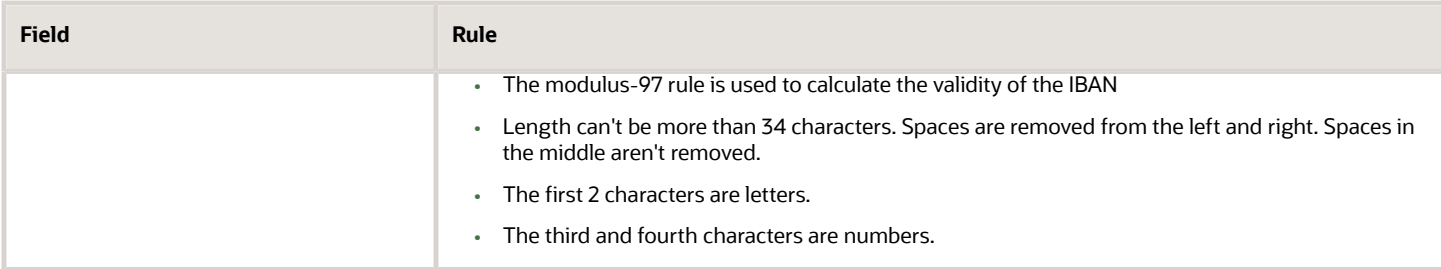

### Slovakia

Validation Rules

The fields are checked for validity by adopting the following rules:

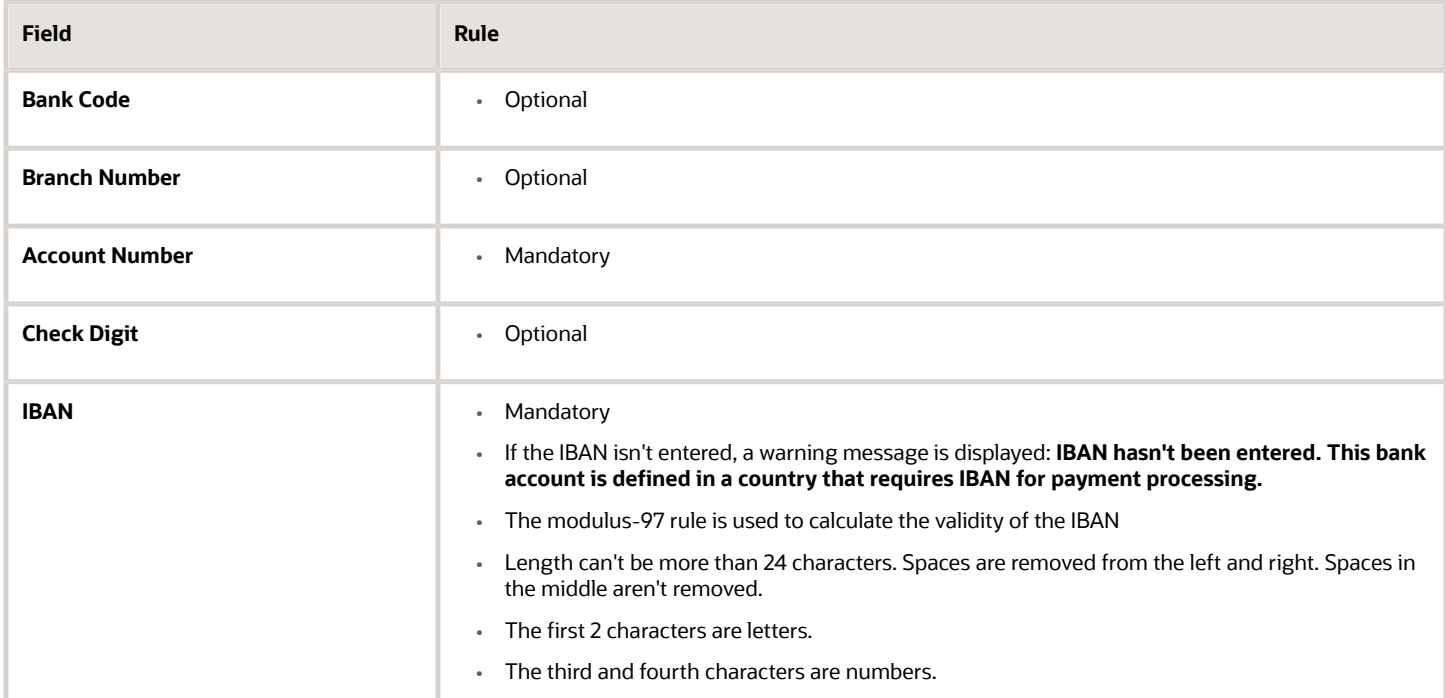

# Slovenia

#### Validation Rules

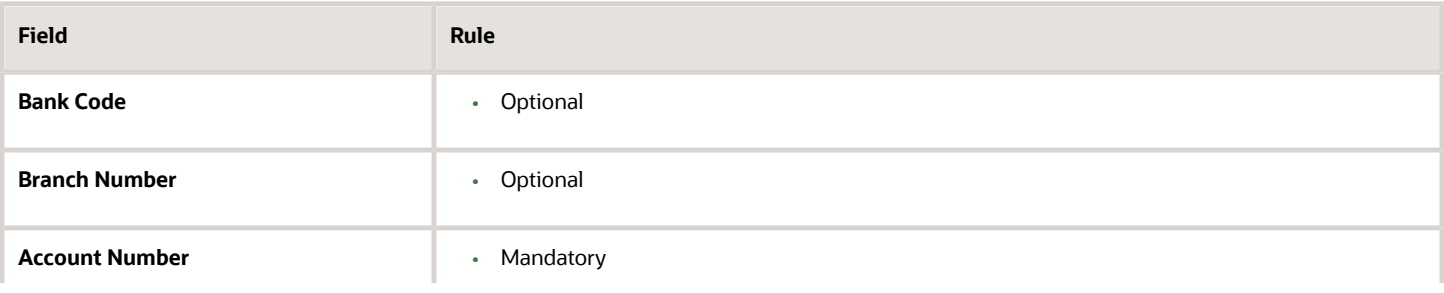

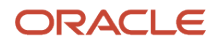

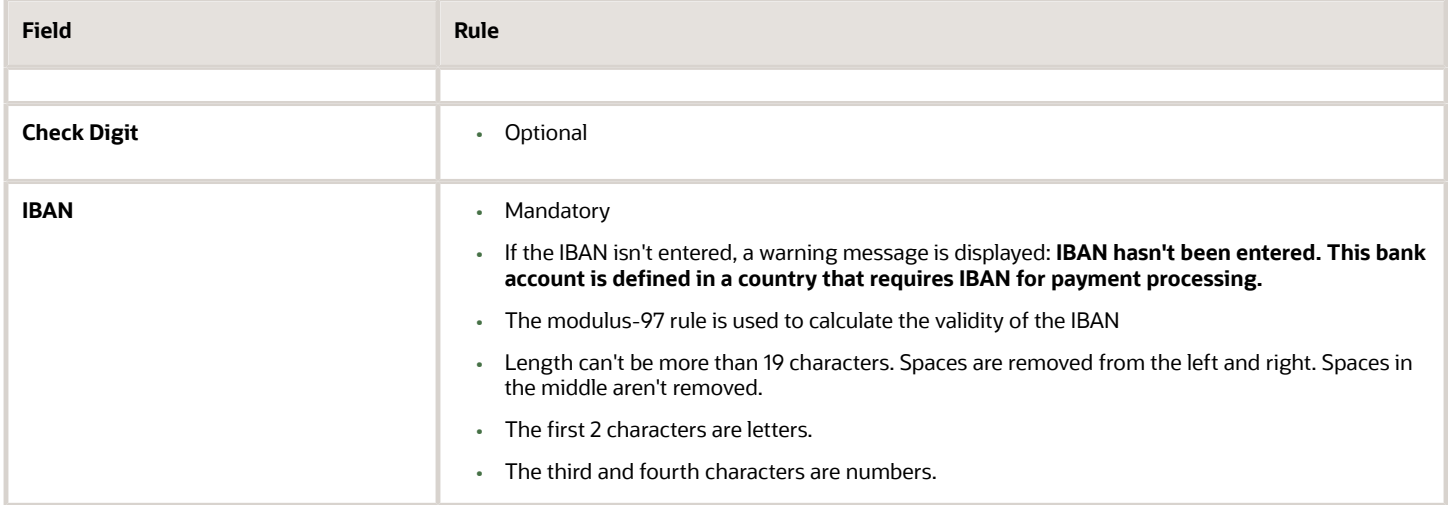

# Spain

#### Validation Rules

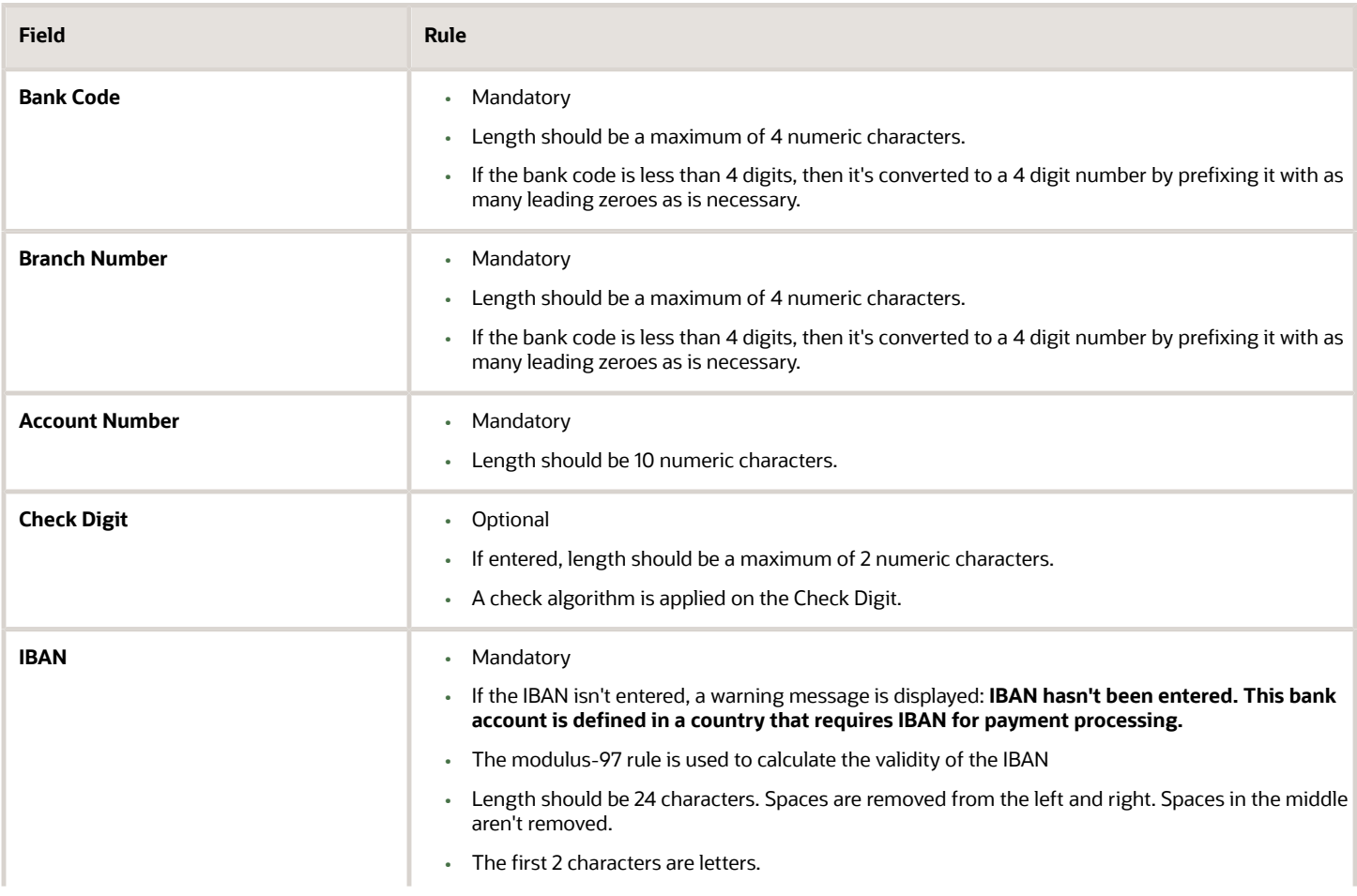

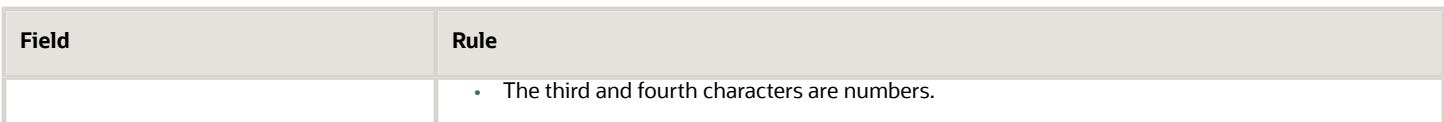

Check Algorithm for Check Digit

Two check digits are calculated, CD1 from the Bank Code and Branch Number and CD2 from Account Number in the following manner; these are then used as the basis for the check digit validity test:

CD1

**1.** For the Bank Code, the Spanish government provides the following factor table:

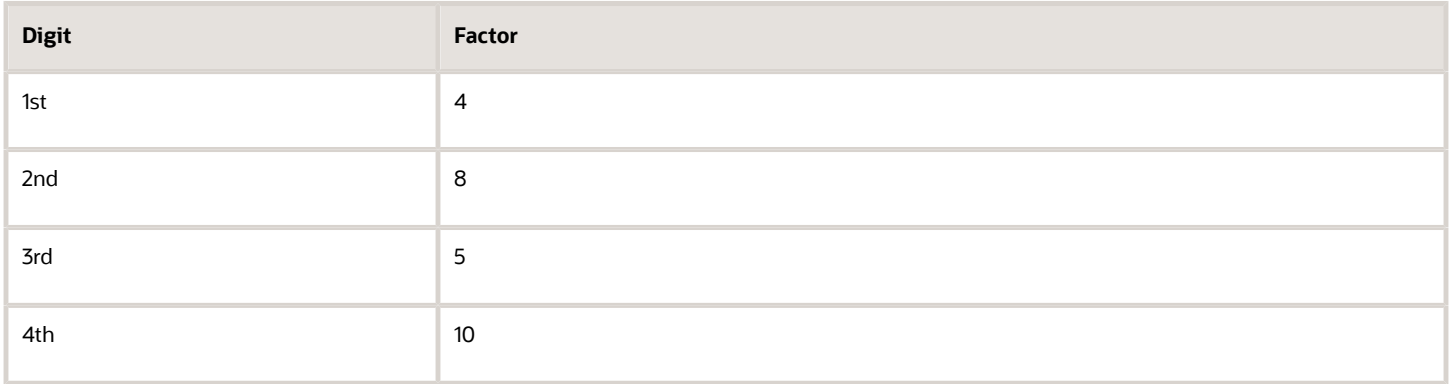

The four digits of the Bank Code are multiplied by the associated factor. The computed sum is then calculated by summing the totals.

Example using Bank Code '1234':

Multiply each digit with the given factor.

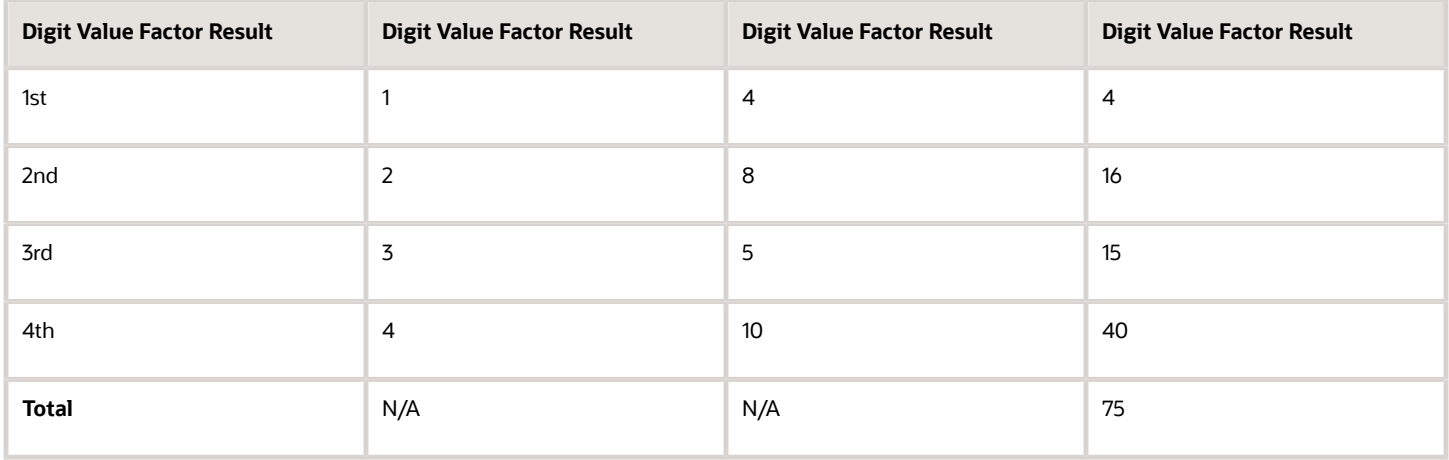

So the computed sum for this example is 75.

**2.** For the Branch Number, the Spanish government provides the following factor table:

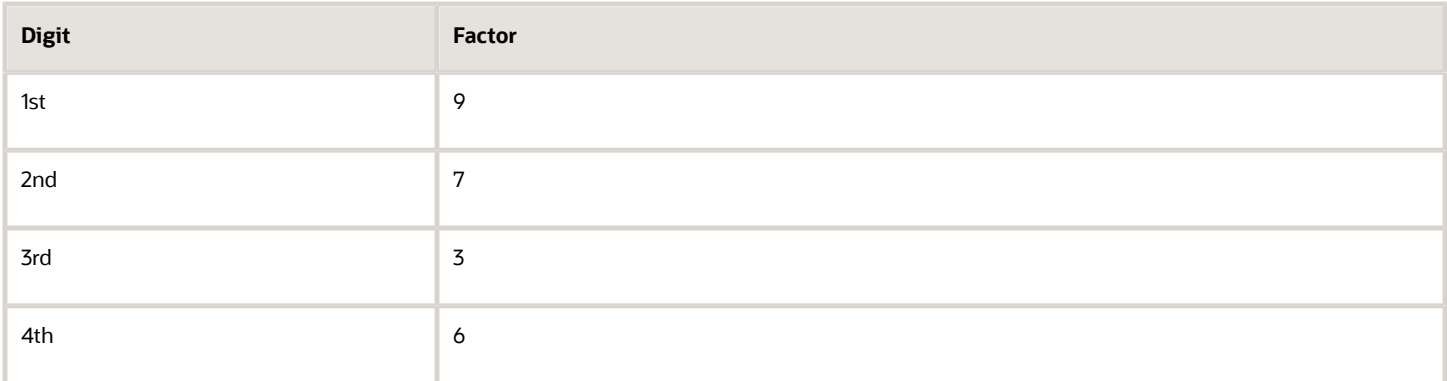

The four digits of the Branch Number are multiplied by the associated factor. The computed sum is then calculated by summing the totals.

Example using Branch Number '5678':

Multiply each digit with the given factor.

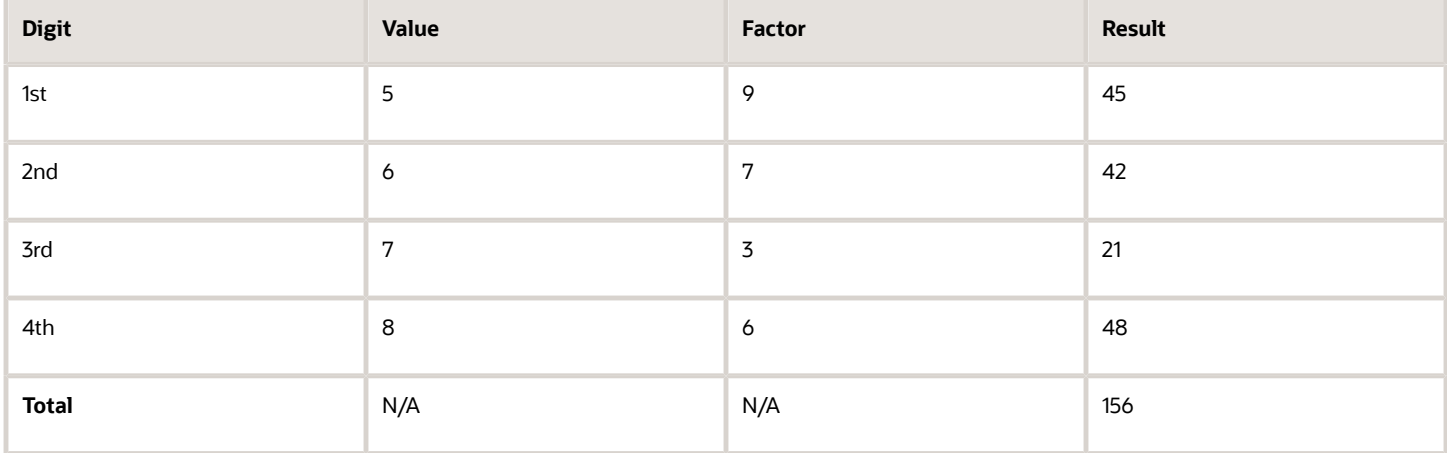

So the computed sum for this example is 156.

**3.** The computed sums from both the Bank Code and Branch Number calculations are then summed up. According to the example, it's 75 + 156 = 231.

**4.** Divide the result by 11.

 $231 / 11 = 21$ 

**5.** Derive the remainder

 $231 - (11 * 21) = 0.$ 

**6.**CD1 is then derived by subtracting the remainder from 11. If difference is 11, then CD1 is 0 and if difference is 10, then CD1 is 1 11 - 0 = 11. So for this example, **CD1 = 11 = 0**.

**CD2**

**1.** For the Account Number, the Spanish government provides the following factor table:

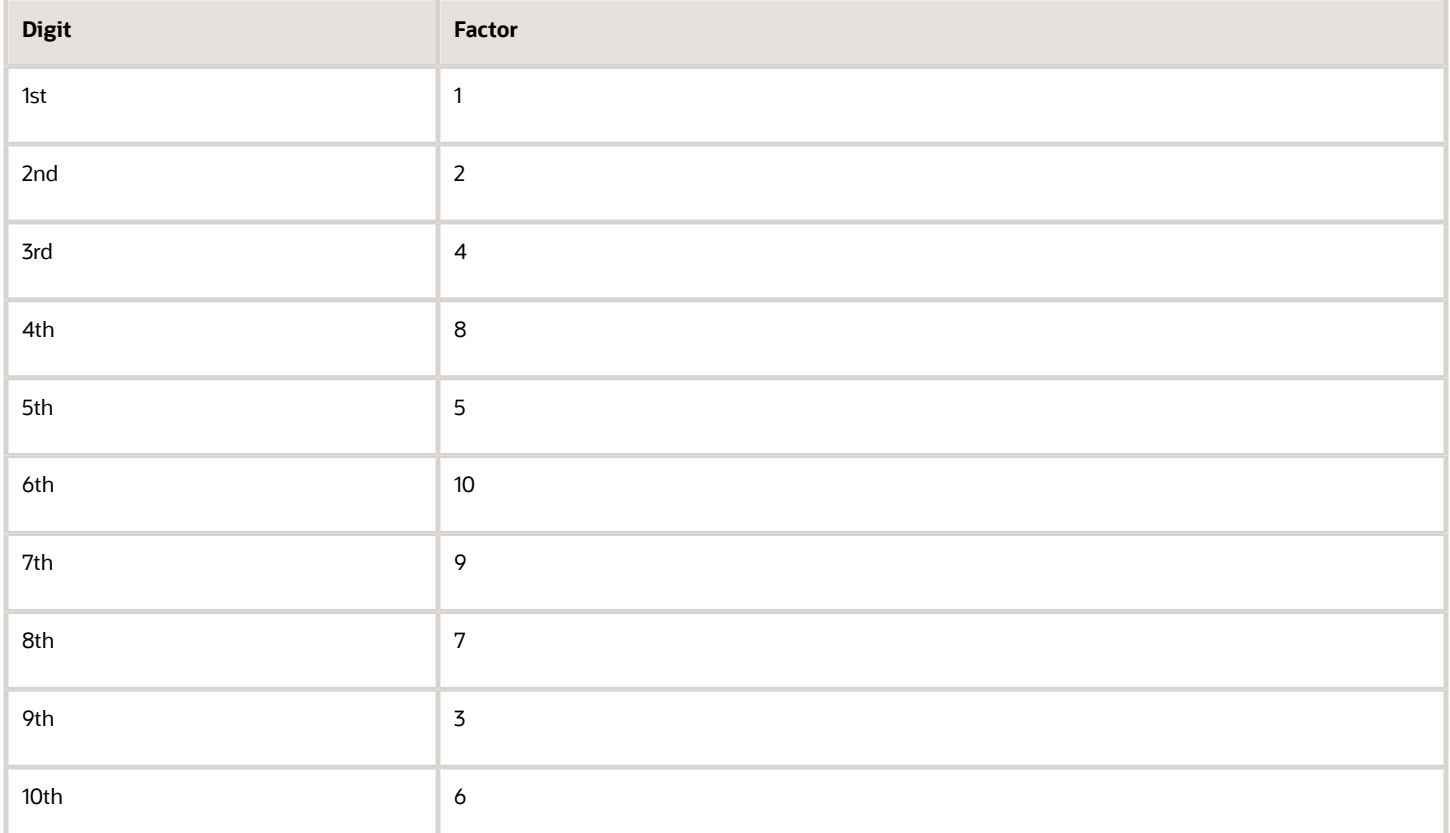

The ten digits of the bank number are multiplied by the associated factor. The computed sum is then calculated by summing the totals.

Example using account number '1234567890':

Multiply each digit with the given factor.

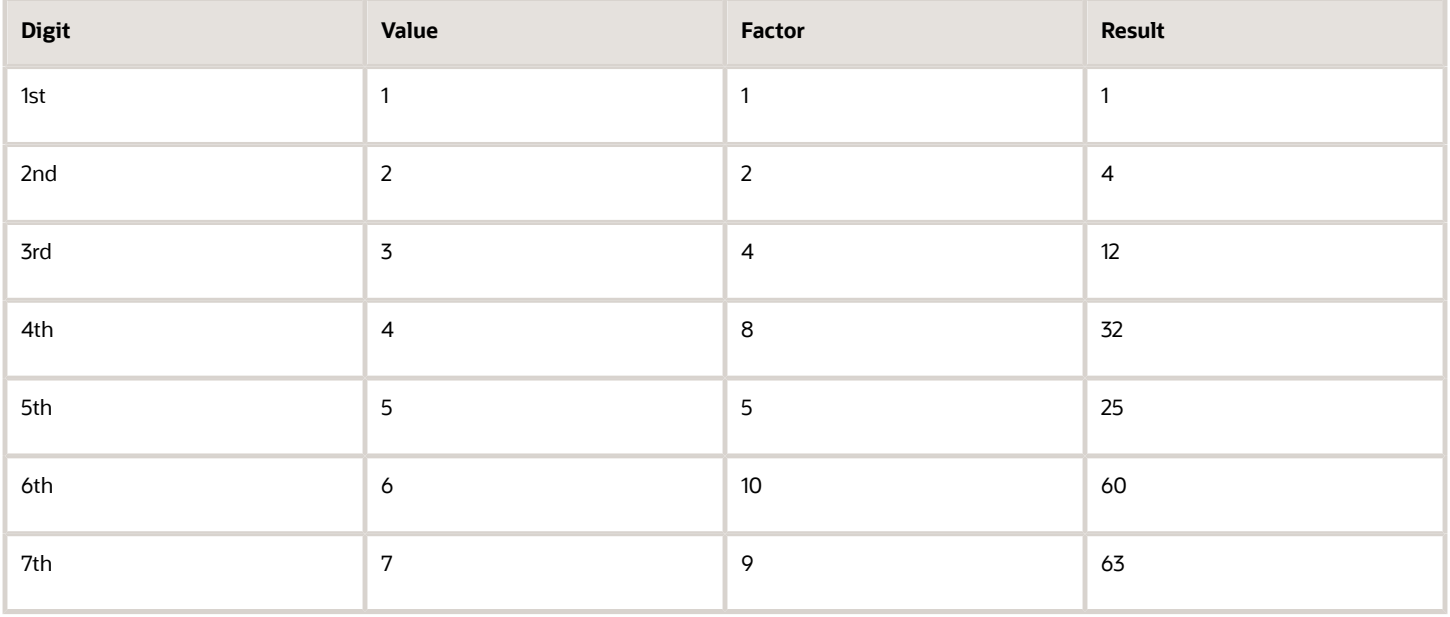

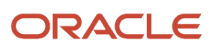

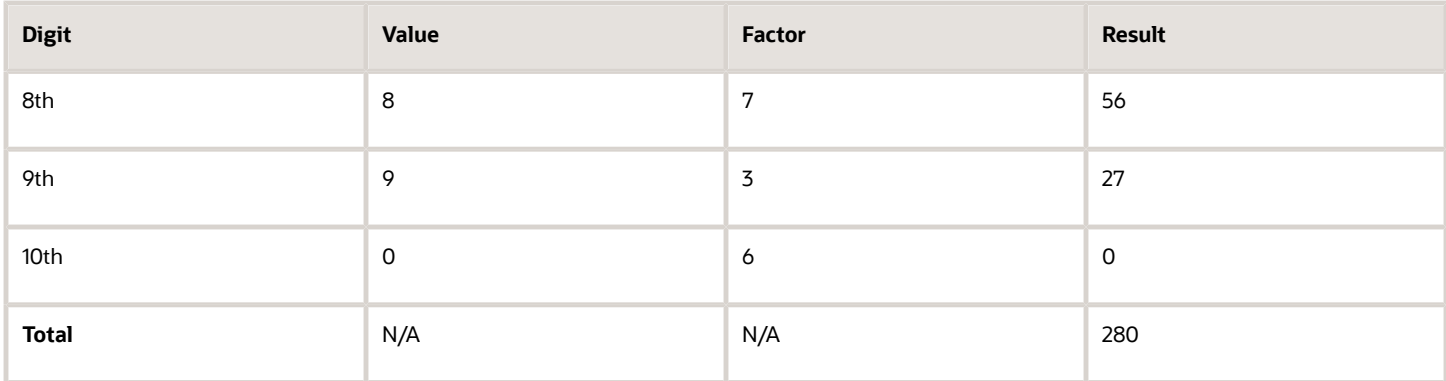

So the computed sum for this example is 280.

**2.** Divide the result by 11

280 / 11 = 25

**3.** Derive the remainder.

280 -  $(11 * 25) = 5$ 

**4.** CD2 is then derived by subtracting the remainder from 11. 11 - 5 = 6. So for this example **CD2 = 6**.

Check Digit Validity Test

The value in the user entered check digit field is compared to the calculated CD1 and CD2 using the following checks, if both of the checks are true, then the validation is unsuccessful.

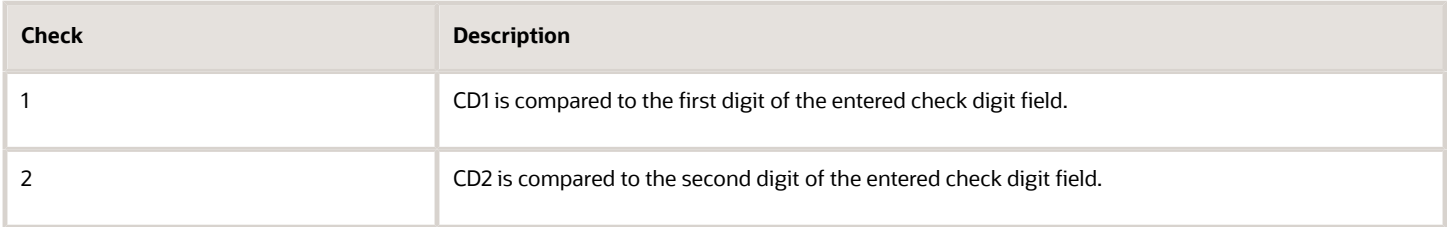

Example of the test using the previously calculated CD1 and CD2:

Where CD1 = 0 and CD2 = 6 and suppose the user entered Check Digit Value is '05'. As CD2 does not match, the check digit's invalid.

#### Sweden

Validation Rules

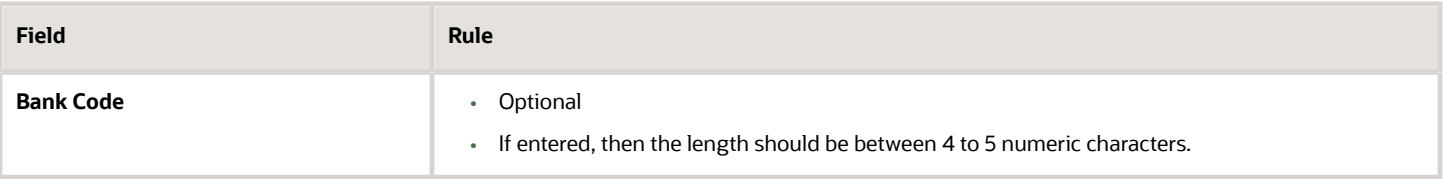

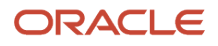

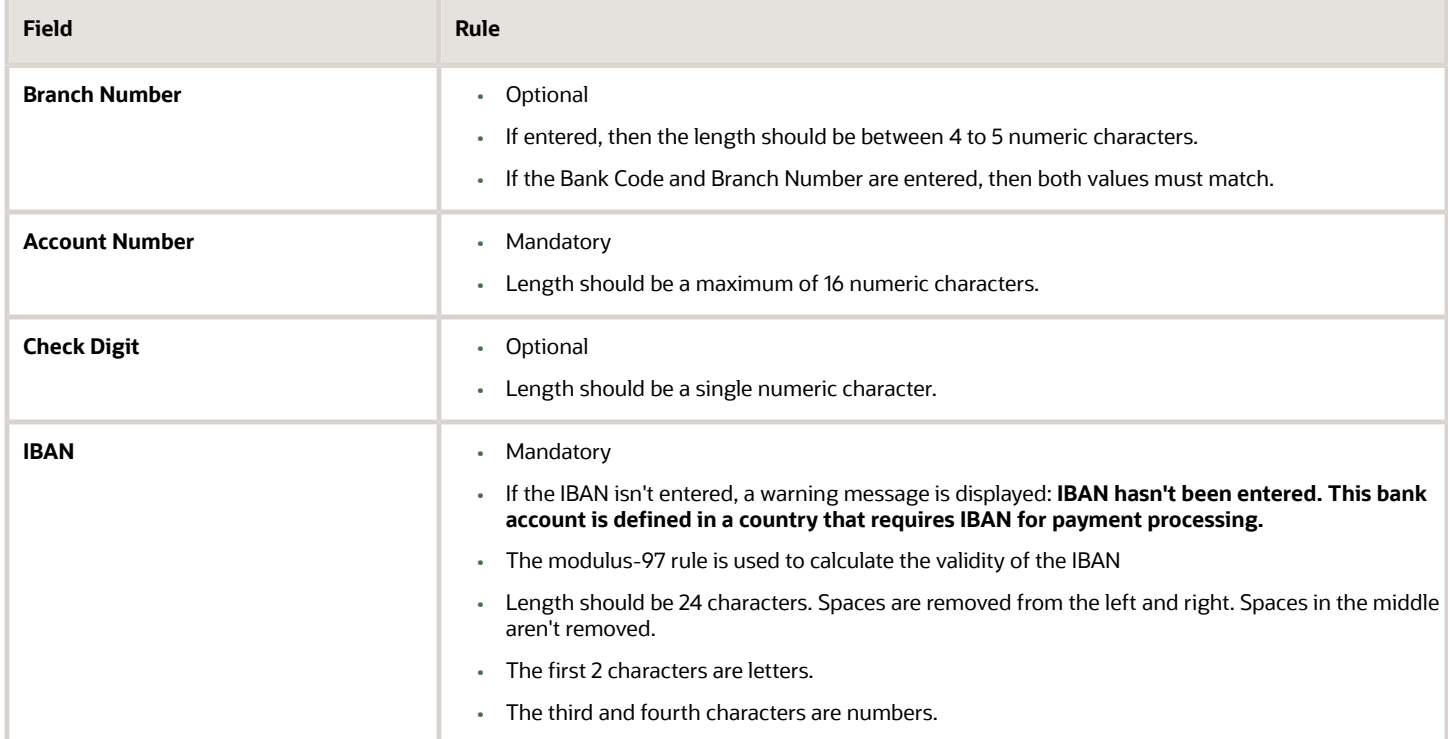

# Switzerland

Validation Rules

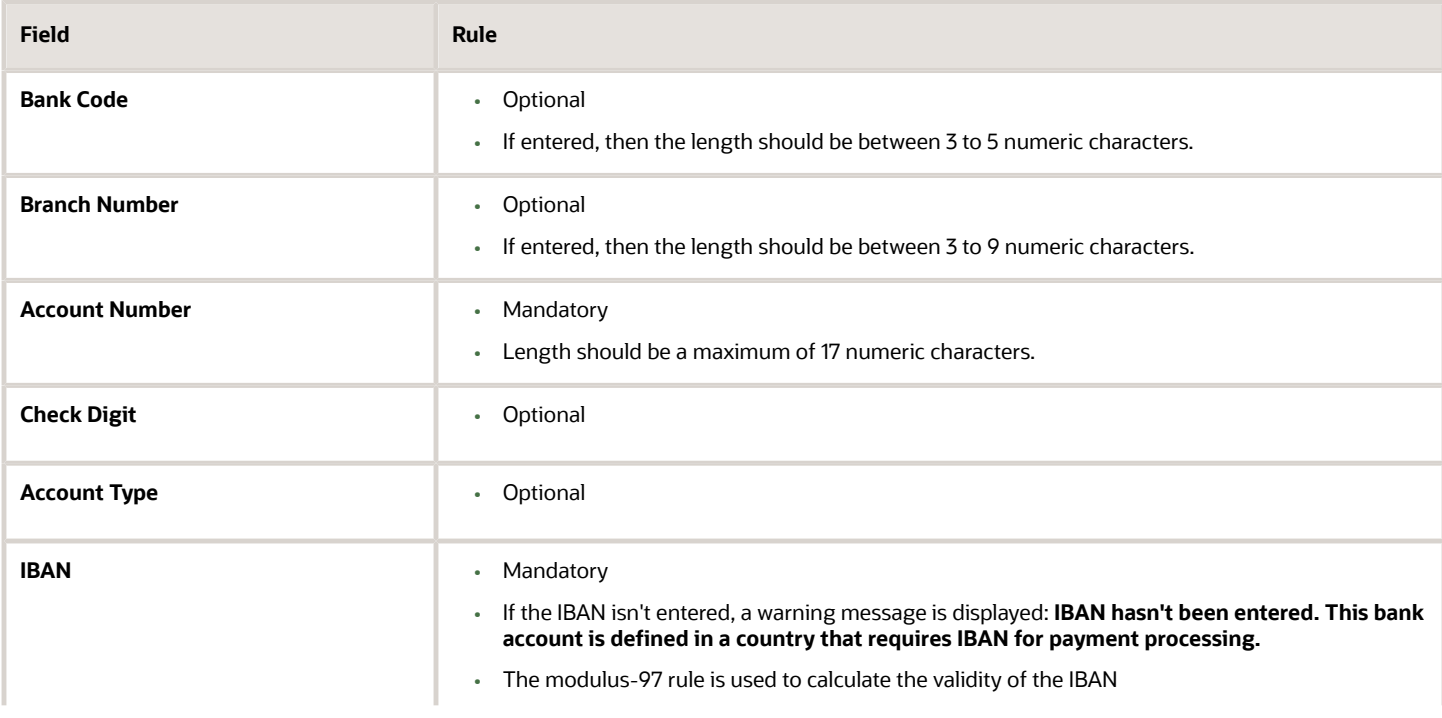
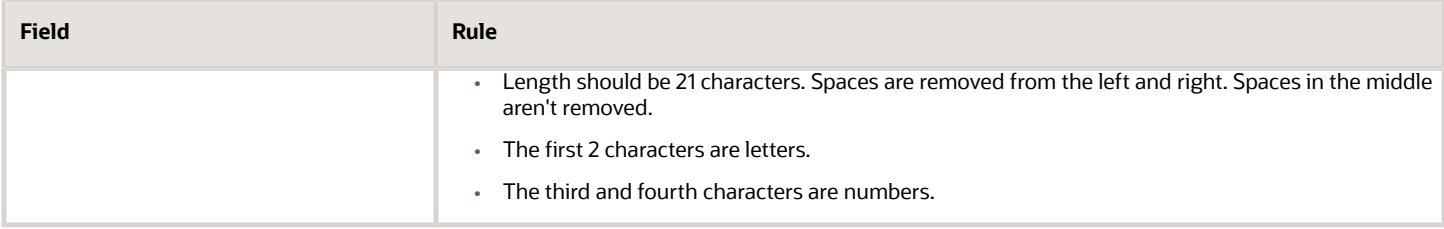

## The Former Yugoslav Republic of Macedonia

Validation Rules

The fields are checked for validity by adopting the following rules:

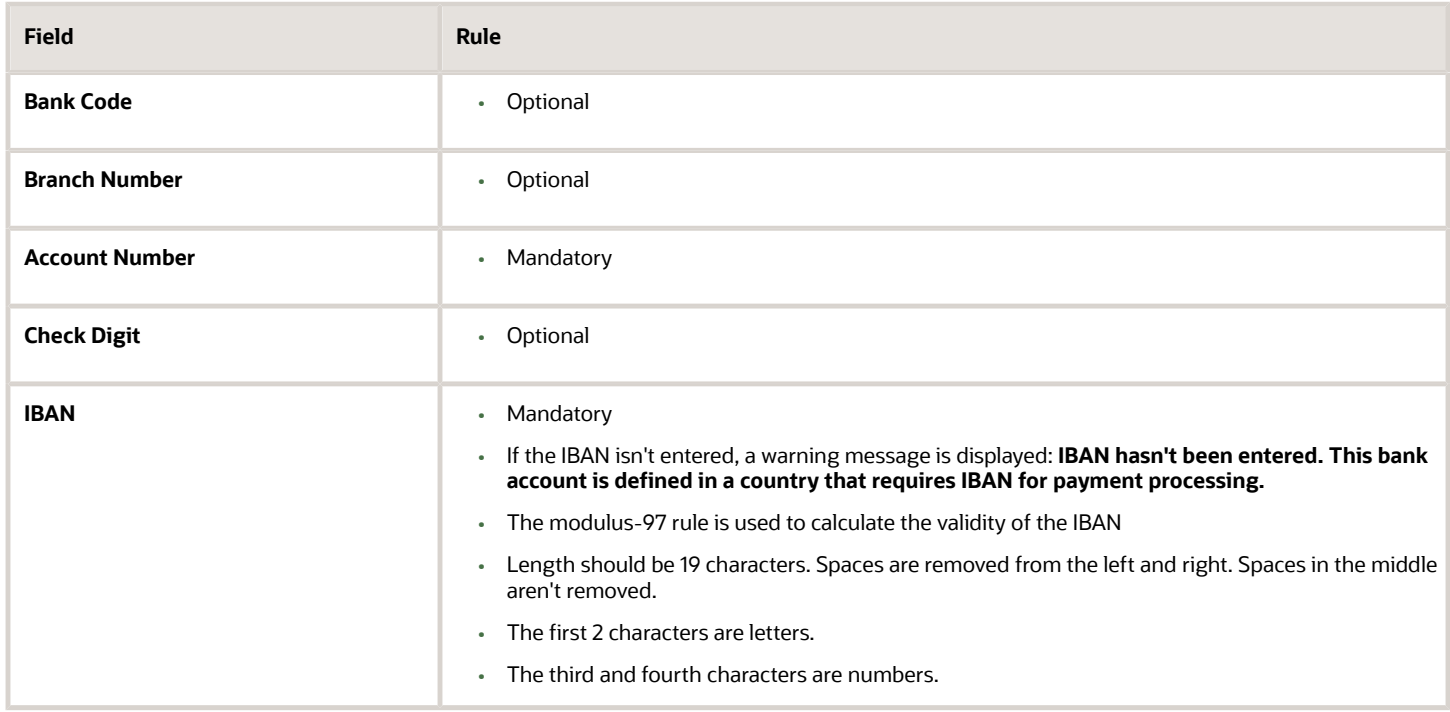

### Tunisia

#### Validation Rules

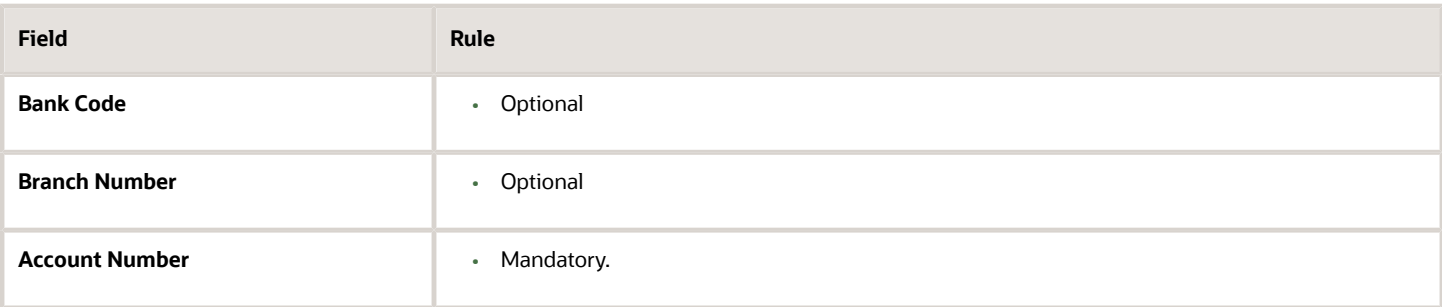

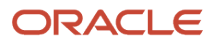

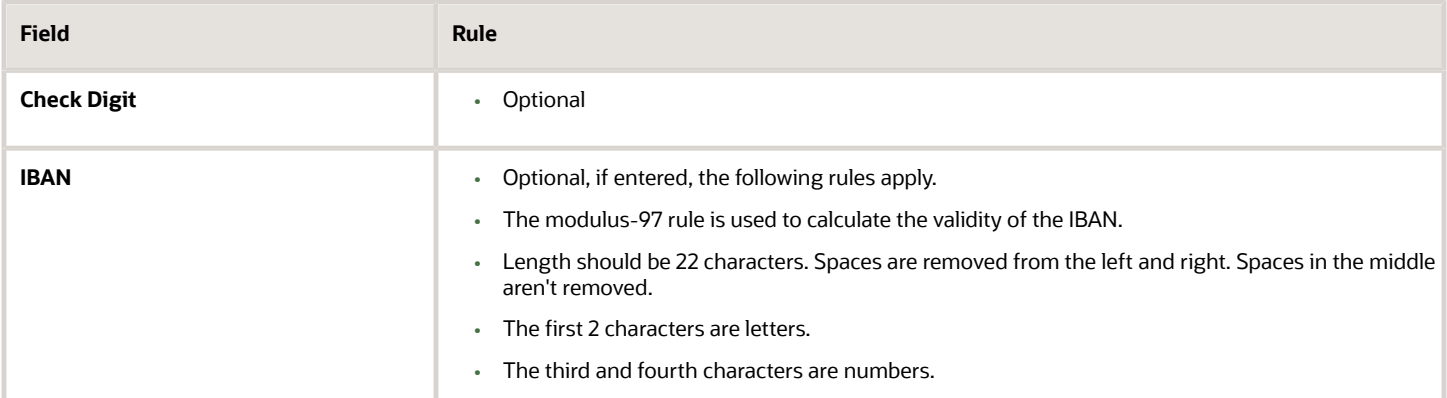

## **Turkey**

#### Validation Rules

The fields are checked for validity by adopting the following rules:

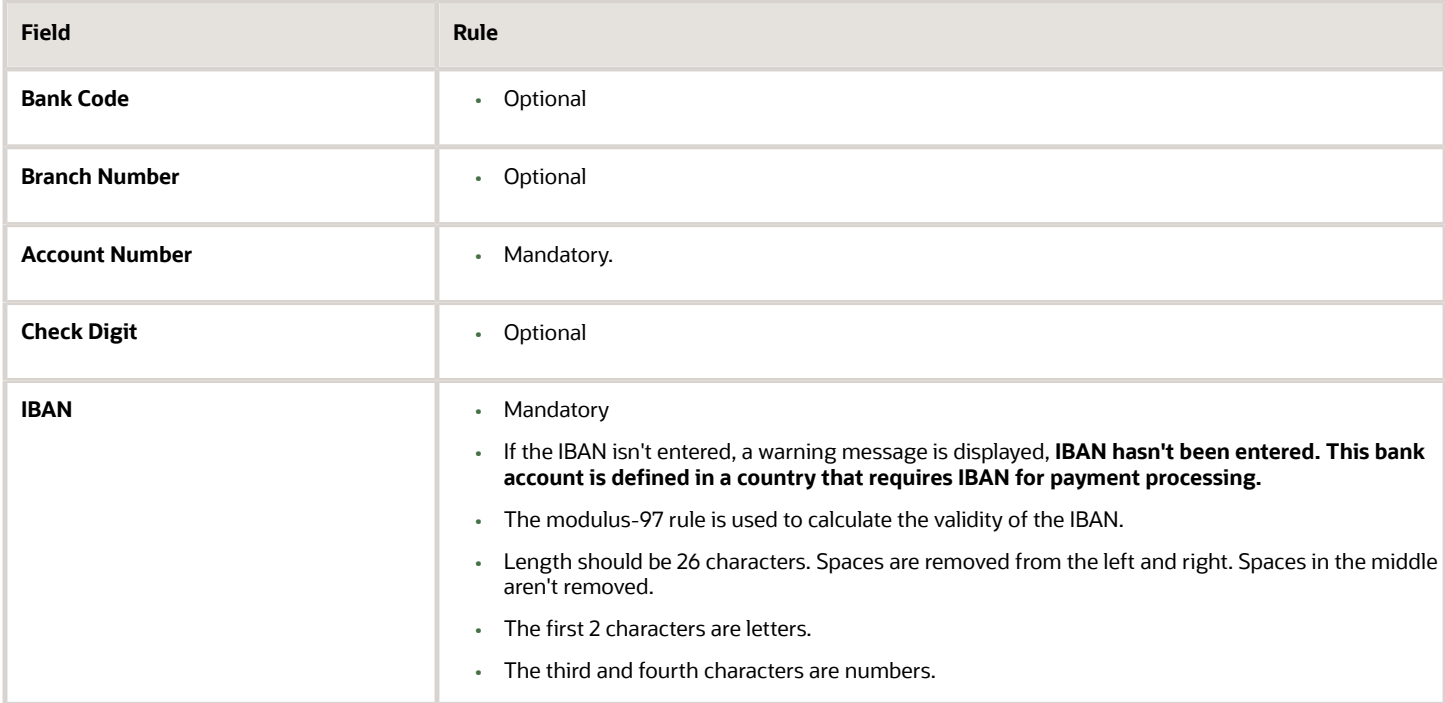

### Ukraine

#### Validation Rules

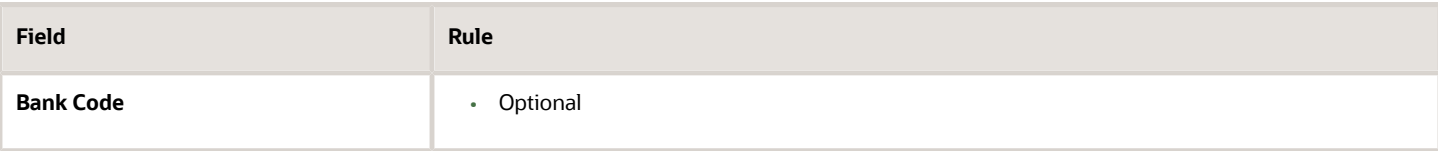

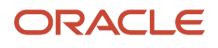

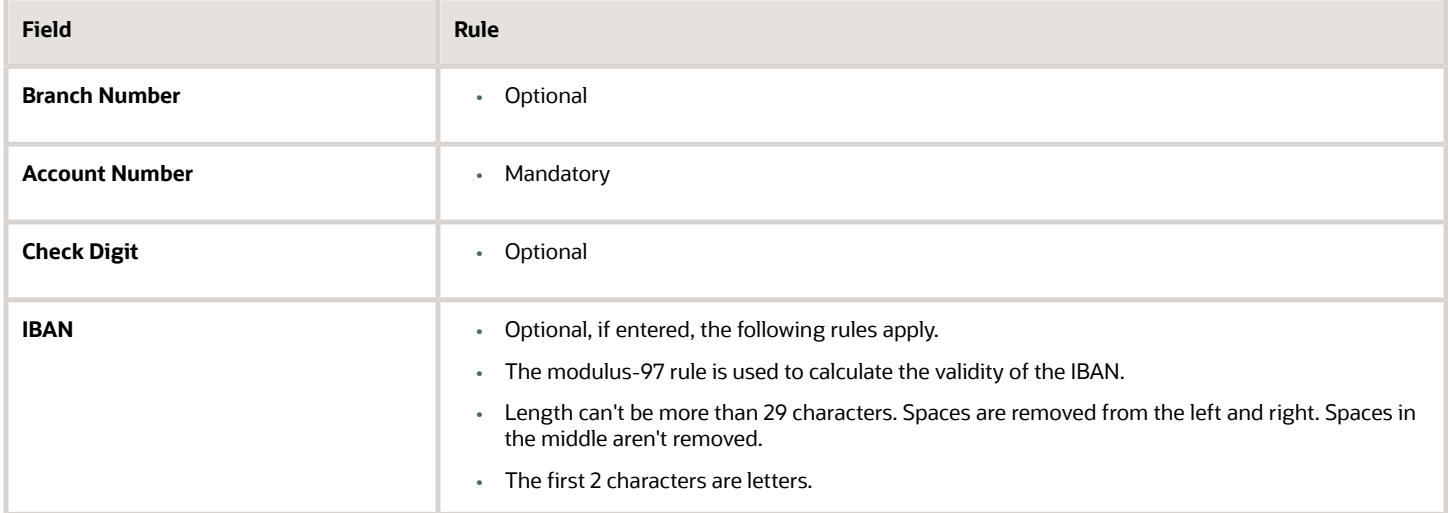

### United Arab Emirates

#### Validation Rules

The fields are checked for validity by adopting the following rules:

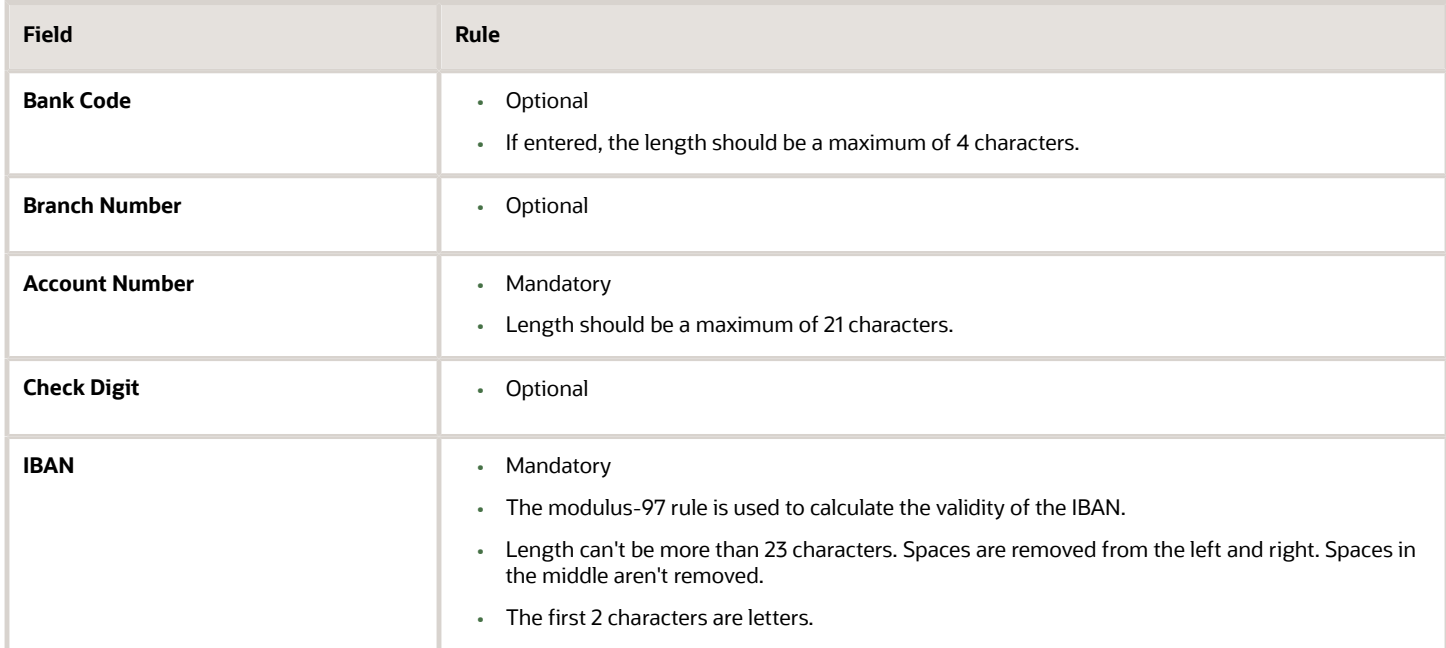

### United Kingdom

Validation Rules

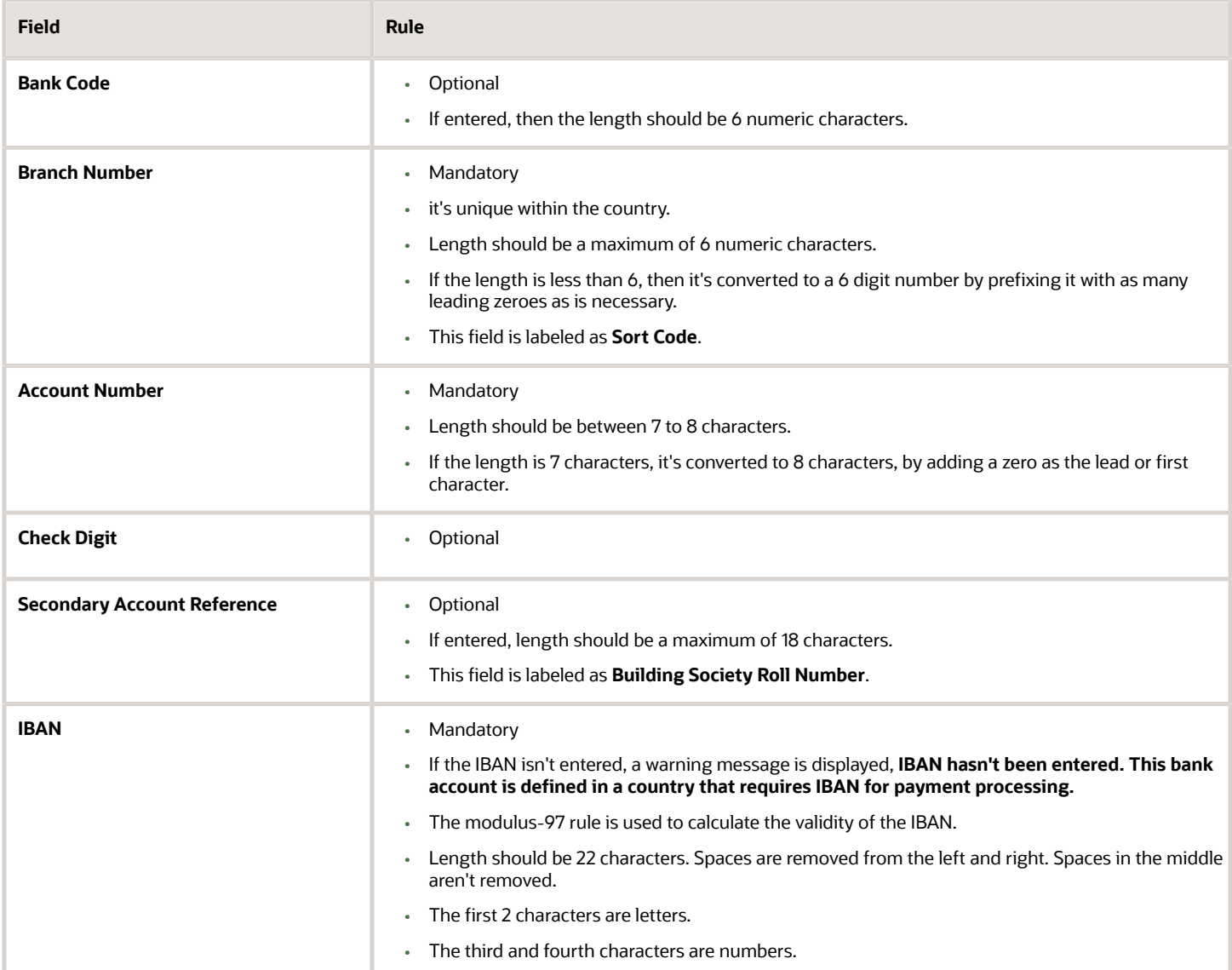

### United States

Validation Rules

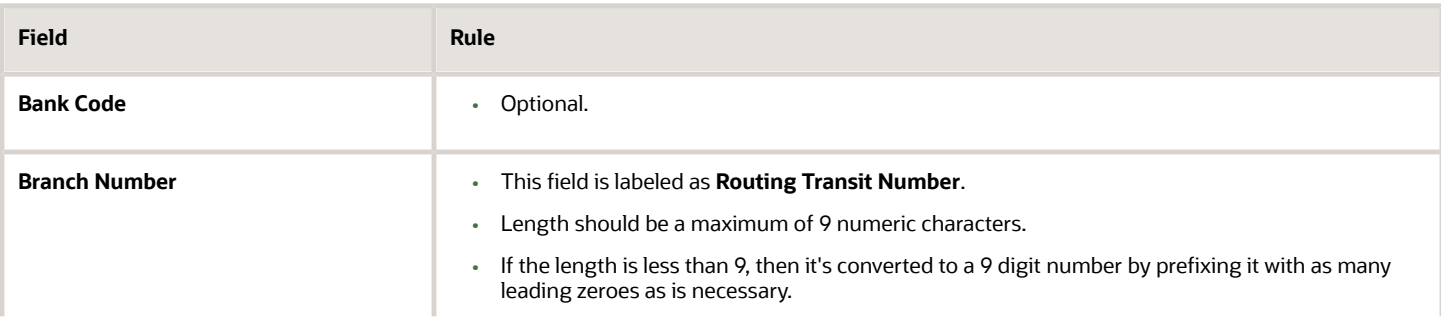

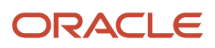

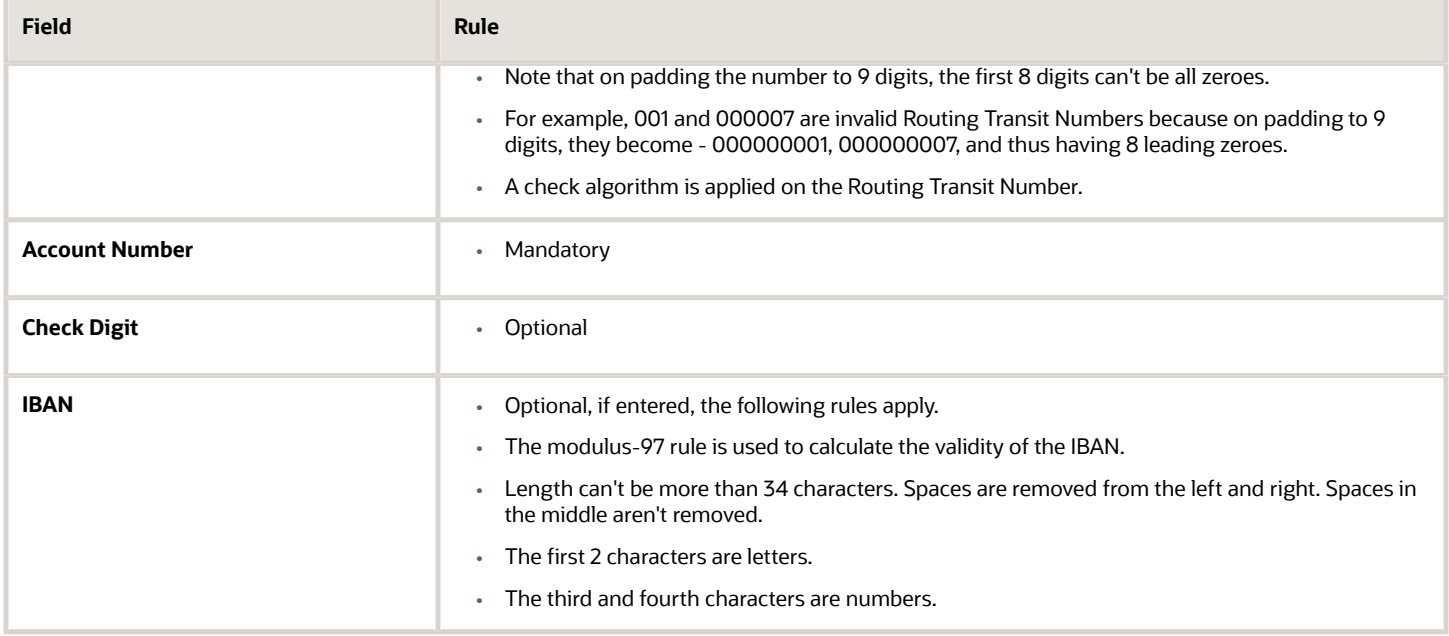

Check Algorithm for Routing Transit Number

- **1.** The ninth digit of the Number field is used to represent the Check Digit.
- **2.** A calculated Check Digit's computed from the remaining 8 digits using Modulus 10 algorithm.
- **3.** Multiply each digit in the Routing Transit Number by a weighting factor. The weighting factors for each digit areas given in the following table:

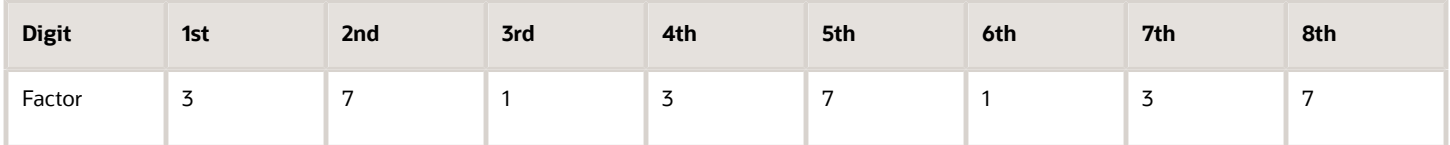

- The digits of the Routing Transit Number are multiplied by the associated factor. The computed sum is then calculated by summing the totals.
- Subtract the sum from the next highest multiple of 10. The result is the calculated Check Digit. This should be the same as the 9th digit of the Branch Number or Routing Transit Number; otherwise the Branch Number or Routing Transit Number is invalid.

For Example:

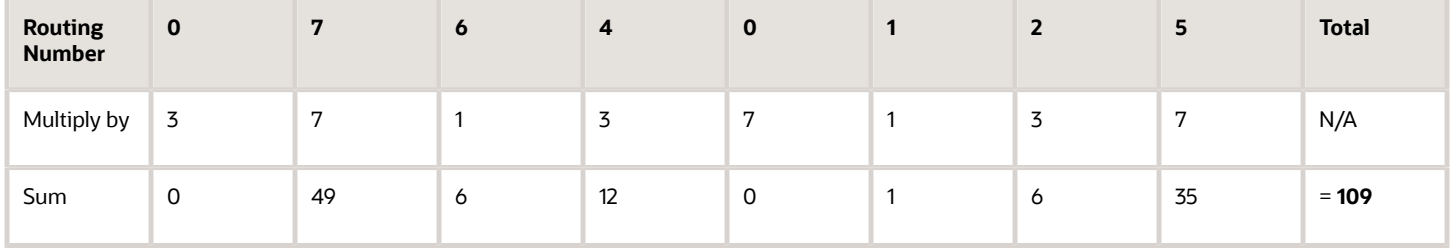

So the Check Digit = 1 (110 minus 109).

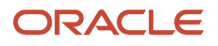

#### In this example, the Routing Transit Number 076401251 passes validation.

*Related Topics*

- [Bank Account Validation by Country: Albania to Guatemala](#page-357-0)
- [Bank Account Validation by Country: Hungary to Norway](#page-386-0)

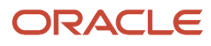

# **12 Business Events**

## Overview of Public Business Events

A public event, also known as business event, is a definable logical occurrence in a business scenario. It can be a highlevel occurrence such as payables invoice creation or a specialized event such as status change.

If you want to perform operations in other systems based on public events in Oracle Financials Cloud, then you can use public event features. You must enable the business event if it isn't enabled by default.

After you enable these features, the application sends a signal, along with a payload containing information about the public event, whenever an event occurs. The public event signal is also known as a public event.

The application sends signals irrespective of the source or cause of the event. For example, the application sends a payables invoice creation signal when an invoice is created using a user interface or REST API.

Integration developers and administrators can subscribe to public events from the Oracle Integration Cloud using the Oracle ERP Cloud Adapter. Then, they can use the information in the payload to configure event handlers that perform business operations. For more information about supported Financials business events and to create and add a connection to an integration, refer to the Using the Oracle ERP Cloud Adapter with Oracle Integration guide.

#### *Related Topics*

- [Supported Financials Business Events](https://docs.oracle.com/en/cloud/paas/integration-cloud/erp-adapter/oracle-erp-cloud-adapter-capabilities.html#GUID-010B3735-F0E8-4032-AEBA-699)
- [Workflow to Create and Add an Oracle ERP Cloud Adapter Connection to an Integration](https://docs.oracle.com/en/cloud/paas/integration-cloud/erp-adapter/workflow-create-and-add-connection-integration.html)

## Business Events for Payables

For Oracle Payables Cloud business events, Payables sends an event occurrence signal when the event has happened using a user interface or by a REST API.

**Note:** A signal isn't raised when the event occurs using a scheduled process, such as the Import Payables Invoices process, or by using a SOAP web service, such as the Payables Invoice Management web service.

This table describes the business events supported by Payables.

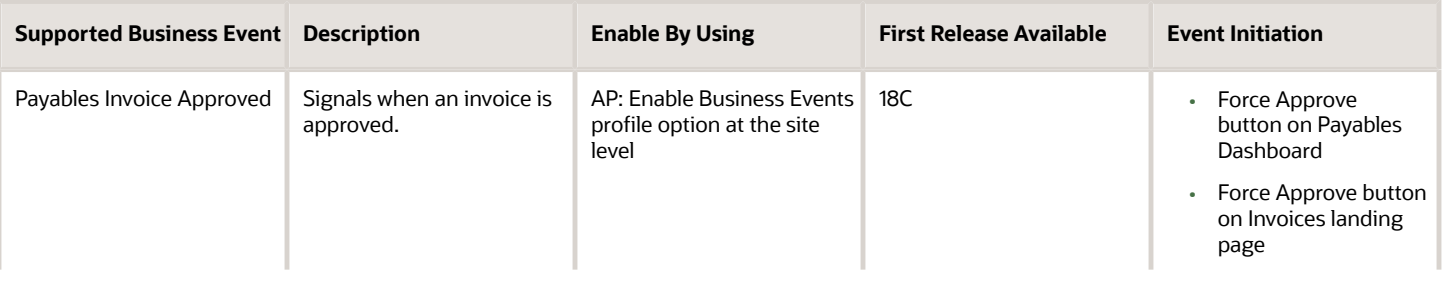

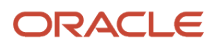

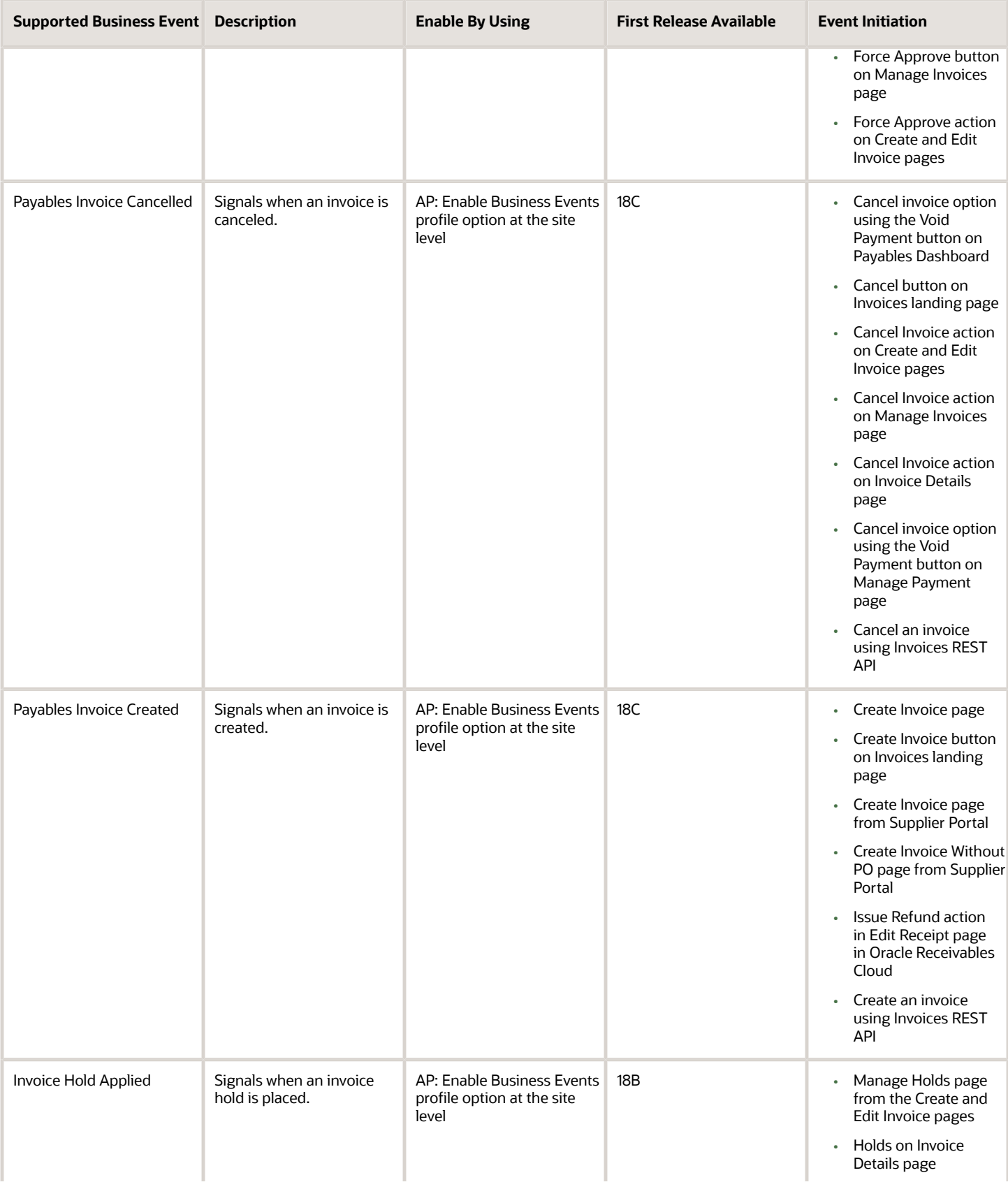

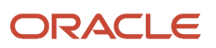

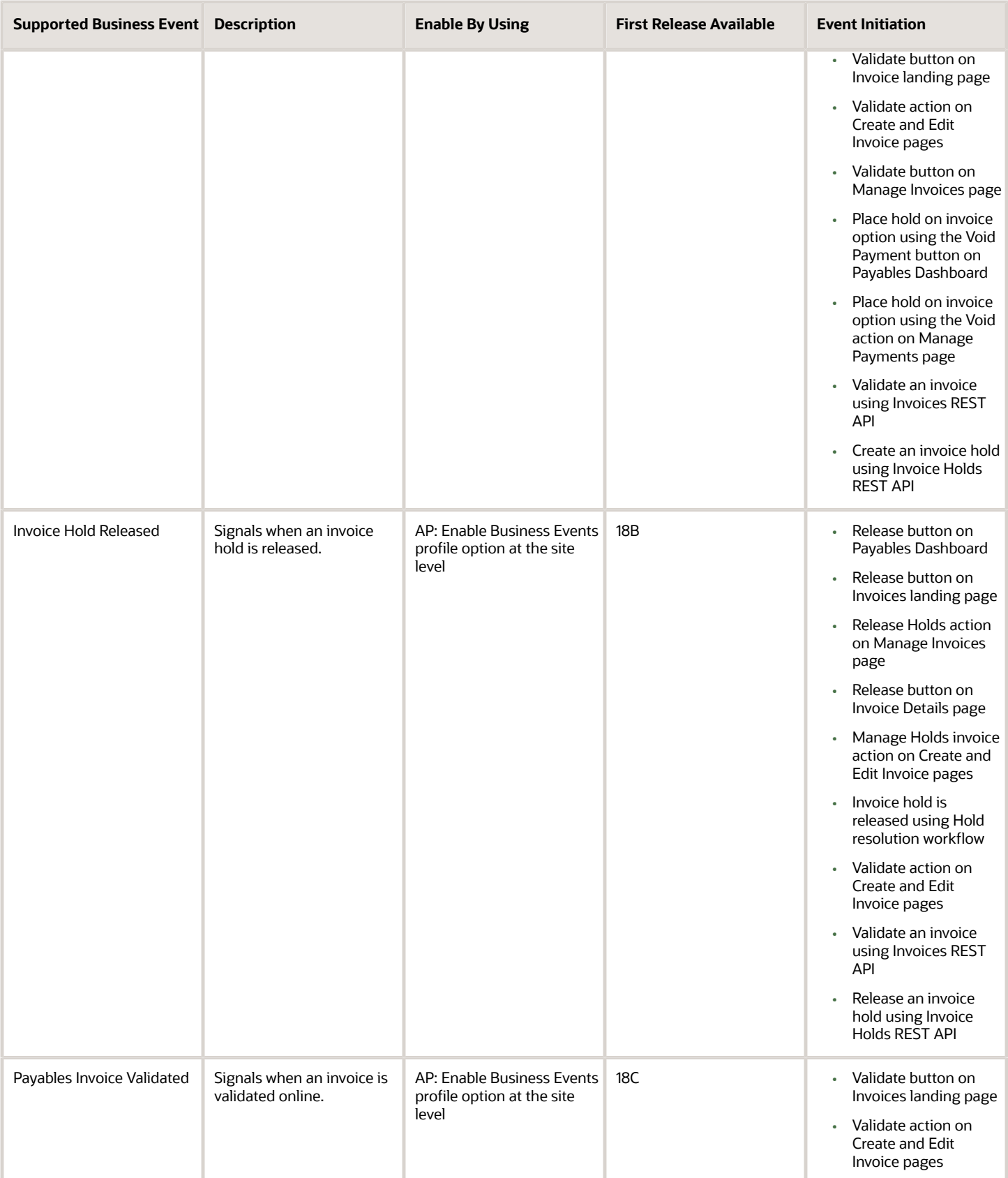

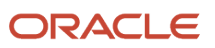

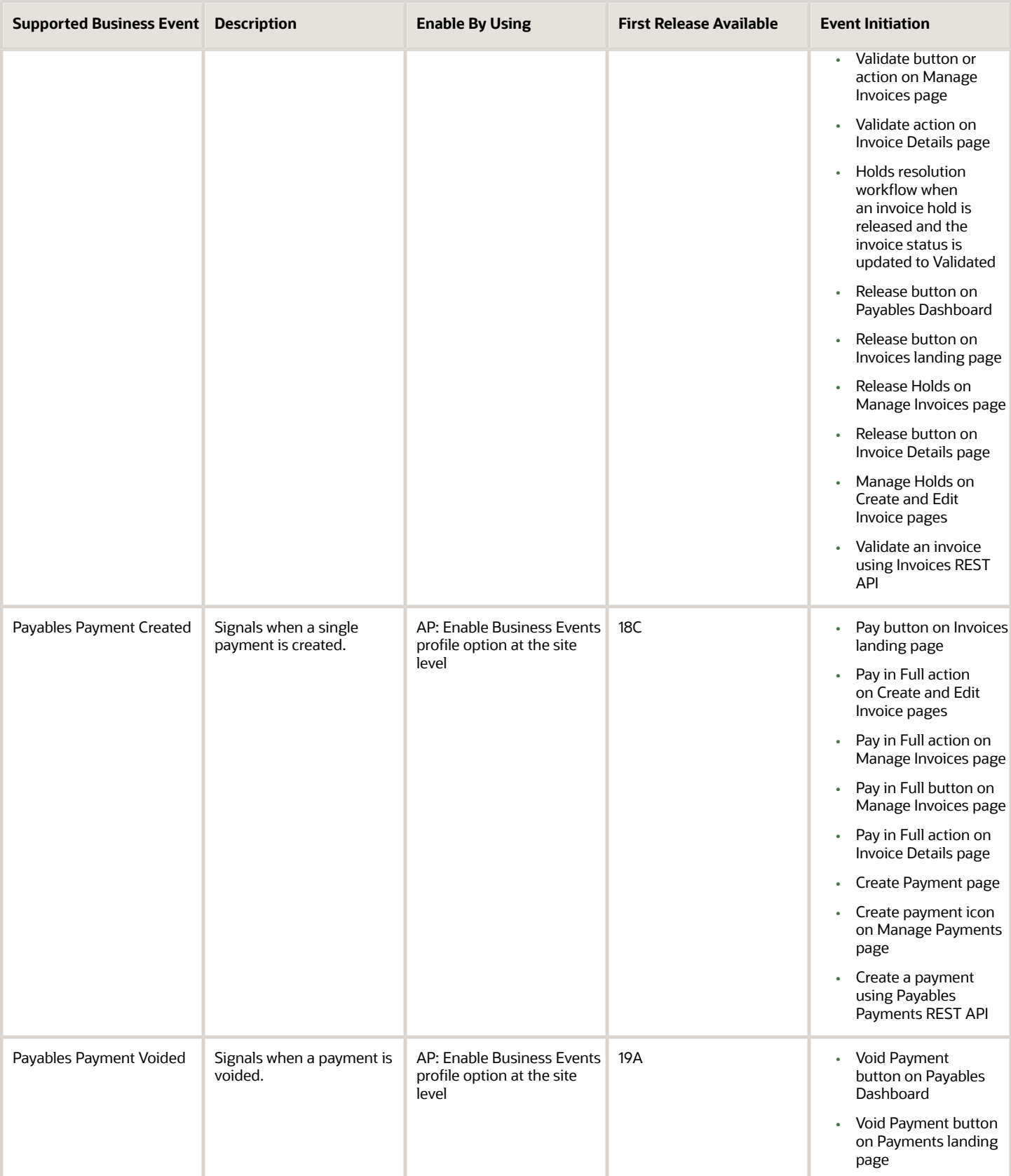

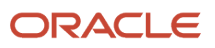

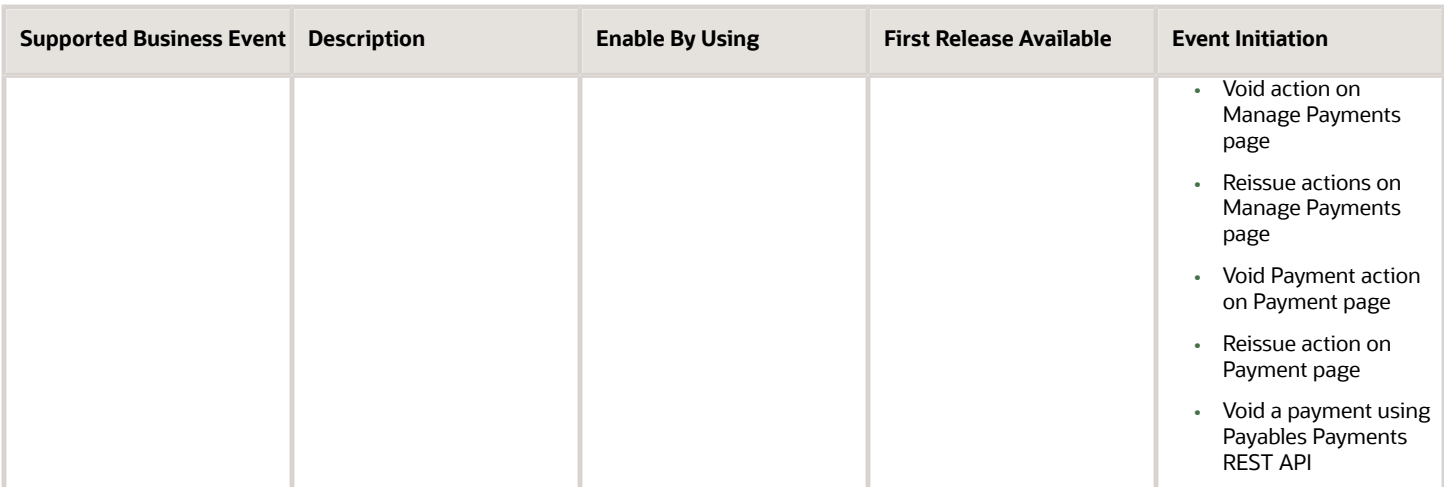

## Enable the Payables Business Events Profile Option

If you want Oracle Payables Cloud to signal when a defined business event occurs, then enable the AP: Enable Business Events profile option.

You must have one of these roles to enable business events for Payables:

- Application Implementation Consultant
- Financial Administrator

## Enable the Profile Option Value

To enable the profile option value, complete these steps:

- **1.** In the Setup and Maintenance work area, go to the Manage Administrator Profile Values task.
- **2.** On the Manage Administrator Profile Values page in the Search: Profile Option section, enter **AP: Enable Business Events** in the **Profile Display Name** field.
- **3.** Click **Search**.
- **4.** In the Search Results: Profile Options section, select the profile option.
- **5.** In the Profile Values section, select **Yes** in the **Profile Value** field for the site level.
- **6.** Click **Save and Close**.

## Business Events for Payments

For Oracle Payments Cloud business events, Payments sends an event occurrence signal when the event has happened. This table describes the business event supported by Payments.

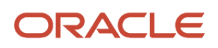

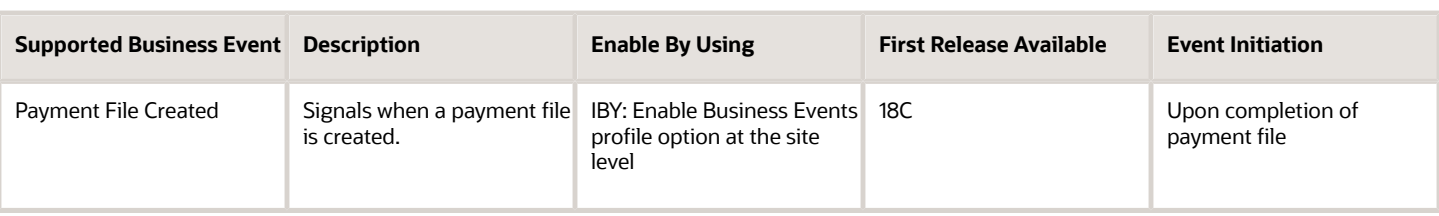

## Enable the Payments Business Events Profile Option

If you want Oracle Payments Cloud to signal when a defined business event occurs, then enable the IBY: Enable Business Events profile option.

You must have one of these roles to enable business events for Payments:

- Application Implementation Consultant
- Financial Administrator

## Enable the Profile Option Value

To enable the profile option value, complete these steps:

- **1.** In the Setup and Maintenance work area, go to the Manage Administrator Profile Values task.
- **2.** On the Manage Administrator Profile Values page in the Search: Profile Option section, enter **IBY: Enable Business Events** in the **Profile Display Name** field.
- **3.** Click **Search**.
- **4.** In the Search Results: Profile Options section, select the profile option.
- **5.** In the Profile Values section, select **Yes** in the **Profile Value** field for the site level.
- **6.** Click **Save and Close**.